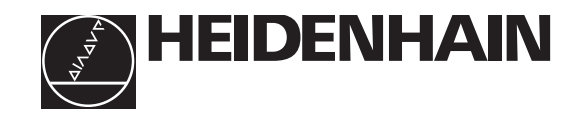

# Technical Manual **iTNC 530**

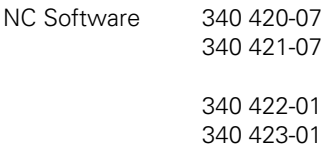

#### **Foreword**

This Technical Manual has been written for all machine tool manufacturers and distributors. It contains all of the information necessary for the mounting, electrical connection, commissioning and PLC programming of HEIDENHAIN contouring controls.

Every time the hardware or software of HEIDENHAIN's contouring control is updated, you will receive a set of supplementary pages free-of-charge. Always sort these pages into your Technical Manual immediately. In this way, your manual will always be up-to-date.

You can use extracts from this manual to supplement your machine documentation. If you increase the size of the manual format (17 cm x 24 cm) by the factor 1.225, you will have DIN A4 format.

No documentation can be perfect. To stay up to date, documentation must change constantly. It also thrives on your comments and suggestions for improvement. Please help us by sending us your ideas.

DR. JOHANNES HEIDENHAIN GmbH E/P Department Dr.-Johannes-Heidenhain-Str. 5 83301 Traunreut

## **1 Update Information**

### **1.1 General Information**

You will receive Update Information supplements for the iTNC 530 at irregular intervals.

Please file this information here.

## **1 Update Information No. 2**

### **1.1 Releases**

The following versions of the NC software were released:

- NC software 340 420-06 and 340 421-06 July 2002
- NC software 340 420-07 and 340 421-07 August 2002
- NC software 340 422-01 and 340 423-01 August 2002

**NC software Export version Release** 

### **1.2 NC Software 340 420-xx**

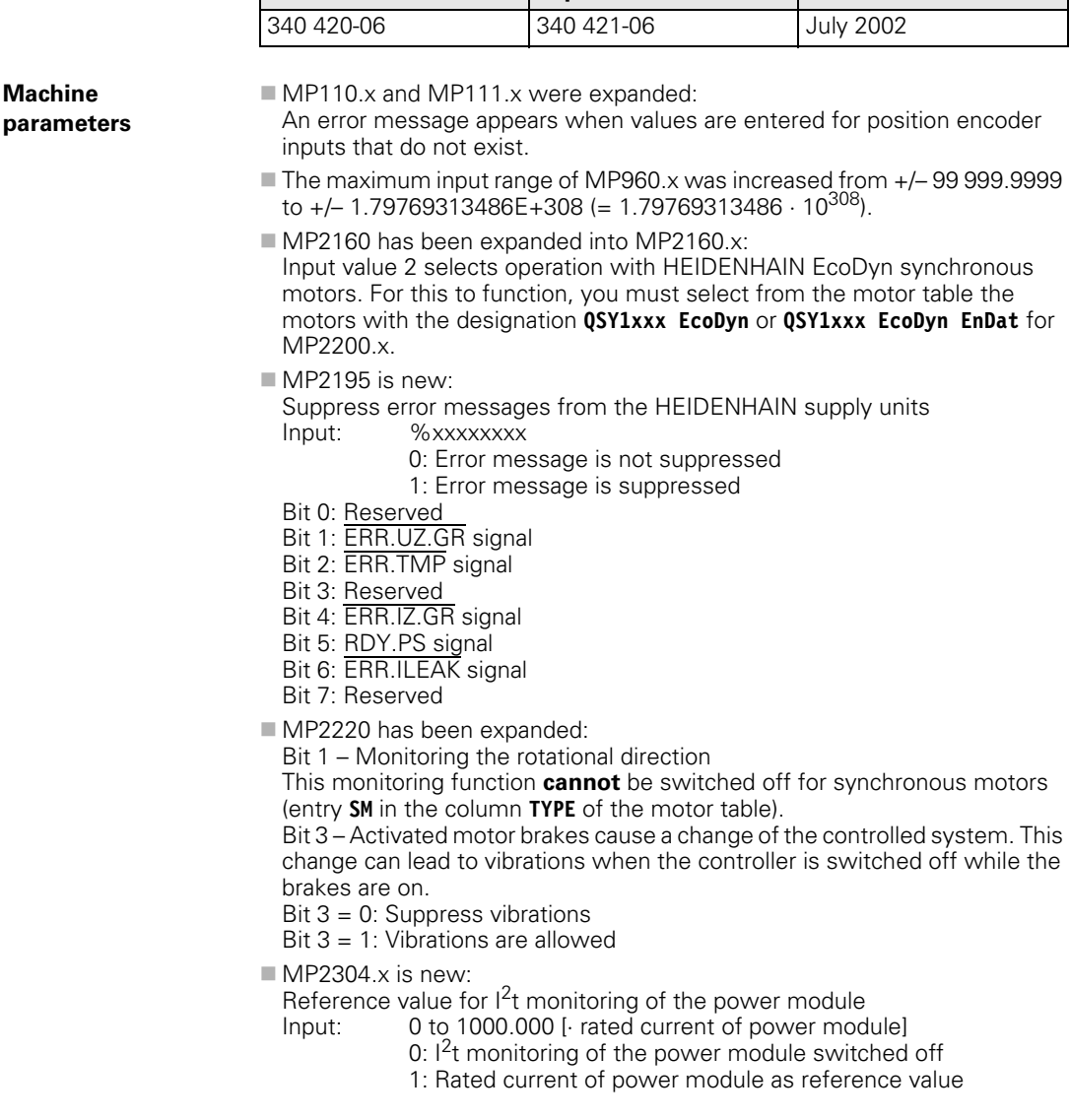

 $MP$ <sup>2308</sup> x is new: Time between the output of the braking signal **BRK** (X51 to X62) and the switch-off of the controller (overlap time). Input: 0.001 to 0.500 [s]  $0 = 0.200 s$ MP7263 has been expanded: With bit 1 you can configure the output of the column in the pocket table during backup and during conversion from binary format to ASCII. Bit  $1 = 0$ : Output only the displayed columns Bit  $1 = 1$ : Output all columns MP7357.x has been expanded: Color settings of the "machine" soft-key display  $MP7357.2 = $0000000$  Inactive soft-key row  $MP7357.3 = $00000FF$  Active soft-key row MP7358.x has been expanded: Color settings of the "programming" soft-key display MP7357.2 = \$0000000 Inactive soft-key row  $MP7357.3 = $000000FF$  Active soft-key row MP7370.x has been expanded: Color settings of the small PLC window MP7370.15 = \$0FF2020 Color 15  $MPI481.x$  is new: For each tool change operation between magazines you can specify the sequence with which the new tool and the tool be returned are to be output. M4540 remains in effect.<br>Innut: %xxxx  $Input:$ 0: First, output the pocket of the tool to be returned 1: First, output the pocket of the new tool Bit 0: New tool from magazine 1 Bit 1: New tool from magazine 2 Bit 2: New tool from magazine 3 Bit 2: New tool from magazine 4 MP7481.0 Tool to be returned to magazine 1 MP7481.1 Tool to be returned to magazine 2 MP7481.2 Tool to be returned to magazine 3 MP7481.3 Tool to be returned to magazine 4 MP7482 is new:

You can specify independently for each magazine whether it should operate with variable or fixed pocket coding. MP7480.x must be set to 3 or 4.<br>Input: 96xxxx  $Input:$ 

- 0: Magazine does not use fixed pocket coding
- 1: Magazine uses fixed pocket coding
- Bit 0: Magazine 1
- Bit 1: Magazine 2
- Bit 2: Magazine 3
- Bit 3: Magazine 4
- MP7684 has been expanded:
	- Bit 7 Reserved

**Configuring the axes and spindle** After switching on the controller (Module 9161) there is a delay of 50 ms in the switch-on of the current controller. This also delays the acknowledgment over Module 9162 by 50 ms. This may have to be taken into account in the PLC program.

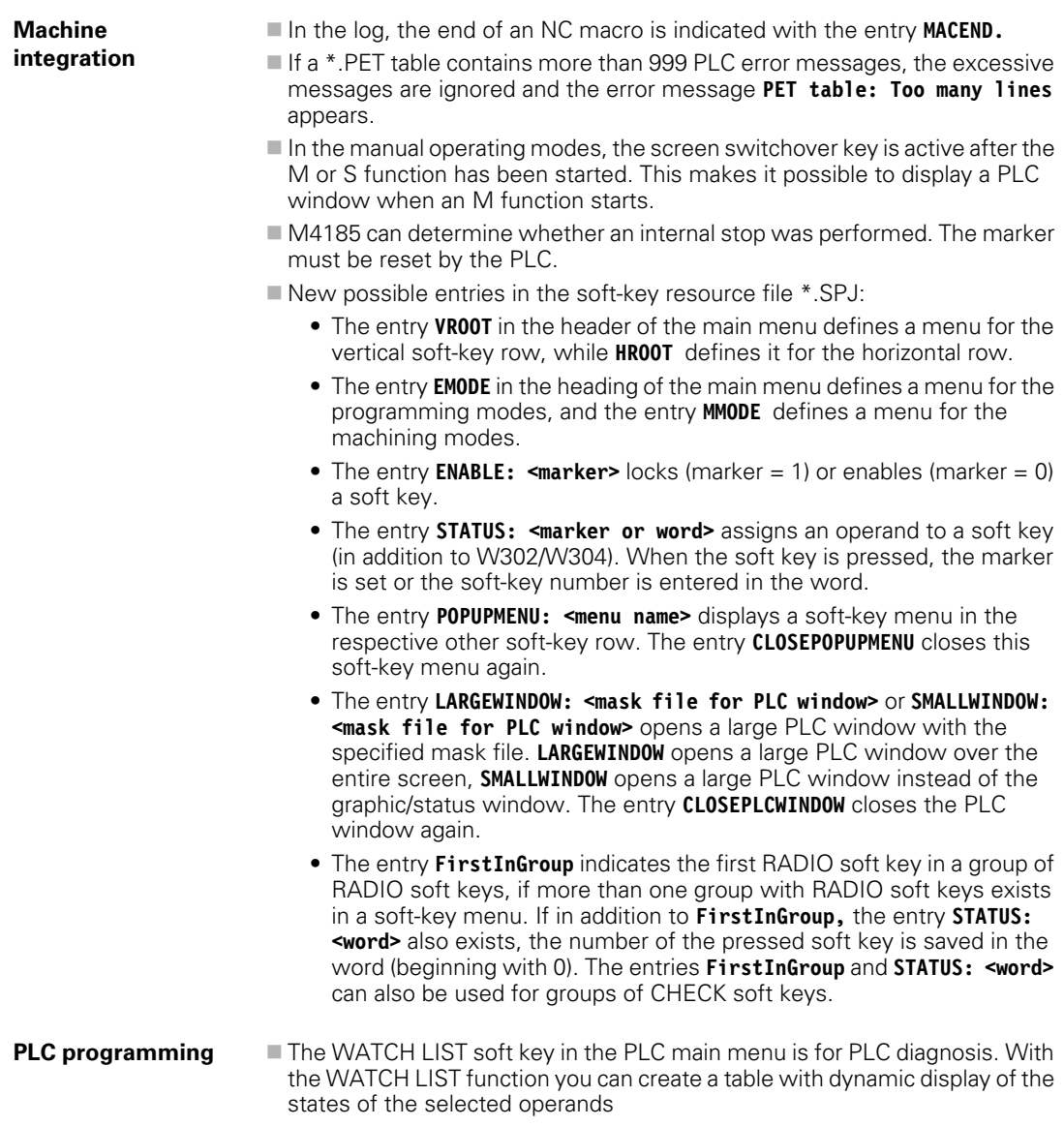

 **FN18: SYSREAD ID52 NR2 IDX<tool number>** finds the corresponding tool magazine.

#### PLC modules Module 9136 Switching the touch probe on/off

Module 9136 switches a touch probe on X12 on or off once. If the touch probe does not supply a ready signal, and if M4056 is set (NC stop for deflected touch probe in all operating modes), the feed-rate enable is reset.

Call:

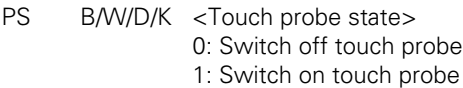

CM 9136

#### **Error detection:**

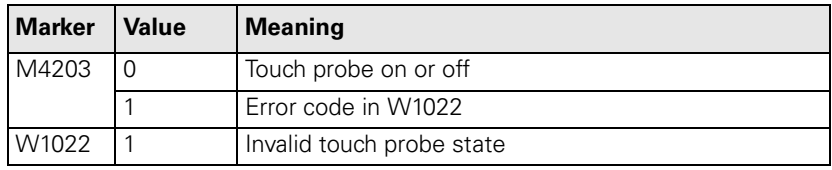

#### **Module 9157 Drive controller status**

The module was expanded by the status information 4 (spindle in operating mode 0 (bit  $15 = 0$ ) or operating mode 1 (bit  $15 = 1$ )).

#### **Module 9148 Use nominal value as actual value**

With Module 9148 you can use the nominal value as actual value for selected axes when the position loop is open. This makes it possible to use the nominal value for certain internal functions such as the actual value display and calculations such as transformation chains of tilting axes.

Call:

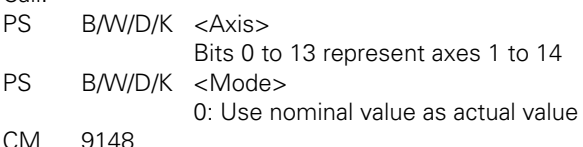

### **Error detection:**

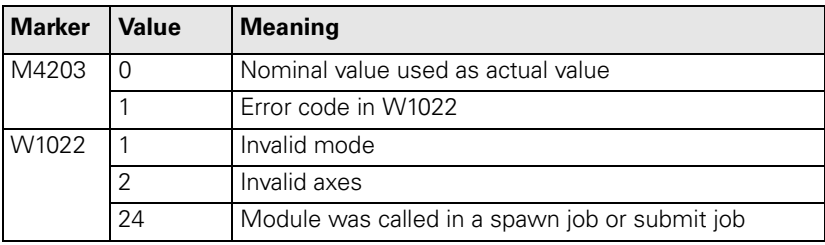

### **Module 9321 Find the current block number**

The current block number is ascertained with Module 9321.

Call:<br>PS

B/W/D/K <String number (reserved for future applications)>

CM 9321

PL B/W/D < Current block number>

### **Error detection:**

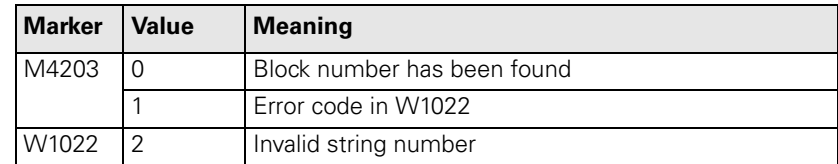

### **Module 9305 Tool exchange in the pocket table**

The module was expanded by an error code.

### **Error detection:**

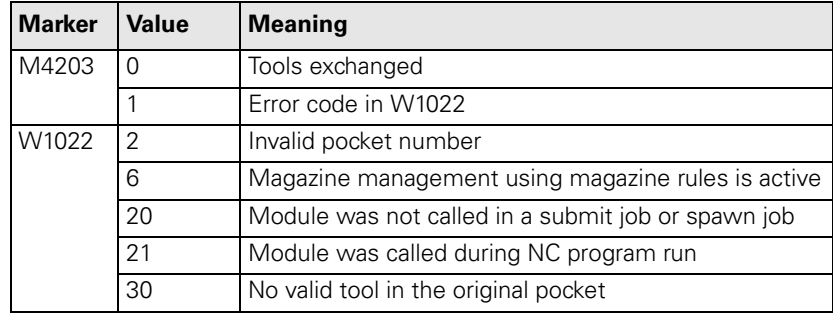

#### **Module 9306 Exchange tools between tool magazines**

The module was expanded by an error code.

### **Error detection:**

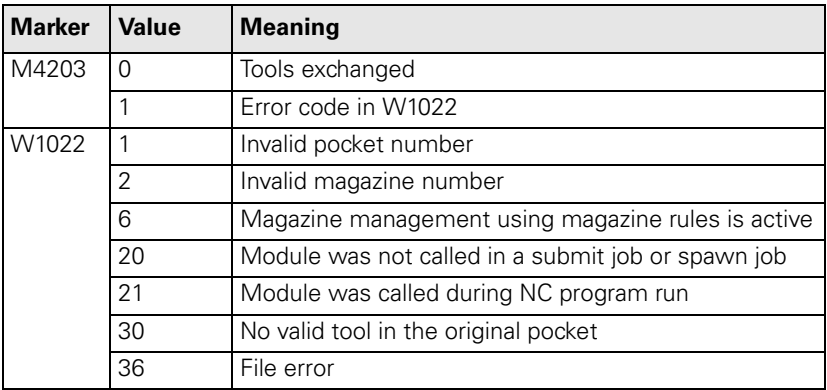

### **Module 9342 Find magazine and pocket number**

Module 9342 determines the magazine and pocket number from the tool number. The module takes the **RSV** column of the pocket table into account if magazine rules are in effect. If the module is used to find reserved pockets, it returns the first reserved pocket with ascending magazine number. However, further pockets can be reserved. In this case the search must be repeated with another "start magazine for the search."

Call:

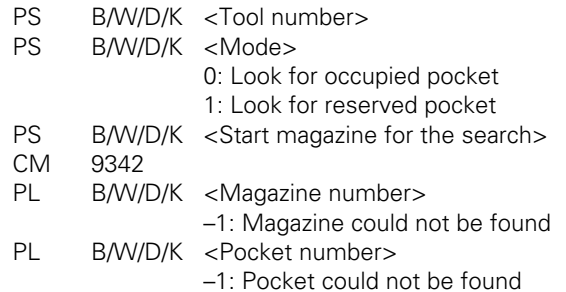

### **Error detection:**

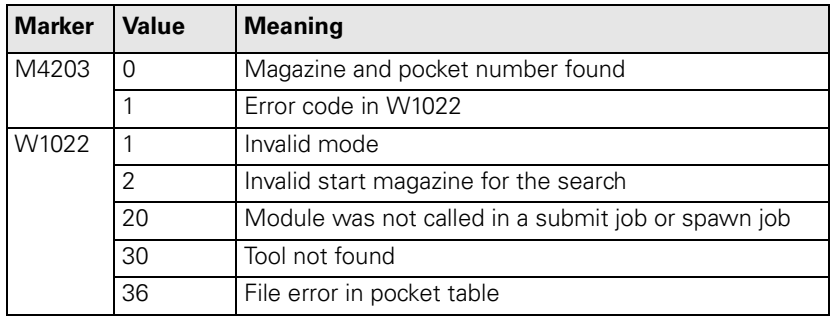

#### **Miscellaneous** If a **tolerance for rotary axes** is programmed with inactive HSC filter (MP1094 = 0), the error message **rotary axis tolerance not allowed** appears.

- In the **Editing machine parameters** operating mode, ASCII files with the extension .A (e.g. READ\_MP.A) can be displayed.
- With **M140 MB<retraction length> F<feed rate,>** a feed rate can be optionally programmed in order to move away from the contour in the current tool axis direction.
- $\blacksquare$  A network ping can be run in the network settings through the code number **NET123.**
- The software version of the control (standard or export version) is saved in the SIK. If the NC software is exchanged for another software version, after the control starts up a message appears that the control can be operated only as a programming station. This message must be acknowledged. If you exchange software from a standard version to the export version, the control asks whether the compressed files of the standard versions should be deleted from the hard disk. If you answer with YES, all compressed files with the names of the standard version are deleted from the hard disk.
- $\blacksquare$  If the control hardware components have to be loaded with a new controller during control startup, a display of progress appears.
- With the NC block **CYCLE CALL POS** you can move to the specified position and call a cycle.

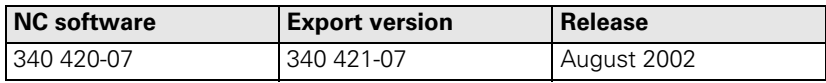

### **1.3 NC Software 340 422-xx**

HEIDENHAIN released the new NC software 340 422-01 for the iTNC 530 in August 2002. This NC software will only be delivered if you specifically order it. There are new User's Manuals for this NC software:

HEIDENHAIN conversational programming: Id. Nr. 375 738-xx

Touch probe cycles: Id. Nr. 375 319-xx

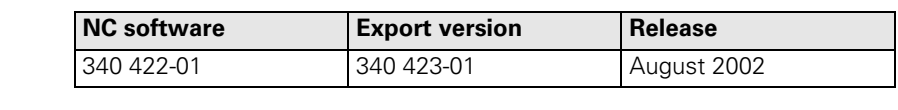

Expansions since NC software 340 420-07:

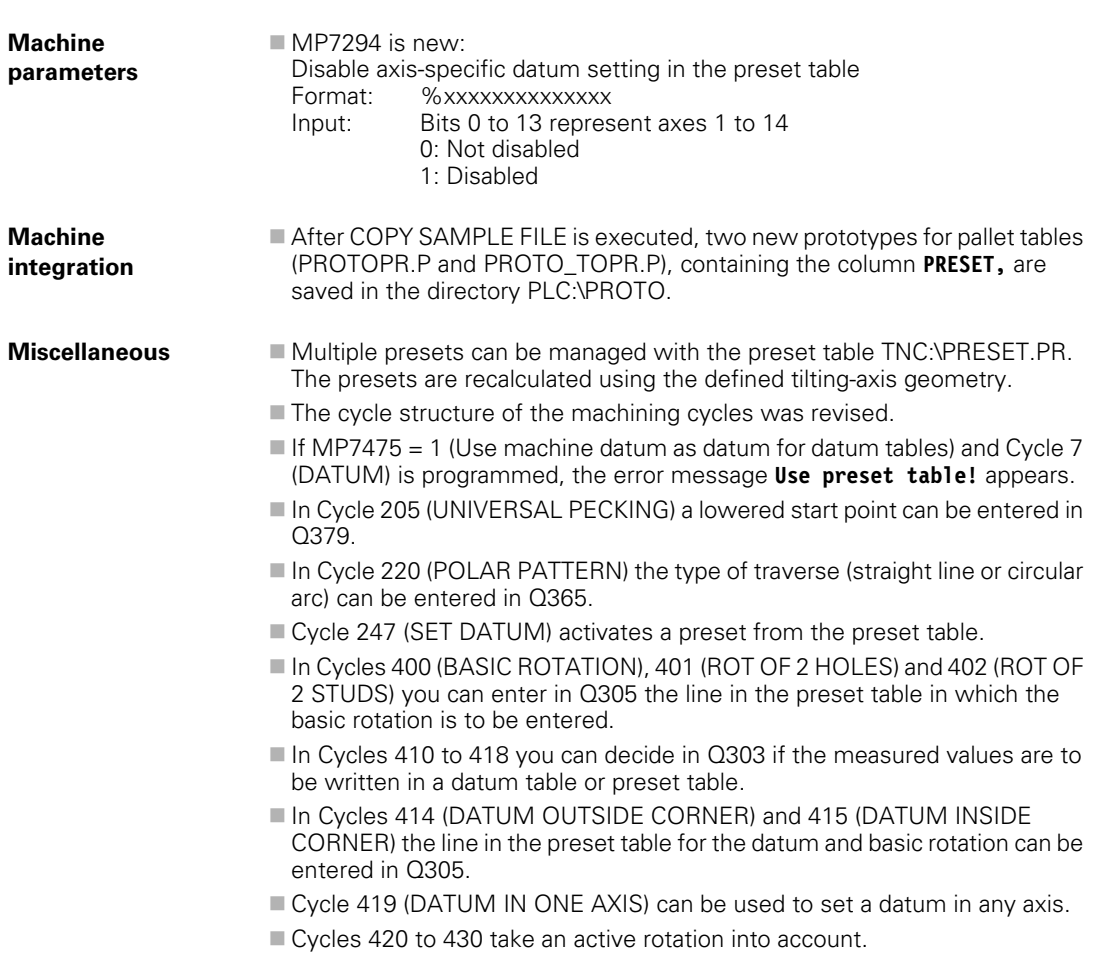

## 2 Introduction

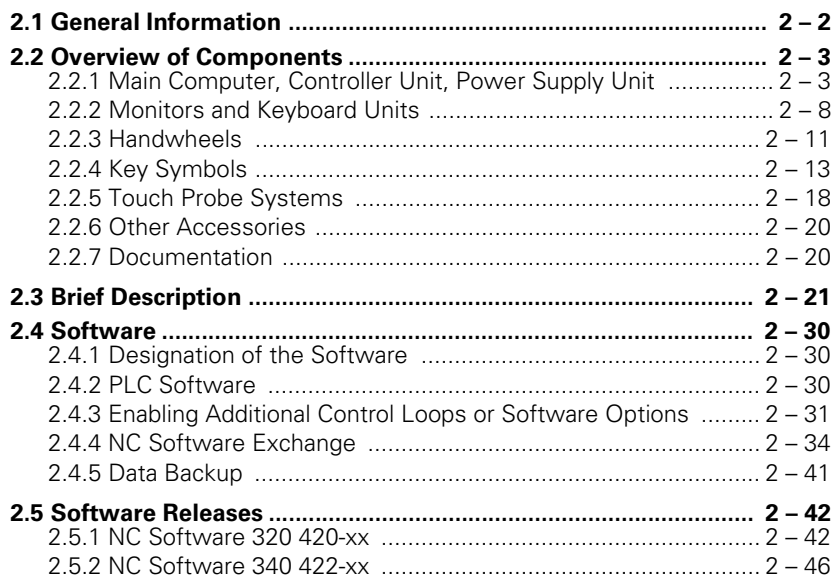

## <span id="page-13-0"></span>**2 Introduction**

### <span id="page-13-1"></span>**2.1 General Information**

HEIDENHAIN contouring controls are designed for use with milling, drilling and boring machines as well as machining centers.

The **iTNC 530** features integral digital drive control and controls the power stages via PWM signals.

Integration of the drive controllers in the iTNC 530 offers the following advantages:

- $\blacksquare$  All the software is contained centrally in the NC; this means that the individual components of the NC such as feed axes, spindle, NC or PLC are optimally matched.
- High control quality, because the position controller, speed controller and current controller are combined into one unit.
- The same functions are available for commissioning, optimizing and diagnosing feed drives as well as spindles.

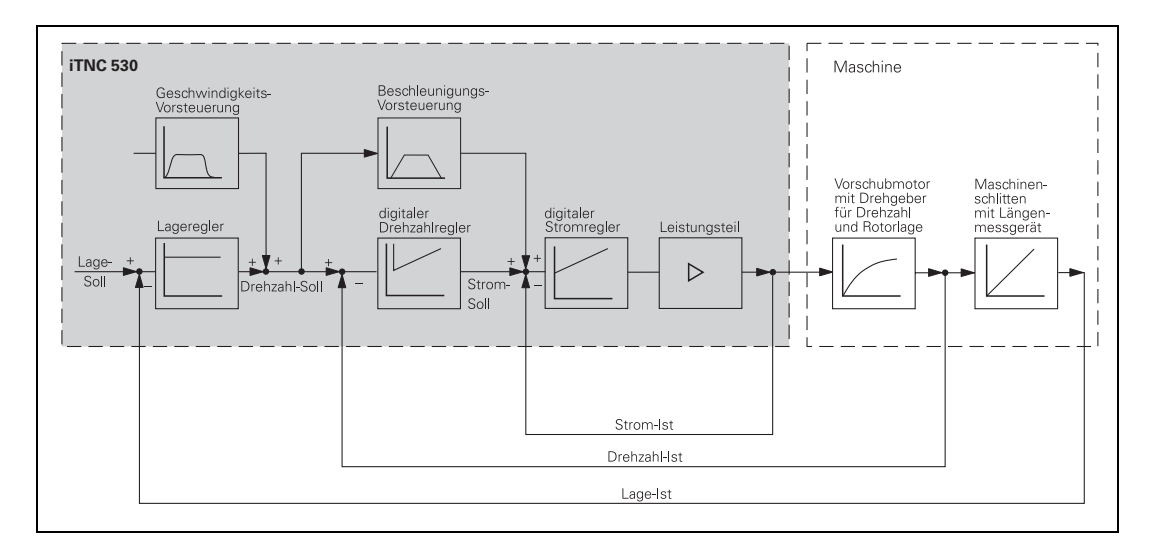

The **iTNC 530** offers digital control for up to five or eleven axes and for spindle speeds up to 40 000 rpm.

The **iTNC 530** is designed for connection of a compact or modular inverter system. Thus, together with HEIDENHAIN motors, a complete control package including servo drives can be supplied (see Technical Manual "Inverter Systems and Motors").

 $\mathbf i$ 

### <span id="page-14-0"></span>**2.2 Overview of Components**

### <span id="page-14-1"></span>**2.2.1 Main Computer, Controller Unit, Power Supply Unit**

The iTNC 530 comprises 2 components:

- **MC 422 Main Computer** (MC = Main Computer)
- CC 422 Controller Unit (CC = Controller Computer)

HEIDENHAIN drives are available together with a basic version of the MC 422 with 5 position encoder inputs and a reduced number of functions. However, these functions can be activated with two code numbers. See page [2 – 29](#page-40-0) for the performance range.

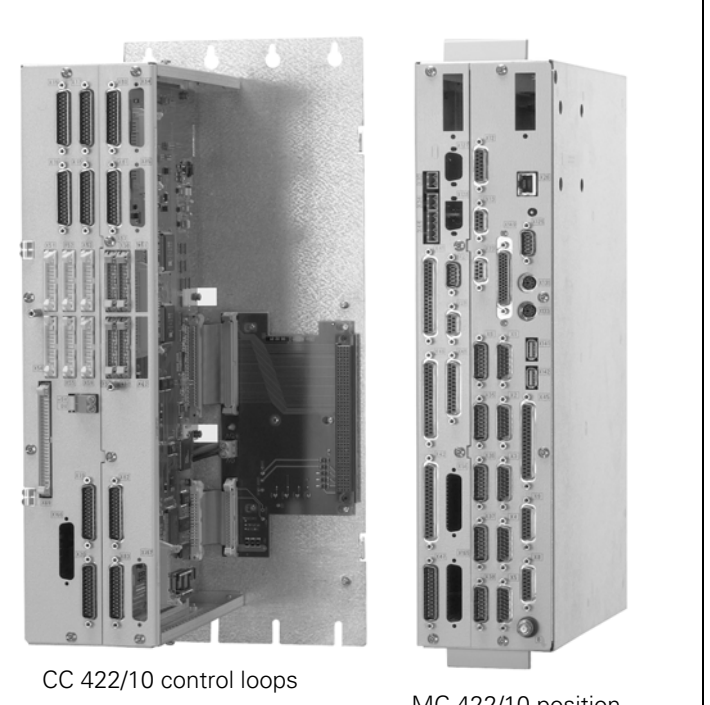

MC 422/10 position encoder inputs

1

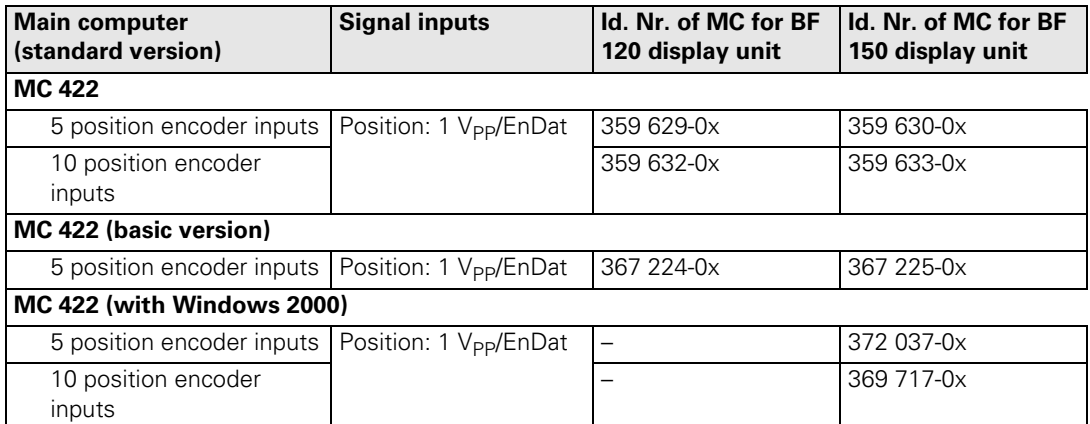

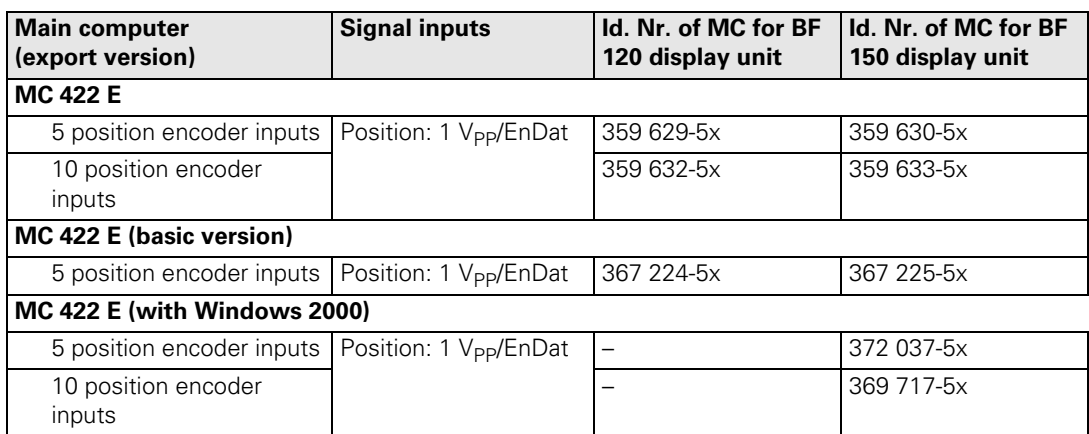

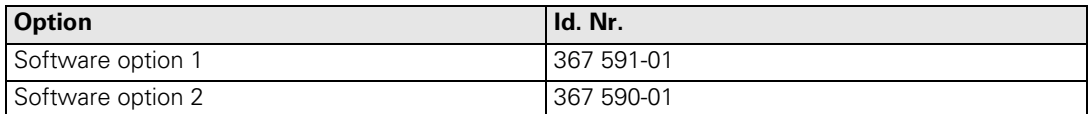

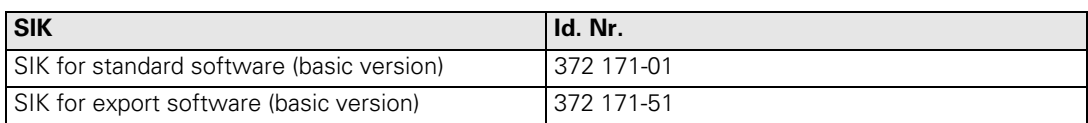

 $\boxed{\mathbf{i}}$ 

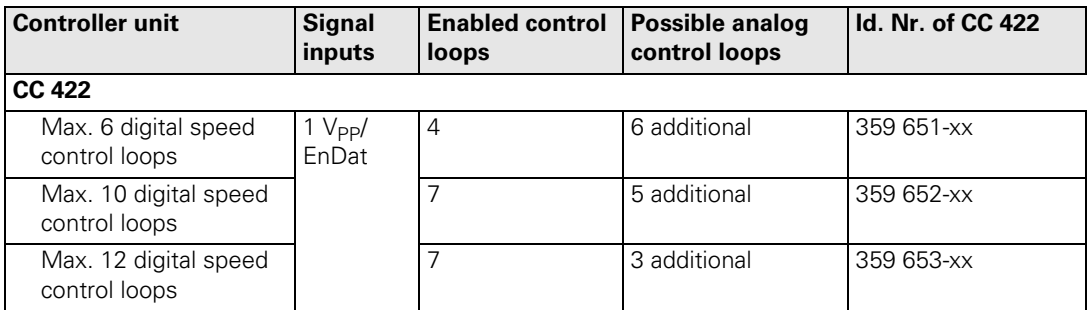

In addition to the digital control loops of the CC 422, analog control loops can also be used (as of NC software 340 420-04). These must also be enabled.

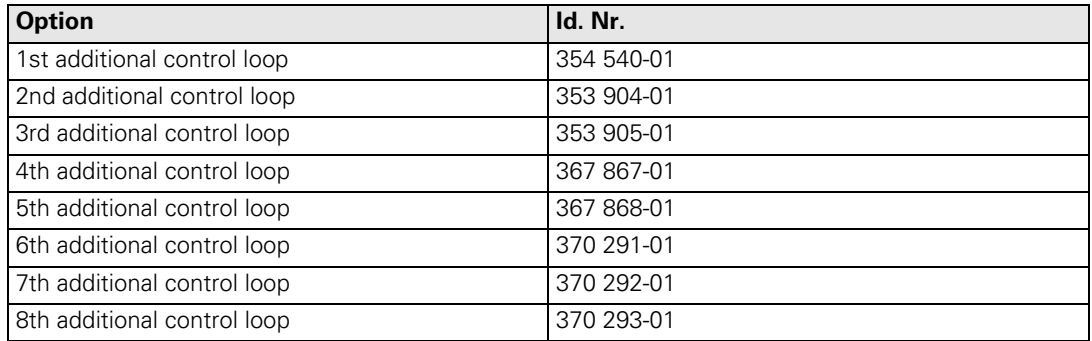

### **Designation of MC 422 and CC 422**

ID numbers of MC 422 and CC 422

$$
\underbrace{359\;632\text{-}01}_{\text{{{\small\textrm{{{\small\textrm{{{\normalhs}}}}}}}}}}}}}}}}}}}}}}}}}}}\,
$$

The basic ID number indicates hardware differences. This first digit of the variant number indicates hardware changes.

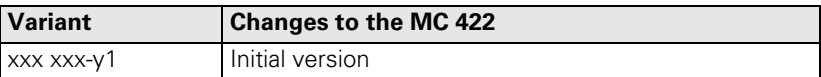

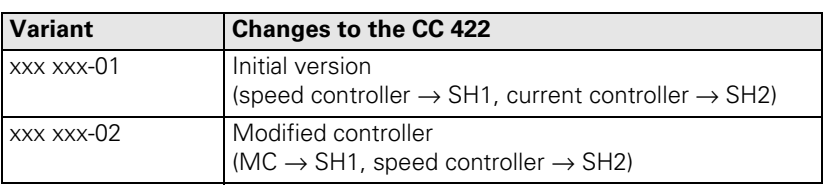

### **UV 105** Power Supply Unit

The UV 105 serves to supply the power to the CC 422 if a non-HEIDENHAIN inverter is used, or, if required, to supply additional power if a HEIDENHAIN inverter is used. [See "Power](#page-69-0)  [Supply for the iTNC 530" on page 3 – 12](#page-69-0).

When using a CC 422 in connection with the MC 422 (with Windows 2000), the UV 105 is absolutely mandatory.

If a non-HEIDENHAIN inverter system is used, the adapter connector is connected to X69 of the UV 105.

The cover for the UV 105 and the adapter connector for X69 are included in the items supplied.

Id. Nr. 344 980-xx Id. Nr. 349 211-01

UV 105 Adapter connector for X69

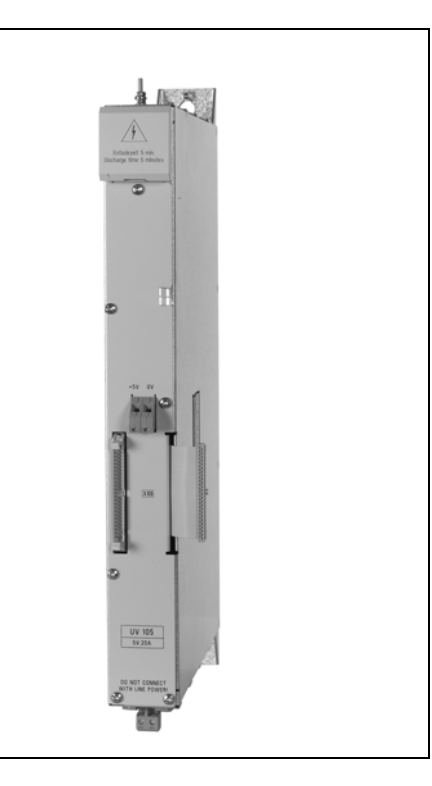

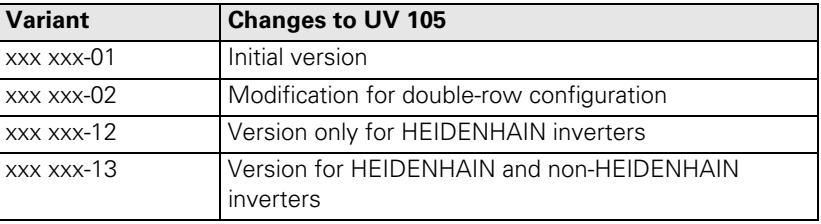

### <span id="page-19-0"></span>**2.2.2 Monitors and Keyboard Units**

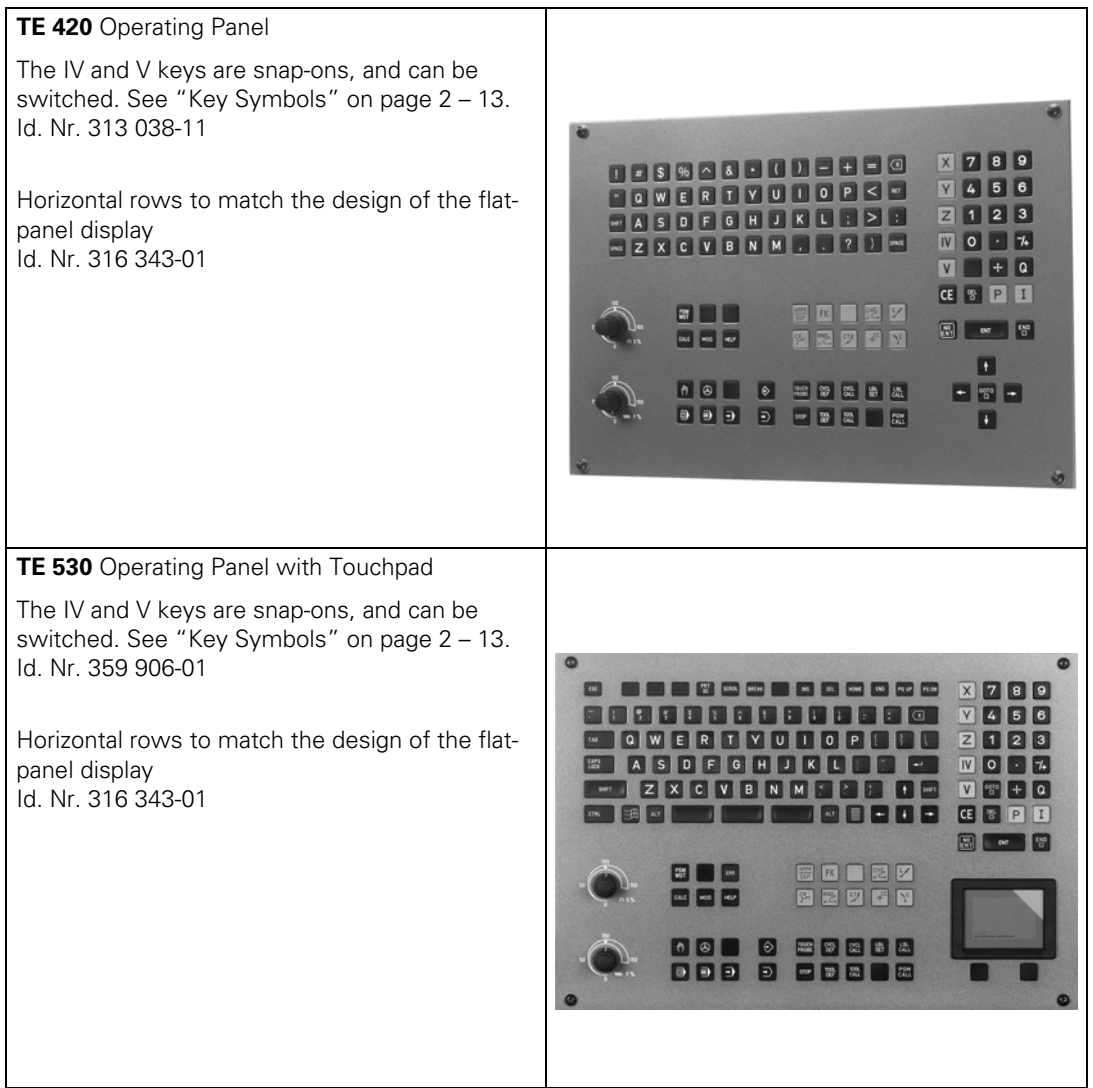

 $\overline{\mathbf{i}}$ 

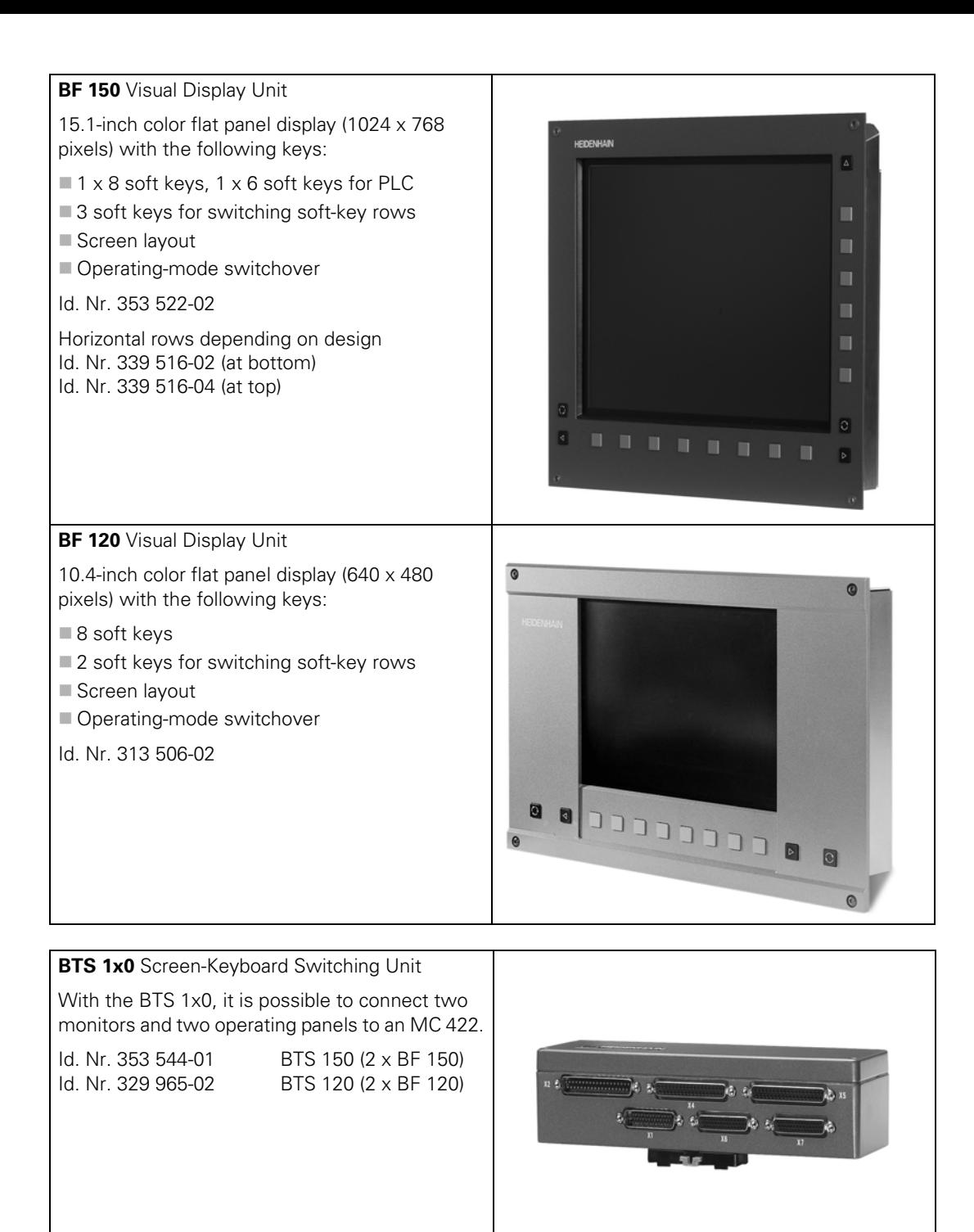

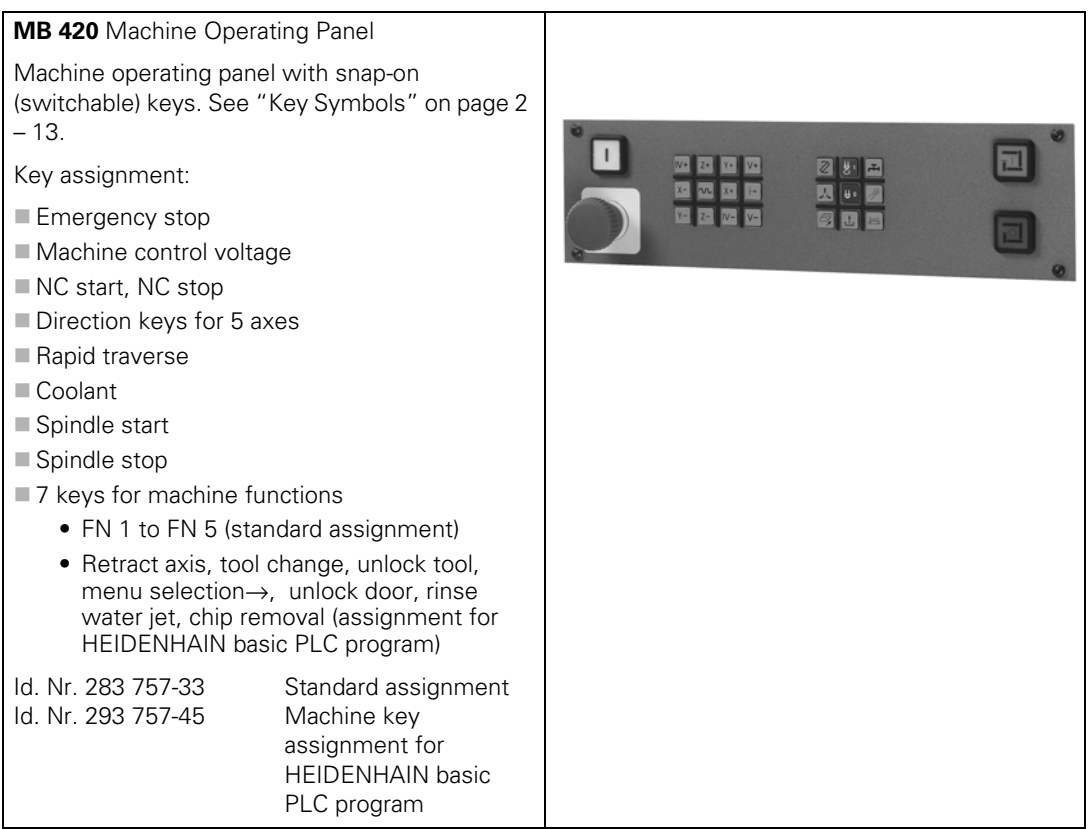

 $\begin{bmatrix} \mathbf{i} \end{bmatrix}$ 

### <span id="page-22-0"></span>**HR 410** Handwheel Portable handwheel with snap-on (switchable) keys. [See "Key Symbols" on page 2 – 13](#page-24-0). Key assignment: Keys for selection of 5 axes Keys for traverse direction Keys for preset feeds  $\blacksquare$  Key for actual value position capture ■ Three keys for machine functions (definable via PLC) • Spindle right, Spindle left, Spindle stop • NC start, NC stop, Spindle start (corresponds to the HEIDENHAIN basic PLC program) ■ Two permissive buttons **Emergency stop** ■ Magnetic holding pads Id. Nr. 296 469-44 HR 410 handwheel (Spindle right, Spindle left, Spindle stop) Id. Nr. 296 469-45 HR 410 handwheel (NC start, NC stop, Spindle start) Id. Nr. 312 879-01 Connecting cable for cable adapter (spiral cable 3 m) Id. Nr. 296 467-xx Connecting cable for cable adapter (normal cable) Id. Nr. 296 687-xx Connecting cable for cable adapter (metal armor) Id. Nr. 296 466-xx Adapter cable to MC 422

## Id. Nr. 281 429-xx Extension to adapter cable Id. Nr. 271 958-03 Dummy plug for emergency-stop circuit

### **HR 130** Handwheel

Panel-mounted handwheel

Id. Nr. 254 040-05 With ergonomic knob, radial cable outlet

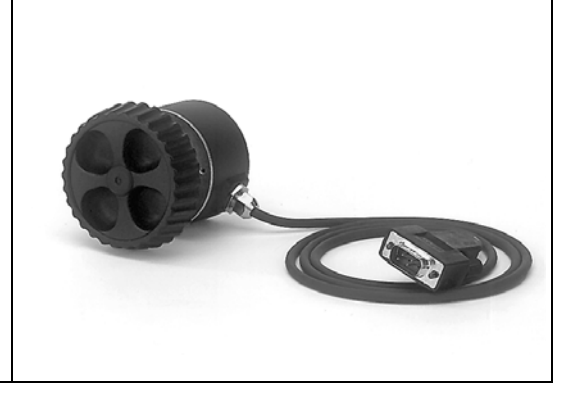

### **HRA 110** Handwheel Adapter

For connecting up to three **HR 150** handwheels with the TNC.

The axes and the subdivision factor are selected via rotary switch.

Id. Nr. 261 097-03 HRA 110

Id. Nr. 257 061-09 HR 150 with radial cable outlet

Id. Nr. 270 908-01

Handwheel and subdivision selection switch

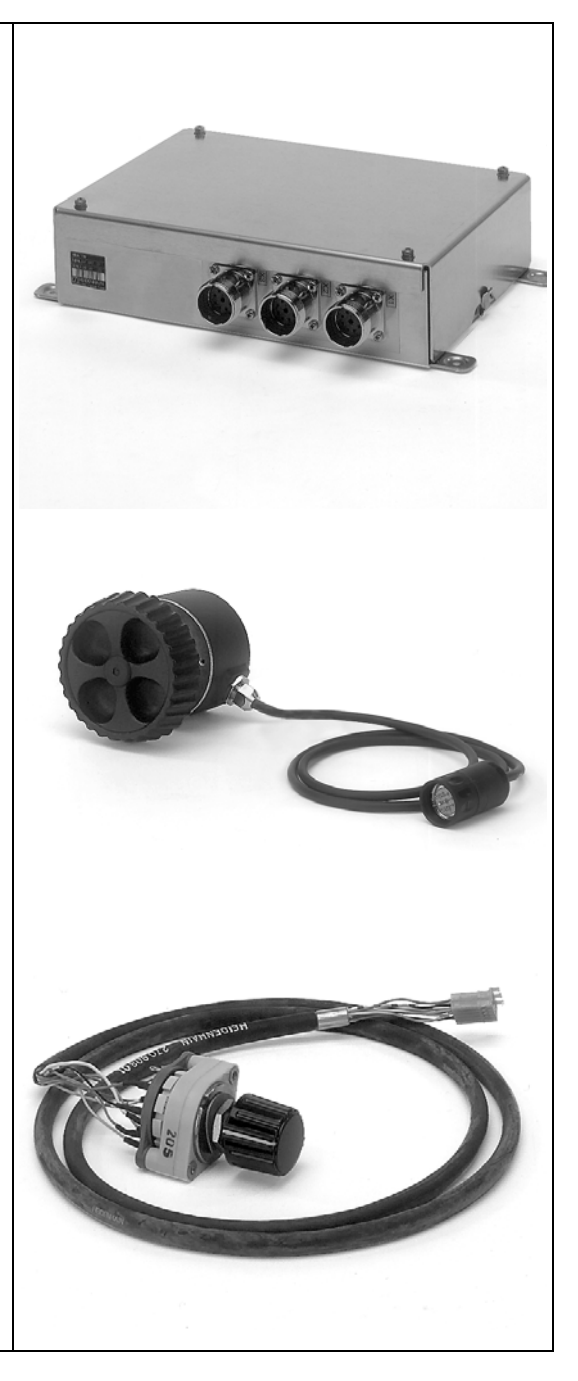

### <span id="page-24-0"></span>**2.2.4 Key Symbols**

**Key symbols for the spindle**

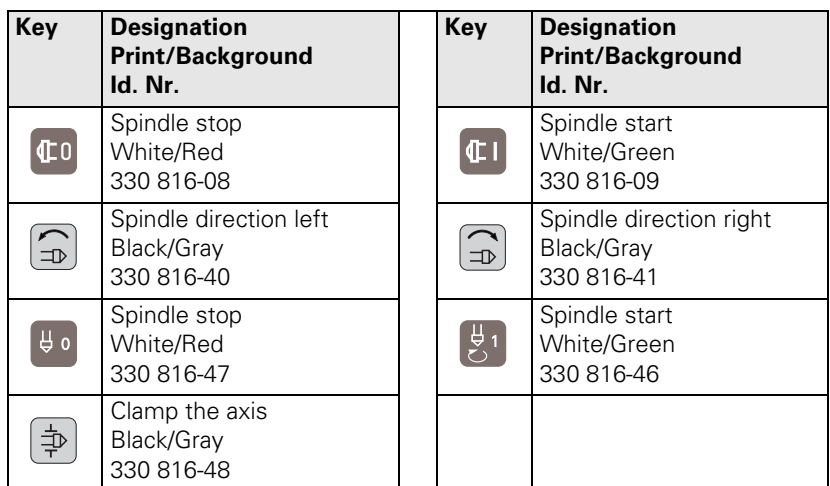

### **Key symbols with axis designations**

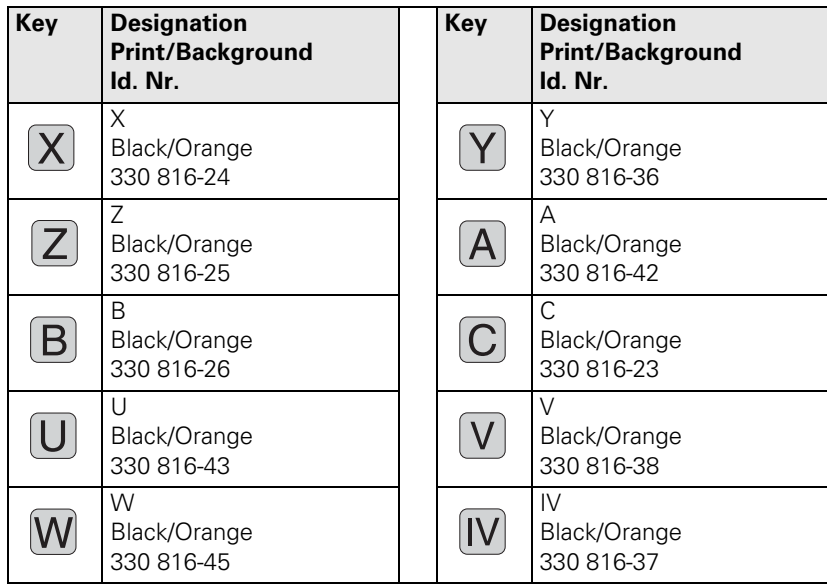

### **Axis direction keys for the principle axes Key Designation**

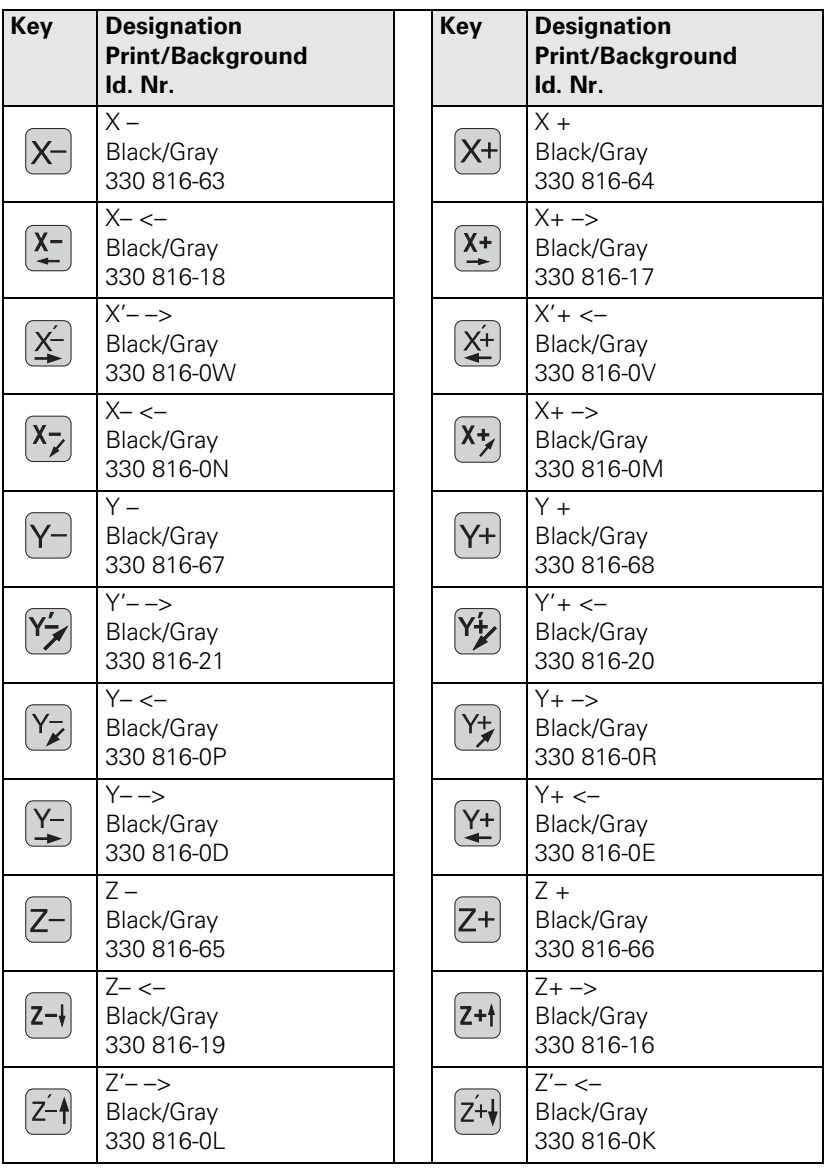

**Key symbols for axis-direction keys for rotary and secondary linear axes**

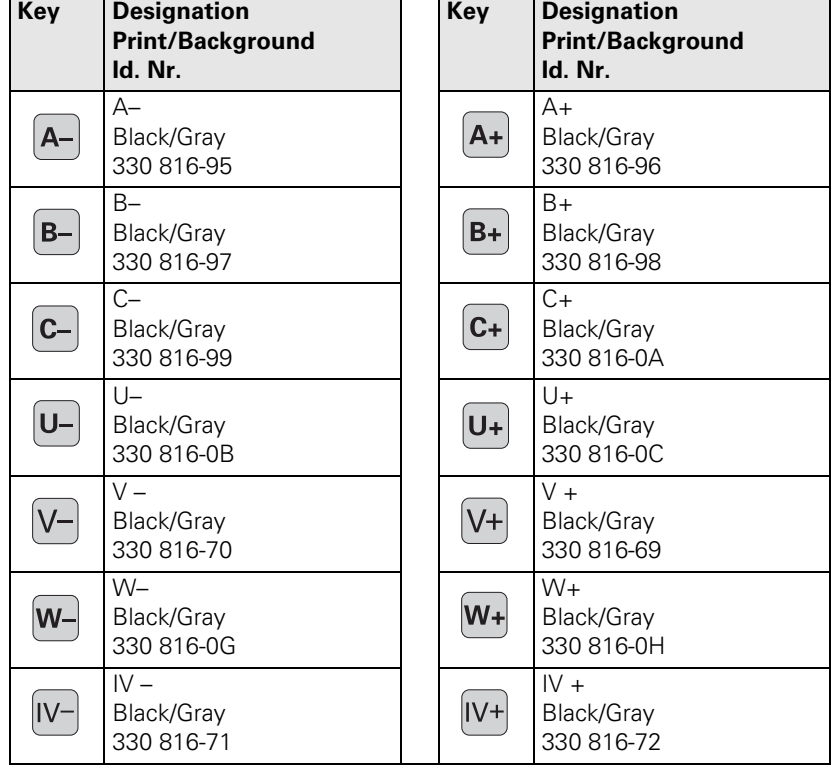

### **Key symbols for machine functions**

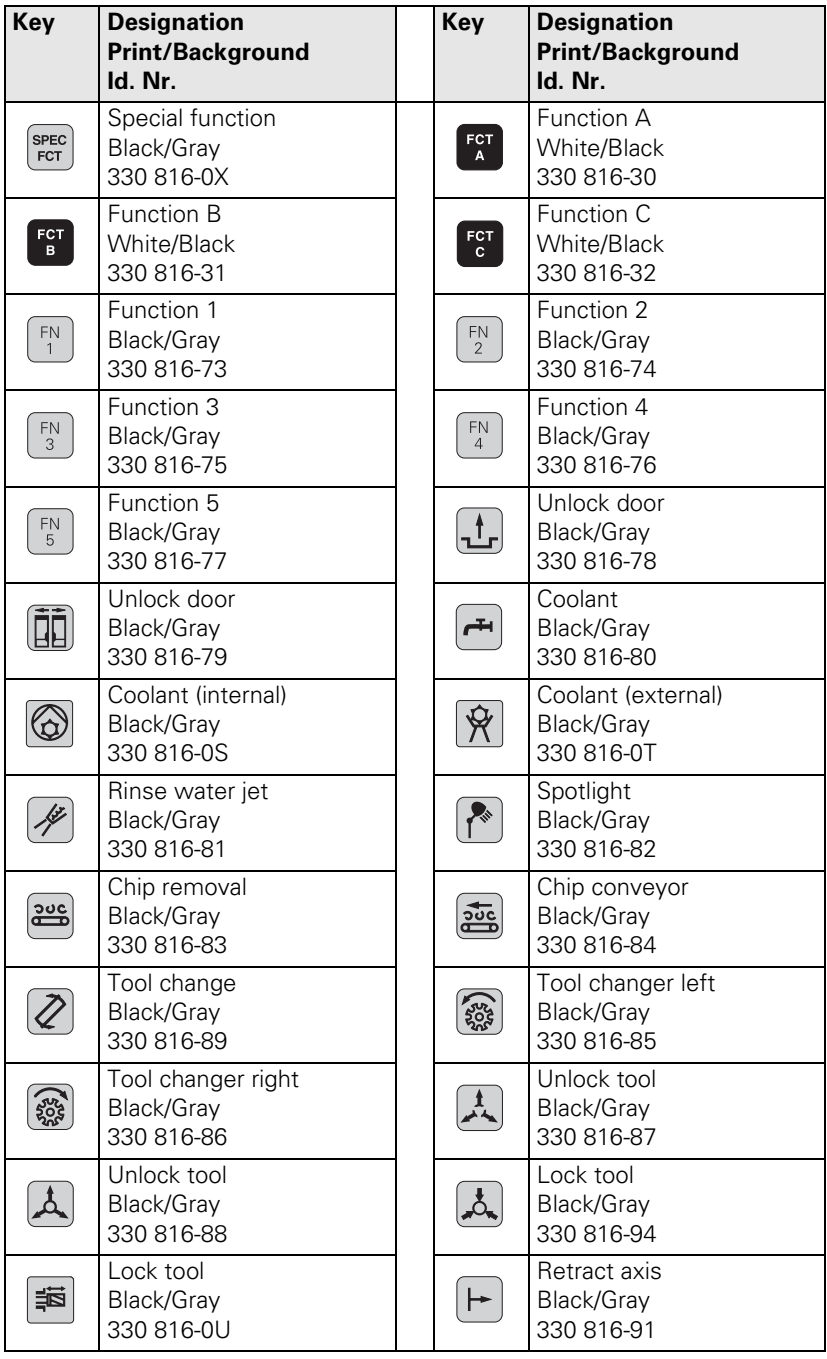

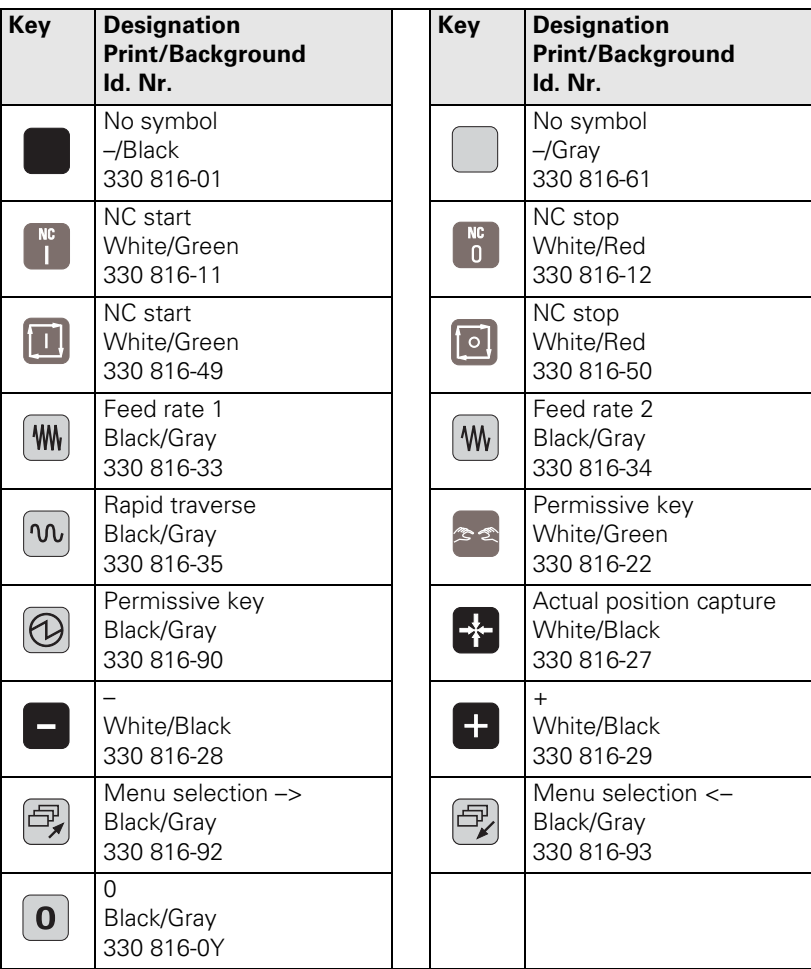

### <span id="page-29-0"></span>**2.2.5 Touch Probe Systems**

### **TT 130** Tool Touch Probe

Touch-trigger probe for measuring tools.

Id. Nr. 296 537-xx TT 130

Id. Nr. 335 332-xx

Adapter cable for connection to the MC 422

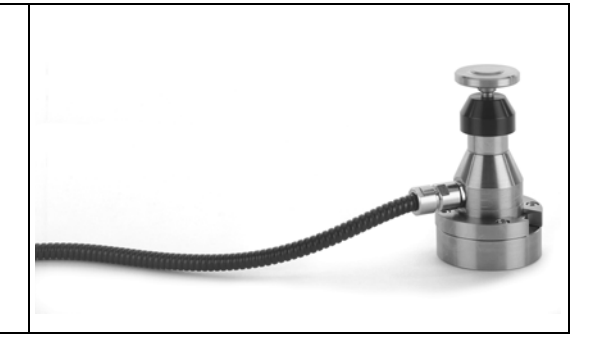

### **TS 220** Touch Probe

Touch-trigger probe with cable connection for workpiece setup and measurement during machining.

Id. Nr. 293 488-xx TS 220

Id. Nr. 274 543-xx Adapter cable for connection to the MC 422

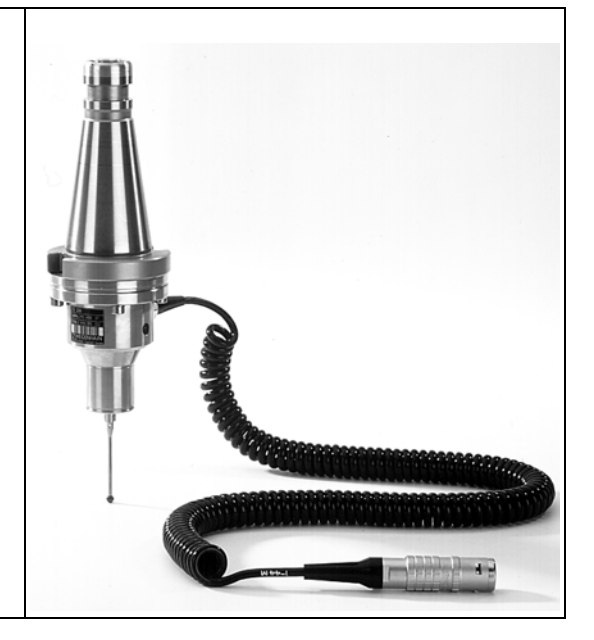

i

### **TS 632** Touch Probe

Touch-trigger probe with infrared transmission, for workpiece setup and measurement during machining.

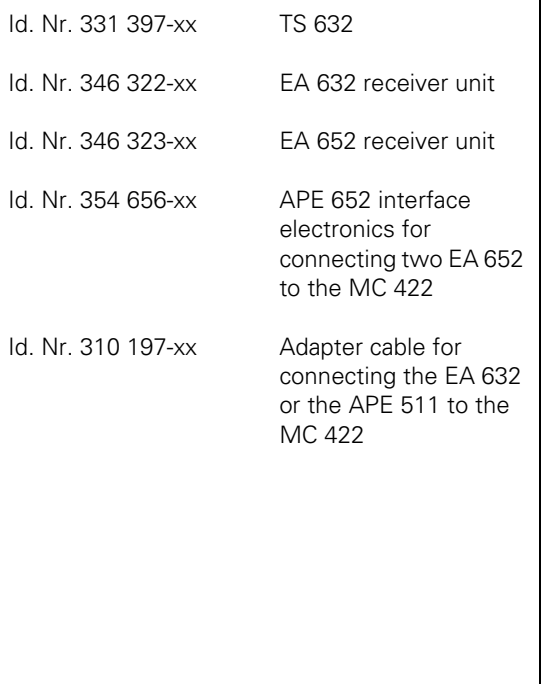

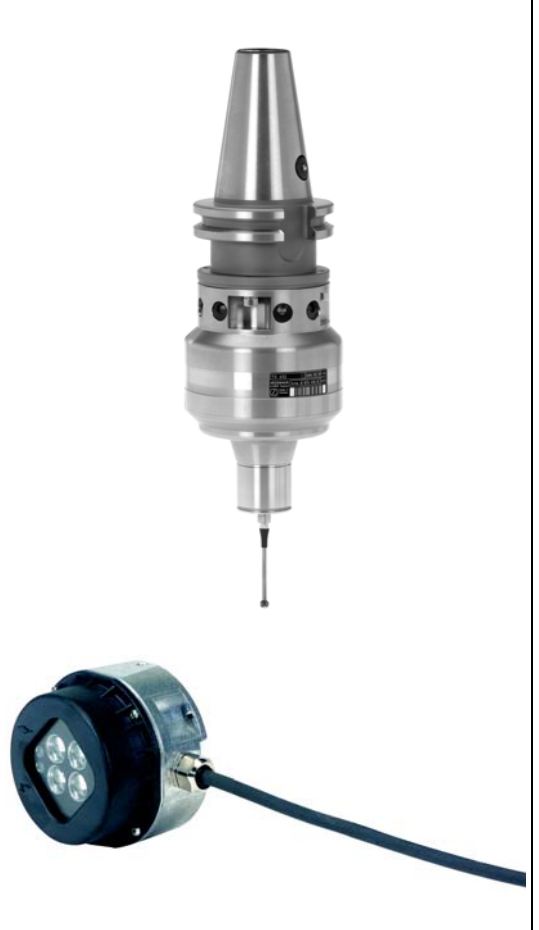

### <span id="page-31-0"></span>**2.2.6 Other Accessories**

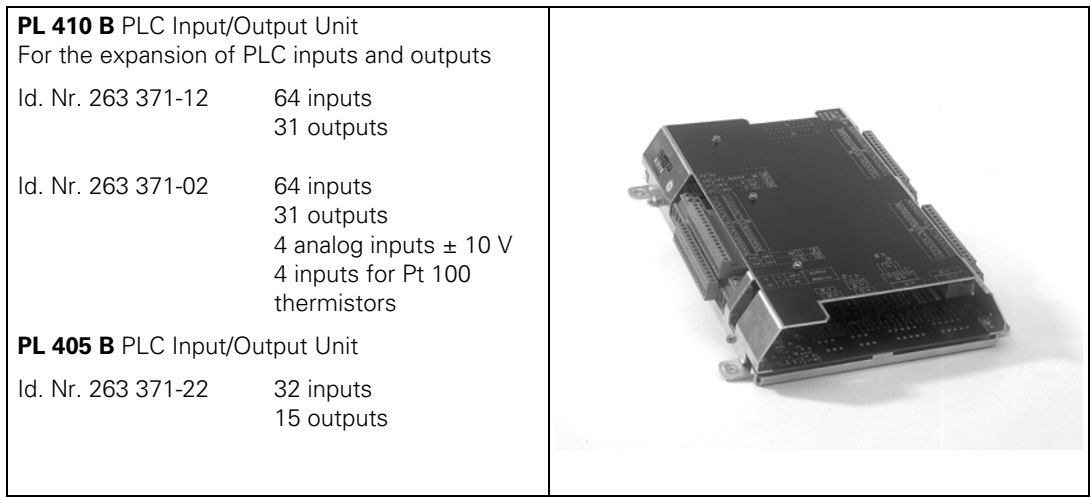

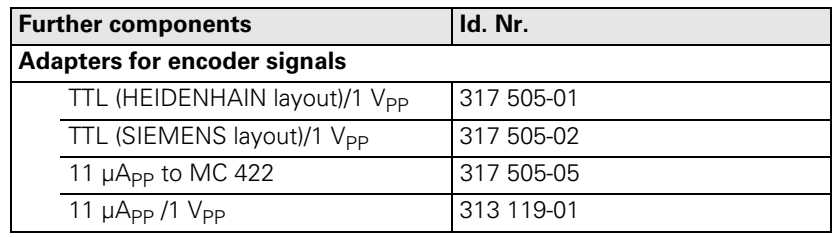

### <span id="page-31-1"></span>**2.2.7 Documentation**

Items supplied with the control include:

- ■1 User's Manual for conversational programming
- ■1 User's Manual for ISO programming
- 1 Pilot (brief user's programming guide)

The HEIDENHAIN inverters and motors for the iTNC 530 are described in the Technical Manual "Inverter Systems and Motors."

The components required for operating the iTNC 530 with non-HEIDENHAIN inverter systems are described in "Technical Information for Operation of SIMODRIVE and POWER DRIVE Inverter Systems."

i

### <span id="page-32-0"></span>**2.3 Brief Description**

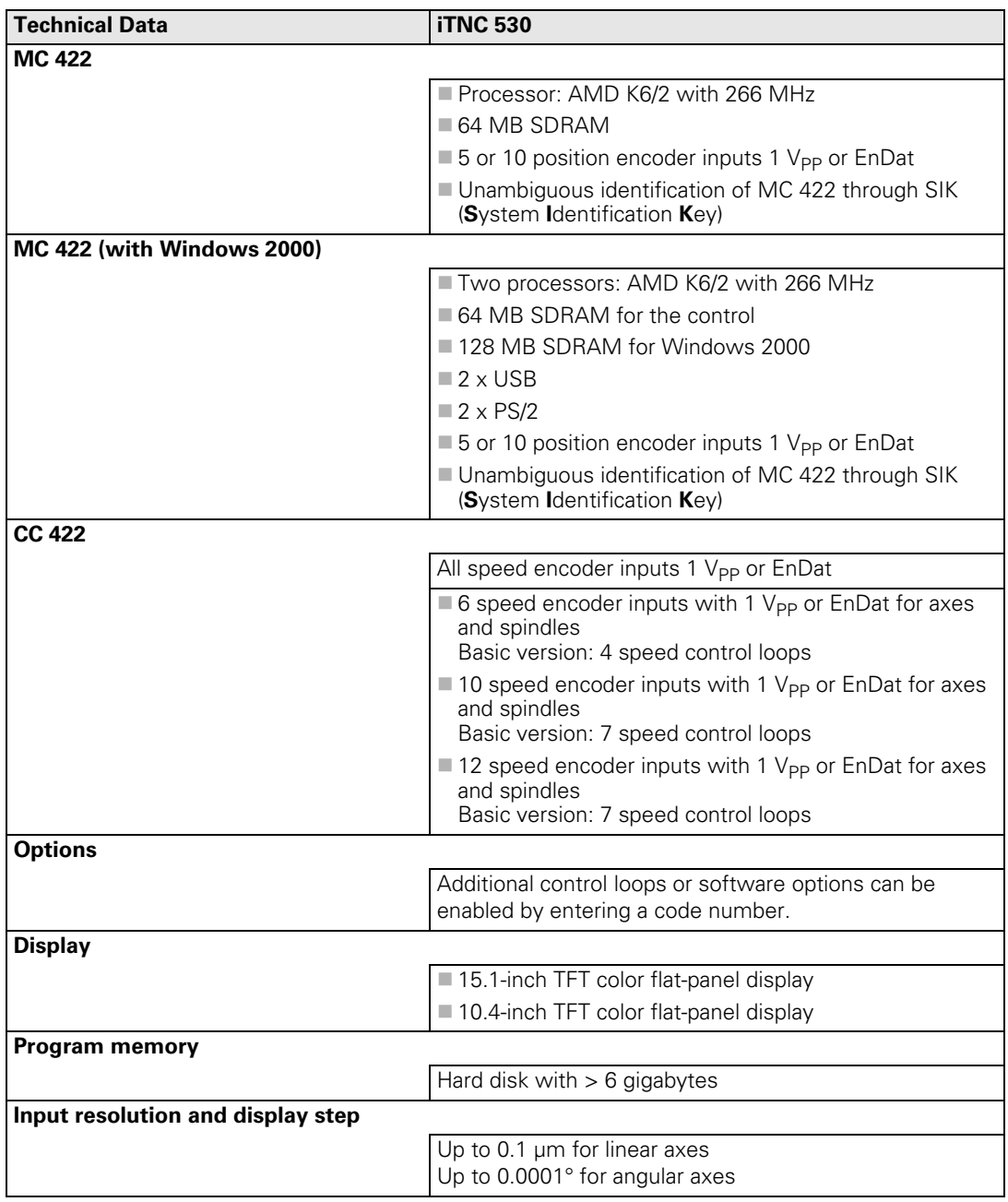

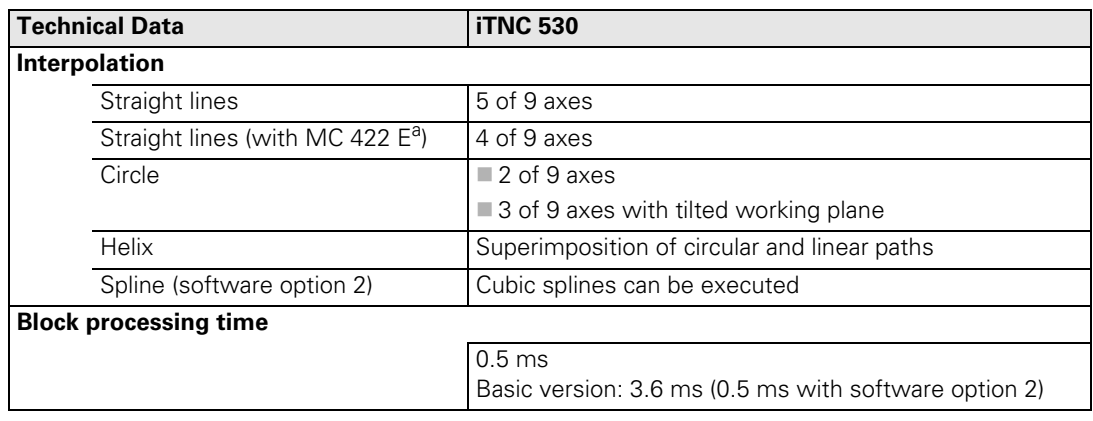

a. Export version

 $\overline{\mathbf{i}}$ 

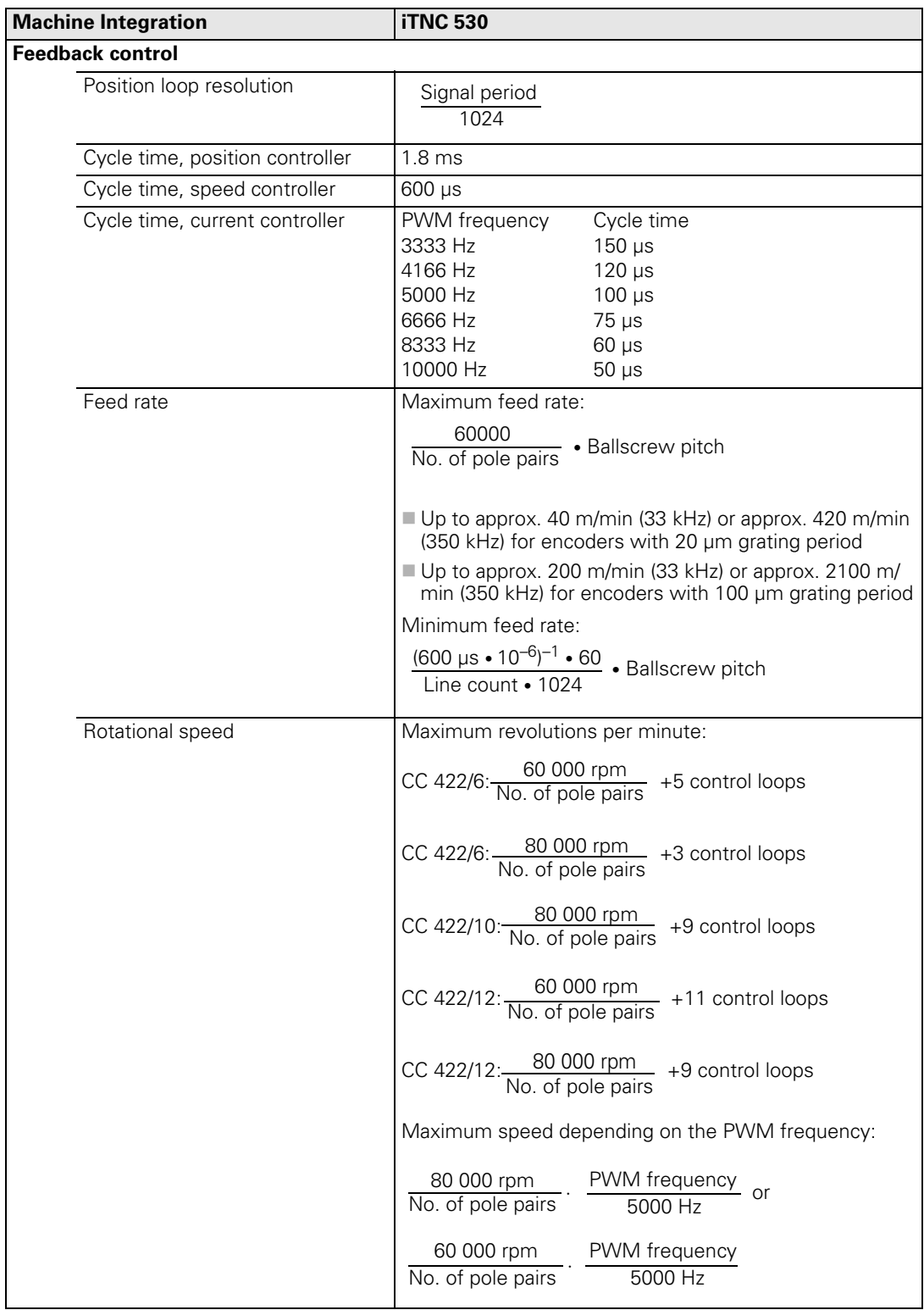

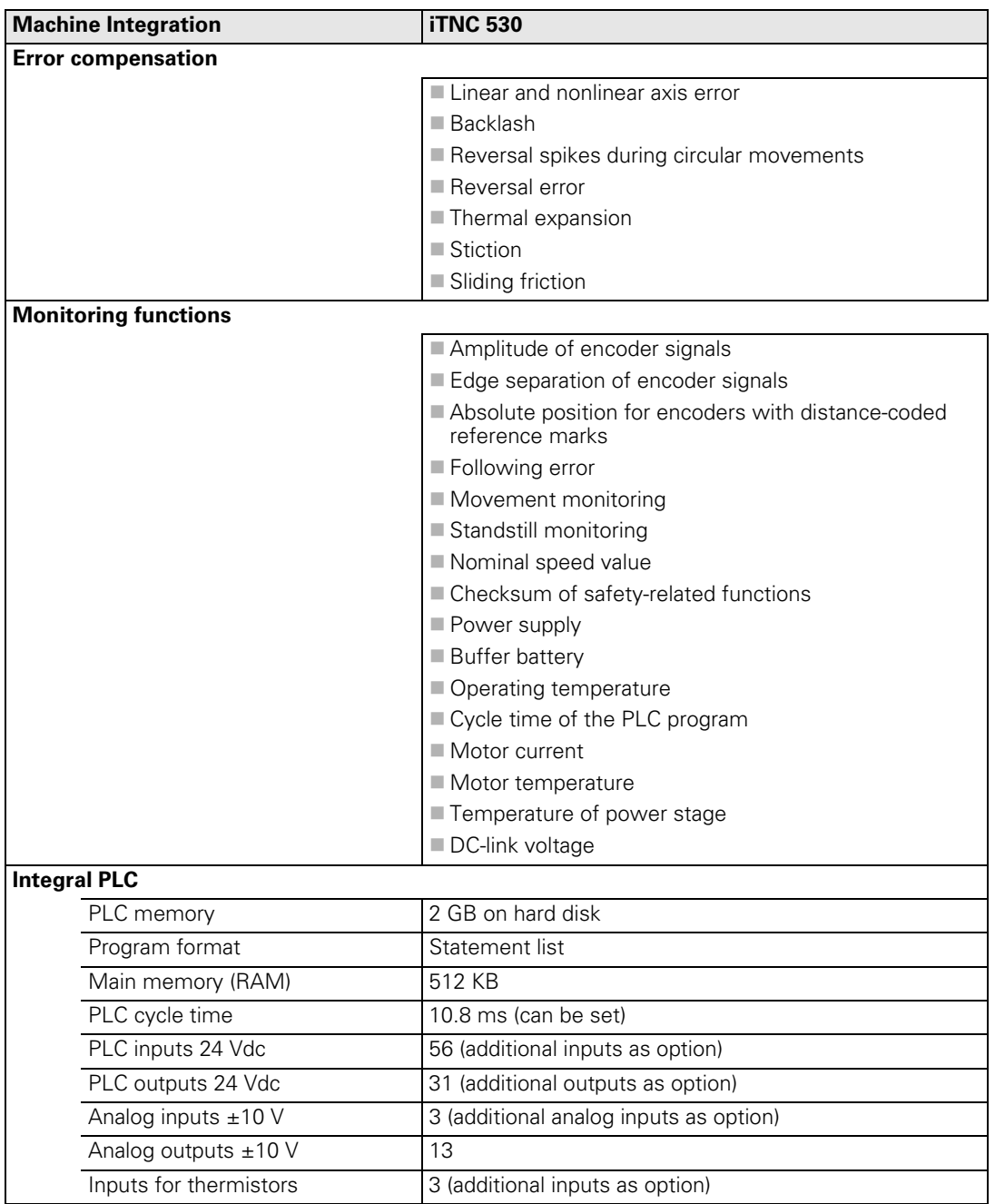

 $\begin{bmatrix} \mathbf{i} \end{bmatrix}$
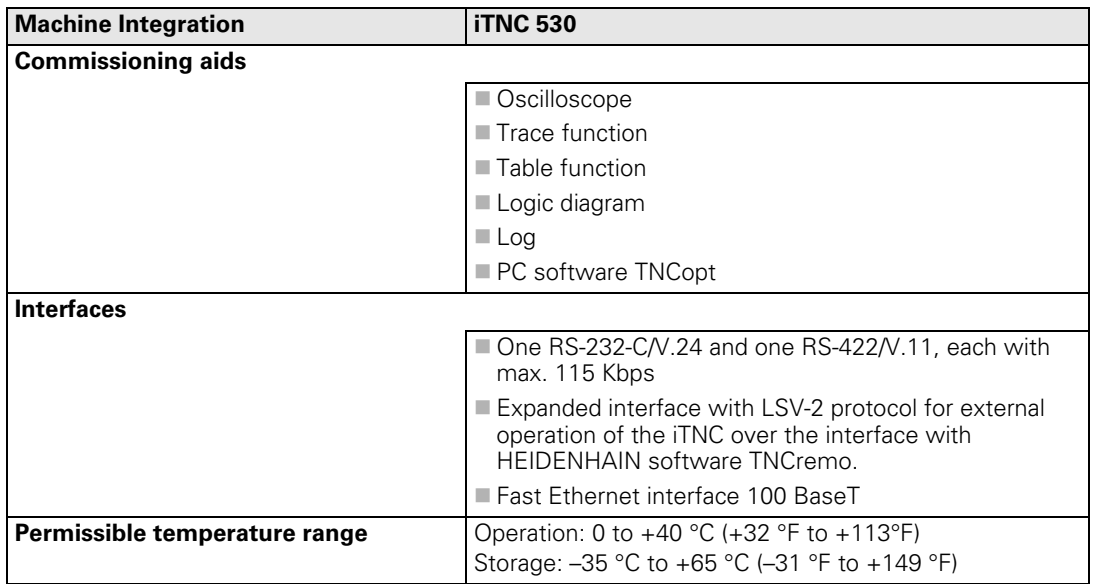

## **User functions**

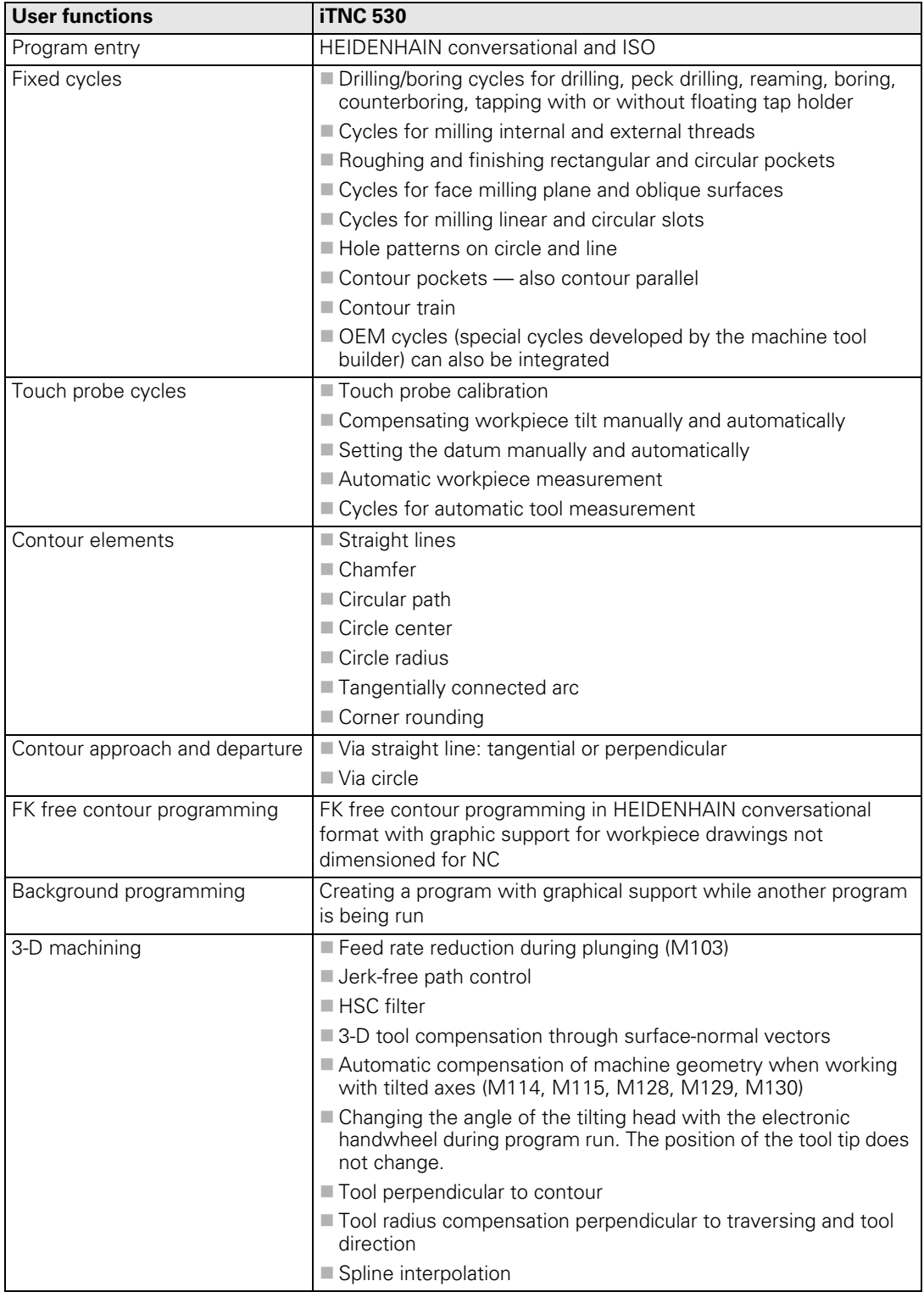

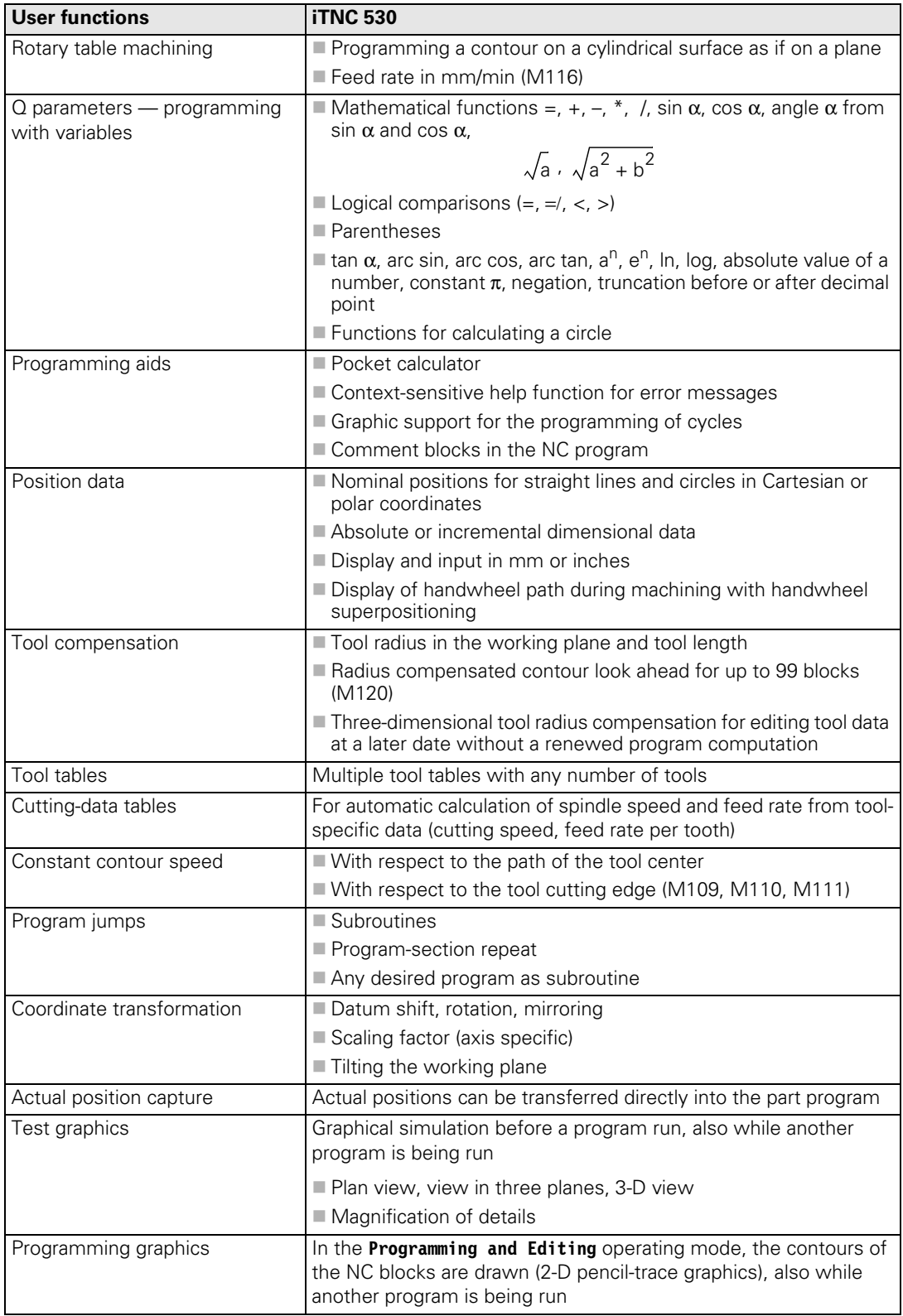

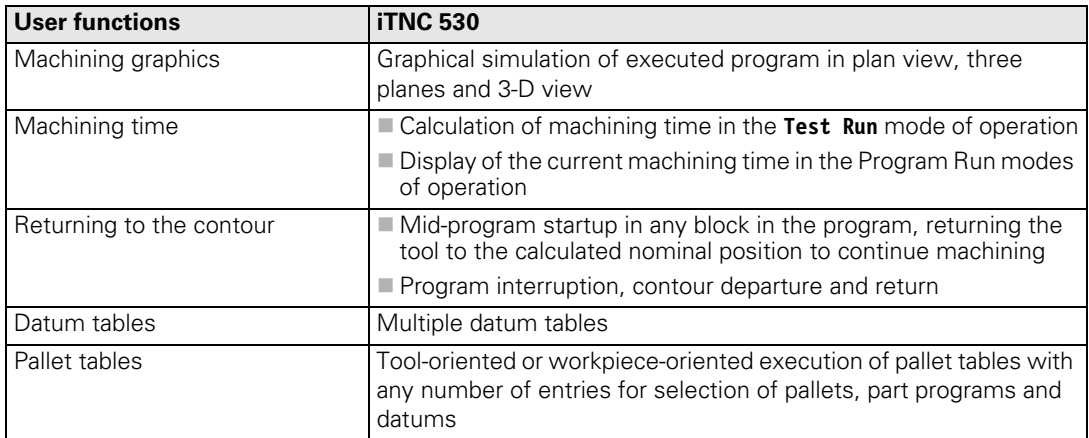

## **Accessories**

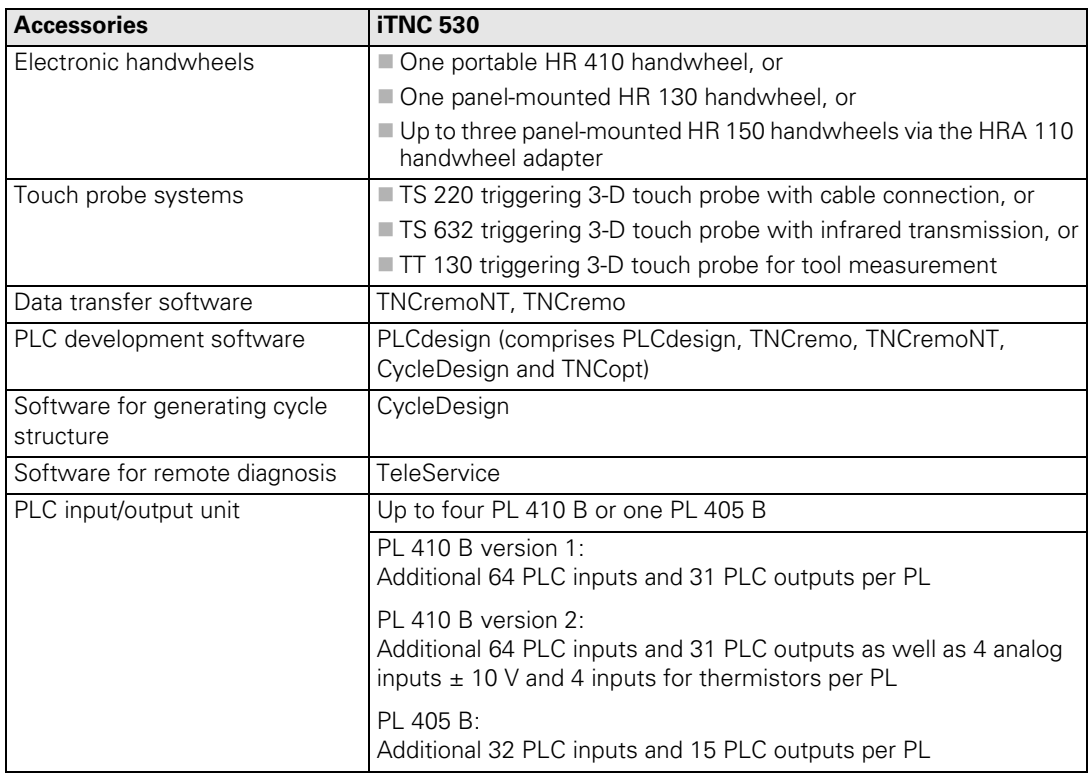

 $\fbox{\bf i}$ 

## **Software options**

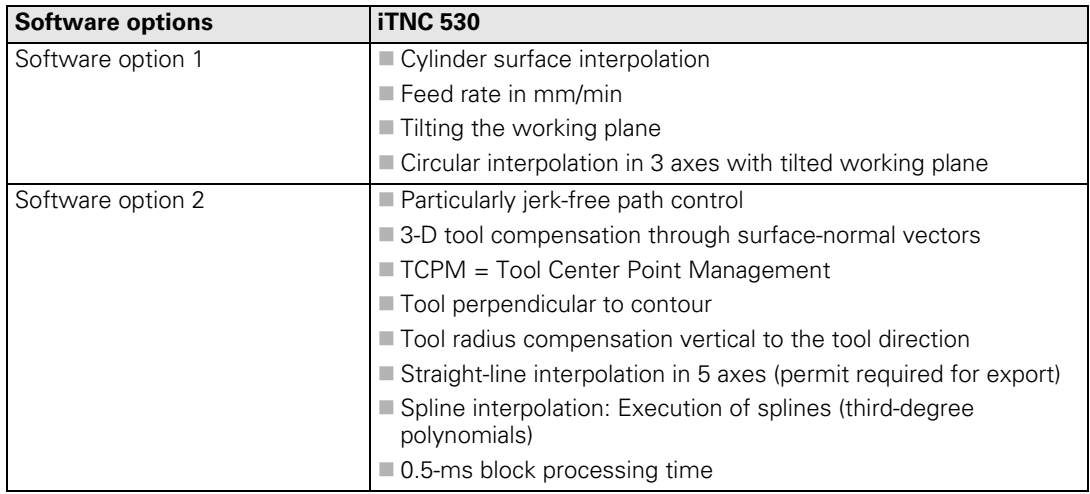

 $\mathbf{i}$ 

## **2.4 Software**

## **2.4.1 Designation of the Software**

The iTNC 530 features a separate software for the NC and the PLC. The NC software is identified with an eight-digit number.

If you press the MOD key in any operating mode, you can display the ID numbers of the NC software, the DSP software (DSP1, DSP2) and the current-controller software (ICTL1, ICTL2).

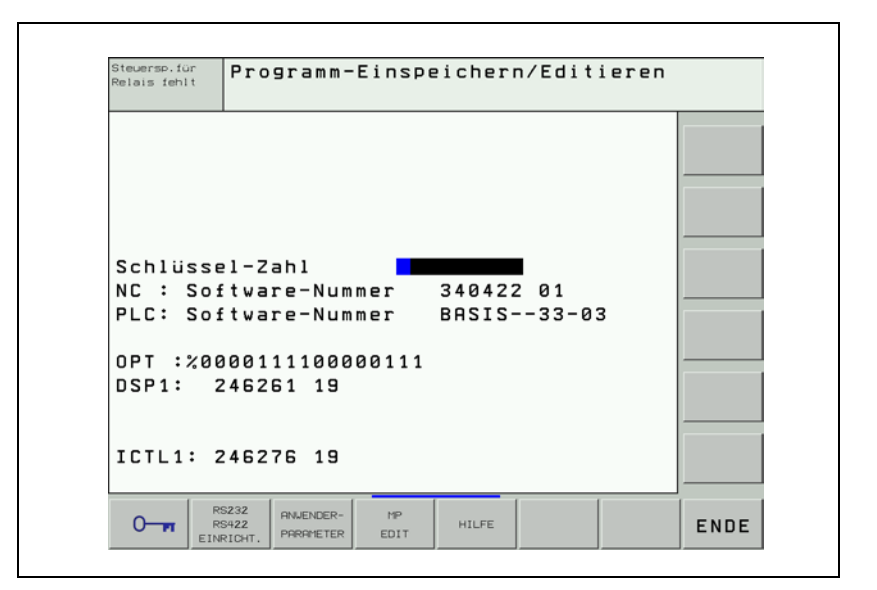

**Type** The iTNC 530 is shipped with the following NC software versions:

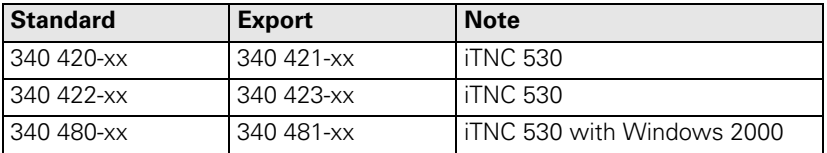

Due to restrictions on the export of the iTNC 530, HEIDENHAIN can also supply a special export version. This export version differs from the standard control though the installed NC software type. HEIDENHAIN releases a new NC software type whenever it introduces extensive new functions.

## **2.4.2 PLC Software**

The PLC software is stored on the hard disk of the iTNC. You can order a PLC basic program directly from HEIDENHAIN. With the PLC development software **PLCdesignNT,** the PLC program can very easily be adapted to the requirements of the machine.

Ť

## <span id="page-42-0"></span>**2.4.3 Enabling Additional Control Loops or Software Options**

For each MC 422, only the minimum number of control loops is enabled. If you need additional control loops, you must enable them by entering a code number. These additional control loops are not bound to a certain machine parameter index. The definition as to whether a control loop is used is entered as a value  $\neq 0$  in MP120.x (nominal speed value outputs to the axes) and MP121.x (nominal speed value outputs to the spindles).

Up to two software options can be enabled on the basic version of the MC 422. This is also done by entering a code number.

Each MC 422 can clearly be identified by the SIK (System Identification Key). You will find the SIK number on the outside of the MC 422 housing (below the ID label) and on the SIK board.

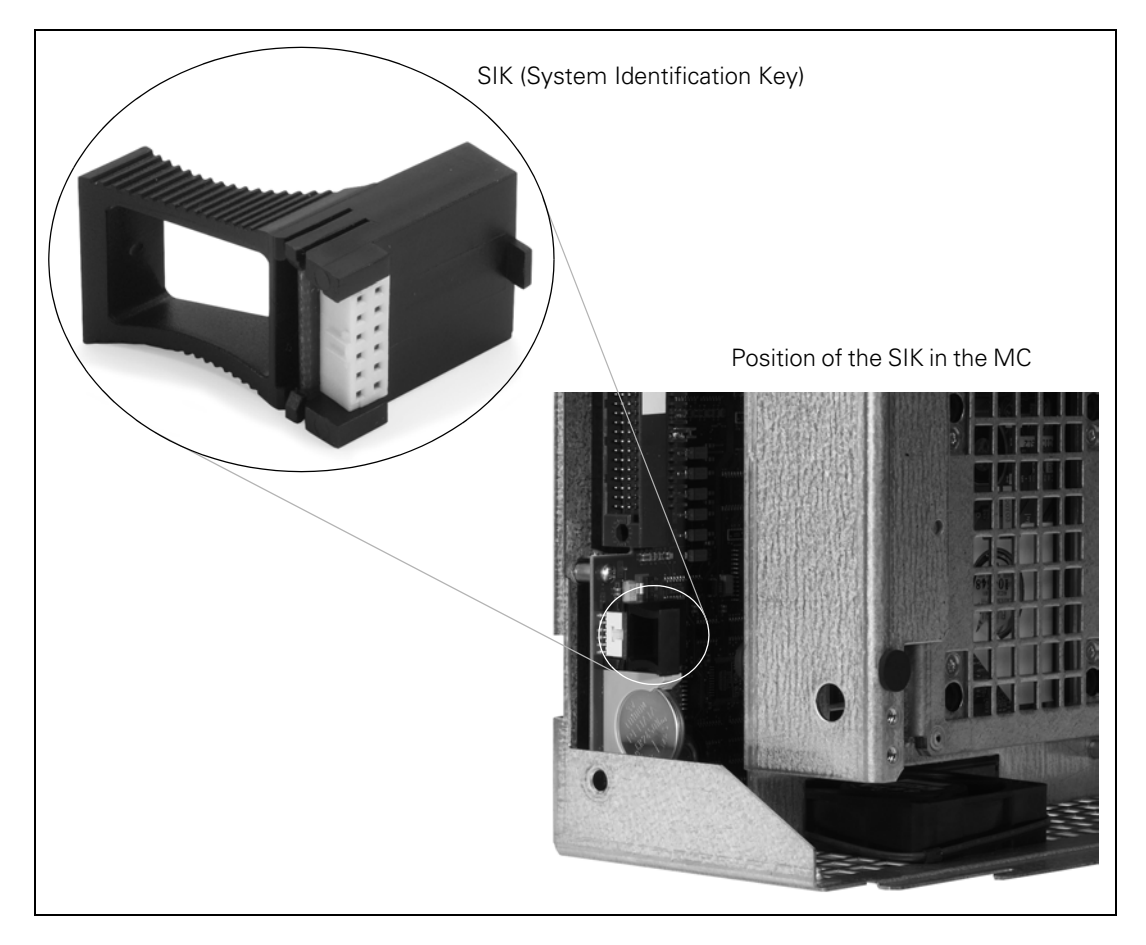

If you wish to enable additional control loops or software options, please contact HEIDENHAIN for the code number. After you have informed us of the SIK number, we can give you the required code number.

啥

**Note**

If you replace the MC 422, you must also replace the SIK in order to ensure that the enabled control loops will also be enabled on the new MC 422.

To enable additional control loops, proceed as follows:

- While in the **Programming and Editing** operating mode, press the MOD key.
- Enter the code number SIK and confirm your entry with the ENT key.

The following display will appear:

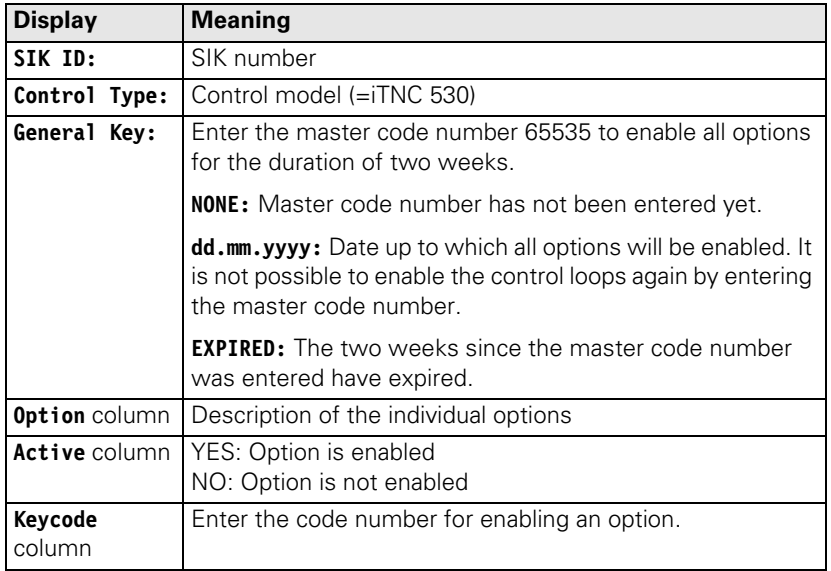

- Use the arrow keys to select the row containing the option to be enabled. Options that have not been enabled yet are identified by the entry **NO** in the **Active** column.
- Enter the code number for enabling the option in the **Keycode** column and confirm your entry by pressing the ENT key. HEIDENHAIN can give you the code number after having been informed of the SIK number.
- $\triangleright$  Press the END soft key. The iTNC performs a reset.
- $\blacktriangleright$  If the code number is correct, the enabled option is identified by the entry **YES** in the **Active** column.
- After enabling all required options, reset the control.

Т

To display the corresponding number of machine-parameter indexes:

- In OEM.SYS, enter the code word **PWMPARAMETER =** followed by the required number of machine-parameter indexes MP2xxx.y for the current and speed controller.
- In OEM.SYS, enter the code word **AXISNUMBER =** followed by the required number of remaining machine-parameter indexes.

#### **Displaying the status of an option** The status of an option (enabled or not) can be displayed either as a menu by entering the code number SIK (see previous page), or bit-encoded after pressing the MOD key in the OPT line.

Each bit has the following meaning:

OPT: %xxxxxxxxxxxxxx

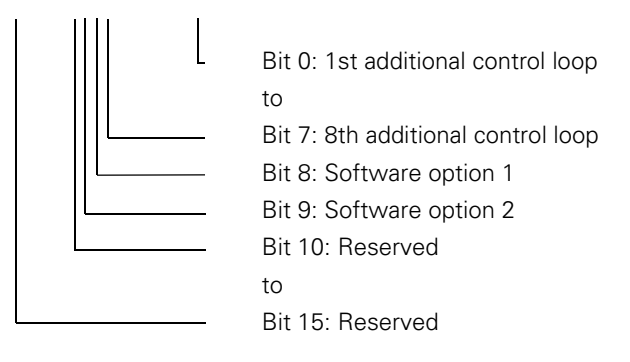

### **2.4.4 NC Software Exchange**

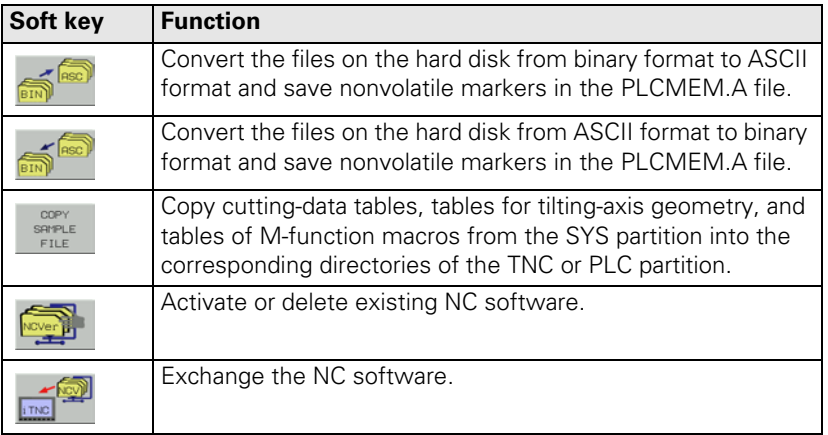

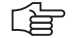

#### **Note**

The NC software must be exchanged only by trained personnel.

For exchanging the NC software, HEIDENHAIN provides packed files (\*.zip) with the NC software. The packed files are transferred to the hard disk of the control and unpacked. The packed files remain on the hard disk of the control.

#### **Information about the cycles** Change the OEM cycles into binary format before reconversion, otherwise the iTNC will not recognize these cycles, and will add ERROR blocks to the NC programs. These ERROR blocks must be deleted manually.

After an NC software exchange, to be able to use the latest HEIDENHAIN cycles together with your existing customized cycles, you will need the PC software **CycleDesign** to insert the new cycles in your \*.CDF file. The new \*.CDF file and the appropriate CONSTCYC.CDC for the HEIDENHAIN cycles are still in the folder PLC:\JH\ on the control after the NC software exchange. You can find more information in the User's Manual or in the Help for CycleDesign.

## <span id="page-46-0"></span>**Procedure for exchanging the NC software**

Before exchanging the NC software, ensure that the free space on the hard disk of the MC 422 is at least 50% the size of the occupied space. If that is not the case, you must save the files to a PC, e.g., with the TNCremoNT datatransfer software for PCs.

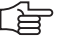

## **Note**

When the control starts, it checks whether there is enough space on the hard disk for system files. If not, the error message **Too many setup files** appears. In this event, delete any unnecessary setup files from the hard disk ([See "Deleting the packed files of existing NC software" on page 2 –](#page-50-0)  [39.](#page-50-0))

- While in the **Programming and Editing** operating mode, press the MOD key.
- Enter the code number 95148 and confirm your entry with the ENT key.
- If you want to use the Ethernet interface for transferring the NC software from a PC, proceed as follows:
	- While in the **Machine-parameter programming** mode, press the PGM MGT key.
	- Press the NETWORK soft key.
	- Select the PC to be connected with the cursor keys and press the MOUNT DEVICE soft key.
	- To exit the list of network drives, press the END soft key.
	- To exit the program management, press the END soft key.
- While in the **Machine-parameter programming** mode, press the MOD key.
- Press the UPDATE DATA soft key.
- The name and path of a log file can be entered after **Path =** in the header.
- Press the BIN  $\rightarrow$  ASC soft key to convert the files on the hard disk from binary to ASCII format.

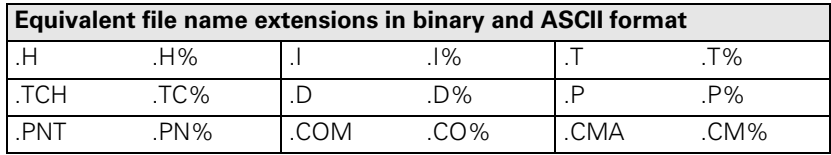

- Press the NCV  $\rightarrow$  iTNC soft key.
- In the upper part of the window, you select the folder containing the  $*$ .zip file of the new NC software. The folder contents are displayed in the lower part of the window.
- ▶ To switch to the lower part of the window, press the FILES soft key. To return to the upper part of the window, use the PATH soft key. In the lower part of the window, select the \*.zip file of the new NC software with the cursor keys and press ENT. Following that, the NC software exchange will start.
- All NC software versions that exist in the control are shown in the following list box.
- Select the new NC software with the arrow keys and press the SELECT soft key. The selected NC software is marked with an asterisk (\*) in the **Sel** column. Confirm your selection with the YES soft key. The control activates the selected NC software and carries out a reset. With the END key, the NO soft key or the END soft key, you exit the list box without making a new selection.
- If required, complete or delete the machine parameters.
- While in the **Programming and Editing** operating mode, press the MOD key.
- Enter the code number 95148 and confirm your entry with the ENT key.
- While in the **Machine-parameter programming** mode, press the MOD key.
- Press the UPDATE DATA soft key.
- **▶ Press the ASC**  $\rightarrow$  **BIN soft key to reconvert the files on the hard disk from** ASCII format into binary format.
- $\triangleright$  Read-in files which you had saved to a PC.
- ▶ The NC software exchange is completed.
- With the COPY SAMPLE FILES soft key, the HEIDENHAIN standard tables for cutting data, the tables for tilting-axis geometry, and the table of Mfunction macros can be copied into the corresponding directories.

i

**NC software exchange from standard version to export version (and vice versa)**

The control version (iTNC 530 or iTNC 530 E) is saved in the SIK. If the NC software is exchanged on a software version different from that stored on the SIK, after the control starts up a message appears that the control can be operated only as a programming station. This message must be acknowledged.

Procedure for exchanging the NC software:

Exchange the NC software as described above.

#### After the control powers up, **Incorrect software version** or **Falsche Softwareversion** appears.

- Switch off the control.
- Exchange the SIK for a new, appropriate SIK (for Id. Nr., see page  $2 3$ ); for the location of the SIK in the MC 422, [See "Enabling Additional Control](#page-42-0)  [Loops or Software Options" on page 2 – 31.](#page-42-0)
- Switch on the control.

Since the new SIK has another SIK number, the options that are enabled on the old SIK must be re-enabled on the new SIK. After informing HEIDENHAIN of the SIK number, HEIDENHAIN can give you the code number for enabling the functions.

To make it possible to identify the control from outside, after you indicate the ID and serial number of the control, you will receive a new ID label with the new data.

Stick the new ID label with the new control designation on the MC 422 (E).

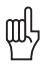

## **Warning**

After you have changed the NC software from the standard version to the export version, you must delete the packed files of the standard version from the hard disk, since the packed files are also subject to export authorization.

After the export version has been started, a prompt appears, asking if the compressed files of the standard version are to be deleted from the hard disk. If you answer with YES, all compressed files with the names of the standard version are deleted from the hard disk.

The procedure for deleting compressed files in on page [2 – 39](#page-50-0).

## **Activating existing NC software**

Before activating existing NC software, ensure that the free space on the hard disk of the MC 422 is at least 50% the size of the occupied space. If that is not the case, you must save the files to a PC, e.g., with the TNCremoNT datatransfer software for PCs.

- While in the **Programming and Editing** operating mode, press the MOD key.
- Enter the code number 95148 and confirm your entry with the ENT key.
- While in the **Machine-parameter programming** mode, press the MOD key.
- Press the UPDATE DATA soft key.
- The name and path of a log file can be entered after **Path =** in the header.
- Press the BIN  $\rightarrow$  ASC soft key to convert the files on the hard disk from binary to ASCII format.

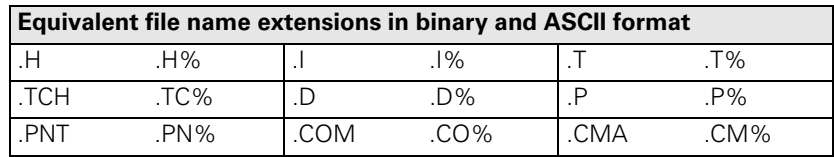

- $\blacktriangleright$  Press the NCVer soft key.
- $\triangleright$  All NC software versions that exist in the control are shown in the selection window that appears.
- Select the NC software to be activated with the arrow keys and press the SELECT soft key. The selected NC software is marked with an asterisk (\*) in the **Sel** column. Confirm your selection with the YES soft key. The control activates the selected NC software and performs a reset. With the END key, the NO soft key or the END soft key, you exit the list box without making a new selection.
- If required, complete or delete the machine parameters.
- While in the **Programming and Editing** operating mode, press the MOD key.
- ▶ Enter the code number 95148 and confirm your entry with the ENT key.
- While in the **Machine-parameter programming** mode, press the MOD key.
- Press the UPDATE DATA soft key.
- **▶ Press the ASC**  $\rightarrow$  **BIN soft key to reconvert the files on the hard disk from** ASCII format into binary format.
- ▶ The activation of the NC software is completed.
- With the COPY SAMPLE FILES soft key, the HEIDENHAIN standard tables for cutting data, the tables for tilting-axis geometry, and the table of Mfunction macros can be copied into the corresponding directories.

## <span id="page-50-0"></span>**Deleting the packed files of existing NC software**

- While in the **Programming and Editing** operating mode, press the MOD key.
- Enter the code number 95148 and confirm your entry with the ENT key.
- While in the **Machine-parameter programming** mode, press the MOD key.
- Press the UPDATE DATA soft key.
- Press the NCVer soft key.
- All NC software versions that exist in the control are shown in the following options display.
- Select the NC software to be deleted with the arrow keys and press the DELETE soft key to delete all packed NC software files. The currently active NC software is marked with an asterisk (\*) in the **Sel** column. Confirm your selection with the YES soft key. With the NO soft key or the END soft key, you exit the list box without deleting an NC software.

## 啥

## **Note**

If the packed files of an NC software, including the currently active software, are deleted, the respective software cannot be activated via the selection window any longer. The software concerned must then again be transferred to the control [\(See "Procedure for exchanging the NC](#page-46-0)  [software" on page 2 – 35](#page-46-0)).

The deletion of the packed files of the currently active NC software has no other effects.

### **Entries in the log file**

If errors occur during conversion, the TNC will display error messages and log them in the log file. During the NC software switch, the name and path of a log file can be entered in the header after **Path =**; the extension .A must be used. If no entry is made in this line, the file TNC:\CVREPORT.A is created.

Each error message contains

- Error message
- Error number
- Error cause
- File concerned

Example:

**==================================================**

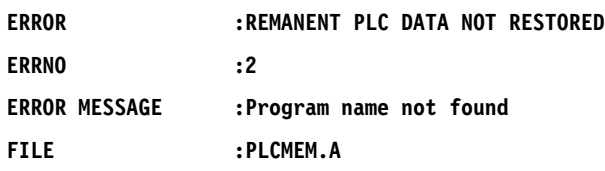

**==================================================**

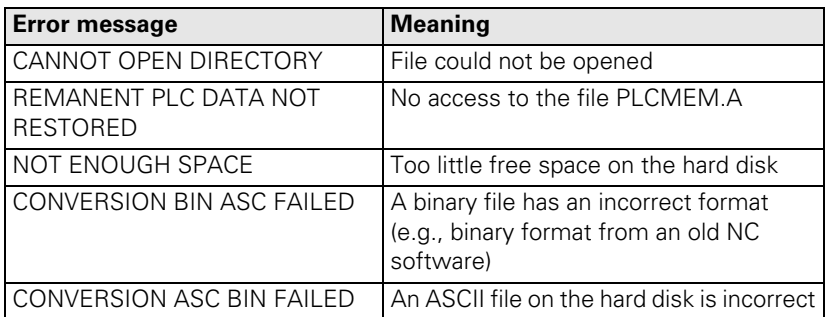

i

## **2.4.5 Data Backup**

HEIDENHAIN provides a data backup program called TNCBACK.EXE free of charge.

HEIDENHAIN recommends that the machine manufacturer use the software TNCBACK.EXE to save all his **machine-specific data** to a floppy disk, and that he supply the disk with the machine. The disk must also contain the program TNCBACK.EXE.

The customer, too, can save his TNC data before exchanging the control. It is also advisable that the customer save all of the files and programs created on the iTNC at regular intervals. Data backup is described in detail in the "Readme" file, which is included on the disk.

L

## **2.5 Software Releases**

## **2.5.1 NC Software 320 420-xx**

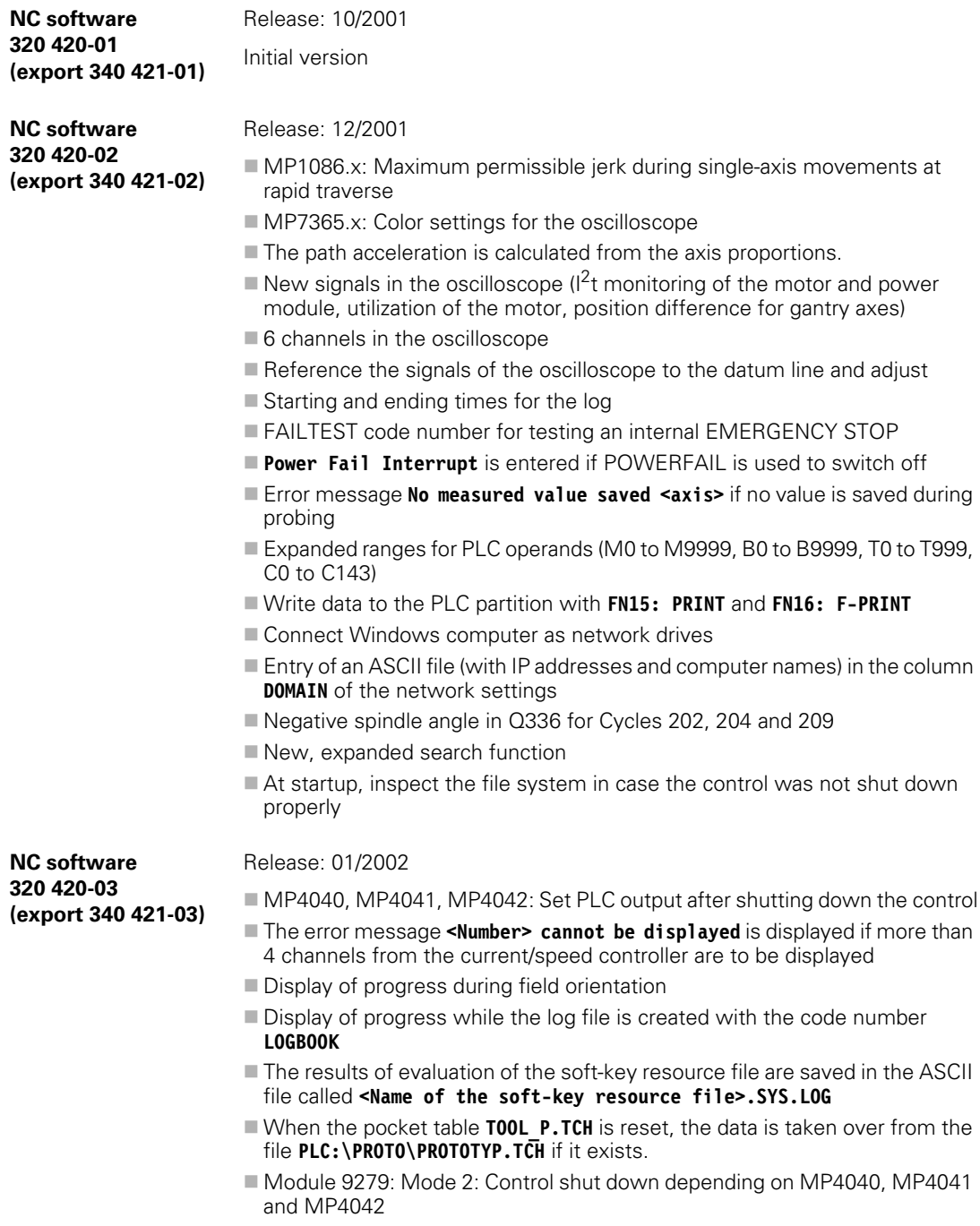

A, B and C axes as helical axes

 $\mathbf{i}$ 

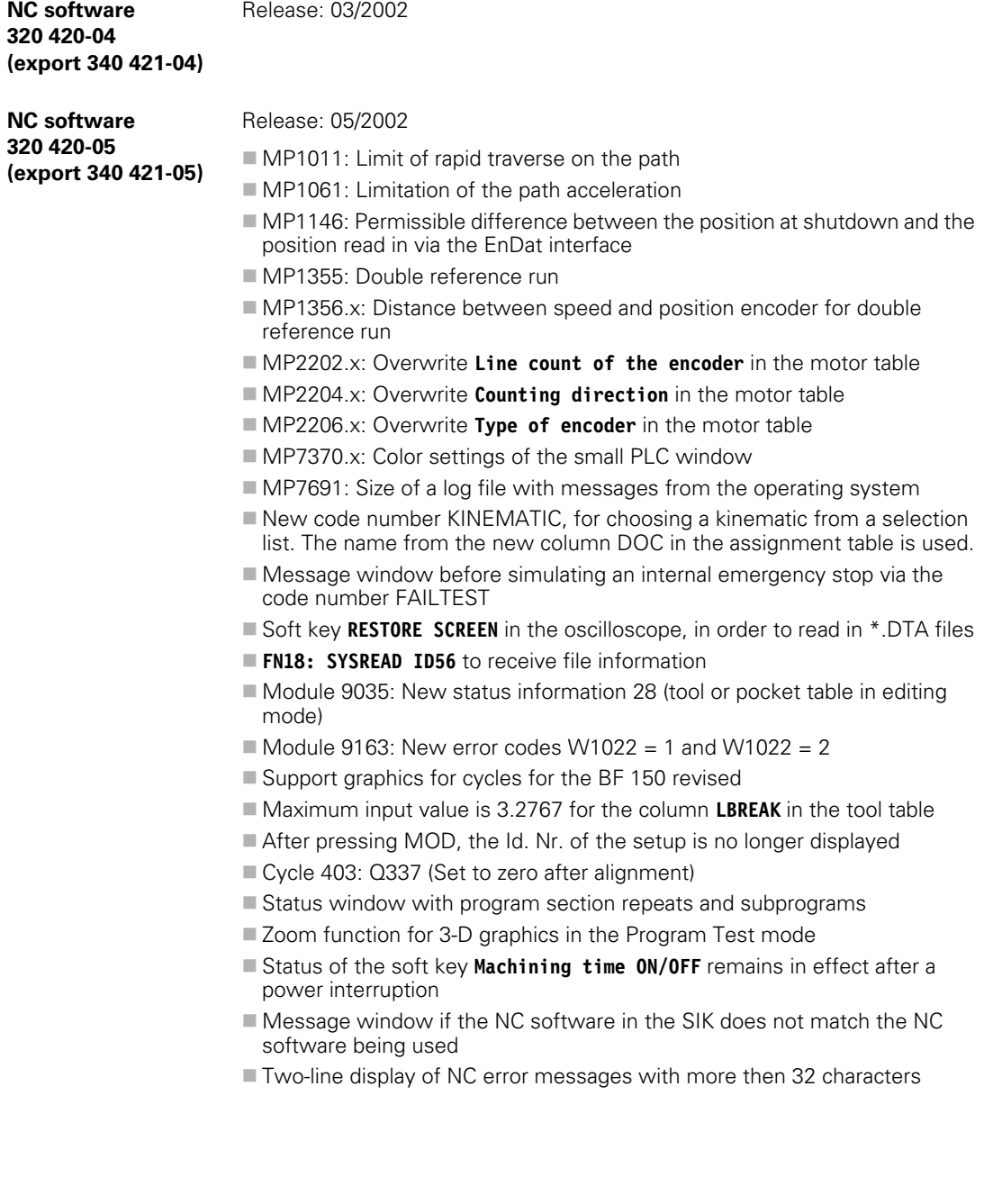

#### Release: 07/2002

**NC software 320 420-06 (export 340 421-06)**

- MP110.x, MP111.x: Error message for position encoder inputs that do not exist
- $\blacksquare$  MP960.x: Input range expanded to +/- 1.79769313486E+308
- MP2160.x: Axis-specific and 2 as new input value for HEIDENHAIN EcoDyn synchronous motors
- MP2195: Suppress error messages of the HEIDENHAIN supply units
- **MP2220: Monitoring of the direction of rotation for synchronous motors** cannot be switched off. Bit 3: Suppress vibrations when switching off the drive with applied motor brakes.
- $\blacksquare$  MP2304.x: Reference value for  $l^2$ t monitoring of the power module
- MP2308.x: Time between the braking signal and switch-off of the controller
- MP7263 bit 1: Output of the columns in the pocket table for file functions
- MP7357.x: Colors for inactive and active soft-key row in the Machine operating mode
- **MP7358.x: Colors for inactive and active soft-key row in the Programming** operating mode
- MP7370.15: Color 15 of the small PLC window
- MP7481.x: Sequence for new and returned tool when changing tools
- **MP7482: Magazine with variable or fixed pocket coding**
- MP7684 bit 7: Reserved
- Switch-on of the current controller delayed by 50 ms after switching on the controller (Module 9161)
- **Entry MACEND** (end of an NC macro) in the log file
- Error message and limitation to 999 error messages in the \*. PET table
- Screen switchover key active after M or S function has been started
- M4185: Internal stop performed
- New entries for the soft-key resource file \*.SPJ: **VROOT, HROOT, EMODE, MMOD, ENABLE, STATUS, POPUPMENU, CLOSEPOPUPMENU, LARGEWINDOW, SMALLWINDOW, CLOSEPLCWINDOW, FirstInGroup**
- WATCH LIST in the PLC main menu
- **FN18: SYSREAD ID52 NR2 IDX<tool number>** finds the corresponding tool magazine.
- Module 9136: Switching the touch probe on/off
- Module 9148: Use nominal value as actual value
- Module 9157: Status information 4 (spindle in operating mode 0 or 1)
- **Module 9321: Ascertain current block number**
- Module 9305, 9306: Error code 6
- Module 9342: Find magazine and pocket number
- Error message when a **Tolerance for rotary axes** is programmed when the HSC filter is not active
- Display \*.A ASCII files in the **Save machine parameters** mode of operation
- **M140 MB<Retraction value> F<Feed rate>** with optimized feed rate
- $\blacksquare$  Network ping in the network settings

i.

- Message window if the NC software in the SIK does not match the NC software being used. In this case it can only be operated as a programming station. After changing the NC software from the standard to the export version, compressed files can automatically be deleted
- Display of progress when loading new controllers for hardware components
- New NC block **CYCLE CALL POS**

Release: 08/2002

**NC software 320 420-07 (export 340 421-07)**

L

## **2.5.2 NC Software 340 422-xx**

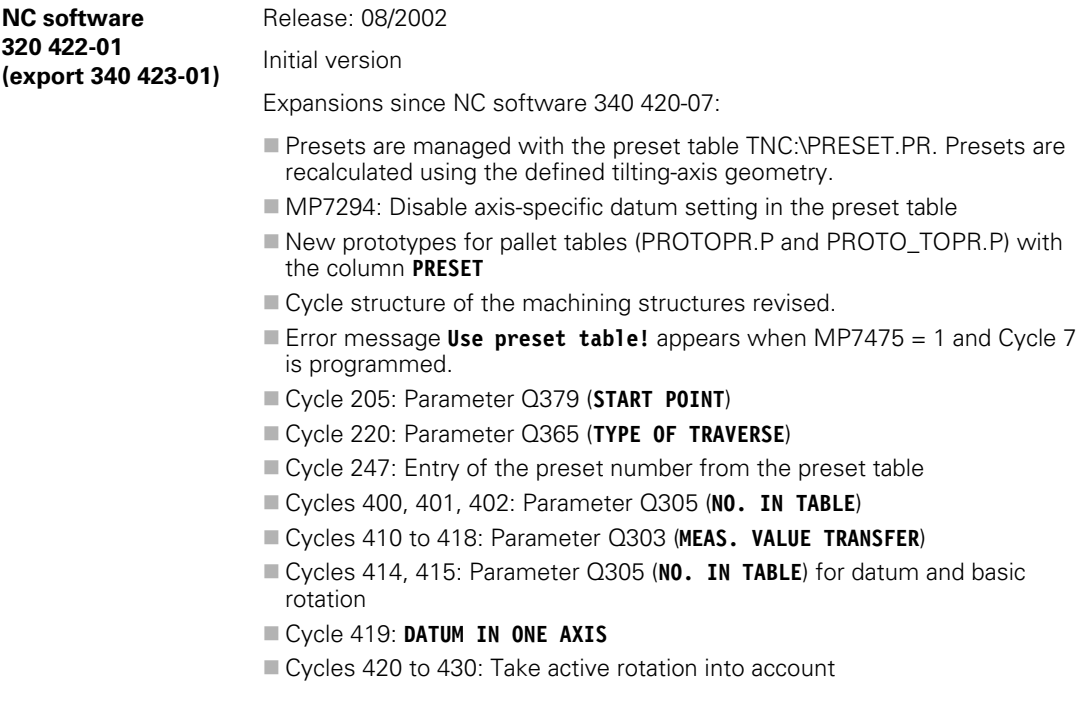

# **[3 Mounting and Electrical Installation](#page-61-0)**

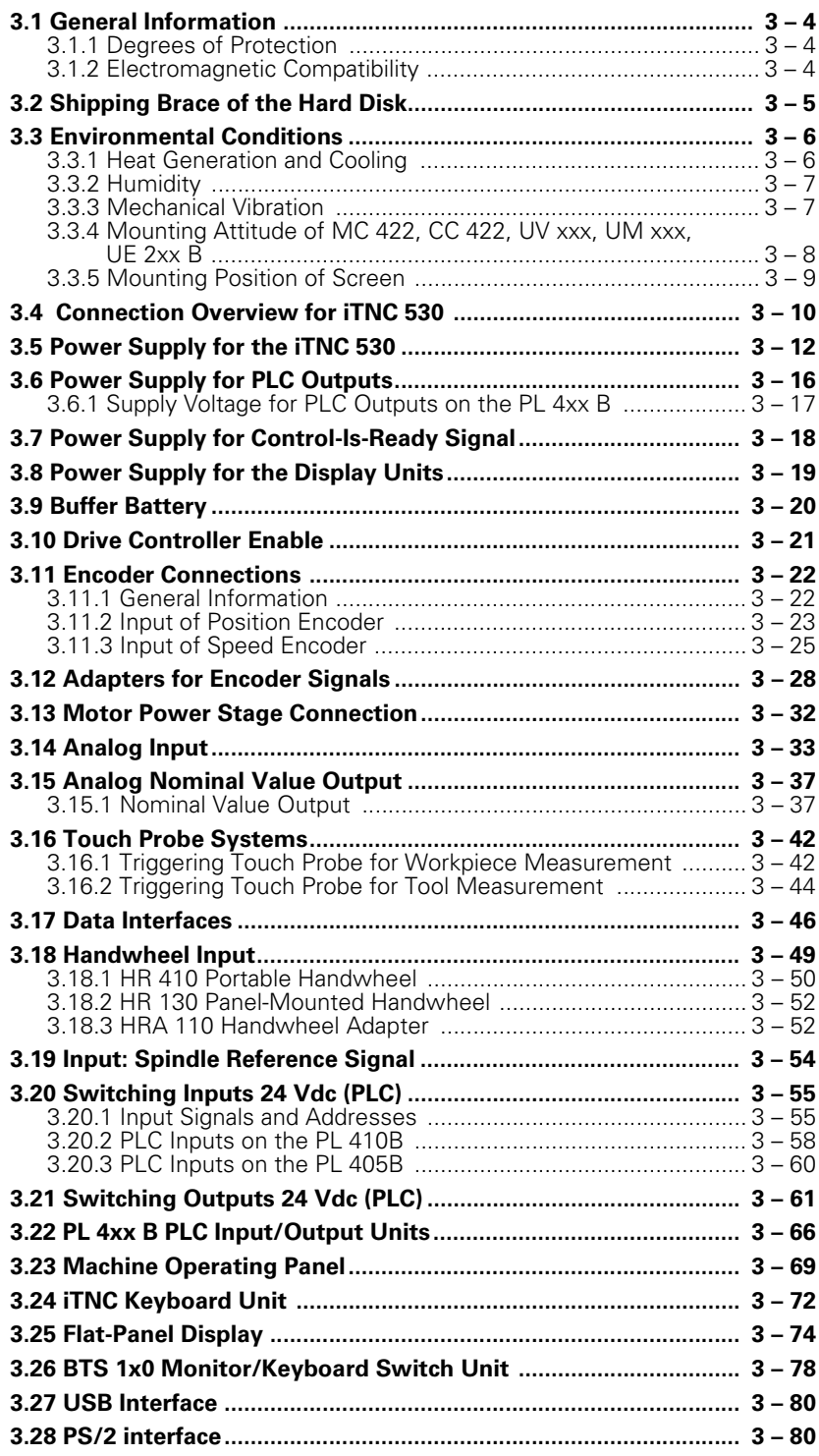

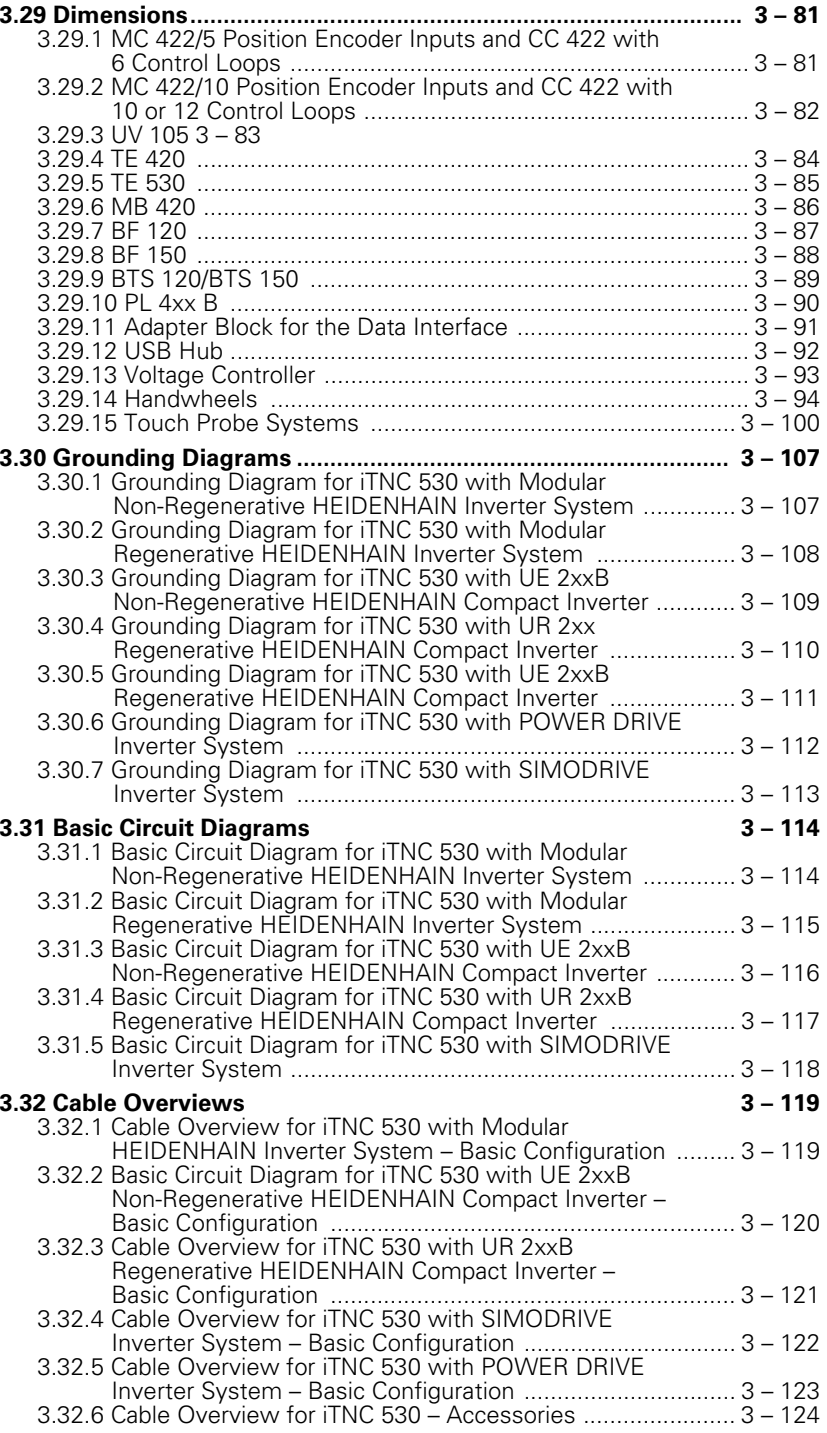

# <span id="page-61-0"></span>**3 Mounting and Electrical Installation**

## <span id="page-61-1"></span>**3.1 General Information**

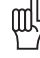

## **Warning**

Keep the following in mind during mounting and electrical installation:

- National regulations for power installations
- Interference and noise immunity
- Conditions of operation
- Mounting attitude

### <span id="page-61-2"></span>**3.1.1 Degrees of Protection**

The following components fulfill the requirements for IP54 (dust and splashproof protection).

- Visual display unit (when properly installed)
- Keyboard unit (when properly installed)
- **Machine operating panel (when properly installed)**
- Handwheel

### <span id="page-61-3"></span>**3.1.2 Electromagnetic Compatibility**

This unit fulfills the requirements for Class A according to EN 55022 and is intended for operation in industrially zoned areas.

Protect your equipment from interference by observing the following rules and recommendations.

**Likely sources of interference** Noise is mainly produced by capacitive and inductive coupling from electrical conductors or from device inputs/outputs, such as:

- Strong magnetic fields from transformers or electric motors
- Relays, contactors and solenoid valves
- High-frequency equipment, pulse equipment and stray magnetic fields from switch-mode power supplies
- Power lines and leads to the above equipment

**Protective measures**

- Keep a minimum distance of 20 cm from the MC 422, CC 422 and its leads to interfering equipment.
	- Keep a minimum distance of 10 cm from the MC 422, CC 422 and its leads to cables that carry interference signals. For cables in metallic ducting, adequate decoupling can be achieved by using a grounded separation shield.
	- Shielding according to EN 50 178
	- Use potential compensating lines with 6 mm<sup>2</sup> cross-sections
	- Use only genuine HEIDENHAIN cables, connectors and couplings

## <span id="page-62-0"></span>**3.2 Shipping Brace of the Hard Disk**

The hard disks of the MC 422 are fitted with a shipping brace. The shipping brace consists of two screws, which are used to secure the hard disk to the housing of the MC 422. There are also two additional free threaded holes in the housing, into which the screws are inserted after the hard disk has been released.

**When is it necessary to use the shipping brace?**

- Before beginning operation, the shipping brace of the hard disk must be removed and the screws inserted in the storage holes.
	- The shipping brace for the hard disk is not required when the machine is being transported.
	- Should servicing become necessary (i.e. the MC 422 is being shipped on its own), the hard disk must be secured with the shipping brace.

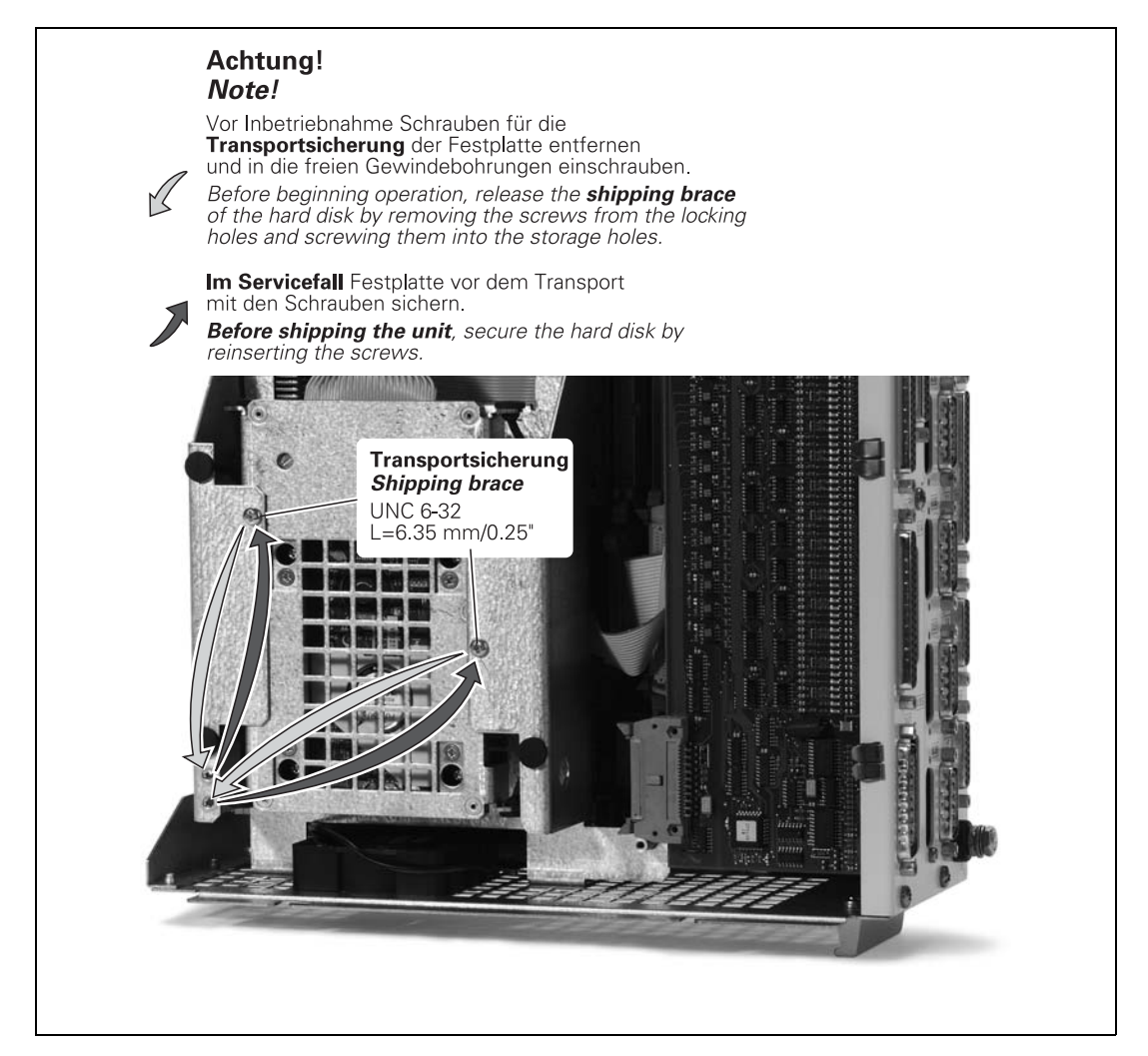

## <span id="page-63-0"></span>**3.3 Environmental Conditions**

## <span id="page-63-1"></span>**3.3.1 Heat Generation and Cooling**

The permissible ambient temperature in operation is between 0 °C and 40 °C. Any deviation from this will impair the operating safety of the machine. The permissible storage temperature is between –35 °C and +65 °C.

The following measures can ensure adequate heat removal:

- Provide sufficient space for air circulation.
- $\blacksquare$  Build in a fan to intensify the natural convection. The fan should extract the warm air from the MC 422 and CC 422. There must be no pre-warmed air blown into the unit. The warmed air should flow over surfaces that have good thermal conductivity to the external surroundings.
- For a closed steel housing without assisted cooling, the proposed value for heat conduction is 3 watt/ $m^2$  of surface per  $\degree$ C air temperature difference between inside and outside.
- Use of a heat exchanger with separate internal and external circulation.

HEIDENHAIN advises against blowing external air through the control cabinet to replace the internal air. Electronic assemblies may be adversely affected by fine dust or vapors. If no other method of cooling is possible, then ensure that the fan extracts the warmed air from the electrical cabinet and that the air drawn in is adequately filtered. Regular servicing of the filter is essential.

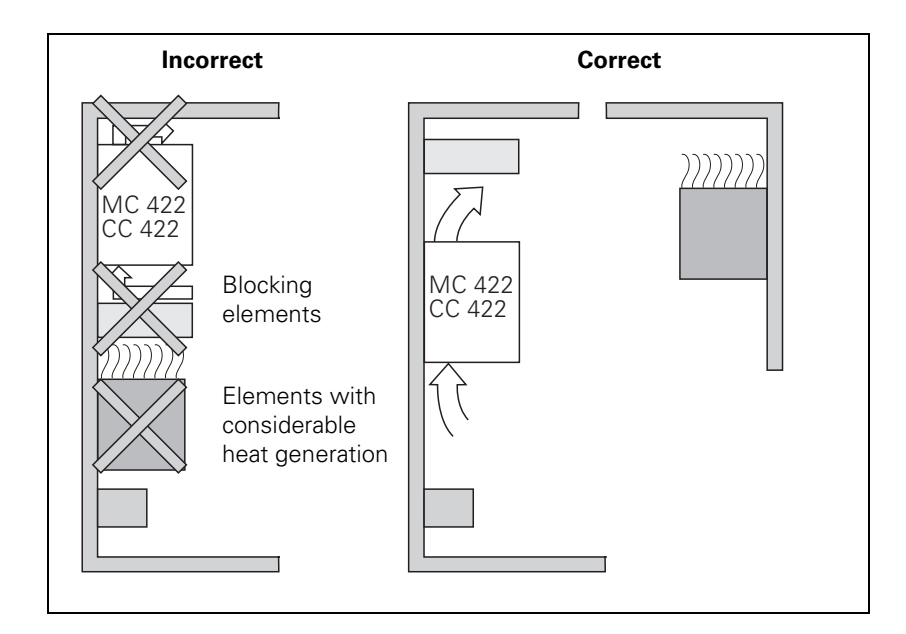

Ť

## <span id="page-64-0"></span>**3.3.2 Humidity**

Permissible humidity:

**Maximum 75% in continuous operation** 

Maximum 95% for not more than 30 days a year (randomly distributed)

In tropical areas it is recommended that the iTNC 530 not be switched off, so as to avoid dew deposition on the circuit boards.

## <span id="page-64-1"></span>**3.3.3 Mechanical Vibration**

Permissible vibration: ± 0.075 mm, 10 to 41 Hz 5 m/s2, 41 Hz to 500 Hz Permissible shock:  $50 \text{ m/s}^2$ , 11 ms Permissible shock with shipping brace for hard disk: 300 m/s<sup>2</sup>, 11 ms

## <span id="page-65-0"></span>**3.3.4 Mounting Attitude of MC 422, CC 422, UV xxx, UM xxx, UE 2xx B**

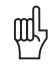

## **Warning**

When mounting, please observe proper minimum clearance, space requirements, length and position of the connecting cables.

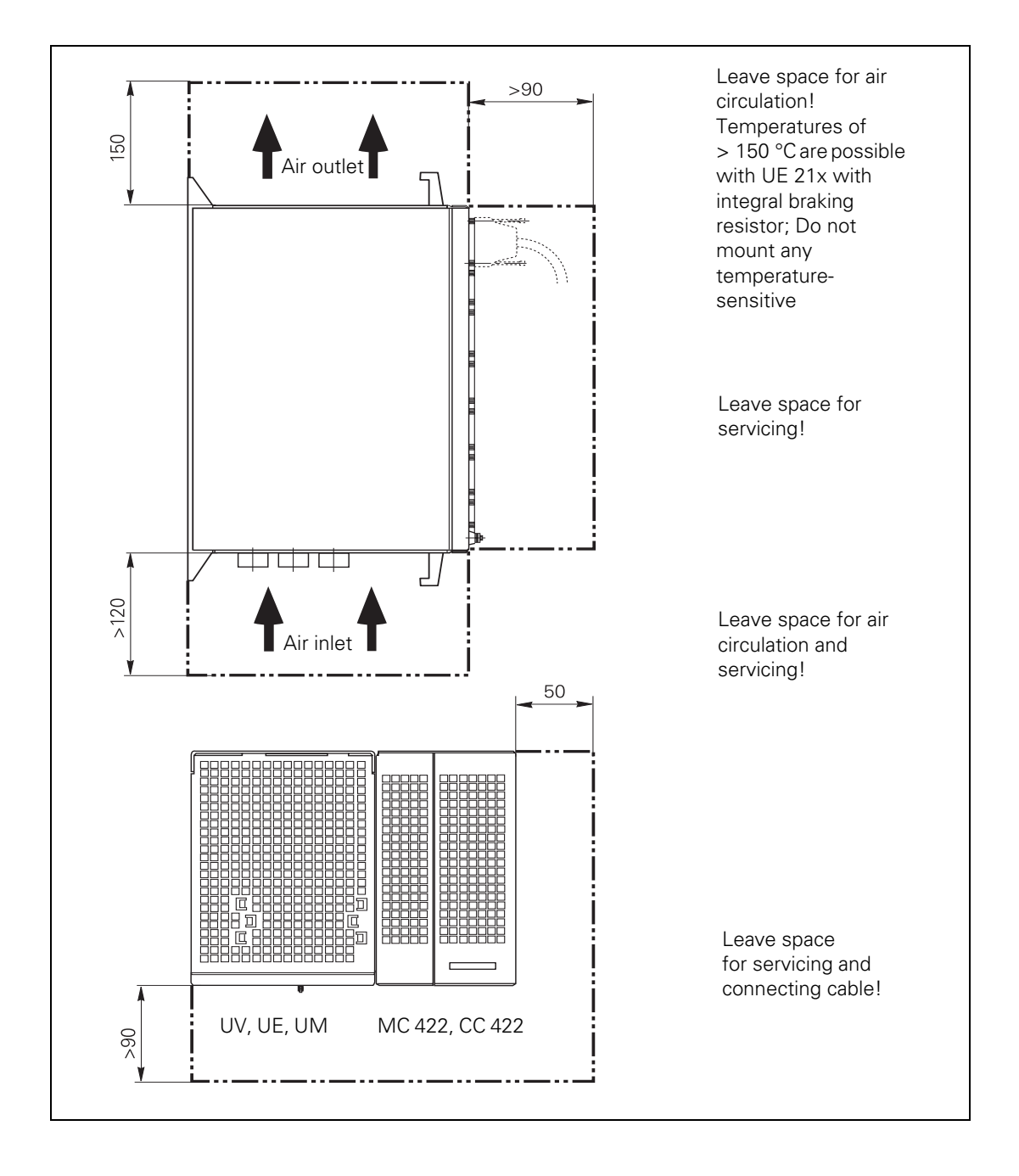

 $\mathbf{i}$ 

## <span id="page-66-0"></span>**3.3.5 Mounting Position of Screen**

**BF 120, BF 150** The BF 120 and BF 150 flat-panel displays must be viewed with a slight backward slant.

During installation, ensure a viewing angle of  $150^{\circ} > \alpha > 90^{\circ}$ .

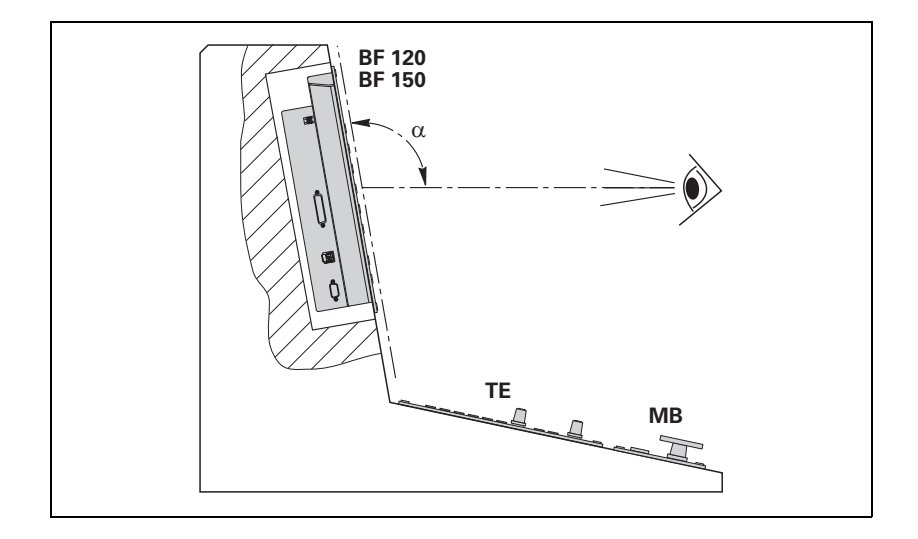

1

## <span id="page-67-0"></span>**3.4 Connection Overview for iTNC 530**

**MC 422 M/5 position encoder inputs and CC 422 with 6 speed control loops**

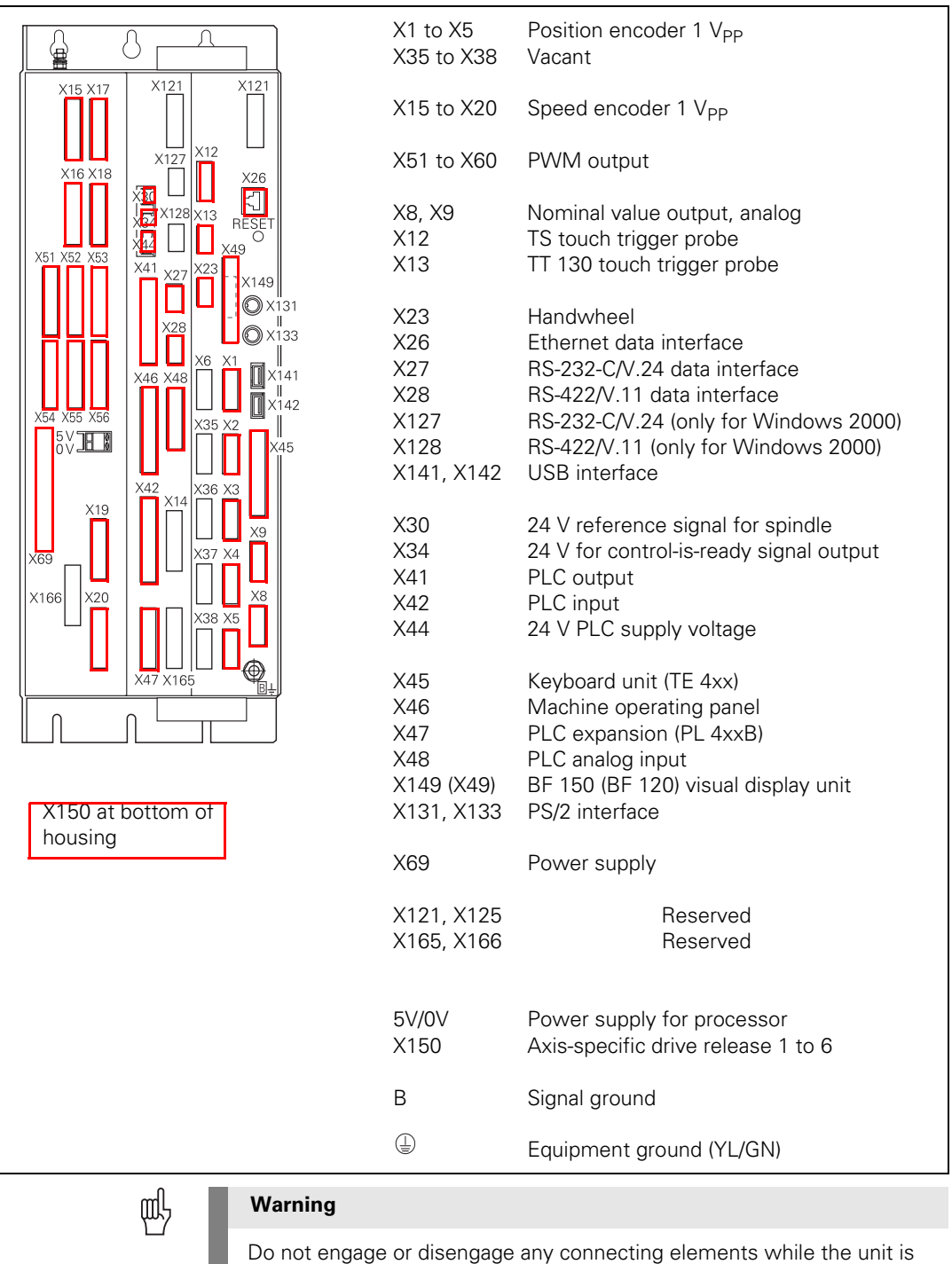

under power!

 $\mathbf{i}$ 

## **MC 422 M/10 position encoder inputs and CC 422 with 10 or 12 speed control loops**

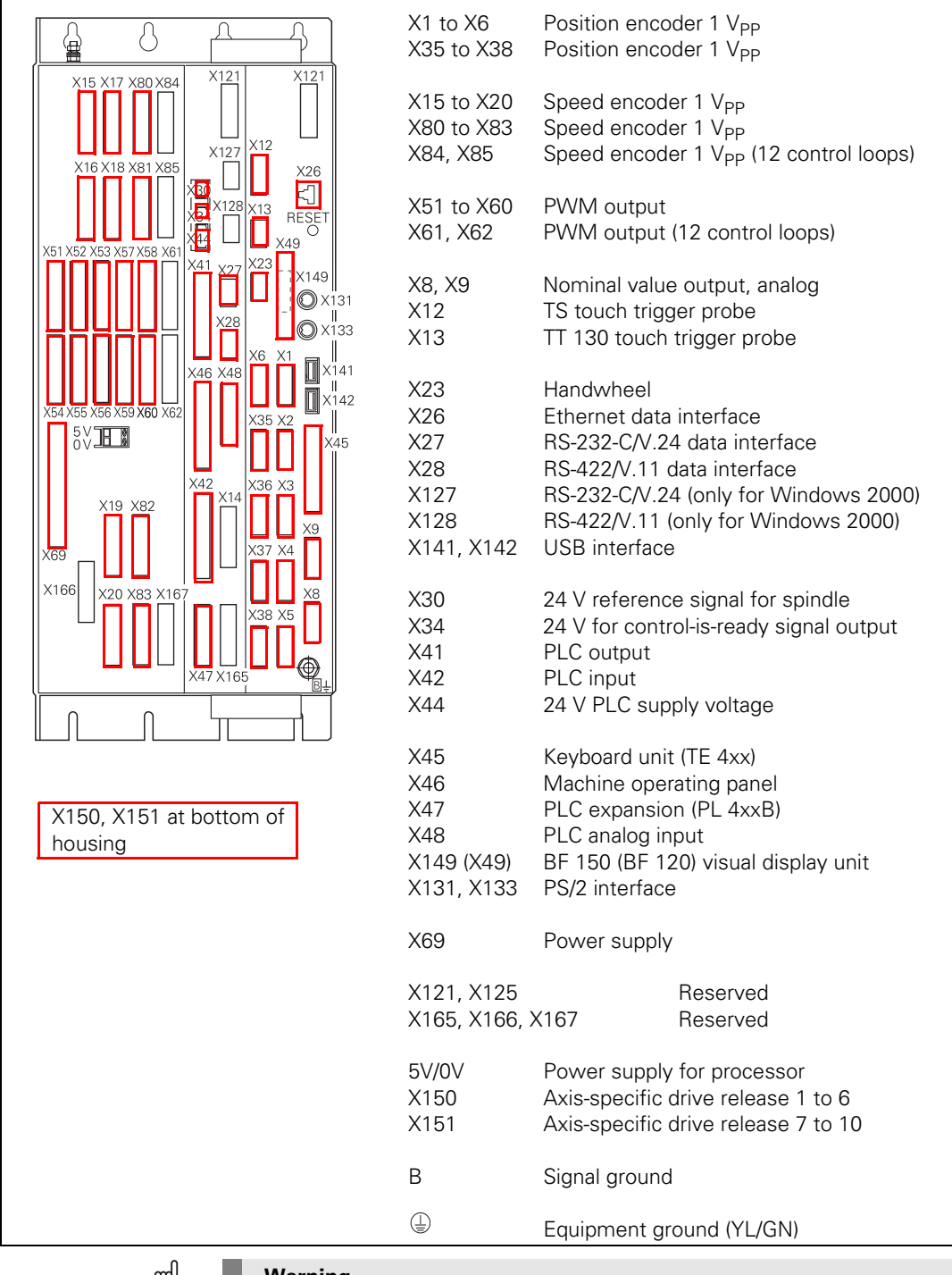

щĻ

#### **Warning**

Do not engage or disengage any connecting elements while the unit is under power!

Ť

## <span id="page-69-0"></span>**3.5 Power Supply for the iTNC 530**

The UV 1x0 or UV 105 power supply unit supplies the iTNC 530 with power. Power is supplied through X69 and, with the UV 105, in addition through a 5-V terminal on the CC 422.

### **For information on the UV 1x0 supply units, refer to the Technical Manual "Inverter Systems and Motors."**

Whether the UV 1x0 supply unit is sufficient or whether a UV 105 is needed as additional equipment depends on the current consumption of the used units.

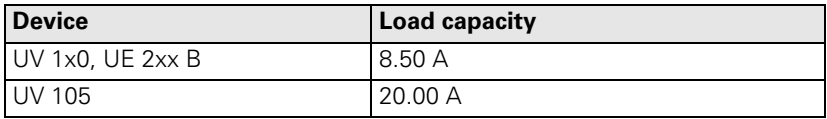

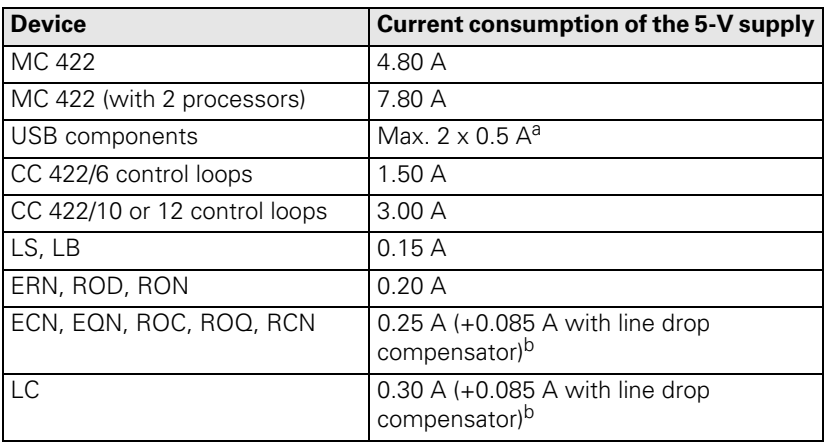

a. If USB components require more than 0.5 A, a separate power supply becomes necessary for these components. One possibility is the USB hub from HEIDENHAIN (368 735-01).

b. For cable lengths > 10 m between the logic unit and the encoders with EnDat interfaces, a line drop compensator is required (efficiency =  $75\%$ ).

Example:

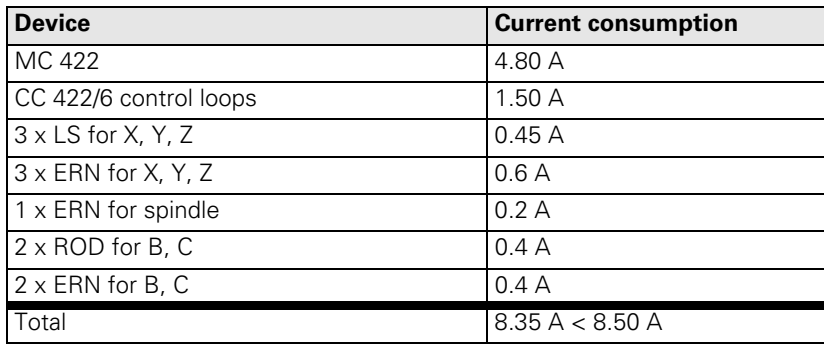

A UV 105 unit is not needed for this application.

Ť

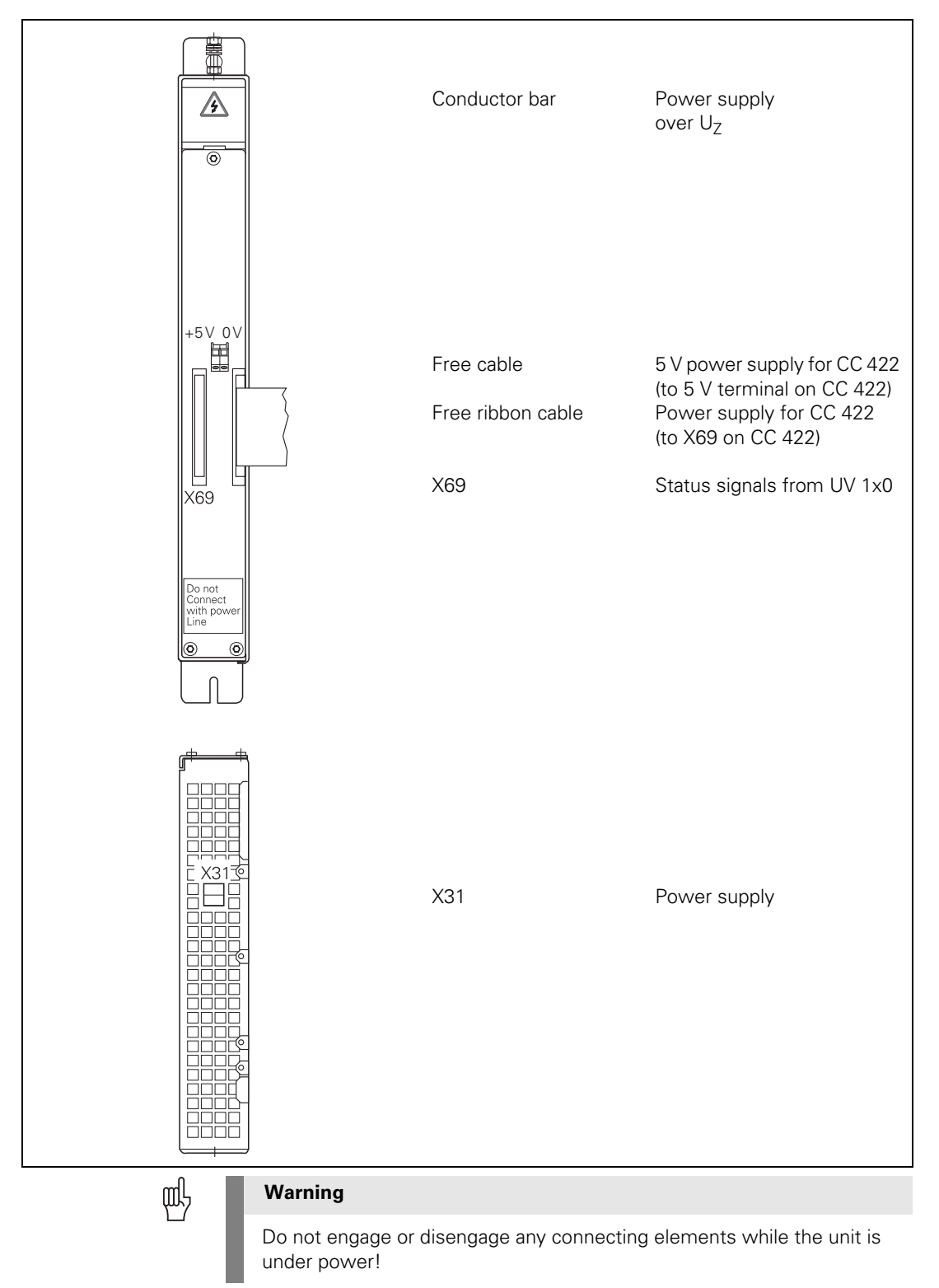

 $\mathbf{i}$ 

<span id="page-71-0"></span>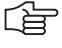

## **Note**

For the NC to be able to evaluate the status signals of the UV 1x0 power supply units, connector X69 must be connected by ribbon cable with X69 of the UV 105.

Since non-HEIDENHAIN inverters do not send any status signals, an adapter connector (Id. Nr. 349 211-01) must be connected to X69 on the UV 105. This connector is delivered with the UV 105.

Pin layout:

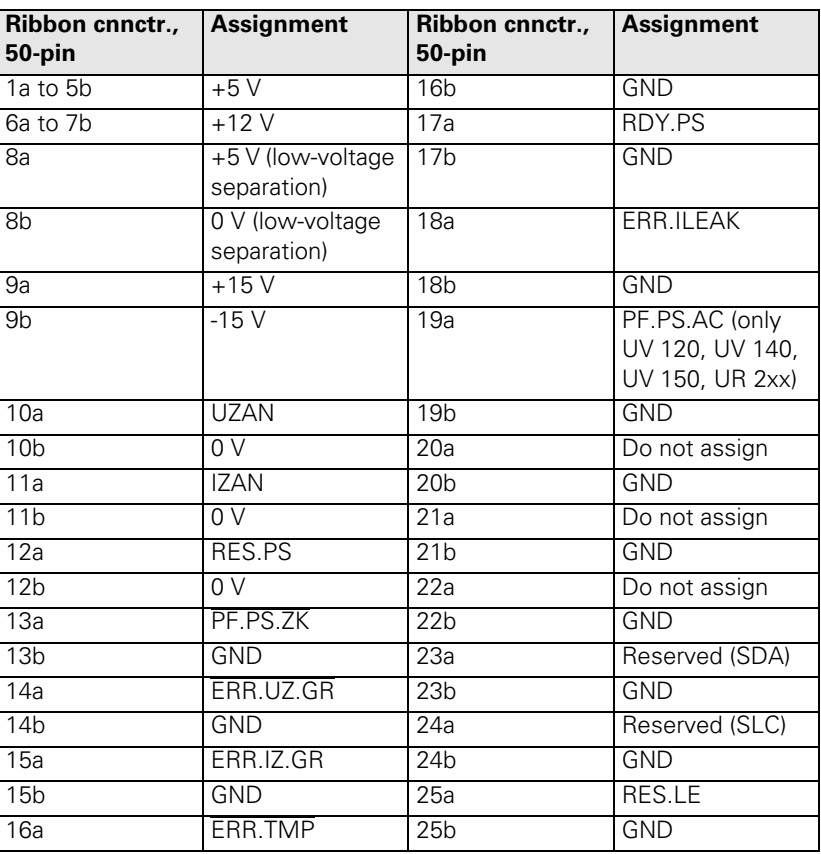

#### **5-V connection of the UV 105**

Pin layout:

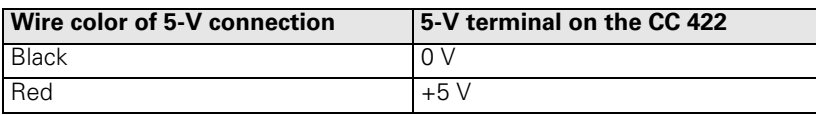

 $\mathbf i$
Supply voltage:  $400 V \pm 10 %$ 

Pin layout:

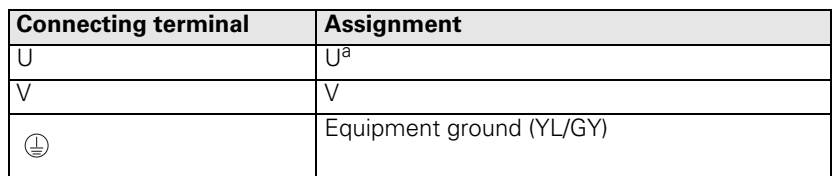

a. Connecting cable: 1.5 mm<sup>2</sup>, shielded

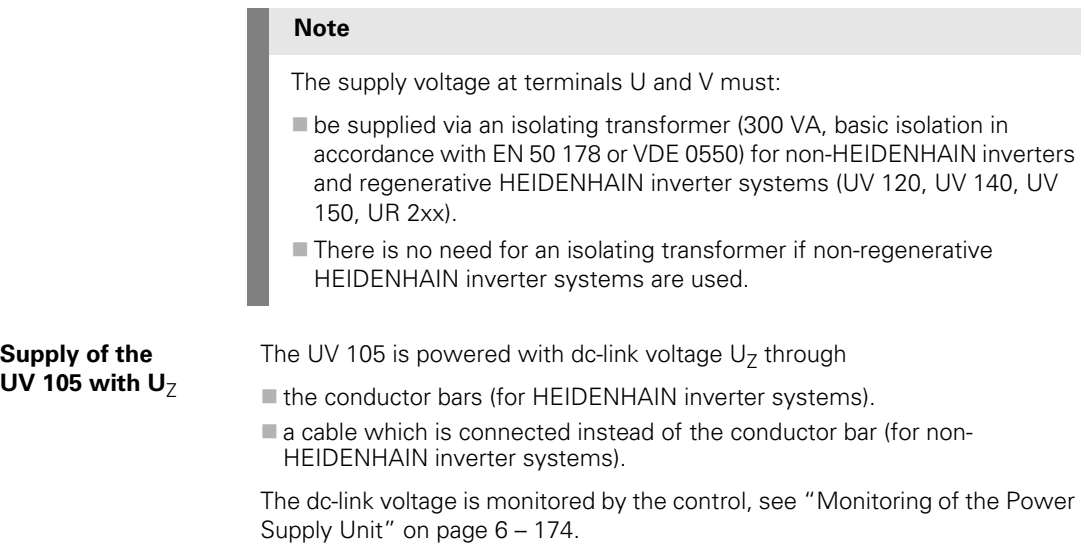

i

# **3.6 Power Supply for PLC Outputs**

The PLC of the iTNC 530 as well as the PL 410 B/PL 405 B are powered by the 24 Vdc control voltage of the machine (in accordance with VDE 0551).

The control voltage must be smoothed with a minimum 1000 µF at a rated current capacity of 150 µF/A. At a current load of 15 A, for example, this corresponds to a capacity of 2250 µF.

EN 61 131-2:1994 permits:

- 5% alternating voltage component is permissible
- Minimum absolute value: 19.2 Vdc
- Maximum absolute value: 30 Vdc

Щŀ

#### **Warning**

Use only original replacement fuses.

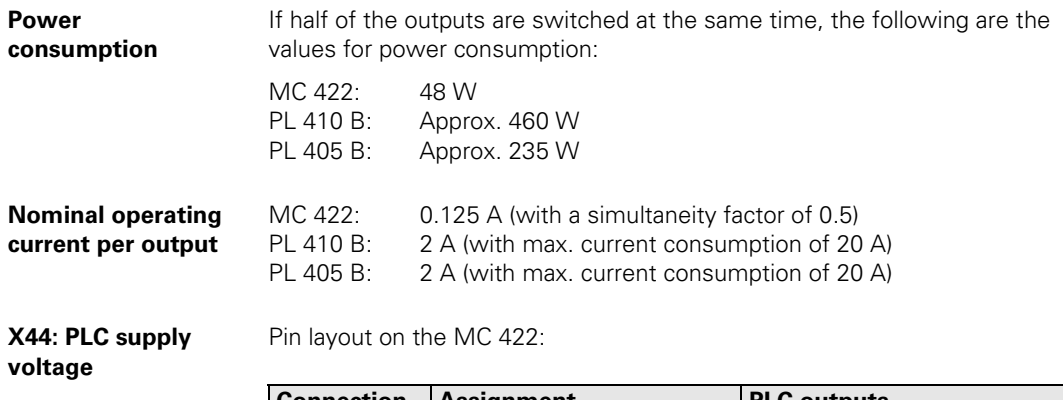

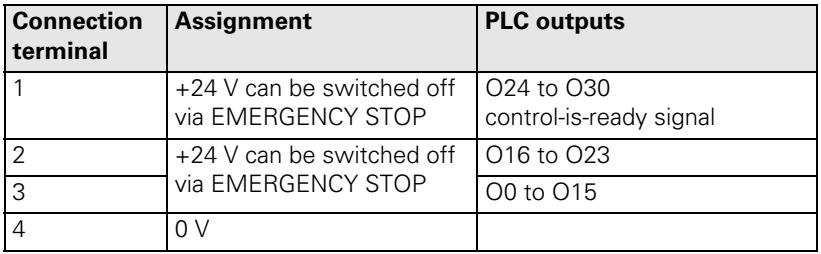

i.

### **Connection overview**

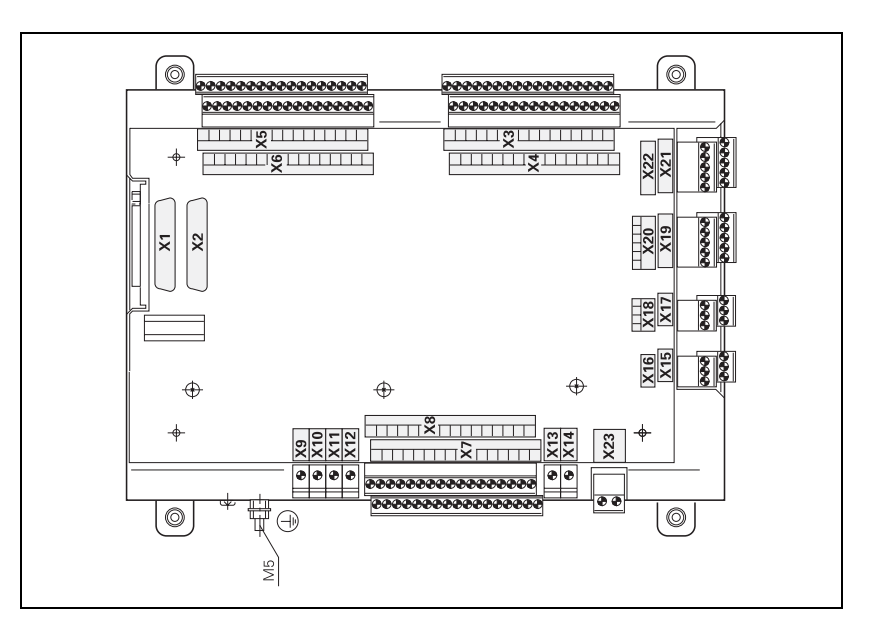

## **X9 to X14: Supply voltage**

Pin layout on the PL 410 B:

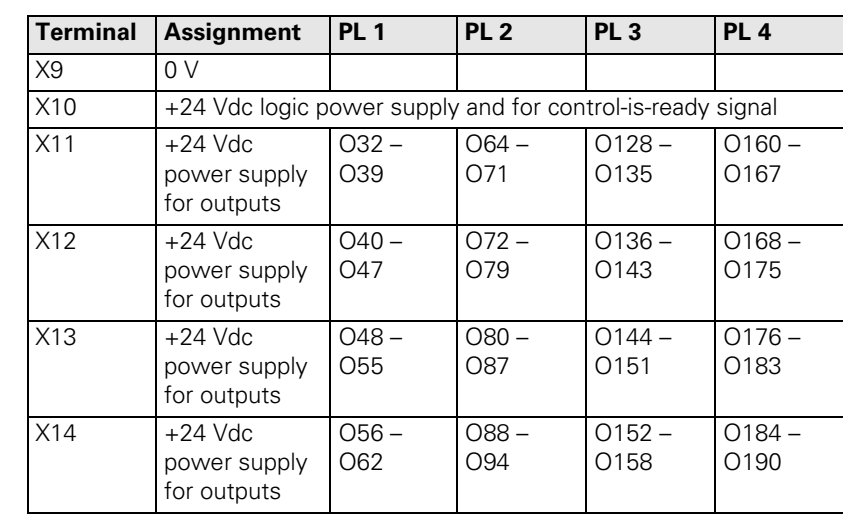

Pin layout on the PL 405 B:

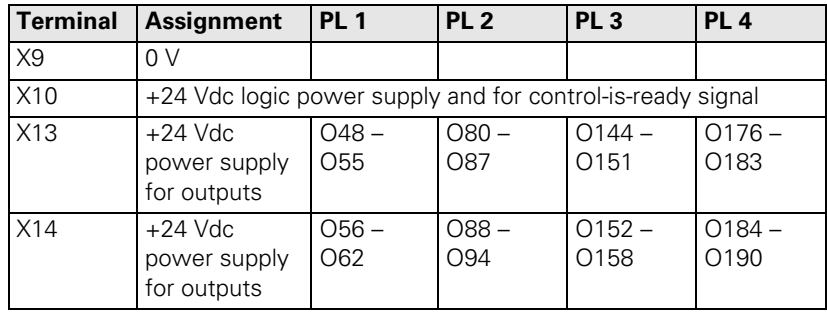

#### **X23: Power supply for the analog inputs on the PL 410 B**

The PL 410 B input/output unit is also available with additional analog inputs and inputs for Pt 100 thermistors. The power supply must comply with EN 50 178, 5.88 requirements for "low voltage electrical separation."

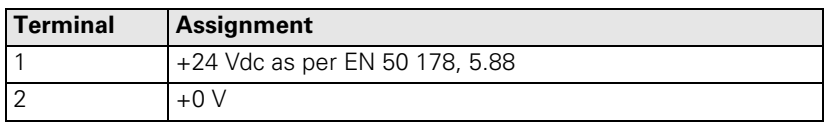

# **3.7 Power Supply for Control-Is-Ready Signal**

**X34: Power supply for control-is-ready signal** The control-is-ready signal output is powered by 24 Vdc provided by the UE 2xx B inverter or the UV1xx power supply unit. The voltage is connected with terminal X34.

Pin layout:

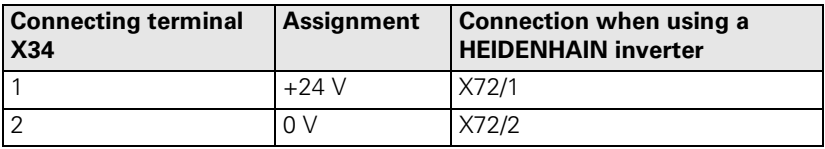

 $\mathbf i$ 

# **3.8 Power Supply for the Display Units**

Power supply with basic insulation in accordance with EN 50 178:

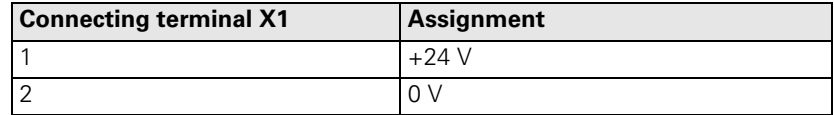

Power consumption: BF 120: 15 W BF 150: 45 W

ĺ.

# **3.9 Buffer Battery**

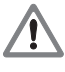

#### **Danger**

When exchanging the buffer battery, remember:

- Switch off the machine and the iTNC 530.
- The buffer battery may be exchanged only by trained personnel.

Battery type: 1 lithium battery, type CR 2450N (Renata), Id. Nr. 315 878-01

If the voltage of the buffer battery falls below 2.6 V the error message **Exchange buffer battery** appears. If the voltage does not exceed 2.6 V, the error message is reactivated after 30 minutes.

To exchange the battery:

- The buffer battery is located on the rear side of the MC 422.
- Exchange the battery; the new battery can be inserted in only one position.

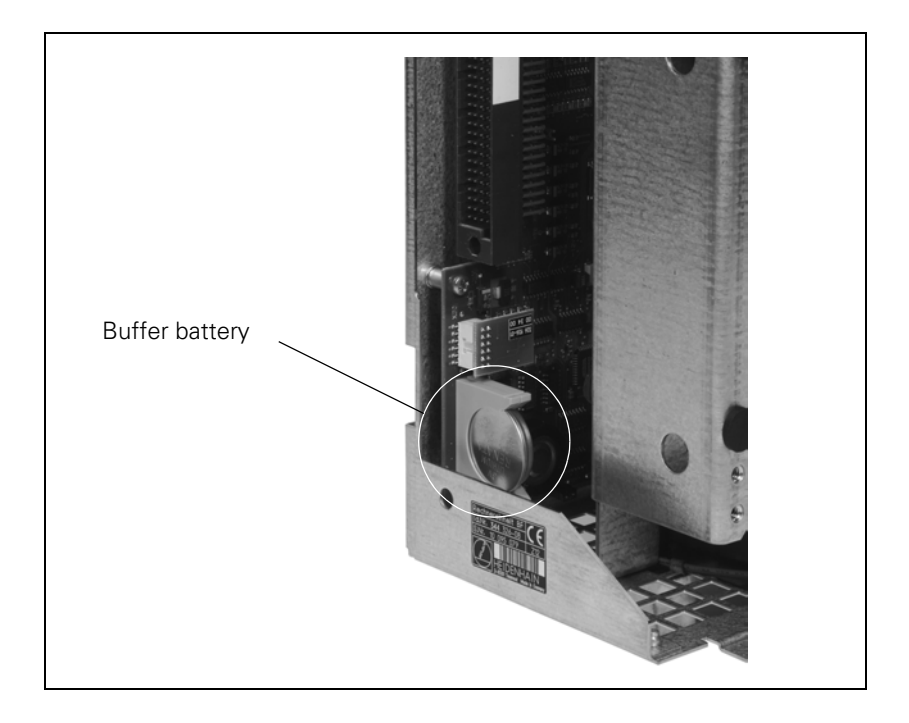

i

# **3.10 Drive Controller Enable**

A drive controller can be enabled by the NC software only if the controller is enabled with 24 V on X150/X151 **and** on X42, pin 33.

**X150, X151: Drive controller enabling for axis groups**

The connecting terminals X150 and X151 are located on the bottom of the CC 422.

- X150 controls drive enabling for the axis groups on the first controller board (PWM outputs X51 to X56).
- X151 controls drive enabling for the axis groups on the second controller board (PWM outputs X57 to X60 or X62).

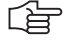

#### **Note**

The pin of an axis group must always be wired to the connector on whose PCB the control loop is located.

If an axis group contains control loops located on both PCBs, then the pins of both connectors must be wired.

Pin layout:

Pin layout:

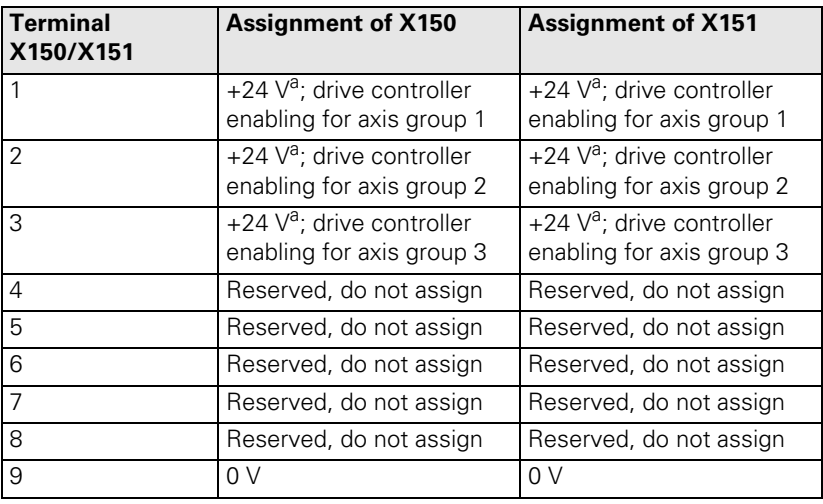

a. Maximum current consumption 10 mA.

#### **X42/33: Global drive controller enable**

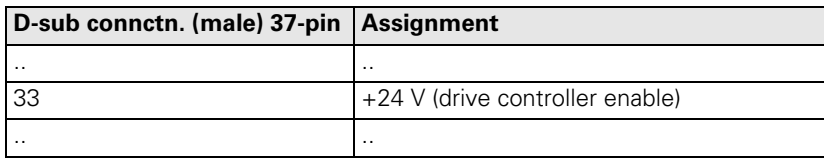

# **3.11 Encoder Connections**

## **3.11.1 General Information**

HEIDENHAIN contouring controls are designed for use with incremental linear and angular encoders as measuring systems. The encoder signals are interpolated 1024-fold.

Encoders with one reference mark or distance-coded reference marks and with EnDat interface are permissible.

HEIDENHAIN recommends the use of absolute encoders with EnDat interface or the use of encoders with distance-coded reference marks because they greatly reduce the traverse distance required to establish the absolute position.

Please use only HEIDENHAIN encoder cables, connectors and couplings. For maximum cable lengths, see "Cable Overview" at the end of this chapter.

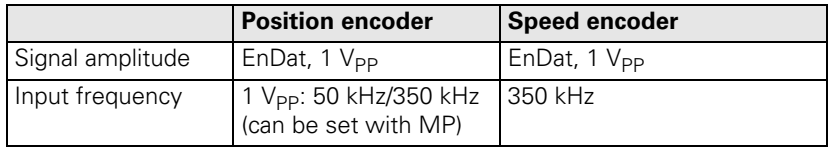

11 µA<sub>pp</sub> encoders can be connected through the adapter plug with the Id. Nr. 317 505-05.

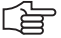

#### **Note**

Keep in mind the line count of the speed encoders when choosing the motors:

$$
x = \frac{f \cdot 60 \cdot 1000}{n}
$$

x: line count of the speed encoder

f: maximum input frequency

n: maximum speed

Example:

 $f = 350$  kHz;  $n = 10000$  rpm

$$
x = \frac{350 \cdot 60 \cdot 1000}{10000} \approx 2048
$$

## **3.11.2 Input of Position Encoder**

**X1 to X6, X35 to X38: Position**  encoder 1 V<sub>PP</sub> Pin layout:

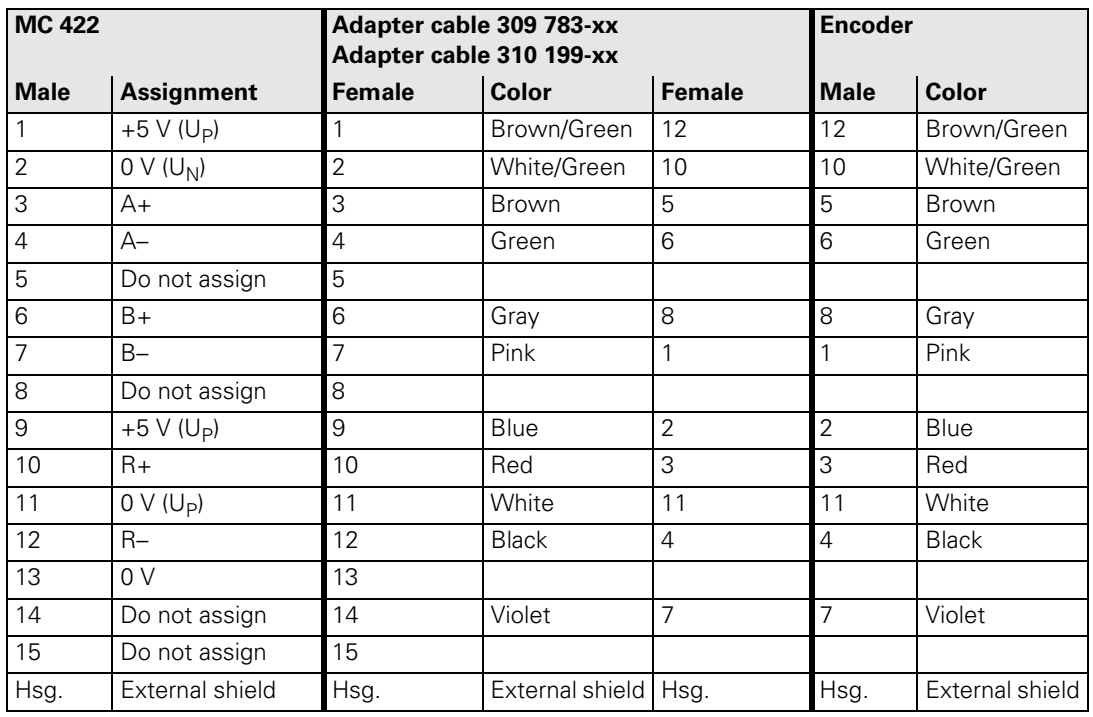

啥

**Note**

The interface complies with the requirements of EN 50 178 for "low voltage electrical separation."

L

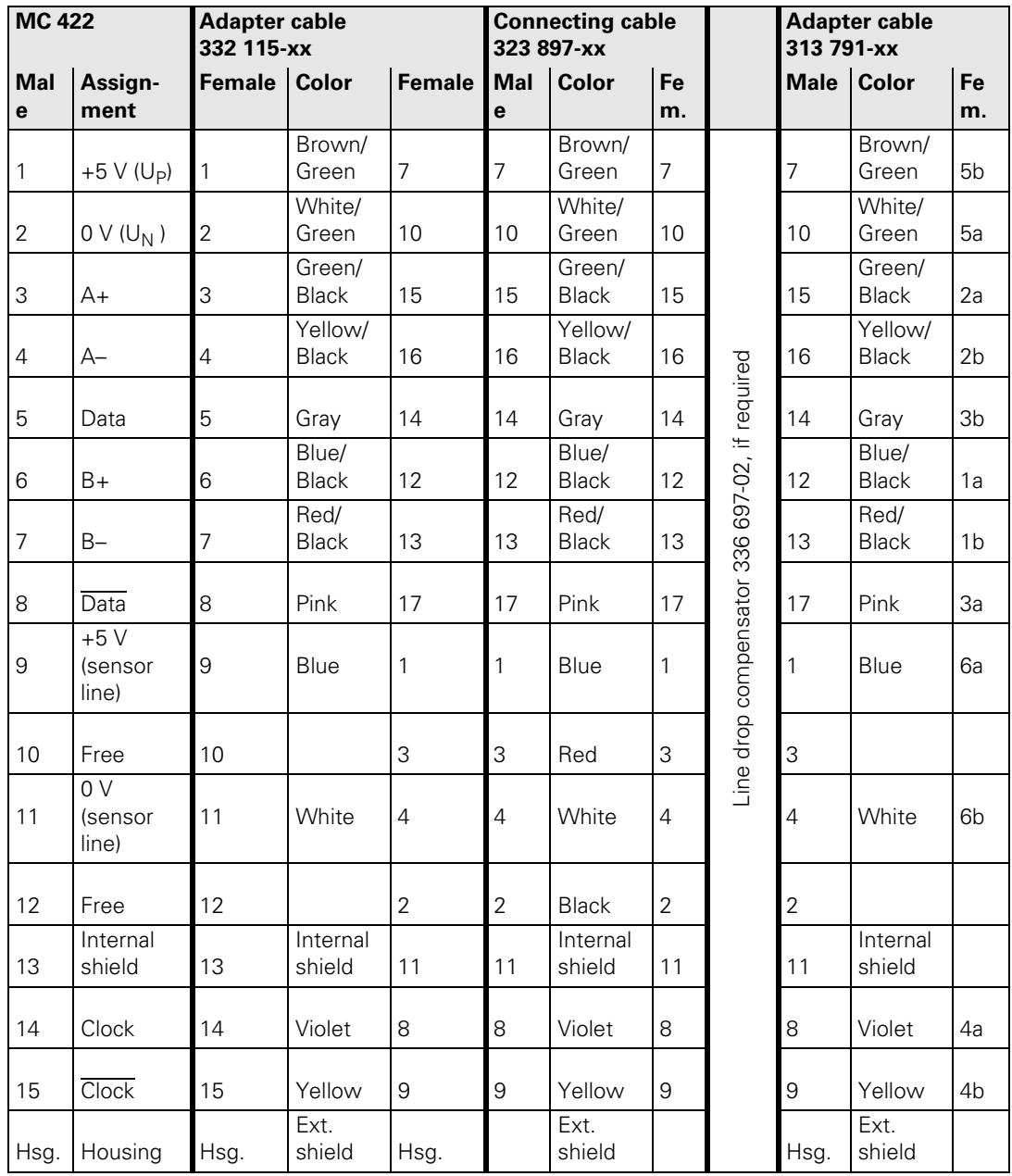

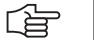

#### **Note**

The interface complies with the requirements of EN 50 178 for "low voltage electrical separation."

 $\mathbf{i}$ 

#### **3.11.3 Input of Speed Encoder**

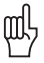

## **Warning**

If you connect angle or linear encoders from HEIDENHAIN to the speed encoders (such as for torque motors), you must pay attention to the different connector layouts!

HEIDENHAIN offers special cables and current controllers for such applications. More information is in the Cable Overviews.

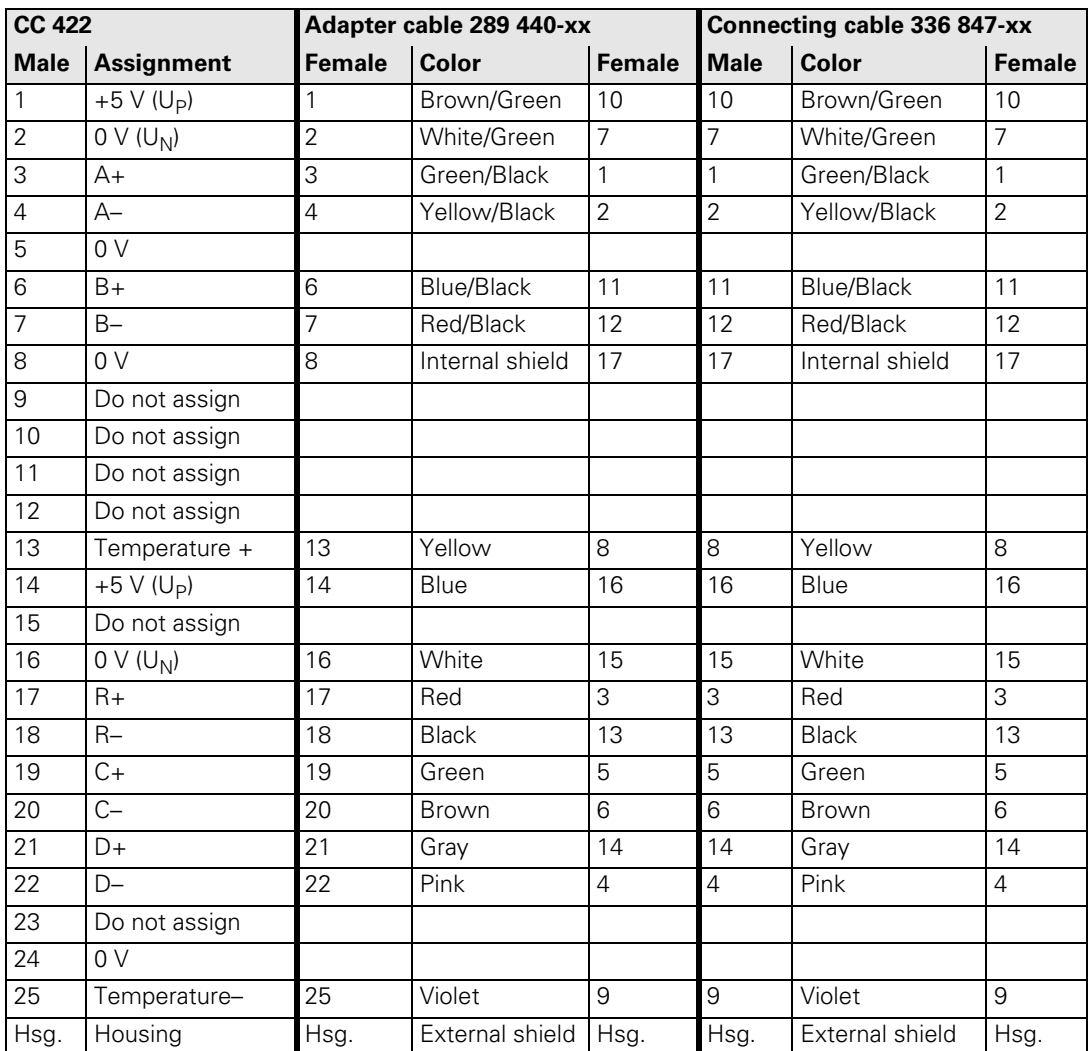

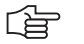

## **Note**

The interface complies with the requirements of EN 50 178 for "low voltage electrical separation."

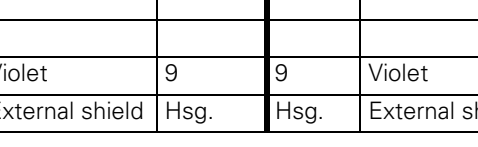

#### **X15 to X20, X80 to X85: Speed encoder with EnDat interface** Pin layout:

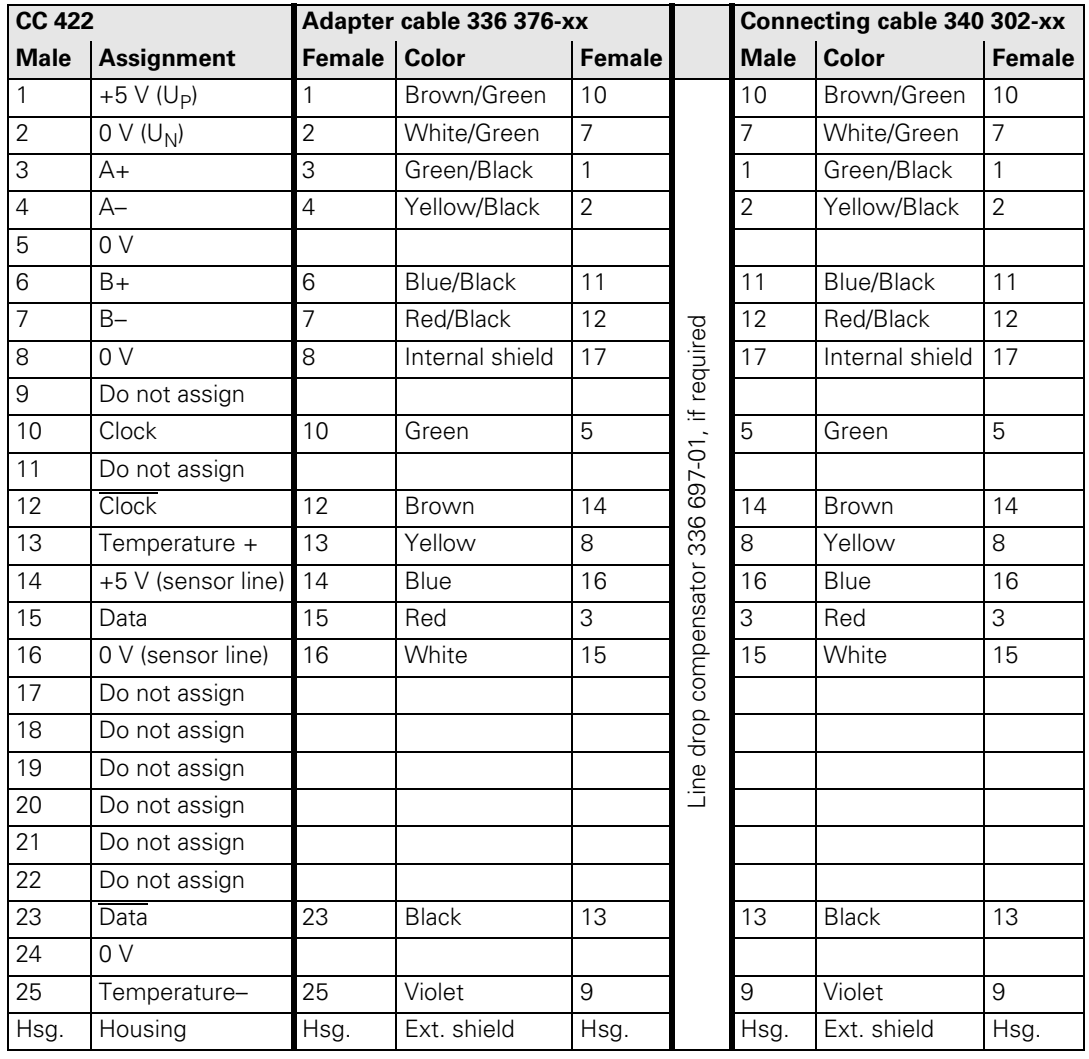

 $\begin{picture}(20,20) \put(0,0){\line(1,0){10}} \put(15,0){\line(1,0){10}} \put(15,0){\line(1,0){10}} \put(15,0){\line(1,0){10}} \put(15,0){\line(1,0){10}} \put(15,0){\line(1,0){10}} \put(15,0){\line(1,0){10}} \put(15,0){\line(1,0){10}} \put(15,0){\line(1,0){10}} \put(15,0){\line(1,0){10}} \put(15,0){\line(1,0){10}} \put(15,0){\line(1$ 

## **Note**

The interface complies with the requirements of EN 50 178 for "low voltage electrical separation."

1

# **3.12 Adapters for Encoder Signals**

Encoder signals with 11  $\mu A_{PP}$  or TTL levels can be adapted to the 1  $V_{PP}$ interface with HEIDENHAIN adapter connectors.

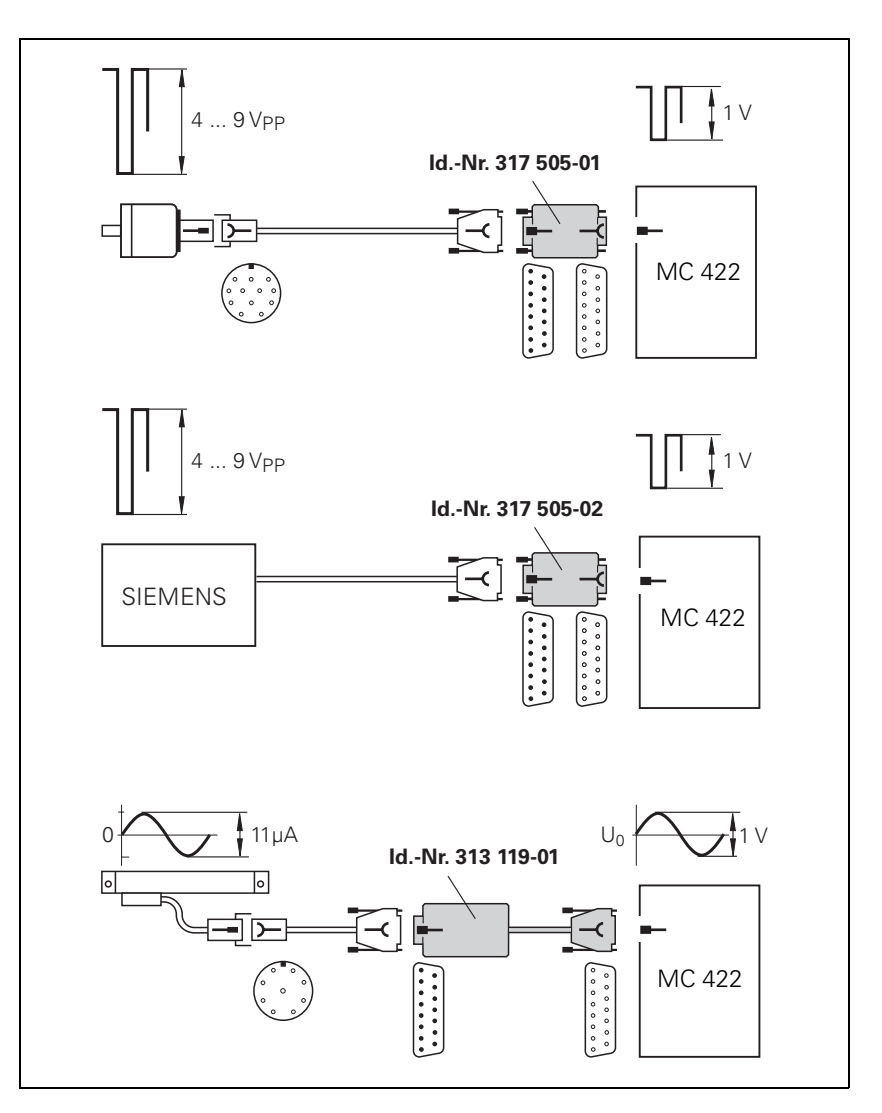

啥

#### **Note**

Please note:

- The adapters adjust only the levels, not the signal shape.
- The contamination signal of the square-wave encoder cannot be evaluated.
- A square-wave signal can be subdivided no more than 4-fold.

 $\mathbf{i}$ 

Pin layout of D-sub connector (female) and D-sub connector (male):

#### **Adapter connector TTL (HEIDENHAIN)/ 1 V<sub>PP</sub>**

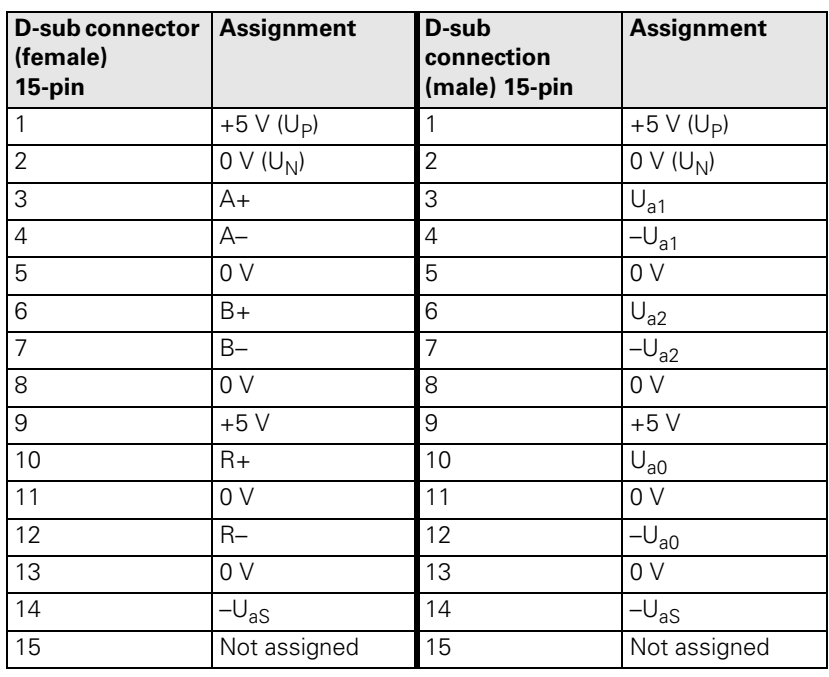

#### **Adapter connector TTL (SIEMENS)/ 1 V<sub>PP</sub>**

Pin layout of D-sub connector (female) and D-sub connector (male):

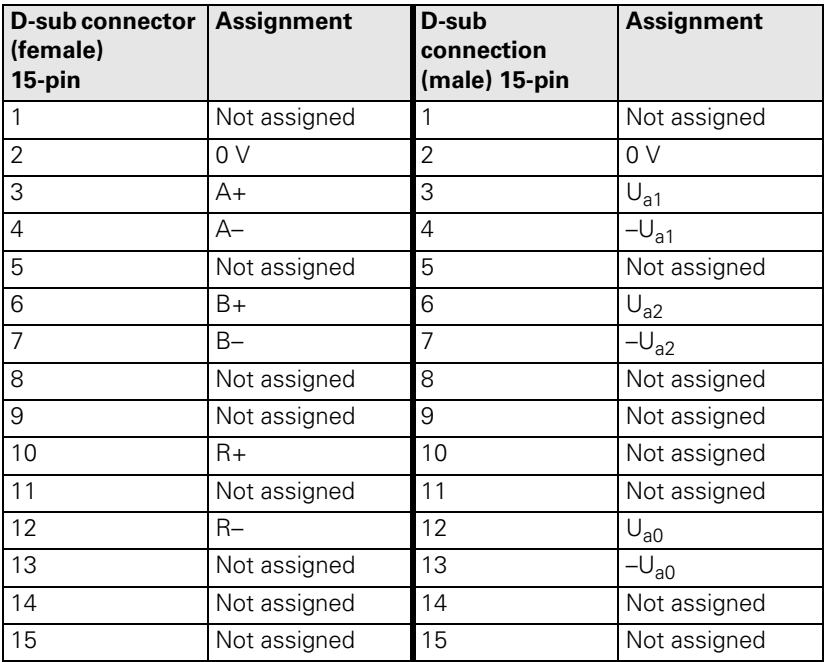

ĺ

## **Adapter connector 11 μA<sub>PP</sub>** / **1 V**<sub>PP</sub>

Pin layout of D-sub connector (female) and D-sub connector (male):

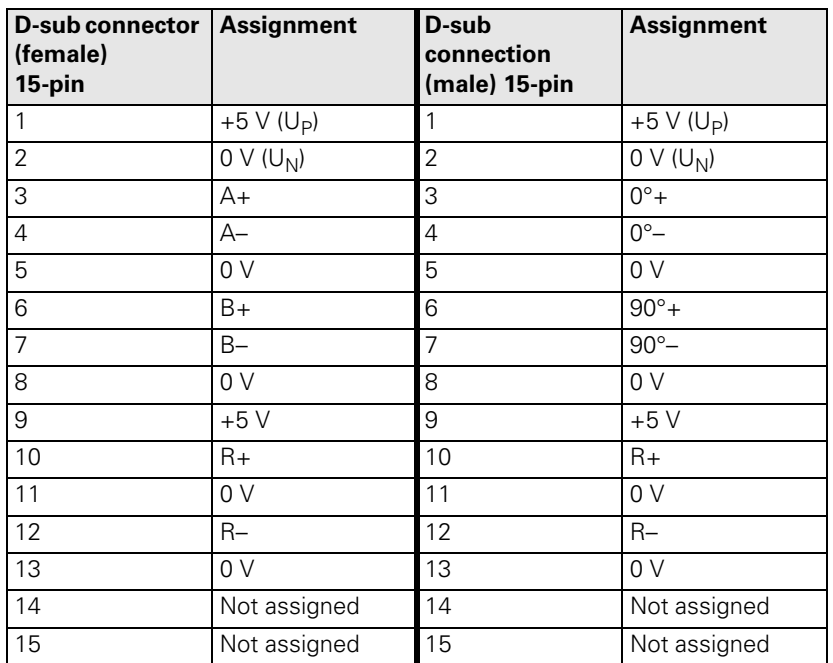

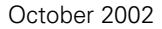

✎

# **3.13 Motor Power Stage Connection**

The iTNC 530 is connected with HEIDENHAIN or non-HEIDENHAIN inverters through a PWM interface.

For a description of the HEIDENHAIN inverter systems, refer to the Technical Manual "Inverter Systems and Motors." The components required for operation of the iTNC 530 with non-HEIDENHAIN inverter systems are described in the manual "Technical Information for the Operation of SIMODRIVE and POWER DRIVE Inverter Systems."

The individual PWM outputs are assigned to different controller groups, [see](#page-281-0)  ["Maximum spindle speed" on page 6 – 14](#page-281-0) and ["PWM Frequency" on page 6](#page-500-0)  [– 233](#page-500-0).

The following applies to the output signals to the power stage:

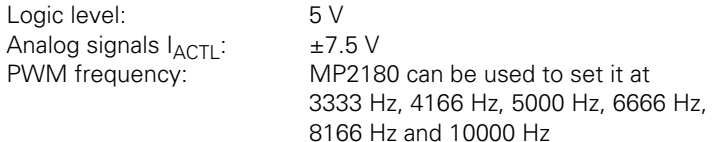

#### **X51 to X62: PWM output**

Pin layout:

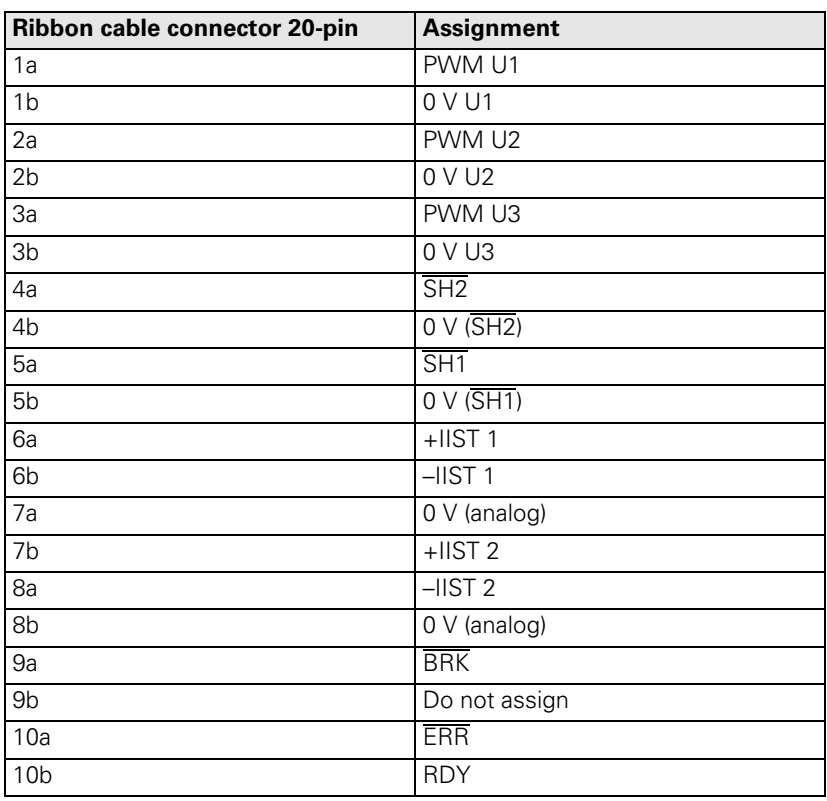

# 哈

#### **Note**

The interface complies with the requirements of EN 50 178 for "low voltage electrical separation."

Ť

# **3.14 Analog Input**

The MC 422 and the PLC input/output board PL 410 B have analog inputs and inputs for Pt 100 thermistors.

The PL 410 B is available with and without analog inputs.

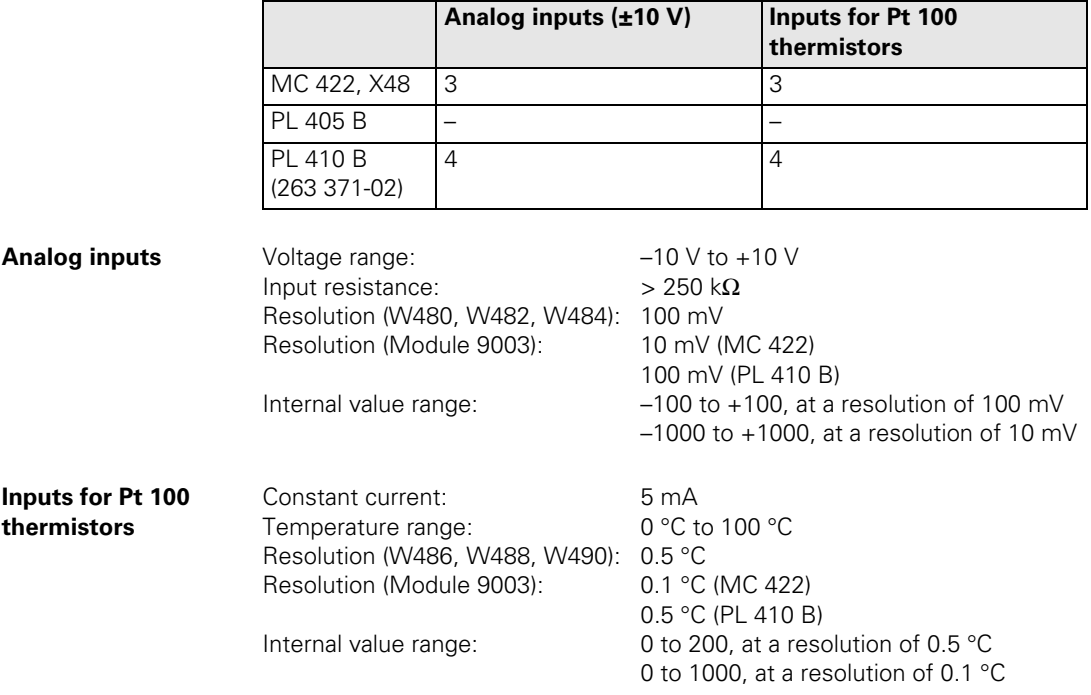

ľ

#### Pin layout:

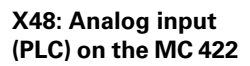

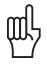

#### **Warning**

Remember to connect the analog inputs with the correct polarity!

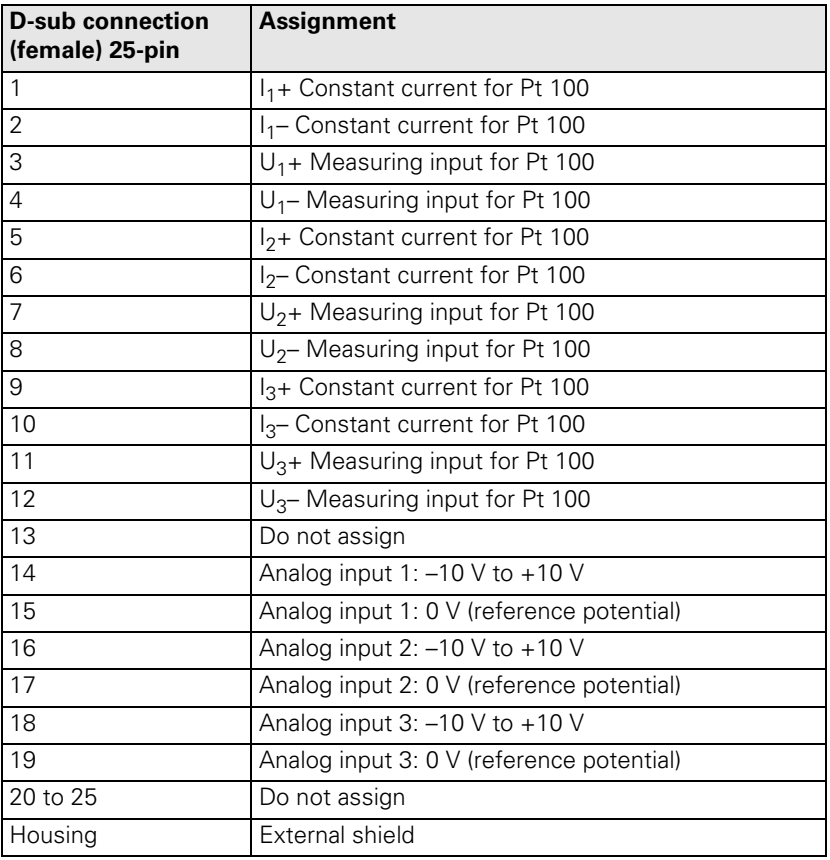

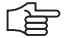

## **Note**

The interface complies with the requirements of EN 50 178 for "low voltage electrical separation."

 $\mathbf{i}$ 

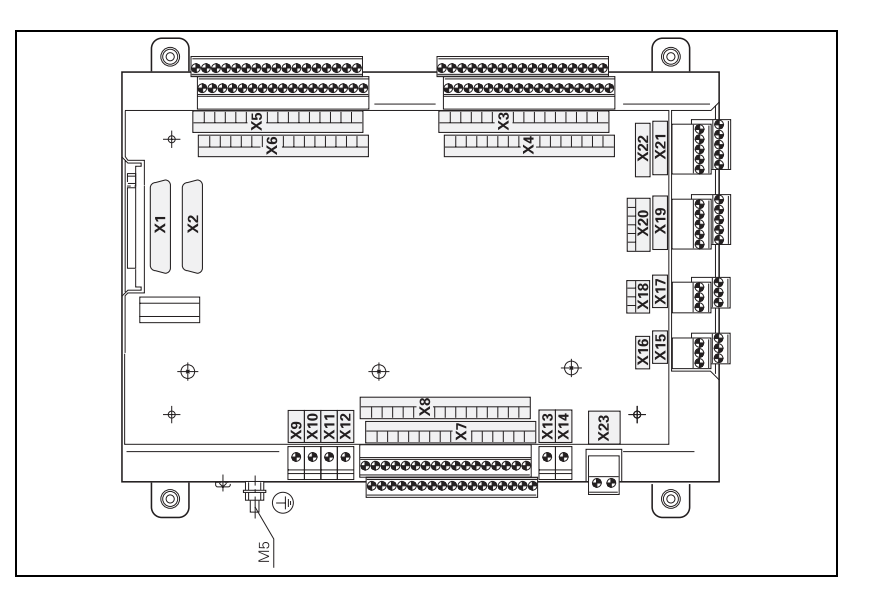

#### **X15 to X18: Analog input on the PL 410 B** Pin layout

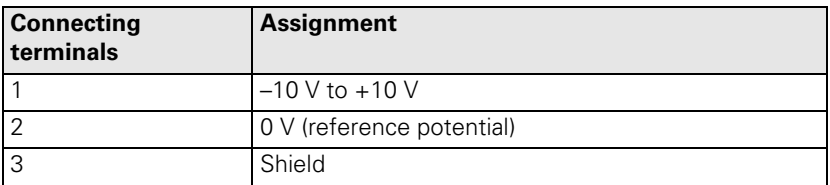

哈

#### **Note**

The interfaces comply with the requirements of EN 50 178 for "low voltage electrical separation."

Pin layout:

## **X19 to X22: Connection for Pt 100 on the PL 410 B**

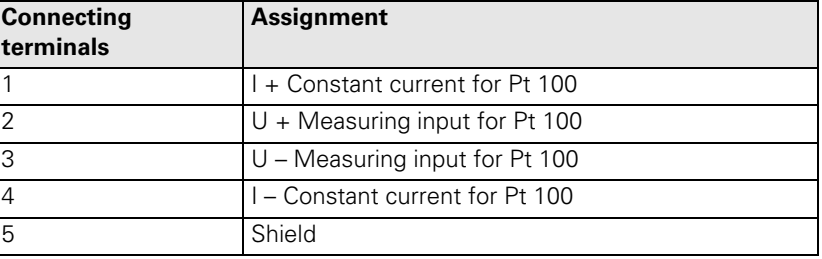

哈

### **Note**

The interfaces comply with the requirements of EN 50 178 for "low voltage electrical separation."

Ť

## **Connection of analog voltage**

Characteristics of the connecting cable:

- Shielding
- $\blacksquare$  2 conductors with 0.14 mm<sup>2</sup>
- Maximum length 50 meters
- **Connection of the Pt 100 thermistor inputs**
- Configure the thermistor connection as a "four-conductor circuit":

 $\mathbf{i}$ 

# **3.15 Analog Nominal Value Output**

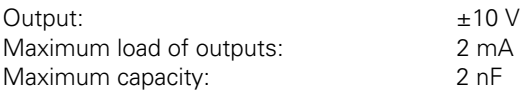

13 analog outputs are available:

- Connection X8: Analog outputs 1 to 6
- Connection X9: Analog outputs 7 to 12
- **PLC analog output** The PLC analog outputs can be controlled through Module 9130.

#### **3.15.1 Nominal Value Output**

Please note:

- For analog axes and analog spindle, use MP120.x and MP121.x to assign the corresponding analog outputs on terminal X8 or X9 to the nominal speed outputs.
- The connecting cables to the nominal value outputs must not have more than one intermediate terminal.
- If you must branch to physically separate servo inputs, the connection must be made in a grounded terminal box, e.g. Id. Nr. 251 249-01 from HEIDENHAIN.
	- The housing of the terminal box must be electrically connected with the frame of the machine.
- The 0 V connections of the nominal-value-difference inputs must be connected with the signal ground. Cross section  $\geq 6$  mm<sup>2</sup>
- Use only original HEIDENHAIN cables and connecting elements.

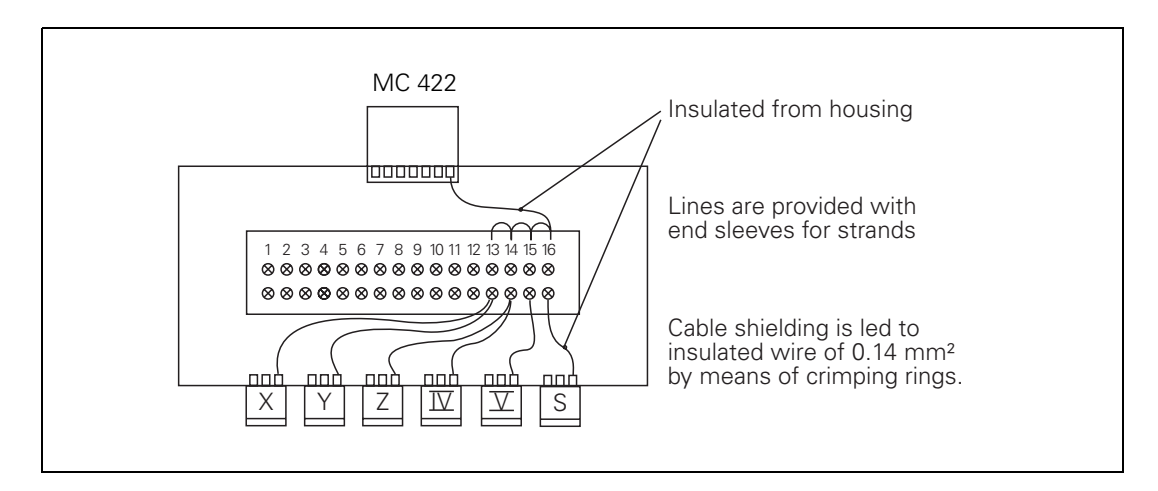

Example for pin assignment in the terminal box:

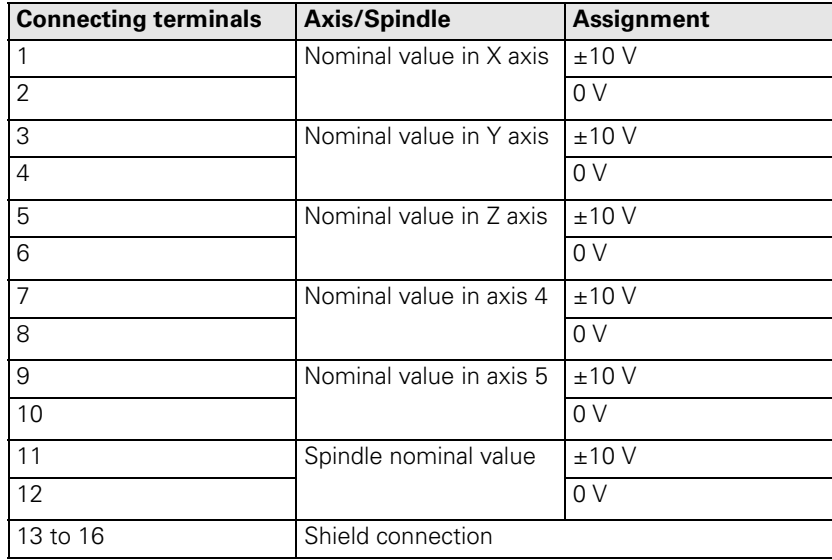

 $\mathbf i$ 

For connecting cables, see "Cable Overview" at the end of this chapter.

Pin layout on the MC 422 and connecting cables:

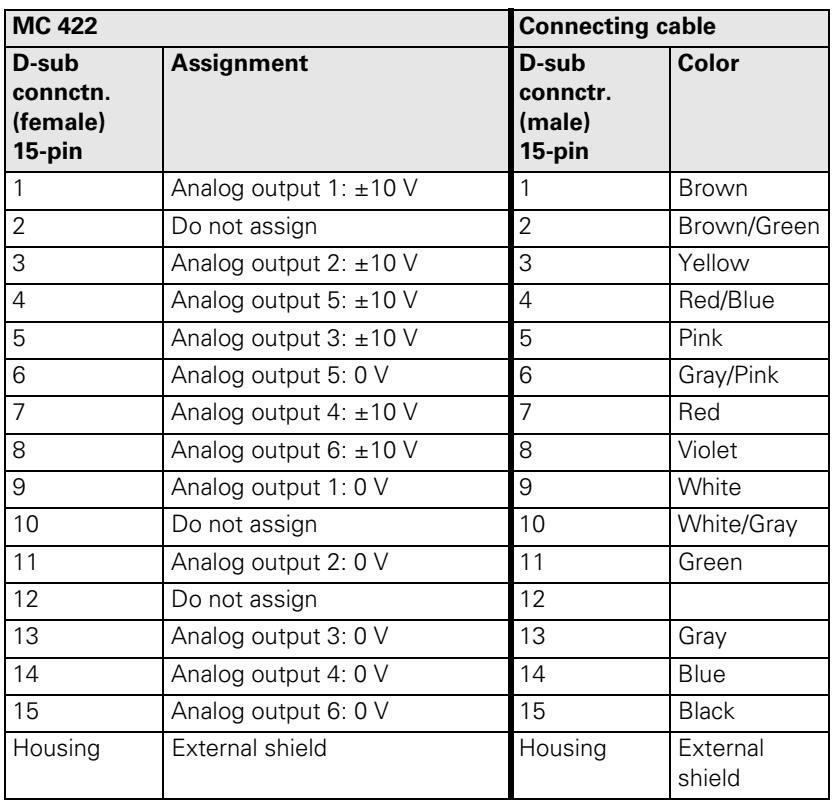

ĺ

**X9: Analog outputs 7 to 13**

For connecting cables, see "Cable Overview" at the end of this chapter.

Pin layout on the MC 422 and connecting cables:

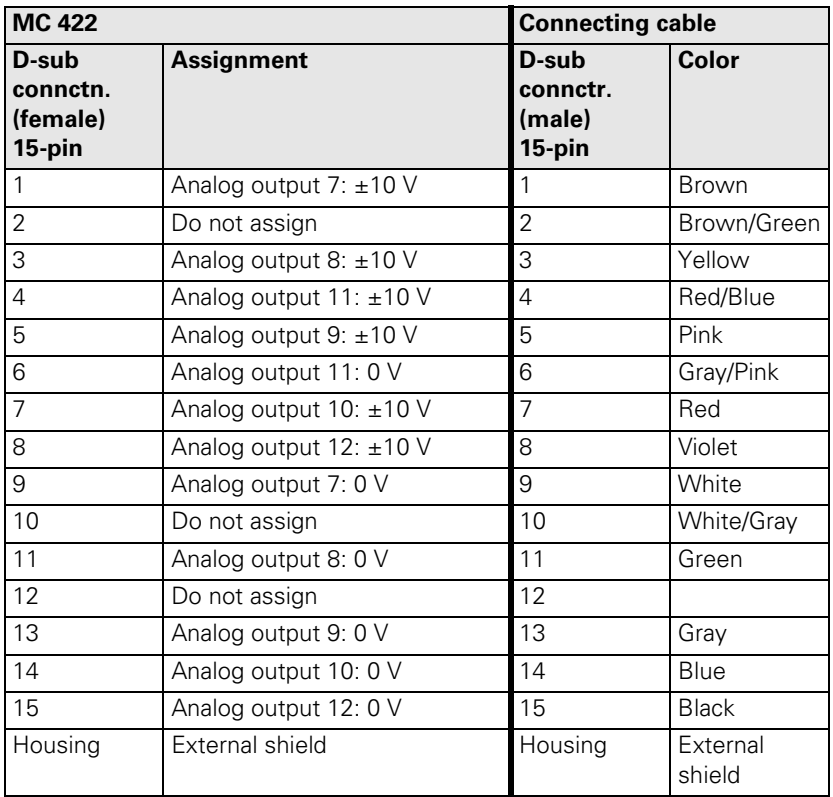

 $\mathbf{i}$ 

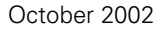

✎

 $\overline{\mathbf{i}}$ 

# **3.16 Touch Probe Systems**

The following touch probes can be connected to the iTNC 530:

- TS 220, a touch-trigger probe with cable connection for workpiece setup and measurement during machining
- TS 632, a touch-trigger probe with infrared transmission for workpiece setup and measurement during machining
- TT 130, a touch probe for workpiece measurement

For suitable connecting cables, see "Cable Overview" at end of chapter.

#### **3.16.1 Triggering Touch Probe for Workpiece Measurement**

#### **X12: Touch probe connection**

ĽÈ

#### **Note**

The interface complies with the requirements of EN 50 178 for "low voltage electrical separation."

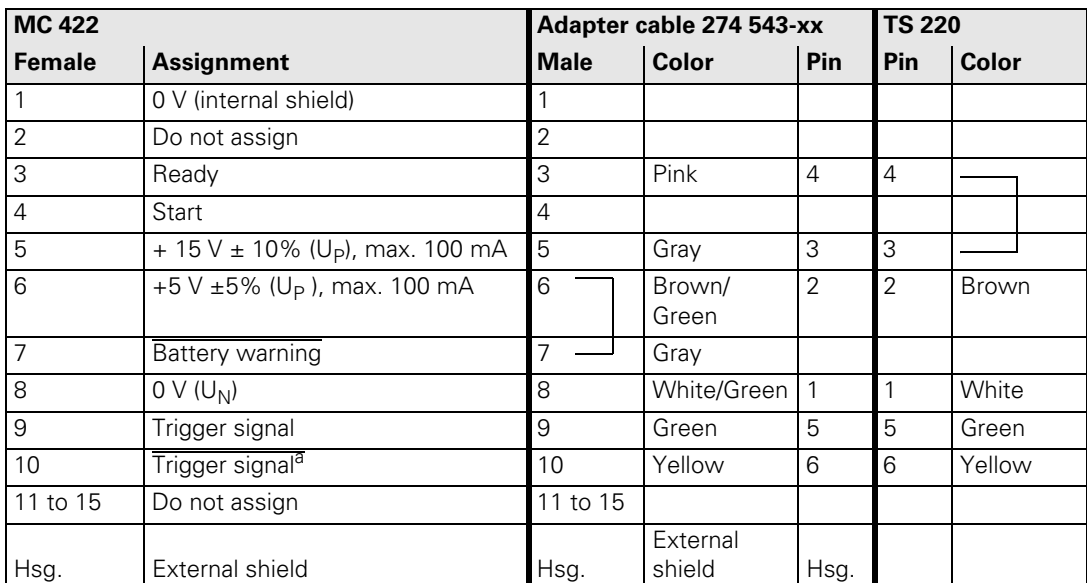

Pin layout for TS 220:

a. Stylus at rest means logic level HIGH.

L

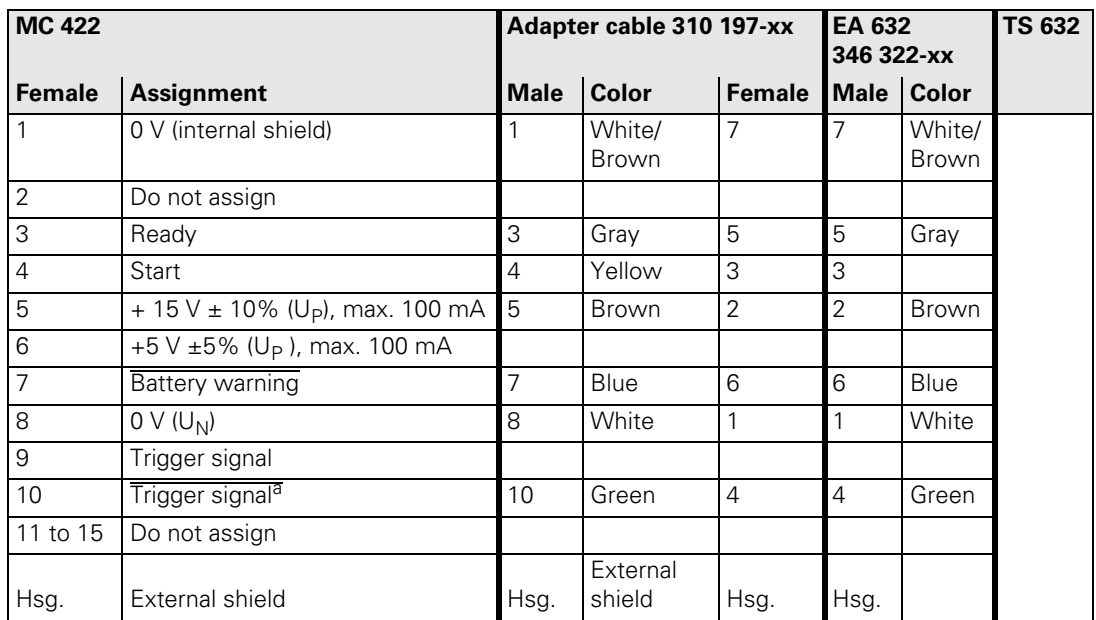

a. Stylus at rest means logic level HIGH.

Two EA 652 can be connected to the MC 422 via the APE 652. This is necessary for example on large machines or on machines with swivel heads.

Pin layout for TS 632 with two EA 652 via the APE 652:

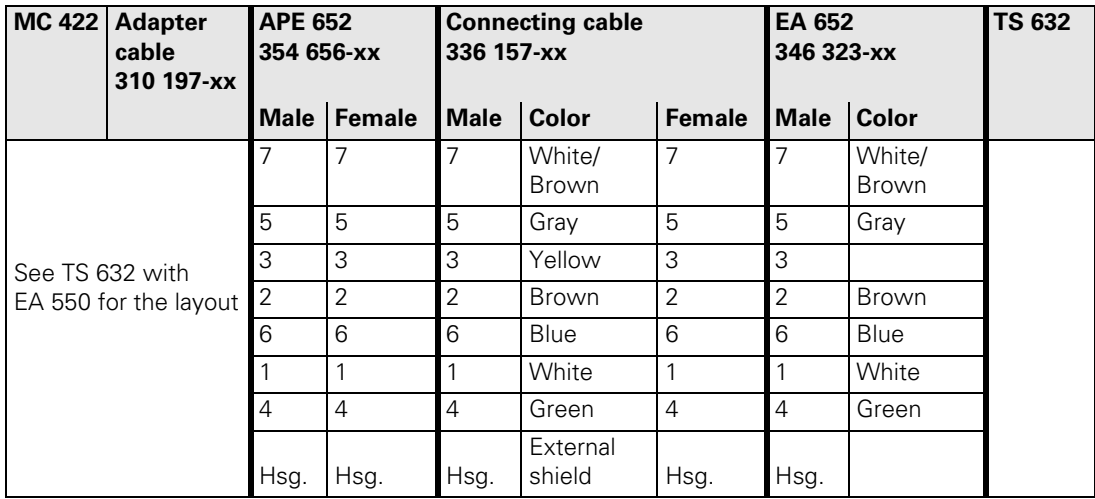

L

## **3.16.2 Triggering Touch Probe for Tool Measurement**

## **X13: Connection of the touch probe**

Pin layout on the MC 422:

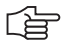

#### **Note**

The interface complies with the requirements of EN 50 178 for "low voltage electrical separation."

Pin layout on adapter cable and touch probe:

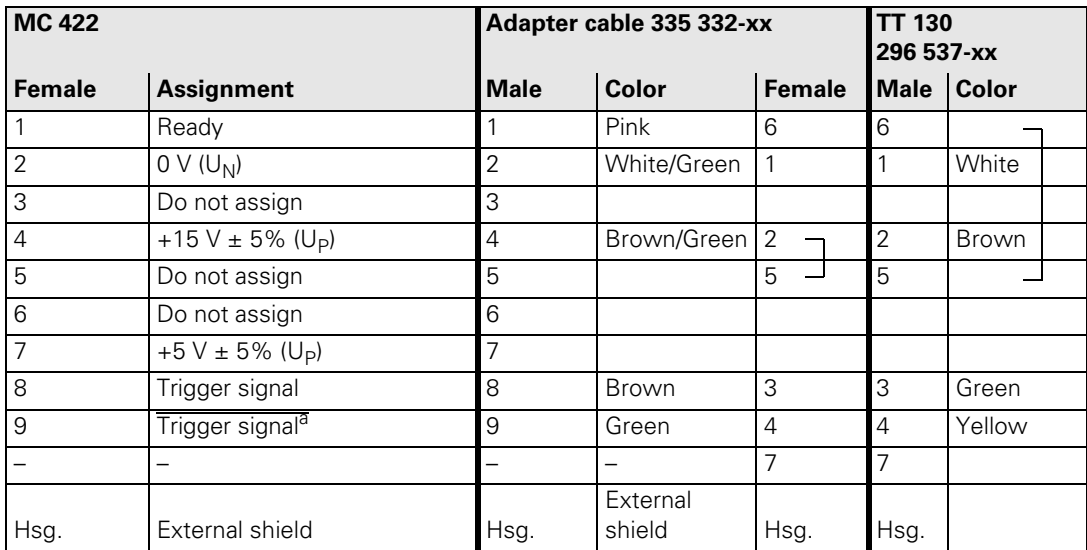

a. Stylus at rest means logic level HIGH.

Ť

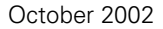

✎

 $\overline{\mathbf{i}}$ 

# **3.17 Data Interfaces**

Please note:

- Max. cable length with Ethernet is 400 m (shielded), 100 m (unshielded).
- Maximum cable length with RS-232-C/V.24 is 20 meters.
- Maximum cable length with RS-422-C/V.11 is 1000 meters.

For connecting cables, see "Cable Overview" at the end of this chapter.

**X26: Ethernet interface RJ45 port** Maximum data transfer rate: Approx. 2 to 5 Mbps (depending on file type and network utilization)

Maximum cable length, shielded: 100 m

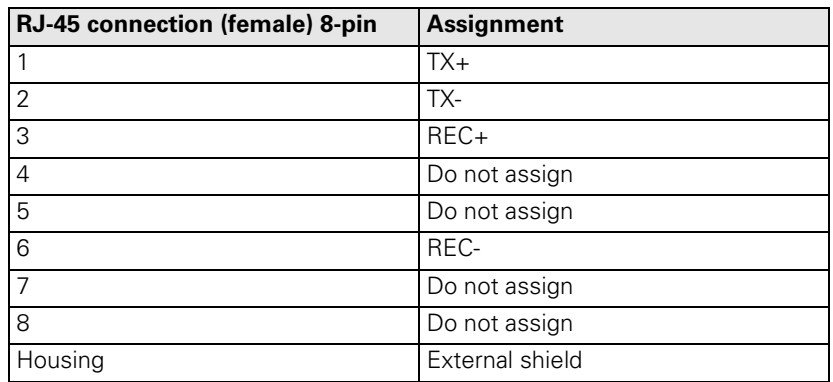

Face of the connector:

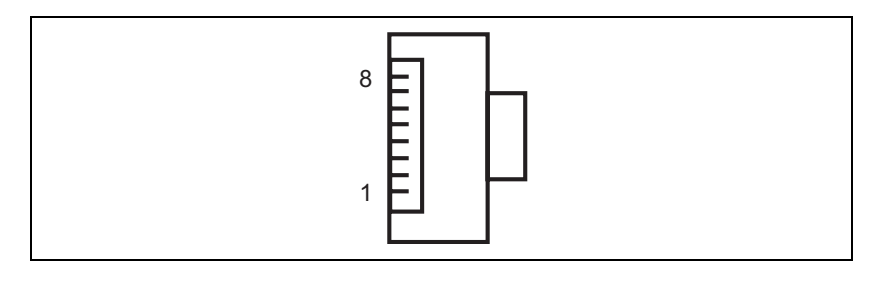

哈

#### **Note**

The interface complies with the requirements of EN 50 178 for "low voltage electrical separation."

Meaning of the LEDs on the Ethernet interface X26:

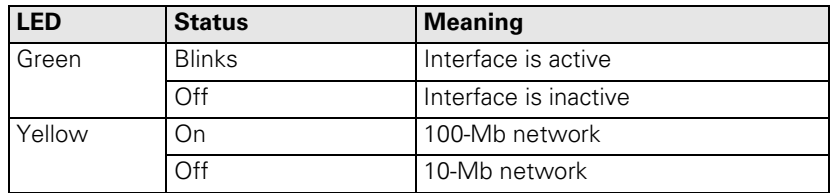

i.

## Pin layout:

## **X27, X127: RS-232-C/V.24 data interface**

啥

# **Note**

The interface complies with the requirements of EN 50 178 for "low voltage electrical separation."

Adapter block 25-pin:

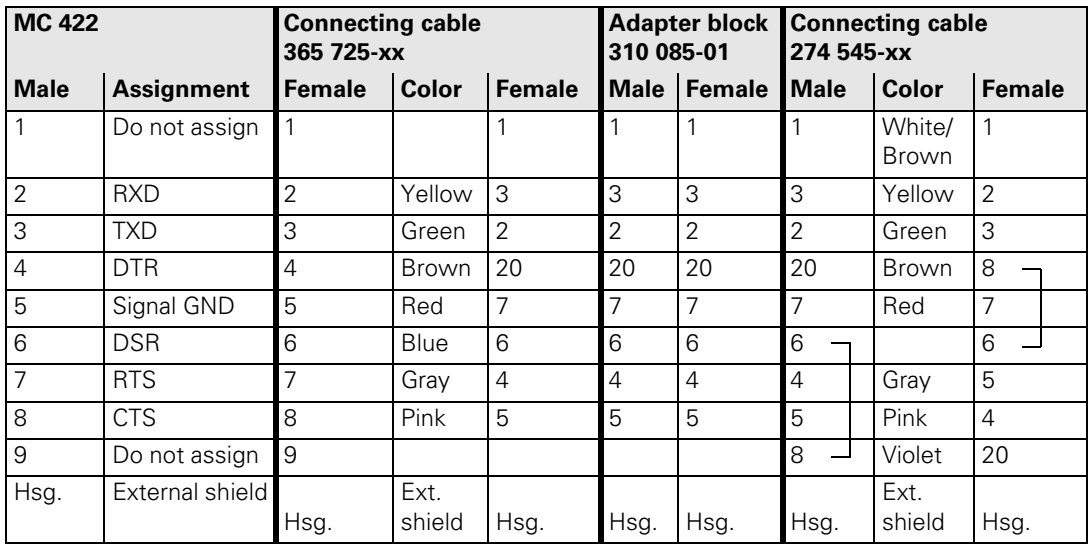

Adapter block 9-pin:

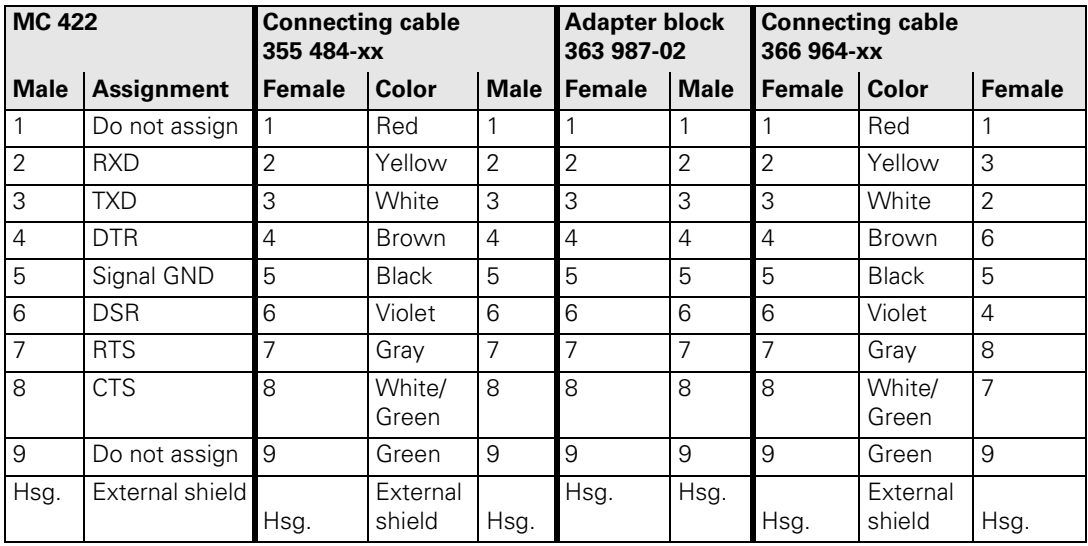

L

## Pin layout:

#### **X28, X128: RS-422/V.11 data interface**

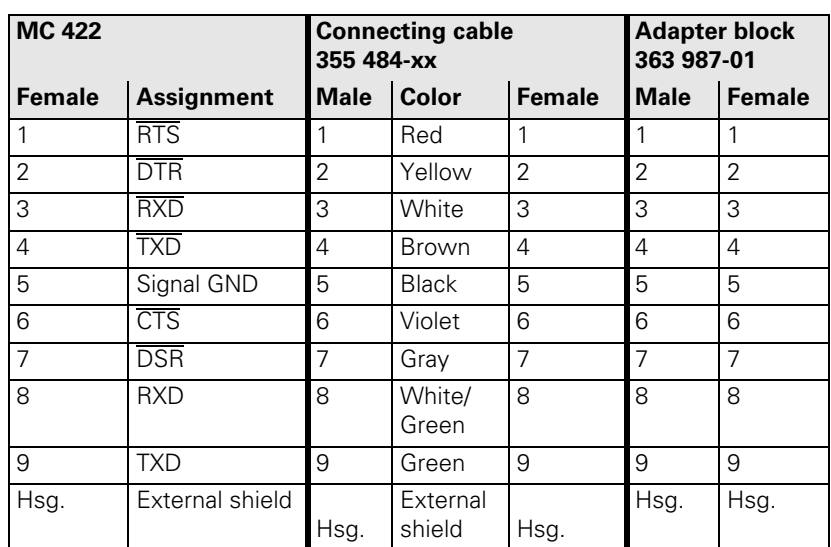

啥

## **Note**

The interface complies with the requirements of EN 50 178 for "low voltage electrical separation."

 $\mathbf{i}$ 

# **3.18 Handwheel Input**

The following handwheels can be used with HEIDENHAIN contouring controls:

HR 130 Panel-Mounted Handwheel

- HR 150 Panel-Mounted Handwheels via the HRA 110 handwheel adapter HR 410 Portable Handwheel
- Pin layout:

#### **X23: Handwheel input**

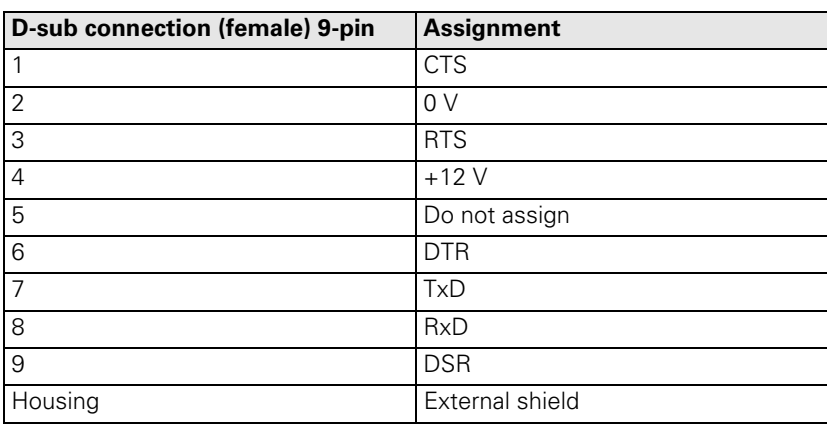

啥

#### **Note**

The interface complies with the requirements of EN 50 178 for "low voltage electrical separation."

L

#### **3.18.1 HR 410 Portable Handwheel**

The HR 410 is a portable electronic handwheel with the following functions:

- Keys for the selection of 5 axes
- **Traverse direction keys**
- Keys for 3 preset feed rates for latched traverse
- Actual-position-capture key
- 3 machine-function keys to be defined by the machine tool builder
- 2 permissive buttons
- **EMERGENCY STOP button**
- Holding magnets

**Pin layout** Pin layout for the various extension cables, adapter cables, connecting cables, and the handwheel:

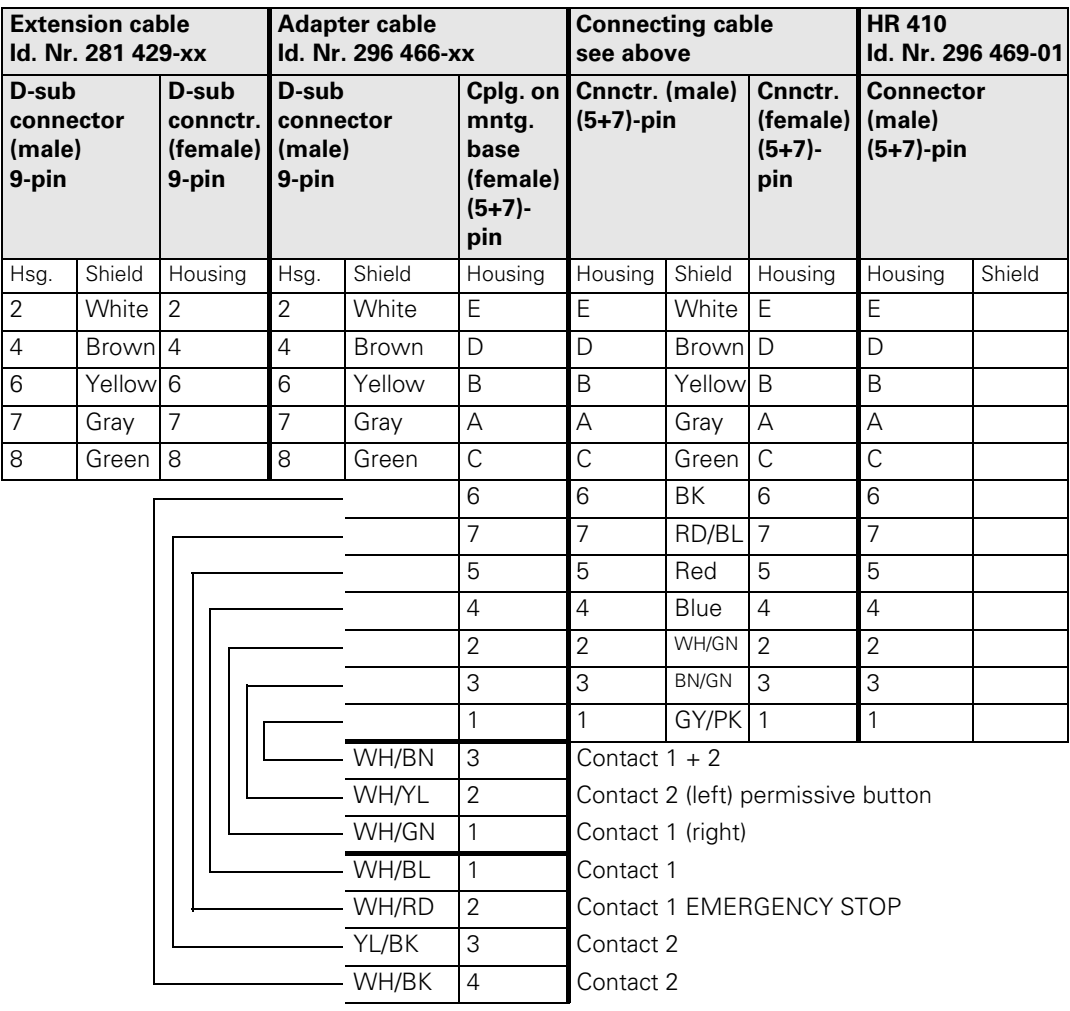

i
The adapter includes plug-in terminal strips for the contacts of the EMERGENCY STOP button and permissive button (max. load 24 Vdc, 1.2 A).

The plug-in terminal strips are supplied together with the adapter cable. If you have an immediate need for these terminal strips, they can be ordered in advance. See the "Additional components" table below.

Internal wiring of the contacts for the EMERGENCY STOP and permissive buttons:

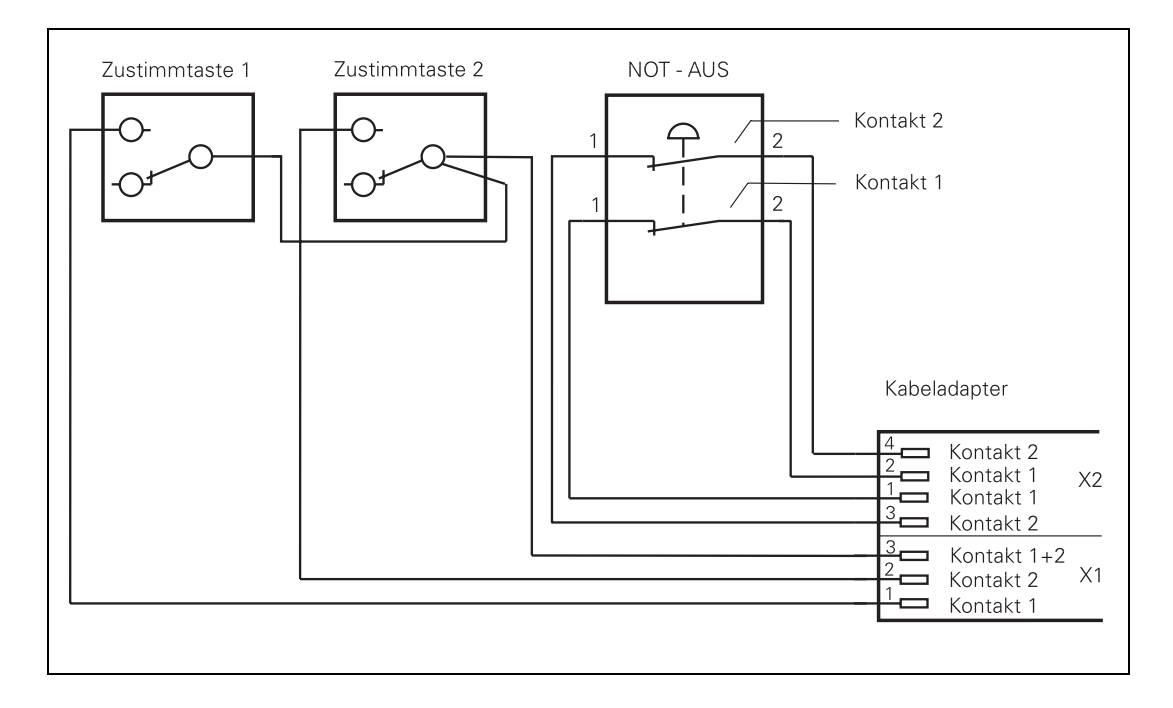

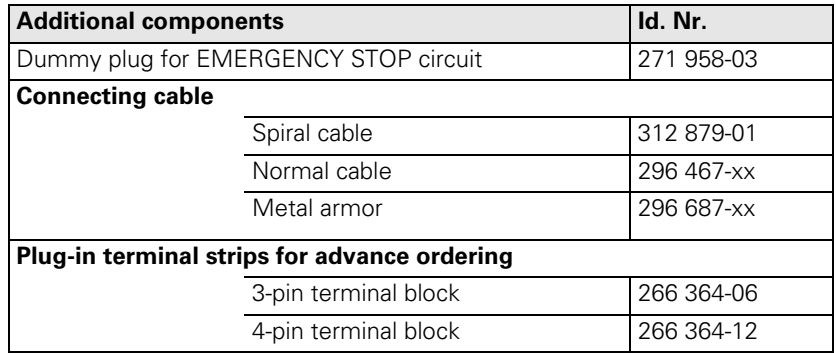

Ť

#### **3.18.2 HR 130 Panel-Mounted Handwheel**

Standard cable length for the HR 130 is 1 meter.

Pin layout for extension cable and handwheel:

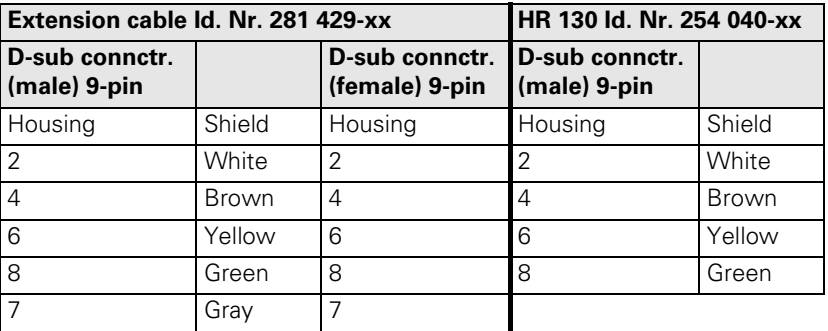

#### **3.18.3 HRA 110 Handwheel Adapter**

With the handwheel adapter you can connect two or three HR 150 panelmounted handwheels to the TNC.

The first and second handwheels are assigned to the X and Y axes. The third handwheel can be assigned either through a selection switch (option) or with MP7645.

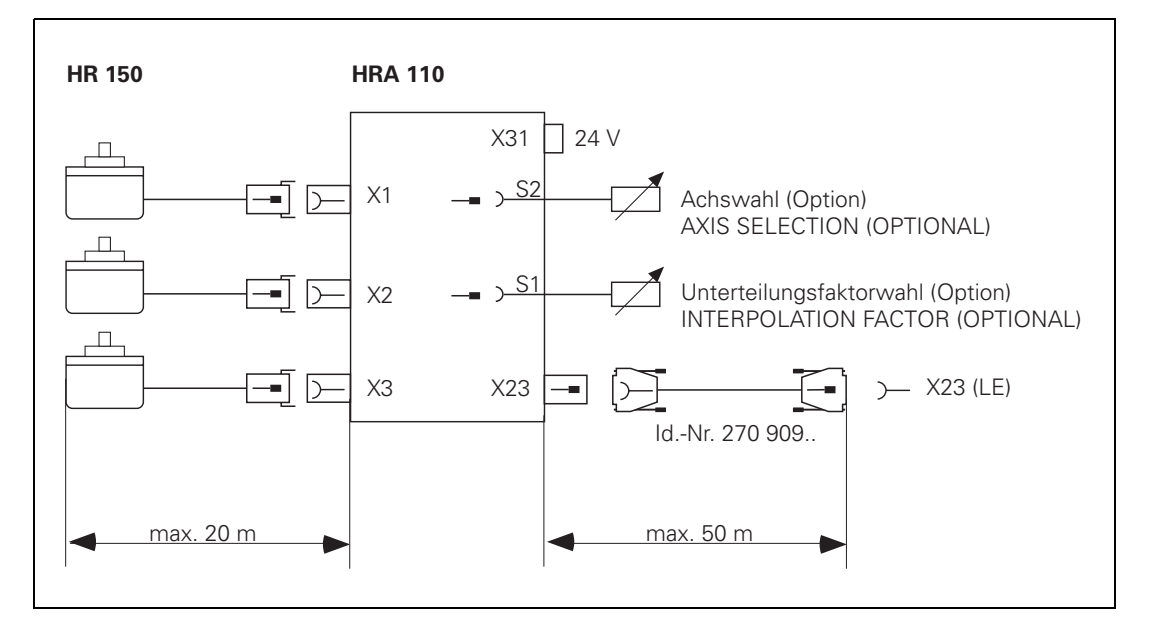

 An additional switch enables you to select, for example, the interpolation factor for the handwheel. In the PLC you must evaluate the current position of the handwheel selection switch and activate the corresponding interpolation factor with Module 9036.

Ť

Pin layout:

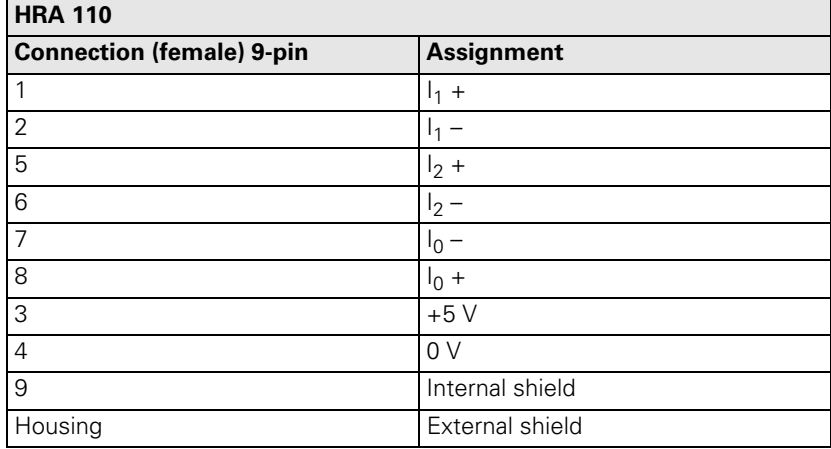

# **X23: Connection to**

Pin layout on the HRA 110:

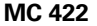

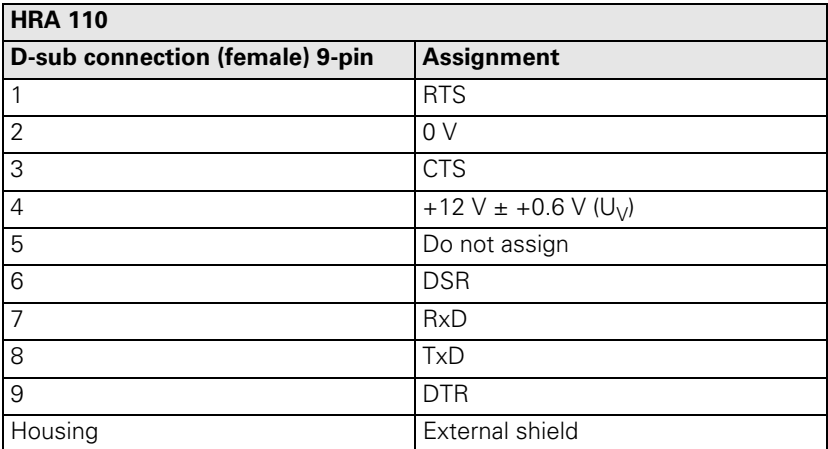

### **X31: HRA 110 supply voltage**

Φķ

### Pin layout on the HRA 110:

### **Warning**

The power supply of the PLC must not be used simultaneously for the HRA 110, otherwise the metallic isolation of the PLC inputs/outputs would be bridged.

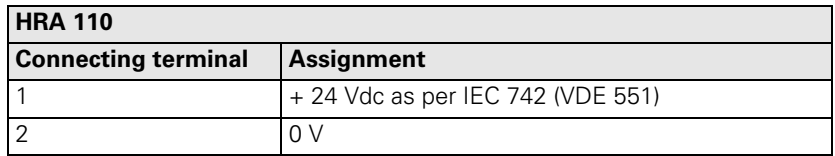

Maximum current consumption 200 mA.

L

### **3.19 Input: Spindle Reference Signal**

If you mount a HEIDENHAIN encoder directly onto the spindle—without a transmission—you must not wire this input.

If you use the X30 input for evaluation of the reference signal, then adjust this function with MP3143.

### **X30: Reference signal for spindle**

Pin layout:

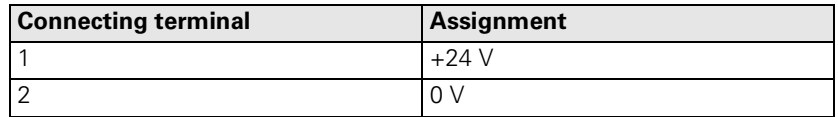

### **3.20 Switching Inputs 24 Vdc (PLC)**

### **3.20.1 Input Signals and Addresses**

Input signals of the switching inputs on the MC 422 and the PL 4xx B:

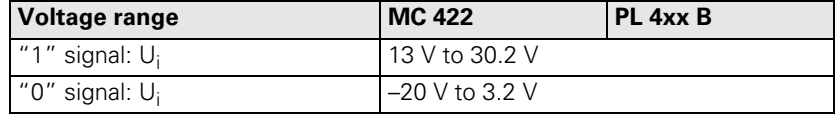

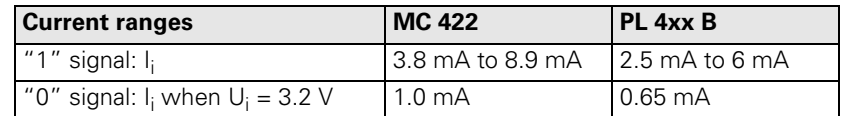

Addresses of the switching inputs at:

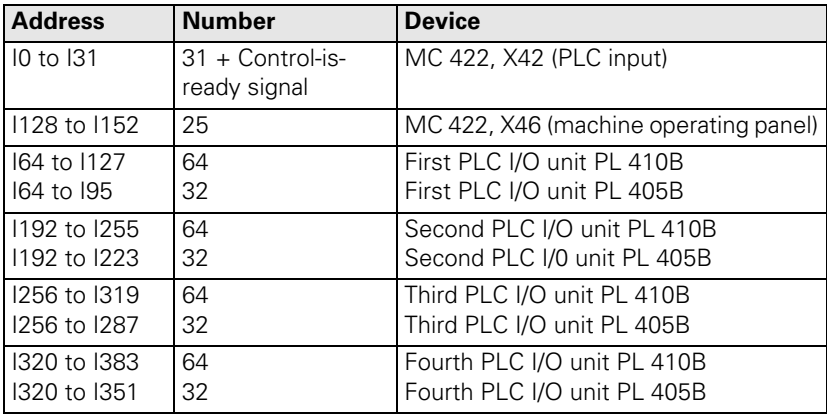

ĺ

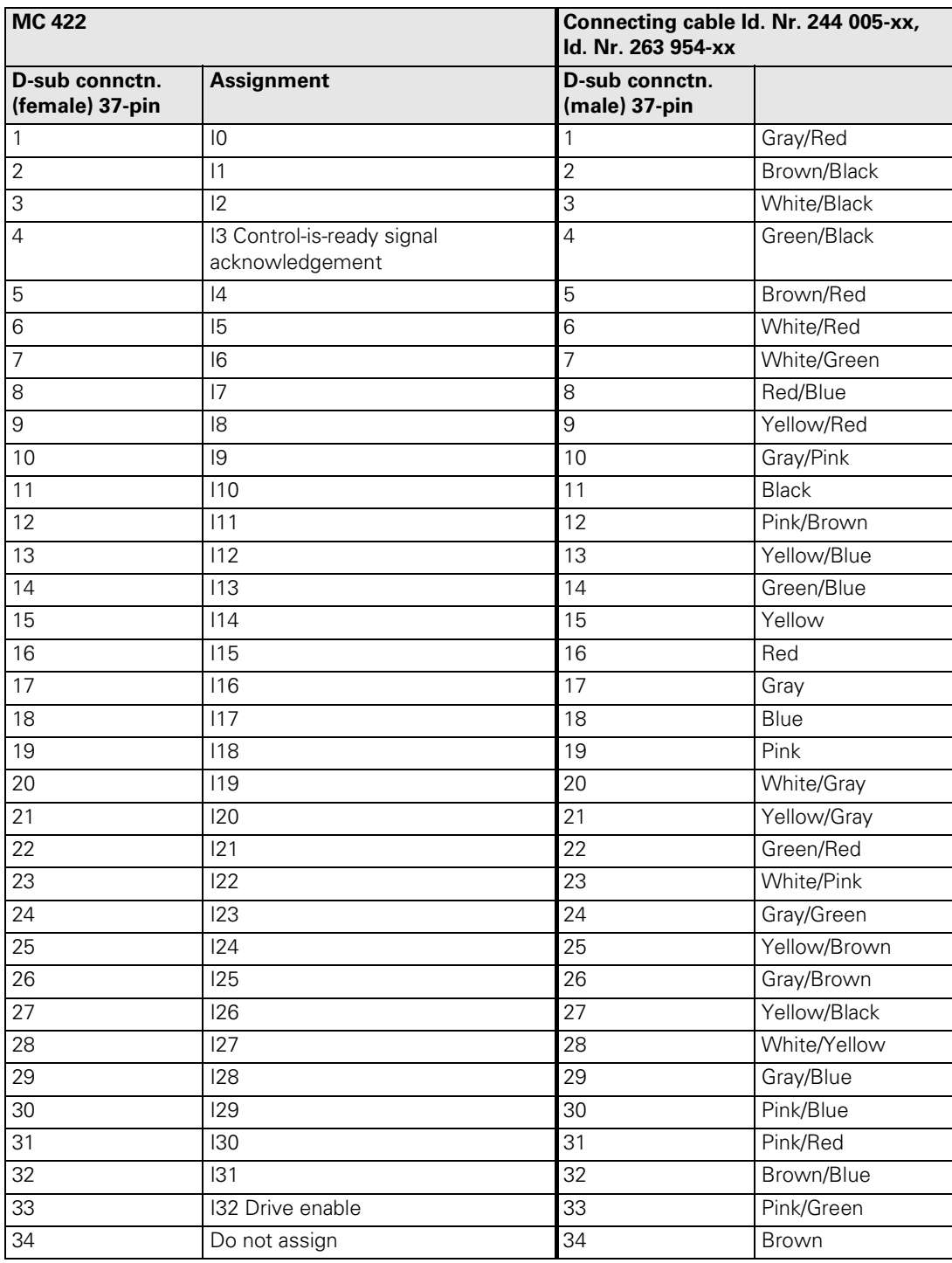

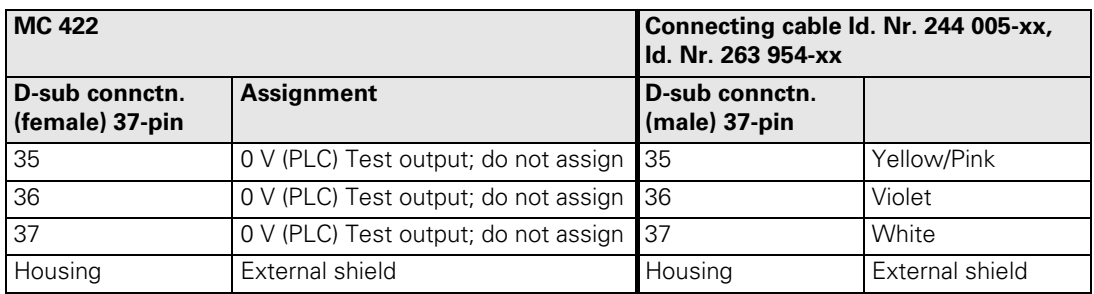

#### **3.20.2 PLC Inputs on the PL 410B**

### **X3 to X6: PLC inputs**

Pin layout on the PL:

**X3 Terminal Assignment PL 1 PL 2 PL 3 PL 4** 1 I64 I192 I256 I320 2 I65 I193 I257 I321 3 I66 I194 I258 I322 4 I67 I195 I259 I323 5 I68 I196 I260 I324 6 I69 I197 I261 I325 7 I70 I198 I262 I326 8 I71 I199 I263 I327 9 I72 I200 I264 I328 10 | 173 | 1201 | 1265 | 1329 11 I74 I202 I266 I330 12 | 175 | 1203 | 1267 | 1331 13 I76 I204 I268 I332 14 I77 I205 I269 I333 15 I78 I206 I270 I334 16 I79 I207 I271 I335

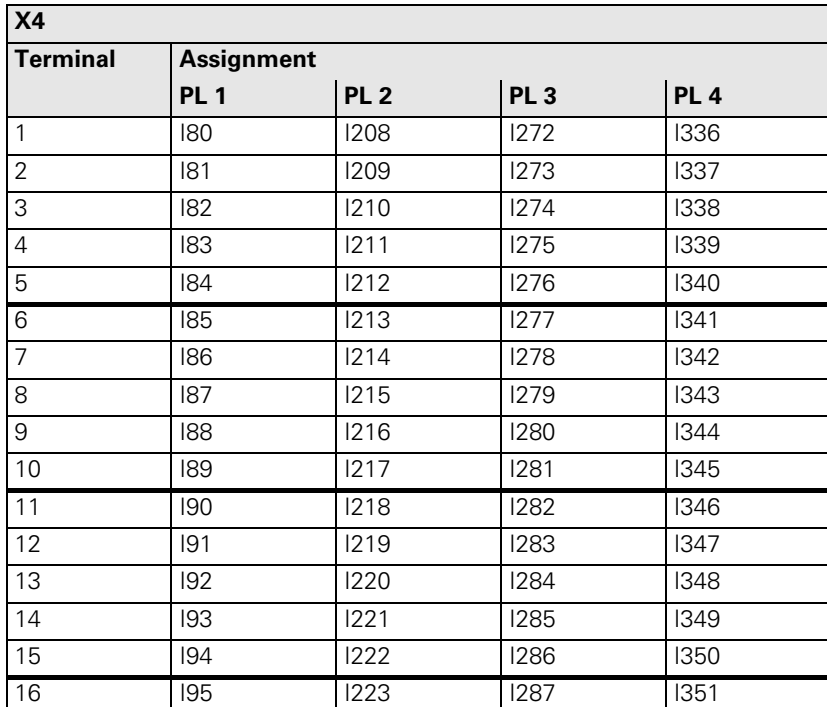

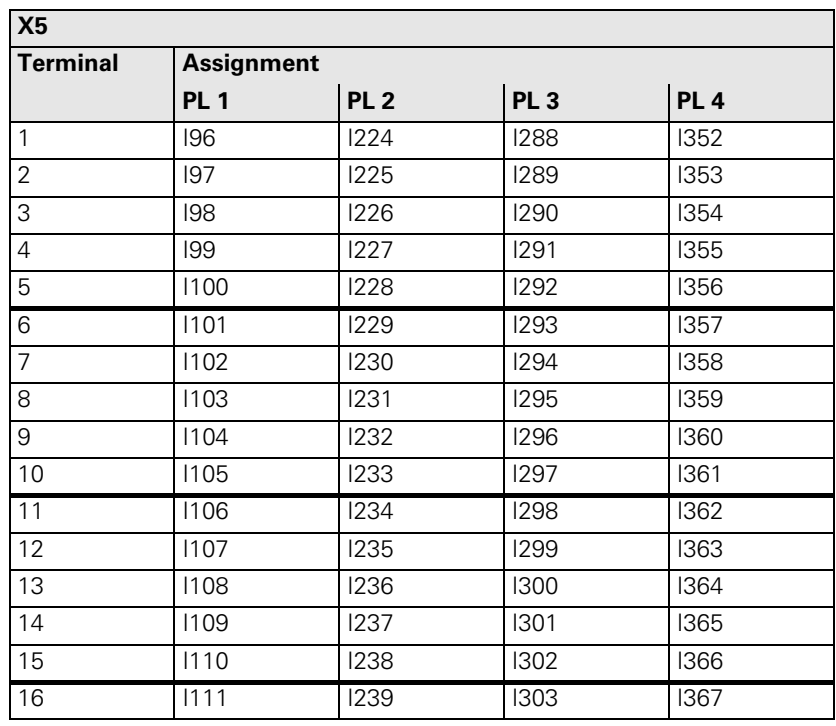

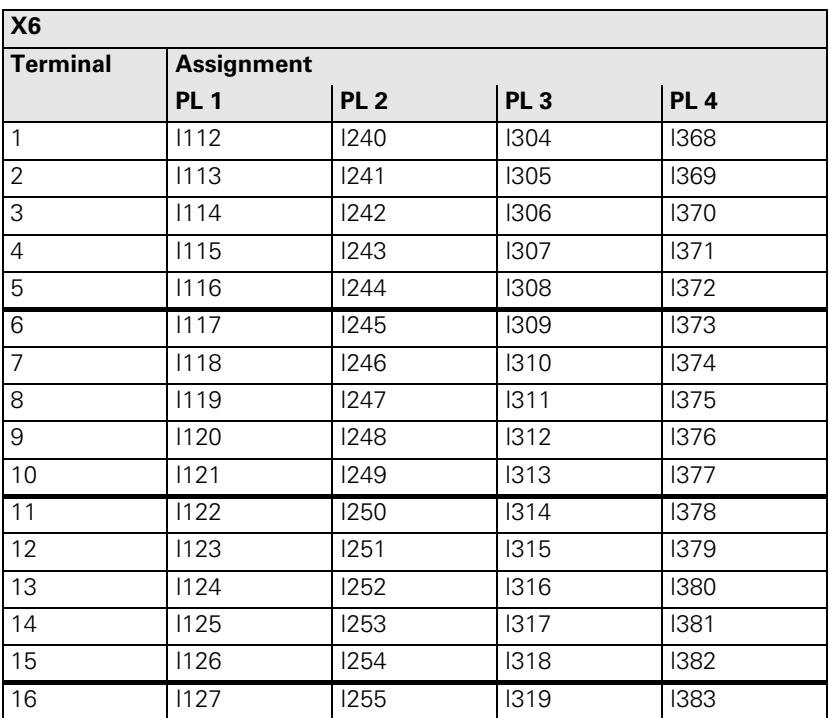

### **X3, X4: PLC inputs**

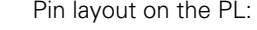

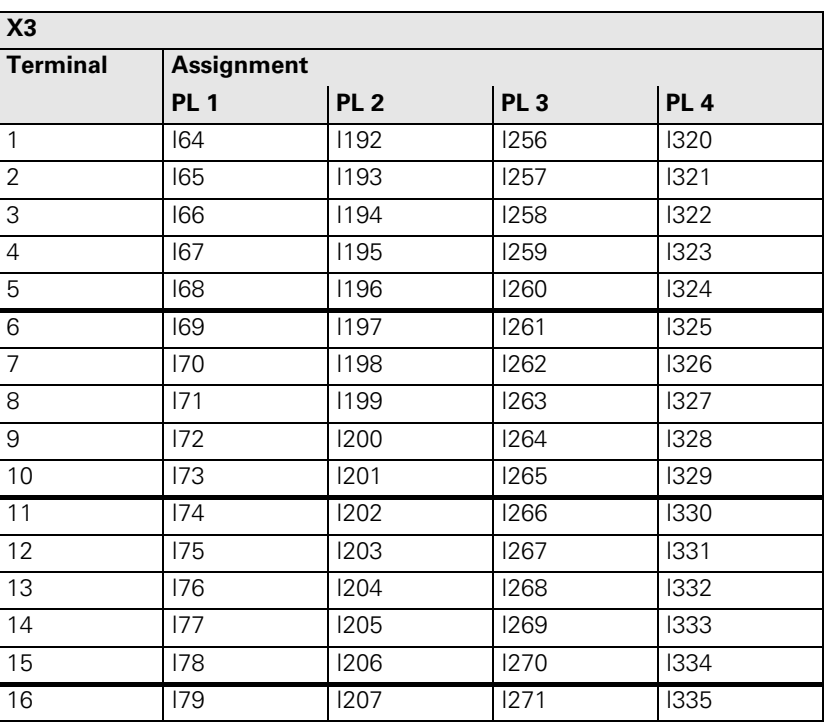

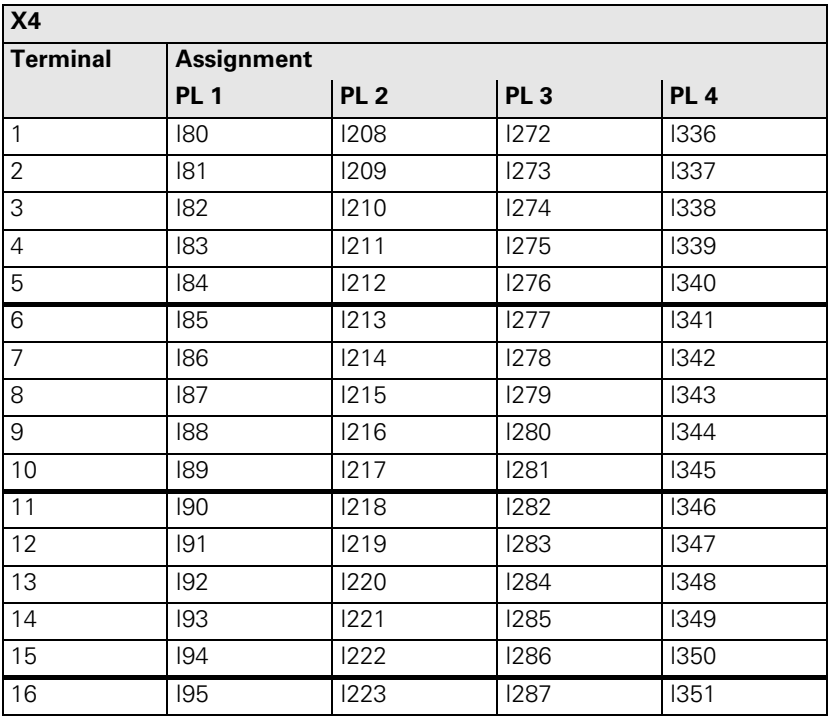

### **3.21 Switching Outputs 24 Vdc (PLC)**

#### **Output signals and**  The switching outputs are transistor outputs with current limitation.

**addresses**

Please note:

- Permissible load: Resistive load—inductive load only with quenching diode parallel to inductance
- Short circuiting of **one** output is **permissible. No more than one** output may be short-circuited at one time.
- No more than half the PLC outputs may be driven at the same time (simultaneity factor 0.5)

Output signals:

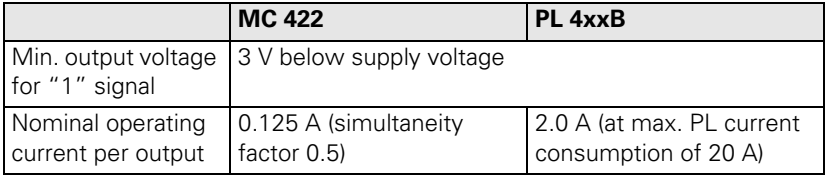

【】

### **Note**

The switching outputs need a minimum load of 5 mA. They conform to EN 61131-2.

Addresses:

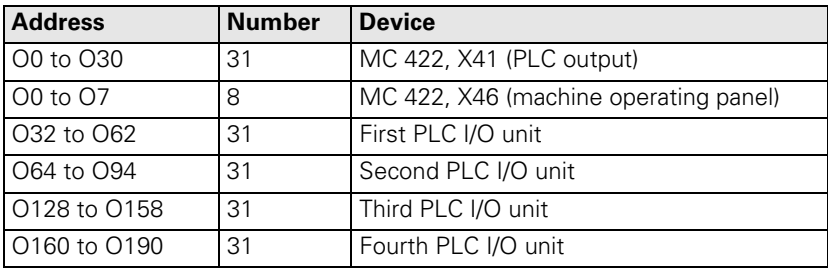

#### **X41: PLC outputs on the MC 422**

Pin layout:

### **MC 422 Connecting cable Id. Nr. 244 005-xx Id. Nr. 263 954-xx D-sub connctn. (female) 37-pin Assignment D-sub connctr. (male) 37-pin** Supply via X44, pin 3; can be switched off with EMERGENCY STOP 1 O0 1 Gray/Red 2 O1 2 Brown/Black 3 O2 3 White/Black 4 O3 4 Green/Black 5 O4 5 Brown/Red 6 O5 6 White/Red 7 **December 17** White/Green 8 O7 8 Red/Blue 9 O8 9 Yellow/Red 10 09 10 Grav/Pink 11 | O10 | 11 | Black 12 011 12 Pink/Brown 13 O12 13 Yellow/Blue 14 C<sub>13</sub> O<sub>13</sub> 14 Green/Red 15 | 014 | 15 | Yellow 16 | O15 | 16 | Red Supply via X44, pin 2; can be switched off with EMERGENCY STOP 17 | 016 | 17 | Gray 18 | 017 | 18 | Blue 19 | 018 | 19 | Pink 20 O19 20 White/Gray 21 020 21 Yellow/Grav 22 O21 22 Green/Red 23 O22 23 White/Pink 24 O23 24 Gray/Green Supply via X44, pin 1; **cannot** be switched off with EMERGENCY STOP 25 O24 25 Yellow/Brown 26 025 26 Gray/Brown 27 O26 27 Yellow/Black 28 O27 28 White/Yellow 29 028 29 Gray/Blue

 $\mathbf i$ 

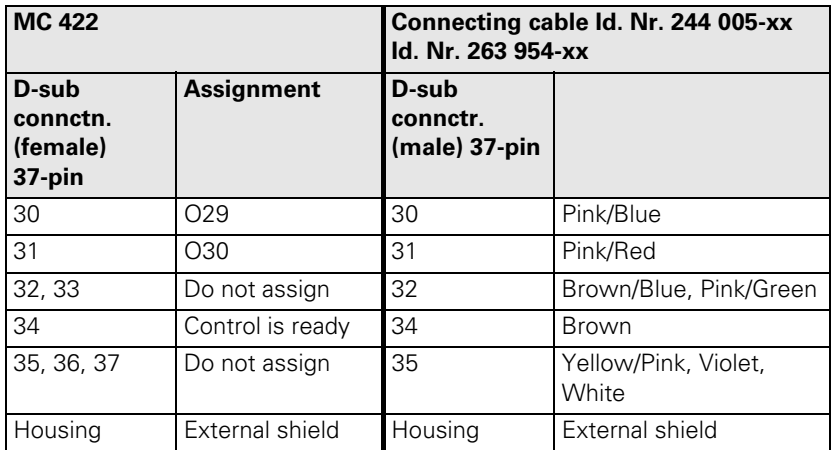

Pin layout on the PL:

### **X7, X8: PLC outputs on the PL 410 B**

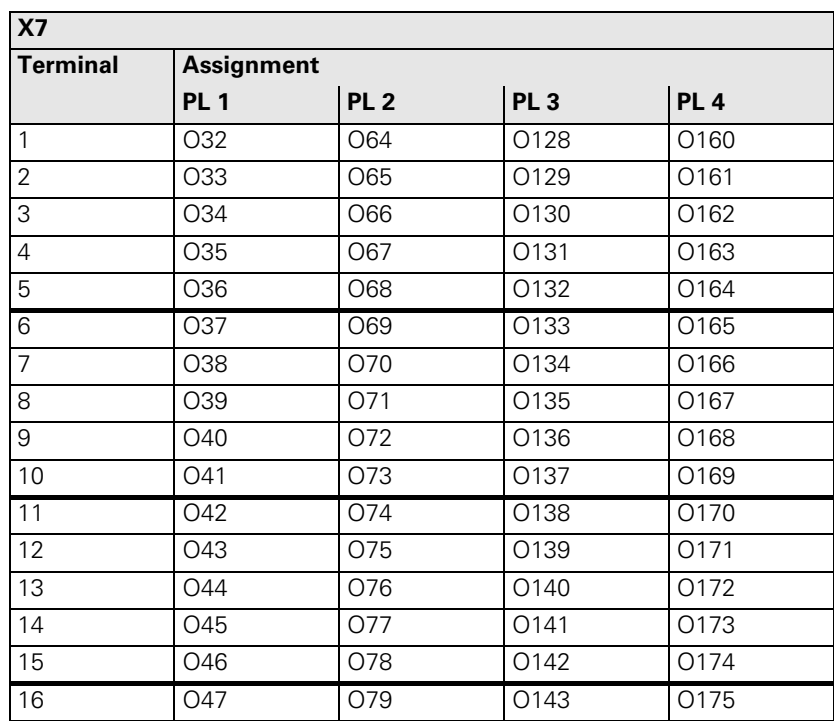

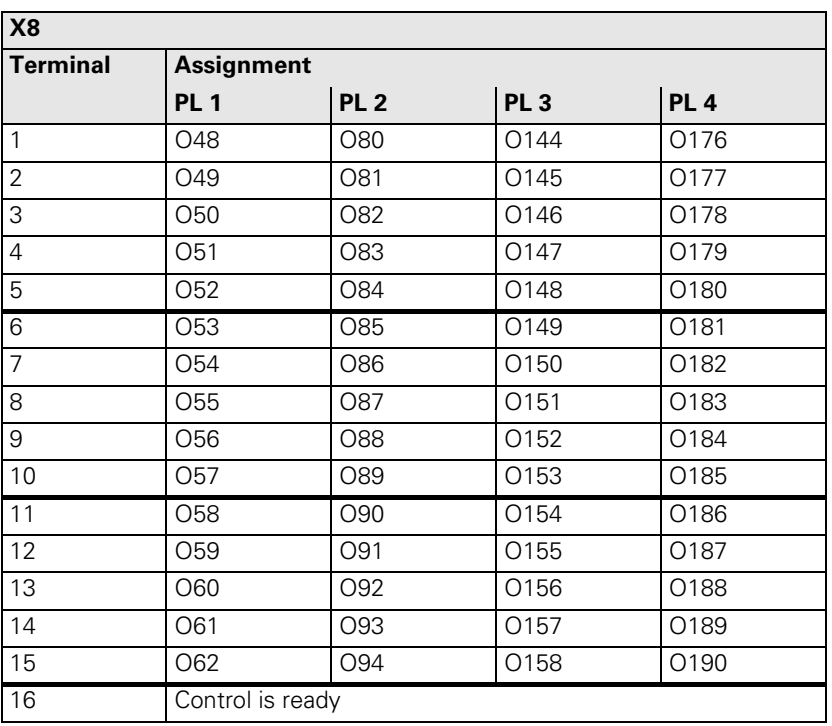

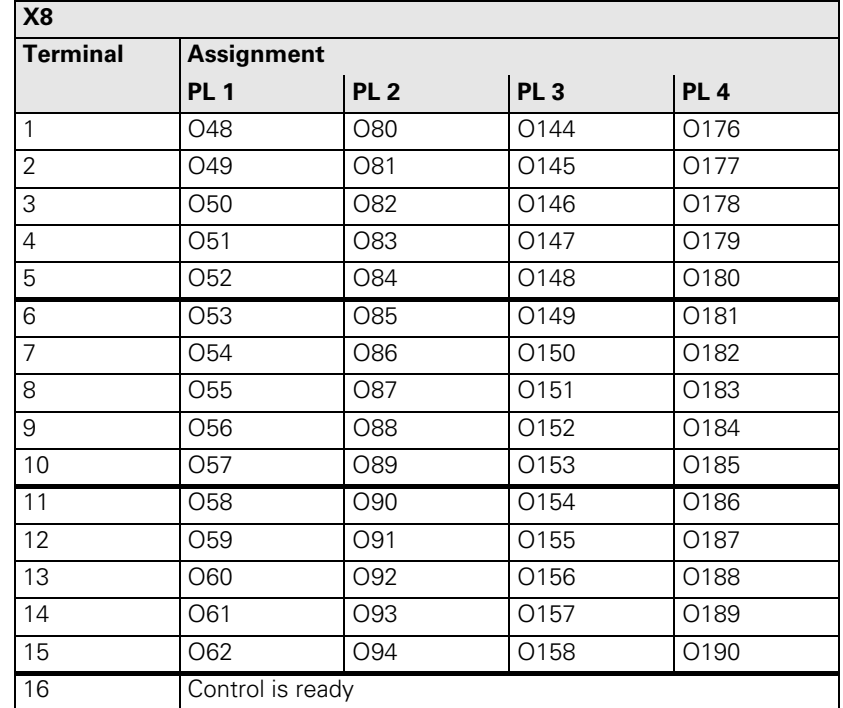

### **3.22 PL 4xx B PLC Input/Output Units**

Up to four PL 4xx B can be connected to the TNC.

The PL 410 B is available with and without analog inputs.

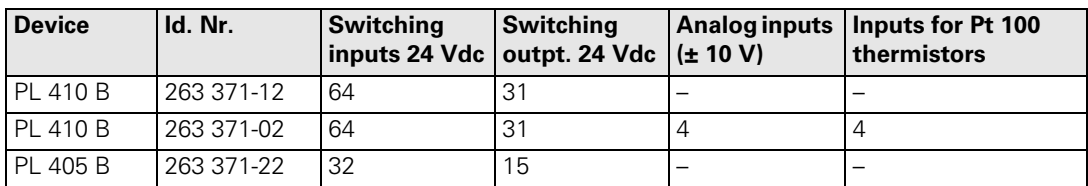

No more than one PL 405 B may be used. If connecting through a PL 410 B, the PL 405 B must be connected last.

**X47: PLC expansion on the MC 422** Pin layout:

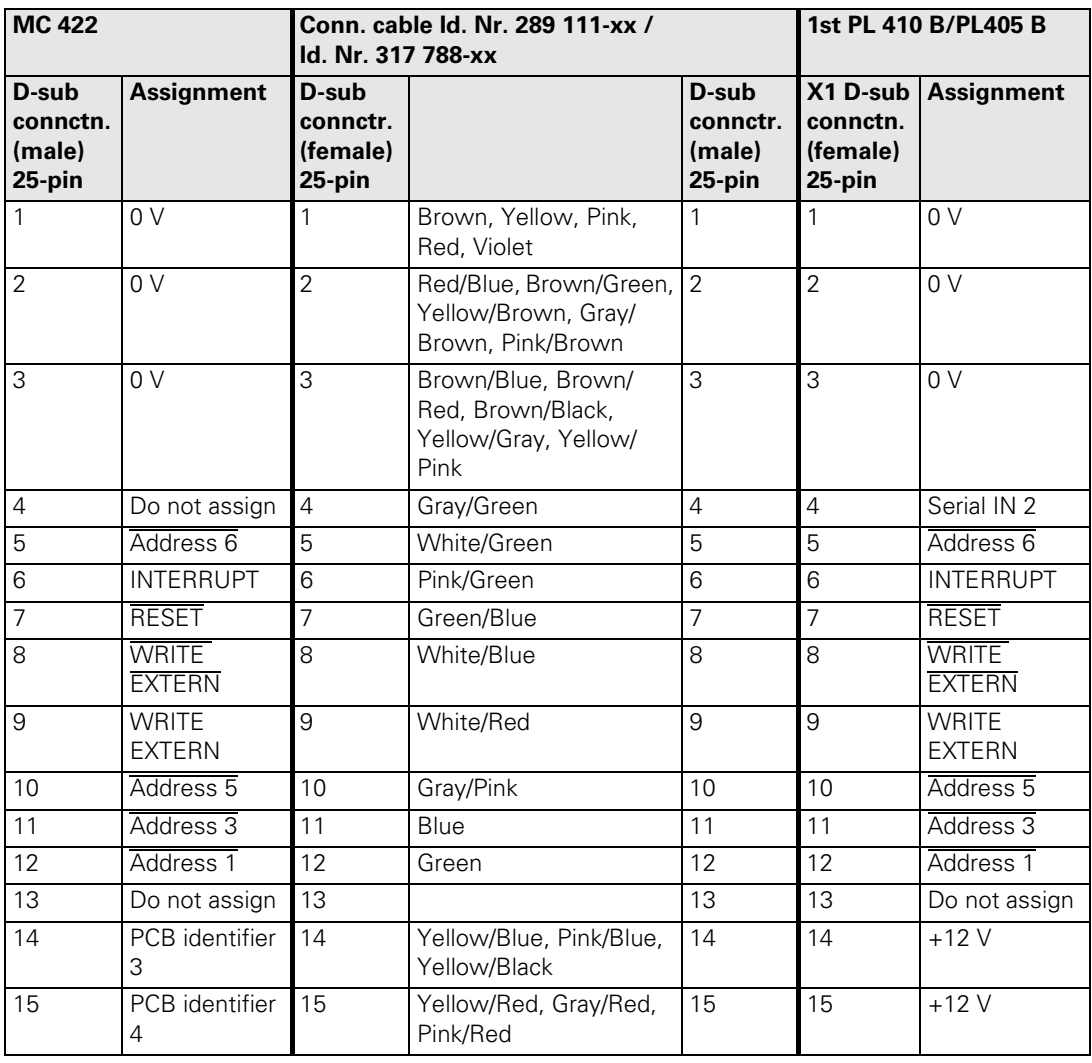

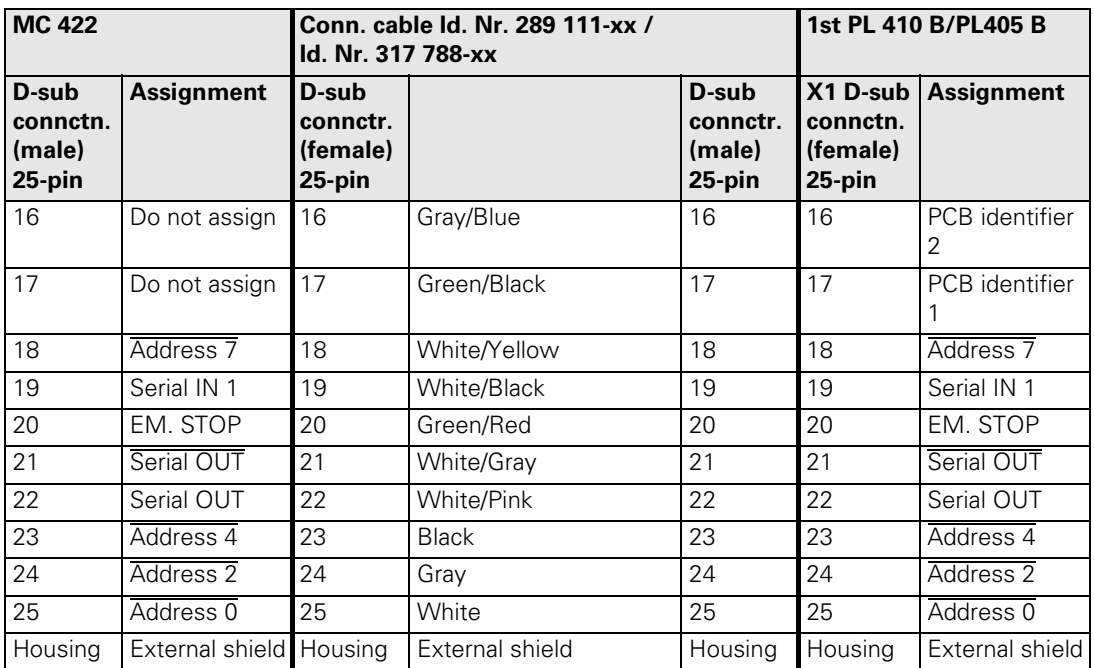

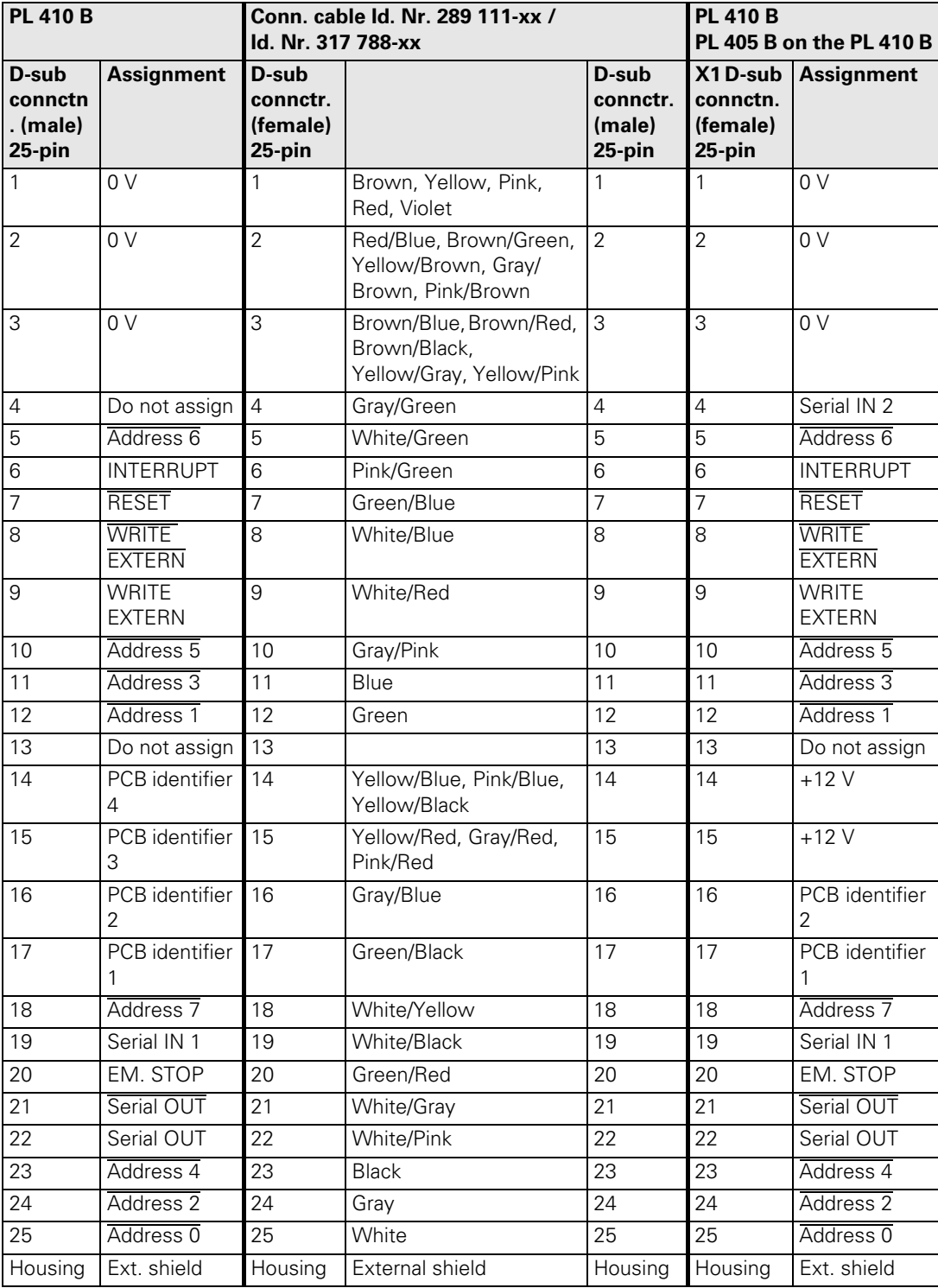

### **3.23 Machine Operating Panel**

For machines with up to four axes, HEIDENHAIN offers the MB 420 machine operating panel. It is installed below the TNC operating panel. There is a version of the MB 420 available with a standard set of keys (see connector layout for X46). On the underside of the machine operating panel are two terminal strips bearing the PLC inputs I151 and I152 as well as the PLC outputs O0 to O7.

Assignment of PLC inputs to the keys of the MB 420:

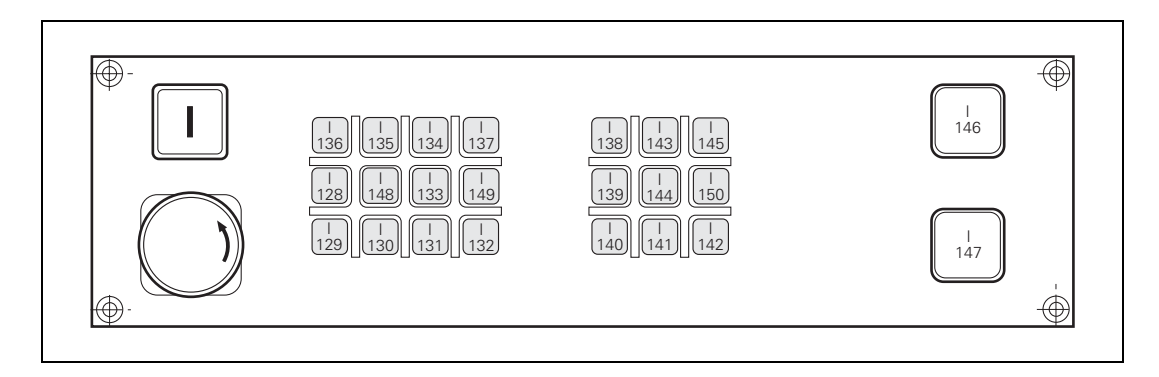

#### **X3: PLC inputs** Pin layout:

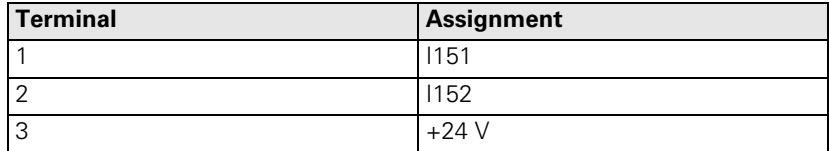

#### **X4: PLC outputs** Pin layout:

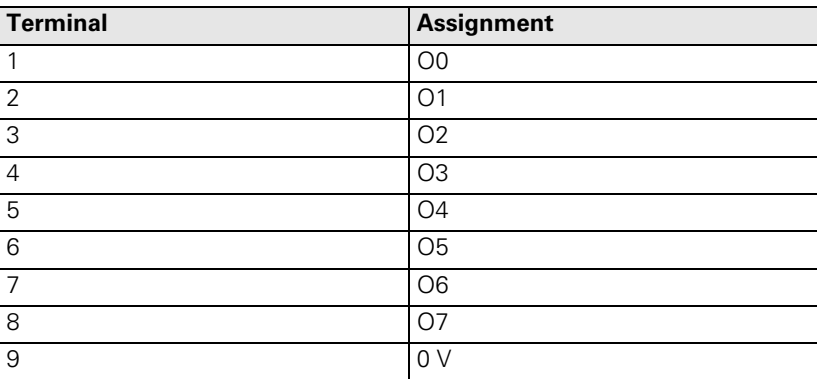

Ъ

### **X46: PLC inputs and outputs**

PLC inputs I128 to I152 and PLC outputs O0 to O7 are on connection X46 of the machine operating panel. The reference potential (PLC) for outputs O0 to O7 is connected to pins 34 and 35.

Pin layout on the MC 422, connecting cables and machine operating panel:

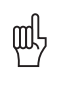

### **Warning**

PLC inputs I128 to I152 must be driven only with the power supply from pins 36 and 37, since this power supply is internally protected (PLC power supply from X44 connection 2).

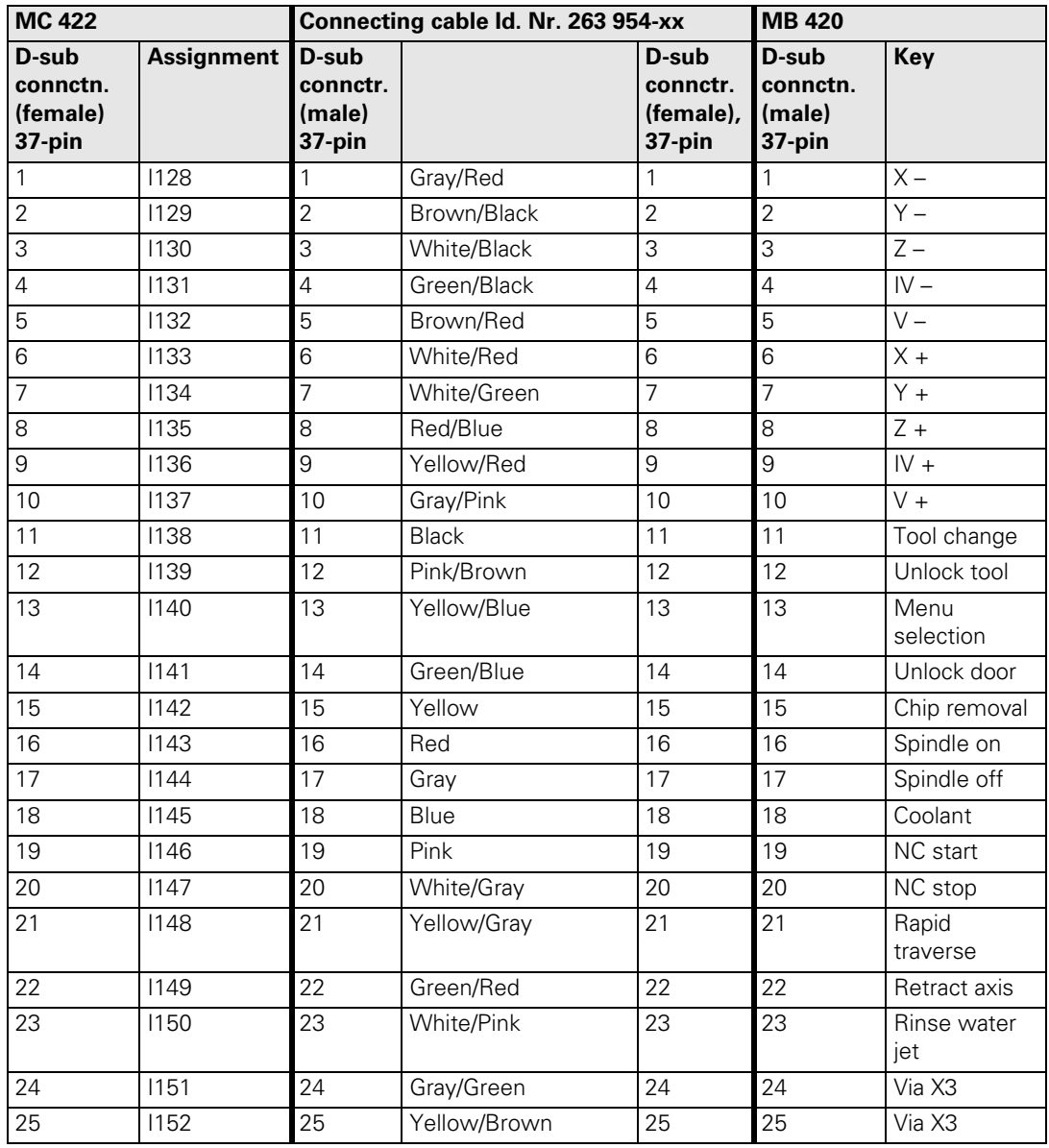

i

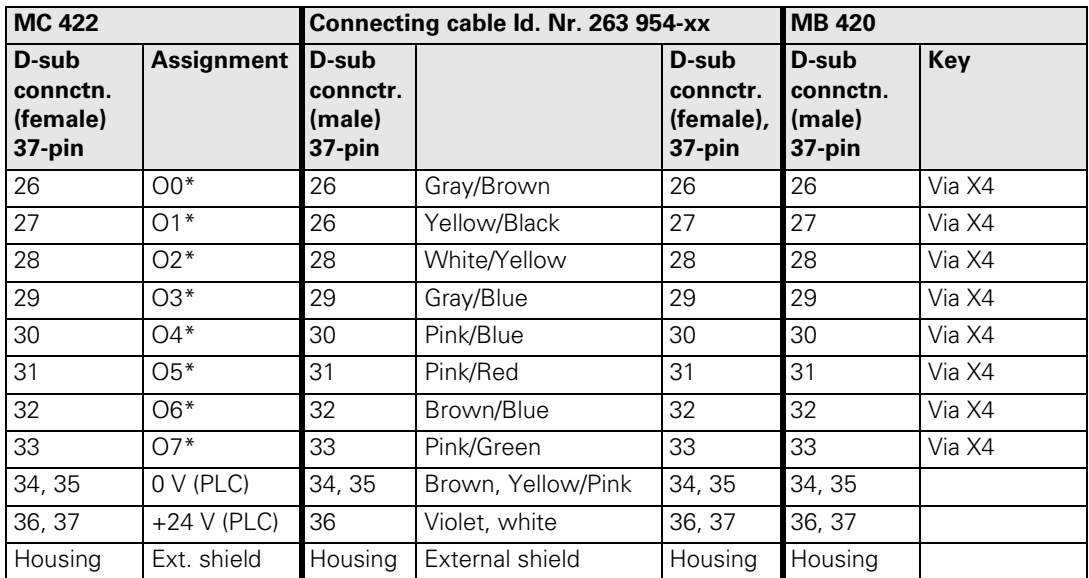

### <span id="page-129-0"></span>**3.24 iTNC Keyboard Unit**

**X1: Connection of soft keys on the visual display unit with the iTNC keyboard**

Pin layout:

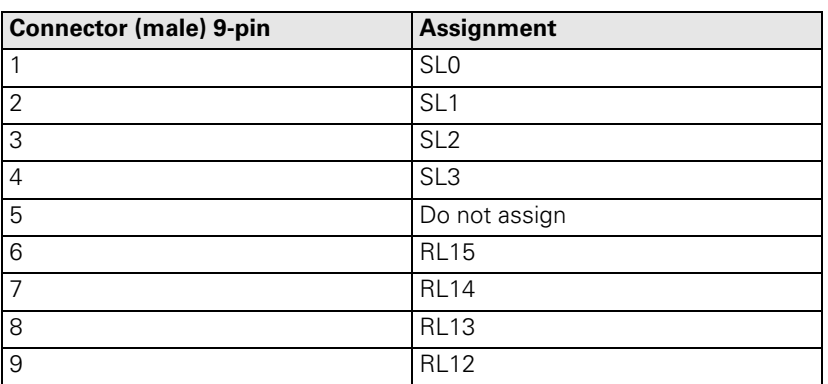

#### **X45: iTNC keyboard unit**  Pin layout:

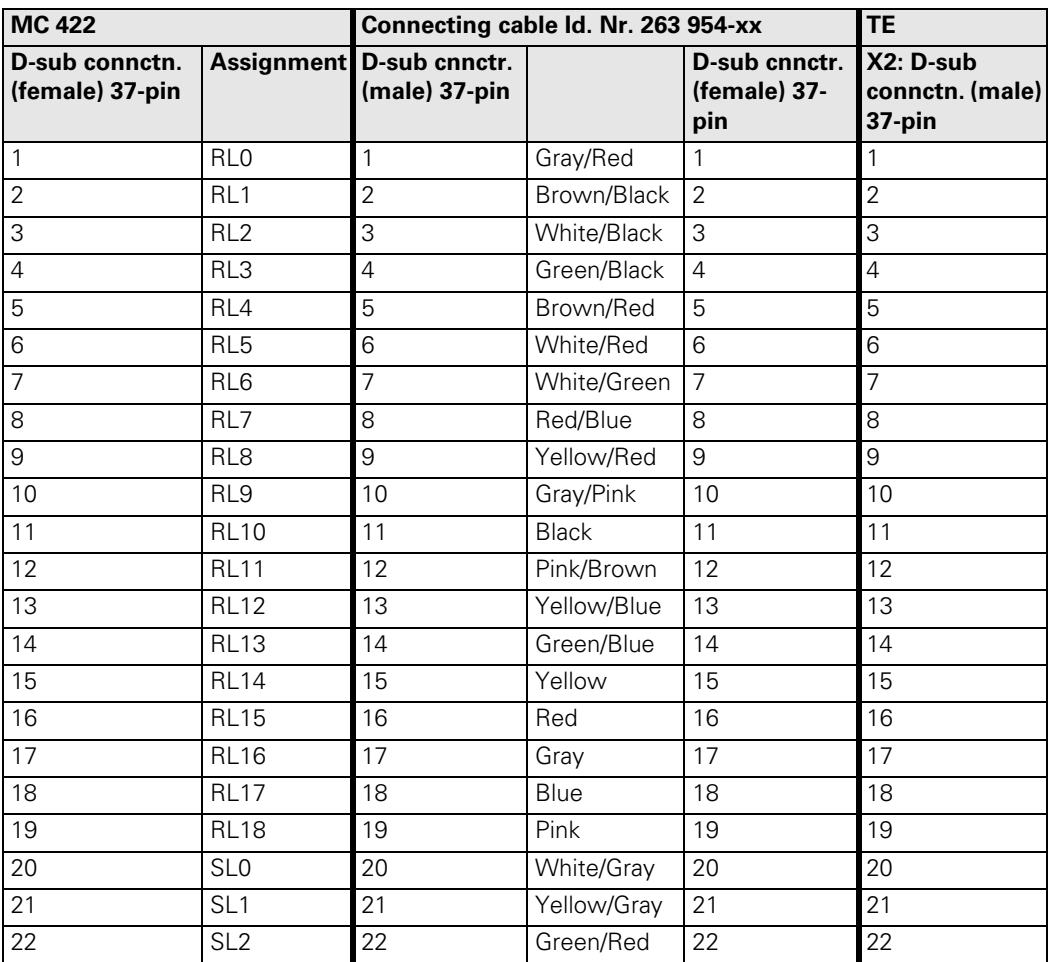

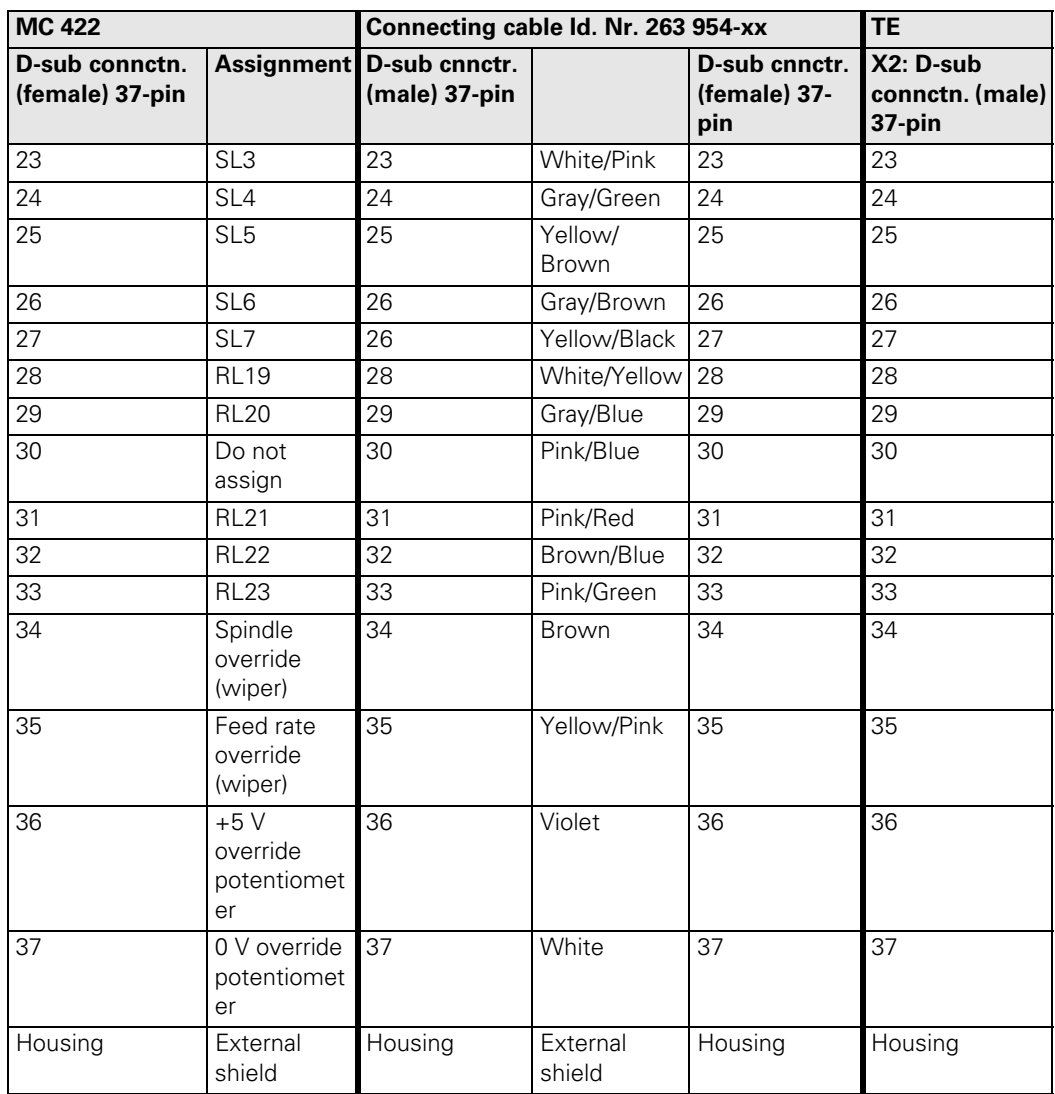

### **3.25 Flat-Panel Display**

#### **X3: Connection of X3 Soft keys** ([see "iTNC Keyboard Unit" on page 3 – 72](#page-129-0)).

# **screen soft keys**

Pin layout:

### **X49: BF 120 flatpanel display**

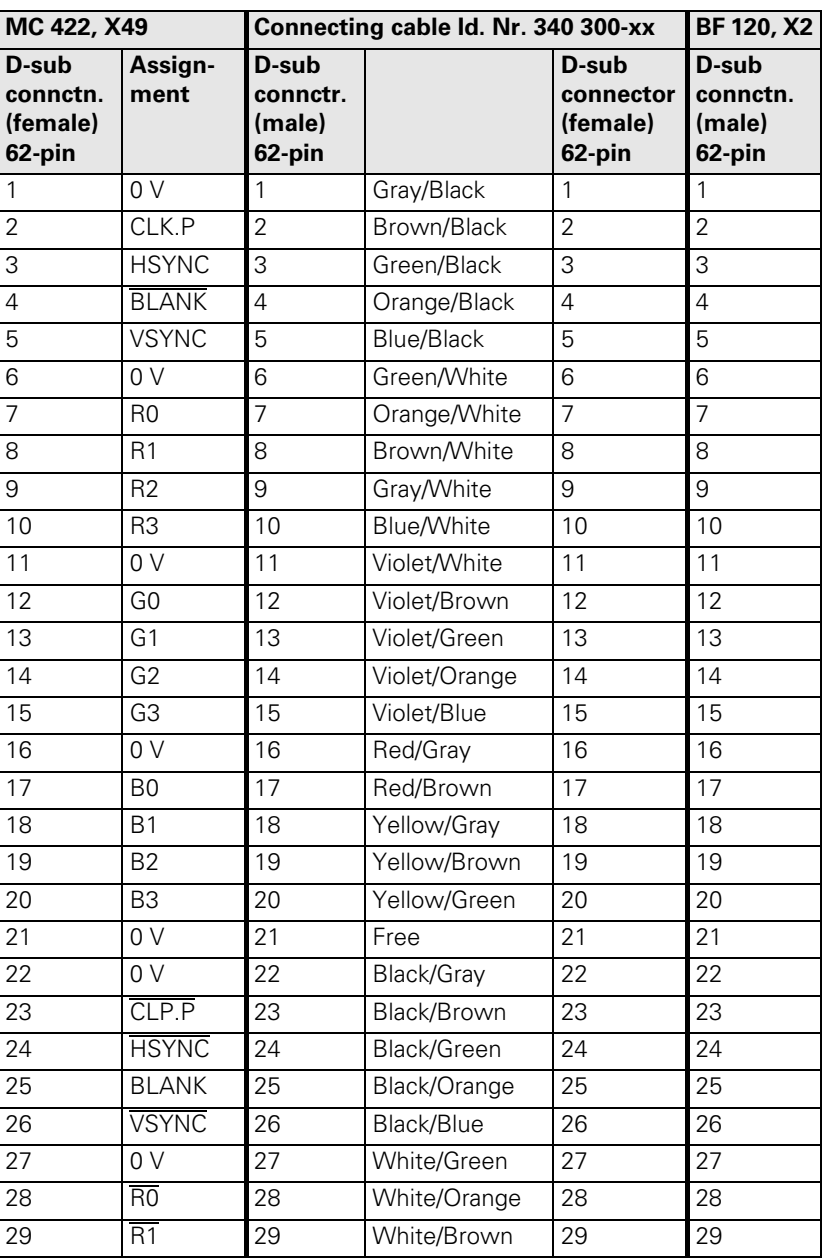

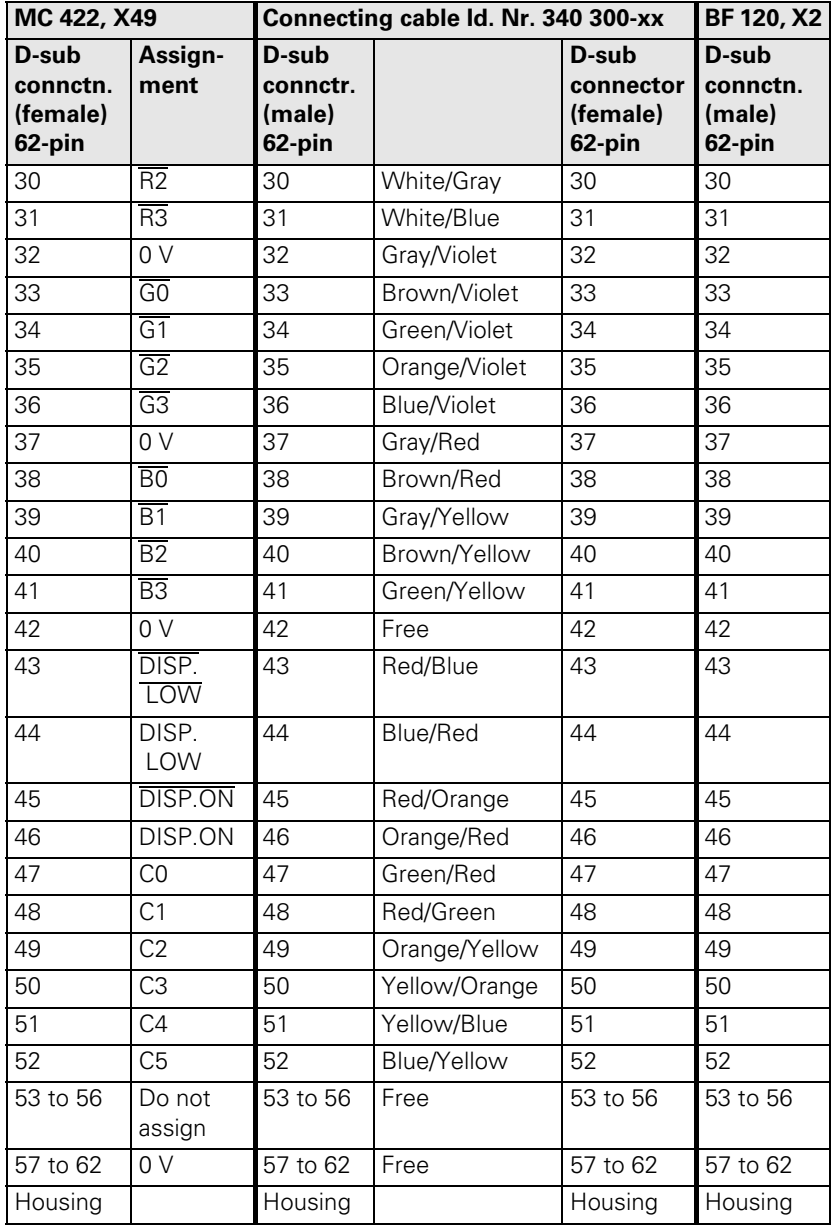

### **X149: BF 150 flatpanel display**

Pin layout:

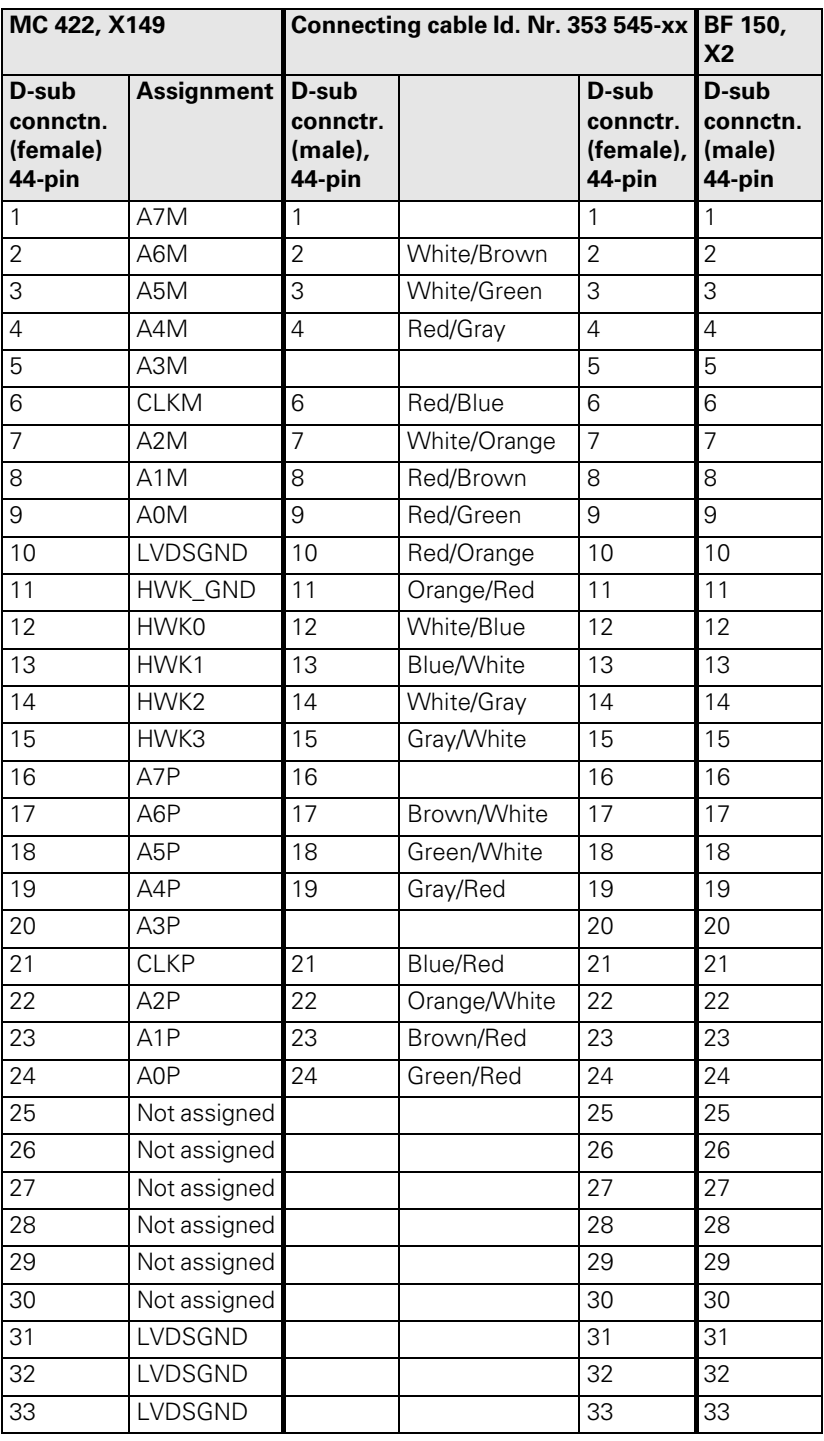

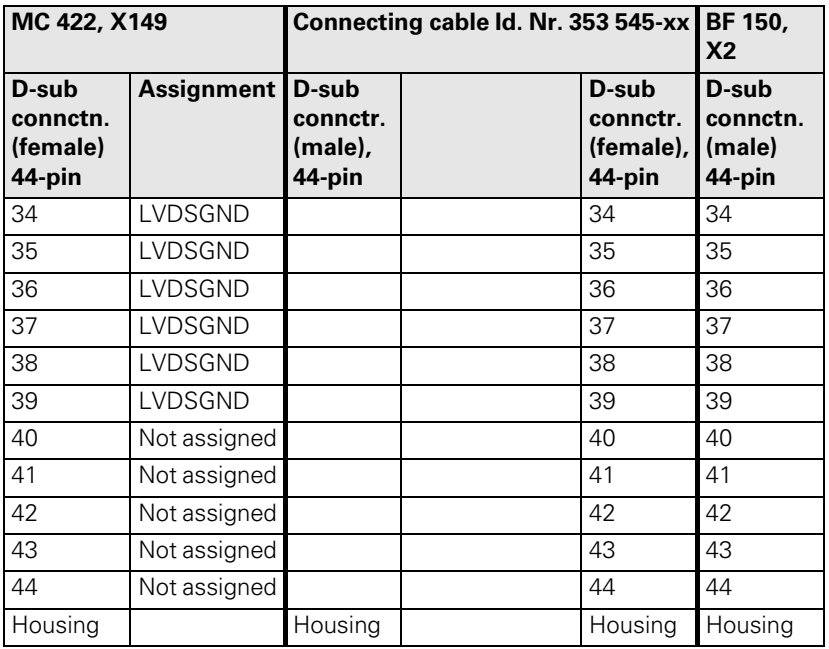

### **3.26 BTS 1x0 Monitor/Keyboard Switch Unit**

Two monitors (BTS 110: 2 x BF 120, BTS 150: 2 x BF 150) and two TE keyboards can be connected to an MC 422 with the BTS 1x0.

The two monitors are always active. Switchover between the two keyboard units is realized by a 24 V switching input on the BTS 1x0. A jumper on the PCB is used to determine which potentiometer should be active. The jumper is on the upper PCB next to the ID plate.

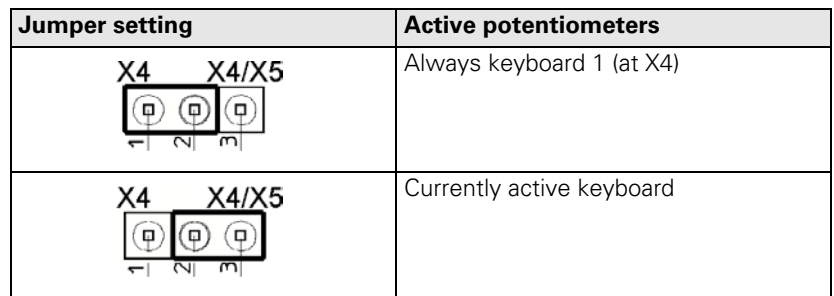

**X1, X2, X4, X5 to X7: Monitor and keyboard connections**

### **Note**

You cannot switch between the two touchpads on the TE 530 with the BTS 1x0. You must connect both touchpads to the MC 422 (possibly via the USB hub).

Refer to the Sections "TNC Operating Panel" and "Flat-Panel Display" for the pin layouts of the individual connections.

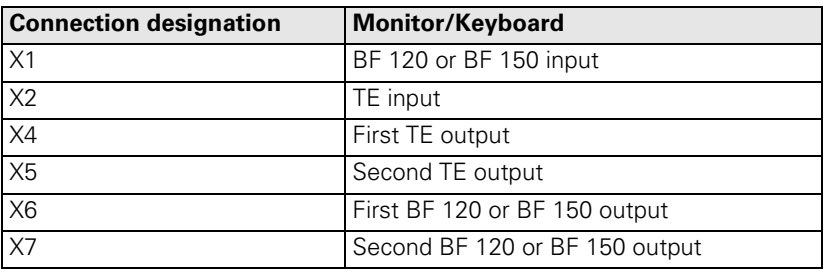

〔斉

#### **Note**

The interfaces comply with the requirements of EN 50 178 for "low voltage electrical separation."

Ť

### **X3: Switching between keyboards**

Depending on the signal at X3, one of the keyboards at X4 or X5 is activated:

## **Signal at X3 Active keyboard Terminal 1 Terminal 2** 0 V At X4 +24 V 0 V At X5

### **X8: Supply voltage for BTS 1x0**

Pin layout:

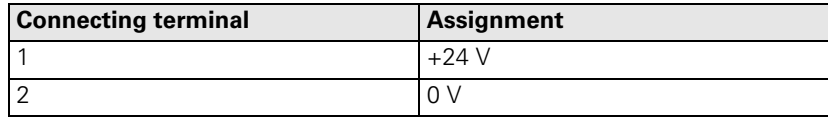

ľ

### **3.27 USB Interface**

#### **X141, X142** Pin layout:

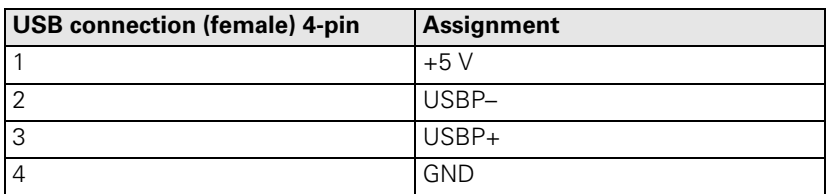

**USB hub** Connections on the USB hub (368 735-01):

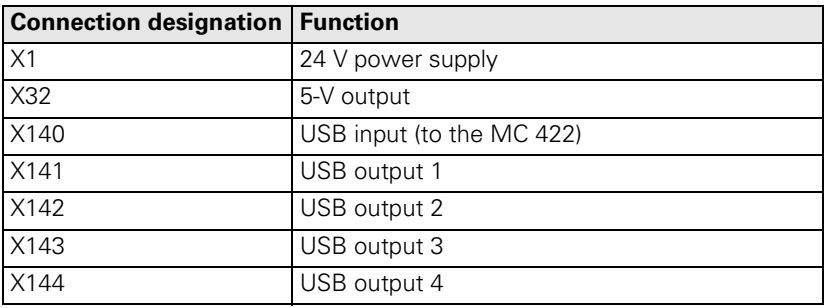

### **3.28 PS/2 interface**

**X131: PS/2 keyboard**

Pin layout:

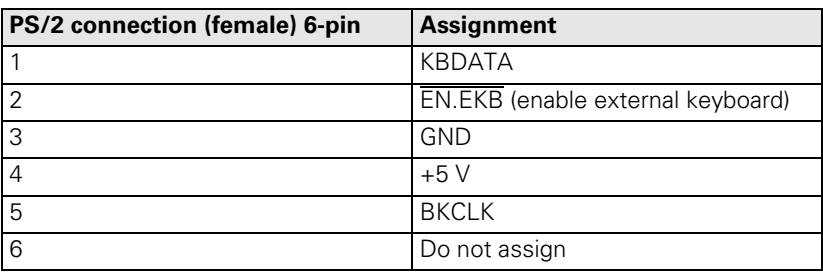

### **X133: PS/2 mouse** Pin layout:

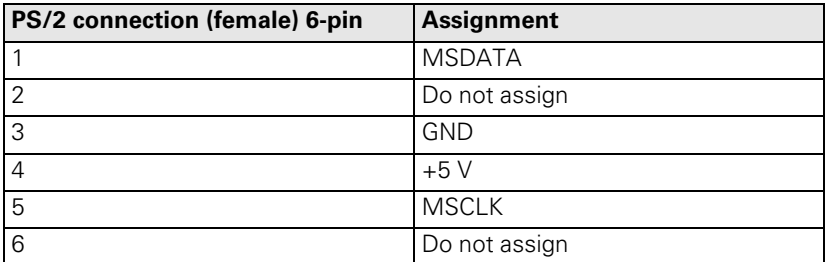

## **3.29 Dimensions**

啥

**Note**

All dimensions in [mm].

### **3.29.1 MC 422/5 Position Encoder Inputs and CC 422 with 6 Control Loops**

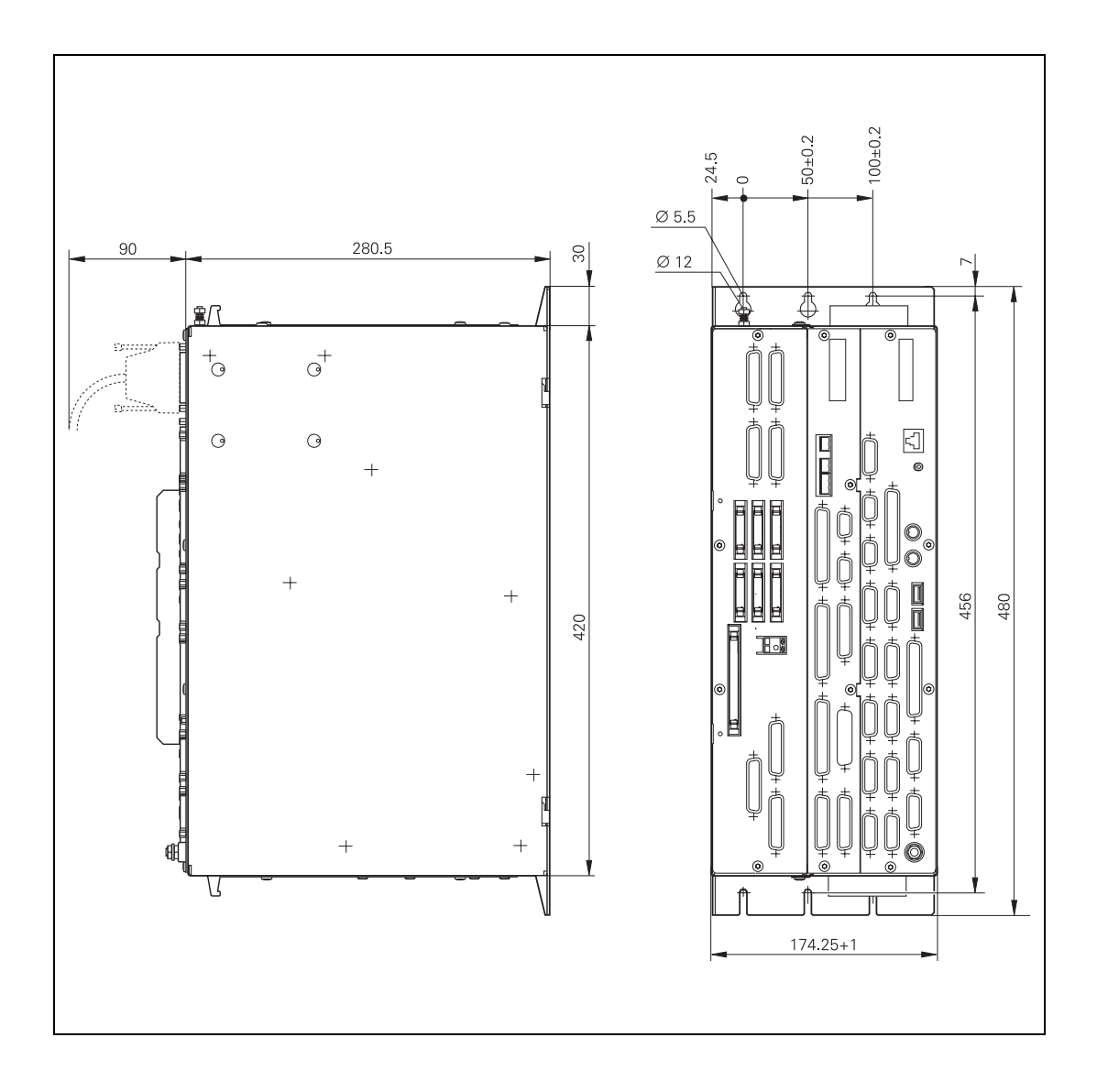

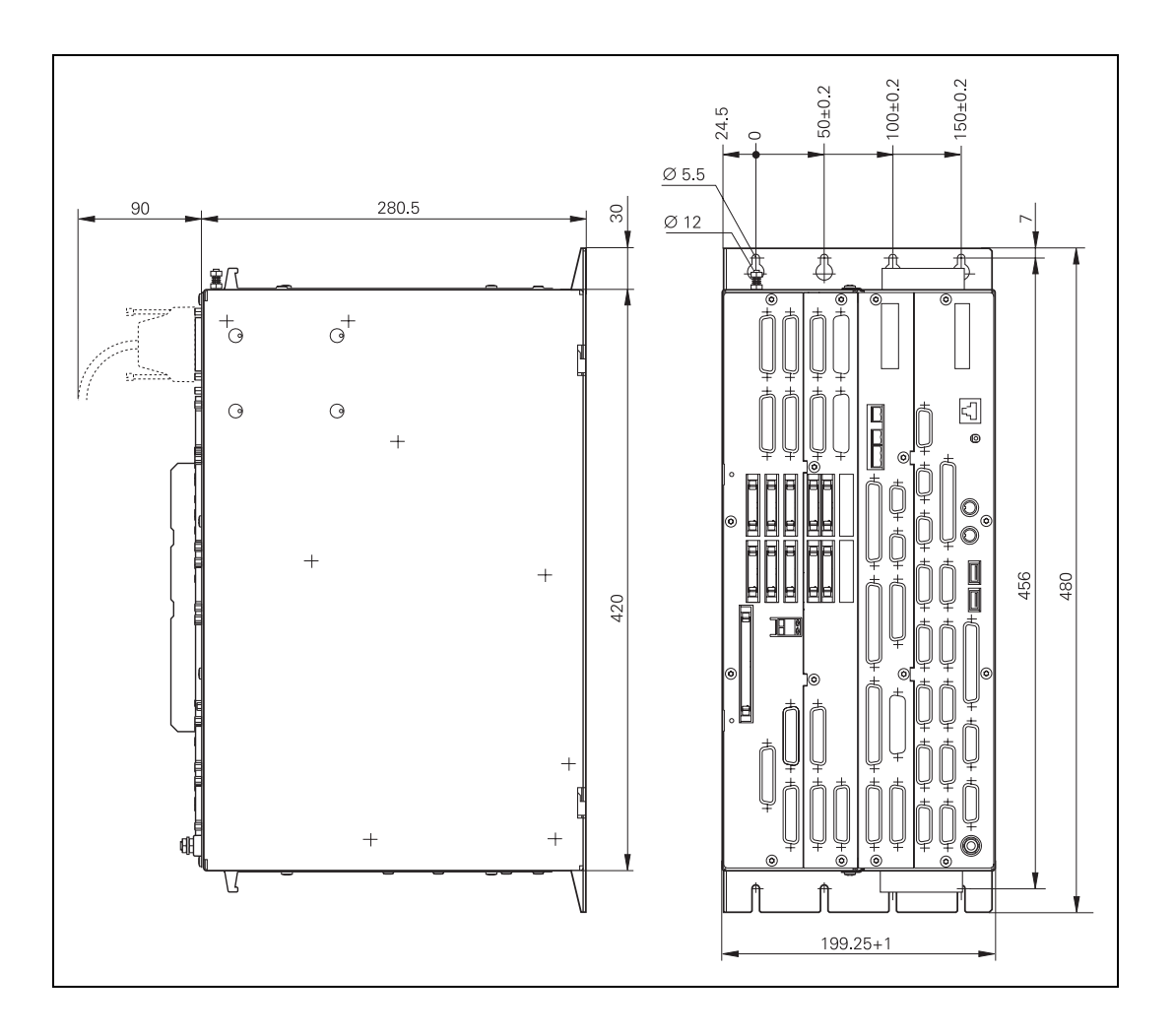

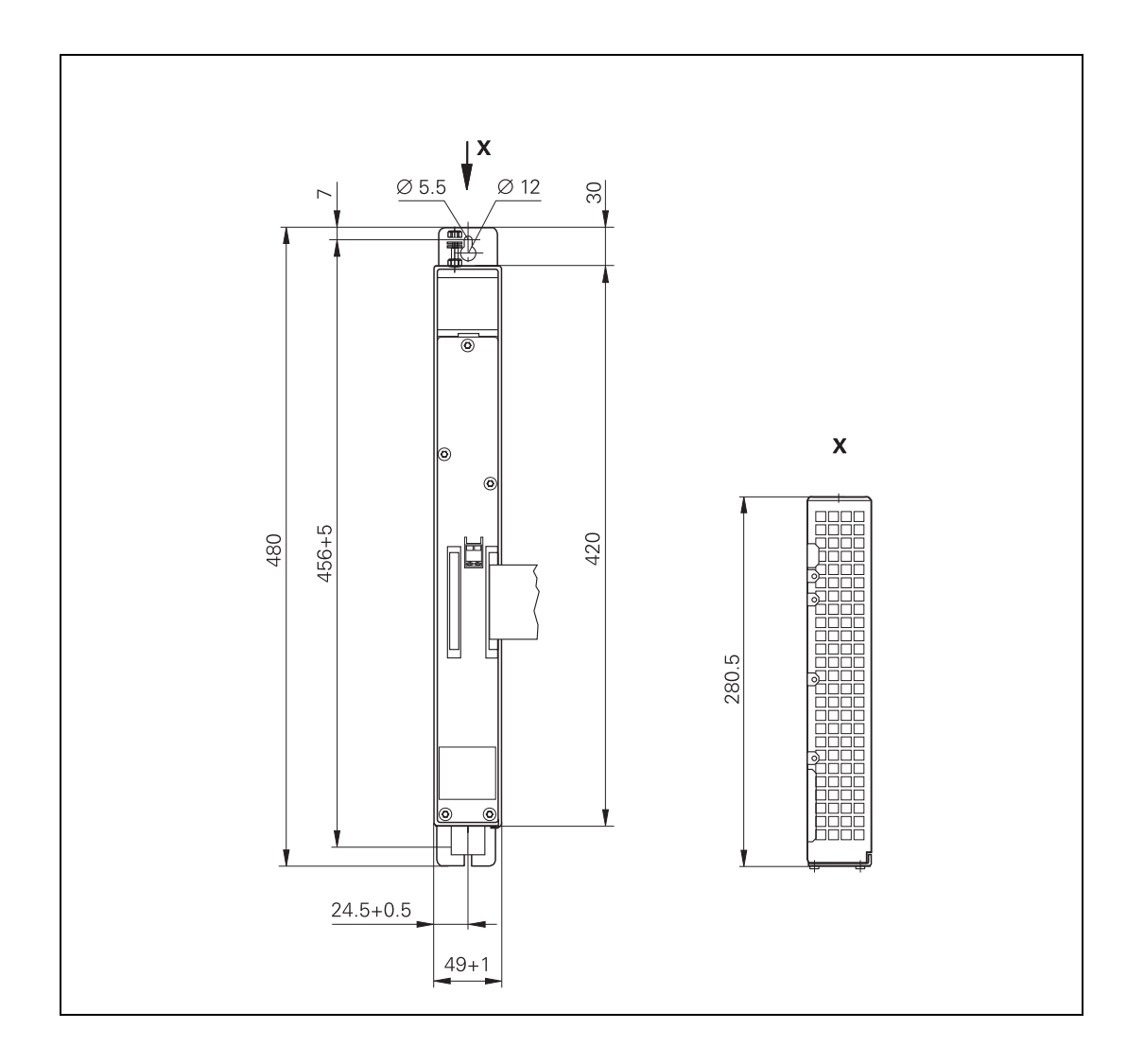

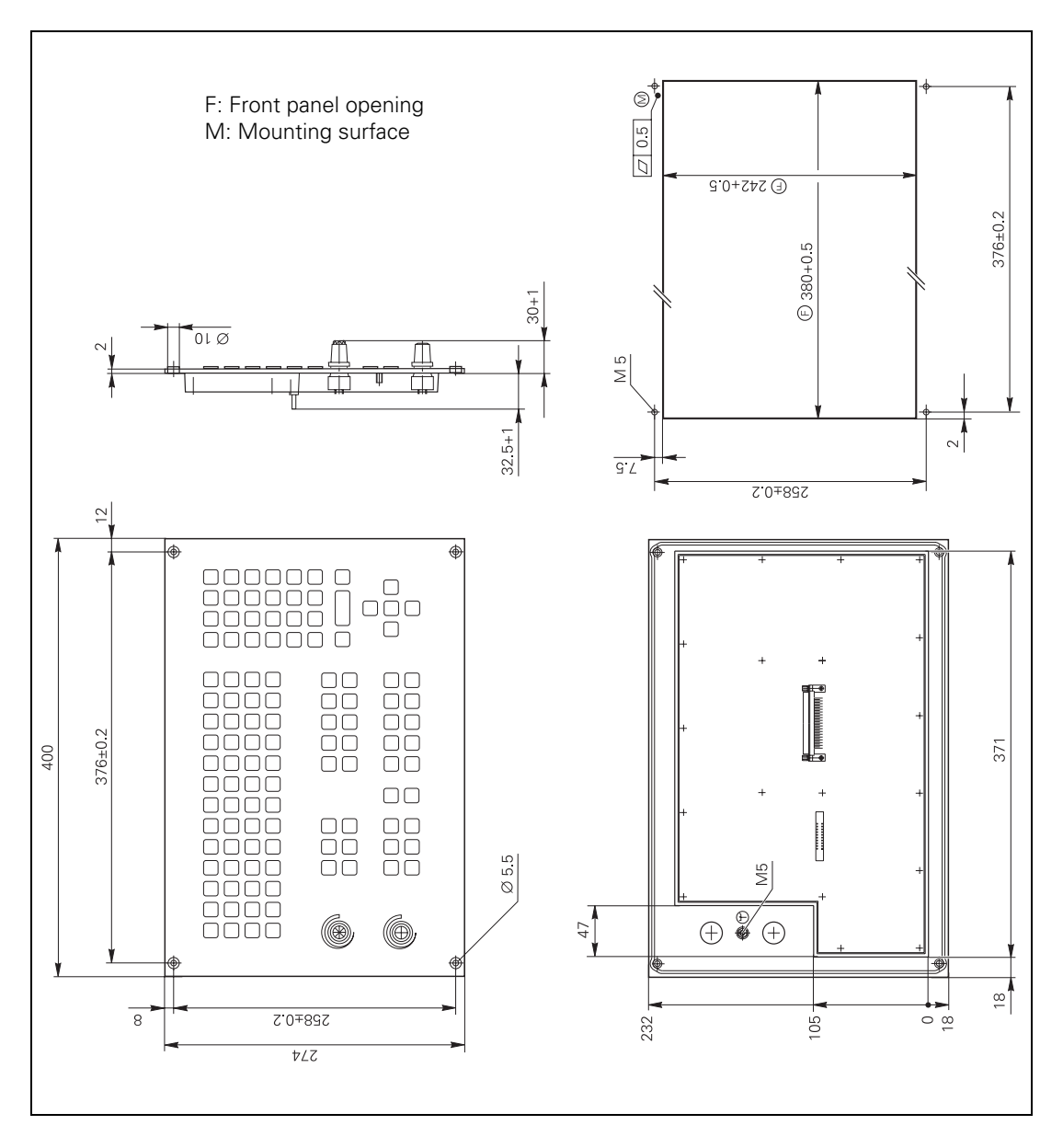

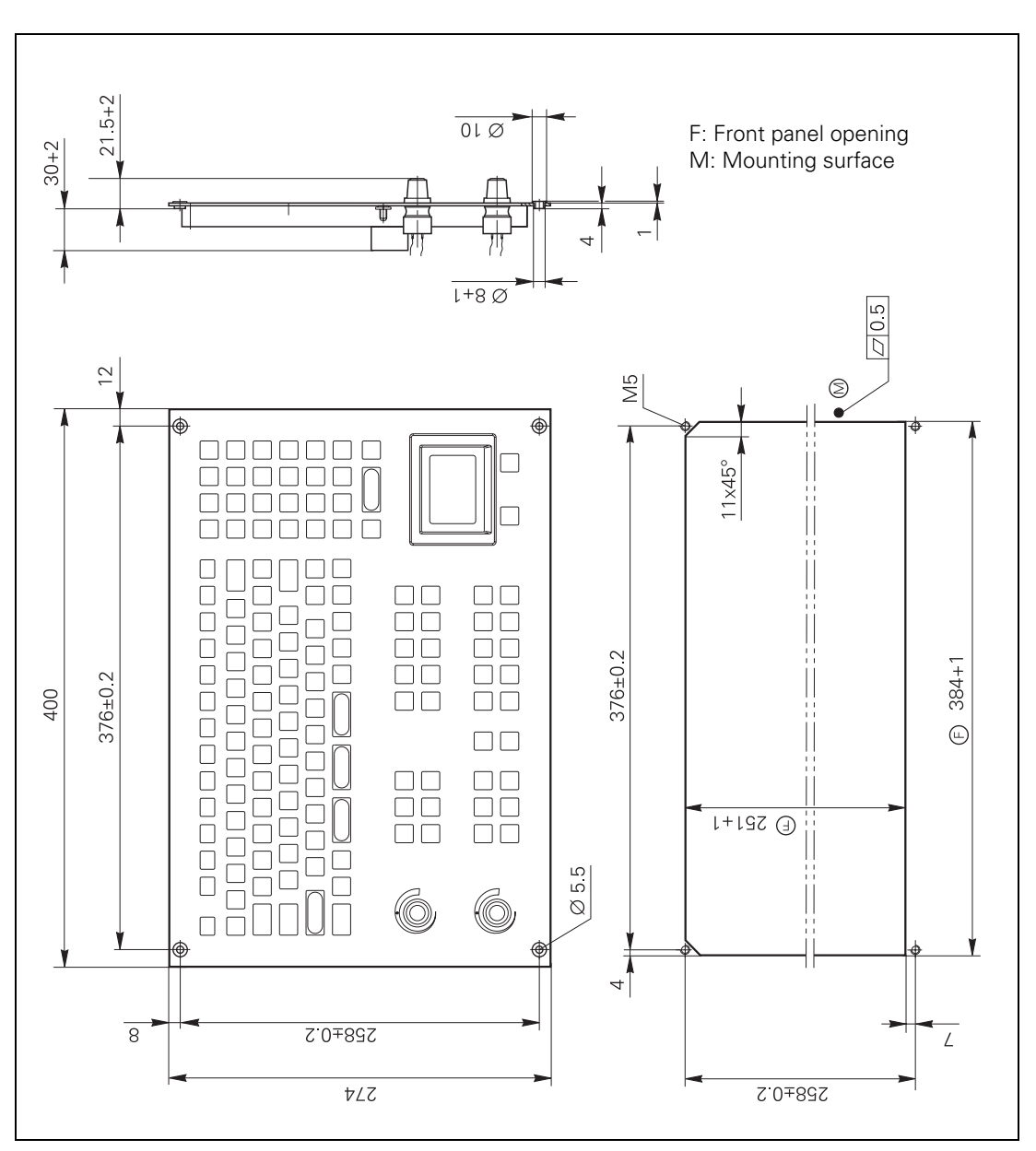

Weight: 2.4 kg

Weight: 0.9 kg

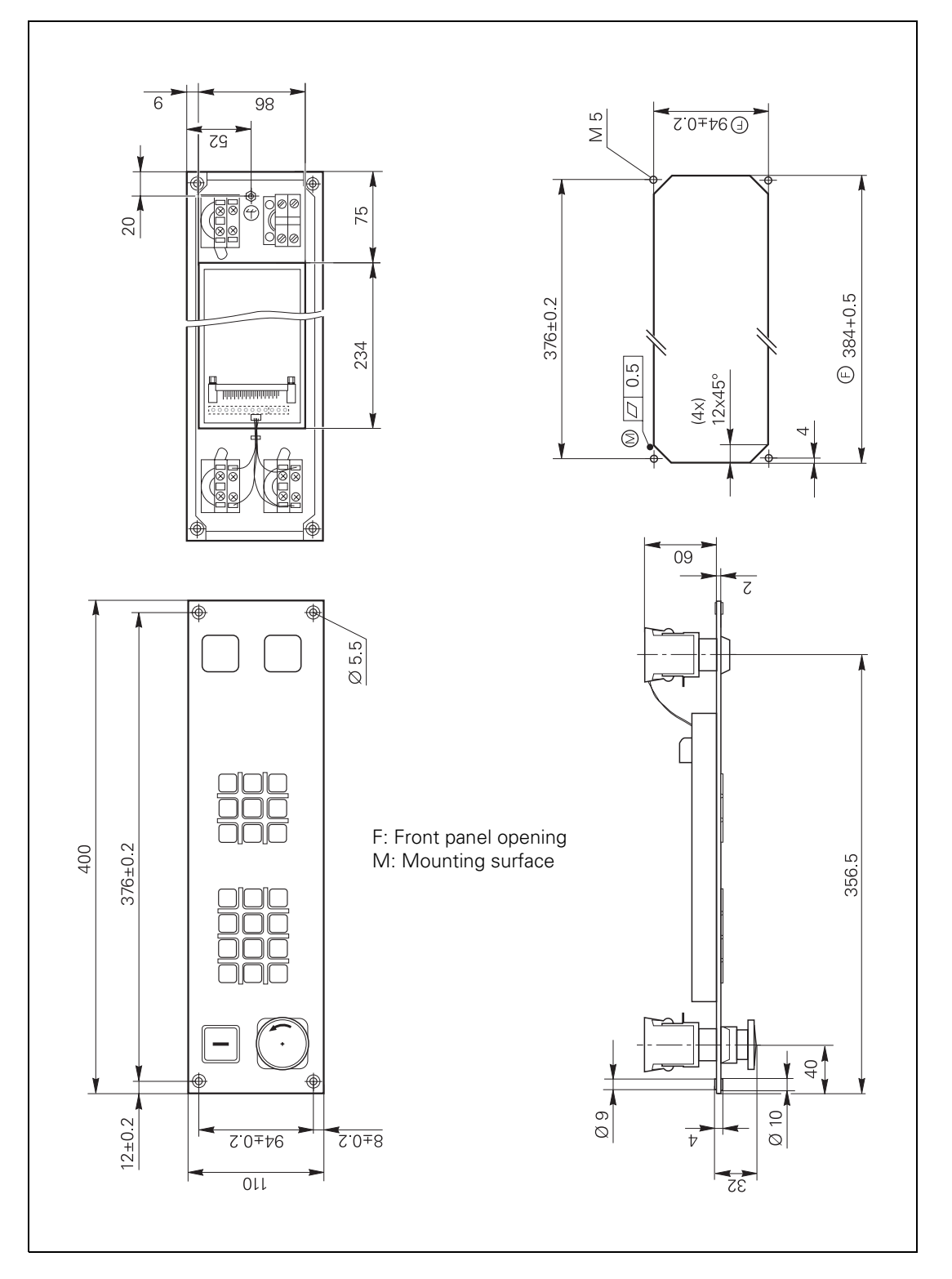
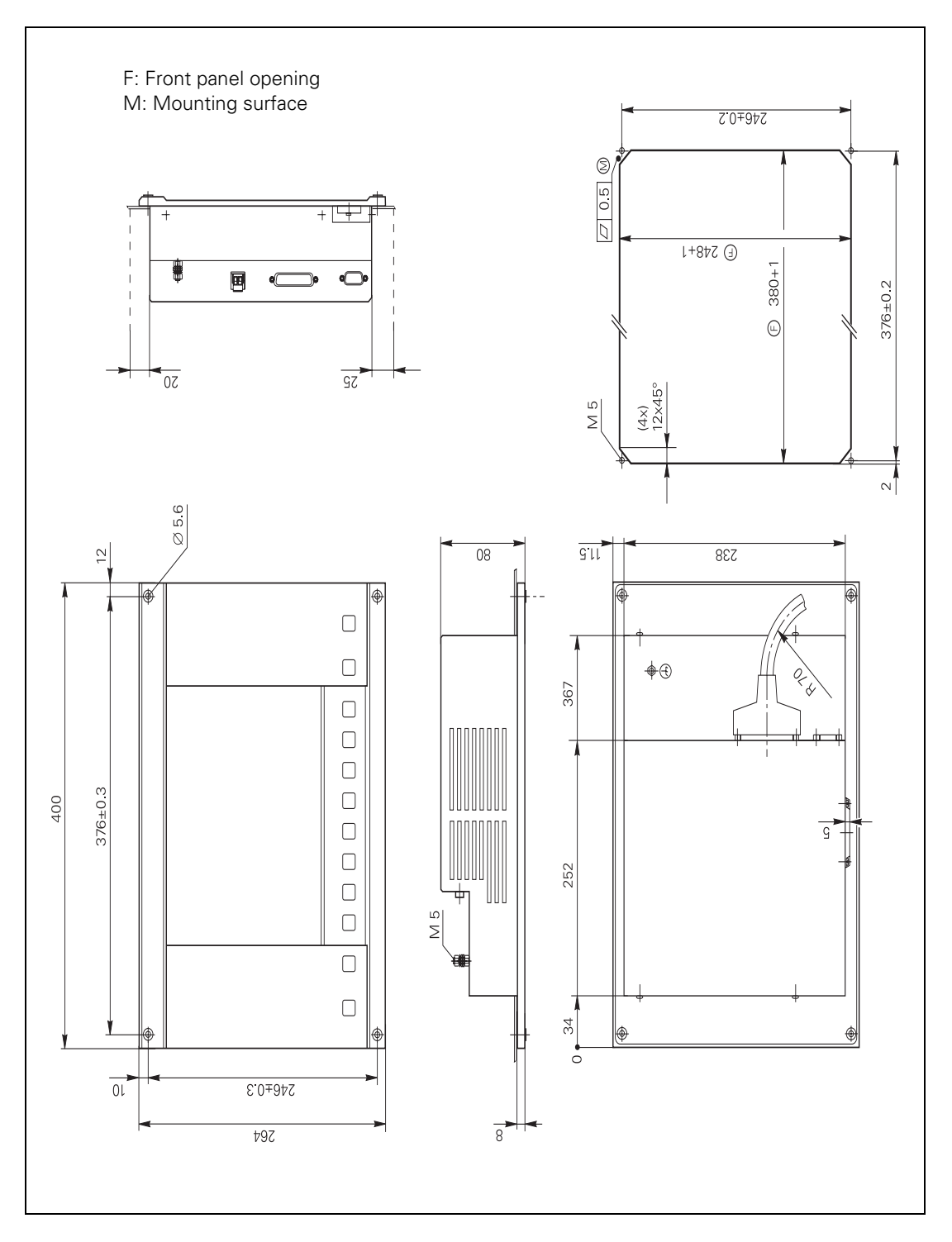

 $\overline{\mathbf{i}}$ 

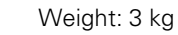

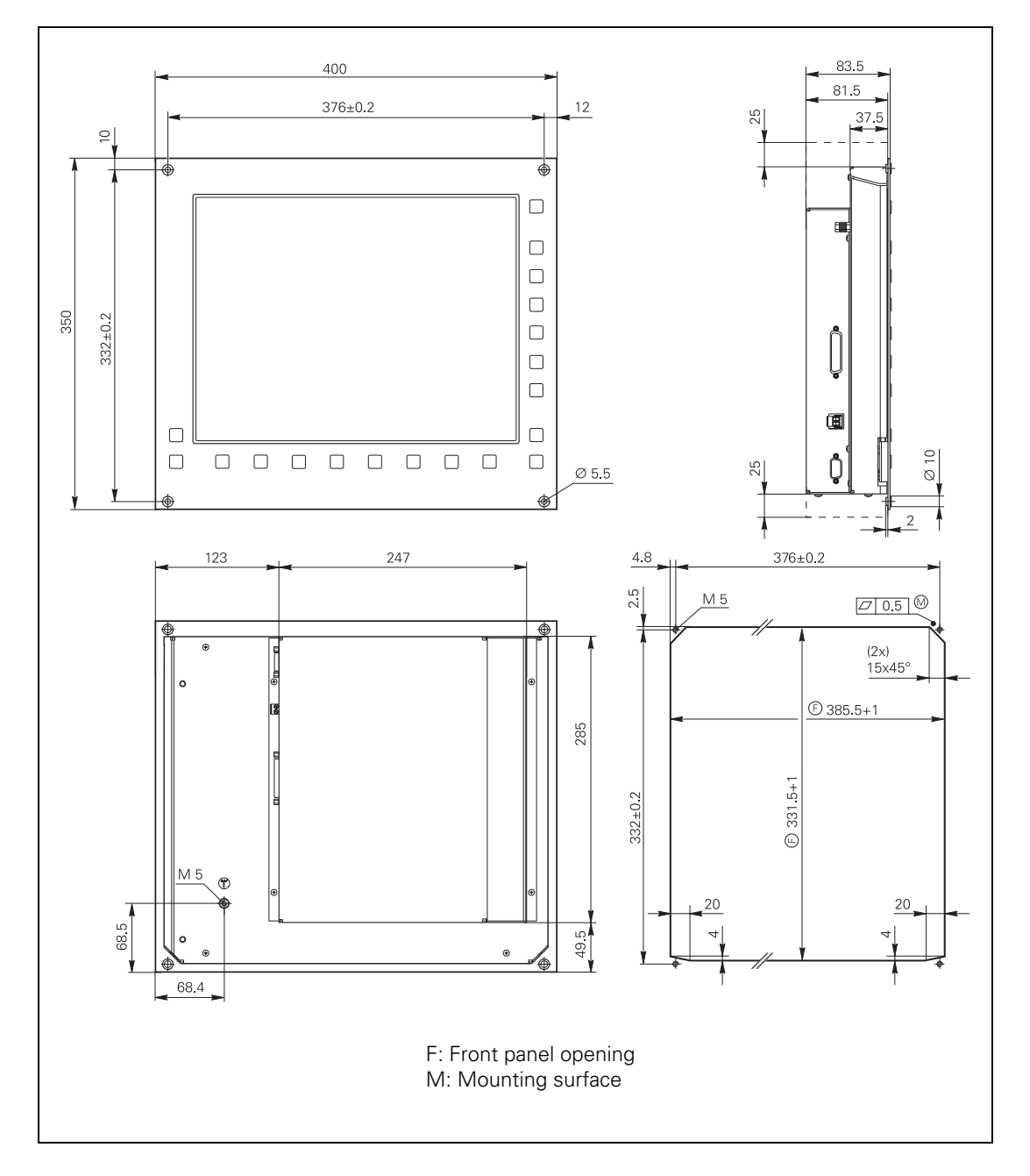

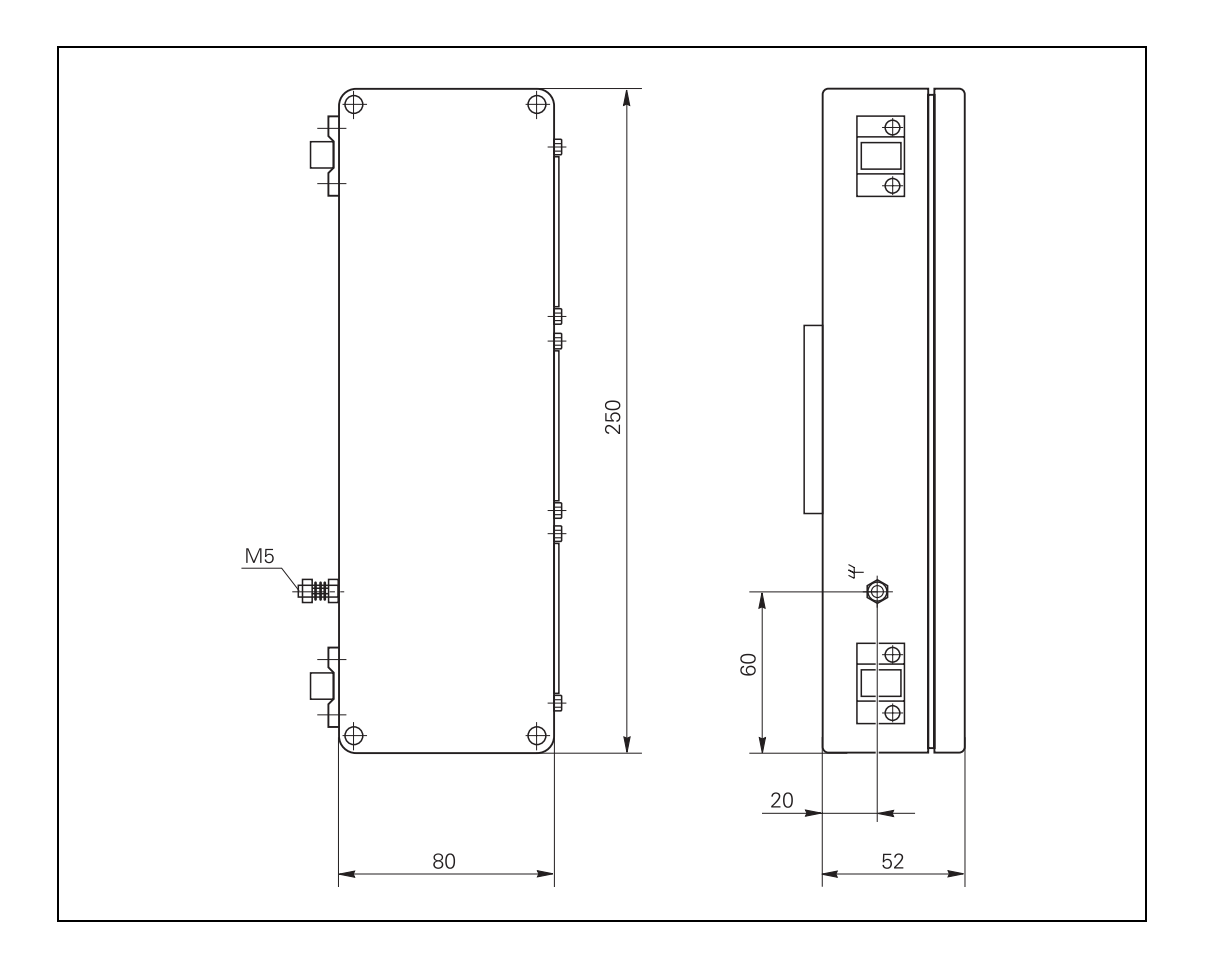

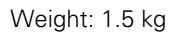

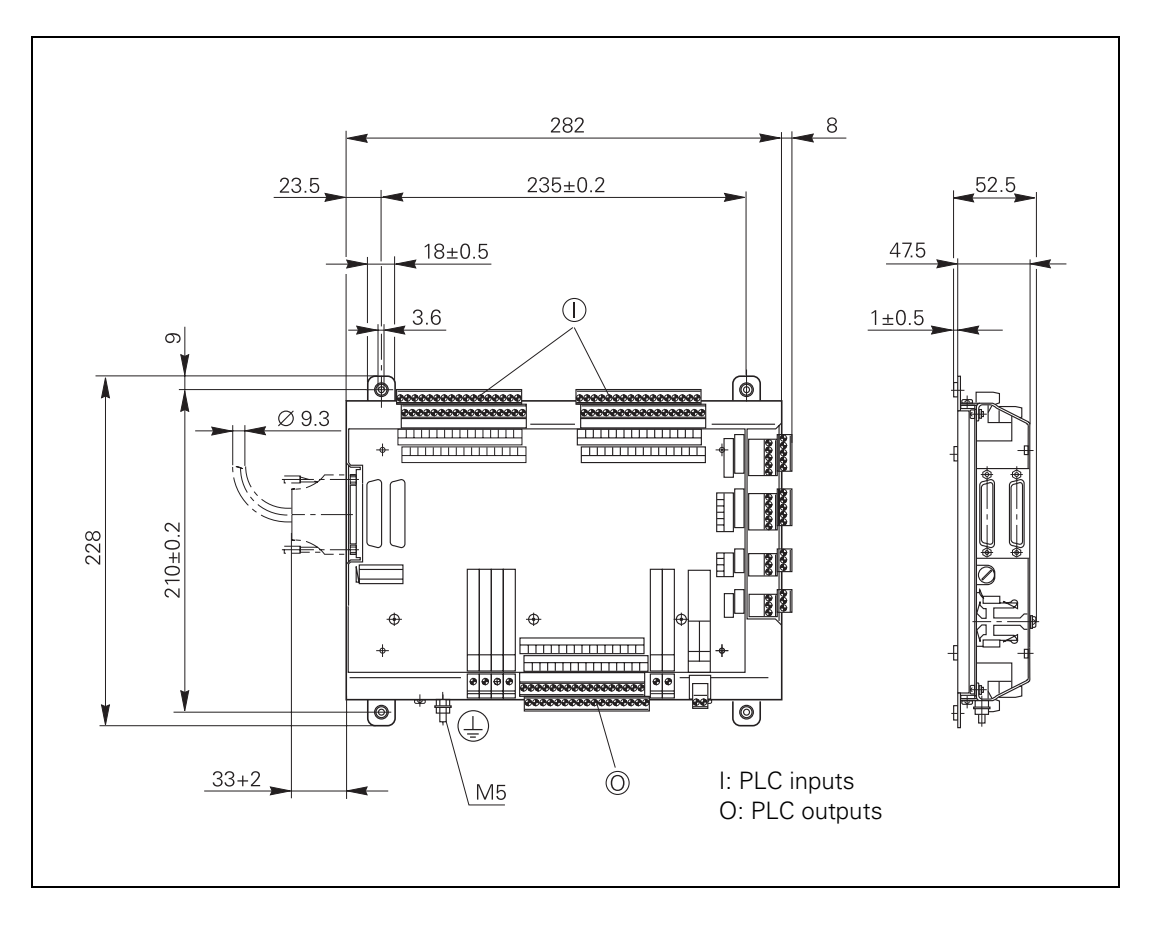

## **3.29.11 Adapter Block for the Data Interface**

RS-232-C/V.24 adapter block and RS-422/V.11 adapter block

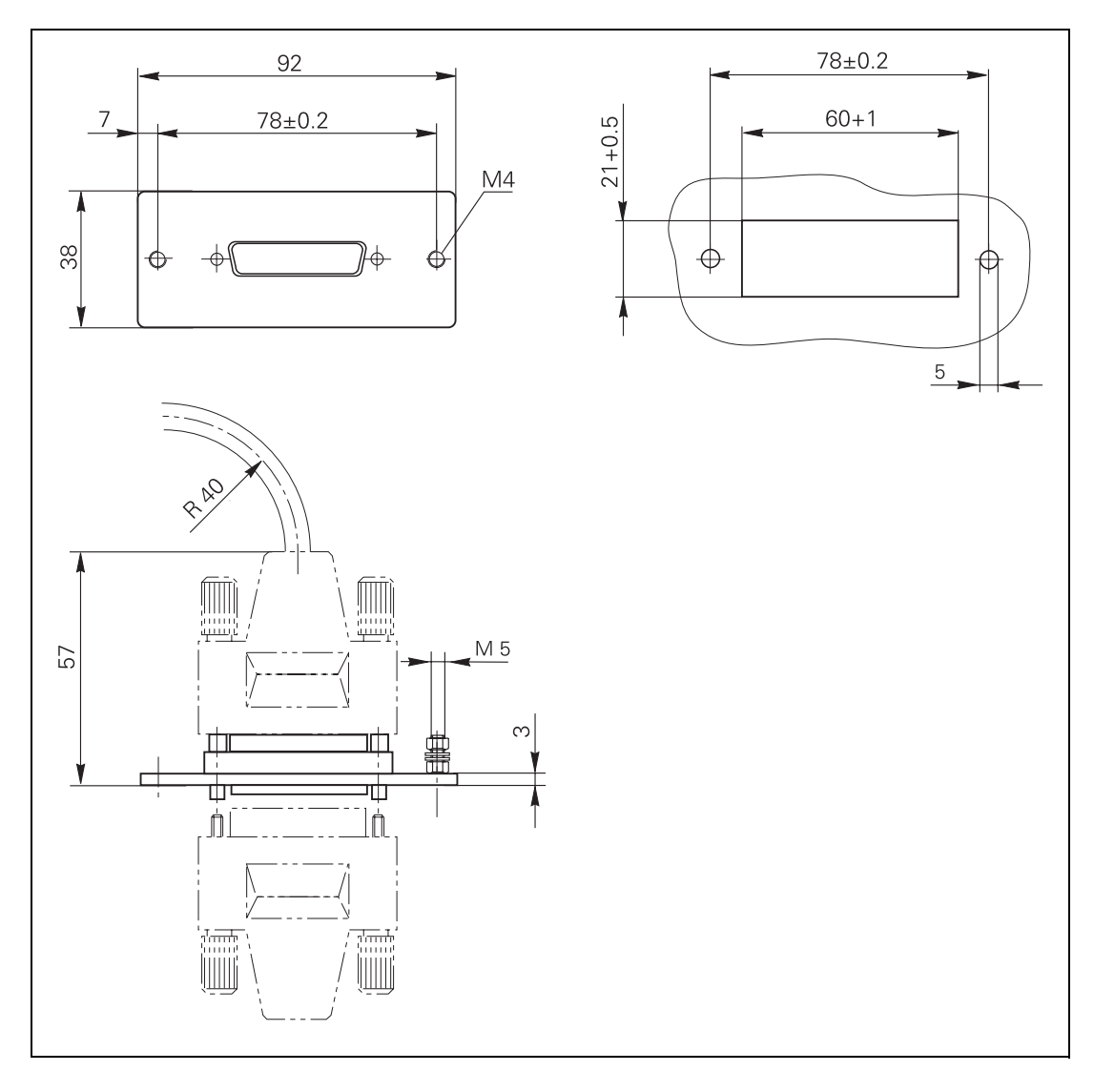

 $\overline{\mathbf{i}}$ 

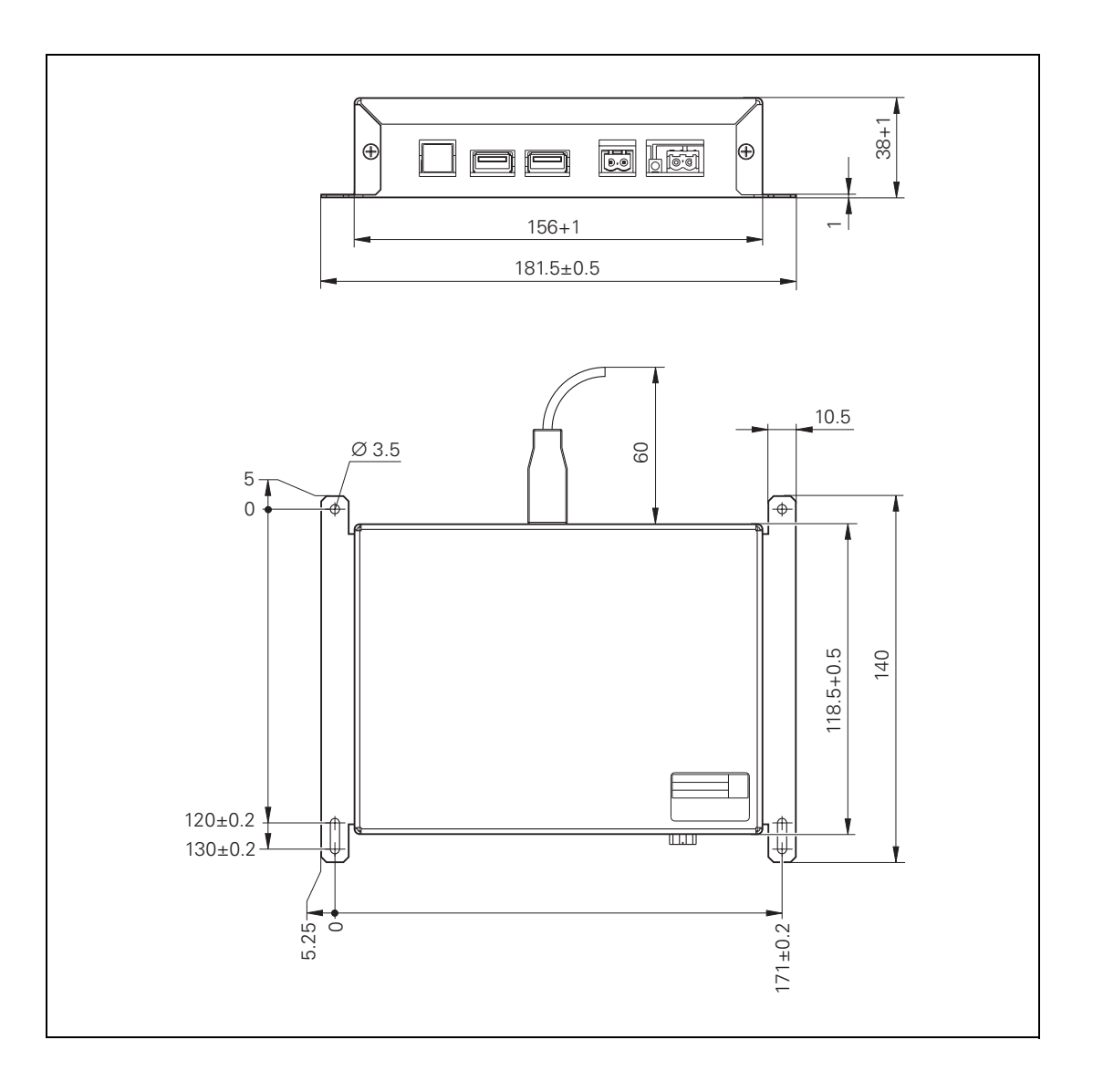

## **3.29.13 Voltage Controller**

Voltage controller for encoders with EnDat interface

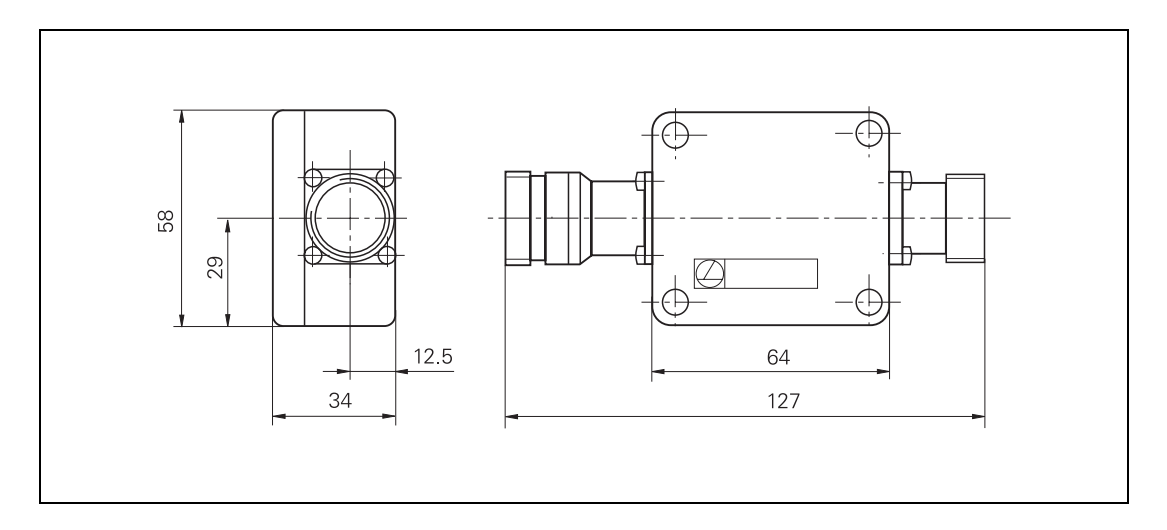

#### 3.29.14 Handwheels

### **HR 130**

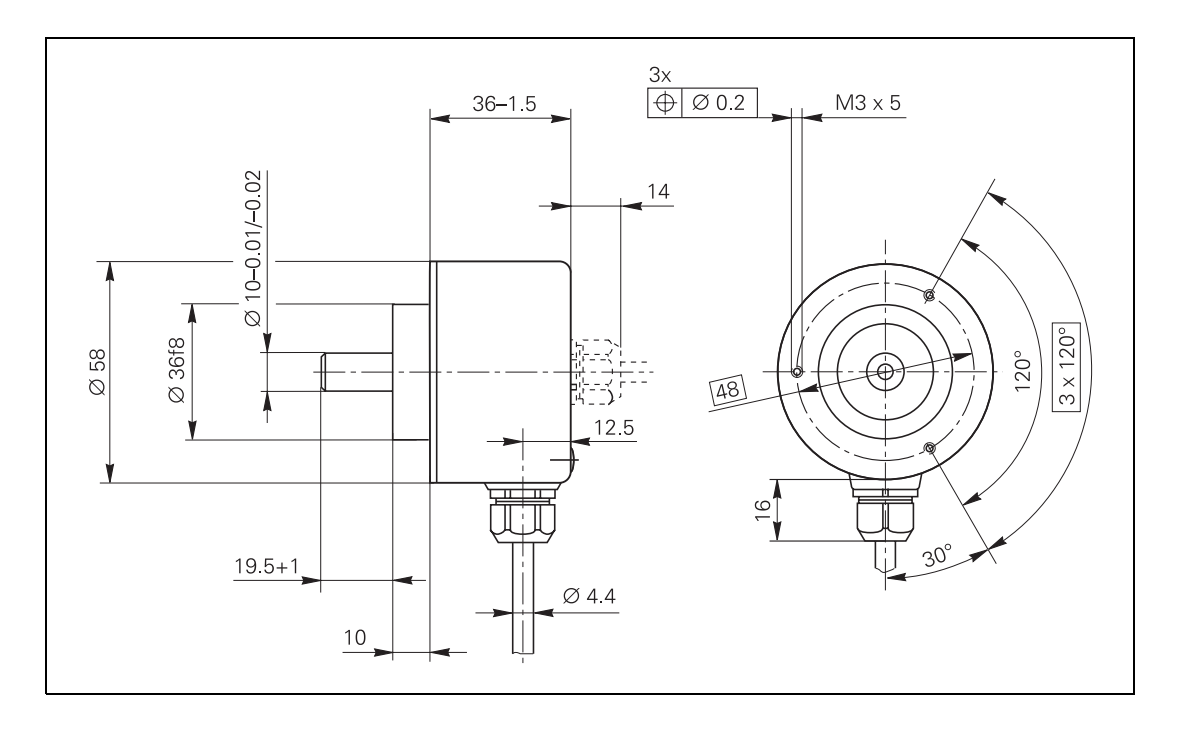

 $\overline{\mathbf{i}}$ 

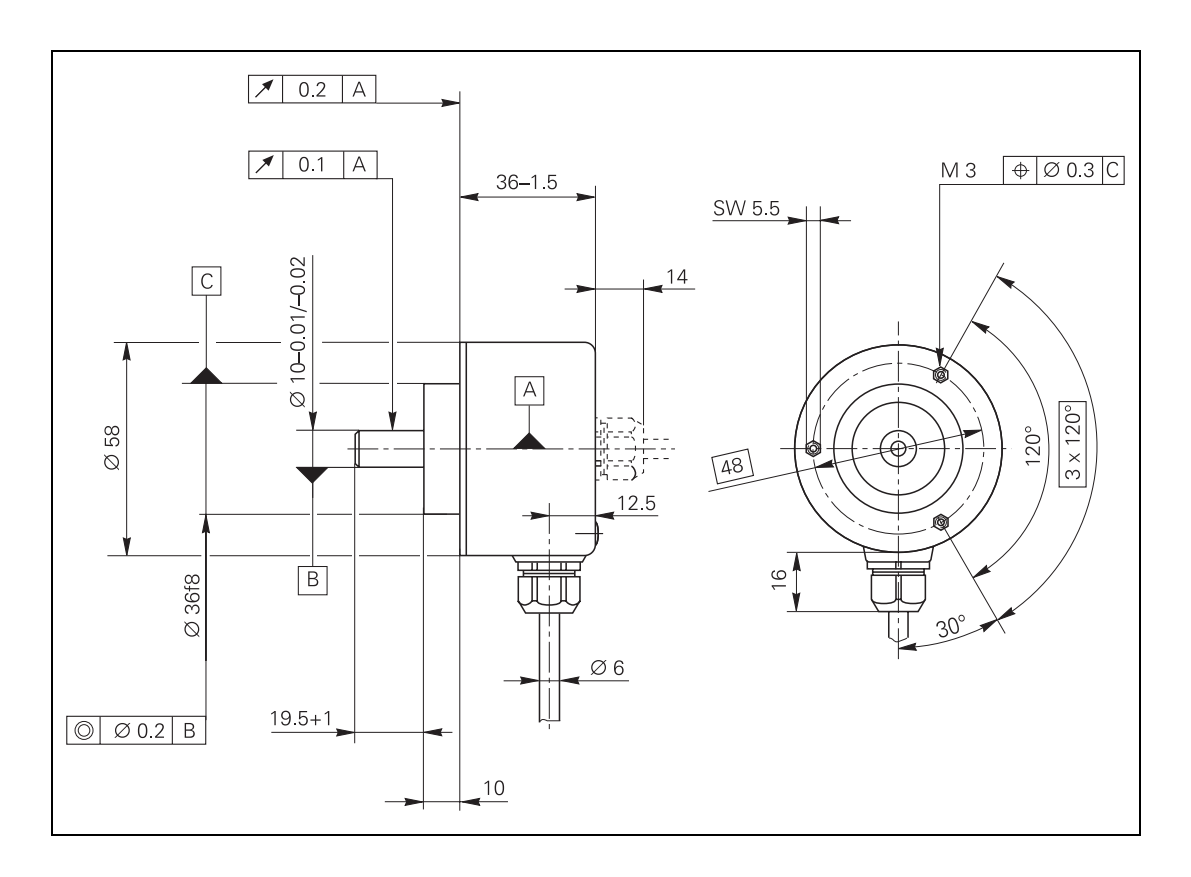

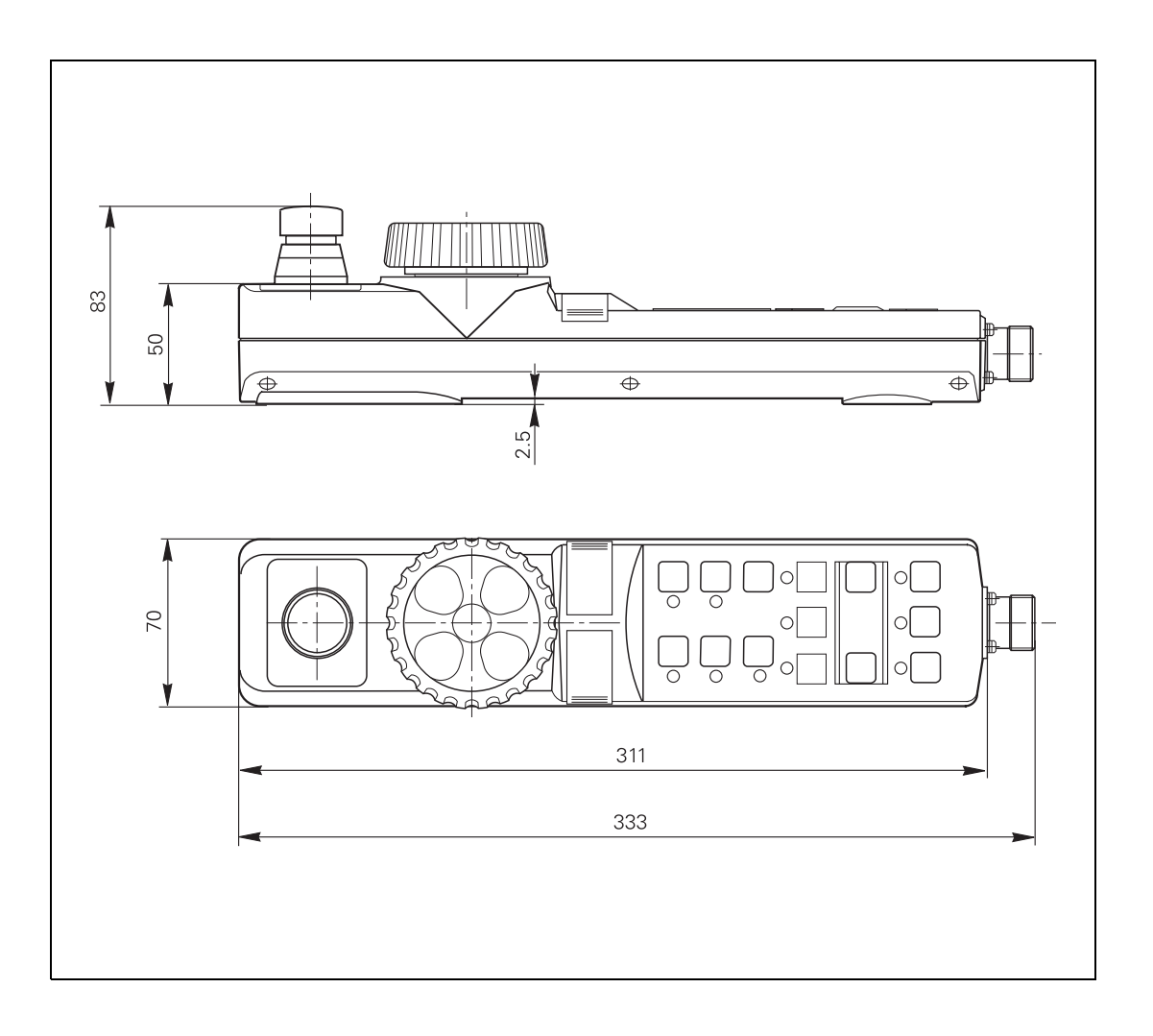

 $\fbox{\bf i}$ 

## **Adapter cables**

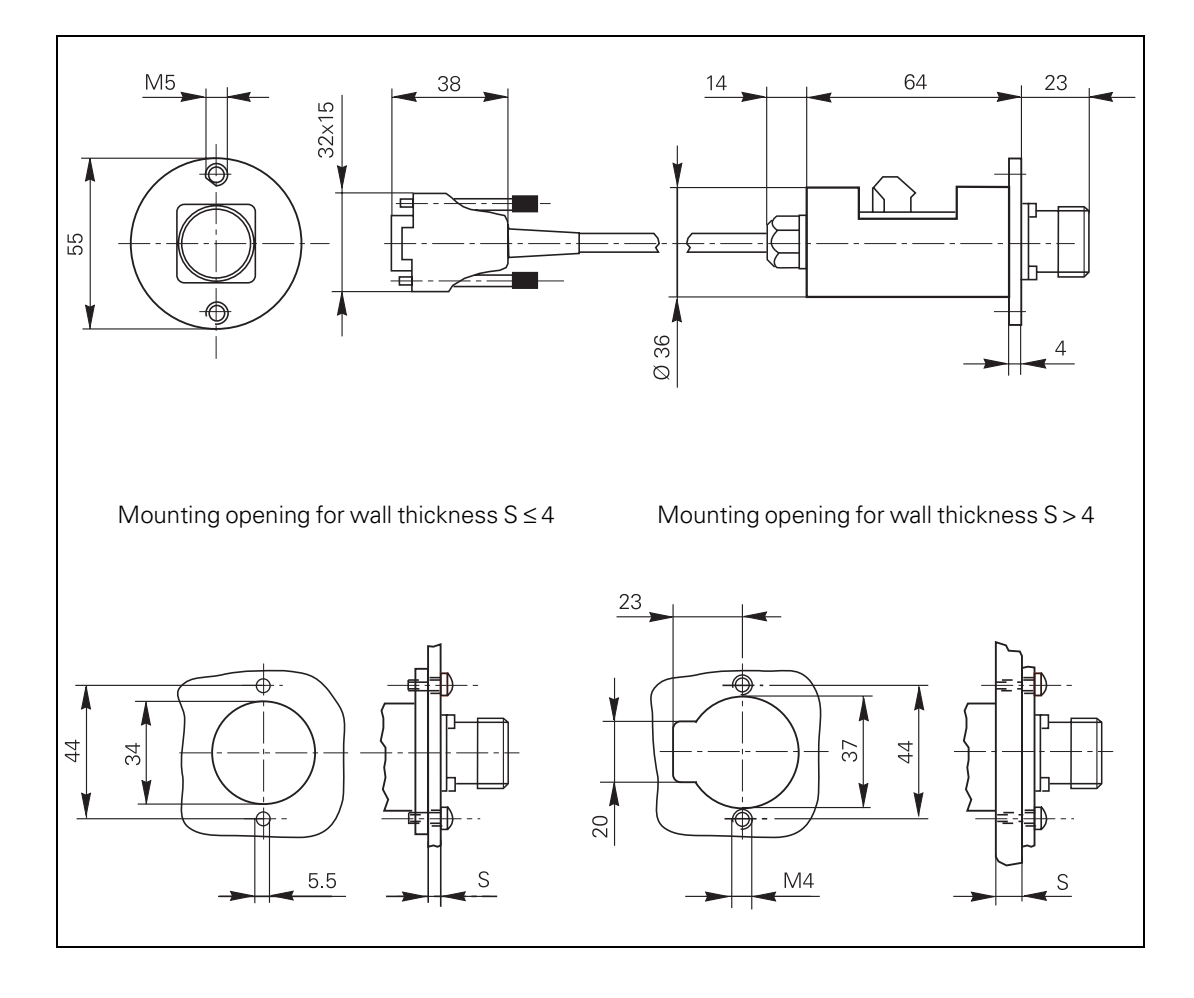

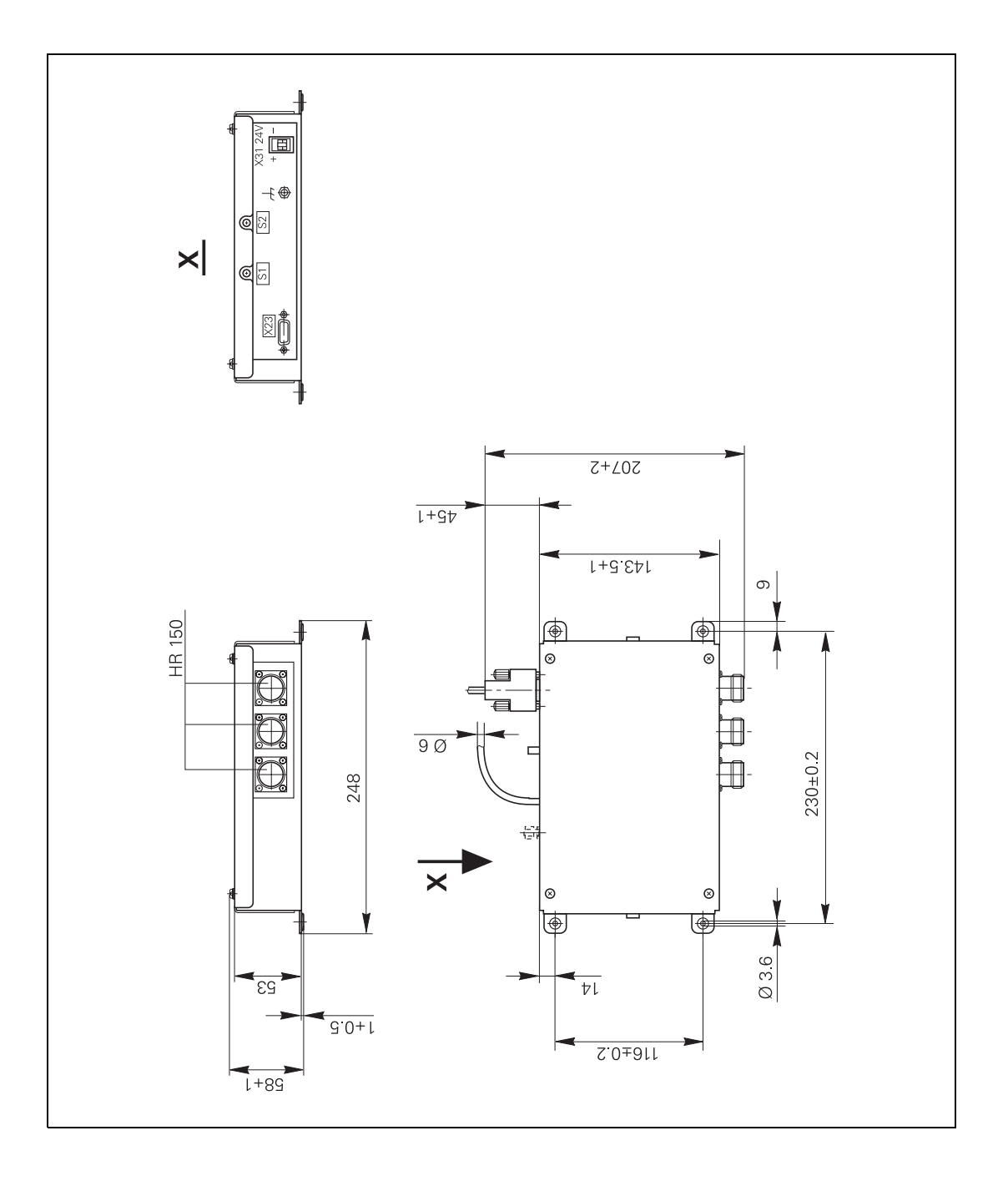

### **Control knob for HR 130 and HR 150**

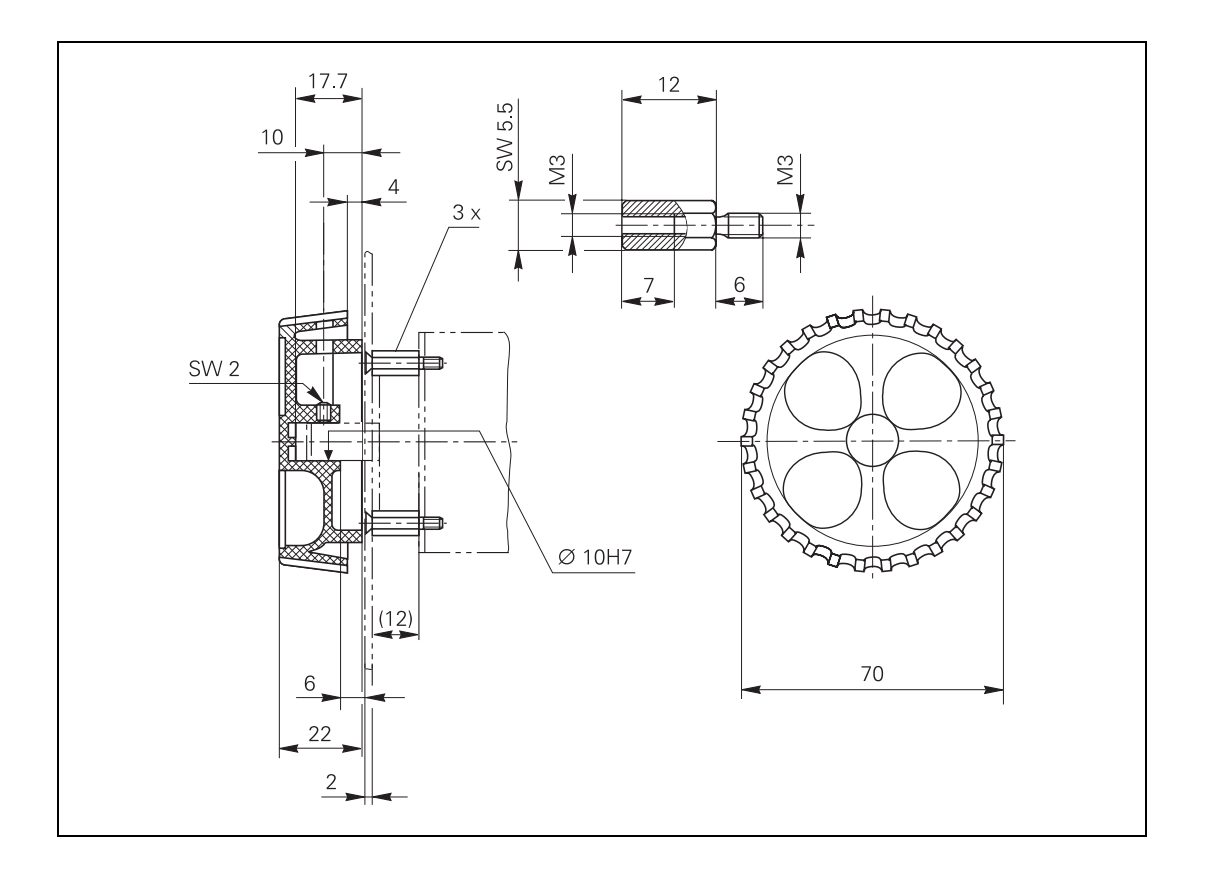

# **TT 130**

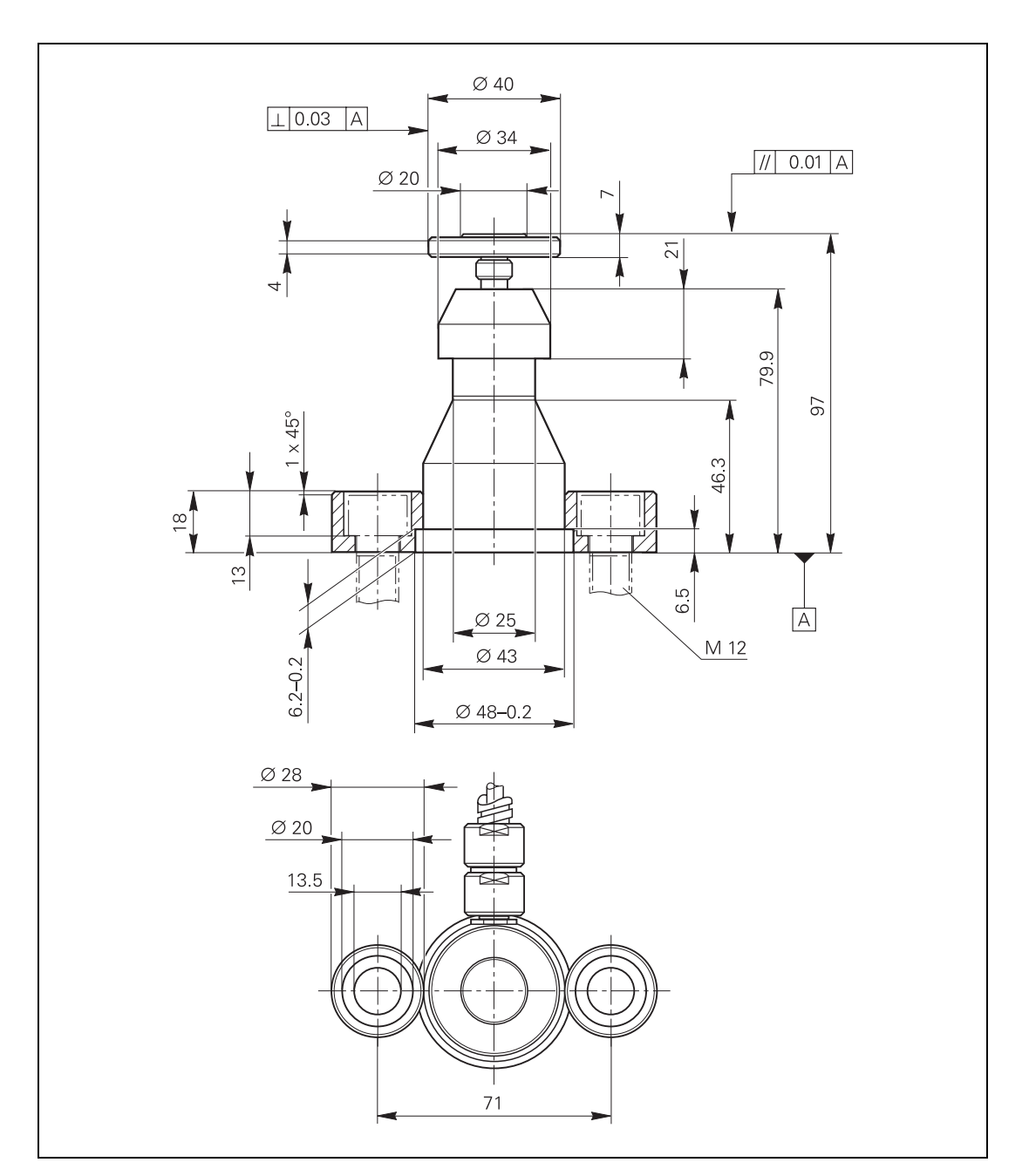

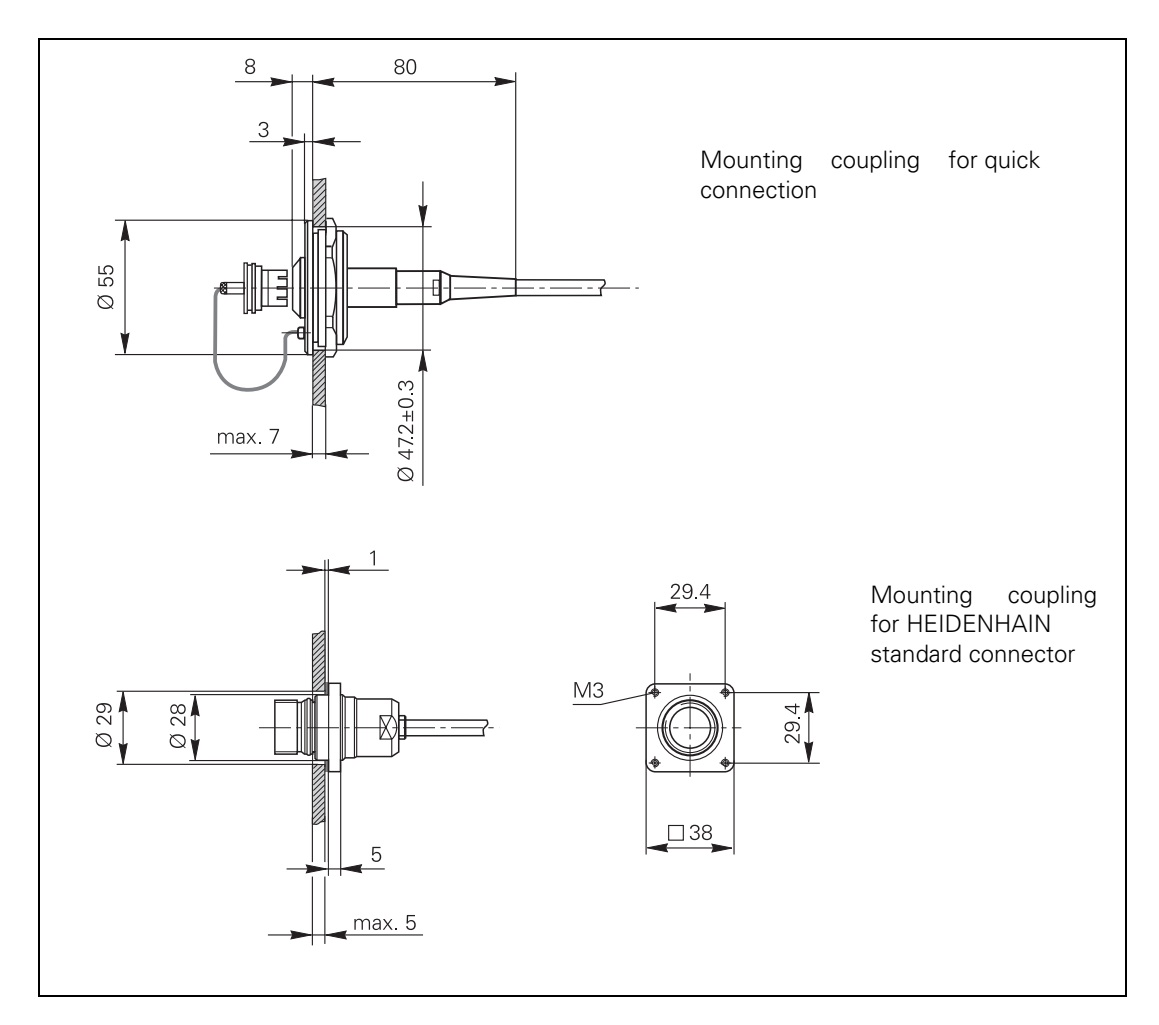

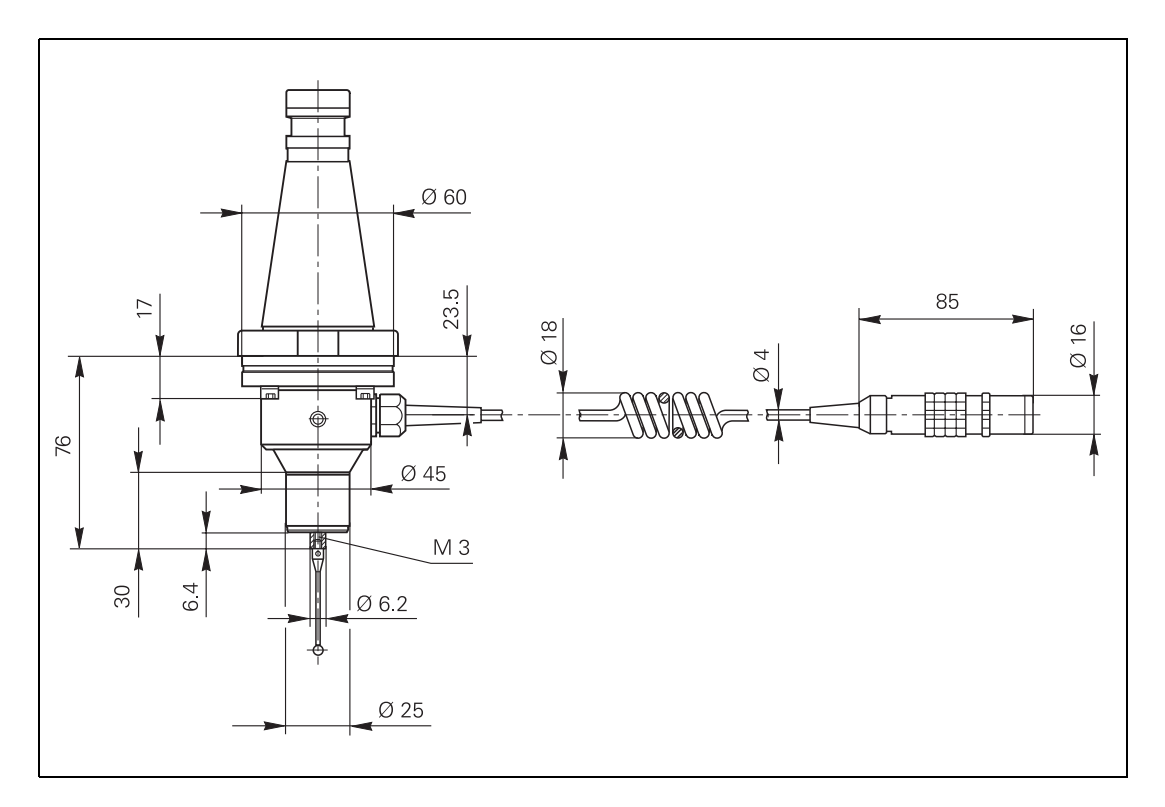

# Adapter cable for<br>TS 120/TS 220

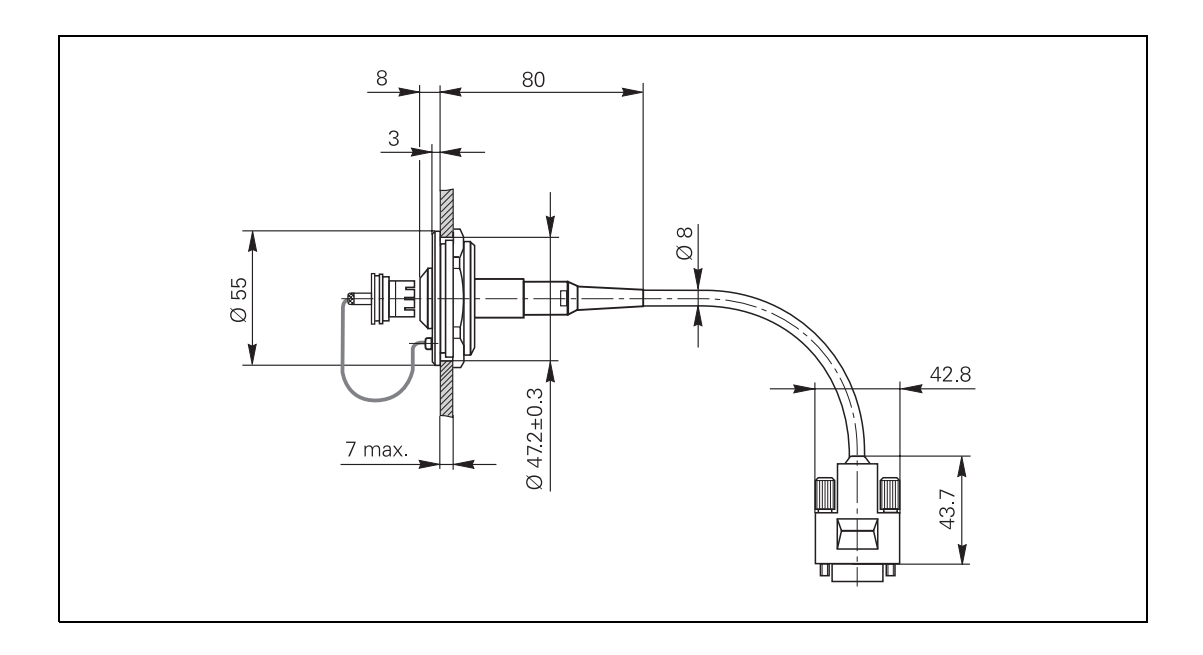

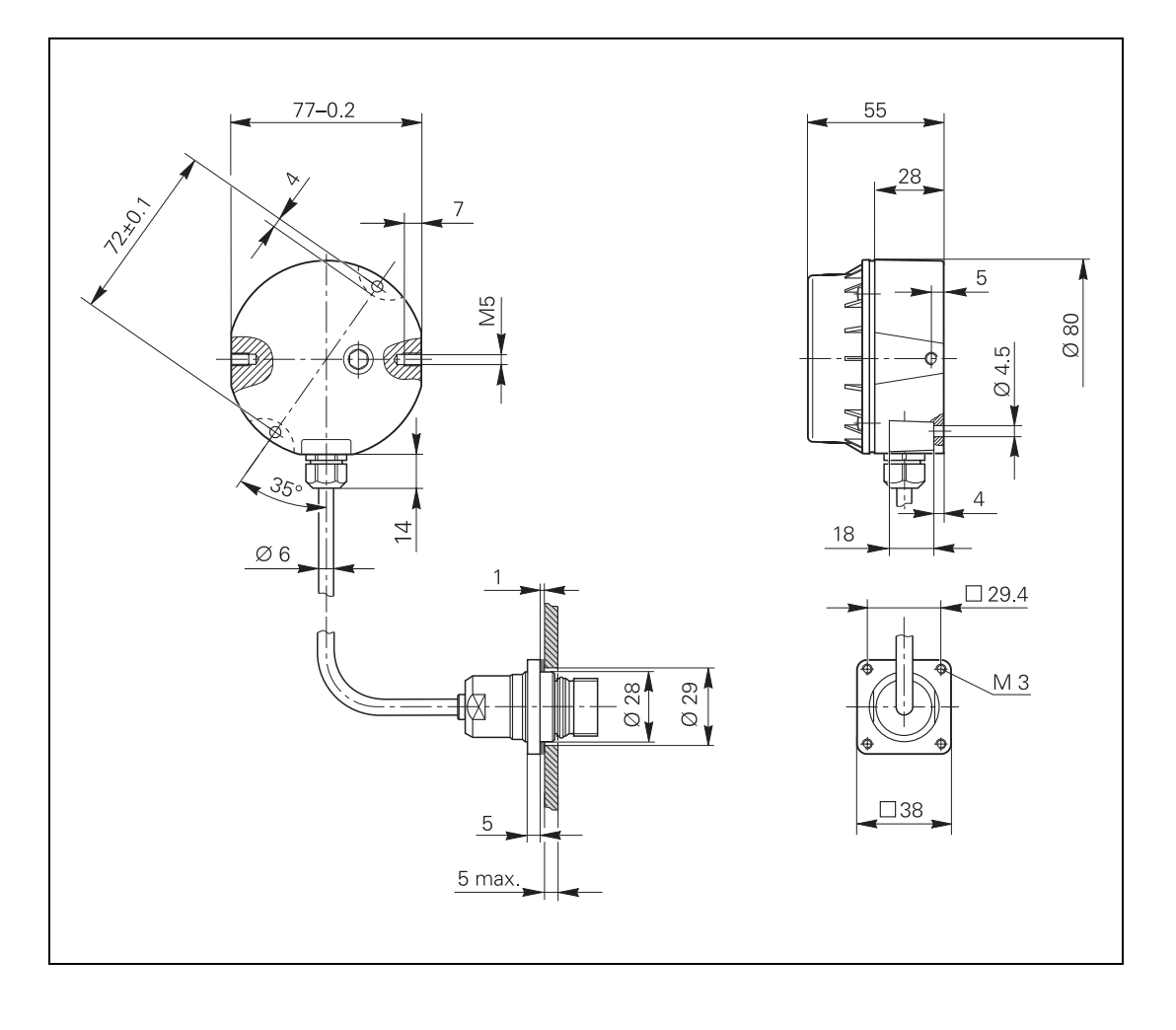

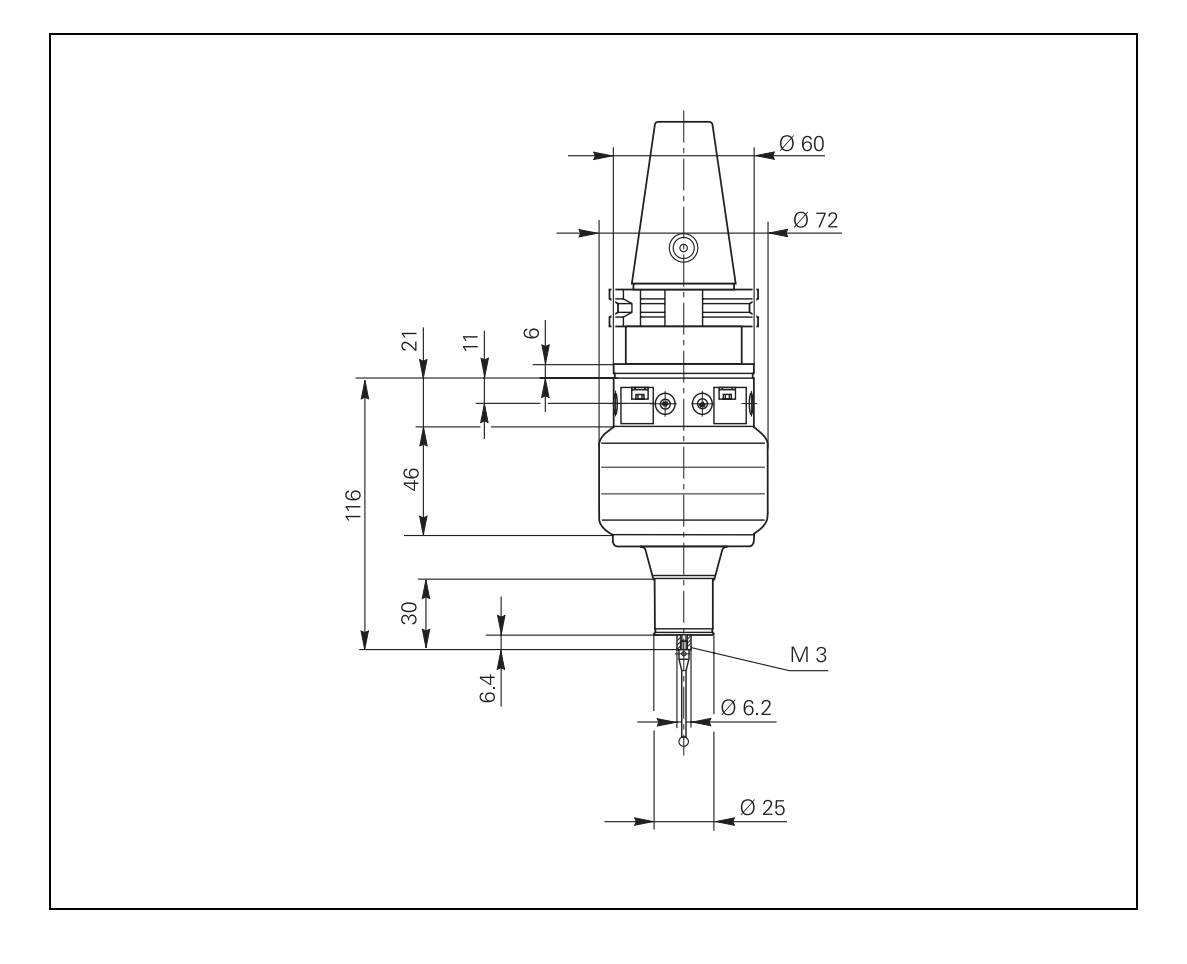

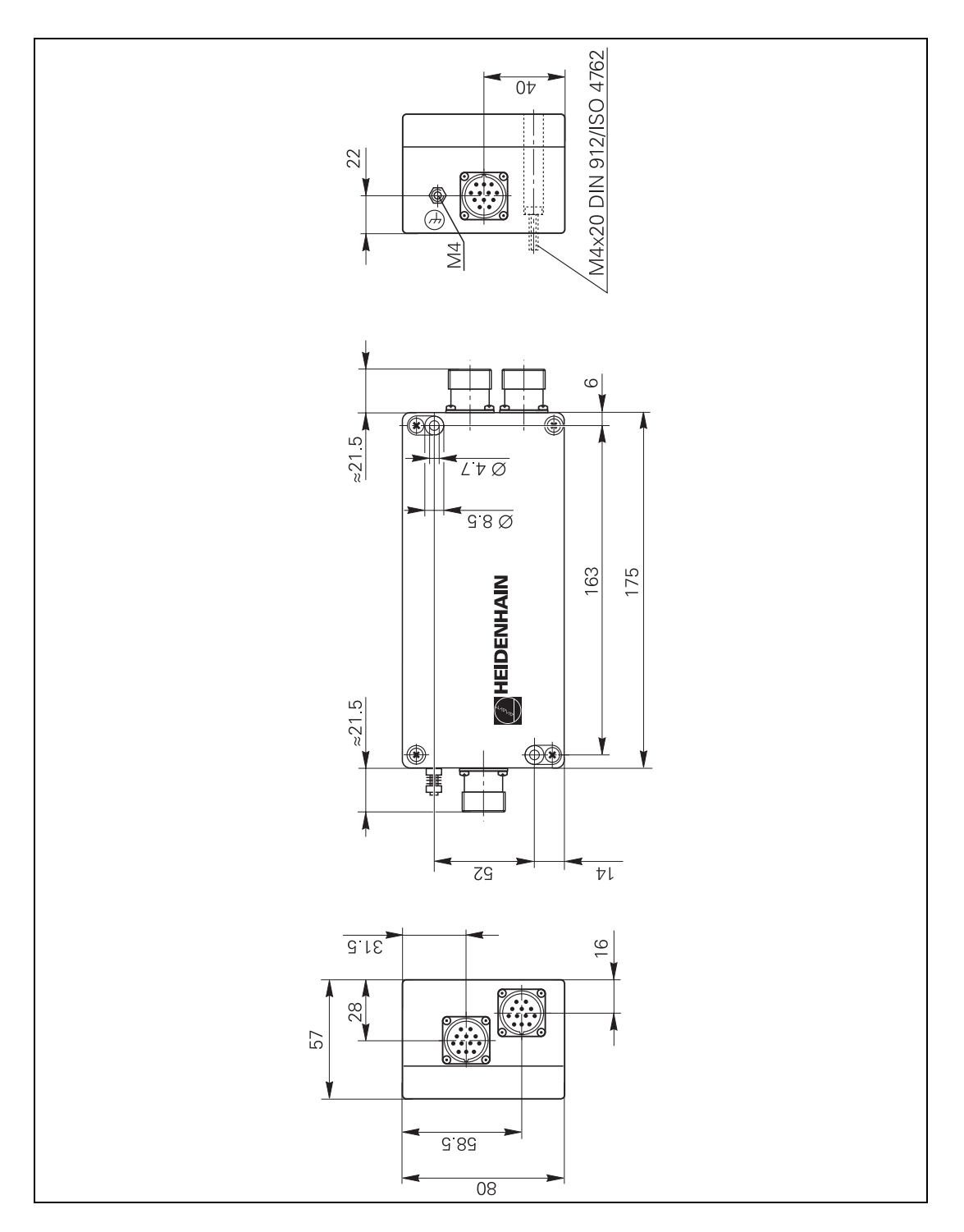

 $\overline{\mathbf{i}}$ 

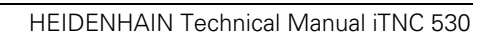

353742 - 00-A-02

## **3.30 Grounding Diagrams**

#### **3.30.1 Grounding Diagram for iTNC 530 with Modular Non-Regenerative HEIDENHAIN Inverter System**

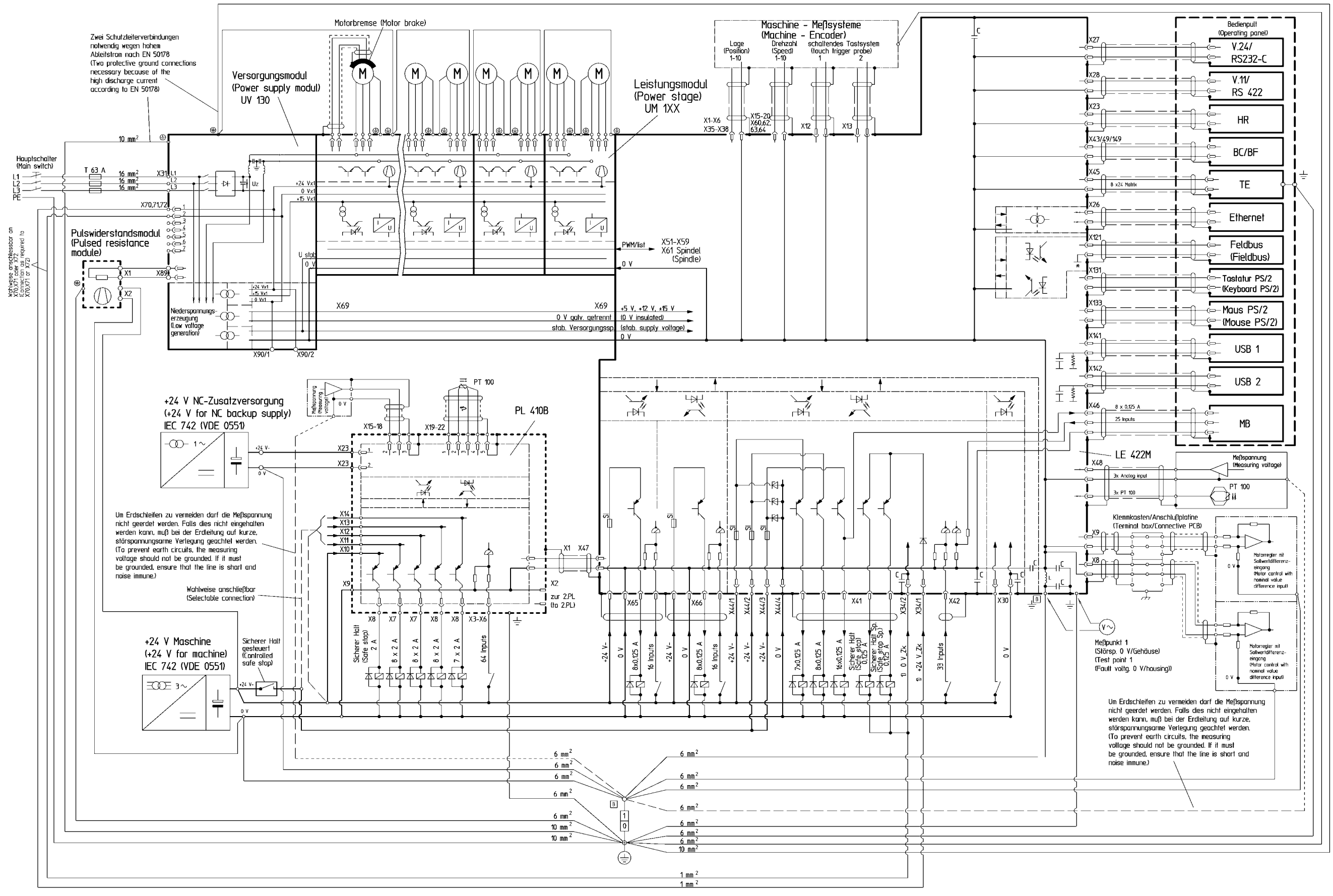

<sup>1) +24</sup> V Zwischenkreisgepuffert<br>(+24 V dc-link buffered)

353742 - 01 - A - 01

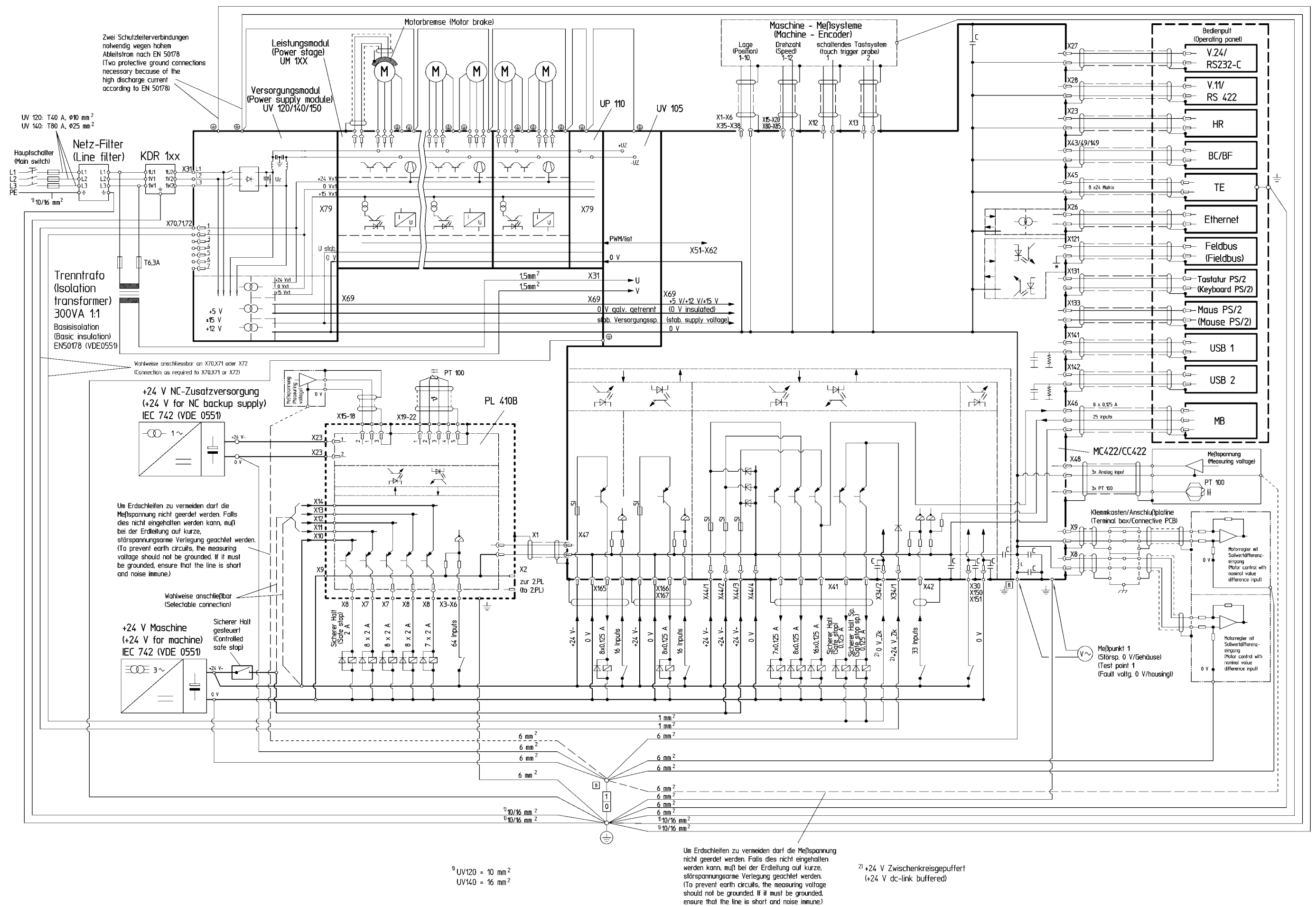

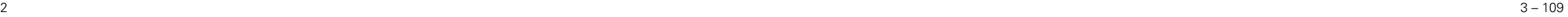

**3.30.3 Grounding Diagram for iTNC 530 with UE 2xxB Non-Regenerative HEIDENHAIN Compact Inverter**

3 – 110

**3.30.4 Grounding Diagram for iTNC 530 with UR 2xx Regenerative HEIDENHAIN Compact Inverter**

3 – 111

**3.30.5 Grounding Diagram for iTNC 530 with UE 2xxB Regenerative HEIDENHAIN Compact Inverter**

3 – 112

**3.30.6 Grounding Diagram for iTNC 530 with POWER DRIVE Inverter System**

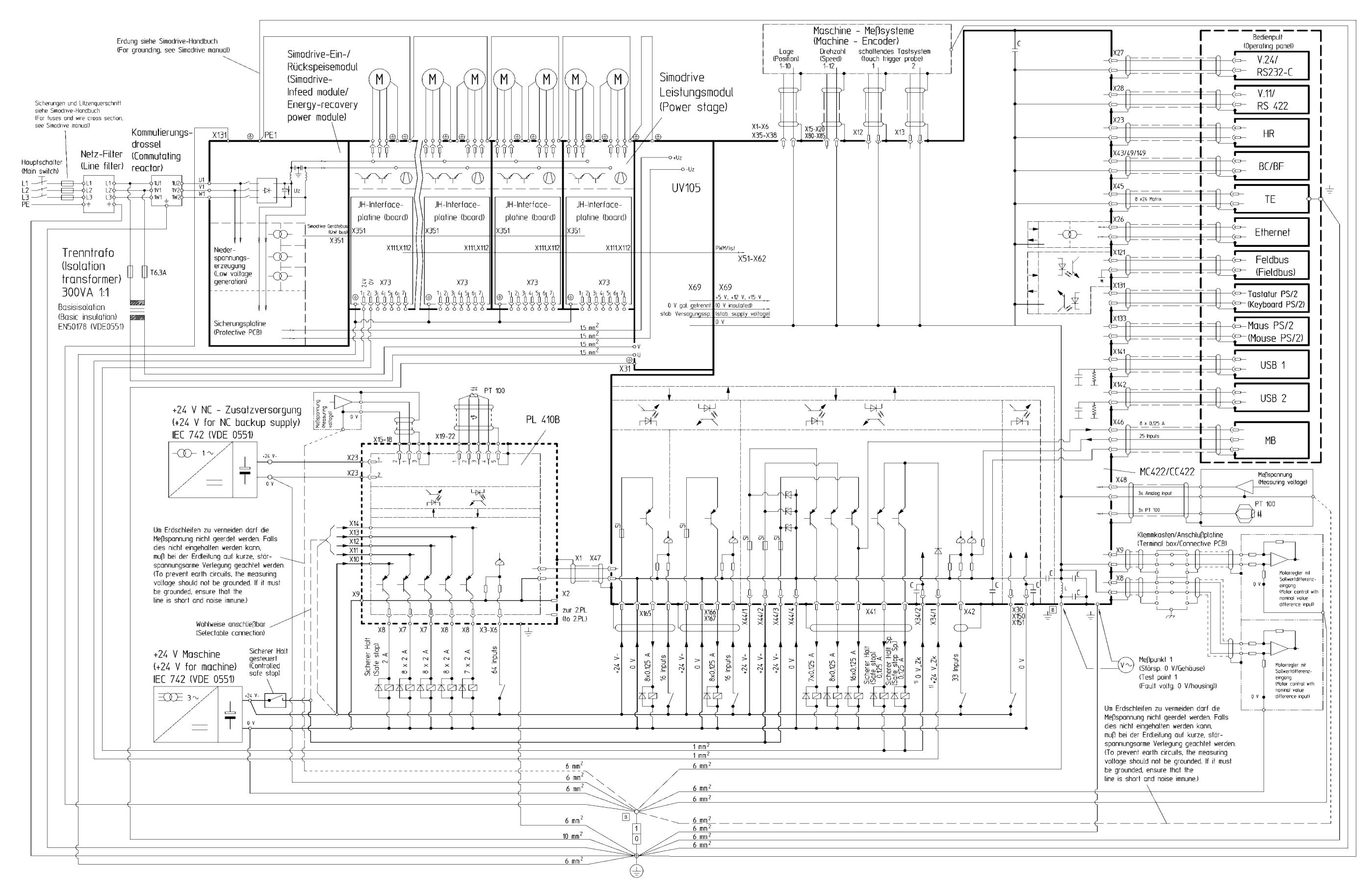

 $v$  +24 V Zwischenkreisgepuffert (+24 V dc-link buffered)

353742 - 00-A-07

3.31.1 Basic Circuit Diagram for iTNC 530 with Modular Non-Regenerative HEIDENHAIN Inverter System

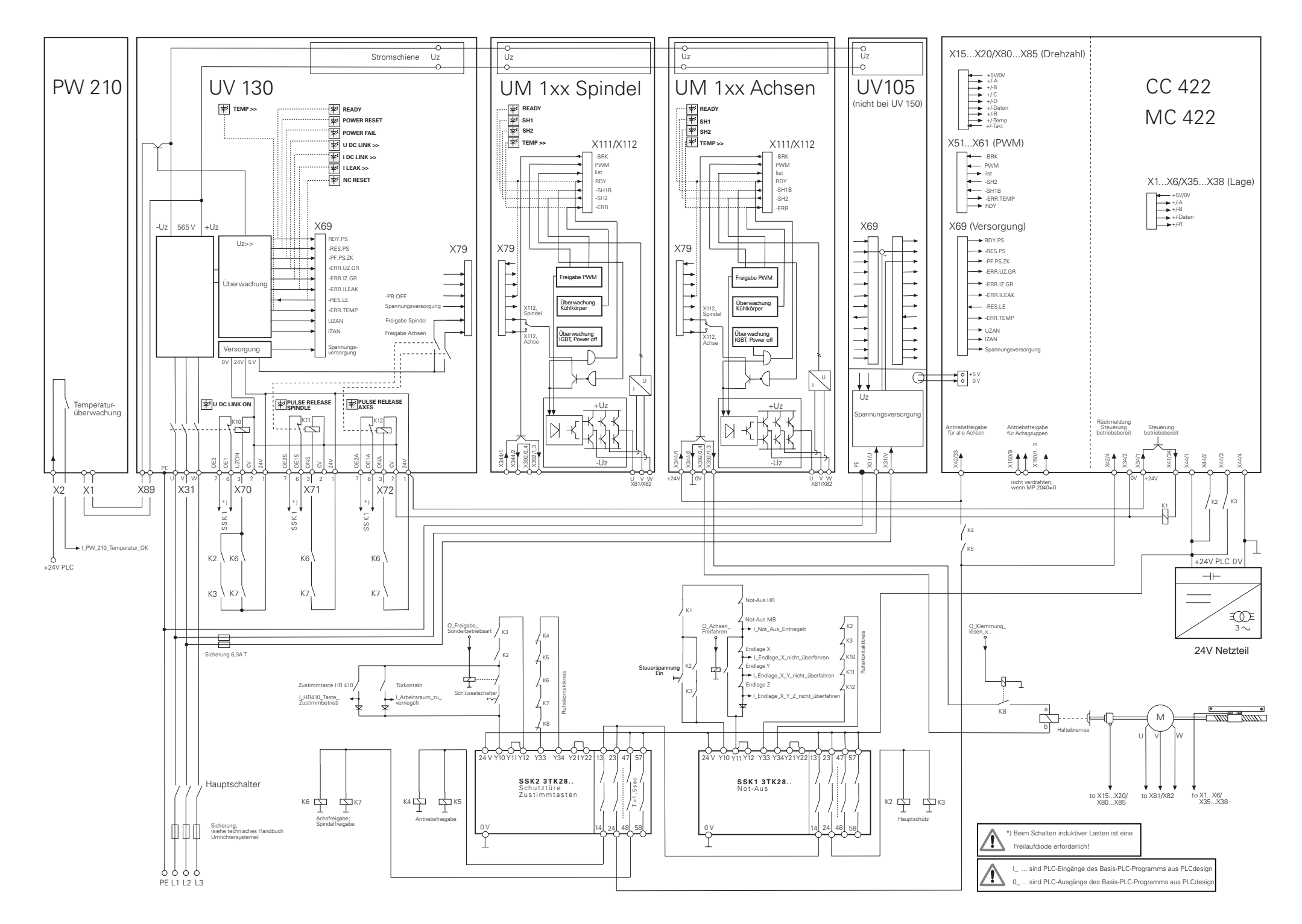

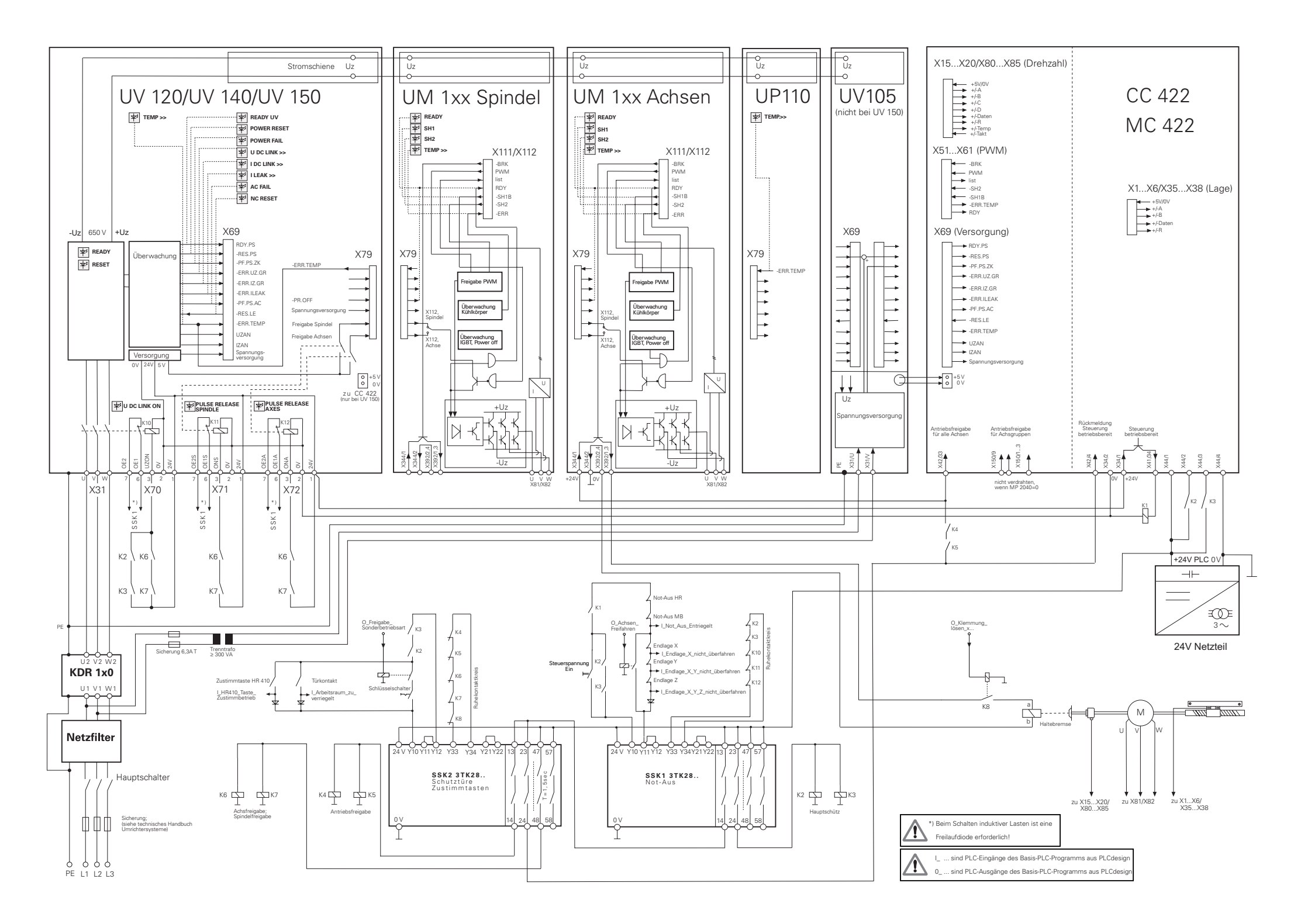

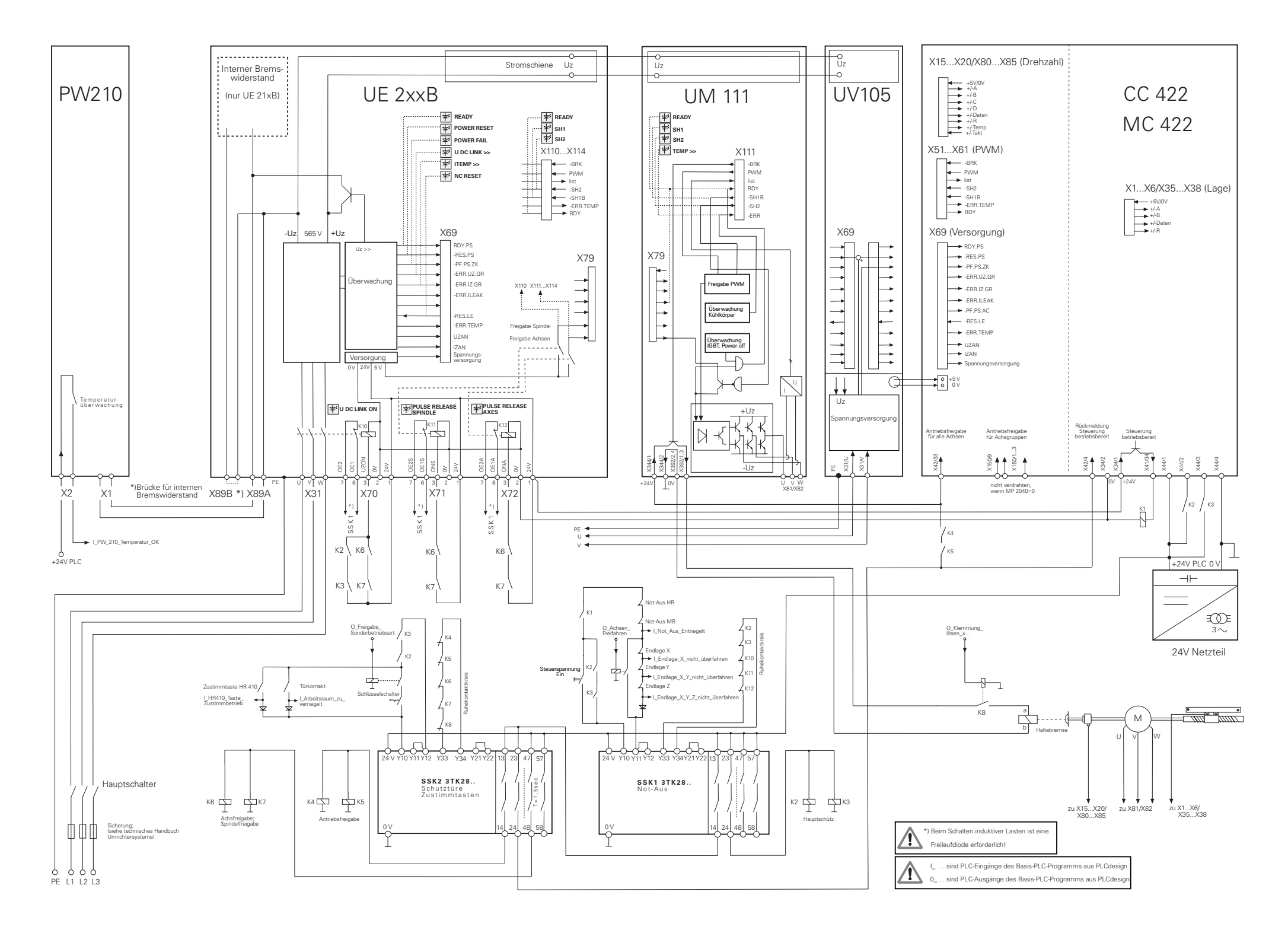

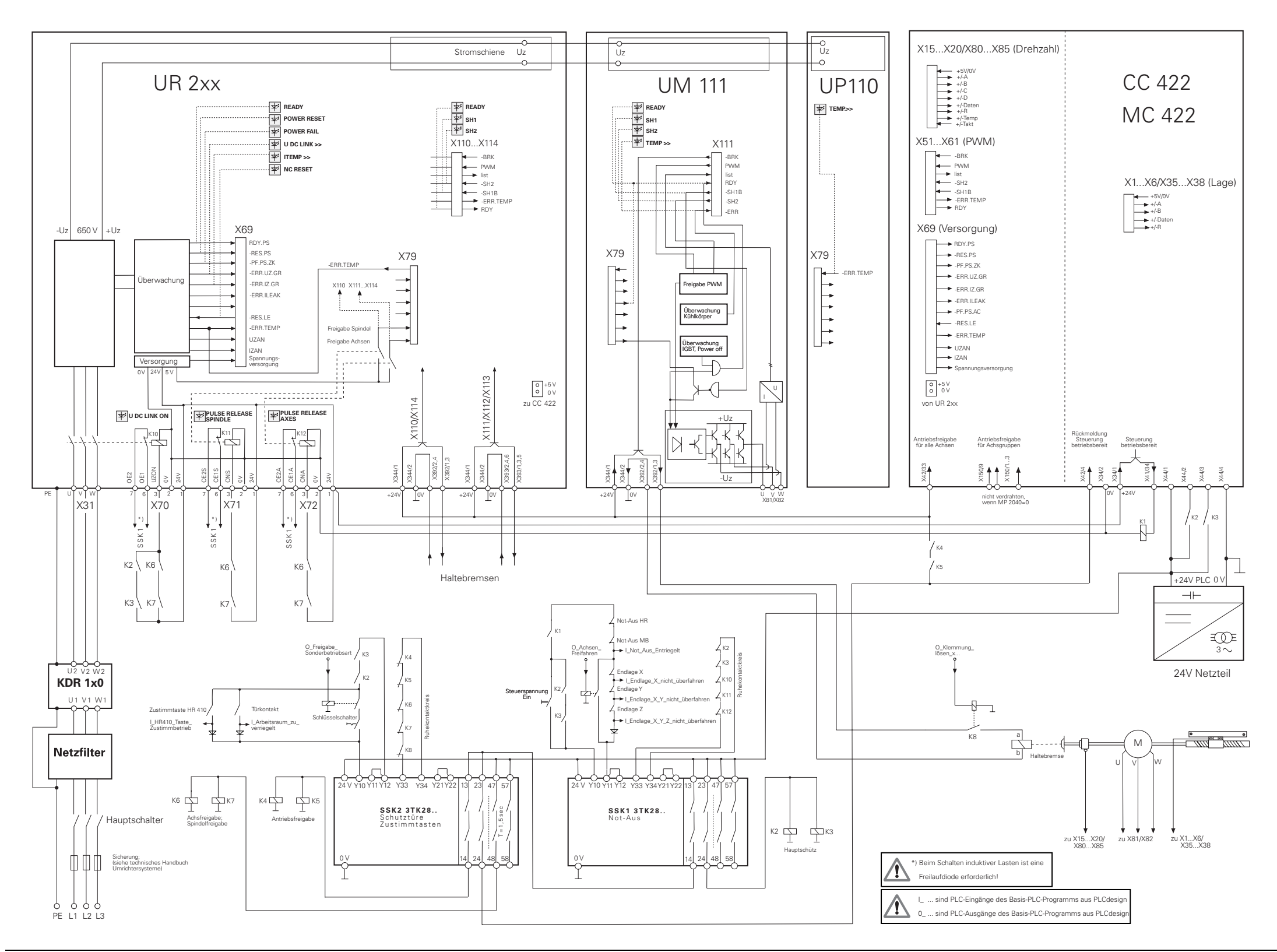

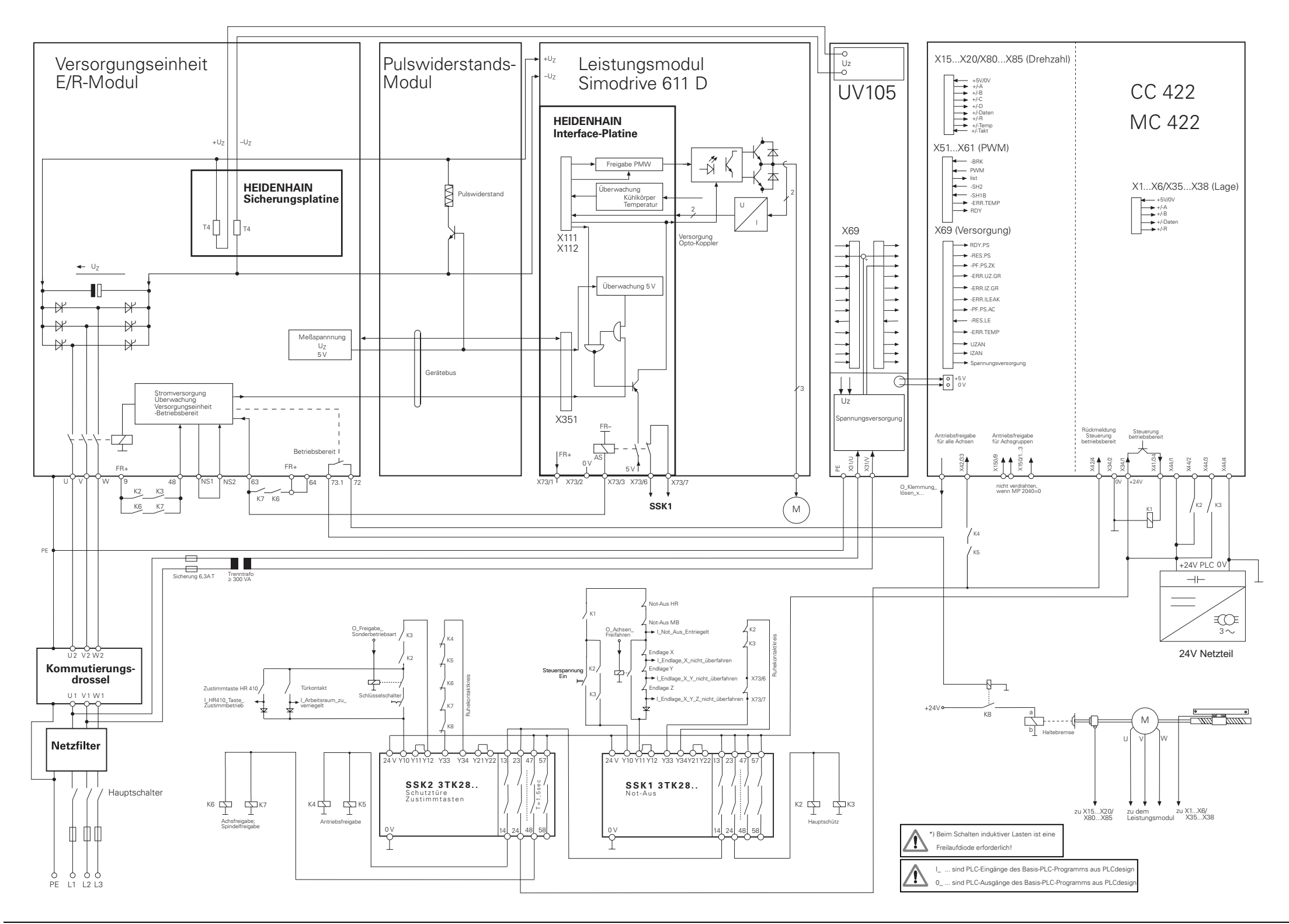

## **3.32.1 Cable Overview for iTNC 530 with Modular HEIDENHAIN Inverter System – Basic Configuration**

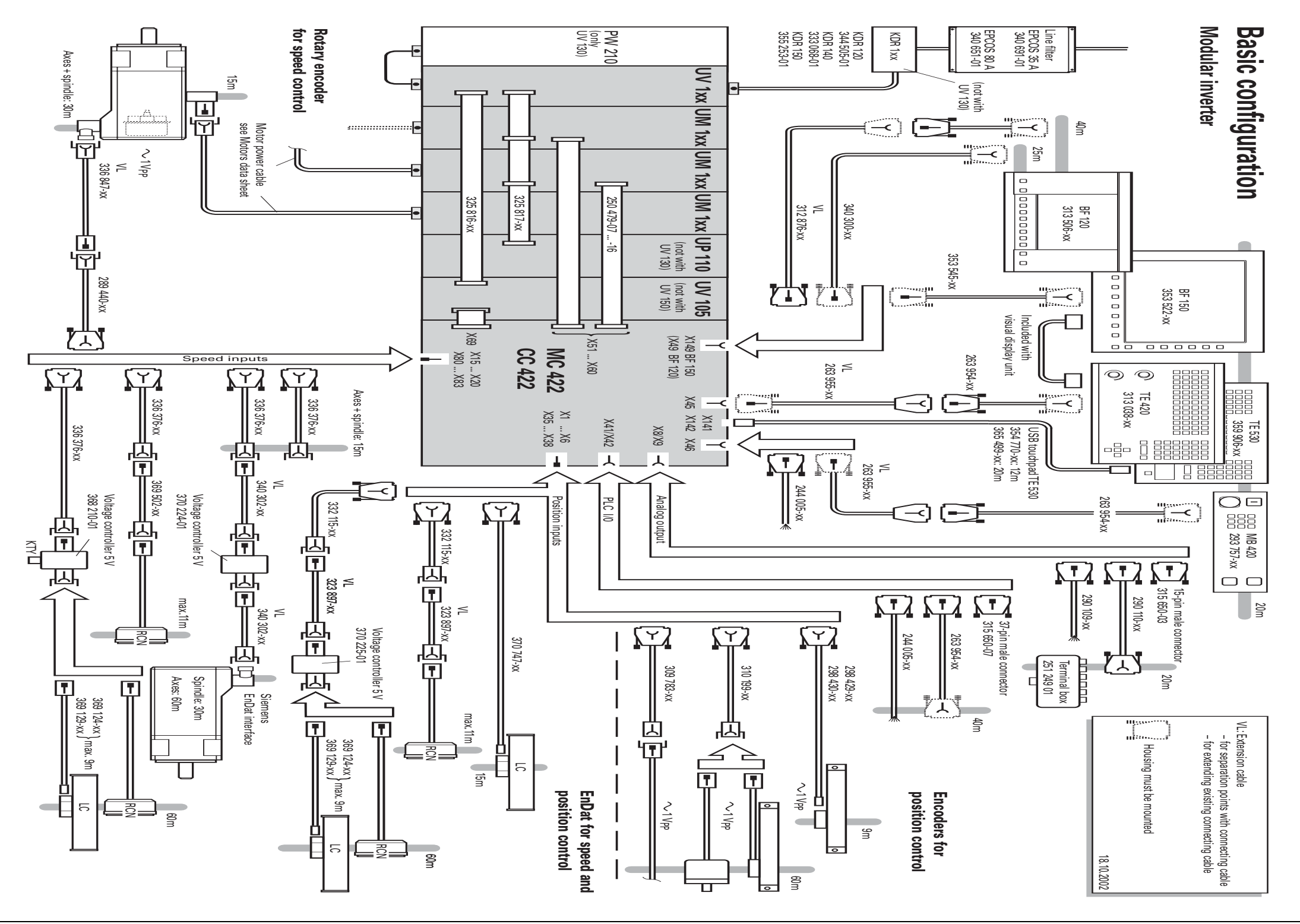

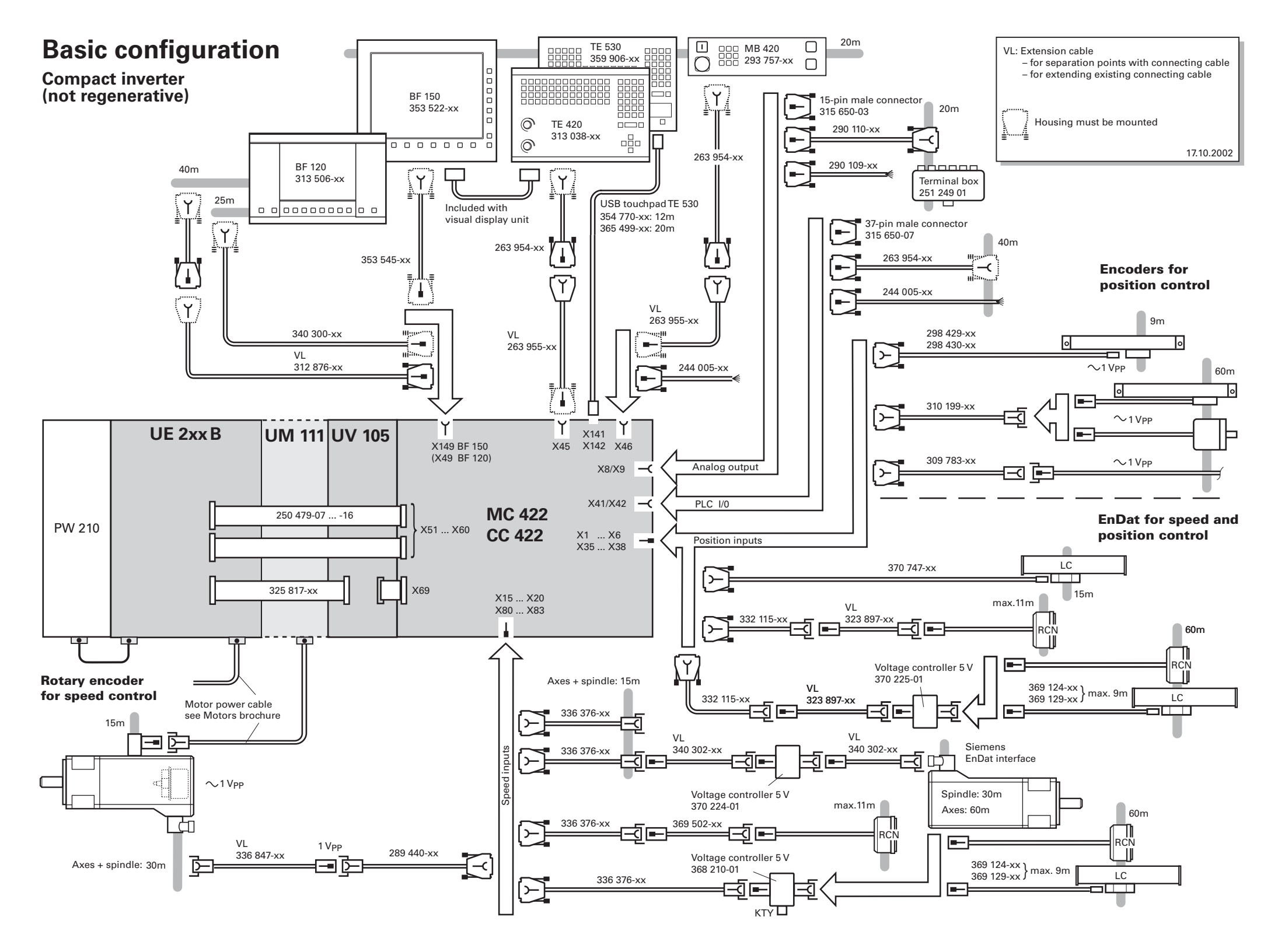

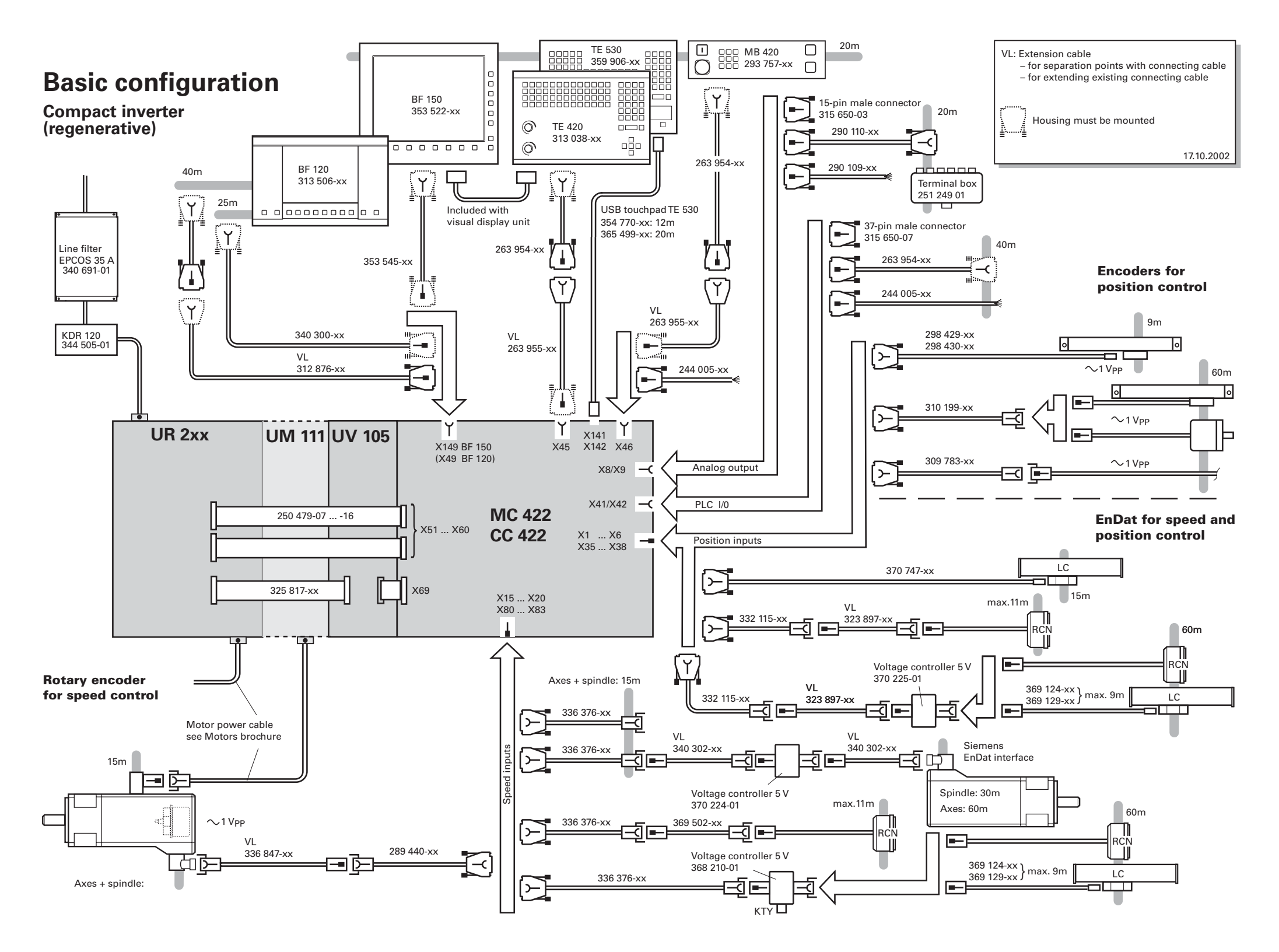

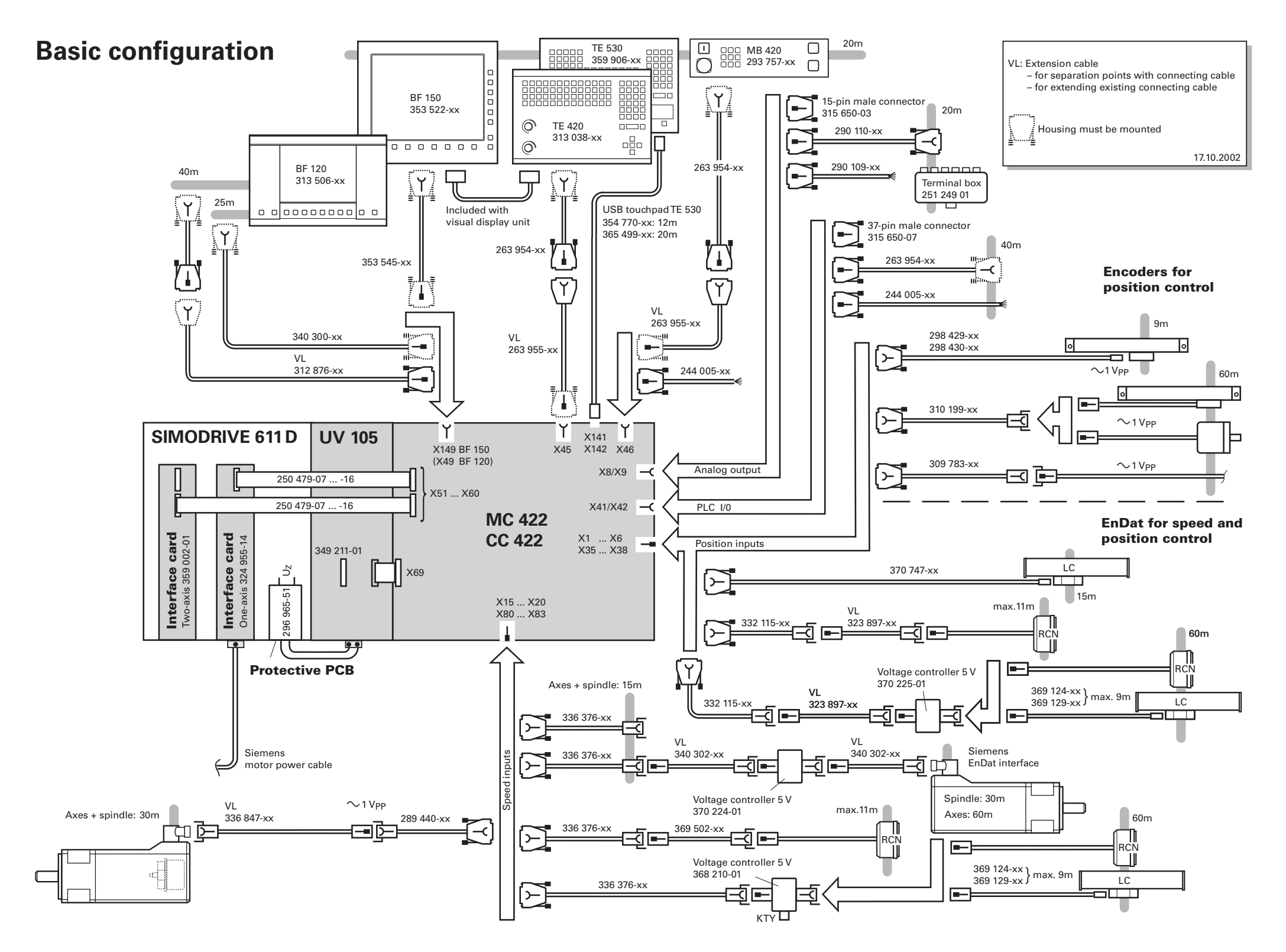
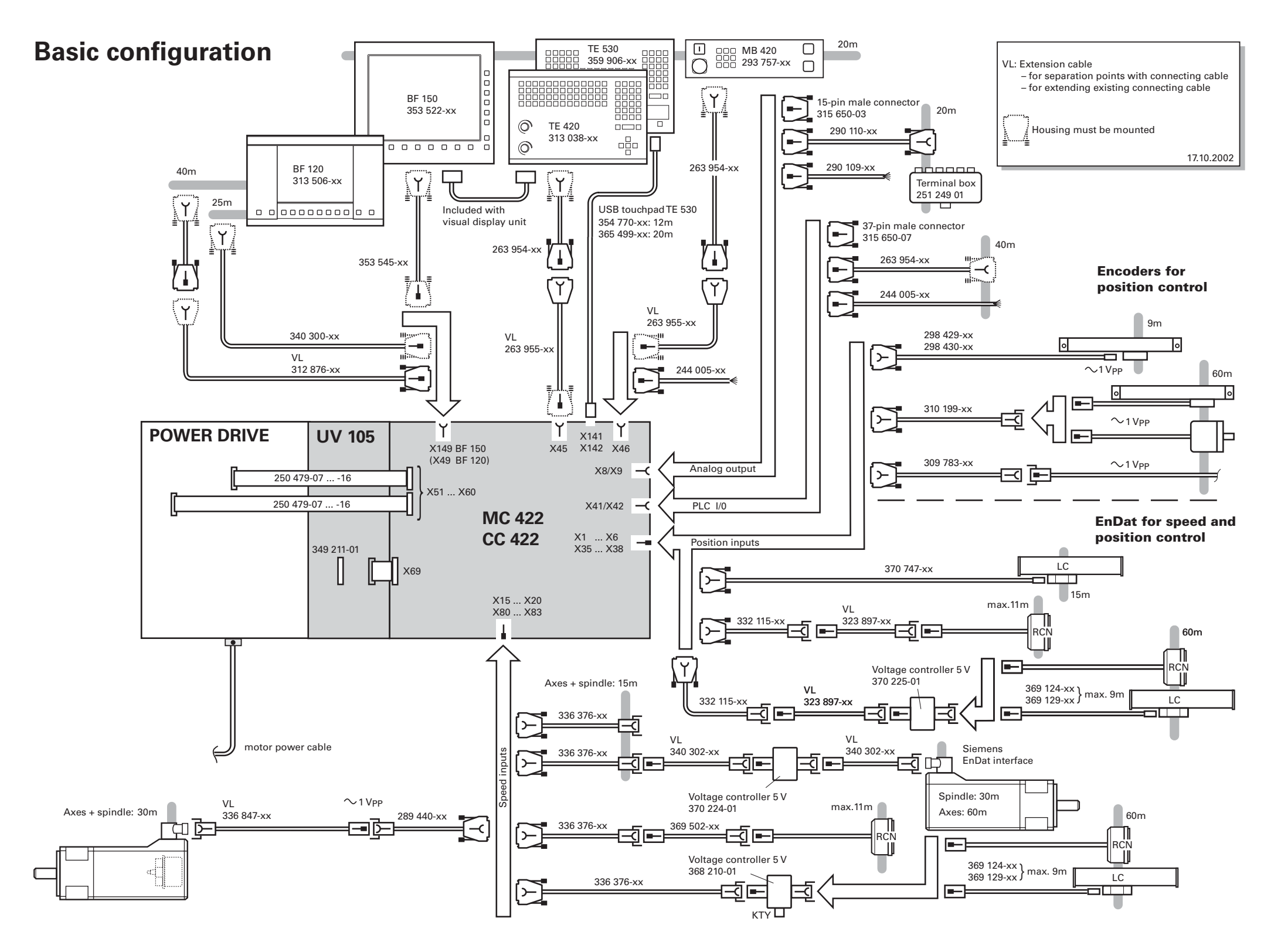

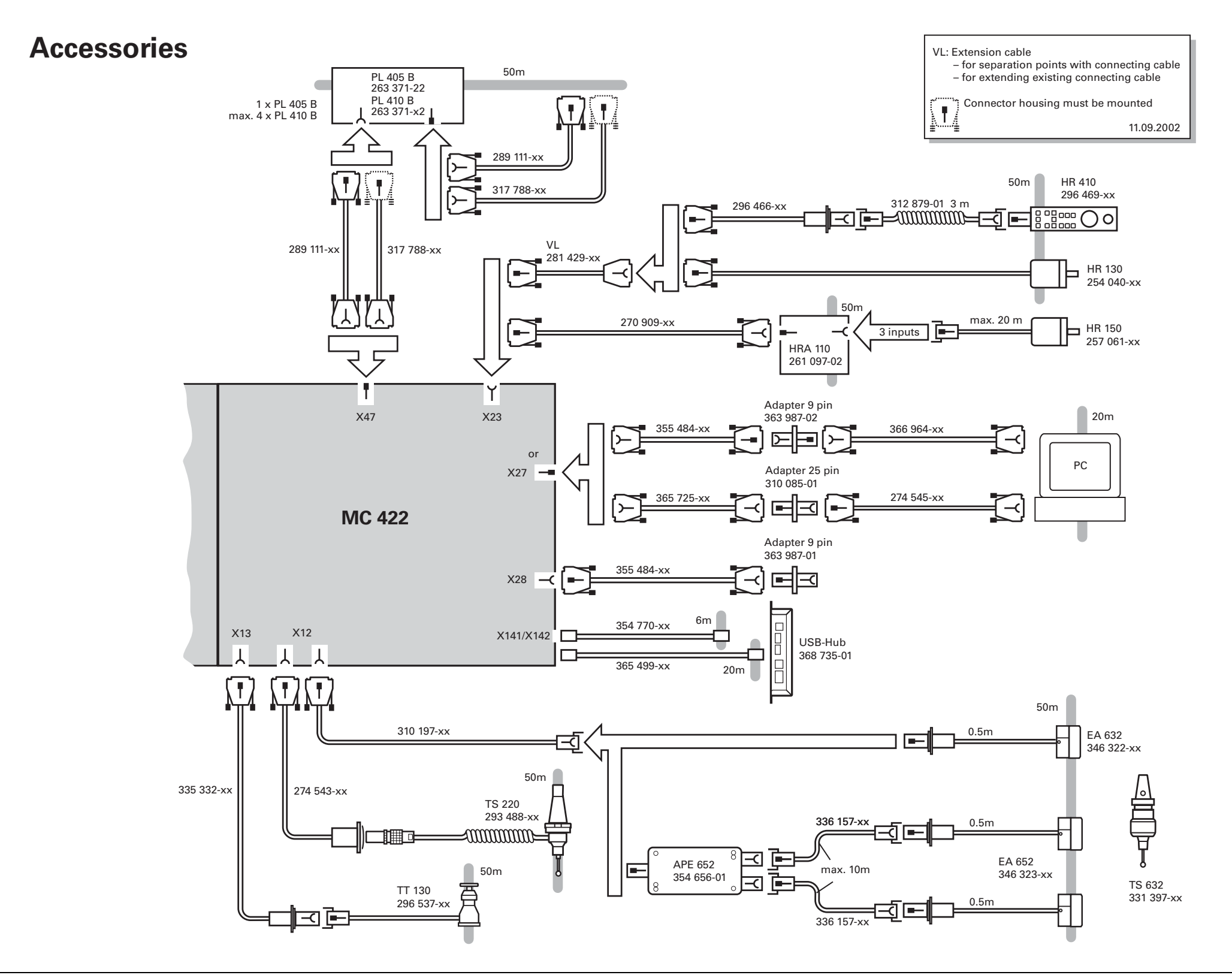

# **[4 Machine Parameters](#page-183-0)**

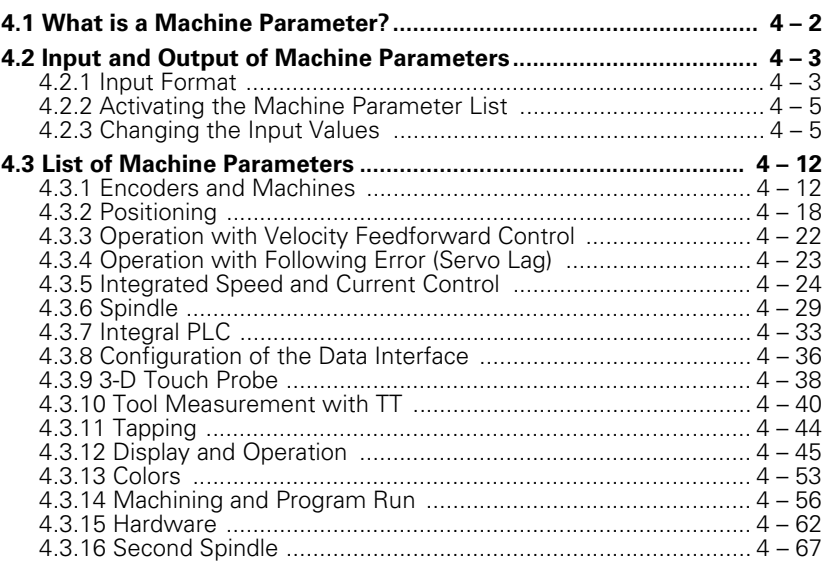

# <span id="page-183-0"></span>**4 Machine Parameters**

## <span id="page-183-1"></span>**4.1 What is a Machine Parameter?**

A contouring control must have access to specific data (e.g., traverse distances, acceleration) before it can execute its programmed instructions. You define these data in machine parameters.

This list of machine parameters is divided into groups according to topic.

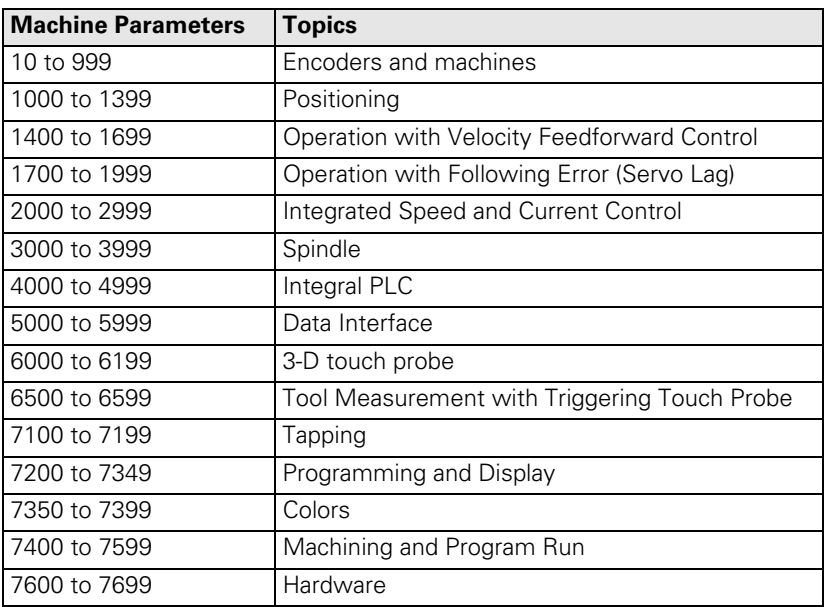

If there is more than one input value for a single function (e.g., a separate input for each axis), the parameter number is extended by indices. Index zero is always axis 1, index one is axis 2, etc.

Example:

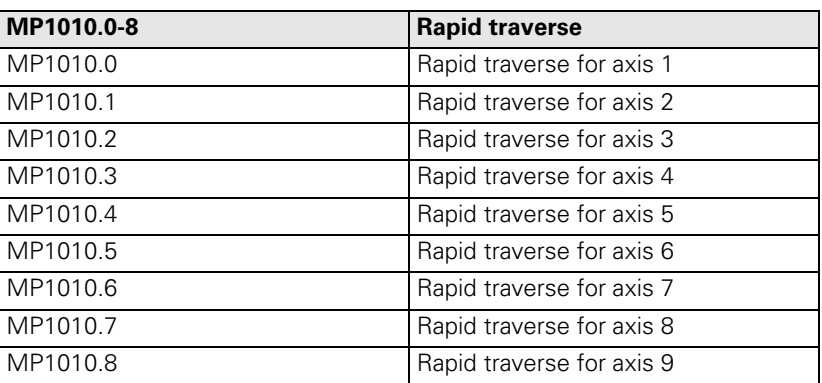

Enter into OEM.SYS, using the code word **AXISNUMBER =**, the number of axes being used, so that only the necessary index parameters are displayed.

Ť.

With other machine parameters you can activate specific functions. In this case, the parameters serve as on/off switches for these functions. These parameters are bit-encoded. Each bit is assigned either to an axis or a function.

## <span id="page-184-0"></span>**4.2 Input and Output of Machine Parameters**

If the machine parameters have not yet been entered in a HEIDENHAIN contouring control (e.g., before commissioning), the iTNC presents the list of machine parameters after the memory test:

 $\blacktriangleright$  Enter the values for the machine parameters either by hand on the keyboard or download them through the data interface.

### <span id="page-184-1"></span>**4.2.1 Input Format**

You can enter the input values either in decimal, binary (%) or hexadecimal (\$) format.

**Enter a number for each machine parameter.** 

The value represents, for example, the acceleration in  $\text{mm/s}^2$  or the analog voltage in V. You can add a comment to your entry by preceding it with a semicolon (;). Binary input (%) is the best format for machine parameters that activate individual functions bit-encoded.

Example: Disabling soft keys for file types with MP7224.0

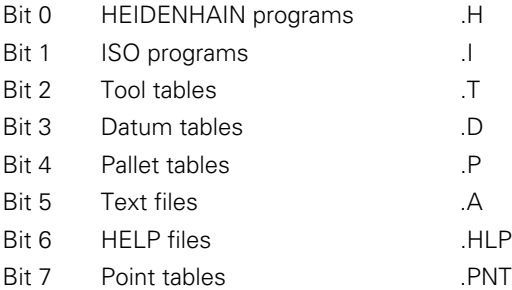

The soft keys for datum tables and text files are to be disabled:

0: Do not disable

1: Disable

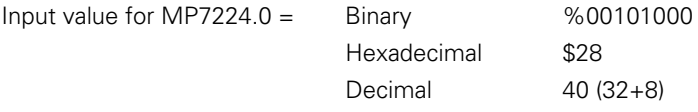

#### **Special case: Entering a formula**

Only for MP1054.x (linear distance of one motor revolution) and for MP7530.x (type of dimension for transformation).

You can enter a formula instead of a fixed value. When entering the formula, you must pay attention to the case of the letters (whether they are small or capital). Functions are written small, variables are written in capitals.

Functions:

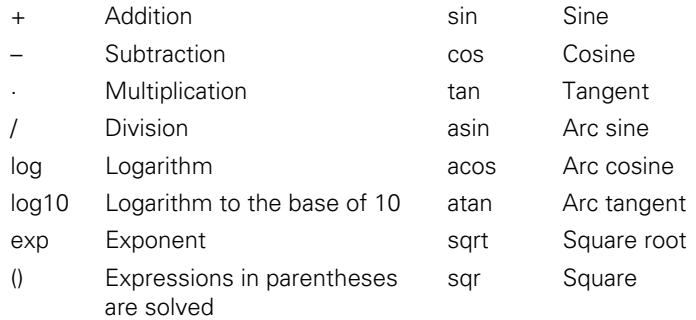

Variable:

REF Current position of the axis relative to the machine datum (resolution 0.0001 mm or °)

i

#### <span id="page-186-0"></span>**4.2.2 Activating the Machine Parameter List**

After you have entered all the values for the machine parameters:

 $\blacktriangleright$  Exit the machine parameter list by pressing the END key.

Missing or incorrect entries result in error messages from the control that prompt you to correct your entry. The following errors are displayed:

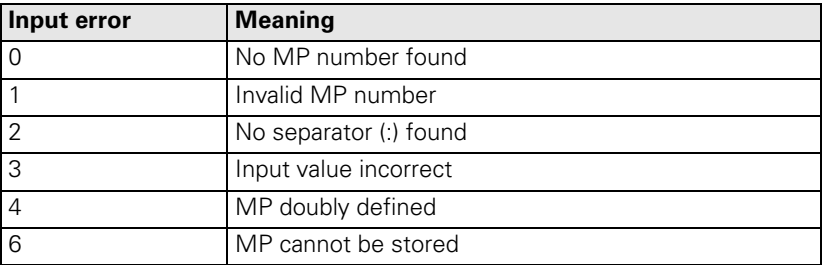

If the control does not recognize any errors, it automatically exits the machine parameter editor and is ready for operation.

If you do not make any entries in the machine parameter list during initial commissioning and exit the editor with the END key, the iTNC generates a standard machine parameter list (MP NAME). In this list the iTNC is defined as a programming station with the HEIDENHAIN standard colors. In all other machine parameters a default value is entered.

You can enter more than one machine parameter list in the iTNC:

Select the lists with the PGM MGT key and the SELECT soft key. The last selected machine parameter list becomes active when you exit the machine parameter editor.

#### <span id="page-186-1"></span>**4.2.3 Changing the Input Values**

A machine parameter list can be changed either with the machine parameter editor or directly through the PLC. The "List of Machine Parameters" includes the following symbols:

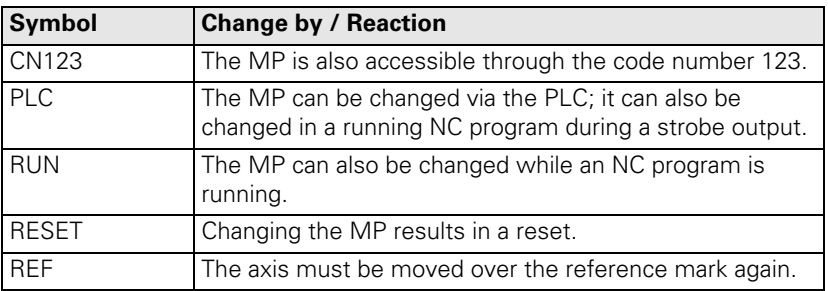

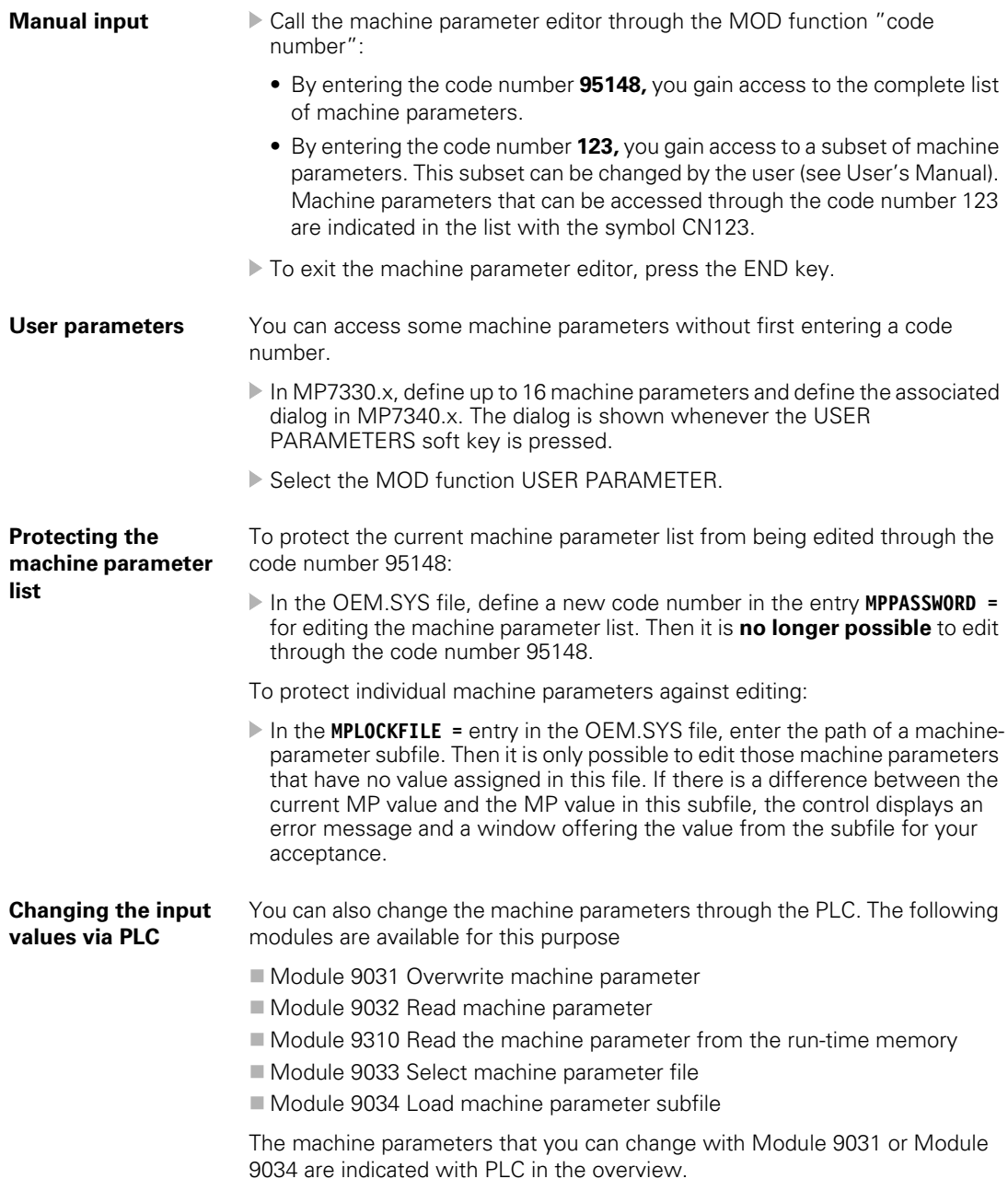

 $\fbox{\bf i}$ 

### **Module 9031 Overwrite machine parameters**

With this module you can overwrite the value of the given machine parameter with a new value. The input value must be a natural number with the decimal point shifted by the number of possible decimal places.

Example:

MP910.0 = 100.12 [mm] Transfer value: 1001200 (4 decimal places)

The value in the run-time memory is changed. The value from the editable machine parameter file does not change. The old value becomes valid again after the machine parameter file is edited and exited.

For non-indexed machine parameters, zero must be transferred as the index. Once the NC program has started, the module operates only during the output of an M/S/T/Q strobe.

Call only in a submit job.

Call:

- PS B/W/D/K <MP number>
- PS B/W/D/K <MP index>
- PS B/W/D <MP value>
- CM 9031
- PL B/W/D <Error code>
	- 0: No error
		- 1: MP does not exist / is not changeable / is not changeable
		- during a running program
		- 2: MP value out of range
		- 3: Error while saving (fatal error)
		- 4: Call was not in a submit or spawn job
		- 5: Call during running program without strobe

#### **Error detection:**

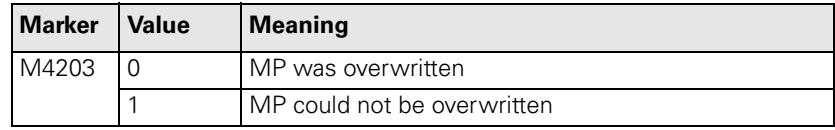

#### **Module 9032 Read machine parameters**

With this module you can read the value of the given machine parameter from the active machine parameter file. The input value is transferred as a natural number with the decimal point shifted by the number of possible decimal places.

Only the value from the editable machine parameter file is read, not any value modified in the run-time memory by PLC Module 9031.

For non-indexed machine parameters, zero must be transferred as the index.

Call only in a submit job.

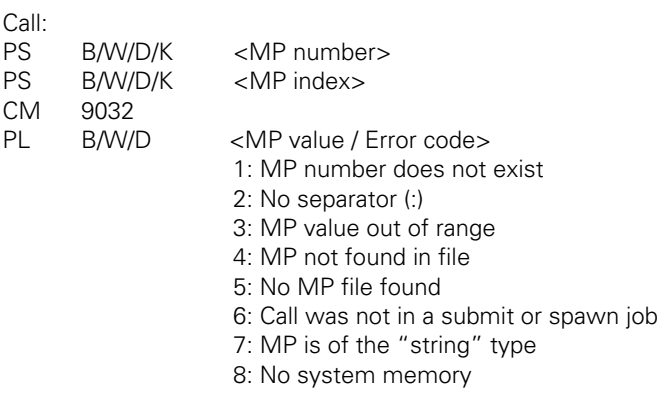

## **Error detection:**

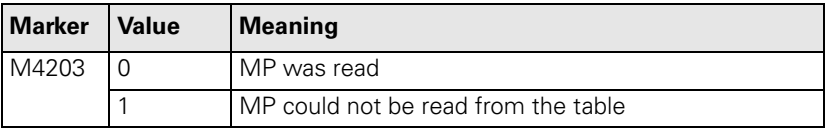

i

### **Module 9310 Read the machine parameter from the run-time memory**

Use this module to read the value of the given machine parameter from the run-time memory. The input value is transferred as a natural number with the decimal point shifted by the number of possible decimal places.

A value is read from the run-time memory.

For non-indexed machine parameters, zero must be transferred as the index.

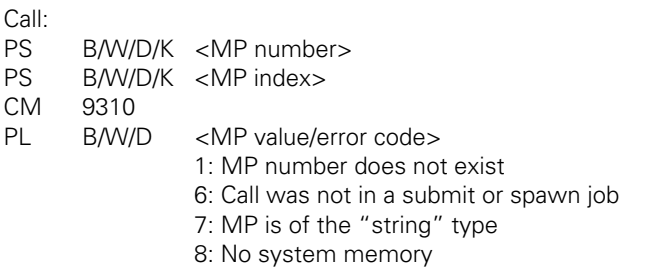

### **Error detection:**

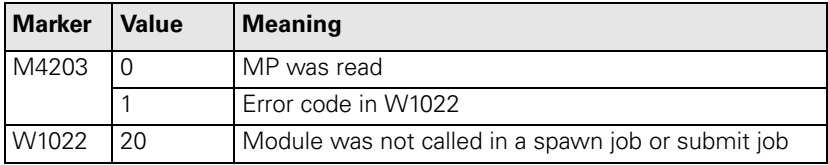

L

#### **Module 9033 Select machine parameter file**

With this module you can select a new machine parameter file. If machine parameter files that set off a reset were changed, the control system will restart.

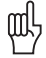

#### **Warning**

The module does not take any existing safety problems into account when setting off a control reset (e.g., axes and spindle coasting to a stop).

The file to be selected is checked; a faulty file is not selected. If file selection is successful, there is no return to the calling PLC program.

The file name is transferred in a string that must contain the complete path, name and file extension. Further characters, even space characters, are not permitted.

If the PLC program is created externally, ensure that lower-case letters are not used for the file name!

Once the NC program has started, the module operates only during the output of an M/S/T/Q strobe.

Call only in a submit job.

Call:

PS B/W/D/K <String number>

CM 9033

Note: If a new file is selected, program execution ends here.

- PL B/W/D <Error code>
	- 0: No error. File was already selected.
	- 1: String does not contain a valid file name
	- 2: File not found
	- 3: File is faulty
	- 4: Incorrect string number transferred
	- 5: Call was not in a submit job
	- 6: Call during running program without strobe

#### **Module 9034 Load a machine parameter subfile**

With this module you load the contents of the given machine parameter into the main memory. All MPs not listed in this file remain unchanged.

The MP file to be selected is checked. A faulty file is not loaded. If the MP file contains parameters that require a system reset, the file is not loaded.

The file name is transferred in a string that must contain the complete path, name and file extension. Further characters, even space characters, are not permitted.

If the PLC program is created externally, ensure that lower-case letters are not used for the file name!

Once the NC program has started, the module operates only during the output of an M/S/T/Q strobe.

Call only in a submit job.

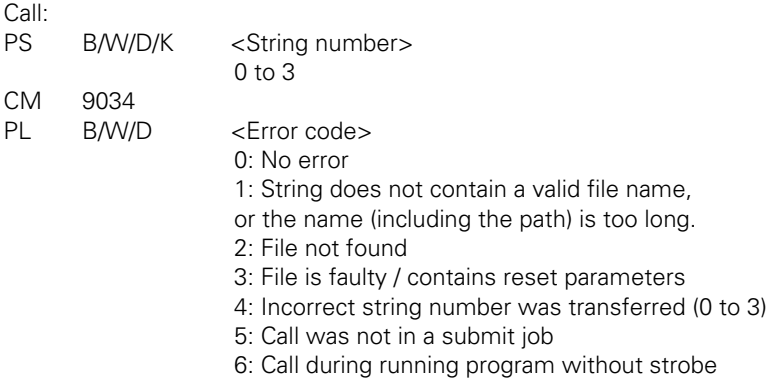

# <span id="page-193-0"></span>**4.3 List of Machine Parameters**

## <span id="page-193-1"></span>**4.3.1 Encoders and Machines**

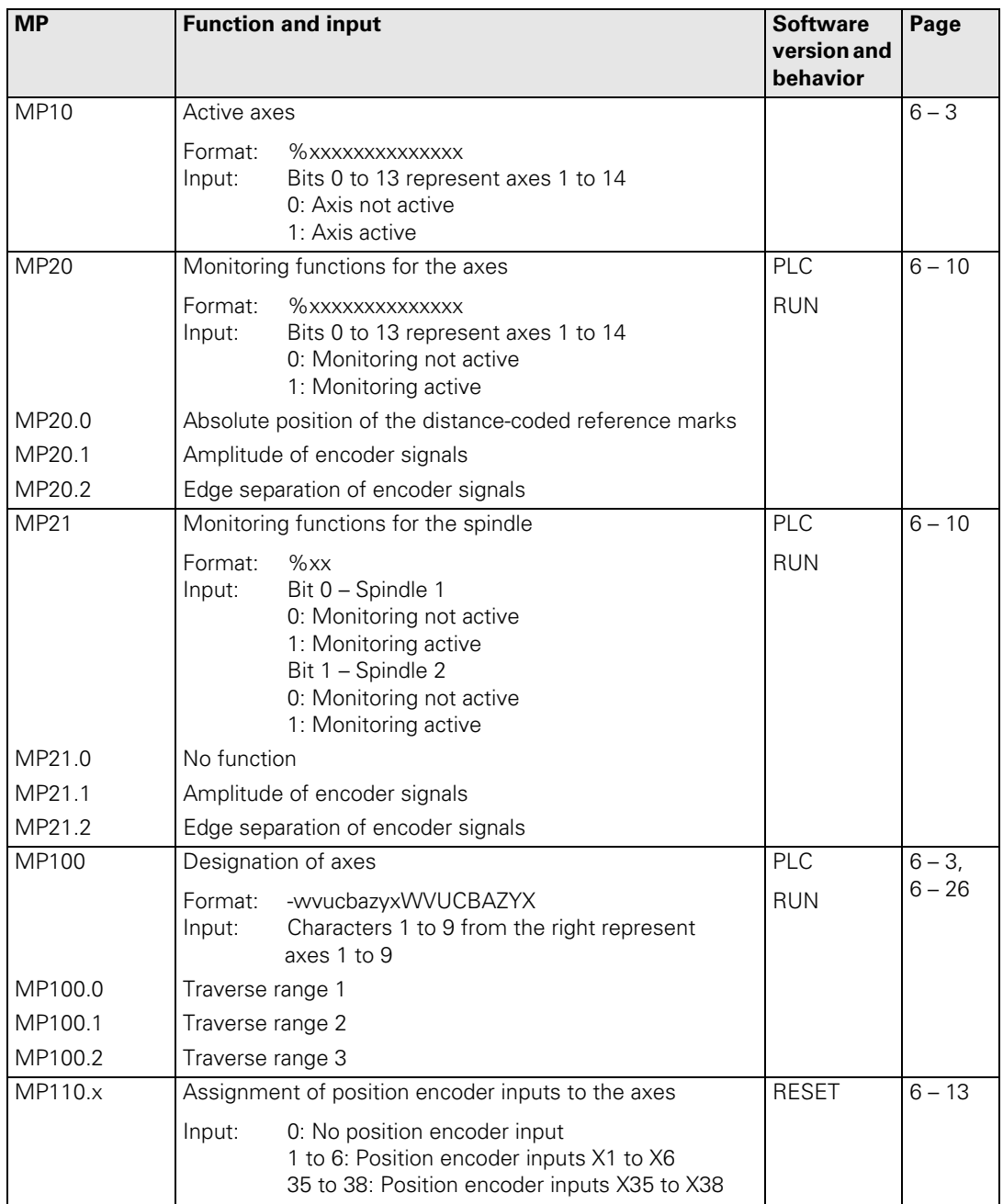

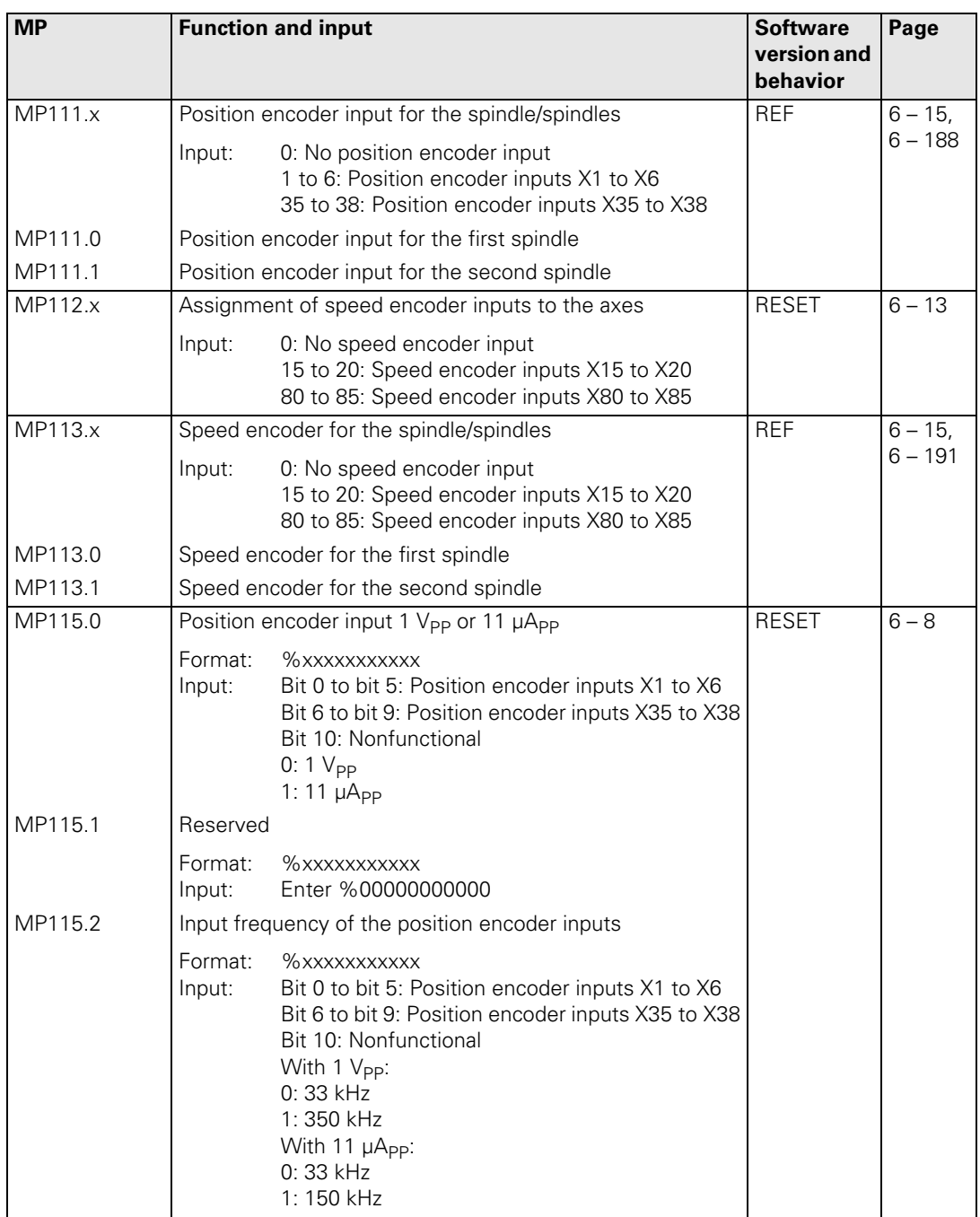

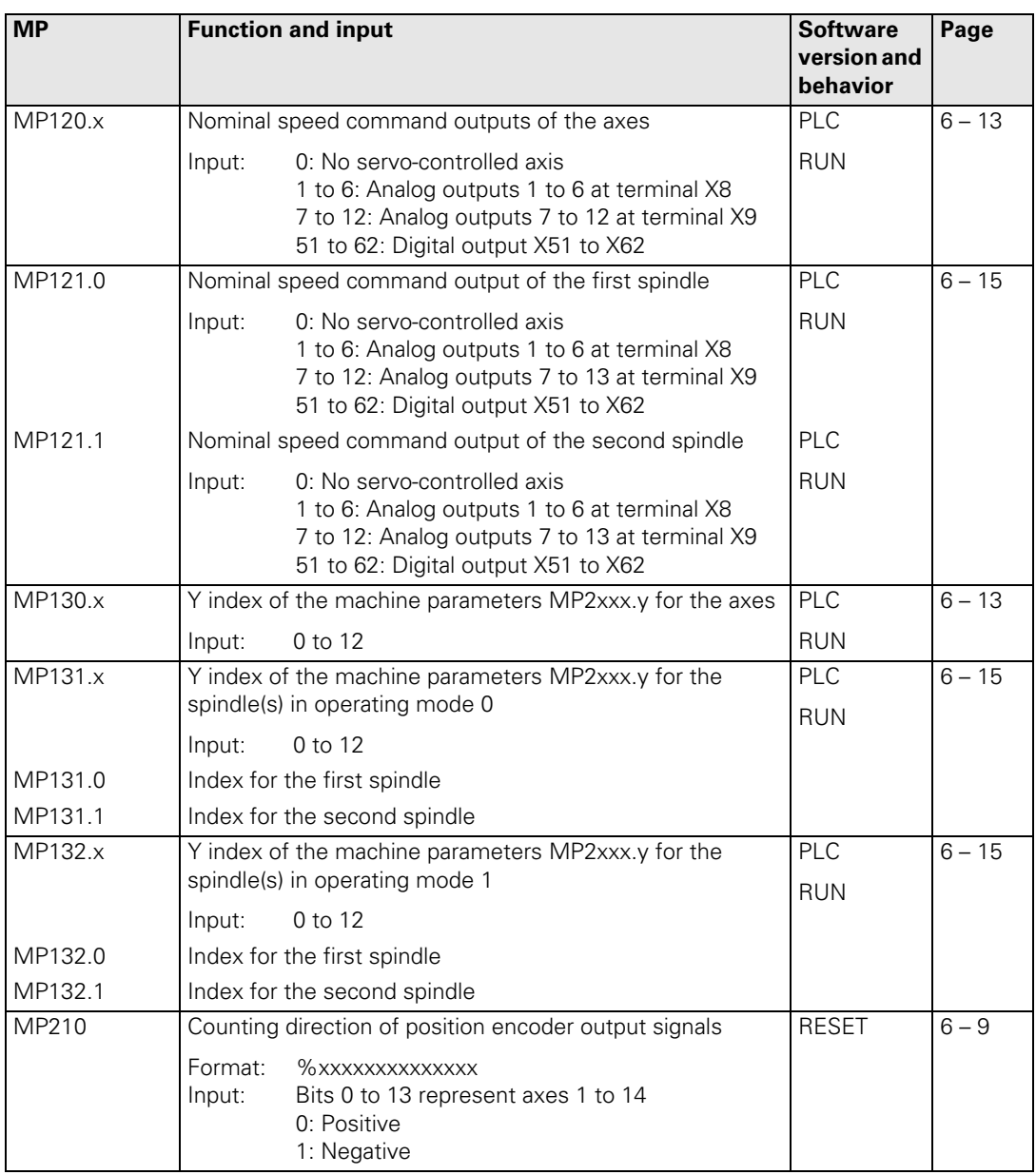

 $\begin{bmatrix} \mathbf{i} \end{bmatrix}$ 

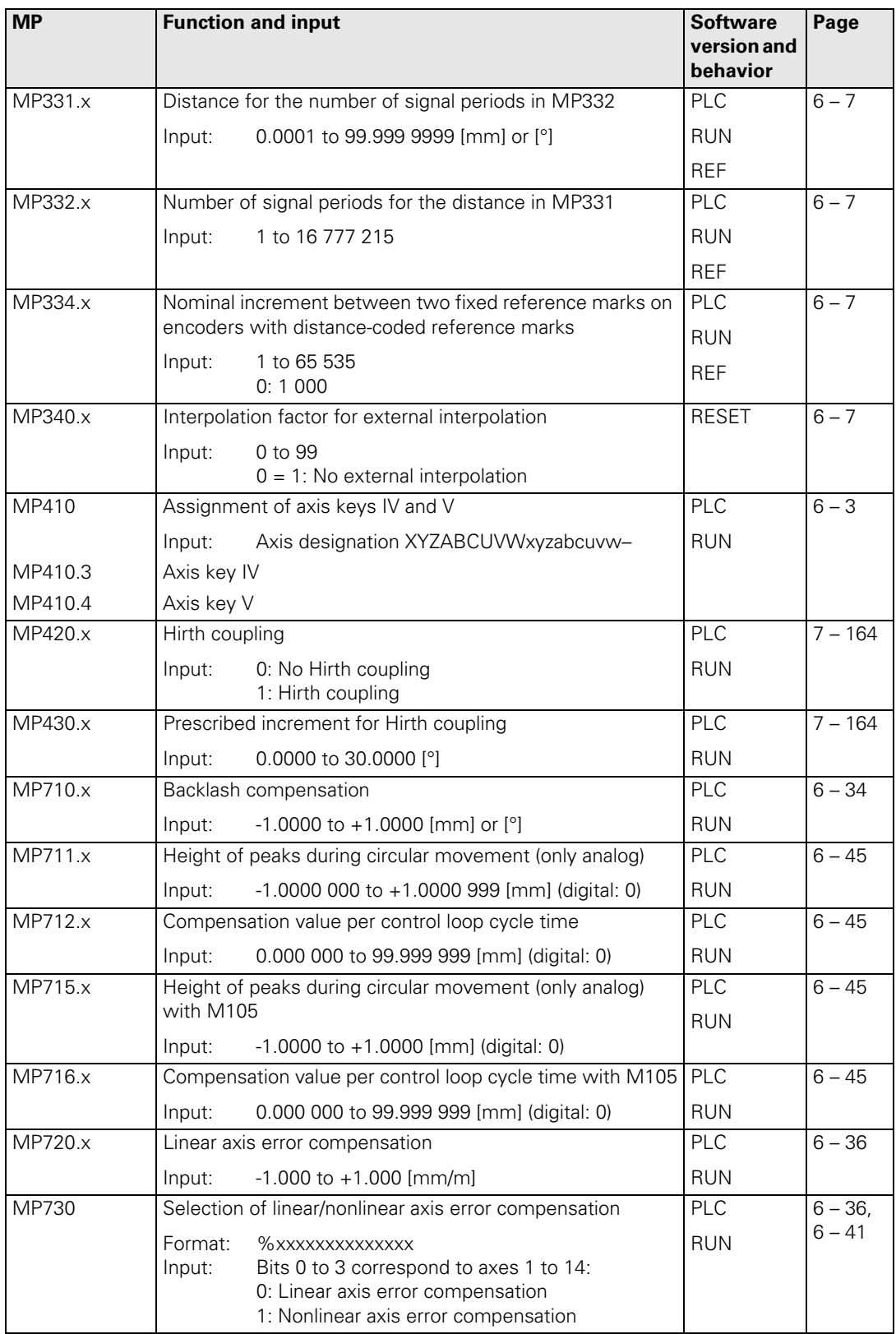

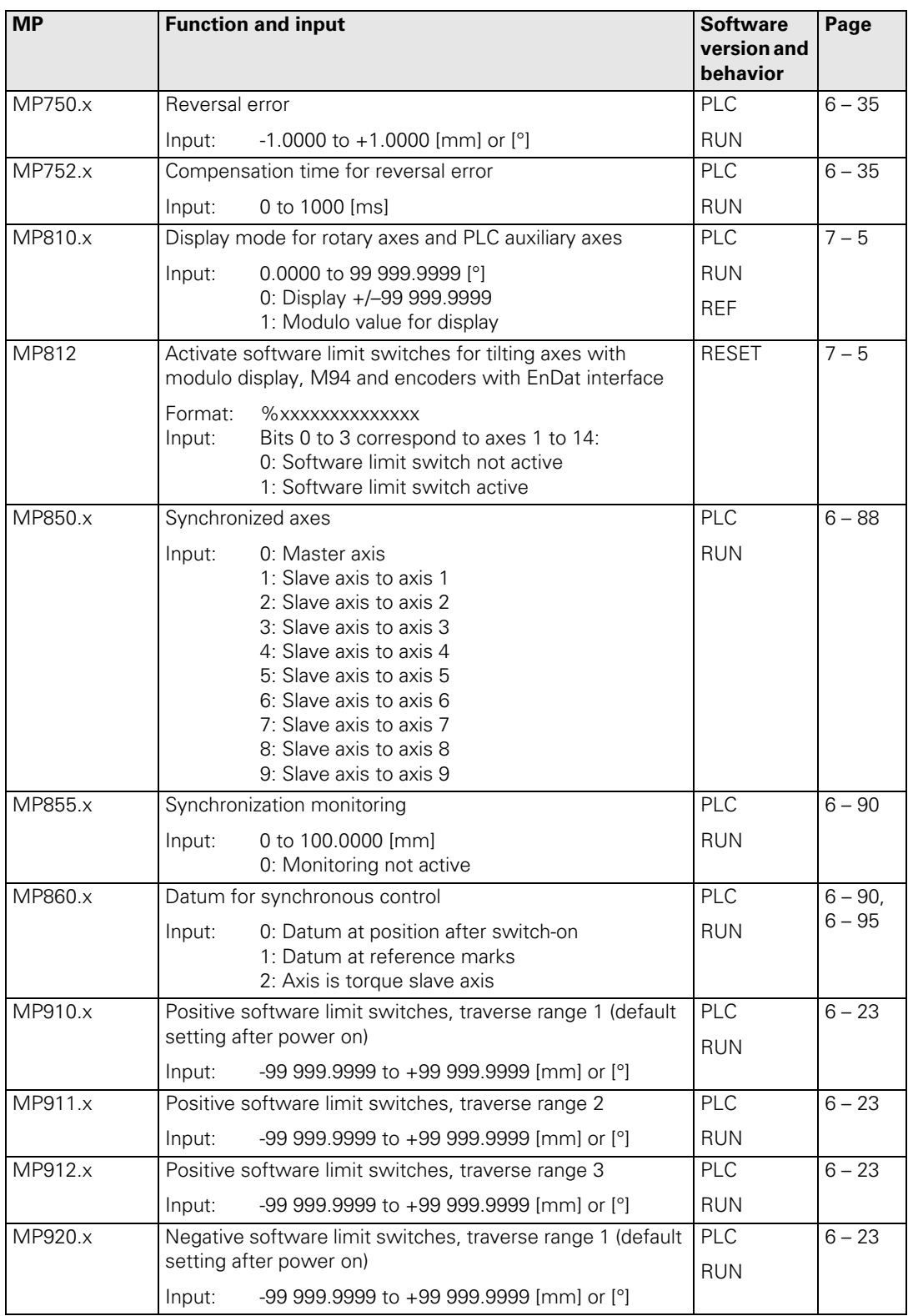

 $\begin{bmatrix} \mathbf{i} \end{bmatrix}$ 

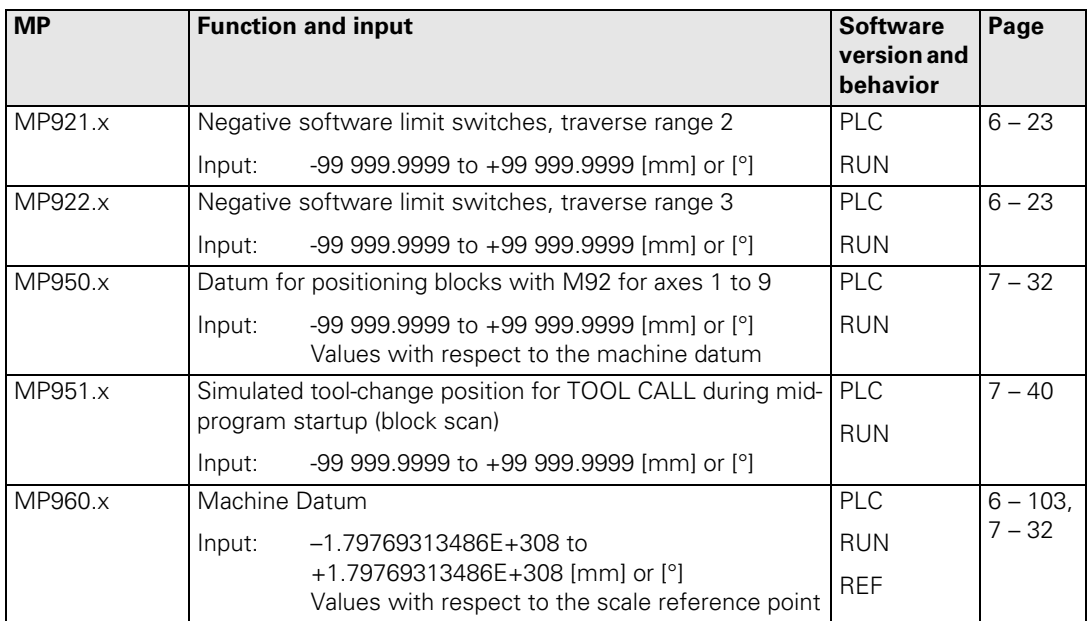

## <span id="page-199-0"></span>**4.3.2 Positioning**

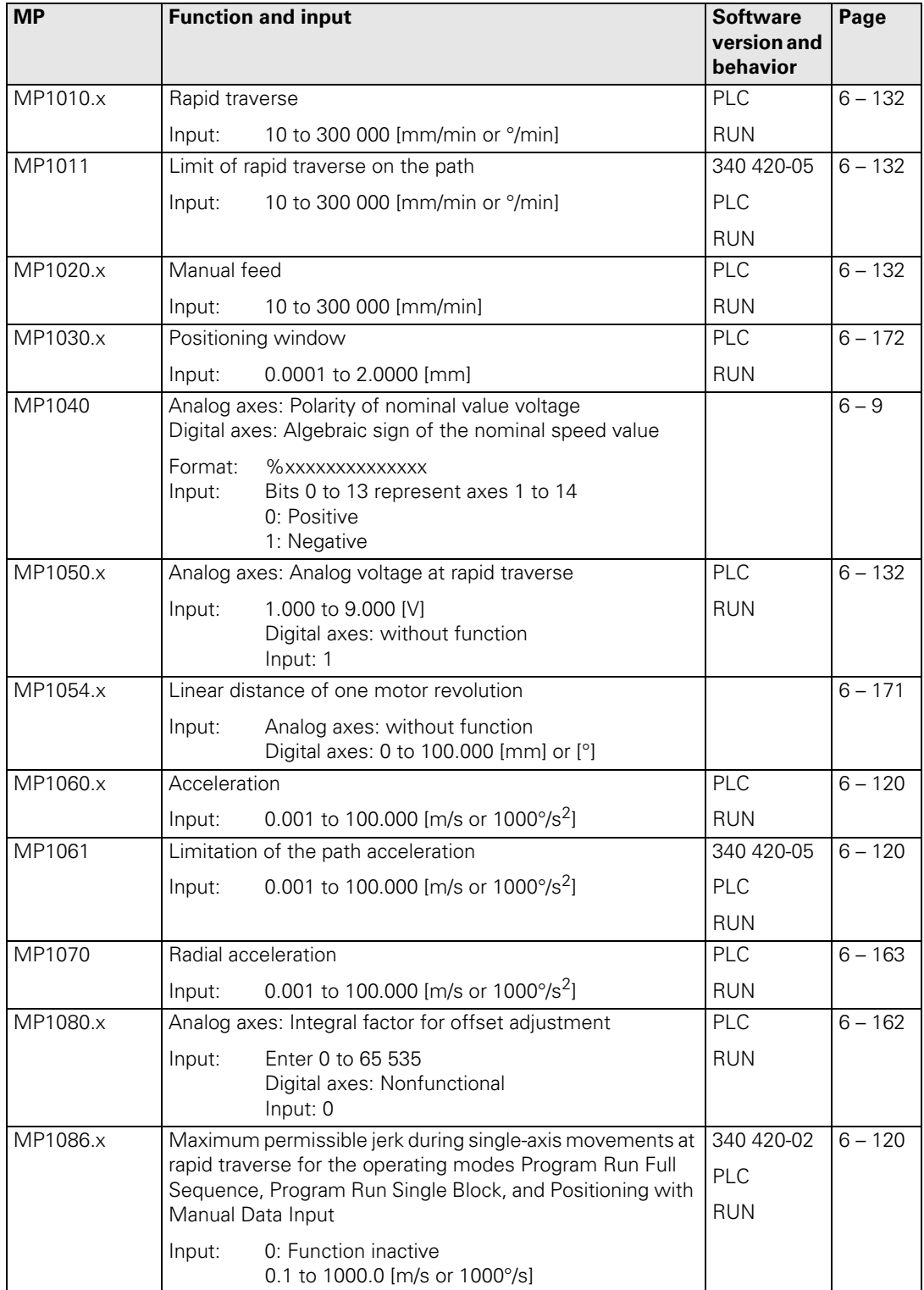

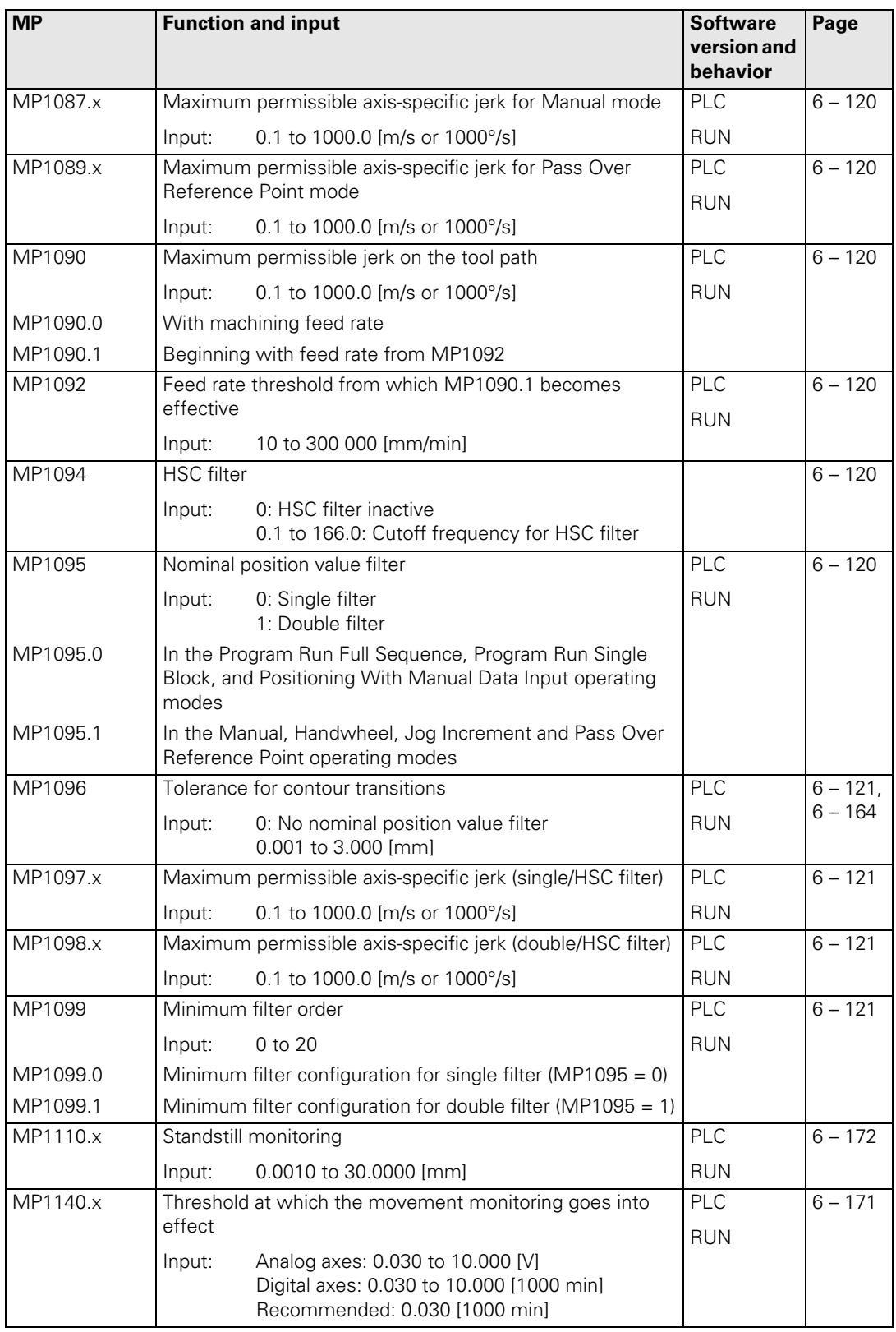

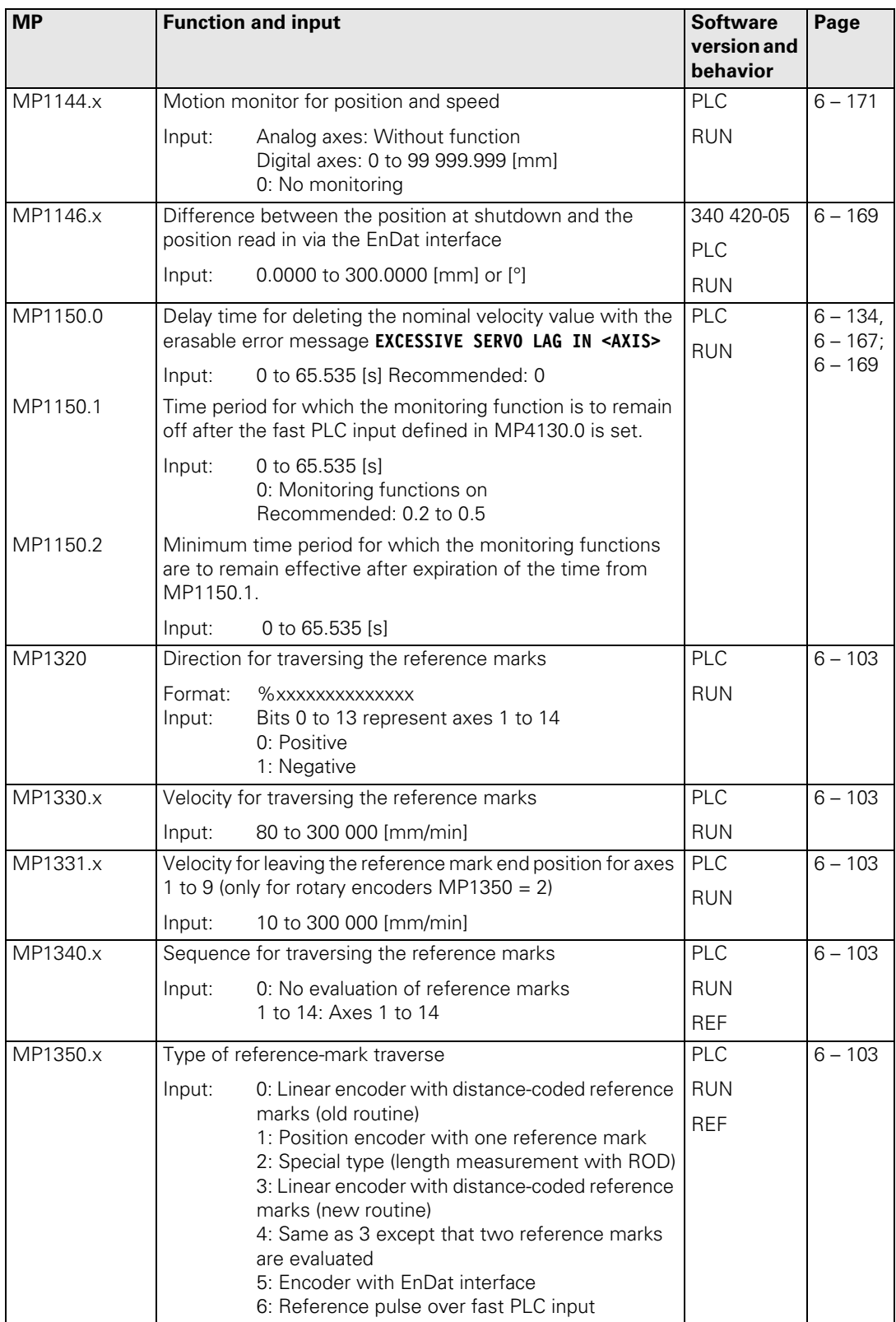

 $\boxed{\mathbf{i}}$ 

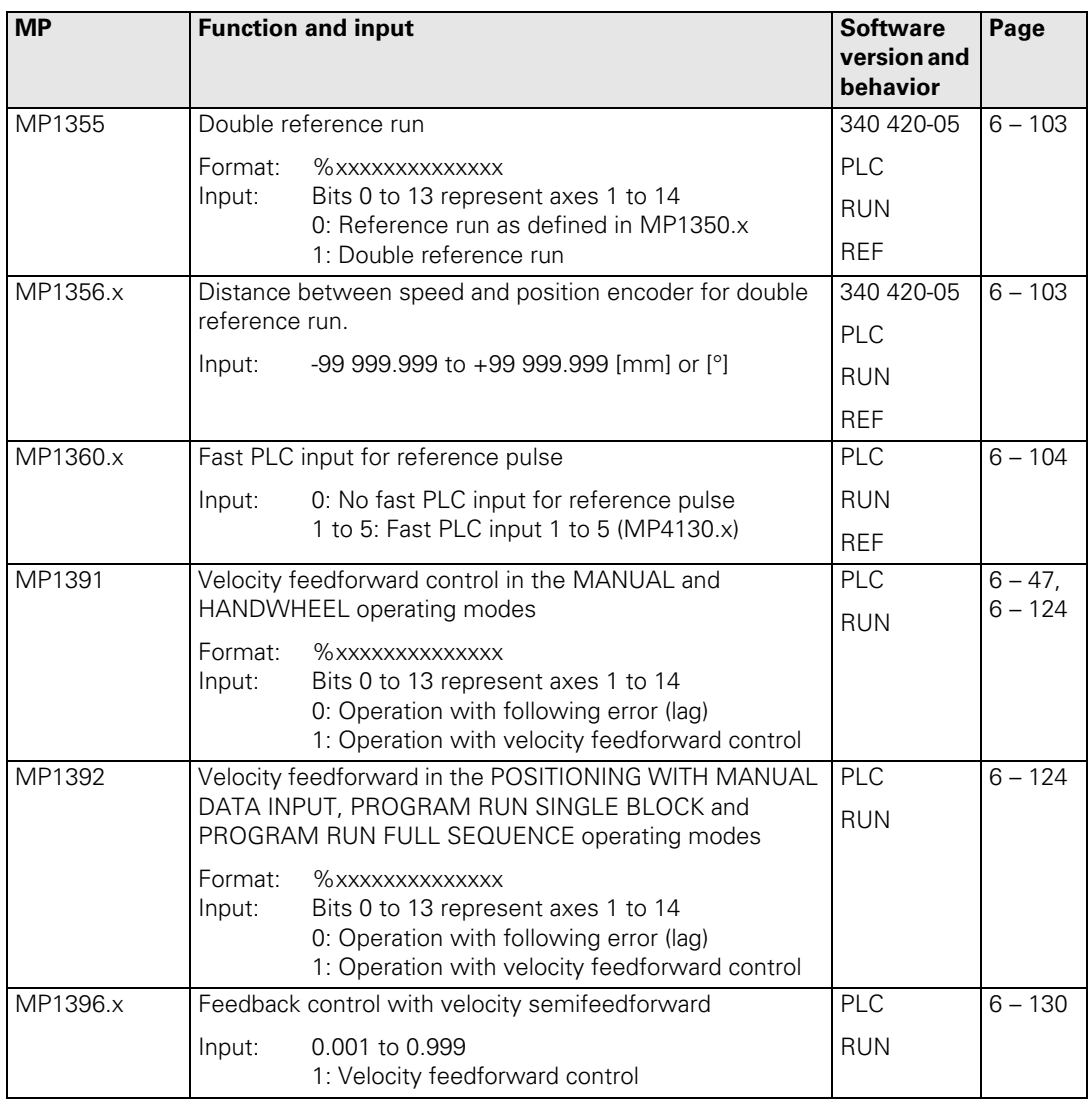

## <span id="page-203-0"></span>**4.3.3 Operation with Velocity Feedforward Control**

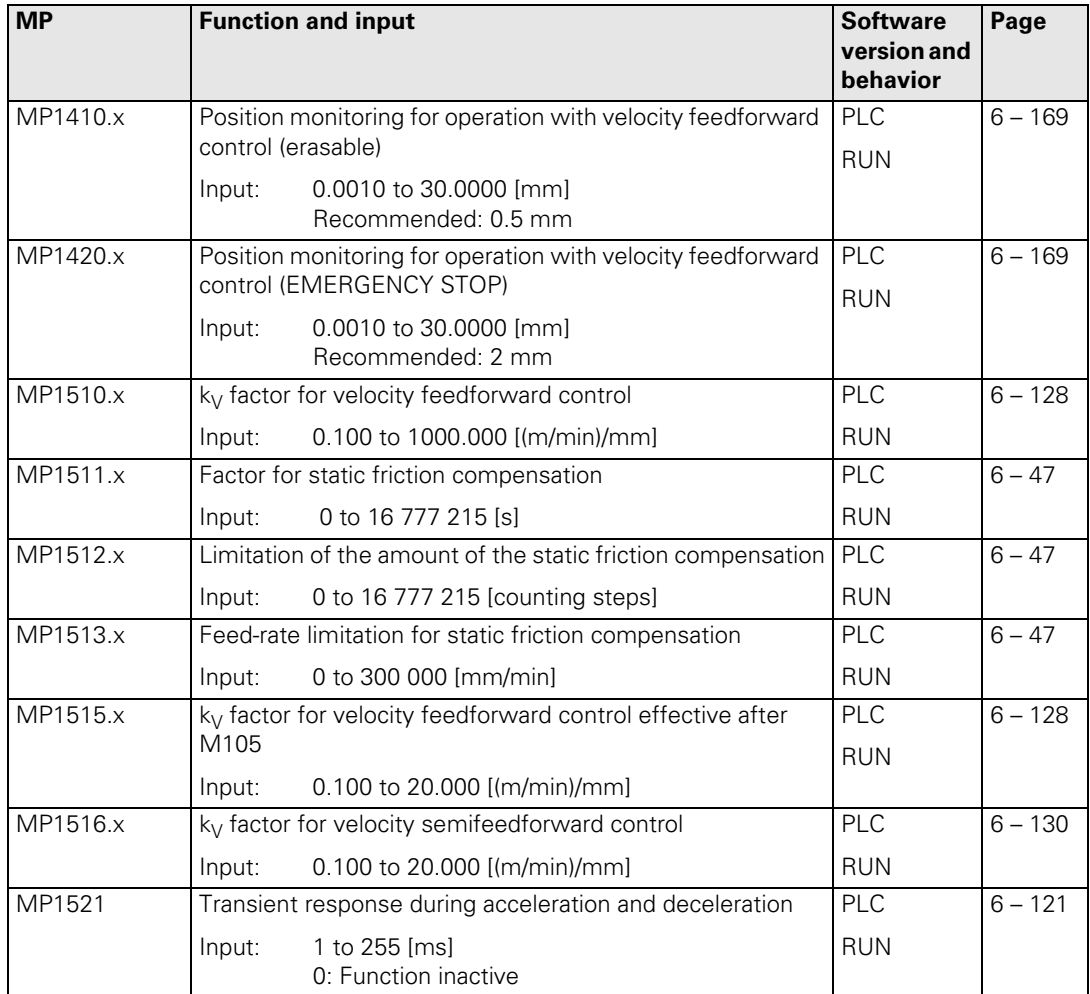

## <span id="page-204-0"></span>**4.3.4 Operation with Following Error (Servo Lag)**

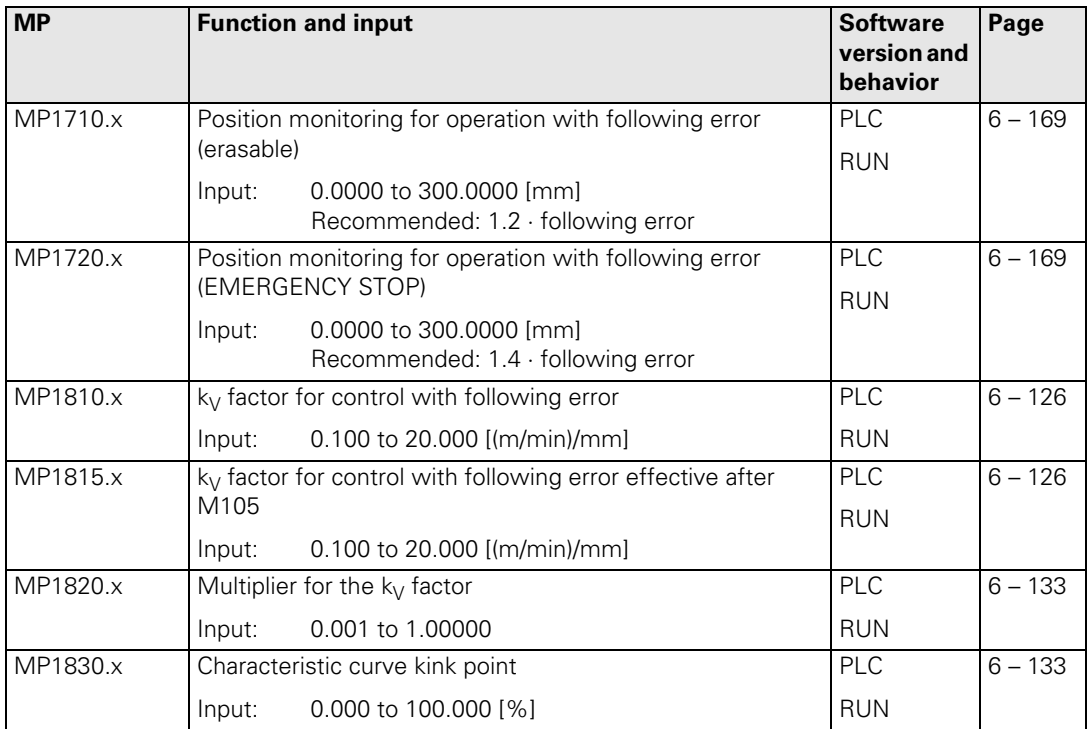

 $\mathbf{i}$ 

## <span id="page-205-0"></span>**4.3.5 Integrated Speed and Current Control**

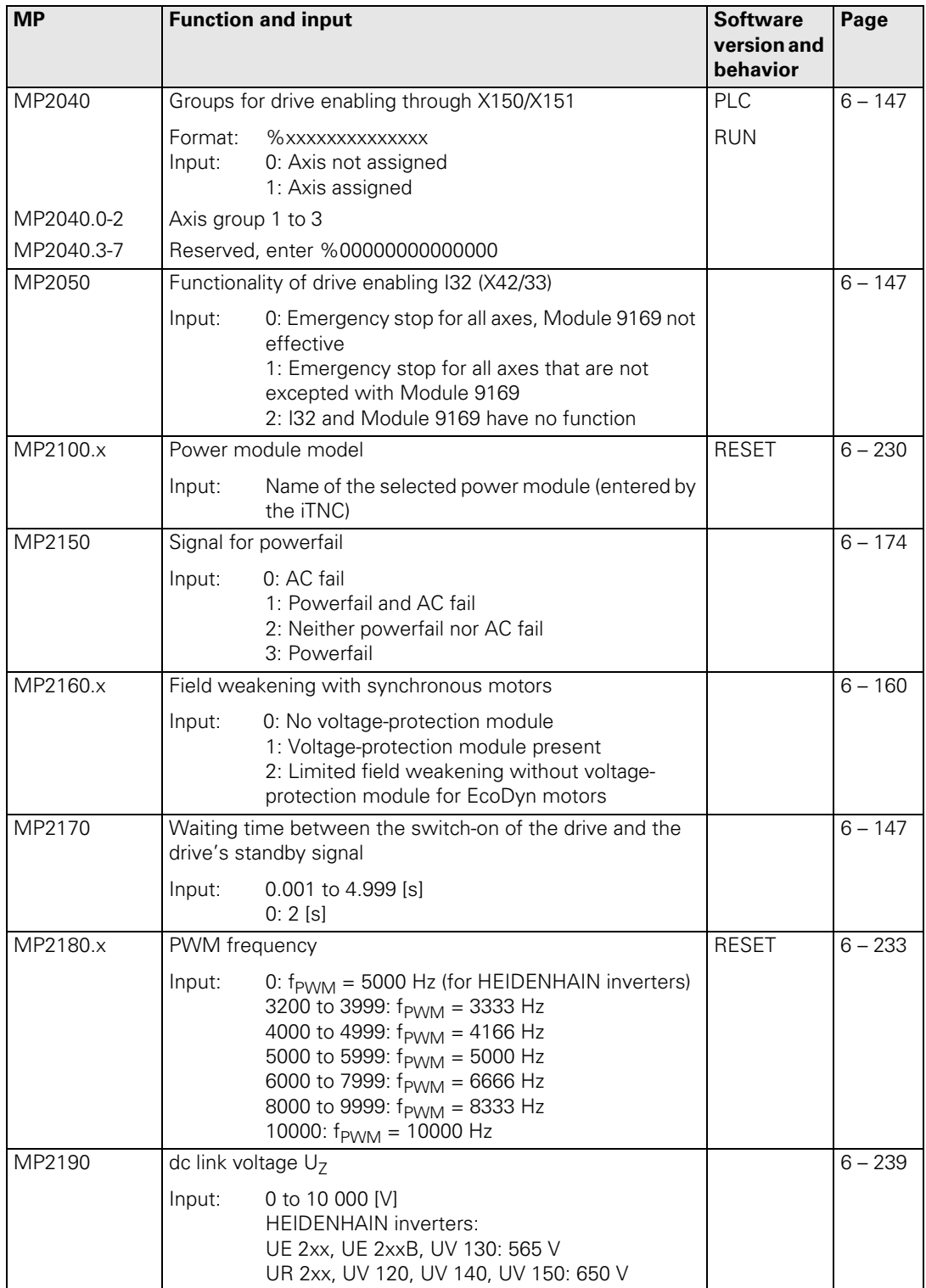

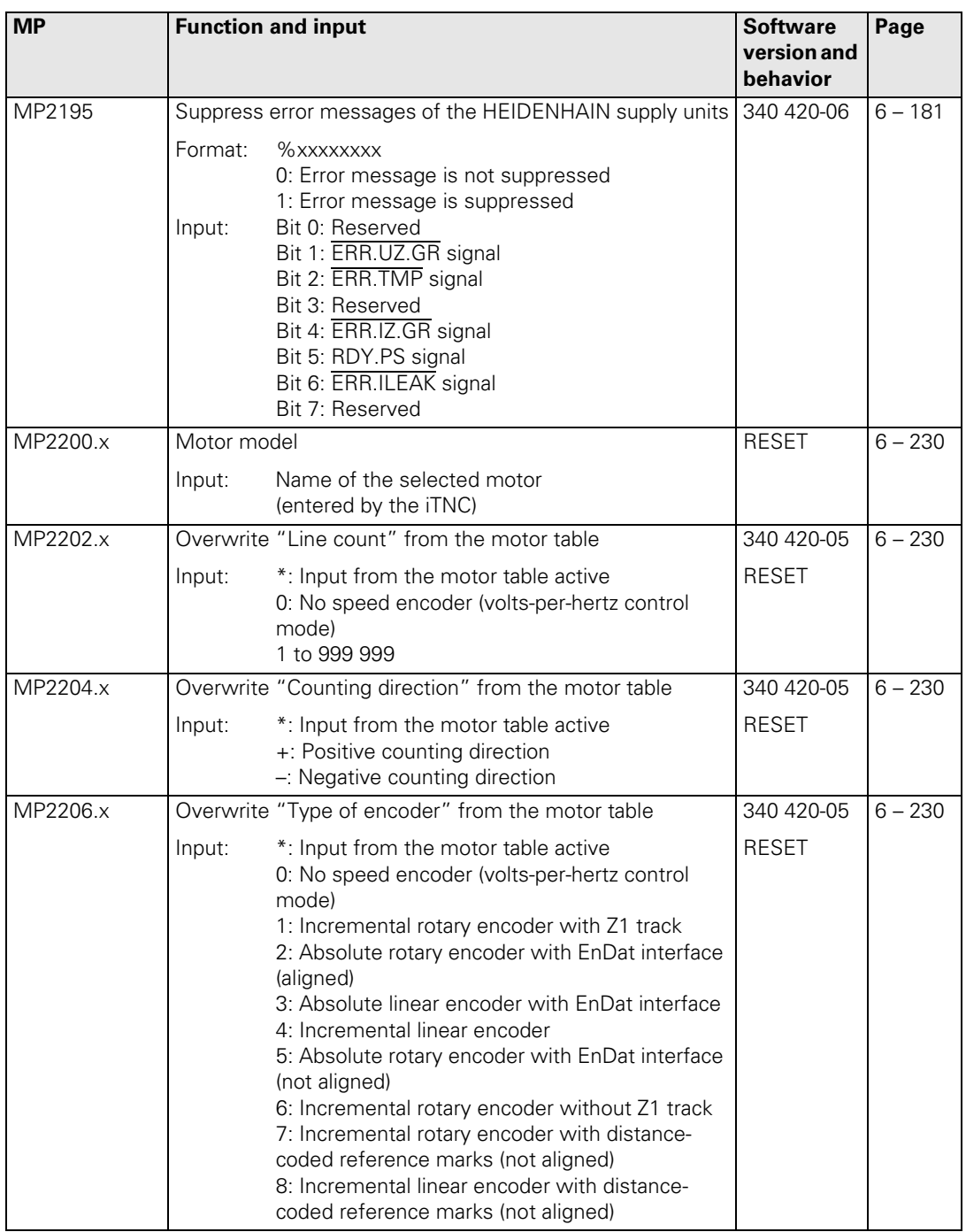

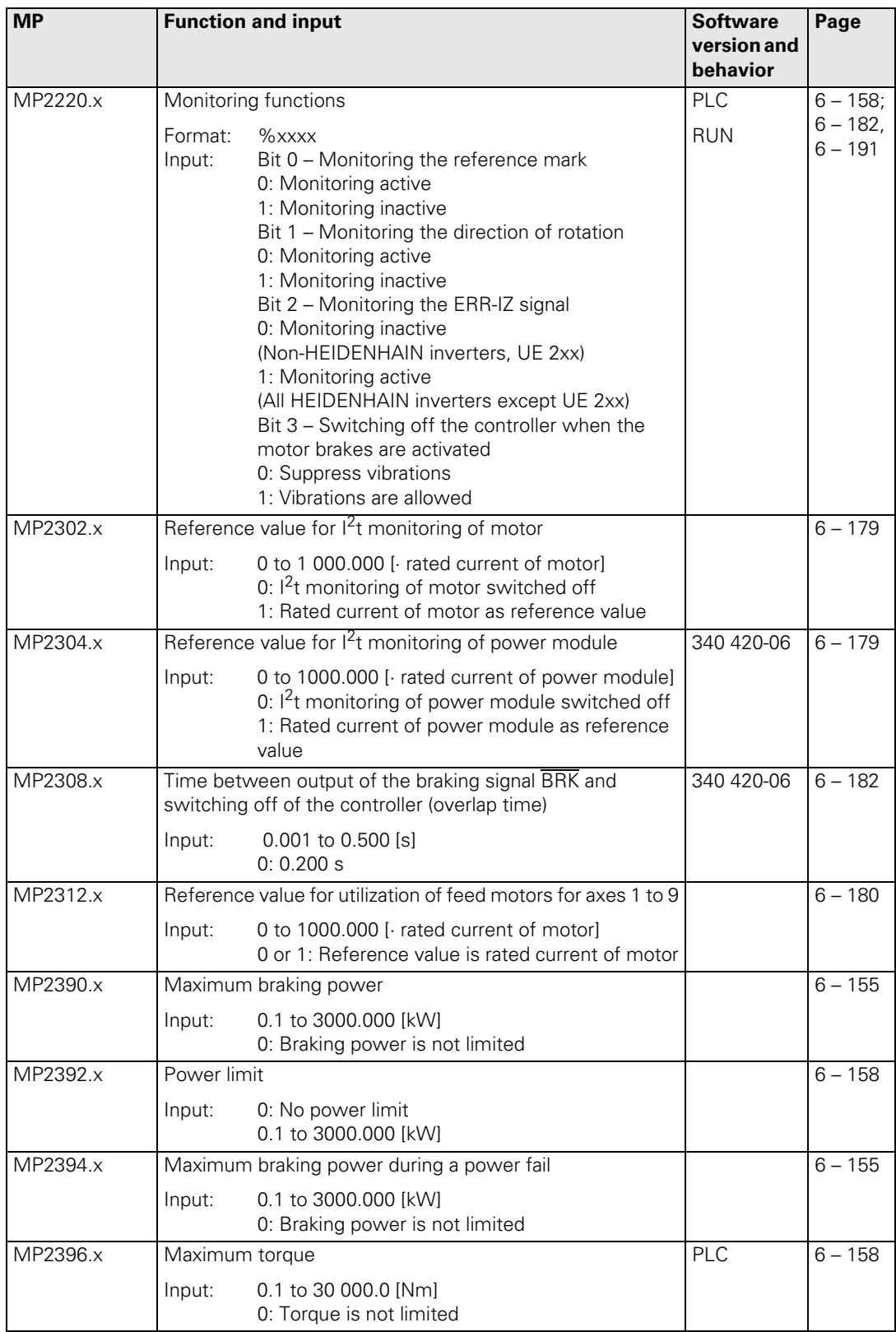

 $\fbox{\bf i}$ 

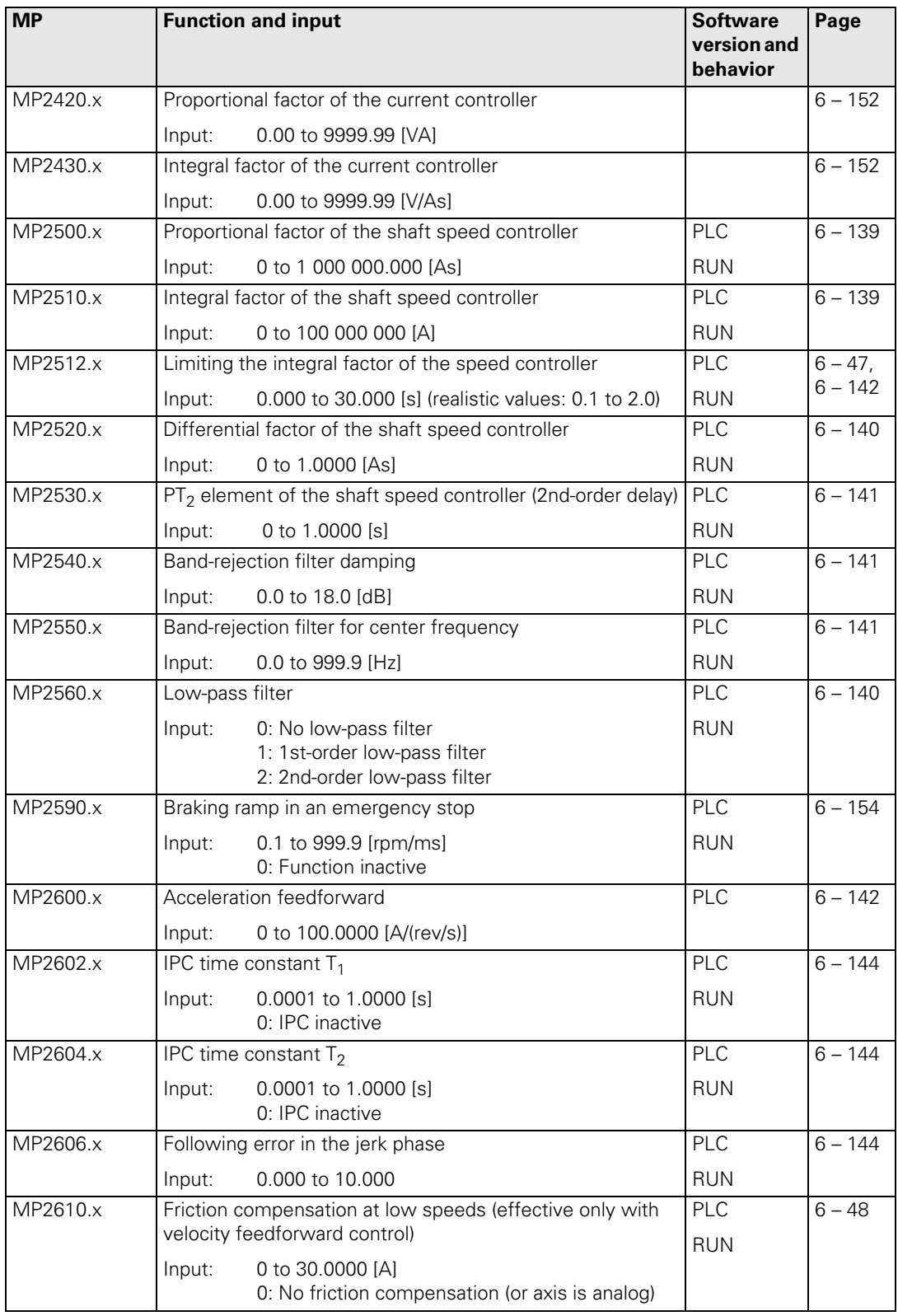

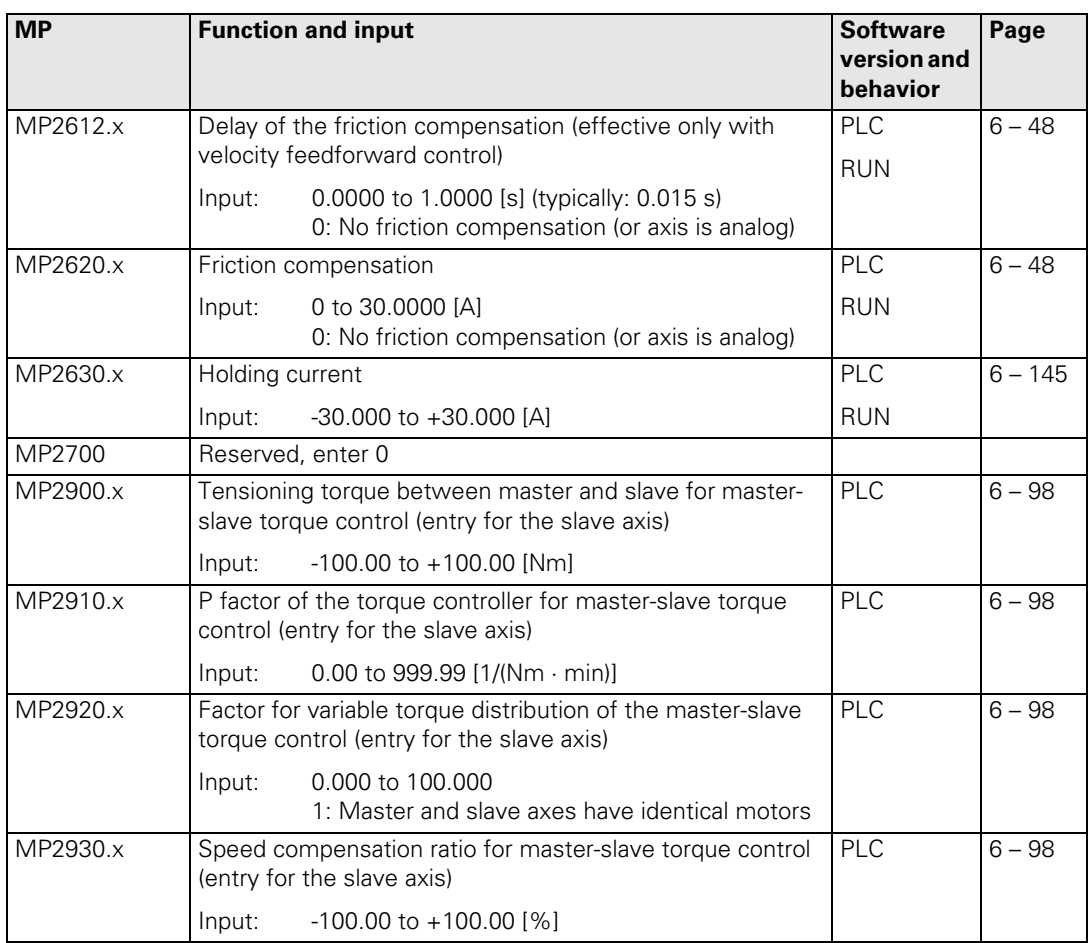

 $\fbox{\bf i}$ 

<span id="page-210-0"></span>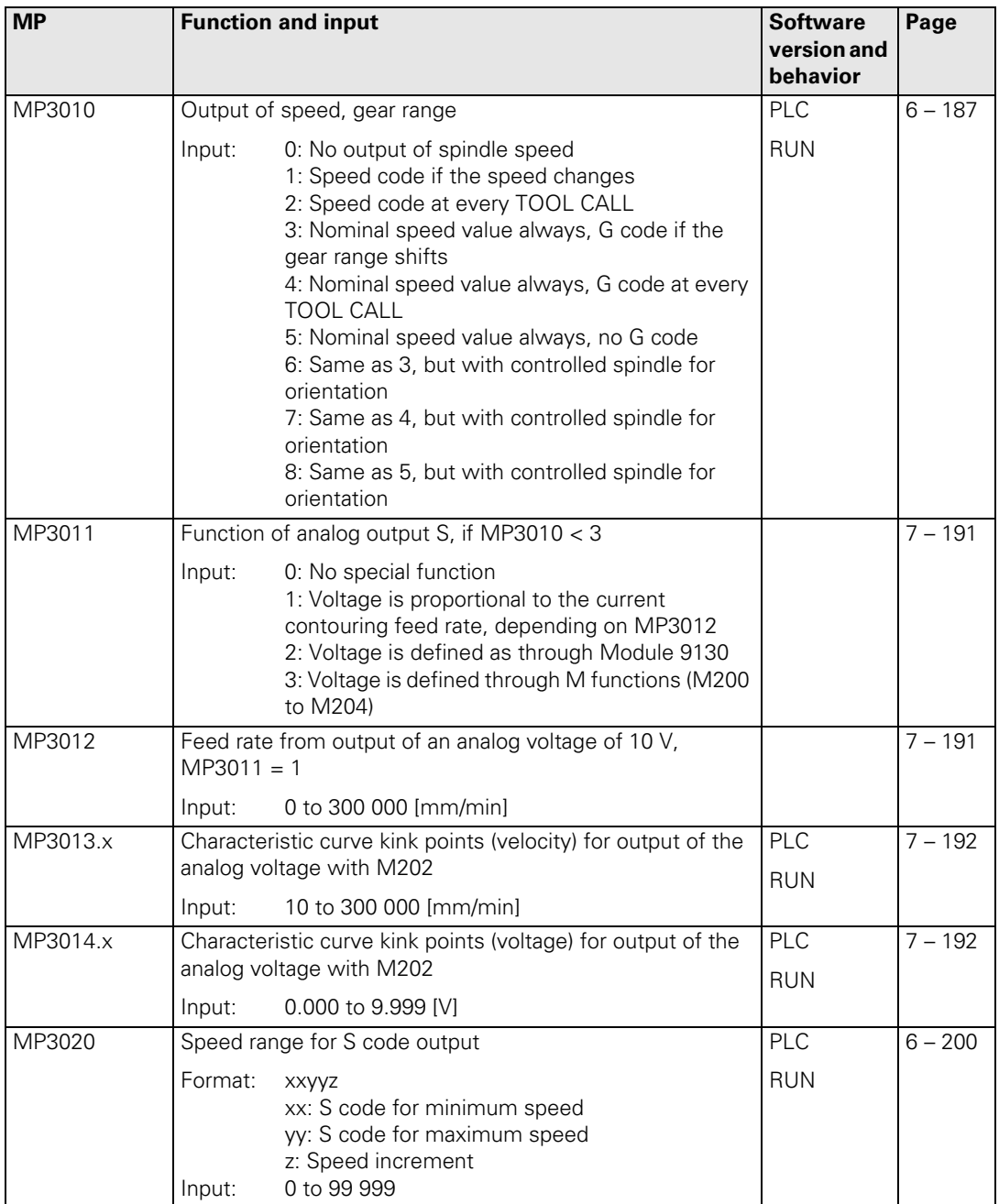

 $\mathbf{i}$ 

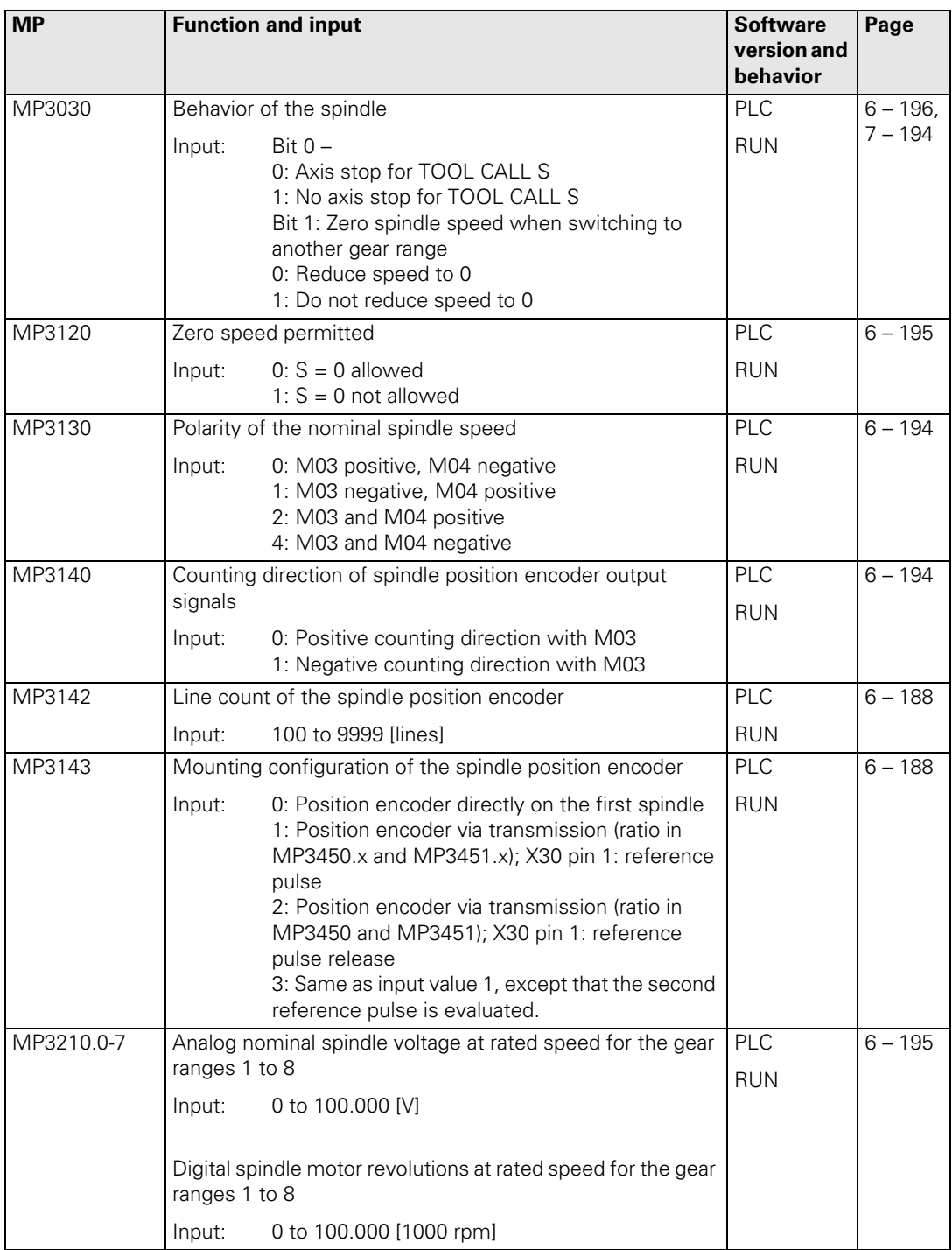

 $\boxed{\mathbf{i}}$ 

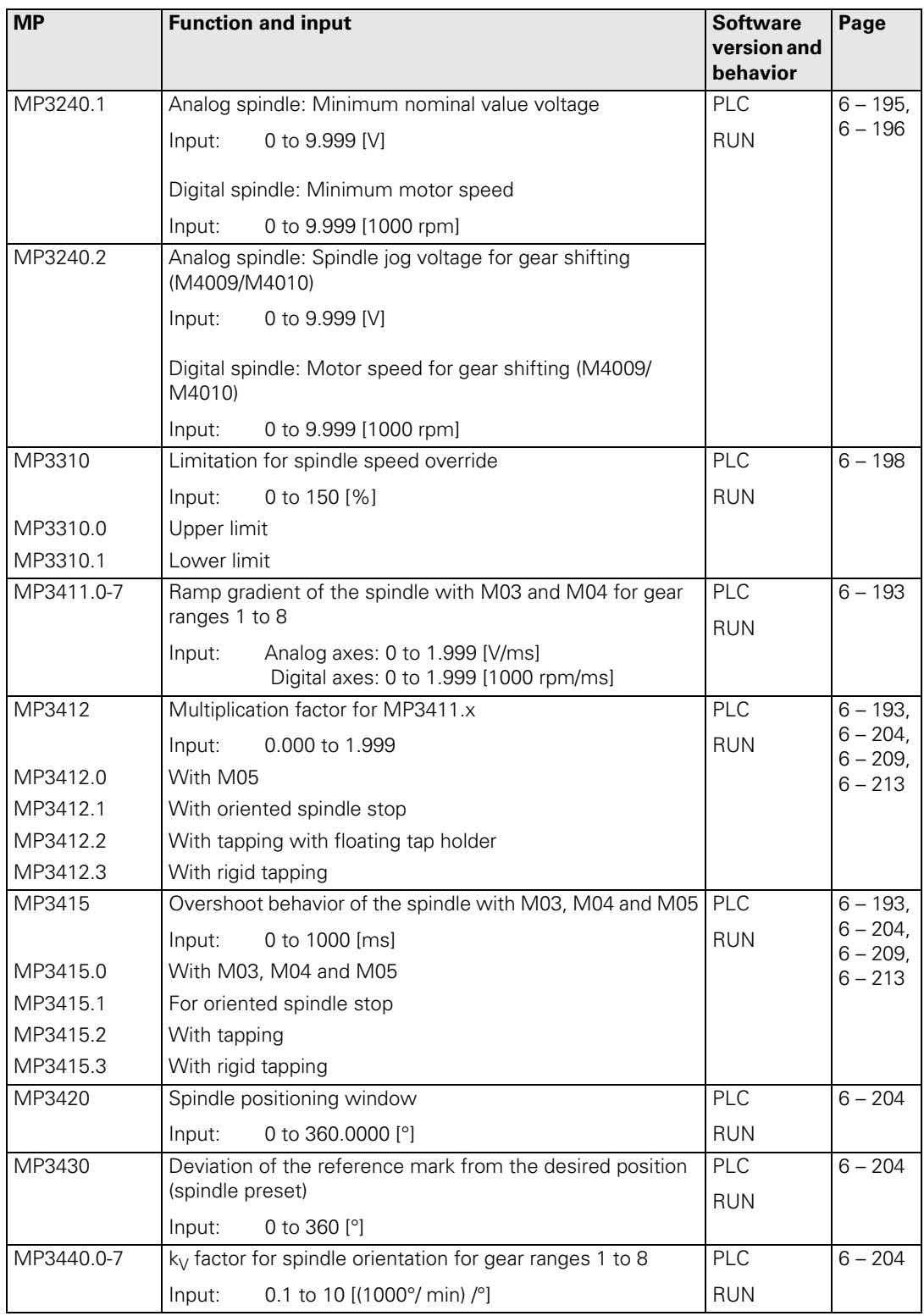

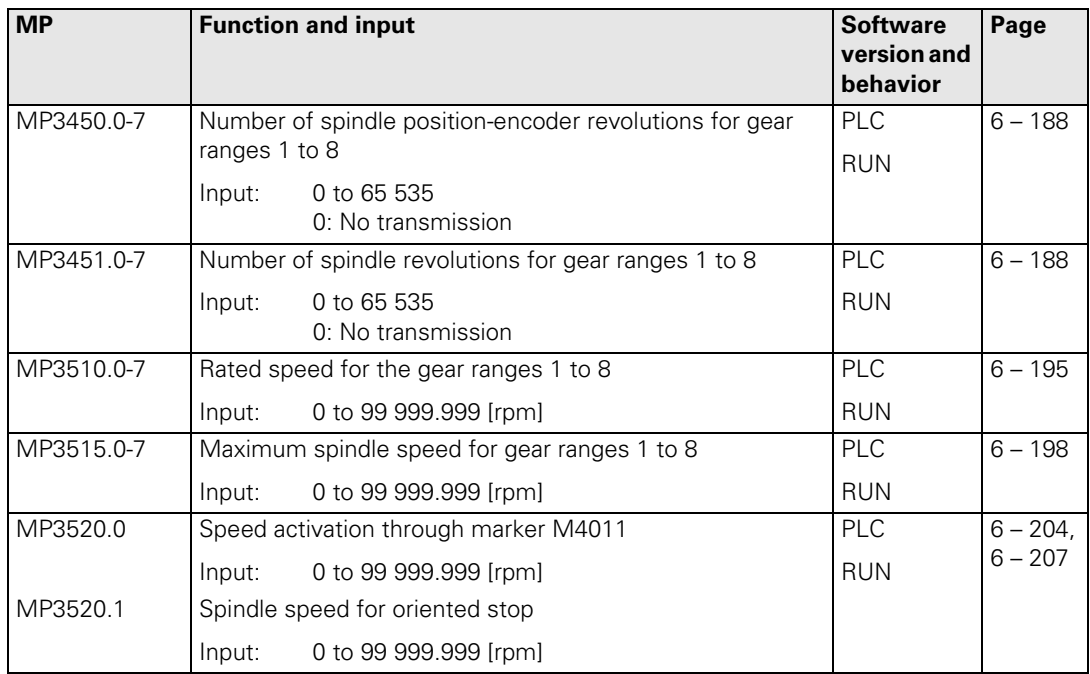

 $\begin{bmatrix} \mathbf{i} \end{bmatrix}$ 

## <span id="page-214-0"></span>**4.3.7 Integral PLC**

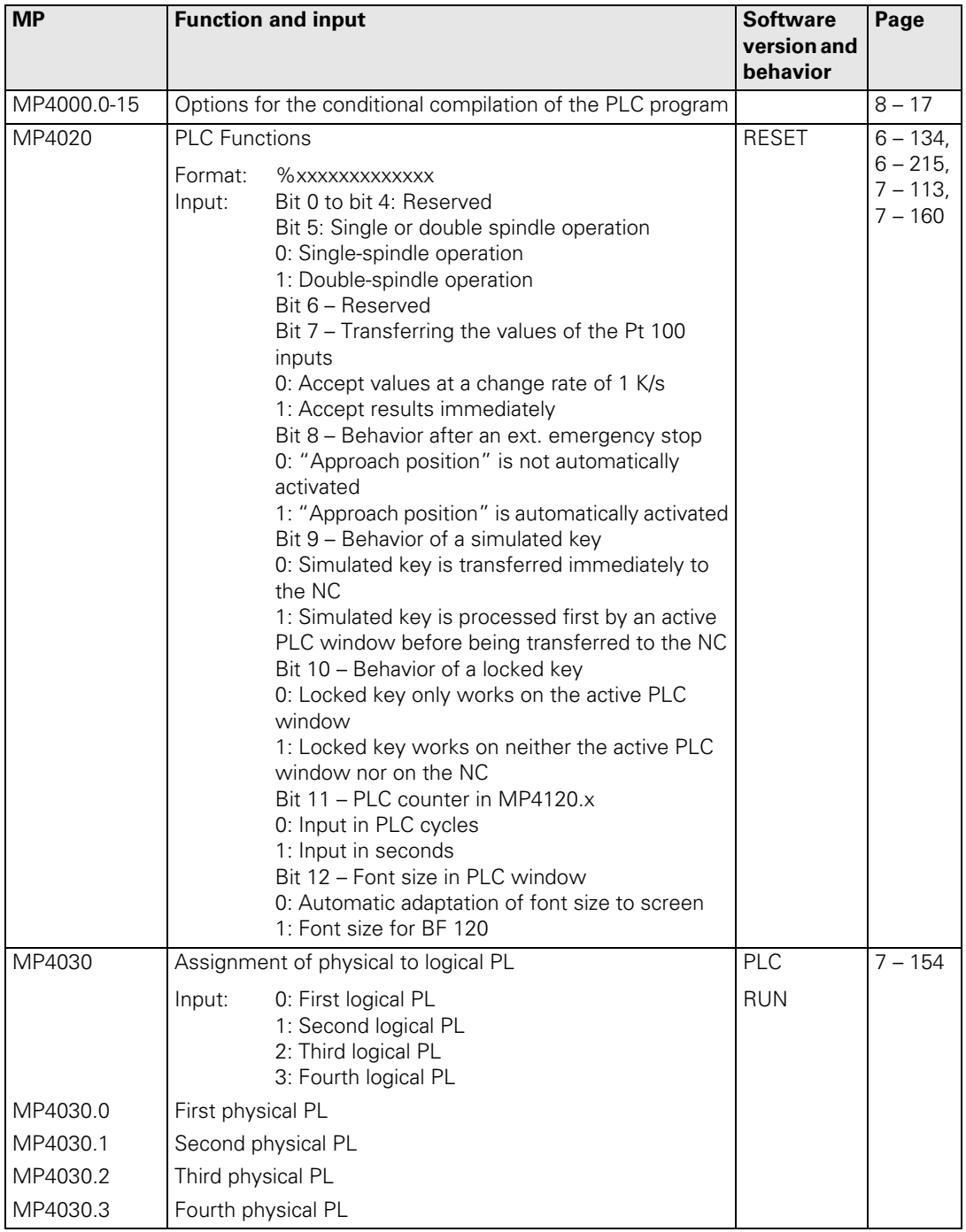

 $\mathbf{i}$ 

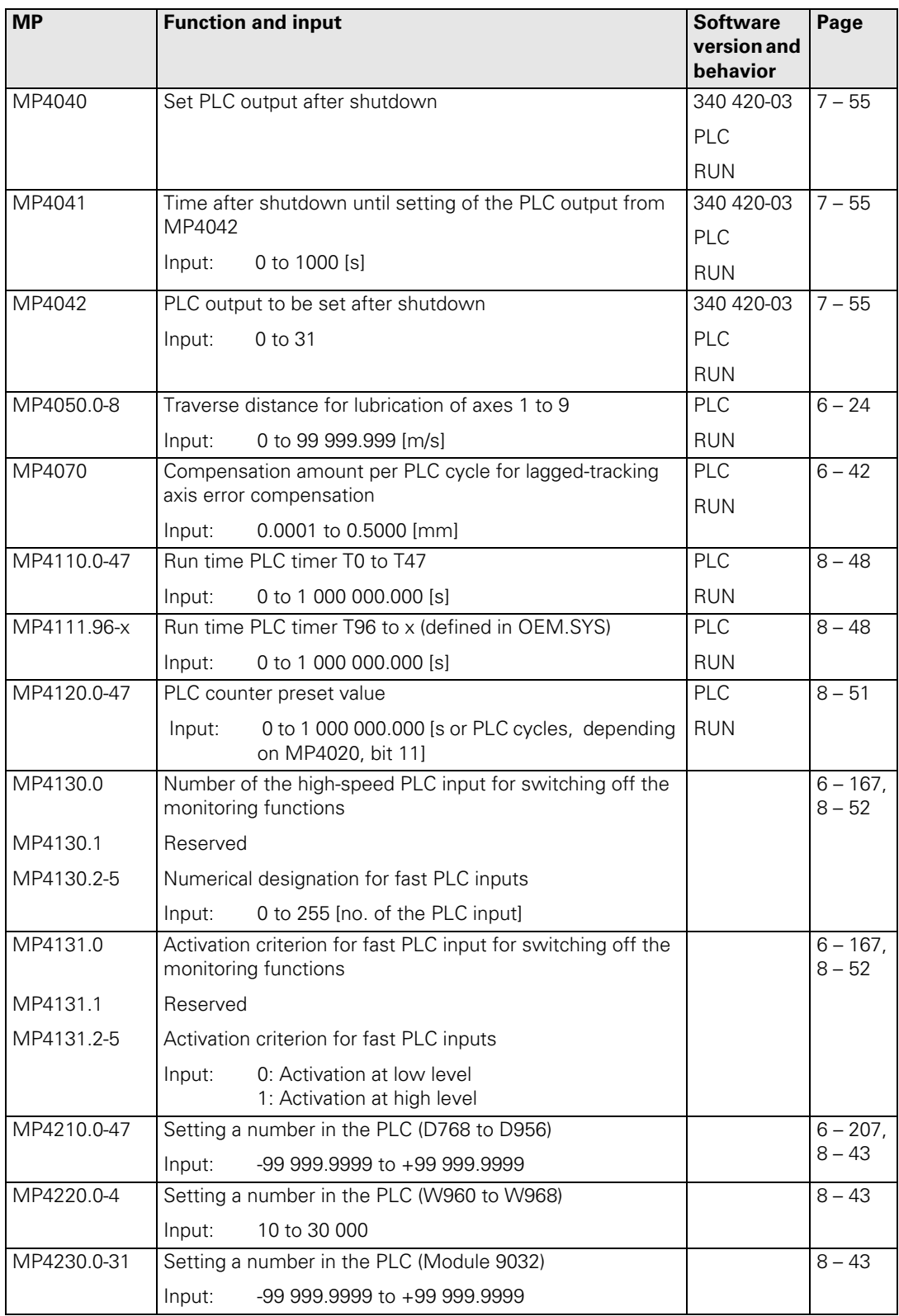

 $\fbox{\bf i}$
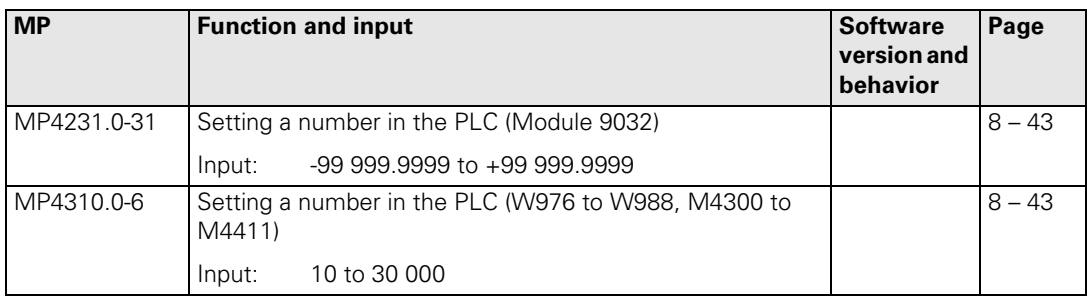

## **4.3.8 Configuration of the Data Interface**

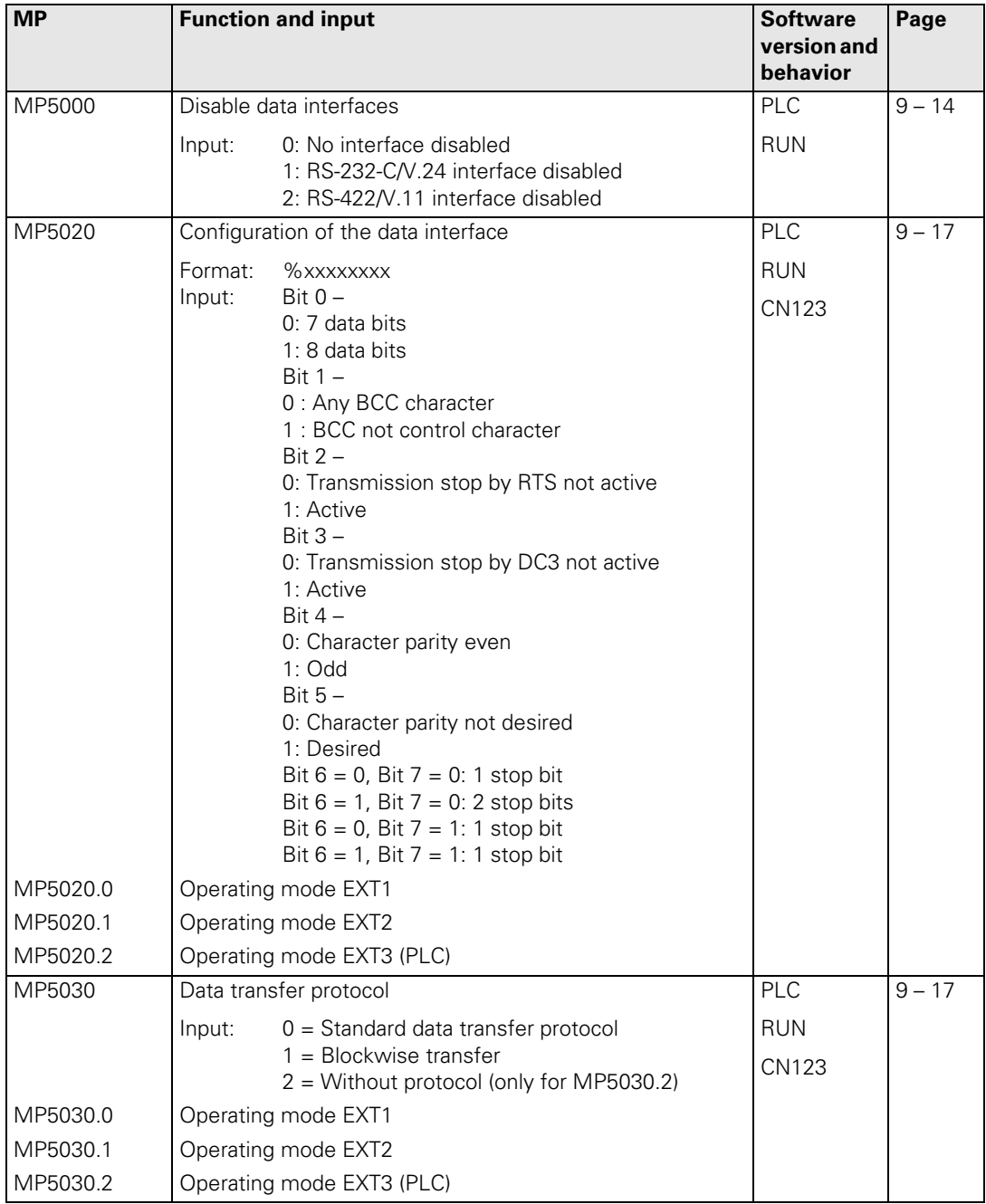

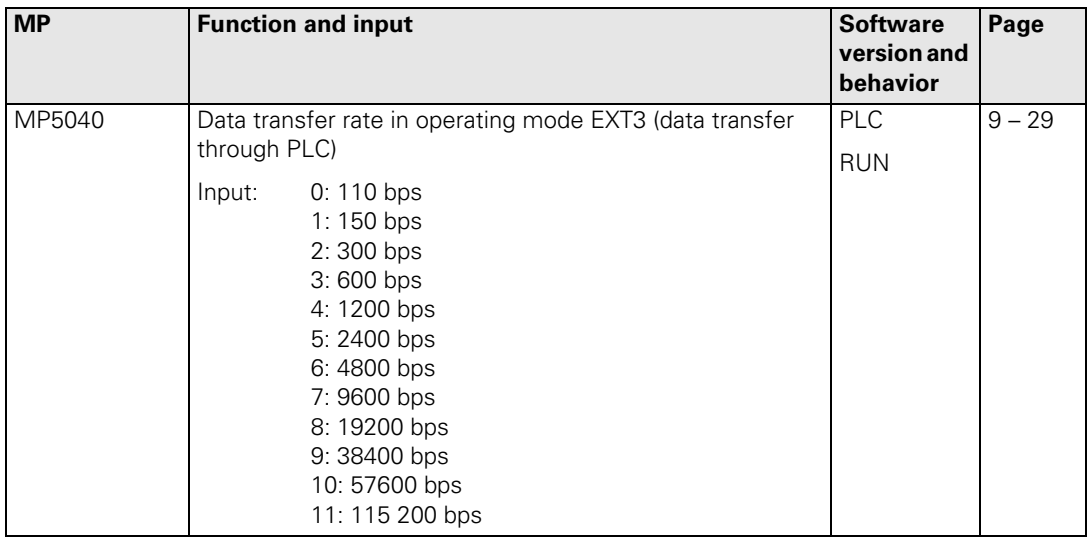

#### **4.3.9 3-D Touch Probe**

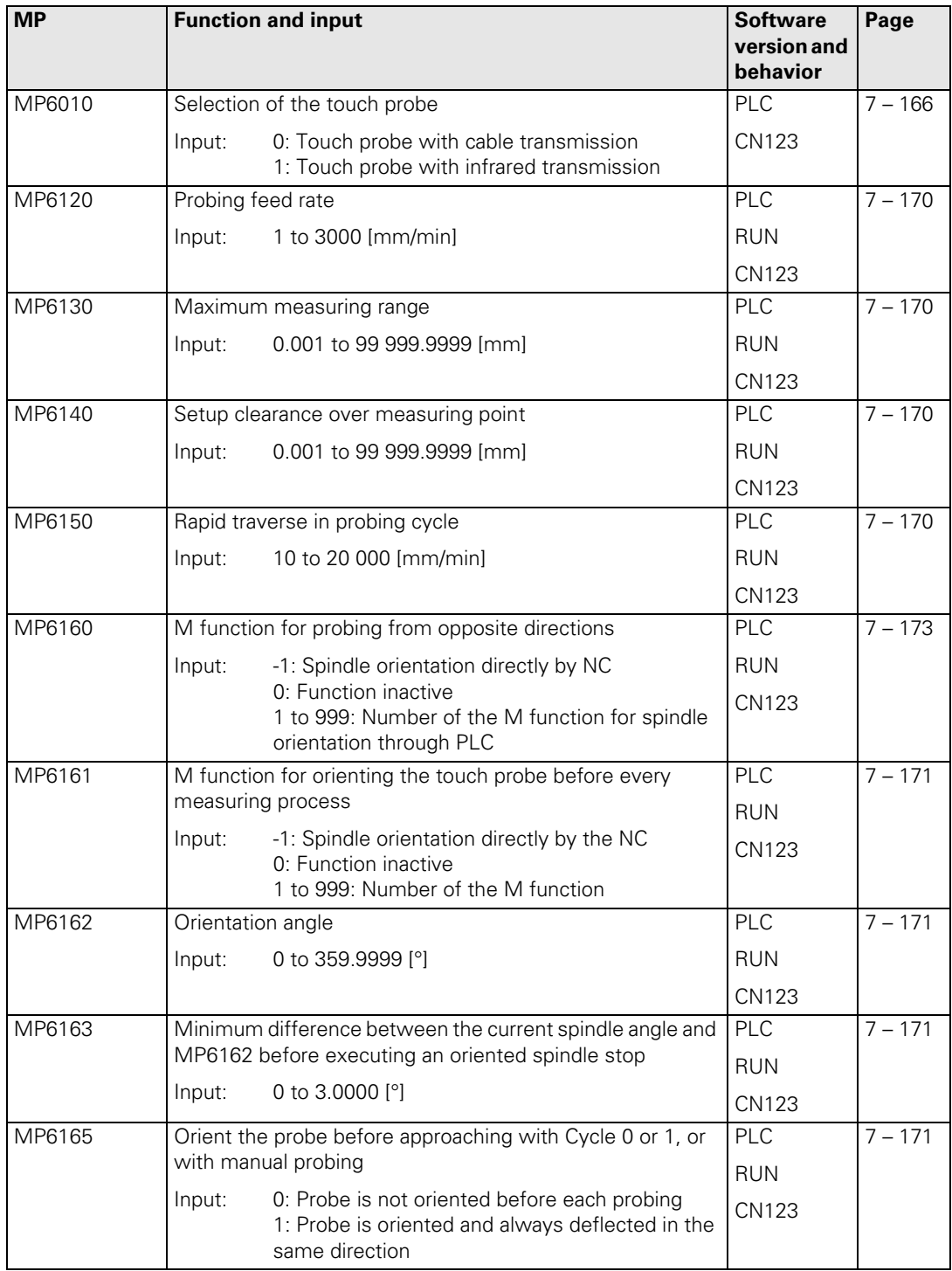

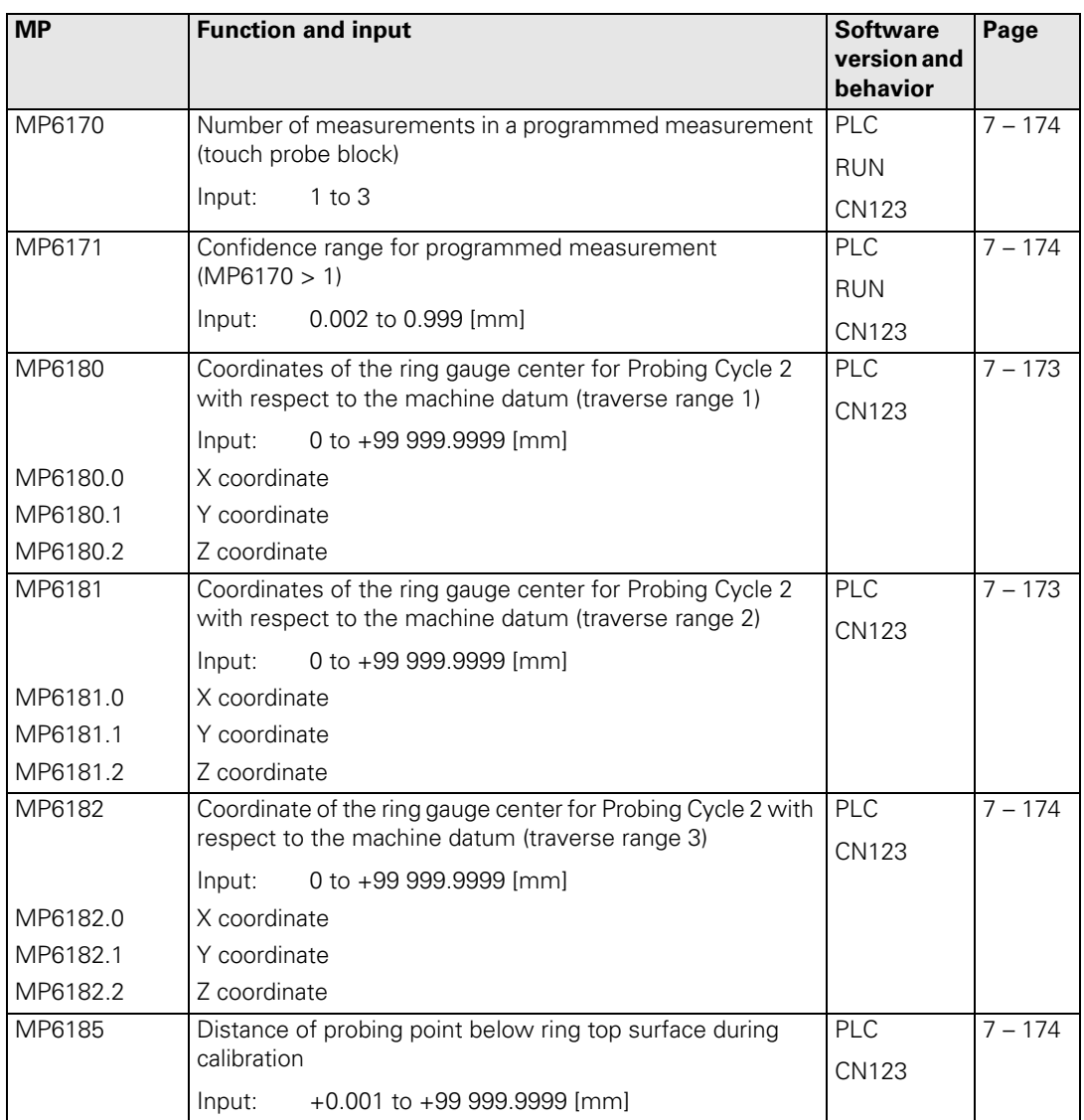

#### **4.3.10 Tool Measurement with TT**

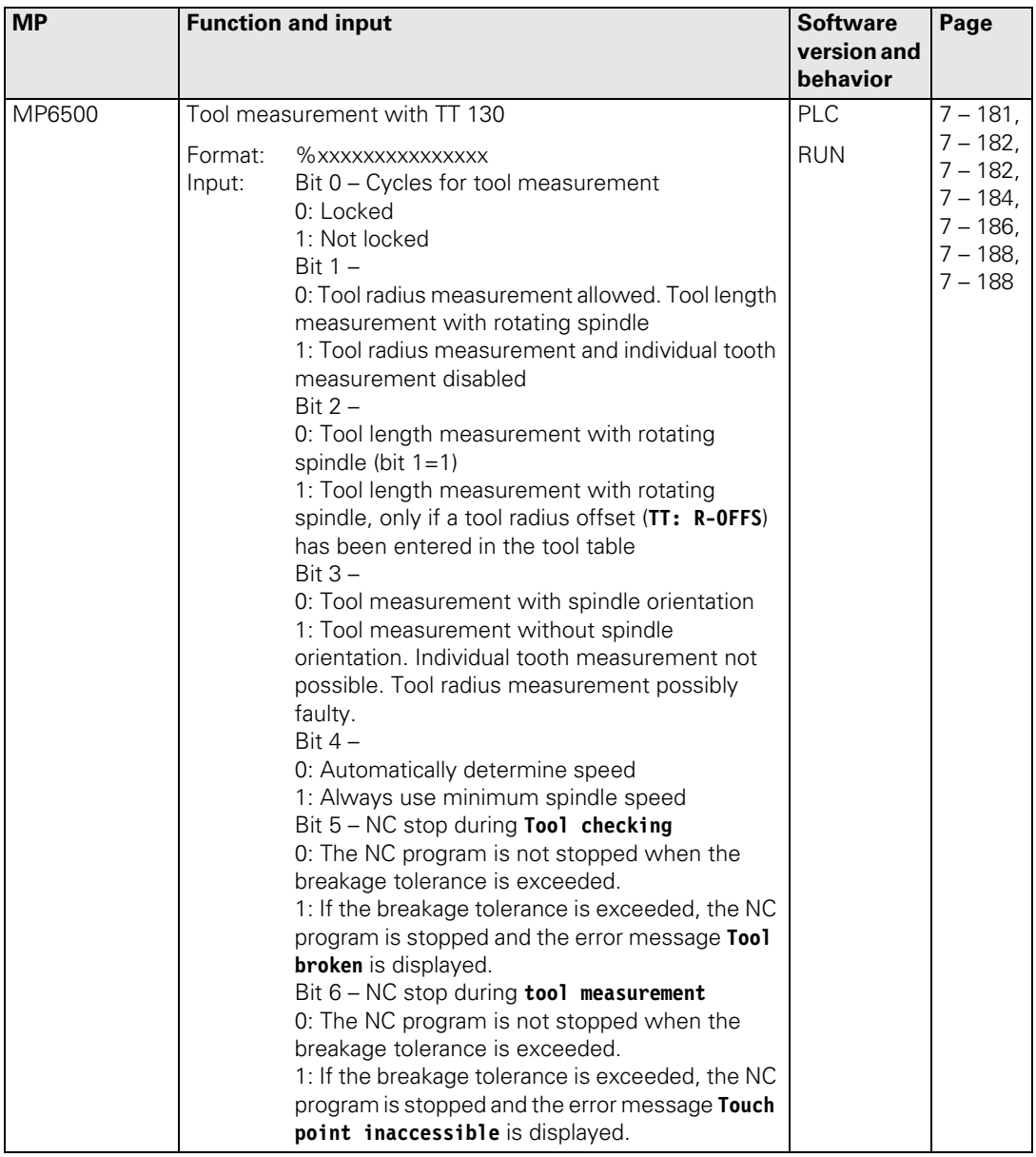

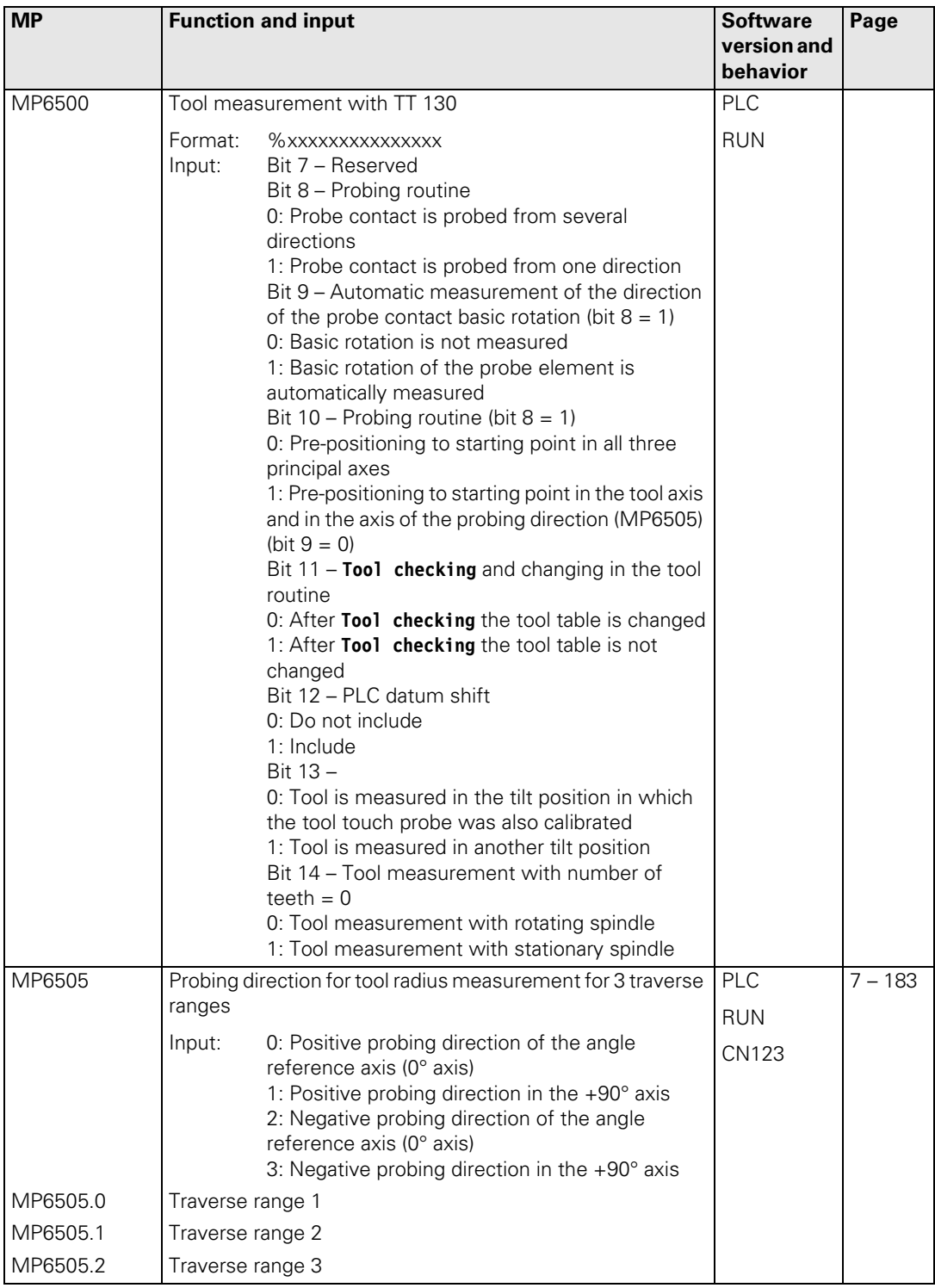

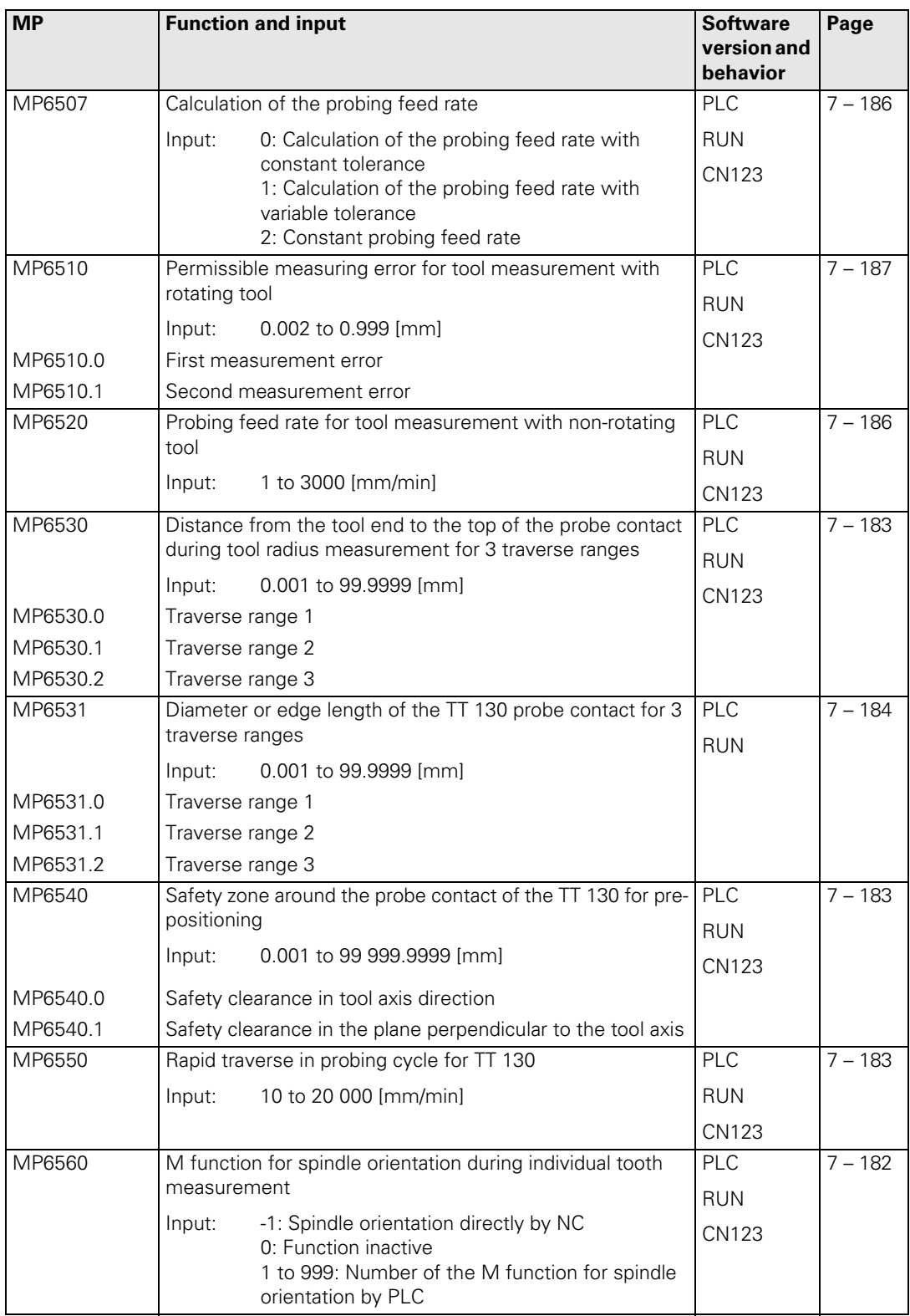

 $\begin{bmatrix} \mathbf{i} \end{bmatrix}$ 

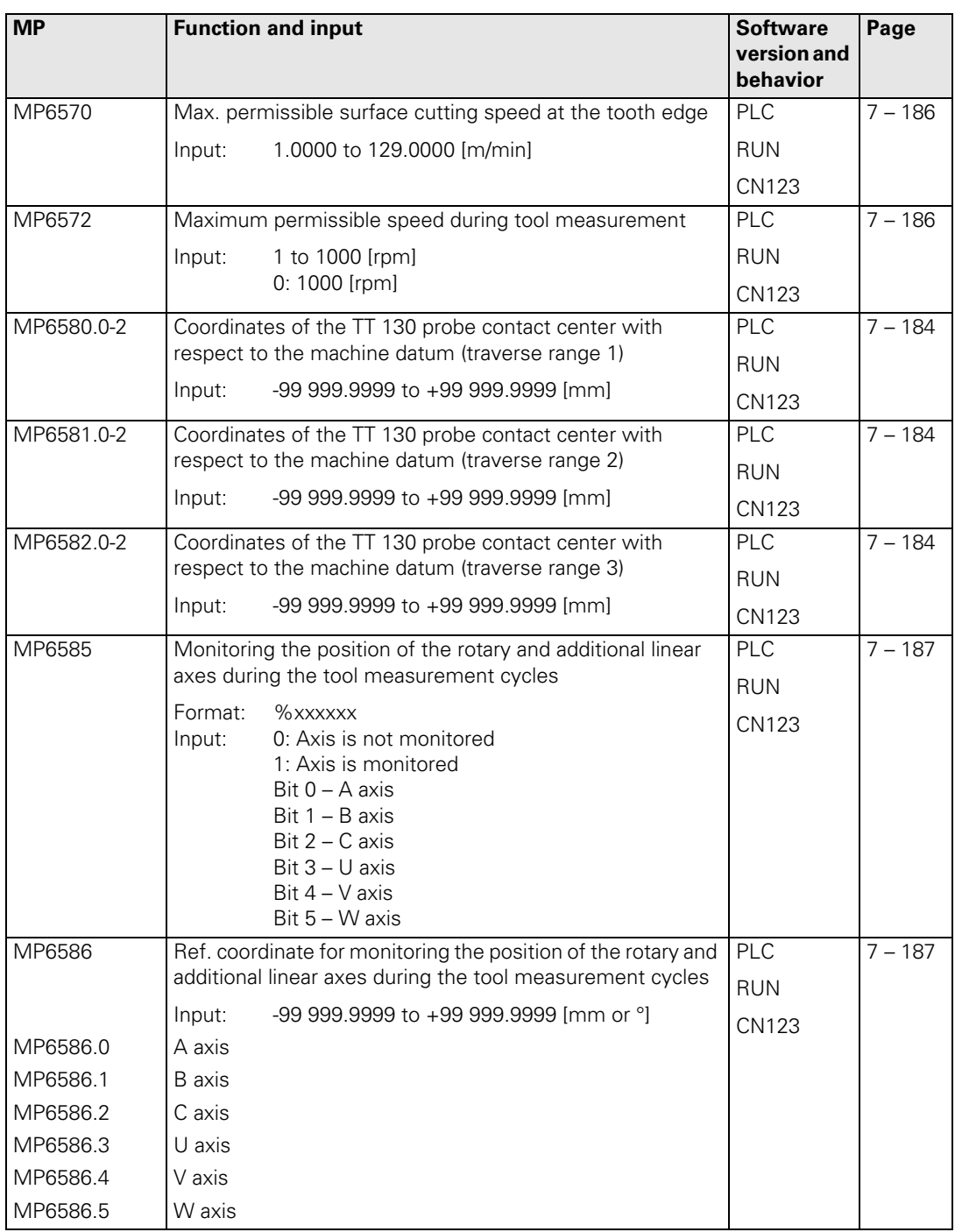

# **4.3.11 Tapping**

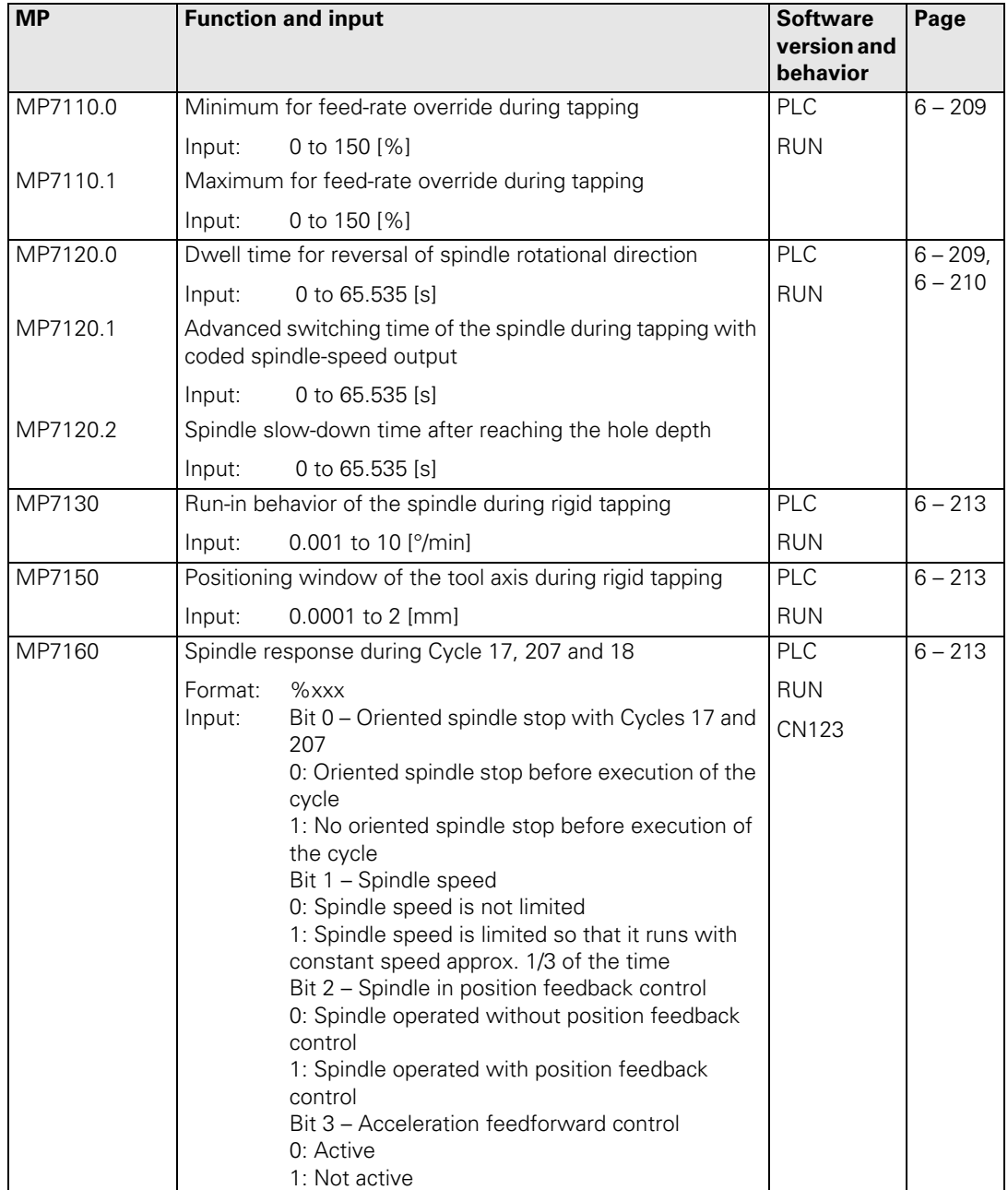

## **4.3.12 Display and Operation**

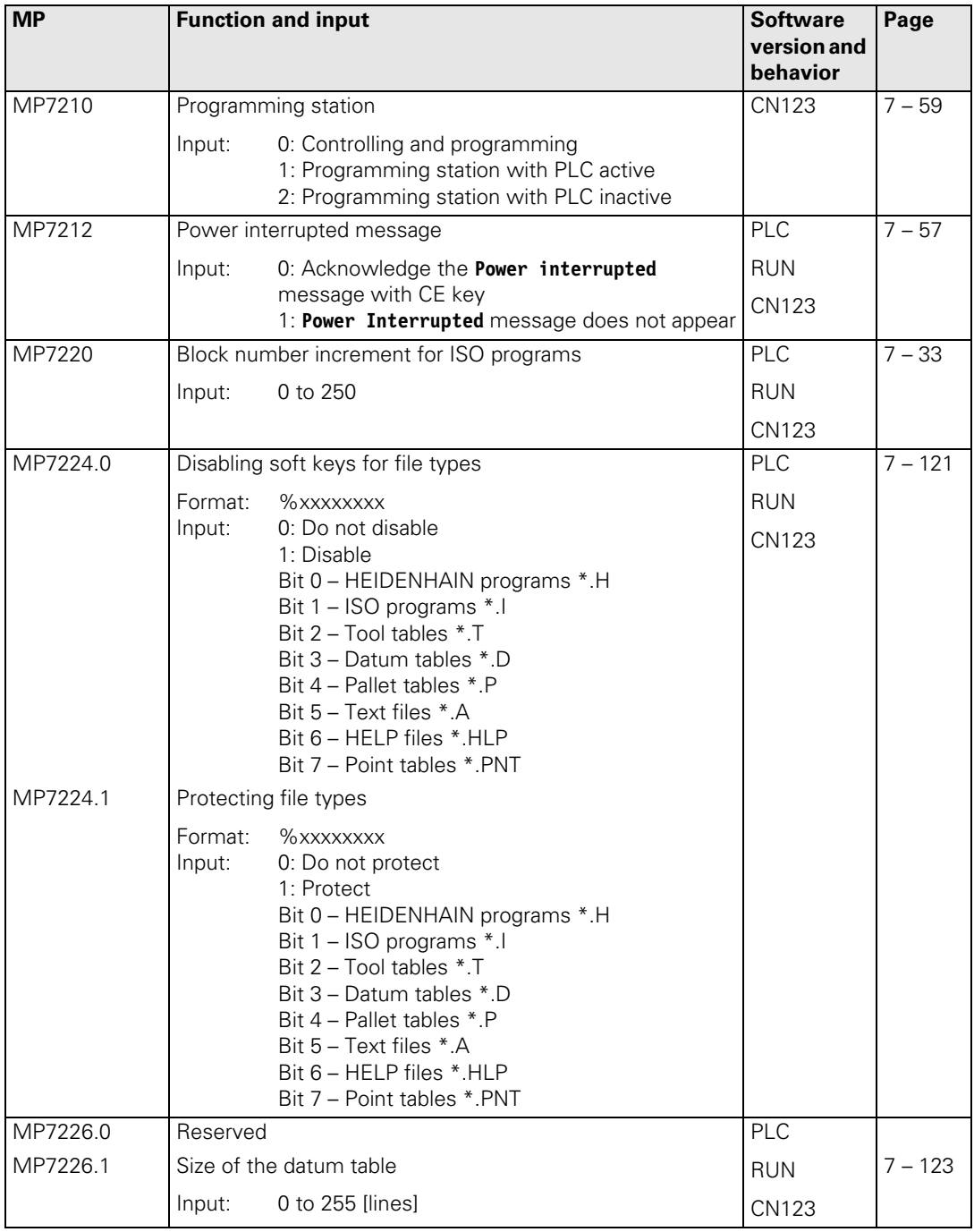

 $\mathbf{i}$ 

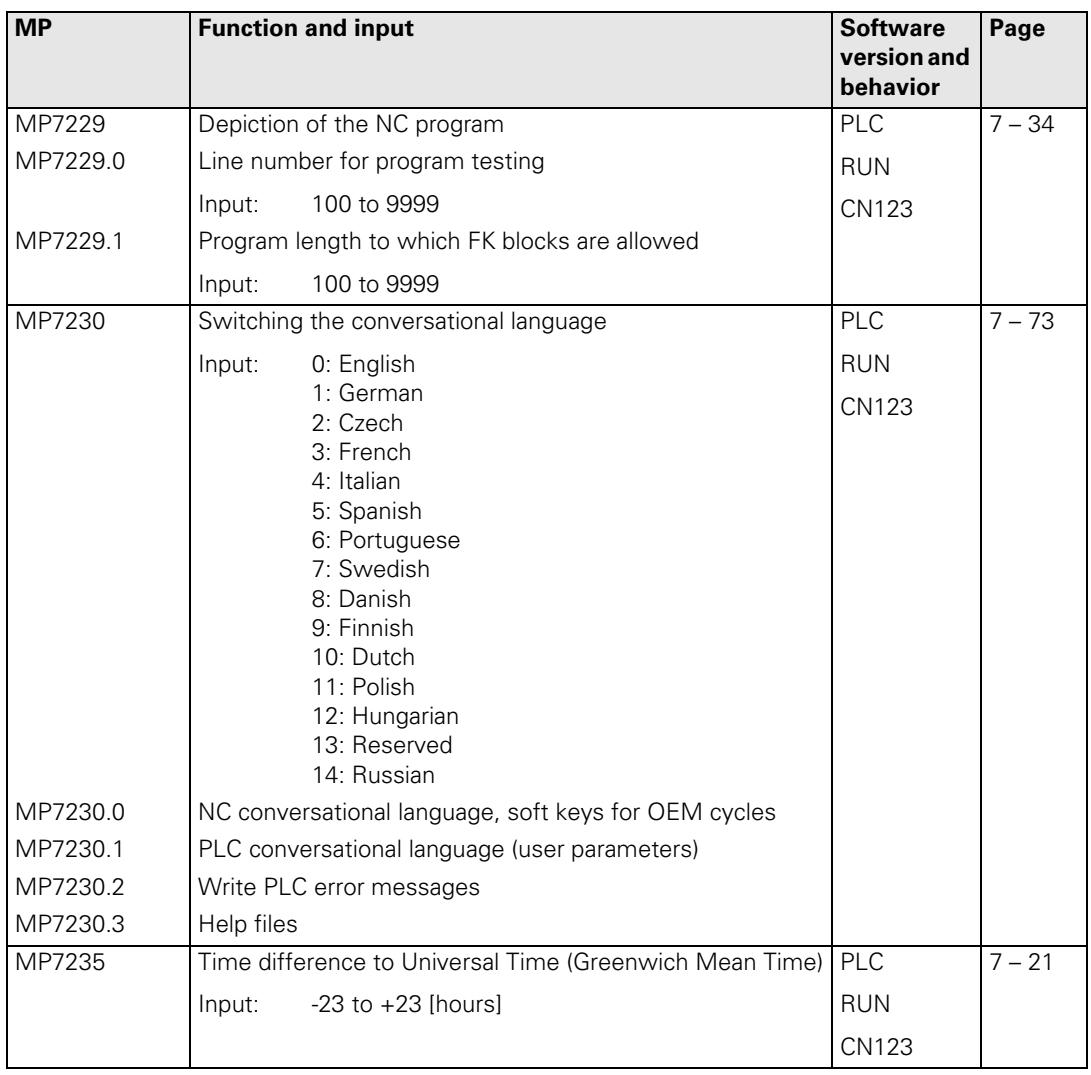

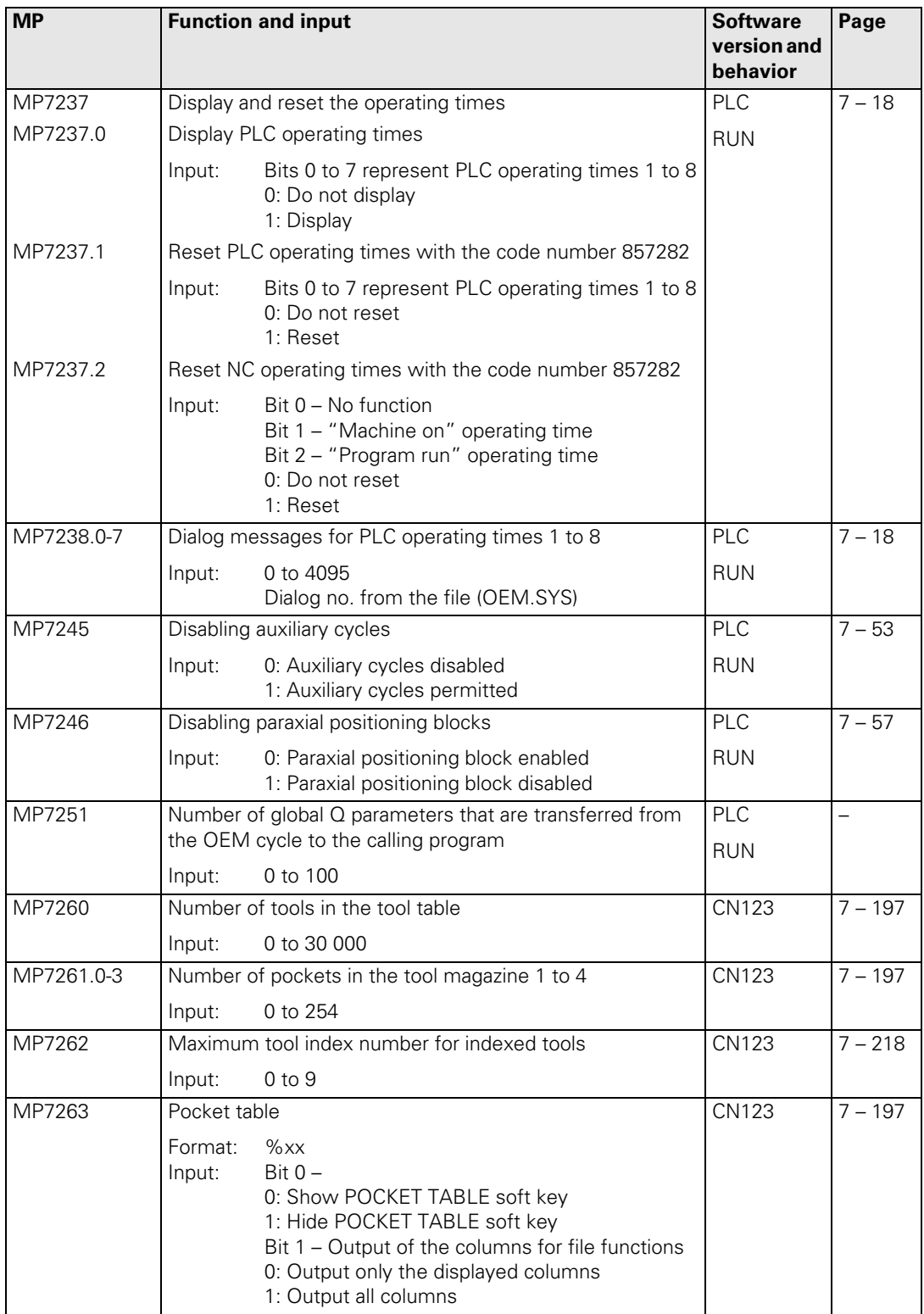

 $\mathbf{i}$ 

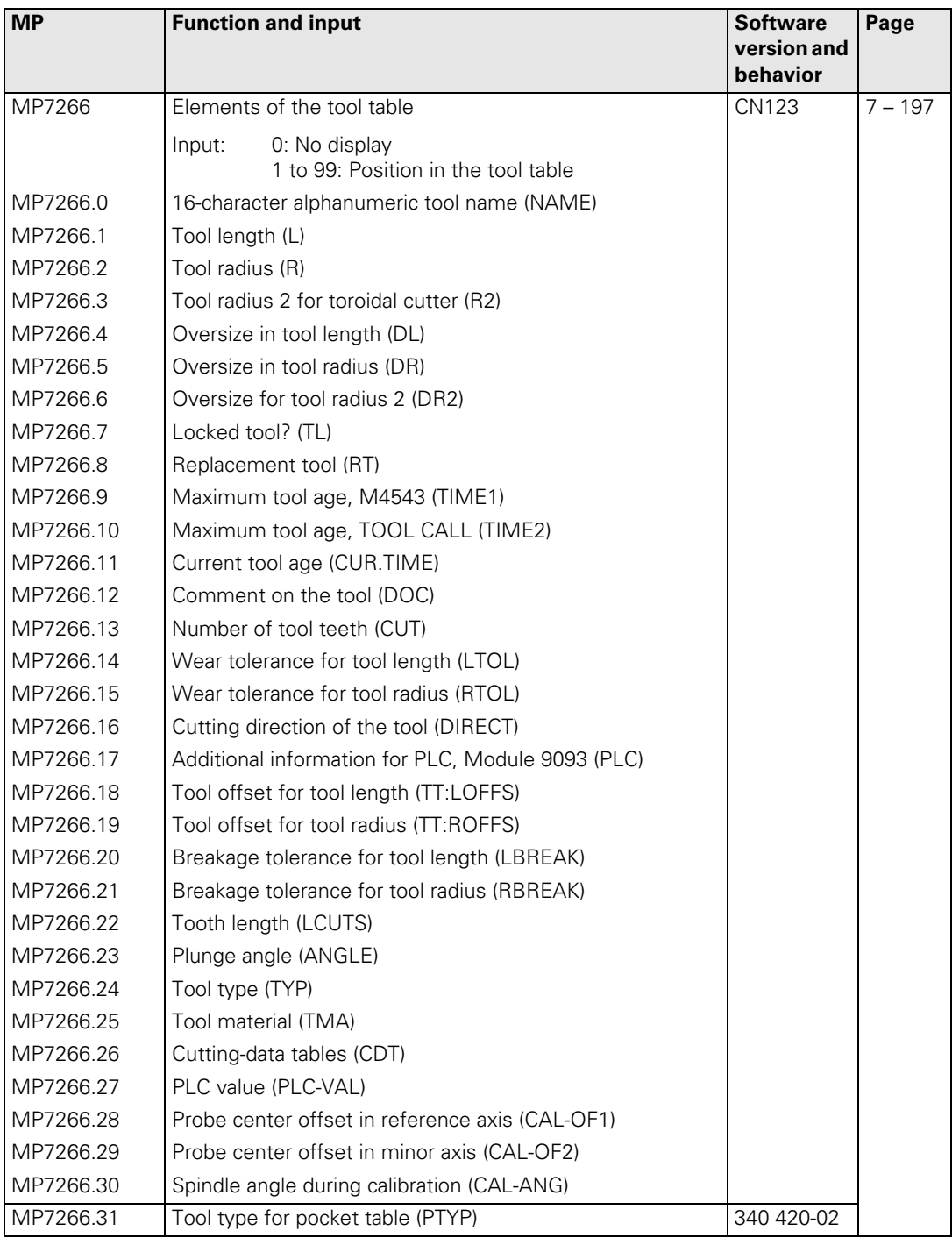

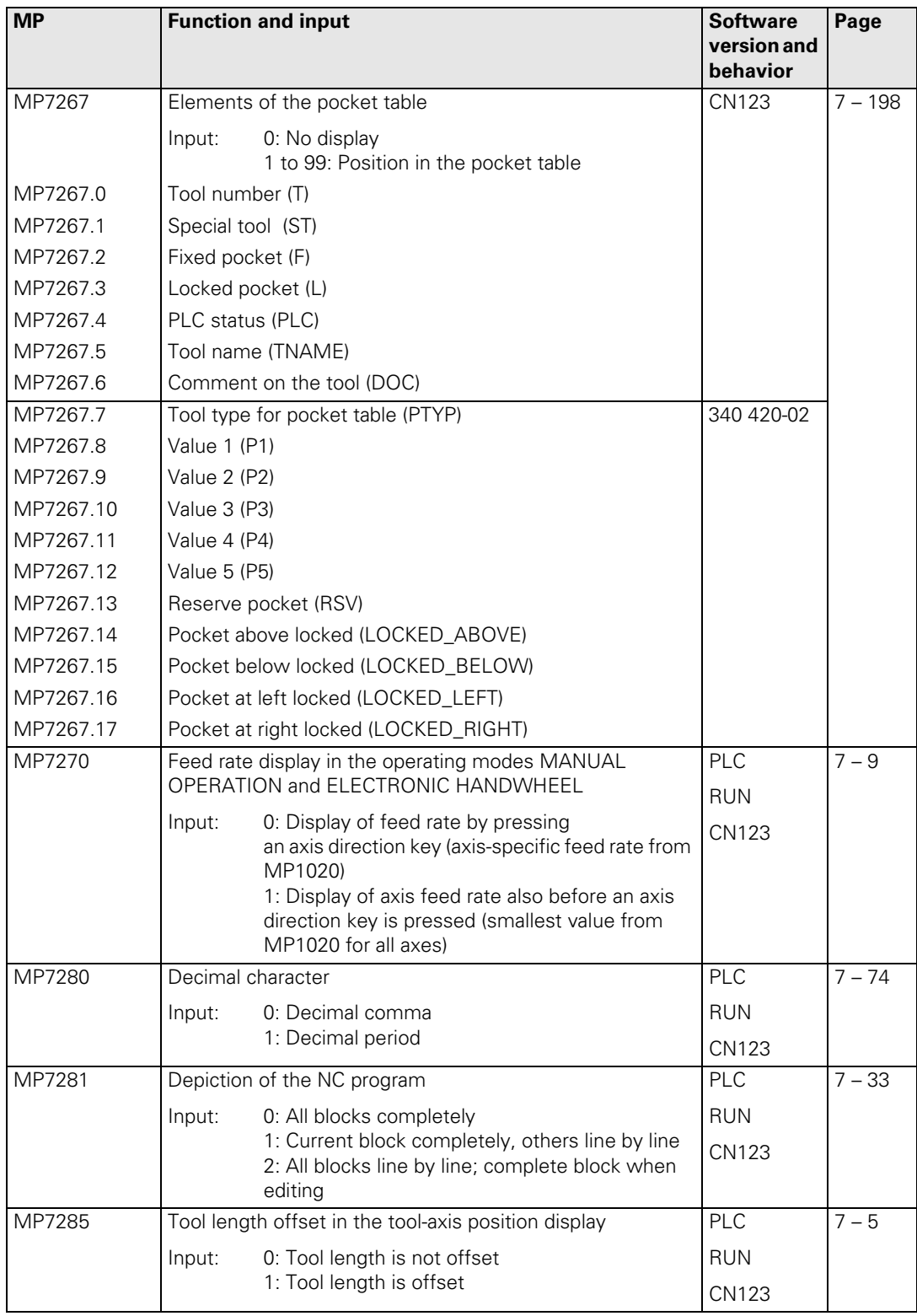

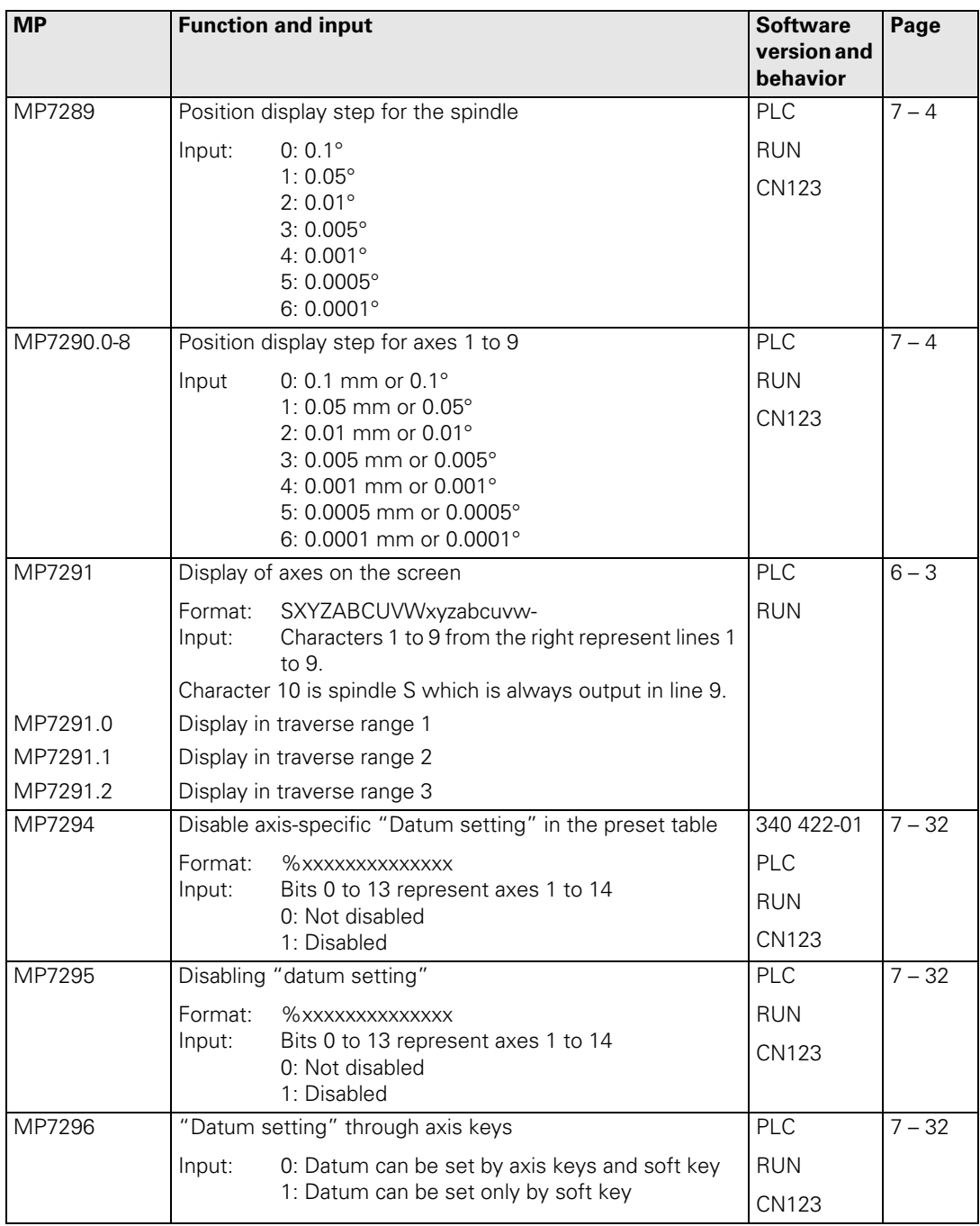

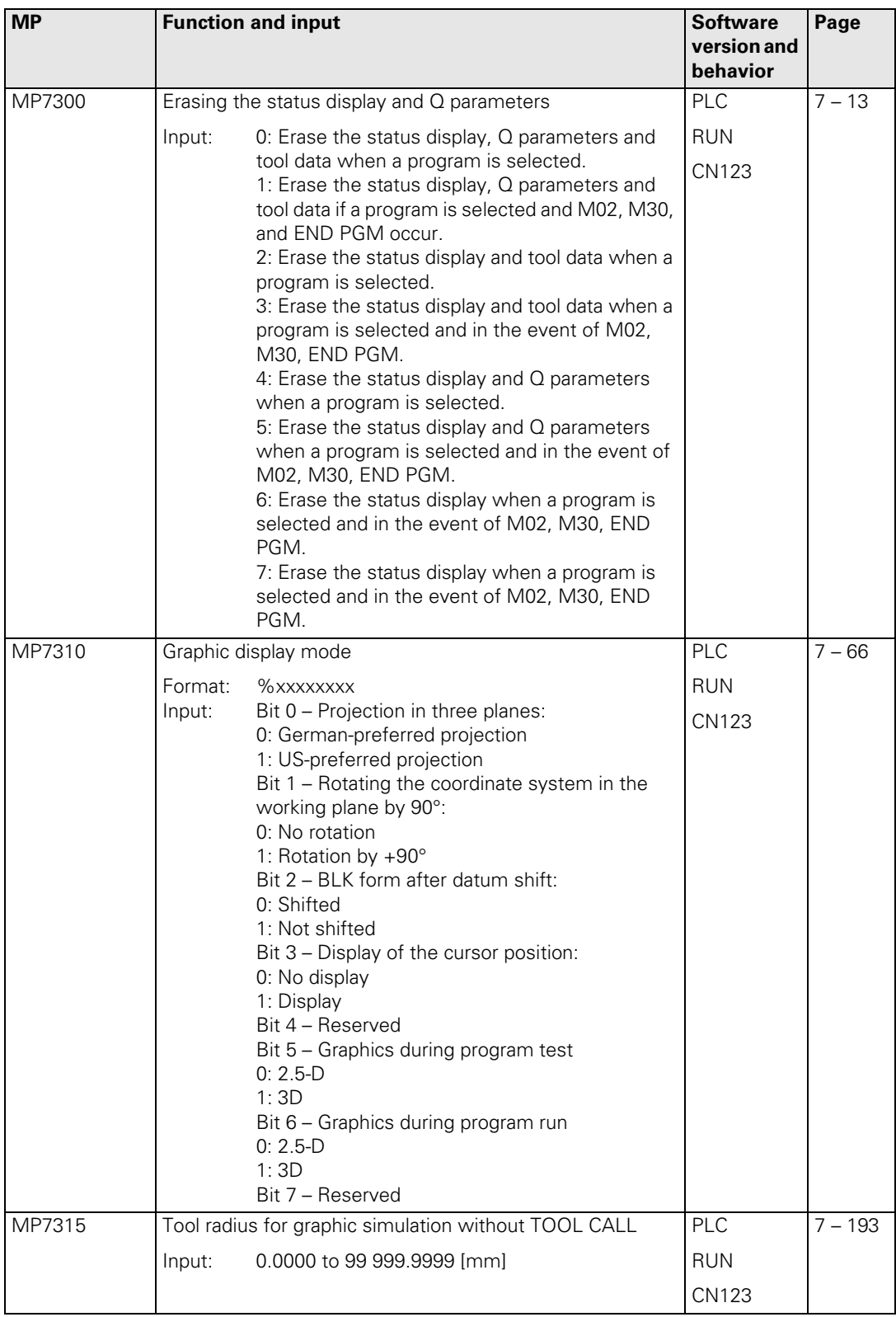

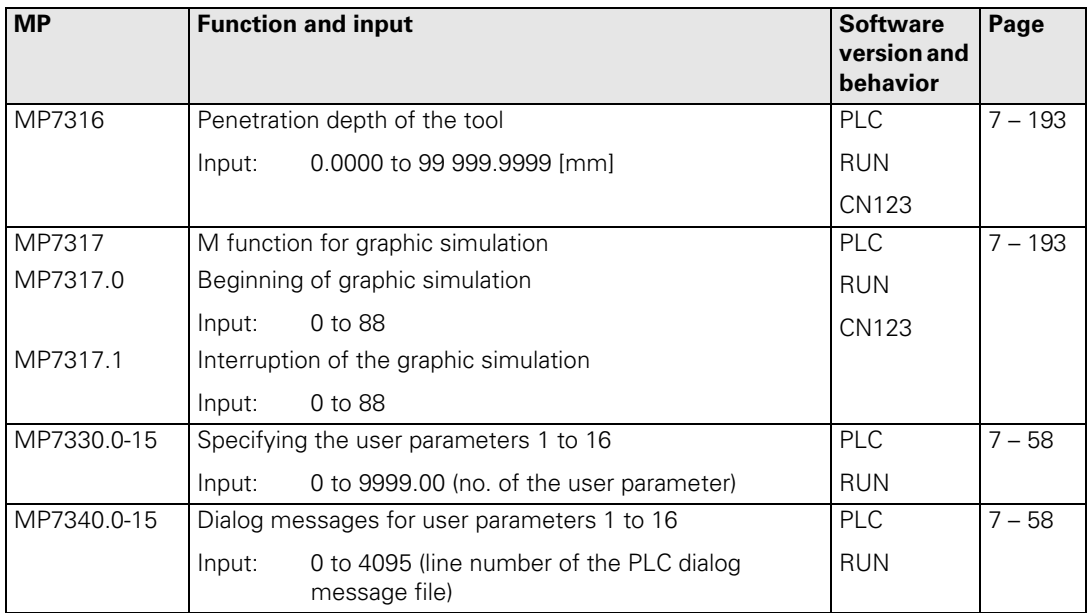

 $\begin{bmatrix} \mathbf{i} \end{bmatrix}$ 

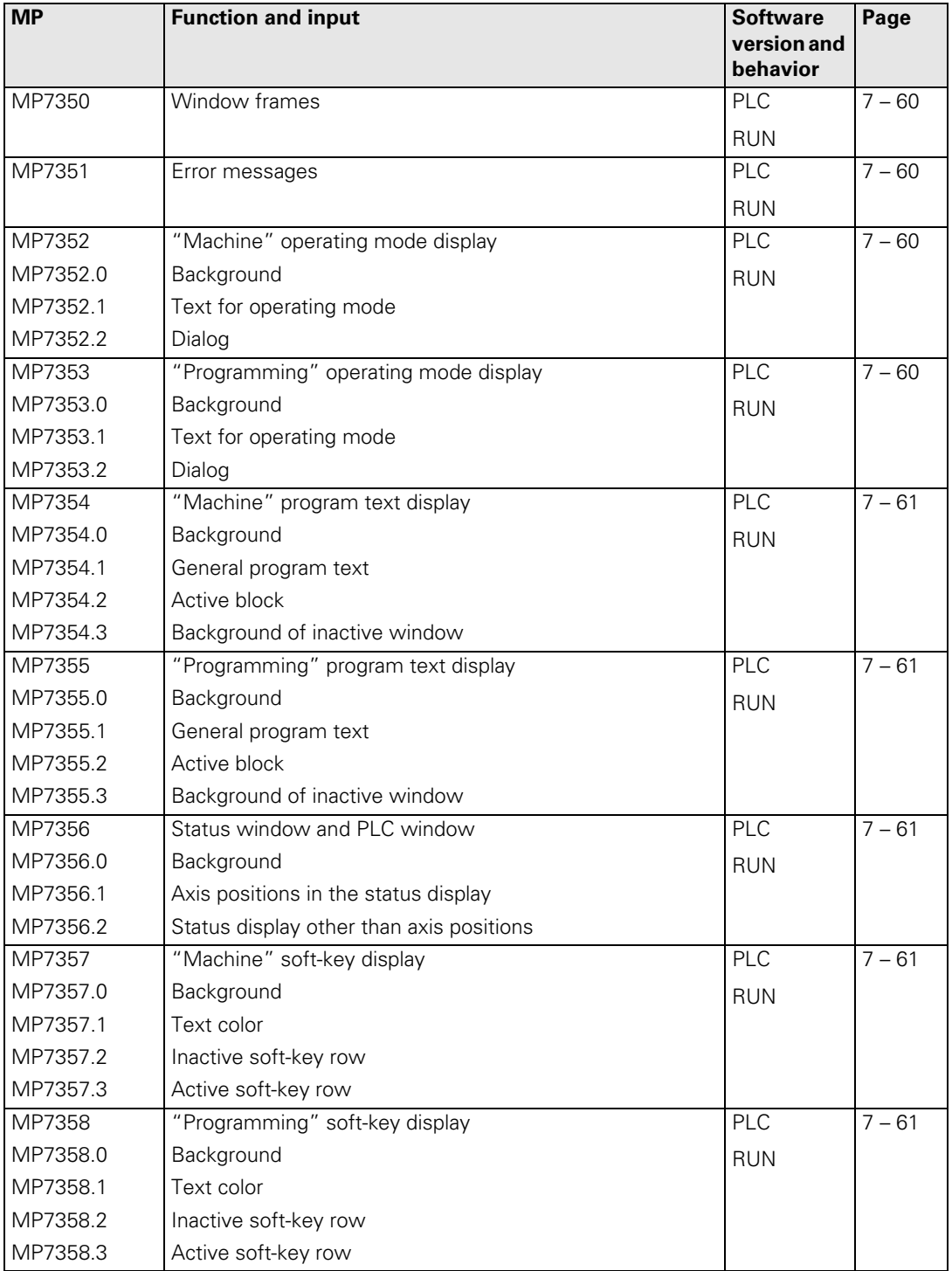

 $\mathbf{i}$ 

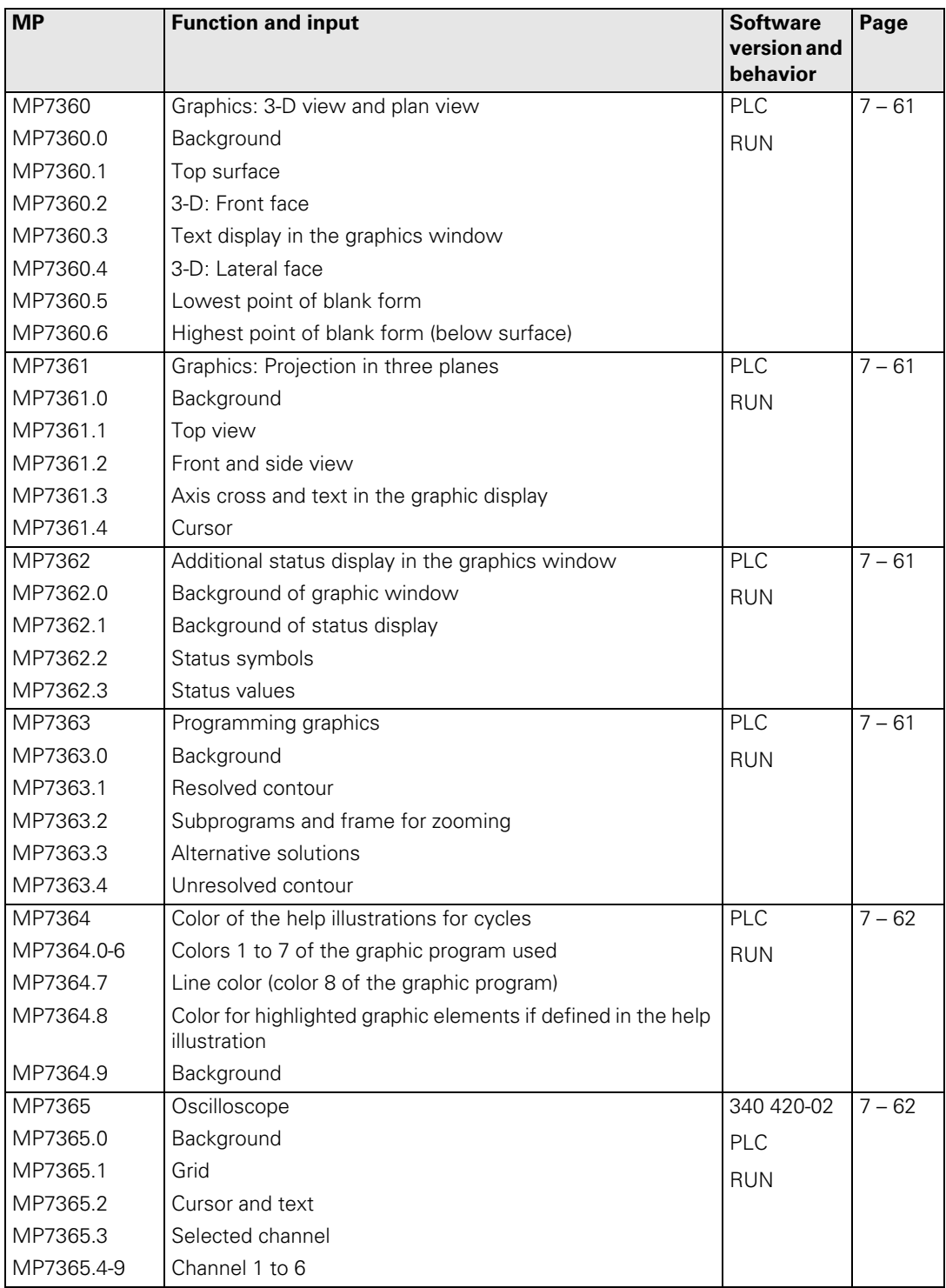

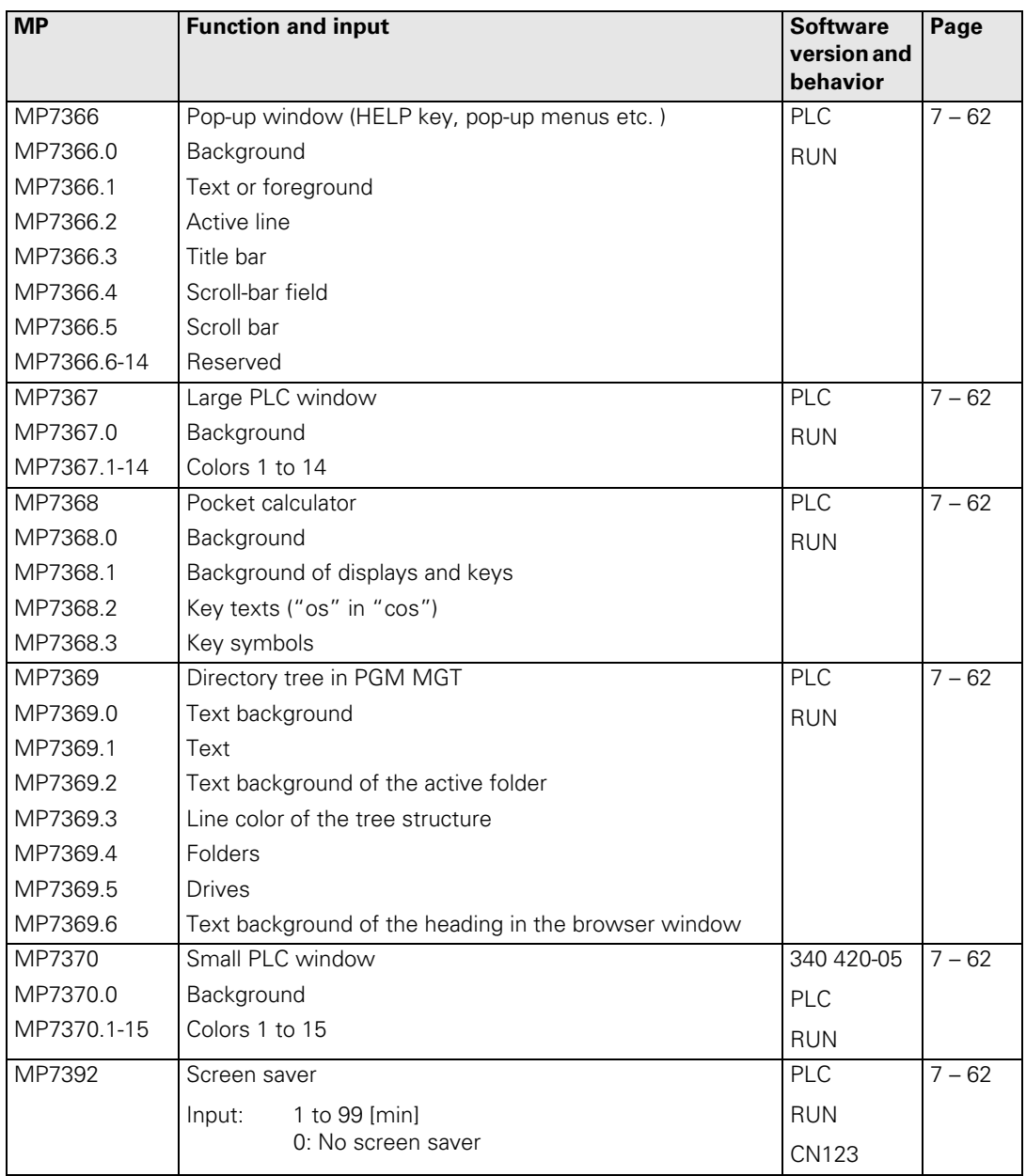

## **4.3.14 Machining and Program Run**

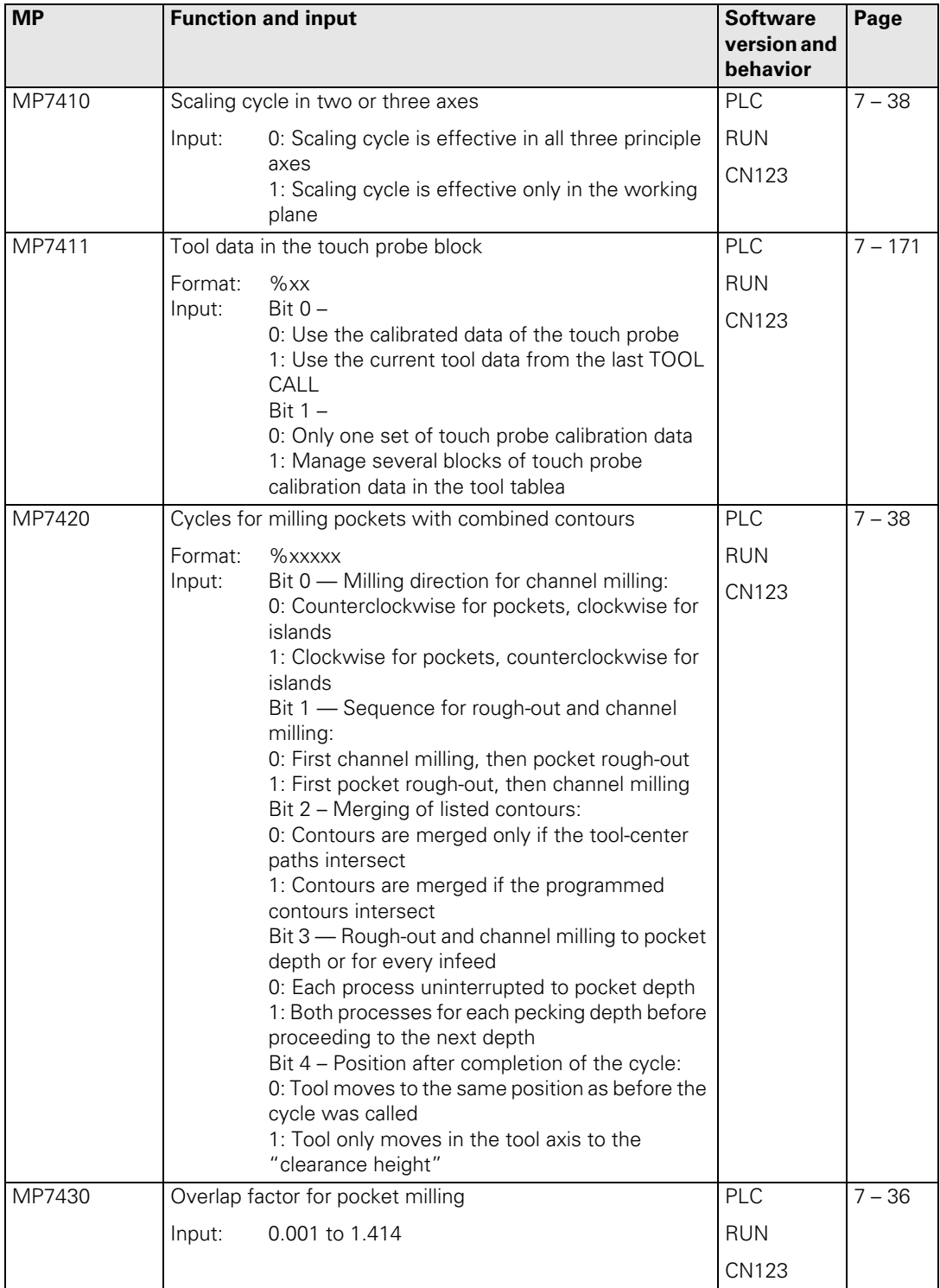

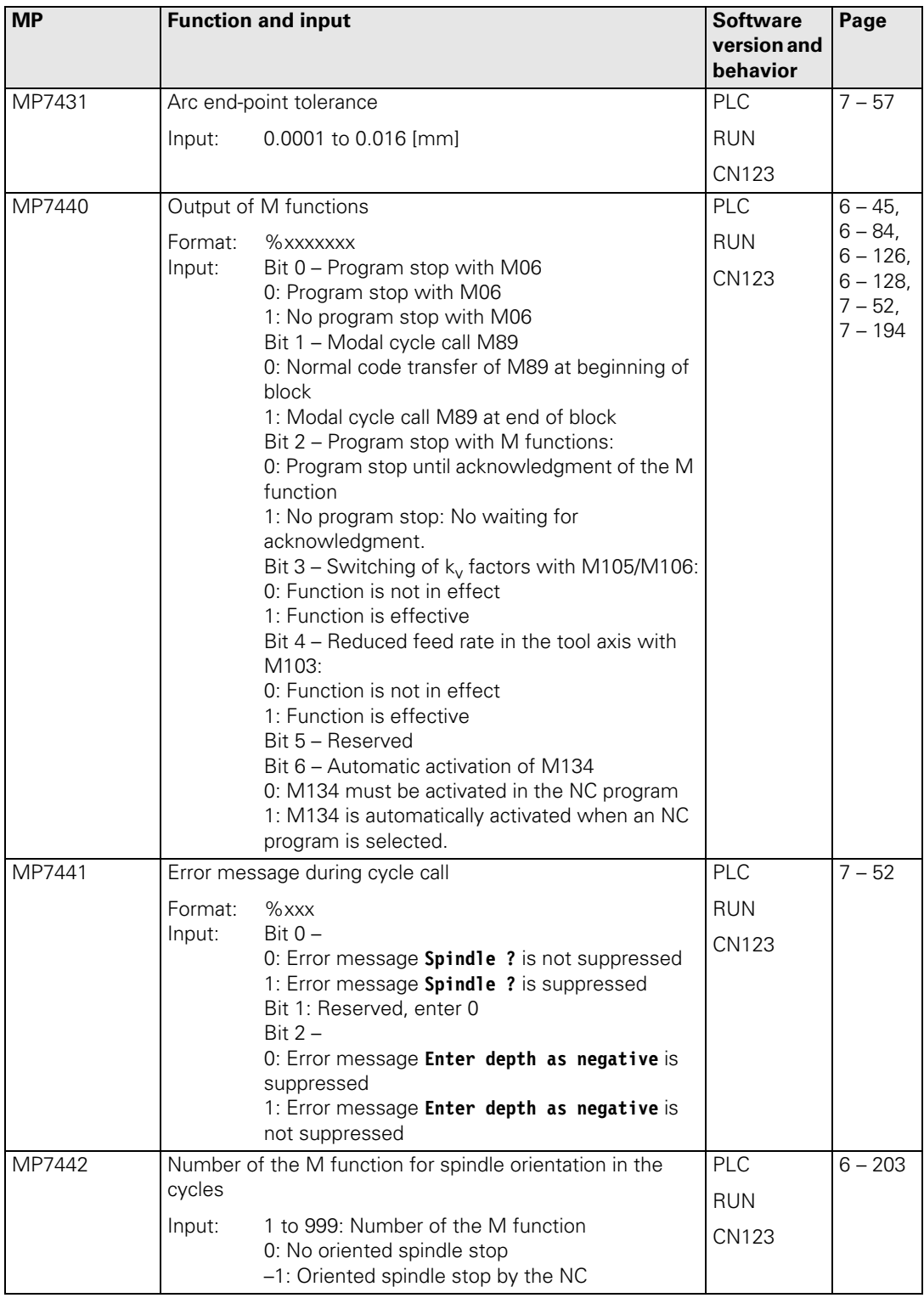

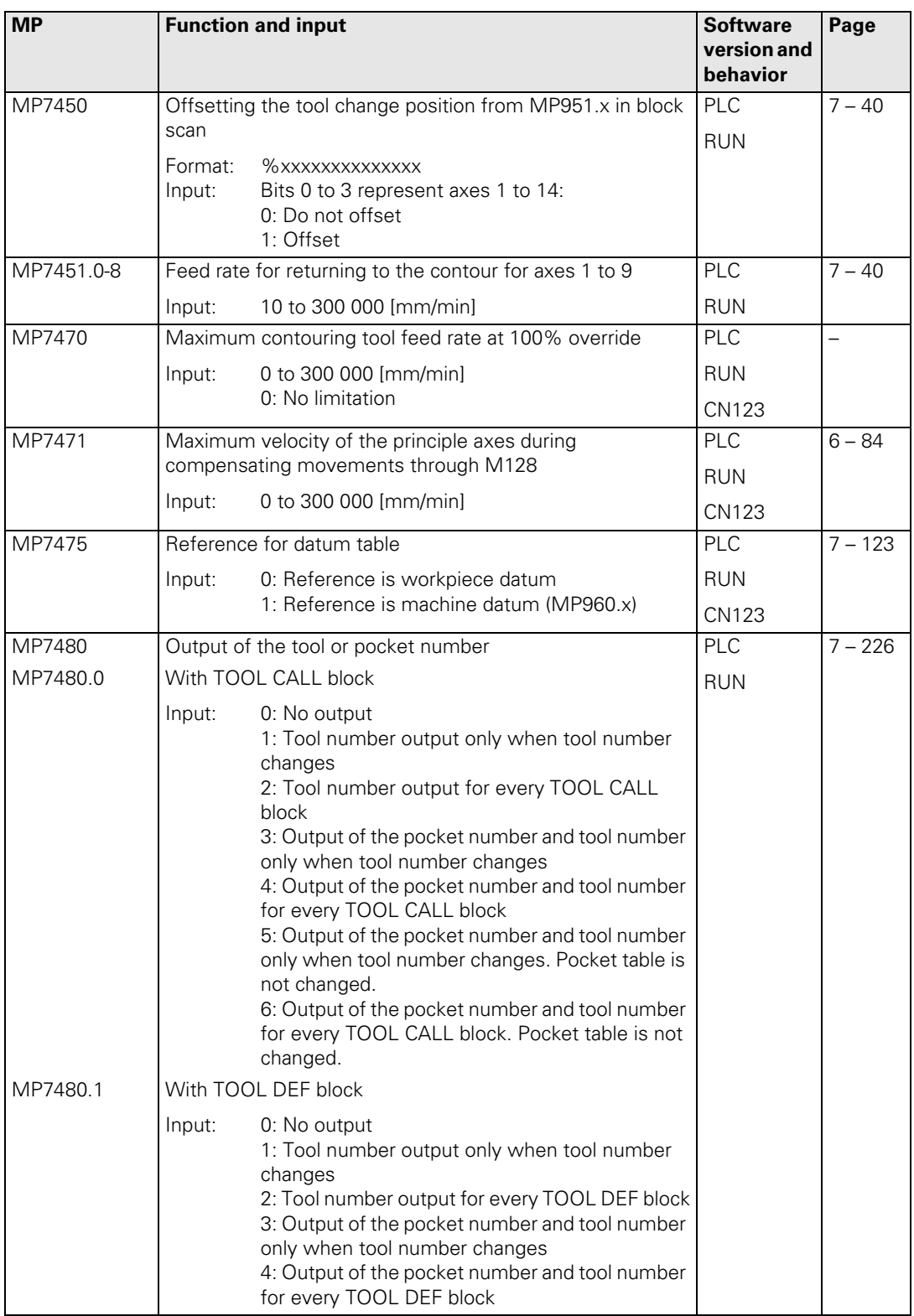

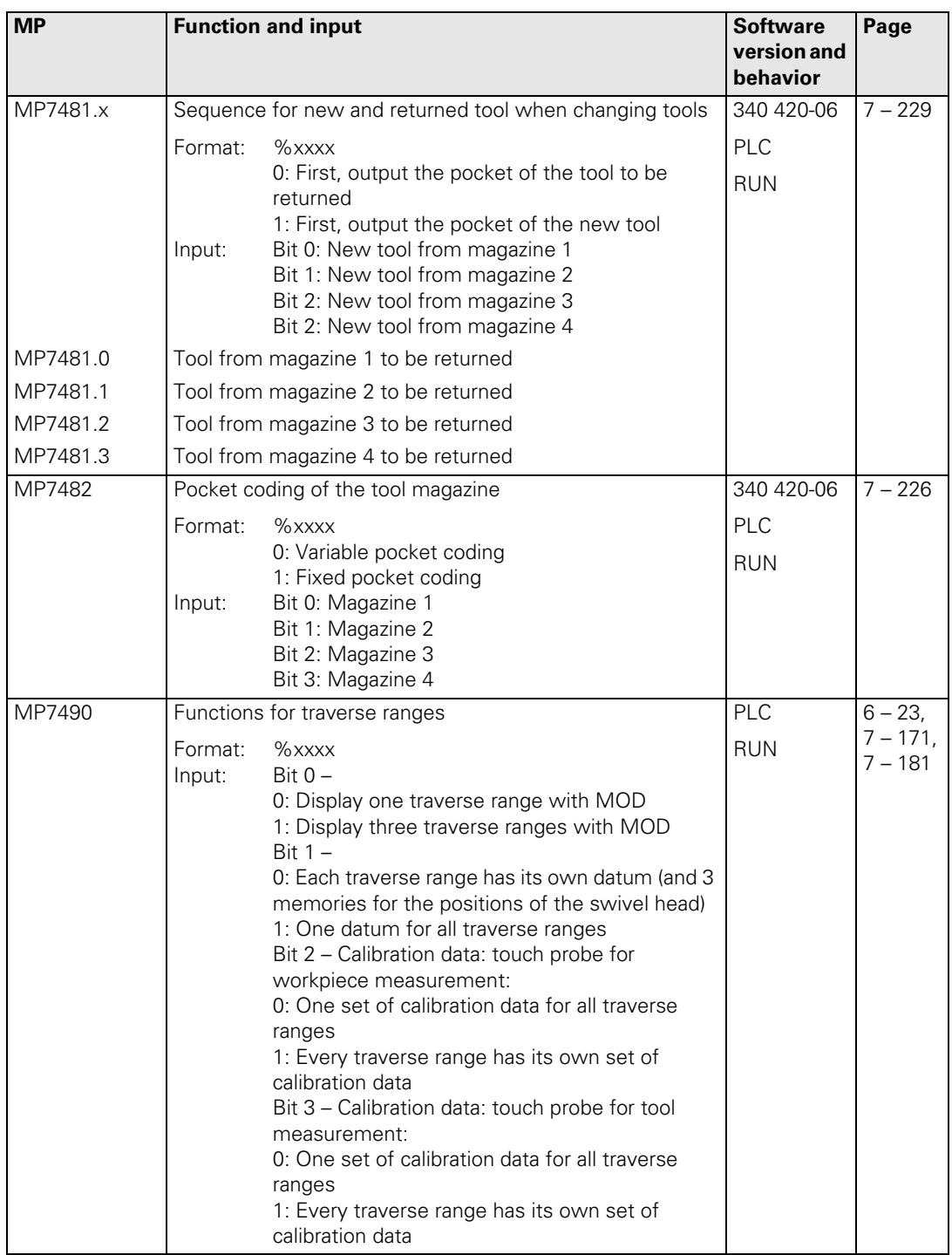

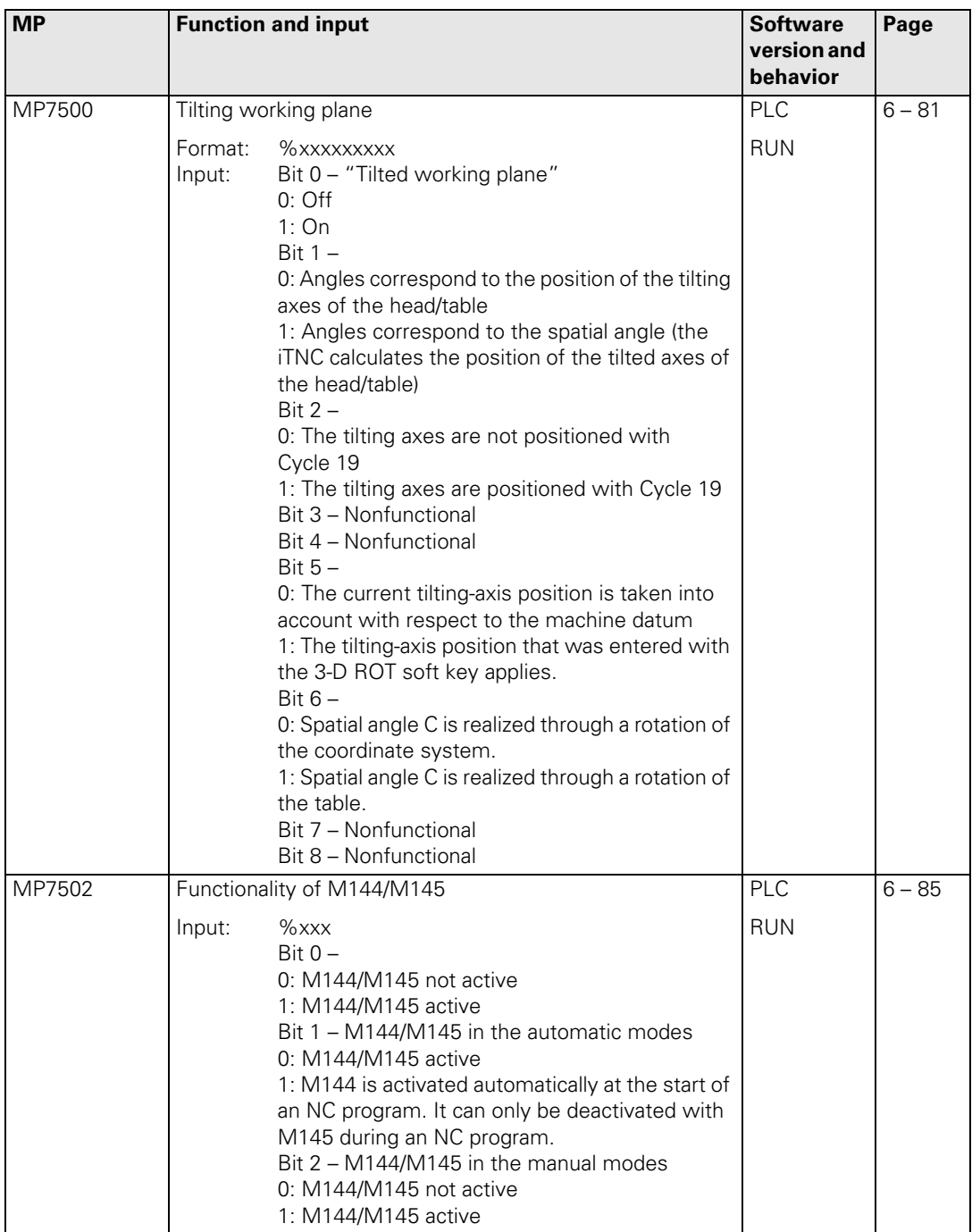

 $\boxed{\mathbf{i}}$ 

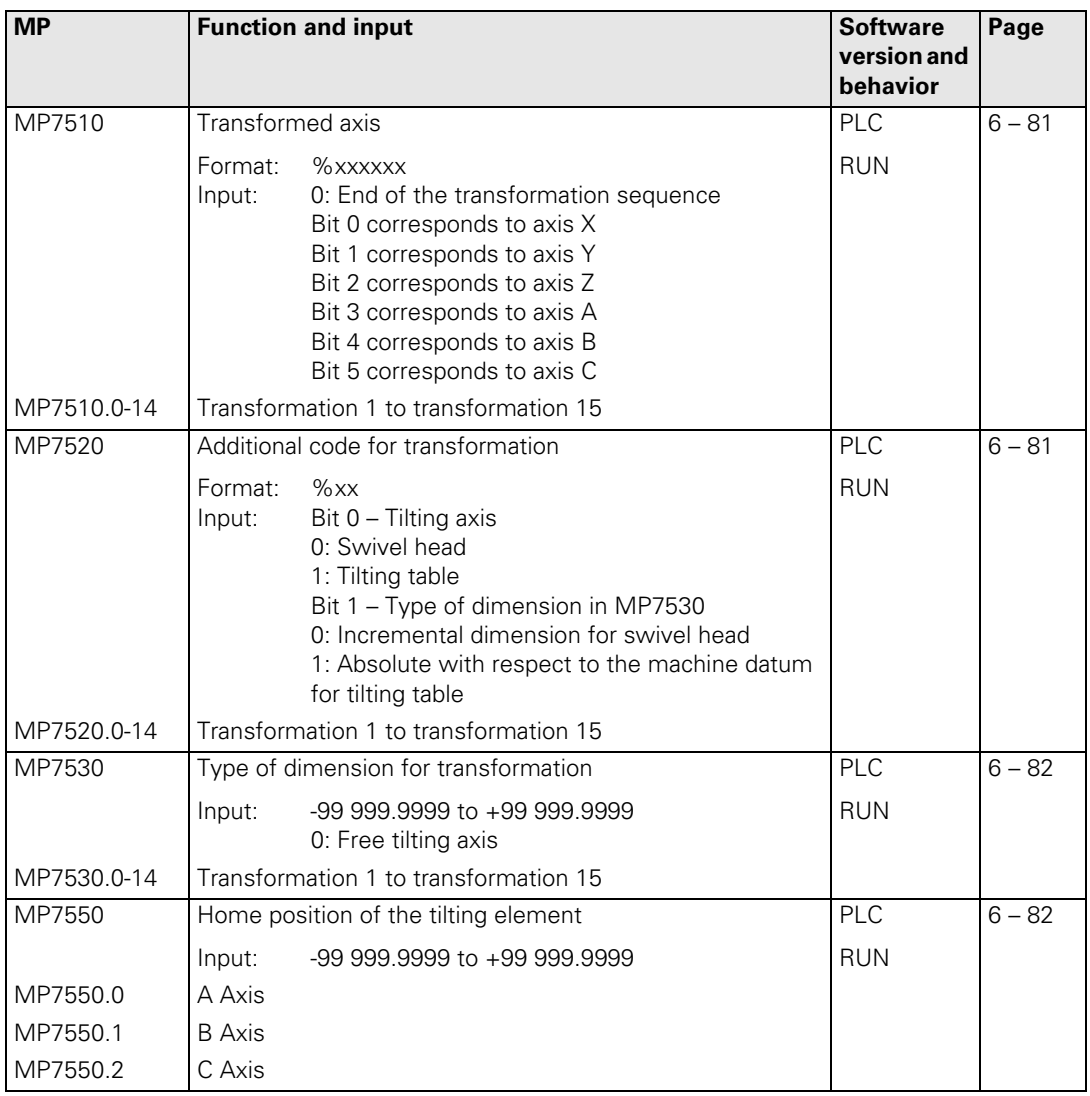

#### **4.3.15 Hardware**

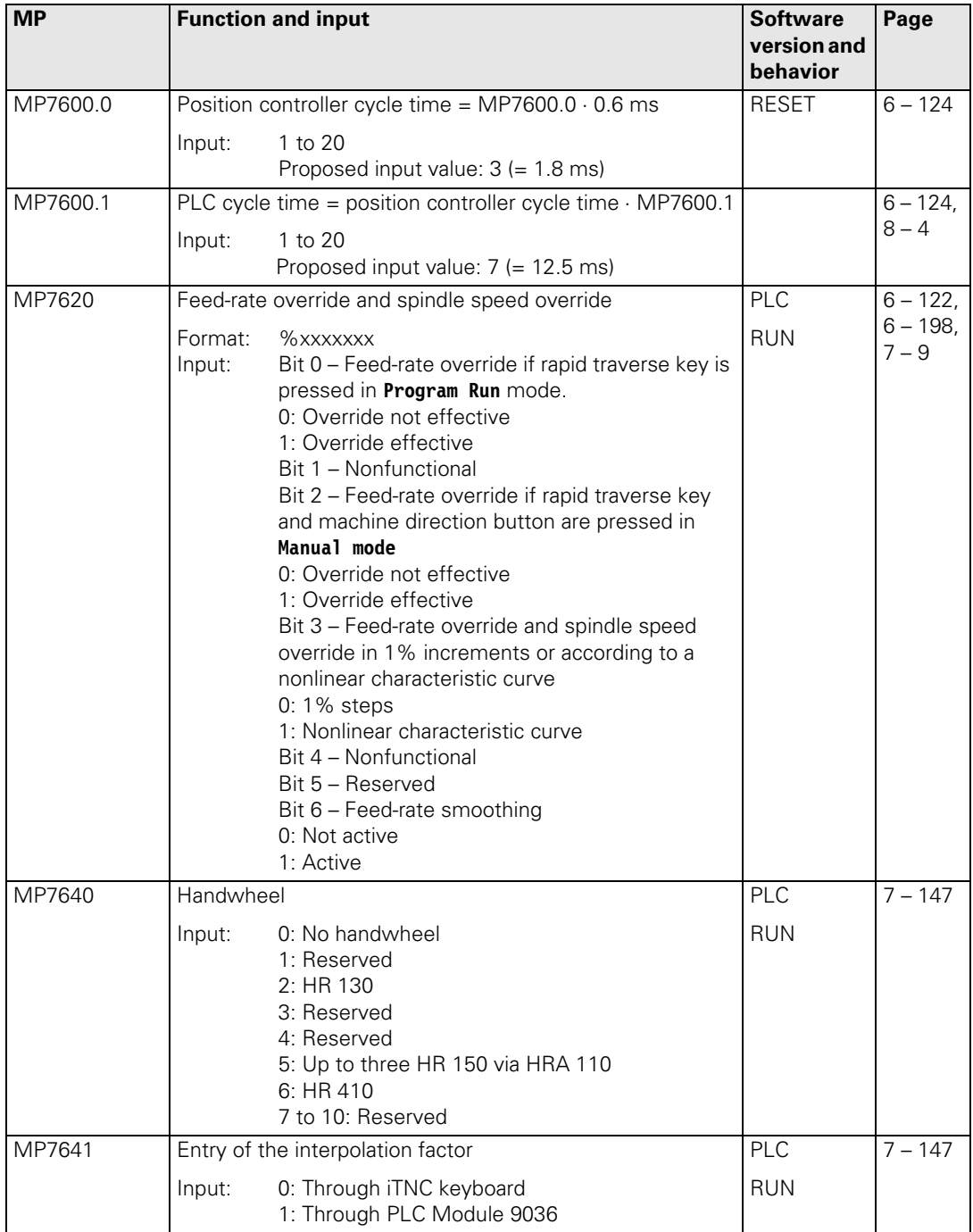

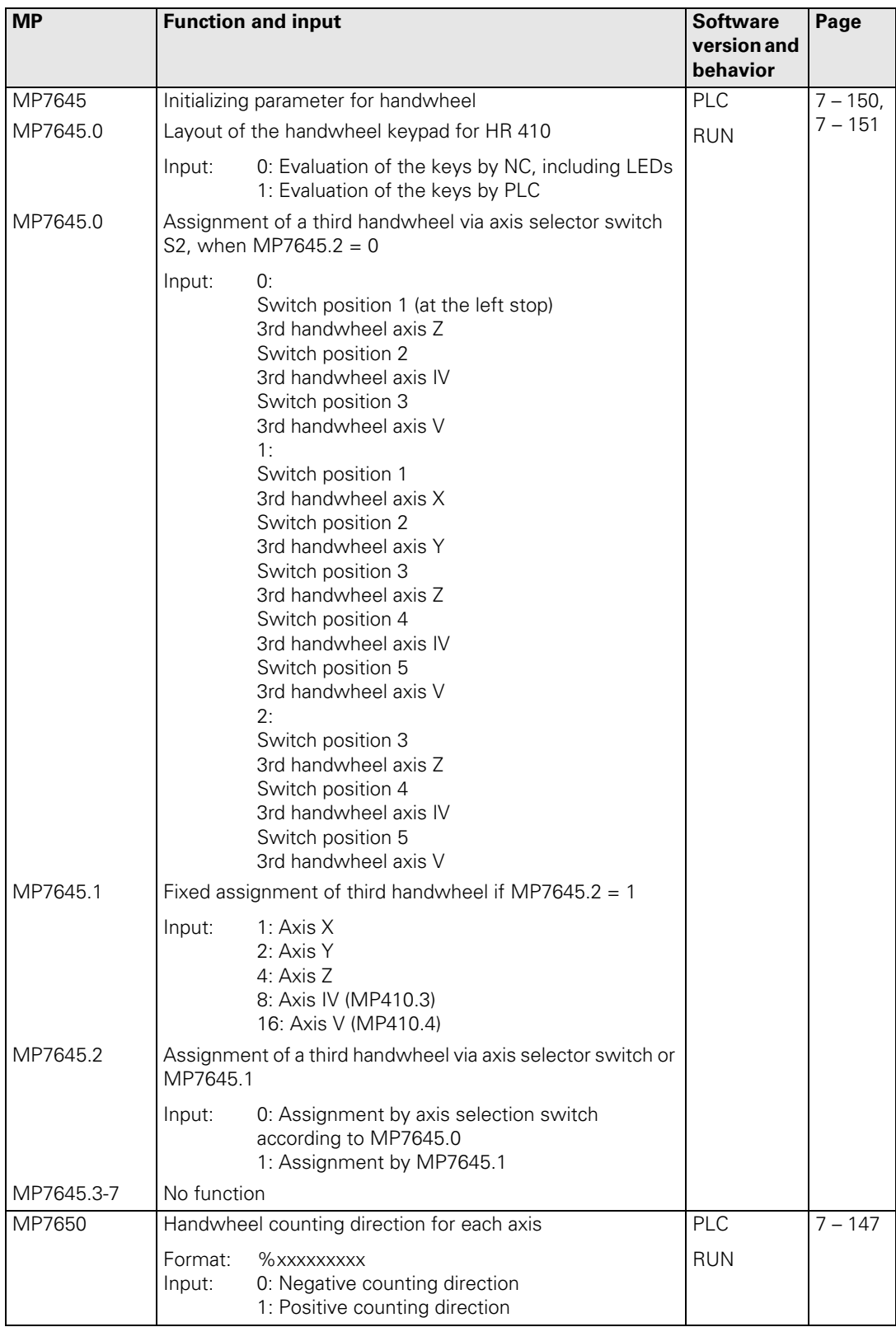

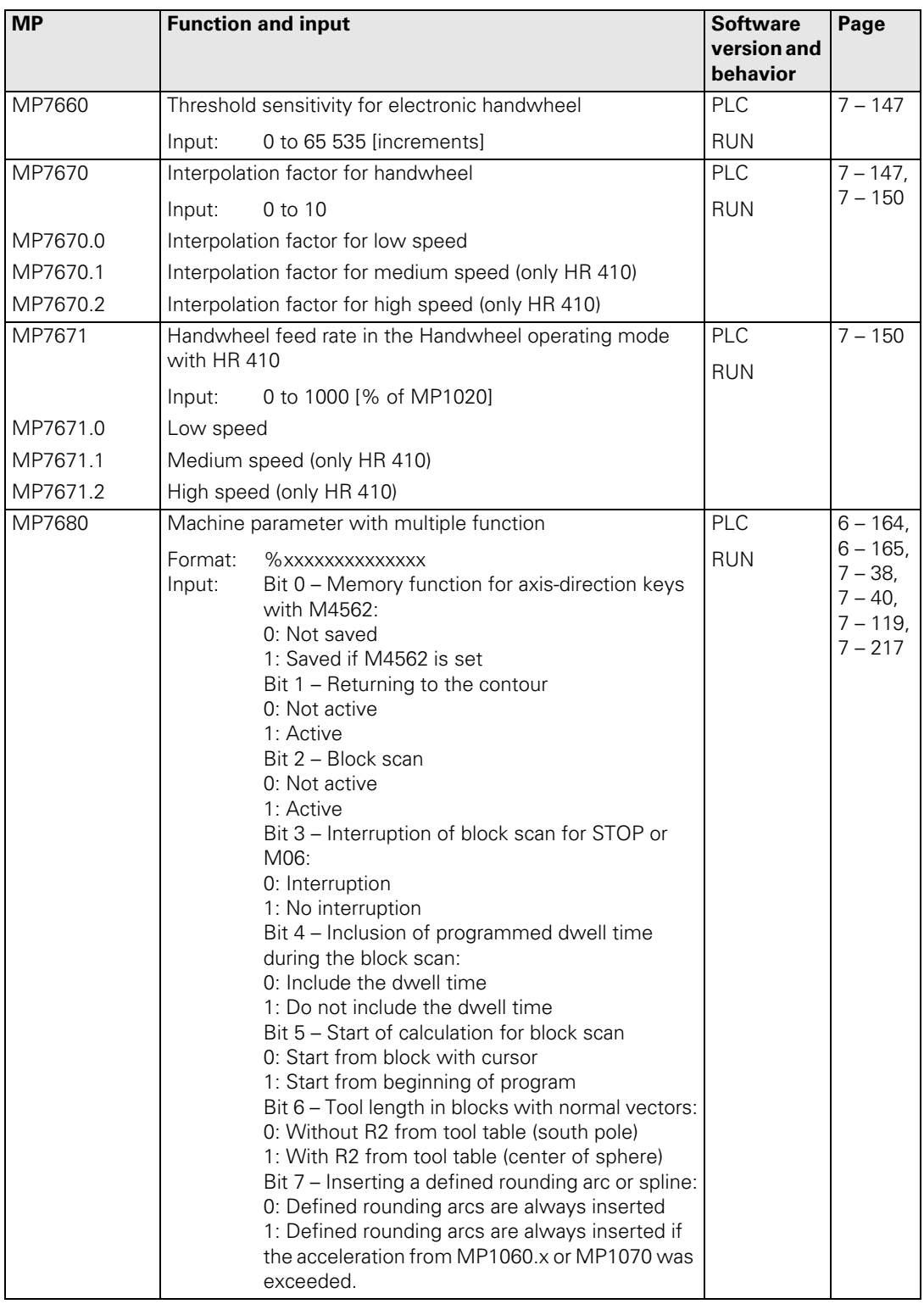

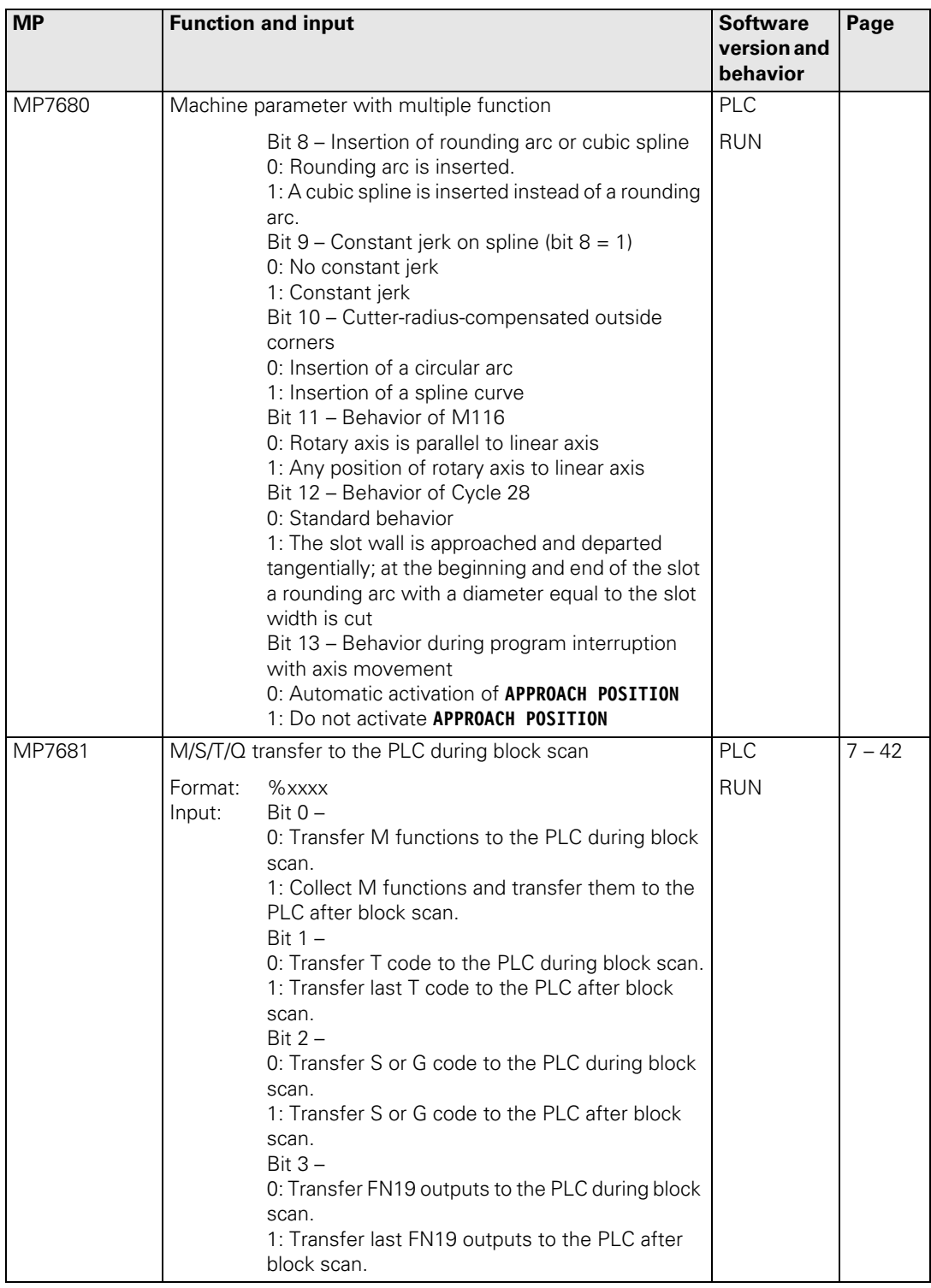

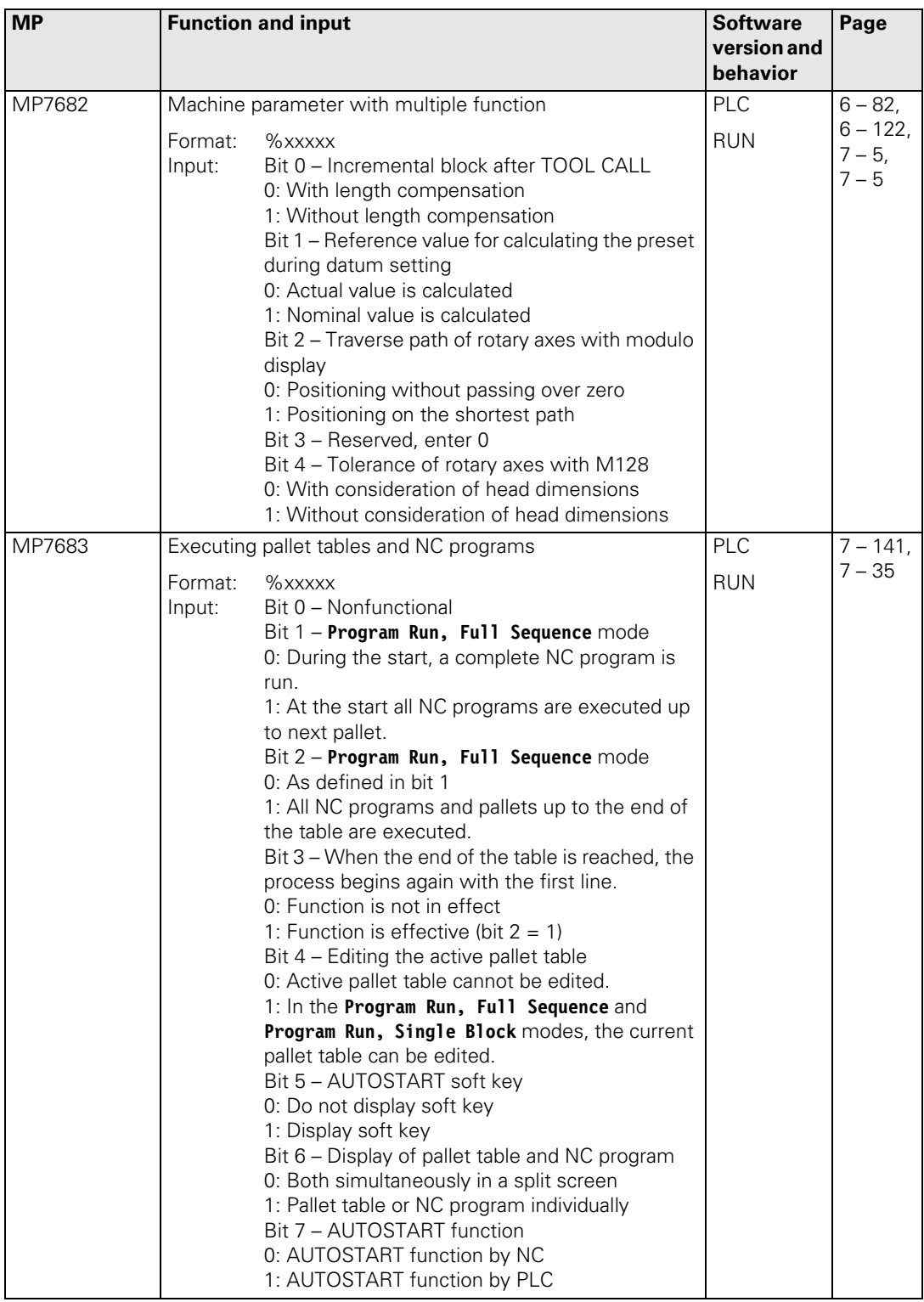

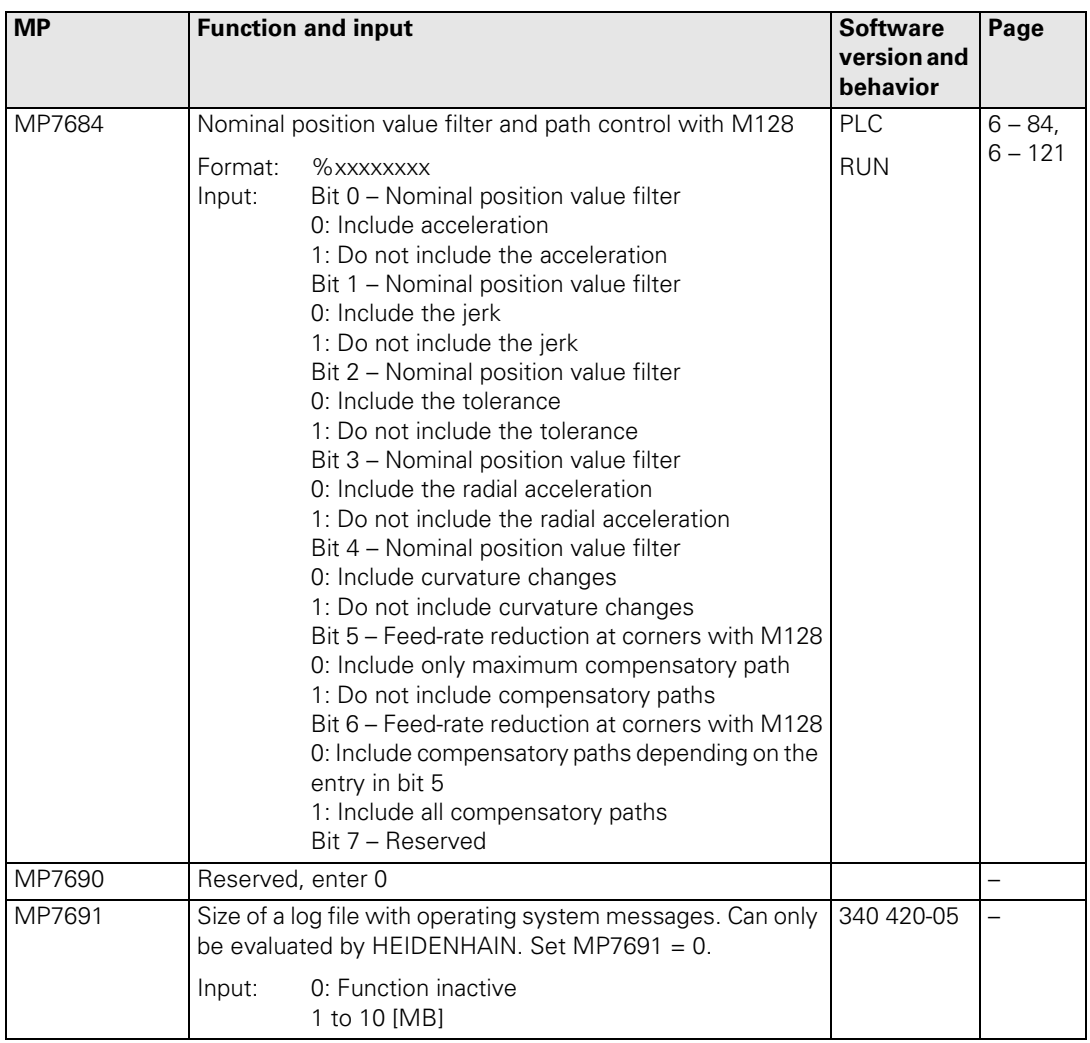

# **4.3.16 Second Spindle**

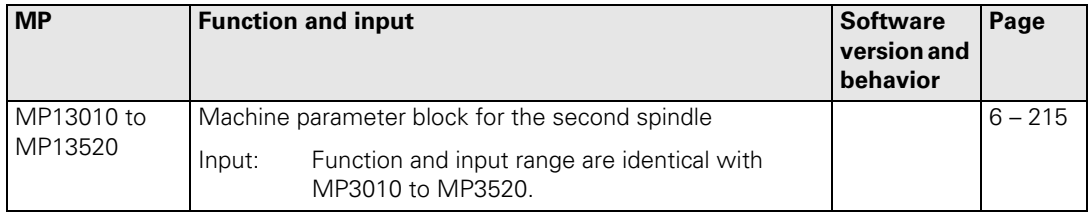

 $\mathbf{i}$ 

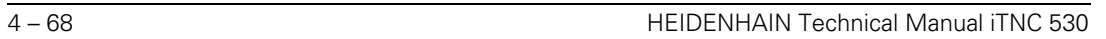

✎

# **[5 Modules, Markers and Words](#page-251-0)**

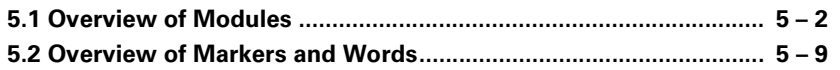

# <span id="page-251-0"></span>**5 Modules, Markers and Words**

# <span id="page-251-1"></span>**5.1 Overview of Modules**

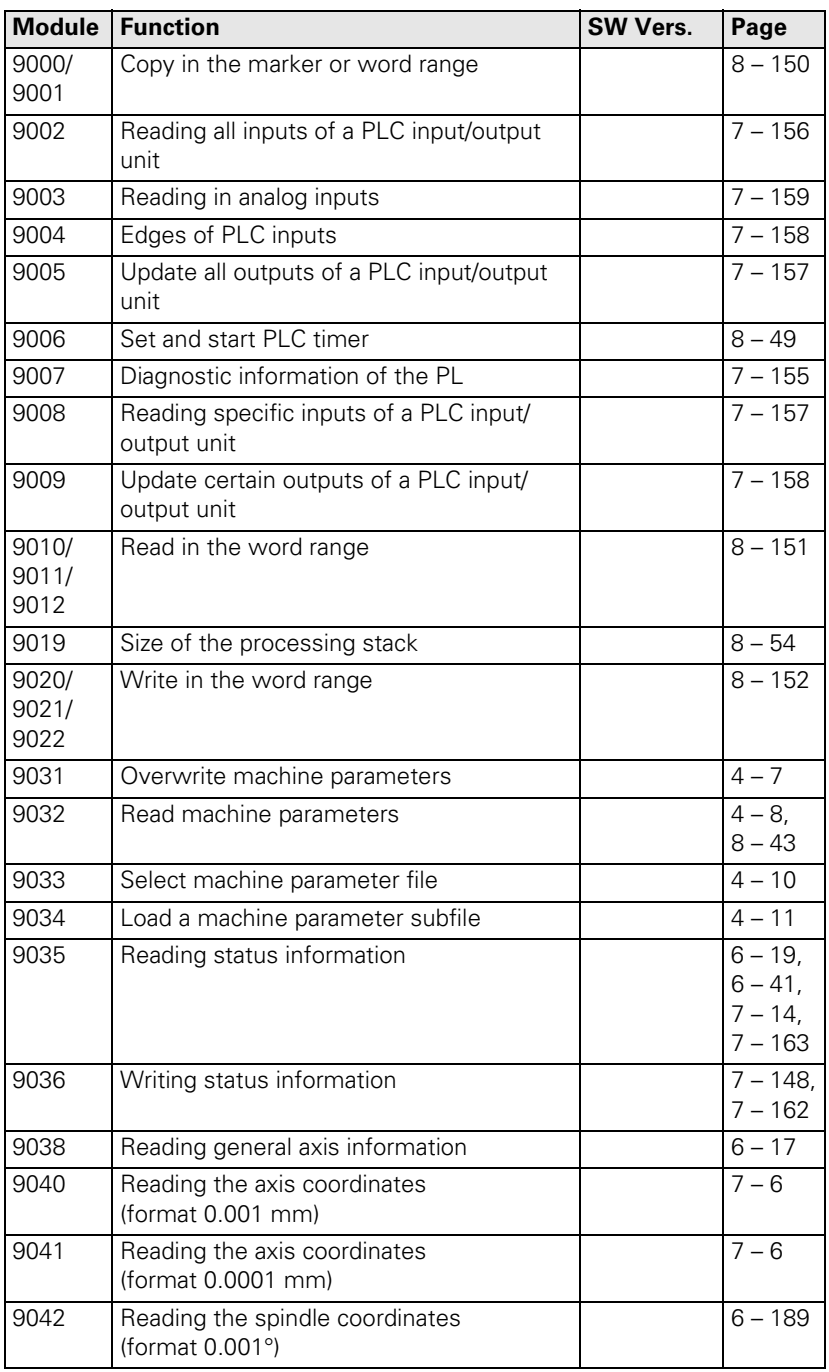

 $\mathbf{i}$
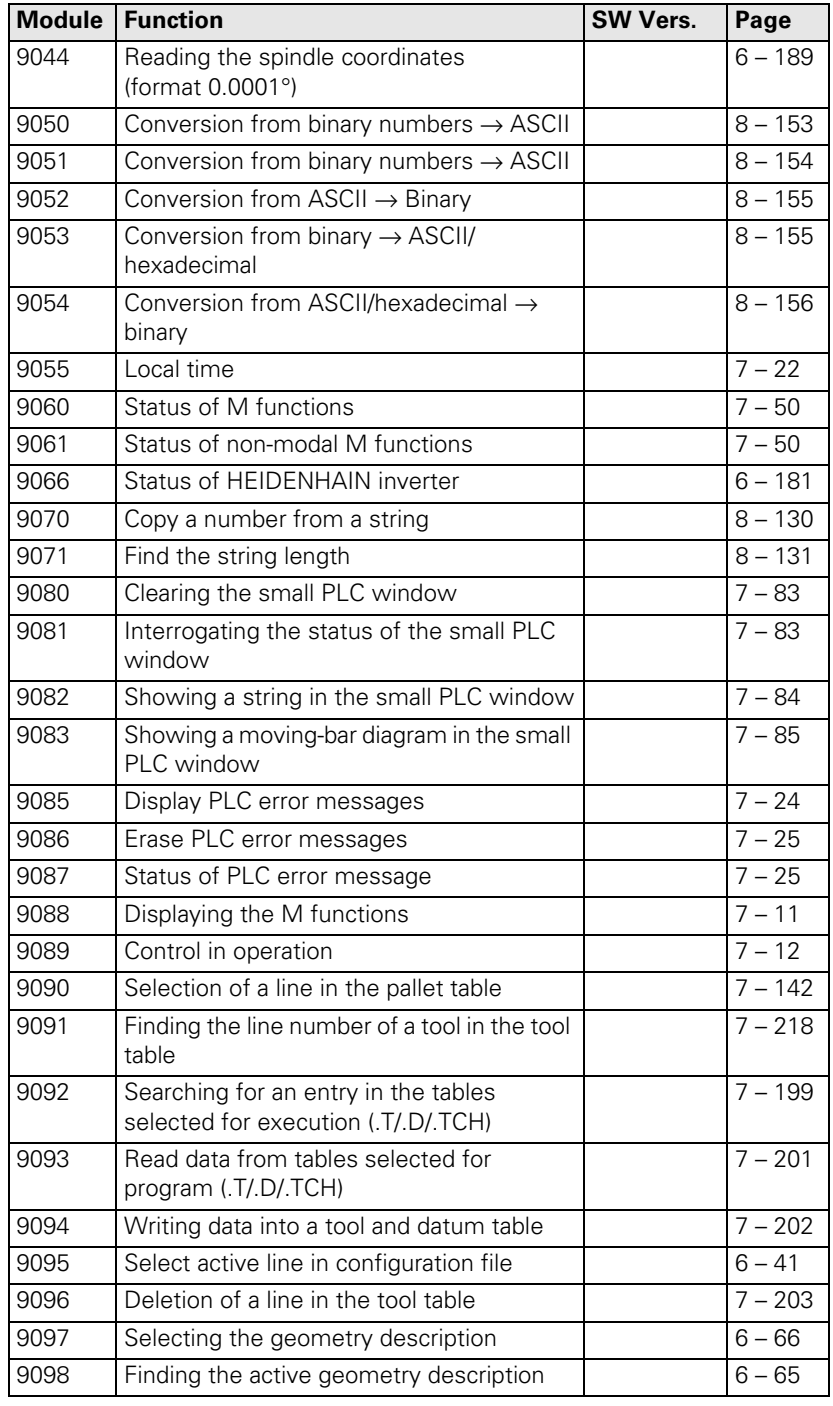

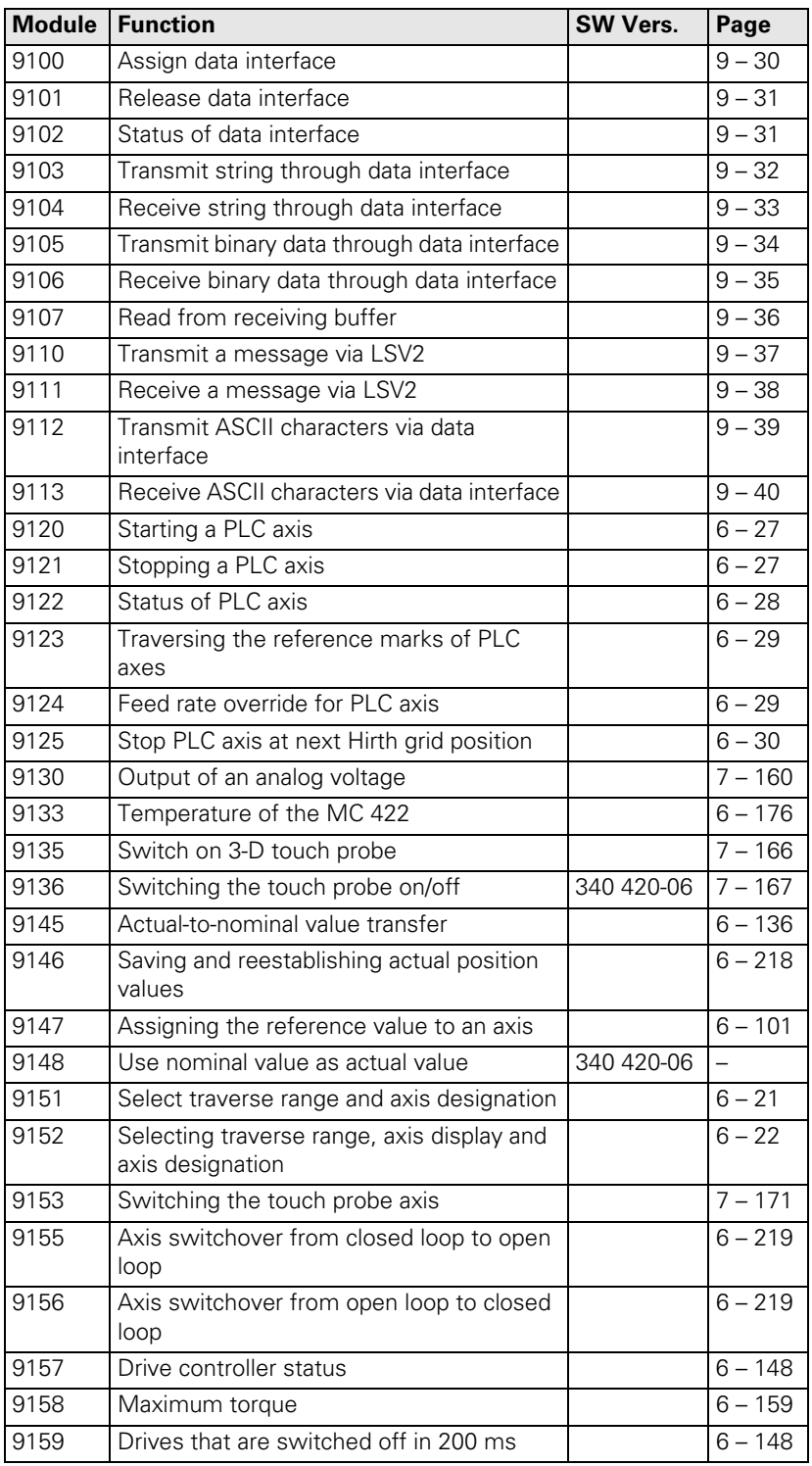

 $\boxed{\mathbf{i}}$ 

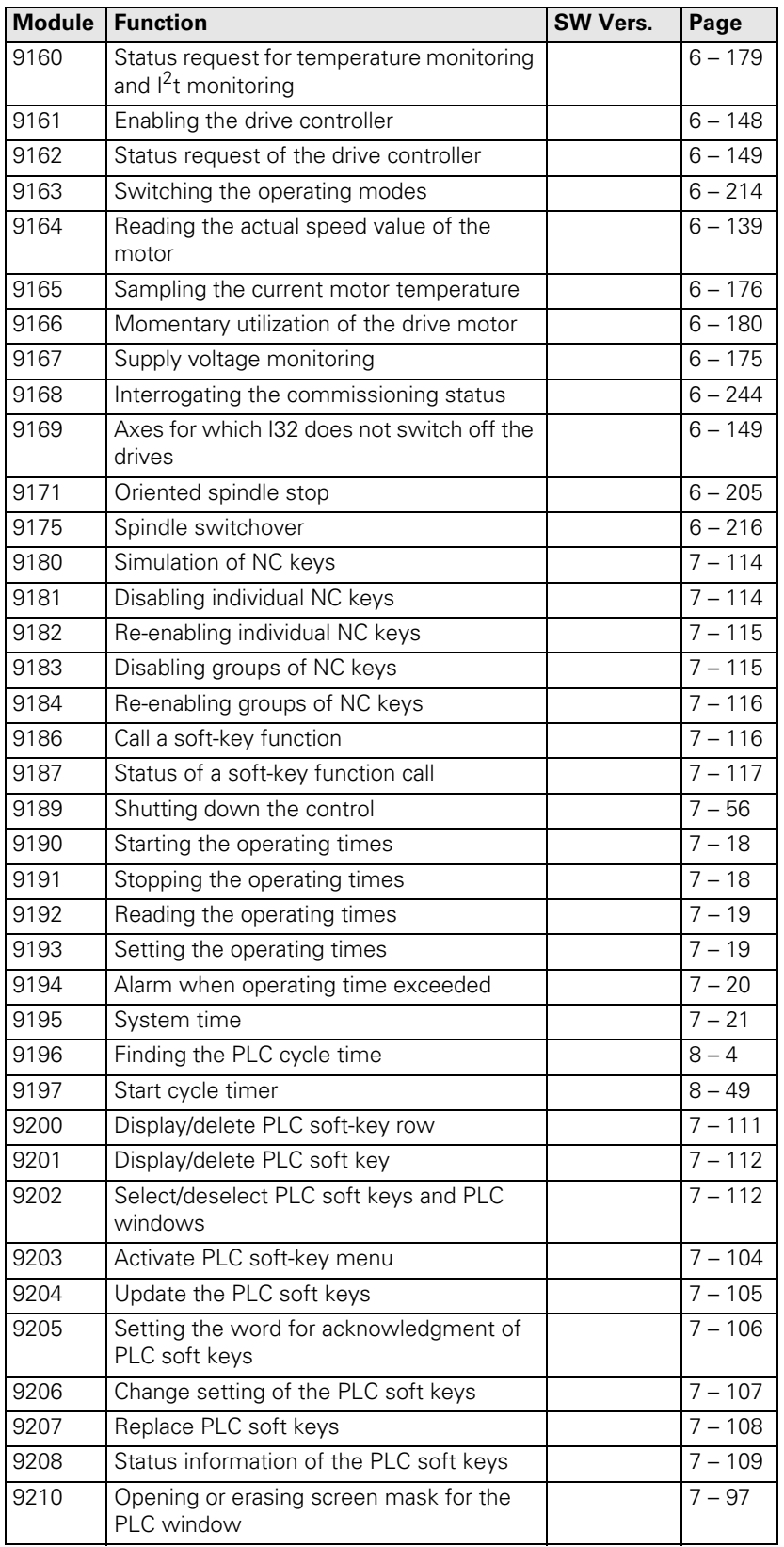

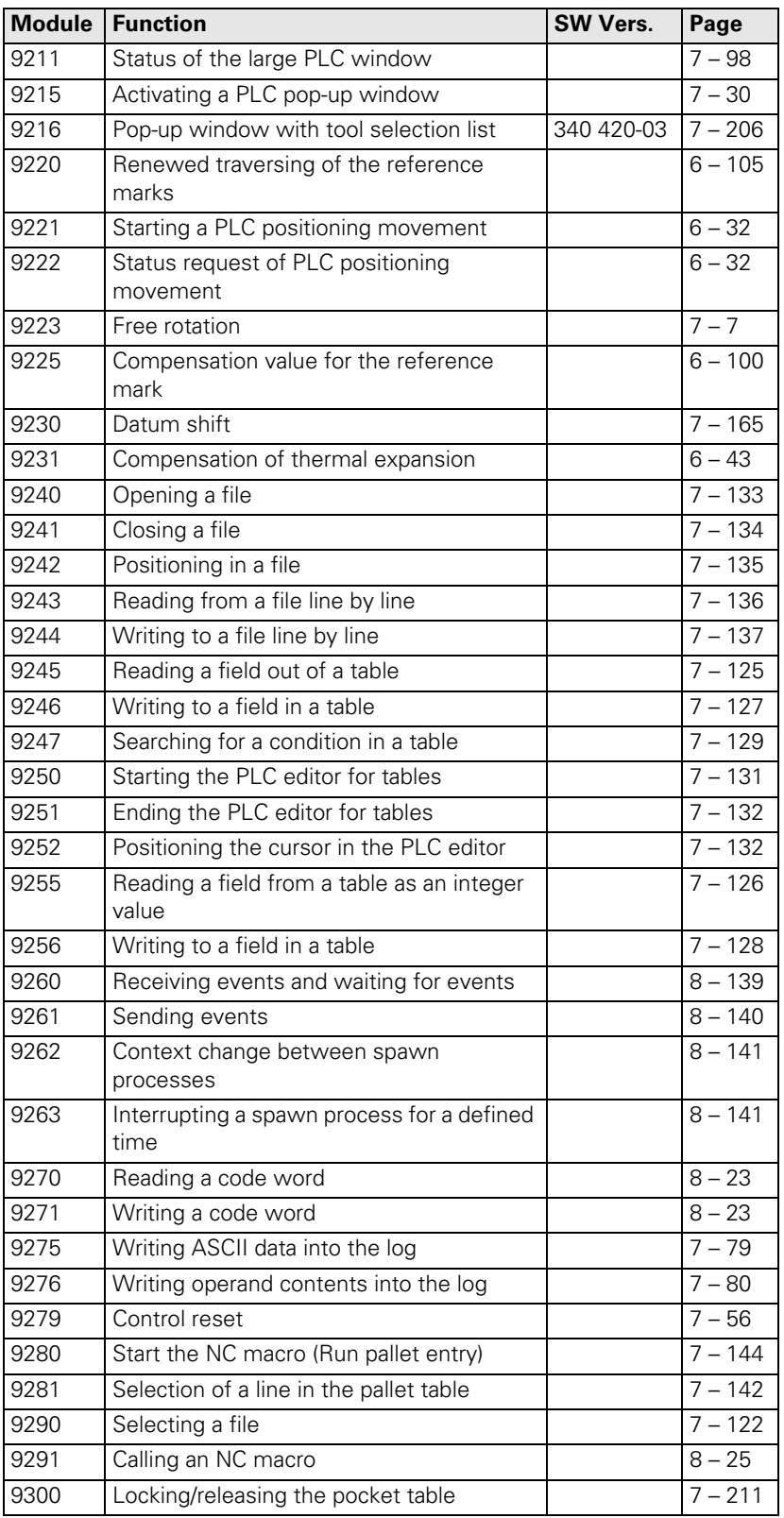

 $\begin{bmatrix} \mathbf{i} \end{bmatrix}$ 

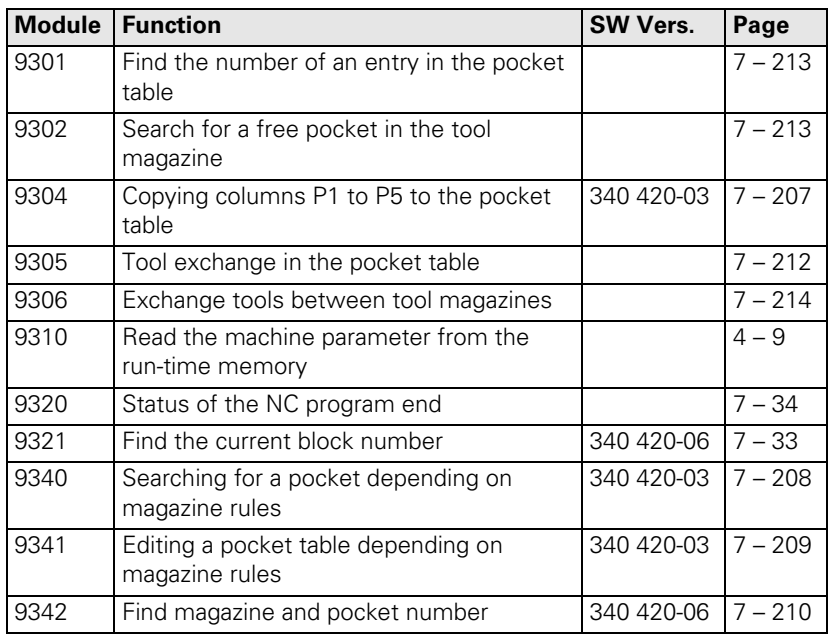

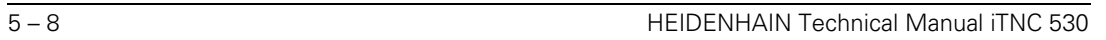

✎

## **5.2 Overview of Markers and Words**

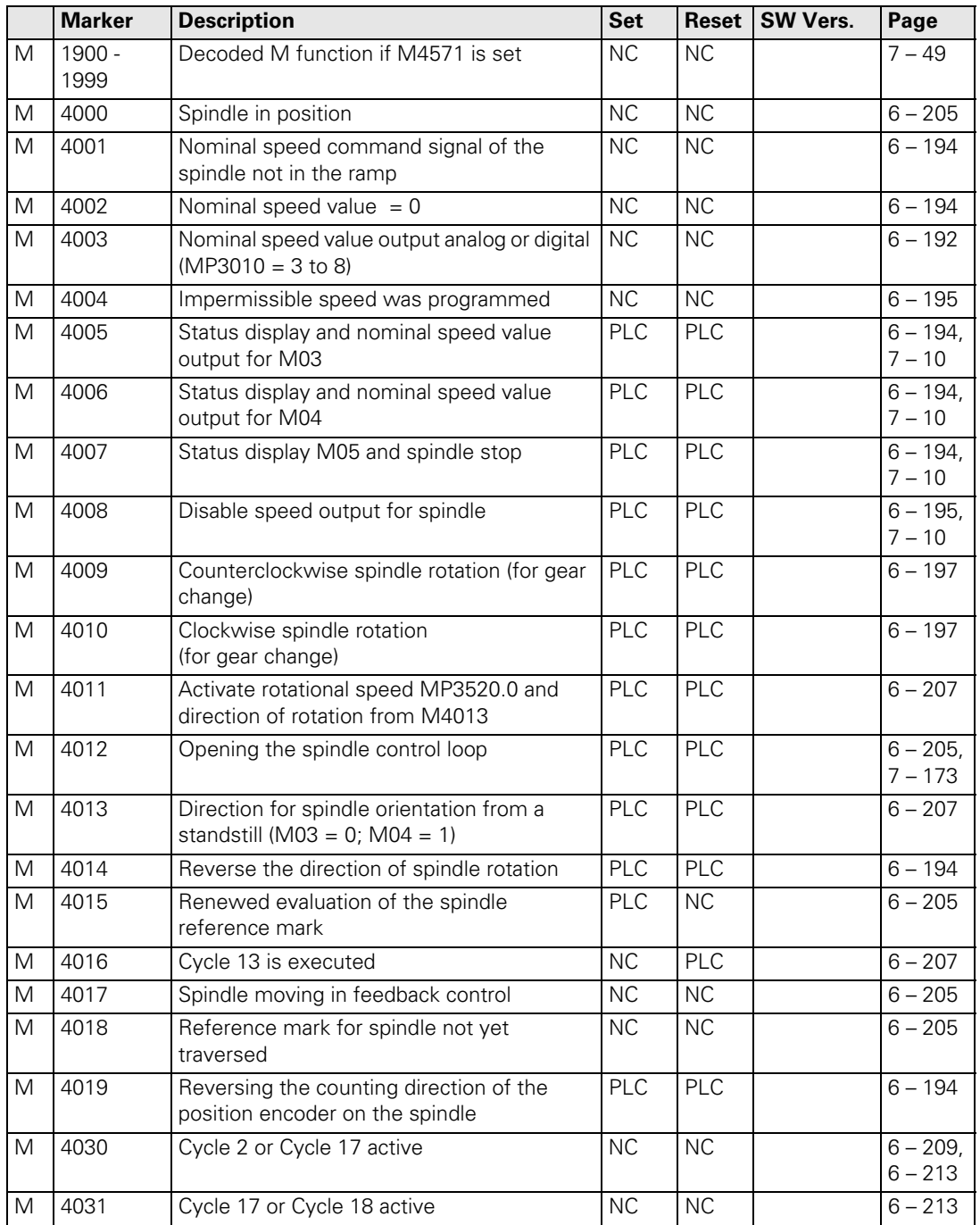

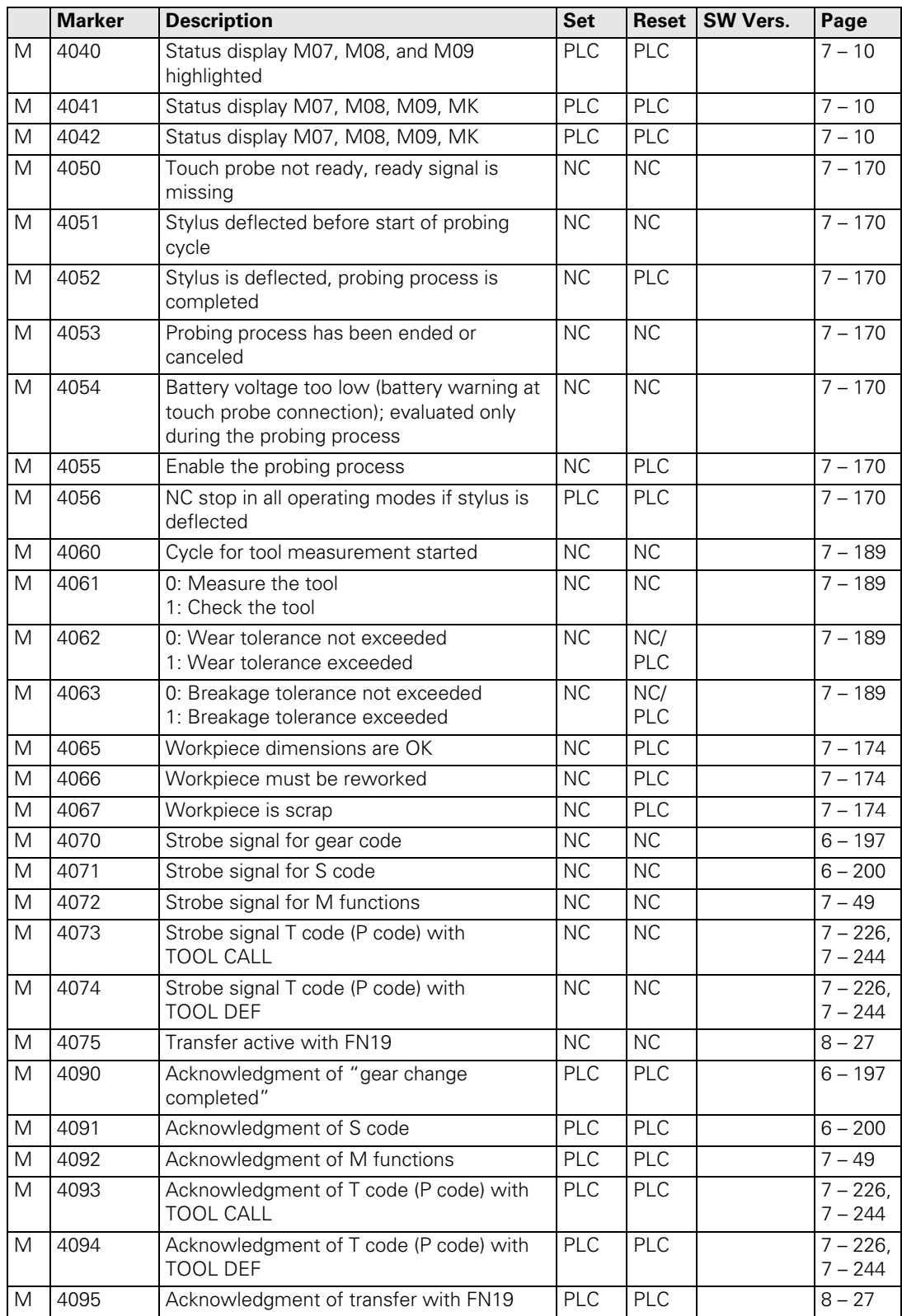

 $\begin{bmatrix} \mathbf{i} \end{bmatrix}$ 

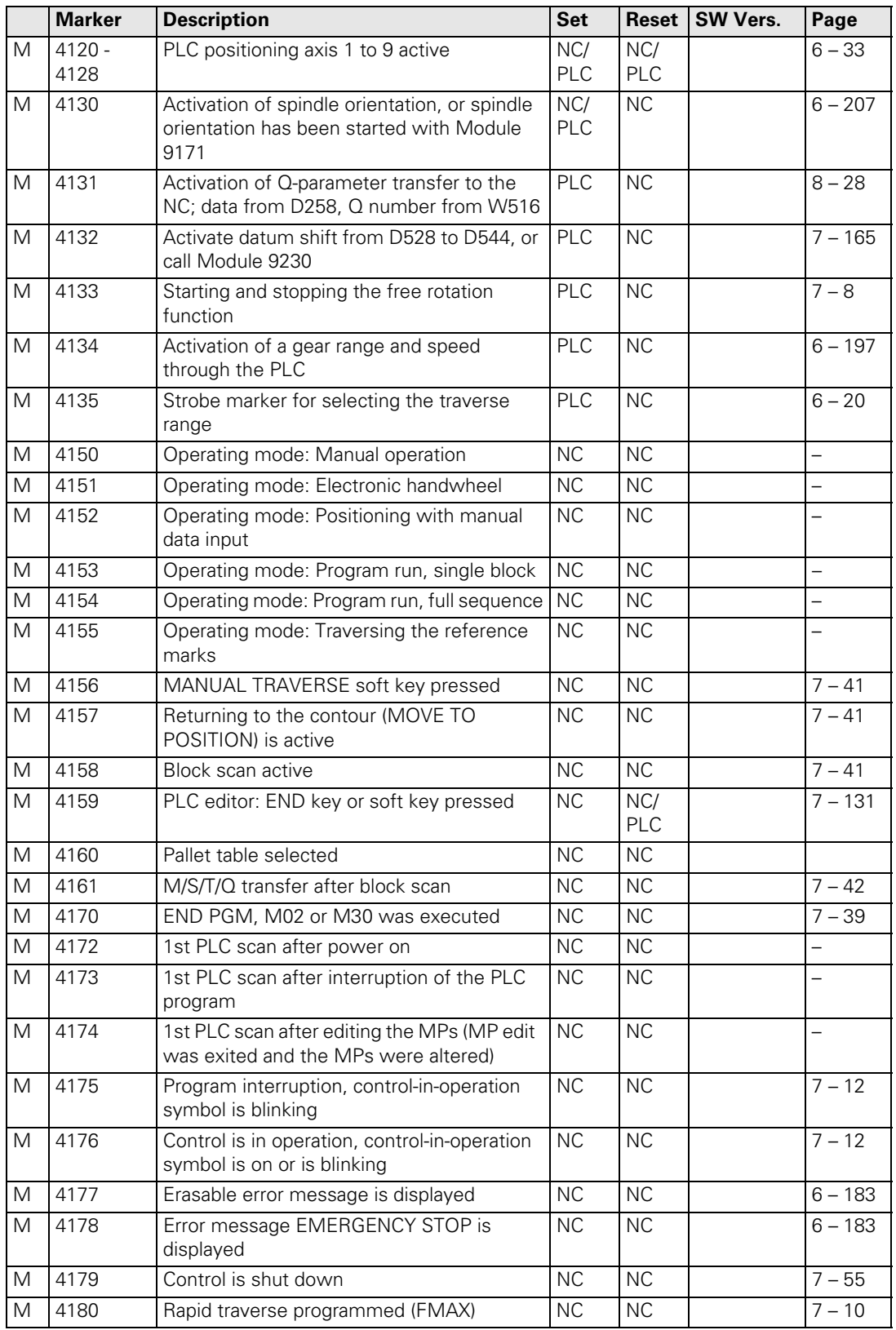

 $\overline{\mathbf{i}}$ 

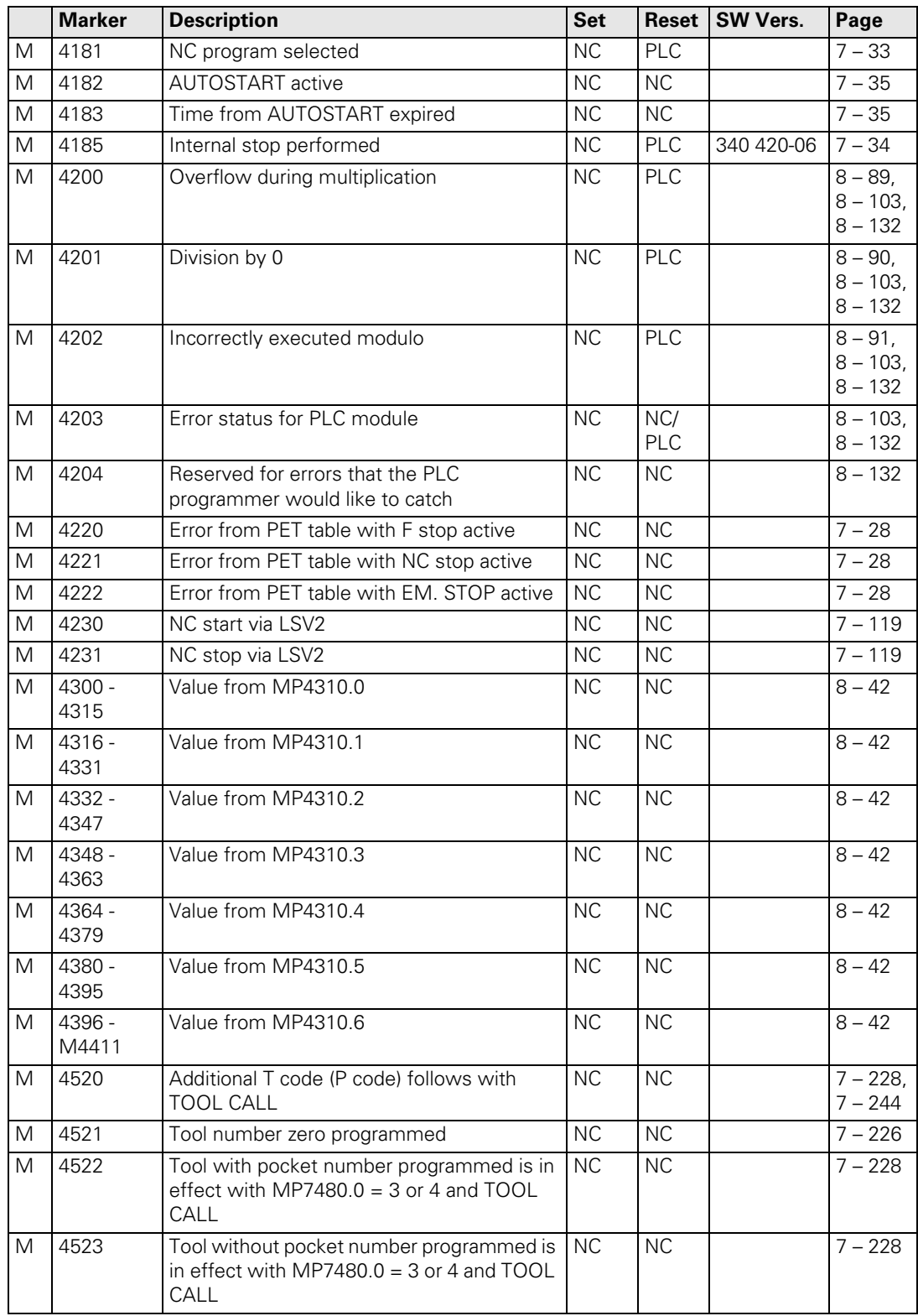

 $\begin{bmatrix} \mathbf{i} \end{bmatrix}$ 

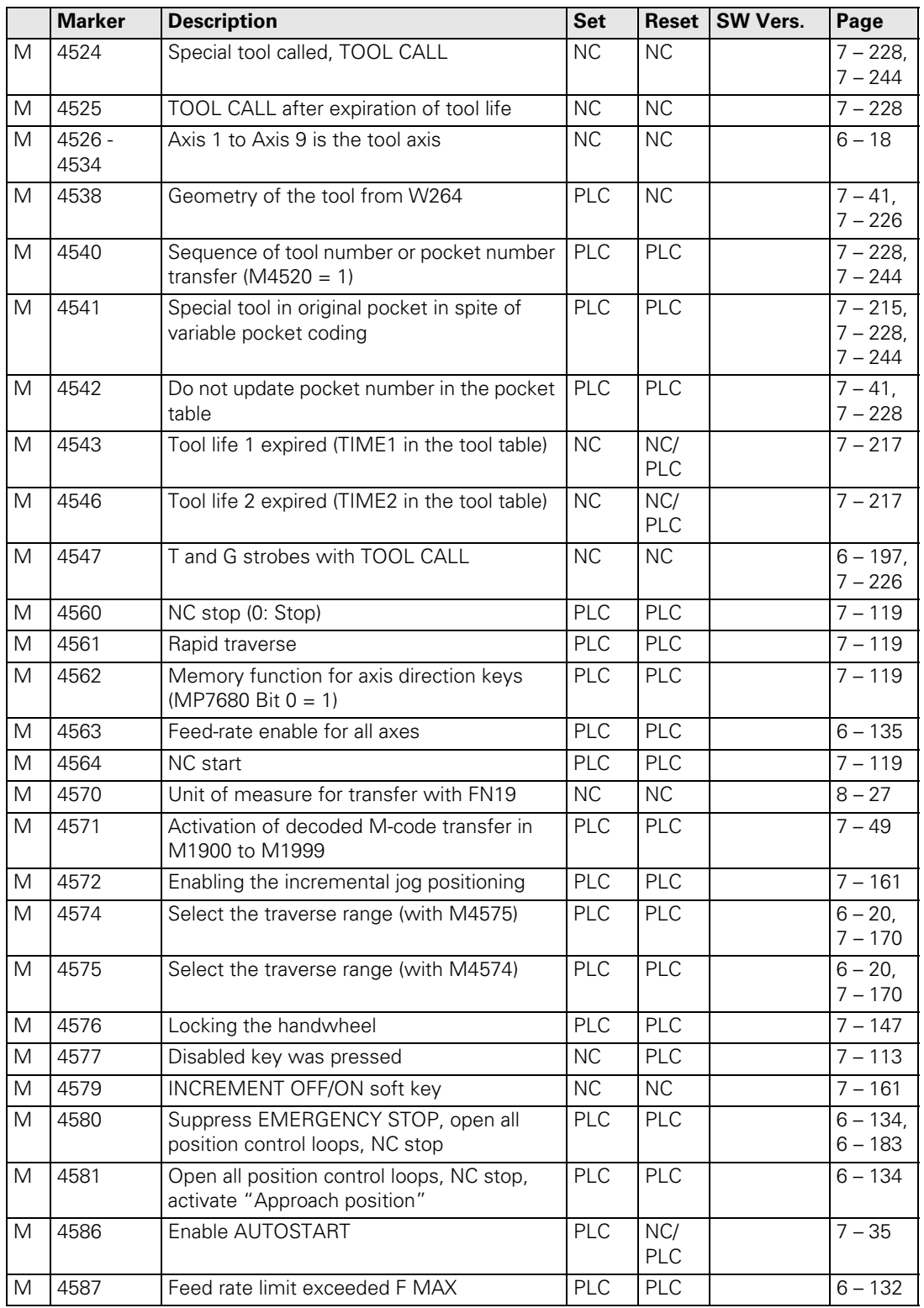

 $\overline{\mathbf{i}}$ 

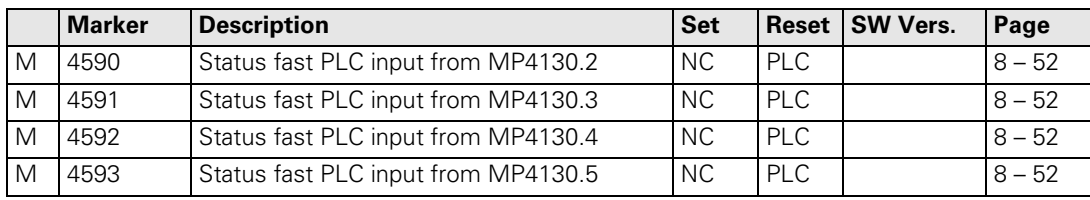

 $\fbox{\bf i}$ 

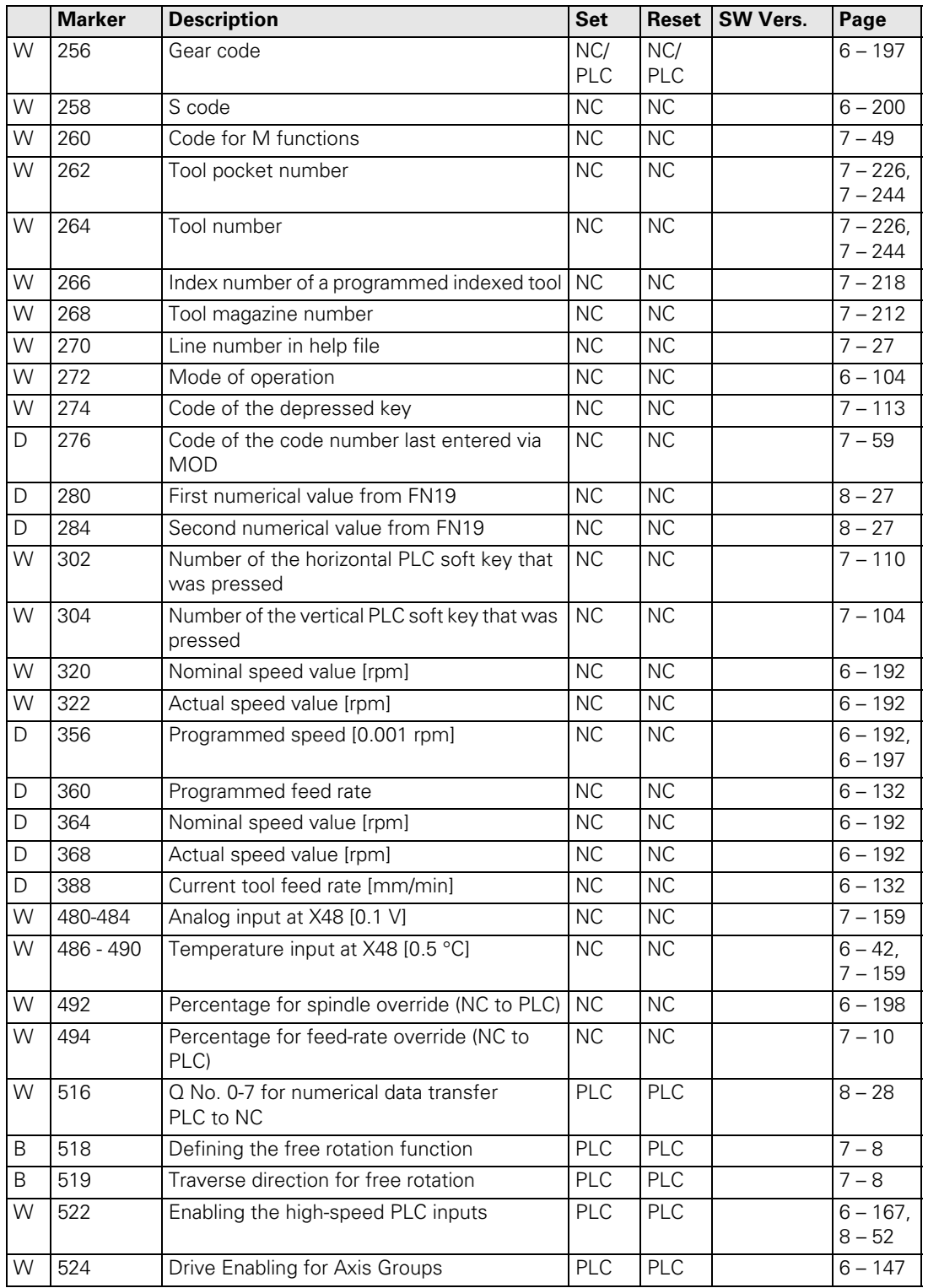

 $\overline{\mathbf{i}}$ 

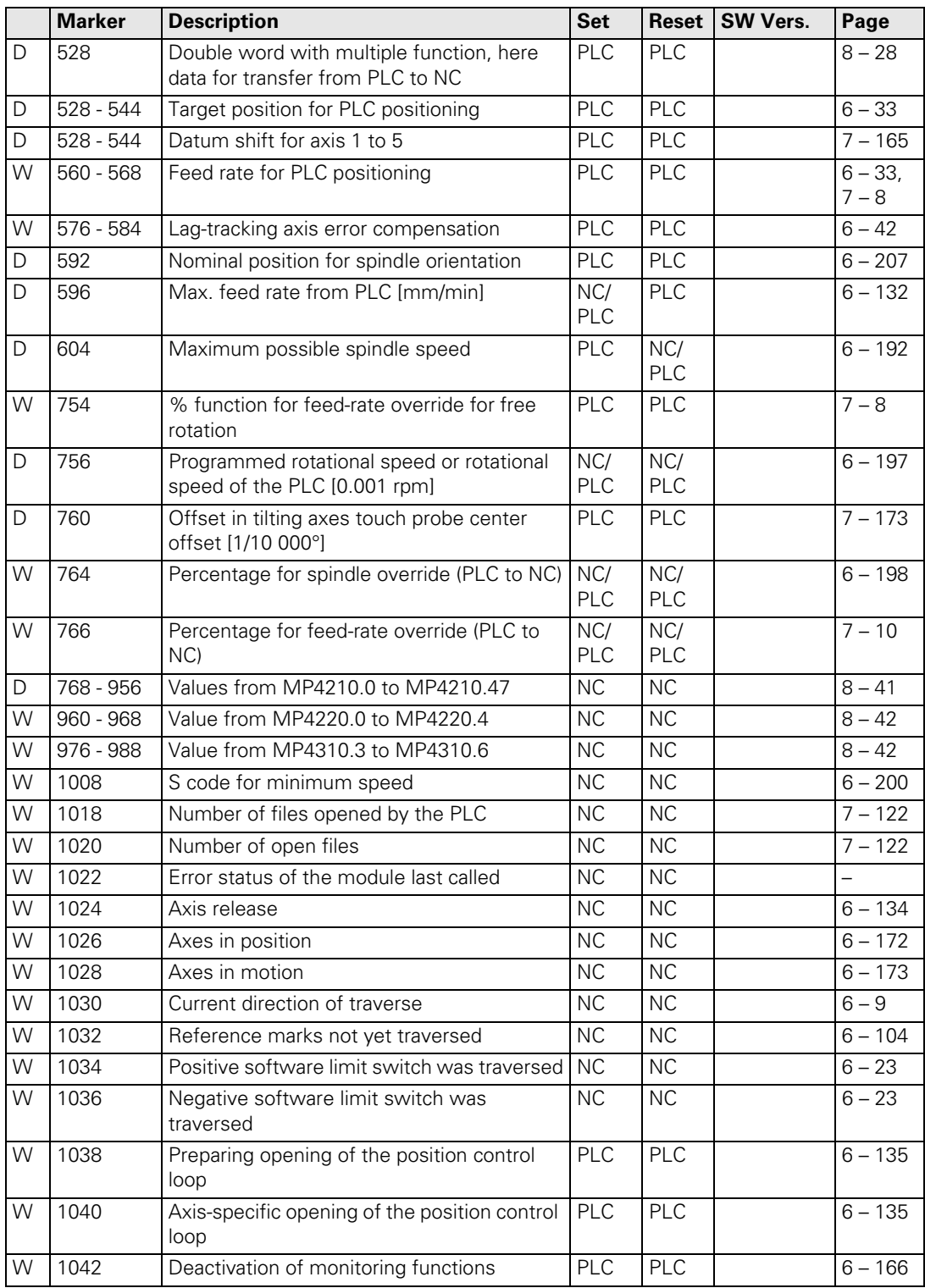

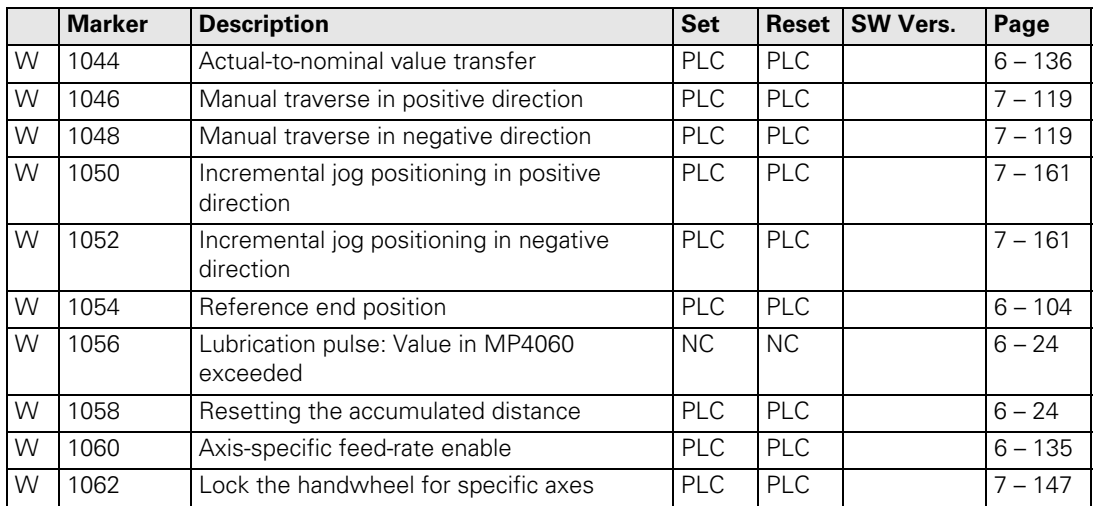

 $\overline{\mathbf{i}}$ 

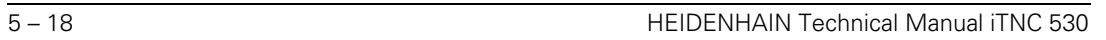

✎

# **[6 Configuring the Axes and Spindle](#page-270-0)**

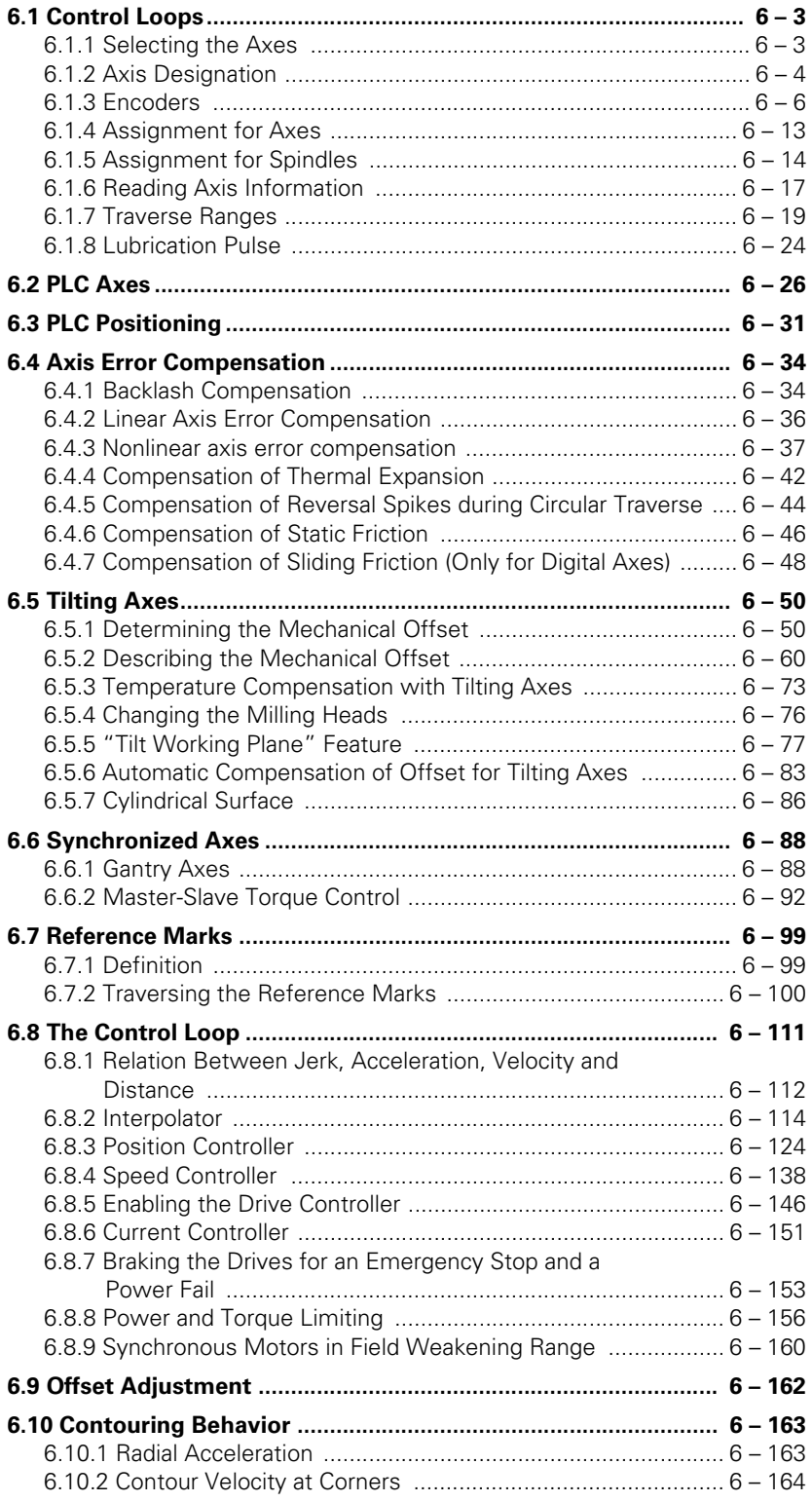

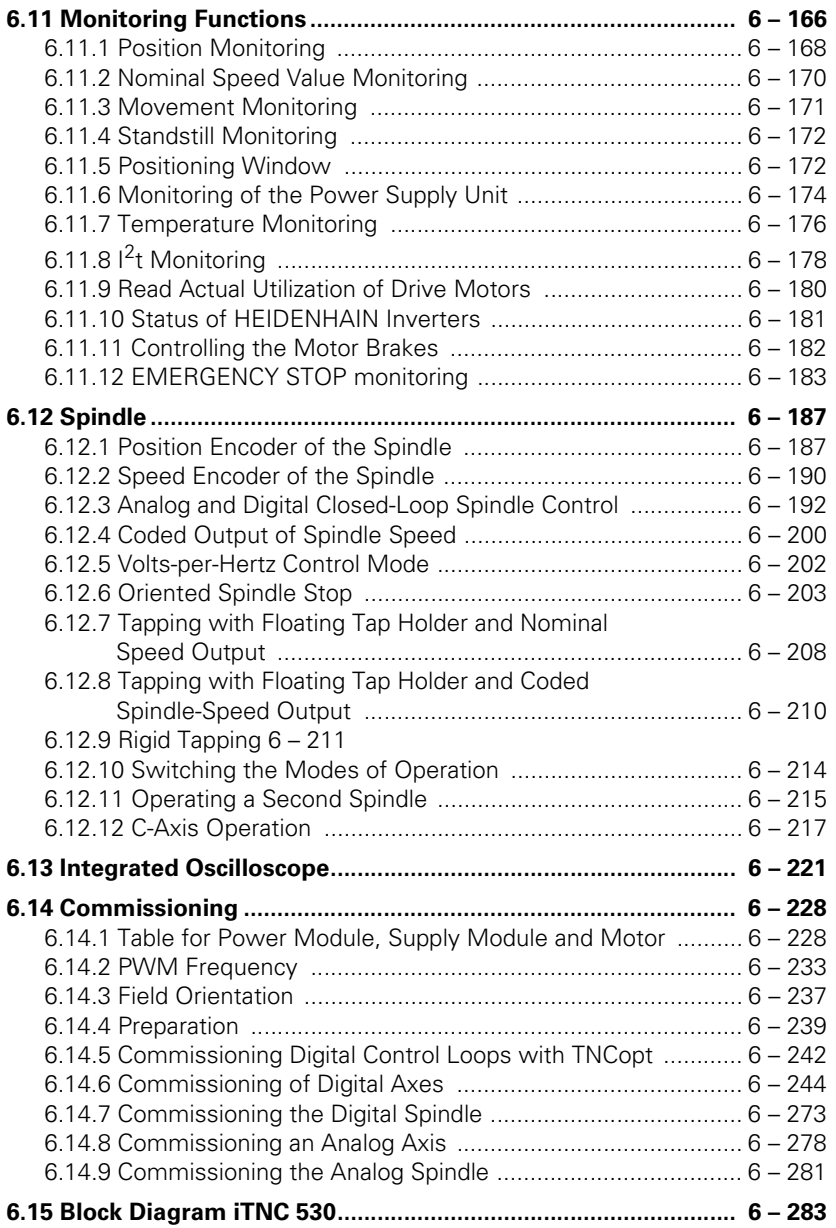

# <span id="page-270-0"></span>**6 Configuring the Axes and Spindle**

## <span id="page-270-1"></span>**6.1 Control Loops**

### <span id="page-270-2"></span>**6.1.1 Selecting the Axes**

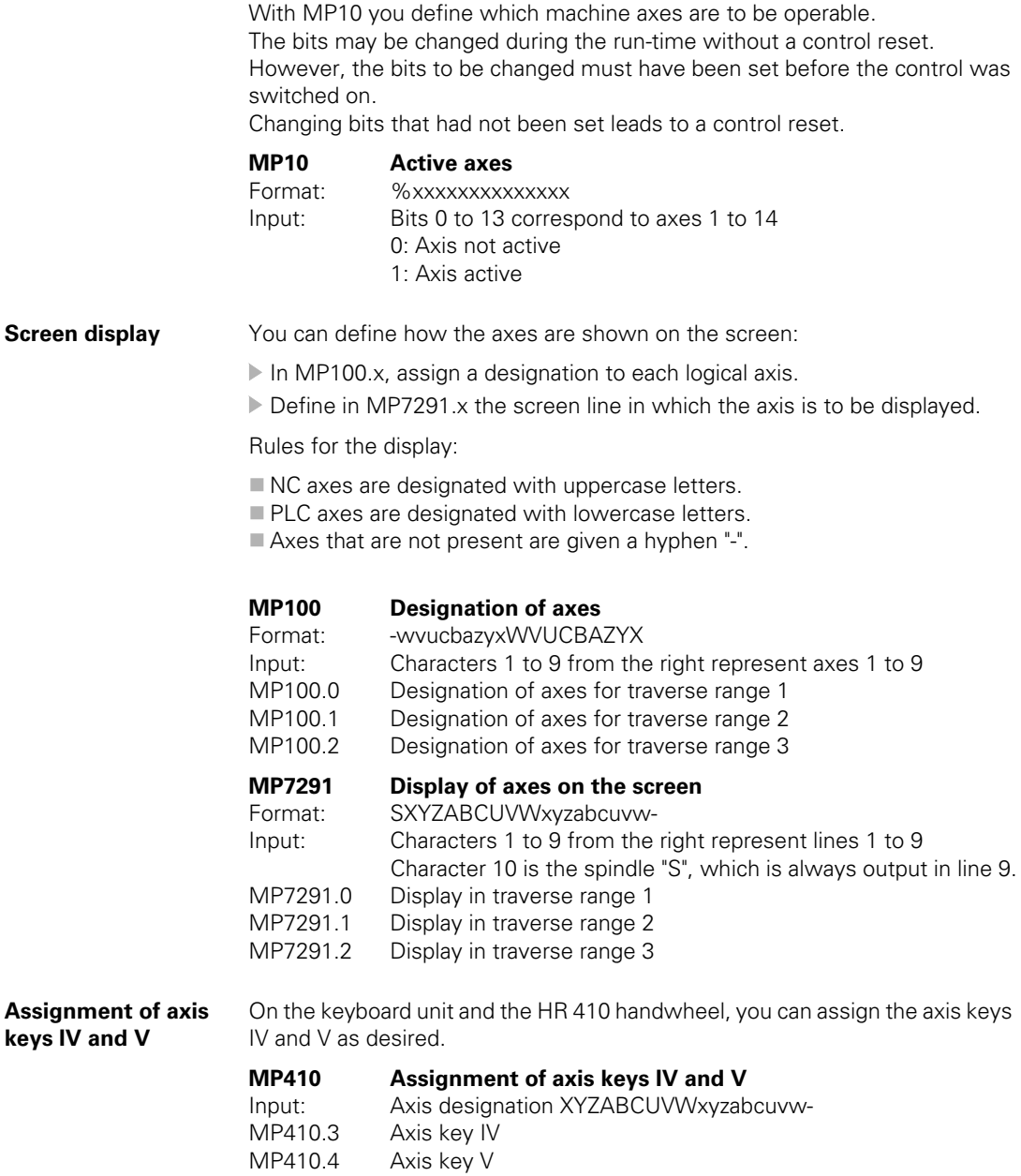

### <span id="page-271-0"></span>**6.1.2 Axis Designation**

**Principal axes X, Y, Z** The coordinate axes and their directions of motion are defined in the international standard ISO 841.

An easy way to remember this system is to use the "right-hand rule":

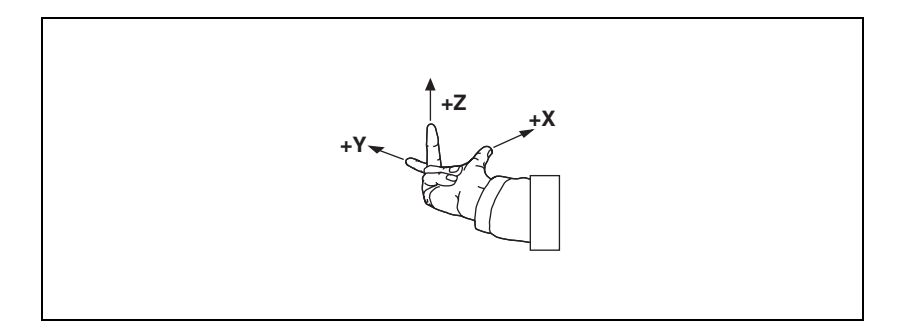

### **Algebraic signs of the axes**

When the programmer writes an NC program, he always assumes that the tool (not the workpiece) is in motion. If the machine moves its workpieceholding element (table) in a particular axis instead of the tool, then the direction of actual motion is opposite to the direction of axis motion. In this case the direction of motion is designated with the same algebraic sign as the axis direction, but with an apostrophe:  $+X'$ ,  $+Y'$  and  $+Z'$ :

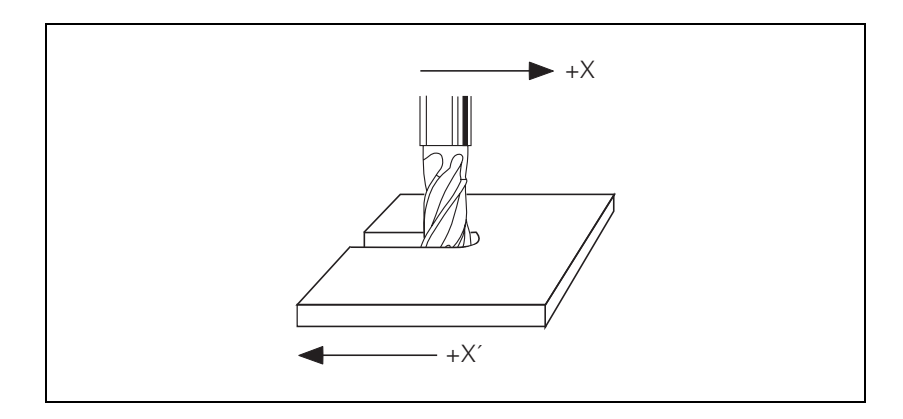

i.

**Rotary axes A, B, C** The directions of the rotary axes A, B and C follow the "right-fist rule." The fingers of the closed right hand point in the proper rotational direction of an axis when the thumb points in the direction of the associated linear axis:

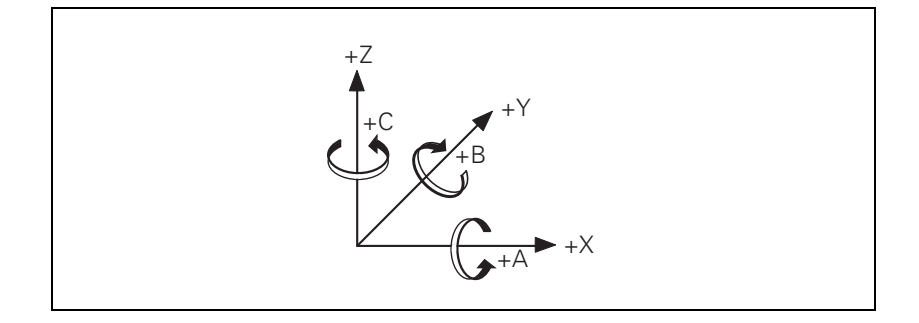

**Secondary linear axes**

The secondary linear axes U, V and W are parallel to the principal axes X, Y and Z.

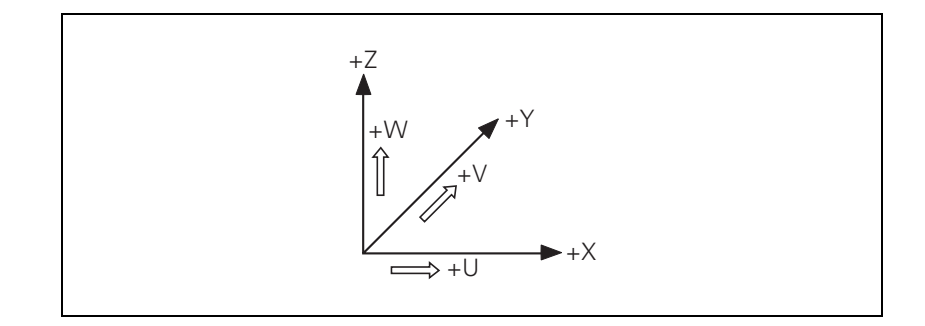

Position encoders report positions and movements of the machine to the control. The iTNC 530 operates with incremental and absolute encoders with EnDat interface.

<span id="page-273-0"></span>**Signal period** For any given distance the position encoder supplies a fixed number of signal periods. The signal is subdivided 1024 times.

To calculate the signal period, the control requires the following data:

- In MP331.x, enter for each axis the length required for the number of signal periods given in MP332.x.
- In MP332.x, enter for each axis the number of signal periods for the length given in MP331.x.

From this data the iTNC calculates the quotient:

Signal period =  $\frac{\text{MP331.x}}{\text{MP332.x}}$ 

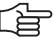

### **Note**

### Digital axes:

If no position encoder (MP110. $x = 0$ ) is connected, the data of the speed encoder must be entered in MP331.x and MP332.x. This also applies to speed encoders with EnDat interface, since the incremental track of the speed encoder is used for position feedback control.

HEIDENHAIN offers incremental linear encoders with **distance-coded reference marks.** The nominal increment between two fixed reference marks depends on the encoder being used:

 In MP334.x, enter for each axis the nominal increments between two fixed reference marks.

If the number of grating periods between the reference end position and the first reference mark exceeds the value from MP334.x, the error message **Ref mark <axis>: incorrect spacing** appears. This monitoring is turned off with  $MP334 \times = 0.$ 

### **Example:**

LS 486C:

Incremental linear encoder with distance-coded reference marks, grating period 20 µm (= one signal period covers 0.02 mm), nominal increment between reference marks is 20 mm.

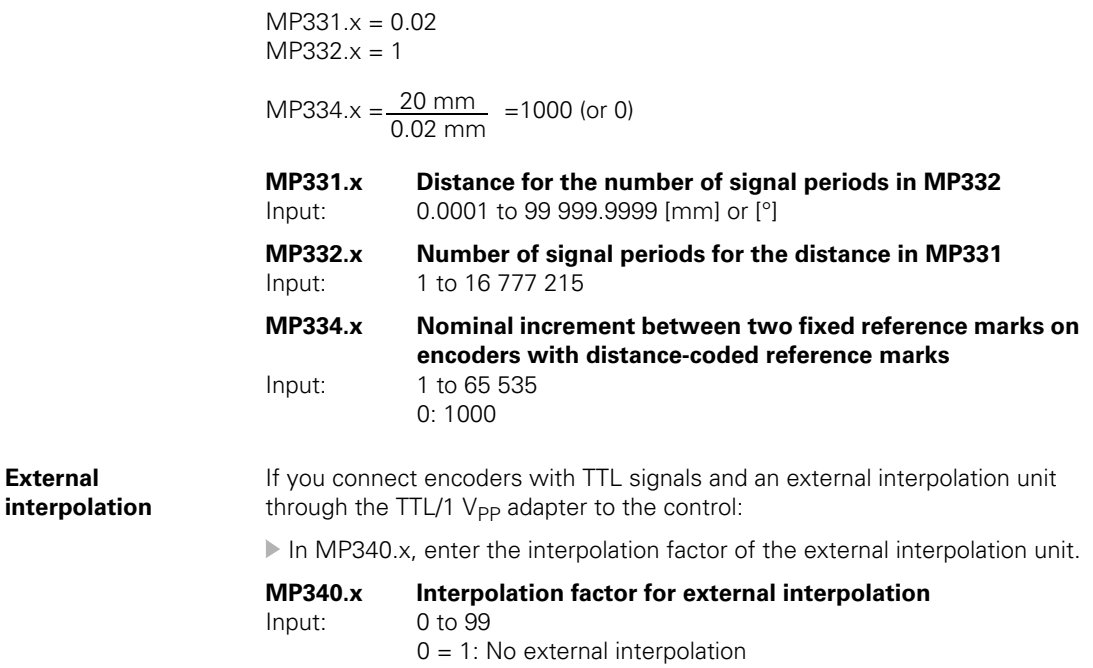

**Encoder signals** Position encoders with 1-V<sub>PP</sub> or 11-  $\mu A_{PP}$  signals can be connected to the MC 422.

- With MP115.0, you set the 1-V<sub>PP</sub> or 11- $\mu A_{PP}$  signal.
- With MP115.2, you set the maximum input frequency.

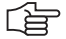

### **Note**

The incremental track data must be entered for the corresponding position encoder inputs for encoders with EnDat interfaces.

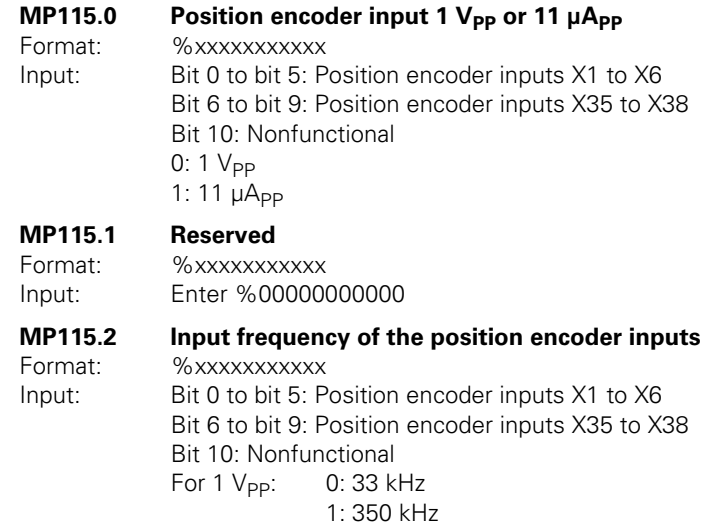

For 11 µApp: 0: 33 kHz

1: 150 kHz

i

**Direction of traverse** With MP210 and MP1040 you define the direction of traverse of the axes. The counting direction depends on the position in which the encoders are mounted. Configuration errors in these parameters provoke the error message **MOVEMENT MONITORING ERROR IN <AXIS>.** Through W1030 the NC informs the PLC of the direction in which the axes traverse.

> If the speed encoder is also used for position measurement, MP210 must be set for the speed encoder. Configuration errors in these parameters provoke the error message **Standstill monitoring <in axis>.**

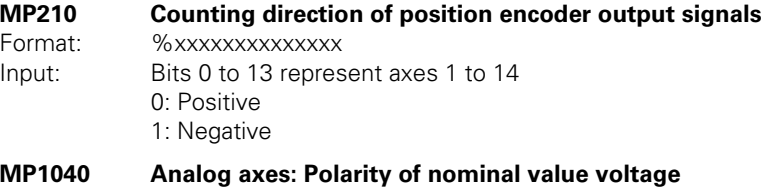

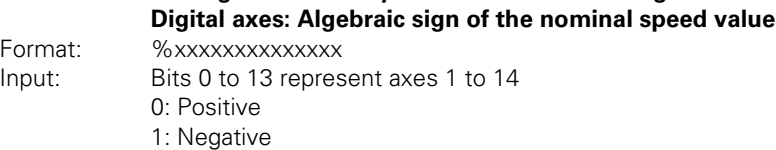

<span id="page-276-0"></span>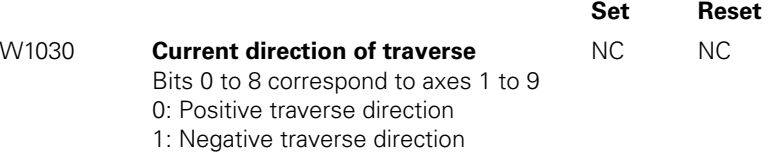

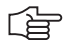

### **Note**

The counting direction of the speed encoder signals is defined in the motor table (DIR column). If the error message **C3B0 Motor <AXIS> does not rotate** appears, you must change this entry.

**Encoder monitoring** HEIDENHAIN contouring controls monitor the signal transmission from the encoders. With machine parameters MP20.x and MP21.x, you activate the monitoring function for the position encoders. The following criteria are checked:

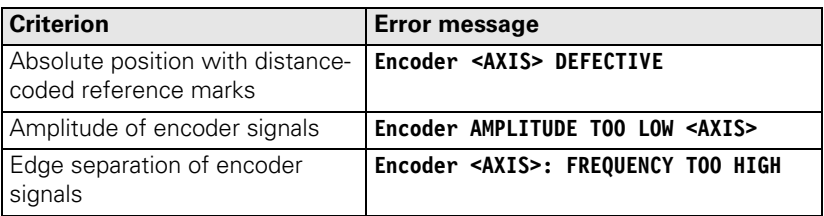

### **MP20 Monitoring functions for the axes**

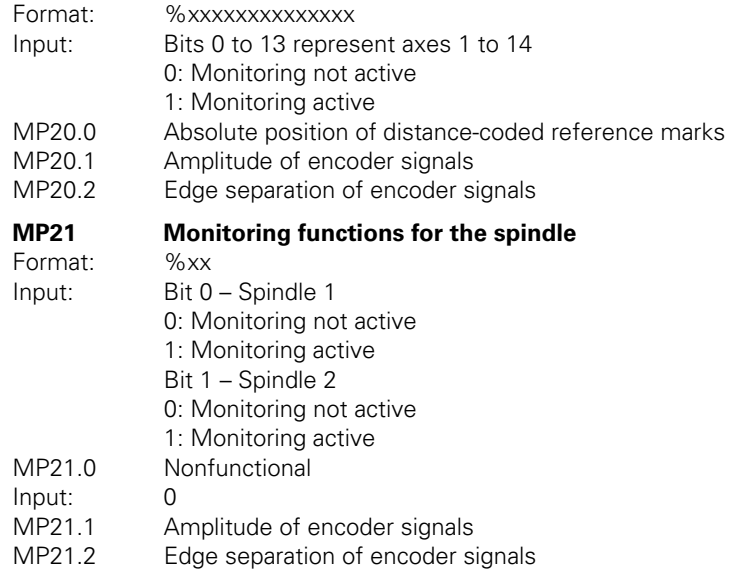

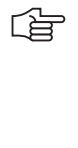

### **Note**

Please note:

- For digital axes the speed encoders are always monitored.
- For more information on error messages from speed encoders, see "Error Messages" section.

 $\mathbf{i}$ 

### **Monitoring for encoders with EnDat interface:**

In the event of a disturbance, the error message **EnDat defective <error code> <axis>** will appear.

The error code is shown in hexadecimal notation. Error codes may also appear combined, in which case they add themselves together.

There are two possible types of errors:

- The encoder reports an error.
- Access to the encoder via the EnDat interface is faulty.

Codes for errors reported by the encoder:

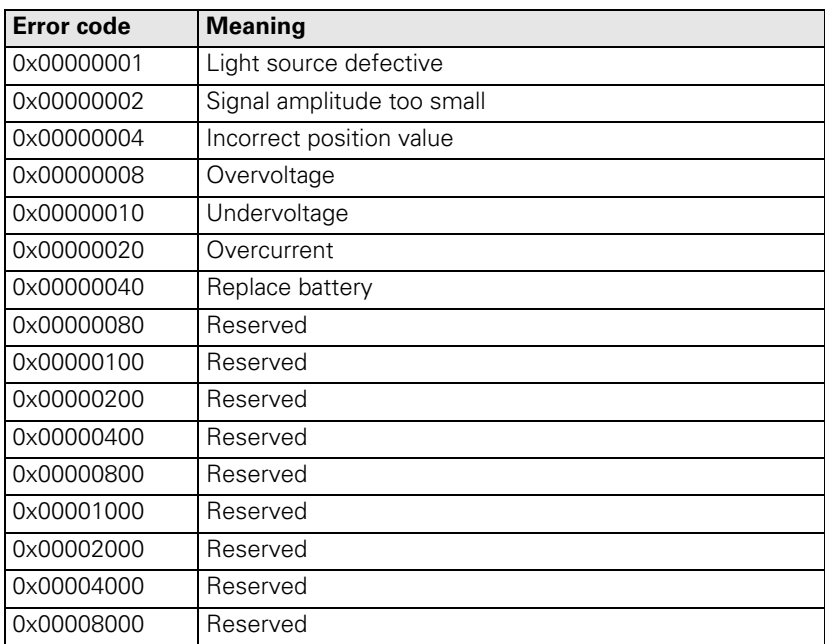

Error codes if the access to the encoder via the EnDat interface is faulty:

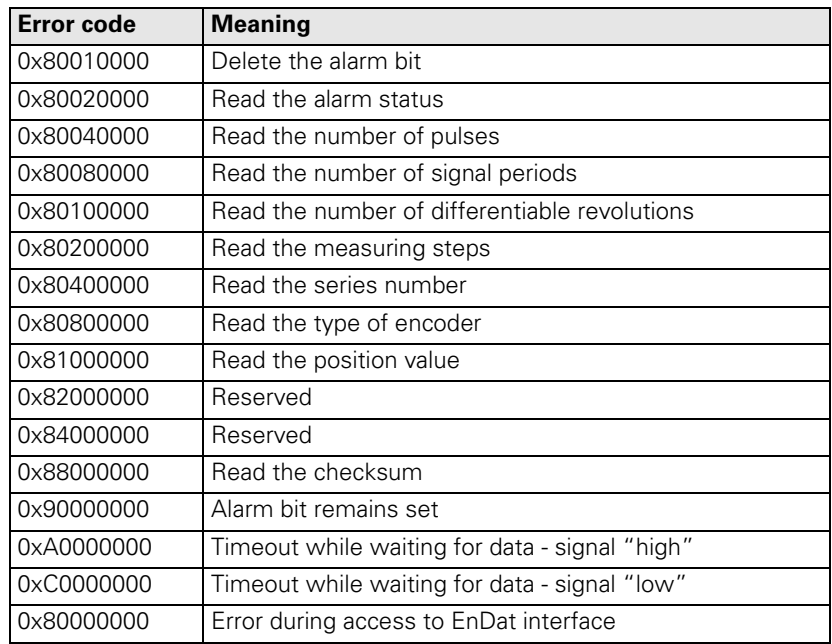

**Speed encoder** The iTNC 530 uses the **Type of encoder** entry in the "motor.mot" motor table. If an encoder with Z1 track is entered in the motor table, the message **C310 Z1 track error** appears in the event of an error. If an encoder with EnDat interface is entered in the motor table, the control attempts to communicate with the encoder. If this fails, the error message **C3F0 EnDat not found <axis>** appears.

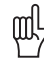

### **Warning**

If you use the HEIDENHAIN standard motor table motor.mot and motors with EnDat encoders, you might have to change the entry for the motor in the SYS column (type of encoder) of the motor table or enter a new motor.

- $\blacksquare$  SYS = 1: Incremental rotary encoder with Z1 track
- $\blacksquare$  SYS = 2: Absolute speed encoder with EnDat interface

L

<span id="page-280-0"></span>With the following machine parameters you assign the position and speed encoder inputs, the speed command output and the machine parameter block of the current and speed controller to the individual logic axes:

- In MP110.x you enter the number of the position encoder input. An error message appears if an invalid number is entered.
- In MP112.x you enter the number of the speed encoder input.
- In MP120.x you enter the number of the speed command output (analog or digital).
- In MP130. $x$  you enter index number y of machine parameter block MP2xxx.y of the current and speed controller. This way different machine parameter blocks MP2xxx.y can be used for the axis and spindle in C-axis operation.

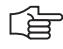

### **Note**

Depending on the maximum spindle speed, it might no longer be possible to use all PWM outputs, [see "Maximum spindle speed" on page 6 – 14.](#page-281-1)

If MP120. $x = 0$ , then the axis will only be displayed.

**Digital axes:** If MP110.x = 0, then the speed encoder (with or without EnDat interface) is also used for position control.

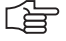

### **Note**

For axes 7 to 10, only speed encoder inputs X80 to X83 and speed command outputs X57 to X60 can be used.

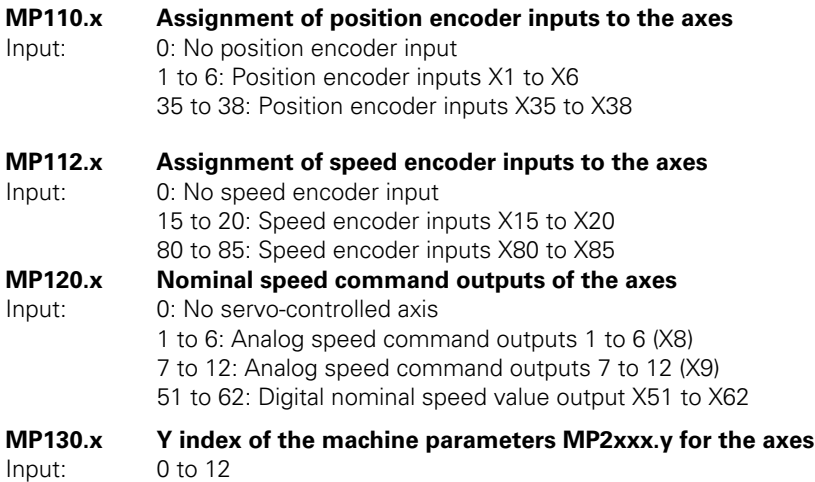

### <span id="page-281-0"></span>**6.1.5 Assignment for Spindles**

With the following machine parameters you assign the position and speed encoder inputs, the speed command output and the machine parameter block of the current and speed controller to the spindle/spindles:

- ▶ In MP111.x you enter the number of the position encoder input. An error message appears if an invalid number is entered.
- ▶ In MP113.x you enter the number of the speed encoder input.
- In MP121.x you enter the number of the speed command output.
- In MP131.x and MP132.x you enter index number y of machine parameter block MP2xxx.y of the current and speed controller.

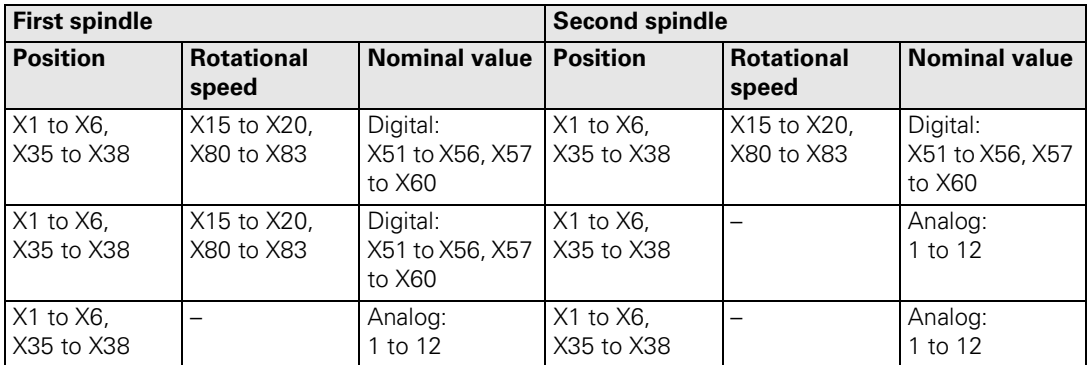

### <span id="page-281-1"></span>**Maximum spindle speed**

The individual PWM outputs are assigned to different controller groups:

Controller group 1: X51, X53, X54

Controller group 2: X52, X55, X56

Controller group 3: X57, X59, X60

Controller group 4: X58

If all PWM outputs of a controller group are used, the maximum spindle speed is:

### 60 000 rpm

No. of pole pairs

If only the first PWM output of a controller group is used, the maximum spindle speed is:

### 80 000 rpm

No. of pole pairs

The unused PWM outputs must not be entered in MP120.x or. MP121.x. Otherwise, the DSP error message **C440 PWM frequency <Axis>** will appear.

The PWM frequency can be set separately for each of the controller groups, [see "PWM Frequency" on page 6 – 233](#page-500-0).

Ť.

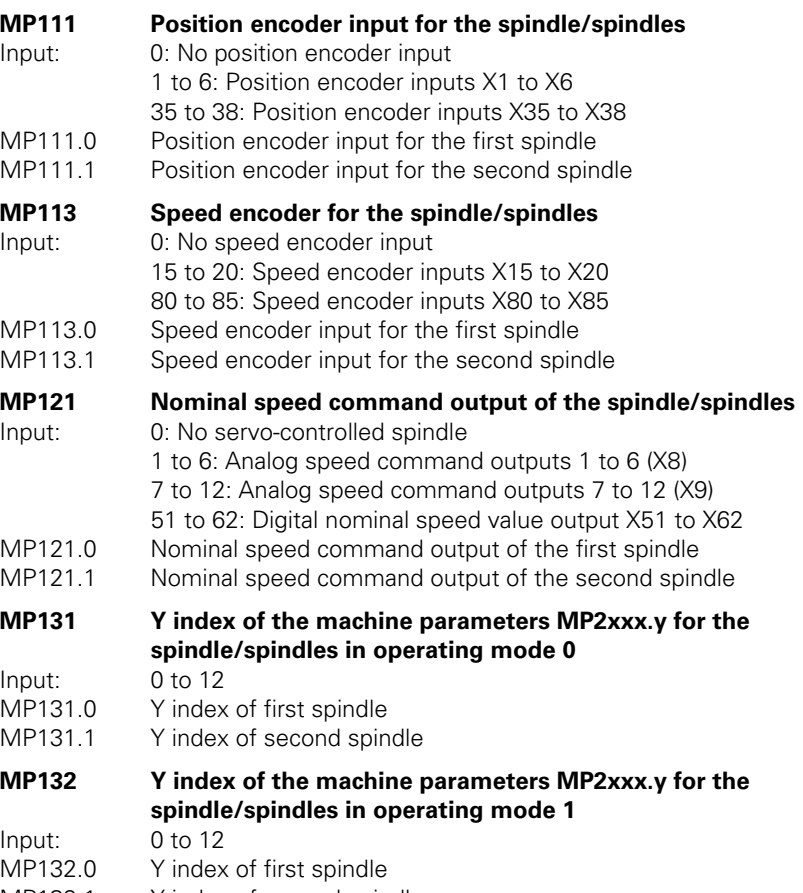

MP132.1 Y index of second spindle

 $\mathbf{i}$ 

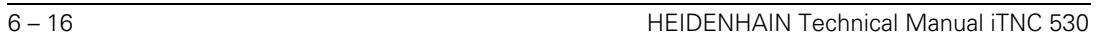

✎

### <span id="page-284-0"></span>**6.1.6 Reading Axis Information**

### **Module 9038 Reading general axis information**

With Module 9038 you can interrogate the general status information of the axes. You can ask for the status of a specific axis or of all axes at once. Bits 0 to 8 represent axes 1 to 9. Bit 15 corresponds to the spindle. If status information is read for only one axis, only bit 0 is changed. The following table shows the meanings of the return codes:

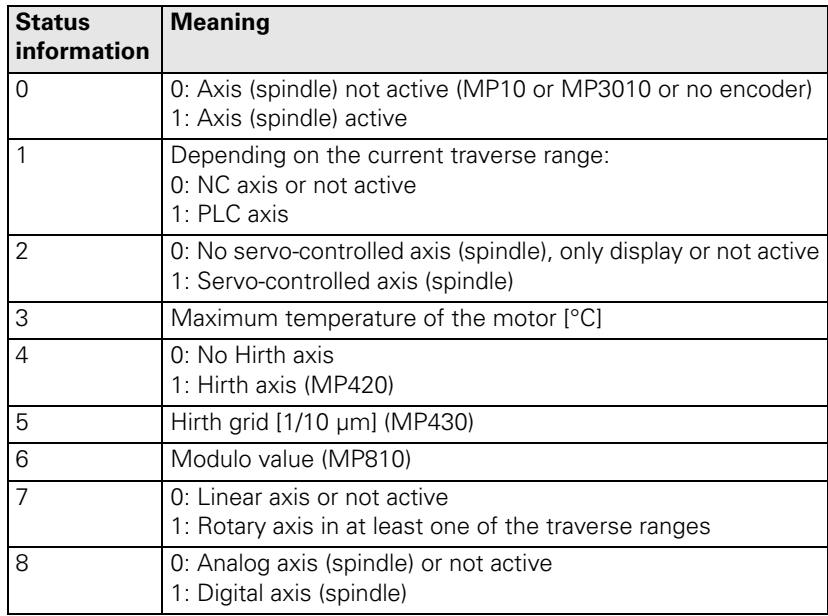

Call:

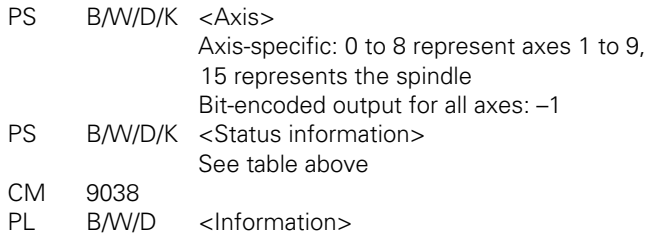

### **Error detection:**

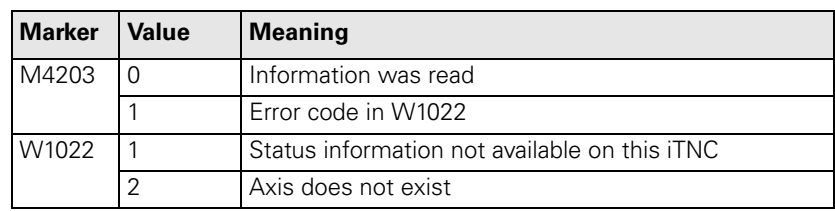

L

**Current tool axis** You can define the current tool axis in two ways in the NC block:

In the HEIDENHAIN conversational dialog with TOOL CALL

■ In ISO programming with G17 to G20

In the PLC you can interrogate the current tool axis via marker:

<span id="page-285-0"></span>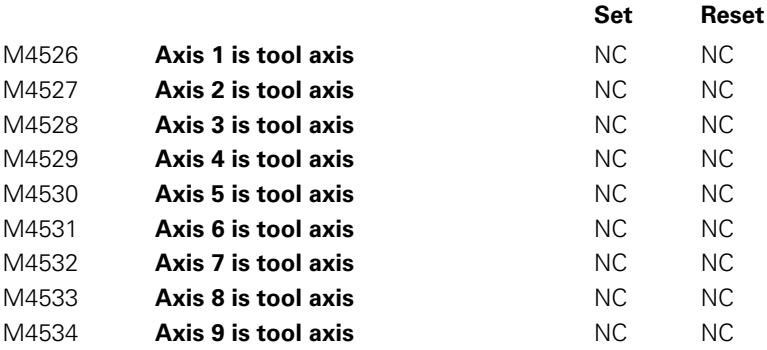

 $\mathbf{i}$ 

### <span id="page-286-0"></span>**6.1.7 Traverse Ranges**

You can divide the working range of the machine into three traverse ranges, e.g. one for each workpiece. Each traverse range is limited by a software limit switch.

For the software limit switch of a traverse range:

- $\blacksquare$  The datum is the machine datum (MP960.x).
- Software limit switches for tilting axes must be activated with MP812 when  $MP810.x \neq 0$
- The traverse range can be limited further through the MOD function.
- If a software limit switch is activated, the error message **LIMIT SWITCH <AXIS>** appears.
- Software limit switches can be overwritten with **FN17:SYSWRITE,** e.g. for automatic tool change. This function is effective only until the next GOTO command (GOTO key or FN9 to FN12) or the end of the program.

**Determining range of traverse**

### You can determine the current range of traverse with Module 9035

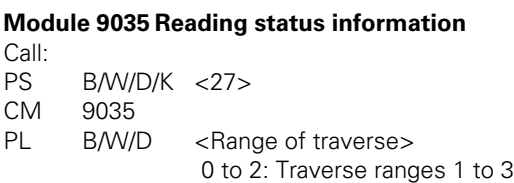

### **Error detection:**

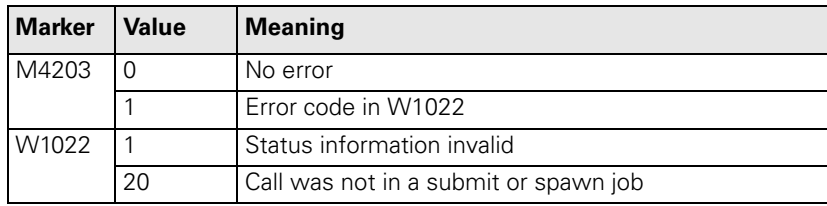

### **Selecting the traverse range**

You can switch the range of traverse in two ways:

 Select the traverse range with Module 9151 or 9152. With Module 9152 you can change the axis display at the same time.

or

- Select the traverse range with M4574 and M4575 according to the table below.
- In all operating modes you must activate the traverse range with strobe marker M4135.

You may only use the traverse range switching function via M4574 and M4575 during an M/S/T/Q strobe in all operating modes (except for **Manual Operation** and **El. Handwheel**).

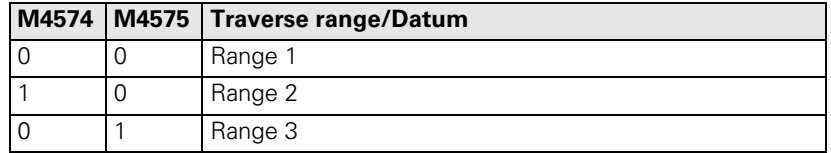

<span id="page-287-2"></span><span id="page-287-1"></span><span id="page-287-0"></span>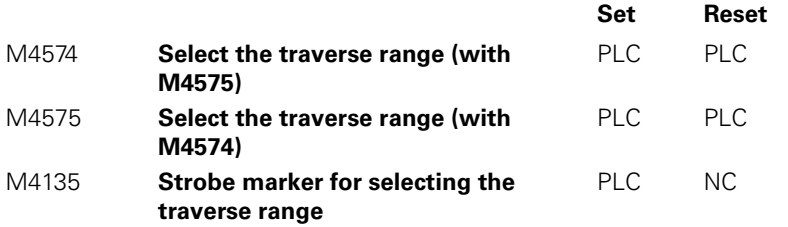

i
# **Module 9151 Select traverse range and axis designation**

With Module 9151 you can select the traverse range and the axis designation in one step. The axis designations in MP100.x are overwritten and cannot be activated until the module has received the axis designation –1, a traverse range has been activated with M4135, MP100.x is edited, or the control has been reset.

When the module is called it sets M4135. After switchover the NC resets M4135.

Call:

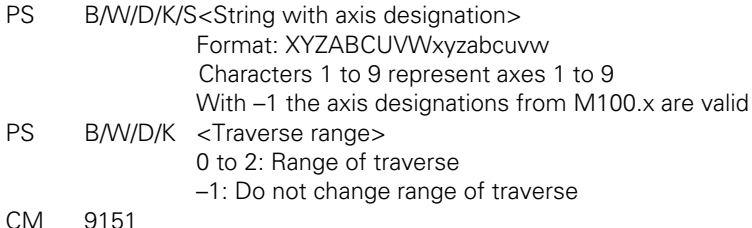

**Error detection:** 

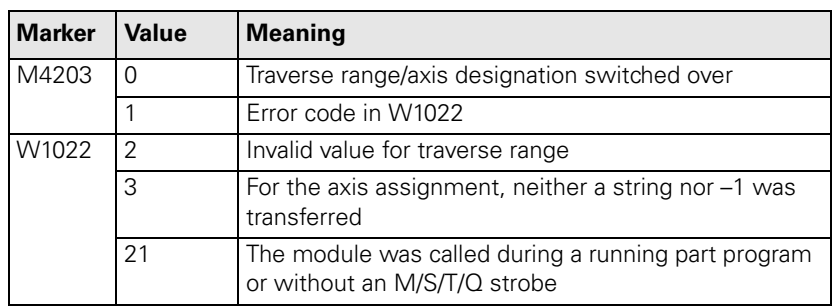

ı

## **Module 9152 Selecting traverse range, axis display and axis designation**

With Module 9152 you can select the traverse range, the axis designation, and the axis display. The axis designations in MP100.x and the axis display in MP7291 are overwritten and cannot be activated until the module has received –1 for the axis designation and axis display, a traverse range has been activated with M4135, MP100.x or MP7291 have been edited, or the control has been reset.

When the module is called it sets M4135. After switchover the NC resets M4135.

Call:

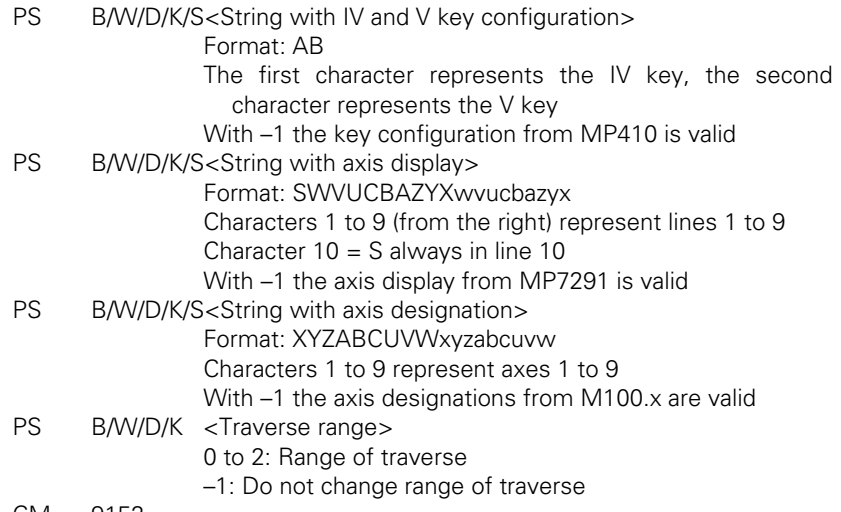

CM 9152

## **Error detection:**

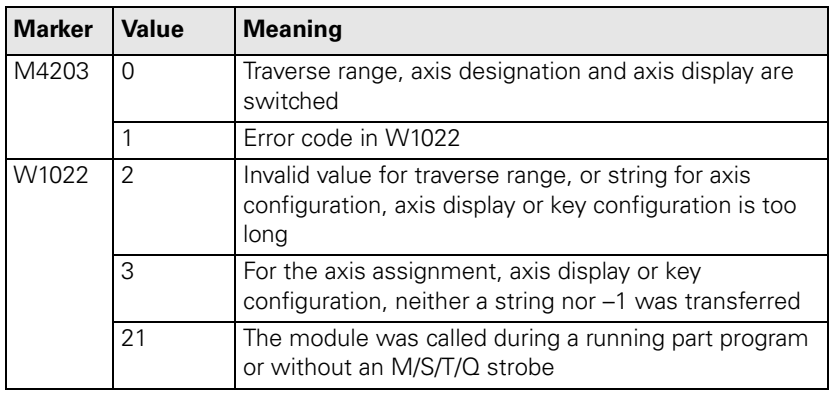

 $\mathbf i$ 

#### **Setting the software limit switches**

With the following machine parameters, you can set the software limit switches for the various ranges of traverse. The position values are with respect to the machine datum. Ranges of traverse 2 and 3 do not become effective until they are activated by M4574, M4575 and M4135 or with Module 9151 or 9152.

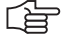

# **Note**

The values for MP910.x, MP911.x, MP912.x, MP920.x, MP921.x and MP922.x can be transferred with the actual-position-capture key.

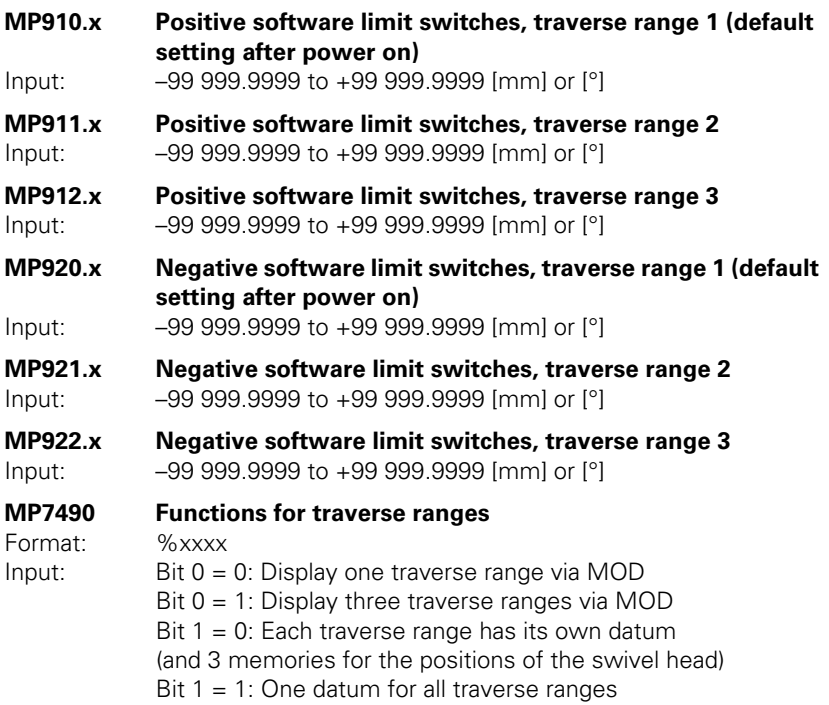

The NC reports the activation of limit switches to the PLC in words W1034 and W1036:

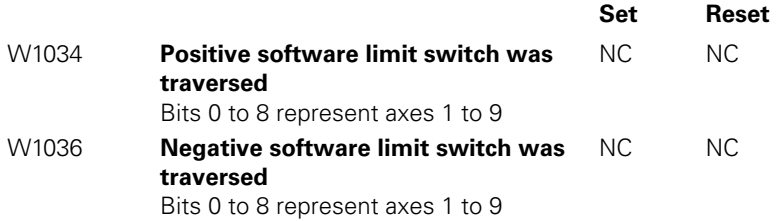

## **6.1.8 Lubrication Pulse**

You can define the traverse distance for each axis after which the PLC commands lubrication:

- In MP4050.x you define the traverse distance at which the lubrication pulse is to be output. The NC reports in W1056 when the entered distance in an axis has been exceeded.
- With W1058 you reset the distance counter to 0 after lubrication.

### **MP4050.0-8 Traverse distance for lubrication of axes 1 to 9**

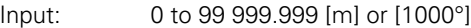

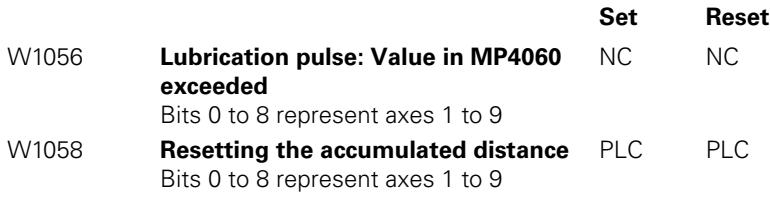

 $\mathbf{i}$ 

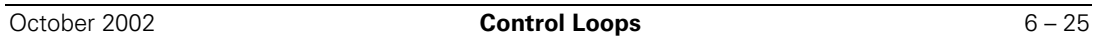

✎

 $\overline{\mathbf{i}}$ 

# <span id="page-293-0"></span>**6.2 PLC Axes**

You can assign the controlled axes individually to the PLC.

Remember that:

- PLC axes can be operated with following error (also called lag) or with velocity feedforward control. The axis-specific jerk (MP1097.x and MP1098.x) is accounted for.
- You can start more than one axis simultaneously. However, the axes are not interpolated with each other.
- PLC axes are positioned by the shortest path if you enter a modulo value in MP810.x.

With MP100.x you define for every traverse range which axes the PLC controls and which the NC controls. Uppercase letters represent NC axes, and lowercase letters represent PLC axes. To indicate axes that are not present, mark them with a hyphen "-".

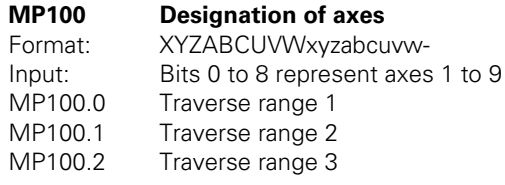

## **Module 9120 Starting a PLC axis**

This module starts the positioning of a PLC axis regardless of other processes in the control.

Conditions:

- Status changes through a PLC positioning command are not detected until the next PLC scan.
- The axis must be activated in MP10 and identified in MP100 as a PLC axis.
- $\blacksquare$  Traverse over the software limit switches is not checked.
- **The axis must be stationary before positioning. Interrupt a running** positioning movement with Module 9121.
- Feed-rate override is disabled. To change the feed rate, use Module 9124.
- $\blacksquare$  If no reference mark has been traversed, the positioning process builds on the counter value as it was upon switch-on.

Call:

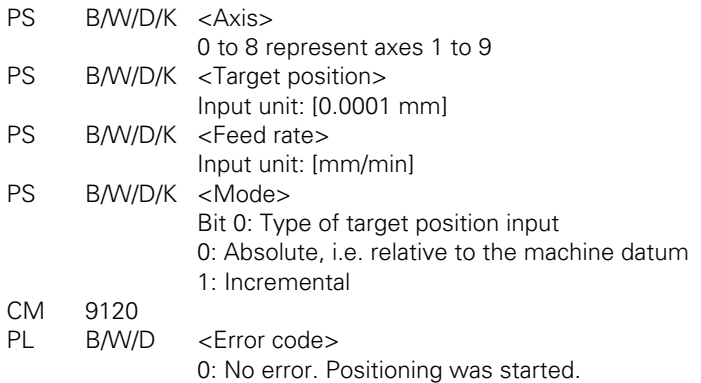

- 1: Axis does not exist
- 2: Not a PLC axis
- 3: Axis is already being positioned
- 4: Absolute position is outside of modulo range
- 5: Programmed axis not in closed loop
- 6: Feed rate not permitted

#### **Module 9121 Stopping a PLC axis**

Stops a running PLC positioning process in an axis.

Condition:

■ Status changes through a PLC positioning command are not detected until the next PLC scan.

Call:

PS B/W/D/K <Axis>

0 to 8 represent axes 1 to 9

CM 9121

- PL B/W/D <Error code>
	- 0: Positioning is canceled
	- 1: Axis does not exist
	- 2: Not a PLC axis
	- 3: Axis was already stationary

# **Module 9122 Status of PLC axis**

Request for PLC positioning status.

Condition:

- Status changes through the PLC positioning command are not detected until the next PLC scan.
- Call:<br>PS
	- B/W/D/K <Axis> 0 to 8 represent axes 1 to 9
- 
- CM 9122<br>PI BAW/D
	- $Bit 0 A PI C axis?$
	- 0: NC axis or not active
	- 1: PLC axis

 $\leq$ Status $>$ 

- Bit 1 Reference mark
- 0: Reference mark not yet traversed
- 1: Reference mark traversed
- Bit 2 Positioning
- 0: Inactive
- 1: Active
- Bit 3 Direction of motion
- 0: Positive
- 1: Negative
- Bit 4 Positioning error
- 0: No positioning errors occurred
- 1: Positioning error
- Bit 5 Close-loop or open-loop axis
- 0: Close-loop axis was programmed
- 1: Axis programmed which was switched to open-loop in Module 9155
- Bit 6 Target position reached?
- 0: Target position not yet reached
- 1: Target position reached

#### **Module 9123 Traversing the reference marks of PLC axes**

Traverse the reference marks as for NC axes.

- You can use the same procedure to traverse a reference mark for PLC axes as for NC axes. Use Module 9123 only if no conventional procedure is possible.
- Module 9123 moves the axis in the given direction until the reference mark has been traversed. The axis stops next to the reference mark, offset by the braking path.

# Call:

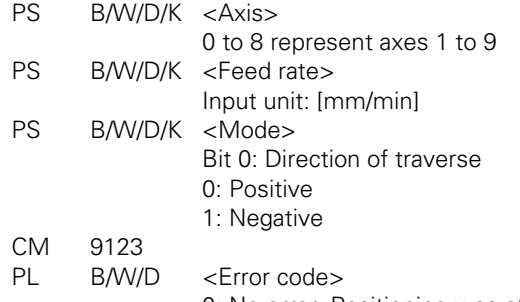

- 0: No error. Positioning was started.
- 1: Axis does not exist
- 2: Not a PLC axis
- 3: Axis is already being positioned
- 5: Programmed axis not in closed loop
- 6: Feed rate not permitted

#### **Module 9124 Feed rate override for PLC axis**

Enters the feed rate override for one PLC axis.

Conditions:

- After interruption of a PLC program, the override value is set to 100%.
- When a positioning is started, the last defined override value is in effect.
- The override value can also be changed during a positioning movement.

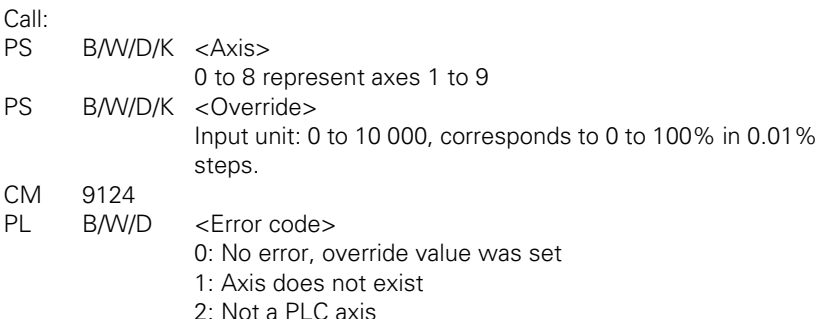

3: Override value incorrect

# **Module 9125 Stop PLC axis at next Hirth grid position**

Stop an already started PLC-positioning of an axis at the next Hirth grid position.

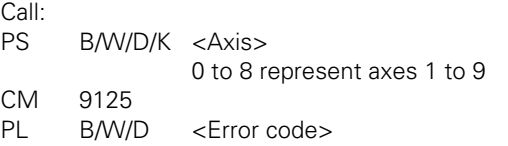

0: Positioning is canceled

- 1: Axis does not exist
- 2: Not a PLC axis

3: Axis was already stationary

4: Axis is not a Hirth axis (MP420.x)

 $\mathbf{i}$ 

# **6.3 PLC Positioning**

You can position the axes directly through the PLC. For PLC positioning of the main spindle, [See page 6 – 187.](#page-454-0)

**Prerequisites** The following constraints apply to a PLC positioning command:

- $\blacksquare$  It is possible in the Manual and Handwheel modes only while there is no positioning movement.
- Possible in the other modes of operation only with an M/S/T/Q strobe or if no part program is started.
- $\blacksquare$  If the NC is positioning an axis, you can position additional axes only if they have already been defined as PLC axes, [see "PLC Axes" on page 6 – 26](#page-293-0).

**Programming** You start a PLC positioning movement with Module 9221, and you can interrogate the status with Module 9222. After Module 9221 has been called, markers M4120 to M4128 are set (depending on MP4020 bit 2). If you reset these markers, positioning is canceled. This is necessary if you would like to change a parameter, such as the feed rate, during positioning.

The following conditions apply to a PLC positioning command:

- $\blacksquare$  If more than one axis is moved simultaneously, the axes will be interpolated.
- $\blacksquare$  If you start another axis during a PLC positioning movement,
	- the first positioning command will be canceled and
	- the resulting positioning movement will be executed in all axes.
- Tool compensation is not included. Before a PLC positioning command you must end any tool compensation.
- A PLC positioning movement is not displayed in the test graphics.

The NC cancels a PLC positioning movement under the following conditions:

- $\blacksquare$  If in the Manual or Handwheel modes there is an NC STOP
- If in the automatic operating modes there is an NC STOP and "internal stop"
- An EMERGENCY STOP
- An error message that results in a STOP
- A reset of the Markers M4120 to M4128 (depending on MP4020 bit 2)

## **Module 9221 Starting a PLC positioning movement**

Starts a PLC positioning movement in one axis.

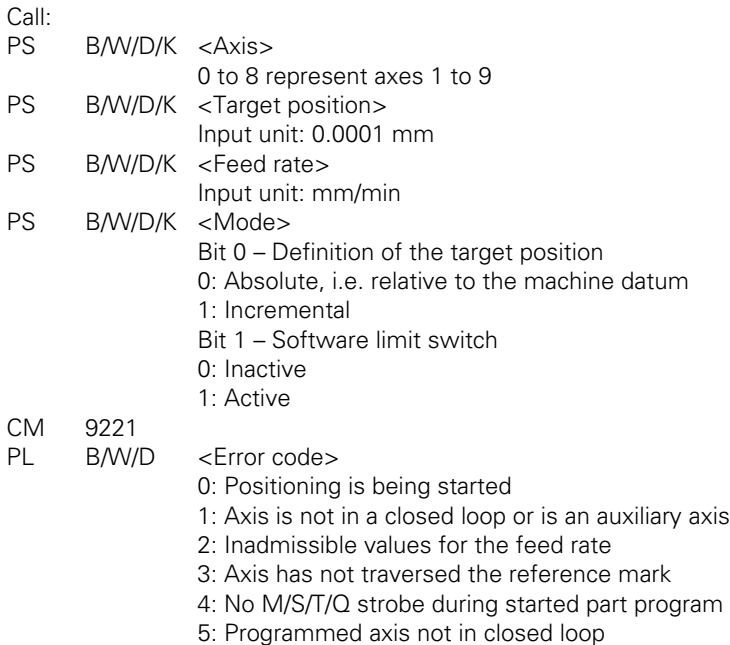

#### **Module 9222 Status request of PLC positioning movement**

With this module you can interrogate the status of a PLC positioning movement.

- Call:
- PS B/W/DK <Axis>
	- 0 to 8 represent axes 1 to 9
- CM 9222
- PL B/W/D <Status>
	- 0: No PLC positioning was started
	- 1: Target position reached
	- 2: PLC positioning was started
	- 3: Due to cancellation, target position not reached
	- 4: Target position is outside of traverse range
	- 5: Positioning not possible (e.g. due to "free rotation")

Ľ

#### **PLC positioning through markers and words**

To ensure compatibility, a PLC positioning command is permissible for axes 1 to 9 with M4120 to M4128, D528 to D544 and W560 to W568.

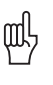

# **Warning**

Software limit switches are ignored!

Programming:

- Enter the target position in the double words D528 to D544 in the unit [0.0001 mm].
- Enter the feed rate in words W560 to W568 [mm/min].
- ▶ To start the PLC positioning movement: Set markers M4120 to M4124 for the desired axis.

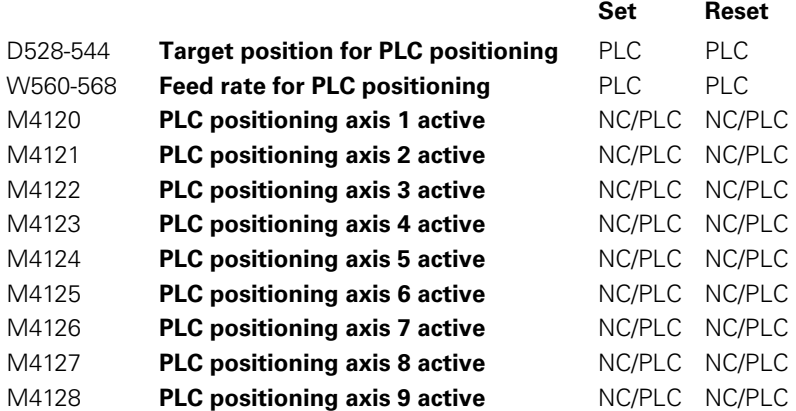

Т

# **6.4 Axis Error Compensation**

The iTNC can compensate the following mechanical axis errors:

- Backlash
- Linear axis errors
- Nonlinear axis errors
- Thermal expansion
- Reversal spikes during circular movements
- Stiction

Per axis you can activate either the linear or the nonlinear axis error compensation. All other types of compensation are nonexclusive.

#### **6.4.1 Backlash Compensation**

**Cause outside of the control loop** During a reversal in axis direction, there is often a little play between the rotary encoder and table. This play is referred to as backlash.

> Positive backlash: The rotary encoder reading is ahead of the table. The table traverse is too short.

> Negative backlash: The rotary encoder reading is behind the table. The table traverse is too long.

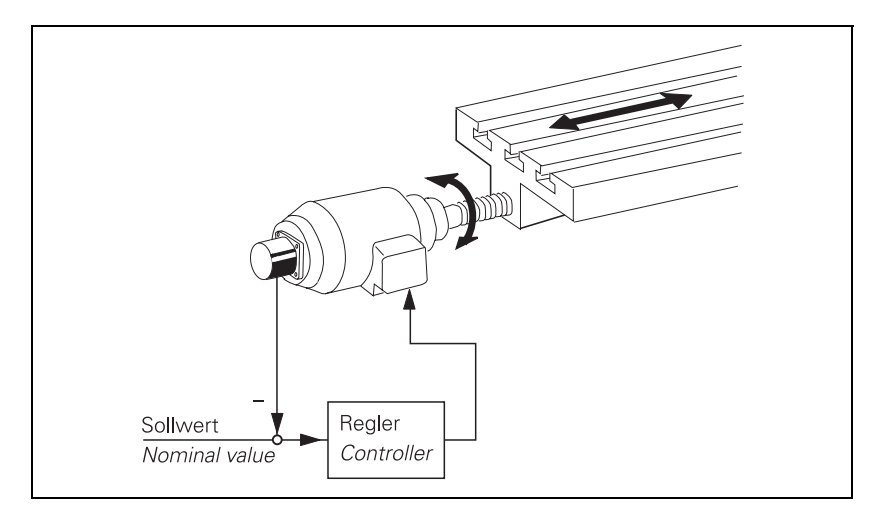

Compensation:

 In MP710, enter the value that the iTNC should add to or subtract from the encoder signal after a reversal in direction.

#### **MP710.x Backlash compensation**

Input:  $-1.0000$  to  $+1.0000$  [mm] or  $[°]$ 

## **Cause within the control loop**

If axis movement is measured with a linear encoder, the iTNC can compensate the play between the motor and the table. At the same time, the reversal spikes during circular movements are compensated: machine parameters MP711 to MP716 for "Compensation of reversal spikes" are **not** necessary.

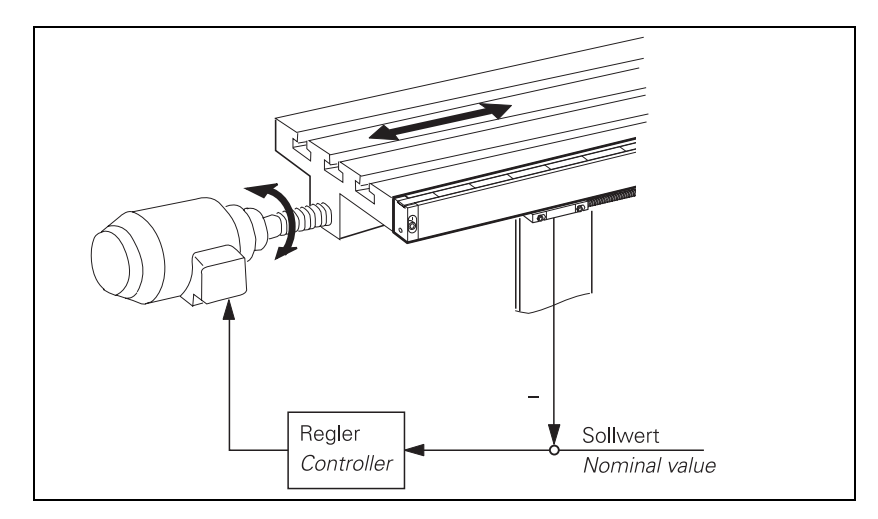

Compensation:

- In MP750.x, enter the reversal error in mm.
- In MP752.x, enter the time in which the distance to be compensated should be traversed.

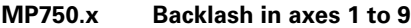

Input:  $-1.0000$  to  $+1.0000$  [mm] or  $[°]$ 

**MP752.x Compensation time for reversal error** Input: 0 to 1000 [ms]

## **Example:**

MP750.x: 0.03 mm MP752.x: 15 ms

For every change in direction, a nominal speed command signal is output for 15 ms, which corresponds to a feed rate of 120 mm/min:

 $\frac{0.03 \text{ mm}}{15 \text{ ms}} = 120 \text{ mm/min}$ 

ĽĦ

## **Note**

Linear axis error compensation is not available for rotary axes!

For every linear axis you can compensate a linear axis error.

Positive linear axis error: The table moves too far. Negative linear axis error: The table moves short.

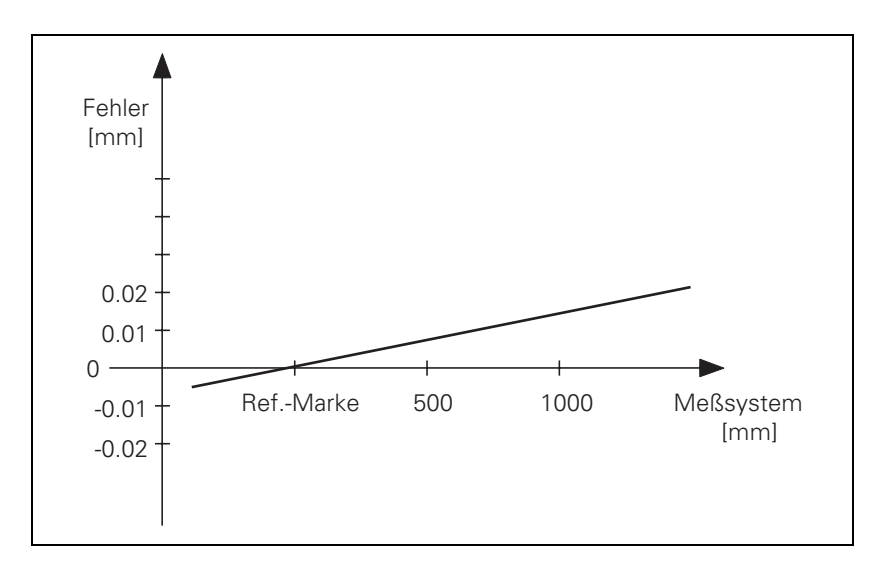

Compensation:

▶ In MP720, enter the axis error in [mm/m].

With MP730, activate the linear axis error compensation.

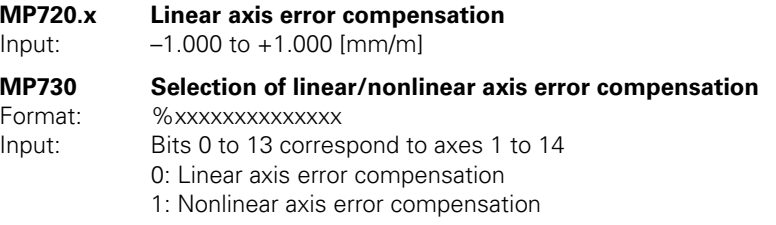

Ľ

#### **6.4.3 Nonlinear axis error compensation**

Errors in machine geometry (e.g. an error in one axis caused by the sagging of another axis) or external influences (e.g. temperature) can cause nonlinear axis errors. These graphics show typical nonlinear axis errors:

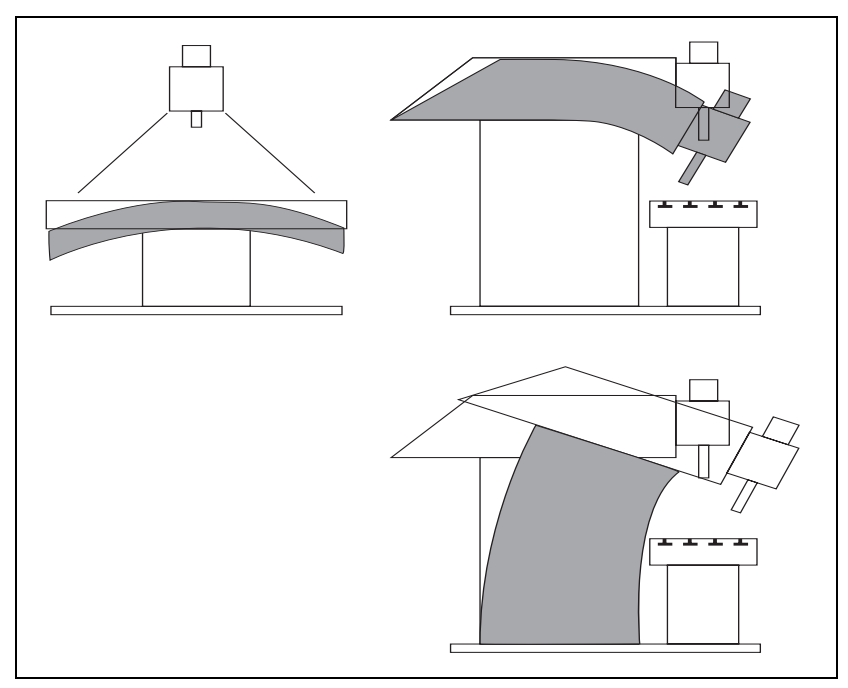

The best way to measure nonlinear axis error is with a comparator measuring system such as the HEIDENHAIN VM 101.

哈

#### **Note**

The iTNC can compensate screw-pitch error and axis sag simultaneously.

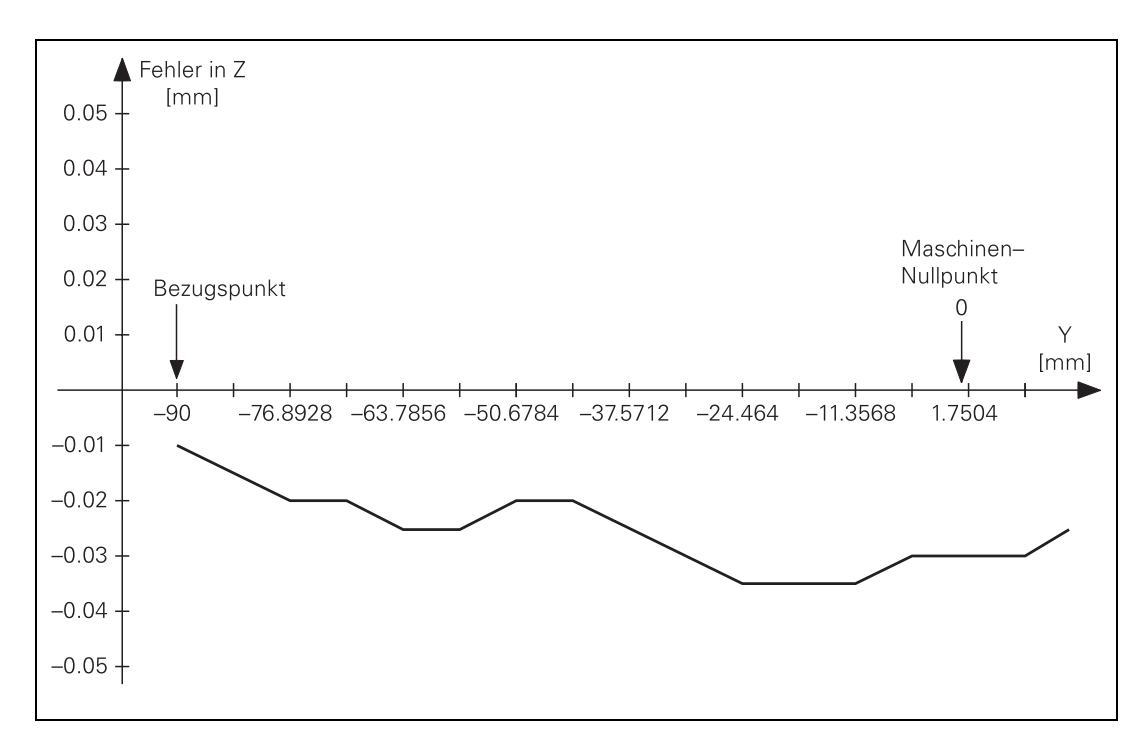

## The following graphic shows the trace of an axis sag error as a function of Y  $(Z = f(Y))$ :

#### **Inputting the error trace**

To enter the error trace in the iTNC:

- Ascertain the error trace with a comparator measuring system.
- ▶ To create a compensation-value table: Press the MOD key and enter the code number 807667; for each axis that is to be compensated for, use the program manager to create a compensation-value table with the name \*.COM.
- ▶ Using soft keys (e.g. 1 OFF/ON), activate columns in the compensation value table only for the axes whose positions affect the error of the compensated axis.
- Begin your entry with the soft key HEAD LINE: Enter the datum for the compensation values as a distance from the machine datum (MP960.x).
- Enter a value for the spacing of the compensation points as a power to the base of 2. The maximum input value is 23. Example: The input value 16 represents  $2^{16}$  = 65536 = 6.5536 mm
- $\triangleright$  Exit the header by pressing END.
- With the soft key APPEND N LINES, enter the number of compensation points:
	- Maximum of 256 compensation points per column
	- Maximum of 10 columns in all active compensation value tables
	- Total maximum of 1280 compensation points
- $\triangleright$  To enter compensation values: Enter only the break points of the error trace. The iTNC interpolates linearly between the break points.

**Example** The following dependencies apply for axes  $2 = Y$  and  $3 = Z$ :

**Ballscrew pitch error in Z and Y: Z = F(Z) and Y = F(Y)** 

- Axis sag in Z depending on Y
- Traverse range:  $Z = 800$  mm,  $Y = 500$  mm
- Datum point of compensation values:  $Z = -200$  mm,  $Y = -90$  mm
- Desired spacing of compensation points: 7 mm

Calculations:

Input values for the spacing of the compensation points: possible powers of  $2^{16} = 6.5536$  mm

Number of compensation points:

500 mm  $\frac{500 \text{ min}}{6.5536 \text{ mm}}$  = 77 compensation points in Y

800 mm  $\frac{800 \text{ mm}}{6.5536 \text{ mm}}$  = 123 compensation points in Z

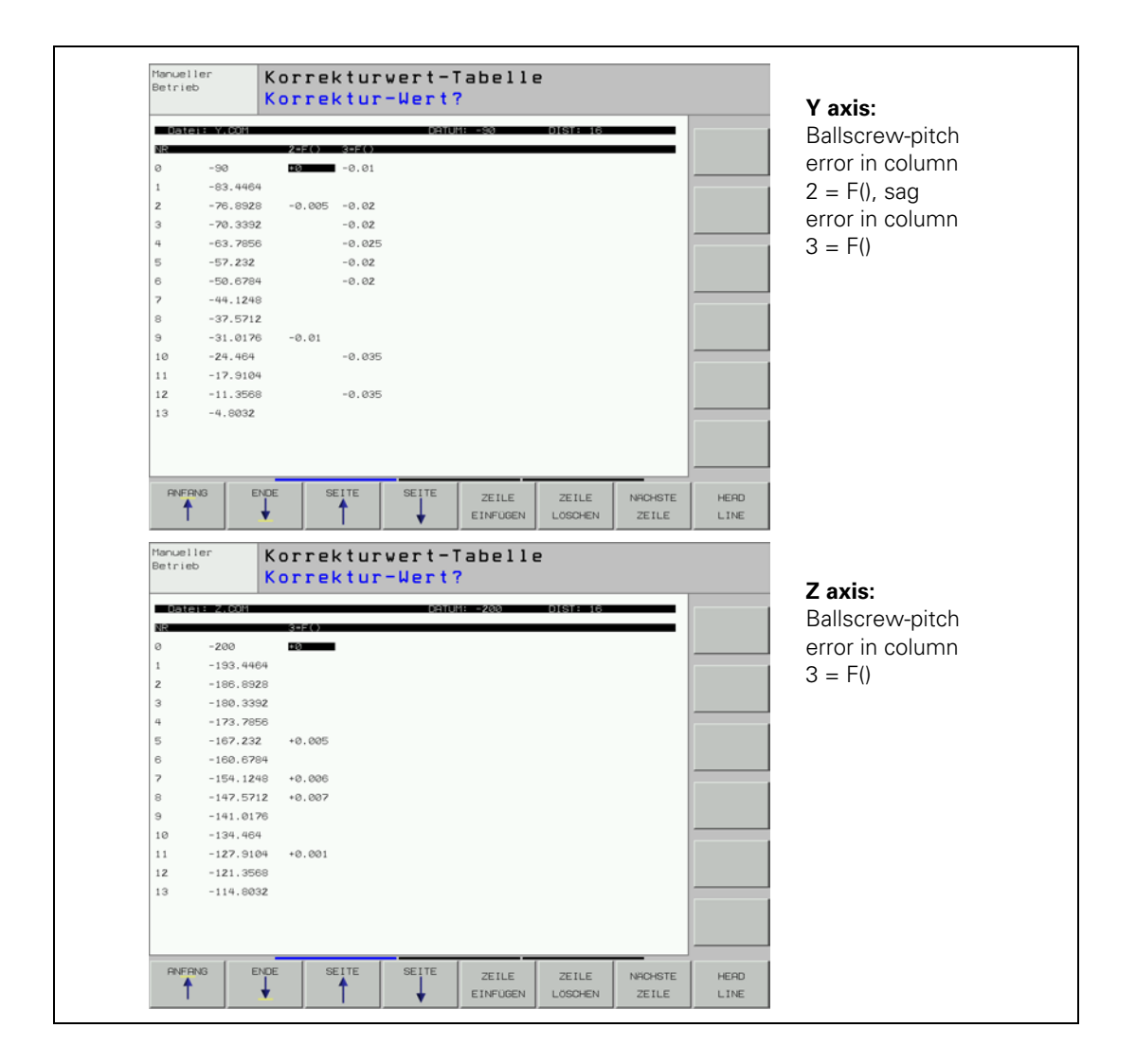

The appropriate machine parameter must be set for nonlinear axis error compensation, and the compensation value table must be registered in a configuration file:

- With MP730, activate for each axis the nonlinear axis error compensation.
- ▶ To create a configuration file: Press the MOD key and enter the code number 807667; with the program manager, create a configuration file with the extension CMA .
- ▶ Use soft keys (e.g. 1 OFF/ON) to activate columns for the axes for which you have created compensation value tables.
- Enter the compensation value table: You can assign more than one compensation value table to each axis; however, only one table at a time can be active. Enter the file names of the compensation value tables in the respective lines. You can select the active line either with the soft key SET ACTIV LINE or with Module 9095. With Module 9035 you can interrogate the active line.
- Enter the complete name of the configuration file with the extension CMA in the system file OEM.SYS with the command TABCMA=.

**Example** Entry in the configuration file for axes  $2 = Y$  and  $3 = Z$ :

Compensation-value table valid for 20° = AXIS-Y.COM and AXIS -Z.COM Compensation-value table valid for 35° = AXIS -YT.COM and AXIS -ZT.COM

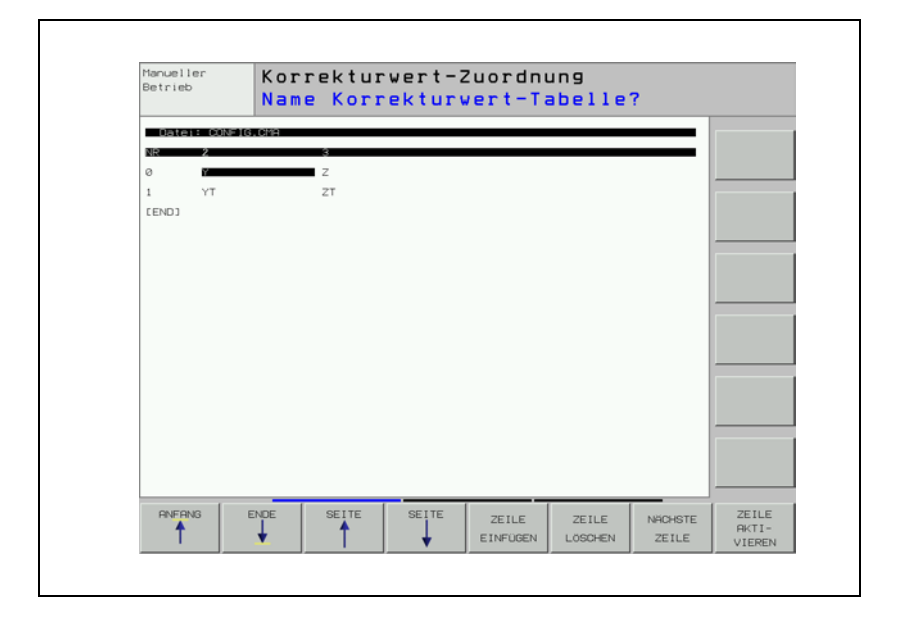

# **MP730 Selection of linear/nonlinear axis error compensation**

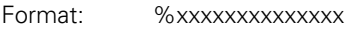

- Input: Bits 0 to 13 represent axes 1 to 14
	- 0: Linear axis error compensation
	- 1: Nonlinear axis error compensation

### **Module 9095 Select active line in configuration file**

Call:

PS B/W/D/K <Active line>

CM 9095<br>PL B/W/D

- <Frror code>
	- 0: No error
	- 1: Entered line does not exist
	- 2: Compensation value table does not exist
	- 3: Compensation value table > 256 entries
	- 4: Maximum total number of compensation points exceeded
	- 5: Too many compensation value tables
	- 6: CMA file does not exist
	- 7: Call was not from a submit job
	- 8: Call during running program without strobe
	- 10: CMA file is protected

#### **Module 9035 Reading status information**

Call:

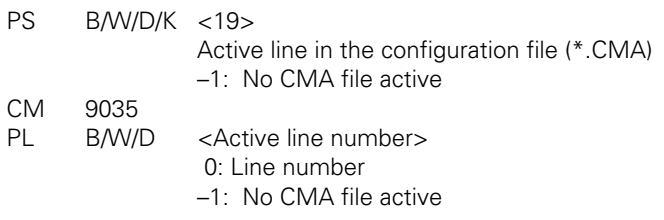

# **Error detection:**

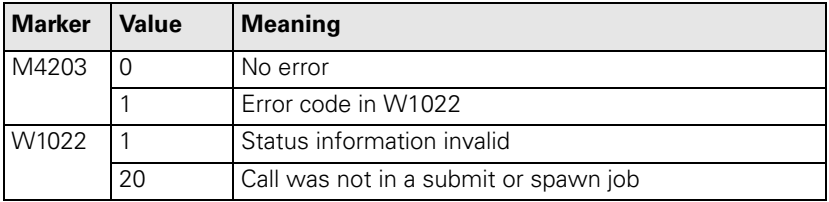

**A rotary axis is a special case**

For a rotary axis, only the compensation values for the entries of  $0^\circ$  to +60 $^\circ$ are effective, relative to the machine datum. Therefore, the datum for the nonlinear compensation must lie within the 0° to +360° range. To compensate a full circle, set the compensation value datum to the machine datum.

Example: Rotary axis from –180° to +180°

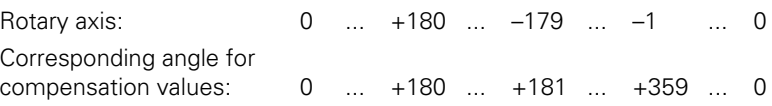

#### **6.4.4 Compensation of Thermal Expansion**

To compensate thermal expansion, exact measurements of machine thermal behavior as a function of temperature (e.g., the center of axis expansion, the amount of the expansion) are necessary.

The temperatures measured by the Pt100 thermistors are saved in the PLC words W486 to W490. Since the thermal expansion of the axes is largely proportional to the temperature, you can directly determine the amount of expansion by multiplying the temperature value by a certain factor.

#### Compensation:

- $\triangleright$  Transfer the distance to be compensated to module 9231. At the same time, "lag tracking" becomes active. This means that the actual position is offset by a certain value per PLC cycle until the complete value is compensated.
- In MP4070, enter the value for the offset per PLC cycle.

For gantry axes, the compensation value must be transferred separately for each axis.

Heat compensation when using tilting axes is defined through machine parameters or the kinematics table. [See "Temperature Compensation with](#page-340-0)  [Tilting Axes" on page 6 – 73](#page-340-0).

The actual value display does not change during compensation. As an alternative, for axes 1 to 5 you can enter the value to be corrected in W576 to W584.

# **MP4070 Compensation amount per PLC cycle for lagged-tracking axis error compensation**

Input: 0.0001 to 0.5000 [mm]

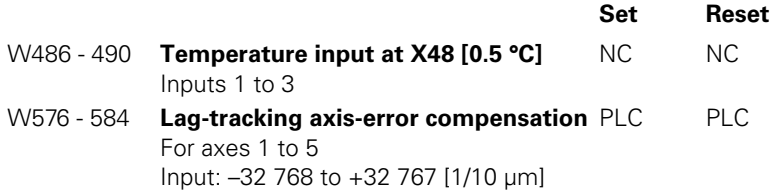

## **Module 9231 Compensation of thermal expansion**

With Module 9231, thermal expansion can be compensated by transferring the axis number and a compensation value.

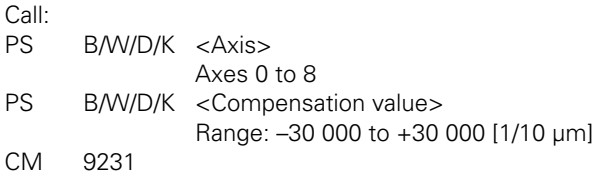

**Error detection:** 

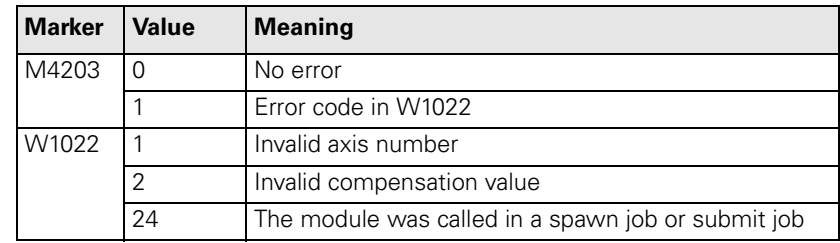

ľ

#### **6.4.5 Compensation of Reversal Spikes during Circular Traverse**

The static friction in the axis bearings during circular movement can lead to reversal spikes at the quadrant transitions. With the HEIDENHAIN KGM grid encoder and the ACCOM evaluation software you can measure the size and duration of the spikes.

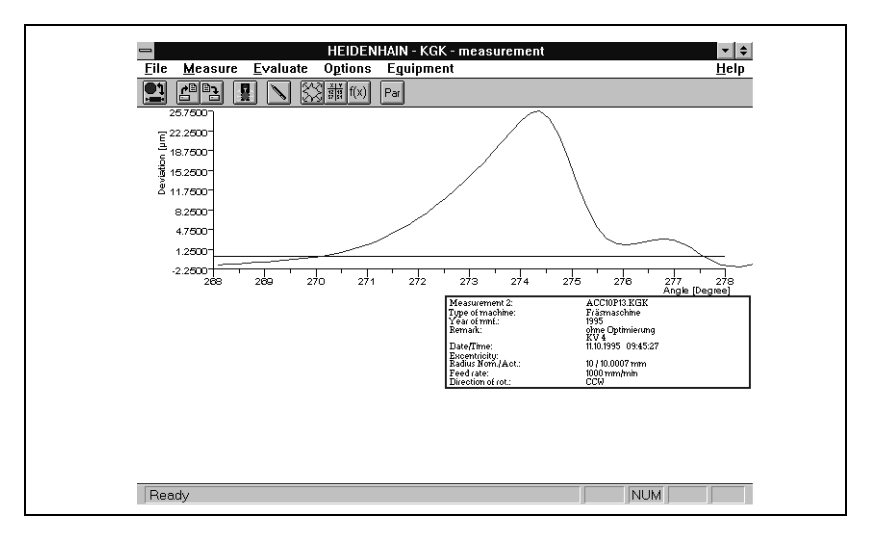

**Calculation Duration Ouration Duration Calculation** 

tSpD[s] = Peak width [°] **·** 2(<sup>π</sup> **·** radius [mm] **·** 60) 360 [°] **·** Feed rate [mm/min]

The spike width is [°] displayed in the diagram. The feed rate [mm/min] is the programmed tool path feed rate.

Compensation per control loop cycle time:

Comp. [mm =] 
$$
\frac{\text{Reversal peaks [µm]} \cdot \text{control loop cycle time} \cdot [s] \cdot 10^3}{0.5 \cdot t_{SpD}[s]}
$$

The compensation value is entered in MP712.x.

i

#### **Compensation** Digital axes:

You must compensate friction in the range of the speed controller (MP2610 to MP2620). Do not compensate with MP711 to MP716, [see "Compensation of](#page-315-0)  [Sliding Friction \(Only for Digital Axes\)" on page 6 – 48.](#page-315-0)

Analog axes:

If you have compensated the **backlash** with MP750, there should be no more reversal spikes. If there are, compensate them with MP711 to MP716.

Compensation:

- In MP711.x, enter the height of the spike.
- In MP712.x, enter the amount of the reversal spike that is to be compensated per control loop cycle (see "Calculation" above).

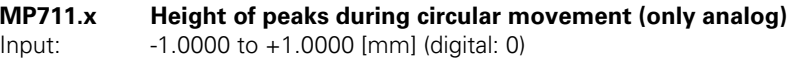

## **MP712.x Compensation value per control loop cycle time** Input: 0.000 000 to 99.999 999 [mm] (digital: 0)

If the compensation has no effect, it may be because the machine's dynamic performance is too weak. You can selectively increase the contour accuracy with a higher  $k_v$  factor. With the M function M105 you can switch to a second set of k<sub>y</sub> factors: In this way a second set of machine parameters becomes active for reversal spike compensation (MP715.x and MP716.x). M106 resets M<sub>105</sub>

- ▶ Enable the M functions M105/M106 with MP7440, bit 3.
- In MP715.x, enter the height of the spike.
- In MP716.x, enter the amount of the reversal spike that is to be compensated per control loop cycle (see "Calculation" above)

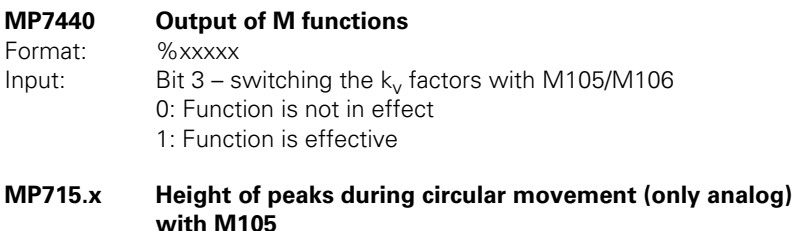

Input: -1.0000 to +1.0000 [mm] (digital: 0)

**MP716.x Compensation value per control loop cycle time with M105** Input: 0.000 000 to 99.999 999 [mm] (digital: 0)

#### **6.4.6 Compensation of Static Friction**

On guideways with high static friction (stick-slip friction), a following error can occur at low feed rates during operation with velocity feedforward control. This error can be compensated by the iTNC. You can measure following error by using, for example, the integrated oscilloscope of the iTNC.

Compensation of static friction works only under velocity feedforward control. If it is also to work in manual operating modes, you must activate velocity feedforward control in each axis with MP1391.x for manual operation.

**Calculations** For compensation of static friction, an additive nominal velocity is output whose value  $F_{\text{zus}}$  is calculated from the factor for static friction compensation:

$$
F_{\text{zus}} = \frac{\Delta s_{\text{a}}}{t_{\text{R}}} \cdot k_{\text{v}} \cdot \text{MP1511}
$$

 $F_{\text{zus}}$  = additional feed rate [m/min]  $\Delta s_a$  = following error difference after one control loop cycle [mm]  $t_R$  = control loop cycle time [µs]  $k_v$  = control loop gain  $[(m/min)/mm]$  $MP1511.x =$  factor for static friction compensation [µs]

This additive nominal value is limited with MP1512.x. If this limit is too high, the machine vibrates while at standstill:

$$
MP1512.x = \frac{s_{agrenz} \cdot 256}{TP}
$$

 $MP1512.x =$  limitation of the amount of the static friction compensation [counting steps]

 $s_{\text{aare}} = \text{limit value for } \Delta s_{\text{a}}$  [µm]  $TP =$  grating period of the encoder [µm]

Т

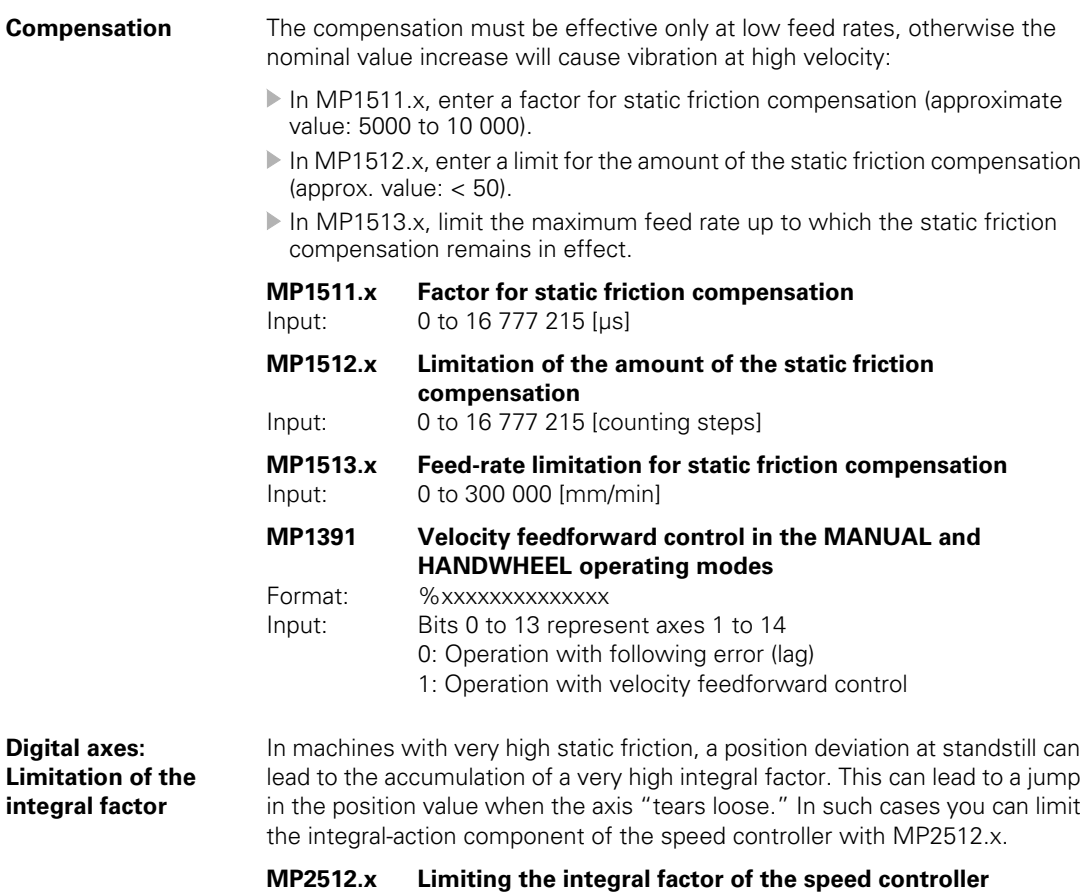

Input: 0.000 to 30.000 [s] (realistically: 0.1 to 2.0)

 $\mathbf{i}$ 

# <span id="page-315-0"></span>**6.4.7 Compensation of Sliding Friction (Only for Digital Axes)**

Sliding friction is compensated within the range of the speed controller:

- With the integrated oscilloscope of the iTNC, define the nominal current value (I NOMINAL) at a very low speed of approx. 10 rpm.
- ▶ Enter the value for current in MP2610.x. At every change in direction, this amount is fed forward to the speed controller to compensate the sliding friction at low speeds.
- Measure the nominal value for current (I NOMINAL) at rated speed and enter it in MP2620.x. Depending on the speed nominal value, a certain current is fed forward to the speed controller and causes a sliding friction that depends on the speed.

When the traverse direction is reversed at high feed rates, the sliding friction might be overcompensated. In a circular interpolation test, such overcompensation appears in the form of reversal spikes that jut inward. With MP2612.x you can prevent overcompensation by delaying the compensation.

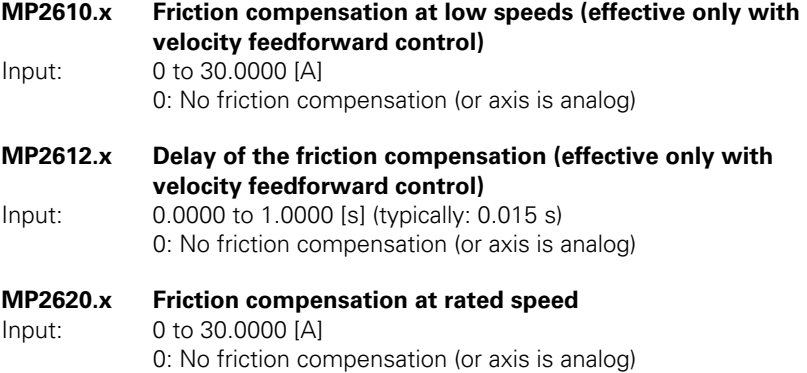

i

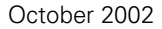

✎

 $\overline{\mathbf{i}}$ 

# **6.5 Tilting Axes**

Swivel heads and tilting tables are often used on milling machines to machine workpieces from several sides.

The NC programs are written with a CAD system or directly at the iTNC using the **Tilt working plane** function. The user programs the part program in the X/Y plane and the iTNC interpolates the proper axes. All path functions, cycles, "datum setting" and "probing" can be applied in the transformed working plane.

## **6.5.1 Determining the Mechanical Offset**

As an example, we will show how to determine the mechanical offset of a 45° double swivel head and of a forked swivel head.

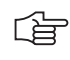

#### **Note**

The 3-D ROT function must be inactive during the entire measuring process.

**Double swivel head 45°**

In this example, the mechanical offset of a double swivel head is determined by using a 3-D touch probe.

Input values for the machine parameters:

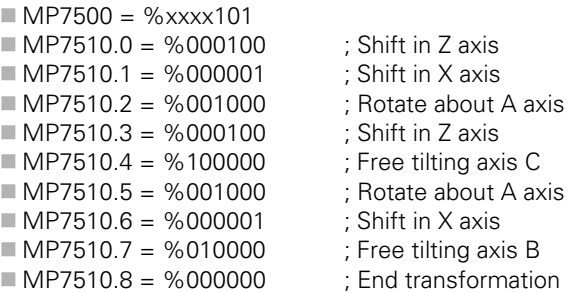

L

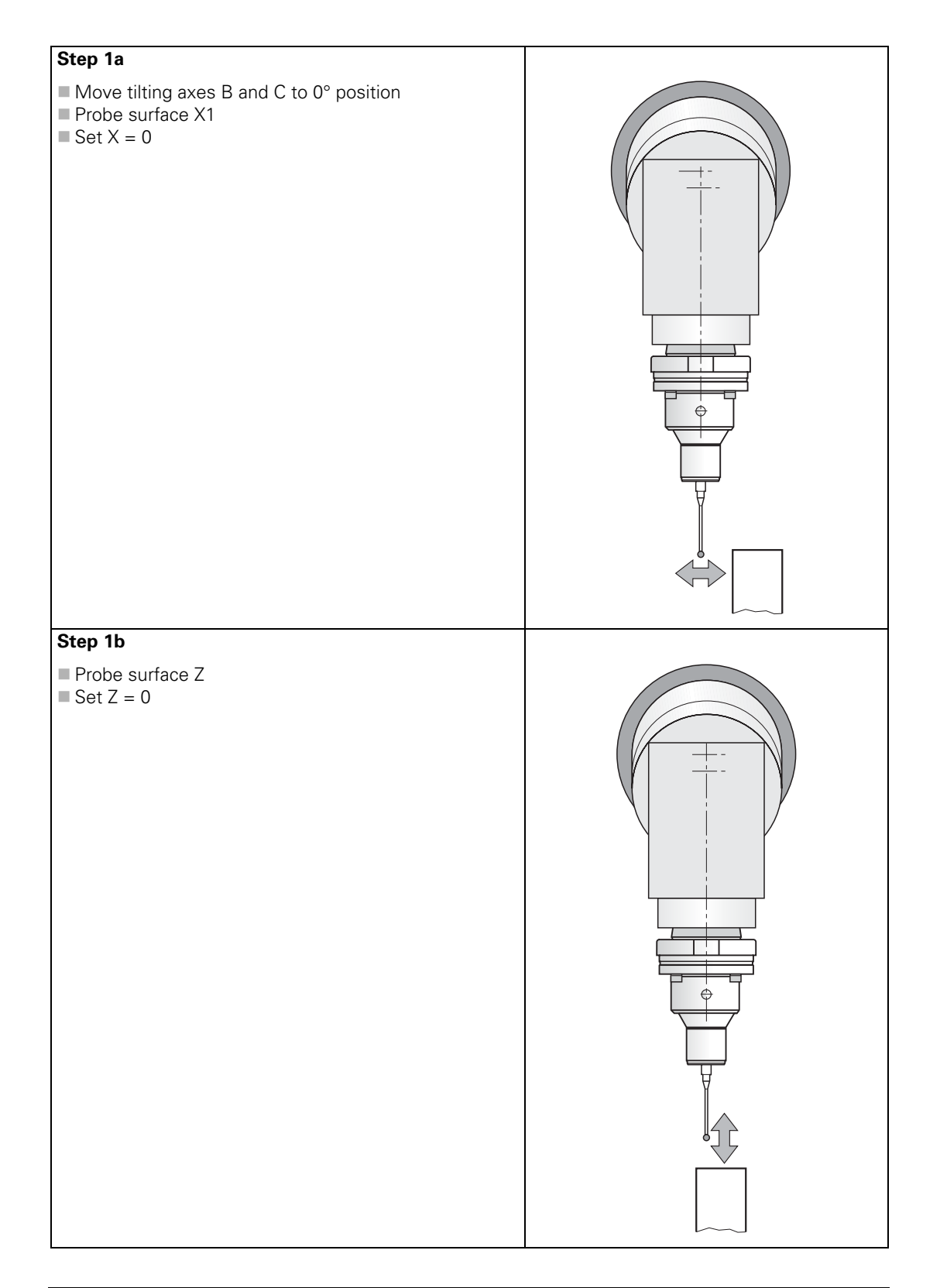

 $\mathbf{i}$ 

# **Step 2**

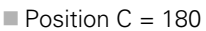

- Probe surface Z
- $MPT530.0 =$  determined value probe length + ball radius

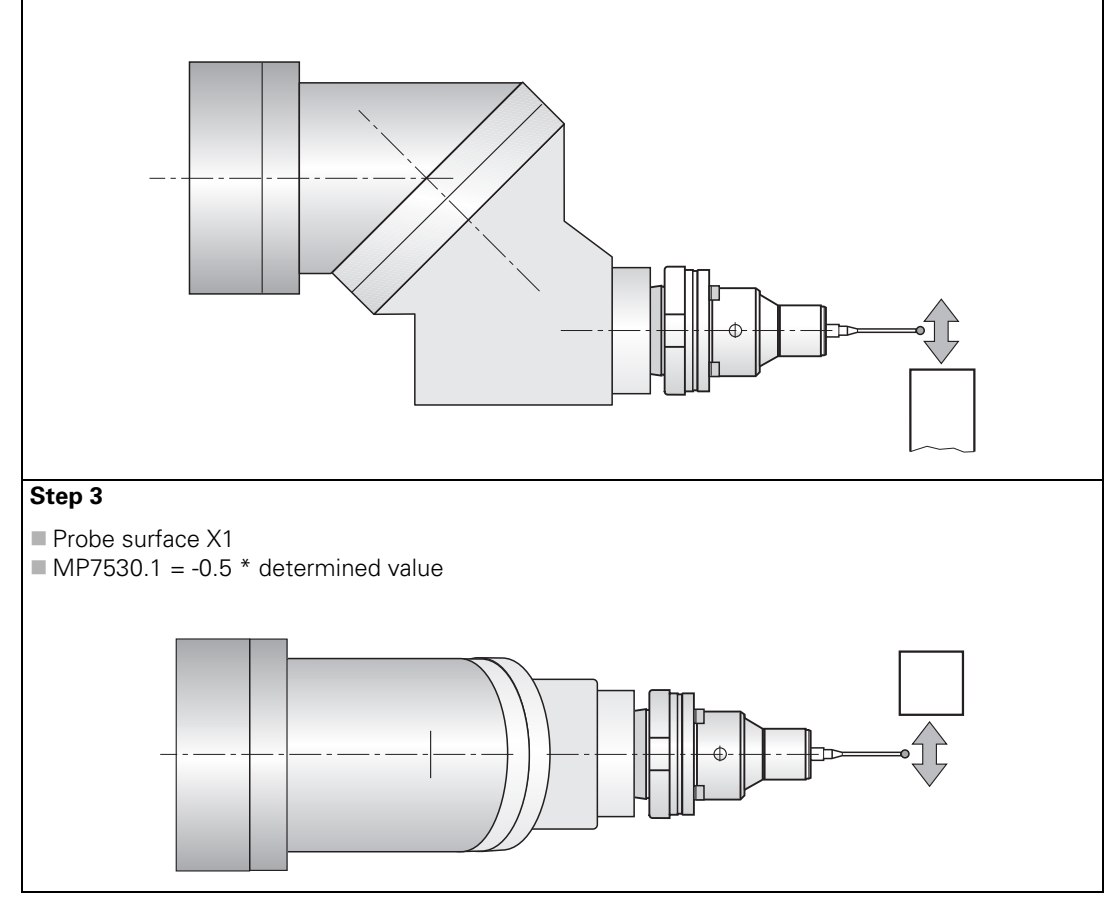

 $\mathbf{i}$ 

# **Step 4a**

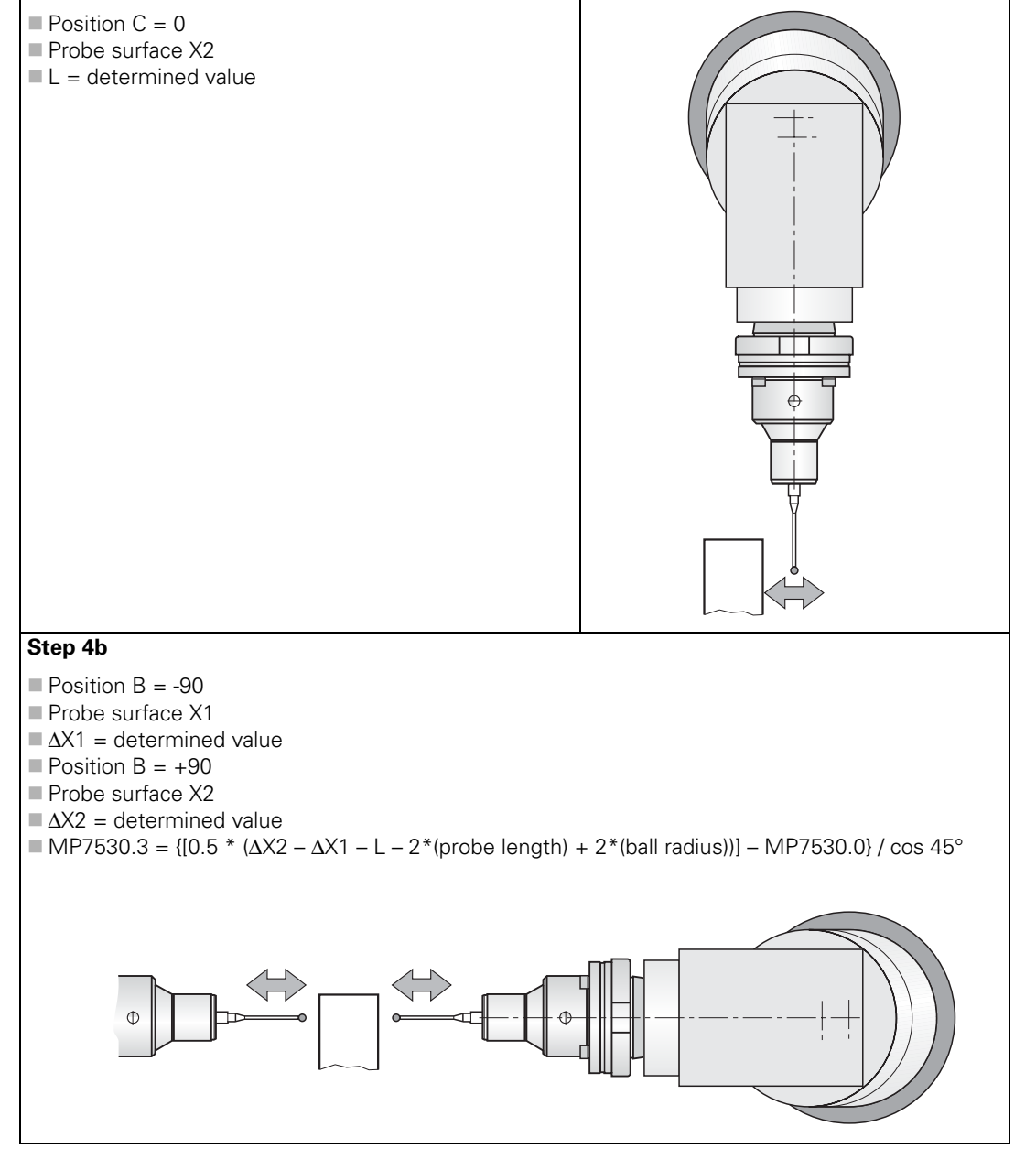

i

# **Step 4c**

 $\blacksquare$  Position B = -90 Probe surface Z  $\blacksquare$  Set Z = 0 Position  $B = +90$ Probe surface Z  $MPT530.6 = -0.5 * determined value - MP7530.1$ 

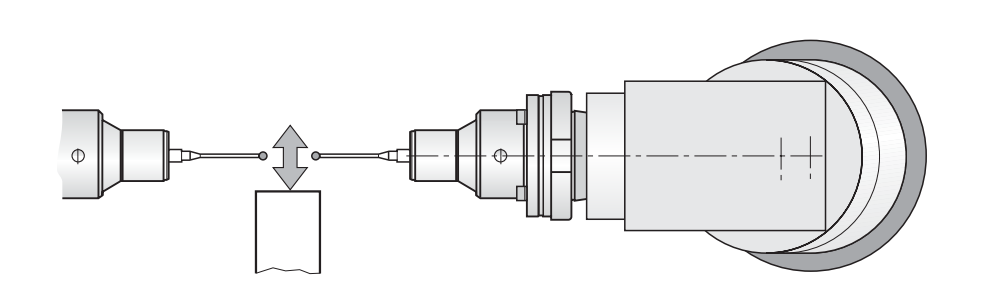

# **Step 5**

- Probe surfaces X1, X2, Y2 and Z in a tilted working plane with the tilting angles  $B = -90$ ,  $B = +90$ and  $C = 180$  (with MP7500 = %xxxxx0x)
- If there are differences between the individual tilting angles, the offsets from MP7530.0 and MP7530.3 should be determined with a different process (steps 6 to 8), and the averages from both processes should be entered in MP7530.0 and MP7530.3.

# **Step 6**

- Probe surface Y2
- $Set Y = 0$

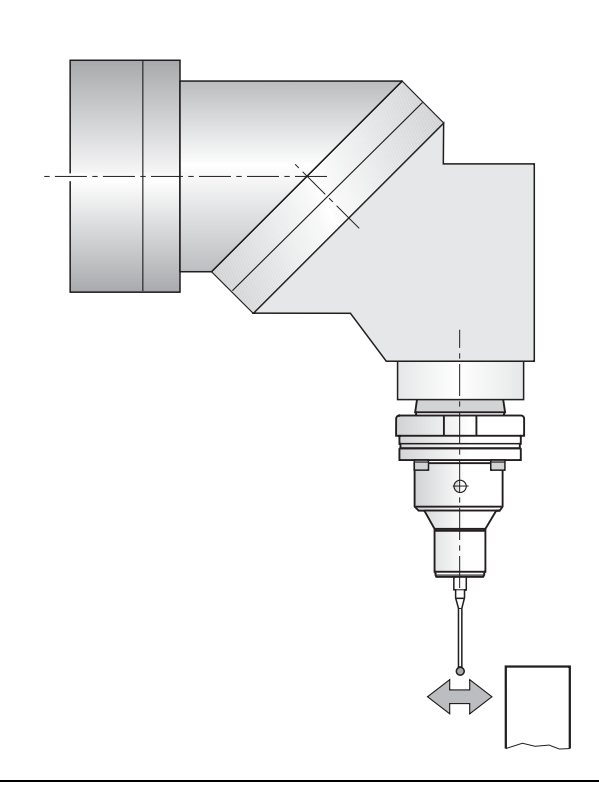

 $\mathbf i$ 

# **Step 7**

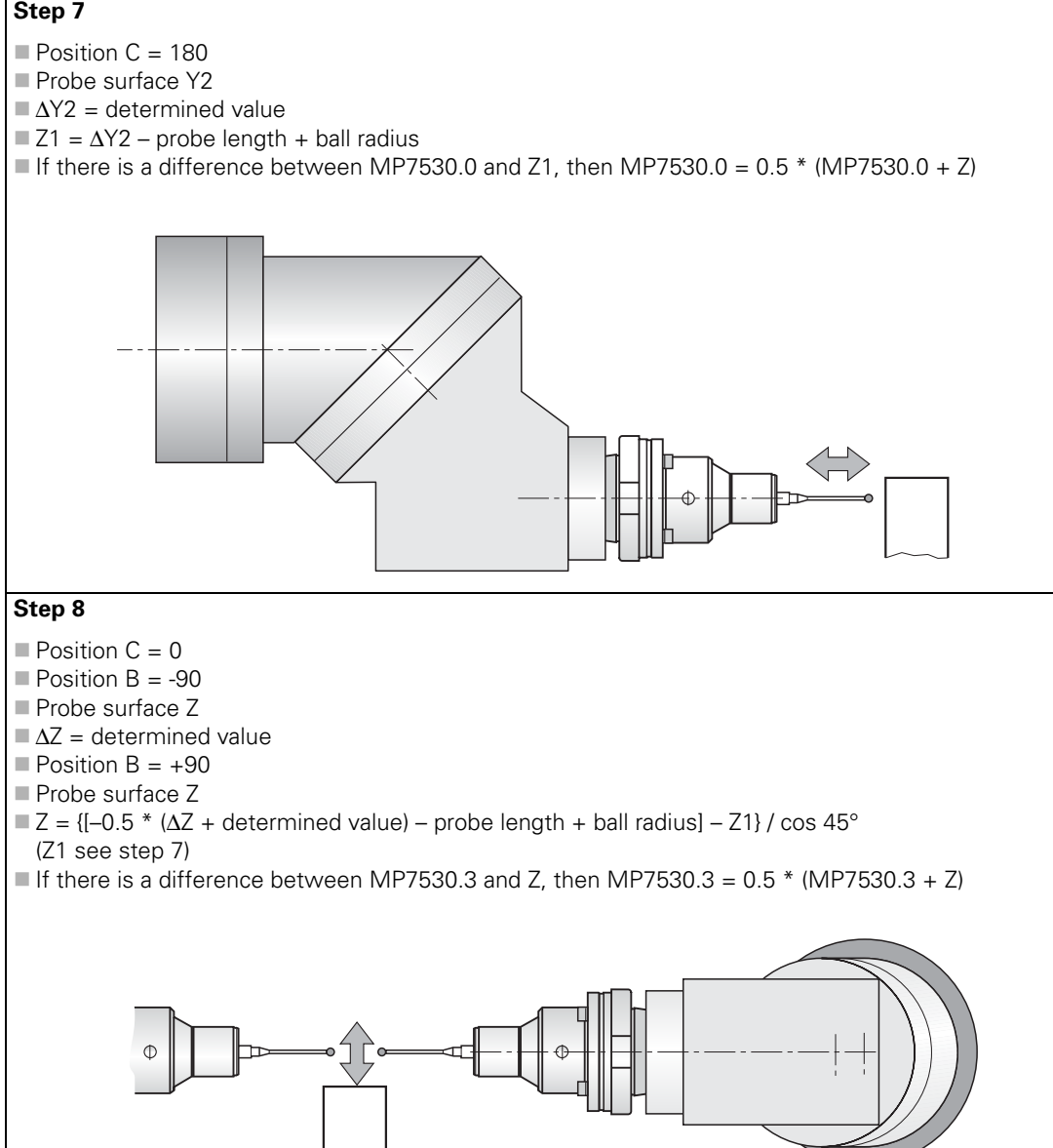

L

**Forked swivel head** In this example, the mechanical offset of a forked swivel head is determined with a dial indicator and a cylinder with a known diameter.

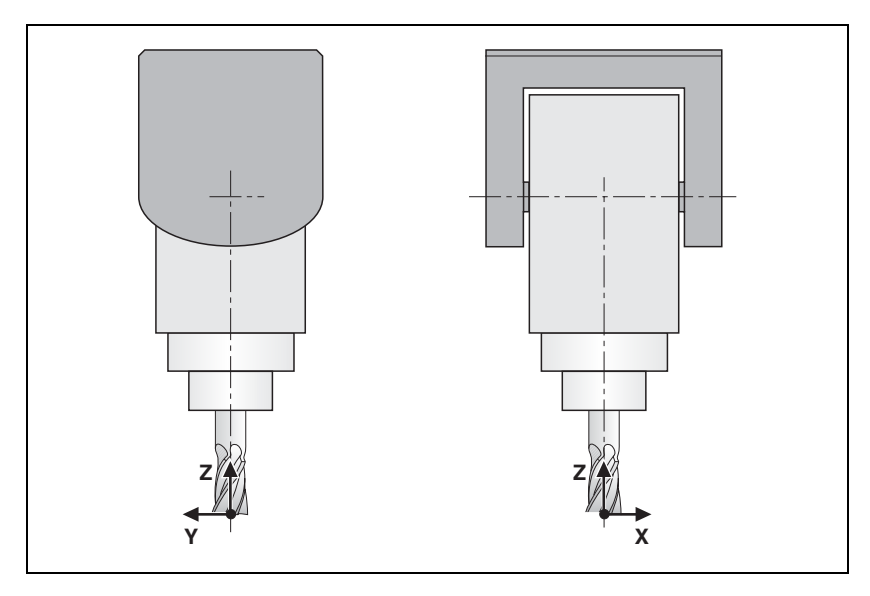

Temporary input values for the machine parameters:

 $MPT500 = %xxxx101$  $MPT510.0 = %000100$  ; Shift in Z axis  $MPT510.1 = %000010$  ; Shift in Y axis  $MPT510.2 = %001000$ ; Free tilting axis A<br> $MPT510.3 = %000001$ ; Shift in X axis  $MPT510.3 = %000001$  $MPT510.4 = %000010$  ; Shift in Y axis ■ MP7510.5 = %100000 ; Free tilting axis C

- 
- 
- 
- 
- -
- $MPT510.6 = %000000$  ; End transformation
- 

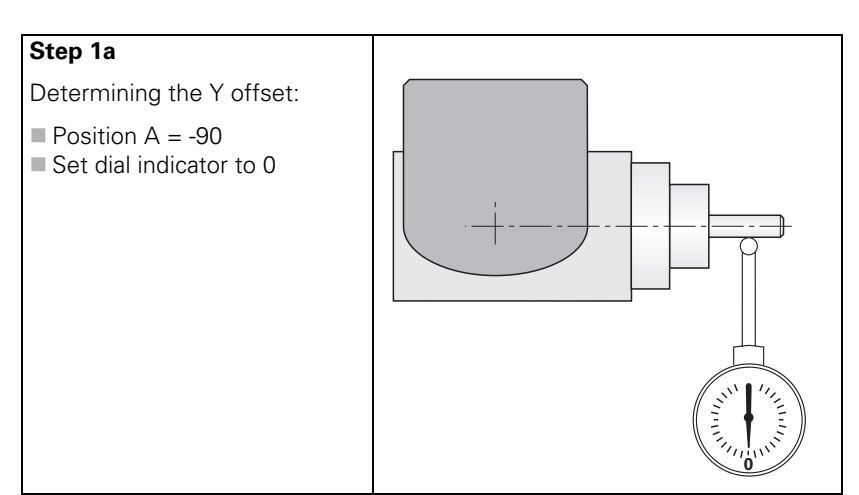

i
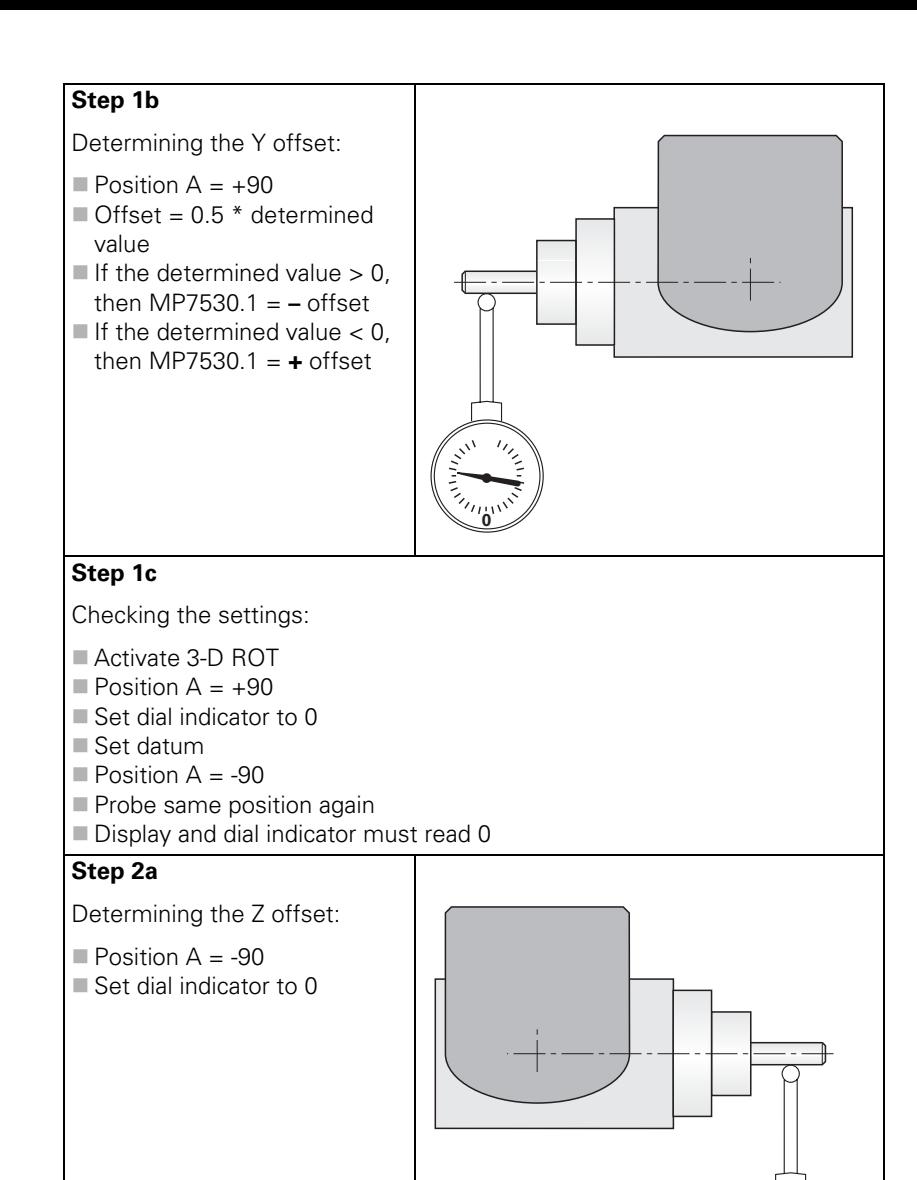

L

0

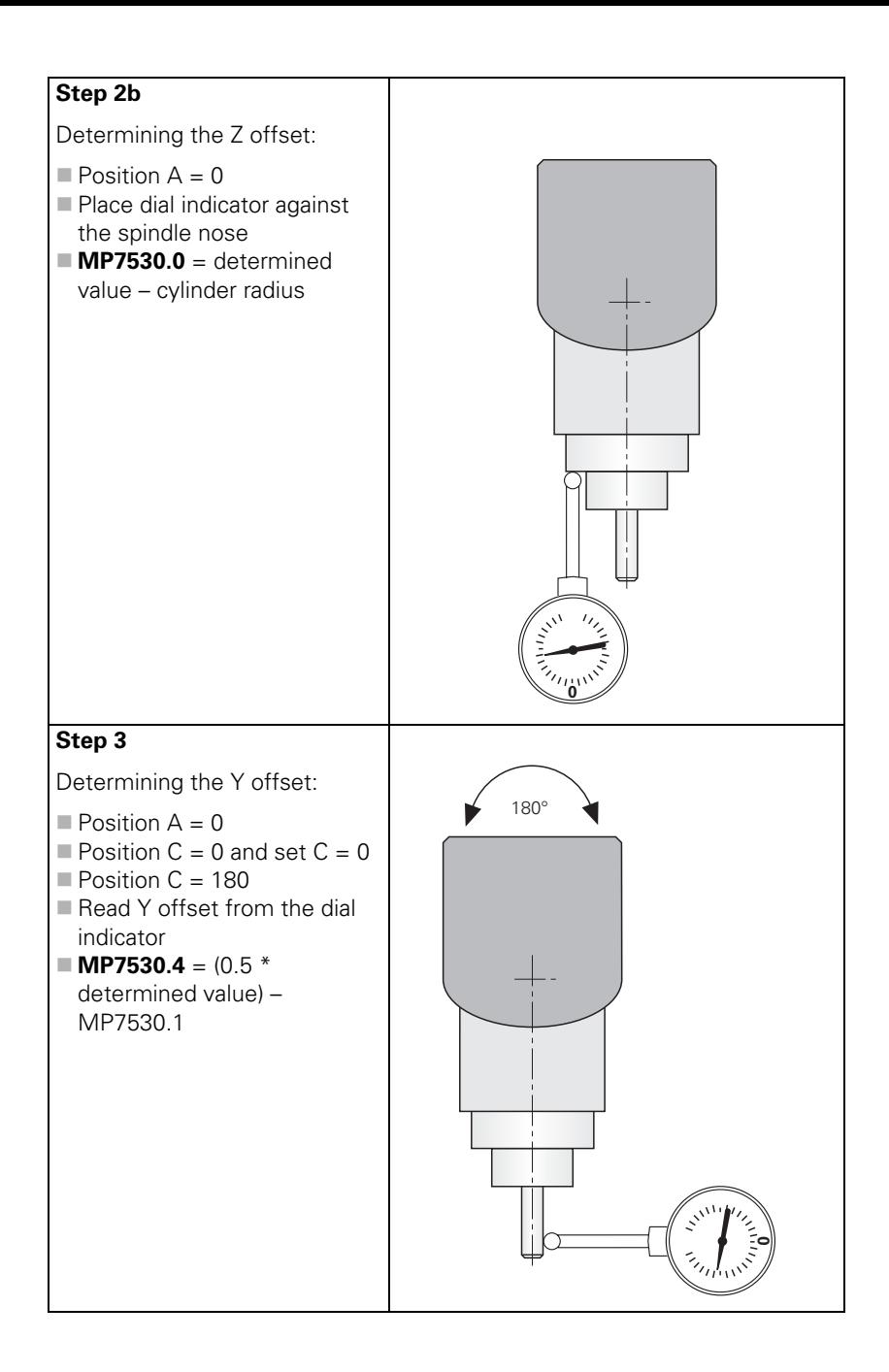

 $\mathbf{i}$ 

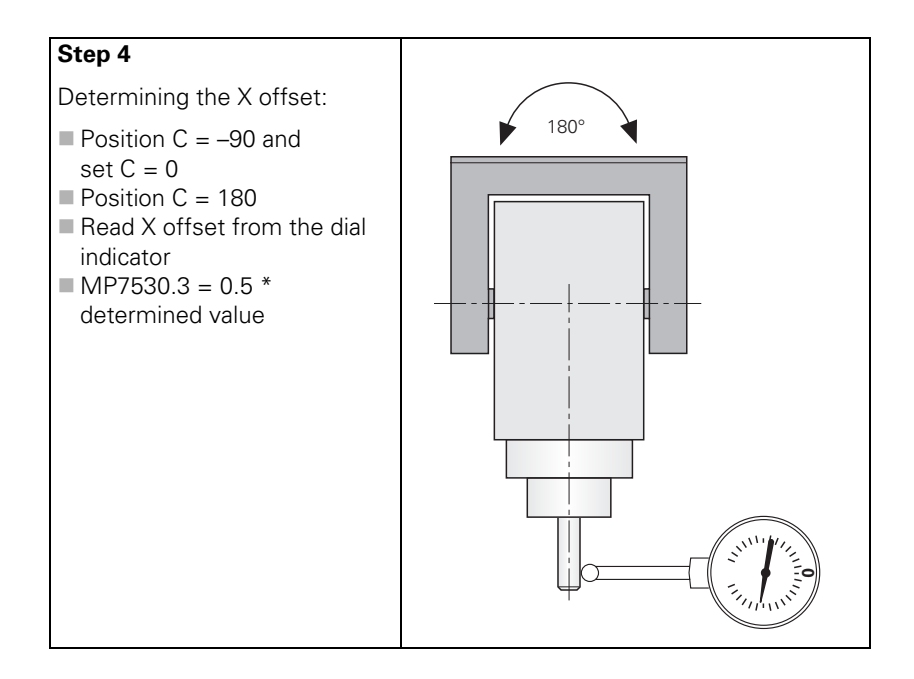

i

#### **6.5.2 Describing the Mechanical Offset**

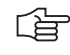

#### **Describing the mechanical offset**

**Note**

Determine the mechanical offset of the axes in the home position. For swivel heads, the starting point is the tool datum; for tilting tables, the starting point is the center of rotation of the first axis (as seen from the workpiece):

The description of the mechanical offset is only taken into account for tilting

functions, such as M128 or the "tilted working plane" function.

- Only for tilting tables: Define the center of rotation of the first tilting axis with respect to the machine datum.
- Determine in sequence the linear or rotary offset to the next tilting axis until you reach a point that is not separated from the machine frame by any free tilting axis.
- In MP7510.x, enter the sequence of the transformed axes, in MP7520.x the type of axis and dimensional data, and in MP7530.x enter the value of the offset. See the examples on the following pages.
- In MP7550.x, enter the home position of the tilting device in the machine coordinate system.

If a rotation has been entered, it must be canceled again in an additional transformation.

As a rule, the control takes changes in the mechanical offset into account, meaning that these changes do not have to be compensated with a PLC datum shift.

#### **Describing the mechanical offset with tables**

In order to manage several descriptions of the mechanical offset, e.g. when swivel heads are changed, the descriptions can be saved in tables. A description is activated either by the PLC or the NC.

Two types of tables are required:

#### **Assignment table**

Each row corresponds to one description (row  $0 =$  description no. 1, etc.). The first column contains the line number. For each description (= row), the value of MP7500 for the description is entered in column two. Keep in mind that the value must be entered as a decimal number. The file name with its complete path is entered in the third column.

#### **Description tables**

The description table contains the contents of machine parameters MP7510.x, MP7520.x, MP7530.x and MP7550.x. The index x corresponds to the line number.

Of course the MP7530 column may also contain formulas, such as temperature compensation with M128, etc. [See page 6 – 74.](#page-341-0) A formula for a permanently effective temperature compensation may be entered in the TEMPCOMP column. [See page 6 – 74.](#page-341-1)

Working with the description of the mechanical offset in tables:

- Switch to the **Programming and Editing** operating mode, press the MOD key and enter the code number 807667.
- Choose the file PLC:\OEM.SYS from within program management.
- Enter the code word **KINEMATIC=** , followed by the file name with its complete path from the assignment table. (e.g., **KINEMATIC= PLC:\KINEMAT\KINELIST.TAB**)
- Leave OEM SYS by pressing the END key.
- To create an assignment table: In program management, switch to the desired directory and enter the name of the assignment table, including the extension TAB
- Choose the table format with the MP7500, FILE and MPFILE fields.
- $\triangleright$  Enter the value from MP7500. $x$  in the table for each description, and the path to the corresponding description table.
- To create a description table: In program management, switch to the desired directory and enter the name of the description table, including the extension .TAB.
- Choose the table format with the MP7510, MP7520, MP7530, MP7550 and TEMPCOMP fields.
- Enter the values of machine parameters MP7510.x, MP7520.x, MP7530.x and MP7550.x in the table.
- Activate the description table by transferring the row numbers from the assignment table
	- from the PLC with Module 9097
	- from the NC with FN17: SYSWRITE ID290 NR1
- You can ascertain the active description table in two ways:
	- With the PLC you can use Module 9098 to ascertain the name of the description table or the line number in the assignment table.
	- With the NC you can use FN18: SYSREAD ID290 NR1 to ascertain the line number in the assignment table.

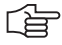

#### **Note**

The active description table is indicated with the status "M" in program management.

Time at which changes to the descriptions become effective:

- Swivel heads: when the corresponding description table is selected again.
- Tilting tables: when the corresponding description table is selected again **and** when a new datum is set.

 $\mathbf i$ 

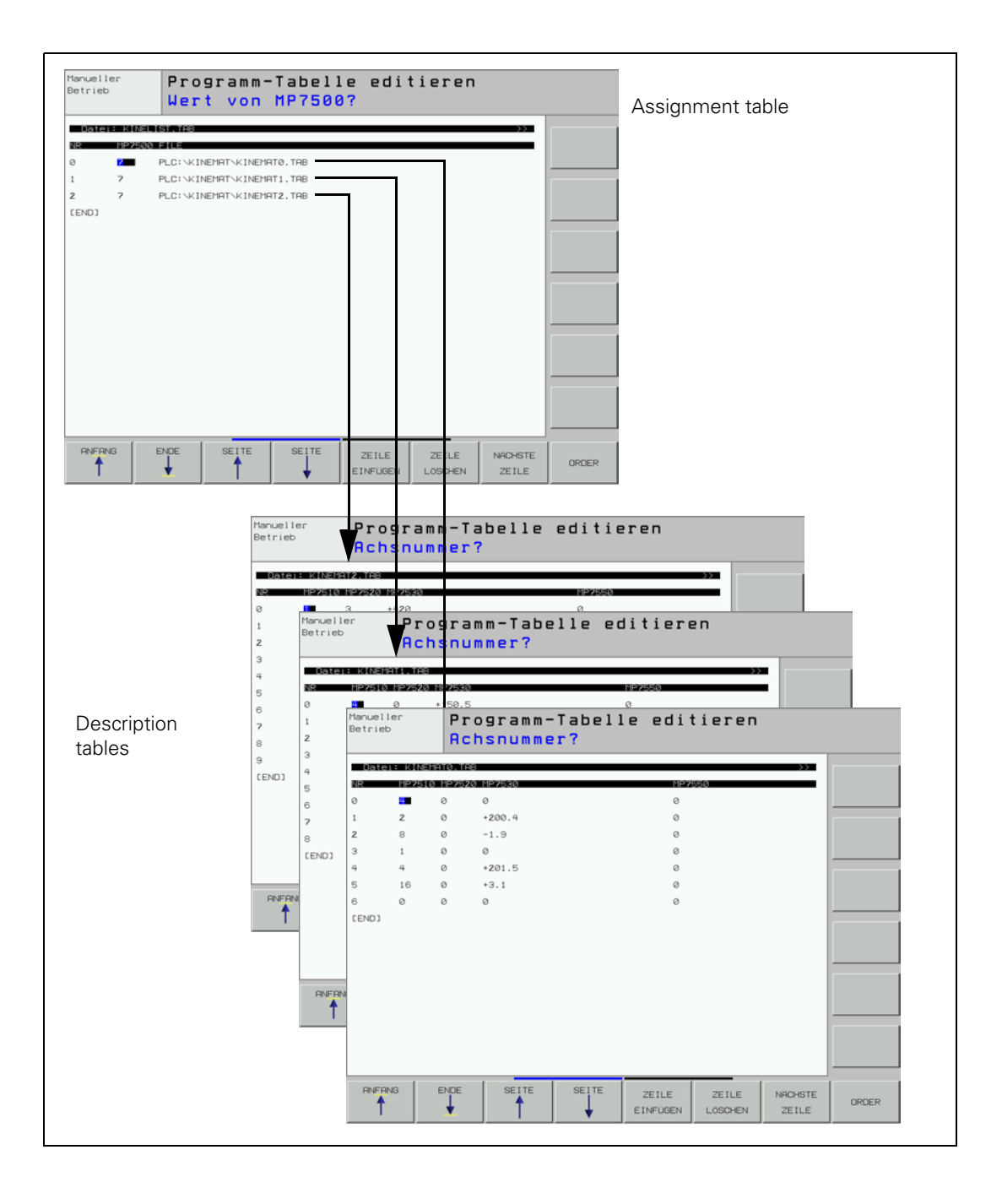

 $\mathbf{i}$ 

#### **Example:**

This example shows an assignment table for three description tables. The double swivel head 45° from example 2 was entered in the description table.

Assignment table KINEMATIC.TAB

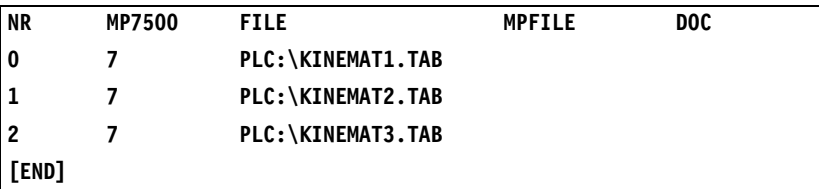

Description table KINEMAT1.TAB

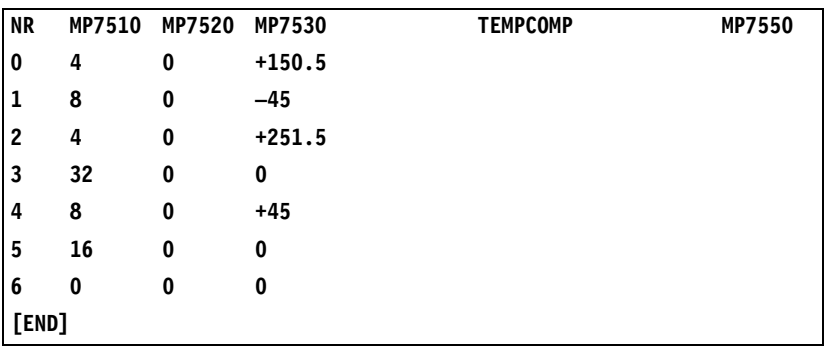

#### **Compensation of offset of adapter spindle**

It may happen that the current adapter spindle in the swivel head has a phaseangle error. This can be compensated as follows:

- ▶ Open the corresponding description table.
- Press the EDIT FORMAT soft key.
- Move the cursor to the END line and insert a new line by pressing the INSERT LINE soft key.
- Enter RAX\_OFFS as **Field name**, C for **Field type**, 31 for **Field width**, 4 for the number of **decimal places** and a dialog text for the desired dialog languages, e.g. **OFFSET of angular axes?**
- Press the **END** key.

The new column RAX-OFFS has been added to the description table. In the first three lines of these columns, you can enter the phase-angle error of the adapter spindle.

- Line 0 corresponds to axis A
- Line 1 corresponds to axis B
- Line 2 corresponds to axis C

As soon as the description table has been activated, the phase-angle error is compensated.

Т

#### **Selecting a geometry description in case of an error**

In order for the machine operator to be able to select another geometry description in case of an error, abbreviations for the geometry descriptions can be entered in the **DOC** column of the assignment table.

To select another geometry description in case of an error:

While in the **Programming and Editing** operating mode, press the MOD key.

Enter the code number **KINEMATIC.**

A pop-up window appears with the abbreviation from the **DOC** column in the assignment table:

- Use the arrow keys to select the appropriate geometry description.
- $\blacktriangleright$  Press the ENT key.

The control resets and activates the selected geometry description.

#### **Module 9098 Finding the active geometry description**

Module 9098 can find the name of the active description table and/or line number in the assignment table.

Call:

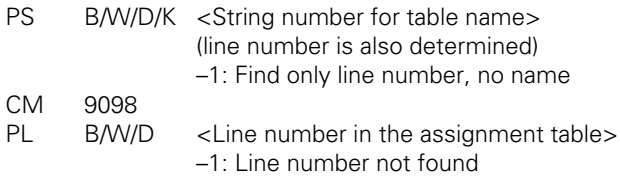

#### **Error detection:**

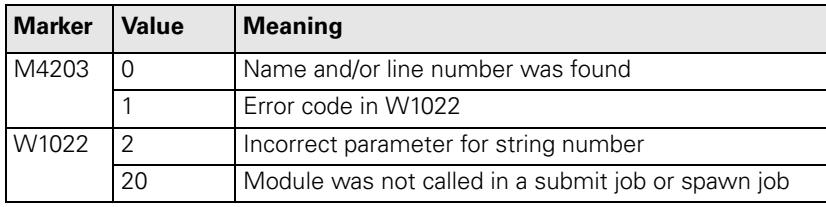

#### **Module 9097 Selecting the geometry description**

A geometry description from an assignment table can be chosen with Module 9097. The module can be called in a running NC program only in connection with a strobe. The module must be called in a submit job or spawn job, and cannot be cancelled with the CAN command.

Call:

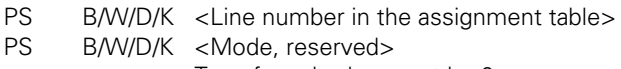

- Transferred value must be 0
- CM 9097

PL B/W/D <Error condition>

- 0 = Geometry description was selected
- $1 =$  Invalid mode
- $2$  = Line was not found in the assignment table
- 3 = Assignment table is not defined
- 4 = Description table does not exist
- 5 = Description table is incomplete
- 6 = Module was not called in a spawn job or submit job
- $7 =$  Call during running NC program without strobe
- 8 = No **KINEMATIC=** entry in the OEM.SYS file

#### **Error detection:**

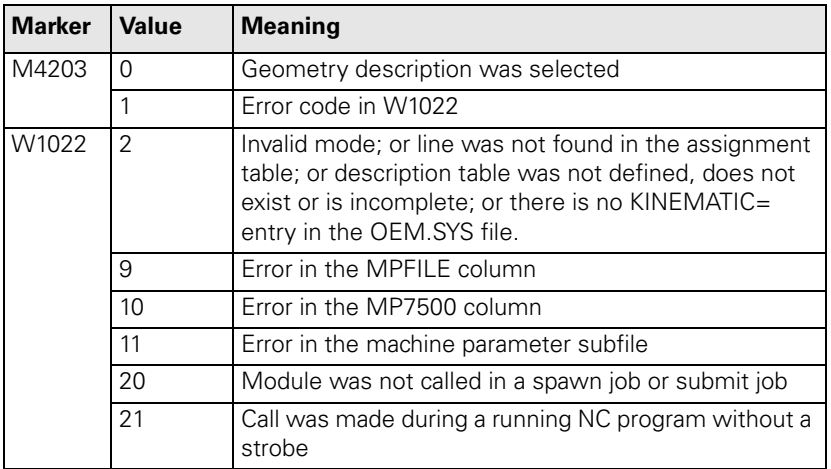

Ť

#### **Example 1: Rectangular double swivel head**

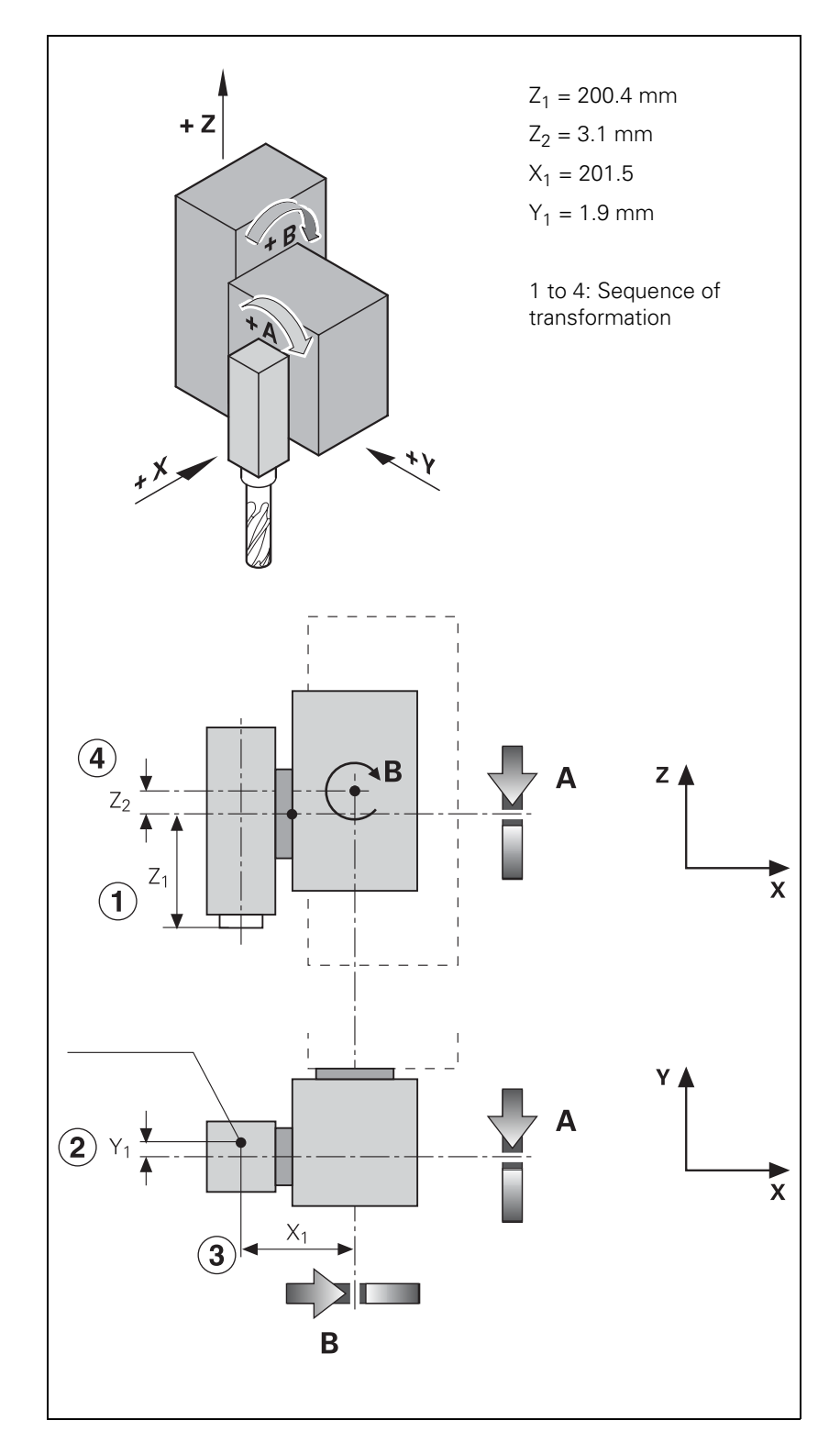

 $\overline{\mathbf{i}}$ 

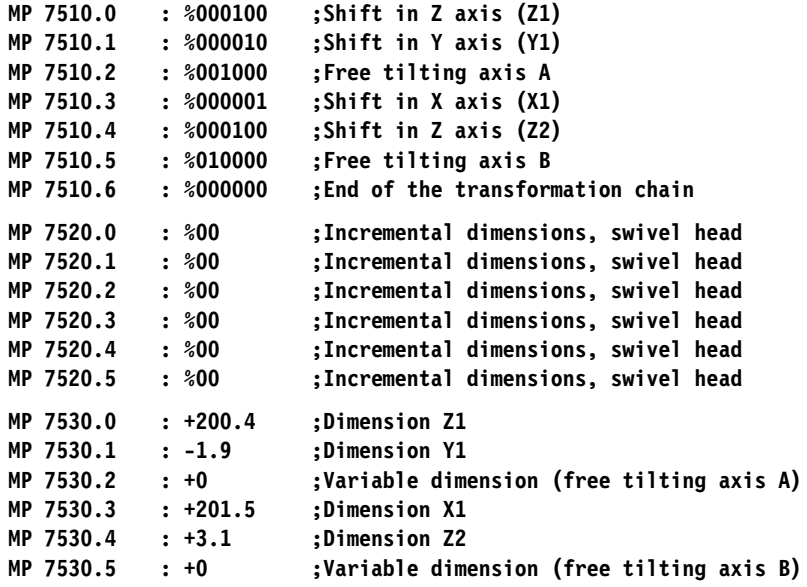

 $\fbox{\bf i}$ 

#### **Example 2: Double swivel head 45°**

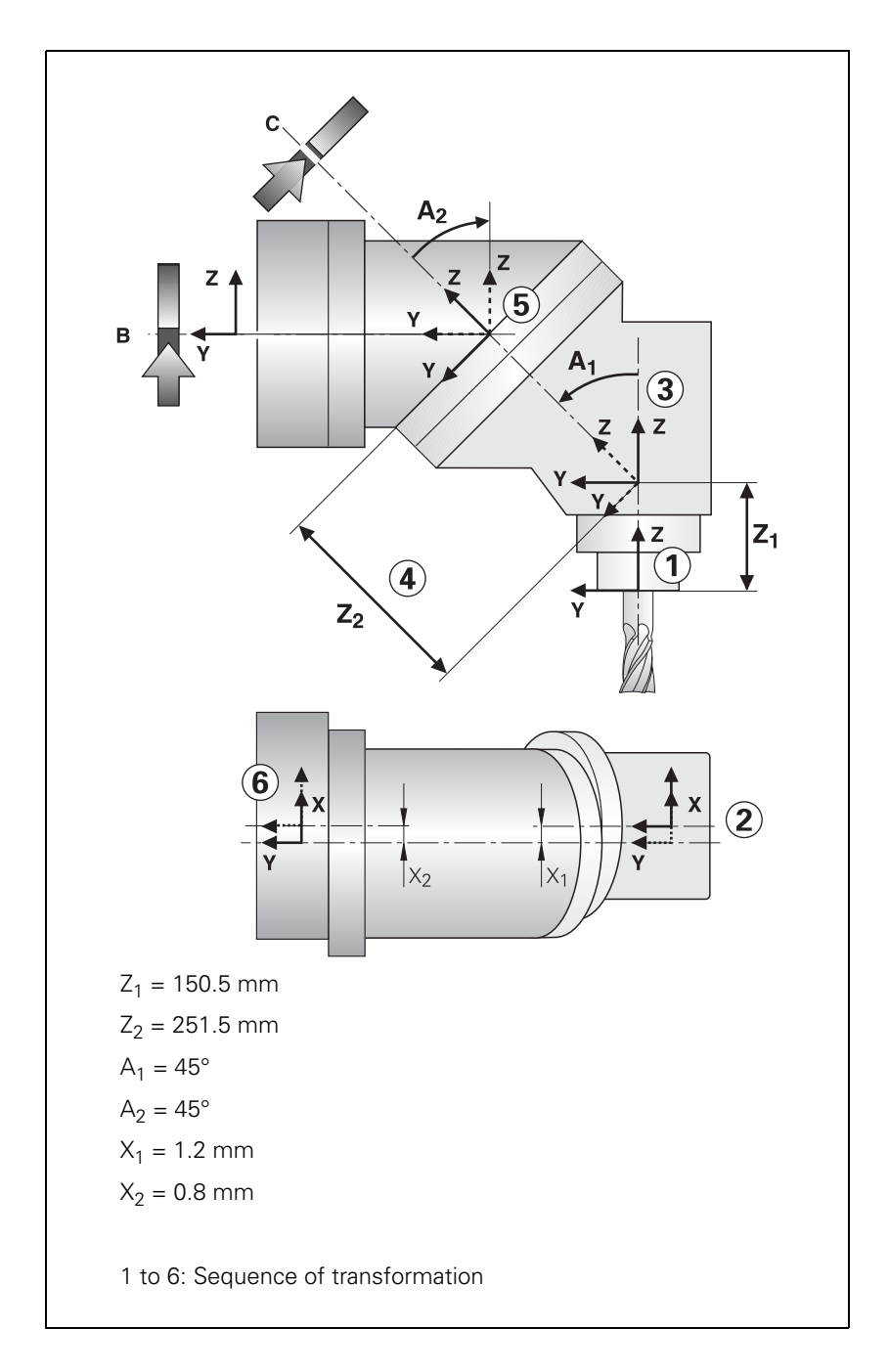

 $\mathbf{i}$ 

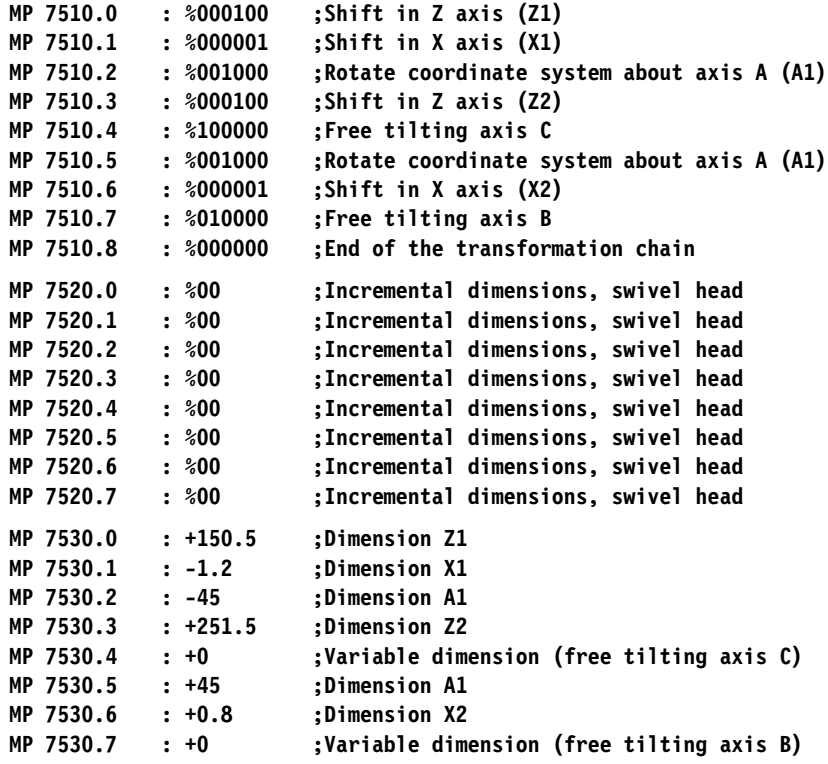

 $\fbox{\bf i}$ 

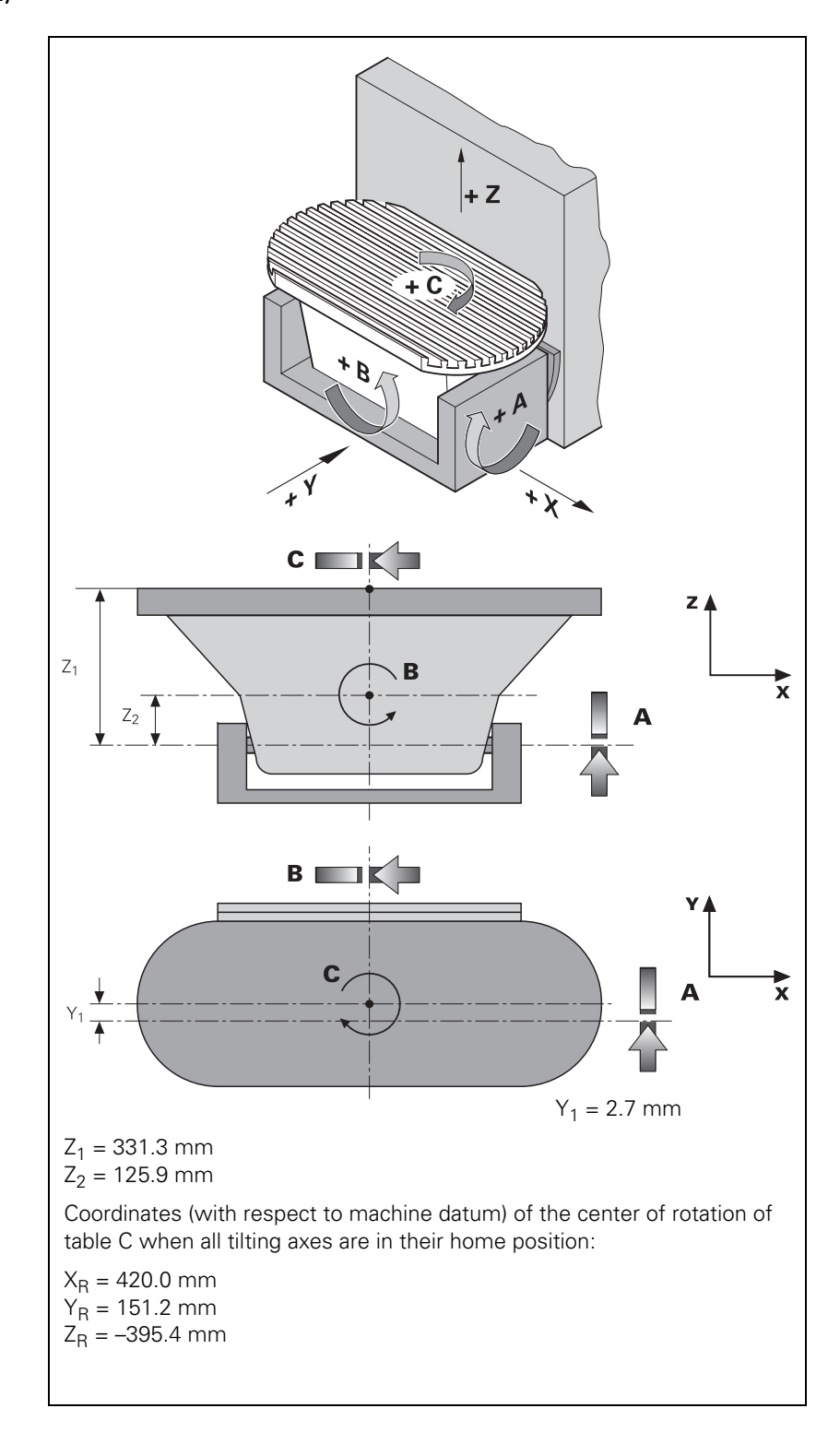

 $\mathbf{i}$ 

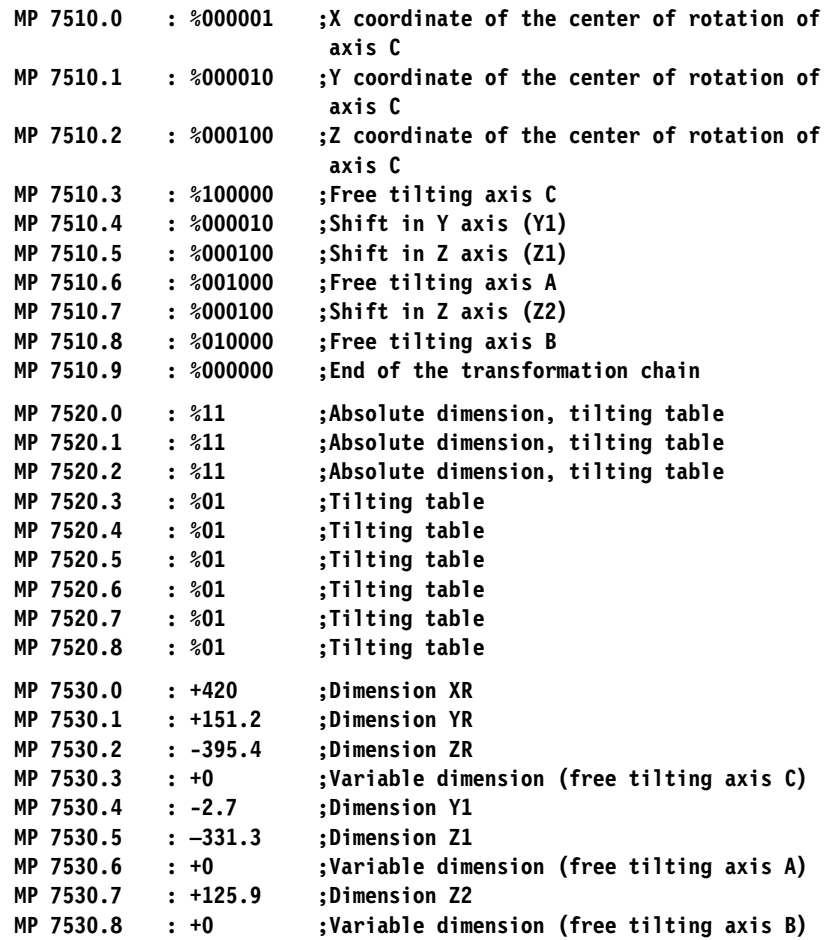

 $\begin{bmatrix} \mathbf{i} \end{bmatrix}$ 

#### **6.5.3 Temperature Compensation with Tilting Axes**

A change in temperature always causes a change in length. For tilting axes, thermal growth of the spindle head must be compensated in the X, Y and/or Z axes.

There are two possibilities for temperature compensation:

■ Temperature compensation with a "tilted working plane"

- by entering a formula in MP7530.x
- by entering a formula in the **MP7530** column of the description table

Permanently effective temperature compensation

• by entering a formula in the **TEMPCOMP** column of the description table

In most cases, the formula to be used will be the formula for calculating a change in length:  $\Delta l = l \cdot \Delta T \cdot \alpha$ 

∆l: change in length

l: Length

∆T: change in temperature

α: coefficient of expansion (steel:  $11.5 \cdot 10^{-6}$  1/K)

#### **Example:**

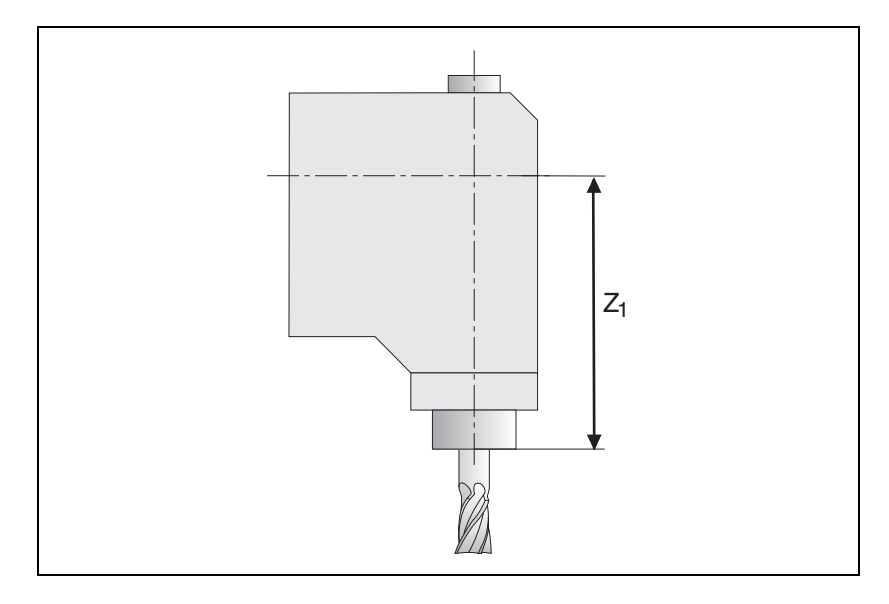

 $Z_1 = 300$  mm (at 20 °C)

 $\alpha_{\text{steel}} = 11.5 \cdot 10^{-6}$  1/K (coefficient of expansion of steel) W486: Temperature measured by a Pt100 thermistor

MP7530.x or TEMPCOMP = 300 + 300 \* 11.5e–6 \* (W486 – 20) better: MP7530.x or TEMPCOMP = 300 + 3.45e–3 \* (W486 – 20)

If the front part of the spindle gets warmer by 40 K, it results in a spindle length growth of

$$
\Delta l = 300 \text{ mm} \cdot 40 \text{ K} \cdot 11.5 \cdot 10^{-6} \frac{1}{\text{K}} = 0.138 \text{ mm}
$$

#### **Constraints on the entry of a formula**

**Maximum length of a formula: 31 characters** 

**Maximum of 16 variables per formula** 

- **Mathematical operations in lowercase letters, variables in uppercase letters**
- $\blacksquare$  The following operations are permitted in a formula:
	- Addition +
	- Subtraction –
	- Multiplication \*
	- Division /
	- Logarithm to the base of 10 log10
	- Exponent ^
	- Parentheses ( )
	- Sine sin
	- Cosine cos
	- Tangent tan
	- Arc sine asin
	- Arc cosine acos
	- Arc tangent atan
	- Square root sqrt

An erroneous syntax of the formula is not recognized until the NC program is started. The error message **MP75xx not defined** appears.

#### <span id="page-341-0"></span>**Temperature compensation**

If the "tilted working plane" function is active, the position of the tilting element is calculated for each positioning movement. The variables are monitored every second, and if there are any changes, MP7530.x is recalculated.

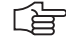

#### **Note**

Remember that the changes are compensated with a certain delay. Positioning blocks that have already been calculated can no longer be considered.

#### <span id="page-341-1"></span>**Permanent temperature compensation**

The permanent temperature compensation with the formula from the **TEMPCOMP** column is only effective if the description table is active. The algebraic sign of the compensation must match that of the axis error compensation in Words W576 to W584.

The variables are monitored every second and changes are reported to the position controller. The position controller uses the formula in the **TEMPCOMP** column and the current angle of the rotary axes to calculate the compensation values.

With Module 9040 or 9041, transfer value 8, the value of the temperature compensation can be determined.

The formula is only entered for the transformations where compensation is to occur.

Example of a description table with permanent temperature compensation for a 45° double swivel head:

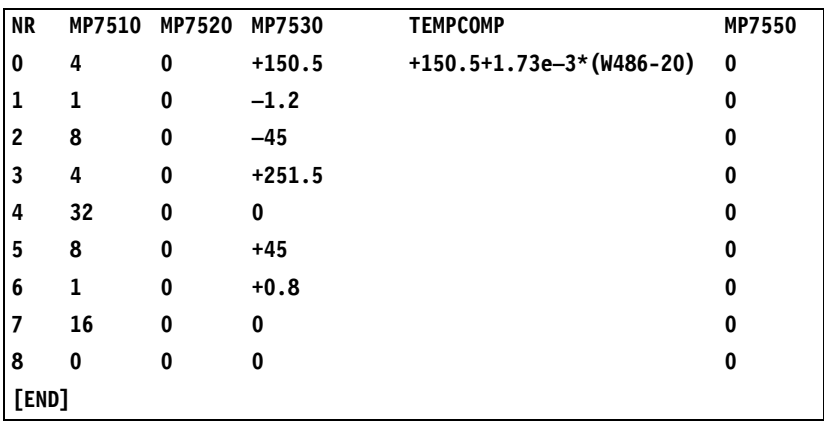

 $\mathbf{i}$ 

#### **6.5.4 Changing the Milling Heads**

In order to change the milling heads, some new machine parameter values must be defined along with the new tilting axis geometry. For this purpose a machine parameter subfile can be entered in the **MPFILE** column. The machine parameter subfile contains the new axis configuration, the new axis motors, the assignments of the PWM outputs and the encoder inputs, etc. In this machine parameter subfile there must be no machine parameters that provoke a control reset:

- In the standard machine parameter file, the bits in MP10 need to be set to 1 for all possible axes.
- Switch off drives for the affected axes.
- ▶ Choose a row in the assignment table in which a machine parameter subfile is activated which sets the bits in MP10 to 0 for the affected axes. If the encoder of a **digital** axis needs to be disconnected, then the appropriate bit must also be set in MP20.x bit  $x = 0$ . In addition, MP2200. $x =$  "" must be set.

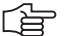

#### **Note**

Encoders with EnDat interface must not be disconnected and reconnected during operation, since the absolute value is only read when the control is started up.

- Change the milling head.
- $\triangleright$  Choose a row in the assignment table which contains a machine parameter subfile for the new axes to set the bits in MP10 to 1 for the new axes. If an encoder on a digital axis was disconnected and reconnected, then MP20.x and MP2200.x must be correctly entered again.
- Switch on drive for the new axis/axes.
- After the drive has been switched on, the affected motors should make at least one revolution.

Т

#### **6.5.5 "Tilt Working Plane" Feature**

**(Cycle 19)**

The user defines the position of the working plane in Cycle 19 "Tilted Working Plane." Then the iTNC performs a coordinate transformation.

With the 3D ROT soft key you can activate the tilted working plane separately for the MANUAL and PROGRAM RUN operating modes.

With MP7500 you can define the function of the tilted working plane cycle. With **FN18: SYSREAD ID290 NR2** you can request the values of the individual bits from MP7500.

**Assignment of input values**  With MP7500 bit 1 you define whether the input applies to the position of the tilted axes (bit  $1 = 0$ ) or the position of the working plane (bit  $1 = 1$ ).

> If the input value applies to the position of the working plane, the iTNC calculates the position of the tilting axes and saves the coordinates in Q parameters:

- Q120: Coordinate of the A axis
- Q121: Coordinate of the B axis

Q122: Coordinate of the C axis

With **FN17: SYSWRITE ID990 NR5 IDX5** you can determine if a principal axis is shown on top of another principal axis in an untilted coordinate system due to a tilt motion.

**Automatic positioning After the coordinate transformation, the Z axis remains parallel to the tool axis, perpendicular to the X/Y plane.** With MP7500 bit 2 you define whether the "tilted working plane" function automatically positions the tilting axes (bit  $2 = 1$ ). In this case the user can enter the feed rate and setup clearance in the cycle.

> The iTNC then moves automatically to the setup clearance and interpolates the swivel and principle axes so that the tool point remains in the same position in the tilted coordinate system.

#### **Datums Servo-controlled axes:**

During "datum setting" for X, Y and Z, the datum is recalculated back to the home position of the tilting element when "tilted working plane" is **active** (1). So when "tilted working plane" is **inactive** and the tilting element is in its home position, the tool is positioned at the datum set while "tilted working plane" was **active.**

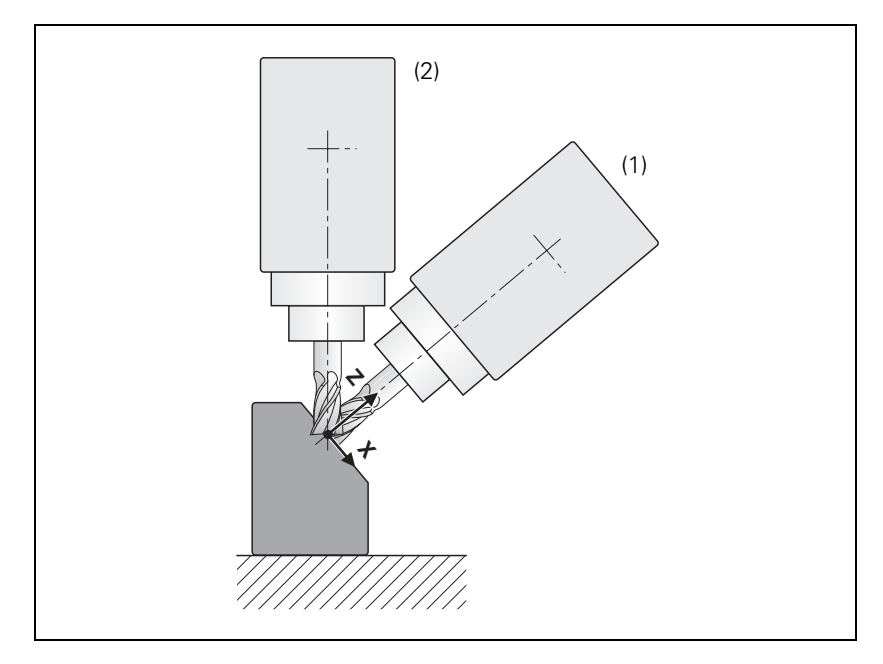

Behavior during datum setting can also be influenced via MP7500 bit 5:

### **MP7500 bit 5 = 0**

During datum setting in X, Y and Z with an **active** tilted working plane, the current rotary-axis coordinates are checked to see if they are correct for the tilt angles, and with an **inactive** tilted working plane the rotary axes are checked to see if they are at 0. For datum setting with an **active** tilted working plane, the corresponding angles must be entered under 3-D ROT.

#### **MP7500 bit 5 = 1**

It can happen with titling elements with Hirth couplings that by locking the Hirth coupling, the actual value of the encoder will no longer exactly agree with the mechanical position of the tilting element. If this happens, the nominal values should be used to calculate the various datums (MP7682 bit 1). If problems continue to occur, MP7500 bit 5 should be set to 1. The checking described in MP7500 bit  $5 = 0$  does not take place. The tilt angles entered under 3-D ROT are used to calculate the datums in X, Y and Z.

With MP7682 bit 1 you define whether the nominal or the actual values are used to calculate the presets during "datum setting" (is valid for MP7500 bit 5).

Ť

#### **No servo-controlled axes:**

The user must enter the current positions of the tilting axes by using the 3- D ROT soft key.

闰

#### **Note**

In the combination of coordinate transformation cycles, note the sequence of activation and deactivation.

- **Spatial angle C**  $\neq$  0 On machines with C tables and tool axis Z, the spatial angle C  $\neq$  0 (with A = 0 and  $B = 0$ ) can be realized through a rotation of the coordinate system or a rotation of the table:
	- $\triangleright$  With MP7500 bit 6 = 0, the spatial angle C is realized through a rotation of the coordinate system. With MP7500 bit  $6 = 1$ , the spatial angle C is realized through a rotation of the table. At the same time, the angle is saved in Q122. This makes it

possible, for example, to machine a workpiece by always using the same axis for paraxial linear blocks in the X/Y plane.

#### **Conditions and constraints**

Conditions:

- $\blacksquare$  The display position in the status window is referenced to the tilted coordinate system.
- $\blacksquare$  In the combination of coordinate transformation cycles the sequence of activation must agree with the sequence of deactivation.
- The tool radius compensation in the working plane and the tool length compensation parallel to the tool axis is active.
- For machining with tilting tables, the coordinate system remains parallel to the machine coordinate system.

#### Constraints:

- PLC positioning movements are always parallel to an axis of the machine coordinate system (Cycle 19 has no influence).
- $\blacksquare$  A datum shift via PLC also works with the "tilted working plane" function.
- $\blacksquare$  The axis designations for the tilting axes are limited to A, B and C. Each designation can be used only once.
- With an active Cycle 19 "tilted working plane," it is not possible to position with M91 or M92.

If the position of the working plane is entered, only the following swivel axes (with tool axis Z) are permissible:

- Double swivel head 45°: Axis sequence A fixed; B or C variable; A fixed; B or C variable
- Rectangular double swivel head: Axis sequence A or B variable; C variable
- $\blacksquare$  Rotary or tilting table: Axis sequence C variable; A or B variable
- Swivel head and rotary table: Axis sequence A or B variable; C variable
- Swivel head 45°: Axis sequence C variable; A fixed; B variable; A fixed
- Rectangular double swivel head: Axis sequence A variable; B variable
- Universal swivel head: Axis sequence A fixed; B -90°; A variable; B +90°; A fixed; C variable
- Swivel head and rotary table: axis sequence B variable, A variable

With tool axis Y:

- Rotary or tilting table: Axis sequence B variable; A variable
- Double swivel head 45° and rotary table: Axis sequence A fixed; C variable; A fixed; B variable
- Rotary or tilting table: Axis sequence A or C variable; A or C variable

With tool axis X:

Universal swivel head: Axis sequence B fixed; A variable; B fixed; C variable

Ť

**MP7500 "Tilted working plane"**

Format: %xxxxxxxx

Input: Bit 0 – Switch-on "tilted working plane" function

- $0:$  Off
- 1: On
	- $Bit 1 -$

0: Angles correspond to the position of the tilting axes of the head/table

1: Angles correspond to the spatial angle (the iTNC calculates the position of the tilted axes of the head/table)

Bit  $2 -$ 

0: The tilting axes are not positioned with Cycle 19

- 1: The tilting axes are positioned with Cycle 19
- Bit 3 Nonfunctional
- Bit 4 Nonfunctional
- $Bit 5 -$

0: The current tilting-axis position is taken into account with respect to the machine datum

1: The tilting-axis position that was entered with the 3-D ROT soft key applies

 $Bit 6 -$ 

0: Spatial angle C is realized through a rotation of the coordinate system

1: Spatial angle C is realized through a rotation of the table

- Bit 7 Nonfunctional
- Bit 8 Nonfunctional

### **MP7510 Transformed axis**

Format: %xxxxxx

Input: 0: End of the transformation sequence

- Bit 0 represents axis X
- Bit 1 represents axis Y
- Bit 2 represents axis Z
- Bit 3 represents axis A
- Bit 4 represents axis B
- Bit 5 represents axis C

MP7510.0–14Transformation 1 to transformation 15

#### **MP7520 Additional code for transformation**

Format: %xx

Input: Bit 0 – Tilting axis

- 0: Swivel head
	- 1: Tilting table

Bit 1 – Type of dimension in MP7530

- 0: Incremental dimension for swivel head
- 1: Absolute with respect to the machine datum for tilting table

MP7520.0–14Transformation 1 to transformation 15

### **MP7530 Type of dimension for transformation**

Input: -99 999.9999 to +99 999.9999 0: Free tilting axis MP7530.0–14Transformation 1 to transformation 15

闰

### **Note**

MP7530 cannot be overwritten with Module 9031 (overwrite machine parameters), since the MP contains a string, but the module transfers an integer value.

#### **MP7550 Home position of the tilting element**

Input: -99 999.9999 to +99 999.9999

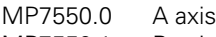

MP7550.1 B axis

MP7550.2 C axis

#### **MP7682 Machine parameter with multiple function**

Format: %xxx

Input: Bit 1 – Reference value for calculating the preset during "datum setting"

0: Actual value is calculated

1: Nominal value is calculated

Ť

#### **6.5.6 Automatic Compensation of Offset for Tilting Axes**

Unlike the "tilted working plane," here the coordinate system is not tilted. With M114 or M128, the iTNC compensates the offset of the tool that results from tilting the axes. The tool tip is always located on the programmed nominal coordinates.

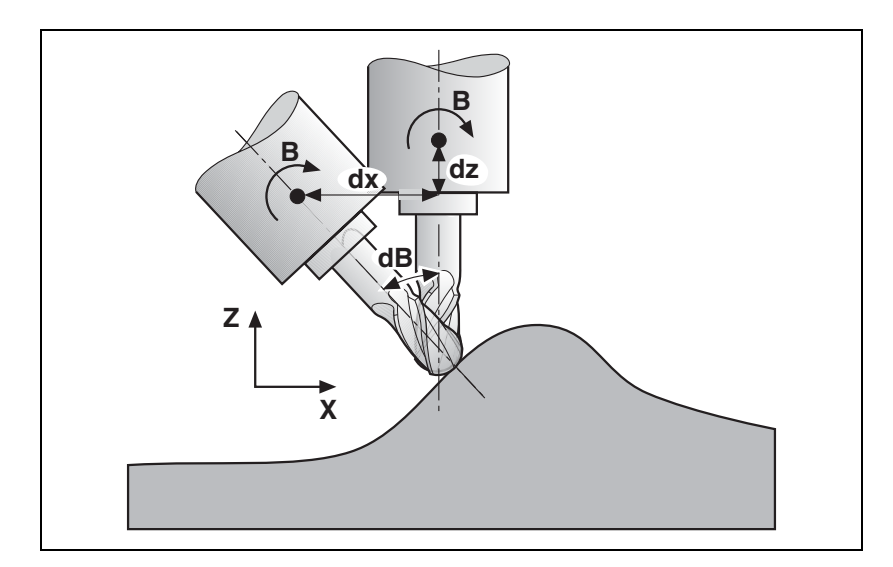

The iTNC can perform a 3-D length compensation; the radius compensation must be performed by the CAD system or the postprocessor. If the iTNC compensates the tool length, then the programmed feed rate refers to the tool point. Otherwise it refers to the tool datum.

Automatic compensation with M114:

- **Miscellaneous function M114**
	- Linear and rotational movements are superimposed. The resulting contour deviations depend on the length of the linear interpolation.
	- When the table is rotated, the coordinate system is rotated against the machine coordinate system. The iTNC **does not take this into account.**
	- M114 can be used with non-controlled tilting axes or PLC tilting axes. In this case, the current tilting angle and the tilting axis are entered in the NC block behind M114.

#### **Miscellaneous function M128**

Automatic compensation with M128:

- Linear and rotational movements are superimposed. The resulting contour deviations are compensated.
- When the table is rotated, the coordinate system is rotated against the machine coordinate system. The iTNC **takes this into account.**
- M128 remains in effect even after a change in operating modes. This means that the axis can be moved with the compensated machine geometry in Manual mode with the axis direction keys, or in the Handwheel mode.
- With the miscellaneous function M118, the handwheel positioning movements can be superimposed on the program run movements. The iTNC automatically performs the compensating movements in the principal axes.

A transitional element is inserted at non-tangential contour transitions when positioning with rotary axes. However, W1026 (axes in position) is not set and axes will not be clamped. This problem can be solved with M134 (Exact stop at non-tangential contour transitions when positioning with rotary axes):

Program M134 in the NC program or set MP7440 bit  $6 = 1$ .

When M128 is used, the principal axes make compensating movements:

- $\triangleright$  In MP7471, define the maximum velocity of the principal axes during compensating movements.
- ▶ In MP7684 bits 5 and 6, set how the compensatory movements of the reference axes are to affect the feed-rate reduction at corners with M128.

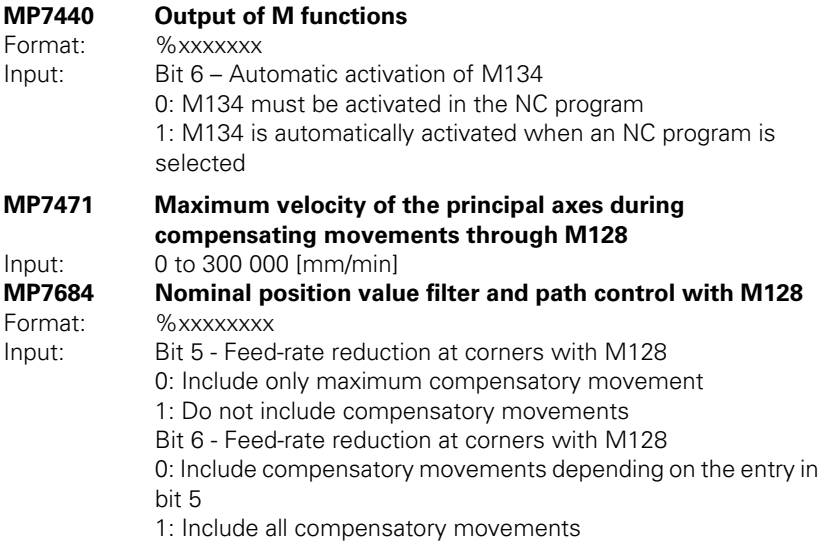

Ť

#### **Miscellaneous function M144/ M145**

With M144 the movement of a tilted axis is recorded in the display. There is no need for the axes to traverse a compensatory path. M144 is deactivated with M145.

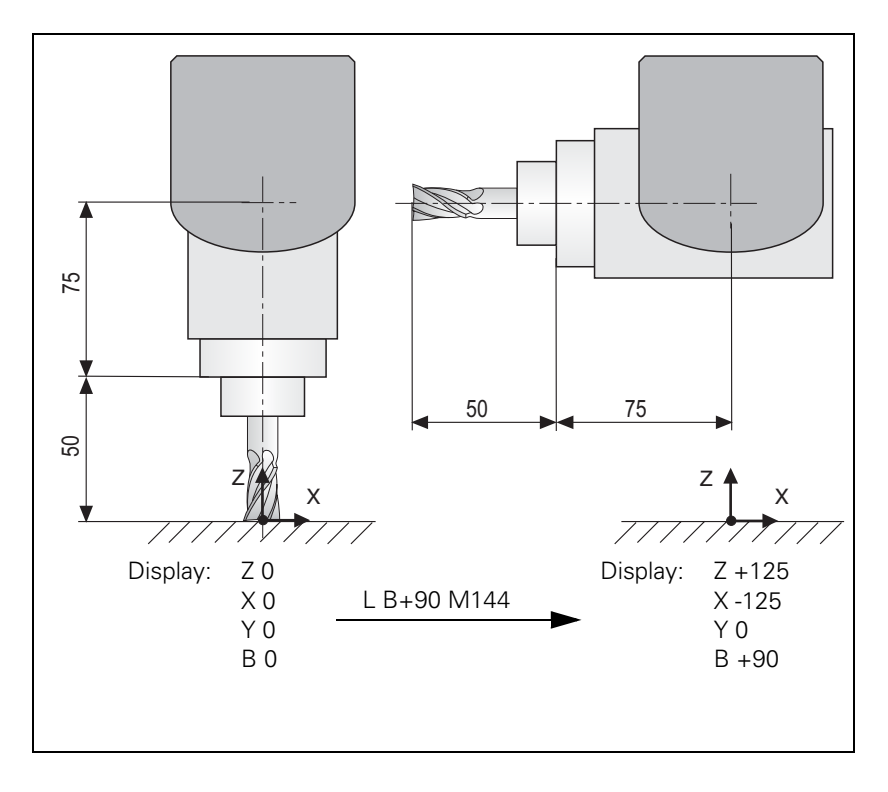

FN18: SYSREAD ID310 NR144 can determine if M144 is active or inactive.

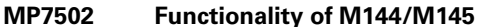

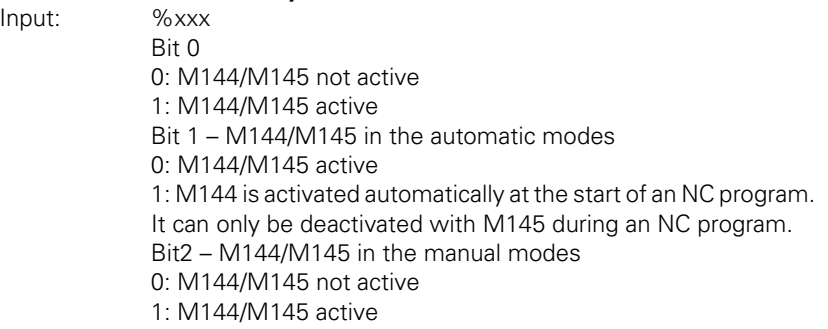

 $\mathbf i$ 

#### **6.5.7 Cylindrical Surface**

Cycles 27 and 28, "Cylinder Surface," enable the user to machine a contour on a cylindrical surface (see the User's Manual).

Prerequisites:

- In MP7510 to MP7530, the center of rotation of a rotary axis must be defined (see example 3). MP7500 is not needed if only one rotary axis is present.
- If a PLC datum compensation is used, the same home position must apply in the description of the machine geometry in MP7510.x to MP7530.x as in the datum shift.
- After a change in MP7510.x or MP7530.x, the datum must be reset.

i

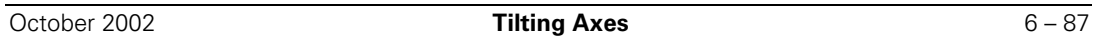

✎

 $\overline{\mathbf{i}}$ 

## **6.6 Synchronized Axes**

#### **6.6.1 Gantry Axes**

In gantry axes, tandem tables, etc., two servo-controlled axes are coupled so that they can only move simultaneously. The main axis is referred to as the master, and the tracking axis as the slave. From a maximum of nine controlled axes, four times two axes can be controlled synchronously.

The function is effective during control both with following error and with velocity feedforward.

Activating synchronized axes:

Assign a slave axis to a master axis.

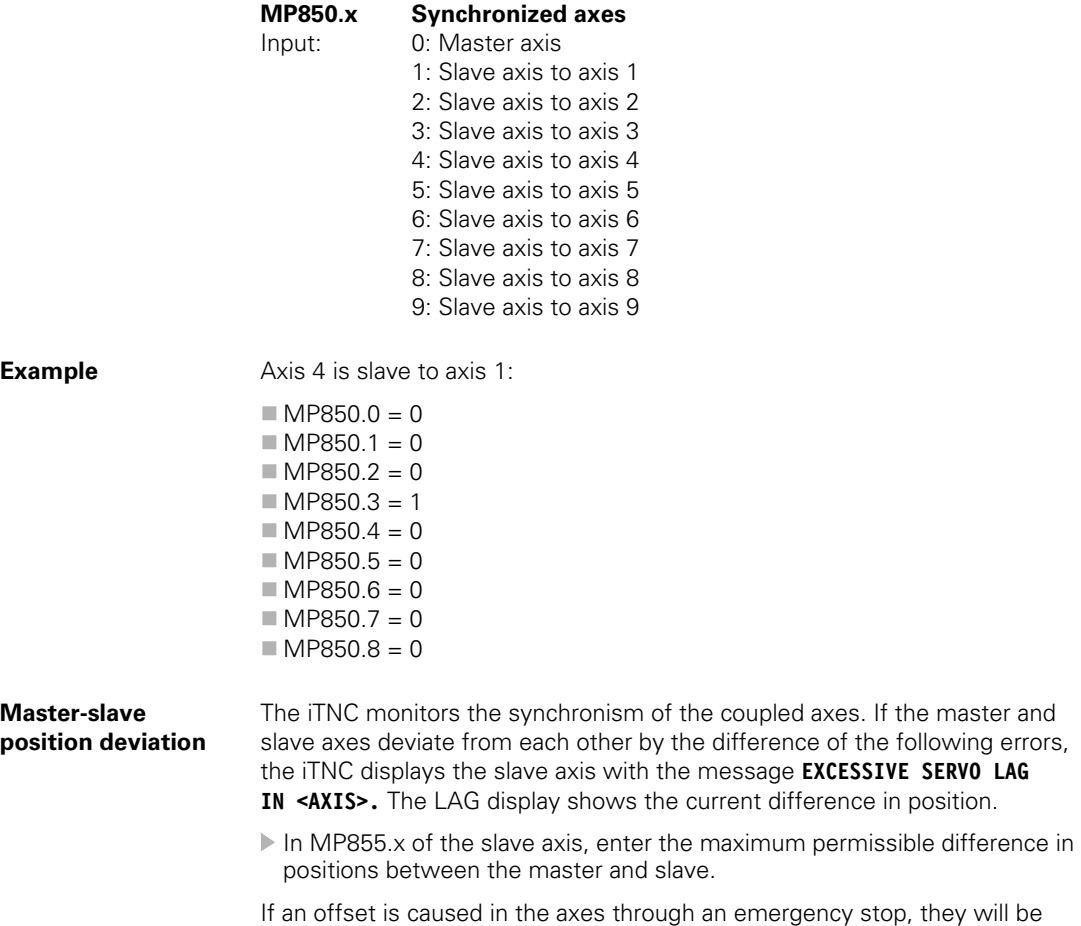

synchronized after the emergency stop.

Ť

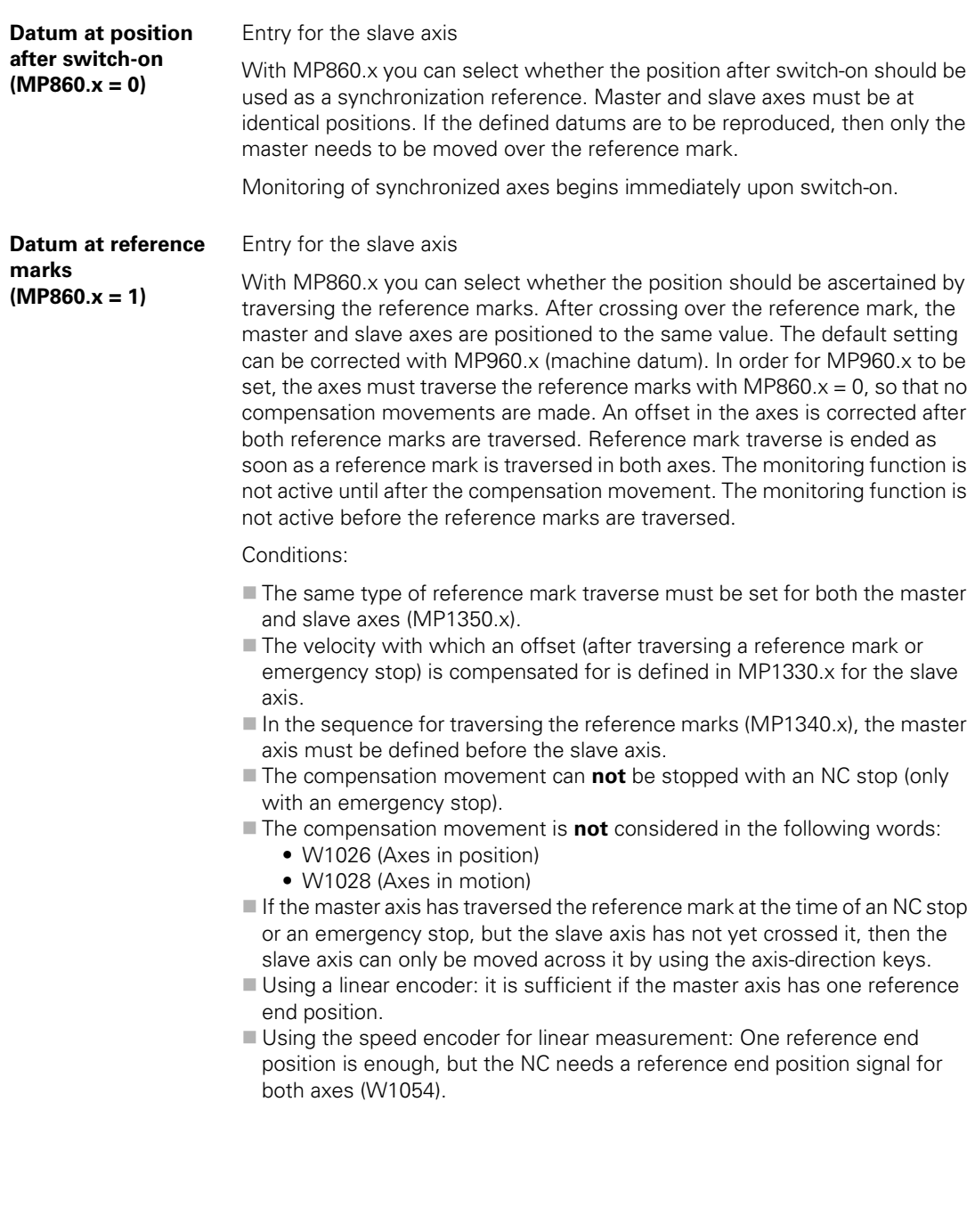

 $\overline{\mathbf{i}}$ 

**Conventions** For synchronized axes:

- The slave axis cannot be moved separately.
- $\blacksquare$  The nominal value display of the slave axis shows the nominal value of the master axis.
- The PLC program must ensure that the master axis does not move until the slave axis is ready (clamping, feed-rate enable).
- For the slave axis, the bits for traverse direction in W1030 and axis in motion in W1028 are **not** set.
- An axis cannot be both master and slave at the same time.
- Linear and nonlinear axis error compensation as well as temperature compensation must be entered separately for each axis.
- The values for rapid traverse, acceleration, jerk, software limit switches, feed rate for reference mark traverse, and manual feed rate are also taken over from the input values of the master axis for the slave axis.
- $\blacksquare$  When operating with following error, the k<sub>v</sub> factors for master and slave must be the same.
- $\blacksquare$  The axes must be either both analog or both digital.
- Master and slave axes can be linear or rotary axes.
- $\blacksquare$  For gantry axes, one position encoder is sufficient.
- **The nonlinear axis-error compensation can be used separately for master** and slave axes.
- For the nonlinear axis-error compensation, master and slave axes may be dependent on each other.

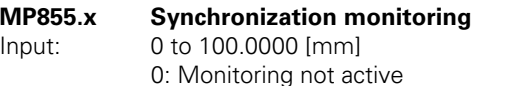

# **MP860.x Datum for synchronous control**

Input: 0: Datum at position after switch-on 1: Datum at reference marks

**Example Example Example Example Example Example Example Example Example EXAMPLE** 

**Position encoder of the slave axis is mounted mirror-inverted.** 

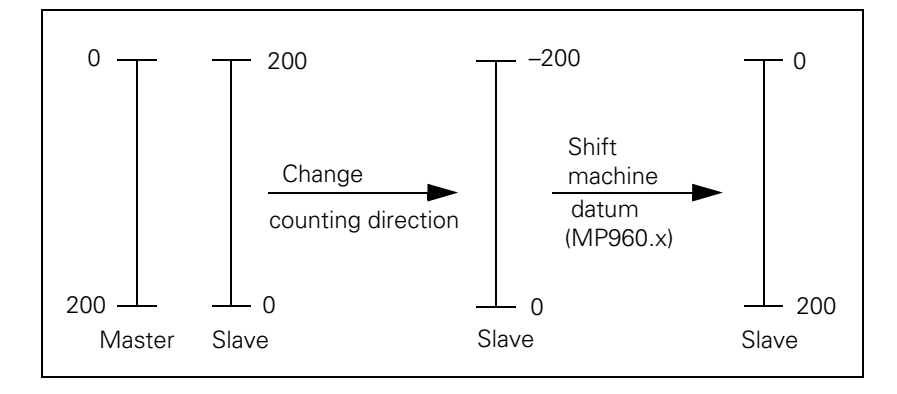

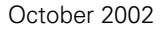

✎

 $\overline{\mathbf{i}}$ 

#### **6.6.2 Master-Slave Torque Control**

In master-slave torque control, two motors (master and slave) are mechanically coupled. Because of the coupling, only one position encoder is required. The motor to which the position encoder is assigned is the master.

From a maximum of nine controlled axes, four times two axes can be controlled in the torque-master-slave-control, whereby you must keep in mind that the master and slave axis are on the same speed controller PCB. First speed controller PCB: X15 to X20 Second speed controller PCB: X80 to X83

In principle there are two applications:

- Minimization of mechanical play through mutual tensioning
- Distribution of torque with a rigid coupling

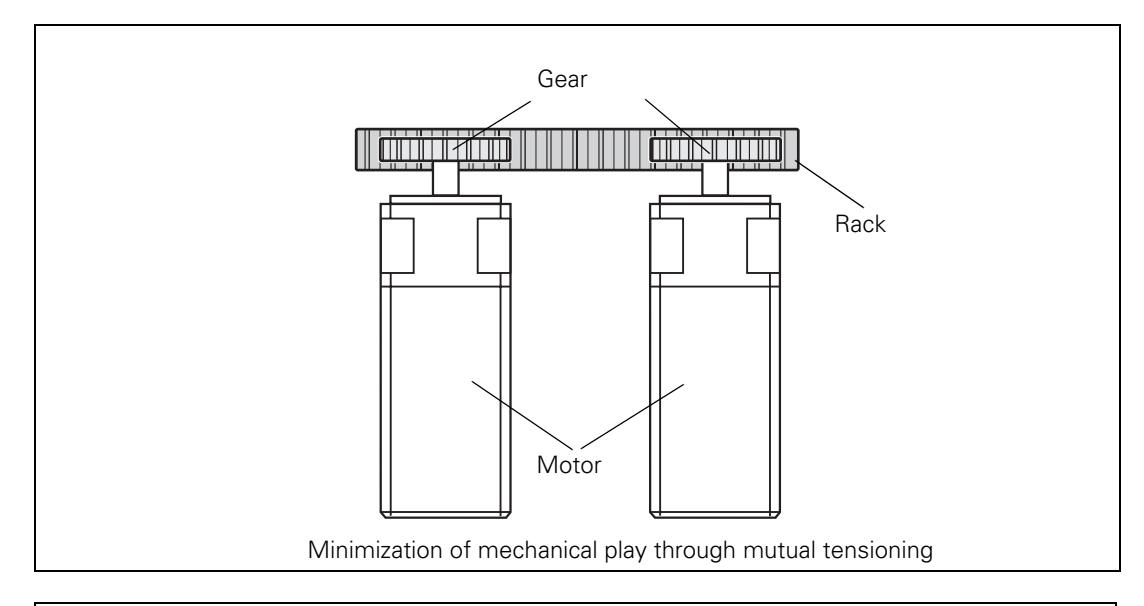

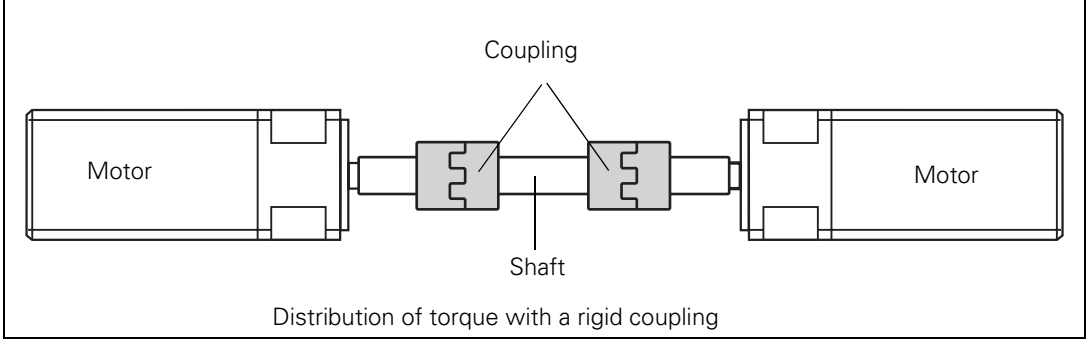

Ť
# **Method of function** Position control is deactivated in the slave axis. The nominal velocity of the master axis is at the same time the nominal velocity of the slave axis. The speed controllers of both axes remain independent. The manipulated variables coming from the speed controllers, i.e. the nominal torque current values, are weighted with the torque constants of the motors and compared with each other. In addition, a tensioning torque (MP2900.x) can be introduced at this comparison point. To permit a distribution of drive torque, the nominal torque of the slave axis can be multiplied with a weighting factor (MP2920.x). The result at the comparison point is fed to a torque balancing controller that amplifies it proportionally (MP2910.x). The manipulated variable of the balancing controller is a speed compensation value that is added to the current speed value.

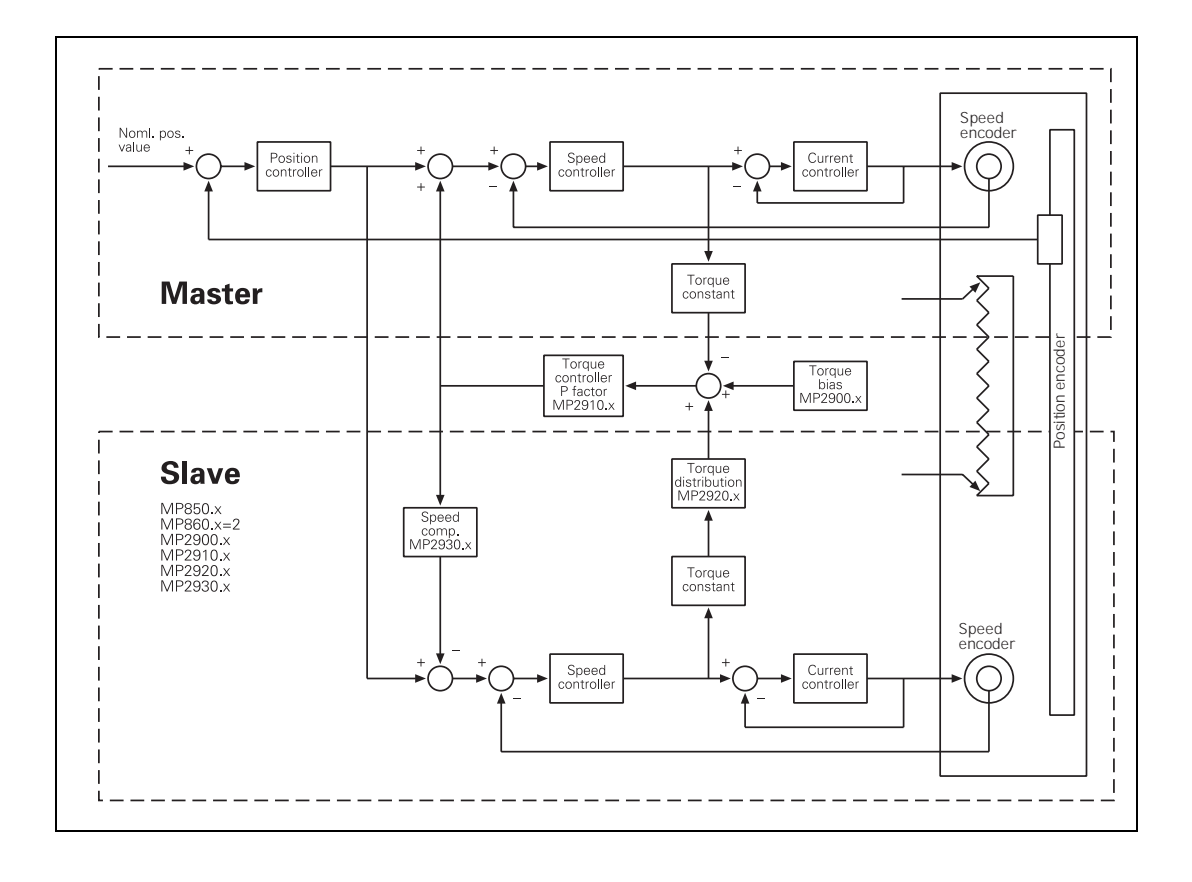

 $\mathbf{i}$ 

# **Gantry axes in master-slave torque control**

It is possible to run gantry axes in master-slave torque control. The gantry master and gantry slave axes are at the same time torque master axes and have one torque slave axis each.

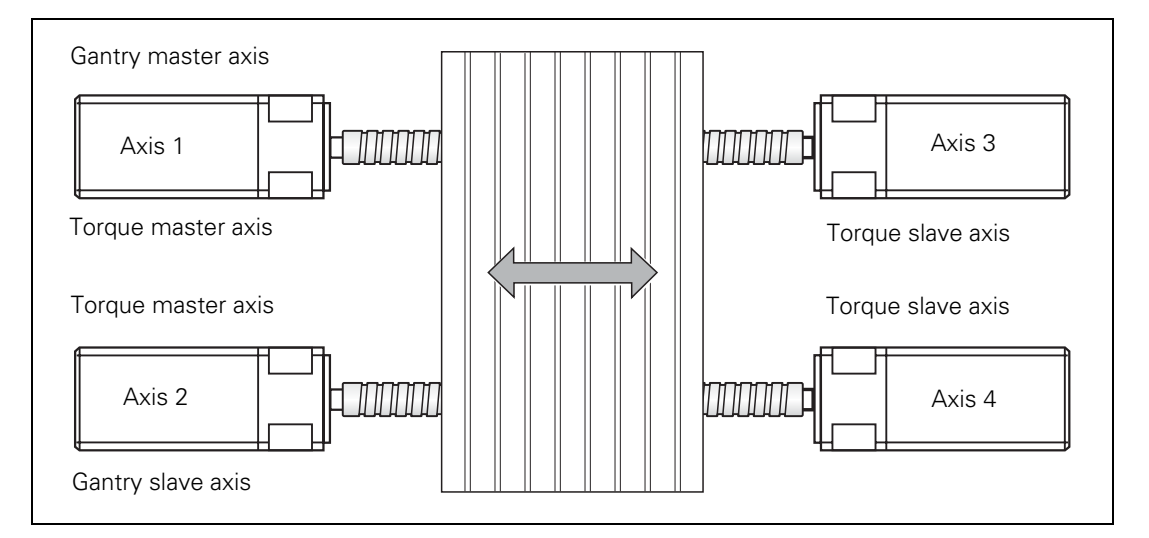

Example for the MP entries:

 $MP850.0 = 0$ Axis 1 is master axis  $MP850.1 = 1$ Axis 2 is slave to axis 1  $MP850.2 = 1$ Axis 3 is slave to axis 1  $MP850.3 = 2$ Axis 4 is slave to axis 2  $MP860.0 = 0$  or 1 Axis 1: Datum for synchronous control  $MP860.1 = 0$  or 1

Axis 2: Datum for synchronous control

 $MP860.2 = 2$ Axis 3 is torque slave axis

 $MP860.3 = 2$ Axis 4 is torque slave axis

Ľ

#### **Activation of master-slave torque control**

- Activate the master and slave axes with MP10.
- In MP110.x, define the position encoder for the master.
- Enter MP110. $x = 0$  for the slave.
- In MP850.x, define the master axis as the main axis and the slave axis as the tracking axis.
- Activate the master-slave torque control by entering MP860. $x = 2$  for the slave axis.

**MP860.x Datum for synchronous control**

Input: 2: Axis is torque slave axis

**Setting the masterslave torque control for minimizing mechanical play**

- For the master and slave axes you must select in MP1040 the same or the opposite direction of rotation, depending on the application (MP210 has no effect on the slave).
- Adjust the current controller for the master and slave axes, [see](#page-495-0)  ["Commissioning" on page 6 – 228.](#page-495-0)
- Enter the following temporary values in the machine parameters for the slave axis:

 $MP2900.x =$  approx. 20% to 25% of the rated torque of the motor  $MP2910.x = 3$  $MP2930.x = 0$ 

- In MP2920.x, enter the ratio of the mass moment of inertia of the master to the mass moment of inertia of the slave. For identical motors, therefore, the value to be entered is 1.
- If you use a position encoder, in MP2930. $x$  enter 100 for the slave axis; if you do not use a position encoder, enter the value 0.
- Enter MP2510. $x$  (I factor of speed controller) = 50 or, if you have one, an empirical value for your motor.
- Adjust the P and I factor of the speed controller for the master and slave axes at the same time [see "Commissioning" on page 6 – 228](#page-495-0). It is not permissible to commission the master and slave axes separately, since the motors must be tensioned during commissioning.
- If you do not reach the desired rise time (approx. 10 ms), you can increase the P factor with the aid of a filter. Here the band-rejection filter is preferable to the low-pass filter.
- $\triangleright$  To find the center frequency for the band-rejection filter, slowly increase the P factor to the oscillation limit and find the frequency with the integrated oscilloscope.

# 「盲

# **Note**

**Note**

For low-frequency oscillations (< approx. 200 Hz) you should not use a filter, because it may have a negative influence on the dynamics of the control. For the mid-range frequency (approx. 200 Hz to approx. 400 Hz) ensure that you do not excite any low-frequency oscillation.

The higher the frequency of the oscillation (> approx. 400 Hz), the less negative will be the influence of high damping on the dynamics.

# 白

# For identical motors, the factors of the speed controller should be identical to ensure identical dynamic behavior.

Test the tensioning torque:

- With the integrated oscilloscope, record the nominal current (I nominal) of the master and the slave axes at standstill.
- Send a step to the speed controller and, with the integral oscilloscope, record the nominal current of the master and slave axes.
- If there is a discontinuity in the course of the nominal current, increase the tensioning torque for the slave axis in MP2900.x.

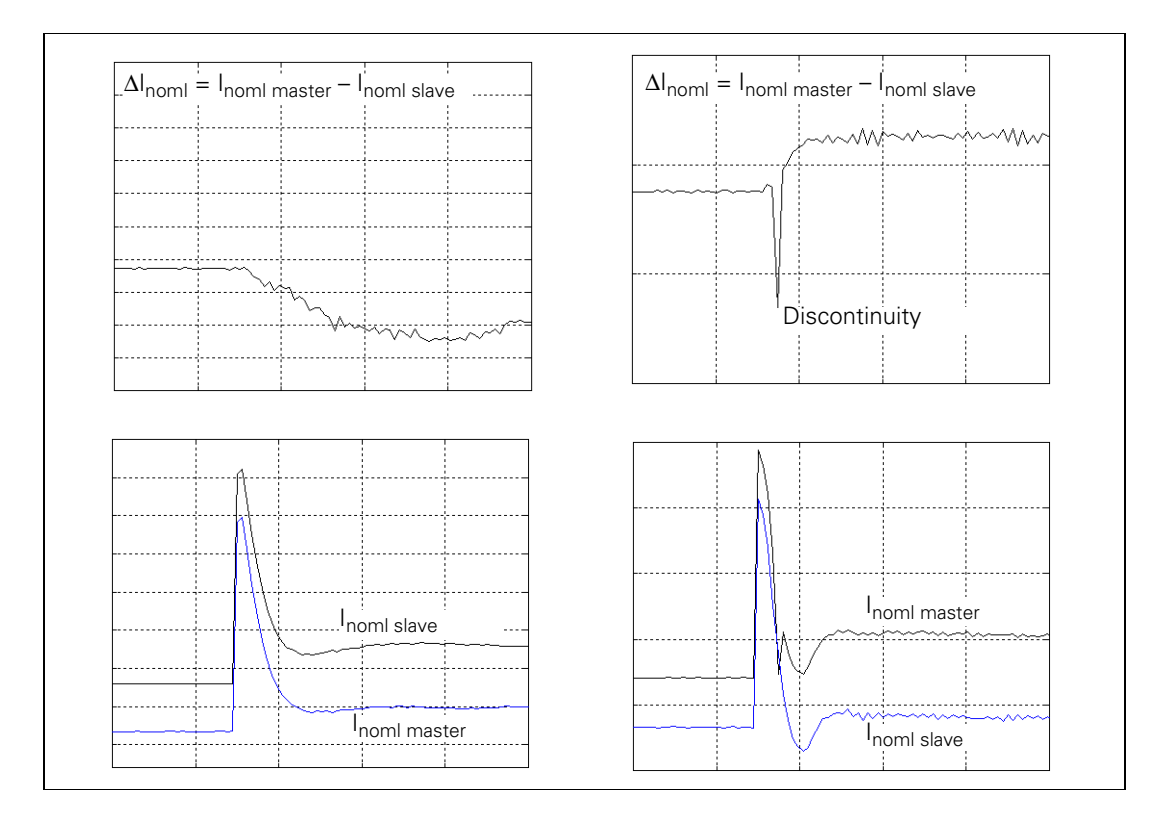

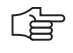

# **Note**

The lower the ratio of the total mass moment of inertia (transmission, machine table, etc.) to the motor mass moment of inertia, the smaller the required tensioning torque is (MP2900.x).

Test the P factor of the torque controller:

- With the integrated oscilloscope, record the actual speed value V (N ACTL).
- Increase the P factor in MP2910. $x$  for the slave axis up to the oscillation limit.
- Enter in MP2910.x for the slave axis 50% of the resulting value.

Ť

**Setting the masterslave torque control for torque distribution in a rigid design**

- For the master and slave axes you must select in MP1040 the same or the opposite direction of rotation, depending on the application (MP210 has no effect on the slave).
- Adjust the current controller for the master and slave axes, [see](#page-495-0)  ["Commissioning" on page 6 – 228.](#page-495-0)
- Enter the following temporary values in the machine parameters for the slave axis:

 $MP2900.x = 0$  $MP2910.x = 3$  $MP2930 \times = 0$ 

- In MP2920.x, enter the ratio of the mass moment of inertia of the master to the mass moment of inertia of the slave. For identical motors, therefore, the value to be entered is 1.
- If you use a position encoder, enter 100 in MP2930. $x$  for the slave axis; if you do not use a position encoder, enter the value 0.
- Enter MP2510. $x$  (I factor of speed controller) = 50 or, if you have one, an empirical value for your motor.
- Deactivate the slave axis in MP10.
- For the master axis, adjust the P and I factor of the speed controller see ["Commissioning" on page 6 – 228.](#page-495-0)
- If you do not reach the desired rise time (approx. 10 ms), you can increase the P factor with the aid of a filter. Here the band-rejection filter is preferable to the low-pass filter.
- To find the center frequency for the band-rejection filter, slowly increase the P factor to the oscillation limit and find the frequency with the integrated oscilloscope.

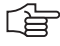

# **Note**

For low-frequency oscillations (< approx. 200 Hz) you should not use a filter, because it may have a negative influence on the dynamics of the control. For the mid-range frequency (approx. 200 Hz to approx. 400 Hz) ensure that you do not excite any low-frequency oscillation. The higher the frequency of the oscillation (> approx. 400 Hz), the less negative will be the influence of high damping on the dynamics.

- Deactivate the master axis in MP10.
- Set MP850 x and MP860 x to 0 for the slave axis.
- Set the speed controller and the filter parameters for the slave axis in the same manner as for the master axis.

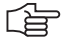

# **Note**

For identical motors, the factors of the speed controller should be identical to ensure identical dynamic behavior.

Test the P factor of the torque controller:

- In MP10 reactivate the master and slave axes.
- With the integrated oscilloscope, record the actual speed value V (N ACTL).
- Increase the P factor in MP2910.x for the slave axis up to the oscillation limit.
- Enter in MP2910.x for the slave axis 50% of the resulting value.

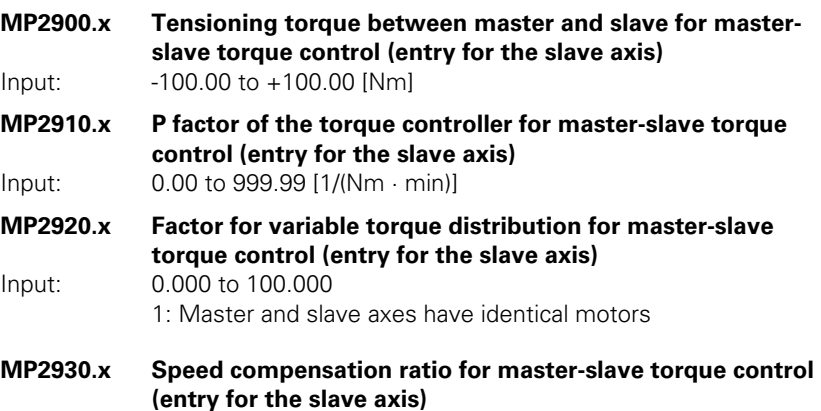

Input: -100.00 to +100.00 [%]

 $\mathbf{i}$ 

# **6.7 Reference Marks**

# **6.7.1 Definition**

The position value (the coordinates) of an axis position is defined with respect to a freely selectable datum. When the axes are moved, the ACTUAL position is calculated incrementally. If there is an interruption in power, the reference between the axis position and the position value is lost.

**Reference marks** HEIDENHAIN linear encoders are designed with one or more reference marks. The reference marks identify an axis position at a known distance from the machine datum. The position of the freely selectable datum is defined with respect to the machine datum.

> The datum and the actual position can be reproduced as soon as the reference marks are traversed.

> HEIDENHAIN recommends position encoders with distance-coded reference marks. With distance-coded reference marks, the position value can be reestablished after traverse of a short distance over any two reference marks.

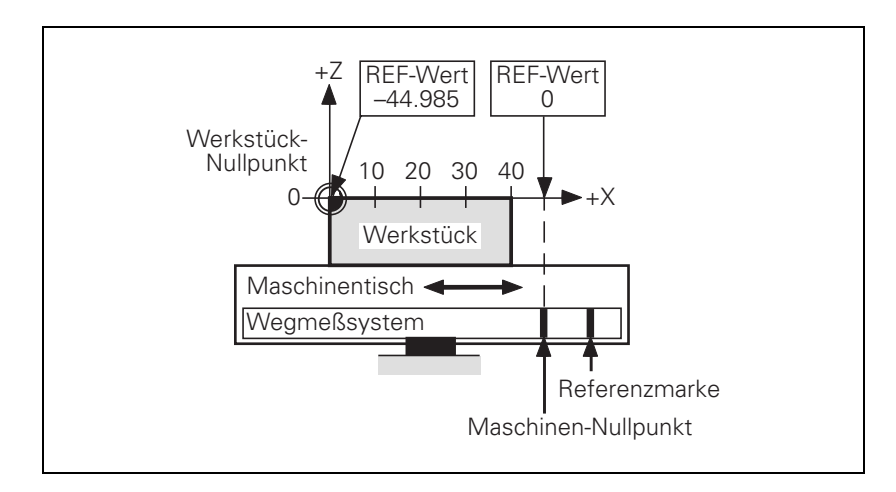

# **6.7.2 Traversing the Reference Marks**

The reference marks must be traversed after any interruption in power:

 $\triangleright$  Press the machine START button: The reference marks are automatically traversed. The sequence of axes is predetermined.

or:

Press the machine axis-direction button. The user determines the sequence of the axes.

After the reference marks have been traversed:

- The software limit switches are activated.
- The most recently saved datum and machine datum are reproduced.
- PLC positioning and positioning with M91 and M92 become possible.
- The counter is set to zero for axes in an open loop.

**Distance between the scale reference point and the machine datum**

For distance-coded reference marks, the machine datum is defined with respect to the scale reference point, which is at the first reference mark after the beginning of the measuring length. On angle encoders, the scale reference point is marked.

> In MP960.x, enter the distance between the scale reference point and the machine datum.

> For position encoders without distance-coded reference marks but with more than one reference mark, the distance between the reference mark to be traversed and the scale reference point must also be entered:

 With Module 9225, enter the distance between the reference mark to be traversed and the scale reference point.

## **Module 9225 Compensation value for the reference mark**

With Module 9225 you define the distance between the reference mark to be traversed and the scale reference point for the NC and PLC axes.

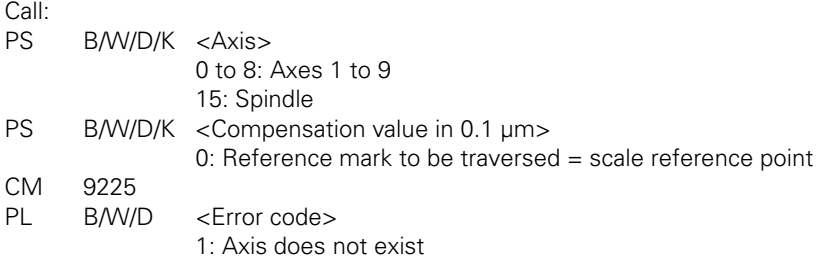

# **Error detection:**

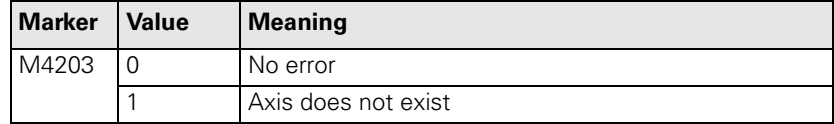

Т

# **Assigning a reference value**

**traversing the reference marks** In some cases a new reference mark may have to be assigned to an axis, e.g. if an axis is mechanically fixed and the encoder is moved. Since due to the mechanical fixing the position of the axis cannot be changed, you can assign it a new reference value:

▶ Enter the new reference value in Module 9147.

# **Module 9147 Assigning a reference value to an axis**

If a new reference value is assigned to an axis, the corresponding bit is reset in W1032.

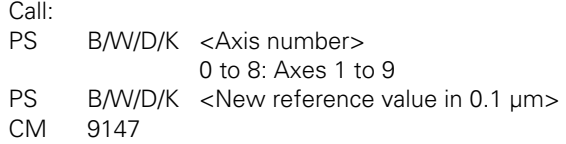

# **Error detection:**

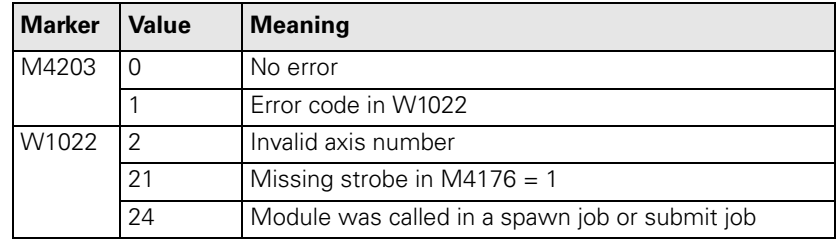

**Defining the process of**  In machine parameters, you define the process of traversing the reference marks:

> ▶ In MP1320.x and MP1330.x (for rotary encoders also in MP1331.x) you define the direction and velocity for traversing the reference marks.

In MP1340.x you define the sequence of axes for traversing the reference marks.

With MP1350.x you select the type of reference marks.

**External reference pulse** If it is not possible to use the reference mark of the encoder, for example due to an unsuitable transmission ratio between the motor and rotary axis, then you can use an external reference pulse:

In MP4130. $x$ , define the fast PLC input for the external reference pulse

For the corresponding axis in MP1360.x, enter the number of the fast PLC input

Enter MP1350. $x = 6$  for the corresponding axis

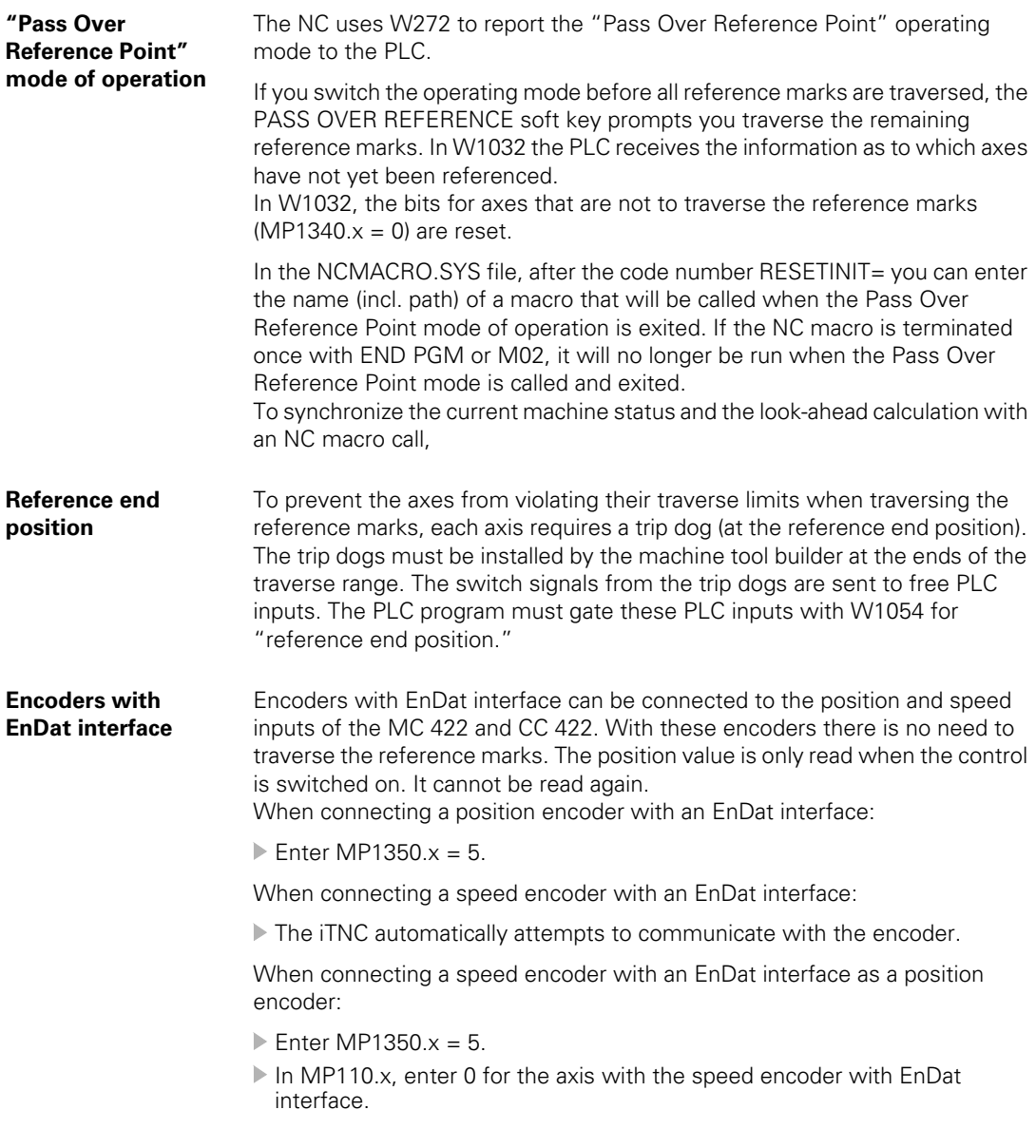

# $\frac{1}{2}$

# **Note**

If use of multiturn encoders with EnDat interfaces results in overruns, the corresponding information is entered in the system file NCDATA.SYS. For a control exchange, this file must be transferred or MP960.x must be readjusted.

 $\mathbf{i}$ 

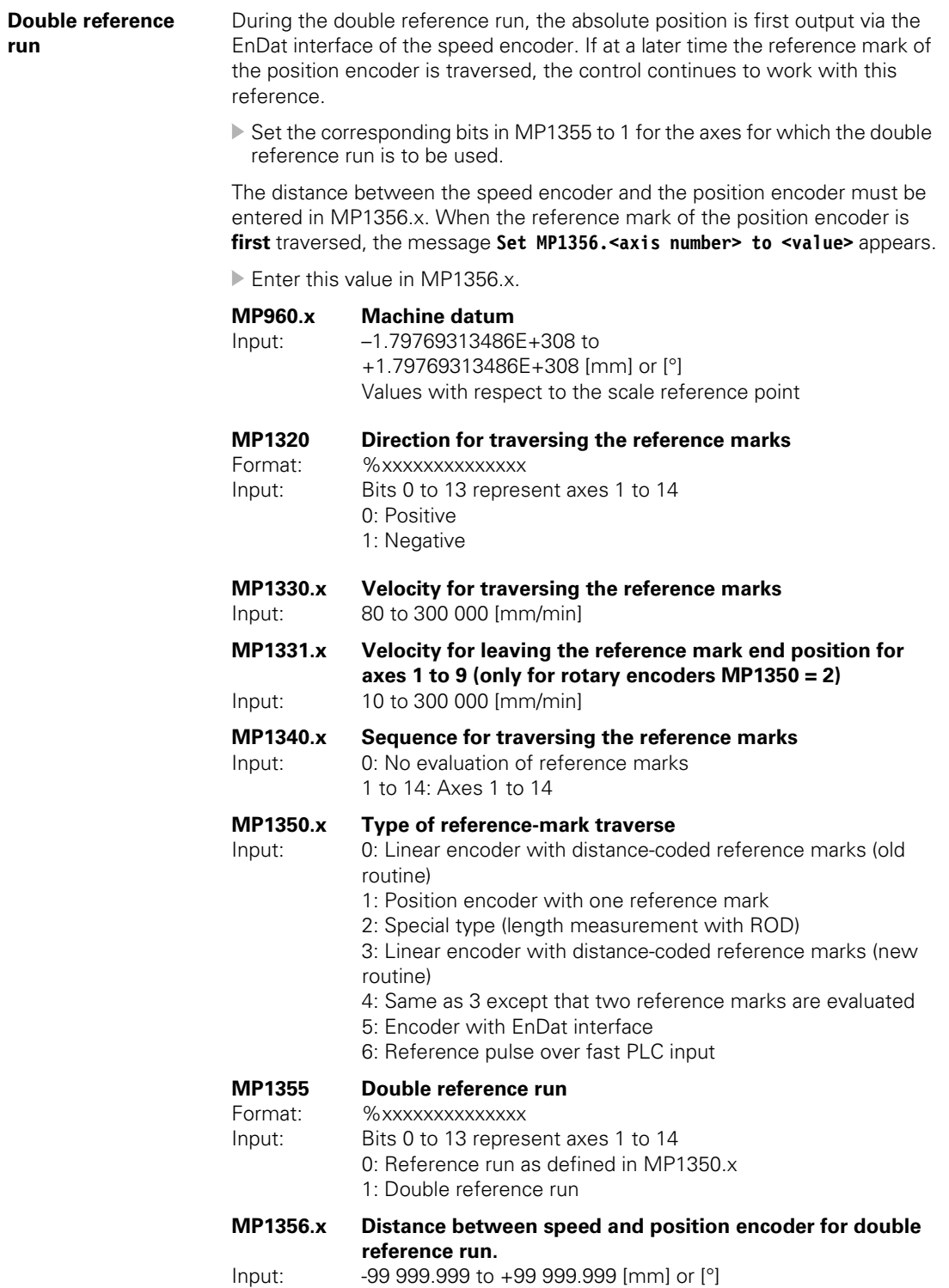

 $\mathbf{i}$ 

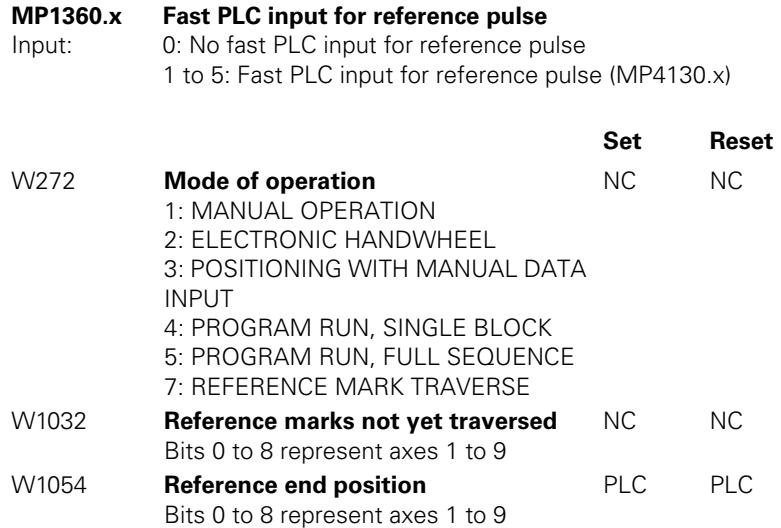

 $\fbox{{\bf i}}$ 

# **Renewed traversing of the reference marks**

# **Module 9220 Renewed traversing of the reference marks**

With this module you start an NC or PLC axis or a servo-controlled spindle for traversing the reference mark. It is possible to repeat the reference mark traverse in an axis that has already been referenced. The module can be called in all operating modes. Software limit switches are not effective. The strobe marker must remain set for the entire duration of the reference-mark traverse.

# **Axis:**

- $\blacksquare$  The sequence of functions (MP1350.x) and the velocity for leaving the reference end position (MP1331.x) are defined by machine parameter.
- The velocity and the direction for traversing the reference marks are either taken from MP1330.x and MP1320.x or they are defined in the module.

# **Note**

白

The direction of traverse should be defined in the module only in exceptional cases. Since the reference end position is not considered in this case, the limits of the traverse range may be violated.

- $\blacksquare$  If an axis is started for reference point traverse although the reference mark has already been traversed, the corresponding bit is set in W1032 and the reference mark is traversed again. The same constraints apply as for traversing the reference mark the first time.
- An axis cannot be started for reference mark traverse until all axes are in position.

# **Servo-controlled spindles:**

■ The speed for traversing the reference mark is defined in the module.

 $\blacksquare$  The spindle must be started from a standstill to traverse the reference mark. If the spindle is started for reference mark traverse, marker M4018 is set.

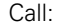

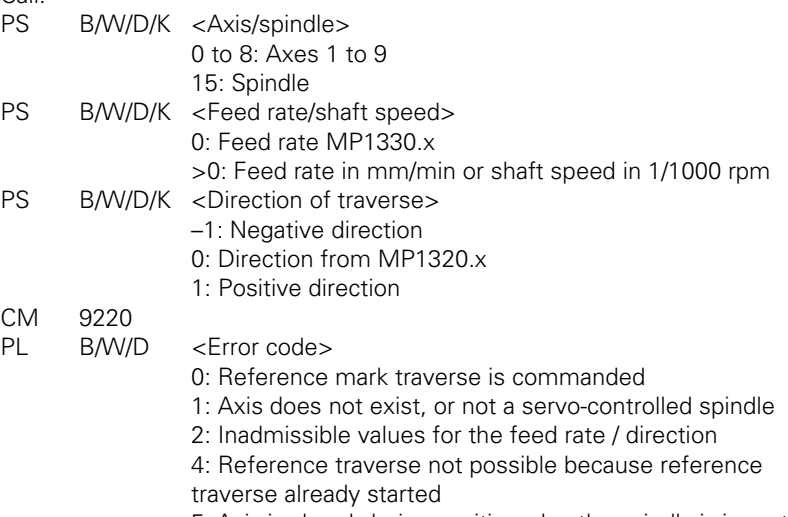

- 5: Axis is already being positioned or the spindle is in motion
- 6: Other axis is already being positioned
- 8: Programmed axis not in closed loop

# Function when MP1350. $x = 3$

# **Position encoder** with distancecoded reference marks

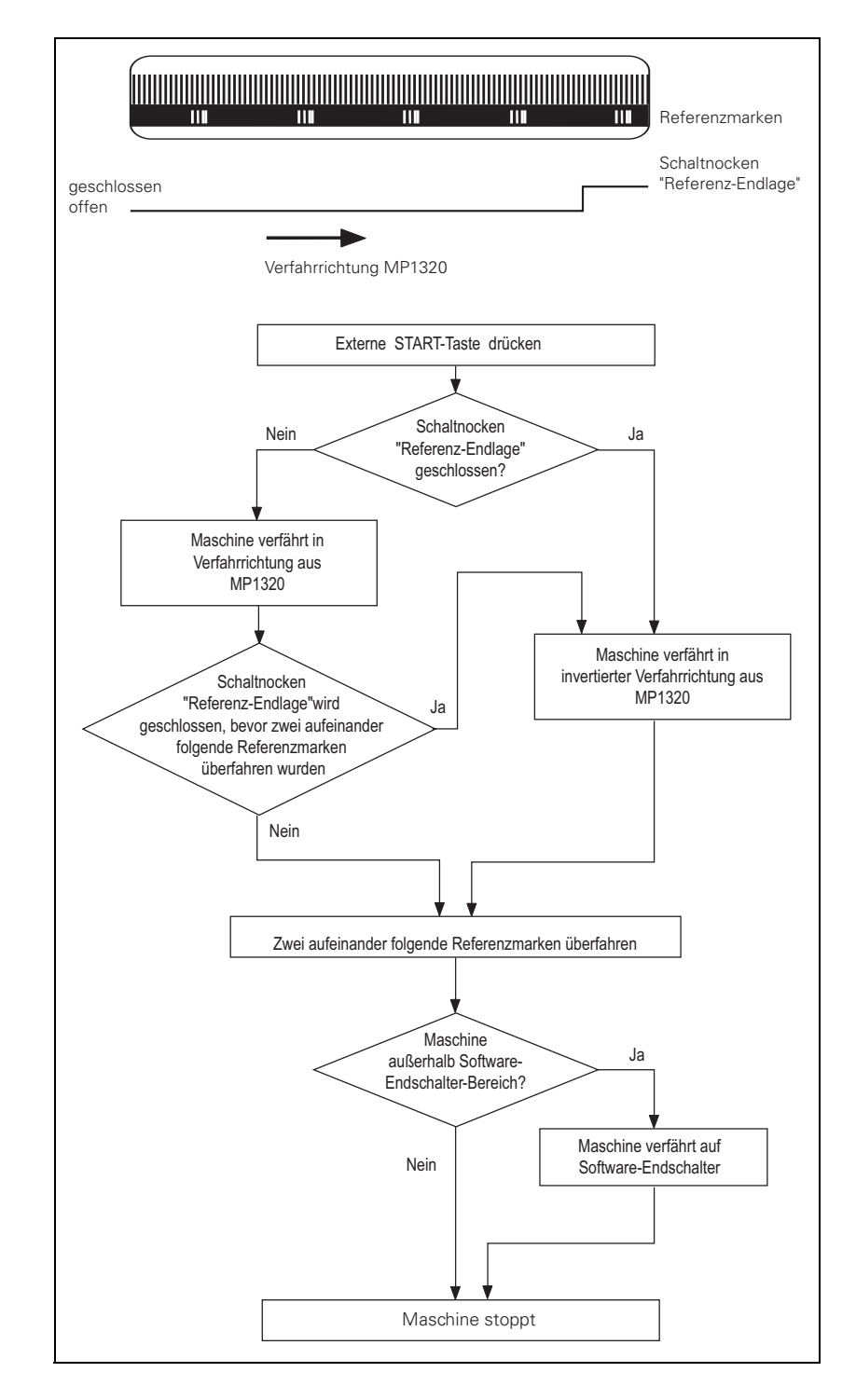

Ť

Function when MP1350. $x = 0$ . This setting is used only to ensure compatibility. Do not use for new installations.

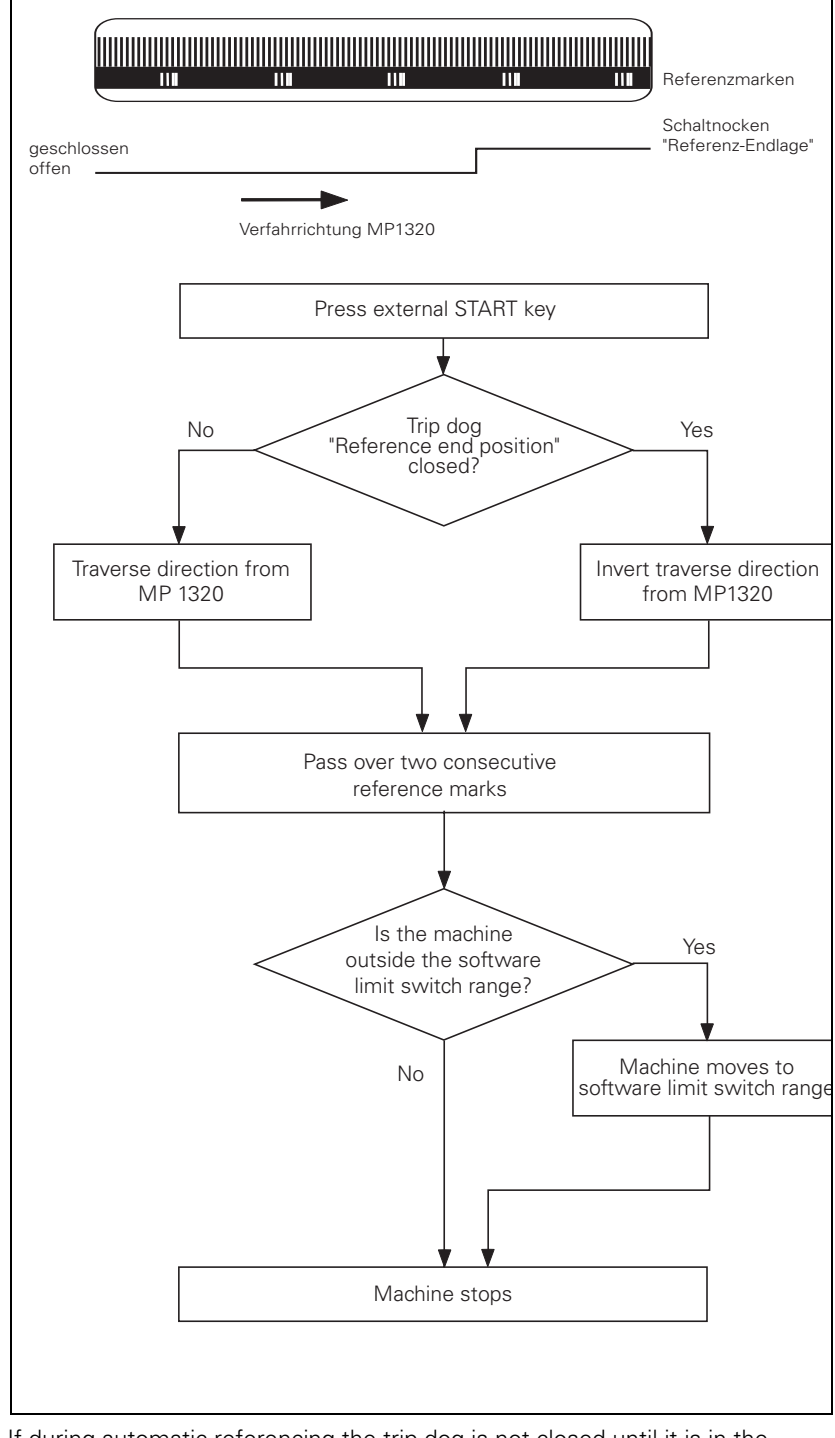

If during automatic referencing the trip dog is not closed until it is in the reference end position range, the contouring control will ignore this signal. It is therefore necessary that there be at least two reference marks in the range of the reference end position.

1

# Function when MP1350. $x = 1$

# **Position encoder** with one reference mark

**Communication and communication of the communication** Referenzmarke Schaltnocken geschlossen "Referenz-Endlage" offen Verfahrrichtung MP1320 Externe START-Taste drücken Schaltnocken Nein Ja "Referenz-Endlage" geschlossen? Maschine verfährt in Verfahrrichtung aus MP1320 Maschine verfährt in invertierter Verfahrrichtung aus Schaltnocken MP1320 "Referenz-Endlage"wird Ja geschlossen, bevor Referenzmarke überfahren wurde Nein Referenzmarke wird überfahren Maschine Ja außerhalb Software-Endschalter-Bereich? Maschine verfährt auf Nein Software-Endschalter Maschine stoppt

i.

# **Linear measurement through rotary encoder**

Function when MP1350. $x = 2$ 

For linear measurement using a rotary encoder, a reference pulse is produced at each revolution of the encoder. Ensure that during referencing the same reference pulse is always evaluated. This can be realized with the trip dog for reference end position.

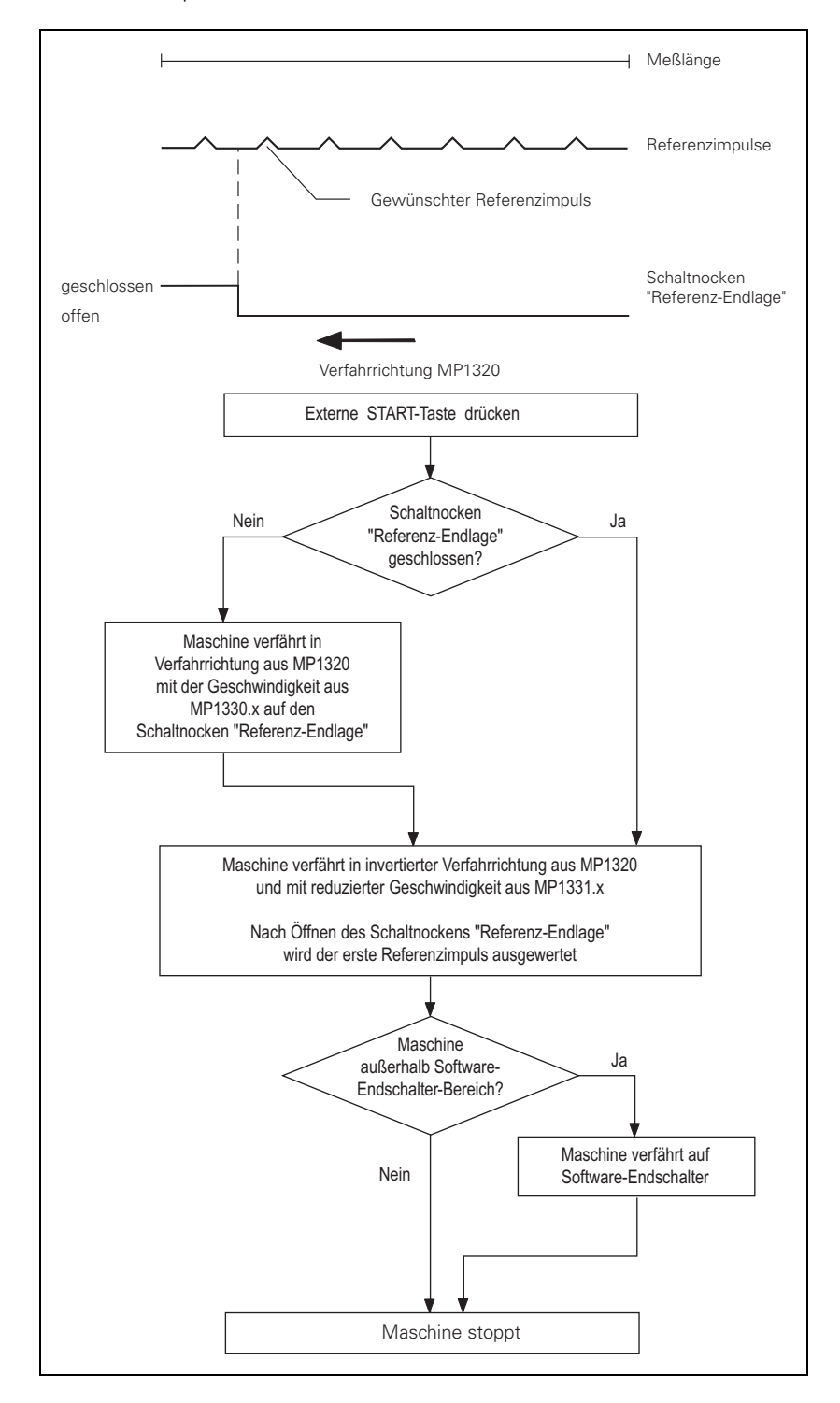

T

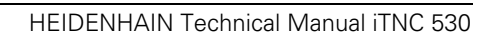

# **6.8 The Control Loop**

Machine tools normally function on the principle of cascade control. Here the position control loop is prior to the speed and current control loops.

Benefits of cascade control:

- Transparent structure of the individual control loops.
- Disturbances can be compensated through the subsequent controllers. This relieves the prior controller.
- $\blacksquare$  The respective outer control loop protects the inner control loop by limiting the command variable.
- Individual commissioning of each control loop, starting with the innermost loop.

The position, speed, and current controllers, and the power module are integrated in the iTNC. The power module is driven by the CC 422 through PWM signals (PWM = pulse width modulation).

The iTNC 530 controls machines with up to 11 axes and a spindle or up to 10 axes and 2 spindles. Spindle speeds up to 40 000 rpm for motors with two pole pairs are possible.

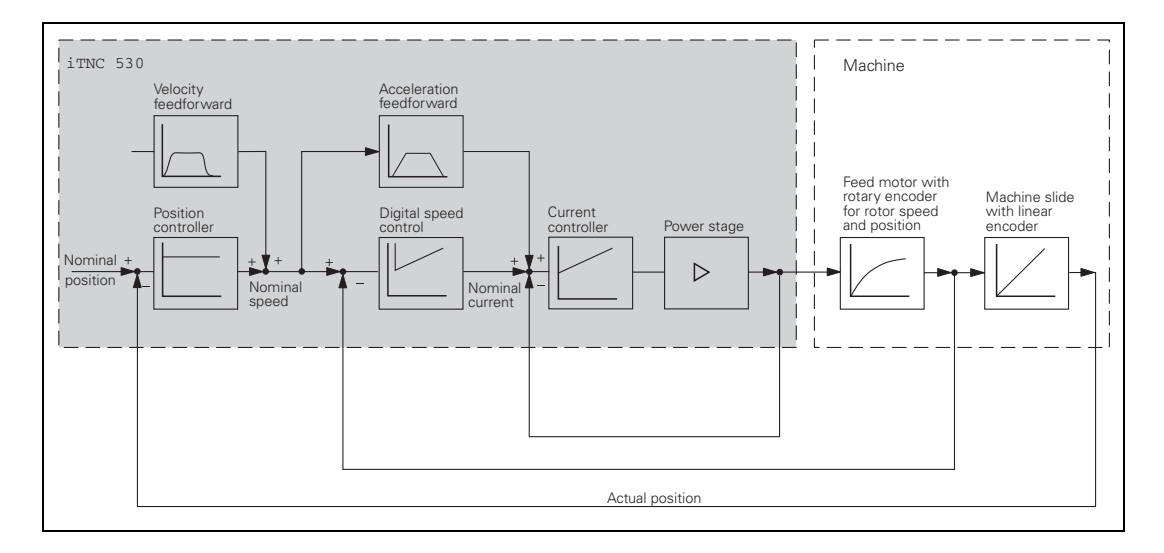

 $\mathbf i$ 

# **6.8.1 Relation Between Jerk, Acceleration, Velocity and Distance**

To ensure proper operation of an axis, the following two conditions must be fulfilled:

- $\blacksquare$  The desired maximum speed v $_{\sf max}$  and maximum jerk r $_{\sf max}$  result in a maximum acceleration a<sub>max</sub>.
- $\blacksquare$  A minimum distance s<sub>min</sub> must be traversed in order to attain the maximum speed  $v_{\text{max}}$ .

Taking into account the motor and the power module, the machine should be specified in such a way that acceleration during the acceleration phase is as constant as possible. This ensures maximum utilization of the drive current.

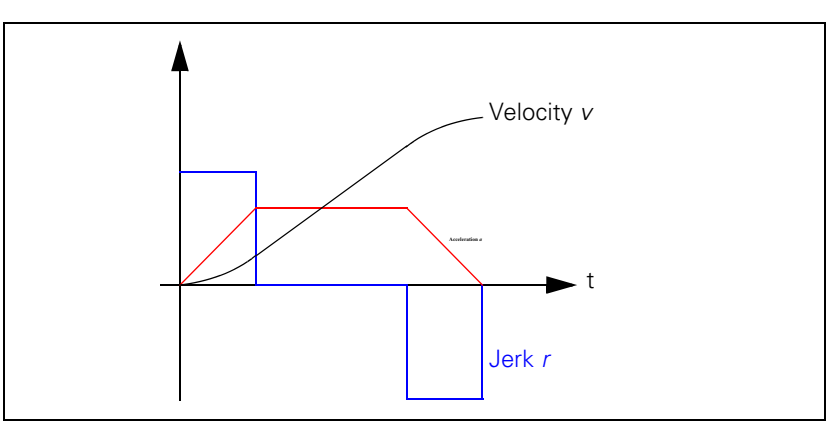

The machine, on the other hand, should be designed to fulfill the following dynamic requirements: The jerk should be kept to a minimum and the jerk phase should be maximized in order to prevent the machine from oscillating. The result is no constant acceleration, but a short acceleration peak. If the maximum velocity and the maximum permissible jerk of the machine are preset, the maximum attainable velocity can be determined.

$$
a_{\text{max}} = \sqrt{v_{\text{max}} \cdot r_{\text{max}}}
$$

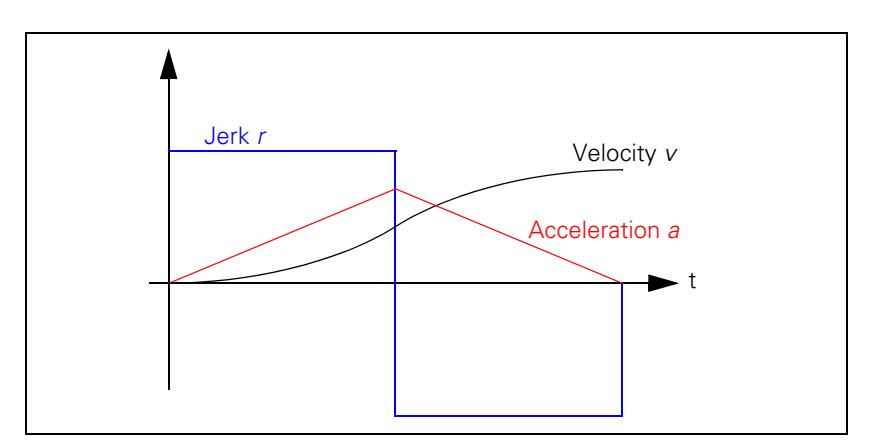

# **Maximum acceleration**

Ť

**Minimum distance** To attain the maximum velocity, a minimum distance s<sub>min</sub> must be traversed. If the traversed distance is greater than  $s_{min}$ , a movement with constant speed is inserted at the time  $2T_r$ . The minimum distance is:

$$
s_{min} = 2 \cdot v_{max} \cdot \sqrt{\frac{v_{max}}{r_{max}}}
$$

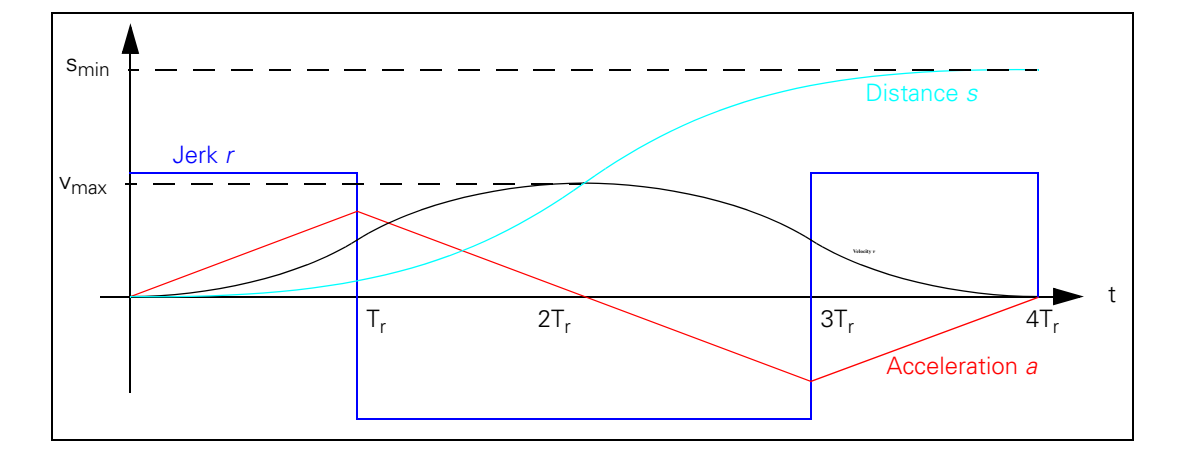

**Example** Rapid traverse  $v_{\text{max}} = 30\,000$  mm/min (= 0.5 m/s); MP1010.x = 30000 Max. jerk with velocity  $v > 20000$  mm/min (= 0.33 m/s)  $r_{\text{max1}} = 70$  m/s<sup>3</sup>; MP1090.1 = 70, MP1092 = 20000 Max. jerk  $r_{\text{max2}} = 35 \text{ m/s}^3$  during machining; MP1090.0 = 35

Maximum attainable acceleration  $a_{\text{max1}}$  during rapid traverse:

$$
a_{\text{max1}} = \sqrt{v_{\text{max}} \cdot r_{\text{max1}}} = \sqrt{0.5 \frac{m}{s} \cdot 70 \frac{m}{s^3}} = 5.92 \frac{m}{s^2}
$$

Maximum attainable acceleration a<sub>max2</sub> during machining (*v* up to 20 000 mm/ min):

$$
a_{\text{max2}} = \sqrt{v_{\text{max}} \cdot r_{\text{max2}}} = \sqrt{0.33 \frac{m}{s} \cdot 35 \frac{m}{s^3}} = 3.40 \frac{m}{s^2}
$$

Distance s<sub>min</sub> required to attain rapid-traverse velocity:

$$
s_{\min} = 2 \cdot v_{\max} \cdot \sqrt{\frac{v_{\max}}{r_{\max}}} = 2 \cdot 0.5 \frac{m}{s} \cdot \sqrt{\frac{0.5 \frac{m}{s}}{70 \frac{m}{s^3}}} = 0.085 m = 85 mm
$$

# 店

## **Note**

The rectangular jerk curve is rounded through the use of a nominal position value filter (MP1096  $\neq$  0). As a result, acceleration is reduced and the minimum distance required for attaining the maximum velocity is increased.

# 6.8.2 Interpolator

Schematic of the Interpolator:

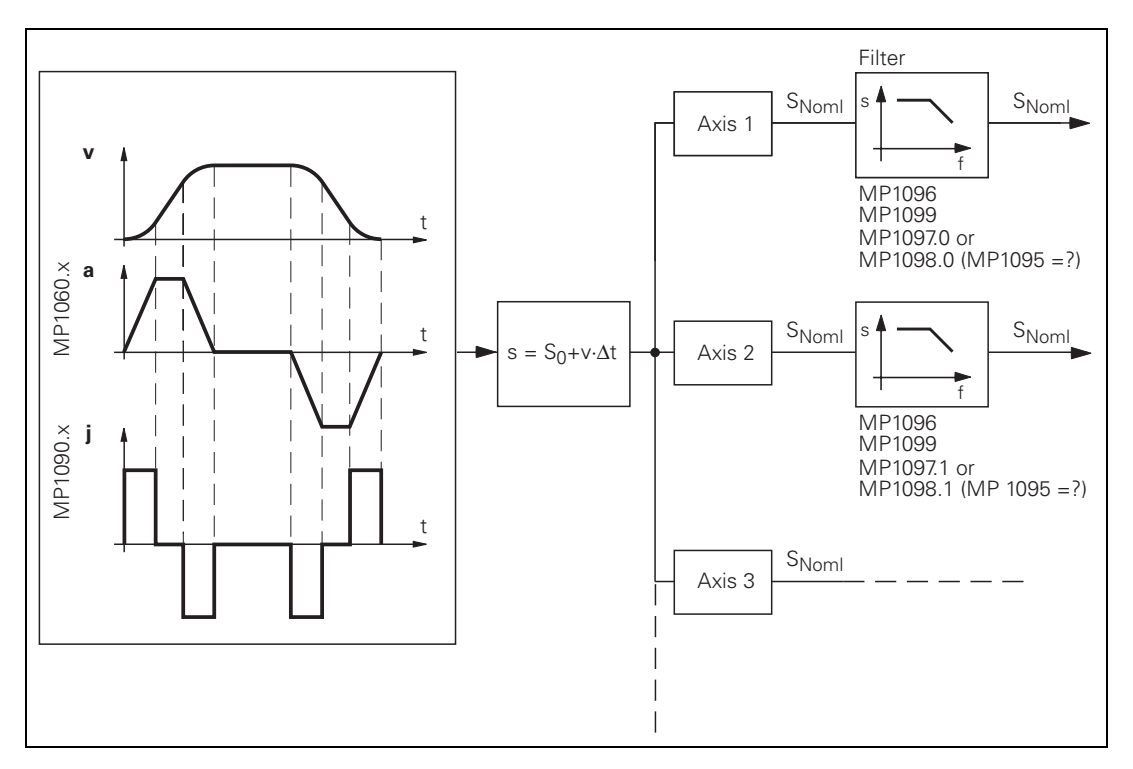

The interpolator calculates a velocity every 1.8 ms from the programmed feed rate. The value is also dependent on the acceleration curve and the end position.

If more than one axis is moved simultaneously, the path acceleration a<sub>path</sub> is formed from the appropriate axis components. The same applies to rapid traverse in the path (see "Rapid traverse" on page 6 - 131).

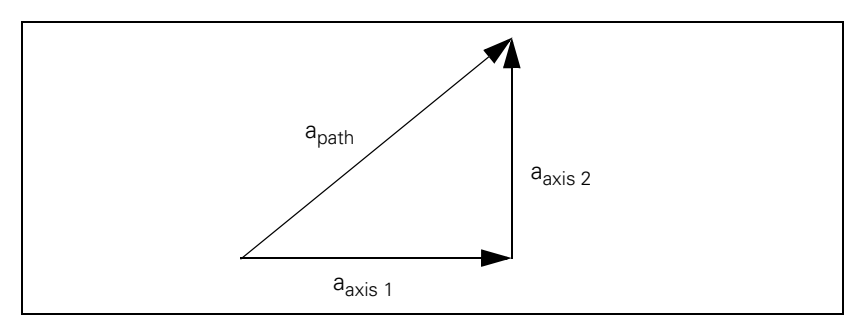

If the inverter is not designed for such accelerations, you can limit the path acceleration:

In MP1061, enter the maximum permissible path acceleration.

 $\mathbf i$ 

You must adjust the velocity feedforward value to the dynamics of the machine:

- With MP1060.x you define the acceleration or the steepness of the velocity curve.
- In MP1090.x, you limit the jerk for the **Program run full sequence** and **Program run single block** modes of operation. The jerk is the rate of change in acceleration. The greater the entered value, the more the system will tend to oscillate.
- In MP1086.x, you limit the jerk for single-axis motions at rapid traverse in the **Program run full sequence, Program run single block** and **Positioning with manual data input** modes of operation.
- Use MP1087.x to limit the axis-specific jerk in **Manual mode.**
- Use MP1089.x to limit the axis-specific jerk in the **Pass Over Reference Point** mode of operation. This is necessary if you want to brake or accelerate faster in this operating mode than in other operating modes.

Please note:

$$
Jerk \geq \frac{a^2}{V}
$$

At high feed rates (e.g. rapid traverse) a higher jerk is permitted than at low feed rates:

- Enter the jerk for low feed rates in MP1090.0, and for high feed rates in MP1090.1. MP1090 is the jerk on the tool path. The input value is determined by the weakest axis.
- ▶ In MP1092, define a machining feed rate beginning at which MP1090.1 becomes effective.

A nominal position value is acquired every 1.8 ms from the calculated velocity. For linear interpolation:

$$
s = s_0 + v \cdot \Delta t
$$

s = nominal position value

 $s_0$  = previous nominal position value

 $v =$  calculated velocity

 $\Delta t$  = cycle time

The nominal position value is resolved into the individual axis components, depending on which axes have been programmed.

It may happen that the axes at first move past the target position and then oscillate onto it. This overshoot behavior during acceleration and braking can be influenced by a time constant:

In MP1521, define the time constant for the overshoot behavior.

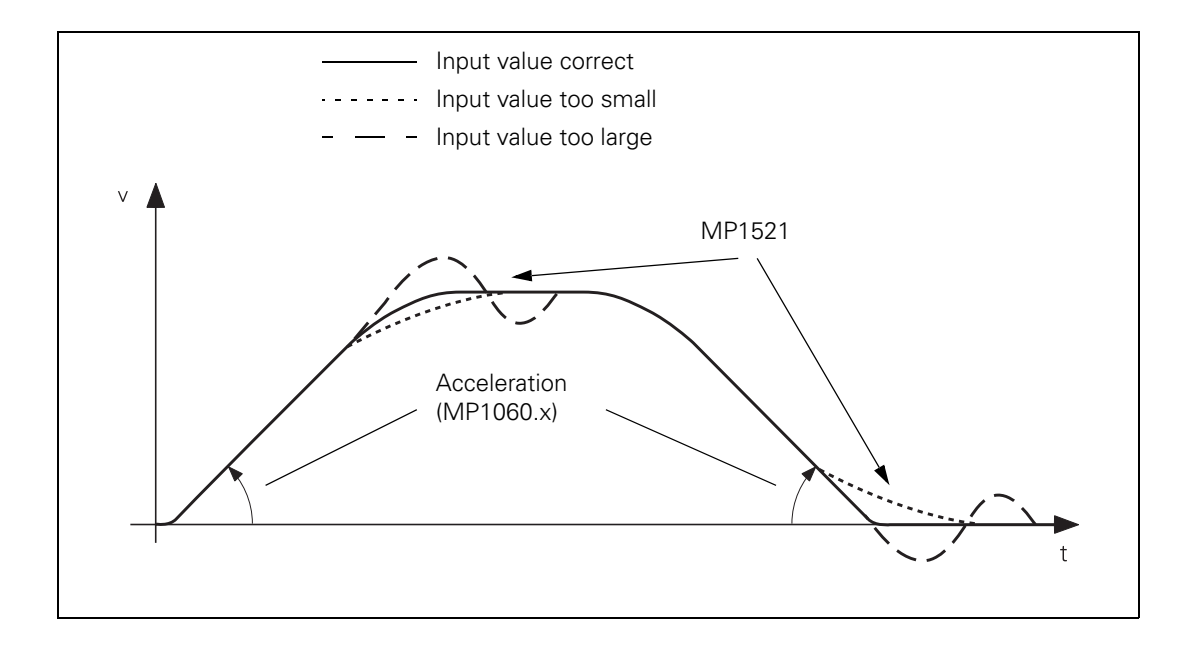

 $\mathbf{i}$ 

# **Nominal position value filter**

To attain a high machining velocity, the workpiece contour can be adapted to the machine dynamics by means of a nominal position value filter. Here the iTNC always complies with the tolerance (MP1096, Cycle 32), the axis-specific jerk (MP1097.x, MP1098.x), the acceleration (MP1060.x) and the radial acceleration (MP1070.x).

The iTNC calculates the filter parameters automatically. For test purposes, you can deactivate some of the parameters in MP7684 bits 0 to 4 for the calculation.

Enter the permissible axis-specific jerk:

- For single filter: MP1097.x (at corners)
- For double filter: MP1098.x (at corners)
- For HSC filter: MP1098.x (at corners), MP1097.x (at curvature changes, e.g. tangential transition from a line to an arc)
- In MP1096, define a tolerance for contour transitions. This tolerance can be overwritten by the machine user with Cycle 32 "Tolerance."
- Select from the following tables the input values for MP1099.x or MP1094. Note the lowest resonance frequency of your machine axes and the desired damping at this frequency.

啥

# **Note**

The tolerance (MP1096, Cycle 32) always refers to the nominal value, meaning the servo lag also affects the contour accuracy. For example, if the servo lag  $S = 5 \mu m$  and the tolerance  $T = 10 \mu m$ , then the total deviation is 15 µm.

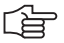

# **Note**

In order to achieve the same behavior with the single and double filters as with the TNC 426/TNC 430, you must convert the values for the minimal filter order (MP1099.x):

$$
FO_{iTNC 530} = \frac{(FO_{TNC 426/TNC 430} + 1) \cdot t_{TNC 426/TNC 430}}{t_{iTNC 530}} - 1
$$

FOTNC 426/TNC 430: Minimal filter order TNC 426/TNC 430 (MP1099.x) FOiTNC 530: Minimal filter order iTNC 530 (MP1099.x) t<sub>TNC 426/TNC 430</sub>: Position controller cycle time TNC 426/TNC 430  $t_{ITNC,530}$ : Position controller cycle time iTNC 530

# **Single filter (MP1099.0)**

with 1.8 ms position controller cycle time

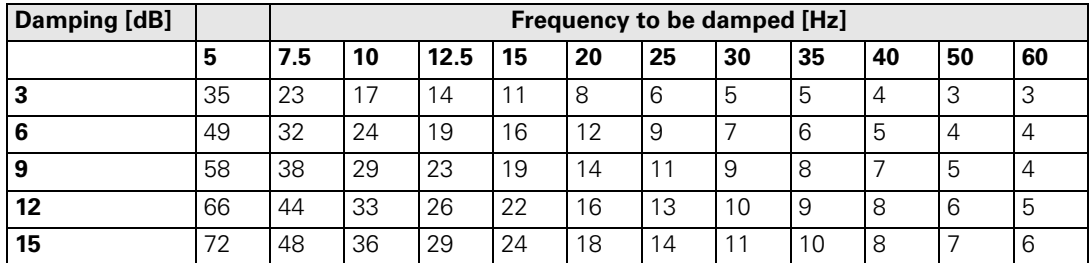

# **Single filter (MP1099.0)**

with 3 ms position controller cycle time

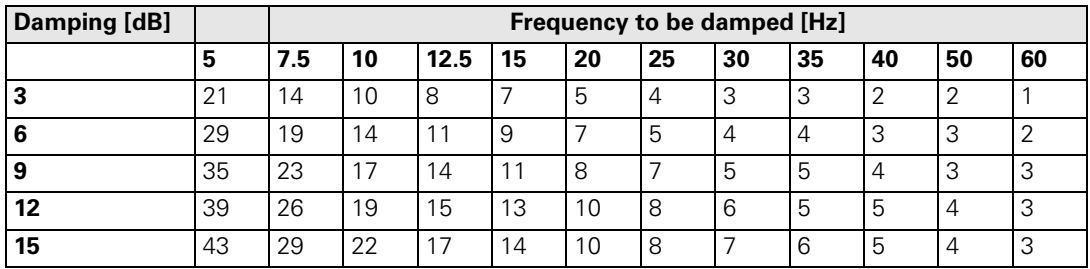

# **Double filter (MP1099.1)**

with 1.8 ms position controller cycle time

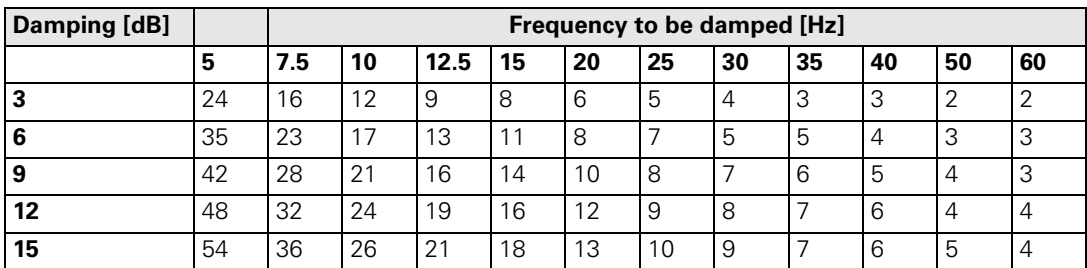

# **Double filter (MP1099.1)**

with 3 ms position controller cycle time

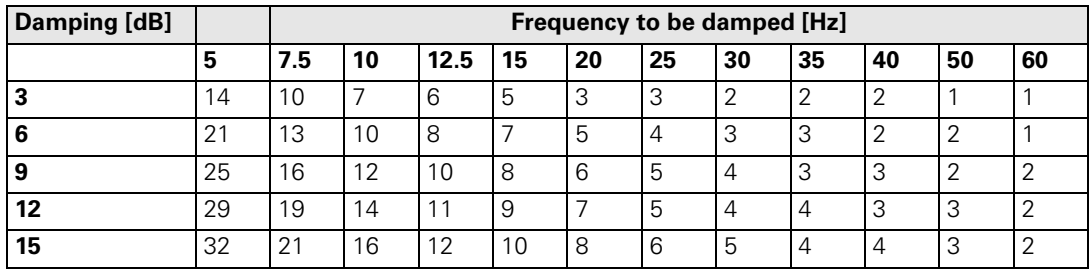

 $\mathbf{i}$ 

# **HSC filter (MP1094)**

with 1.8 ms position controller cycle time

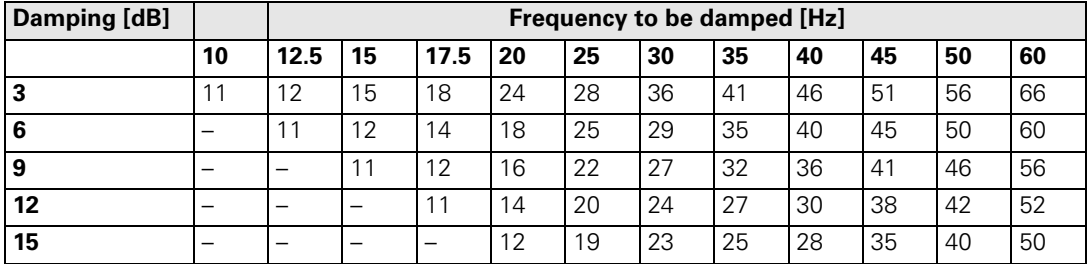

### **HSC filter (MP1094)**

with 3 ms position controller cycle time

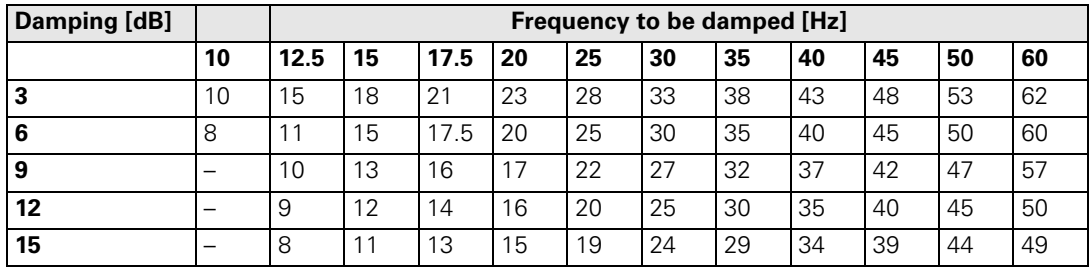

 With MP1095.x you select the single or double filter. The HSC filter is switched on with MP1094.

MP1095.1 is effective in the Manual, Handwheel, Incremental Jog Positioning and Reference Mark Traverse modes. MP1095.0 and MP1094 are effective in the Program Run Single Block, Program Run Full Sequence and MDI modes. If MP1094 is used, MP1095.0 is without effect. Example:

Set the double filter in the Program Run modes for a smooth traverse  $(MP1095.0 = 1)$ , or set the single filter in the Manual mode for a shorter deceleration path (MP1095.1 =  $0$ ).

▶ Test the three filter settings using a test part made of short line segments.

- Single filter
- Double filter
- HSC filter

哈

# **Note**

If you have selected the best nominal position value filter for your application, please note that your input value can be overwritten by the machine user through Cycle 32. If you have switched off the nominal position value filter (MP1096 = 0), the machine user can also switch it on using Cycle 32.

The nominal position value filters function in all operating modes (even in rapid traverse). For RIGID TAPPING (Cycle 17), the nominal position value filter is automatically switched off.

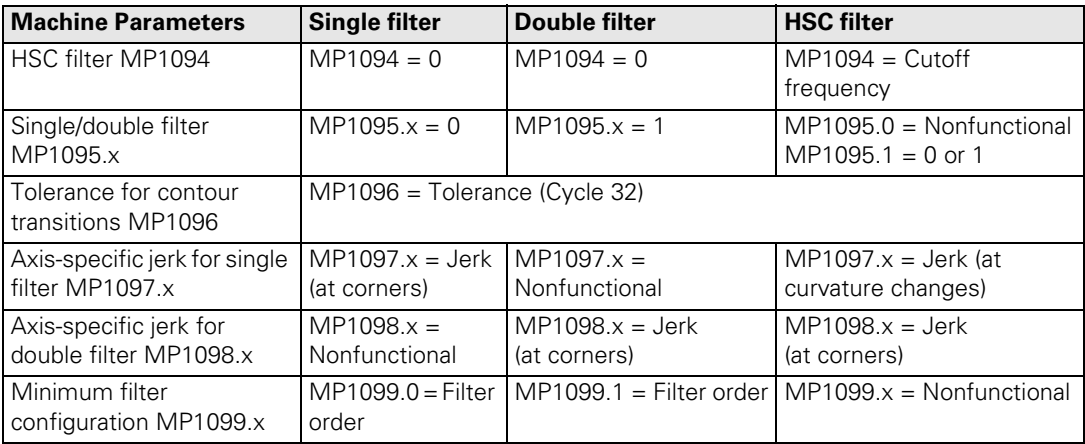

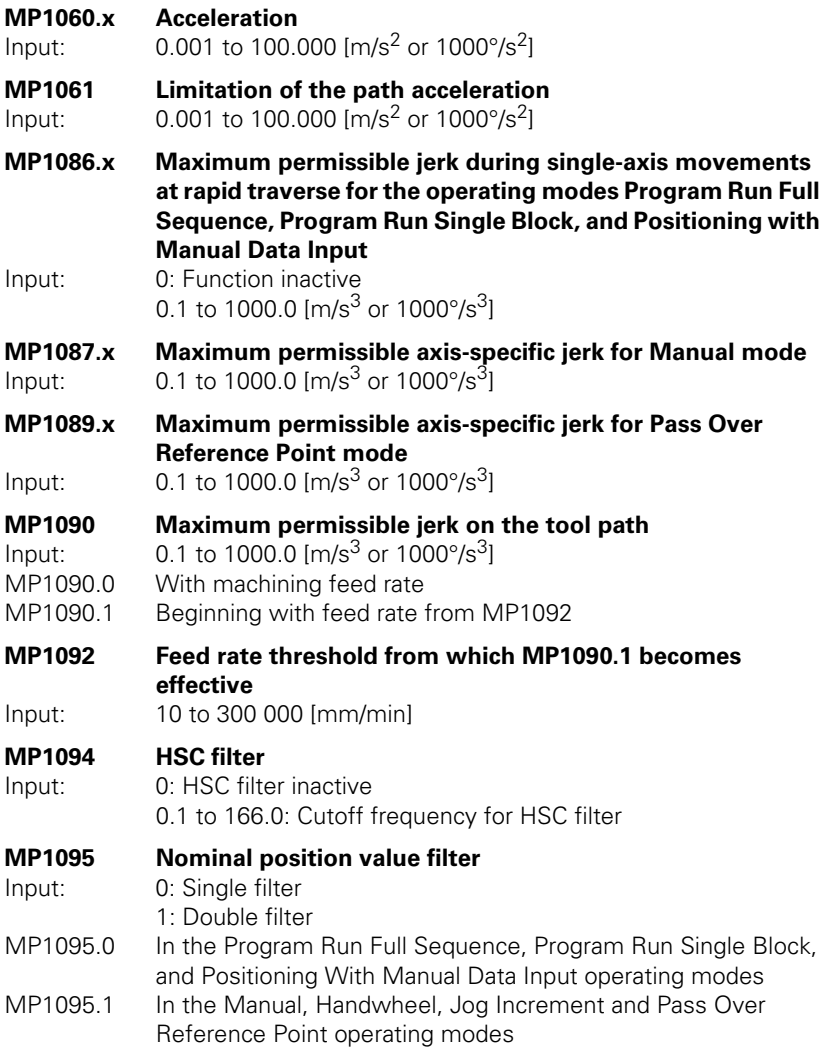

 $\mathbf{i}$ 

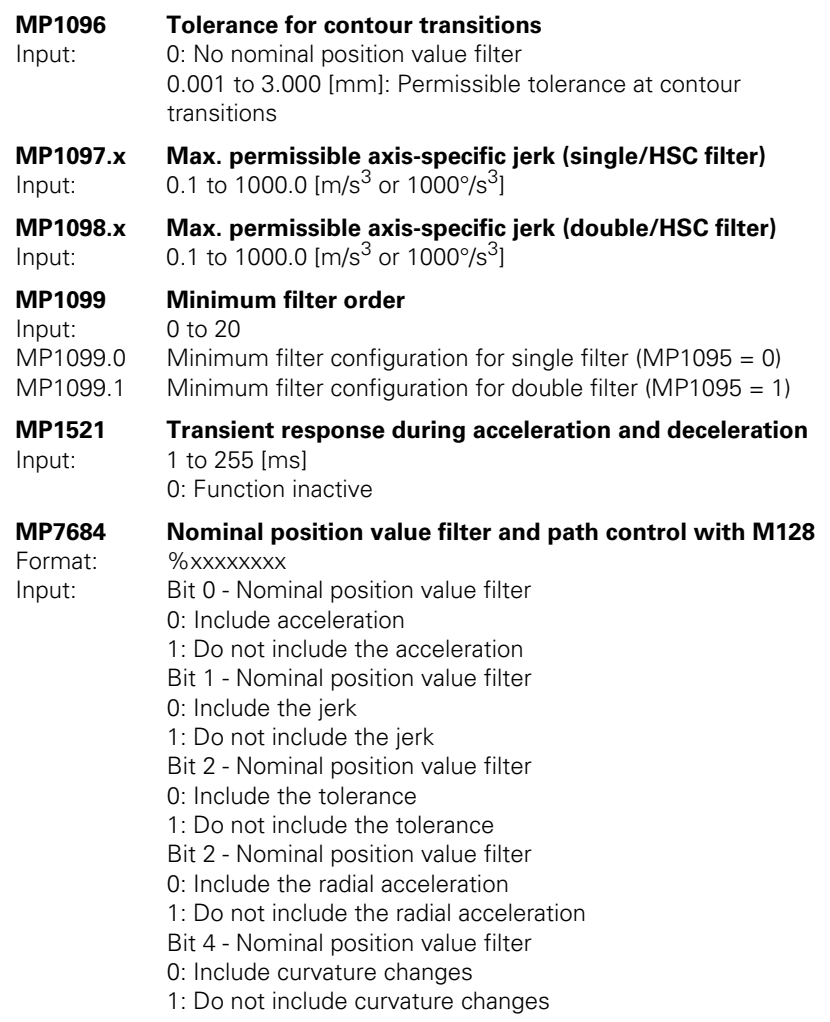

 $\overline{\mathbf{i}}$ 

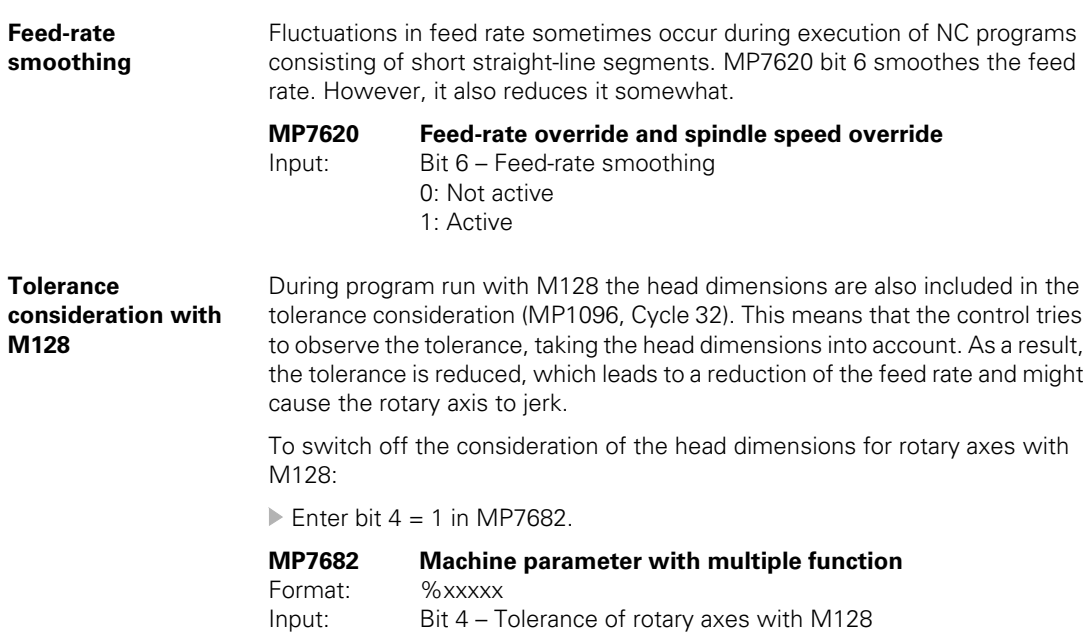

Bit 4 – Tolerance of rotary axes with M128 0: With consideration of head dimensions 1: Without consideration of head dimensions

 $\overline{\mathbf{i}}$ 

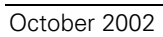

 $\overline{\mathbf{i}}$ 

**cycle time**

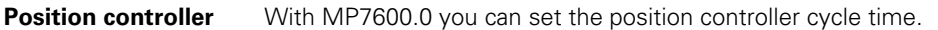

In MP7600.0, enter a factor which, when multiplied by 0.6 ms, results in the position controller cycle time.

With the input value MP7600.0 = 3, the iTNC has a minimum position controller cycle time of 1.8 ms. The increase of the position controller cycle time also increases the PLC cycle time. To return to the previous PLC cycle time, enter the corresponding factor in MP7600.1. For entries which lead to a PLC cycle time < 10 ms, the PLC cycle time is limited to 10 ms.

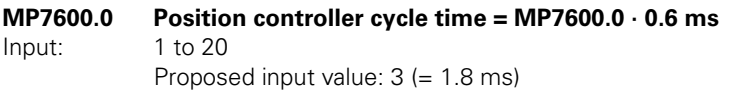

**MP7600.1 PLC cycle time = position controller cycle time · MP7600.1** Input: 1 to 20 Proposed input value:  $6 (= 10.8 \text{ ms})$ 

You can choose between two types of feedback control:

- Feedback control with following error (servo lag)
- Feedback control with velocity feedforward
- Select the type of control in the **Positioning with manual data input, Program run, single block** and **Program run, full sequence** operating modes with MP1392.
- Select the type of control in the **Manual** and **Handwheel** modes of operation with MP1391.

# L津

# **Note**

The machine must always be adjusted for both types of control.

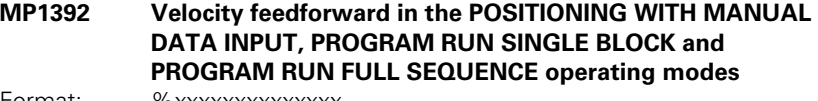

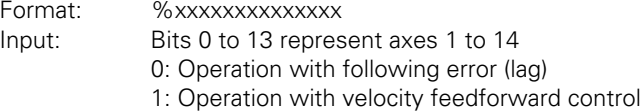

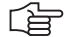

# **Note**

M90 (lag mode: Constant contouring speed at corners) is effective only if operation with following error is selected for all axes (MP1392 = %00000000000000).

**MP1391 Velocity feedforward control in the MANUAL and HANDWHEEL operating modes** Format: %xxxxxxxxxxxxxx

Input: Bits 0 to 13 represent axes 1 to 14 0: Operation with following error (lag) 1: Operation with velocity feedforward control

Т

# **Feedback control with following error**

Following error (also known as servo lag) is a gap that remains between the nominal position commanded by the NC and the actual position.

Simplified representation:

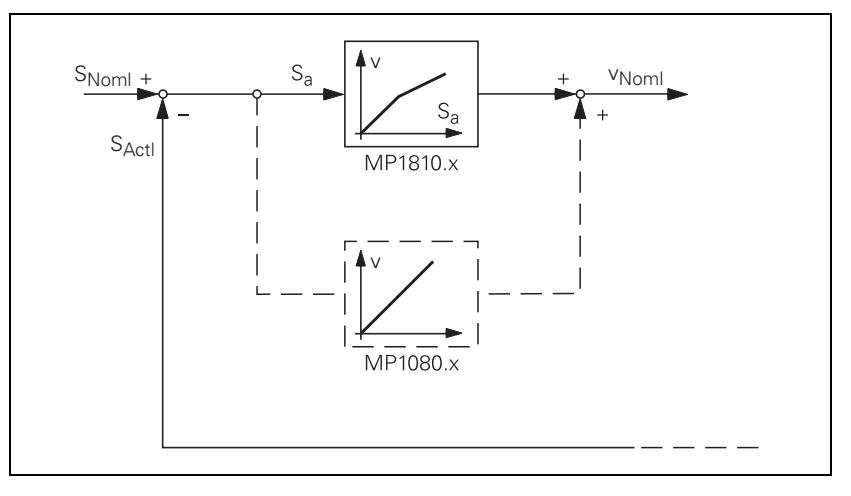

The nominal position value s<sub>noml</sub> for a given axis is compared with the actual position value  $s_{act}$  and the resulting difference is the following error  $s_a$ :

 $s_a = s_{\text{Nom}} - s_{\text{Act}}$ 

 $s_a$  = following error  $s_{\text{Nom}}$  = nominal position value  $s_{\text{Act}}$  = actual position value

The following error is multiplied by the  $k_v$  factor and passed on as nominal velocity value:

 $v_{noml} = k_v \cdot s_a$ 

 $v_{nom}$  = nominal velocity value

# Analog axes:

For stationary axes, the integral factor has an additional effect (MP1080.x). It produces an offset adjustment.

Digital axes: There is no offset. MP1080.x has no function.

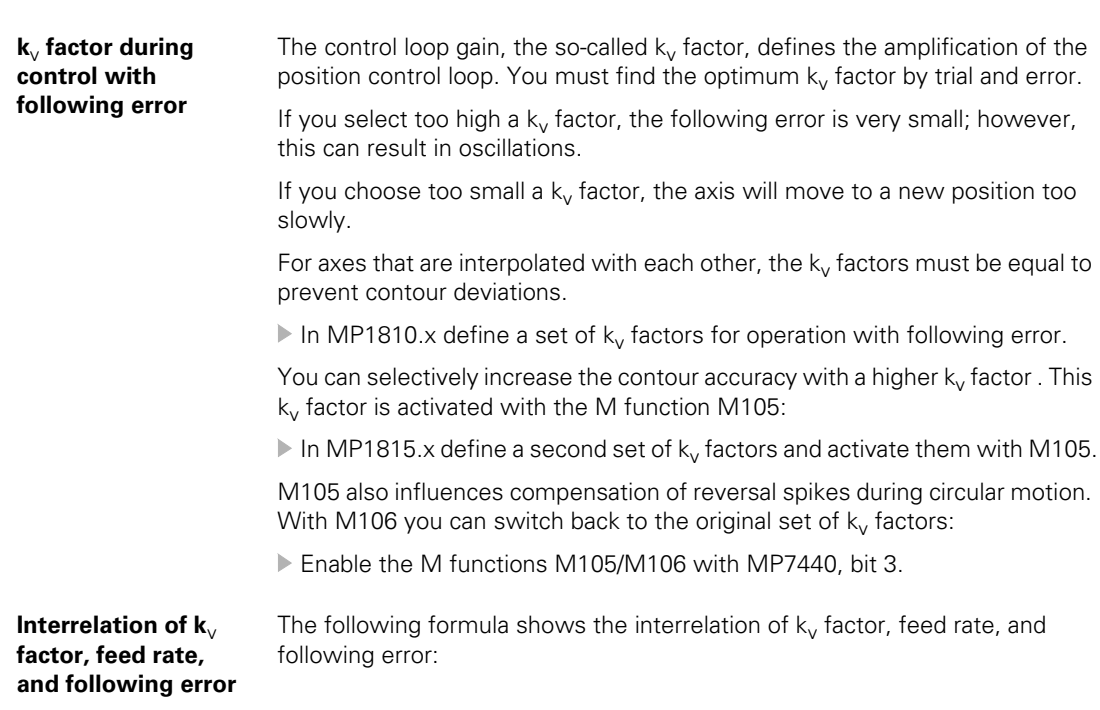

 $k_v = \frac{v_e}{s}$  or  $=$   $\frac{v_e}{s_a}$  or  $s_a = \frac{v_e}{k_v}$  $=\frac{e}{k_v}$ 

 $k_v$  = loop gain [(m/min)/mm]  $v_e$  = rapid traverse [m/min]  $s_a$  = following error [mm]

**MP1810.x k**<sub>v</sub> **factor for control with following error** lnput: 0.100 to 20.000 [(m/min)/mm]  $0.100$  to 20.000 [(m/min)/mm] **MP1815.x** k<sub>v</sub> factor for control with following error effective after **M105** Input: 0.100 to 20.000 [(m/min)/mm] **MP7440 Output of M functions** Format: %xxxxx Input: Bit 3 – Switching the  $k_v$  factors with M105/M106 0: Function is not in effect

1: Function is effective

 $\mathbf i$ 

# **Feedback control with velocity feedforward**

The nominal velocity value consists of an open-loop and a closed-loop component.

With velocity feedforward control, the machine-adjusted nominal velocity value is the open-loop controlled component. The closed-loop velocity component is calculated through the following error. The following error is small.

In most cases, machines are controlled with velocity feedforward, since it makes it possible to machine exact contours even at high speeds.

For the **Positioning with manual data input, Program run, single block** and **Program run, full sequence** operating modes:

Switch on the velocity feedforward control with MP1392.

For the MANUAL and HANDWHEEL operating modes:

Switch on the velocity feedforward control with MP1391.

Block diagram:

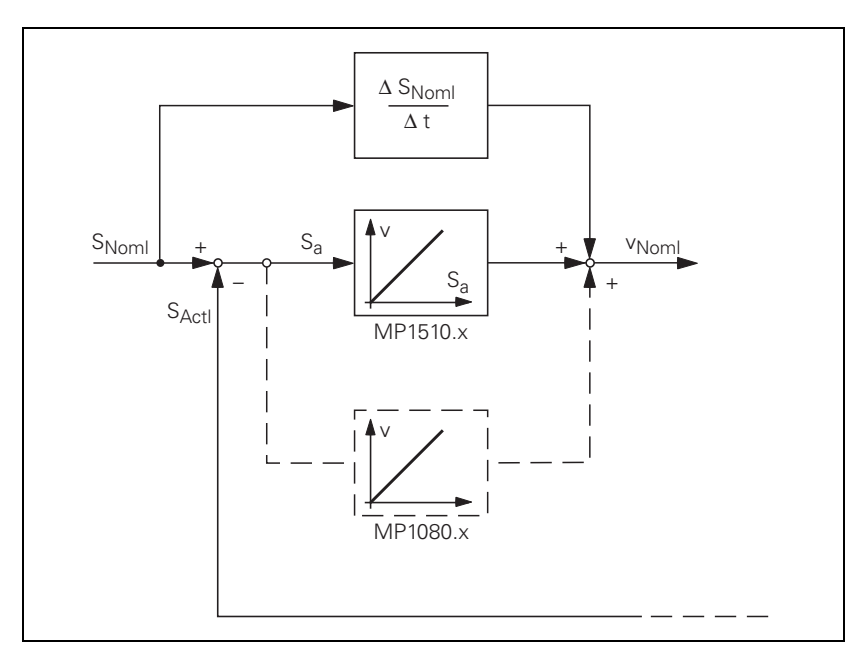

Analog axes:

For stationary axes, the integral factor has an additional effect (MP1080.x). It produces an offset adjustment.

Digital axes:

There is no offset. MP1080.x has no function.

You can influence the control of the forward-fed velocity with the  $k_y$  factor:

In MP1510.x, enter a  $k_v$  factor.

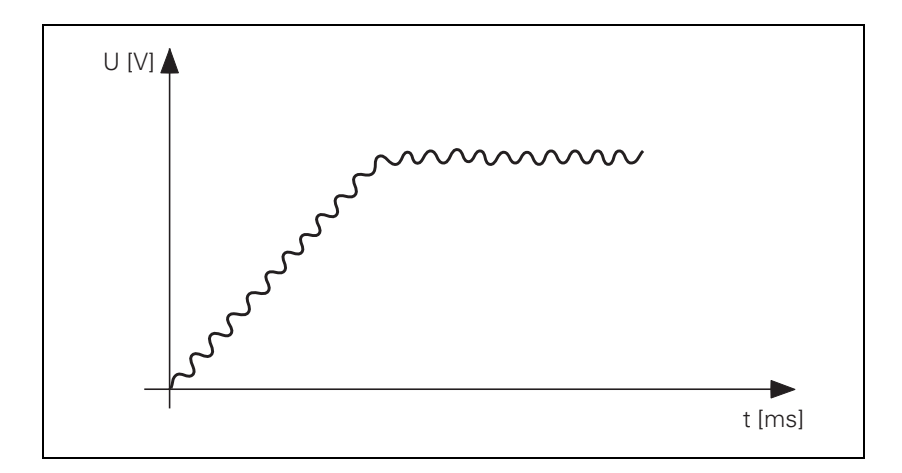

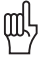

## **Warning**

If the  $k_v$  factor that you select is too large, the system will oscillate around the forward-fed nominal velocity value.

Unlike operation with following error, you must also enter the optimum  $k_v$ factor for each axis when operating with interpolated axes.

You can selectively increase the contour accuracy with a higher  $k_v$  factor. This  $k<sub>v</sub>$  factor is activated with M105:

In MP1515.x, define a second set of  $k_v$  factors and activate them with M105.

M105 also influences compensation of reversal spikes during circular motion. With M106 you can switch back to the original set of  $k_v$  factors:

▶ Enable the M functions M105/M106 with MP7440, bit 3.

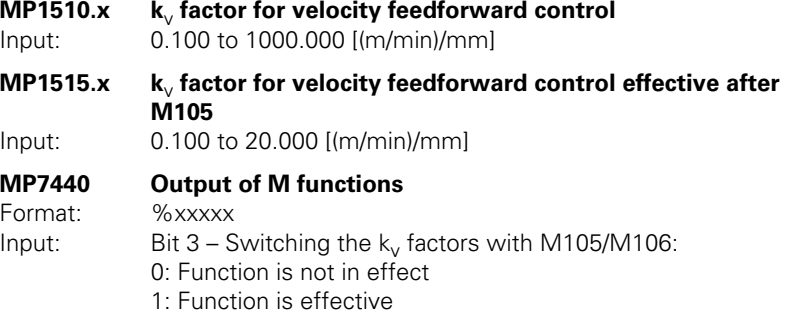
#### **Feedback control with velocity semifeedforward**

MP1396.x allows the operator to switch to velocity semifeedforward control. Normally, work will be carried out using velocity feedforward. Velocity semifeedforward is activated, for example, by an OEM cycle before roughing, in order to permit a higher following error and thereby a higher velocity, combined with a lowered accuracy, in order to traverse corners. Before finishing, another OEM cycle can be used to switch back to velocity feedforward, in order to finish with the highest accuracy possible.

In order to use velocity semifeedforward, a factor must be entered for every axis in MP1396.x, where values toward 0 control the following error more, and values toward 1 control the velocity feedforward more. The factor can be overwritten with FN17: SYSWRITE ID600. However, the factor from MP1396.x becomes valid again at the end of a program (MP7300 = 1) and whenever a new NC program is selected.

As soon as a factor between 0.001 and 0.999 has been entered in MP1396.x, the  $k_V$  factor from MP1516.x becomes effective.

店

#### **Note**

For axes that are interpolated with each other, the  $k_v$  factors must be equal. In this case the smaller  $k_V$  factor determines the input value for these axes.

The values for position monitoring are interpolated according to the factor in MP1396.x between the values for servo lag (MP1710.x, MP1720.x) and the values for velocity feedforward control (MP1410.x, MP1420.x).

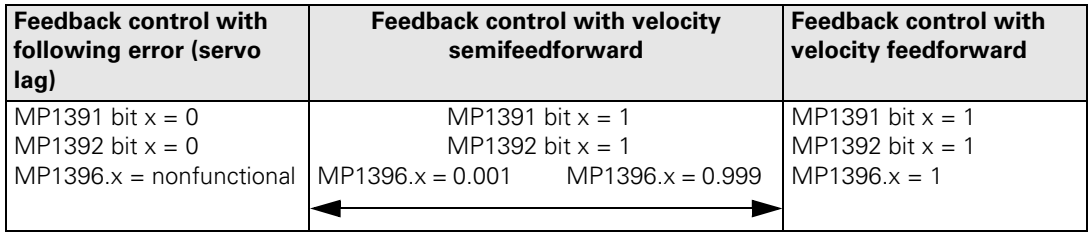

To use feedback control with velocity semifeedforward:

- Activate the velocity feedforward control with MP1391 and/or MP1392.
- Determine the  $k_v$  factor for velocity feedforward control (MP1510.x).
- Activate the velocity semifeedforward control by entering the desired factor in MP1396.x.
- Determine the  $k_v$  factor for velocity semifeedforward control (MP1516.x).
- Enter MP1396. $x = 1$  to return to velocity feedforward control.
- For example, you may now use FN17: SYSWRITE ID 600 in an OEM cycle to overwrite or reestablish the factor in MP1396.x.

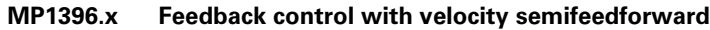

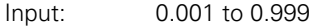

1: Velocity feedforward control

# **MP1516.x k**<sub>V</sub> **Factor for velocity semifeedforward**<br>Input: 0.100 to 20.000 [(m/min)/mm]

 $0.100$  to 20.000  $[(m/min)/mm]$ 

Ť

**Rapid traverse** If more than one axis is moved simultaneously, the rapid traverse on the path  $v<sub>path</sub>$  is formed from the appropriate axis components. The same also applies to the path acceleration ([see "Interpolator" on page 6 – 114](#page-381-0)).

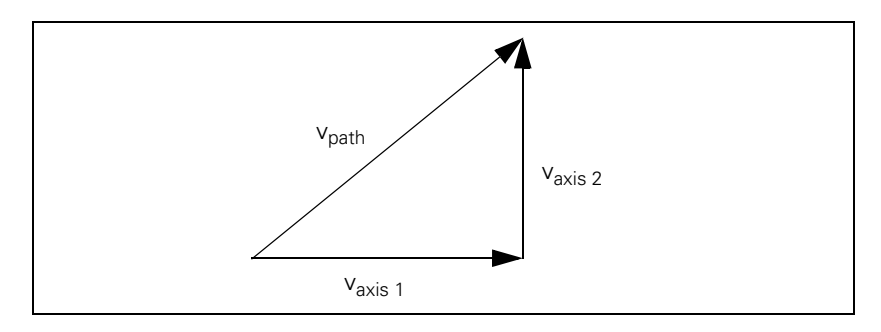

If there are problems with the inverter, e.g. because the energy being generated from the axes in motion cannot be dissipated, you can limit the rapid traverse on the path:

- Enter the maximum rapid traverse on the path in MP1011.
- Enter the inputs axis-specifically in MP1010.x.

You can reduce the rapid traverse on the path through the PLC:

Enter the reduced value in D596. If the value in D596 is larger than MP1011, then MP1011 becomes effective.

After the control is switched on, or after an interruption of the PLC run, D596 is preassigned with the value 300 000 so that MP1011 becomes effective.

Rapid traverse can be limited by the user with the F MAX soft key. This limitation is not effective if M4587 is set. In this case only limitation through D596 is effective. After M4587 is reset, both D596 and the last limit set via the F MAX soft key are effective again.

The feed rate is significantly lower for manual operation than for rapid traverse:

Enter in MP1020 a feed rate for manual operation.

The programmed feed rate and the current path feed rate are saved in D360 and D388 in mm/min. In the manual operating modes, the highest axis feed of all axes is stored in D388.

The maximum possible feed rate depends on the encoder being used.

v<sub>max</sub> [mm/min] = P [mm] · f<sub>i</sub> [kHz] · 60

 $v_{\text{max}}$  = Maximum traverse speed

P = Signal period of the encoder

 $\mathsf{f}_\mathsf{i}$  = Input frequency of the encoder input,  $\,$  see "Encoder signals" on page  $6-8$ and [see "Encoder Connections" on page 3 – 22.](#page-79-0)

#### **Digital axes:**

For digital axes, the maximum feed rate also depends on the number of pole pairs in the drive motor and the pitch of the ballscrew.

v<sub>max</sub> [mm/min] =  $\frac{30000}{\text{No. of pole pairs}}$  [1/min] · ballscrew pitch [mm]

#### **Analog axes:**

**MP1010.x Rapid traverse**

- In MP1050.x, enter the desired analog voltage for rapid traverse.
- Adjust the rapid traverse feed rate ( $v_{\text{max}}$ ) with the analog voltage at the servo amplifier.

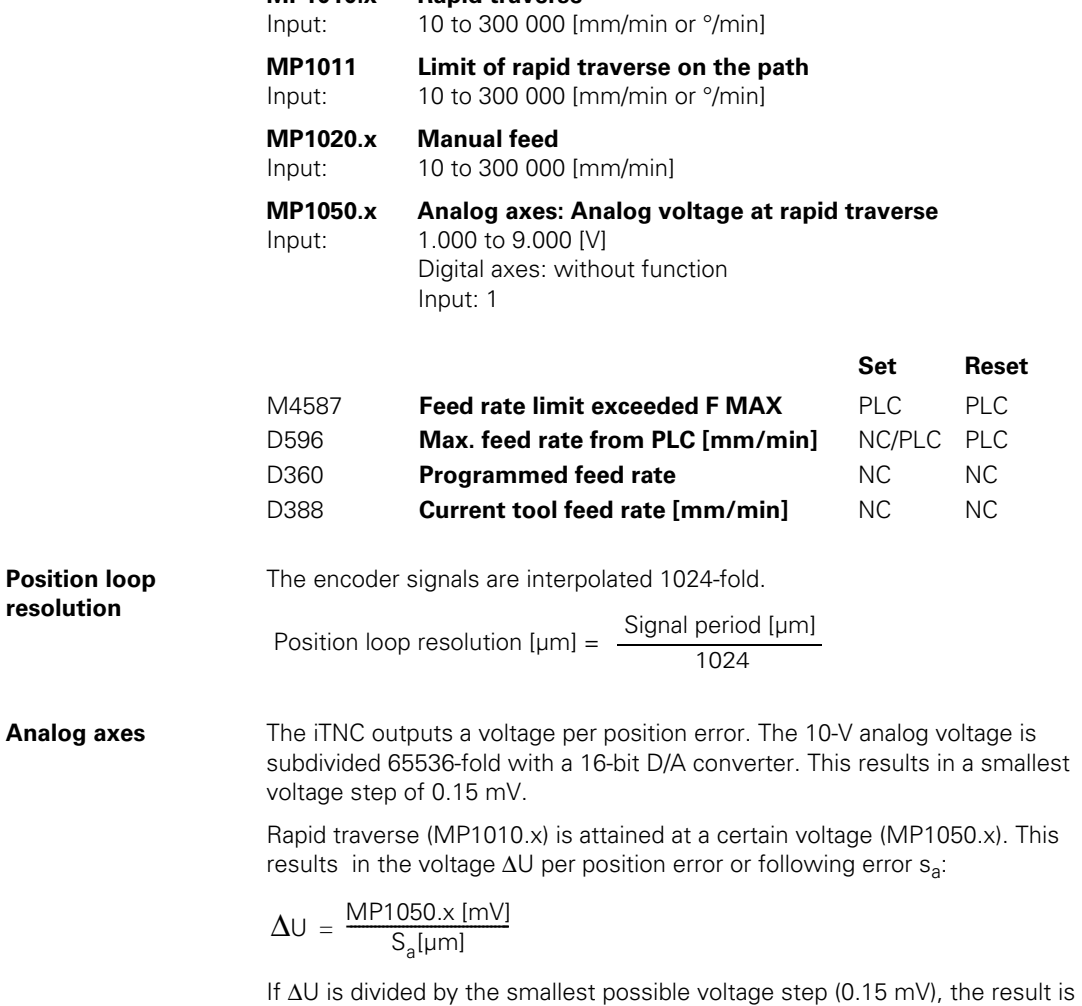

the number *n* of the possible voltage steps per position error.

 $\mathbf i$ 

#### **Characteristic curve kink point (for control with following error)**

For machines with high rapid traverse, you can not increase the  $k_v$  factor enough for an optimum control response to result over the entire velocity range (from standstill to rapid traverse).

In this case you can define a characteristic curve kink point, which has the following advantages:

- $\blacksquare$  High  $k_v$  factor in the low range
- $\blacksquare$  Low  $k_v$  factor in the upper range (beyond the machining velocity range)
- Define the position of the characteristic kink with MP1830.x. In the upper range, the  $k_v$  factor is multiplied by the factor from MP1820.x.
- Enter a multiplier in MP1820.

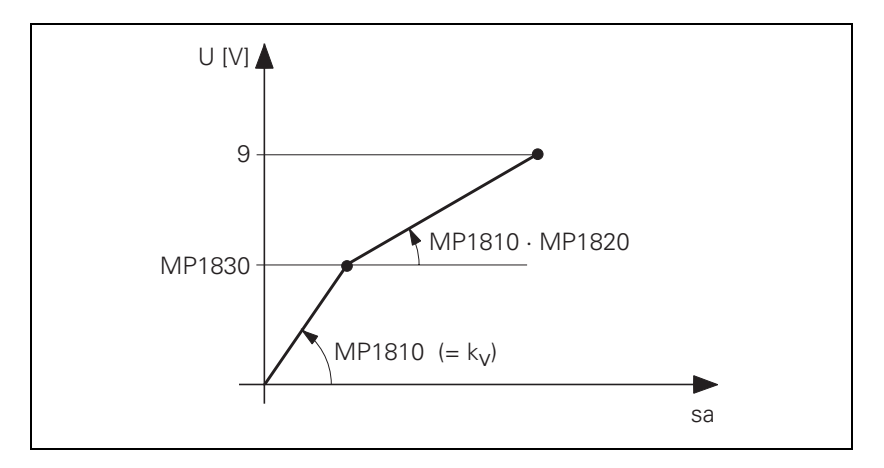

The characteristic curve kink point must lie above the tool feed rate!

Calculating the lag (following error):

$$
s_{a} = \left(\frac{\text{MP1830.x}\,[\%]}{100\,[\%]} + \frac{100\,[\%]-\text{MP1830.x}\,[\%]}{\text{MP1820.x}\cdot 100\,[\%]} \right)\cdot \frac{v_{e}}{k_{v}}
$$

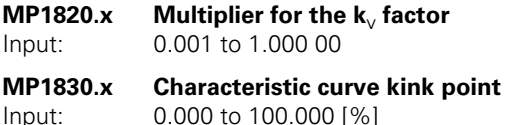

#### **Opening the position control loop**

If M4581 has been set, the control opens the loops of all axes and of the spindle, and then performs an NC stop. This makes it possible, for example, to open the position control loops and at the same time switch off the drives. As with an external emergency stop, position monitoring is shut off for the time defined in MP1150.1, and an actual-to-nominal value transfer is executed. After the time defined in MP1150.1 has expired, position monitoring is again active, for at least the time defined in MP1150.2.

If at a standstill or with an external stop, the PLC sets M4581 in the Program Run Full Sequence, Program Run Single Block, or Positioning with MDI operating modes, and then the axes are moved, the "Approach position" function will be activated when the PLC resets M4581. If MP4020 bit  $8 = 1$ , then, if the axes are moved after an emergency stop,

"Approach position" is automatically activated.

If M4580 has been set, an external EMERGENCY STOP (X42, pin 4 "controlis-ready") **is not** reported to the NC, but rather the function is executed like M4581.

If the position control loop is opened, the axis release in W1024 is canceled.

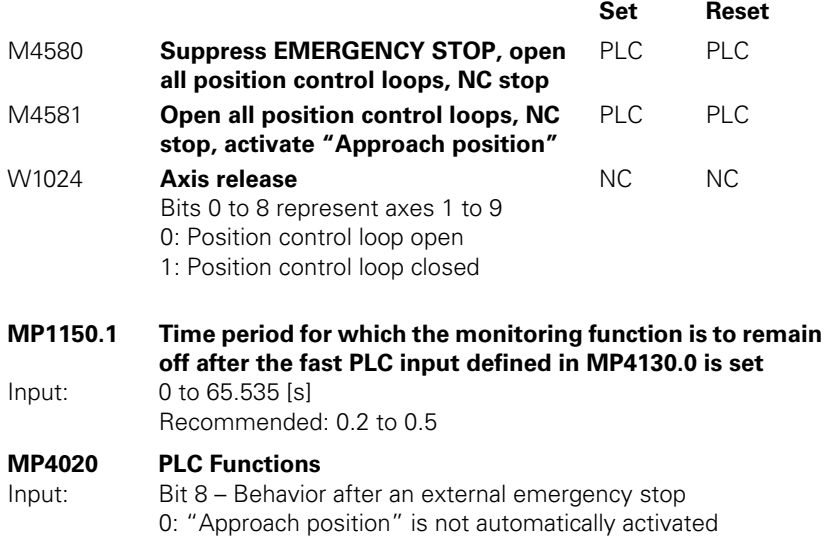

1: "Approach position" is automatically activated

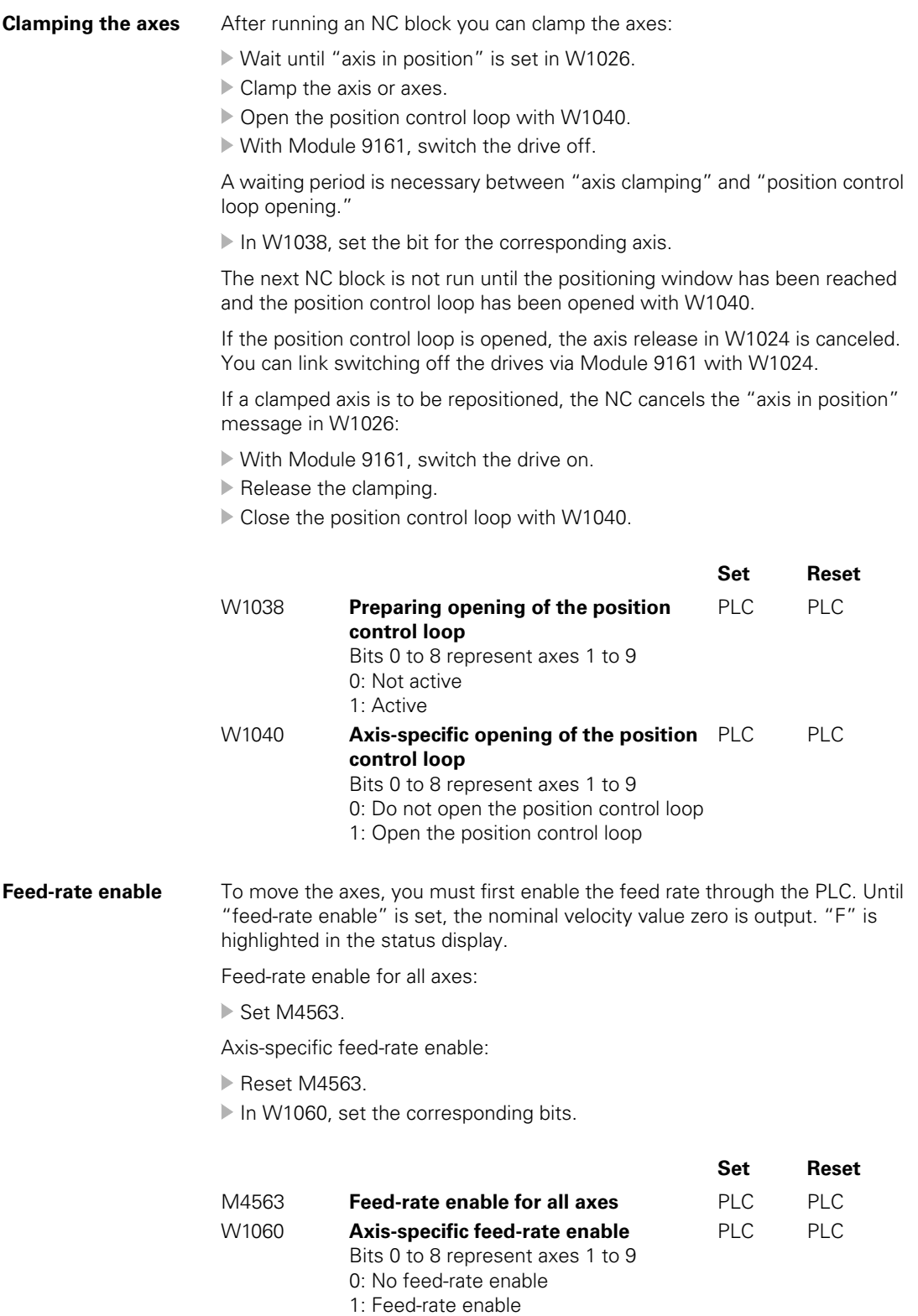

 $\overline{\mathbf{i}}$ 

#### **Actual-to-nominal value transfer**

During actual-to-nominal value transfer, the current position is saved as the nominal position value. This becomes necessary, for example, if the axis has been moved when the position control loop is open.

There are two ways to turn the actual position into the nominal position:

- ▶ To transfer the actual position value in the MANUAL and ELECTRONIC HANDWHEEL modes, set the corresponding bit in W1044.
- ▶ To transfer the actual position in all operating modes, use Module 9145.

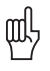

#### **Warning**

Ensure that actual-to-nominal value transfer does not occur continually, since the position monitoring will not be able to detect any uncontrolled machine movements. In this case no safe machine operation would be possible.

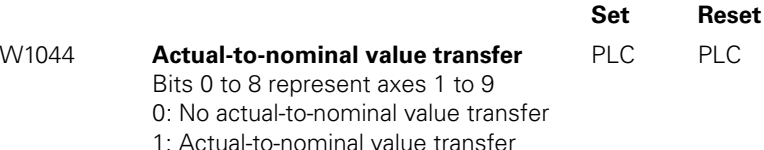

#### **Module 9145 Actual-to-nominal value transfer**

An actual-to-nominal value transfer for NC axes, or for PLC and NC axes together, is possible only if the control is not active ( $M4176 = 0$ ) or if there is an M/S/T/T2/G strobe.

The module can always be called for an actual-to-nominal transfer only for PLC axes.

For a transfer via M strobe, MP7440 bit 2 must not be set. For a transfer via S/G strobe, MP3030 must not be set.

Call:

PS B/W/D/K <Axes bit-encoded> CM 9145

## **Error detection:**

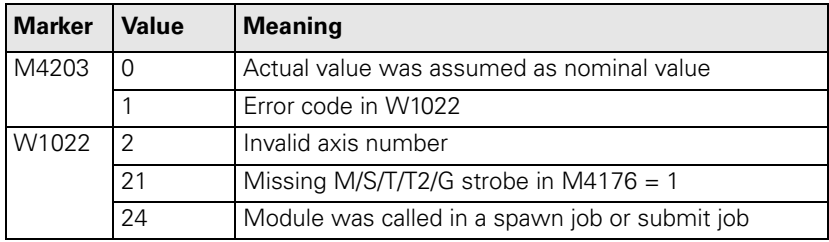

Т

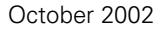

✎

 $\overline{\mathbf{i}}$ 

6, 10 or 12 digital speed controllers for the axes and spindle(s) are integrated in the iTNC 530:

The actual speed values are measured directly at the motors with HEIDENHAIN rotary encoders. The position controller provides the nominal speed value. The speed controller is driven by the difference between nominal and actual speed values. It provides the nominal current value as output.

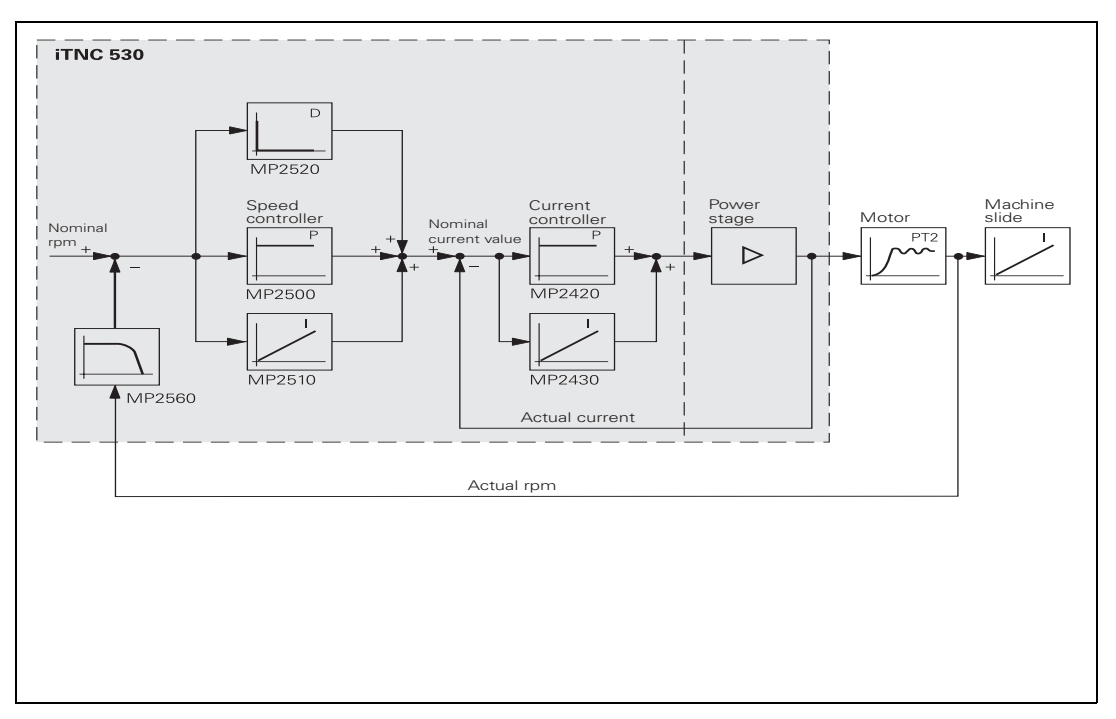

[See "Commissioning" on page 6 – 228.](#page-495-0)

With Module 9164 you can read the actual speed value of the motors.

You can adjust the step response of the speed controller:

 With the position controller switched off, enter with MP2500.x a proportional factor and with MP2510.x an integral factor for the speed controller. Adjust the step response so that only one overshoot is visible and the settling time  $t_{off}$  is as small as possible. Realistic values for the settling time: 3 ms to 15 ms

#### **MP2500.x Proportional factor of the shaft speed controller**

Input: 0 to 1 000 000.000 [As]

**MP2510.x Integral factor of the shaft speed controller** Input: 0 to 100 000 000 [A]

#### **Module 9164 Reading the actual speed value of the motor**

The resolution of the actual speed value depends on the encoder being used:

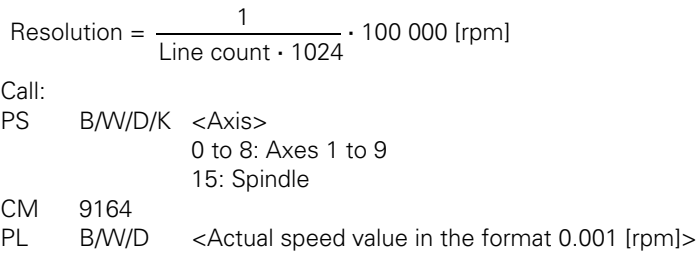

#### **Error detection:**

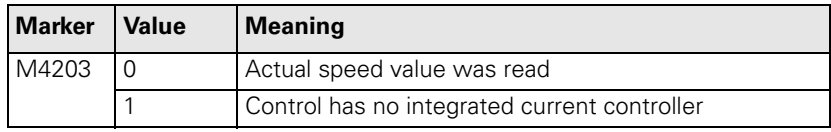

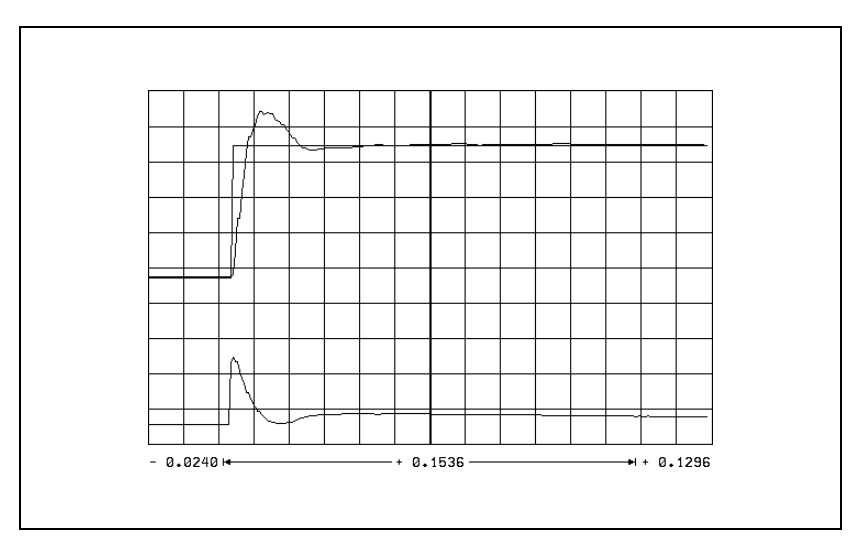

The step response illustrated above is idealized. In practice, interfering oscillations are superimposed on the step response.

You can reduce these interference oscillations with the differential factor, the  $PT<sub>2</sub>$  second-order time-delay element, the band rejection filter and the lowpass filter of the speed controller.

**Differential factor** The differential factor can reduce low-frequency oscillations. However, it increases oscillations in the high frequency range.

▶ In MP2520.x, enter a differential factor.

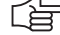

#### **Note**

Ensure that the system is stable enough!

The differential factor is not recommended on machines with motors that have belt couplings. The influence of aging and temperature is too great.

Estimating the differential factor:

$$
MP2520.x \approx \frac{T \cdot MP2500.x}{8}
$$

MP2520.x: Differential factor of the speed controller  $[As^2]$ MP2500.x: Proportional factor of the speed controller T: Period of the lowest interference frequency [s]

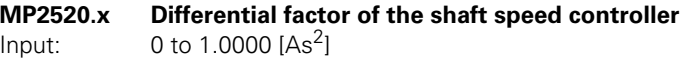

**Low-pass filter** With the low-pass filter you can damp high-frequency oscillations (> approx. 600 Hz):

Use the oscilloscope to find the fundamental frequency of the iTNC.

Activate the 1st or 2nd order low-pass filter (see table).

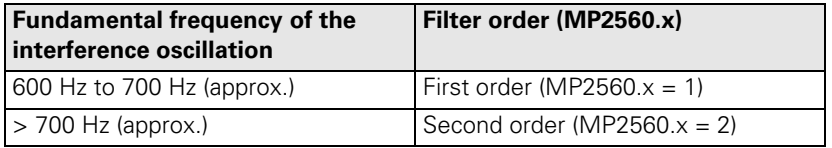

If you cannot achieve satisfactory results with the low-pass filter, try the  $PT<sub>2</sub>$ element.

#### **MP2560.x Low-pass filter of the speed controller**

Input: 0: No low-pass filter

1: 1st-order low-pass filter

2: 2nd-order low-pass filter

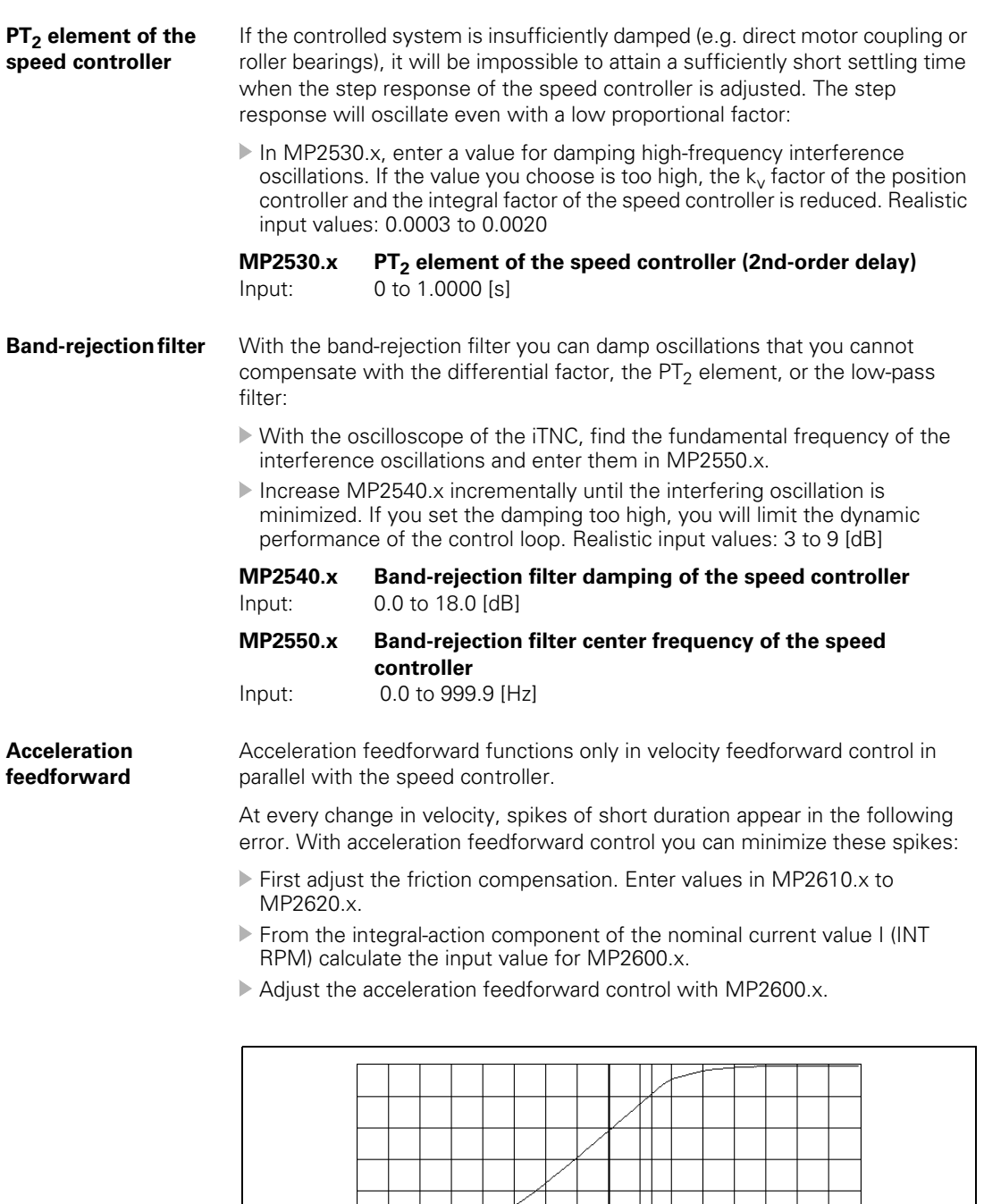

 $\overline{t}$ 

 $- 0.3072 -$ 

 $MP2600 = 0$ 

 $-0.0270 +$ 

 $\overline{\mathcal{W}}$ -7

 $+ 0.2802$ 

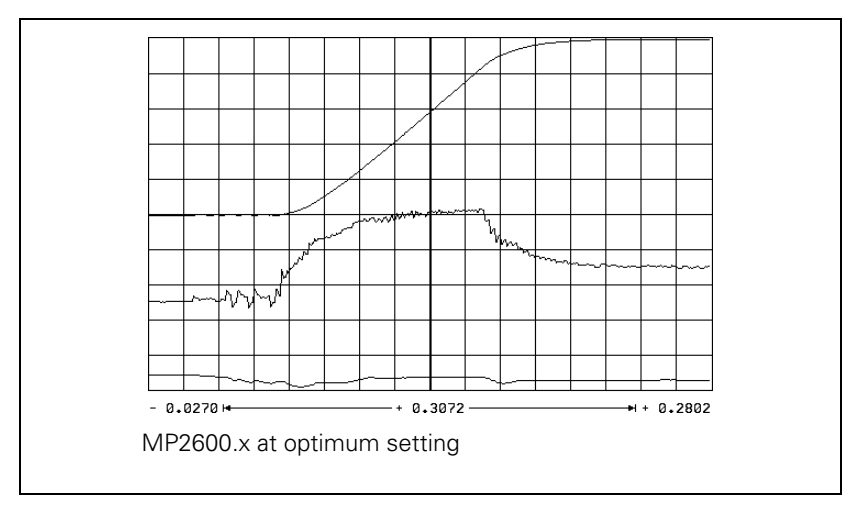

For calculation of the acceleration feedforward, the integral-action component of the nominal current value I (INT RPM) is recorded with the internal oscilloscope. The actual speed value V (ACT RPM) and nominal current value I NOMINAL are also recorded for better illustration.

MP2600.x I (INT RPM) [A] t [s] 60 [s/min] MP2020.x [mm] ⋅⋅ ⋅ <sup>∆</sup>V (ACT RPM) [mm/min] <sup>=</sup> ---------------------------------------------------------------------------------------------------

I (INT RPM) = integral-action component of the nominal current value

t = acceleration time in which I (INT RPM) remains constant

∆V (ACT RPM) = actual speed value during change

 $MP1054.x =$  traverse distance per motor revolution

#### **MP2600.x Acceleration feedforward**

Input:  $0 \text{ to } 100.0000 \text{ [A/(rev/s<sup>2</sup>)]}$ 

#### **Limiting the integral factor**

In machines with a great deal of stiction, a high integral-action component can accumulate if there is a position error at standstill. This can result in a jump in position when the axis begins moving. In such cases you can limit the integralaction component of the speed controller:

Enter a limit in MP2512.x. Realistic input values: 0.1 to 2.0

#### **MP2512.x Limiting the integral factor of the speed controller** Input: 0.000 to 30.000 [s]

Ť

#### **Integral Phase Compensation IPC**

An I factor can be set in the speed controller of the iTNC (MP2510.x). This I factor is needed to attain a short setting time. However, the I factor has a negative influence on the position controller, i.e. the position controller tends to oscillate more easily, and it is often impossible to set the  $k<sub>V</sub>$  factor (MP1510.x) high enough.

The IPC (Integral Phase Compensation) compensates the negative influence of the I factors on the speed controller, and makes it **possible** to increase the  $k<sub>V</sub>$  factor (MP1510.x).

The IPC is beneficial on the following types of machines:

- $\blacksquare$  Machine type 1: Machines with a dominant natural frequency between 15 Hz and 80 Hz, for which it is not possible to set a sufficiently high  $k<sub>V</sub>$ factor.
- Machine type 2: Small-to-medium size machines that are driven directly.

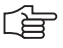

#### **Note**

- The acceleration feedforward (MP2600.x) must already have been carefully adjusted for both types of machines.
- If after commissioning the IPC you wish to optimize the speed controller again, you must switch off the IPC beforehand, because the IPC influences the curve form.
- Use the same test program to commission the IPC as is used to measure the jerk and the  $k_{V}$  factor.

### **Machine type 1:**

- The machine is commissioned as usual until the  $k_V$  factor is to be determined.
- Enter MP2602. $x = 1$  and MP2604. $x = 0$ .
- Increase the k<sub>V</sub> factor (MP1510.x) until you reach the oscillation limit.

$$
\triangleright
$$
 Starting value: MP2604.x =  $\frac{2}{3} \cdot \frac{\text{MP2600.x}}{\text{MP2500.x}}$ 

Change MP2604.x until you have found the maximum  $k<sub>V</sub>$  factor (MP1510.x). If you cannot find a maximum  $k_V$  factor, use the default value in MP2604.x.

$$
\triangleright
$$
 Starting value: MP2602.x = 
$$
\frac{\text{MP2600.x}}{\text{MP2500.x}}
$$

- Increase MP2602.x until you have found a maximum  $k_V$  factor (MP1510.x). If the value found for MP2602.x is significantly greater than the starting value (> factor 2), you should adjust MP2604.x again by enlarging and reducing it to find the optimum value.
- $\blacktriangleright$ MP1510. $x = 0.65$  ascertained k<sub>V</sub>

#### **Machine type 2:**

- $\triangleright$  The machine is commissioned as usual until the k<sub>V</sub> factor is to be determined.
- Enter MP2602. $x = 1$  and MP2604. $x = 0$ .
- Increase the  $k_V$  factor (MP1510.x) until you reach the oscillation limit.
- Starting value: MP2604.x =  $\frac{2}{3} \cdot \frac{\text{MP2600.x}}{\text{MP2500.x}}$
- ▶ Change MP2604.x, normally by reducing it, until the following error is at its minimum.
- $\blacktriangleright$  MP1510.x = 0.65  $\cdot$  ascertained k<sub>V</sub>

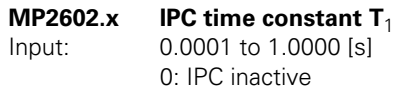

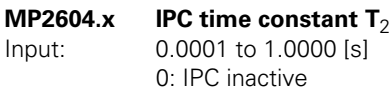

**Minimizing the following error during the jerk phase**

An increased following error during the jerk phase can be minimized with MP2606.x. The preceding adjustment of the IPC must have been carried out for this to function.

The typical entry value for MP2606.x is between 0.5 and 2.

Commissioning:

- $\blacktriangleright$  Enter the following test program: **0 BEGIN PGM TEST MM 1 LBL 1 2 L X <maximum traverse> R0 FMAX 3 L X0 FMAX 4 CALL LBL1 REP 10/10 5 END PGM TEST MM**
- $\blacktriangleright$  Run the program at high speed.
- Use the integrated oscilloscope to record the following error.
- Change MP2606.x until a very small following error occurs in the jerk phase (positive following error: MP2606.x > 1, negative following error: MP2606 < 1)

#### **MP2606.x Following error in the jerk phase**

Input: 0.000 to 10.000

#### **Holding torque** The holding torque is the torque that is required to keep a vertical axis at a standstill.

The holding torque is given by the iTNC through the integral-action component of the nominal current value. In most cases the holding torque is constant. The required holding current can therefore be fed forward through MP2630.x. This relieves the speed controller.

- $\blacktriangleright$  To prevent the effect of stiction, measure the current at low speed in both directions (e.g. 10 rpm).
- Calculate the holding current from the mean of the measured current values and enter the result in MP2630.x.

Mean:

 $MP2630.x = INOML_1 + INOML_2$ 2

哈

#### **Note**

If the ready signal (RDY) is missing from the speed encoder inputs of vertical axes, the DSP error message **8B40 No drive release <axis>** appears.

A vertical axis is defined with an entry in MP2630.x.

#### **MP2630.x Holding current**

Input: -30.000 to +30.000 [A]

#### **6.8.5 Enabling the Drive Controller**

At X51 to X62 the ready signal is available at pin 10b. As soon as the readiness signal is reset, the drive controllers are switched off. Normally, the error message **MOVEMENT MONITORING IN <AXIS> B** is output through the position control loop. Subsequently, the PWM signal release is switched off by the reset signal.

The drive controller cannot be switched on if the ready signal of the inverter, the global drive enabling through I32 (X4/33) or the axis group enabling through X150/151 is missing. To switch on the drive controller:

- Determine the functionality of the global drive enabling through I32 (X42/33) with MP2050.
- Assign 24 Vdc to pin 33 (I32) of connection X42 to enable the control.
- ▶ In MP2040.0 to MP2040.2, define the axis groups for drive enabling through X150/X151 pin 1 to pin 3 (e.g., MP2040.0 = %00000000000111 determines drive enabling for axes 1 to 3 via axis group 1). Depending on the control loop being used, either X150 and/or X151 must be wired ([see "X150, X151: Drive](#page-78-0)  [controller enabling for axis groups" on page 3 – 21](#page-78-0)). Use Module 9157 to interrogate the status of X150/X151.
- ▶ Use W524 to enable the drive for the axis groups. The monitoring functions for axis groups 2 and 3 are deactivated for the duration entered in MP1150.1. This prevents the monitoring functions from becoming effective after the drive release has been deactivated.

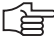

#### **Note**

If you do not want to use drive enabling for axis groups, but rather just global drive enabling through I32 (X42/33), set all bits in MP2040.x to %00000000000000 and in W524 to zero.

 Activate the drive controllers with module 9161. You can use, for example, the axis release W1024 as a criterion for drive enabling.

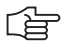

#### **Note**

As of NC software 340 420-06 the current controller is switched on 50 ms after the controller is switched on (Module 9161). This also delays the acknowledgment over Module 9162 by 50 ms.

If you disconnect the voltage for

- $\blacksquare$  X42/33, all drive controllers are switched off.
- $\blacksquare$  X150/151, the drive controllers of the corresponding axis group(s) are switched off.

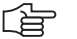

#### **Note**

If drive enabling through X150/151 or X42/33 is missing, the error message **8B40 No drive release <axis>** appears.

You can define axes for which the drives will not switch off if the global drive enabling through I32 (X42/33) is missing:

- Determine the functionality of the global drive enabling through I32 (X42/33) with MP2050.
- With Module 9169 transfer in bit code the axes that are not to be switched off.

You can determine by PLC which axes are switched off in 200 ms:

Call Module 9159. The drives that are switched off are returned in bit code.

You can request the status of the drive controller with Module 9162, and you can determine if the drive controller is ready to be switched on with Module 9157.

The iTNC monitors the time between the switch-on of the drive hardware and the READY signal (from the PWM cable). If the READY signal is missing after the waiting time has passed, the error message **8B40 No drive release <axis>** appears.

Enter the permissible time in MP2170.

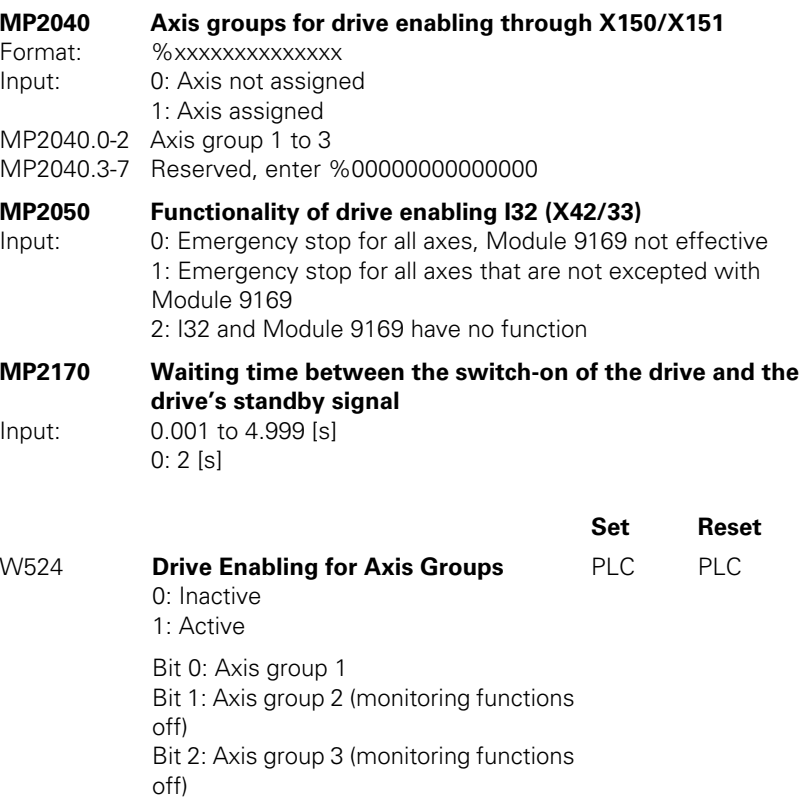

Bit 3 to bit 15: Nonfunctional

#### **Module 9157 Drive controller status**

Status information about the drive controller can be ascertained with this module.

Call:<br>PS

PS B/W/D/K <Status information>

- 0: Drive controller readiness
- 1: Drive controller status (as in Module 9162)
- 2: Via  $X150/X151$ , axis enabled (bits 0 to  $13 = 1$ ) or axis not enabled (bits 0 to  $13 = 0$ )
- 3: Signal to X150/X151
	- (bits 0 to  $7 = X150$ ; bits 8 to  $15 = X151$ )
- 4: Spindle in operating mode 0 (bit 15 = 0) or operating mode 1 (bit  $15 = 1$ )
- CM 9157

PL B/W/D <Axis status information bit-encoded>

#### **Error detection:**

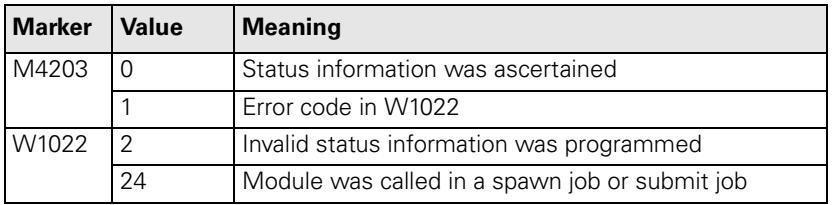

#### **Module 9159 Drives that are switched off in 200 ms**

Call:

CM 9159

PL W/D < Drives, in bit code, that are switched off in 200 ms>

#### **Module 9161 Enabling the drive controller**

With this module you can switch the drive controllers (speed and current controllers) on and off for specific axes. A nominal speed value is also output when the drive controller is not enabled.

Call:

PS W/D/K <Released axes> Bit: 15 876543210 Axis: S xxxx 987654321 0: No drive controller enabling 1: Drive controller enabling

CM 9161

### **Error detection:**

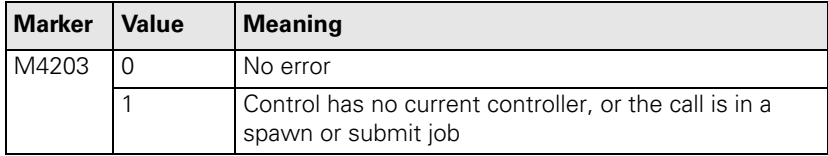

Ť

#### **Module 9162 Status request of the drive controller**  $C_2$

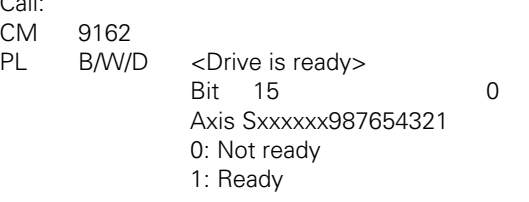

# **Module 9169 Axes for which I32 does not switch off the drives**

Call:<br>PS B/W/D/K <Axes bit-encoded><br>9169  $CM$ 

i.

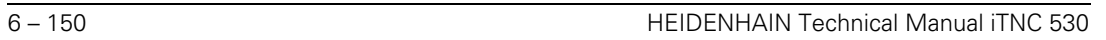

 $\boxed{\mathbf{i}}$ 

✎

6, 10 or 12 digital current controllers for the axes and spindle(s) are integrated in the iTNC 530.

The nominal values for magnetizing current  $I_{\text{dnom}}$  and torque-producing current  $I_{\text{anom}}$  are divided into the PWM signals  $U_1$ ,  $U_2$  and  $U_3$  through a PI controller and vector rotator VD+, and are transferred to the power module through X51 to X60.

The actual current values  $I<sub>1act</sub> I<sub>2act</sub>$  and  $I<sub>3act</sub>$  are determined by the power module and are transferred to vector rotator VD– through X51 to X60. The vector rotator determines the actual values of magnetizing current Idist and torque-producing current I<sub>qnom</sub>.

Circuit diagram:

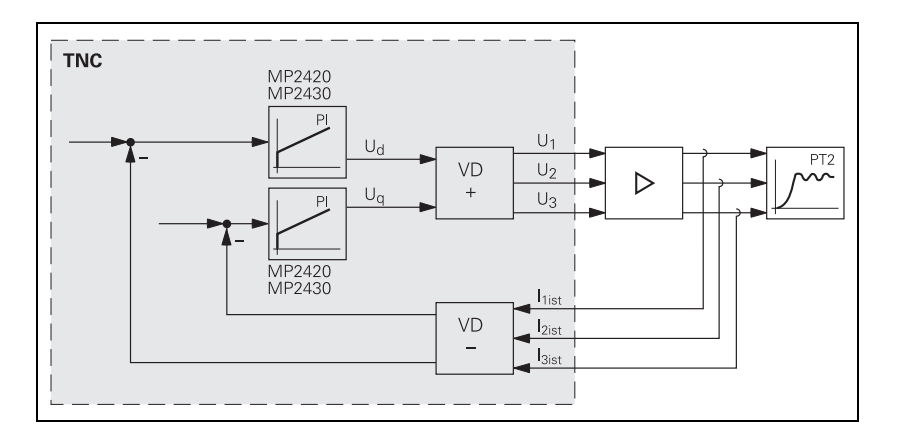

1

You adjust the current controller to attain the optimum result, with the position and speed controller switched off.

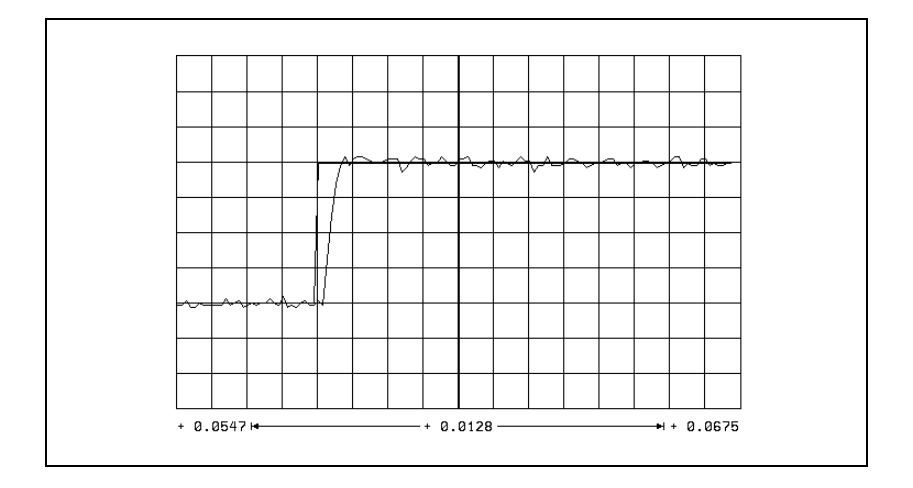

The step response is adjusted such that there is no overshoot and the rise time is as small as possible:

In MP2420.x, define the P factor of the current controller.

In MP2430.x, define the I factor of the current controller.

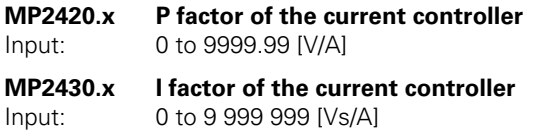

#### **6.8.7 Braking the Drives for an Emergency Stop and a Power Fail**

In an emergency stop and power failure the spindle must be braked as quickly as possible. If the braking energy cannot be drawn off quickly enough, the dclink voltage increases sharply. Under circumstances, the inverter could switch off and the spindle coast to a stop. A powerful braking of the spindle also leads to a high strain on the mechanics of the machine. Preferably the spindle should be braked in an emergency stop by limiting the braking power.

Limiting the braking power is also effective when braking the spindle with M05, if the brake ramp in M05 (MP3411 and MP3412) is steeper than the brake ramp when limiting the braking power.

Normally, in case of an emergency stop, the axes are braked at the limit of current. This can create problems:

- With gantry axes a mechanical offset can occur between the master and slave axes.
- A gear between spindle and motor can be overloaded.

Preferably the axes should be braked in an emergency stop by adding an additional braking ramp.

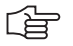

#### **Note**

Both of the above braking strategies are possible for axes and spindles. However, an additional braking ramp should be used for axes, and brake power limiting for spindles.

If both braking strategies are activated for an axis or spindle, they do not exclude each other; this means that in case of an emergency stop, whichever strategy responds first takes effect.

Inverters with regenerative power supplies usually do not develop problems if they are switched off. The main concern here is for the mechanics of the machine.

Problems with inverters with braking resistors can arise if the drive is switched off too early. The strain on the mechanics is reduced, but can also be influenced with braking strategies.

#### **Braking the axes by entering an additional braking ramp**

In this strategy, the braking ramp to be used in an emergency stop is entered.

Set the axis braking ramp for an emergency stop:

- Enter as a minimum value in MP2590. $x = \frac{MP1060.x \cdot 60}{MP1054.x}$
- ▶ Use the emergency stop to brake the axis from rapid traverse.
- Increase the value entered in MP2590. $x$  until the braking time is as short as possible and the mechanics of the axis are not overloaded.

If the value entered is too small, i.e. if braking is too slow, the axis brakes at the acceleration defined in MP1060.x.

啥

#### **Note**

The value entered in MP2590.x refers to the motor speed, meaning the ballscrew pitch is not considered.

#### **MP2590.x Braking ramp in an emergency stop**

Input: 0.1 to 999.9 [rpm/ms] 0: Function inactive

**Braking the spindle/spindles by entering the braking power**

In this strategy the maximum braking power for braking the spindle/spindles in an emergency stop or power failure is entered.

If power limiting (MP2392.x) is used in normal operation, then the maximum braking performance is limited to the lower of the two values from the power limiting and the braking power. Example:

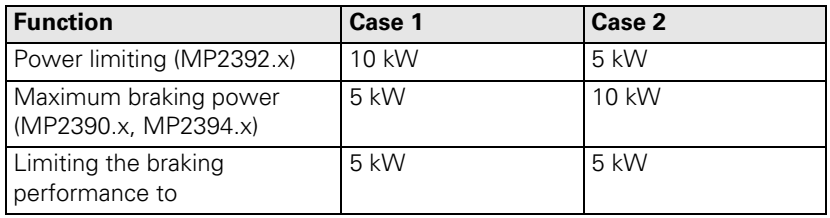

#### **Braking the spindle/spindles in an emergency stop**

- $\triangleright$  For **inverters with regenerative power supply**, enter MP2390. $x = 0$  so as not to limit the braking power.
- Calculate for **inverters with braking resistors** the input value for MP2390.x from the following formula:

$$
MP2390.x = \frac{U_2^2}{R \cdot 1000}
$$

R = Braking resistance  $[Ω]$ (PW 110, PW 210 = 18  $\Omega$ , PW 120 = 10  $\Omega$ , UP 110 = 9  $\Omega$ )  $U_7$  = dc-link voltage [V] (UV 130, UE 2xx, UE 2xxB = 565 V; UV 120, UV 140 = 650 V)

#### **Braking the spindle/spindles during a power fail**

During a power fail, the "SH1B" signal on X51 to X60 is maintained for 3 more seconds, in order to brake the spindle/spindles. At the same time, the control tries to reset the PLC outputs.

- If you are using an additional braking resistor (e.g. UP 110) in connection with an **inverter with regenerative power supply,** calculate the value to be entered in MP2394.x from the above formula.
- Calculate for **inverters with braking resistors** the input value for MP2394.x with the above formula.

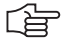

#### **Note**

If after entry of a value in MP2390.x or MP2394.x the mechanics are overloaded by the braking process, lower the value in MP2390.x or MP2394.x until you have found an optimum between braking time and mechanical loading.

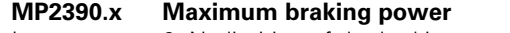

Input: 0: No limiting of the braking power in an emergency stop 0.001 to 3000.000 [kW]

#### **MP2394.x Maximum braking power during a power fail**

Input: 0: No limiting of the braking power in a power failure 0.001 to 3000.000 [kW]

#### **6.8.8 Power and Torque Limiting**

You can limit the power of your spindle motor to achieve wider gear ranges. Wide-range motors are characterized by a larger speed range with higher torque at low speed.

One solution for bringing about this behavior is to use an oversized motor, and to limit the maximum power. However, power limiting does not reduce the high torque to the speed at which power limiting becomes effective. This high torque (until power limiting takes effect) can be reduced with torque limiting, in order to keep the mechanics of the machine from becoming overloaded.

With torque limiting you can also limit the torque of the axis motors, in order to keep the mechanics of the machine from becoming overloaded. Power limiting is not useful for axis motors.

For **axes and spindles**, the torque is limited to the value taken from either the table of power modules or the motor table, whichever is lower.

If a non-HEIDENHAIN inverter or a UE 2xx HEIDENHAIN compact inverter is used, the maximum torque current , and as a result the maximum torque, is limited to 70% of the maximum current, since these inverters do not provide any signal for an excessive dc-link current.

The modular HEIDENHAIN inverter system or the UE 2xxB HEIDENHAIN compact inverters do provide such a signal (ERR-IZ). As a result, the maximum torque current is not limited.

This monitoring function must be set for the respective inverter in MP2220.x bit 2.

The torque can be calculated for any speed:

$$
M = \frac{P \cdot 60}{n \cdot 2 \cdot \pi}
$$

M: Torque [Nm] P: Power [W] n: Speed [rpm]

### ĽÈ

#### **Note**

The power and torque limiting can have an effect on the braking of the spindle in an emergency stop.

- Enter the maximum power for the spindle in MP2392.x.
- Enter the maximum torque for the spindle or axis in MP2396.x.
- For the **modular HEIDENHAIN inverter system** or the **UE 2xxB** compact inverter, activate the monitoring of the ERR-IZ signal with MP2220.x bit  $2 = 1$ .

For **non-HEIDENHAIN inverters** or the **UE 2xx HEIDENHAIN compact inverter**, deactivate the monitoring of the ERR-IZ signal with MP2220.x bit 2  $= 0.$ 

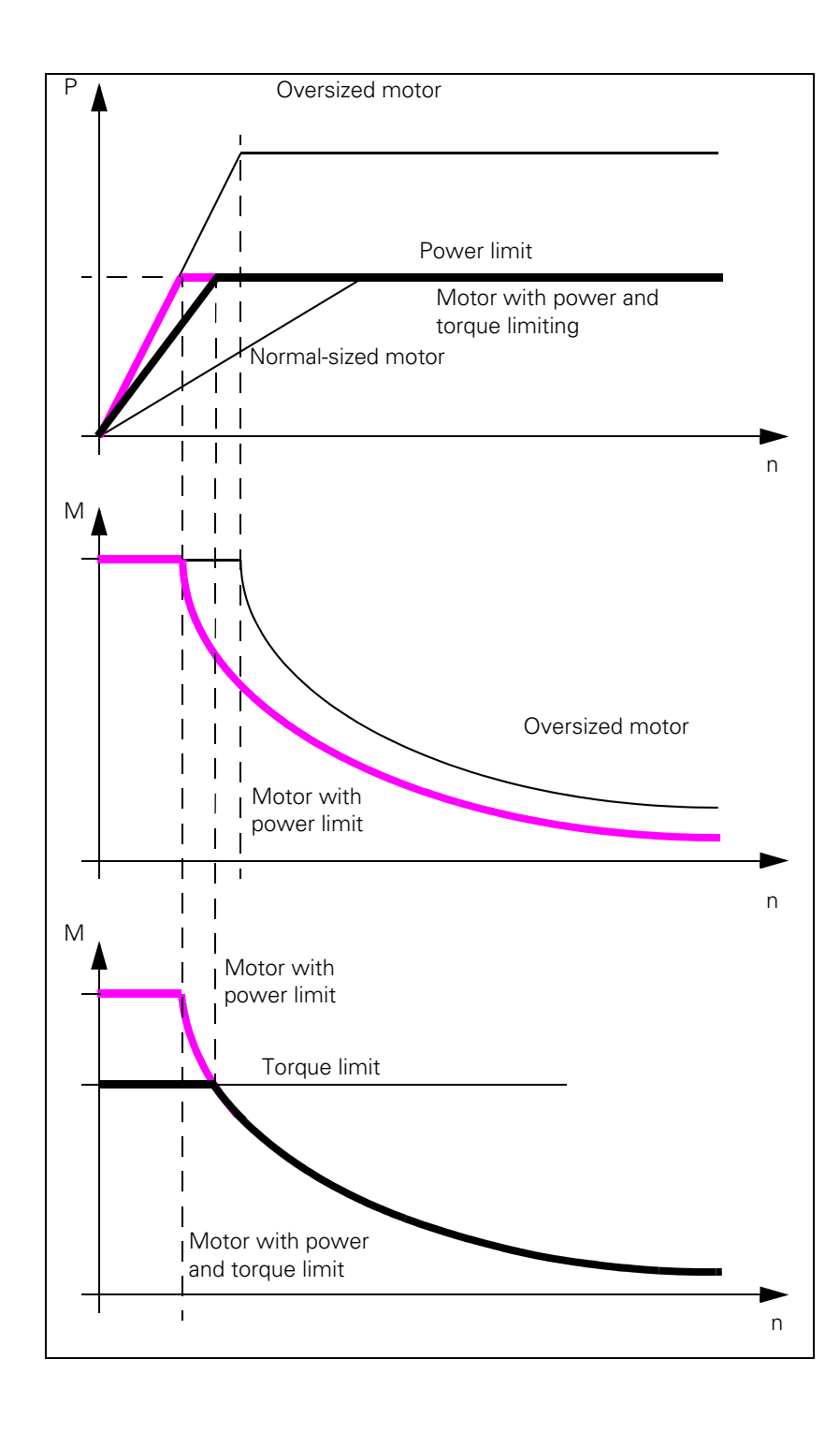

 $\mathbf{i}$ 

#### **MP2220.x Monitoring functions**

Format: %xxx Input: Bit 2 – Monitoring of the ERR-IZ signals (only with HEIDENHAIN inverters except for UE 2xx) 0: Inactive 1: Active

### **MP2392.x Power limit**

Input: 0: No power limit 0.001 to 3000.000 [kW]

# **MP2396.x Maximum torque**

Input: 0: No torque limiting 0.1 to 30 000.0 [Nm]

 $\mathbf{i}$ 

#### **Module 9158 Maximum torque**

With Module 9158 you can limit the torque of an axis or spindle. The maximum torque resulting from the data in the control's motor table cannot be exceeded. In this case the torque is limited to the value from the motor specifications. After the drive is switched off, the original torque becomes effective again.

If the torque limit is active, the standstill monitoring is inactive; only the motion monitoring remains active.

The torque-producing current required for the desired torque must be transferred to the module:

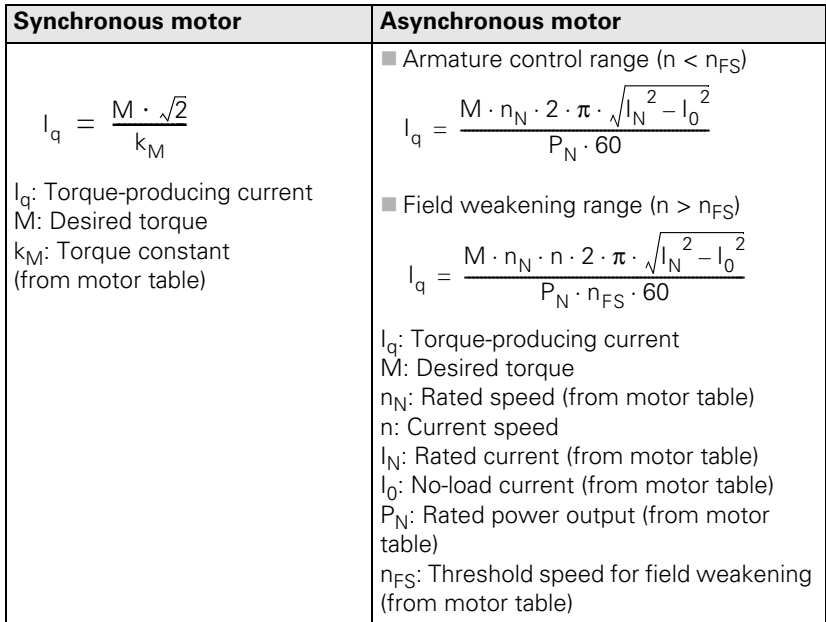

Call:<br>PS

- B/W/D/K/S<Axis or spindle>
	- 0 to 8: Axes 1 to 9

15: Spindle

PS B/W/D/K/S<Torque-producing current in mA>  $-1$  = Torque given in motor specifications

CM 9158

#### **Error detection:**

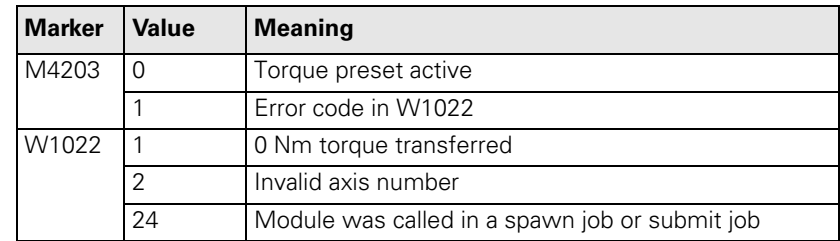

#### **6.8.9 Synchronous Motors in Field Weakening Range**

Synchronous motors can also be operated with a weakened field. This is necessary, for example, for high-speed synchronous spindle motors, since the inverter voltage is not sufficient at high speeds.

If the power supply fails, the dc-link voltage increases sharply. As a result, the inverters and possibly the motor might be damaged. A safety feature would be the use of a voltage protection module (e.g. SM 110, see the "Inverter Systems and Motors" Technical Manual).

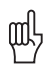

#### **Warning**

A braking resistor, such as PW xxx or UP 110, does not offer sufficient protection.

For synchronous motors, the operation with a weakened field is automatically activated if MP2160. $x = 1$  or 2 has been entered. You do not need to make any further settings.

- Enter MP2160. $x = 0$  if you want to operate synchronous motors **without** a weakened field.
- Enter MP2160. $x = 1$  if you want to operate synchronous motors with a weakened field **and** use voltage protection modules.

The EcoDyn synchronous motors from HEIDENHAIN are operated with a limited field weakening. No voltage protection module is necessary here.

- Select from the motor table the motors with the designation **QSY1xxx EcoDyn** or **QSY1xxx EcoDyn EnDat** for MP2200.x.
- Enter MP2160. $x = 2$  if you are using EcoDyn synchronous motors from HEIDENHAIN.

#### **MP2160.x Field weakening for synchronous motors**

- Input: 0: No voltage protection module
	- 1: Voltage protection module present
	- 2: Limited field weakening without voltage protection module for EcoDyn motors

Т

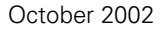

✎

 $\overline{\mathbf{i}}$ 

# **6.9 Offset Adjustment**

Digital axes:

An offset adjustment at the output of the current controller is automatically compensated.

Analog axes:

The maximum permissible offset voltage in the control is 100 mV. If this voltage is exceeded, the error message **EXCESSIVE OFFSET IN <AXIS>** appears.

With the integral factor you can adjust an offset automatically:

- ▶ Enter an integral factor in MP1080.x. The speed with which the offset is eliminated depends on the size of the factor.
- $\blacktriangleright$  Play in the drives can result in instability in the control loop. In this case, enter the factor zero.

MP1080 is effective only at a standstill.

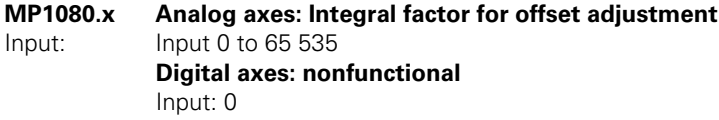

Ť

# **6.10 Contouring Behavior**

#### **6.10.1 Radial Acceleration**

You can define the radial acceleration of axes in addition to the simple acceleration (MP1060.x):

Define the radial acceleration in MP1070.

MP1070 limits the feed rate during circular movement according to the formula:

$$
v = \sqrt{r \cdot MP1070}
$$

 $v =$  feed rate during circular movement  $[m/s]$ 

 $r =$  radius [m] (of the path of the tool center)

HEIDENHAIN recommends:

 $MP1070 = 0.5$  1  $MP1060$ 

If the programmed feed rate is less than that calculated above, then the programmed feed rate becomes effective.

MP1070 functions for operation with both following error and feedforward control.

#### **MP1070 Radial acceleration**

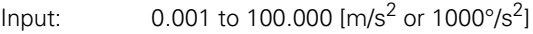

L

#### **6.10.2 Contour Velocity at Corners**

To comply with a defined tolerance, the iTNC can reduce the tool velocity before machining corners, line-to-arc transitions and arc-to-arc transitions. The control can react to a potential violation velocity tolerance up to 256 blocks in advance. This feature is known as "look-ahead":

Define the permissible tolerance for contour transitions in MP1096. The larger the tolerance, the greater the tool velocity.

The user can overwrite this tolerance with Cycle 32 "Tolerance."

Jerk limitation ([see "Interpolator" on page 6 – 114\)](#page-381-0) and nominal-position-value filters enable the iTNC to machine 3-D surfaces at high speed. Prerequisite: The contour must be described with short line segments.

To ensure that cutter-compensated outside corners remain exact, a spline must be inserted into the cutter midpoint path instead of a transitional arc. A spline also has the advantage of reducing the jerk:

Enter MP7680 bit  $10 = 1$ .

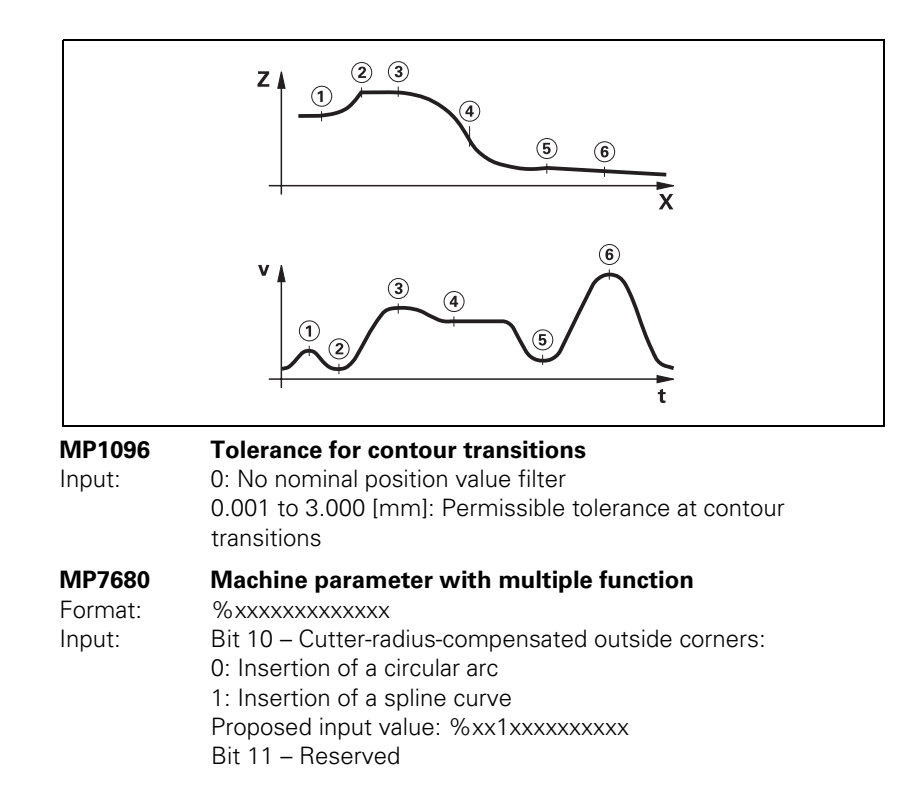

Т
**Rounding of corners** If you program M90, the tool velocity in following-error mode is kept constant at corners without radius compensation. This causes a corner rounding that varies with the feed rate (see User's Manual).

> If you program M112 or M124, defined arcs will be inserted at the corners regardless of the feed rate (see User's Manual). The rounding arcs generate twice as many NC blocks, and the feed rate is now only limited by the radial acceleration.

- With MP7680 bit 7, specify whether the rounding arcs should always be inserted or only if the acceleration from MP1060.x or MP1070 has been exceeded at the corners.
- With MP7680 bit 8, specify whether a rounding arc or a cubic spline is to be inserted between lines during the M function M112. The feed rate is reduced enough to prevent any excessive jerk. This does not apply if F MAX is programmed. The cubic spline produces an additional jerk reduction. But it takes more computing time than an inserted arc.

If you have set bit 8, you can specify with bit 9 whether the jerk will remain constant on the spline. The contour speed is adjusted for constant jerk.

#### **MP7680 Machine parameter with multiple function**

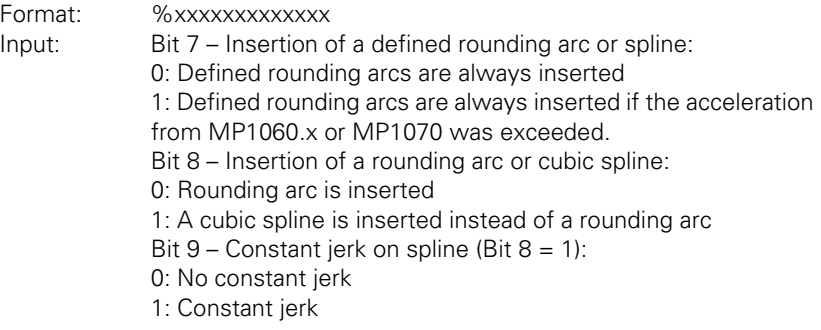

# **6.11 Monitoring Functions**

The NC monitors the axis positions and the dynamic response of the machine. If the fixed values are exceeded, it displays an error message and stops the machine.

With W1042 you can switch off the following types of monitoring for individual axes:

- Position monitoring
- Standstill monitoring
- **Movement monitoring**
- Nominal speed value monitoring

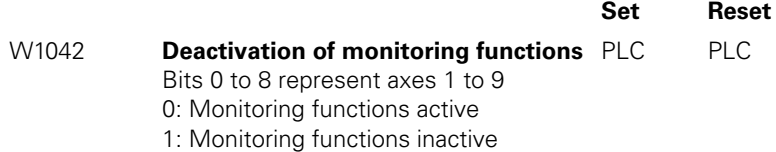

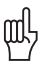

#### **Warning**

Safe machine operation is not possible if the monitoring functions are switched off. Uncontrolled axis movements are not detected.

If the reaction time of the PLC for switching off the monitoring functions is not sufficient, you must use a high-speed PLC input. High-speed PLC inputs are interrogated within the position control loop cycle:

 In MP4130.0, enter the number of the PLC input that is to be defined as high-speed PLC input.

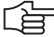

#### **Note**

The inputs of the PL 4xx B cannot be used as high-speed PLC inputs.

- Define in MP4131.0 the activation criterion for the PLC input specified in MP4130.0.
- ▶ Enable MP4130.0 with W522 bit 0. As soon as the input is set, the monitoring functions are switched off, the axes stopped, and the drive is switched off. If the following error is greater than MP1030.x (positioning window), the actual value is saved as nominal value. The monitoring functions become active again if the high-speed PLC input is reset or MP4130.0 has been disabled with W522 bit 0.

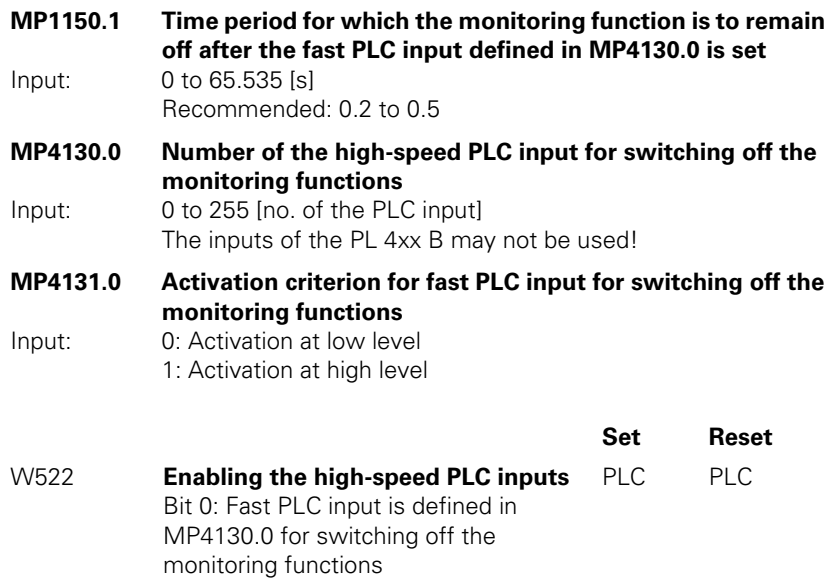

 $\overline{\mathbf{i}}$ 

#### **6.11.1 Position Monitoring**

The axis positions are monitored by the iTNC as long as the control loop is closed.

The input values for position monitoring depend on the maximum possible following error (servo lag). Therefore the input ranges for operation with following error and velocity feedforward are separate.

For both modes of operation there are two range limits for position monitoring.

If the first limit is exceeded, the error message **EXCESSIVE SERVO LAG IN <AXIS>** appears. The machine stops.

You can clear this message with the CE key. An actual-to-nominal value transfer is then executed for the respective axes.

If the second limit is exceeded, the blinking error message **EXCESSIVE SERVO LAG IN <AXIS>** appears. The control-is-ready signal output is reset.

You cannot clear this message. You must restart the control to correct the error.

- In the machine parameters given below, define two range limits for position monitoring in each operating mode.
- $\triangleright$  Adjust the input values to the machine dynamics.

If blocked axes are the cause of the erasable error message **EXCESSIVE SERVO LAG IN <AXIS>,** a nominal velocity value may freeze, since the machine axes can no longer be moved:

- In MP1150.0, specify the time after which the nominal velocity value is to be deleted. After this time has expired, the actual position value is assumed as nominal position value. Before this time has expired, the error message cannot be cleared with the CE key. At this time the actual position value is assumed as nominal value, and the nominal velocity value is deleted.
- In MP1150.1, enter the time period for which the monitoring function is to remain off after the fast PLC input from MP4130.0 has been set. The monitoring functions reactivate after expiration of this time.
- In MP1150.2, specify the minimum time period after expiration of the time from MP1150.1 for which the monitoring functions should remain effective (e.g. if the input changes quickly).

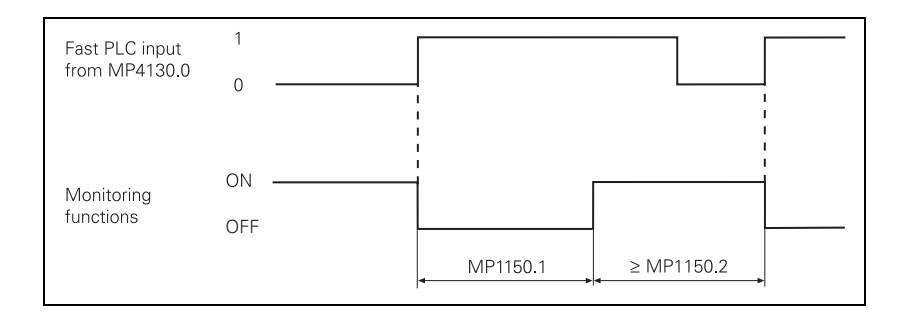

Ť

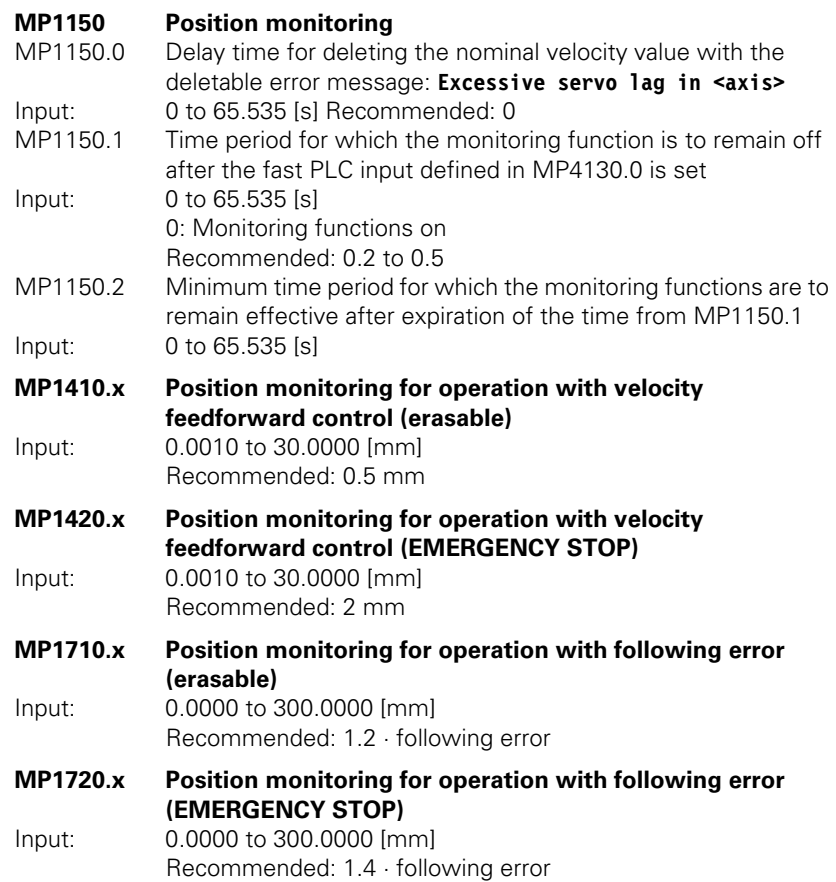

#### **Difference between position at switchon and shutdown**

When the control is switched off, the actual position of the axes is saved with an absolute encoder. During switch-on it is compared with the position values read by the encoder.

If the positions differ by more than the difference defined in MP1146.x, a popup window appears with both positions. The new position must be confirmed with a soft key. If it is not confirmed, the error message **Check the position encoder <axis>** appears.

# **MP1146.x Difference between the position at shutdown and the position read in via the EnDat interface**

Input: 0.0000 to 300.0000 [mm] or [°]

#### **6.11.2 Nominal Speed Value Monitoring**

For the axes, the nominal speed value monitoring is effective only in operation with velocity feedforward.

For the spindle, it is effective in operation with following error as long as the position control loop is closed (orientation).

If the nominal speed value calculated by the position controller is greater than the maximum possible nominal value, the blinking error message **NOMINAL SPEED VALUE TOO HIGH <AXIS>** appears and the control-is-ready output is reset.

Analog axes: Maximum nominal value = 10 V

Analog spindle: Maximum nominal value = 20 V

Digital axes and spindle: Maximum nominal value = maximum motor speed from motor table

i.

#### **6.11.3 Movement Monitoring**

Movement monitoring is possible during operation both with velocity feedforward and with following error.

During movement monitoring, the actual path traveled is compared at short intervals (several servo cycles) with the nominal path calculated by the NC. If during this period the actual path traveled differs from the calculated path, the flashing error message **MOVEMENT MONITORING IN <AXIS>** appears.

#### **Analog axes:**

An existing offset during a standstill may cause a potential at the analog output without any resulting positioning movement:

In MP1140.x, enter a threshold from which the movement monitoring should go into effect.

#### **Digital axes:**

There is no offset.

In MP1140.x, enter the speed from which the movement monitoring should go into effect.

For digital axes, in addition to the comparison of actual and nominal values, the calculated position from the pulses of the position encoder are compared with the pulses of the speed encoder:

- Enter in MP332.x the number of signal periods and in MP331.x the path for the number of signal periods (See page  $6 - 6$ ).
- Enter the distance per motor revolution in MP1054.x. A formula can also be entered in MP1054.x.
- In MP1144.x, enter a limit value for this position difference. If you are not using a position encoder, you must enter 0 in MP1144.x as the position difference.

If the difference is greater than the input value from MP1144.x, the error message **MOVEMENT MONITORING IN <AXIS> B** appears.

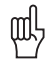

#### **Warning**

If you enter the maximum value in MP1140.x or MP1144.x, no movement monitoring is active.

Safe machine operation is not possible without the movement monitoring function.

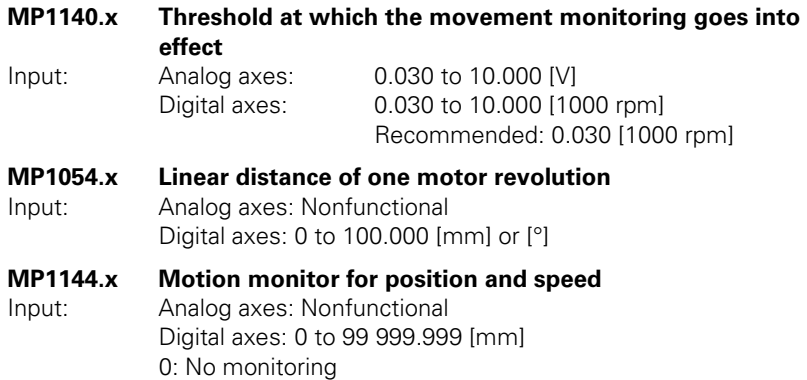

#### **6.11.4 Standstill Monitoring**

Standstill monitoring is effective during operation both with velocity feedforward and with following error, as soon as the axes have reached the positioning window.

If the position difference is greater than the value defined in MP2800.x, the blinking error message **STANDSTILL MONITORING IN <AXIS>** appears. The message also appears if, while moving to a position, an overshoot occurs that is larger than the input value in MP1110.x, or if the axis moves in the opposite direction when beginning a positioning movement:

In MP1110.x, enter a threshold from which the standstill monitoring should go into effect.

#### **MP1110.x Standstill monitoring**

Input: 0.0010 to 30.0000 [mm]

#### **6.11.5 Positioning Window**

The positioning window defines the limits within which the control considers a position to have been reached. After the position has been reached, the control begins running the next block. The position controller can correct a disturbance inside this window without activating the "Return to the Contour" function.

▶ In MP1030.x, define the size of the positioning window.

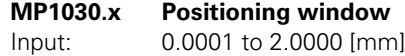

**Axes in position** Once the axes have moved into the positioning window, the corresponding bits are set in W1026. This also applies to the status after the machine control voltage is switched on. Axes that are not used are considered to be in position.

> The NC resets the bits as soon as you start a positioning movement or traverse the reference marks.

In the ELECTRONIC HANDWHEEL mode of operation the bit for the current handwheel axis is reset.

On contours that can be machined with constant surface speed, W1026 is not set.

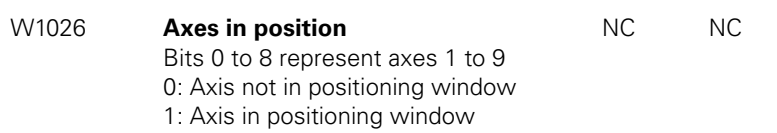

**Set Reset**

Axes in motion **During axis movement, the NC sets the corresponding bits in W1028.** 

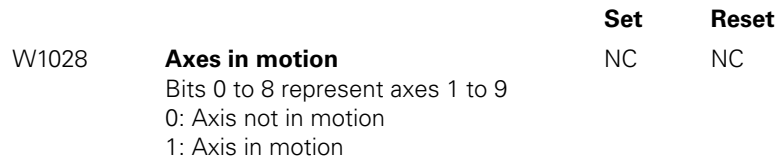

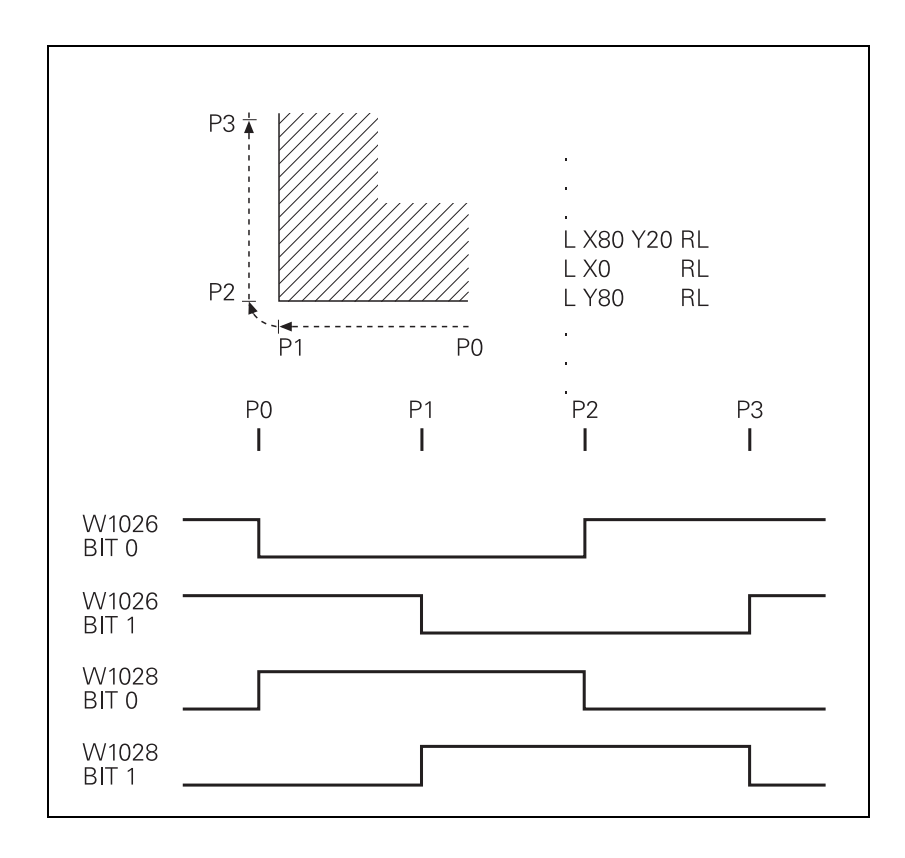

 $\mathbf{i}$ 

#### **6.11.6 Monitoring of the Power Supply Unit**

The rectified supply voltage of the power supply unit is monitored. The supply voltage must lie within a defined range.

(400 V +/– 10%). If this is not the case the power supply unit reports an AC fail (PF.PS.AC).

At the same time, the dc-link voltage is monitored:

- If approx. 760 Vdc (UV 120, UV 140, UV 150, UR  $2xx$ : approx. 800 V) is exceeded, the NC revokes the pulse release (reset) for the IGBT of the power module. The motors coast out of loop to a stop. No energy is returned to the dc link.
- If the dc-link voltage falls below approx. 385 Vdc (UV 120, UV 140, UV 150. UR 2xx: approx. 410 V), the power supply unit reports a powerfail (signal PF.PS.ZK)
- If the dc-link voltage falls below approx. 155 Vdc (UV 120, UV 140, UV 150, UR 2xx, UV 105: approx. 200 V), the control is reset (signal RES.PS).
- $\blacksquare$  Below approx. 135 Vdc (UV 120, UV 140, UV 150, UR 2xx, UV 105: approx. 180 V), the power supply unit switches off.

The UV 105 power supply unit reports a powerfail if the dc-link voltage is < approx. 385 V and the supply voltage is < approx. 330 V.

 With MP2150, you define which inverter signal is to trigger the **Powerfail**  on the control.

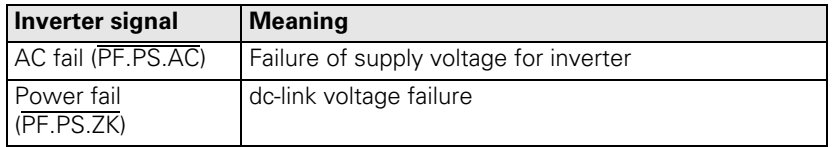

Since the AC fail is reported to the control before the powerfail, the control has more time to react to the subsequent dc-link voltage failure.

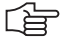

#### **Note**

Only the following HEIDENHAIN power supply units provide the AC-fail signal:

- UV 120
- $UV$  140
- UV 150
- UR<sub>2xx</sub>

For all other HEIDENHAIN components, the AC-fail signal must not be selected in MP2150.

If a power fail is triggered on the control, all drives are brought to a controlled stop. The PLC outputs are switched off and the control displays the error message **POWERFAIL.** The control must be turned off and on again.

#### **MP2150 Powerfail signals on the control**

Input: 0: AC fail

- 1: Power fail and AC fail
- 2: Neither powerfail nor AC fail
- 3: Powerfail
- 

#### **Module 9167 Monitoring of dc-link voltage**

With this module you can switch the dc-link voltage monitoring for powerfail  $(U_Z < a$ pprox. 385 V or 410 V) on and off.

If you don't call the module during the first PLC run-through, the supply voltage monitoring is automatically started after the first PLC run-through.

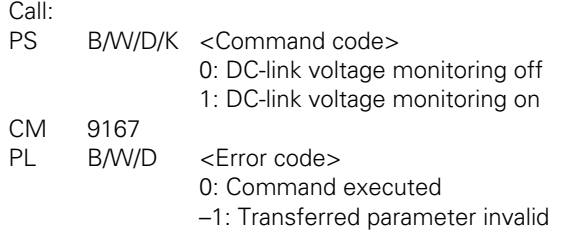

## **Error detection:**

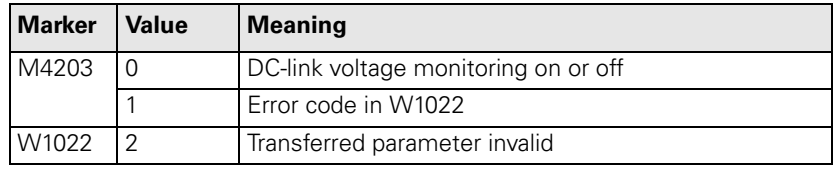

ı

#### **6.11.7 Temperature Monitoring**

**Temperature of the MC 422** The internal temperature of the MC 422 is continuously monitored. At about 55 °C the temperature warning **TNC temperature warning** appears. If the temperature does not fall below 55 °C, the warning is reactivated after two minutes. Beginning at about 60 °C the error message **TNC temperature too high <temperature> °C** appears and an emergency stop is triggered. If the machine is switched on again and the temperature does not go below 60 °C. the error message is reactivated after about 10 to 20 seconds.

The temperature of the MC 422 can be found with Module 9133.

#### **Module 9133 Temperature of the MC422**

Call:<br>PS

B/W/D/K <Code> 0: Internal temperature of the MC 422 1: Temperature of the CPU CM 9133 PL B/W/D <Temperature in °C>

**Error detection:** 

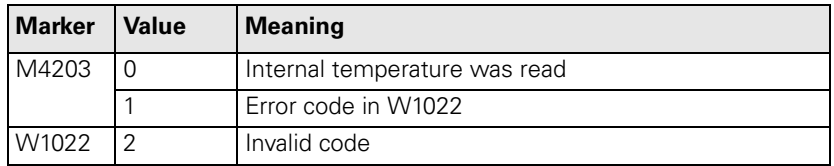

**Motor temperature** To measure the motor temperature, a KTY 84 must be connected at pins 13 and 25 of X15 to X20, X80 to X83. The temperature value is ascertained at least once per second. The maximum permissible motor temperature is taken from the motor table.

> As soon as the given temperature is exceeded, the blinking error message **MOTOR TEMPERATURE <AXIS> TOO HIGH** appears and the drives are automatically switched off.

#### **Module 9165 Sampling the current motor temperature**

Appropriate measures can be taken before the motor reaches the maximum temperature.

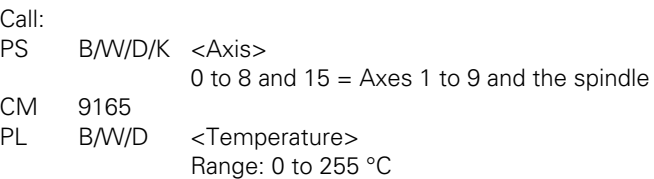

#### **Error detection:**

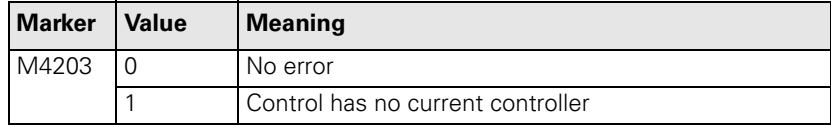

Ť

#### At X51 to X60 the temperature warning signal is available at pin 13.

#### **Temperature of the power module's heat sink**

If the permissible temperature of the heat sink on the power module is exceeded, this signal is reset.

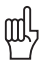

## **Warning**

To avoid destroying the power module, the drives must be brought immediately to a standstill after a temperature warning.

Data on maximum permissible temperatures are available from the manufacturer of your power module.

The temperature warning signal is not evaluated in the NC:

 Use Module 9160 or 9066 to interrogate the temperature warning, and take appropriate measures.

The instantaneous motor current is limited to either the maximum current of the power module, or the maximum motor current, whichever is lower. The values result from the type of power supply unit and type of motor, and are saved in the motor or power-supply-unit table.

In addition, a separate  $1^2$ t monitoring is performed for the power module and the motor:

The temperature increase of the motor and power stage is proportional to the square of the current output. Since the heat dissipation can be uneven if the motor is stationary or moving slowly, the monitor distinguishes between two ranges. This is the purpose of the F-ac entry (**Cutoff frequency for T-ac [Hz]**) in the motor-and-power-module table. Above this frequency, the T-ac entry (**Therm. time constant for ac [s]**) applies, and below it the T-dc entry (**Therm. time constant for dc [s]**) applies. The T-ac and T-dc entries identify the point in the temperature curve at which 63% of the maximum temperature is reached. This defines a temperature model of the motor or power stage.

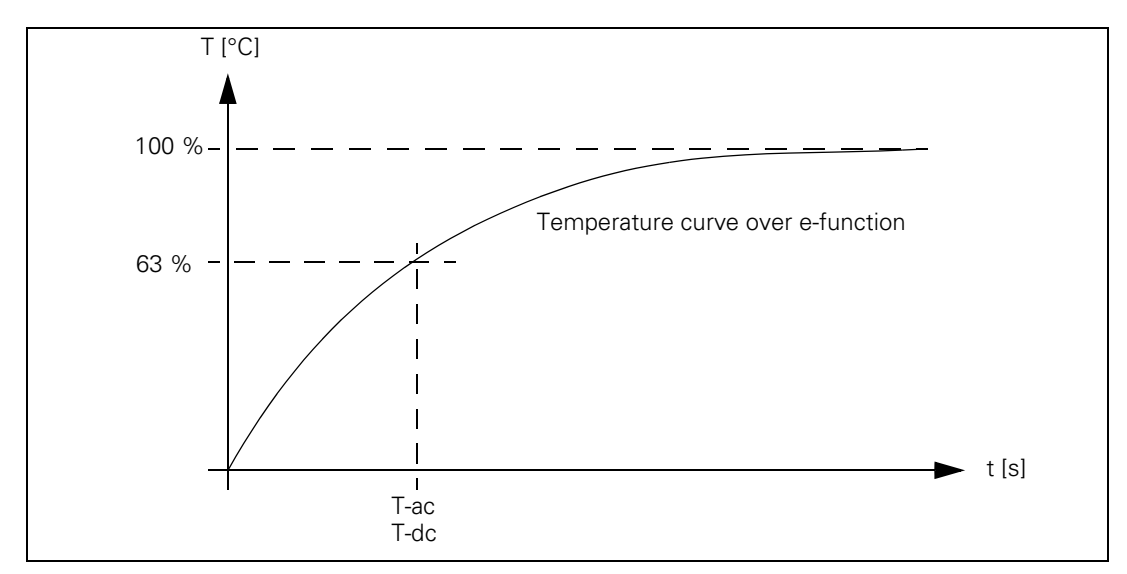

With the aid of this temperature model, a mean current value is permanently calculated. If this calculated mean current value exceeds the rated current (for motors, plus MP2302.x and additionally for power modules MP2304.x), the  $12t$ monitoring (Module 9160) responds. In this case, you should reduce the machining feed rate in the PLC program. If the calculated mean current value is more than 1.1-fold of the rated current, (for motors, plus MP2302.x) an error message appears; the drives are not switched off.

- In MP2302.x, enter a reference value for  $1^2$ t monitoring of the motor. The input value is a factor of the rated current of the motor  $(1 = \text{rated current of})$ the motor). If you enter zero, the  $1<sup>2</sup>t$  monitoring for the motor (not for the power supply unit) is switched off.
- In MP2304.x, enter a reference value for  $I<sup>2</sup>$ t monitoring of the power module. The input value is a factor of the rated current of the power module  $(1 =$  rated current of the power module). If you enter zero, the  $1<sup>2</sup>$ t monitoring for the power module (not for the motor) is switched off.

Ť

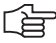

#### **Note**

In the oscilloscope you can display the current value of the  $1<sup>2</sup>$ t monitoring of the motor and power stage, as well as the current load of the drive.

If the value 0 is entered in the motor or power module table in the F-DC, T-DC, F-AC and T-AC columns, the following default values apply:

Axis drives:

- $F-DC = 0$
- $\bullet$  T-DC = 10
- $\bullet$  F-AC = 0
- $\bullet$  T-AC = 10

Spindle drives:

- $F-DC = 0$
- $T-DC = 150$
- $\bullet$  F-AC = 0
- $\bullet$  T-AC = 150

# **MP2302.x Reference value for I2t monitoring of motor**

- Input: 0 to 1000.000 [· rated current of motor]
	- 0:  $1<sup>2</sup>$ t monitoring of motor switched off
	- 1: Rated current of motor as reference value

## **MP2304.x Reference value for I2t monitoring of the power module** Input: 0 to 1000.000 [· rated current of power module] 0:  $1<sup>2</sup>$ t monitoring of power module switched off 1: Rated current of power module as reference value

#### **Module 9160 Status request for temperature monitoring and I2t monitoring**  $\sim$   $\cdot$

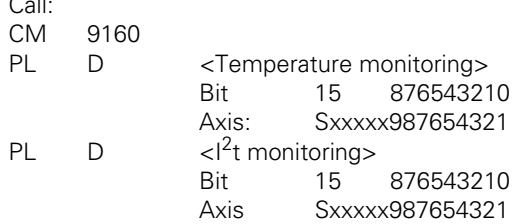

#### **Error detection:**

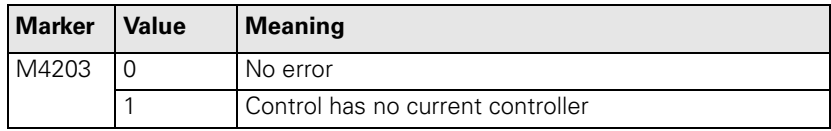

#### **6.11.9 Read Actual Utilization of Drive Motors**

Module 9166 provides the momentary utilization of the given drive motor as a percentage value.

Utilization means:

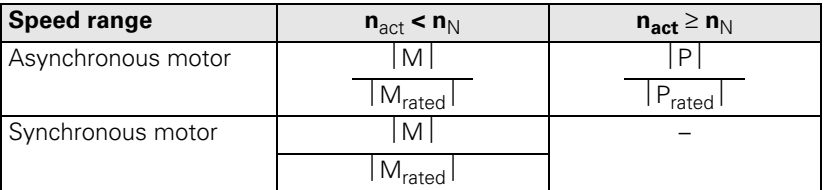

Instead of the drive torque, one uses the effective component  $I_q$  of the current, which is proportional to the torque.

 $\mathsf{I}_{\mathsf{qMean}}$  is formed as mean value of the individual current values  $\mathsf{I}_{\mathsf{qx}}$  of the last 20 ms:

$$
I_{qMean} = \frac{\sum (I_{q1}...I_{qn})}{n}
$$

Utilization =  $100 %$ .  $\frac{I_{qMean}}{I_{qRated}}$ 

#### **For asynchronous motors:**

 $I_{qRated} = \sqrt{I_N^2 - I_{mag}^2}$ 

I<sub>N</sub>: Motor rated current I<sub>mag</sub>: Magnetizing current

#### **For synchronous motors:**

 $I_{\text{aRated}}$  = <Motor rated current>

#### **Module 9166 Momentary utilization of the drive motor**

The evaluation through MP2312.x is already calculated in the utilization of the drive motor.

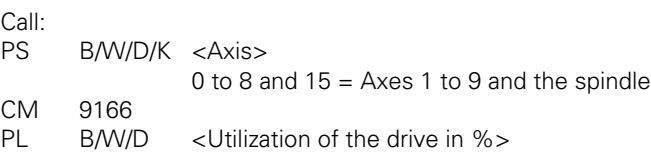

#### **Error detection:**

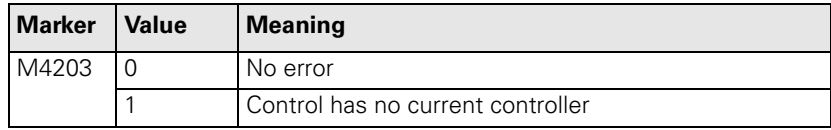

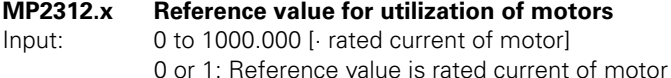

L

#### **6.11.10 Status of HEIDENHAIN Inverters**

Status information of the HEIDENHAIN inverters can be read with Module 9066.

#### **Module 9066 Status of HEIDENHAIN inverter**

Call:

PS B/W/D/K <Code> 0: HEIDENHAIN inverter CM 9066 PL B/W/D <Status information> Bit 0: Nonfunctional Bit 1: DC-link voltage too high (ERR.UZ.GR) Bit 2: Heat sink temperature too high (ERR.TEMP) Bit 3: Short-circuit of a motor phase with  $U_7$  ( $\overline{AXISFAULT}$ ) Bit 4: DC-link current too high (ERR.IZ.GR) Bit 5: Power supply unit not ready (RDY.PS) Bit 6: Leakage current too high (ERR.ILEAK)

#### **Error detection:**

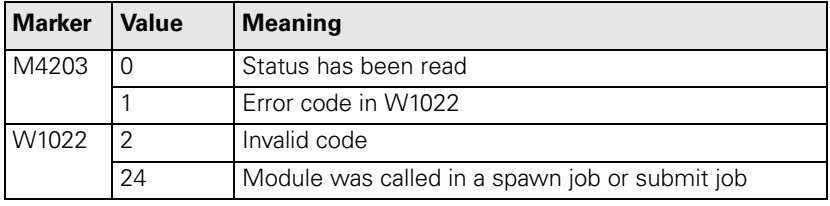

The HEIDENHAIN power supply units have several status signals which lead to error messages on the control. MP2195 is used to suppress the error message for each status signal.

HEIDENHAIN does not recommend suppressing the error messages from the power supply units.

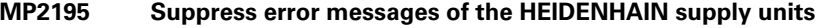

Format: %xxxxxxxx

0: Error message is not suppressed

1: Error message is suppressed

Input: Bit 0: Reserved

- Bit 1: ERR.UZ.GR signal
- Bit 2: ERR.TMP signal
- Bit 3: Reserved
- Bit 4: ERR.IZ.GR signal
- Bit 5: RDY.PS signal
- Bit 6: ERR.ILEAK signal
- Bit 7: Reserved

#### **6.11.11 Controlling the Motor Brakes**

The motor brakes are controlled with the **BRK** braking signal, which reaches the HEIDENHAIN inverters via the PWM outputs (X51 to X62). The corresponding outputs are activated there. See the basic circuit diagrams. For safety reasons, the controller is not switched off until the braking signal has been output:

Enter in MP2308.x the time (overlap time) after which the controller is to be switched off (after the braking signal has been output).

Activated brakes cause a change in the controlled system. The motor with the changed controlled system is controlled during the overlap time. When the controller is switched off, the NC software can cause vibrations. These vibrations are suppressed. MP2220 bit 3 can be used to not suppress the vibrations. HEIDENHAIN does not recommend switching off the suppression of the vibrations.

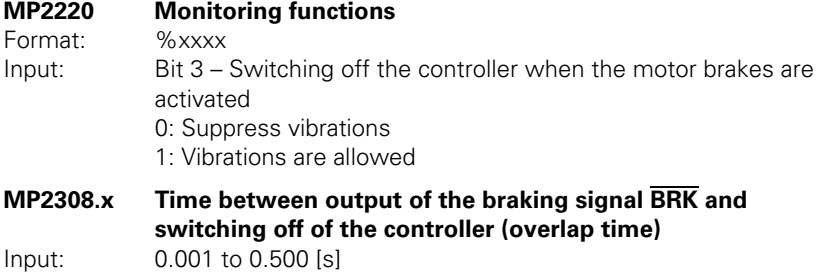

0: 0.200 s

#### **6.11.12 EMERGENCY STOP monitoring**

On the control there is a PLC input (X42/4) and a PLC output (X41/34) with the designation control-is-ready for the EMERGENCY STOP routine.

If a functional error is detected, the iTNC switches the control-is-ready output off. A blinking error messages appears and the PLC program is stopped. You **cannot** clear this error message with CE:

Correct the error and restart the switch-on routine.

If the "control-is-ready signal acknowledgment" input is switched off by a process external to the control, the error message **EXTERNAL EMERGENCY STOP** appears. The NC sets M4177 and M4178. The nominal speed value 0 is output and the drives are switched off. You can clear this error message with CE after switching the machine control voltage back on.

The "control-is-ready signal acknowledgment" input is passed directly onto the NC; it can **not** be manipulated by the PLC.

Resetting the "control-is-ready signal acknowledgment" inputs leads to position monitoring being shut off for the time defined in MP1150.1, and to an actual-to-nominal value transfer. After the time defined in MP1150.1 has expired, position monitoring is again active, for at least the time defined in MP1150.2.

If marker M4580 is set, then instead of the external emergency stop ("control-is-ready signal acknowledgment" input), the control loops of all axes and of the spindle are opened, and an NC stop is performed.

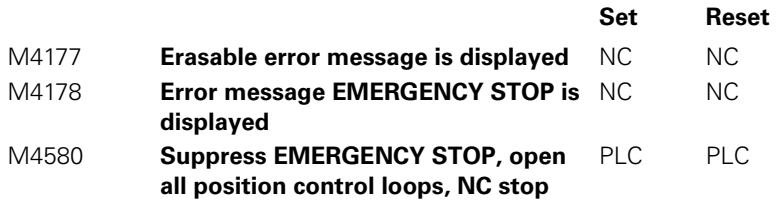

#### **Testing an internal EMERGENCY STOP**

For test purposes, an internal EMERGENCY STOP can be simulated in order to inspect the correct wiring of the machine. The control-is-ready output is reset. The NC and PLC are no longer operable.

#### **Danger**

Hanging axes must be supported before the test in order to prevent damage to the machine in case of error.

- Enter the code number **FAILTEST** under MOD.
- Acknowledge the message window with the YES soft key in order to carry out the test.

## **Connection diagram**

In the event of an error, the control-is-ready output must trigger an emergency stop. The control therefore checks this output every time that line power is switched on.

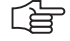

#### **Note**

The circuitry recommended by HEIDENHAIN is illustrated in the Basic Circuit Diagram.

Ensure that the control-is-ready acknowledgment occurs within 1 second.

Ť

#### **Flowcharts**

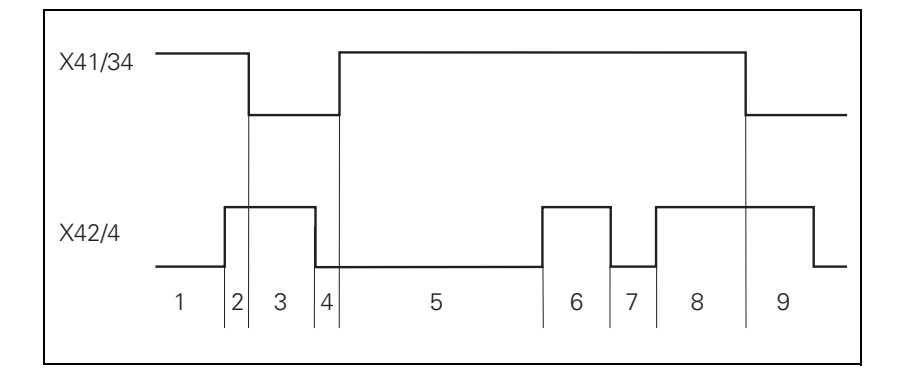

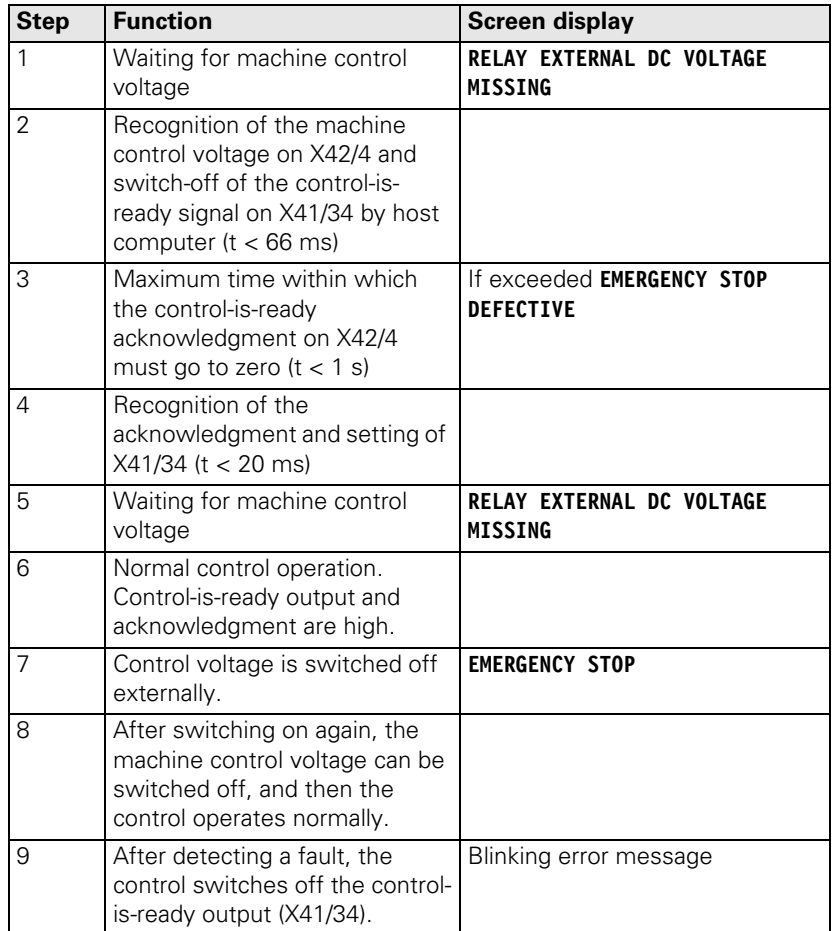

 $\mathbf{i}$ 

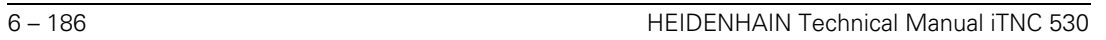

✎

# **6.12 Spindle**

Two spindles can be controlled alternately. [See page 6 – 215](#page-482-0). The main spindle/spindles are controlled with the PLC.

The programmed speed can be output as

- Code via PLC outputs
- Analog nominal speed command signal for an analog spindle
- Digital nominal speed value for a digital spindle

The spindle functions are of varying priorities. If several functions are output at the same time, the function with the highest priority is run, and the rest are deleted. The following spindle function priorities are valid:

Highest: Spindle orientation

Second: Spindle jog

Third: M3/M4

Lowest: M5

Specify in MP3010 the speed output for the spindle.

#### **MP3010 Output of speed, gear range**

- Input: 0: No output of spindle speed
	- 1: Speed code, if the speed changes
	- 2: Speed code at every TOOL CALL
	- 3: Nominal speed value always, G code if the gear shifts
	- 4: Nominal speed value always, G code at every TOOL CALL
	- 5: Nominal speed value always, no G code
	- 6: Same as 3, but with servo-controlled spindle for oriented spindle stop
	- 7: Same as 4, but with servo-controlled spindle for oriented spindle stop
	- 8: Same as 5, but with servo-controlled spindle for oriented spindle stop

#### **6.12.1 Position Encoder of the Spindle**

Analog and digital spindles can be driven in a closed control loop. In this case the spindle needs its own position encoder:

- Define the position encoder input in MP111.x.
	- If you have a digital spindle and would like to use the speed encoder also as a position encoder, then you must set MP111. $x = 0$ .
- Enter in MP3142 the line count of the rotary encoder to be used.  $1-V_{PP}$  signals undergo 1024-fold subdivision.
- Enter in MP3142 how the position encoder is mounted on the spindle. Due to the higher required accuracy, the position encoder must be mounted directly on the spindle:  $MP3143 = 0$ .

If design considerations make this impossible:

Define the encoder-to-spindle transmission ratio in MP3450.x and MP3451.x for each gear stage.

In this case there will be several reference pulses per revolution.

Evaluate the reference mark with Module 9220, see "Renewed traversing of [the reference marks" on page 6 – 105](#page-372-0).

If MP3143 = 2, then the reference pulse release for the spindle position encoder is set with X30, pin 1. Ensure that the same reference signal is always evaluated.

If MP3143 = 1 or 3, then X30 pin 1 is evaluated as the reference signal. The reference mark of the position encoder is not evaluated. In this case the reference signal **must** be evaluated with Module 9220 [\(See page 6 – 105\)](#page-372-0).

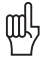

## **Warning**

Due to its low accuracy, this solution is not recommended.

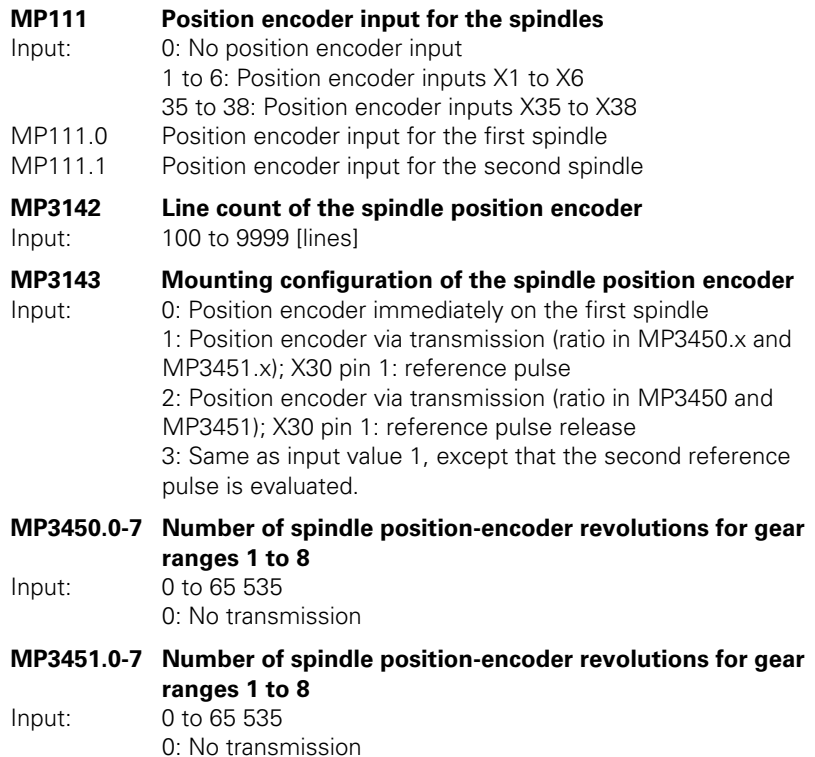

i

#### **Module 9042 Reading the spindle coordinates (format 0.001°)**

The following coordinate values are saved in five successive double words beginning with the specified target address:

- Actual value
- Nominal value
- Actual value in reference system
- Following error (servo lag)
- Distance to go

The values for actual, nominal, and reference value are standardized at 0° to +360.000°.

The values for servo lag and distance-to-go are displayed between -2879.912° and +2879.912°. Format: 0.001°.

If MP3010 < 6 (no closed-loop spindle), then all coordinates are read as zero.

During operation under open-loop control (M03 / M04 active or M05 and open position control loop), the nominal value is considered to be the actual value . The following error and distance to go are considered to be zero.

Call:

PS B/W/D/K <Target address Cxxxx> CM 9042

#### **Error detection:**

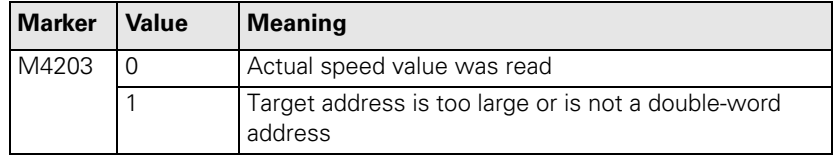

#### **Module 9044 Reading the spindle coordinates (format 0.0001°)** Call:

SEE MODULE 9042.

#### **6.12.2 Speed Encoder of the Spindle**

Digital speed control requires a shaft speed encoder:

Define the speed encoder input in MP113.x.

The iTNC 530 monitors the reference mark of the speed encoder. The monitor checks whether the line count for one revolution from reference mark to reference mark is equal to the line-count entry in the motor table.

If differences occur, the DSP error message **C3A0 Incorrect reference position S** appears. If this happens, check the speed encoder, encoder cable, and whether you have selected the correct motor.

With a gear wheel encoder, even if it is properly installed, monitoring can result in this error message due to its inherent inaccuracy:

In this case, switch the monitoring off with MP2220 bit  $0 = 1$ .

The iTNC 530 monitors the direction of rotation. If the nominal value of current exceeds the limit value for a certain time, the DSP error message **C380 Motor <spindle 1/2, axis> not controllable** appears.

At lower speeds, high-frequency spindles only have a low amount of torque. If such a spindle is having its speeds controlled, the tool changer may slightly twist the spindle, causing the limit of current to be exceeded. This leads to the above error message:

In this case, switch the monitoring off with MP2221 bit  $1 = 1$ .

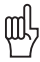

#### **Warning**

For axes, monitoring of the rotational direction (MP2220 Bit1) must **not** be deactivated. An error (e.g. one motor phase interchanged with another or incorrect entry in the **DIR** column of the motor table) might cause uncontrolled acceleration of the motor in one direction if the monitoring function for the rotational direction is deactivated.

This also applies to spindles. For spindles, however, an incorrect acceleration in one direction is less dangerous than for axes.

As of NC software 340 420-06, monitoring of the direction of rotation (MP2220 bit 1) for synchronous motors (entry **SM** in the column **TYPE** in the motor table) cannot be switched off.

## **MP113 Speed encoder for the spindle/spindles**

Input: 0: No speed encoder

- 15 to 20: Speed encoder inputs X15 to X20
- 80 to 85: Speed encoder inputs X80 to X85
- MP113.0 Speed encoder input for the first spindle
- MP113.1 Speed encoder input for the second spindle

## **MP2220.x Monitoring functions**

Input: %xxx

- Bit 0 Monitoring the reference mark
- 0: Monitoring active
- 1: Monitoring inactive
- Bit 1 Monitoring the rotational direction
- 0: Monitoring active
- 1: Monitoring inactive

ı

#### **6.12.3 Analog and Digital Closed-Loop Spindle Control**

For both analog and digital output of the nominal speed command you can program speeds from 0 to 99 999.999 rpm.

The maximum controllable spindle speed is  $\frac{60,000}{\text{No. of pole pairs}}$ . 80 000

If the load increases, the spindle speed is corrected until the maximum current is attained. If the load continues to increase in spite of the maximum current, the spindle speed is reduced. For the maximum current, the value from either the motor table or the power-module table of the drive, whichever is lower, applies.

If in MP3010 you have selected the output of the nominal speed value, M4003 is set. The programmed speed is saved in D356, the nominal speed value in W320 and the actual speed value in W322. In addition, the nominal speed value is saved in D364 and the actual speed value in D368, since speeds above 32 767 rpm cannot be represented in words W320 and W322.

With D604 you can limit the possible spindle speed through the PLC. To ensure compatibility, D604 is preassigned with 99 999 999 after control switch-on or after an interruption in the PLC scan.

Analog spindles:

The nominal speed value of the motor is output as an analog dc voltage of ±10 V at connection X8 or X9.

Digital spindles:

The nominal speed value is transferred to the internal speed controller.

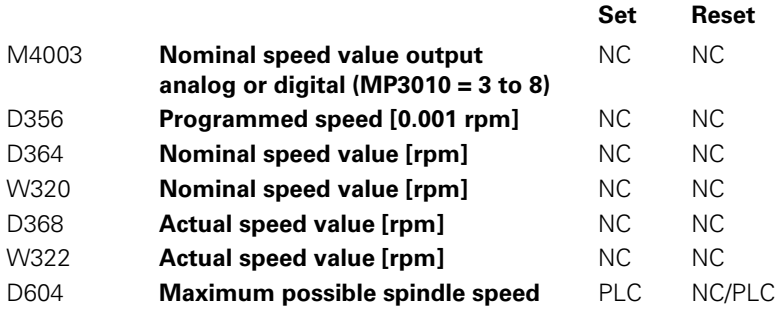

Т

#### **Nominal speed value**

- In MP3411.x, define the ramp gradient for the nominal speed value at M03 and M04 for each gear range.
- With MP3412.0, specify a multiplication factor for MP3411.x, for
	- M05 (MP3412.0)
	- SPINDLE ORIENTATION (MP3412.1)
	- TAPPING (with floating tap holder) (MP3412.2)
	- RIGID TAPPING (without floating tap holder) (MP3412.3) The same factor applies for all gear ranges.
- ▶ Set MP3411 for M03, M04 and M05 such that the motor accelerates and brakes within the current limit.
- With MP3415, define the overshoot behavior for every operating mode when the spindle is switched on with M4011. Set MP3415.0 so that only one overshoot is visible.

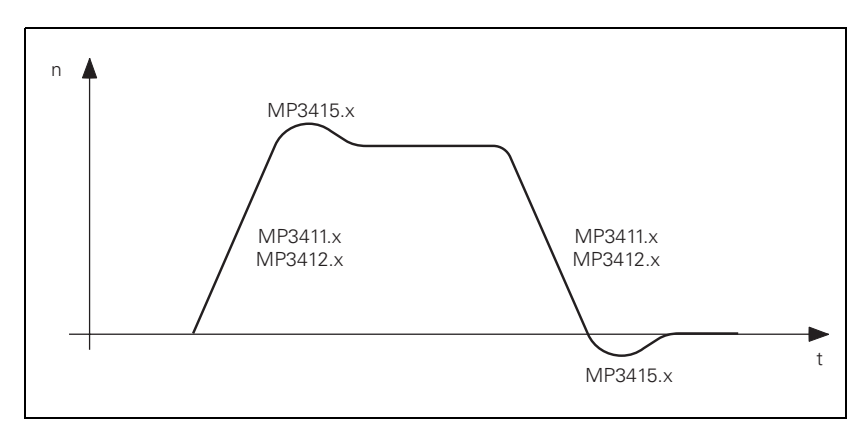

If the nominal speed value is in the acceleration or deceleration ramp, then M4001 is reset. This also applies if the speed is changed with the override potentiometer.

If the nominal speed value is output as zero, M4002 is set.

#### **MP3411.0-7 Ramp gradient of the spindle with M03 and M04 for gear ranges 1 to 8**

Input: Analog axes: 0 to 1.999 [V/ms] Digital axes: 0 to 1.999 [1000 rpm/ms]

# **MP3415 Overshoot behavior of the spindle with M03, M04 and M05**

- Input: 0 to 1000 [ms]
- MP3415.0 With M03, M04 and M05
- MP3415.1 For spindle orientation
- MP3415.2 For tapping
- MP3415.3 For tapping without floating tap holder

## **MP3412 Multiplication factor for MP3411.x**

- Input: 0.000 to 1.999
- MP3412.0 With M05
- MP3412.1 With spindle orientation
- MP3412.2 For tapping with floating tap holder
- MP3412.3 For tapping without floating tap holder

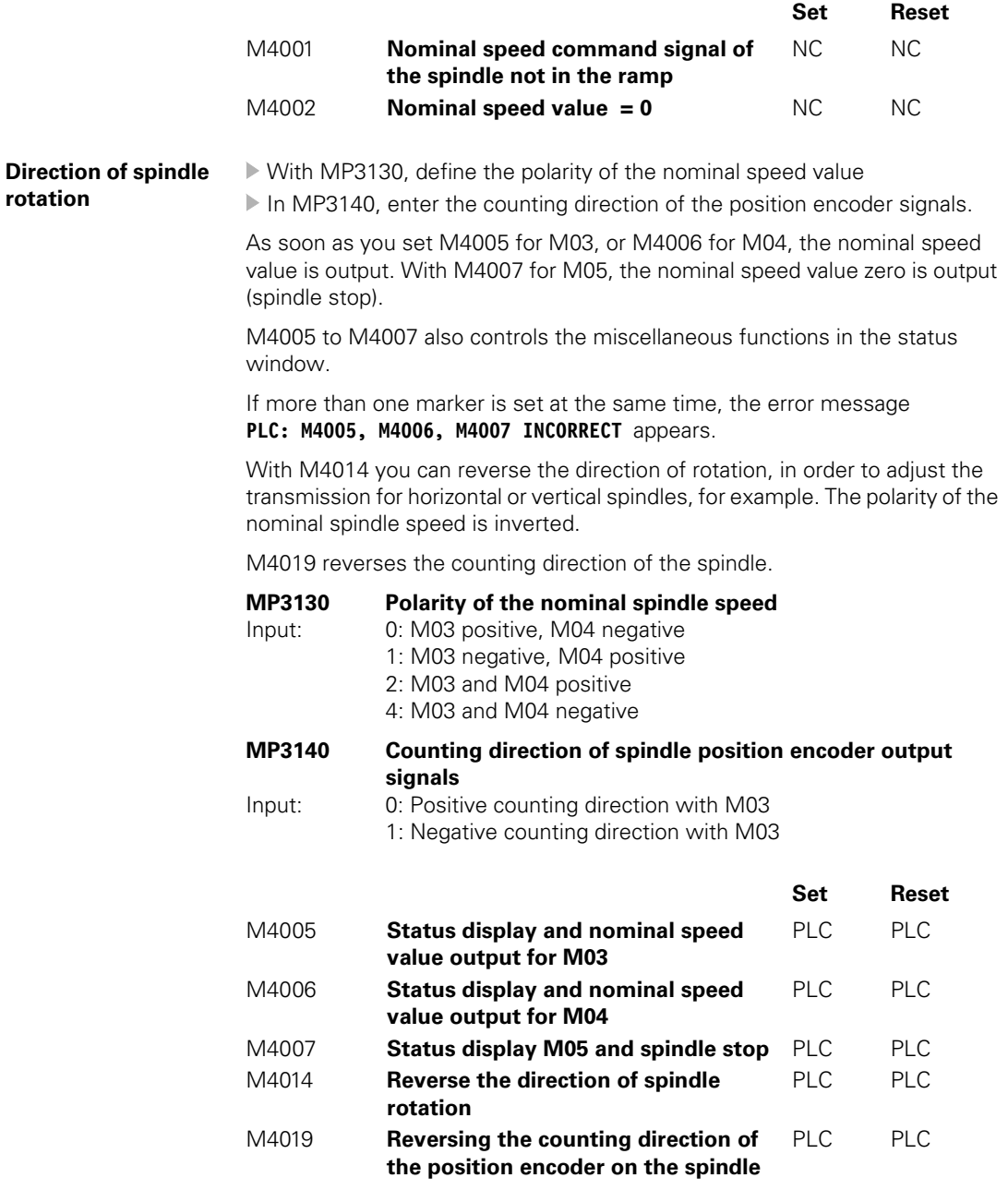

 $\fbox{1}$ 

## **Disable speed output for spindle**

With M4008 you can block the speed output for the spindle. At the same time, M03, M04 or M05 are highlighted. The nominal speed value is zero.

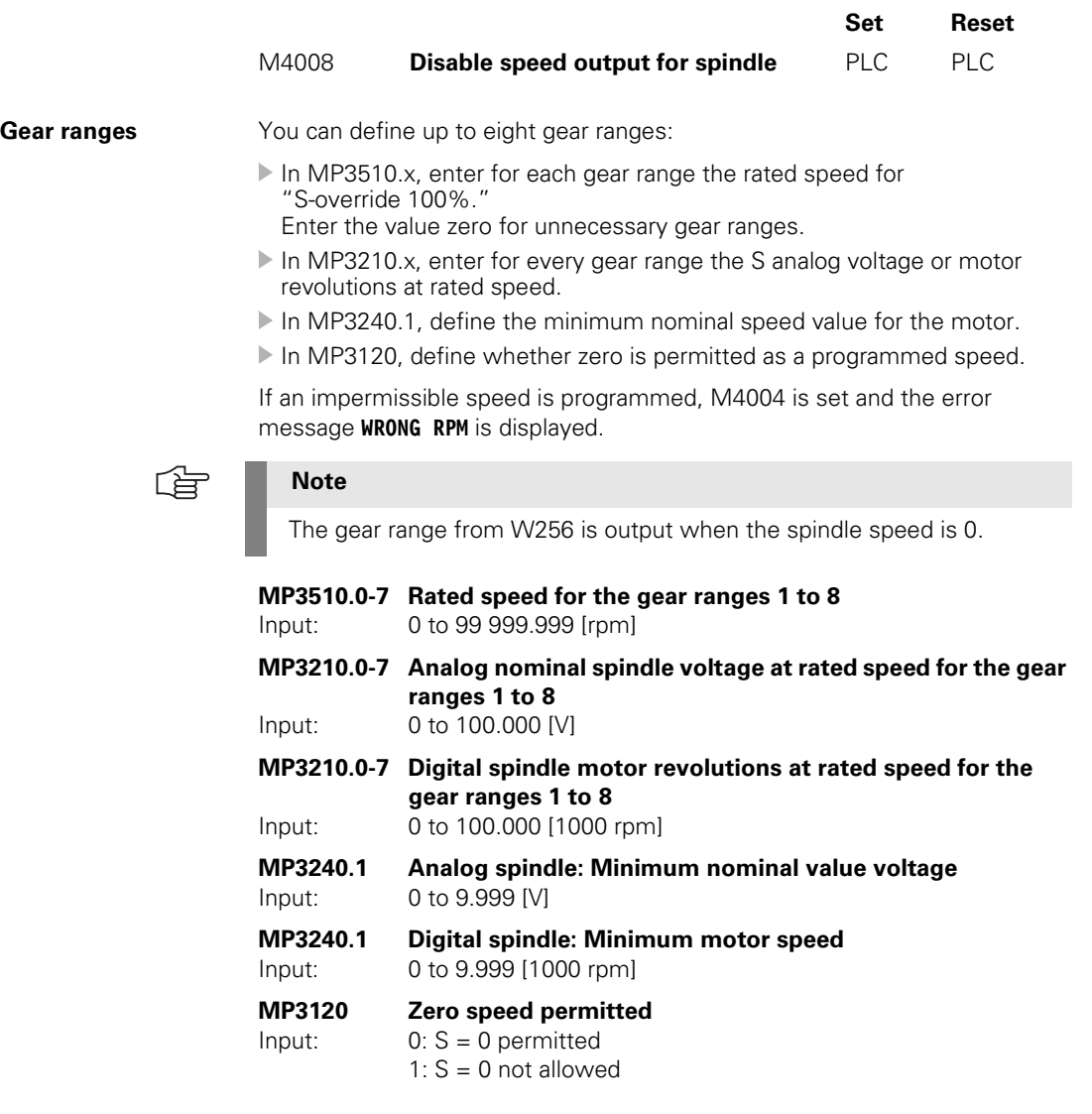

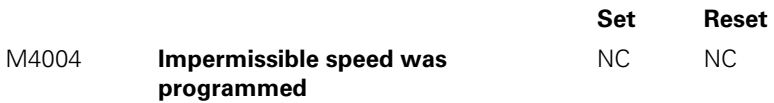

 $\mathbf{i}$ 

**Gear shifting** You control the gear shifting through PLC outputs. The NC enters the current gear range according to the programmed speed in W256. The gear range is calculated with MP3510.x. The output of the gear range is defined in MP3010. MP3030 bit 1 determines if the speed should be reduced to 0 when shifting between gears.

> When the gear range is changed, the NC uses the G strobe (M4070). As soon as you confirm the gear shift with M4090, the program resumes and the G strobe (M4070) is reset by the NC.

If a TOOL CALL block is followed by the output of a T strobe and G strobe, then M4547 is set by the output of the T strobe and reset by output of the G strobe. If there is no output of either the T or G strobe, M4547 is not set.

In the PLC program you can change the programmed speed and the gear range that is calculated by the NC. This may be necessary, for example, for horizontal/vertical spindles. The programmed speed is saved by the NC in D356 and D756:

- $\triangleright$  Enter a speed in D756 and a gear range in W256. The speed must lie within the speed range of the gear.
- With M4134, activate your entries in D756 and W256.
- After the NC has reset M4134, change the gear and report with M4090 that the gear shift has been completed.

A changing nominal speed value can be output to shift gears by alternately setting and resetting M4009 and M4010. This can be realized by interrogating the timers in the PLC program. This function also works if you have used M4008 to disable the speed output for the spindle:

 In MP3240.2, define the nominal speed value that is output with M4009/ M4010 to the spindle motor.

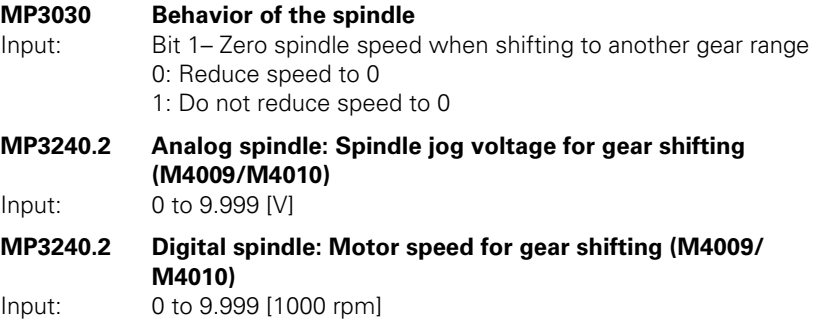

Ť

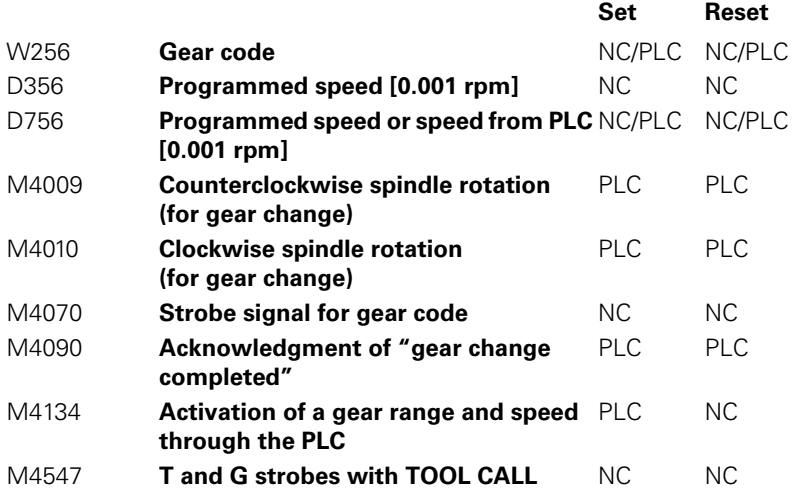

 $\overline{\mathbf{i}}$ 

**Spindle override** You can change the spindle speed within certain limits with the spindle override potentiometer.

- Define the limits in MP3310.x.
- In MP3515.x, enter for every gear range a maximum attainable speed which must not be exceeded with the spindle override.

The percentage adjusted with the spindle override is entered by the NC in W492 and W764. You can change the percentage through the PLC:

Enter the desired percentage in W764. As soon as a new value is entered here, it is assumed by the NC.

The spindle override functions either in 1% steps or according to a nonlinear characteristic curve:

With MP7620, bit 3, select the mode of the override.

Value range in W492 and W764:

- **1%** steps: 1 to 150
- Nonlinear characteristic curve: 0 to 15 000 In the lowest range, 0.01% steps are available. Beginning with a value of 2.5%, the step is 0.75%

#### **MP3310.0-1 Limit for spindle override**

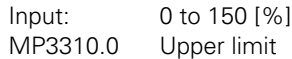

MP3310.1 Lower limit

**MP3515.0-7 Maximum spindle speed for gear ranges 1 to 8** Input: 0 to 99 999.999 [rpm]

**MP7620 Feed-rate override and spindle speed override** Input: %xxxxxxx

Bit 3 – Feed rate override and spindle speed override in 1% increments or according to a nonlinear characteristic curve: 0: 1% steps

1: Nonlinear characteristic curve

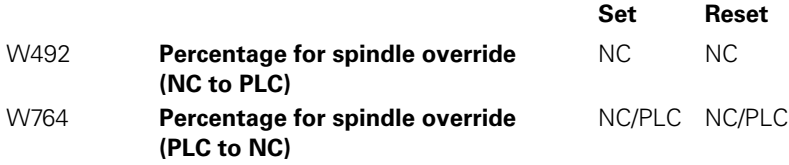

Ť

Example: Two gear ranges for a digital spindle

- Gear range I: Spindle 1500 rpm with motor 3000 rpm (MP3210.0 = 3000; MP3510.0 = 1500)
- Gear range II: Spindle 3000 rpm with motor 4000 rpm (MP3210.1 = 4000; MP3510.1 = 3000)
- Upper limit for spindle override :  $125\%$  (MP3310.0 = 125)
- Lower limit for spindle override:  $50\%$  (MP3310.1 = 50)
- Maximum possible output speed for gear range II: 3375 rpm (MP3515.1 = 3375)
- $\blacksquare$  Minimum motor speed: 500 rpm (MP3240.1 = 500)

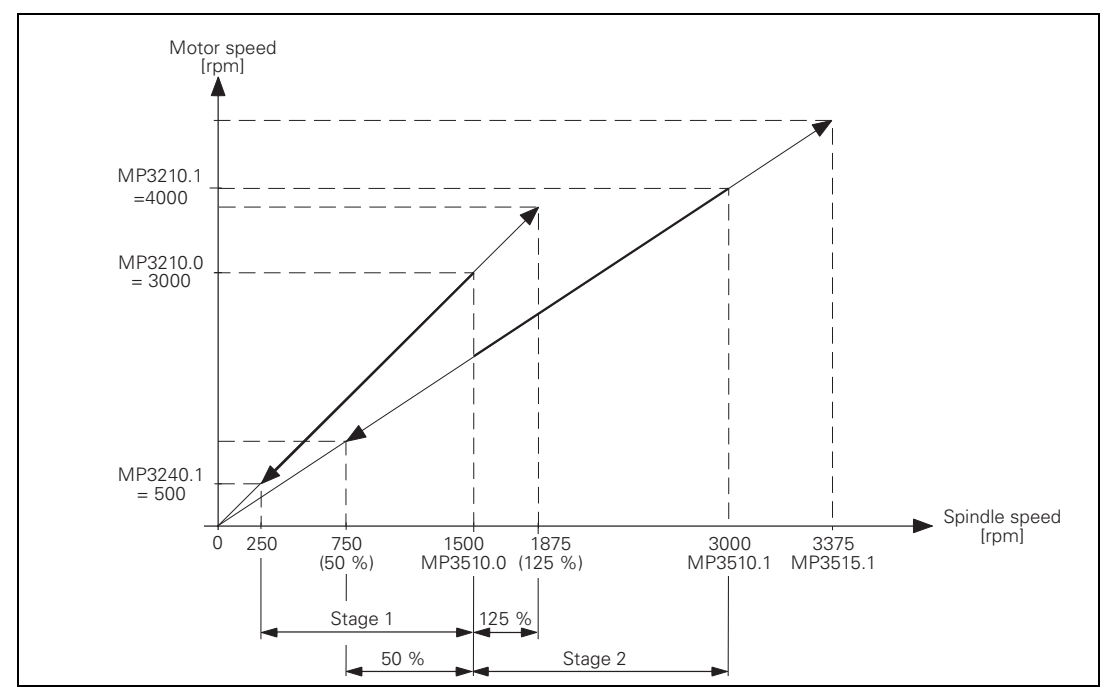

Ľ

#### **6.12.4 Coded Output of Spindle Speed**

If you have selected speed-code output in MP3010 (entry 1 or 2), an S code is entered in W258. You must output the speed code to the spindle drive through PLC outputs.

If the speed code is changed, the NC sets the S strobe (M4071). If you acknowledge the S code with M4091, the NC program is continued and the S strobe (M4071) is reset by the NC.

If required, the programmed spindle speed is rounded off to the next standard value by the NC and given in S code as per ISO 6983 (see S-code table). Speeds of 0 to 9000 rpm are possible:

 Specify in MP3020 the speed range and the speed increment. The S code for the minimum speed is saved in W1008.

Example:

Minimum speed = 1 rpm (S code 20) Maximum speed = 1000 rpm (S code 80) Speed increment = 2:

MP3020 = 20802  $W1008 = 20$ 

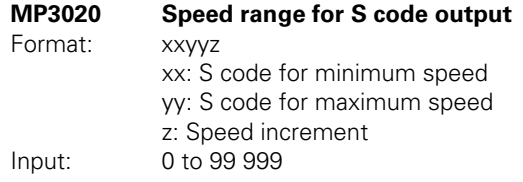

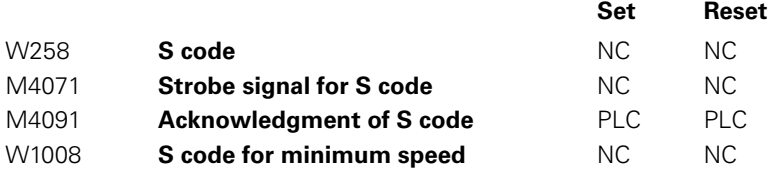

Ť
### **S code table**

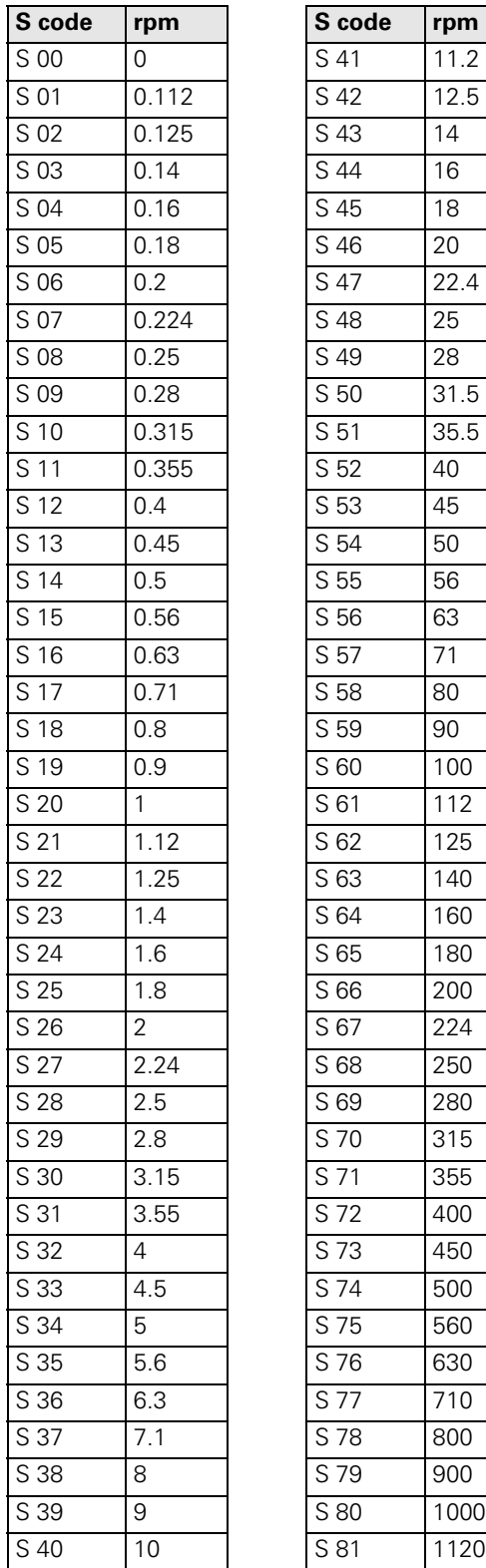

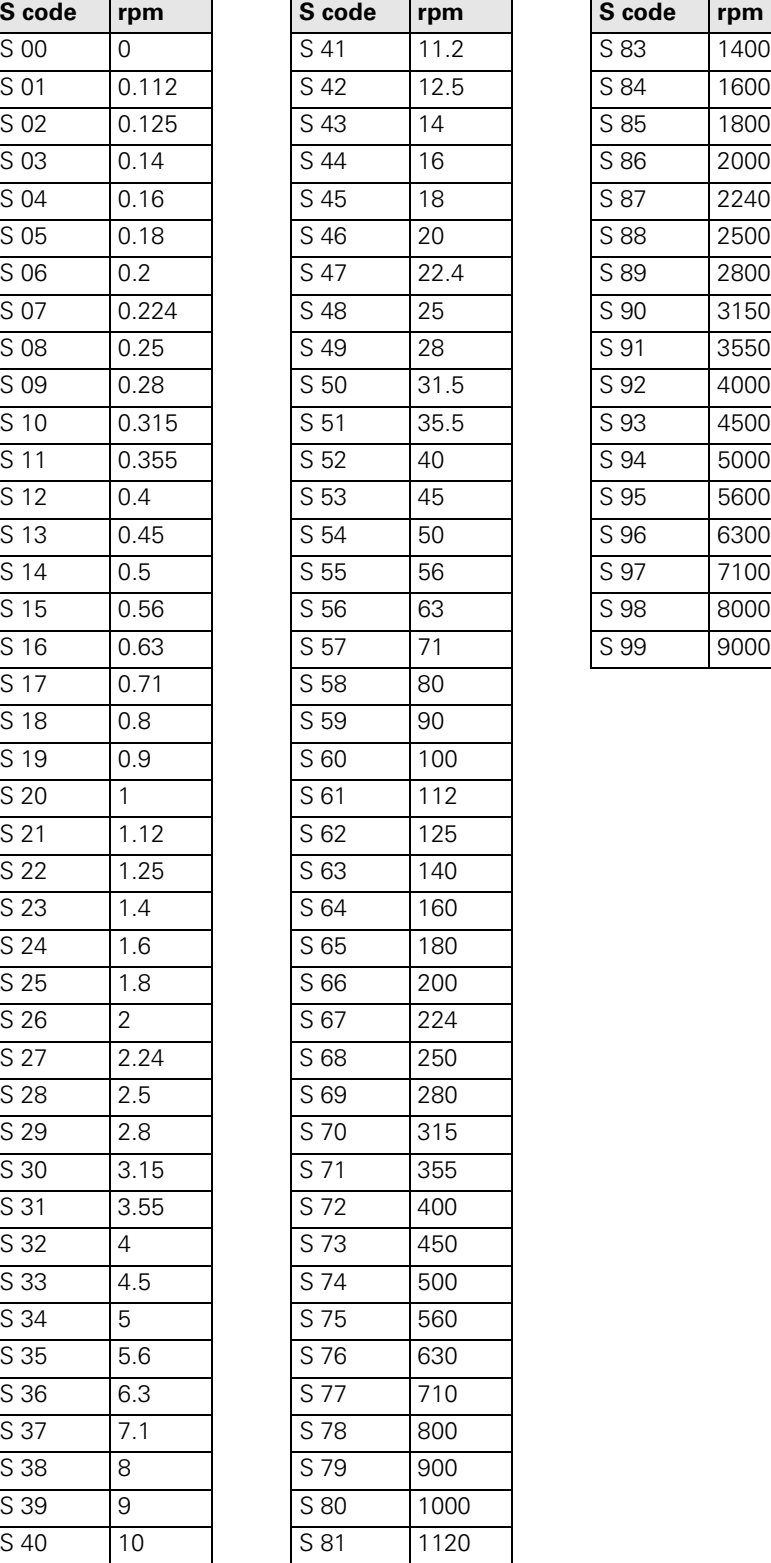

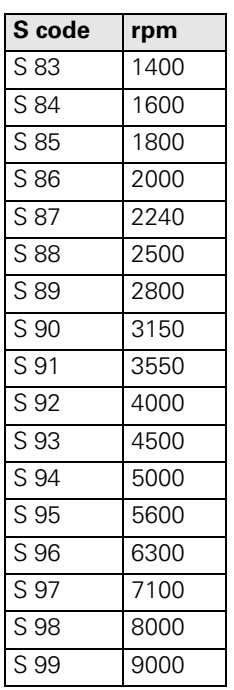

### **6.12.5 Volts-per-Hertz Control Mode**

In volts-per-hertz control mode (U/f control mode), the motor is speedcontrolled in an open loop. The motor voltage increases in proportion to frequency up to the break (= threshold rpm for field weakening). Then the motor voltage remains constant (= rated voltage of motor); only the frequency continues to increase.

If the spindle reaches the maximum current due to excessive load, the error message **C380 Motor <Spindle 1/2> not controllable** appears. For the maximum current, the value from either the motor table or the power-module table of the drive (whichever is lower) applies.

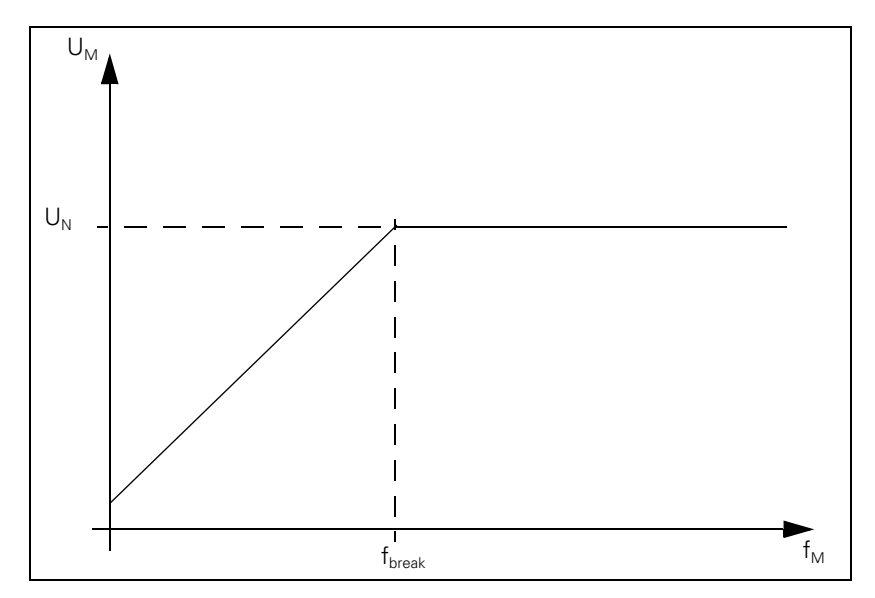

The maximum speed in the volts-per-hertz control mode corresponds to the maximum speed in closed loop operation.

To drive a motor with a U/f component:

- In the motor table, enter for your motor in the column **Motor model** (TYPE) UASM, in the column **Encoder line count** (STR.) the value 0, in the column **Type of encoder** (SYS) the value 0 and in the column **Maximum temperature** [°C] T-MAX the value 255.
- ▶ The machine parameters for current controller (MP24xx.y) and speed controller (MP25xx.y, MP 26xx.y) are nonfunctional.
- ▶ The acceleration and breaking ramp (MP341x) must be set so that the maximum current is not exceeded.

Since during volts-per-hertz (U/f) control mode no speed encoder is used, W322 = 0 (actual speed value) supplies the value 0.

 Module 9164 can determine the actual speed value while the spindle is running, but not during the acceleration and braking phases.

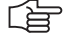

#### **Note**

The oscilloscope shows the actual current instead of the nominal current (I NOML), since there is no nominal current with U/f components.

Т

### <span id="page-470-0"></span>**6.12.6 Oriented Spindle Stop**

For spindle orientation the spindle must be in a closed control loop:

- Mount a position encoder for the spindle.
- With MP3010 (input value 6 to 8), specify whether the control provides for spindle orientation.

In the NC's touch probe cycles and rigid tapping cycle, the NC orients the spindle directly. In these cases, the NC sets M4017. You must reset M4012 in the PLC.

To orient the spindle to a specific angle in an NC program, use FN17: SYSWRITE ID990 NR8. The conditions above must be followed. The NC program resumes after the spindle is in position (M4000). You can ascertain the current spindle angle with FN18: SYSWRITE ID990 NR8.

If the spindle orientation is started with an M function (e.g. M19), you must activate the oriented spindle stop in the PLC.

In MP7442, enter the number of the M function (e.g., 19) which will trigger the oriented spindle stop during the machining cycles. If MP7442 = 0 (no oriented spindle stop), the error message **ORIENTATION not permitted** appears when a cycle which uses oriented spindle stop is called.

The spindle orientation runs asynchronously to the NC positioning commands. You may only acknowledge the orientation once the spindle is in position (M4000).

The NC starts orienting the spindle only if the drive is switched on with Module 9161.

There are three ways to orient the spindle in the PLC:

- Module 9171
- Marker M4130
- Via initiator with marker M4011

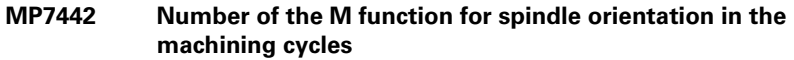

Input: 1 to 999: Number of the M function

0: No oriented spindle stop

–1: Oriented spindle stop by the NC

## **Oriented spindle stop with Module 9171**

The spindle speed is reduced in open-loop control along the ramp from MP3412.1 to the speed for spindle orientation (MP3520.1). As soon as this speed is reached, the control loop closes. The spindle is oriented in feedback control along the ramp from MP3412.1 to the nominal position. As long as the spindle moves in a closed loop, M4017 remains set:

- In MP3440.x, assign each gear range a k<sub>y</sub> factor for adjusting the gear ranges.
- In MP3415.1, define the overshoot behavior of the first spindle during spindle orientation.
- Define the positioning window in MP3420. As soon as the spindle is in the positioning window, M4000 is set.

If the spindle should not remain in the position control loop after it reaches the nominal position, then you must set M4012. After the marker is set, the spindle is not feedback controlled any longer.

If M4012 always remains set, the control loop opens after every oriented spindle stop as soon as the positioning window is reached.

You can compensate a maladjustment resulting from mounting the rotary encoder:

 In MP3430, enter the offset between the nominal and actual position of the reference mark. The offset is then compensated during orientation.

After the spindle is switched on, the NC evaluates the reference mark, even if the position control loop is not closed. M4018 is set until the reference mark is evaluated. For special applications you can evaluate the reference mark again by setting M4015. The NC resets M4015 when the reference mark is evaluated.

- With MP7291, select the display mode for the spindle position. If M03 and M04 are not active, the display returns to zero every 360 degrees (modulo function).
- **MP3412.1 Multiplier for MP3411 during spindle orientation** Input: 0 to 1.999
- **MP3415.1 Spindle overshoot behavior during orientation** Input: 0 to 1000 [ms]
- **MP3420 Spindle positioning window** Input: 0 to 360.0000 [°]
- **MP3430 Deviation of the reference mark from the desired position (spindle preset)**
- Input: 0 to 360 [°]
- **MP3440.0-7 k<sub>v</sub> factor for spindle orientation for gear ranges 1 to 8** Input:  $0.1$  to 10 [(1000°/ min) /°] 0.1 to 10 [(1000 $^{\circ}$ / min)  $/^{\circ}$ ]
- **MP3520.1 Spindle speed for oriented stop** Input: 0 to 99 999.999 [rpm]

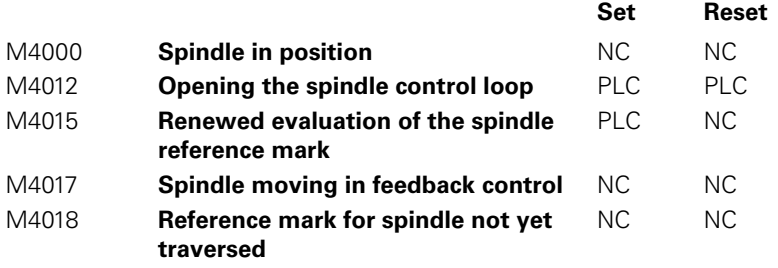

With Module 9171 you can specify the speed, nominal position and direction of rotation for spindle orientation.

M4130 is set as long as the positioning movement lasts.

## **Module 9171 Oriented spindle stop**

The module functions only in the cyclic PLC program. If you call the module while the spindle is rotating, the transferred direction will be ignored. The spindle will be oriented in the direction of spindle rotation.

If the values 2 to 4 are transferred as direction of rotation, the spindle will be oriented to the angle last defined in CYCL DEF 13. The transferred angle is added to the value from CYCL DEF 13.

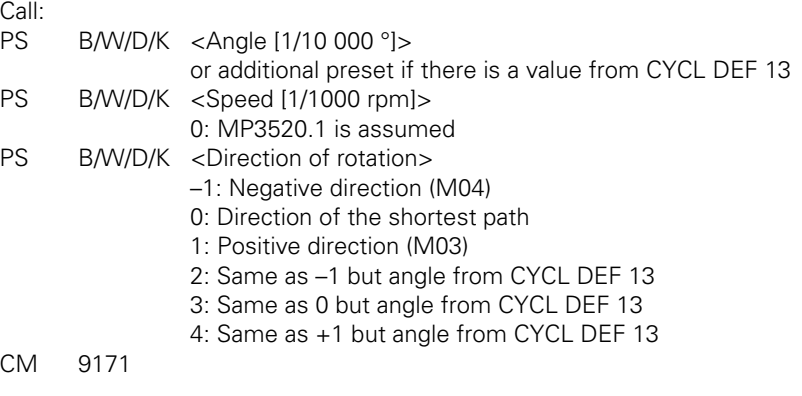

# **Error detection:**

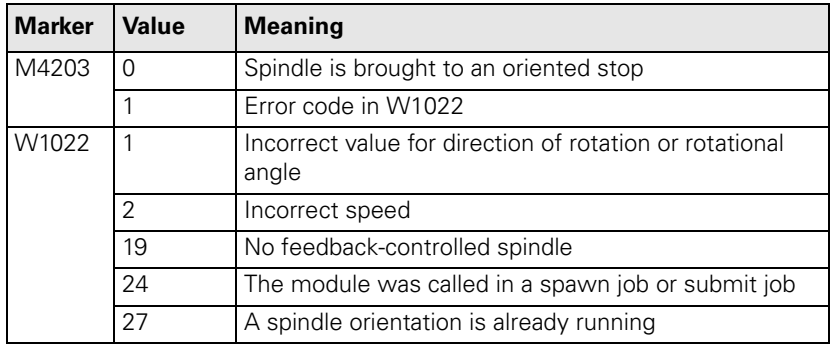

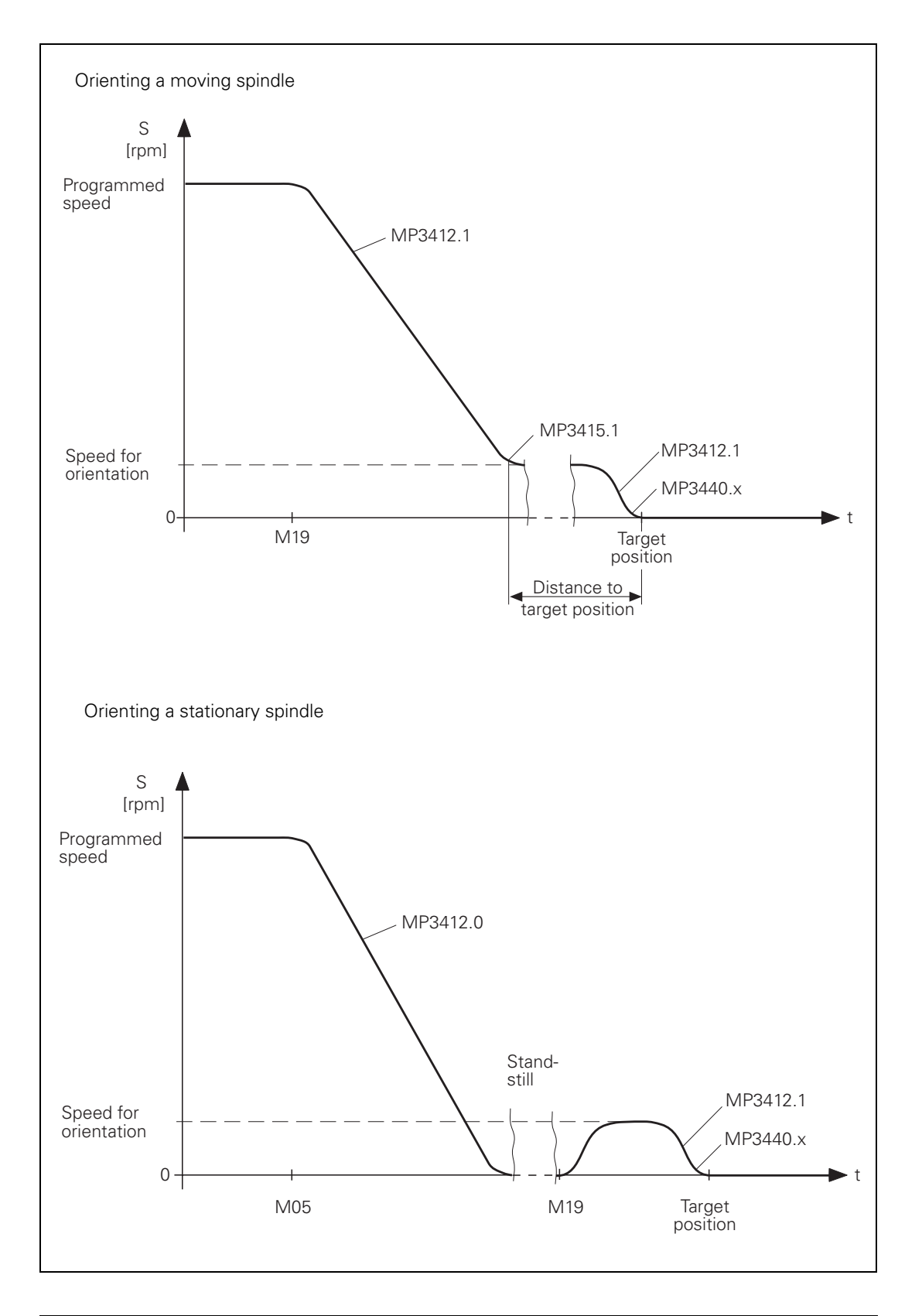

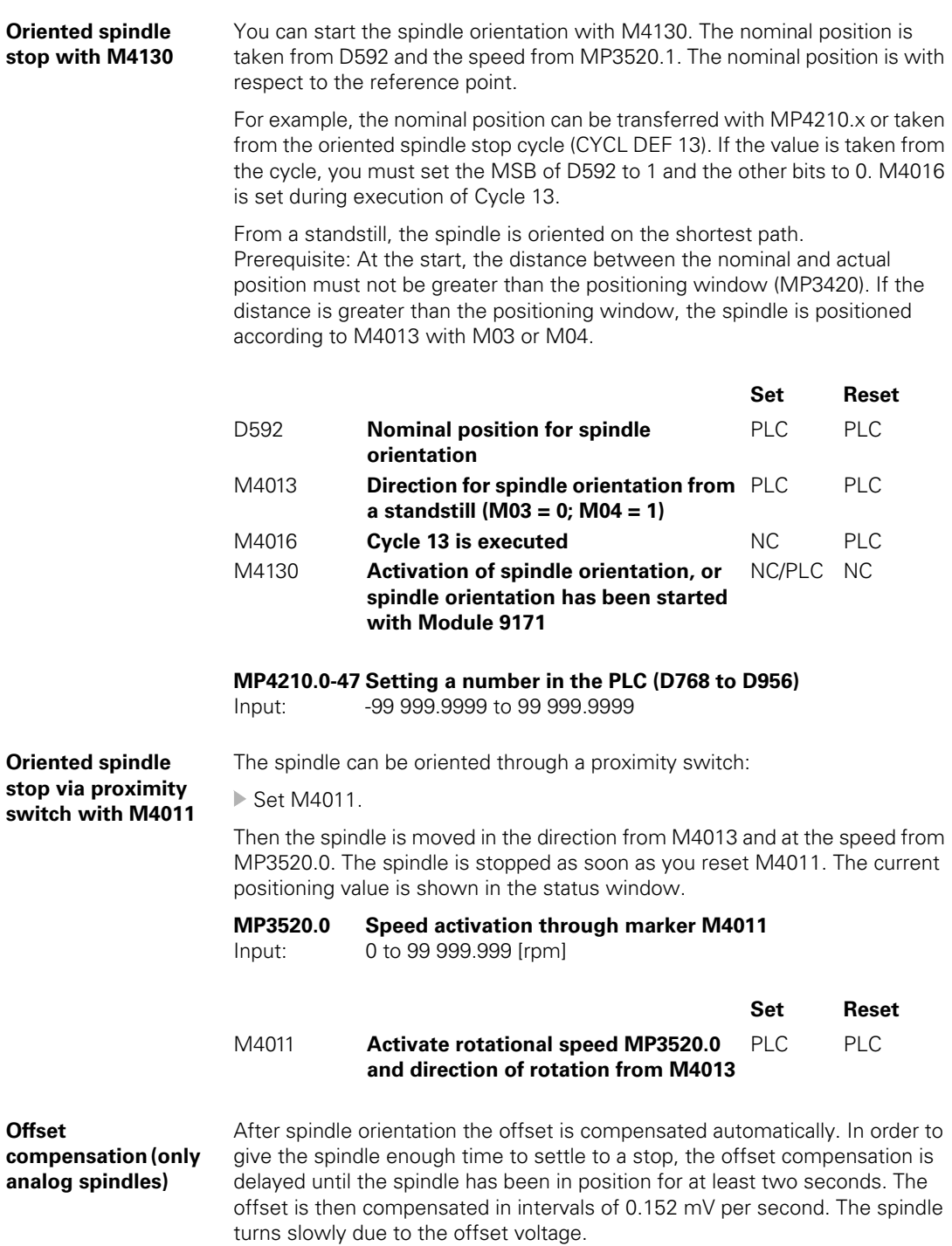

### **6.12.7 Tapping with Floating Tap Holder and Nominal Speed Output**

For tapping with floating tap holder, the position control loop is open. M4030 is set during the tapping cycle. After the spindle is switched on with M03, this is acknowledged with M4092. The nominal spindle speed must be reached before infeed begins.

During switch-on, the spindle follows the ramp in MP3411.x. During switchoff, it follows the ramp in MP3412.2:

- ▶ In MP3412.2, enter a multiplier for MP3411 during tapping.
- In MP3415.2, define the overshoot behavior of the spindle during tapping.
- Acknowledge the output of the M functions. An NC stop cannot be executed until a previous M function is acknowledged.

If the feed-rate and spindle ramps have differing gradients, the spindle follows the slower ramp.

Example: Speed  $s = 1000$  rpm MP3411.x = 0.025 [1000 rpm/ms]

 $\frac{1000 \text{ rpm}}{0.025 \cdot \text{[rpm/ms]}} = 40 \text{ ms}$ 

In this example the spindle was braked 40 ms before reaching the hole depth.

Delay times permit an optimum adjustment of the floating tap holder. You can delay the switch-off:

▶ In MP7120.2 enter a spindle slow-down time.

The delay cannot last longer than 30 ms before reaching the hole depth. Values above 30 ms are ignored (see the diagram).

You can delay a subsequent spindle start with M04:

▶ In MP7120.0 enter a dwell time. The ramp follows MP3412.2

You can delay restarting the infeed:

▶ Change the programmed dwell time in the cycle.

The NC uses M05 to switch off the spindle. The switch-off ramp follows MP3412.0. Then the spindle is switched back on with M03.

The feed-rate override for tapping must be limited. Otherwise the floating tap holder may be damaged:

 $\triangleright$  Enter a limit in MP7110.x.

Ť

The following diagram shows the time sequence of the cycle:

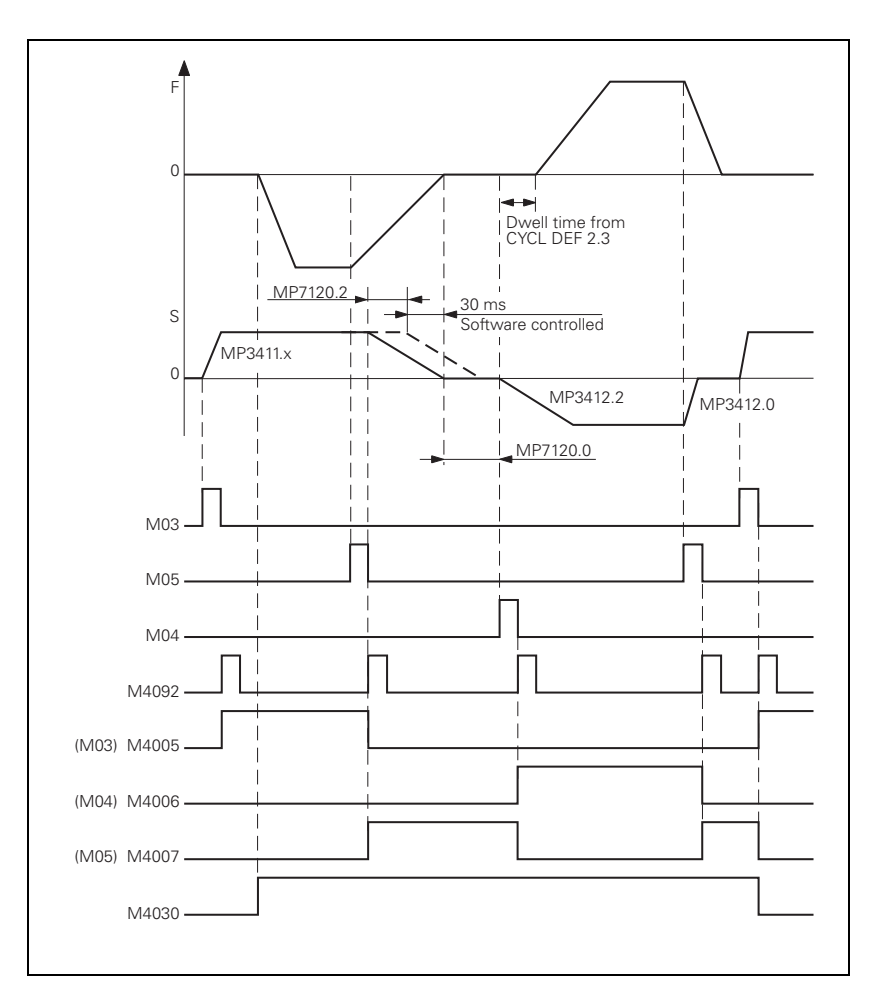

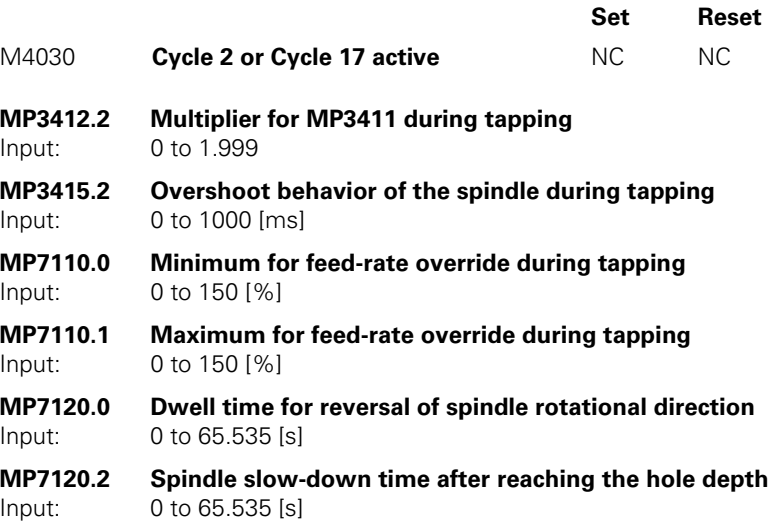

## **6.12.8 Tapping with Floating Tap Holder and Coded Spindle-Speed Output**

If the spindle speed is output in code, the spindle and feed-rate ramps cannot be synchronized:

Enter the advanced switching time of the spindle in MP7120.1.

The dwell time for rotational direction reversal (MP7120.0) and the programmed dwell time have the same effect as the nominal speed value output.

The following diagram shows the time sequence of the cycle:

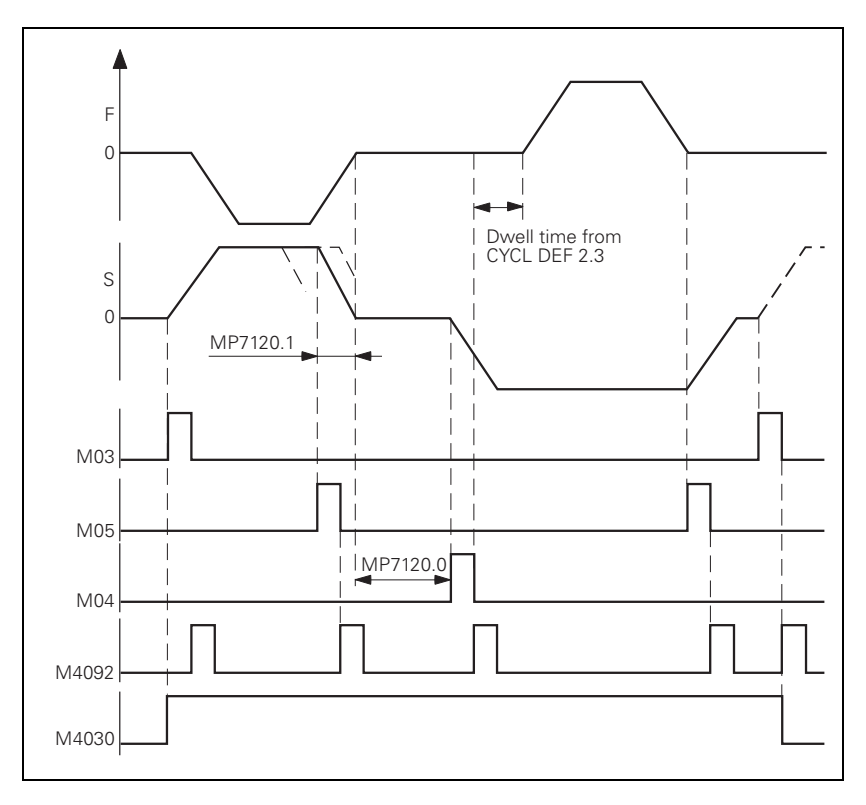

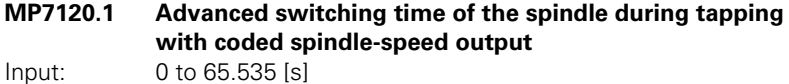

 $\mathbf i$ 

# **6.12.9 Rigid Tapping**

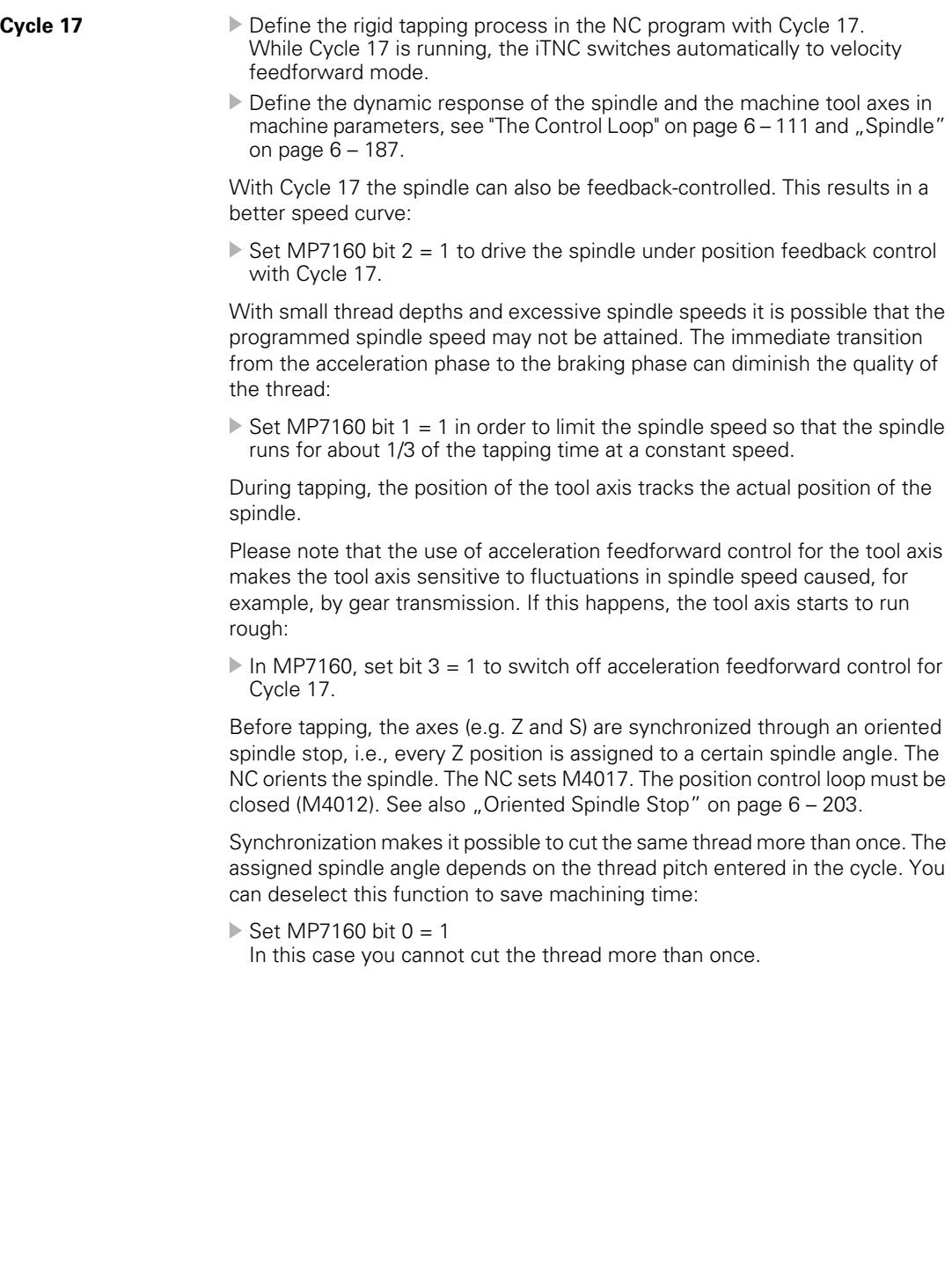

M4031 and M4030 are set while the cycle runs.

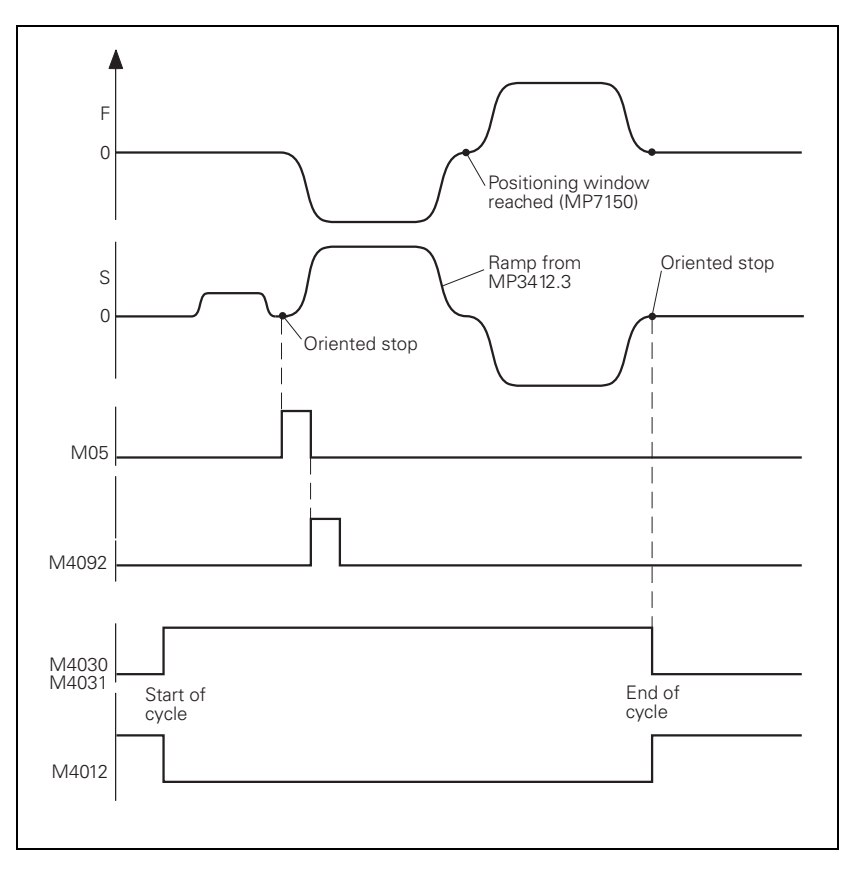

While Cycle 17 is running, the positioning window from MP7150 applies to the tool axis:

Enter a value in MP7150 smaller than or equal MP1030.x.

Define the acceleration and braking process of the spindle during rigid tapping:

- ▶ In MP3412.3 enter a multiplier for MP3411.x.
- With MP3415.3, define the overshoot behavior of the spindle.
- With MP7130, define the run-in behavior of the spindle.

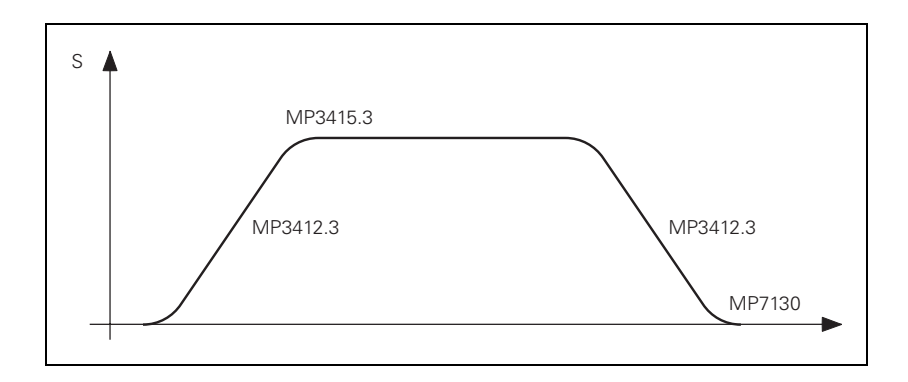

i

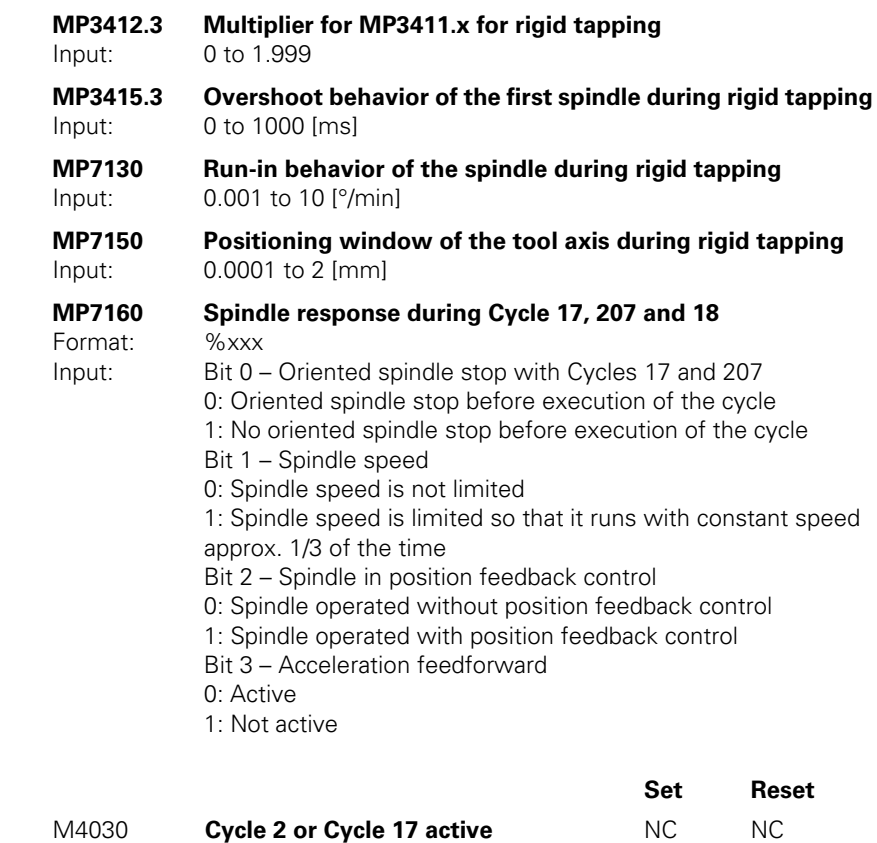

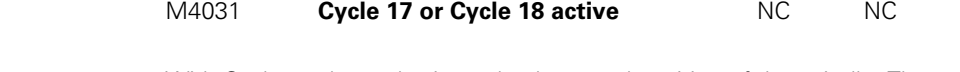

**Cycle 18** With Cycle 18 the tool axis tracks the actual position of the spindle. The starting position is the actual position. The target position is the hole depth:

Program the approach and departure separately.

M4031 is set while Cycle 18 is running. M4012 must be reset for the cycle to be executed.

MP3412.3, MP3415.3, MP7130, MP7150 and MP7160 bit 1, bit 2 and bit 3 function as for Cycle 17.

L

### **6.12.10 Switching the Modes of Operation**

For a spindle motor, two parameter blocks with the same name can be saved in the motor table. This may be necessary if

- Another parameter block applies to a spindle motor at the higher speed range.
- A wye/delta connection switchover is carried out for a motor.

The switchover can be carried out during standstill or with a revolving spindle.

As soon as the operating mode is switched with Module 9163, the NC switches the drive controller of the spindle off and activates the parameter block from the motor table and the machine parameters. You can check this with Module 9162. After the operating mode has been switched, you must reactivate the drive controller of the spindle with Module 9161.

To use the operating-mode switchover:

- Enter the two parameter blocks of your spindle motor with the same name in the motor table. Identify parameter block 1 by entering 0 in the **MODE** column, and parameter block 2 by entering 1.
- Switch between the two operating modes with Module 9163.
- With Module 9161, reactivate the drive controller.

For the two operating modes, you can use different machine parameters for the current and speed controller:

- In MP131.x you enter the y index of machine parameters MP2xxx.y for the current and speed controller in operating mode 0.
- In MP132.x you enter the y index of machine parameters MP2xxx.y for the current and speed controller in operating mode 1.

### **Module 9163 Switching the operating modes**

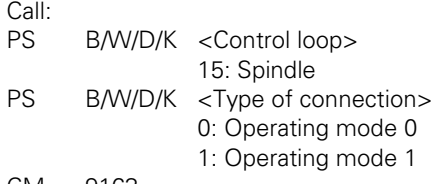

CM 9163

### **Error detection:**

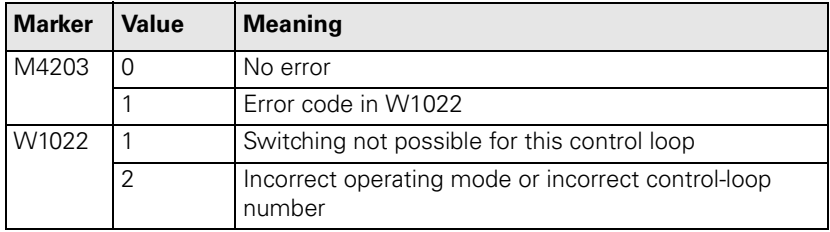

Ť

### **6.12.11 Operating a Second Spindle**

With the iTNC 530 you can operate two spindles alternately, i.e., only one spindle can be active at a given time. Both spindles can be operated as analog or digital spindles. If one spindle is to be operated as a digital spindle and the other one as an analog spindle, the first spindle must be operated as a digital spindle.

### **Assignment of encoder input and speed command output**

The second spindle is driven instead of an axis, i.e., there are fewer axes available. An exception is analog operation of the second spindle without a position encoder. In this case all axes remain available. The assignment of position and speed encoder inputs as well as of speed command outputs is entered in MP111.x, MP113.x and MP121.x, [see "Assignment for Axes" on](#page-280-0)  [page 6 – 13](#page-280-0).

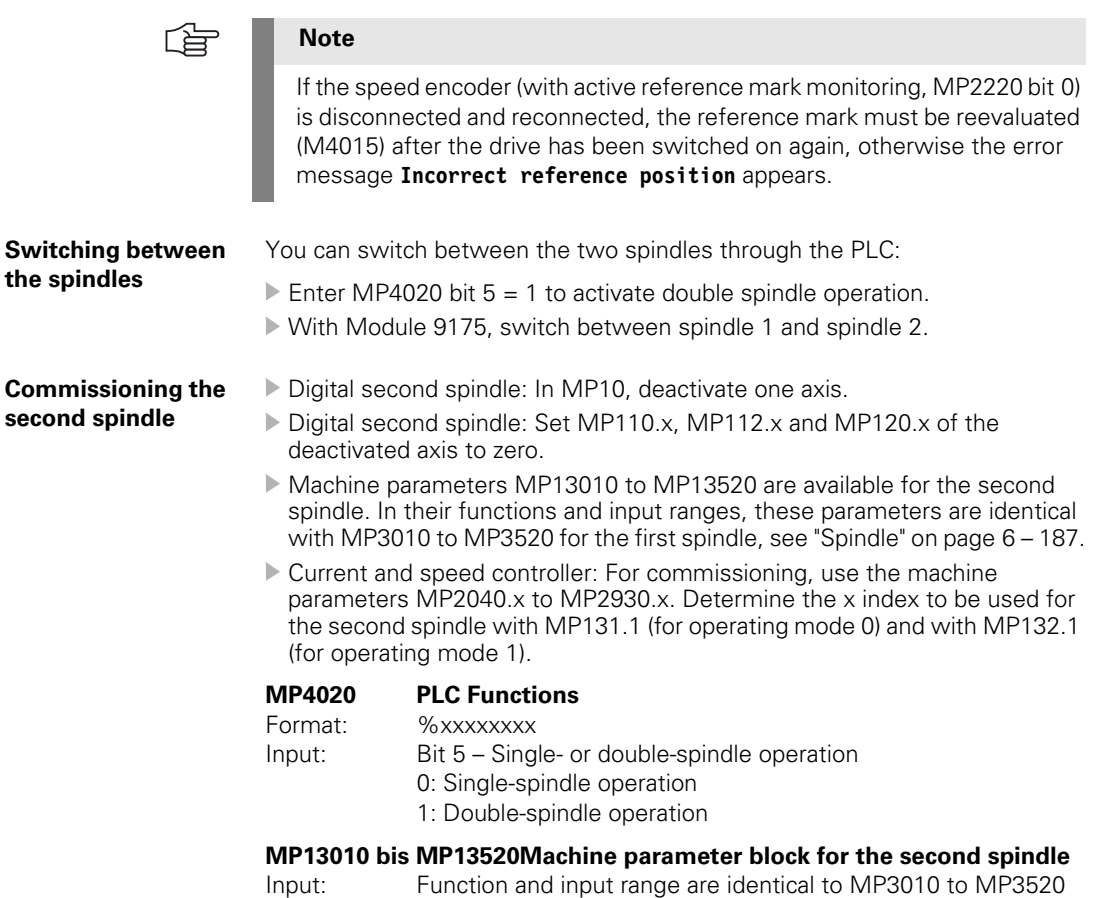

## **Module 9175 Spindle switchover**

With this module you can switch between spindle 1 and spindle 2. When switching via an M strobe, MP7440 bit 2 must not be set. When switching via an S or G strobe, MP3030 or MP13030, respectively, must not be set. The module only needs to be called once. Switching is only possible if

 $\blacksquare$  the control is not in operation (M4176 is not set),

 $\blacksquare$  the control is in operation (M4176 is set) and an M/S/T/T2/G strobe is active, or

 $\blacksquare$  the machine is not currently approaching a contour (M4157 is not set).

Call:

PS B/W/D/K <Spindle number> 0: First spindle 1: Second spindle

CM 9175

## **Error detection:**

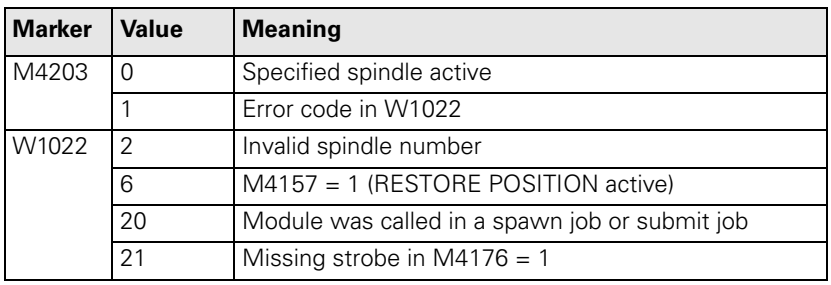

i

### **6.12.12 C-Axis Operation**

In C-axis operation, an axis and a spindle are driven alternately by the same motor.

Digital or analog operation of axis and spindle is possible. Axis and spindle may each be equipped with one position encoder. Because the speed encoder is built into the motor, it measures both the axis and the spindle.

Assignment of encoder inputs and speed command outputs to the axis and spindle:

- In MP110.x, enter the position encoder input of the axis (if present).
- In MP111.x, enter the position encoder input of the spindle (if present).
- Enter MP112. $x = 0$  for the axis (it uses the speed encoder of the spindle motor).
- In MP113.x, enter the speed encoder input of the spindle.
- Enter the same speed command output in MP121.x for the spindle and in MP120.x for the axis.

Commissioning of the axis and the spindle:

- The current and speed controllers are commissioned only for the spindle.
- The position controllers **must** be commissioned separately for the axis and spindle.

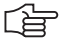

### **Note**

The axis position controller should be commissioned in the gear range that is actually used for positioning.

If possible, use the lowest gear range to ensure optimum control.

C axis operation must be deselected for commissioning the spindle, meaning that no identical PWM outputs may be entered in MP120.x and in MP121.x.

If you use only one position encoder for both the spindle and the axis, the axis display keeps running while the spindle is in operation:

- $\triangleright$  Before switching from the axis to the spindle, save the actual position value of the axis with Module 9146. This ensures that the axis display remains at the last value, even when the spindle is rotating.
- $\triangleright$  Before switching from the spindle to the axis, recover the actual position value of the axis with Module 9146.

If you save the actual position value with Module 9146 and then close the position control loop, or if the position control loop is closed and the actual position value is then saved with Module 9146, the error message **Actual position value saved <Axis>** appears. The error message triggers an emergency stop.

## Switching from **spindle to axis:**

- Stop the spindle
- Switch to the gear range required for axis operation.
- $\triangleright$  Switch the spindle motor to the axis.
- With Module 9156, switch the axis from the open-loop to the closed-loop (servo-controlled) state.
- ▶ Enable the current and speed controls via Module 9161 with the corresponding bit for the axis.
- $\blacktriangleright$  Release the axis clamping.
- $\triangleright$  Close the position control loop of the axis by setting the corresponding bits in W1040.
- $\blacktriangleright$  Begin axis operation

### Switching from **axis to spindle:**

- $\triangleright$  Stop the axis
- ▶ Clamp the axis
- ▶ Open the position control loop of the axis by resetting the corresponding bits in W1040.
- With Module 9155, switch the feedback control for the axis off.
- $\triangleright$  Switch the spindle motor from the axis back to the spindle.
- With Module 9161 bit 15, release the current and speed controllers.
- Shift back to the original gear range.
- $\triangleright$  Begin spindle operation

## **Module 9146 Saving and reestablishing actual position values**

Module 9146 saves and later reestablishes the actual position values of axes. If the actual position values were saved, the last value displayed remains until they are reestablished.

Call:<br>PS

B/W/D/K <Axes bit-encoded> PS B/W/D/K <Mode> 0: Save actual position values

- 1: Reestablish actual position values
- CM 9146

## **Error detection:**

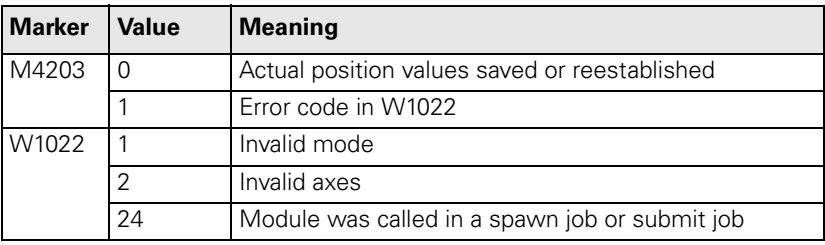

i.

## **Module 9155 Axis switchover from closed loop to open loop**

With Module 9155 you can switch an axis from the closed-loop to the openloop state. Now the bit can be transferred to the spindle or the axis.

Call:<br>PS B/W/D/K <Axes bit-encoded> CM 9155

## **Error detection:**

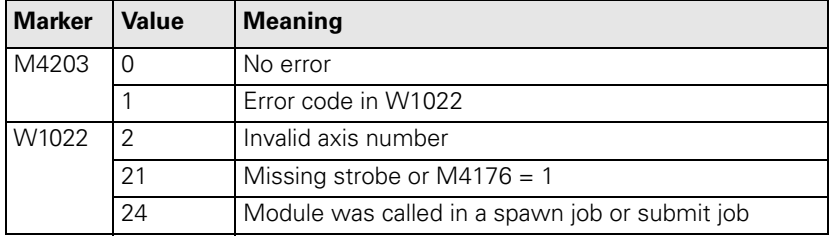

### **Module 9156 Axis switchover from open loop to closed loop**

With Module 9156 you can switch an axis from the open-loop to the closedloop state. An automatic actual-to-nominal value transfer is executed. Now the bit can be transferred to the spindle or the axis.

Call:<br>PS B/W/D/K <Axes bit-encoded> CM 9156

## **Error detection:**

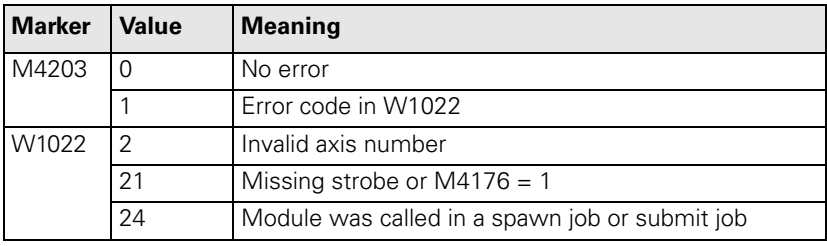

ı

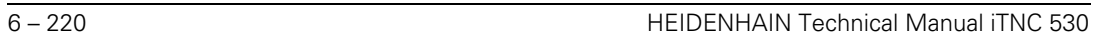

✎

# **6.13 Integrated Oscilloscope**

The iTNC features an integrated oscilloscope.

This oscilloscope has six channels, of which no more than four can be used for signals from the current and speed controller. If more than four channels are to be displayed from the current and speed controller, the error message Channel <number> cannot be displayed appears.

<span id="page-488-0"></span>The following signals can be recorded:

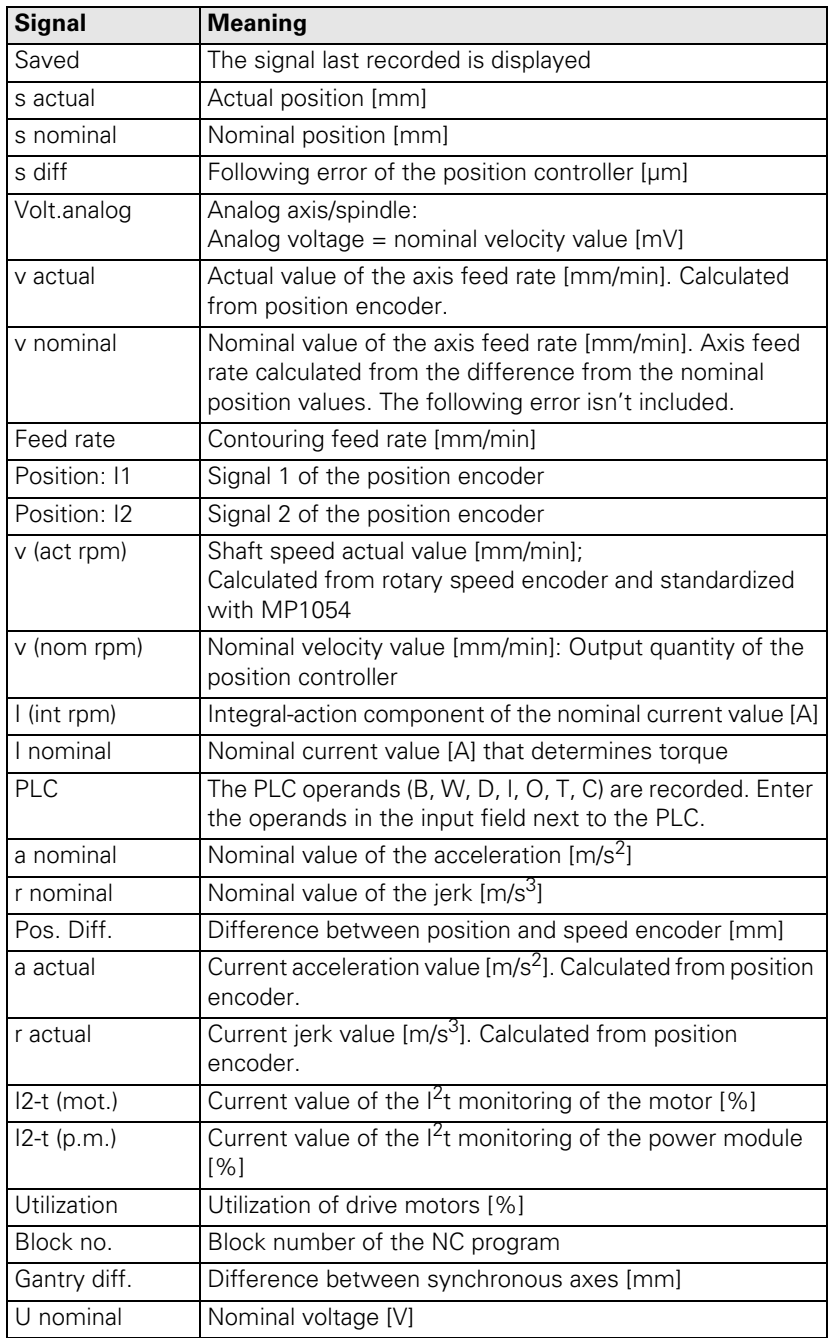

ı

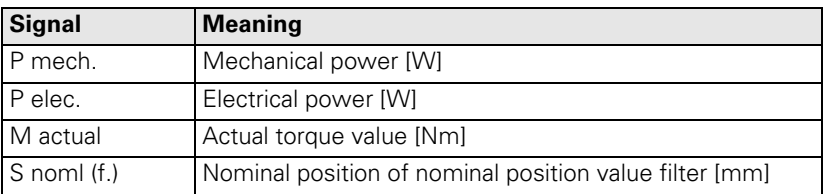

The oscilloscope provides additional functions for commissioning the current controller, [see "Commissioning" on page 6 – 228.](#page-495-0)

The recorded data remain stored until you start recording again or activate another graphic function.

**Colors IDED** In MP7365.x, define the colors for the oscilloscope.

After you enter the code number, the setup menu appears:

Choose the parameters to be entered with the cursor keys.

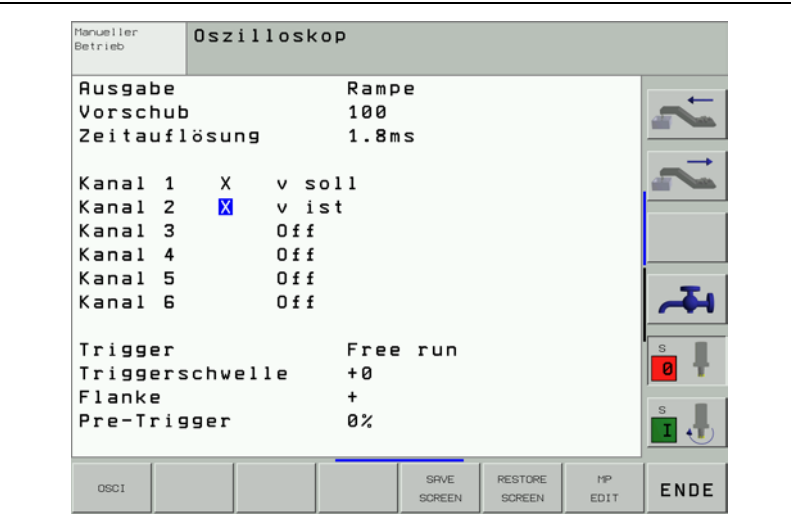

## **Output:**

- Select whether the nominal speed value is to be issued as a step or ramp.
	- $\bullet$  If you select ramp output, then the programmed feed rate,  $k_V$  factors, and acceleration values that you have specified with machine parameters go into effect.
	- If you select step output, a step will be output as nominal velocity value when you press the axis-direction buttons in the **Manual operating mode.** During output, the position control loop is opened.

### **Feed rate:**

Enter the height of the step for the nominal velocity value (in mm/min). This entry has no effect for ramp output.

### **Sample time:**

 $\triangleright$  Set the time interval for recording the signals.

Entry: 0.6 ms, 1.8 ms and 3.6 ms

4096 samples are stored. The signals are therefore stored for the following duration:

- 0.6 ms ⋅ 4096 = 2.4576 s
- $1.8 \text{ ms} \cdot 4096 = 7.3728 \text{ s}$
- $3.6 \text{ ms} \cdot 4096 = 14.7456 \text{ s}$

## **Channel 1 to channel 6:**

Assign the channels of the recorded signals to the respective axes.

# **Trigger:**

Define the type of recording.

You have the following possibilities:

- **Free run:** The recording is started and ended by soft key. If you press the STOP soft key, the last 4096 events are stored.
- **Single shot:** If you press the START soft key, the next 4096 events are stored.
- **Channel 1** to **6:** Recording begins when the triggering threshold of the selected channel is exceeded.

## **Trigger threshold:**

 $\triangleright$  Enter the trigger threshold (you will find the appropriate units in the signals table on [Page 6–221\)](#page-488-0):

## **Slope:**

Select whether the rising edge (positive slope) or falling edge (negative slope) of the signal acts as trigger.

## **Pre-Trigger:**

Recording begins at a time preceding the trigger time point by the value entered here

Enter a value.

## **Oscilloscope display:**

Press the OSCI Soft key

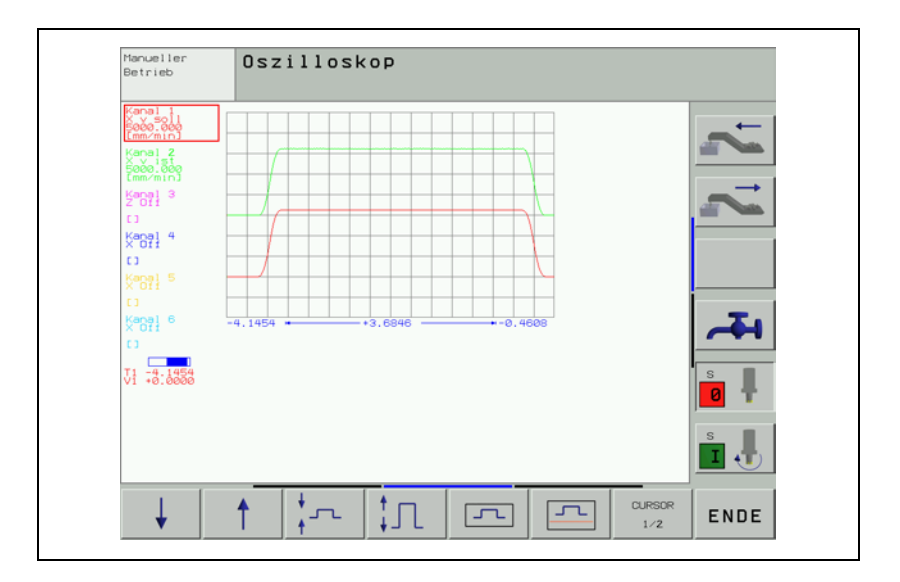

i.

During recording, the selected signals are continuously displayed. After recording ends, the memory contents are displayed. For every channel, the type of signal and the resolution are also shown. The length of the recorded range, with respect to the entire memory content, is shown as a bar in the status field.

- Move the cursor with the arrow keys to select the channel. The status field shows the amplitude of the selected channel and the time with respect to the beginning of recording.
- Activate a second cursor by pressing the CURSOR 1/2 soft key. The oscilloscope displays the amplitude and time of this cursor. The time [s] of the second cursor is shown with respect to the time point of the first cursor. With this function you can measure the acceleration time of an axis, for example.

Meaning of the soft keys:

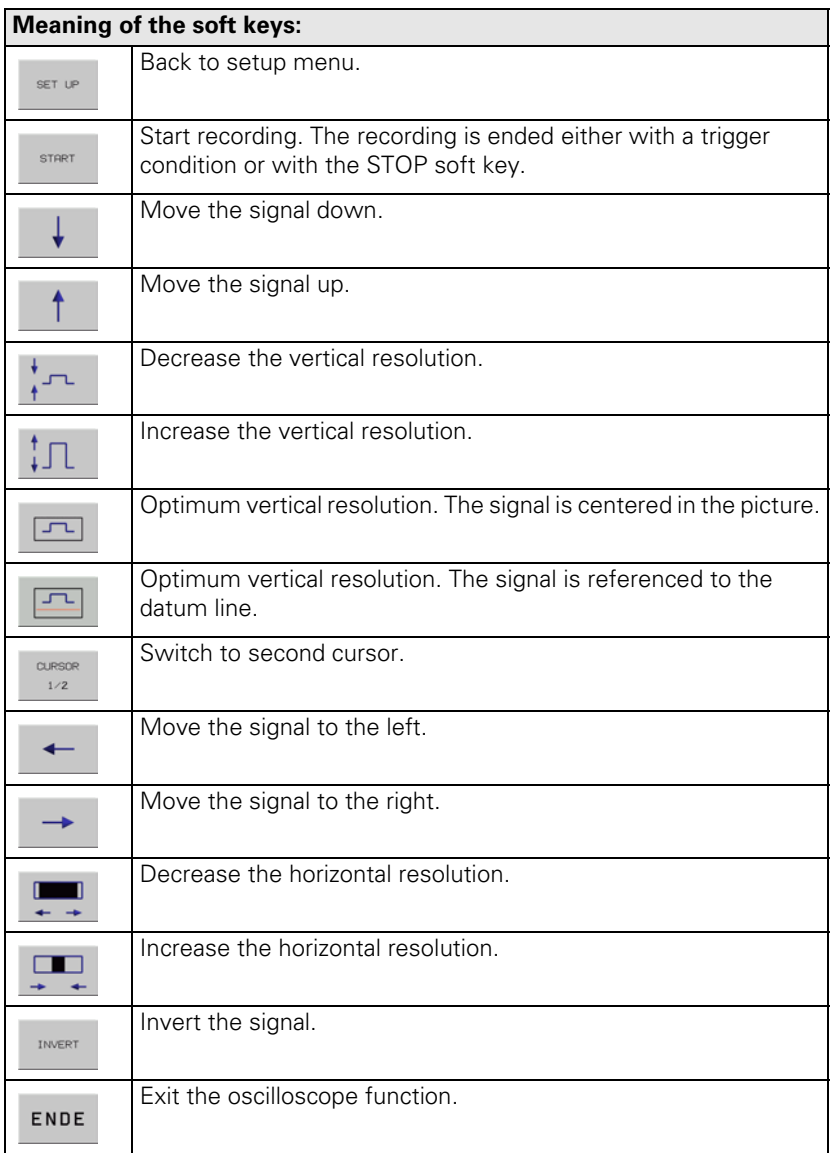

#### **Saving and loading a recording**

You can display the signal last recorded for a channel again by selecting the Saved signal.

With the SAVE SCREEN soft key in the Setup menu you can save the recorded signals with all settings in a file on the hard disk. The file must have the extension DTA. This file can

**De called by the PLCdesign PLC development software again, or** be read back into the control.

In order to read a \* DTA file back into the control:

- Press the RESTORE SCREEN soft key in the Setup menu.
- Enter the complete file name and path of the \*.DTA file.
- $\blacktriangleright$  Press the ENT key.
- Press the OSCI soft key to displays the signals from the \*.DTA file.

# <span id="page-495-0"></span>**6.14 Commissioning**

## **6.14.1 Table for Power Module, Supply Module and Motor**

In the machine parameter editor you select the installed power modules and the motors:

 Call a list of power modules or motors with the corresponding soft key. In the list of motors, the type of motor (synchronous, asynchronous, or linear motor) and the operating mode are displayed in addition to the motor designation.

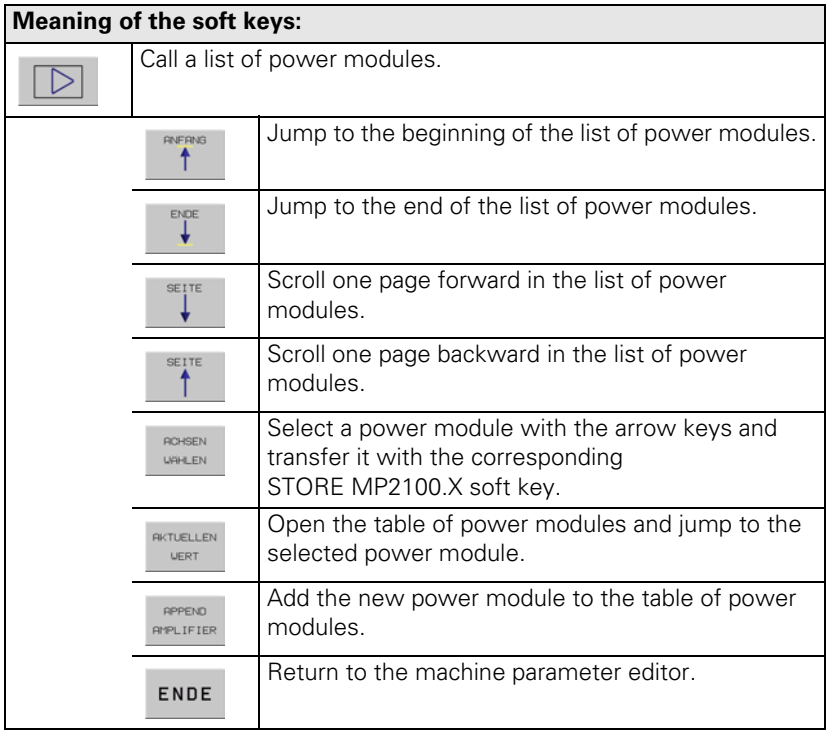

 $\mathbf i$ 

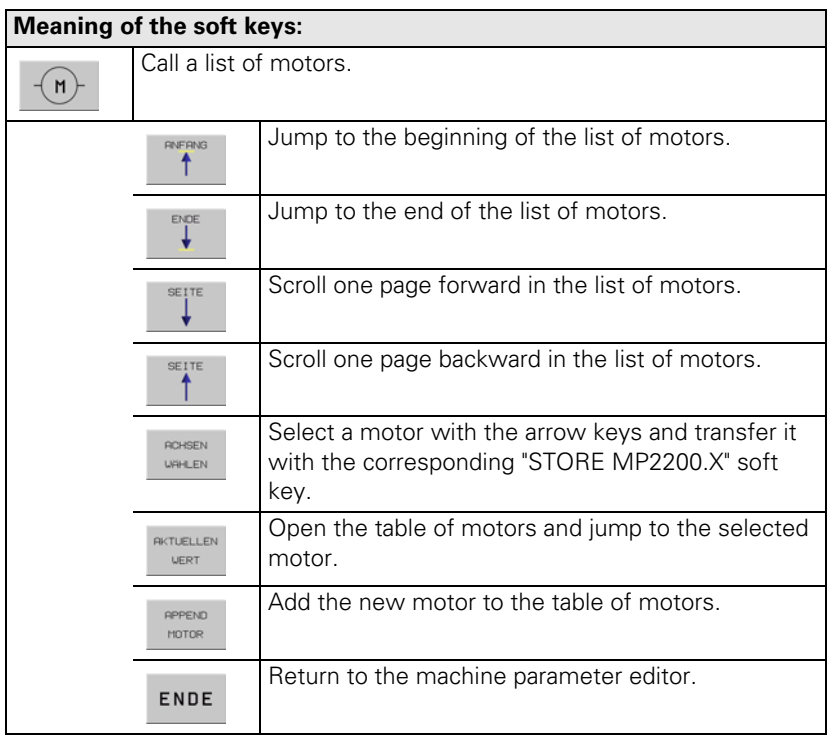

After you have selected the motor and the power module, the models are automatically entered in MP2100.x and MP2200.x.

If you use motors or power modules that are not listed in the menus, please contact HEIDENHAIN.

You can overwrite standard data or add other models to the tables. If you change the table of the motor models or power modules, the changed tables are filed in the PLC partition:

- PLC:\MP\MOTOR.MOT (motor table)
- **PLC:\MP\MOTOR.AMP (power-module table)**

These tables are then taken into account by the iTNC. If at any time you want to use the HEIDENHAIN standard tables again, you must erase the abovementioned tables in the PLC partition.

If you use a motor that appears in the motor table, but only the data for the speed encoders differs, you can overwrite this data in the motor table with MP2202.x, MP2204.x and MP2206.x. The motor table is not actually changed. The changes only take place in the operating memory.

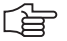

### **Note**

The original entry from the motor table is used only when MP2202. $x = *$ , MP2204. $x = *$  and MP2206. $x = *$ .

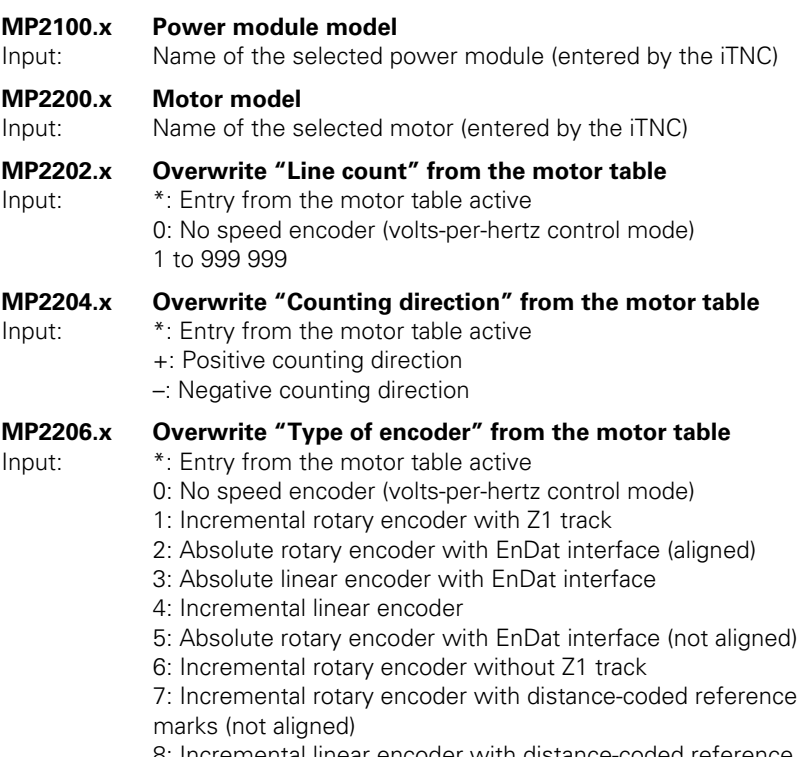

8: Incremental linear encoder with distance-coded reference marks (not aligned)

 $\overline{\mathbf{i}}$ 

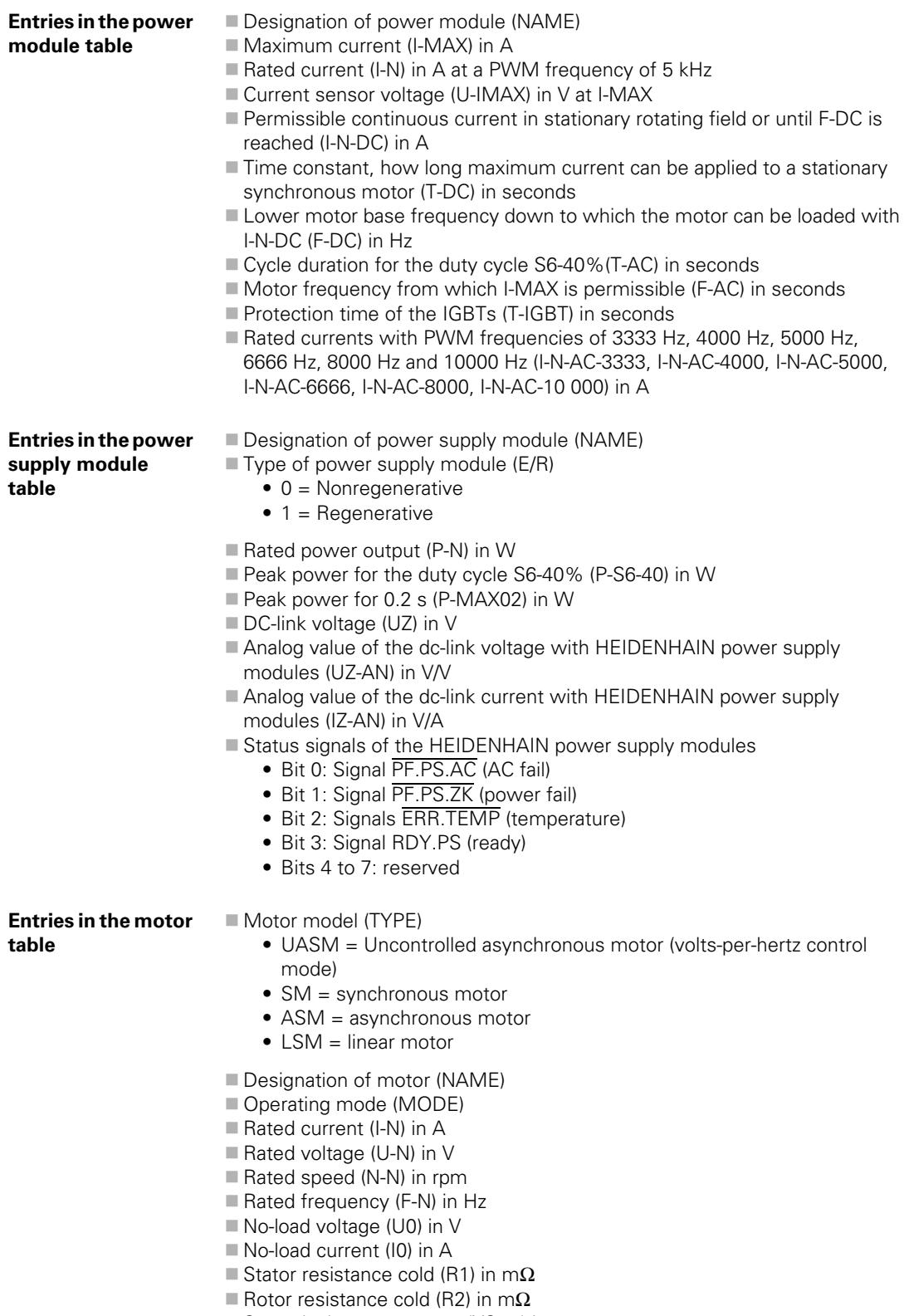

- Rotor leakage reactance (XStr2) in m $\Omega$
- Magnetizing reactance (XH) in m $\Omega$
- Upper speed X-H characteristic (N-XH) in rpm
- $\blacksquare$  Threshold speed for field weakening (N-FS) in rpm
- $\blacksquare$  Maximum speed (N-MAX) in rpm
- Factor for X-H characteristic (%-XH)
- Factor for stalling torque reduction (%-K)
- Number of pole pairs (PZ)
- Temperature coefficient (TK) in  $\Omega/K$
- Line count of the motor encoder (STR)

Encoder being used (SYS)

- 0 = No speed encoder (volts-per-hertz control mode)
- 1 = Incremental rotary encoder with Z1 track
- 2 = Absolute rotary encoder with EnDat interface (aligned<sup>1</sup>)
- 3 = Absolute linear encoder with EnDat interface
- 4 = Incremental linear encoder
- $5 =$  Absolute rotary encoder with EnDat interface (not aligned<sup>1</sup>)
- 6 = Incremental rotary encoder without Z1 track
- 7 = Incremental rotary encoder with distance-coded reference marks (not aligned<sup>1</sup>)
- 8 = Incremental linear encoder with distance-coded reference marks (not aligned)

■ Counting direction of the motor encoder (DIRECT.)

- $\blacksquare$  Maximum temperature (T-MAX) in  $\degree$ C
- Maximum current (I-MAX) in A
- Rated power output (P-N) in W
- Motor mass moment of inertia (J) in kgm<sup>2</sup>
- $\blacksquare$  Inductance of the series reactor (L) in  $\upmu$ H
- Thermal time constant for direct current (T-DC) in seconds
- Lower thermal limit frequency (F-DC) in Hz
- Thermal time constant for alternating current (T-AC) in seconds
- Upper thermal limit frequency (F-AC) in Hz; above this frequency, the maximum current I-MAX applies

The inductance of the series reactor is calculated as follows:

$$
L = \frac{700 \, \mu H \cdot 5000 \, Hz}{f_{\text{PWM}}} - \frac{(X_1 + X_2) \cdot 1000}{2 \cdot \pi \cdot f_N}
$$

■ L: Inductance of the series reactor in µH

- $\blacksquare$  f<sub>PWM</sub>: PWM frequency [Hz]
- $\blacksquare$  X<sub>1</sub>: Stator leakage reactance [mΩ]
- $\blacksquare$  X<sub>2</sub>: Rotor leakage reactance [mΩ]
- $\blacksquare$  f<sub>N</sub>: Rated frequency [Hz]

A negative result means that there is no series reactor.

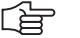

## **Note**

If a series reactor is installed later, the current controller must be readjusted.

L

<sup>1.</sup> [See "Field Orientation" on page 6 – 237](#page-504-0)

### **6.14.2 PWM Frequency**

With MP2180.x, certain controller groups can be assigned different PWM frequencies.

The PWM outputs of a controller group must be assigned the same PWM frequencies with MP2180.x. Otherwise, the DSP error message **C440 PWM frequency <Axis> incorrect** will appear.

- Controller group 1: X51, X53, X54
- Controller group 2: X52, X55, X56
- Controller group 3: X57, X59, X60
- Controller group 4: X58, X61, X62
- With MP2180.x, you can set the same PWM frequency for the PWM outputs of a controller group. The assignment between a PWM output and MP2xxx.y is done with MP120.x/MP121.x and MP130.x/MP131.x/MP132.x.

If PWM frequencies of > 5000 Hz are set for a controller group, it is no longer possible to use all PWM outputs of the controller group. Then only the first PWM output of the controller group can be used. The other PWM outputs must not be entered in MP120.x or MP121.x. Otherwise, the DSP error message **C440 PWM frequency <Axis> incorrect** will appear.

The following PWM outputs can be operated with a PWM frequency of > 5000 Hz:

- Controller group 1: X51 (but not X53, X54)
- Controller group 2: X52 (but not X55, X56)
- Controller group 3: X57 (but not X59, X60)
- Controller group 4: X58 (but not X61, X62)
- ▶ Set the required PWM frequency > 5000 Hz for the corresponding PWM output in MP2180.x. For the PWM outputs not used for the controller group, set  $MP2180.x = 0$ .

## **Warning**

The following hardware version and later versions support the entry of different PWM frequencies for controller groups and of PWM frequencies > 5000 Hz:

- CC 422/6 control loops with Id. Nr. 359 651-02
- CC 422/10 control loops with Id. Nr. 359 652-02
- CC 422/12 control loops with Id. Nr. 359 653-02

If you are using another hardware version, you must enter the same value (≤ 5000 Hz) in all MP2180.x.

### **MP2180.x PWM frequency**

Input:  $0: f_{PWM} = 5000$  Hz (for HEIDENHAIN inverters) 3200 to 3999:  $f_{PWM} = 3333$  Hz 4000 to 4999:  $f_{PMM} = 4166$  Hz 5000 to 5999:  $f_{\text{PNMM}} = 5000 \text{ Hz}$ 6000 to 7999:  $f_{\text{PWM}} = 6666 \text{ Hz}$ 8000 to 9999:  $f_{\text{PWM}} = 8333 \text{ Hz}$ 10000:  $f_{PWM} = 10000$  Hz

In MP2180.x, enter the PWM frequency 4000 Hz.

## **PWM frequency with INDRAMAT "POWER DRIVE" inverters**

**PWM frequency with SIEMENS "SIMODRIVE" inverters**

The iTNC 530 operates with a PWM frequency of 5 kHz. SIEMENS power modules are normally driven with a PWM frequency of 3.2 kHz (spindle) and 4 kHz (axes).

The rated current values  $I_N$  are defined for these frequencies. If power modules are operated with a higher PWM frequency (e.g. 5 kHz), high temperatures can be caused in these modules in some cases.

This applies particularly to these SIEMENS power modules:

- 6SN1123-1AA00-0CA0 (as axis module)
- 6SN1123-1AB00-0CA0 (as axis module)

Machines that are not under full load do not exceed the maximum permissible temperature.

There are two ways to prevent the undesired heating:

- ▶ In MP2180.x, enter the required PWM frequency (3200 Hz or 4000 Hz) or
- Reduce the factor for  $1^2$ t monitoring or
- Reduce rated current  $I_{\text{N}}$  in the table of power modules.

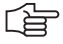

### **Note**

A reduction of the PWM frequency has no effect on the maximum speed, but it means that the axis and the spindle(s) must be commissioned again.

For the commissioning of new machines, HEIDENHAIN recommends adjusting the PWM frequency to fit axis modules (normally 4 kHz, see SIEMENS documentation). If the power module of the spindle gets too warm in spite of a reduction of the PWM frequency from 5 kHz to 4 kHz, then the reference value for the  $1^2$ t monitoring or the rated current  $I_N$  must be reduced in the table of power modules.

## Reduction of the reference value for  $I^2$ t monitoring or rated current  $I_M$  in **the table of power modules**

The reduction of the rated current  $I_N$  of the power modules, as well as the datum value for  $1^2$ t monitoring, can be calculated from two values (X1, X2) that are given in the SIEMENS documentation.

The percent reduction of the rated current can be calculated with the following formula:

$$
X_{R}[\%] = 100 - \left(\frac{(100 - X1) \cdot (8 \text{ kHz} - f_{\text{PWM}})}{8 \text{ kHz} - X2} + X1\right)
$$

 $\blacksquare$  X1 = Reduction factor of the current in % at a PWM frequency of 8 kHz

- $\blacksquare$  X2 = PWM threshold frequency in kHz at which the electrical power reduction begins
- $\blacksquare$  f<sub>PWM</sub> = Frequency in kHz set in MP2180.x

This results in the reference value for  $1<sup>2</sup>$ t monitoring:

$$
X_{B} = 1 - \frac{X_{B}[\%]}{100}
$$

Reduce the rated current values  $I_N$  of your power modules in the list of power modules.

 $I_{\text{New}} = I_{\text{N}} \cdot (100 \% - X_{\text{R}} [%)$ 

or

Reduce the reference value for the  $1^2$ t monitoring.

 $MP2302.x = X_R$ 

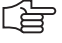

### **Note**

A reduction of the rated current of the power module can cause a reduction of the rated torque and, as a consequence, the rated power of the motor, if equal values for rated current of the power module and the rated current of the motor were chosen.

#### **Example for a 50-A power module:**

Axis power module with 50 A, PWM frequency of 5 kHz,  $X1 = 40\%$ ,  $X2 = 4$  kHz

$$
X_{\rm R}[\%] = 100 - \left(\frac{(100 - 40) \cdot (8 \text{ kHz} - 5 \text{ kHz})}{8 \text{ kHz} - 4 \text{ kHz}} + 40\right) = 15 \%
$$

$$
X_{\rm B} = 1 - \frac{15}{100} = 0.85
$$

Spindle power module with 50 A, PWM frequency of 5 kHz,  $X1 = 40\%$ ,  $X2 = 3.2$  kHz

$$
XR[%] = 100 - \left(\frac{(100 - 40) \cdot (8 \text{ kHz} - 5 \text{ kHz})}{8 \text{ kHz} - 3.2 \text{ kHz}} + 40\right) = 22.5 \%
$$

$$
X_{\rm B} = 1 - \frac{22.5}{100} = 0.78
$$

Axis power module with 50 A, PWM frequency of 4 kHz,  $X1 = 40\%$ ,  $X2 = 4$  kHz

$$
X_{\rm R}[\%] = 100 - \left(\frac{(100 - 40) \cdot (8 \text{ kHz} - 4 \text{ kHz})}{8 \text{ kHz} - 4 \text{ kHz}} + 40\right) = 0 \%
$$
  

$$
X_{\rm B} = 1 - \frac{0}{100} = 1.00
$$

 $\blacksquare$  Spindle power module with 50 A, PWM frequency of 4 kHz, X1 = 40%,  $X2 = 3.2$  kHz

$$
X_{R}[%] = 100 - \left(\frac{(100 - 40) \cdot (8 \text{ kHz} - 4 \text{ kHz})}{8 \text{ kHz} - 3.2 \text{ kHz}} + 40\right) = 10 %
$$

$$
X_{\rm B} = 1 - \frac{10}{100} = 0.90
$$
# **6.14.3 Field Orientation**

If a synchronous spindle is used along with an encoder without Z1 track or a nonaligned encoder with EnDat interface, there is no assignment between the encoder and rotor magnets.

With the FIELD ORIENTATION function, which must be run once during commissioning, the iTNC 530 automatically determines the assignment between the encoder and the rotor magnets (field angle) and saves this information on the hard disk. If the FIELD ORIENTATION function is not run, the following error message appears:

- Encoder with EnDat interface: **8830 EnDat: no field angle <axis>**
- Encoder without Z1 track: **8820 Field angle unknown <axis>**

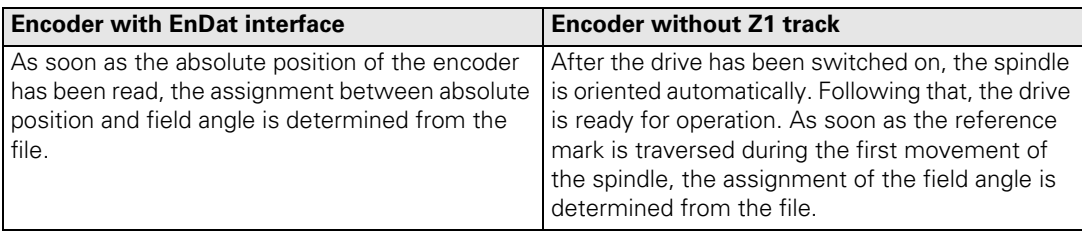

Switch on the control.

- Do **not** acknowledge the **Power Interrupted** message. In the **Programming and Editing** mode of operation, use the MOD key to enter the code number **688379.** The oscilloscope is started.
- Press the I CONTROL soft key.
- In the **Manual** mode of operation, acknowledge the **Power Interrupted** message.
- Use the CHOOSE AXIS soft key in the oscilloscope to select the corresponding axis.
- Press the FIELD ORIENT. soft key. The PLC must
	- switch the drive on/off
	- release and lock the brakes

The spindle rotates at the rated speed for approx. 2 s. During this period the field angle at the reference mark or datum is determined and automatically saved in a file on the hard disk.

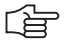

# **Note**

Standstill monitoring is active while the field orientation function is being carried out. If it responds during field orientation, increase the threshold in MP1110.x. After field orientation has finished, reset MP1110.x to the original value.

 $\blacktriangleright$  Press the END soft key.

The control carries out a reset. Then the assignment of the field angle is available.

If an encoder with EnDat interface is used, the field angle is assigned to the zero position of the encoder.

If an encoder without Z1 track is used, the spindle is first roughly oriented after it has been started. Then the field angle can be assigned to the reference mark and the spindle starts, taking the field angle into account.

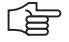

# **Note**

If the speed encoder is exchanged, the field orientation function must be rerun.

# **6.14.4 Preparation**

Proceed as follows:

- Check the wiring against the grounding diagram and the safety concept (See "Basic Circuit Diagram" at the end of Chapter 3).
- Check the control-is-ready function. [See "EMERGENCY STOP monitoring" on page 6 – 183](#page-450-0).
- Check the EMERGENCY STOP circuit by pressing the EMERGENCY STOP buttons and the EMERGENCY STOP limit switch.
- Select the current machine parameter file. Determine input values using the documentation on hand. Enter temporary values for machine parameters that must be optimized during commissioning.
- Create a PLC program for interfacing the control to the machine (use the PLC development software PLCdesign).
- Ensure that in the system file OEM.SYS the instruction **PLCMAIN=** refers to the current PLC program.

**dc-link voltage** The iTNC 530 uses the dc-link voltage to calculate the maximum motor voltage:

In MP2190, enter the dc-link voltage at the power module.

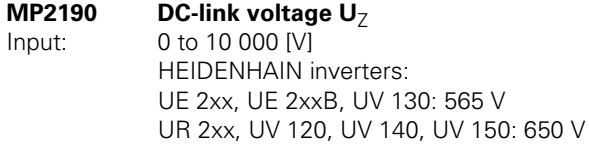

**Temporary input values** Enter the following temporary input values when you begin commissioning:

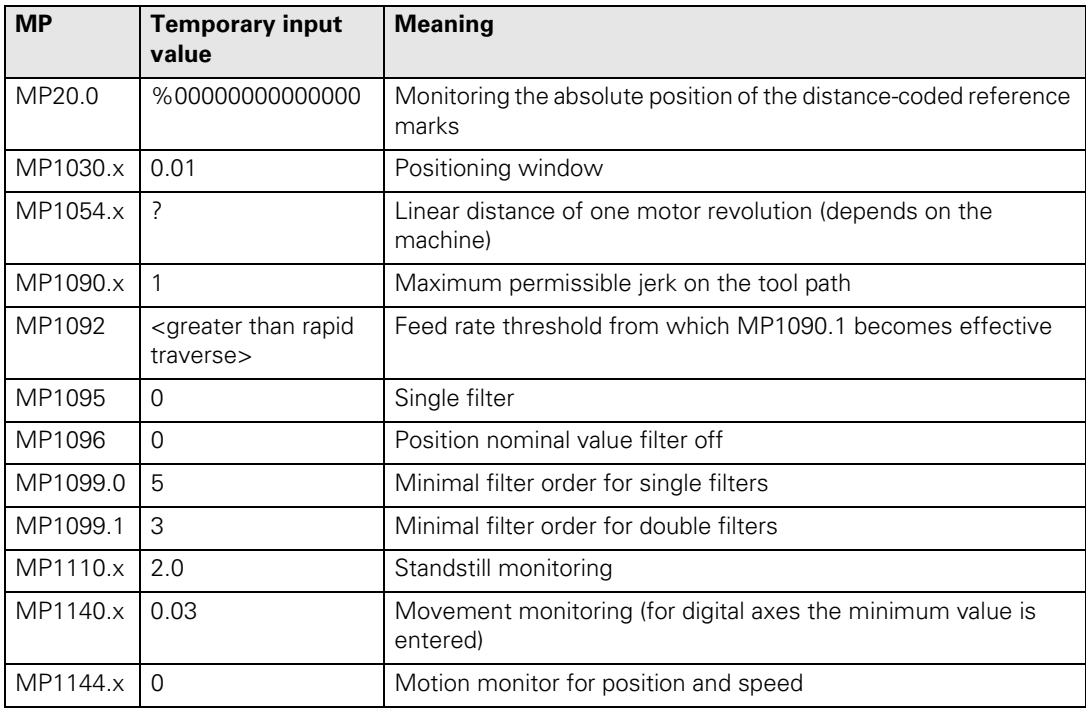

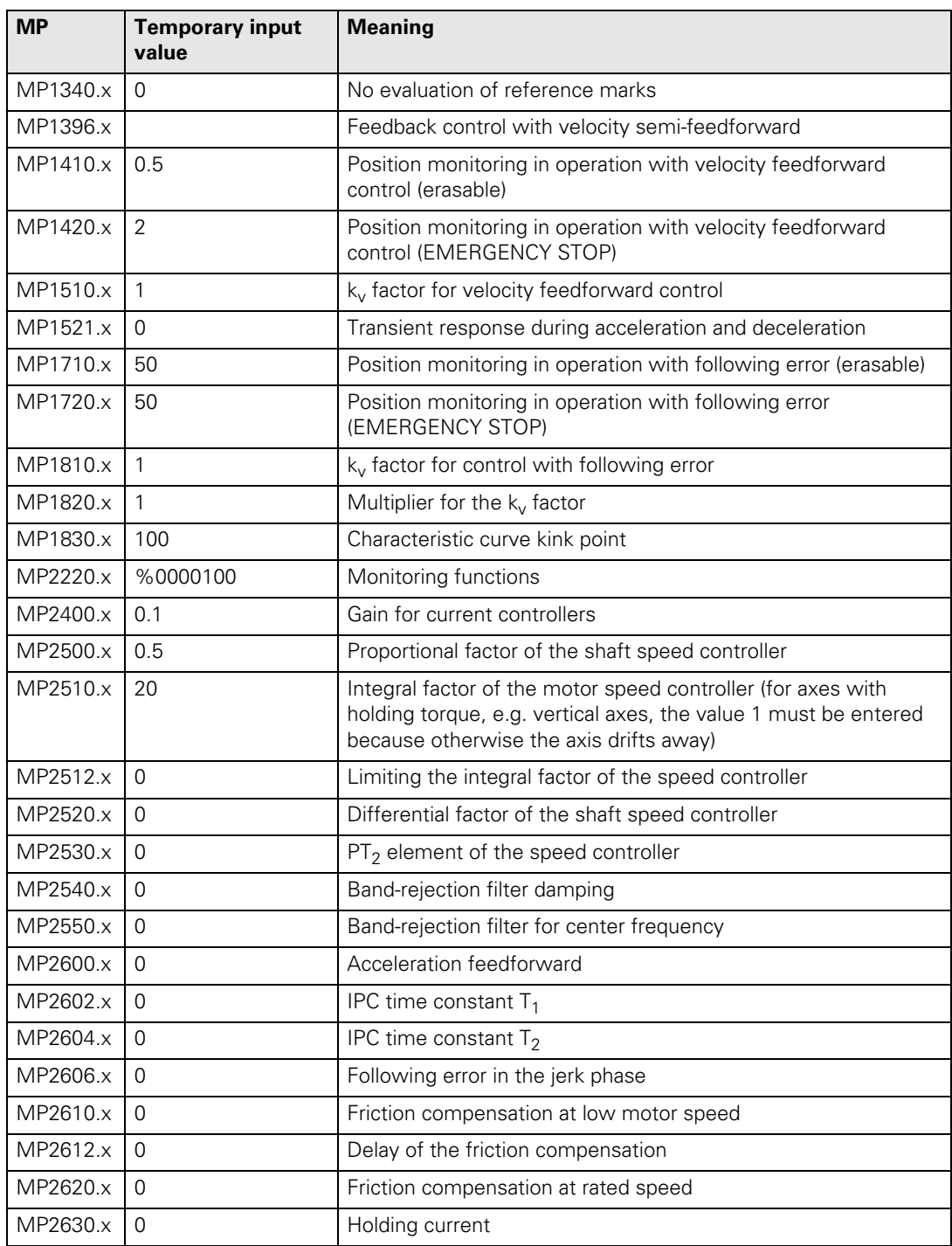

 $\fbox{{\bf i}}$ 

# **Additional temporary input values for the spindle**

Enter the following additional temporary input values when you begin commissioning the spindle:

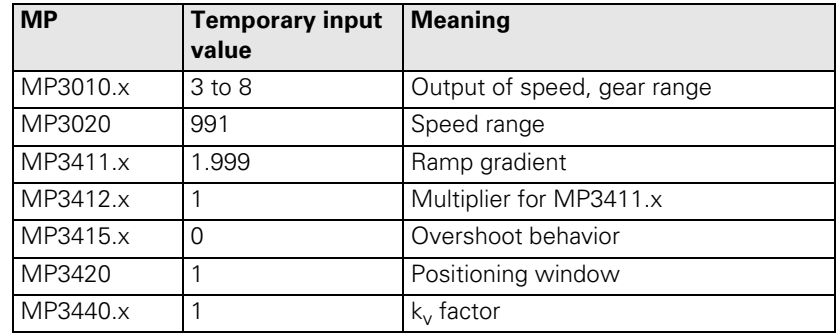

啥

# **Note**

C axis operation must be deselected for commissioning, meaning that no identical PWM outputs may be entered in MP120.x and in MP121.x.

# **Operating-mode switchover**

During commissioning you can switch between operating mode 0 and operating mode 1 with the CONNECT STAR DELTA soft key. With Module 9168 you can interrogate the current settings in the PLC. You can switch the motor using PLC outputs and activate the corresponding machine parameters with Module 9163:

Perform the adjustment for operating mode 0 and operating mode 1.

• If you do not use operating mode 1, set the corresponding machine parameters to zero.

# **6.14.5 Commissioning Digital Control Loops with TNCopt**

In order to commission digital control loops with TNCopt, you must carry out preparations on the control as described in this chapter. Also pay attention to the notes in the documentation for TNCopt. Functions not supported by TNCopt must be commissioned manually [\(see "Commissioning of Digital](#page-511-0)  [Axes" on page 6 – 244](#page-511-0) and [see "Commissioning the Digital Spindle" on page 6](#page-540-0)   $-273$ 

# **Current Controller ID** Switch on the control.

- Do **not** acknowledge the **Power Interrupted** message. In the **Programming and Editing** mode of operation, use the MOD key to enter the code number 688379 to switch to the **Oscilloscope** mode of operation.
- Press the I CONTROL soft key.
- Acknowledge the **Power Interrupted** message in the **Manual** mode of operation.
- Switch on the control voltage.
- Switch to the **Oscilloscope** mode of operation.
- Press the START STEP soft key.
- ▶ Commission the current controller with TNCopt.

#### **Speed Controller ID** Position the axis or spindle to be optimized at a location where it can be commissioned safely.

- $\triangleright$  Set MP1340  $x = 0$  to deselect evaluation of the reference marks.
- Ensure that the loaded PLC program fulfills the following conditions:
	- Position control loop is opened, because the NC opens the position control loop only during the step function. If the position controller is not optimized, error messages appear if the position control loop is closed.
	- Enable the drive controller.
	- NC stop inactive.
	- Axis direction buttons active.
	- Clamp the axes.
- In the **Programming and Editing** mode of operation, use the MOD key to enter the code number 688379 to switch to the **Oscilloscope** mode of operation.
- Set the following values in the **Oscilloscope: Output: Step Feed rate: 100 Channel 1: I nominal Trigger: Free run**
- **Press the OSCI soft key to switch the curve representation.**
- **Press the START soft key to start recording.**
- Set the feed-rate override potentiometer to 100%.
- ▶ Commission the speed controller with TNCopt.

Ť

- **Feedforward Position the axes to a location where the feedforward functions can be** commissioned safely.
	- ▶ Set the datum for the affected axes at this location.
	- In MP1060 x, set the acceleration to 0.5.
	- In the **Program Run, Full Sequence** mode of operation, select the NC program **FF**  $*$ .**H** ( $*$  = axis to be optimized) from the **TNC:\TNCOPT** folder.

Ľ首

# **Note**

TNCopt generates the NC programs FF\_\*.H with the feed-rate values 6000 and 200. The larger feed-rate value should equal the machine's highest machining feed rate. Adjust the value if necessary. The lower feed-rate value must not be changed.

- Set the feed-rate override potentiometer to 100%.
- Commission the feedforward functions with TNCopt.

# **Reversal spikes Position the axes to a location where the reversal-spike compensation can** be commissioned safely.

- Set the datum for the affected axes at this location.
- ▶ In MP1060.x, set the acceleration to 0.5.
- In the **Program Run, Full Sequence** mode of operation, select the NC program  $CIR * #.H$  (\* = axis to be optimized; # = second control loop, defines the plane) from the **TNC:\TNCOPT** folder.
- Set the feed-rate override potentiometer to 100%.
- Commission the reversal-spike compensation with TNCopt.

# **IPC and k<sub>V</sub> factor**  $\triangleright$  Position the axes to a location where the IPC and k<sub>V</sub> factor can be commissioned safely.

- Set the datum for the affected axes at this location.
- Set the  $k_{V}$  factors in MP1510. $x$  to 1. You can also start with a higher value for MP1510, as long as the value is safely below the oscillation limit.
- In the **Program Run, Full Sequence** mode of operation, select the NC program **IPC** \*.H (\* = axis to be optimized) from the **TNC:\TNCOPT** folder.
- Set the feed-rate override potentiometer to 100%.

〔肓

# **Note**

Ensure that the machine parameters for the IPC (MP2602.x, MP2604.x and MP2606.x) have been set to 0.

Adjust the IPC and  $k_V$  factor with TNCopt.

# <span id="page-511-0"></span>**6.14.6 Commissioning of Digital Axes**

The iTNC must be adjusted in sequence for the:

- Current controller
- Speed controller
- **Position controller**

The signals that you need are recorded with the integral oscilloscope.

- **Current controller** Use the integrated oscilloscope to adjust the current controller. The speed and position control loops are open when you adjust the current controller. You must therefore activate a special PLC commissioning program:
	- Enter the name of this PLC program in the OEM.SYS file with the **PLCPWM =** instruction.

It suffices to program an EM (end module).

The drive must be enabled externally and the iTNC needs the "ready" signal.

As soon as the PLC program defined with **PLCPWM =** is active, you can use Module 9168 to interrogate the commissioning status.

### **Module 9168 Interrogating the commissioning status**

Call:

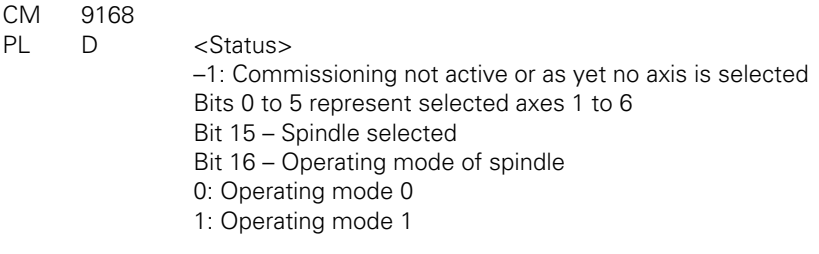

Adjusting the current controller:

- Switch on the control.
- Do not acknowledge the **Power Interrupted** message. In the **Programming and Editing** mode of operation, use the MOD key to enter the code number **688379**. The oscilloscope is started.
- Press the I CONTROL soft key.
- In the **Manual** mode of operation, acknowledge the **Power Interrupted** message.
- Use the CHOOSE AXIS soft key in the oscilloscope to select the axis to be adiusted.
- With the I factor / P factor soft key, select the I factor and set MP2430. $x = 0$ .
- With the FACTOR P/I soft key, select the P factor.
- Calculate the starting value of the P factor with the following formula:

Starting value = 
$$
\frac{100\,000 \cdot L}{T_a}
$$

L

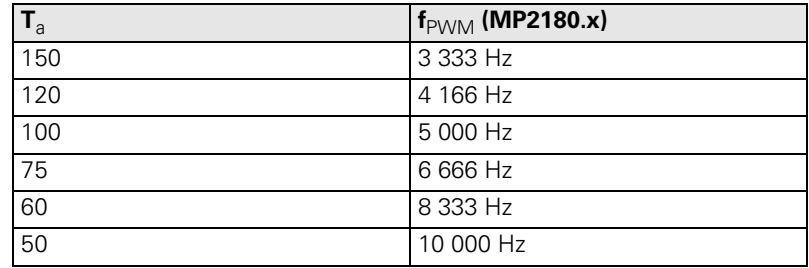

Synchronous motor:  $L = \frac{XH}{2 \cdot \pi \cdot (F-N) \cdot 1000}$ 

Asynchronous motor:  $L = \frac{XStr1 + XStr2}{2 \cdot \pi \cdot (F-N) \cdot 1000}$ 

The values for XH (magnetizing reactance), F-N (rated frequency), XStr1 (stator leakage reactance) and XStr2 (rotor leakage reactance) can be found in the motor table. Switch to the editing mode of the motor table (APPEND MOTOR soft key).

The values for XH, XStr1 and XStr2 are specified in [mΩ] in the motor table. Use these values in the formulas. The formula already contains the conversion factor.

- Set this P factor (MP2420.x) with the ↑ soft key.
- Press the START STEP soft key. This sends a step function to the current controller and measures the step response. The height and length of the step function are automatically calculated by the iTNC.
- With the ↑ soft key, increase the P factor (MP2420.x) step by step until just barely no undershoot is visible.

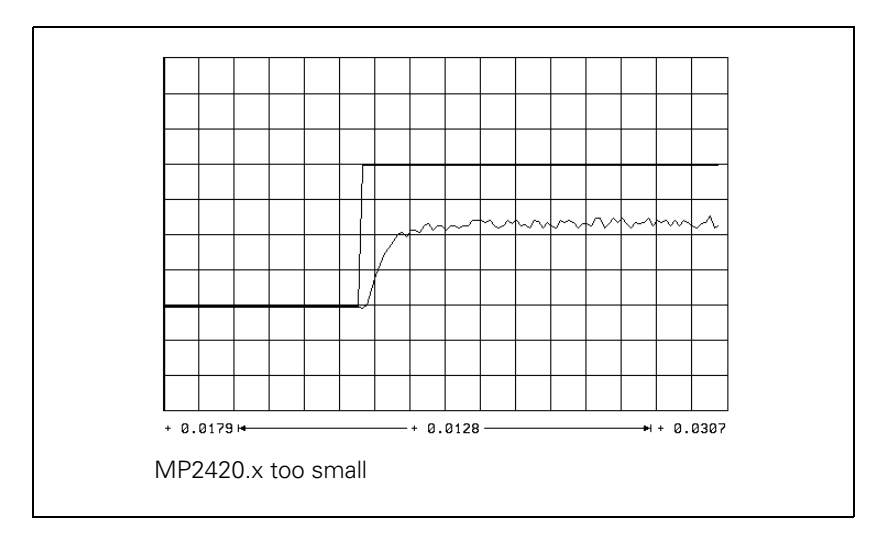

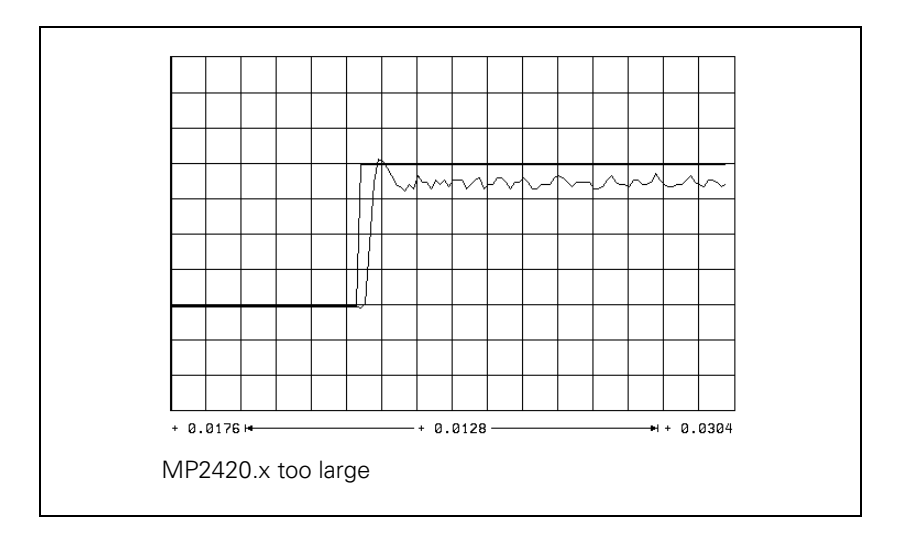

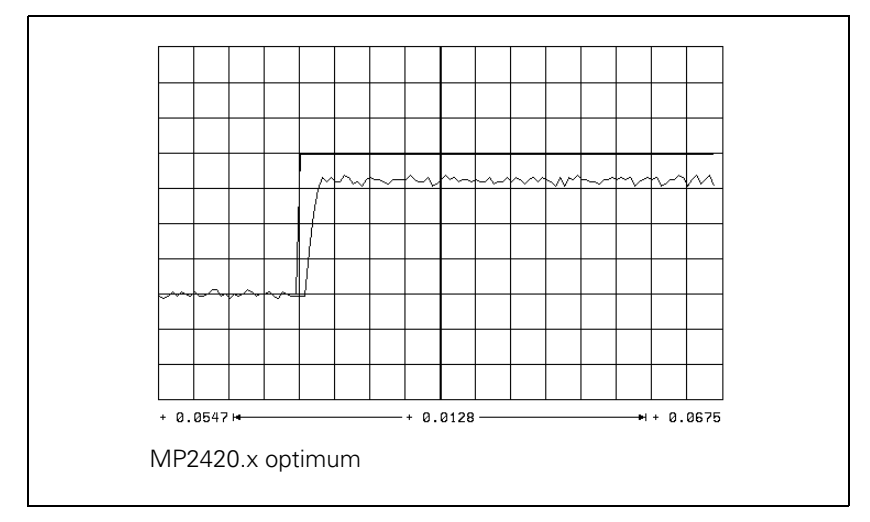

Save this value with the STORE MP2420.x soft key.

With the I factor / P factor soft key, select the I factor.

 $\mathbf{i}$ 

- With the ↑ soft key, increase the I factor (MP2430.x) step by step until
	- Spindle: Just barely no overshoot is visible, and so that the nominal value is reached as quickly as possible (short rise time).
	- Axes: You see an overshoot but no undershoot.

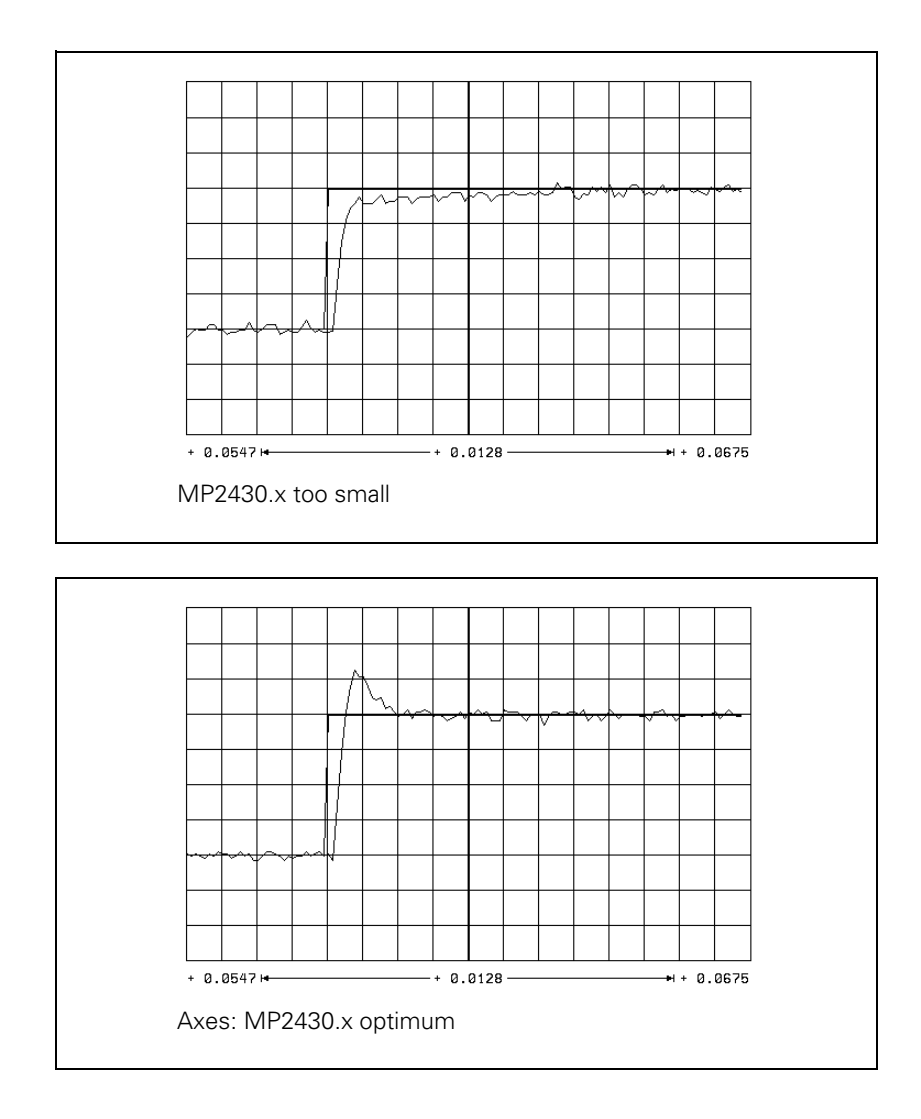

i

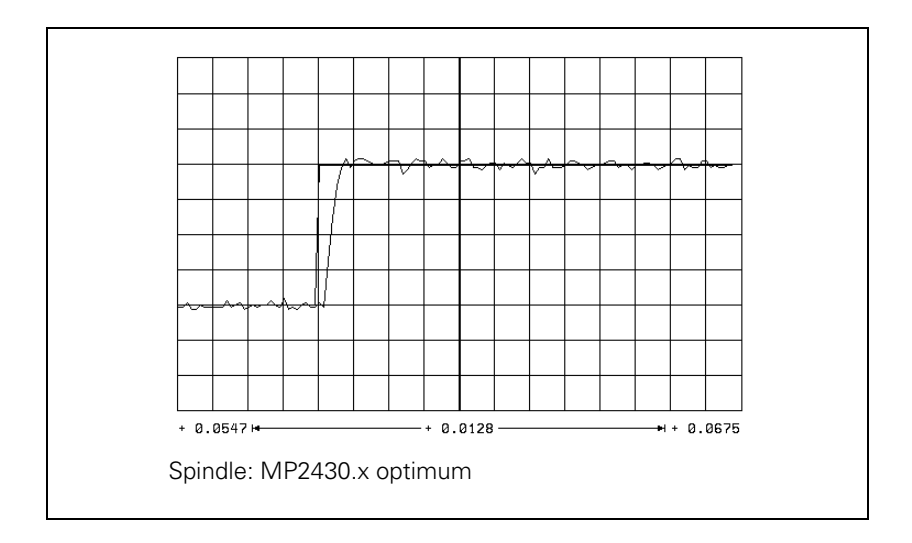

- Save this value with the STORE MP2430.x soft key.
- Press the END key to exit the **Commission Current Controller** mode.

 $\mathbf{i}$ 

# **Speed Controller** Adjusting the speed controller:

- ▶ Deselect "Pass over reference point" by setting MP1340 = 0.
- Ensure that the loaded PLC program fulfills the following conditions:
	- Position control loop is opened (W1038/W1040), because the NC opens the position control loop only during the step function. If the position controller is not optimized, error messages appear if the position controller is closed.
	- Servo drive controller is enabled (Module 9161).
	- NC stop is inactive, MP4560 = 1.
	- Axis direction buttons active.
	- Axes clamped.
- In the MANUAL mode, use the oscilloscope function to select a step function (approx. 500 mm/min) that will not overdrive the speed controller, i.e. that does not limit I NOMINAL.

Display the nominal velocity value V (NOM RPM), the actual speed value V (ACT RPM) and the nominal current value I NOMINAL.

- Activate the step function with the axis direction buttons.
- ▶ To change the machine parameters, press the MP EDIT soft key in the setup menu.
- Increase MP2500. $x$  (P factor) up to the oscillation limit.

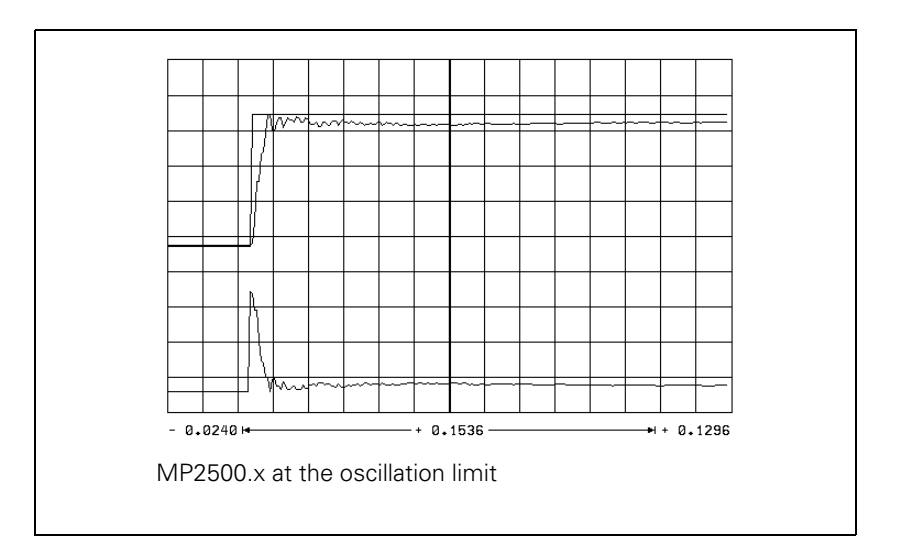

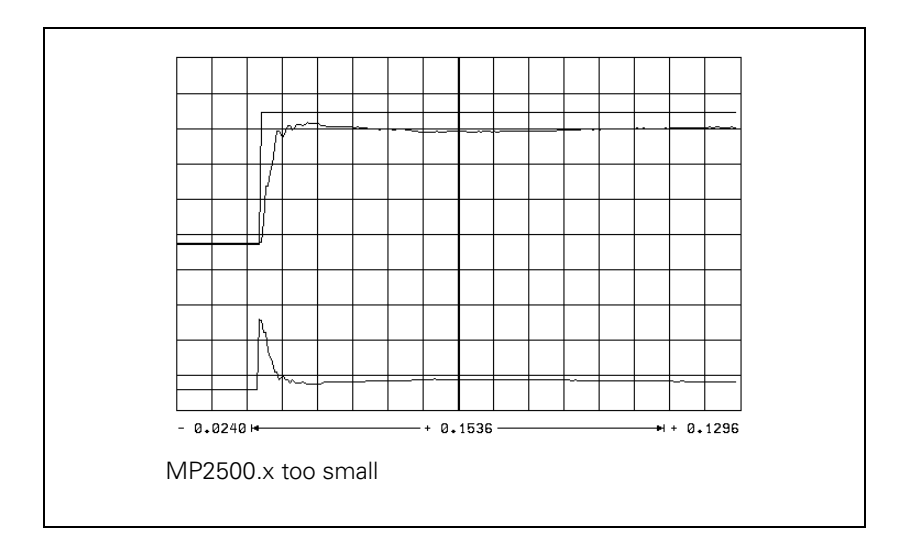

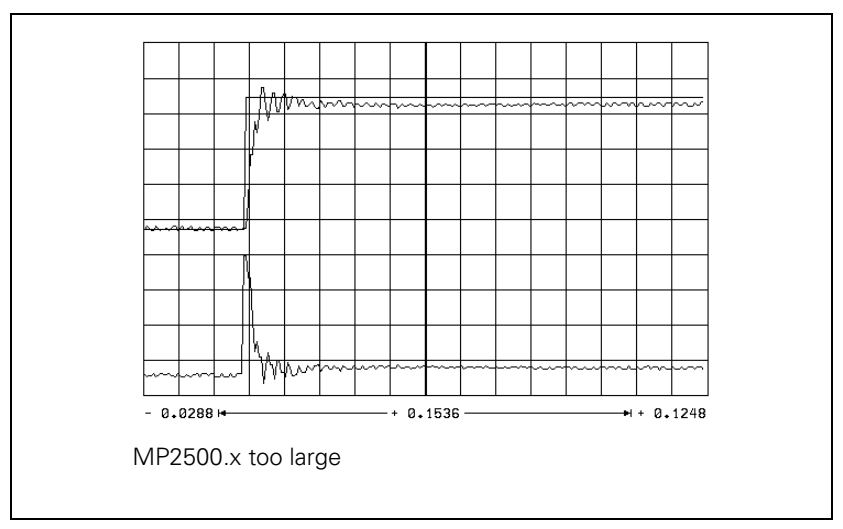

Input value for MP2500. $x =$  <determined value>  $\cdot$  0.6

 $\mathbf{i}$ 

 Compensate high-frequency interference oscillations (> 400 Hz) with MP2530.x or MP2560.x.

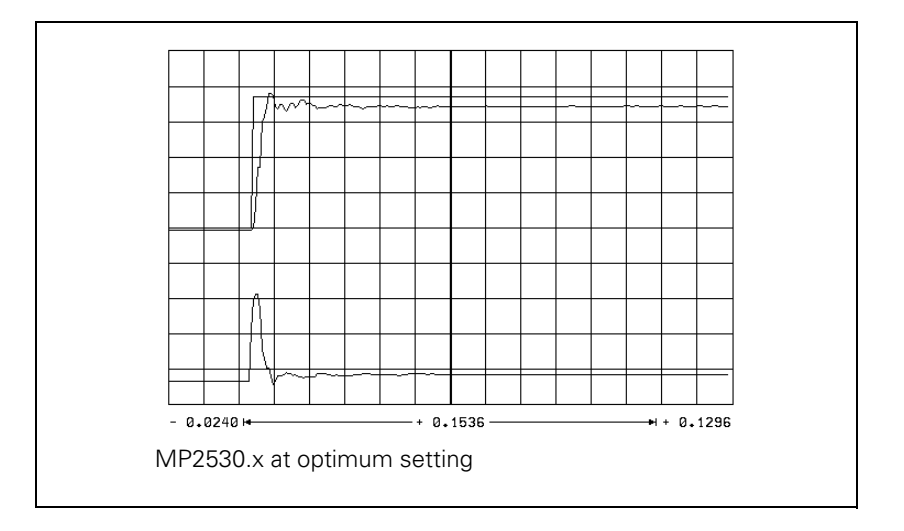

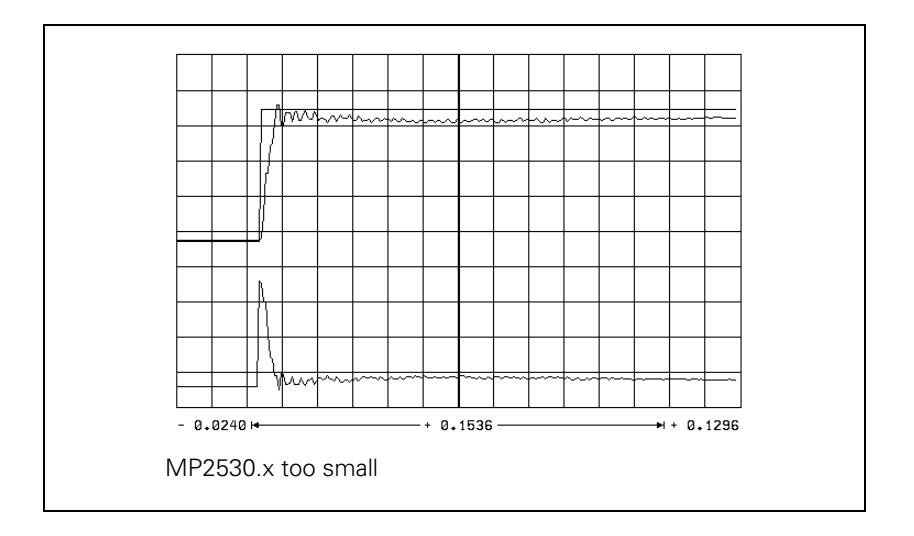

 $\mathbf{i}$ 

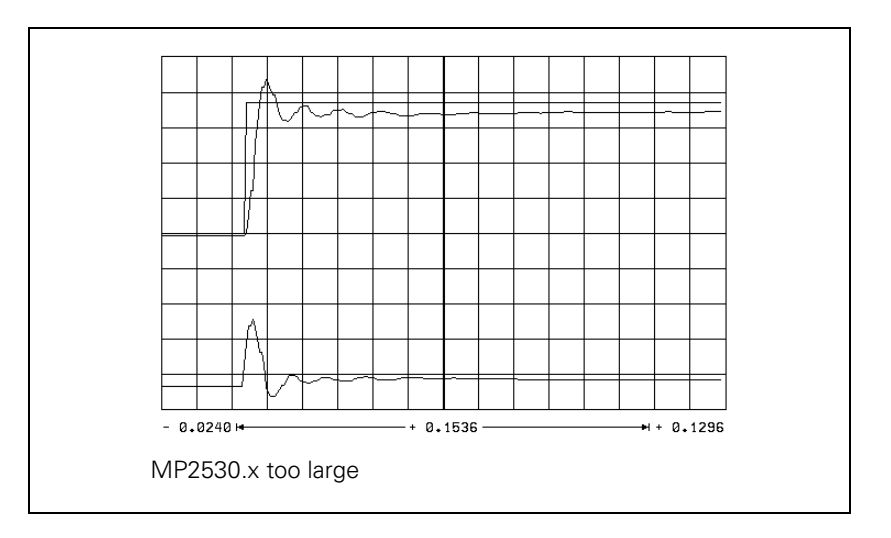

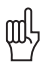

#### **Warning**

You can use MP2520.x to compensate low-frequency oscillation (< 100 Hz) on axes with mechanical problems.

However, HEIDENHAIN recommends that you avoid using MP2520.x if possible.

Do not use for axes with belt drive!

You can also compensate disturbance oscillations with the band-rejection filter:

- Calculate the frequency of the oscillation and enter it in MP2550.x.
- ▶ Increase the band-rejection filter damping in MP2540.x until the interfering oscillation is minimized. Realistic input values: 3 to 9 [dB]

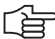

#### **Note**

The compensation dampens the control loop. Try first to remove the mechanical causes of the disturbance oscillations.

To reduce the occurrence of disturbance oscillations, HEIDENHAIN recommends the use of motor couplings with a low tendency to oscillate (e.g. from the Rotex Company).

Increase MP2510.x (I factor) until you see one overshoot followed by a slight undershoot and the settling time  $\rm t_{off}$  is as small as possible (realistic value: 3 ms to 15 ms)

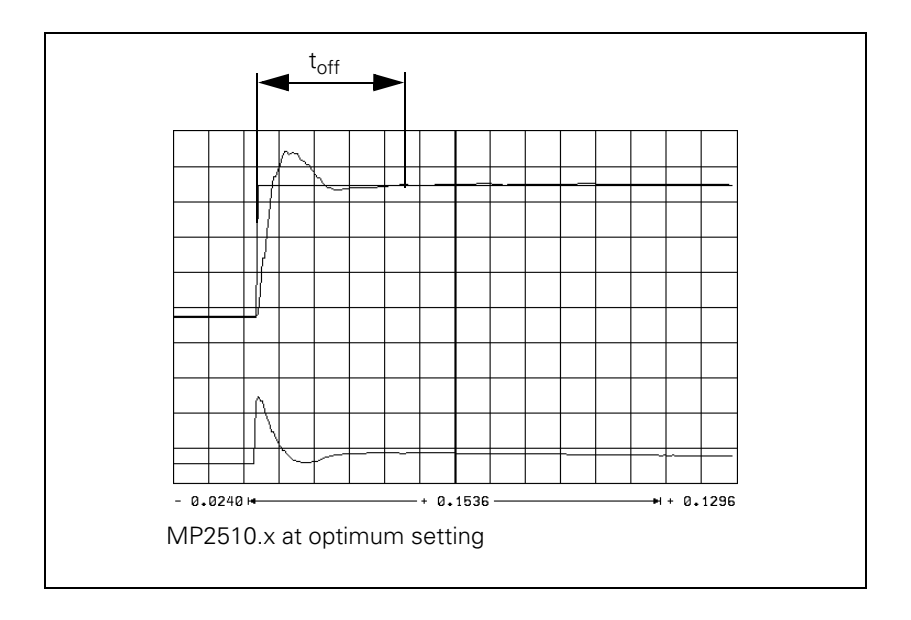

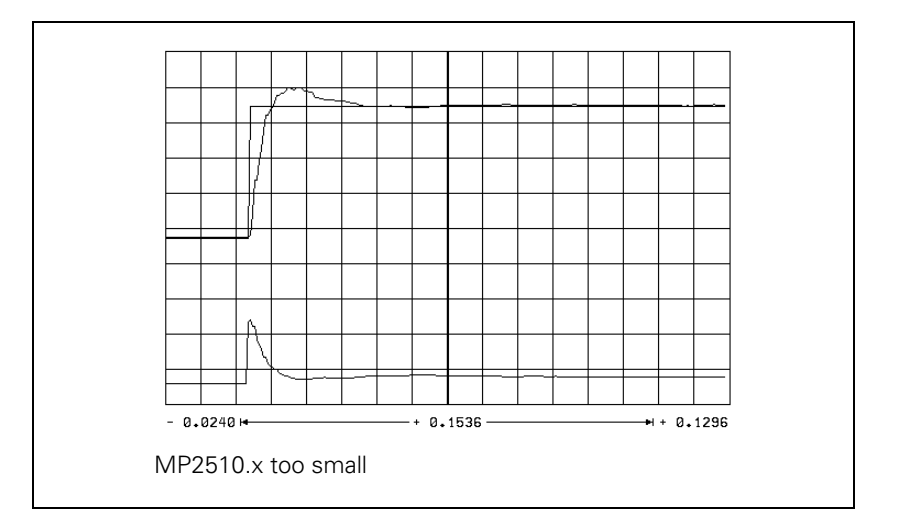

 $\mathbf{i}$ 

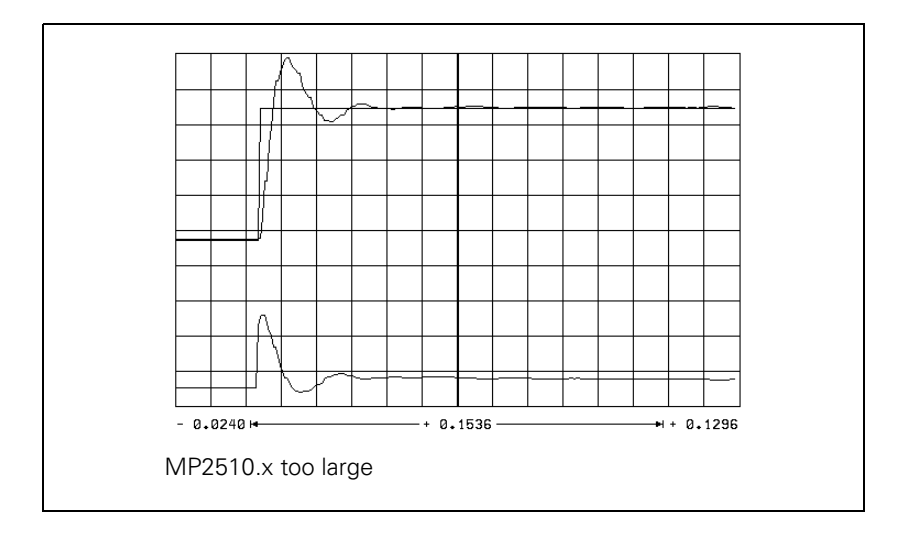

 $\fbox{\bf i}$ 

# **Determining the acceleration**

- Clamp an object of maximum permissible weight on the machine table.
- Enter the rapid traverse as step height.
- During the step response, record the step response of the nominal velocity value V (NOM RPM), the actual speed value V (ACT RPM), and the nominal current value (I NOMINAL). It is permissible to limit the nominal current value I NOMINAL during acceleration.
- From the step response of the speed controller you determine the maximum possible acceleration (incl. 10% safety margin).

$$
a = \frac{F_{\text{max}}}{t_{\text{an}} \cdot 66\,000}
$$

a: Acceleration [m/s<sup>2</sup>]

 $F_{\text{max}}$ : Maximum machining feed rate (MP1010.x) [mm/min] t<sub>an</sub> : Rise time [s]

Enter the maximum possible acceleration in MP1060.x.

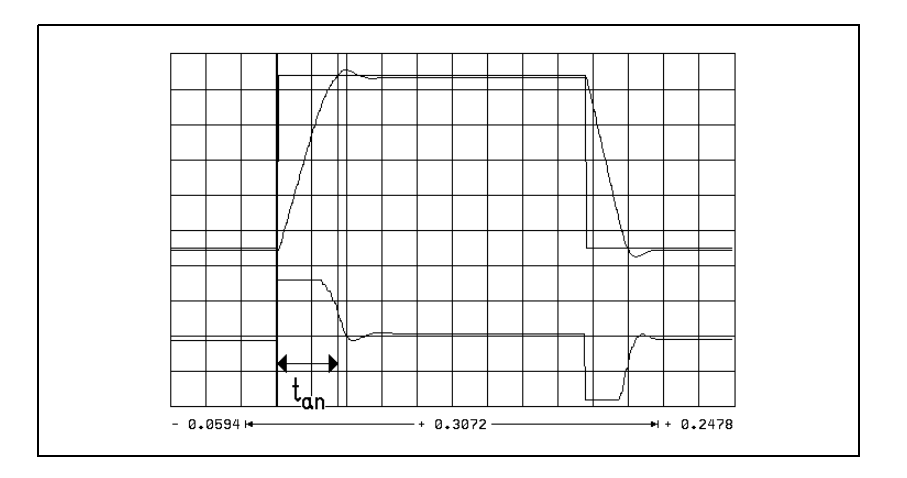

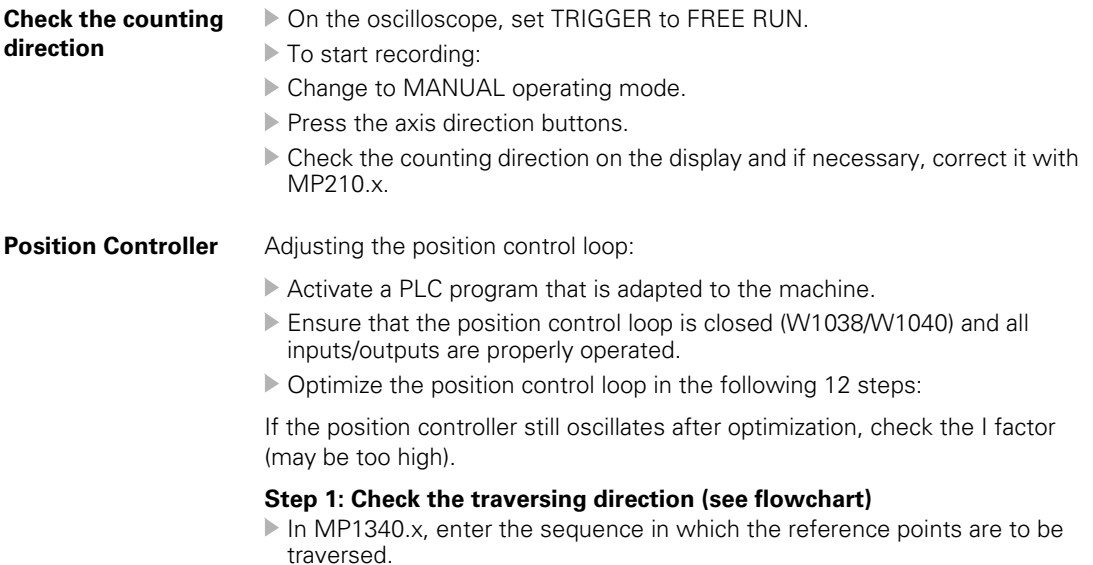

Ť

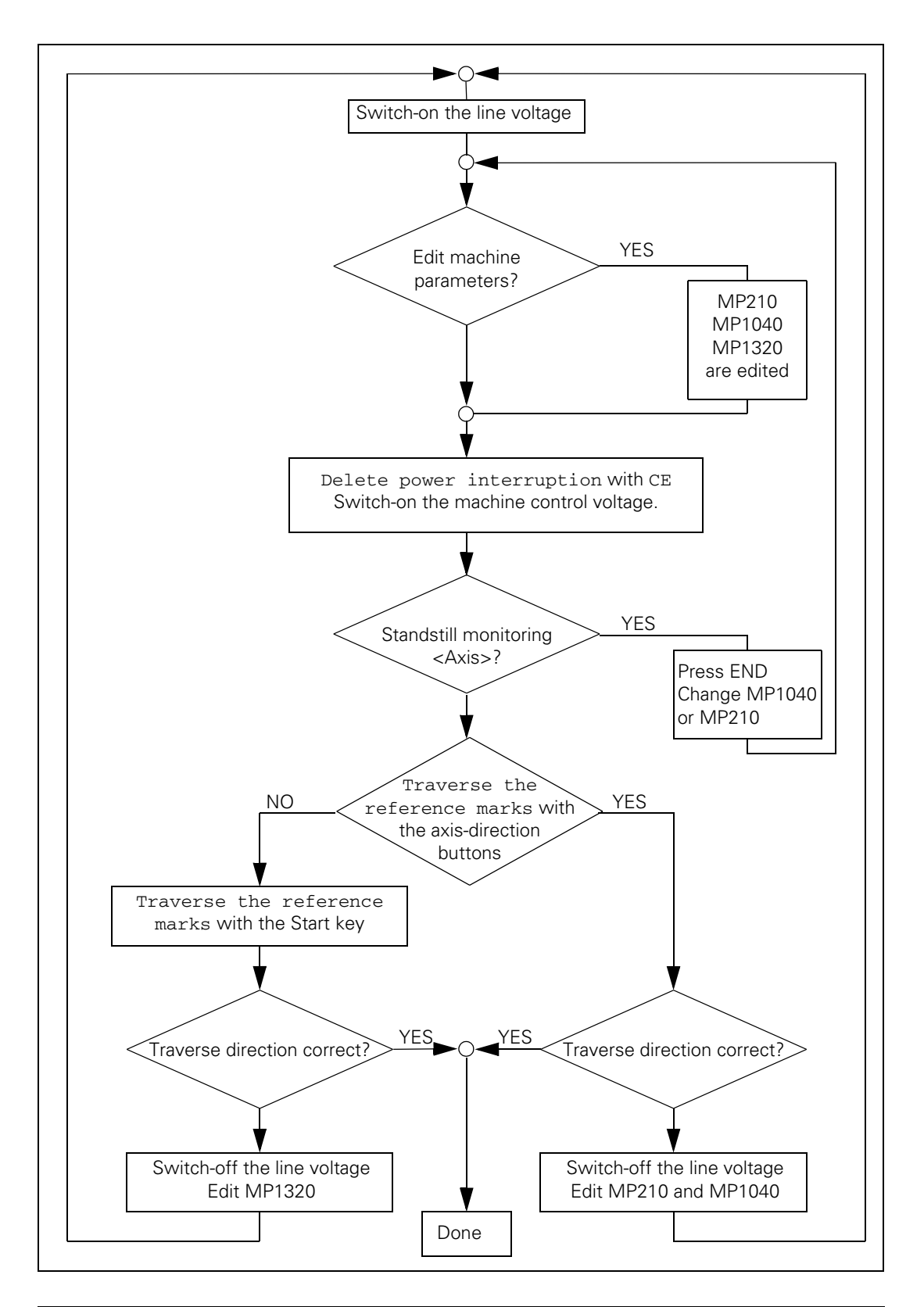

ĺ.

# **Step 2: Set the traverse range**

You can enter up to three traverse ranges.

[See "Traverse Ranges" on page 6 – 19.](#page-286-0) Define the software limit switches as follows:

- In the MANUAL operating mode, press the MOD key to select the REF display. The position displays show the distance to the machine datum (MP960.x).
- With the axis direction buttons or the handwheel, move all axes in positive and negative direction until they almost reach the EMERGENCY STOP limit switches. Write down the displayed positions with algebraic sign.
- Enter the noted values in MP91x.x and MP92x.x.
- **Press the MOD key and select the ACTL display.**

# **Step 3: In MP1391 or MP1392, select the type of control**

For control with velocity feedforward:

 $\blacktriangleright$  Enter the temporary input values.

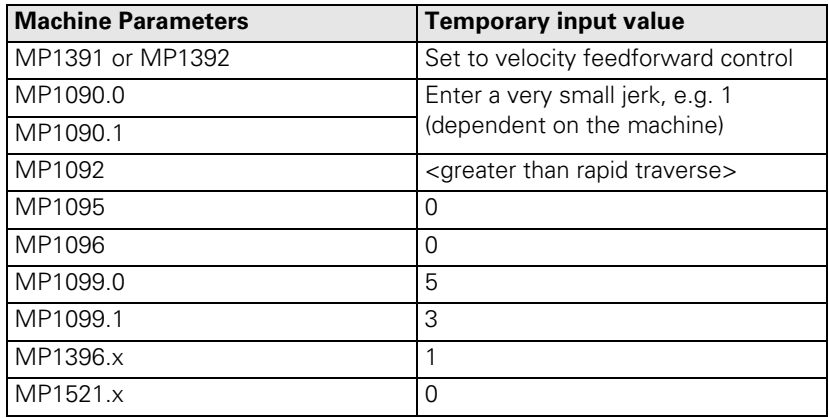

Enter the following test program:

**LBL 1 L X <maximum traverse> R0 FMAX LX0 FMAX CALL LBL1 REP 100/100**

- Display the actual feed rate (v actual) with the integrated oscilloscope and, if necessary, also show the following error (lag).
- Start the test program with feed-rate override =  $100\%$ .
- In MP1090.0 increase the jerk until the overshoot just disappears.

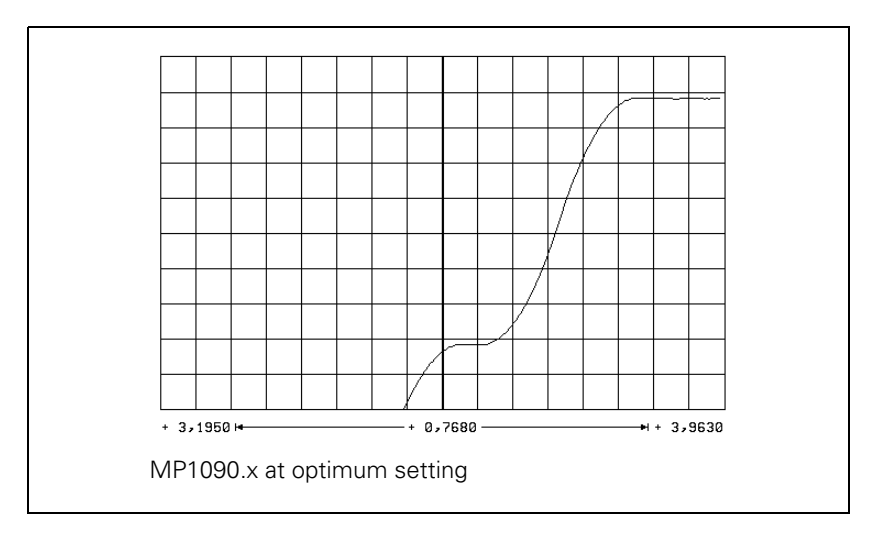

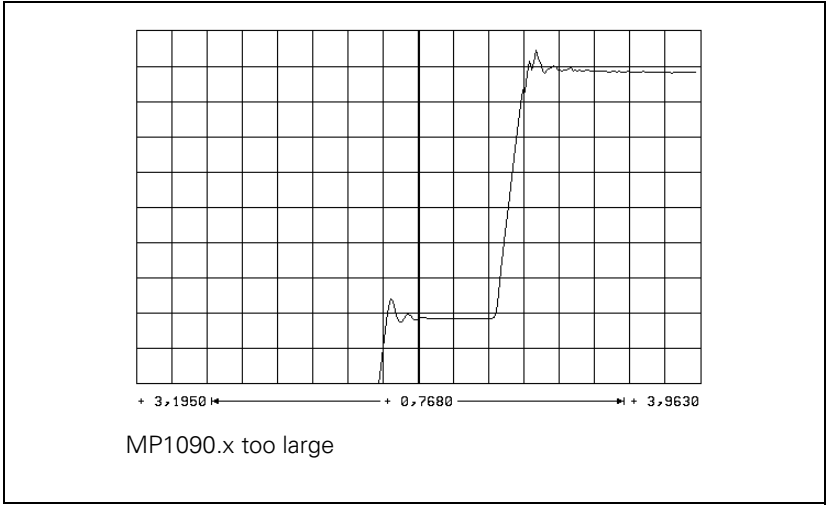

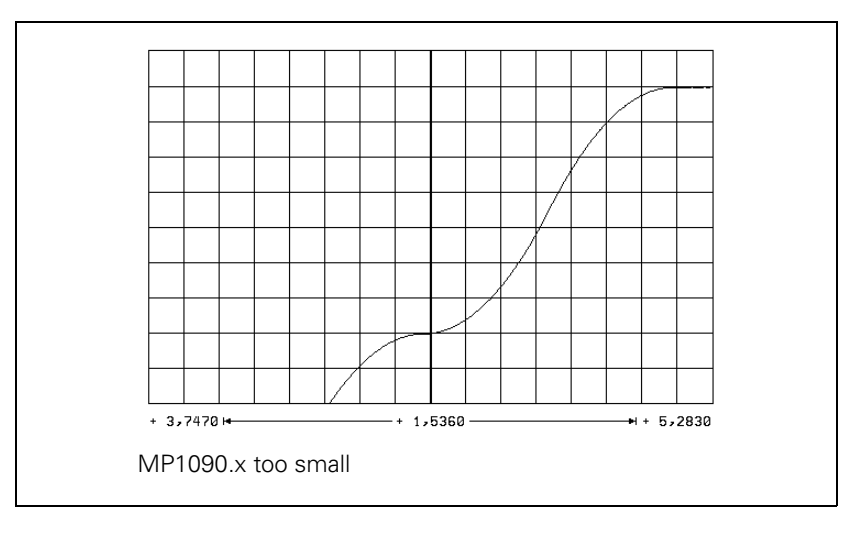

 $\mathbf{i}$ 

- Enter the jerk determined from MP1090.0 in the axis-specific parameters MP1097.x and MP1098.x, and also in MP1086.x, MP1087.x and MP1089.x if required.
- Increase the  $k_v$  factor until the oscillation limit is reached.
- Calculate MP1510:

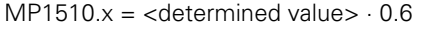

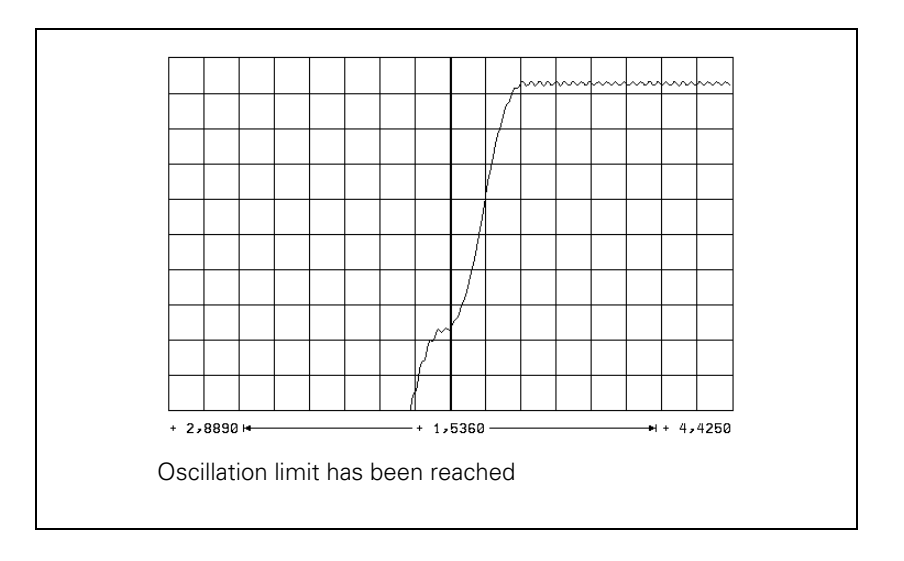

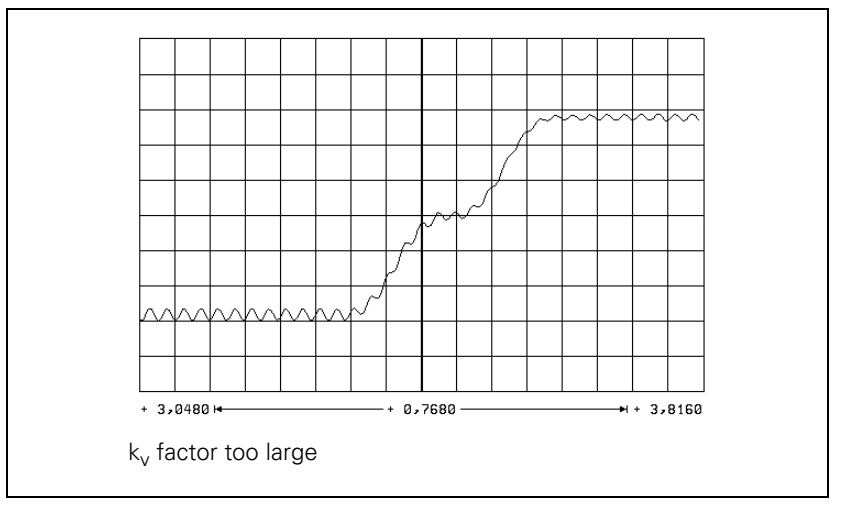

Unlike in operation with following error, you can also enter the optimum  $k_v$ factor for interpolated axes. You can save a number of different  $k_v$  factors in the iTNC and activate them with M functions, [see "The Control Loop" on](#page-378-0)  [page 6 – 111](#page-378-0). MP1090.x applies to all axes. The worst axis determines the input value.

L

# Procedure:

- Assume the axis specific values in MP1097.x and MP1098.x.
- Reduce the adjusted jerk (MP1090.0) depending on the mechanical design of the machine. Do not set the jerk lower than necessary, however, because this strongly reduces the dynamic performance.
	- If at optimized jerk the maximum acceleration is not reached during the acceleration phase, enter the maximum machining feed rate in MP1092. In this case, define a higher jerk for high feed rates (> MP1092) to increase acceleration at these feed rates.

To select the nominal position value filter:

- $\triangleright$  Run a test program of short line segments.
- Use the oscilloscope to record the following error for each axis.
- Determine for each axis the oscillations on the following error. If you cannot find any oscillations, increase the jerk for the test in order to excite oscillation in the axes. Remember after the test to reset the jerk for each axis to its original value.
- From the tables on Page 6-117, select the input values for MP1099.x or MP1094. Consider the lowest determined frequency and the desired damping at this frequency.
- With MP1095 you select the single or double filter. With MP1094 the HSC filter is switched on, and the single and double filters are switched off.
- Test the three filter settings using a test part made of short line segments.
	- Single filter
	- Double filter
	- HSC filter

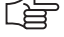

# **Note**

If you have selected the best nominal position value filter for your application, please note that your input value can be overwritten by the machine user through Cycle 32.

If you have switched off the nominal position value filter (MP1096 = 0), the machine user can also switch it on using Cycle 32.

Т

Control with following error (servo lag):

The adjusted maximum jerk works during operation with following error. MP1090 is not changed.

Procedure:

- Check the temporary input values for the machines parameters
- Specify the  $k_v$  factor for the machining feed rate:
- Enter the following test program:
	- **LBL1**

**L X <maximum traverse> R0 F <machining feed rate> L X0 R0 F <maximum machining feed rate> CALL LBL1 REP 100/100**

- Display the actual feed rate (v actual) with the internal oscilloscope.
- Start the test program with feed rate override  $= 100\%$ .
- Increase the value in MP1810. $x$  up to the oscillation limit.
- Calculate MP1810.x:

MP1810. $x =$ <determined value>  $\cdot$  0.6

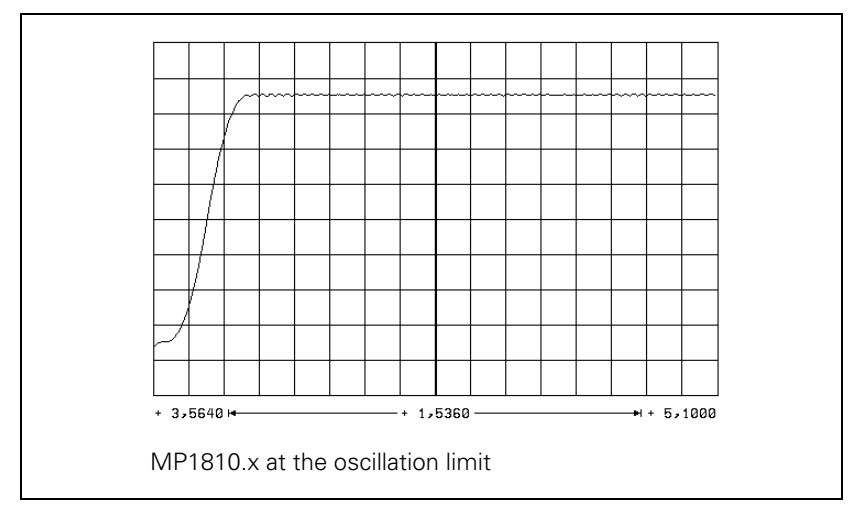

For axes that are interpolated with each other, the  $k_v$  factors must be equal. The axis with the smallest  $k_v$  factor defines the input value for all axes.

You can save a number of different  $k_v$  factors in the iTNC (MP1815.x) and activate them with M functions, [see "The Control Loop" on page 6 – 111](#page-378-0).

Procedure for defining a characteristic curve kink point:

 $\blacktriangleright$  k<sub>v</sub> factor for rapid traverse (characteristic curve kink point):

 $MP1830.x = \frac{Max. \text{contouring feed rate} \cdot 100 \%}{\text{Rapid traverse}}$ 

 $MP1820.x = 1$ 

Set to operation with following error.

- Enter the following test program:
- **LBL2**
- **L X <maximum traverse> R0 FMAX L X0 R0 FMAX CALL LBL1 REP 100/100**
- Start the test program.
- Display the actual feed rate (v actual) with the internal oscilloscope:
	- If no oscillations are recognizable, no kink point is required.
	- If oscillations are visible, you must reduce MP1820.x until the oscillations have disappeared.

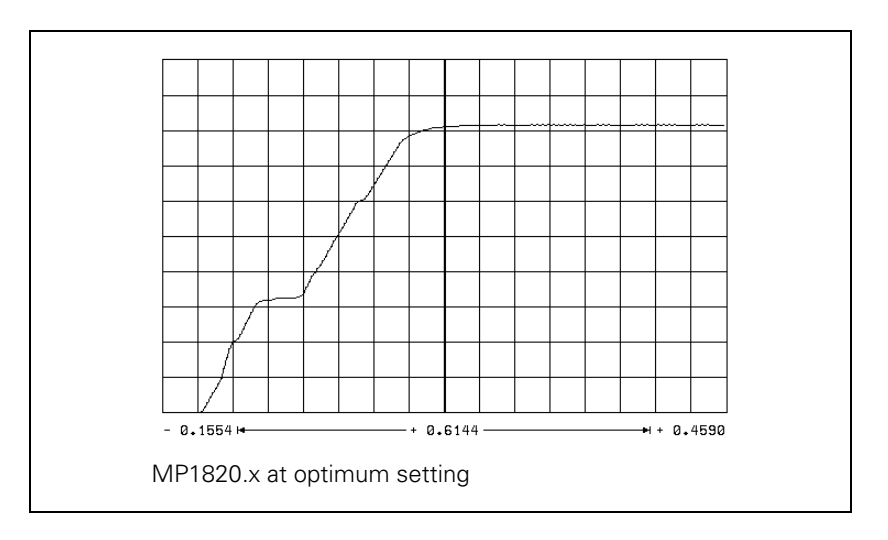

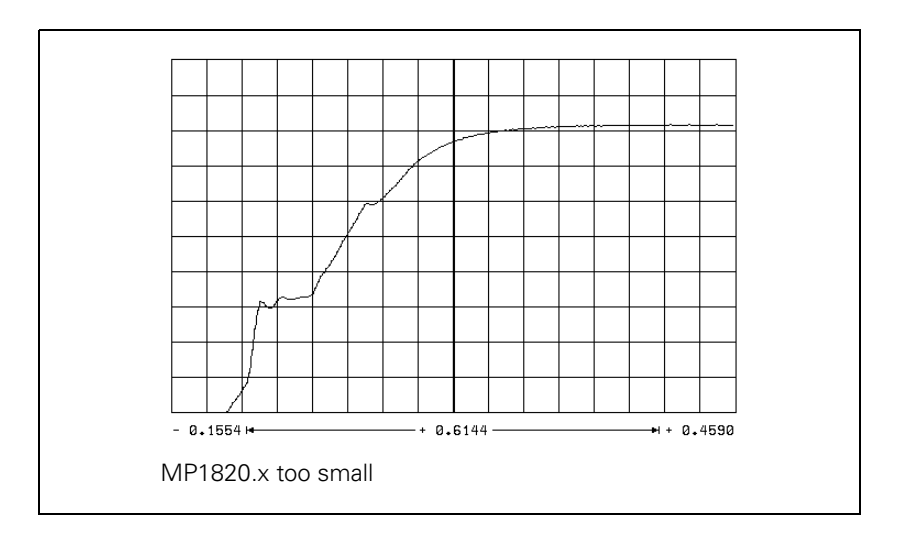

 $\mathbf i$ 

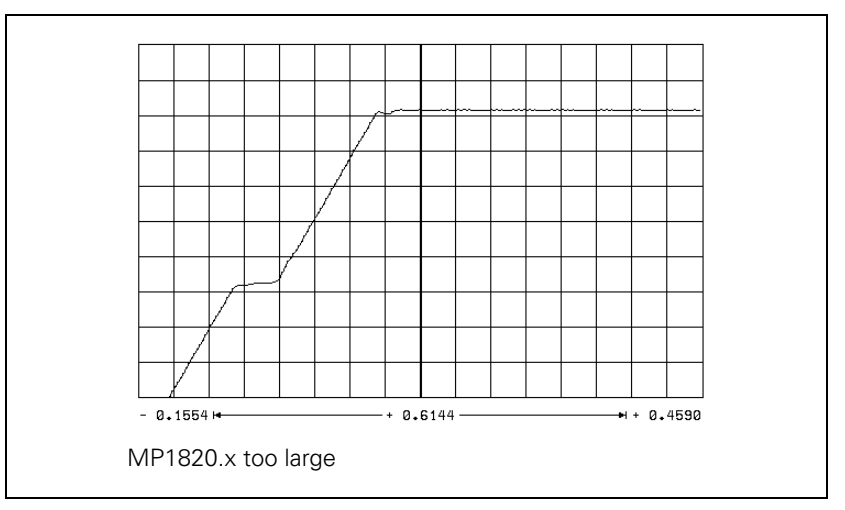

# **Step 4: Switch-on the nominal position value filter**

In MP1096, enter a defined tolerance (e.g. 0.02 mm).

 $\mathbf{i}$ 

# **Step 5: Activate monitoring functions**

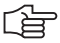

# **Note**

To ensure that the monitoring functions become effective at the right moment, you must enter meaningful values.

HEIDENHAIN recommends the following input values. You must change these values slightly to adapt them to the design of the machine.

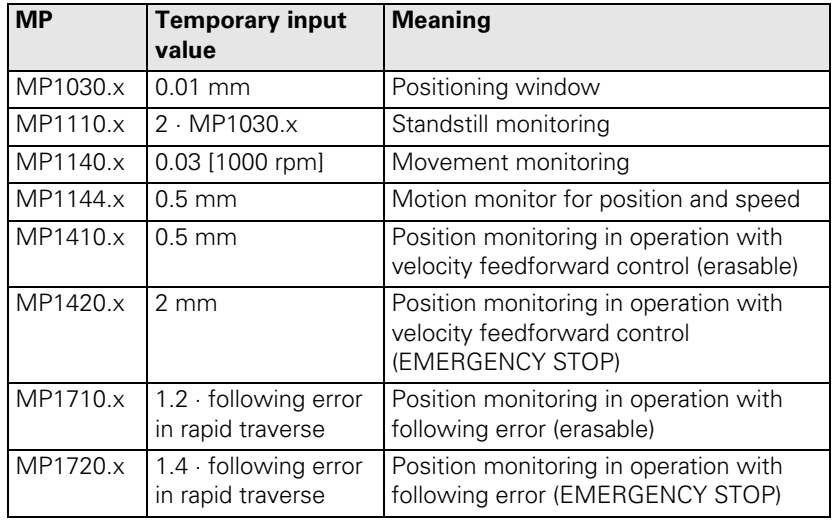

## **Step 6: Compensate the backlash**

If the cause of the backlash is outside of the control loop:

 $\triangleright$  Enter the backlash in MP710.x.

If the cause of the backlash is inside of the control loop:

 $\blacktriangleright$  Enter the following test program:

**LBL 1 L X100 R0 F10 L X0 CALL LBL 1 REP 100/100**

- ▶ Use the internal oscilloscope to record V ACTUAL and V (ACT RPM). At the reversal point the actual feed rate follows the actual shaft speed by the time delay *t*.
- Set the machine parameters:
	- MP750 = *t* · ∆V ACTUAL (keep in mind the units for *t* and ∆V ACTUAL)
	- MP752 = Approx. 20 ms (determined in test)

 $\Delta V$  ACTUAL =  $V$  ACTUAL – V (ACT RPM)

Т

# **Step 7: Compensate the static (stick-slip) friction**

- $\blacktriangleright$  Enter the backlash, if any exists.
- Enter the following test program (static friction in the Y axis):

**LBL 1 L X+400 IY+0.5 R0 F200 L X0 IY+0.5 R0 CALL LBL1 REP 100/20**

- Set the machine parameters:
	- $MP1511.x = 0$
	- MP1512 $x = 20$
	- $MP1513.x = 0$
- With the integrated oscilloscope, display the following error in the Y axis (Y SDIFF).
- Start the program and adjust the feed-rate override so that the following error caused by static friction becomes visible.

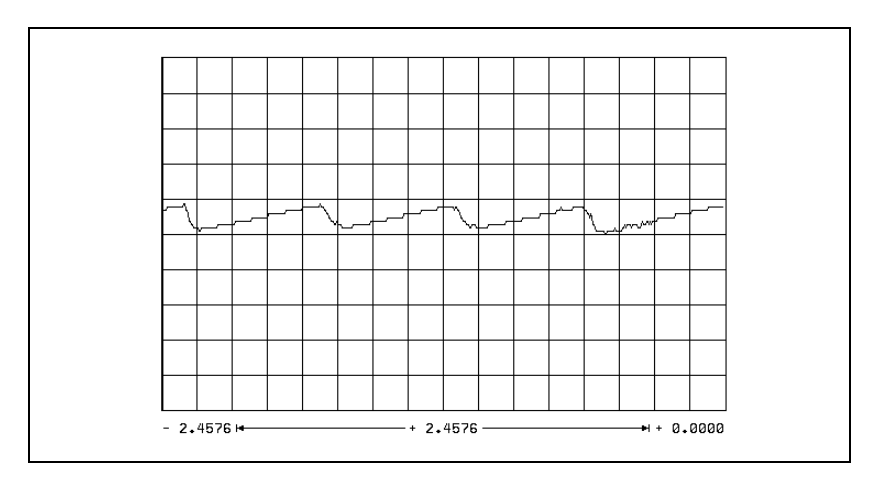

- Increase the feed rate until the following error is no longer measurable.
- From the current contouring feed rate, calculate the feed rate specific to the Y axis and enter the value in MP1513.1.
- Adjust the feed rate until the following error is measurable again.

ı

Increase MP1511.x in increments of 10 000 until the following error is no longer measurable.

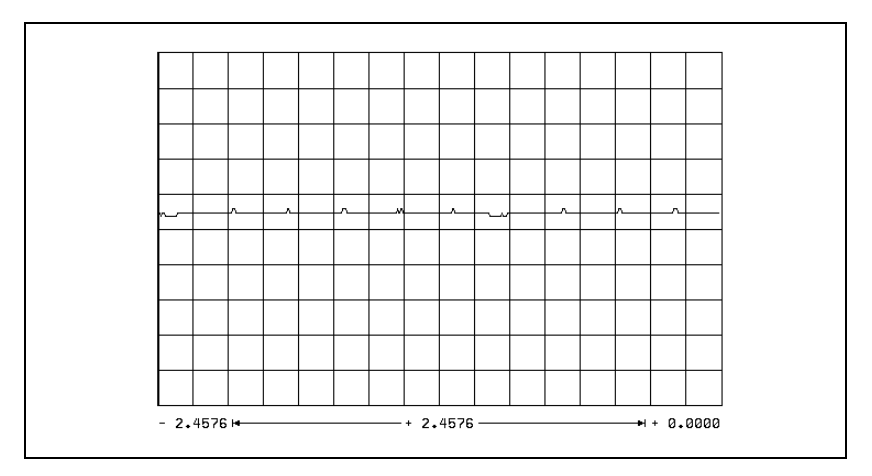

If the machine oscillates at a standstill:

Decrease MP1512.x.

# **Step 8: Limit the integral factor of the shaft speed controller**

Very high static friction can cause an axis to jerk loose and "jump" around the target position.

Increase MP2512.x until the axis remains stationary.

i

# **Step 9: Adjust the holding moment**

- $\blacktriangleright$  Enter the following test program (static friction in axis Z):
	- **LBL 1 L Z+2 R0 F50 L Z-2 R0 F50 CALL LBL 1/10**
- Use the integrated oscilloscope to record the actual shaft speed (ACT RPM) and the nominal current value (I NOMINAL).
- Start the program.
- $\blacktriangleright$  With the feed rate override knob, adjust the motor speed to  $\pm 10$  rpm (MP1054.x).
- Determine the current (I NOMINAL) in both directions of rotation.

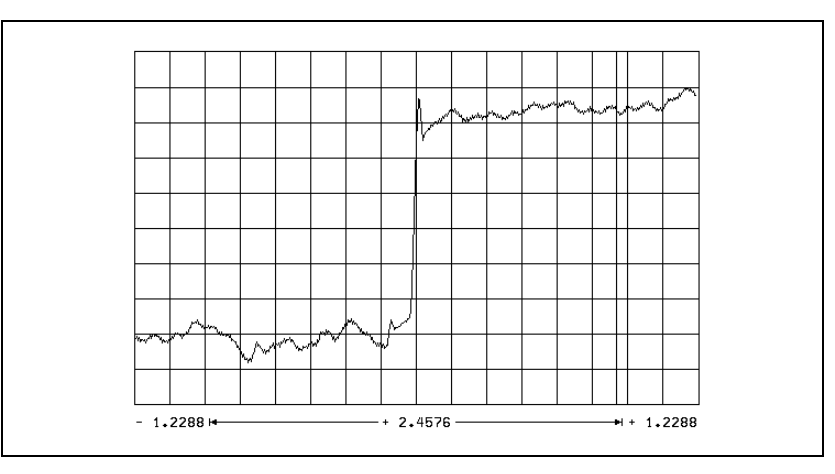

Calculate MP2630.x:

$$
MP2630.x = \frac{1 NOML_1 + 1 NOML_2}{2}
$$

T

# **Step 10: Compensate the sliding friction**

- Select operation with velocity feedforward control
- $\blacktriangleright$  Enter the following test program (sliding friction in the X axis): **LBL 1**
	- **L X+2 R0 F50**
	- **L X-2 R0 F50**
	- **CALL LBL 1/10**
- Use the integrated oscilloscope to record the actual shaft speed (ACT RPM) and the nominal current value (I NOMINAL).
- Start the test program.
- With the feed rate override knob, adjust the motor speed to 10 rpm (MP1054.x).
- Determine the current (I NOMINAL) in both directions of rotation.

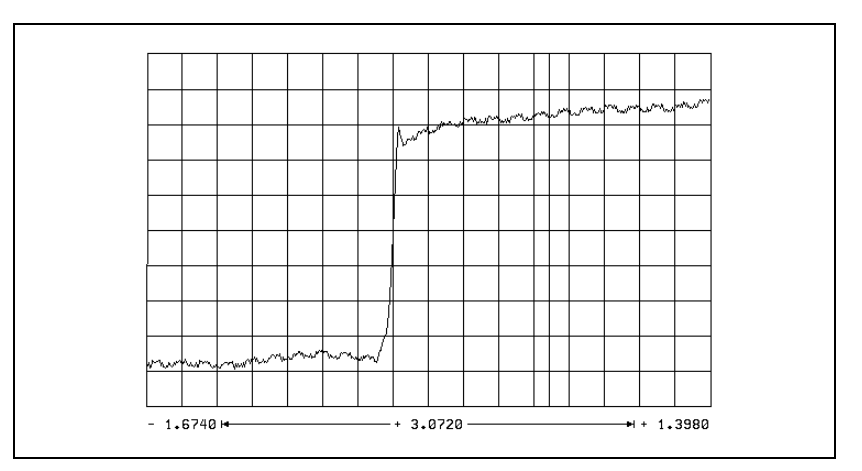

Calculate MP2610.x:

$$
MP2610.x = \frac{1 NOML_1 + 1 NOML_2}{2}
$$

▶ Change the test program so that the motor rotates at its rated speed.

Restart the test program.

Determine the current (I NOMINAL) for the rated shaft speed.

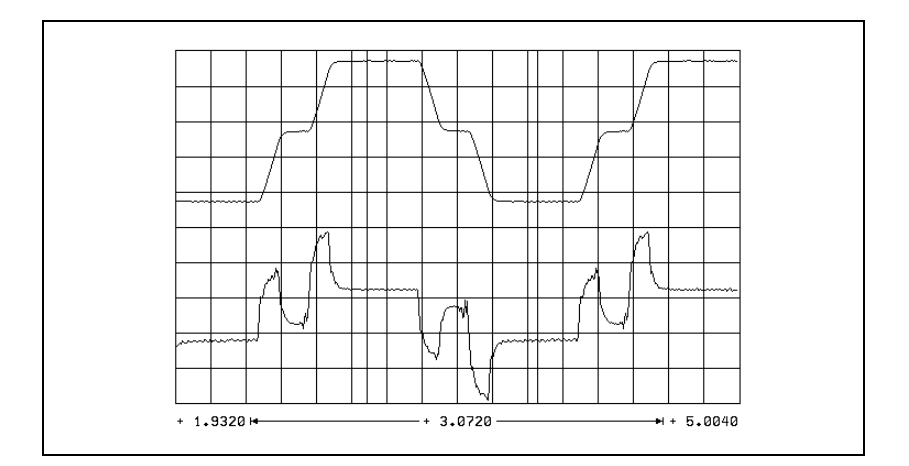

Calculate MP2620.x:

$$
MP2620.x = \frac{1 NOML_1 - 1 NOML_2}{2}
$$

In the event that the motor cannot be driven at the rated speed:

 Measure I NOMINAL at maximum speed (rapid traverse) and calculate the current at rated speed as follows:

 $MP2620.x = \frac{(\text{I}_{\text{max}} - \text{MP2610.x}) \cdot \text{strated speeds}}{\text{MP2610.x}} + \text{MP2610.x}$  $n_{max}$ 

I<sub>nmax</sub>: Current at rapid traverse

n<sub>max</sub>: Shaft speed at rapid traverse

ľ

## **Step 11: Check the acceleration feedforward**

- Select operation with velocity feedforward control.
- Enter the following test program:
	- **LBL 1 L X+100 R0 F5000 L X-100 R0 F5000 CALL LBL 1/10**

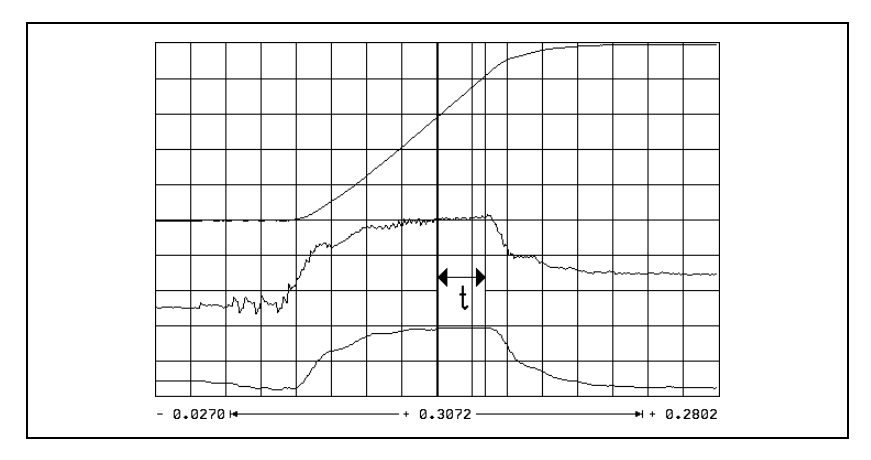

- $\triangleright$  Use the integrated oscilloscope to record the actual shaft speed (ACT RPM), the nominal current value (I NOMINAL), and the integral-action component of the nominal current value I (INT RPM).
- Start the test program.
- Adjust the speed with the feed-rate override knob so that I NOMINAL is not limited.
- Measure the gradient of the acceleration ramp in the part in which I (INT RPM) remains constant.
- Calculate MP2600 x:

$$
MP2600.x = \frac{1 (INT RPM) [A] \cdot t [s] \cdot 60 [s/min] \cdot MP1054.x}{[mm]}
$$

$$
AV (ACT RPM) [mm/min]
$$

I (INT RPM) = Integral-action component of the nominal current value

*t* = Acceleration time in which I (INT RPM) remains constant

∆V (ACT RPM) = Change of actual rpm during *t*

MP1054.x: Traverse distance per motor revolution

Repeat this measurement to check the input value of MP2600.x. I (INT RPM) must have approached zero.

i.

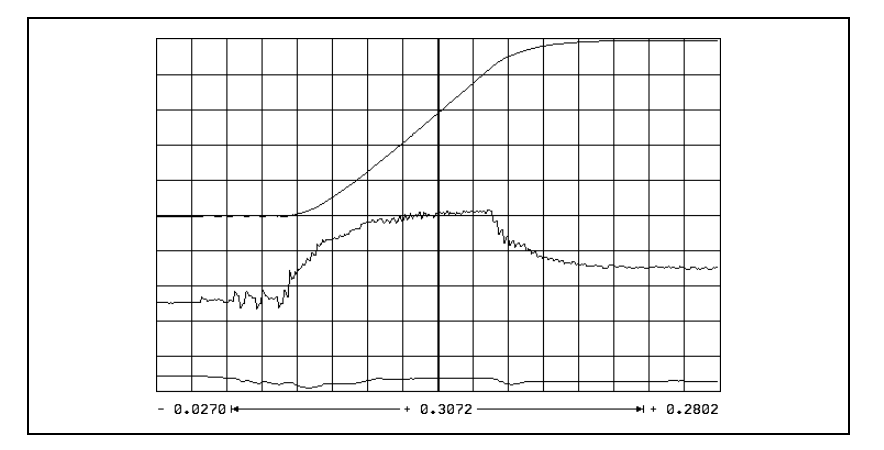

# **Step 12: Run the circular test**

With the circular test you can check the exact input values for compensating sliding friction:

Determine the radial acceleration:  $MP1070 = 0.7 \cdot MP1060.x$ 

MP1060.x represents the smallest acceleration in the working plane.

 At mid-range feed rate (approx. 500 mm/min) check the parameter MP2610. At the optimum setting the reversal peaks are at a minimum.

At feed rates greater than approx. 6000 rpm the reversal peaks might point inward as a result of overcompensation:

 In this case, increase MP2612.x until the reversal peaks no longer point inward.

Ť

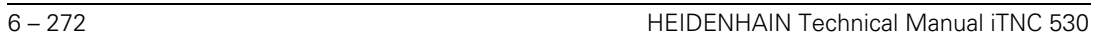

✎
### **6.14.7 Commissioning the Digital Spindle**

#### **Current controller** Same procedure as for digital axes.

#### **Speed controller** Define the step function:

- In MP3411.x, enter the maximum acceleration and start the step by switching the spindle on.
- Activate a spindle speed from the highest gear range.
- With the integrated oscilloscope, record the nominal velocity value V (NOM RPM), the actual speed value V (ACT RPM), and the nominal current value (I NOMINAL).
- Output a step by activating the spindle-on function (M03/M04).
- Choose the height of the step function for a very low speed so as not to overload the speed controller, i.e. so that I NOMINAL is not limited.
- Increase the P factor (MP2500.x) until the system oscillates or no change is visible. To edit machine parameters, press the MP EDIT soft key in the Setup menu.

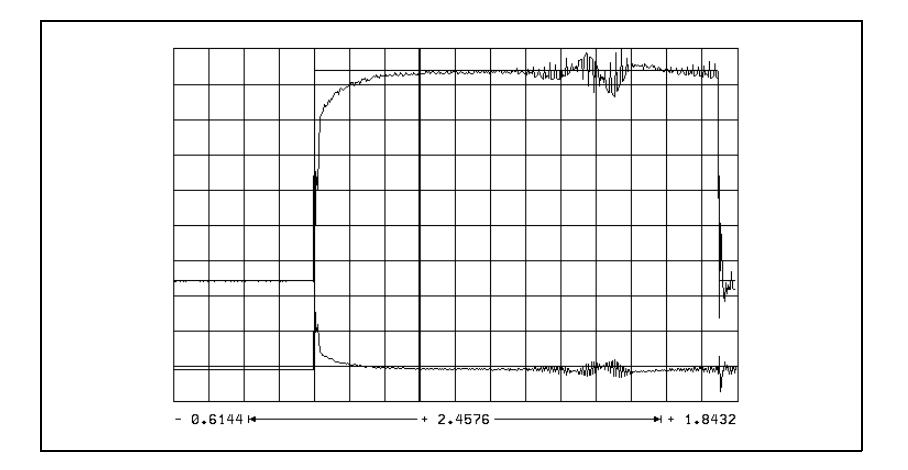

Calculate MP2500 x: MP2500 x = MP2500 x  $\cdot$  0.6

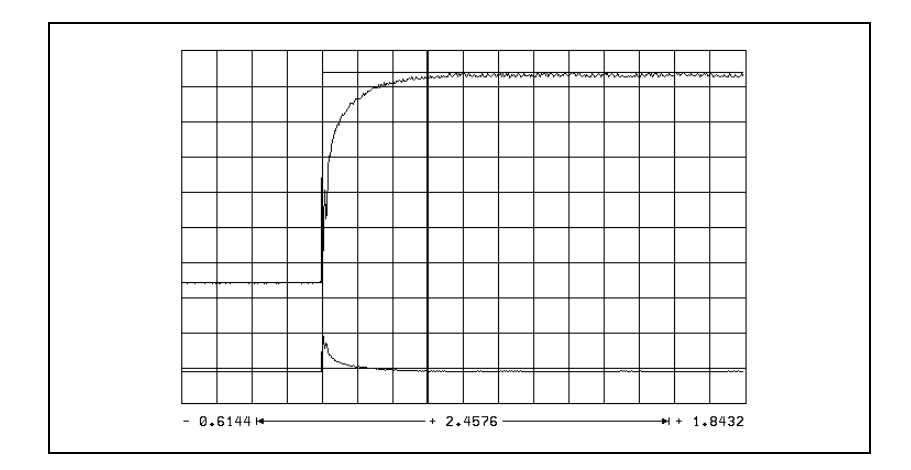

 Increase the I factor (MP2510.x) until you see one overshoot followed by a slight undershoot.

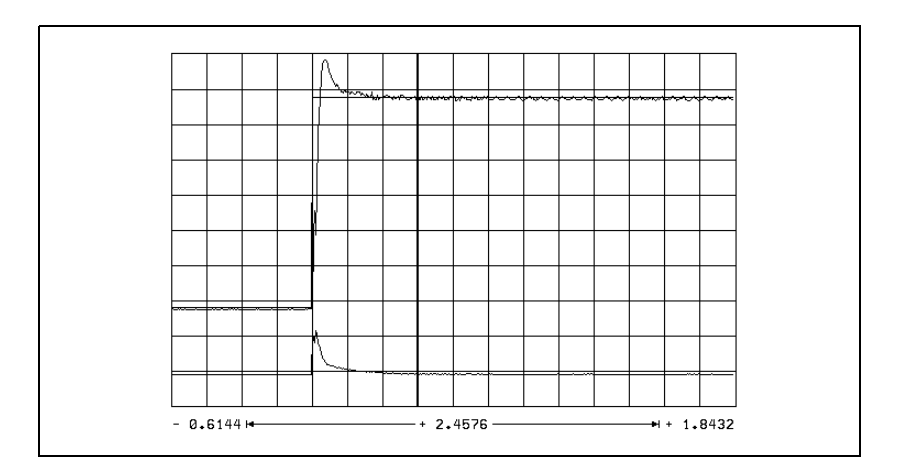

 $\mathbf{i}$ 

- Output the step with maximum shaft speed. I NOMINAL is within the limitation during acceleration. I NOMINAL must not oscillate after reaching the maximum speed. If I NOMINAL oscillates:
	- Reduce MP2500.x and MP2510.x evenly until the overshoots are minimized.

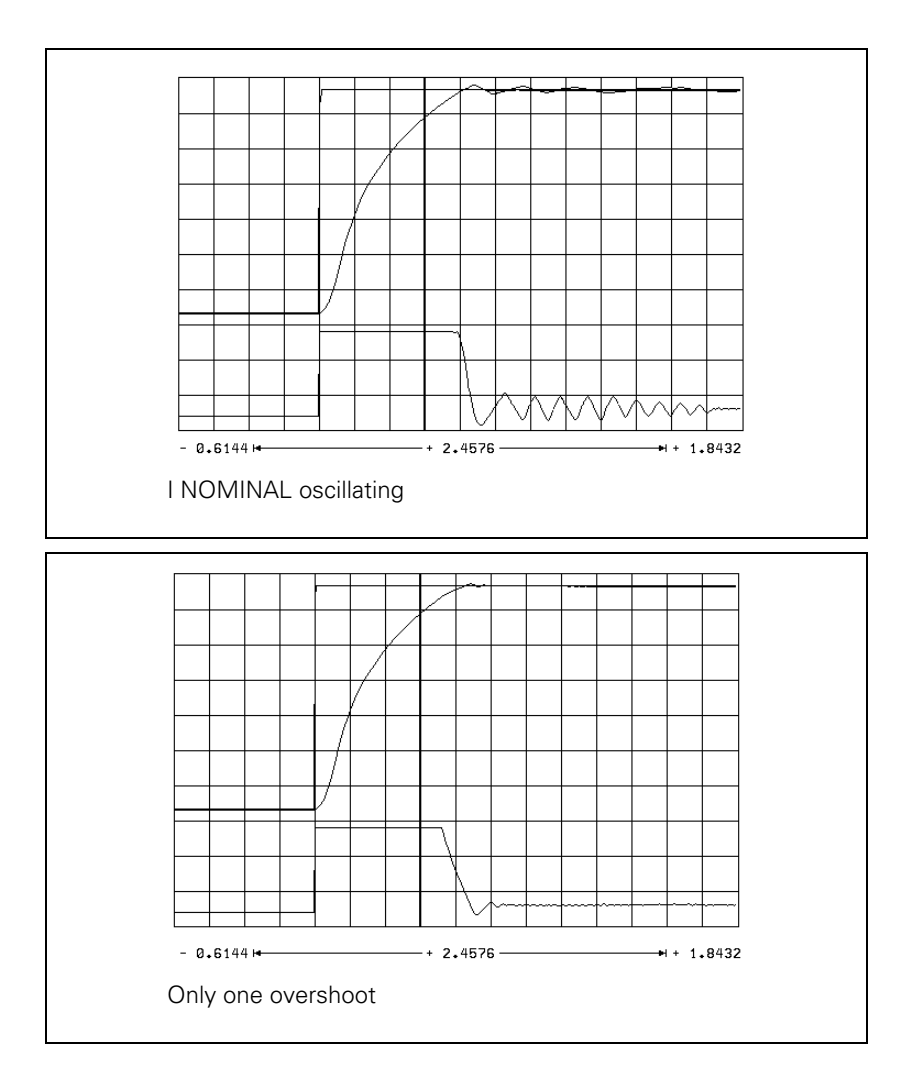

i

## **Optimize the acceleration:**

- Optimize the acceleration individually for each gear range.
- Choose a ramp gradient at which the motor almost reaches the electrical current limit, and set it with MP3411.x.

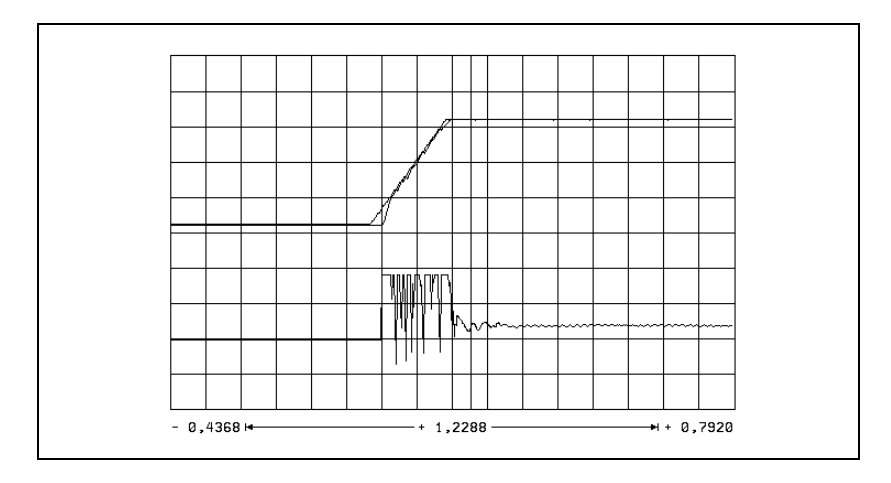

▶ In MP3412.0, enter a factor for MP3411.x that becomes effective in the braking ramp with M05. It is the electrical current limit that is braked.

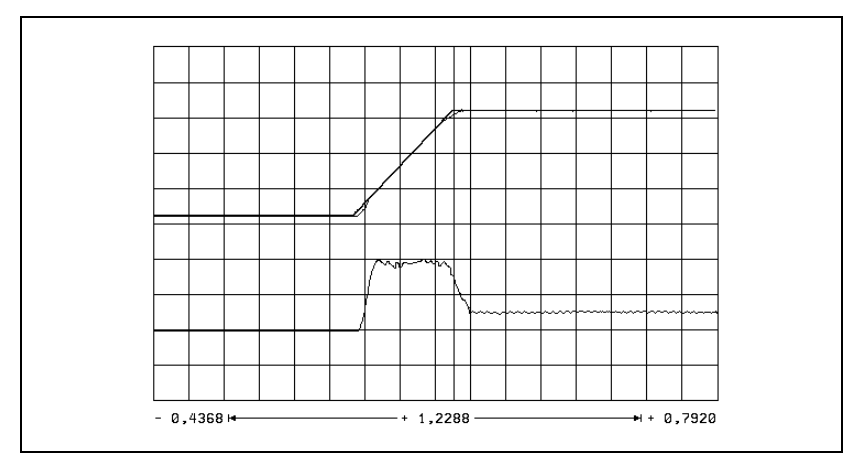

In the TAPPING and SPINDLE ORIENTATION modes, I NOMINAL must not reach the limit for acceleration:

- ▶ In MP3412.x, enter a factor for MP3411.x for these operating modes.
- With MP3415.x, specify an individual overshoot behavior for every spindle operating mode. Adapt the nominal value trace to the actual trace.

#### **Checking the direction of rotation**

You can check the direction of rotation of the spindle when M03 is output. If the spindle does not rotate in clockwise direction:

Modify MP3130.

Ť.

**Position controller** The position control loop of the spindle is closed only during the spindle orientation:

- Close the position control loop of the spindle, [see "Oriented Spindle Stop"](#page-470-0)  [on page 6 – 203](#page-470-0).
	- If the error message "Nominal speed value S too high" appears, you must modify MP3140.
- $\triangleright$  Optimize the k<sub>v</sub> factor (MP3440.x for each gear range.
	- A TOOL CALL must be run to transfer the modified gear-specific MPs.

L

### **6.14.8 Commissioning an Analog Axis**

#### **Temporary input values**  $\triangleright$  Enter the following temporary input values when you begin

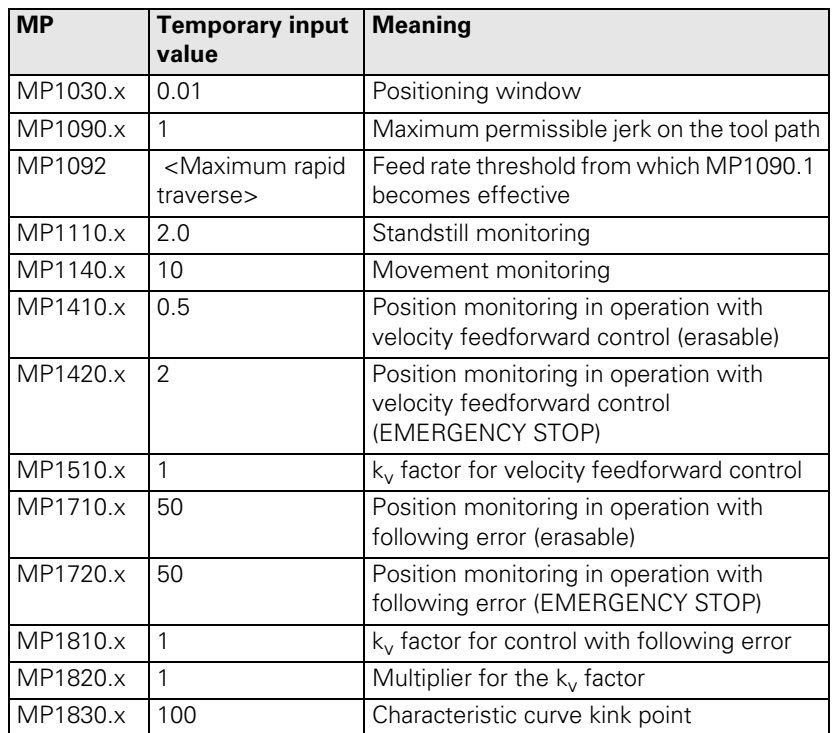

#### **Adjusting the servo amplifier**

**Lsta** 

#### **Note**

For analog axes, you must adjust the servo amplifier before you optimize the position controller.

Procedure:

- Disconnect the nominal-value connection between the servo amplifier and the MC 422.
- Short-circuit the nominal value input on the servo amplifier. The input must have a 0 V voltage.
- Activate control enabling at the servo amplifier.
- Connect the supply voltage to the servo amplifier.
- Perform a coarse offset adjustment:
	- If the axis moves in spite of the short-circuited nominal value input, you must adjust the offset potentiometer until the axis stops moving.
- $\blacktriangleright$  Remove the jumper at the nominal value input and establish a nominal-value connection to the MC 422.

Т

- Perform a coarse velocity adjustment:
	- Set MP1010.x (rapid traverse) and MP1050.x (analog voltage at rapid traverse).
	- With the internal oscilloscope functions, output the nominal value step at the height for rapid traverse.
	- Record VOLT.ANALOG and check the voltage.
	- Use a tachometer to measure the rotational speed of the motor and a tacho-potentiometer at the servo amplifier to adjust the nominal speed for rapid traverse.
	- Connect an oscilloscope to the tachometer of the motor.
	- Test the step response on the tachometer during the step output.
- Adjust the proportional (P) component and the integral-action (I) component of the speed controller at the servo amplifier.

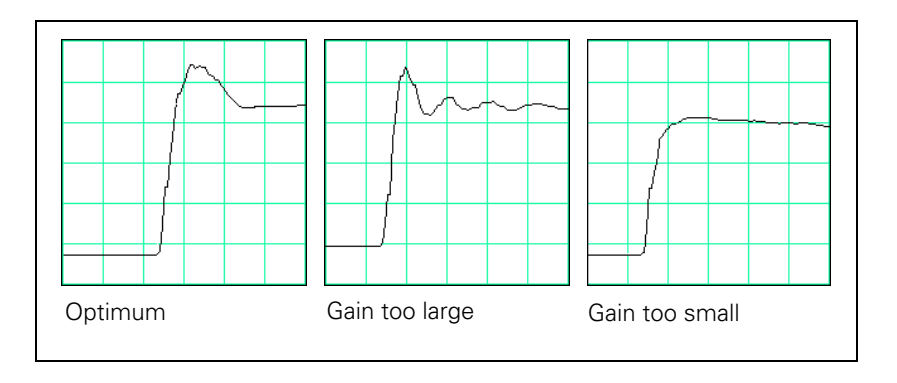

#### **Determining the acceleration**

After adjusting the servo amplifier, you can determine from the step response the maximum possible acceleration:

$$
a = \frac{F_{\text{max}}}{t_{\text{an}} \cdot 60\,000}
$$

a: Acceleration [m/s<sup>2</sup>]

F<sub>max</sub>: Maximum machining feed rate (MP1010.x) [mm/min]

t<sub>an</sub>: Rise time [s]

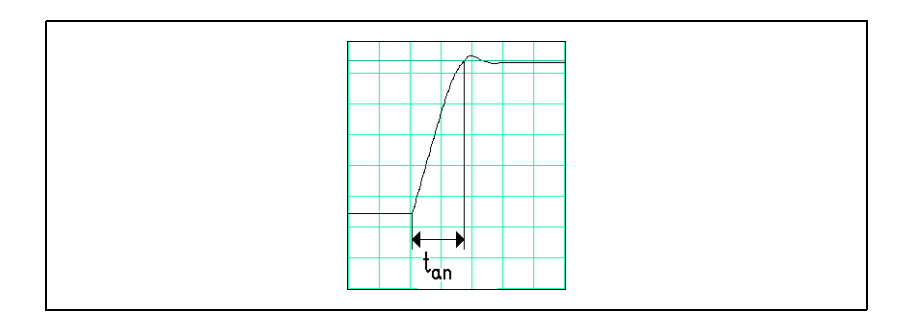

Enter the maximum possible acceleration in MP1060.x.

# **Position controller**

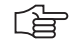

# **Note**

For analog axes, you must adjust the servo amplifier before you optimize the position controller.

Adjusting the position control loop:

- Activate a PLC program that is adapted to the machine.
- Ensure that the position control loop is closed (W1038/W1040) and all inputs/outputs are properly operated.
- $\blacktriangleright$  To optimize the position control loop take the following steps:

#### **Step 1: Check the direction of traverse**

(see flowchart)

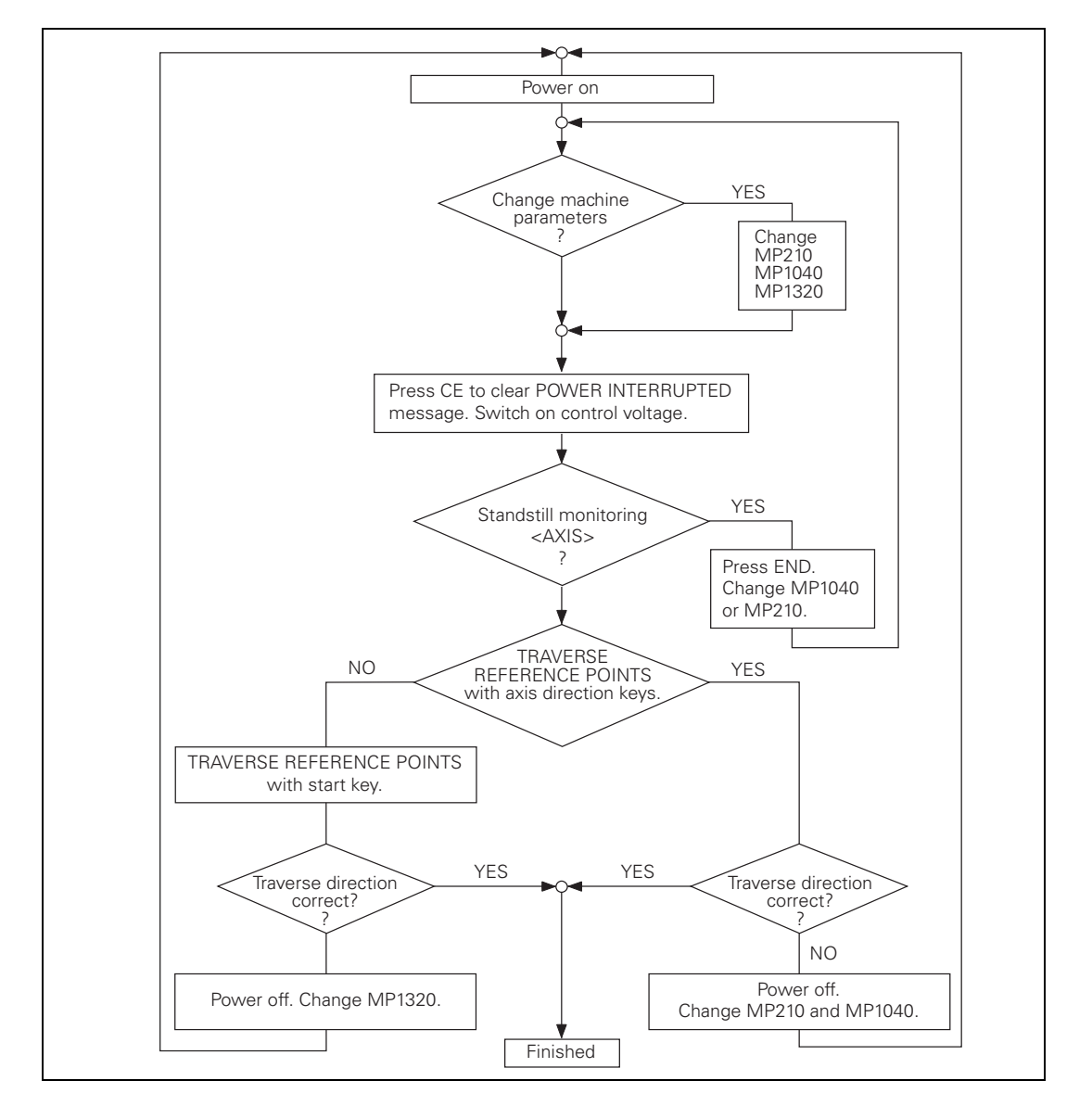

1

### **Step 2: Set the traverse range**

Same procedure as for digital axes.

#### **Step 3: Specify the type of control**

For control with following error, same procedure as for digital axes.

For control with velocity feedforward control, same procedure as for digital axes.

#### **Step 4: Perform an offset adjustment**

On the iTNC: [see "The Control Loop" on page 6 – 111.](#page-378-0)

#### **Step 5: Activate monitoring functions**

Enter the following temporary input values when you begin: see ["Commissioning of Digital Axes" on page 6 – 244](#page-511-0)

#### **Step 6: Compensate the backlash**

Same procedure as for digital axes.

#### **Step 7: Compensate the static (stick-slip) friction**

Same procedure as for digital axes.

#### **6.14.9 Commissioning the Analog Spindle**

#### **Adjusting the servo amplifier**

Same procedure as for analog axes.

#### **Acceleration**

Same procedure as for digital spindle. You measure the signals directly at the servo amplifier with an external oscilloscope.

#### **Direction of rotation**

Same procedure as for digital spindle.

#### **Position controller**

Same procedure as for digital spindle.

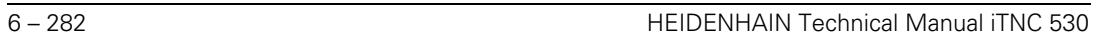

✎

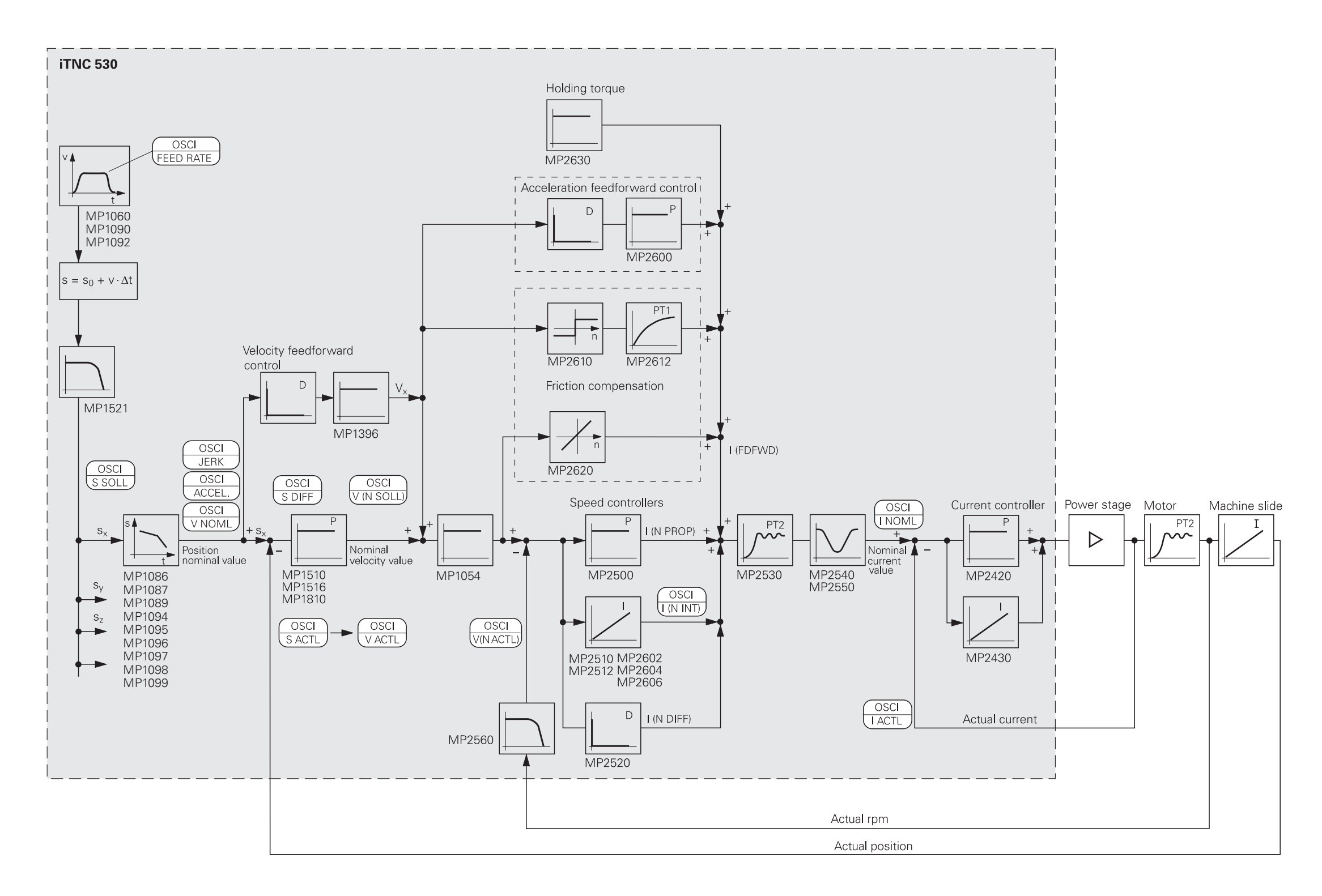

# **7 Machine Integration**

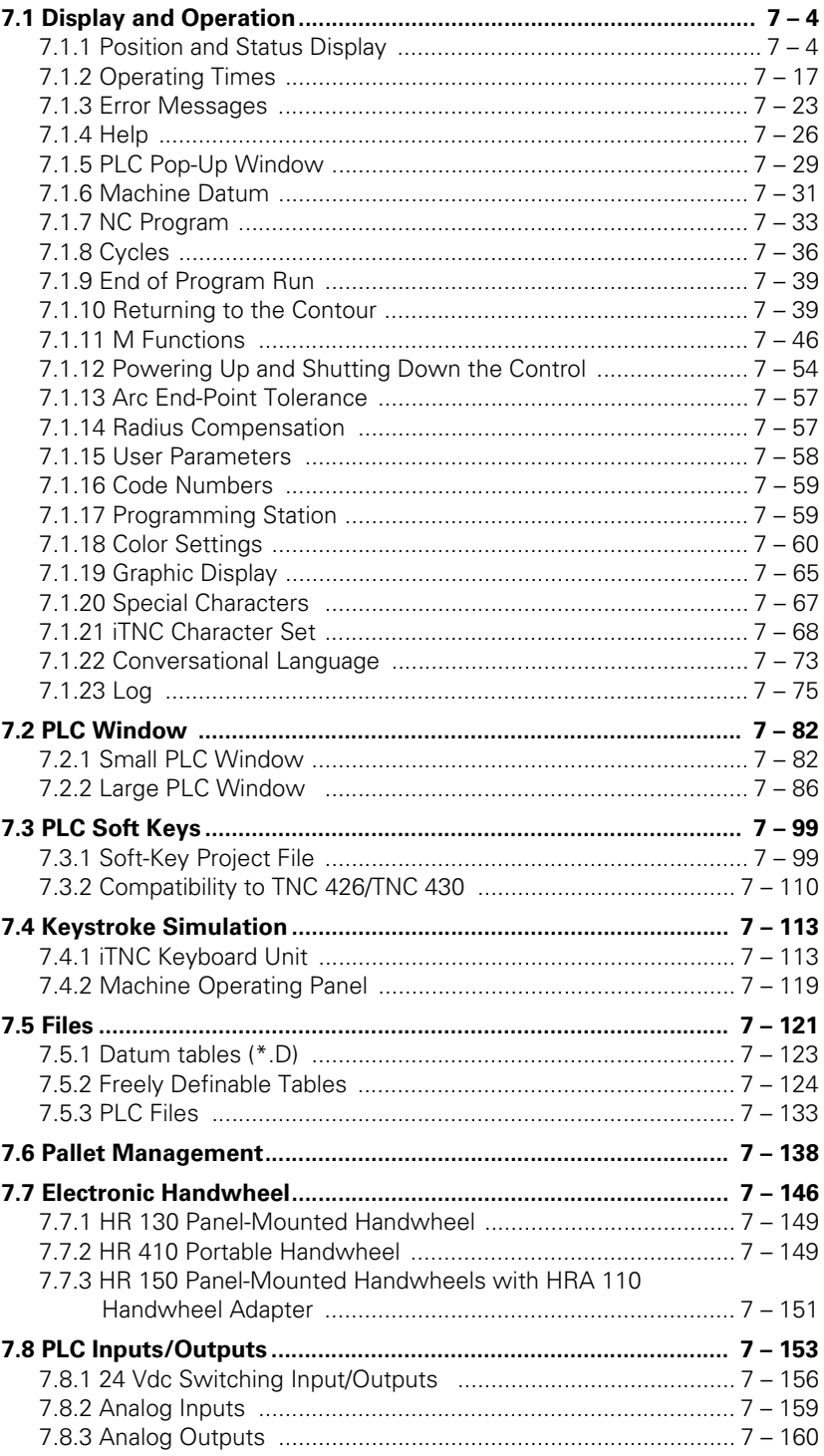

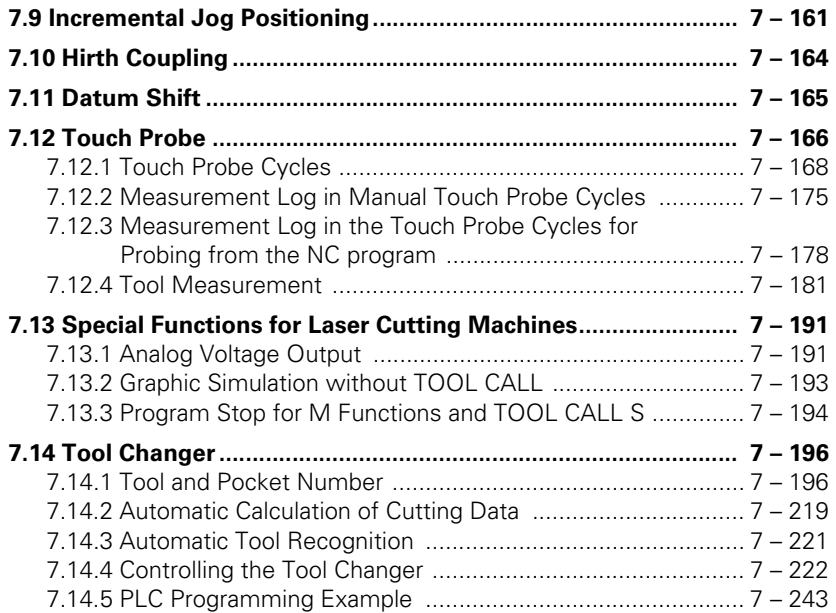

# <span id="page-554-0"></span>**7 Machine Integration**

# <span id="page-554-1"></span>**7.1 Display and Operation**

You can modify the display and operating modes of the iTNC by editing the machine parameters.

The display screen is divided into separate windows. The user can select the operating functions through soft keys. Refer to the User's Manual.

# <span id="page-554-2"></span>**7.1.1 Position and Status Display**

The status display shows the status of the control.

With a soft key you can activate an additional status display in the graphic window instead of the graphic.

This information includes:

- **Axis positions**
- Tools
- Feed rate
- $M$  functions

#### **Position display step**

To define the position display step for axis and spindle positions:

 $\triangleright$  Enter the desired display step for the axes in MP7290.x and for the spindle in MP7289.

The position loop resolution is not influenced by this parameter.

# **MP7290.x Position display step for the axes**

- Input: 0: 0.1 mm or 0.1° 1: 0.05 mm or 0.05° 2: 0.01 mm or 0.01° 3: 0.005 mm or 0.005° 4: 0.001 mm or 0.001° 5: 0.0005 mm or 0.0005° 6: 0.0001 mm or 0.0001° **MP7289 Position display step for the spindle** Input: 0: 0.1°
	- 1: 0.05° 2: 0.01° 3: 0.005° 4: 0.001° 5: 0.0005° 6: 0.0001°

Ť

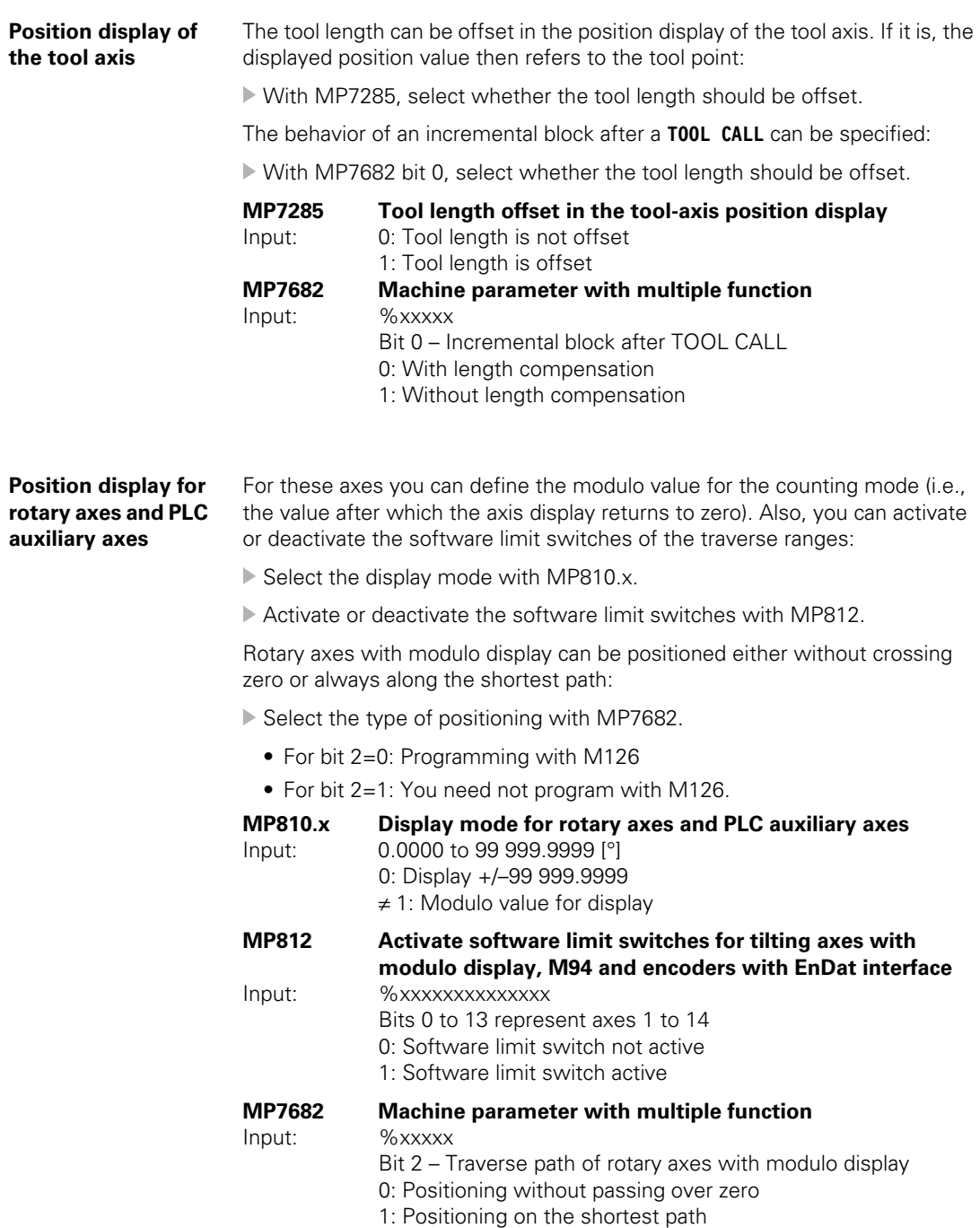

#### **Reading of axis coordinates**

Read the axis coordinates with Module 9040 or Module 9041.

The values are saved in double words beginning at the given address.

The values for all axes are read in, regardless of whether individual axes are excluded through MP10. Values for excluded axes are undefined.

To define the coordinate value of an axis, the reference point of the axis must first be traversed.

# **Module 9040 Reading of axis coordinates (format 0.001 mm)**

Call: SEE MODULE 9041.

#### **Module 9041 Reading of axis coordinates (format 0.0001 mm)** Call:

- PS K/B/W/D <Target address Dxxxx>
- PS K/B/W/D <Type of coordinate>
	- 0: Actual values
	- 1: Nominal values
	- 2: Actual values in the reference system
	- 3: Servo lag
	- 4: Distance-to-go
	- 5: Deflection (measuring touch probe)
	- 6: Actual values in the shifted reference system (datum shift)
	- 7: Reference values with backlash compensation offset from MP710.x
	- 8: Temperature compensation from the description tables of the titling-axis geometry

CM 9040 OR

CM 9041

# **Error detection:**

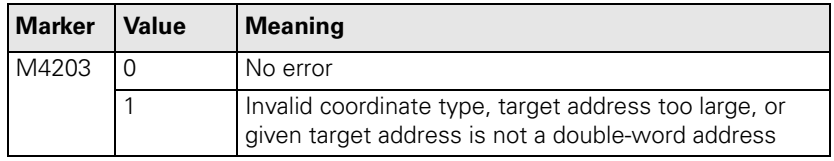

Ť

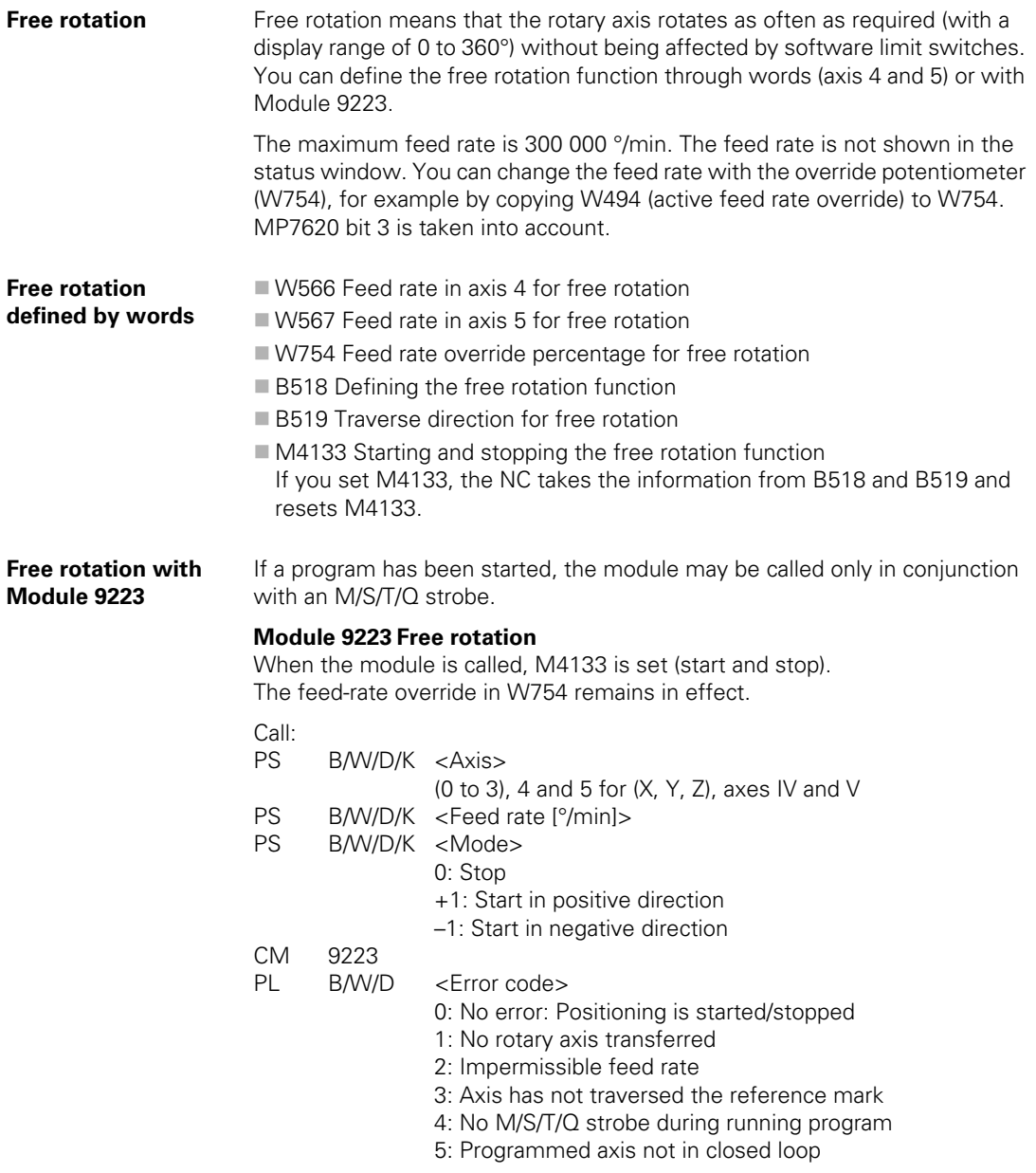

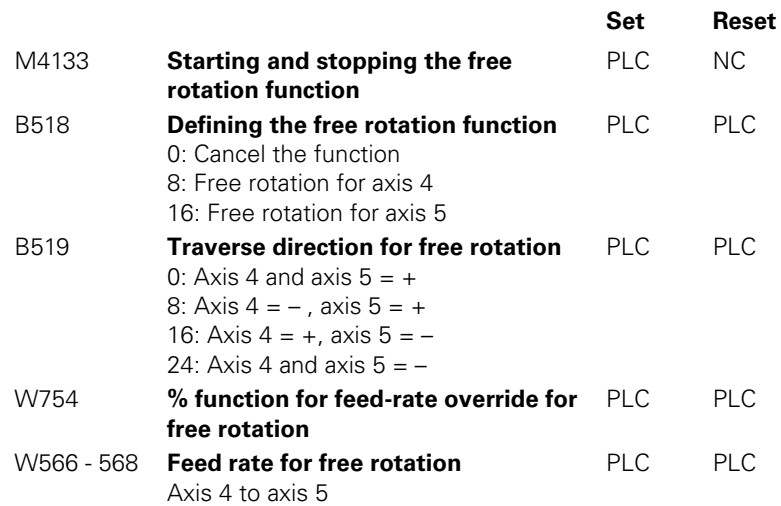

 $\boxed{\mathbf{i}}$ 

**Feed-rate display** The programmed contour feed rate is displayed in the **Program run, single block** and **Program run, full sequence** operating modes. With the feed rate potentiometer you can change the feed rate from 0 to 150%.

If rapid traverse was programmed, **FMAX** is displayed and M4180 is set.

The percentage adjusted with the feed rate override is entered by the NC in W494 and W766.

You can change the percentage through the PLC:

Enter the desired percentage in W766. The NC immediately takes over the new value.

The feed-rate override is effective either in 1% steps or according to a nonlinear characteristic curve:

With MP7620 bit 3, select the mode of the override.

Value range in W494 and W766:

**1%** steps: 1 to 150

Nonlinear characteristic curve: 0 to 15 000

In the lowest range, 0.01% steps are available. Beginning with a value of 2.5%, the step is 0.75%.

In the manual modes of operation the axis feed rate is shown instead of the contouring feed rate.

You can choose between two types of display:

- $\blacksquare$  The axis feed rate is shown after you press an axis-direction key. If two keys are pressed simultaneously, no feed rate is displayed.
- $\blacksquare$  If no key is pressed, the smallest axis feed rate is always shown. The PLC axes are not included in the selection of the smallest feed rate. If more than one key is pressed simultaneously, a feed rate is also displayed.

Define the type of display in MP7270.

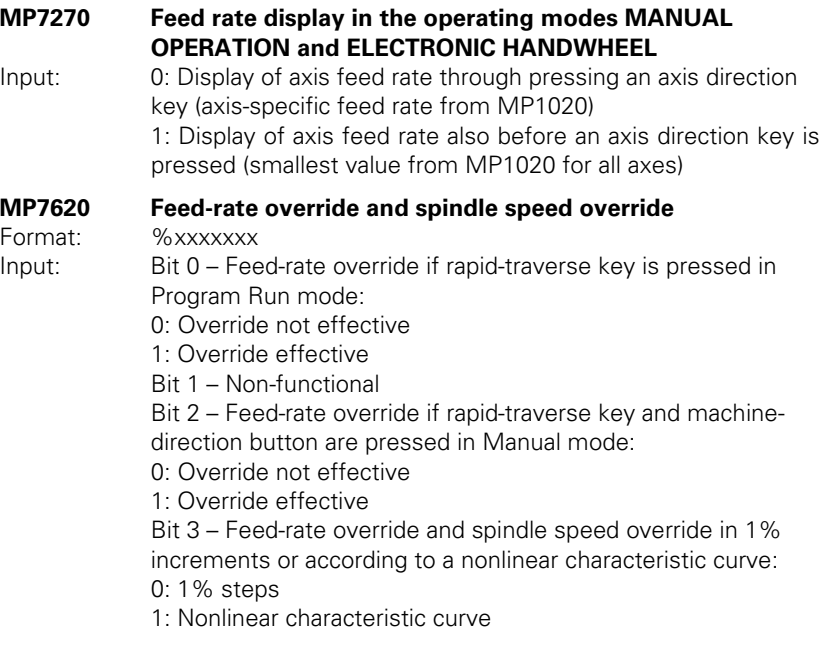

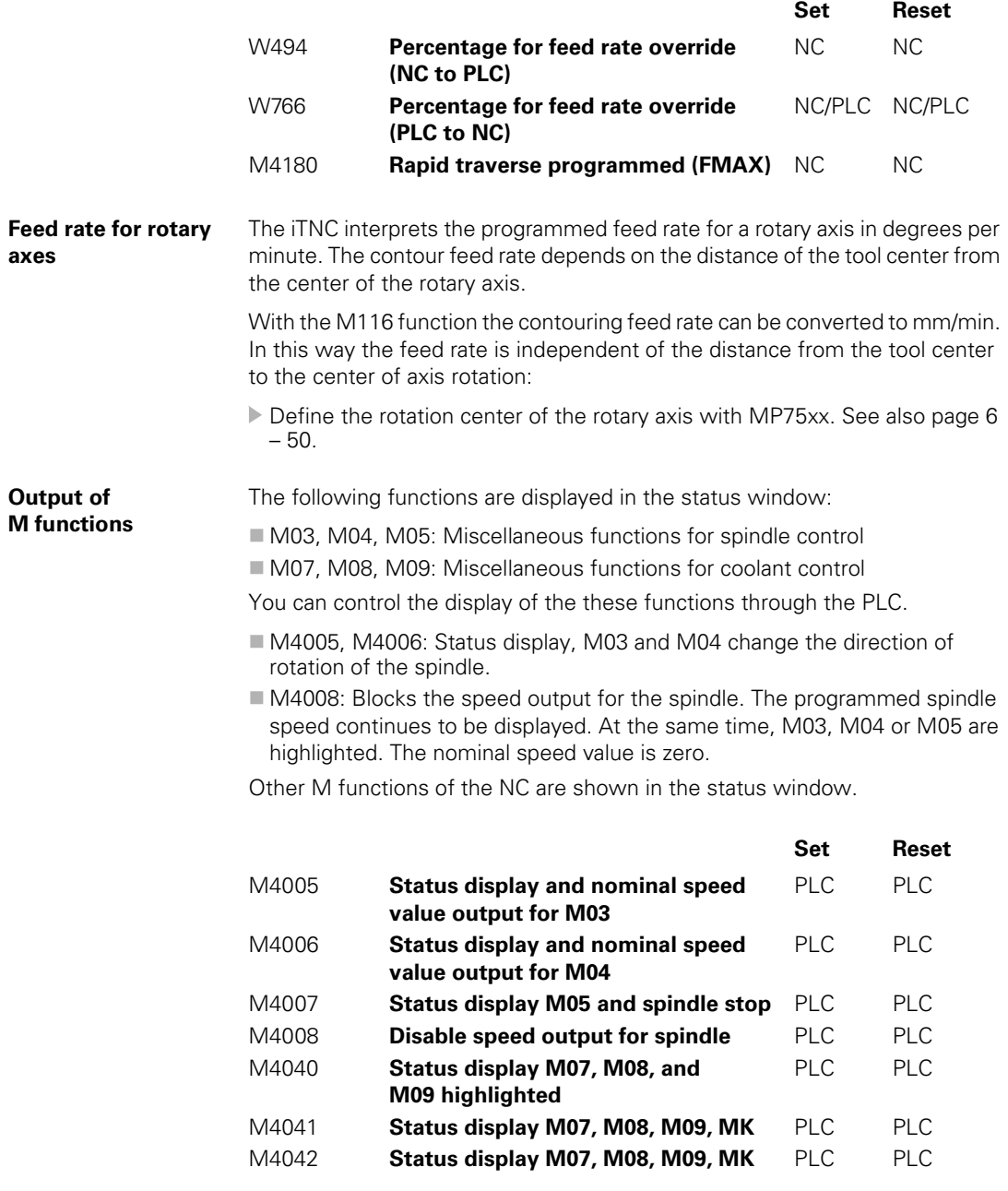

 $\fbox{\bf i}$ 

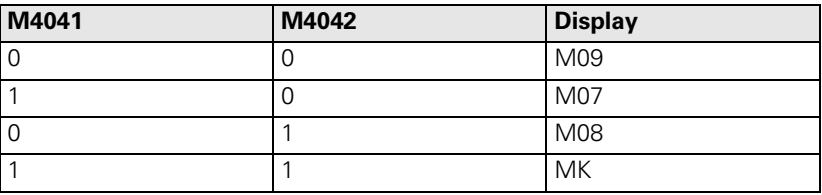

M functions of the PLC can be displayed in the status window:

 With Module 9088 you can display M functions in the status window or delete them.

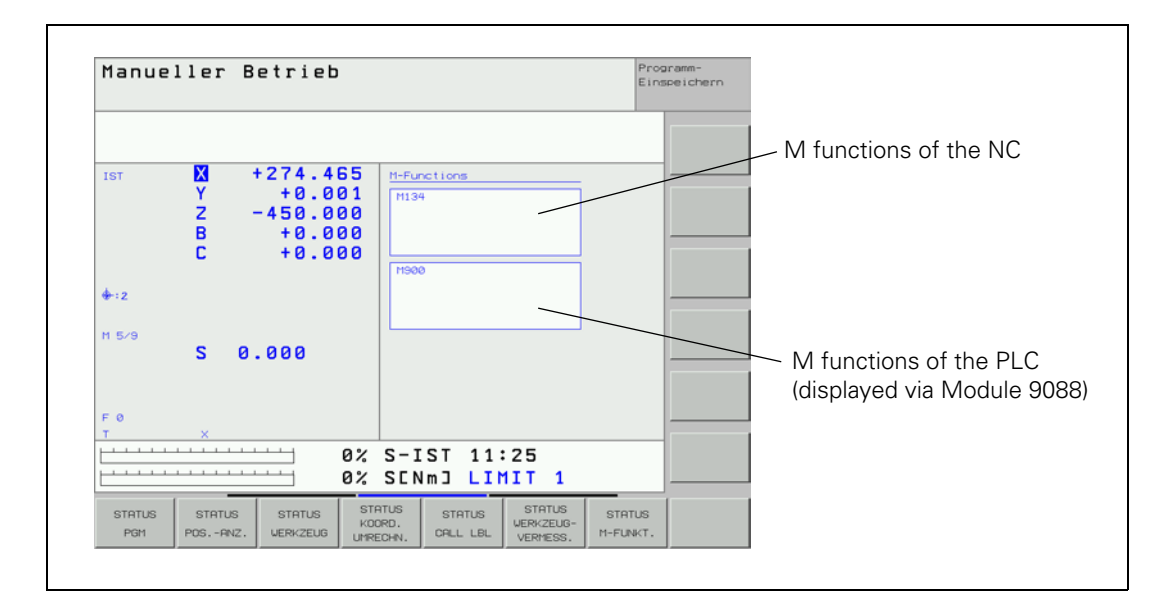

# **Module 9088 Displaying the M functions**

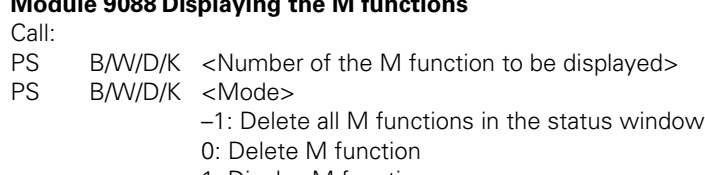

1: Display M function

CM 9088

# **Error detection:**

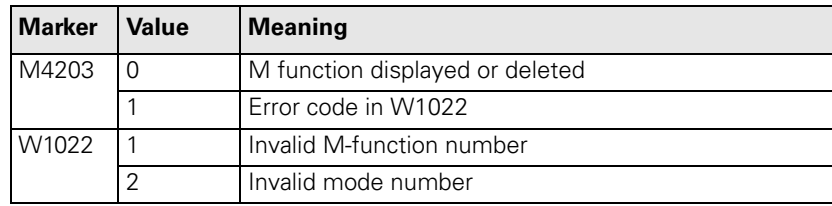

 $\mathbf{i}$ 

**Control in operation**

If the control is at work, e.g. executing a positioning movement or an M function, a symbol resembling an asterisk (\*) is shown in the status window.

If a running NC program is interrupted with an external stop key, the controlin-operation symbol blinks in the status display window.

In the **Positioning With Manual Data Input, Program Run, Single Block** and **Program Run, Full Sequence** operating modes, these conditions are reported to the PLC with M4175 and M4176.

To delete or display the control-in-operation symbol through the PLC:

- Ensure that the control-in-operation symbol is not already blinking or being displayed by the NC.
- Enter the command code in Module 9089.

#### **Module 9089 Control in operation**

The control-in-operation symbol can be set only if it is not already being displayed by the NC, since the NC has priority over the PLC. If the symbol is being displayed by the NC, it cannot be erased.

M4176 is not influenced by the display of the control-in-operation symbol through the PLC.

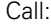

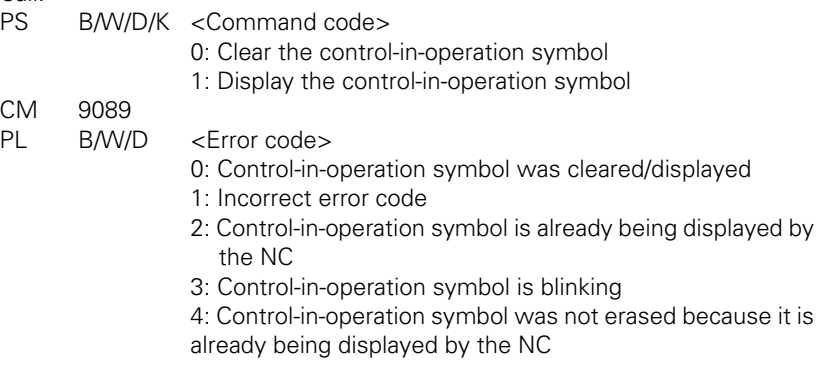

# **Error detection:**

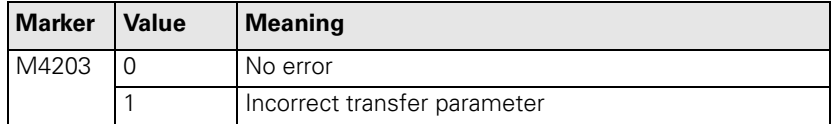

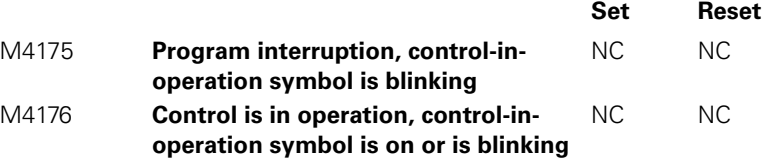

Ť

#### **Clearing the status display**

To erase the status display, tool data and contents of the Q parameters:

Select the conditions with MP7300. All programmed values in the status display, such as scaling factor, datum shift, and feed rate are reset. The Q parameters and tool data are set to zero.

# **MP7300 Erasing the status display and Q parameters**

Input: 0: Erase the status display, Q parameters and tool data if a program is selected.

> 1: Erase the status display, Q parameters and tool data if a program is selected and in the event of M02, M30, and END PGM.

> 2: Erase the status display and tool data if a program is selected.

3: Erase the status display and tool data if a program is selected and in the event of M02, M30, END PGM.

4: Erase the status display and Q parameters if a program is selected.

5: Erase the status display and Q parameters if a program is selected and in the event of M02, M30, END PGM.

6: Erase the status display if a program is selected.

7: Erase the status display if a program is selected and in the event of M02, M30, END PGM.

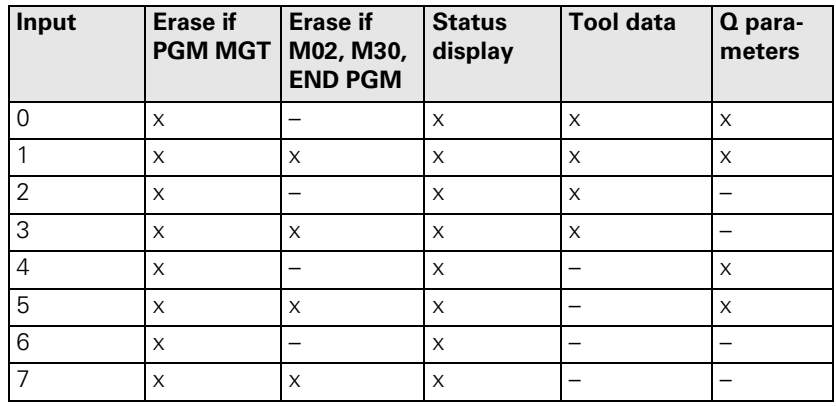

### **Interrogating the status display through the PLC**

# **Module 9035 Reading status information**

With this module you can interrogate the status display or read the status information. You transfer a number indicating the desired information.

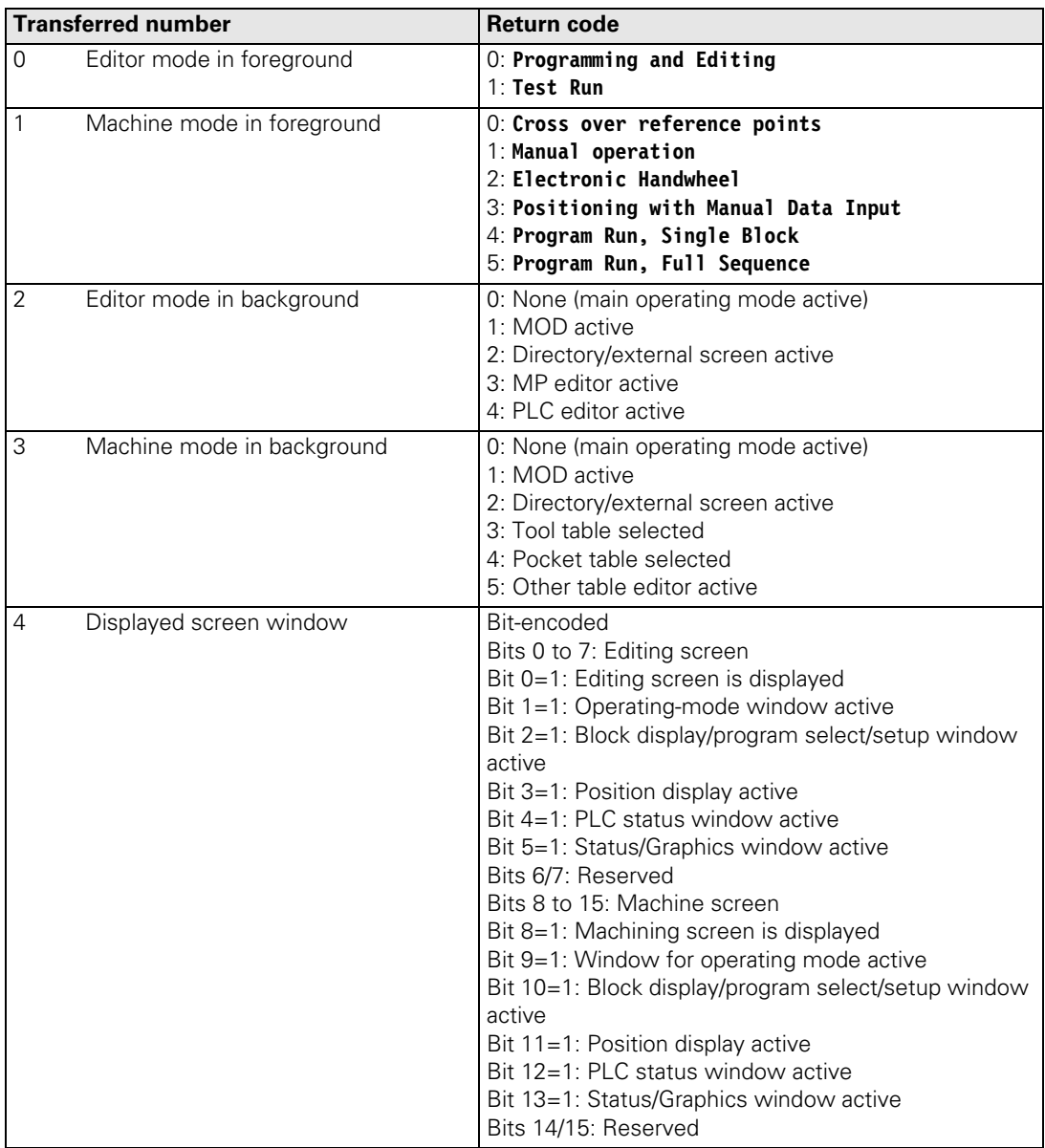

 $\mathbf{i}$ 

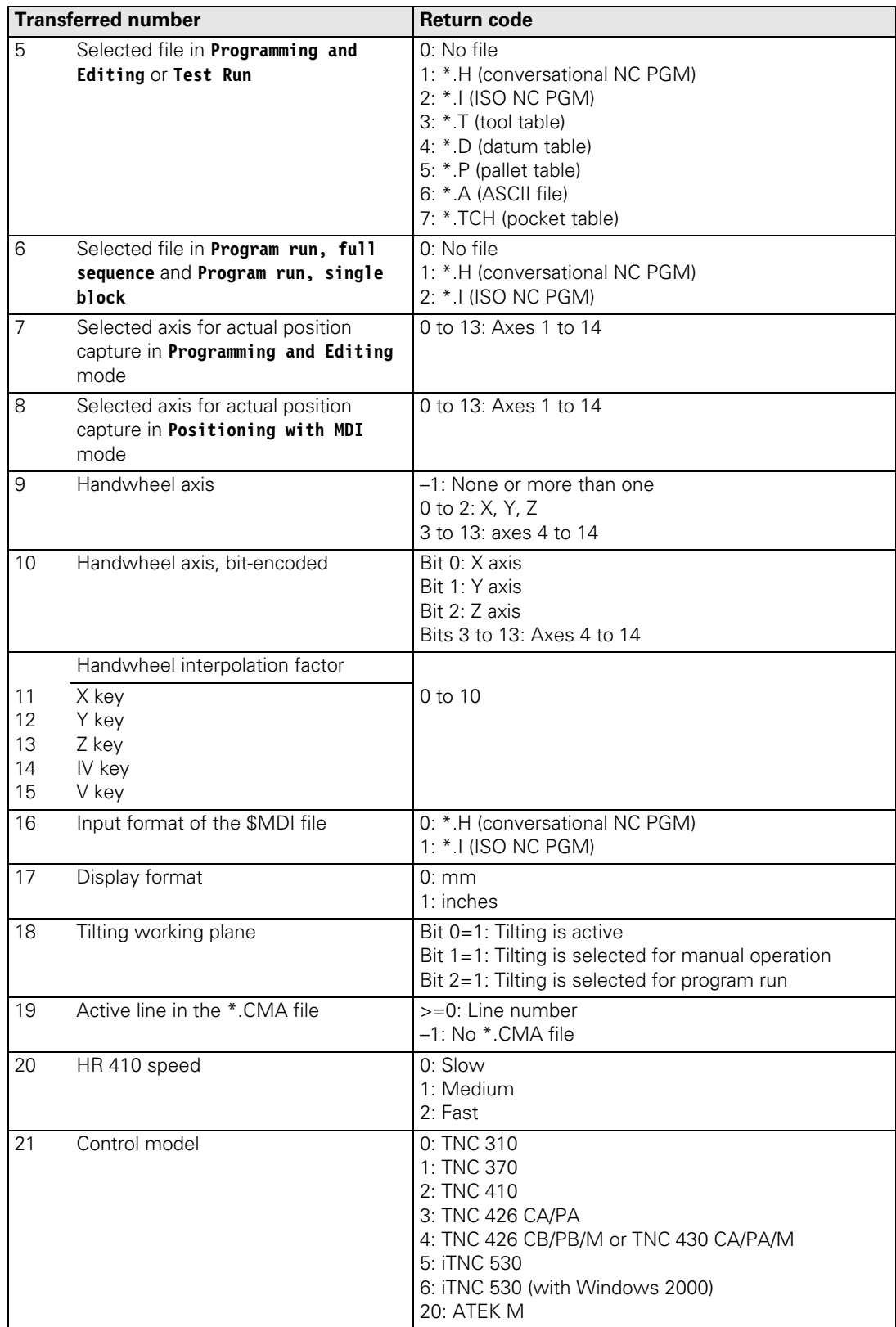

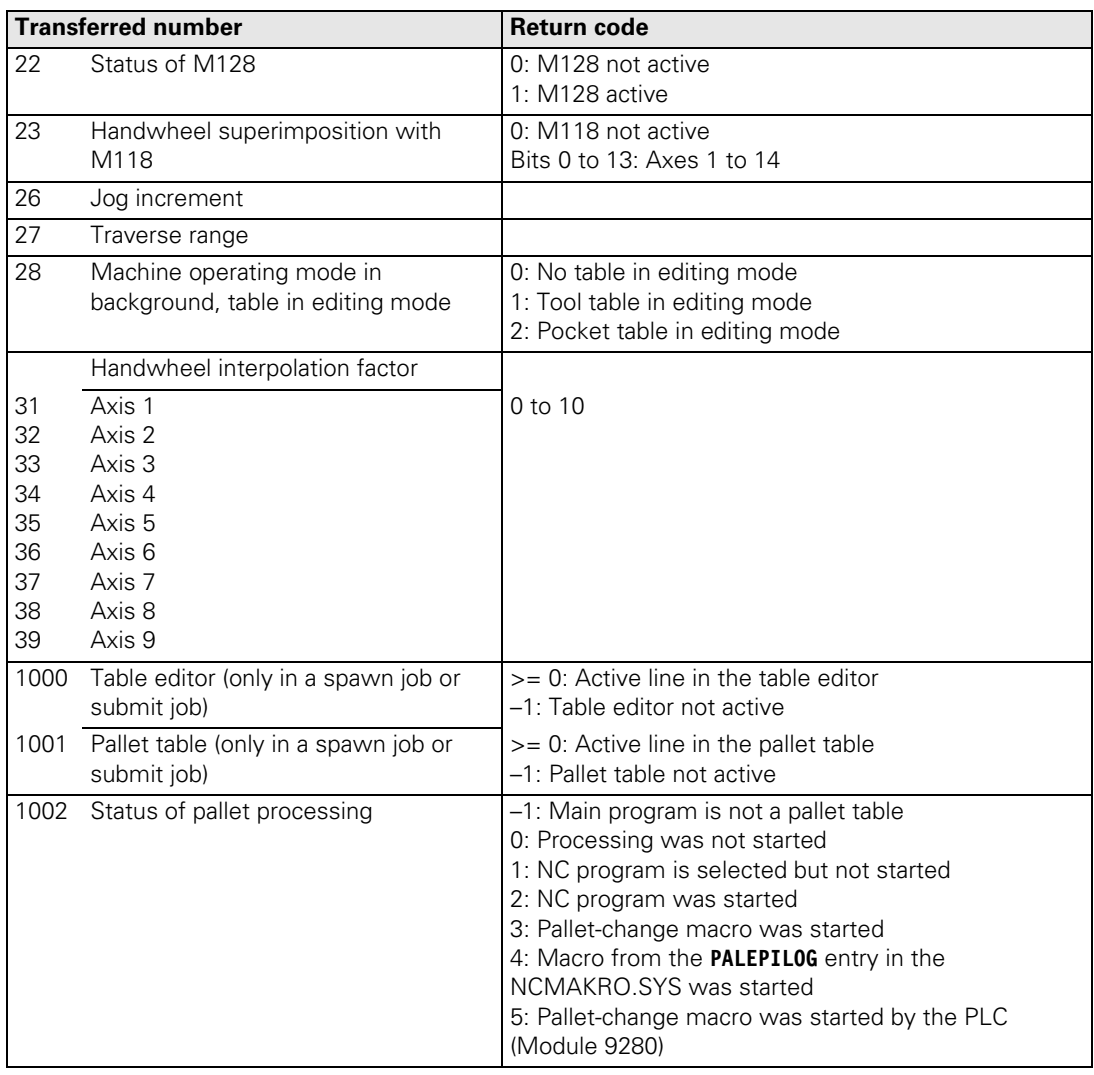

# Call:

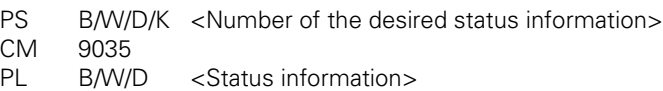

# **Error detection:**

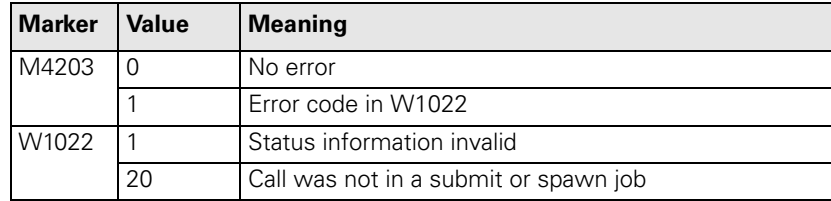

 $\overline{\mathbf{i}}$ 

#### <span id="page-567-0"></span>**7.1.2 Operating Times**

The iTNC can measure up to 11 operating times and store them in a file in the SYS partition:

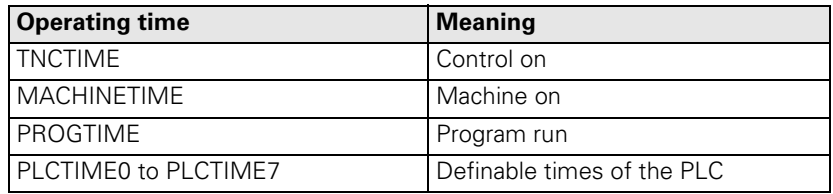

For all operating modes except **Programming and Editing** and **Test Run:**

- Press the MOD key and press the MACHINE TIME soft key.
- With MP7237.x, specify the times that can be reset with the code number 857282, and the PLC operating times that you wish to display.
- ▶ In MP7238.x, define the dialog messages to be displayed for the individual operating times.

The time is measured in seconds and is updated every minute during the run time. When the control is switched off, no more than one minute is lost.

The NC measures the time for **Control on, Machine on** and **Program run.**

For PLC operating times 1 to 8:

- Start with Module 9190.
- Stop with Module 9191.

Except for **Control on,** all operating times are saved during a hard-disk backup. [See "Data Backup" on page 2 – 41](#page-52-0).

With the following modules you can evaluate and change the operating times:

- $\blacksquare$  Module 9190: Starting the operating times
- $\blacksquare$  Module 9191: Stopping the operating times
- Module 9192: Reading the operating times
- Module 9193: Setting the operating times
- Module 9194: Alarm when operating times are exceeded

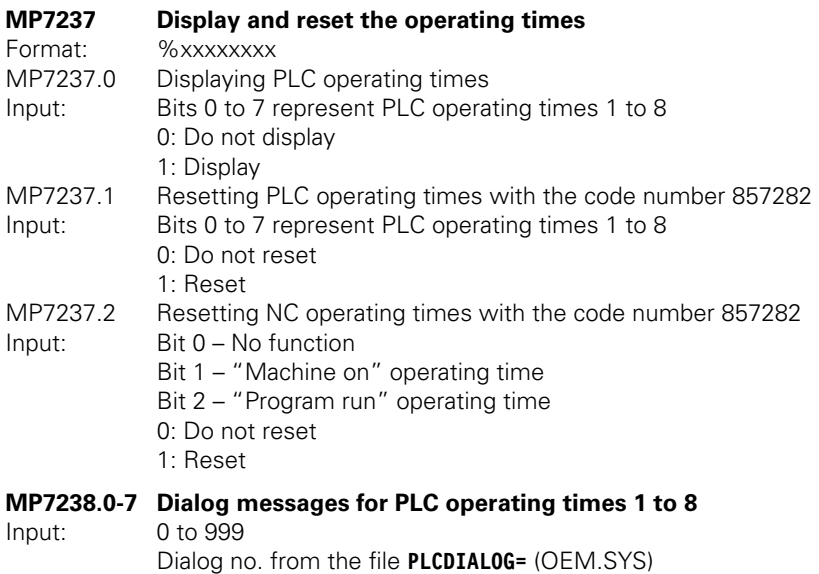

**Module 9190 Starting the operating times**

You start one or more operating times.

Call:

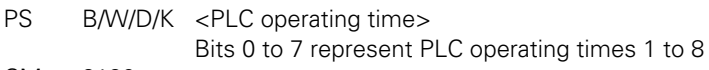

CM 9190

**Error detection:** 

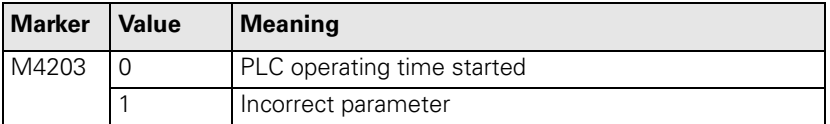

# **Module 9191 Stopping the operating times**

You stop one or more operating times.

Call:<br>PS

B/W/D/K <PLC operating time> Bits 0 to 7 represent PLC operating times 1 to 8

CM 9191

# **Error detection:**

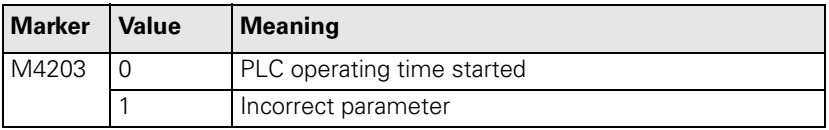

 $\mathbf i$ 

# **Module 9192 Reading the operating times**

You read the current value of an operating time. The current value is transferred in seconds. If the value is greater than 2 147 483 648 (approx. 69 years), a negative number will be transferred.

Call:

PS B/W/D/K <Number of the operating time>

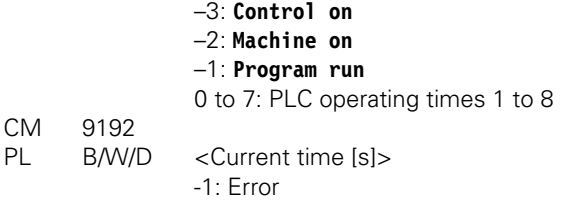

# **Error detection:**

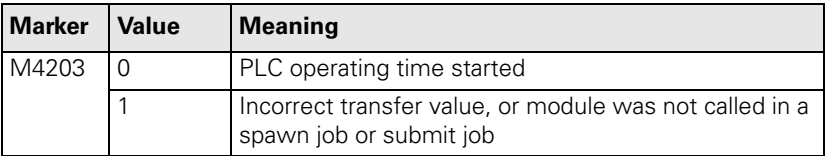

#### **Module 9193 Setting the operating times**

You overwrite the current value of the operating time. The old value is lost irretrievably.

The time for **Control on** cannot be overwritten.

Transfer all values greater than 2 147 483 648 (approx. 69 years), as negative numbers.

Call:

PS B/W/D/K <Number of the operating time> –2: **Machine on** –1: **Program run** 0 to 7: PLC operating times 1 to 8 PS B/W/D/K <New time [s]> CM 9193

# **Error detection:**

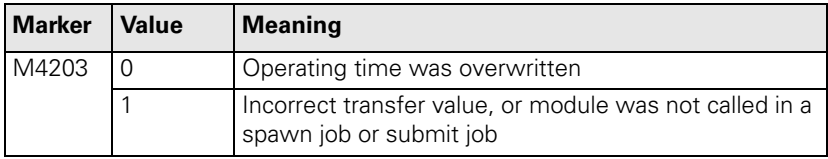

# **Module 9194 Alarm when operating time exceeded**

You define a marker that is set when a certain threshold is exceeded. The marker is set every minute after the threshold is passed. The marker can be delayed by max. 59 s the first time it is set. All values greater than 2 147 483 648 (approx. 69 years) must be transferred as negative numbers.

If you enter the value zero as the alarm threshold, the function is deactivated.

Call only in a submit job or spawn job.

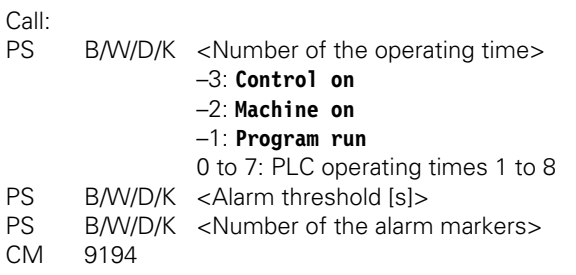

# **Error detection:**

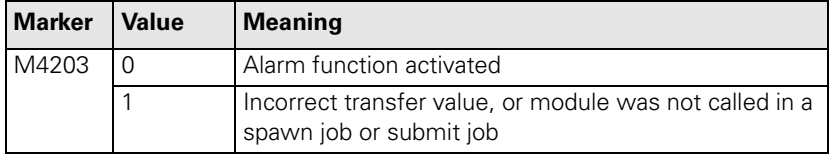

 $\mathbf i$ 

#### **System time Module 9195 System time**

At the factory, the system time of the iTNC is set to Central European Time or Central European Summer Time in the BIOS. The iTNC internally operates with UNIX system time. The UNIX system time contains the number of seconds accumulated since 0:00 hours on January 1, 1970. The iTNC calculates from the system time (BIOS) to the UNIX system time.

In MP7235, enter the time difference between the local time and UNIX system time (Universal Time, Greenwich time) so that the time of the program management matches the local time.

With Module 9195 you can read the current value of the UNIX system time. The value read with Module 9195 is independent of MP7235 and always refers to Universal Time.

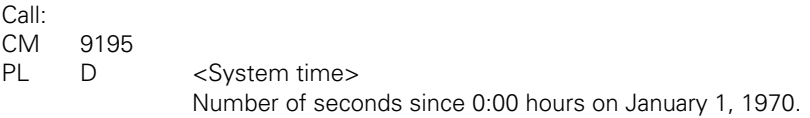

#### **MP7235 Time difference to Universal Time (Greenwich Mean Time)**  $Input:$   $-23$  to  $+23$  [hours]

- 0: Universal Time (Greenwich Mean Time)
- 1: Central European Time (CET)
- 2: Central European summer time

# **Module 9055 Local time**

With Module 9055 you can convert the value read with Module 9195 into a legible ASCII format. Module 9055 corrects the transferred value by the difference to local time as entered in MP7235.

Call:

PS B/W/D/K <System time>

Number of seconds since 0:00 hours on January 1, 1970.

- PS B/W/D/K < String number for the result>
- PS B/W/D/K <Format>

0: DD.MM.YYYY hh:mm:ss

- 1: D.MM.YYYY h:mm:ss
- 2: D.MM.YYYY h:mm
- 3: D.MM.YY h:mm
- 4: YYYY-MM-DD- hh:mm:ss
- 5: YYYY-MM-DD- hh:mm
- 6: YYYY-MM-DD h:mm
- 7: YY-MM-DD- h:mm
- 8: DD.MM.YYYY
- 9: D.MM.YYYY
- 10: D.MM.YY
- 11: YYYY-MM-DD
- 12: YY-MM-DD 13: hh:mm:ss
- 14: h:mm:ss
- 15: h:mm

CM 9055

# **Error detection:**

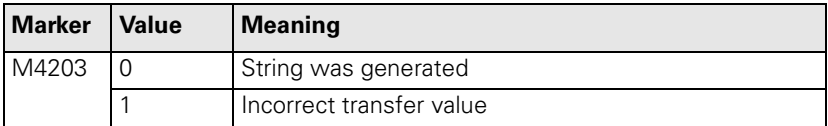

Ť

#### <span id="page-573-0"></span>**7.1.3 Error Messages**

Error messages are displayed by the NC or PLC below the operating mode:

If the error message blinks, switch the machine off and correct the error. If the error message does not blink, M4177 is set.

You can call PLC error messages with Module 9085 or by activating a marker (M4800 to M4899):

- Define your PLC error messages in the \*. PET table.
- Assign the markers to the error messages.

With Module 9086 you can delete PLC error messages, and with Module 9087 you can interrogate the current status of the error message.

- ਖ਼

# **Note**

A \*.PET table is absolutely mandatory, since without it the PLC program cannot be compiled or activated.

If a \*.PET table contains more than 999 error messages, the excessive messages are ignored and the error message **PET table: Too many lines** appears.

- In the OEM.SYS file, use the command **PLCERRTAB=** to enter the name of the \*.PET table.
- You can automatically generate the entry by calling COMPILE.

If more than one PLC error message is activated at once:

Press the CE key to read the error messages in succession. With the special command **ERRQUE=** you can display the list of active error messages in the large PLC window.

The PLC error message table (\*.PET) consists of the following columns, to which you can assign special attributes:

**NR**

Line number in the table. The modules select the PLC error message by assigning the line number.

**ERROR**

With the HELP key you can display information on the error messages. [\(See](#page-576-0)  ["Help" on page7 – 26\)](#page-576-0).

There are three ways to specify the error text:

- Direct entry of the error text (max. 32 characters)
- Line number of the PLC error text file (# <line no.>) specified with **PLCERROR**= in OEM.SYS.
- Number of the string memory containing the error text (# <string no.>)
- **MARKER**

The PLC error message can be activated without module call by setting the marker defined here (M4800 to M4899). The marker is also set if the error message was activated through Module 9085. Entry 0: No error marker

**RESET**

0: No NC reset upon activation of the error message. Error display does not blink.

1: NC reset upon activation of the error message. Error display blinks.

#### **NC STOP**

0: No NC stop upon activation of the error message

1: NC stop upon activation of the error message

**NC CANCEL** 

0: No NC stop with subsequent INTERNAL STOP upon activation of the error message

1: NC stop with subsequent INTERNAL STOP upon activation of the error message

**F STOP**

0: Feed-rate enable is not influenced

1: Feed rate-enable is reset upon activation of the error message

**EMER.STOP**

0: No EMERGENCY STOP upon activation of the error message

1: EMERGENCY STOP upon activation of the error message

**CE**

0: Error message can be cleared with the CE key

1: Error message cannot be cleared with the CE key

**PRIOR**

A priority of 0 to 2 can be entered for the error message. Priority 0 is the highest. The active PLC error messages are displayed in order of priority.

**MType**

This column is reserved for future applications. Enter "E".

#### **Module 9085 Display PLC error messages**

Up to 32 error message can be placed in the queue, of which up to eight can be from the string memory.

Blinking error message: Is displayed without entry in the queue.

Error number –1: Blinking error message **EMERGENCY STOP PLC** is displayed, even if no \*.PET table was defined.

Error number not equal to –1 and no \*.PET table selected: Blinking error message **PLC: NO ERROR TABLE SELECTED**

Call:

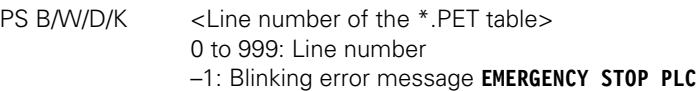

#### CM 9085

# **Error detection:**

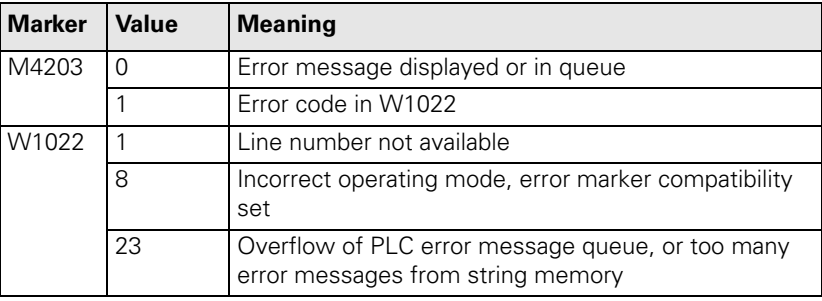

L

# **Module 9086 Erase PLC error messages**

With this module you can erase all set PLC error messages or a specific (nonblinking) error message in the queue.

Call:

PS B/W/D/K <Line number of the \*.PET table> 0 to 999: Line number –1: Erase all PLC error messages

CM 9086

# **Error detection:**

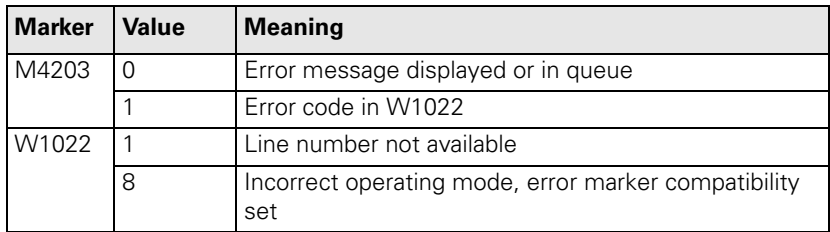

### **Module 9087 Status of PLC error message**

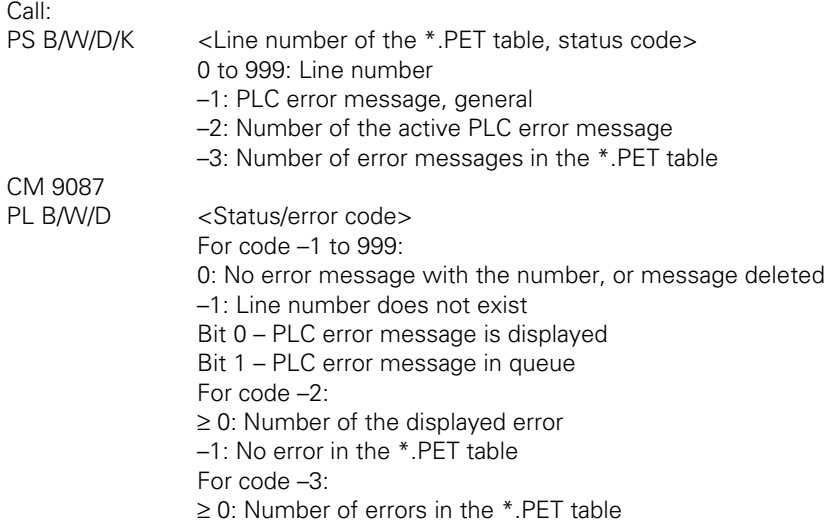

# **Error detection:**

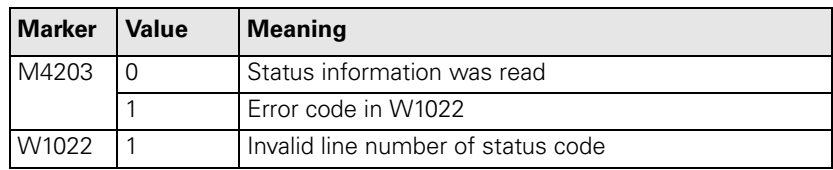

L
### **7.1.4 Help**

**Help soft key in MOD** With the help file you can display help text, useful information or machine commands:

- ▶ Ensure that a help file of the type \*.HLP is defined in the system file OEM.SYS with the **MODEHELP =** command.
- Press the MOD key.
- Press the HELP soft key.

You can edit the help file in the PLC editor:

- Press the MOD key and enter the code number 807667.
- Create a \* HLP file.

With machine commands:

Define at the beginning of the line a numerical value in the format #xxxx.

If the user moves the cursor to a line with a numerical value, this number is displayed in W270. In the PLC program you can interrogate W270 and execute the command.

If the cursor is moved to a line without a valid numerical value, the value –2 is entered in W270.

If no HELP file is selected, W270 contains the value –1.

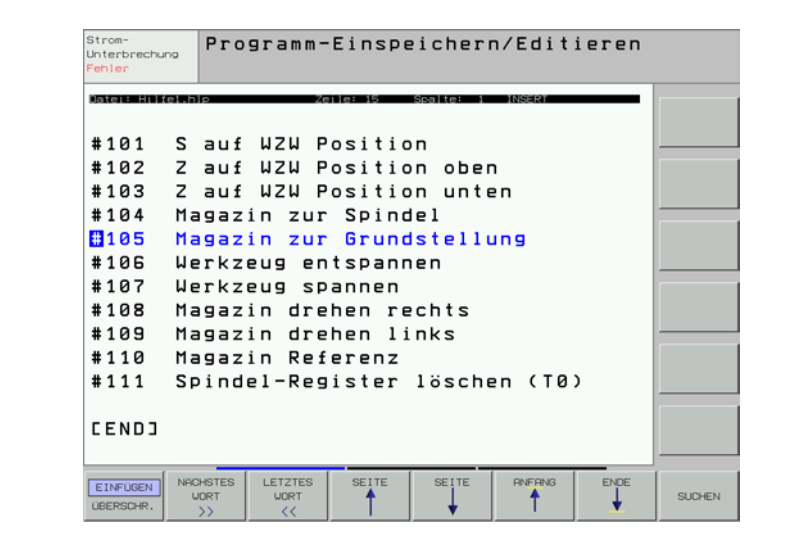

You can create several help files:

▶ Select the conversational language for help files with MP7230.3. The entry behind **MODEHELP =** in the OEM.SYS is overwritten with the languagespecific path (**PLC:\LANGUAGE\<Language>**).

Ť

The user selects a file:

- By pressing the HELP soft key
- By pressing the PGM MGT soft key

If a HELP file is selected in the foreground and background operating mode, the error message **PARALLEL OPERATION NOT POSSIBLE** appears.

**Set Reset**

HELP files are saved externally with the identifier "J".

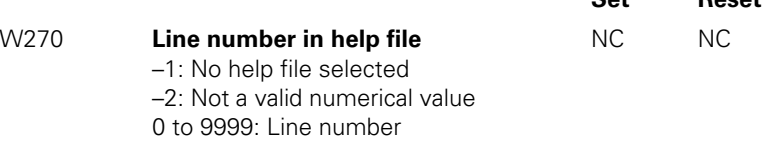

### **Help window with HELP key**

If an NC error message appears:

Press the HELP key.

You will receive information on the cause and correction of the error.

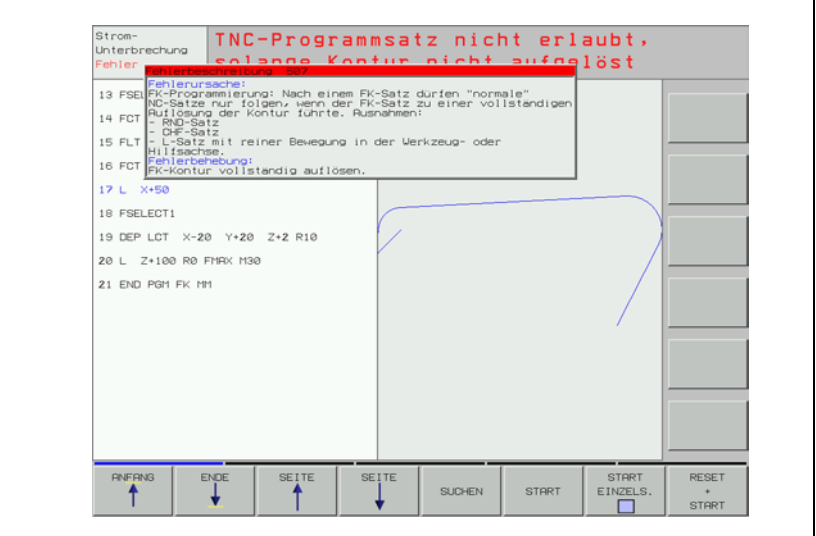

To make such information available for PLC error messages as well, you must save the texts in files:

- Create two files:
	- Texts under the heading "Cause of Error" in **REASON.A,** for example.
	- Texts under the heading "Corrective Action" in **FIX.A,** for example.
- Define the names of both files in the system file OEM.SYS with keywords:
	- Cause of error: **PLCERRREASON = REASON.A** (for example)
	- Corrective action: **PLCERRFIX = FIX.A** (for example)
- Save the files in the corresponding language directories (**PLC:\LANGUAGE\<Language>**).
- With MP7230.3, select the active language (file).

The files are divided into text blocks. Each text block can contain up to 10 lines, each with 60 characters. It is ended with <FF>. On the iTNC you can enter an  $<$  FF $>$  with the key combination SHIFT  $+$  RET. Through the error number (line number) in the PET table, the TNC finds the associated text block in the "error correction" and "error cause" files. Error number zero is the first text block. The error number is also shown in the heading of the help window.

With the PLC programming software PLCdesign, you can generate a PET table and text files, and then transfer them to the iTNC.

In the PLC you can use markers M4220 to M4222 to interrogate the activity of an error from the PET table.

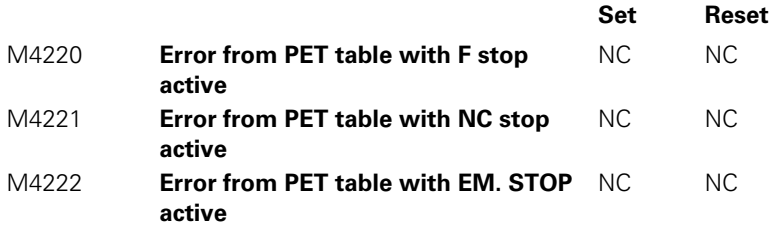

i

### **7.1.5 PLC Pop-Up Window**

The PLC pop-up (i.e. superimposed) window is shown in the following operating modes:

- **Manual Operation**
- **Positioning with Manual Data Input**
- **Program Run, Single Block**
- **Program Run, Full Sequence**

▶ Activate the pop-up window with Module 9215.

The user can make his selections from a list by using the cursor keys and the ENTER key, or the hot keys.

The module then returns the line number of the selected menu item. (Line 1  $=$  number 0):

Transfer the selection list to the module in a file.

You separate the individual entries with <LF>.

If you transfer the file names without paths, the iTNC looks for the file in the language-specific directory PLC:\LANGUAGE\<language>:

With MP7230.3, select the active language (file).

When the PLC pop-up window is called, other pop-up windows (such as the help window) are moved to the background and become active again after the PLC pop-up window has been closed. The PLC pop-up window can be displaced to the background by another pop-up window.

The module does not return until the pop-up window is closed. It must be called in a spawn job, not in a submit job, because otherwise the subsequent submit jobs will not be run until the pop-up window is closed.

## **Module 9215 Activating a PLC pop-up window**

The module uses the following events:

- \$01 000 000 Window build-up
- \$00 010 000 Closing the pop-up window

The event for window build-up is generated internally and must not be started externally. If the event for closing the pop-up window is transferred, the module closes without waiting for keyboard input.

Call only in a submit job.

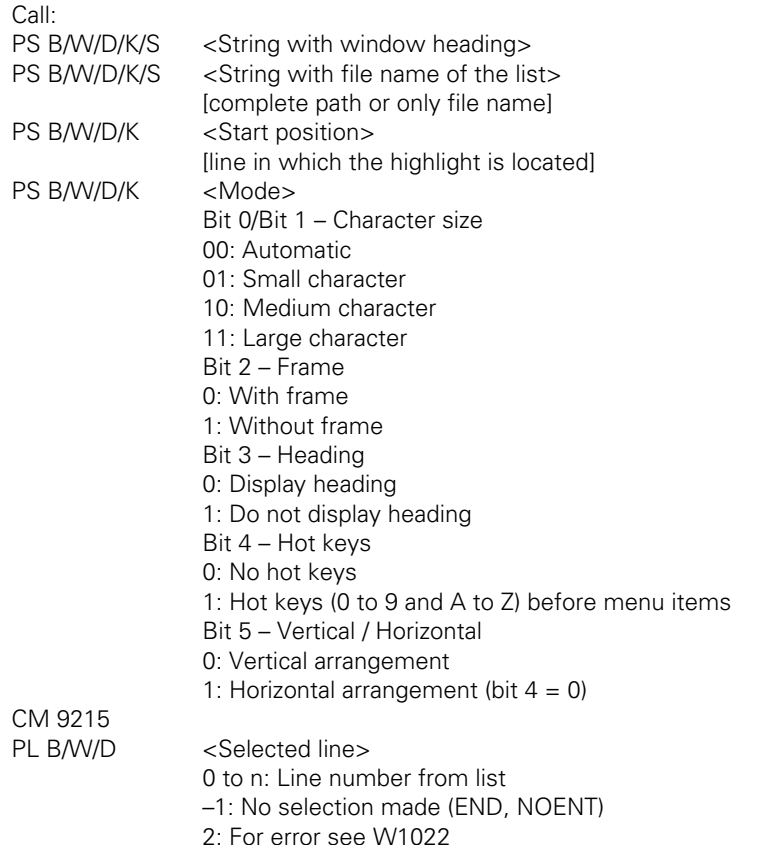

## **Error detection:**

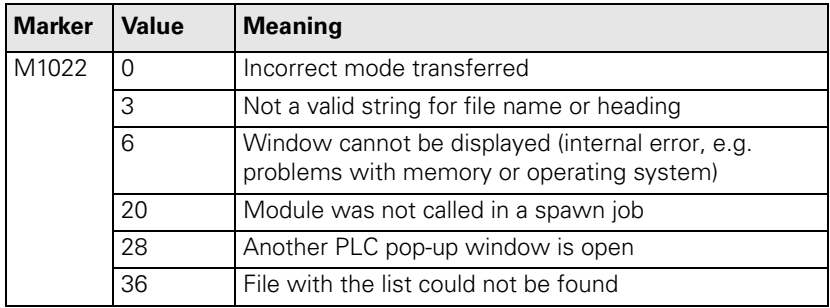

 $\mathbf i$ 

#### **7.1.6 Machine Datum**

The machine is built with a fixed **machine datum.** All referenced displays and positioning blocks refer to this machine datum.

In the **Manual** and **Electronic Handwheel** operating modes you can define a **workpiece datum** with the "datum setting" function. NC programming blocks are entered with respect to this defined datum.

Other datums:

- If the user programs M91 in an NC program, the NC programming block refers to the machine datum.
- In MP960. $x$ , enter the distance between the machine datum and the scale reference point.
- All NC programming blocks are referenced to the machine datum.
- With MP7295, disable the "datum setting" function for specific axes.
- $\blacksquare$  NC program block values are defined with respect to fixed positions of the machine if the user programs M92 in the NC program.
- In MP950.x, enter the distance between the machine datum and the machine-referenced position. The values for MP950.x can be assumed with the "actual position capture" key.

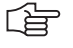

#### **Note**

M91 and M92 are active only in the block in which they are programmed.

The datum can be set either only by the "Datum setting" soft key or only by the soft key plus the axis keys:

With MP7296, define how the datum should be set.

To change the datum in the OEM cycles:

- Press the MOD key.
- Enter the code number 555 343.

Enter: **FN25: PRESET <axis>/<value to be converted>/<new datum>**.

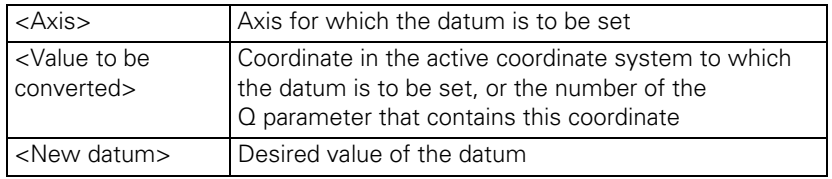

As of NC software 340 420-01, the datums are managed in the preset table TNC:\PRESET.PR:

 With MP7294, disable the "datum setting" function in the preset table for specific axes.

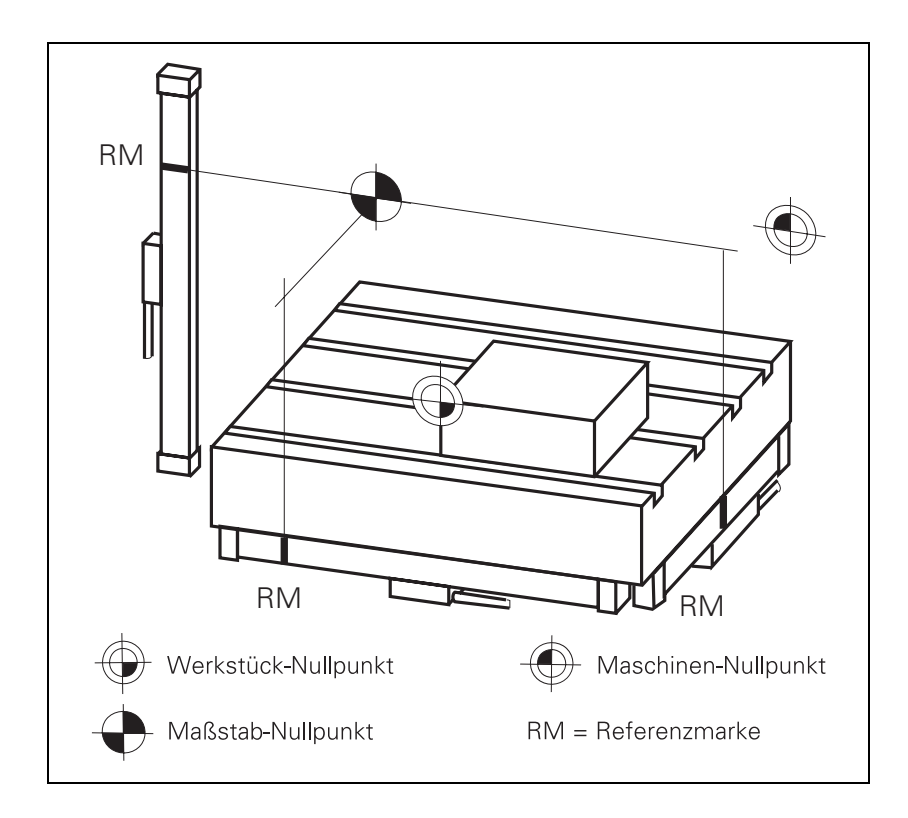

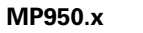

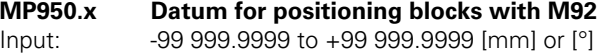

Values with respect to the machine datum

# **MP960.x Machine datum**

Input: –1.79769313486E+308 to -1.79769313486E+308 [mm] or [°]

Values with respect to the scale reference point

### **MP7294 Disable axis-specific "Datum setting" in the preset table**

As of software version:340 422-01

- Format: %xxxxxxxxxxxxx
- Input: Bits 0 to 13 represent axes 1 to 14
	- 0: Not disabled 1: Disabled

## **MP7295 Disable "Datum setting"**

Format: %xxxxxxxxxxxxx

Input: Bits 0 to 13 represent axes 1 to 14

- 0: Not disabled
- 1: Disabled

## **MP7296 "Datum setting" through axis keys**

Input: 0: Datum can be set by axis keys and soft key 1: Datum can be set only by soft key

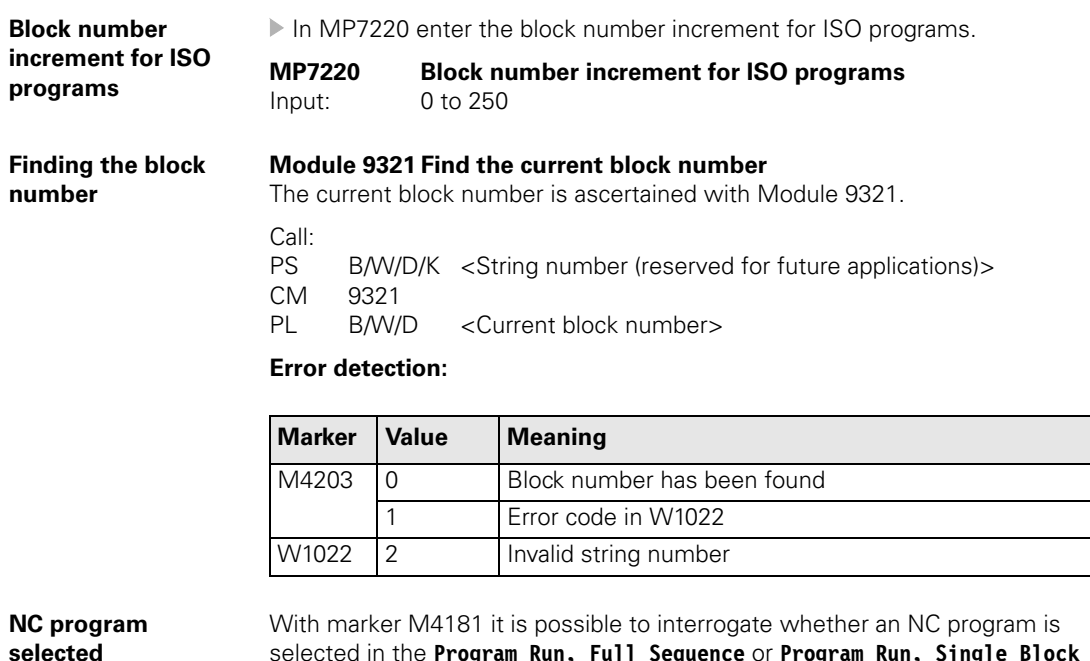

selected in the **Program Run, Full Sequence** or **Program Run, Single Block** mode of operation. The marker is not set if an NC program is selected from a pallet table.

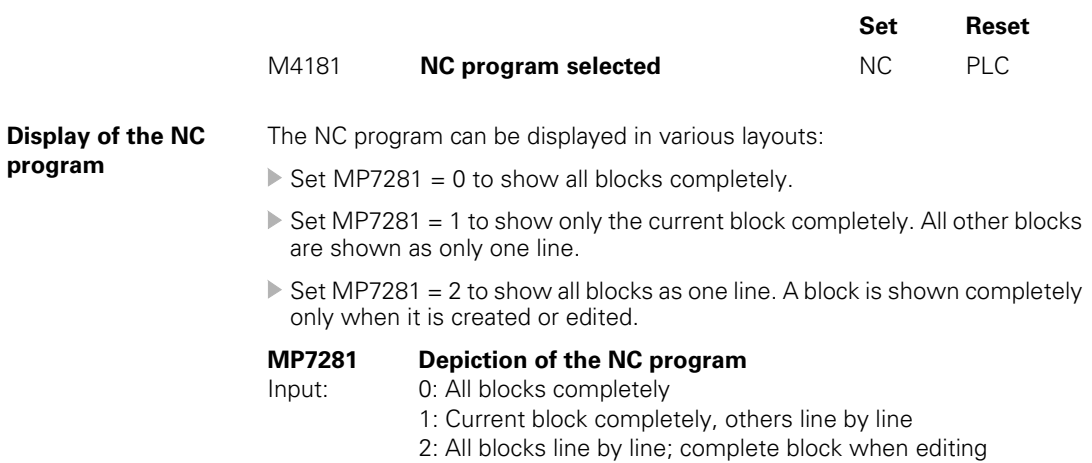

1

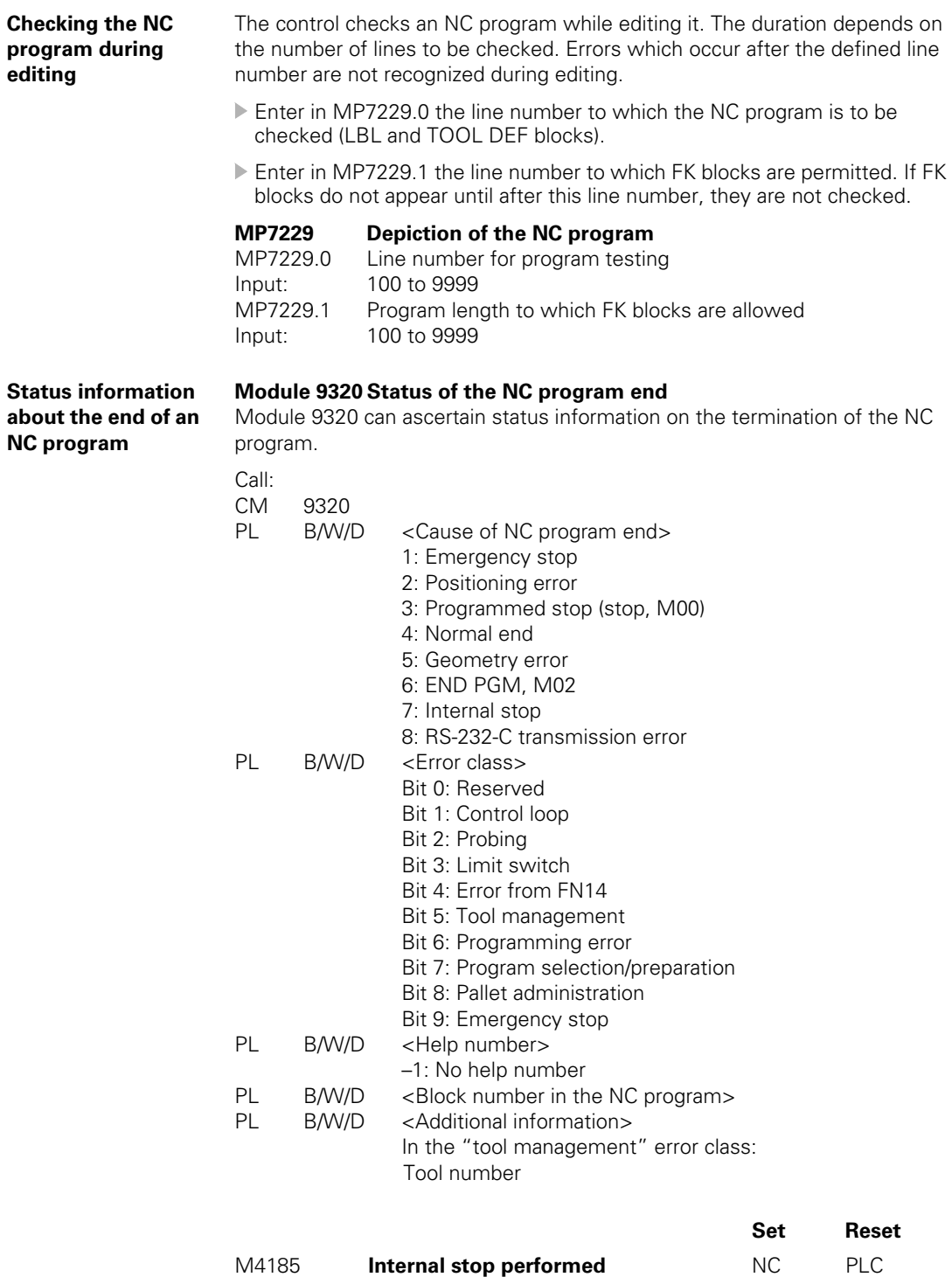

 $\fbox{\bf i}$ 

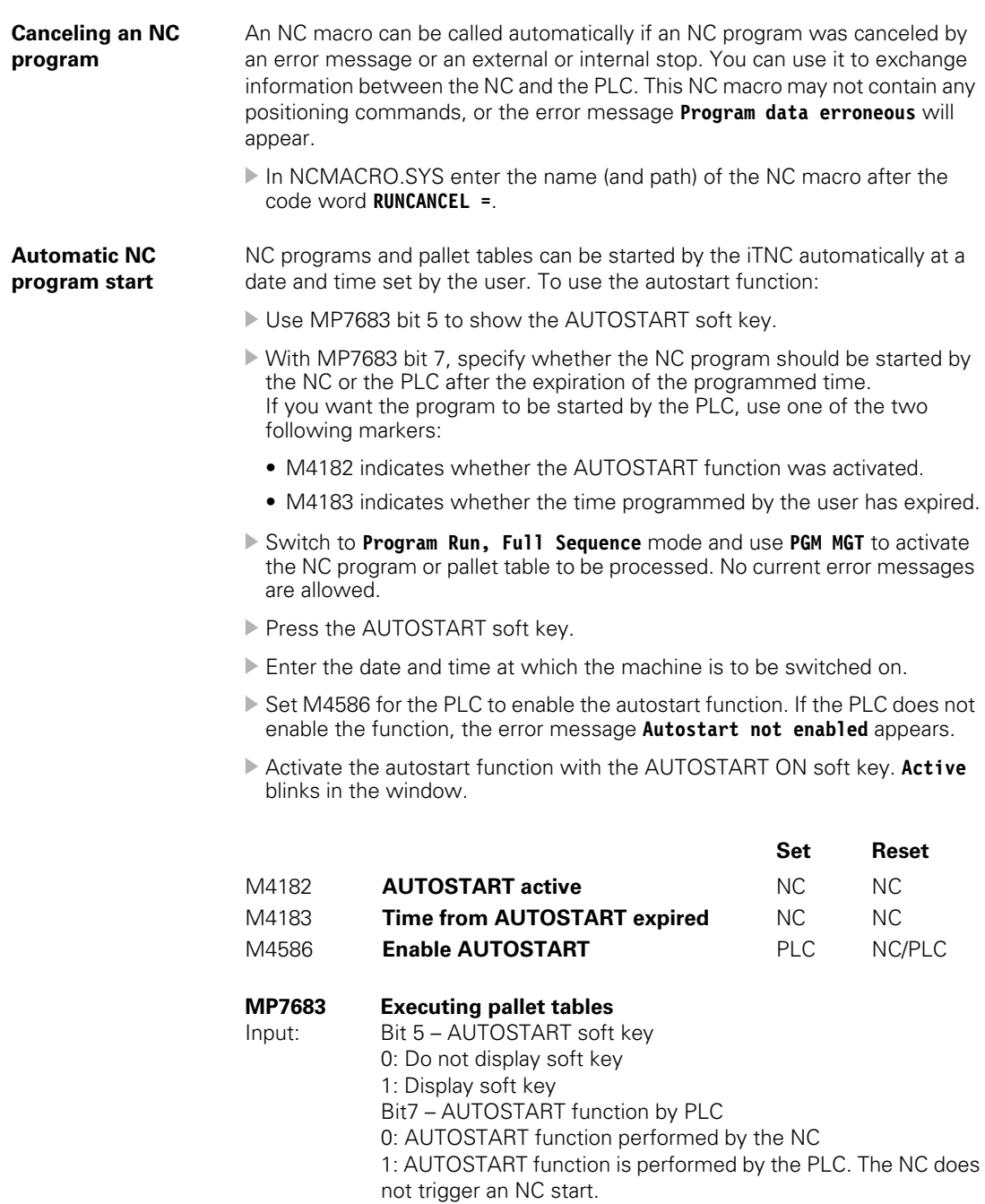

 $\overline{\mathbf{i}}$ 

HEIDENHAIN contouring controls feature standard fixed cycles (e.g. peck drilling, tapping, pocket milling), which can be called in the NC program. In addition to the standard HEIDENHAIN cycles, you can program so-called Original Equipment Manufacturer (OEM) cycles (see the Cycle Design User's Manual). You can influence the function of many HEIDENHAIN standard cycles through machine parameters.

For more information on the tapping cycle and the oriented spindle stop cycle, see page [6 – 187.](#page-454-0)

See page [7 – 166](#page-716-0) for more information on the touch probe cycles.

#### **Pocket milling** Cycles 4 and 5:

 In MP7430, enter the overlap factor for roughing out a rectangular or circular pocket.

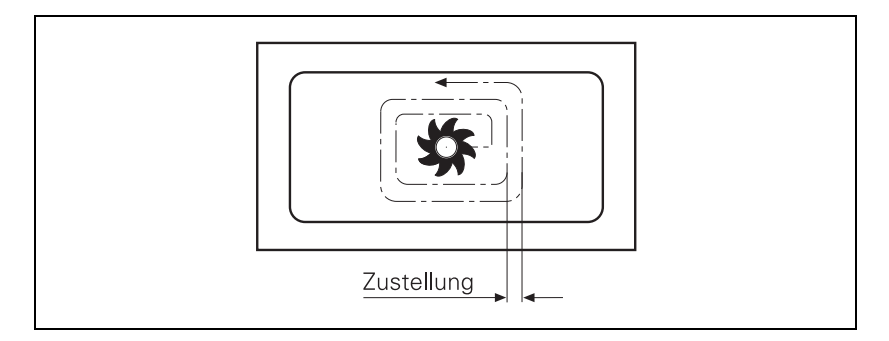

 $Infeed = (MP7430) \cdot cutter radius$ 

# **MP7430 Overlap factor for pocket milling**

Input: 0.001 to 1.414

**Cycles for milling pockets with combined contours**

### Cycles 6, 14, 15, 16:

With MP7420, specify:

- Bit 0: The milling direction for channel milling
- Bit 1: The sequence for rough-out and channel milling
- Bit 2: The conditions under which programmed pockets should be merged (see graphics below)
- Bit 3: Whether each process (channel milling or pocket clearing) is to be completed for all pecking depths before performing the other process, or whether both are to be performed alternately for each pecking depth
- Bit 4: Position after completion of the cycle

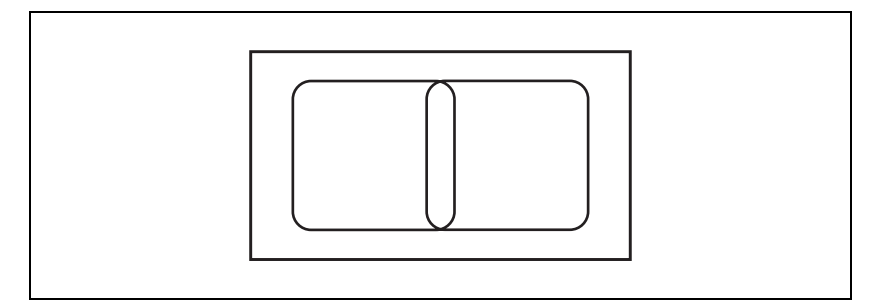

The programmed contours of two pockets intersect slightly.

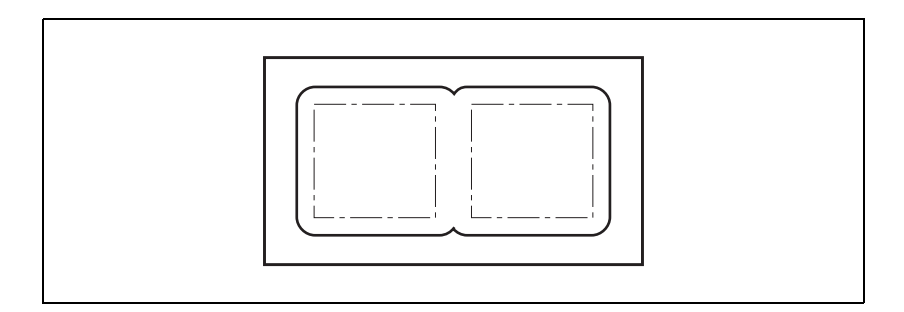

## $MP7420$  bit  $2 = 0$ :

The control clears the pocket separately because the paths of the tool center do not intersect. Material will remain at inside corners.

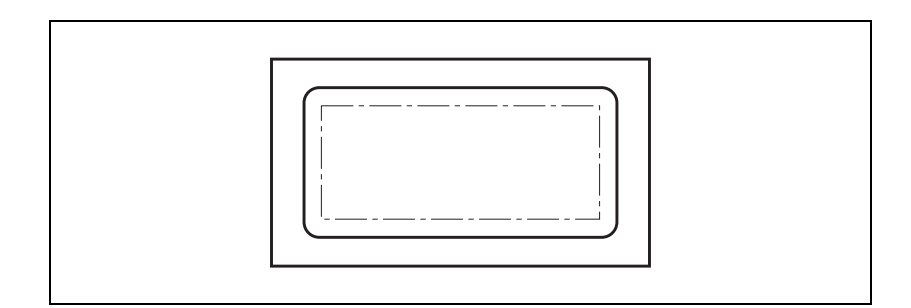

MP7420 bit  $2 = 1$ :

The control clears the pockets together because the programmed contours intersect. No material will remain at inside corners.

T

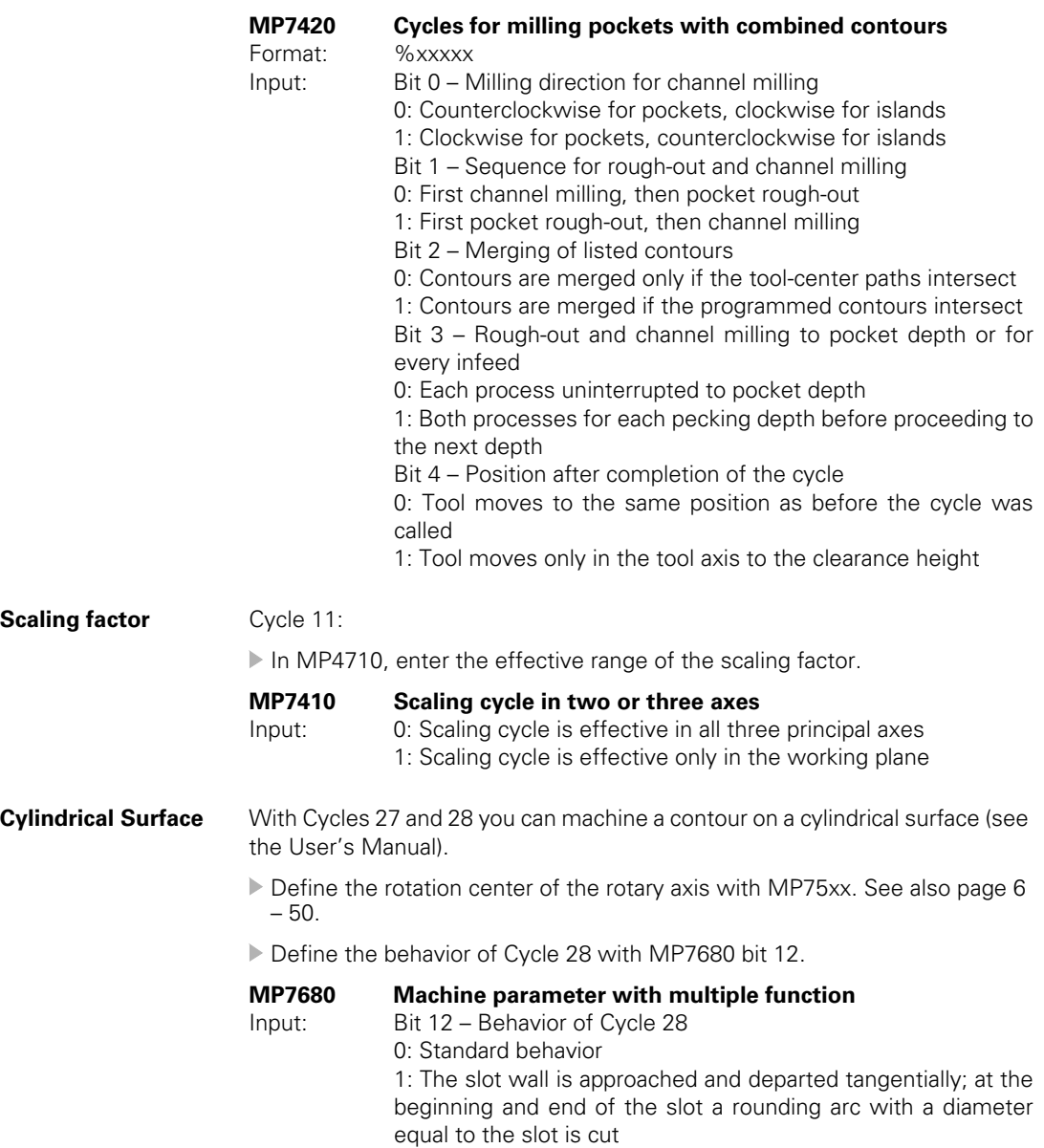

 $\boxed{\mathbf{i}}$ 

### **7.1.9 End of Program Run**

If the program end is reached in the operating modes **Program Run, Single Block** and **Program Run, Full Sequence,** the NC sets M4170. This marker is reset with the next program start.

You can evaluate the information "Program end" during program run with pallet changers, for example.

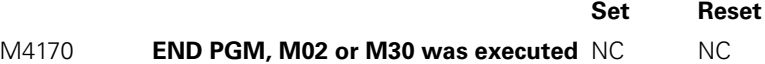

#### **7.1.10 Returning to the Contour**

With HEIDENHAIN contouring controls you can resume an interrupted NC program at a specified block number by scanning the previous blocks (see "Mid-Program Startup" in the User's Manual).

〔盲

#### **Note**

You must enable these functions through machine parameters.

You must prepare the PLC program accordingly.

Markers inform the PLC about individual conditions during mid-program startup (block scan). Depending on these markers you can enable certain functions such as the axis-direction buttons for MANUAL TRAVERSE.

M4156 is set if the MANUAL TRAVERSE soft key is pressed.

M4157 is set if the RESTORE POSITION soft key is pressed ("Return to Contour").

M4158 is set if the RESTORE POS. AT soft key is pressed. M4158 is reset if the RESTORE POSITION or INTERNAL STOP soft key is pressed.

During the block scan, PLC positioning commands are included in calculation only if they are also executed. The TOOL CALL block normally initiates PLC positioning commands for tool change. If you want these positioning commands to be calculated in the block scan:

In MP951.x, enter the absolute position with respect to the machine datum. The values for MP951.x can be assumed with the "actual position capture" key.

Activate the calculation for the specific axes with MP7450.

With flexible tool-pocket coding in the central tool file [\(See "Tool Changer" on](#page-746-0)  [page 7 – 196](#page-746-0)), the change of pocket number in the tool file must be prevented during block scan if the TOOL CALL blocks are not collected:

▶ Set M4542.

The block scan can be interrupted by a programmed STOP or with M06, whereby you can have the programmed dwell time included:

With MP7680, bits 3 and 4, select the parameters for the block scan.

With MP7451.x, define the feed rate for returning to the contour.

If an NC program block is interrupted in **Program Run, Single Block** mode or by a STOP block and the positions of NC axes are changed, the NC program can be restarted at the changed positions. If in OEM.SYS **STRICTREPOS = YES,** the function for restoring the position is activated. [See "OEM.SYS" on page 8](#page-826-0)  [– 20](#page-826-0).

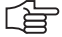

### **Note**

The tool data cannot be correctly offset in the block scan if you change the data in the PLC or update it with M4538.

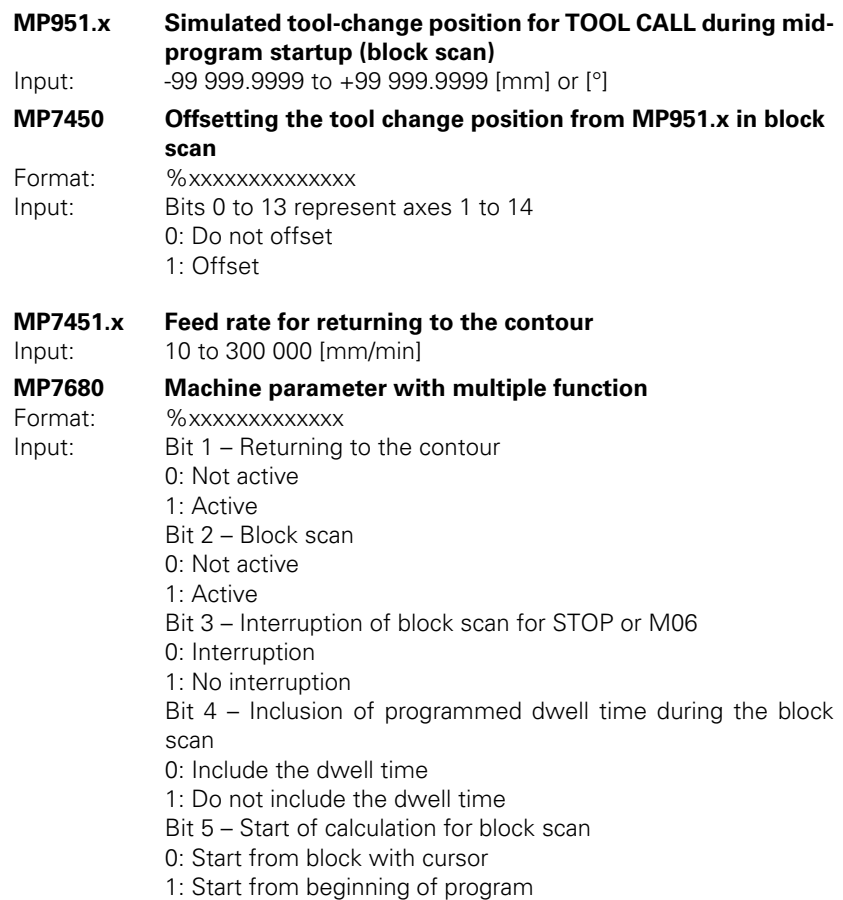

Ľ

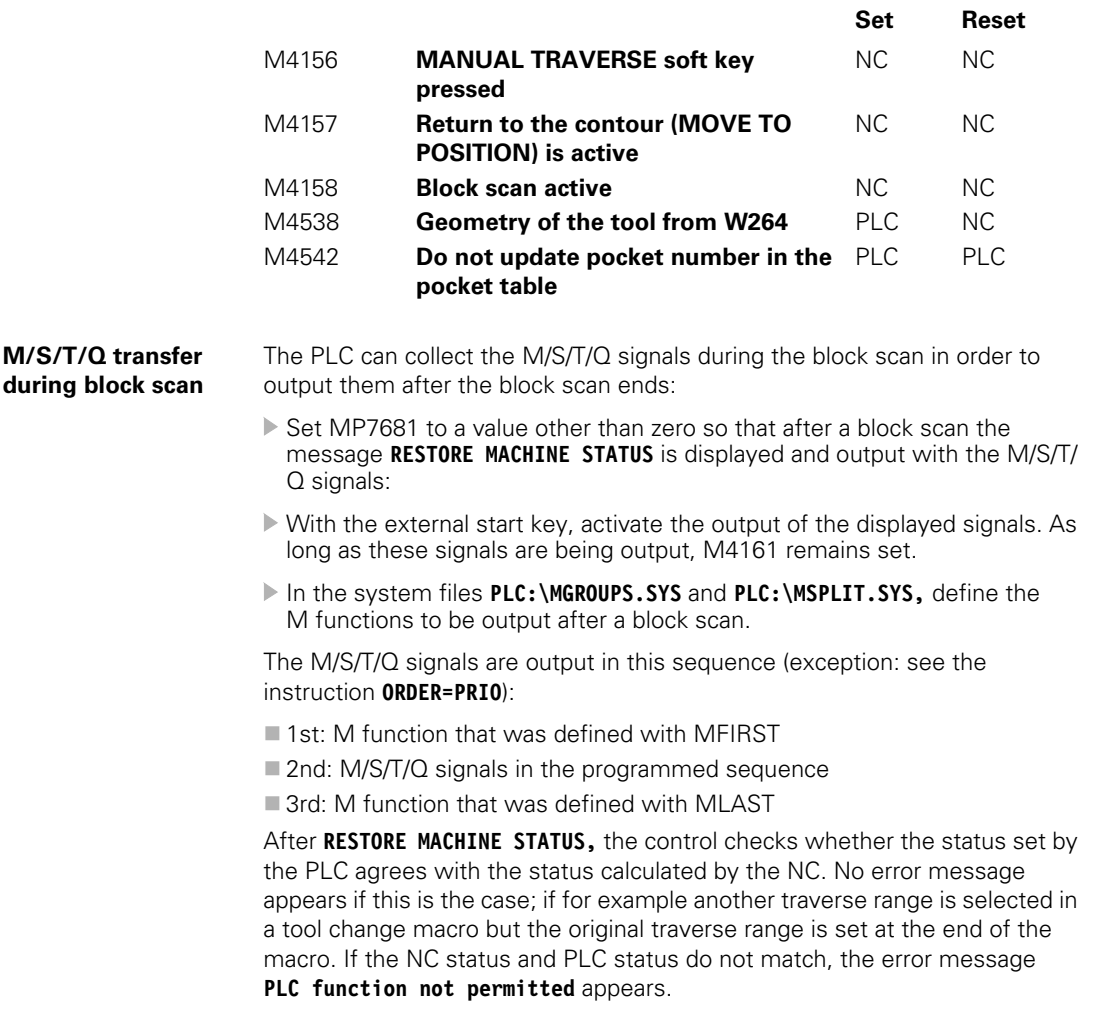

In order to run the above named functions on machines that have executed them through the PLC, and so led to the **PLC function not permitted** error message, there are functions that can be executed from an NC macro:

- **FN17: SYSWRITE ID20 NR13**, to switch between two spindles
- **FN31: RANGE SELECT**, to switch the traverse range (**RANGE**), the axis assignment (**ASSIGNED**), and the axis display (**DISPLAYED**)
- **FN32: PLC PRESET**, to execute a PLC datum shift

ľ

The functions are only visible with code number 555343.

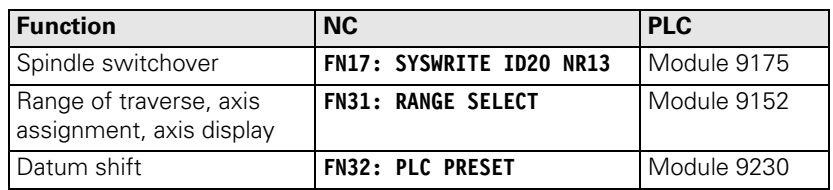

## **Canceling block scan**

If block scan is cancelled, it is for possible for the NC status and PLC status not to match. A macro can be entered in NC MACRO.SYS after the codeword **STARTUPCANCEL =** for this. This macro is always called when block scan is not ended with **RESTORE MACHINE STATUS.** This macro brings the NC into concordance with the actual condition of the machine (traverse range, spindle, etc.).

## **MP7681 M/S/T/Q transfer to the PLC during block scan**

Format: %xxxx Input: Bit 0:

0: Transfer M functions to the PLC during block scan. 1: Collect M functions and transfer to PLC after block scan Bit 1:

0: Transfer T code to the PLC during block scan 1: Transfer last T code to the PLC after block scan Bit 2:

0: Transfer S or G code to the PLC during block scan 1: Transfer last S or G code to PLC after block scan Bit 3:

0: Transfer FN19 outputs to the PLC during block scan

1: Transfer last FN19 outputs to the PLC after block scan

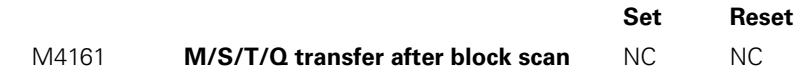

Ť

### <span id="page-593-0"></span>**Instructions in MGROUPS.SYS**

#### **GROUP =**

You divide M functions into groups. After a block scan, the last programmed M function in a group is transferred to the PLC. Example: **GROUP = M3,M4,M5**

#### **SPECIAL =**

You define all M functions that are not defined in a group, and that should be sent to the PLC after a block scan.

Example: **SPECIAL = M19,M22,M25**

## **MFIRST =**

### **MLAST=**

You define two M functions to be sent to the PLC at the start and end of an output sequence after a block scan. This enables the PLC program to recognize that a sequence of M/S/T/Q strobes that was collected during the block scan is being transferred. You can omit these instructions if you do not need this information.

Example: **MFIRST = M80, MLAST = M81**

#### **REMAIN = OUTPUT**

All M functions that are not defined in MGROUPS.SYS are transferred during the block scan to the PLC. If you do **not** enter this instruction such M functions are ignored.

白

### **Note**

You must use **REMAIN = OUTPUT** in the following functions:

- Datum shift with M4132
- **PLC positioning except with TOOL CALL**
- Traverse range switchover with M4135, if MP7490 = 1
- Switchover spindle 1/spindle 2 with Module 9175

If the PLC shifts the datum or switches the traverse range, the error message **PLC function not permitted** appears.

#### **ORDER = PRIO**

The M functions are transferred in the sequence in which they are entered in the MGROUPS.SYS file. If you do **not** enter this instruction, the M functions are transferred after a block scan in the sequence in which they were programmed.

HEIDENHAIN recommends that you **avoid** using this instruction.

#### **TOOLGROUP =, TDEFGROUP =, SPINDLEGROUP =, FN19GROUP =**

In conjunction with **ORDER = PRIO,** the output sequence of the S/T/Q strobes after a block scan is specified in the MGROUPS.SYS file.

HEIDENHAIN recommends that you **avoid** using these instructions.

#### **NCMACRO = TC, M**

With an M function or during a TOOL CALL, you can also call an NC program instead of a T strobe. [See "Tool Changer" on page 7 – 196](#page-746-0) and ["Calling an NC](#page-603-0)  [macro with an M function" on page 7 – 53](#page-603-0).

The instruction **NCMACRO =** prevents NC macros for tool change (**TC**) or NC macros for M functions (**M**) from running during the block scan. Rather they are started at the end of the block scan.

## **Instructions in MSPLIT.SYS**

M functions that are effective in several groups are divided in the MSPLIT.SYS file into function components.

Example: **M13=M3, M8**

 $\mathbf{i}$ 

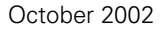

✎

 $\overline{\mathbf{i}}$ 

### **7.1.11 M Functions**

In the iTNC you can program miscellaneous functions, also known as M functions. The code of an M function is transferred to the PLC before or after execution of the NC block.

M89 to M299 are reserved for the NC, and several M functions between M00 and M88 have fixed meanings for the NC. The other M functions are freely available.

Effective at  $A =$  beginning of block  $E = end of block$ 

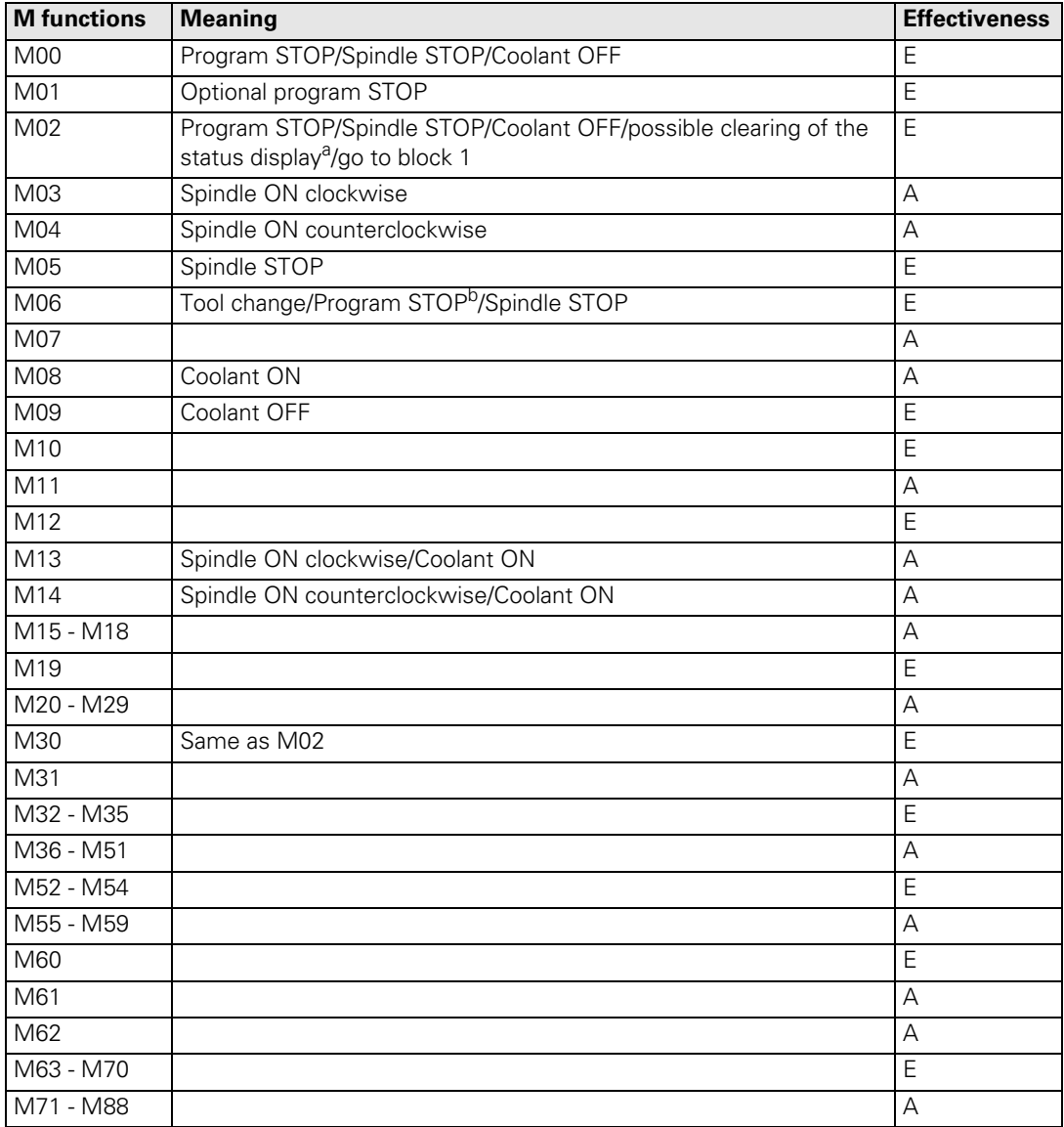

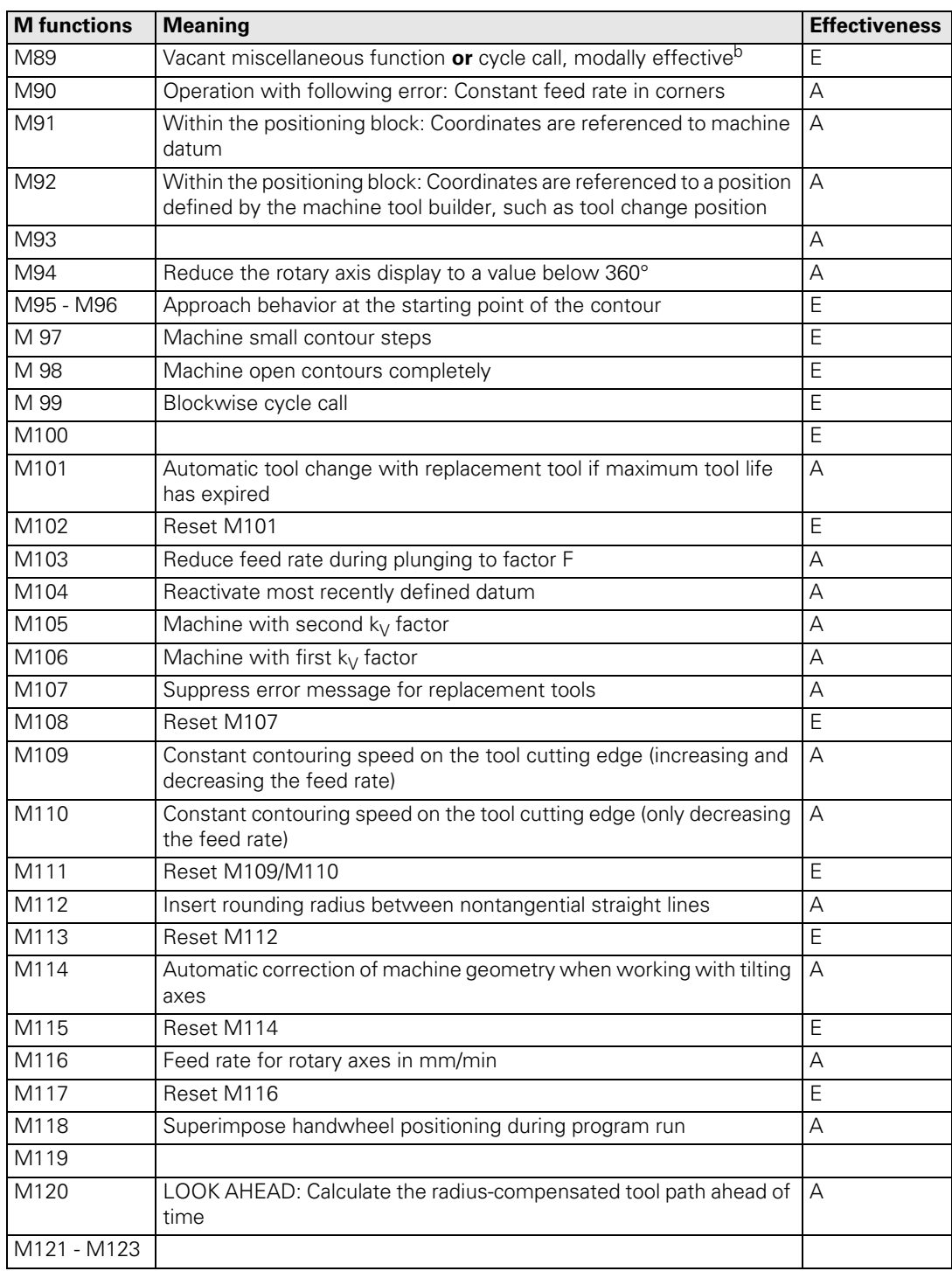

 $\overline{\mathbf{i}}$ 

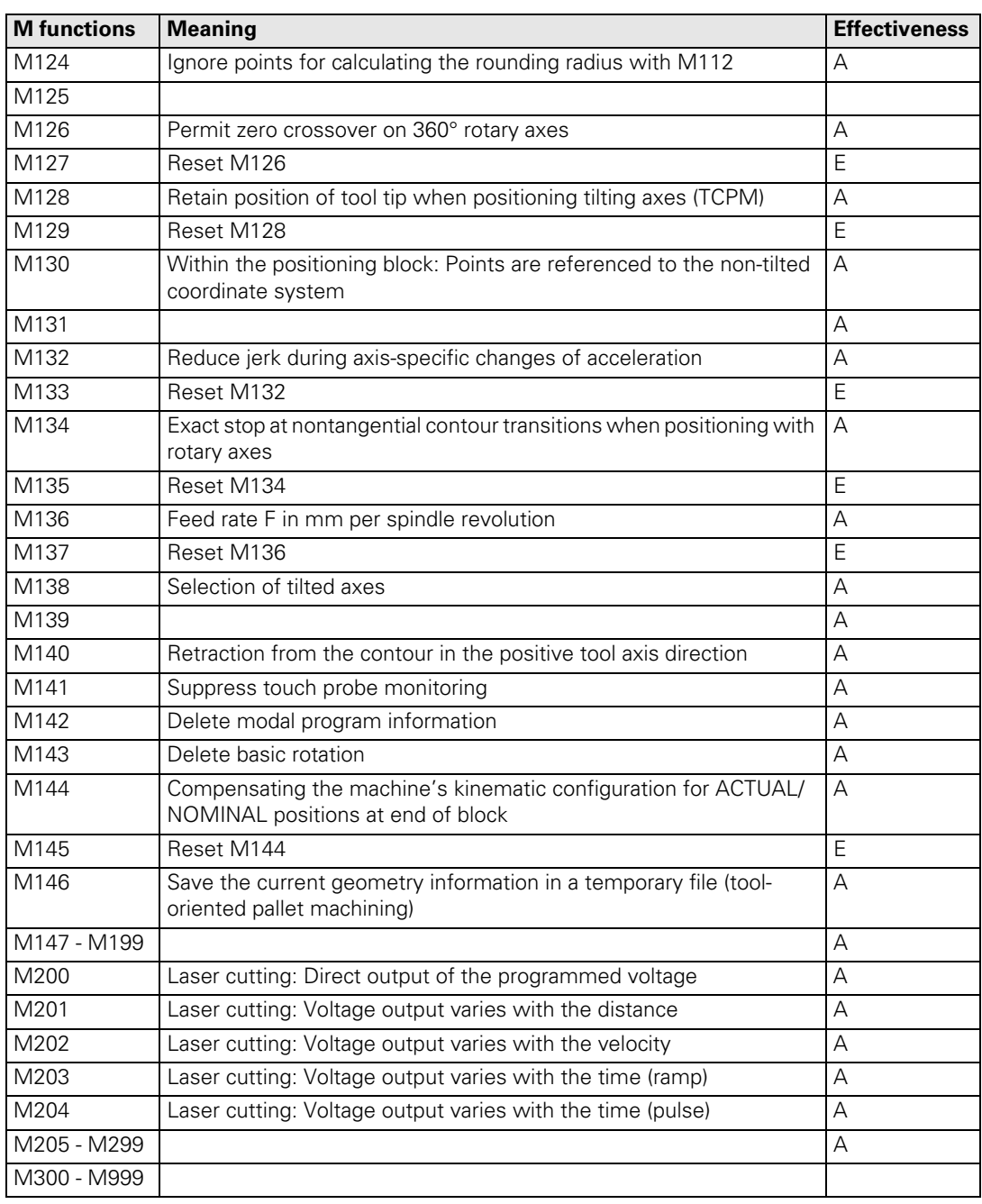

a. depends on MP7300

b. depends on MP7440

 $\overline{\mathbf{i}}$ 

In the PLC, evaluate the M functions that have no fixed meaning for the NC.

When an M function is transferred to the PLC, the code of the M function is saved in W260 and the strobe marker M4072 is set:

▶ Set M4092 in order to report the execution of the M function. The next NC block is run. M4072 is reset by the NC.

The M functions M00 to M99 can also be transferred decoded to the markers M1900 to M1999:

Activate this function with M4571.

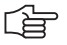

## **Note**

M functions greater than 99 are not transferred to the PLC. They have a fixed meaning for the NC to activate certain functions.

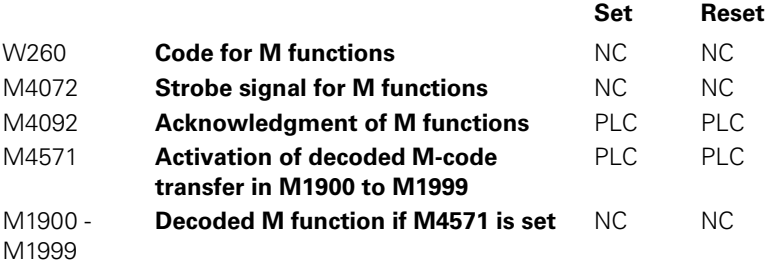

- With Module 9060 you can ascertain the status of M functions M100 to M199.
- With Module 9061 the status of the non-modal M functions M94, M142, M143 and M146 can be ascertained.

#### **Module 9060 Status of M functions**

Module 9060 can determine whether an M function between M100 and M199 is active.

Call:

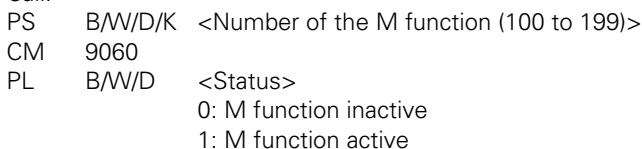

#### **Error detection:**

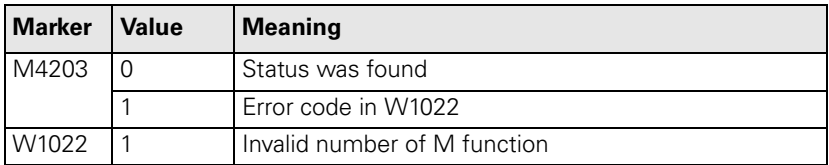

### **Module 9061 Status of non-modal M functions**

With module 9061 the status of the non-modal M functions M94, M142, M143 and M146 can be interrogated. The status of the interrogated M function is then set until the module is called again, even if the NC program has finished.

 $C$ all<sup>.</sup>

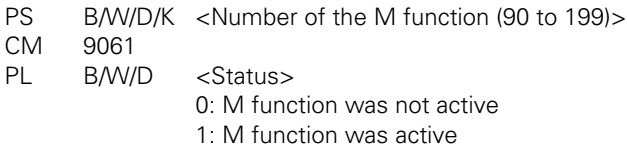

## **Error detection:**

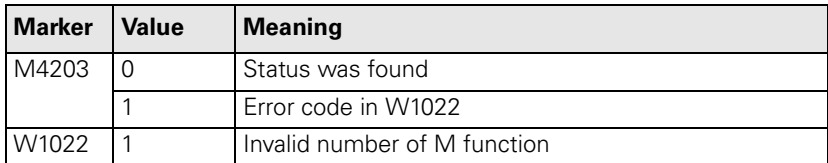

**Program stop with M functions** In the **Program Run, Single Block** and **Program Run, Full Sequence** operating modes the next NC block is not run until you have reported execution of the M function:

▶ Set M4092 in order to report the execution of the M function.

For special machines you can deselect the program stop. [See "Special](#page-741-0)  [Functions for Laser Cutting Machines" on page 7 – 191](#page-741-0).

 $\triangleright$  Select the program stop with MP7440, bit 2.

Ť

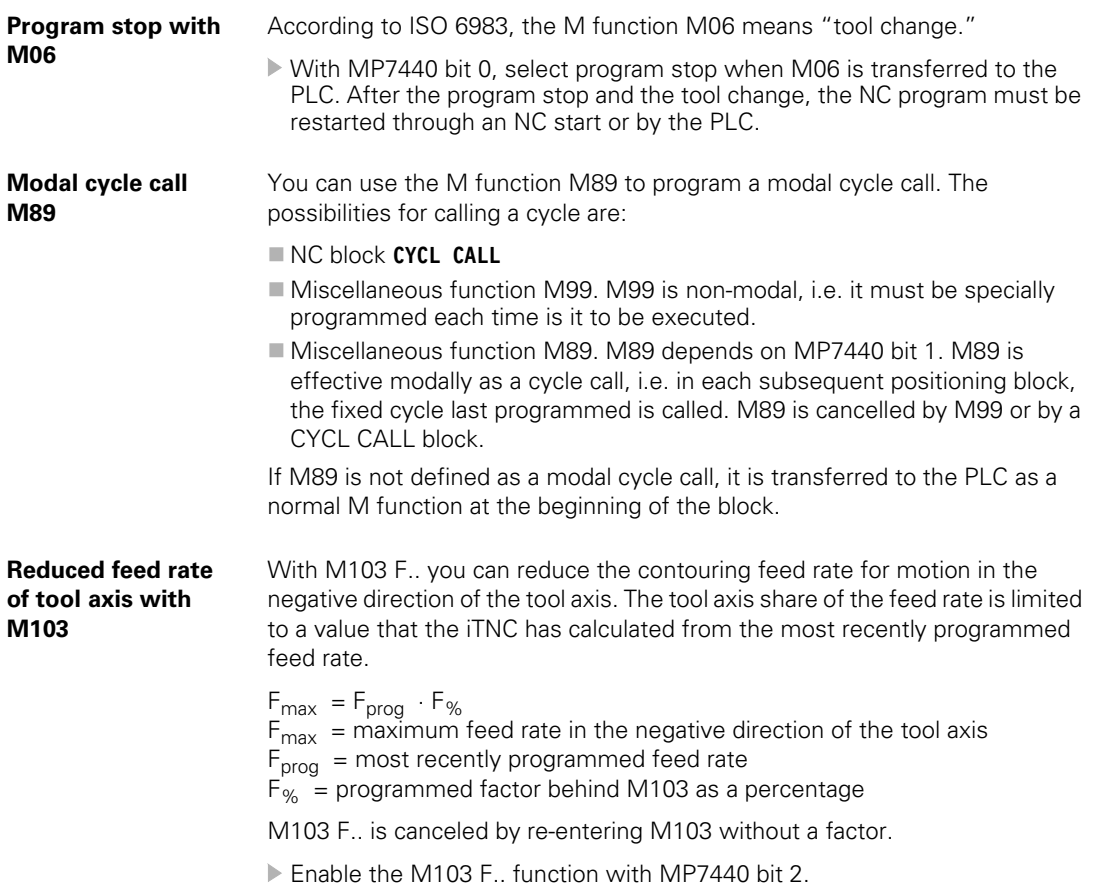

 $\overline{\mathbf{i}}$ 

In the standard setting, a transition element is inserted for positioning with rotary axes at non-tangential transitions (depending on the acceleration, jerk and tolerance). With M134, an exact stop is made at these transitions:

Enable the automatic activation of M134 with MP7440 bit 6.

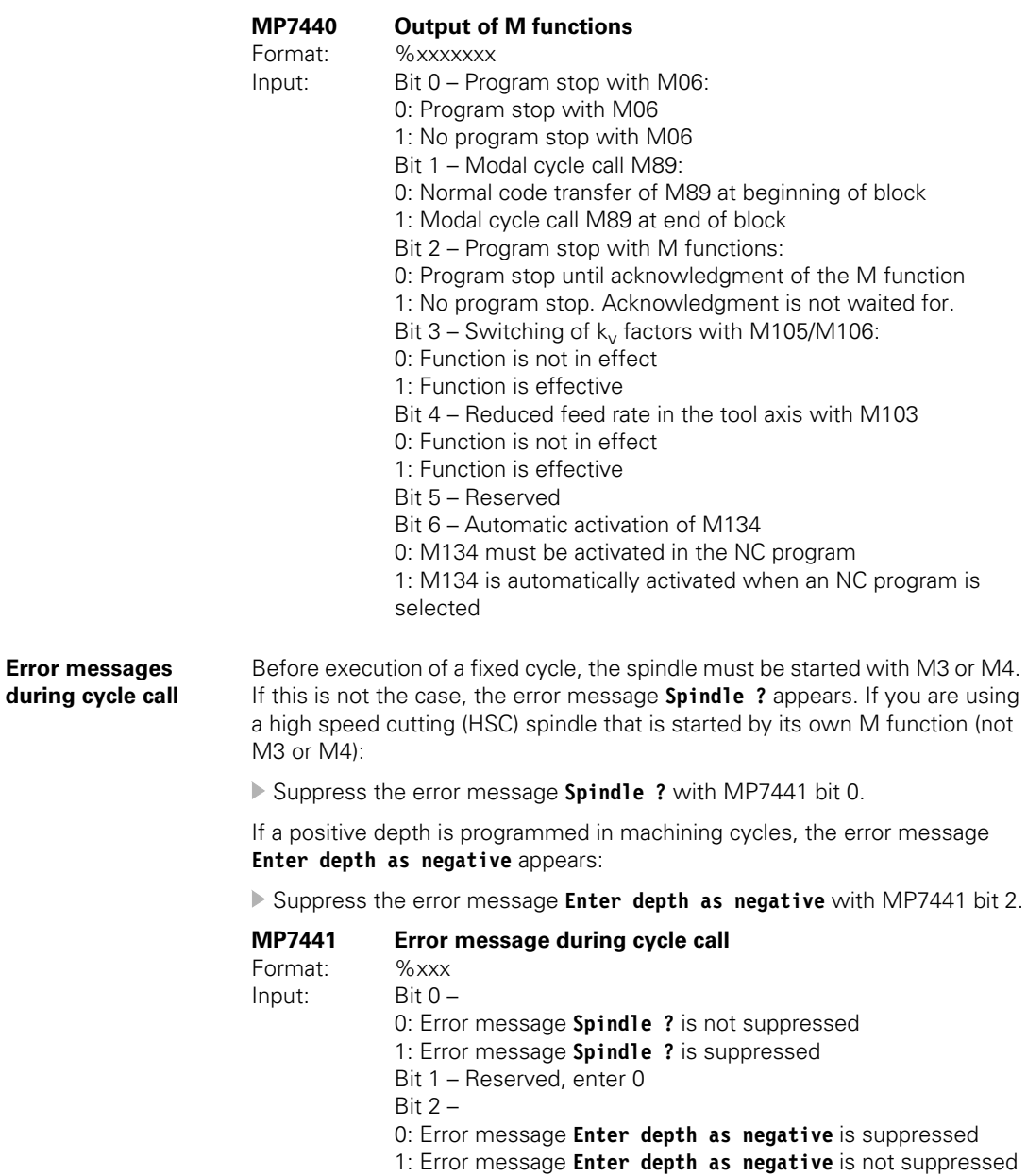

 $\mathbf{i}$ 

<span id="page-603-0"></span>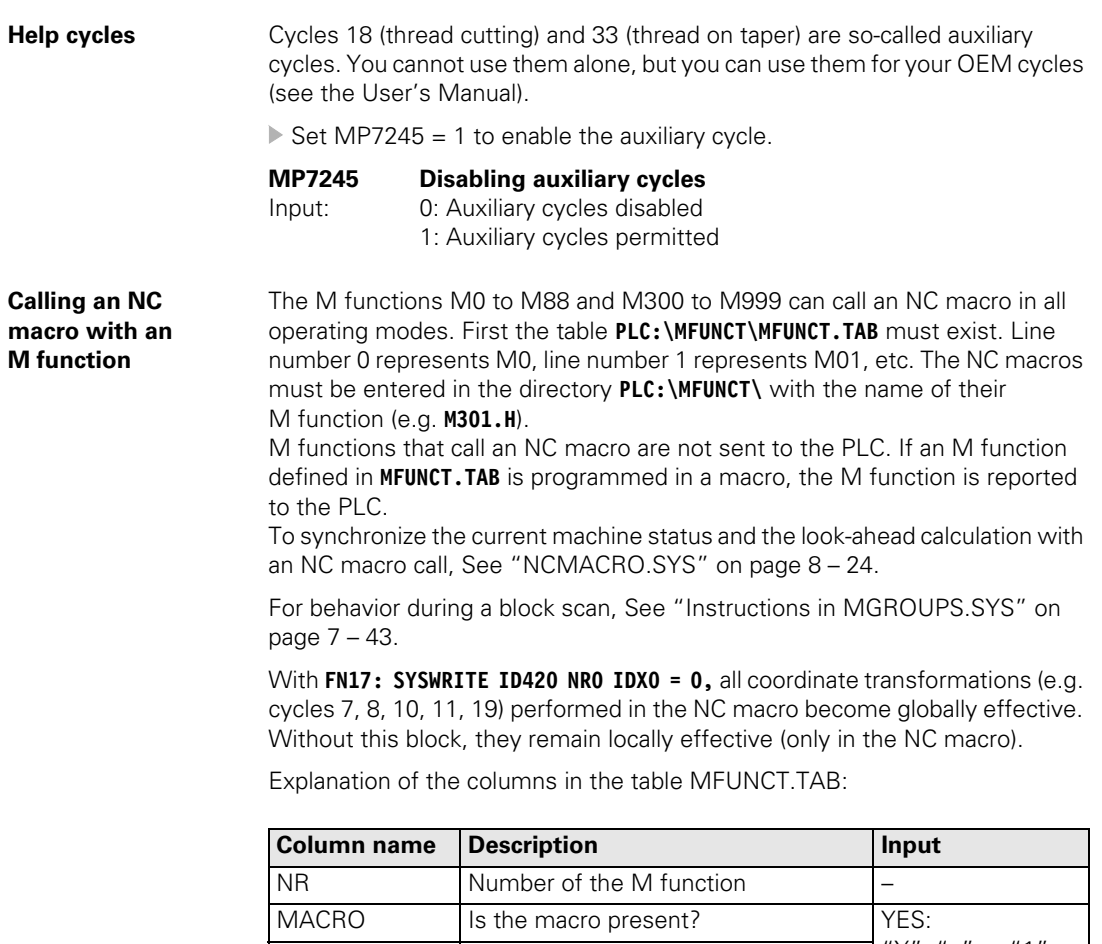

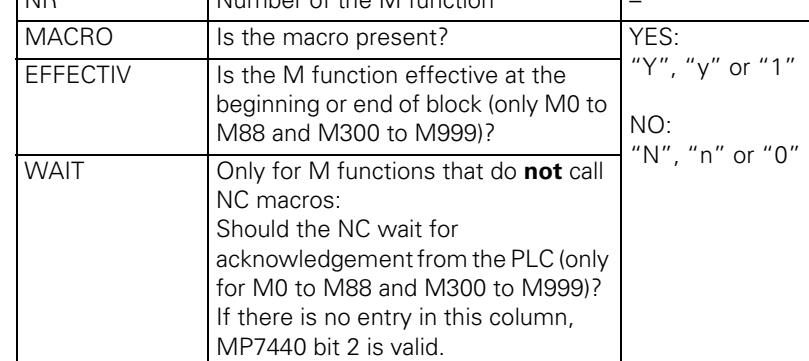

 $\overline{\mathbf{i}}$ 

## **7.1.12 Powering Up and Shutting Down the Control**

**Powering up the control** While the control is starting, a customer-specific company logo can be displayed instead of the HEIDENHAIN logo.

Requirements of the logo:

- The logo must be a bitmap file (\*. BMP) with a color resolution of 16 or 24 bits. It is displayed in 16 bits.
- Maximum picture size
	- BF 120: 640 x 480
	- BF 150: 1024 x 768

哈

#### **Note**

If the picture is larger than the window, it will be cropped symmetrically. If the picture is smaller than the window, it will be displayed centered.

The logo must be designed to remain recognizable even with a reduced window:

While the control is powering up, the complete logo is displayed. If power is interrupted, only a reduced window remains available:

- BF 120: 636 x 424
- BF 150: 1020 x 681

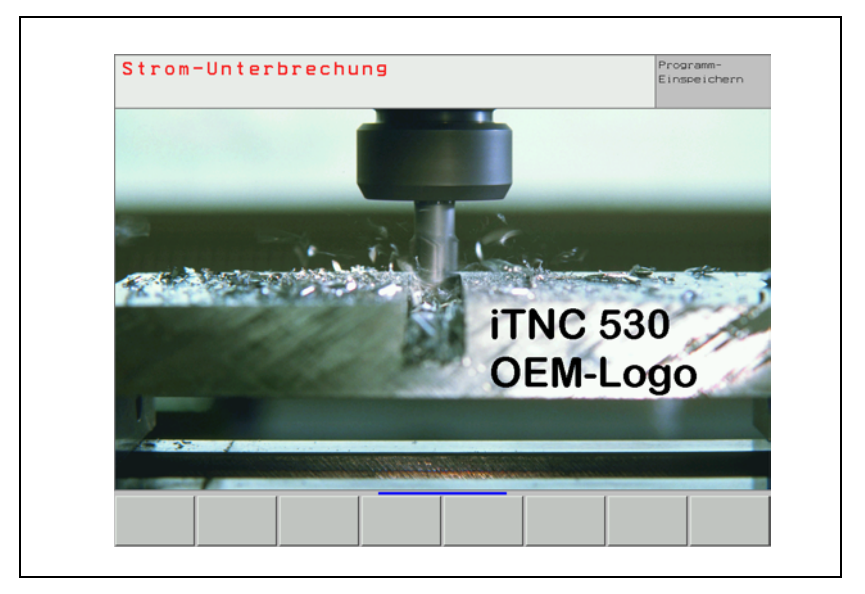

- Enter the keyword **LOGO =** in OEM.SYS, followed by the complete path of the logo, e.g. **LOGO = PLC:\LOGO\OEM-LOGO.BMP**
- On the TNC, create a new directory, for example **PLC:\LOGO.**
- Move the logo into this directory, for example **PLC:\LOGO\OEMLOGO.BMP.**

Ť

### **Shutting down the control**

The control must be shut down before it can be switched off. This is done either with the soft key in **Manual mode** or by the PLC with Module 9279 or 9189. If the control is shut down (either with a PLC module or with the soft key), M4179 is set, the ready signal of the drives is removed, and the hard disk is set to sleep mode.

If a PLC output is to be set after shutting down the control, this function must be activated with MP4040 = 1 or 2. Shutting down via Module 9279 must be done with Mode 2. After the control has been shut down and after the time from MP4041 has expired, the PLC output specified in MP4042 is set.

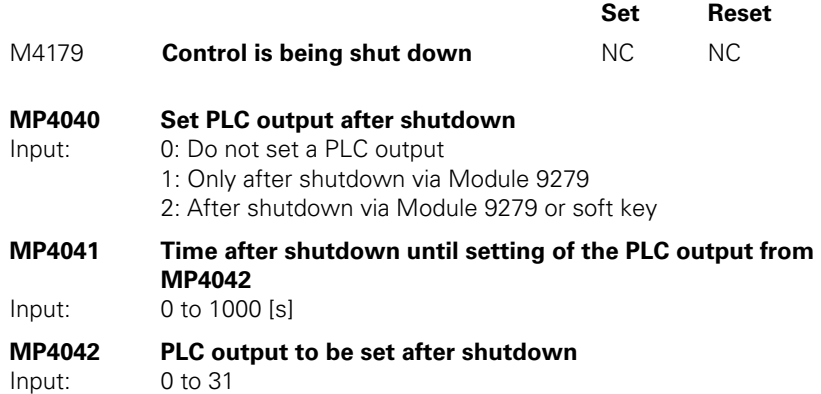

L

## **Module 9279 Shut down control (configurable)**

With Module 9279 the control can be

- Shut down
- Shut down and restarted (reset)
- Shut down, and then a PLC output specified in MP4040, MP4041 and MP4042 is set.

In each case the PLC is not executable after shutting down, and no message appears on the screen that the control is being shut down.

Call:

PS B/W/D/K <Mode>

- 0: Shut down the control
- 1: Shut down and restart the control
- 2: Shut down the control depending on MP4040, MP4041 and MP4042

CM 9279

## **Error detection:**

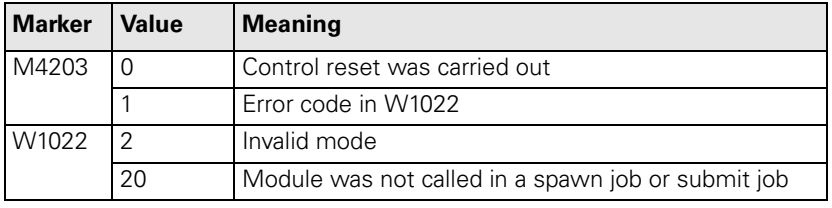

### **Module 9189 Shutting down the control**

Module 9189 shuts down the control. The PLC is not executable after shut down. The information windows, which appear during shutdown via soft key, do not appear.

Call: CM 9189

### **Error detection:**

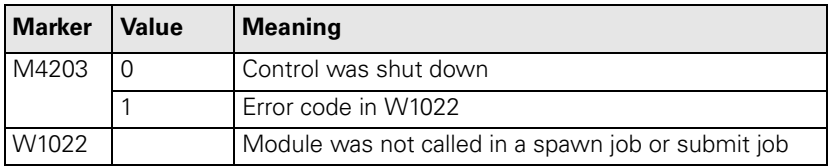

Ť

**Message for power interruption** After the control powers up, the **Power interrupted** message appears.

Press the CE key to acknowledge this message and compile the PLC program.

With MP7212 you can suppress this message, e.g. for unattended operation.

**MP7212 Power interrupted message** Input: 0: Acknowledge the **Power interrupted** message with CE key 1: **Power Interrupted** message does not appear

#### **7.1.13 Arc End-Point Tolerance**

The iTNC uses the entered NC data to calculate the deviation of the arc radius between the beginning and end of the arc:

Enter a tolerance value in MP7431. If the entered tolerance is exceeded, the error message **CIRCLE END POS. INCORRECT** appears.

**MP7431 Arc end-point tolerance**

Input: 0.0001 to 0.016 [mm]

## **7.1.14 Radius Compensation**

A path to be traversed can be increased or decreased by the tool radius by entering "R+" or "R–."

The input dialog is not initiated with the "L" key but directly with the orange axis-direction key. For reasons of compatibility, this function has been retained for point-to-point and straight cut controls.

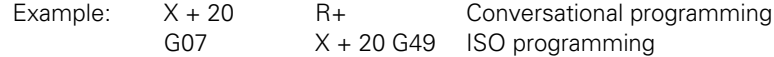

Paraxially compensated positioning blocks (R+/R–) and radius-compensated positioning blocks (RR/RL) must not be entered in succession. To avoid erroneous entries:

Enter MP7246 = 1 to disable the input of paraxial positioning blocks.

#### **MP7246 Disabling paraxial positioning blocks**

Input: 0: Paraxial positioning block enabled

1: Paraxial positioning block disabled

### **7.1.15 User Parameters**

You can provide the machine tool operator with easy access to up to 16 machine parameters known as user parameters. He can then call them through the MOD function by simply pressing the USER PARAMETER soft key.

In MP7330. $x$ , enter the numbers of the machine parameters that you wish to make available.

Example:

- If MP7230.1 should be the first available user parameter:
- $\triangleright$  Enter the input value 7230.01 in MP7330.0.

If the user selects a user parameter, a message appears on the screen. You can specify this message:

- In the system file OEM.SYS, enter the name of the PLC dialog message file with the command **PLCDIALOG=**.
- In MP7340.x enter the line number of the PLC dialog message to be displayed.

#### **MP7330.0-15 Specifying the user parameters 1 to 16**

Input: 0 to 9999.00 (no. of the user parameter)

#### **MP7340.0-15 Dialog messages for user parameters 1 to 16**

Input: 0 to 4095 (line number of the PLC dialog message file)

Ť

#### **7.1.16 Code Numbers**

You can enter certain code numbers in the MOD function. With these code numbers you can activate certain functions.

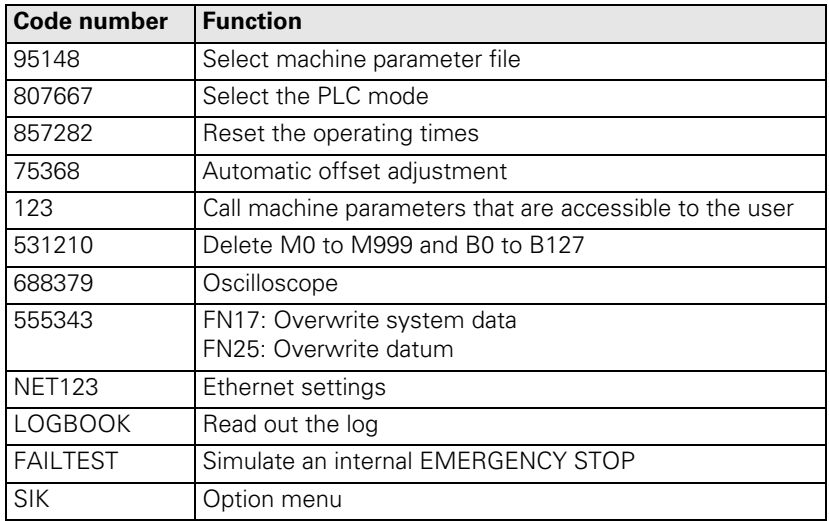

The following code numbers have a fixed meaning:

The code of the entered code number is entered in double word D276. You can evaluate this code and define your own functions for code numbers, or disable fixed code numbers.

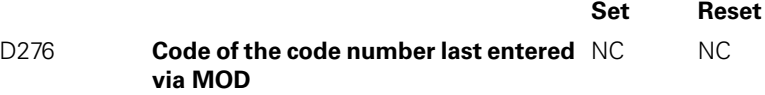

#### **7.1.17 Programming Station**

With MP7210 you can set up the control for use as a programming station without a machine.

In this setting NC programs cannot be executed. You can only create and test NC programs.

You can select whether the PLC should be active.

#### **MP7210 Programming station**

- Input: 0: Controlling and programming
	- 1: Programming station with PLC active
	- 2: Programming station with PLC inactive

## **7.1.18 Color Settings**

The colors of the display unit can be defined by machine parameters.

The following color settings **cannot** be changed:

- **HEIDENHAIN logo after machine switch-on (standard color)**
- **Error message for invalid machine parameters (red)**
- Blinking error message (red)
- **Plan view in the graphic display (blue)**
- Cursor (inverse)

You define the desired color by mixing the basic colors red, green and blue. Every basic color has 256 difference stages of intensity. The input values for color setting are byte-oriented. HEIDENHAIN recommends hexadecimal input.

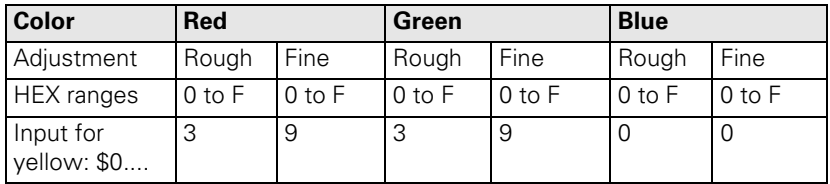

The colors can also be poorly adjusted (e.g. red error message on red background). HEIDENHAIN therefore supplies the controls with a standard color setting, which is suggested by the control during creation of the MP list.

To configure the screen saver:

Enter in MP7392 the time in minutes after which the screen saver should activate itself. Enter 0 to disable the screen saver.

#### **MP7350 Window frames**

#### **MP7351 Error messages**

- **MP7352 "Machine" operating mode display**
- MP7352.0 Background
- MP7352.1 Text for operating mode

MP7352.2 Dialog

**MP7353 "Programming" operating mode display**

MP7353.0 Background

- MP7353.1 Text for operating mode
- MP7353.2 Dialog

Ť

## **MP7354 "Machine" program text display**

- MP7354.0 Background
- MP7354.1 General program text
- MP7354.2 Active block
- MP7354.3 Background of inactive window

## **MP7355 "Programming" program text display**

- MP7355.0 Background
- MP7355.1 General program text
- MP7355.2 Active block
- MP7355.3 Background of inactive window

## **MP7356 Status window and PLC window**

- MP7356.0 Background
- MP7356.1 Axis positions in the status display
- MP7356.2 Status display other than axis positions

## **MP7357 "Machine" soft-key display**

- MP7357.0 Background
- MP7357.1 Text color
- MP7357.2 Inactive soft-key row
- MP7357.3 Active soft-key row

## **MP7358 "Programming" soft-key display**

- MP7358.0 Background
- MP7358.1 Text color
- MP7358.2 Inactive soft-key row
- MP7358.3 Active soft-key row

## **MP7360 Graphics: 3-D view**

- MP7360.0 Background
- MP7360.1 Top surface
- MP7360.2 Front face
- MP7360.3 Text display in the graphics window
- MP7360.4 Lateral face
- MP7360.5 Lowest point of blank form
- MP7360.6 Highest point of blank form (below surface)

## **MP7361 Graphics: Projection in three planes**

- MP7361.0 Background
- MP7361.1 Top view
- MP7361.2 Front and side view
- MP7361.3 Axis cross and text in the graphic display
- MP7361.4 Cursor

### **MP7362 Additional text display in the graphic window and pocket calculator**

- MP7362.0 Background of graphic window and pocket calculator
- MP7362.1 Background of status display and keys of the pocket calculator
- MP7362.2 Status symbols and symbols of the pocket calculator (c in  $"$ cos $")$
- MP7362.3 Status values and texts of the pocket calculator (os in "cos")

## **MP7363 Programming graphics**

- MP7363.0 Background
- MP7363.1 Resolved contour
- MP7363.2 Subprograms and frame for zooming
- MP7363.3 Alternative solutions
- MP7363.4 Nonresolved contour
## **MP7364 Color of the help illustrations for cycles**

MP7364.0-6 Colors 1 to 7 of the graphic program used

- MP7364.7 Line color (color 8 of the graphic program)
- MP7364.8 Color for highlighted graphic elements if defined in the help illustration
- MP7364.9 Background

## **MP7365 Oscilloscope**

- MP7365.0 Background
- MP7365.1 Grid
- MP7365.2 Cursor and text
- MP7365.3 Selected channel
- MP7365.4-9 Channel 1 to 6

# **MP7366 Pop-up window (HELP key, pop-up menus etc. )**

- MP7366.0 Background
- MP7366.1 Text or foreground
- MP7366.2 Active line
- MP7366.3 Title bar
- MP7366.4 Scroll-bar field
- MP7366.5 Scroll bar
- MP7366.6-14 Reserved

## **MP7367 Large PLC window**

MP7367.0 Background MP7367.1-14 Colors 1 to 14

## **MP7368 Pocket calculator**

MP7368.0 Background

- MP7368.1 Background of displays and keys
- MP7368.2 Key texts ("os" in "cos")
- MP7368.3 Key symbols

## **MP7369 Directory tree in PGM MGT**

- MP7369.0 Text background
- MP7369.1 Text
- MP7369.2 Text background of the active folder
- MP7369.3 Line color of the tree structure
- MP7369.4 Folders
- MP7369.5 Drives
- MP7369.6 Text background of the heading in the browser window

## **MP7370 Small PLC window**

MP7370.0 Background

MP7370.1-15 Colors 1 to 15

## **MP7392 Screen saver**

# Input: 1 to 99 [min]

0: No screen saver

Ť

The standard color setting is shown in the following list:

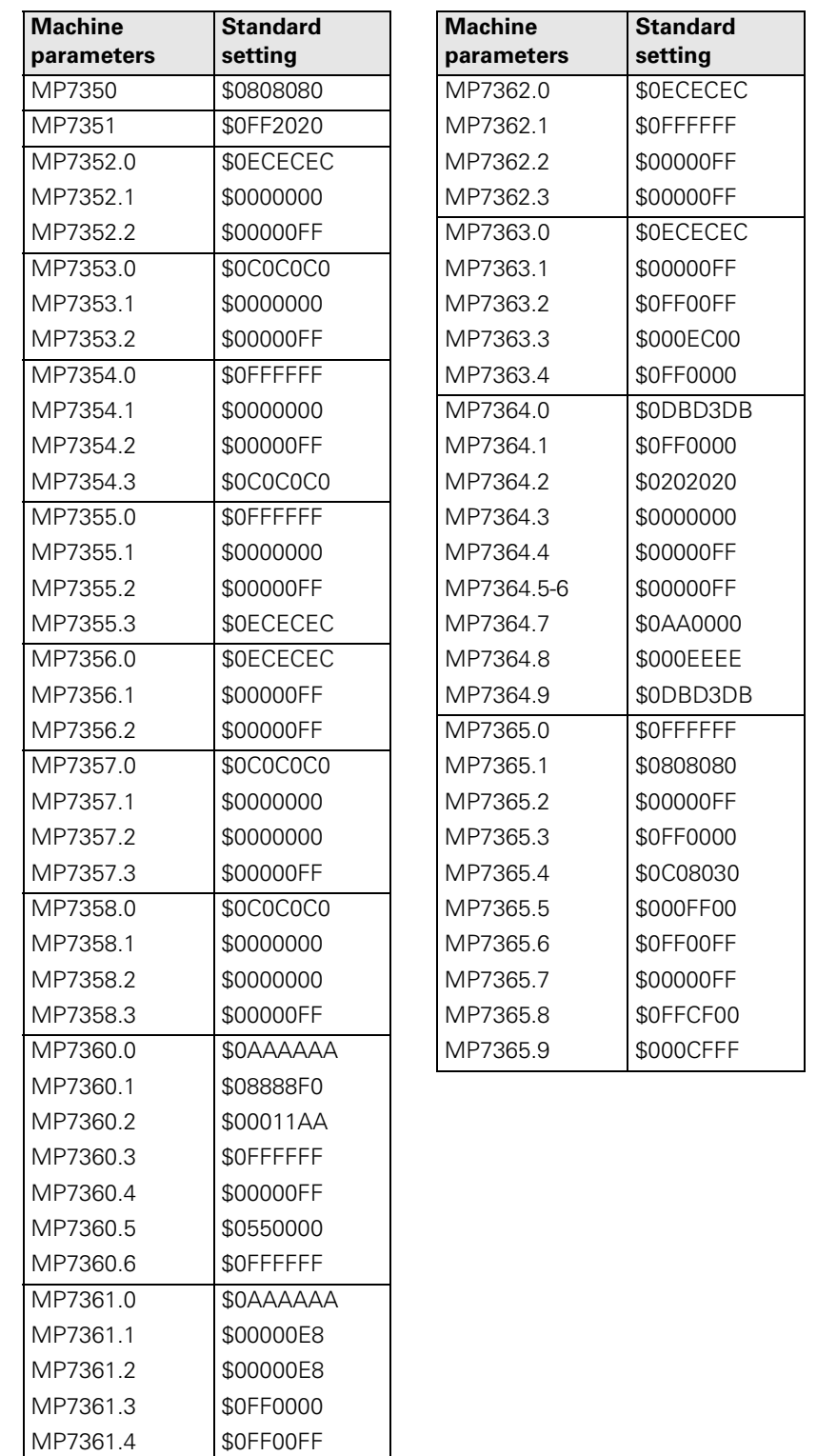

ĺ

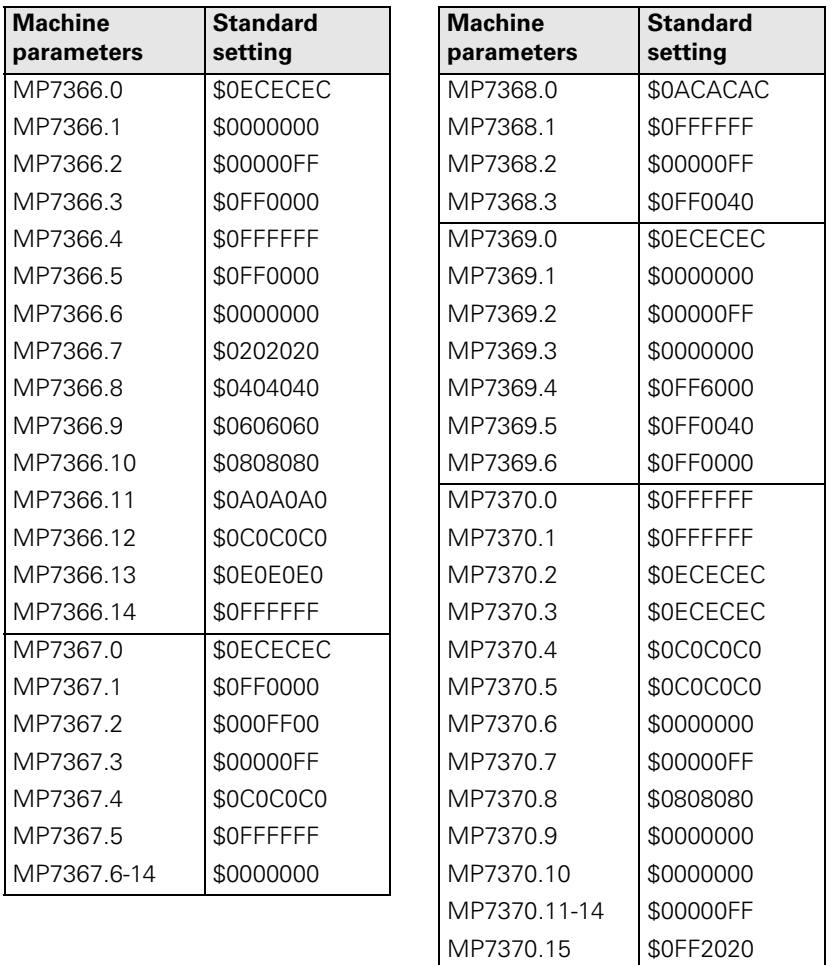

 $\fbox{{\bf i}}$ 

- In the graphics window you can view the following graphics:
- Test graphics
- **Parallel graphics**
- Programming graphics
- Help illustration

For the test graphics and parallel graphics you can choose one of three display modes:

- Projection in three planes
- **Plan view**
- ■3-D view

## **Projection in three planes**

The display in three planes can be shown in 1st-angle projection as preferred in Germany or in the American-style 3rd-angle projection:

Select the type of projection with MP7310, bit 0.

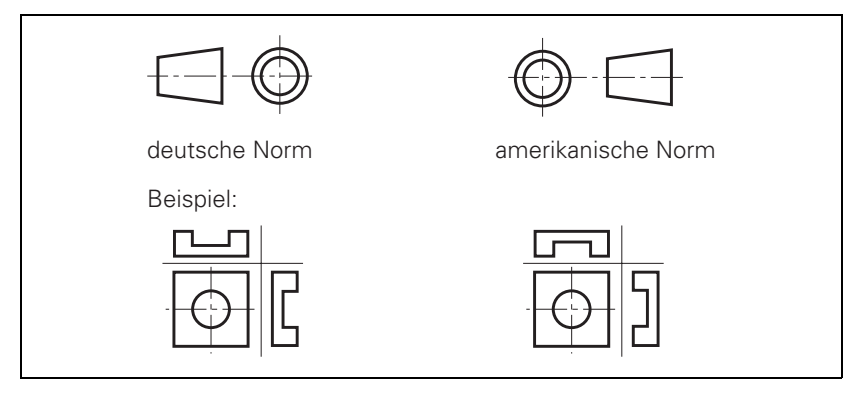

## **Rotation of the coordinate system**

You can rotate the coordinate system for graphic display by +90° if, for example, the Y axis is defined as tool axis.

Select the angle of rotation with MP7310, bit 1.

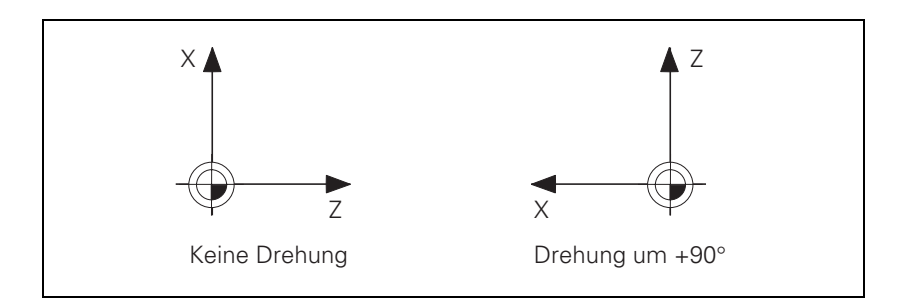

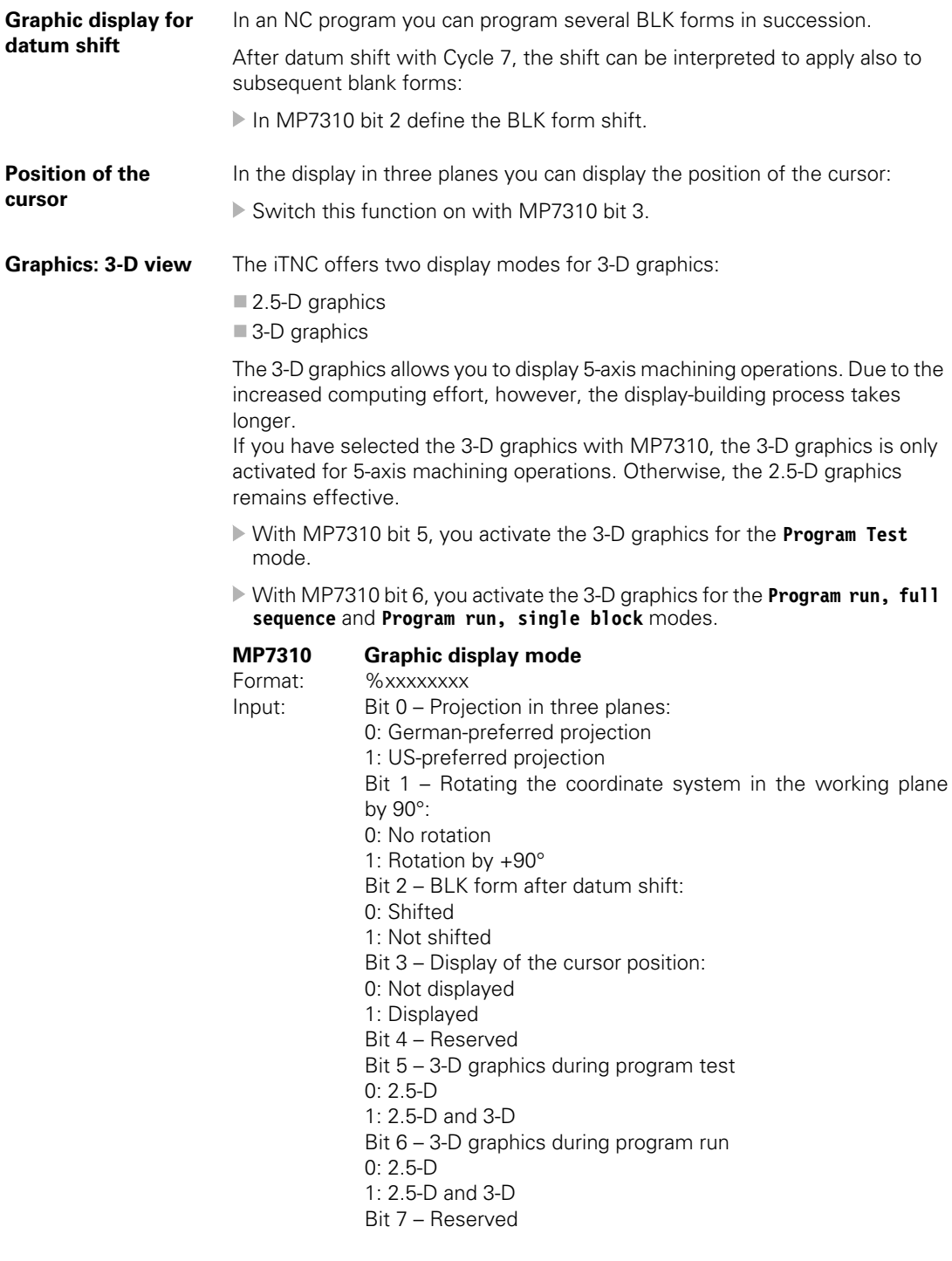

 $\fbox{{\bf i}}$ 

# **7.1.20 Special Characters**

To enter special characters, use the following key combinations:

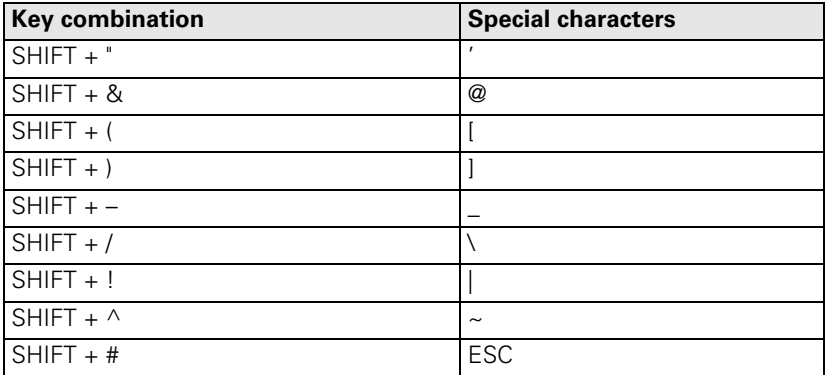

# <span id="page-618-0"></span>7.1.21 iTNC Character Set

### **Small characters**

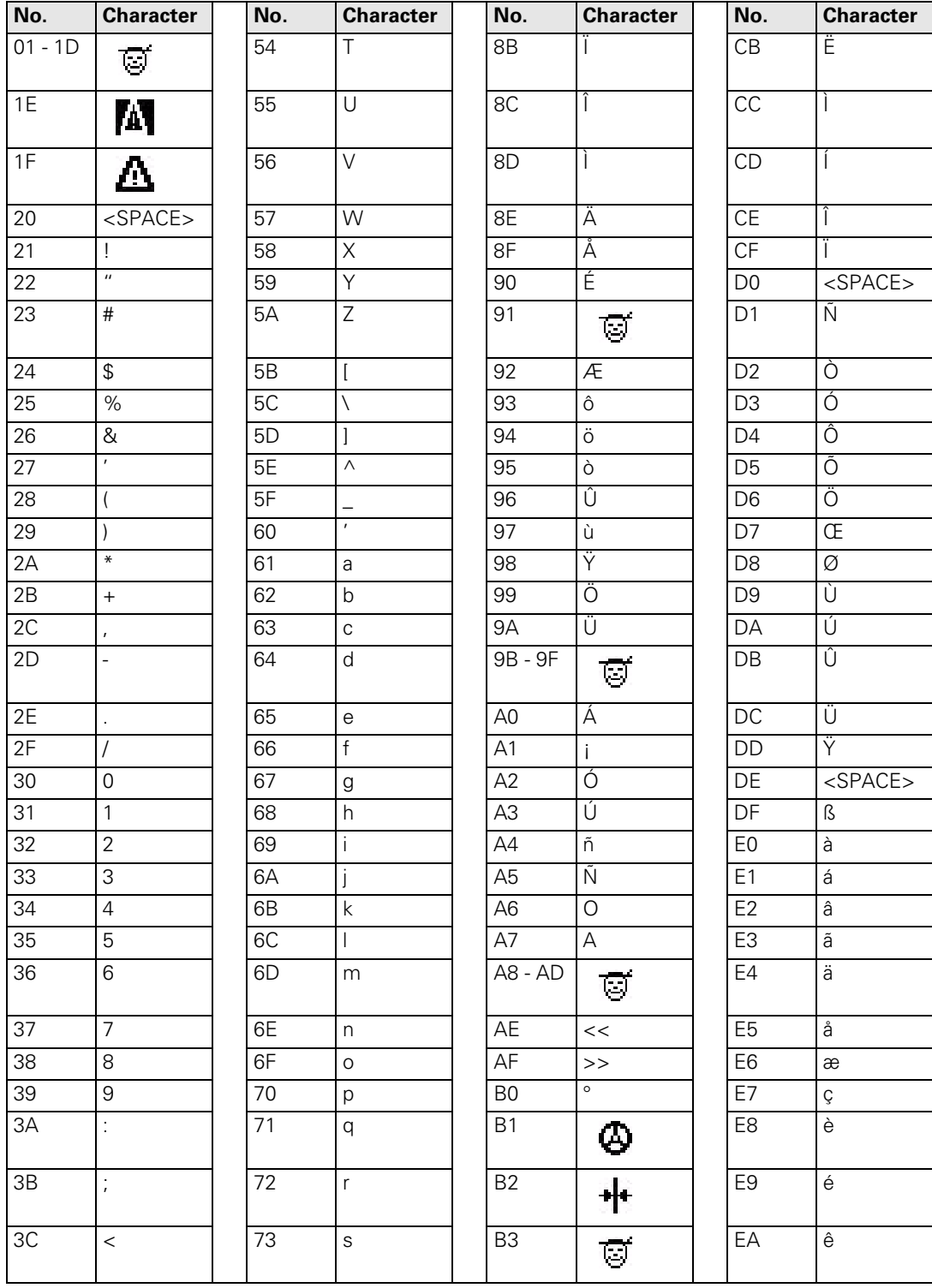

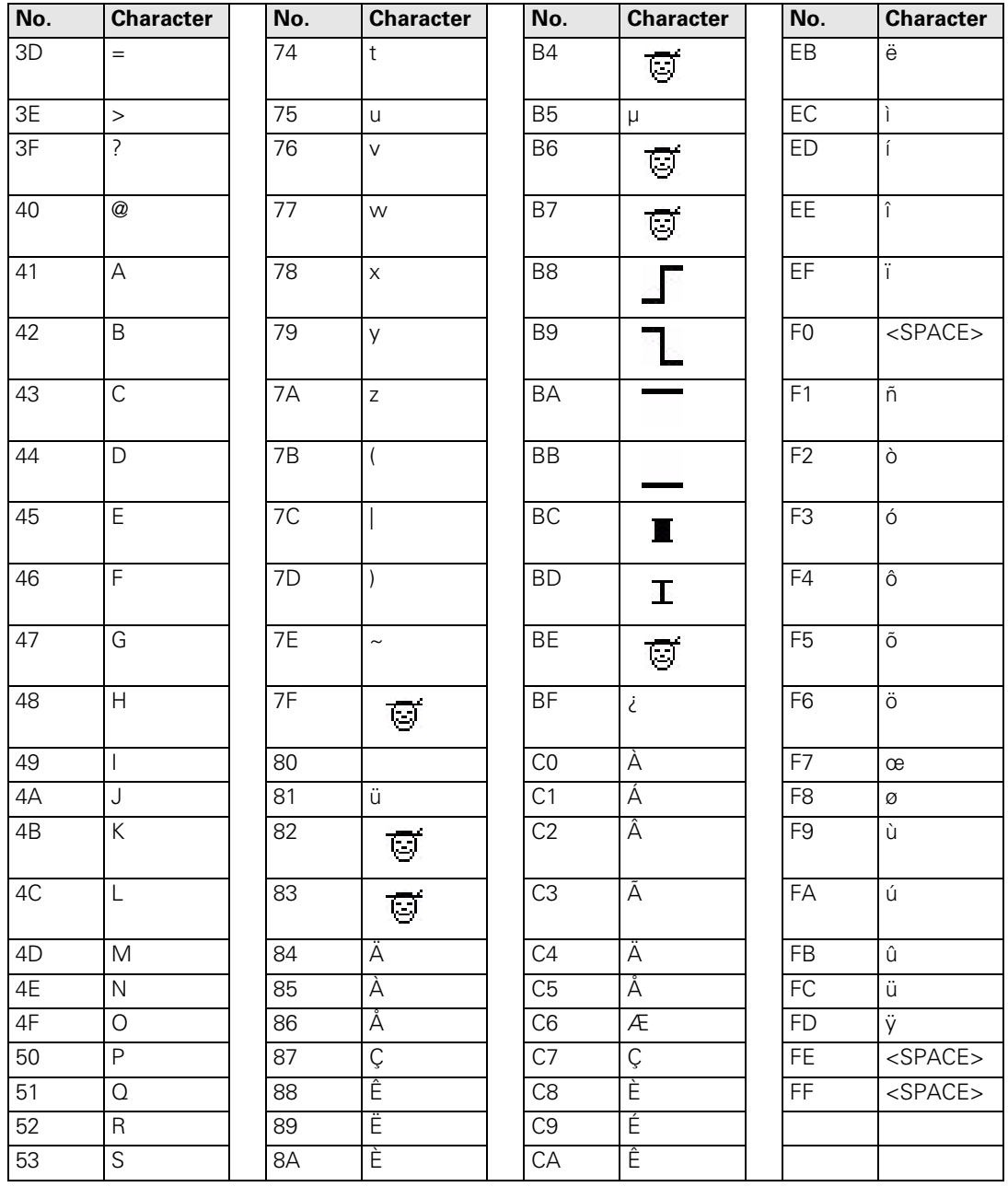

 $\overline{\mathbf{i}}$ 

## **Medium characters**

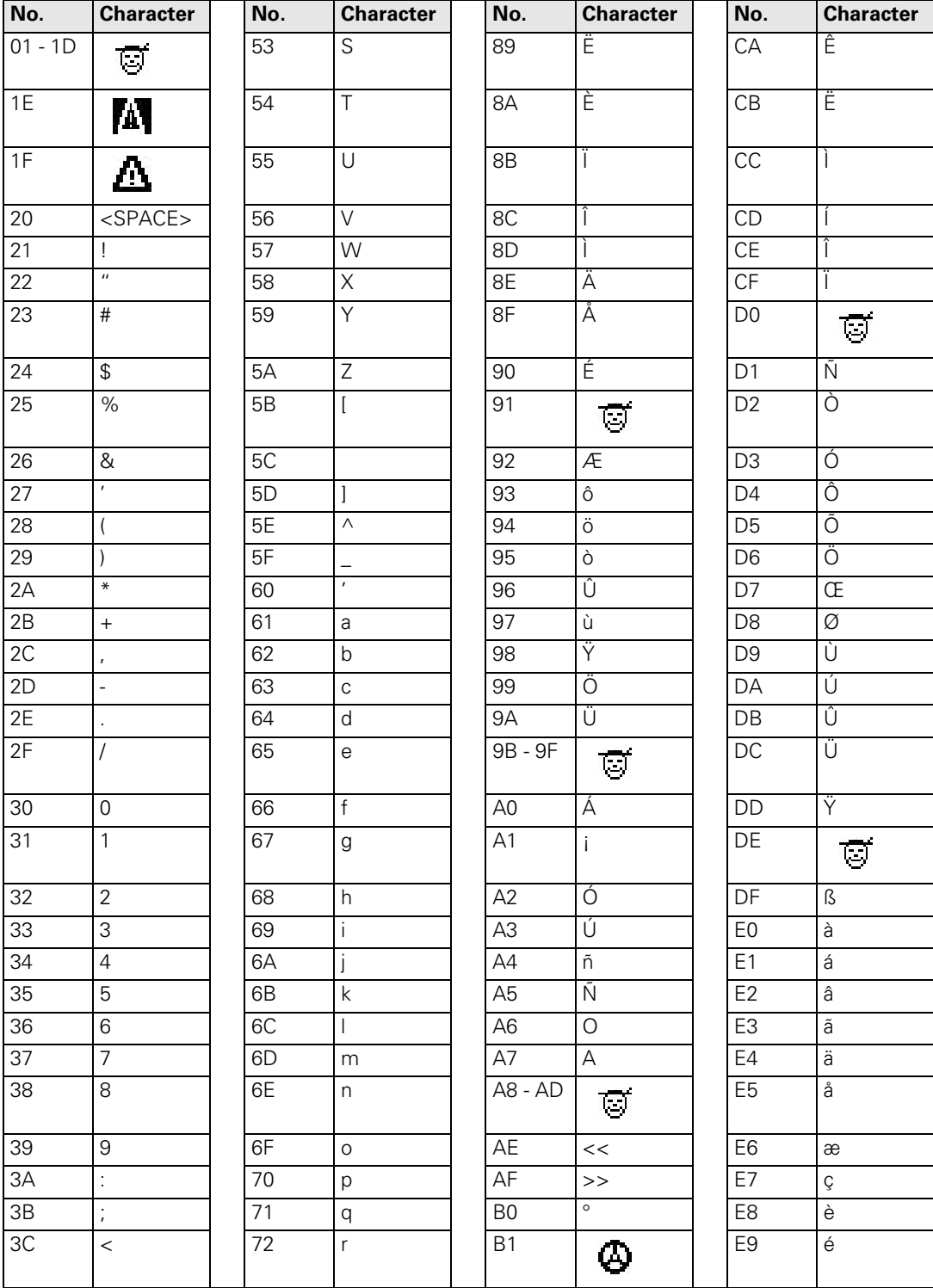

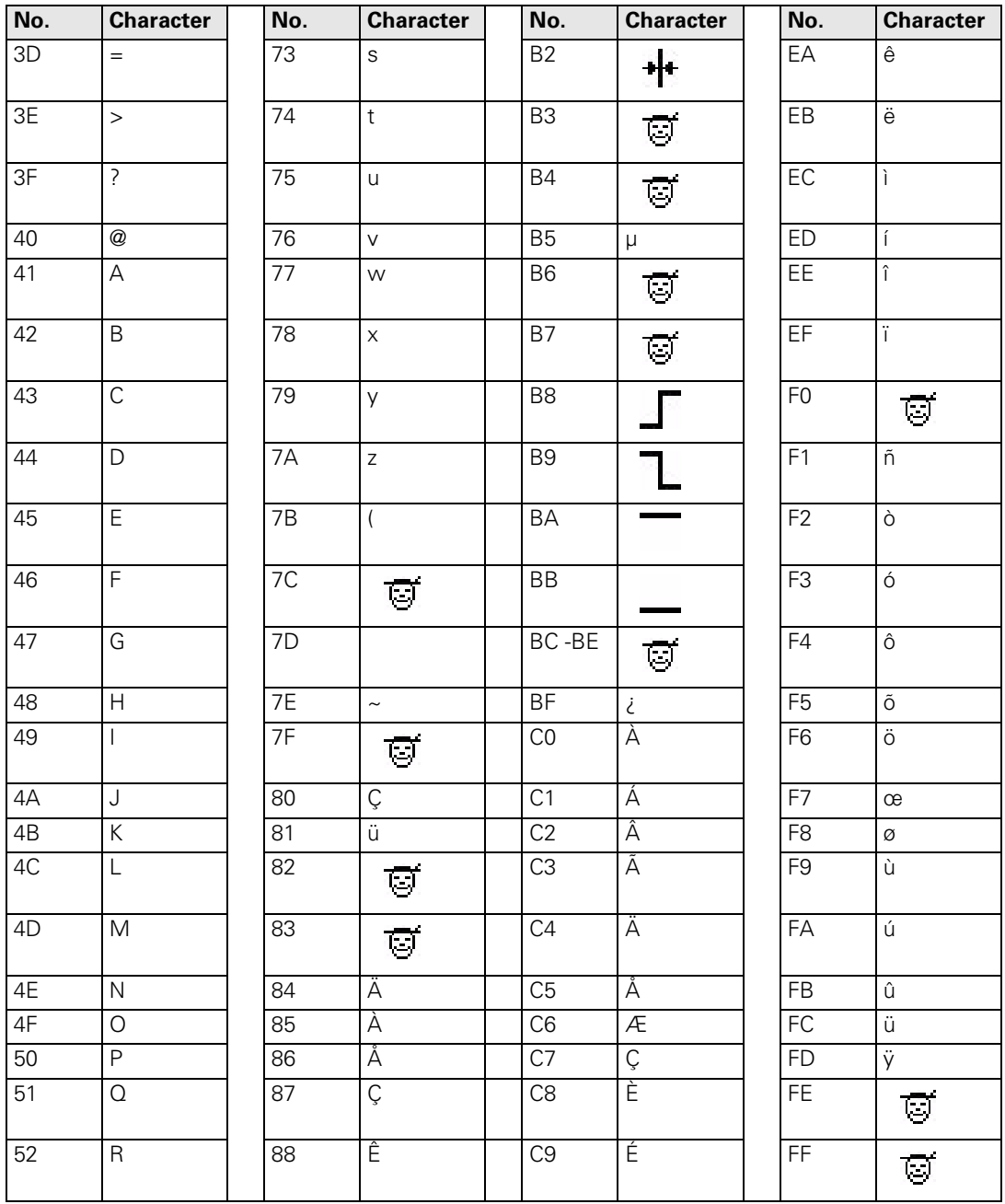

# Large characters

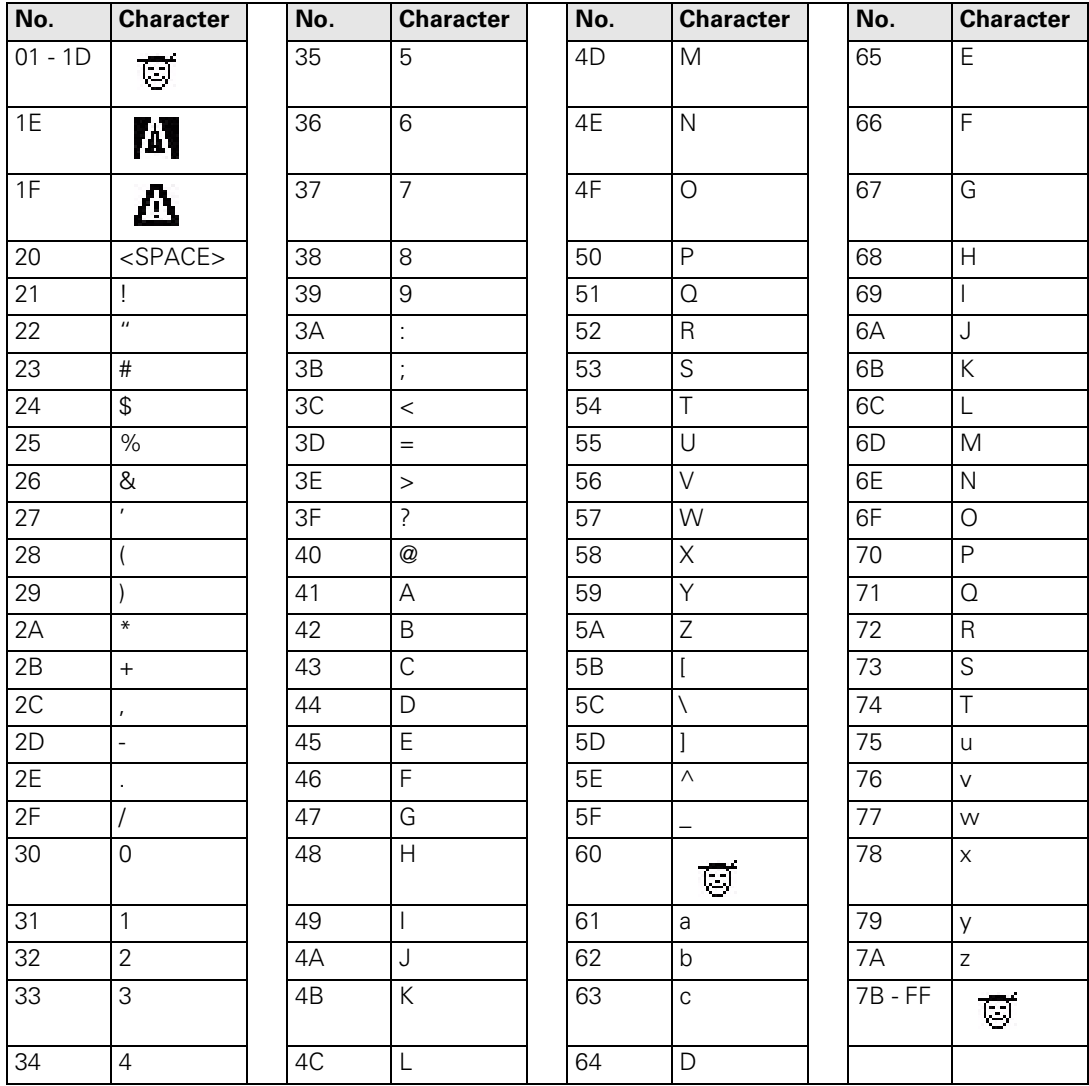

### **7.1.22 Conversational Language**

The TNC is delivered with all 14 NC conversational languages already loaded.

In MP7230.0 select the conversational language in which you wish to work.

If the NC dialog messages for the selected language are not on the hard disk, the error message **LANGUAGE LOAD ERROR** appears. You can continue working in the default language English.

You can write your own dialog messages and save them in several languages:

 Save your dialog messages in permanently defined directories in the PLC partition.

These directories are:

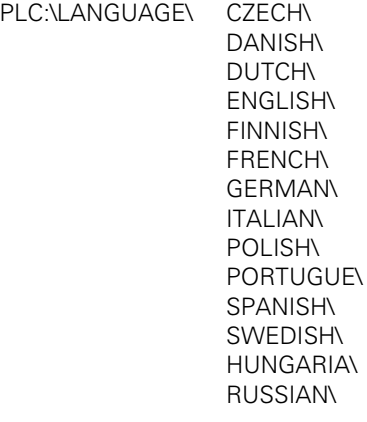

▶ With MP7230.1–3, switch to the desired language.

You can store PLC dialog message files, PLC error message files, and help files with identical file names in the different languages:

In the system file OEM.SYS, enter only the file names with the commands **PLCDIALOG =** and **PLCERROR =**. The NC looks for the paths given in MP7230.1 or MP7230.2. The entry behind **MODEHELP =** is overwritten with the selected path whenever MP7230.3 is changed.

### **MP7230 Switching the conversational language**

Input: 0: English

- 1: German
- 2: Czech
- 3: French
- 4: Italian
- 5: Spanish
- 6: Portuguese
- 7: Swedish
- 8: Danish
- 9: Finnish
- 10: Dutch
- 11: Polish
- 12: Hungarian
- 13: Reserved
- 14: Russian
- MP7230.0 NC conversational language
- MP7230.1 PLC conversational language (user parameters), soft keys for

OEM cycles MP7230.2 PLC error messages MP7230.3 Help files

**Decimal point**  $W$ ith MP7280 you specify whether the decimal point will be a comma or a period.

# **MP7280 Decimal character**

Input: 0: Decimal comma 1: Decimal period

The log serves as a troubleshooting aid. There are 4 MB of memory available for this purpose.

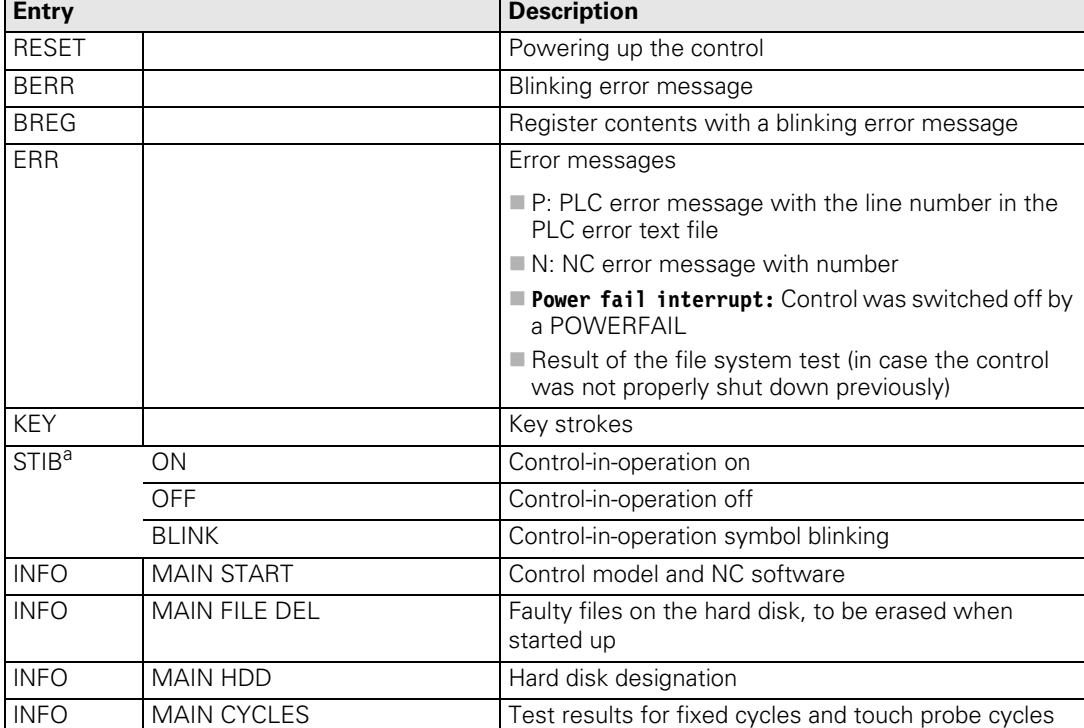

All entries in the log are marked with the momentary date and time.

a. STIB = control-in-operation symbol in the screen display

L

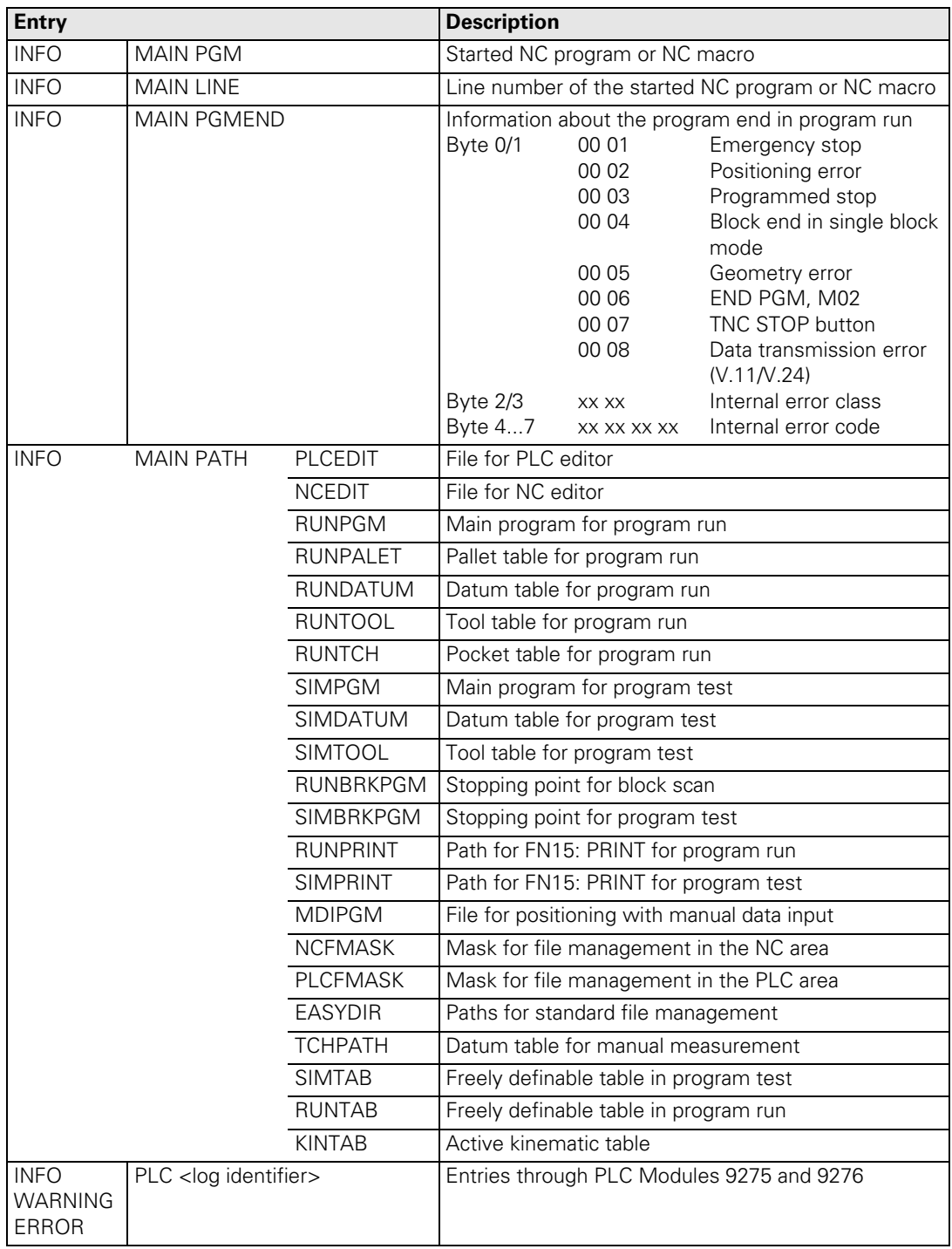

 $\fbox{{\bf i}}$ 

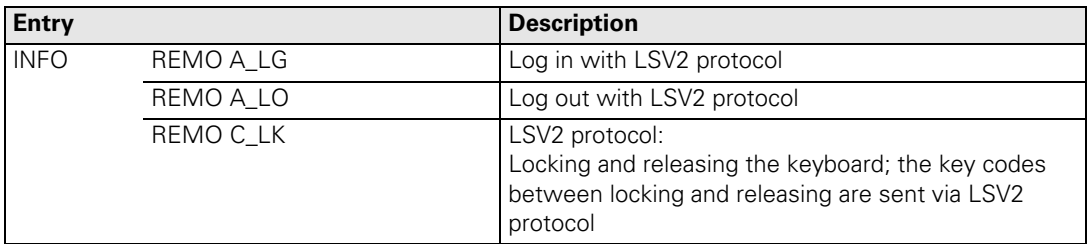

You can read out the log in two ways:

- After entering the code word LOGBOOK, enter the path and name of an ASCII file and the time and date from which the log should record, as well as the time and date up to which it should record. After that, an ASCII file is generated and opened with the log entries.
- The PC software programs PLCdesign, TNCremo, or TNCremoNT offers you several functions for reading out the log.

### **Example of a log entry** The following example shows possible entries in the log:

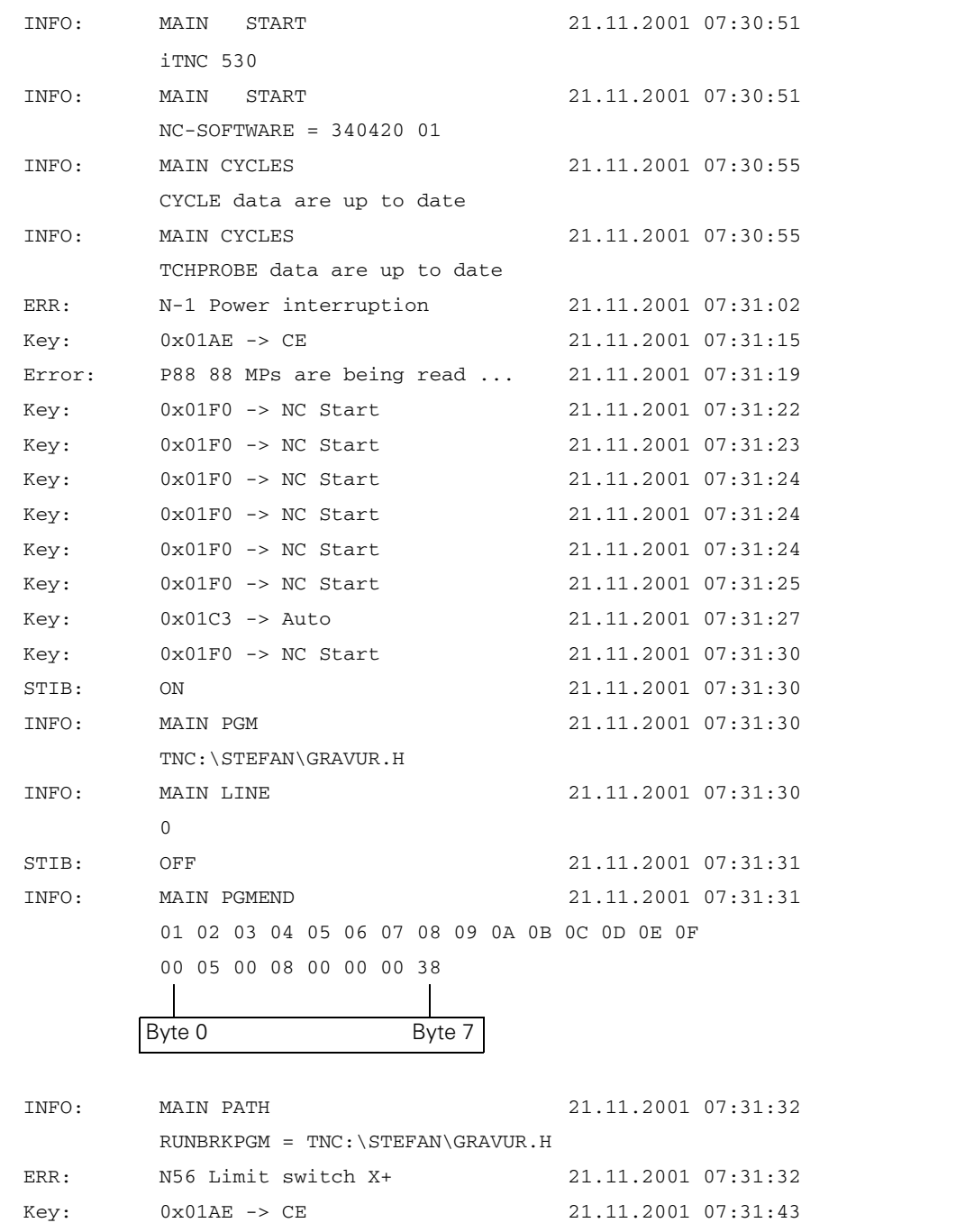

The log can also be written to by the PLC for diagnostic purposes:

- With Module 9275 you can write ASCII data into the log.
- With Module 9276 you can write the contents of the operands into the log.

$$
\widehat{\texttt{d}}
$$

# **Note**

Do not use Modules 9275 and 9276 in the PLC program as shipped. Instead, use them only for debugging. Otherwise the processing times could be increased and the hard disk could be written to unnecessarily, so that the log can no longer fulfill its function of recording keystrokes and error messages.

## **Module 9275 Writing ASCII data into the log**

With Module 9275 you can write ASCII data into the log. For later editing the entry can be given an identifier.

Call:

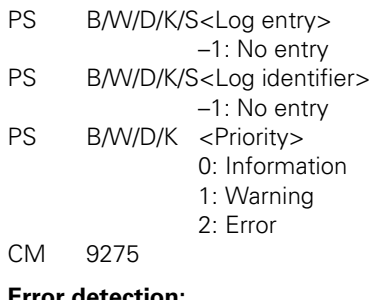

## **Error detection:**

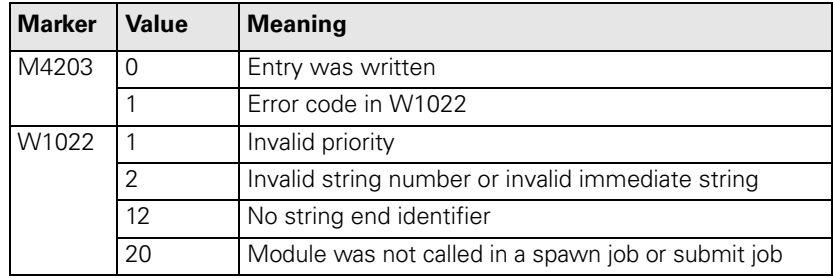

## **Module 9276 Writing operand contents into the log**

With this module you can write the contents of operands (inputs, outputs, markers, bytes, words, double words, timers, counters) into the log. For later editing the entry can be given an identifier.

Call:

- PS B/W/D/K <Identifier operand name>
	- 0: M (marker)
	- 1: I (input)
	- 2: O (output)
	- 3: C (counter)
	- 4: T (timer)
	- 5: B (byte)
	- 6: W (word)
	- 7: D (double word)
- PS B/W/D/K <Address of the first operand><br>PS B/W/D/K <Number of operands>
- B/W/D/K <Number of operands>
- PS B/W/D/K/S<Log identifier>
	- –1: No entry
- PS B/W/D/K <Priority>
	- 0: Information
	- 1: Warning
	- 2: Error
- CM 9276

## **Error detection:**

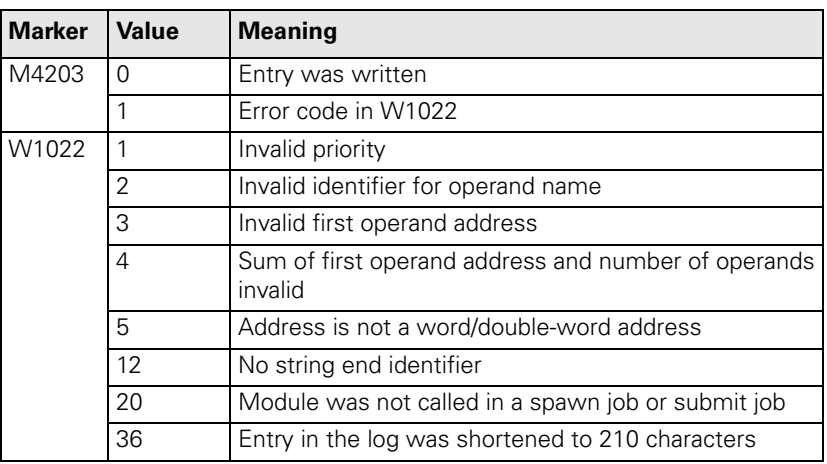

i

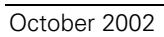

# **7.2 PLC Window**

## **7.2.1 Small PLC Window**

The small PLC window is shown in the following operating modes:

- **Manual Operation**
- **Electronic Handwheel**
- **Positioning with Manual Data Input**
- **Program Run, Single Block**
- **Program Run, Full Sequence**

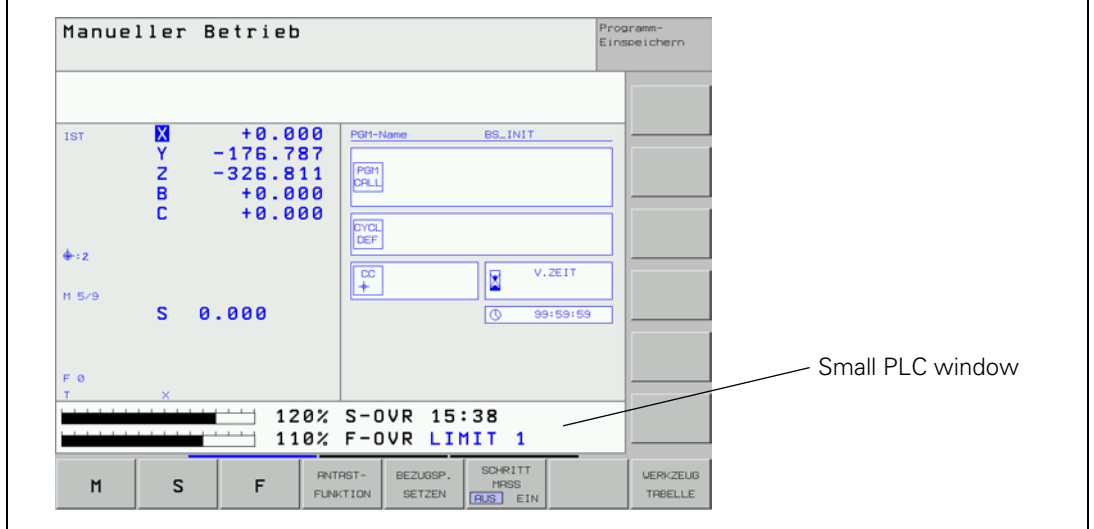

Any ASCII text can be shown in two lines, each with 38 characters. In the left half of the line a bar diagram can be shown optionally or additionally.

- ▶ Specify the colors of the small PLC window in MP7370.x. See "Color [Settings" on page 7 – 60](#page-610-0).
- Configure the window display in the PLC program with Modules 9080 to 9083:
	- 9080: Clear small PLC window
	- 9081: Interrogate status of the small PLC window
	- 9082: Display a string in the small PLC window
	- 9083: Display a bar diagram in the small PLC window

Modules 9080, 9082 and 9083 must be called in a submit or spawn job.

Modules 9080, 9082 and 9083 are also in effect if the selected screen contains no PLC window (e.g. large graphic display) or the PLC window is in the background.

Do not interrupt processing of the module through a CAN command!

## **Module 9080 Clearing the small PLC window**

With this module you can clear the contents of the small PLC window.

Call: CM 9080

### **Error detection:**

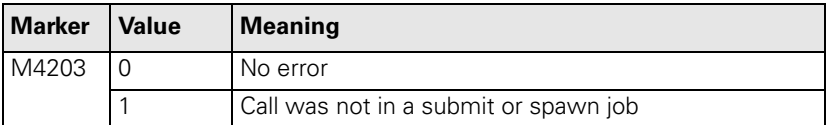

## **Module 9081 Interrogating the status of the small PLC window**

With this module you can ascertain whether a small PLC window is being displayed.

Call: CM 9081 PL B/W/D <Status of the small PLC window> Bit 0=1: A small window is in the selected screen (background or foreground) Bit 1=1: Small PLC window in the foreground

L

## **Module 9082 Showing a string in the small PLC window**

The string is designated with a string number or is transferred as an immediate string and ends with the ASCII character <NUL>. It is shown in the small PLC window in line 0 or 1, with each character in the color given for it. In the event of error, no string is shown.

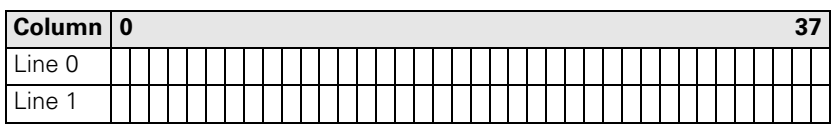

References to PLC dialogs or PLC error messages are executed:

- Entered dialog or error number not found: Is replaced by the ASCII character "@".
- Non-displayable character in the text (except string end): Is replaced by the ASCII character "^".

The character size is oriented to the size of the screen window or by the current operating mode, and cannot be influenced.

If the specified color number is zero, the text is shown in the same color as the character last shown. If the first character of a line is specified as zero, the color is undefined and can change from one display line to another.

Call:

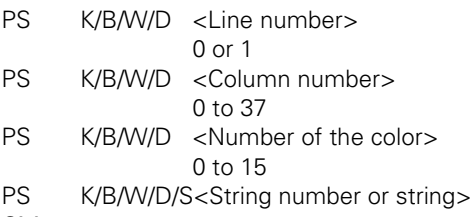

CM 9082

## **Error detection:**

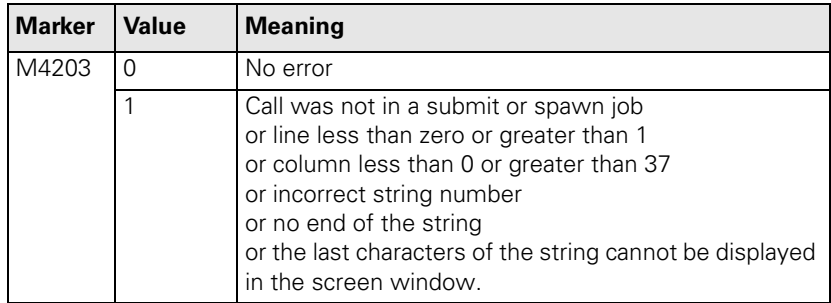

Ť

## **Module 9083 Showing a moving-bar diagram in the small PLC window**

The moving-bar diagram is shown in the specified line with the specified length and colors.

The diagram can be limited to the left half of each line. In this case the ASCII text is limited to max. 19 characters of the right half.

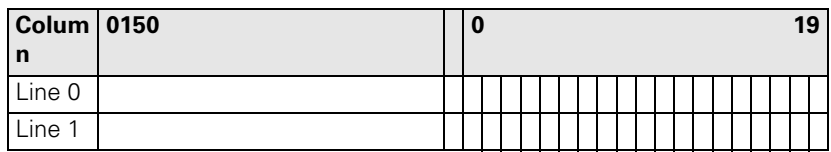

The diagram comprises a rectangular frame in the maximum length and height of an ASCII character. A scale graduation is shown at the top after every ten units. The bar starts from the left-hand edge of the grid. The unused part of the grid is filled in with the background color.

If you define the maximum length  $> 150$ , the length is limited to 150. If the current length is > 150, the length is limited to the maximum length.

Color zero uses the background color. The background color of the PLC window can be used for the margin or scale graduation, for example, if they are not to be shown.

Call:

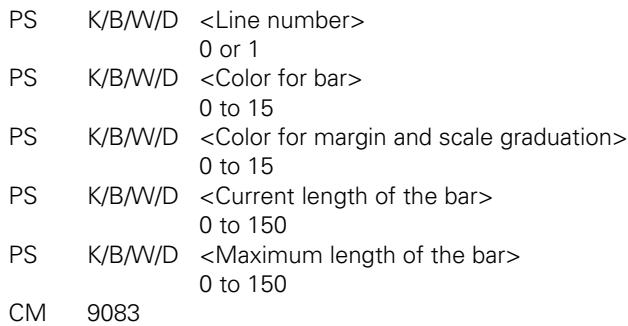

## **Error detection:**

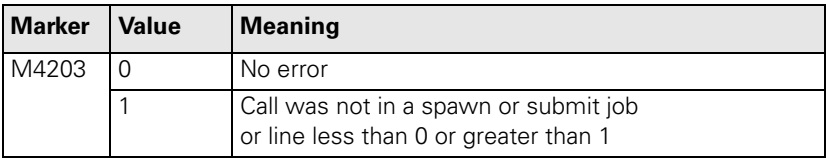

### **7.2.2 Large PLC Window**

Depending on the display mode, the large PLC window can be shown instead of the graphic/status window, or even over the entire screen. The PLC window can be combined with the PLC soft keys. See page [7 – 99.](#page-649-0)

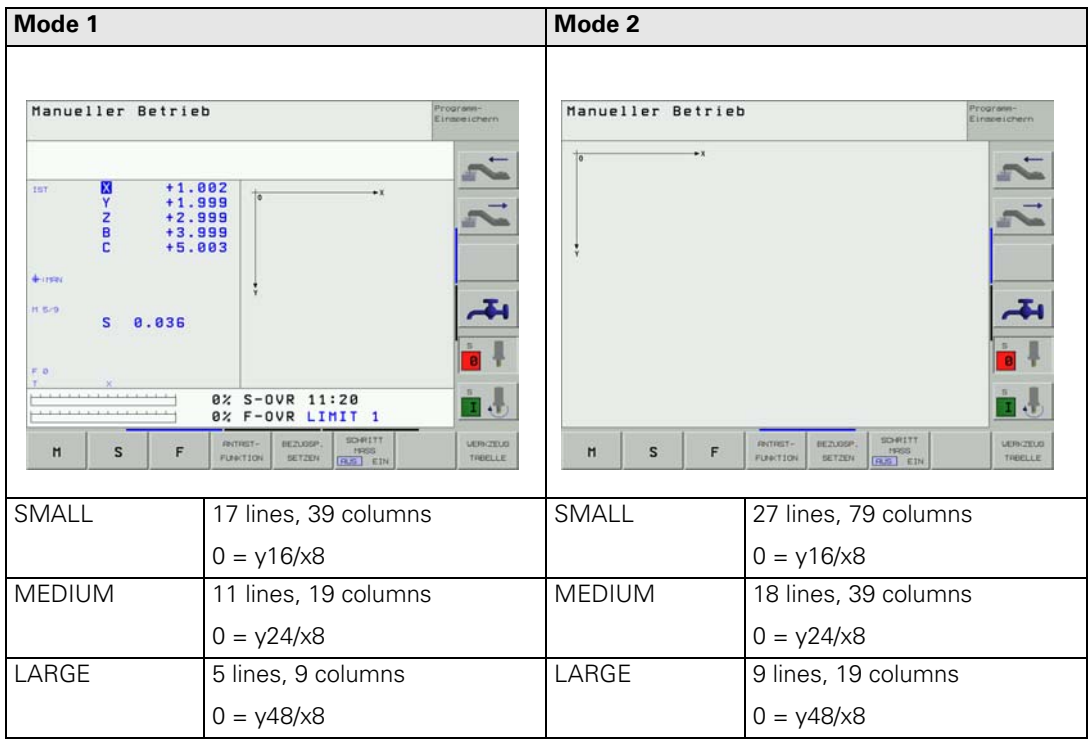

Select the display mode with the screen management key or with Module 9202.

 Define the character size with the special command **charsize =**. [See](#page-641-0)  "Special commands:" on page  $7 - 91$ . The specified position refers to the lower left corner of the first character.

The content of the PLC window is defined in a screen mask – an ASCII file containing format instructions and special commands:

 $\triangleright$  Enter in Module 9210 the name of the screen mask to activate the PLC window, or use the functions of the soft-key project file for display. [See](#page-649-0)  ["PLC Soft Keys" on page 7 – 99.](#page-649-0)

**Format instructions** Format instructions are enclosed in quotation marks (""). Variables are transferred as parameters.

Example:

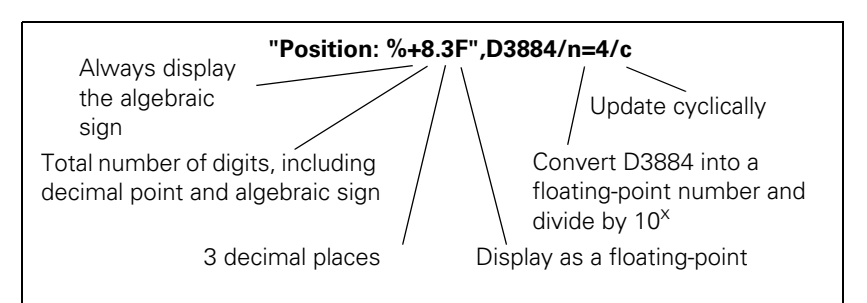

Variable types specified in the format instruction can be written in lowercase or uppercase letters (e.g. **%D**). The variable types of the format instruction must agree with the specified variables.

ĽÈ

### **Note**

Integer variables in the iTNC have a length of 32 bits.

PLC variables can be displayed as a number with decimal places:

With the variable switch **/n=x** you convert from integer to double.

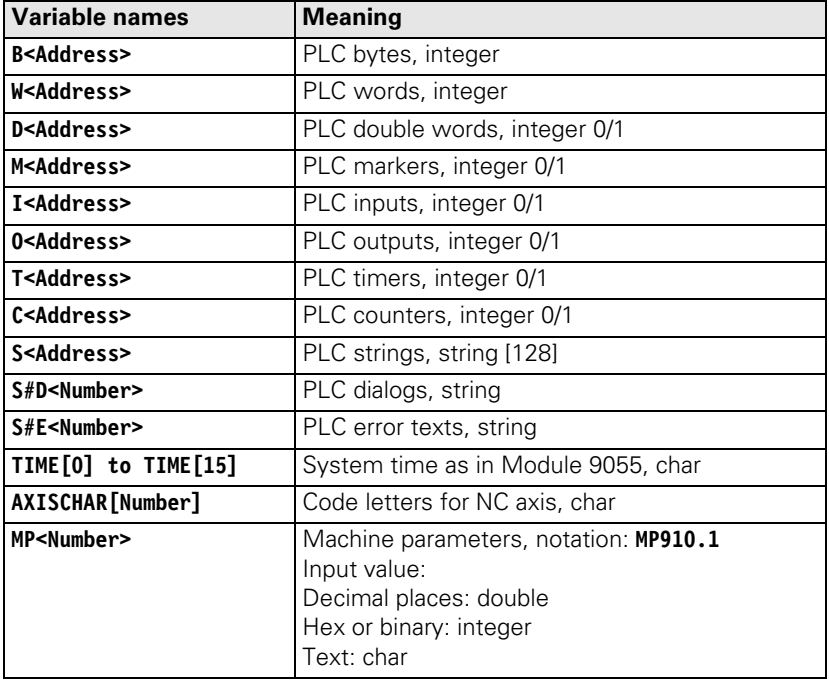

## **Variable names:**

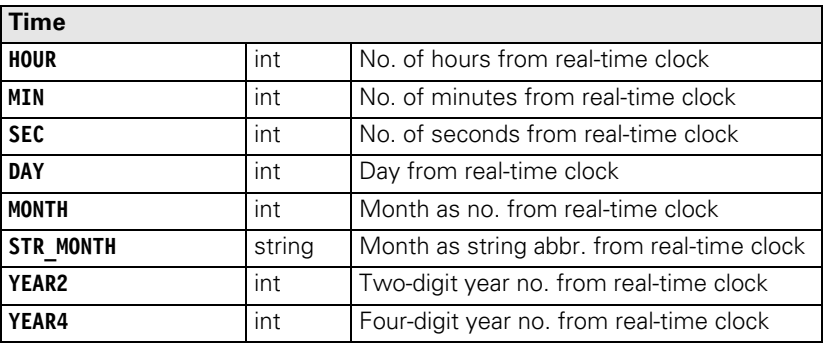

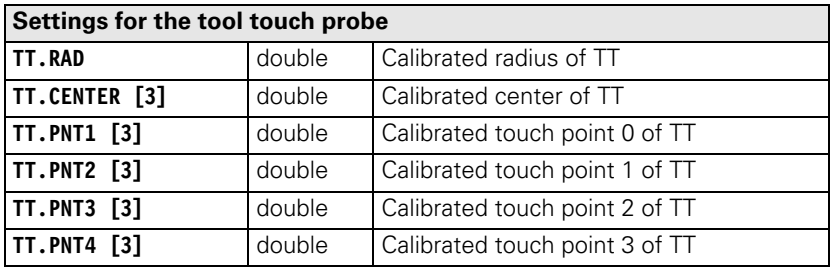

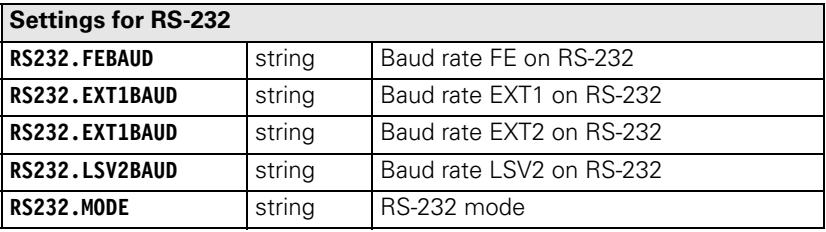

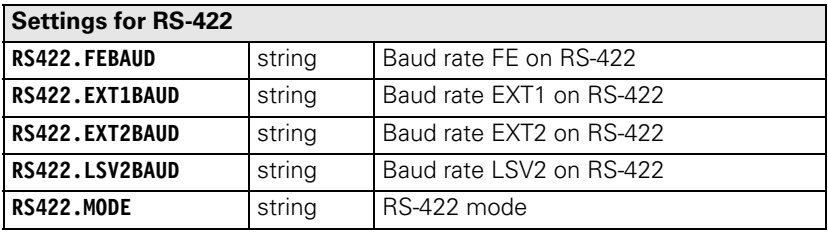

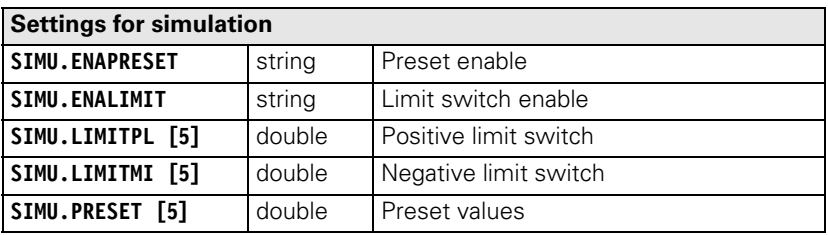

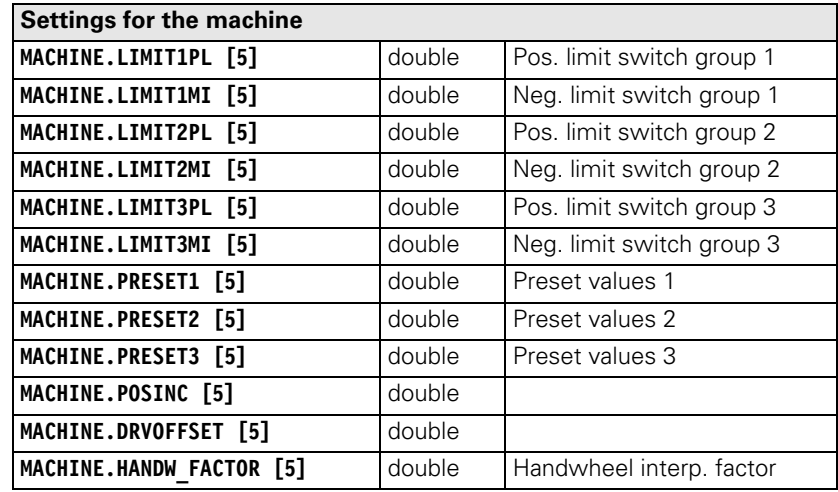

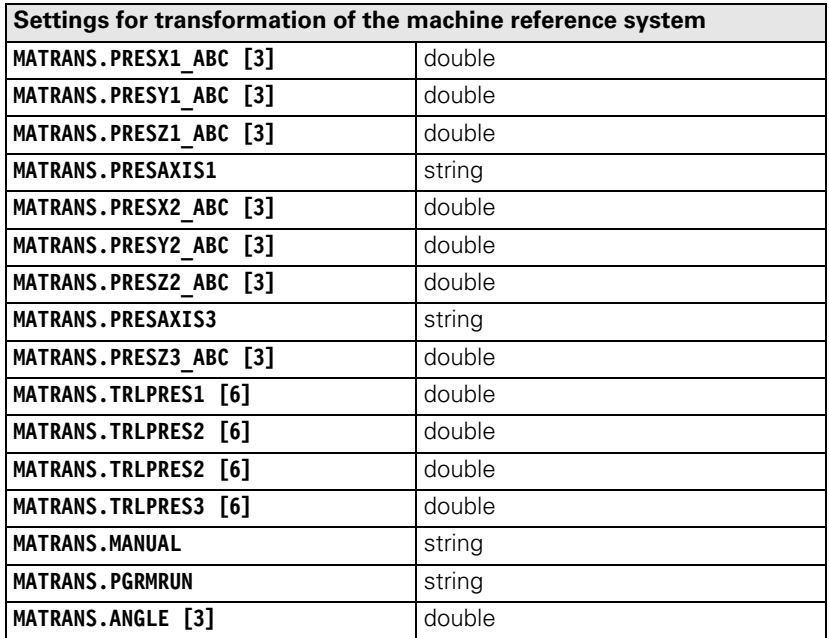

 $\overline{\mathbf{i}}$ 

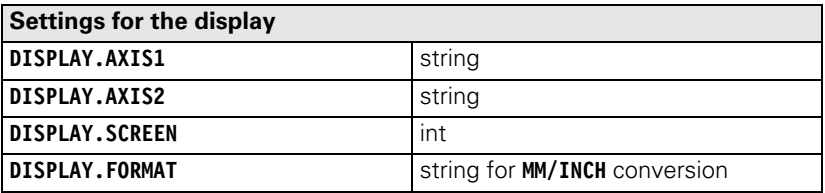

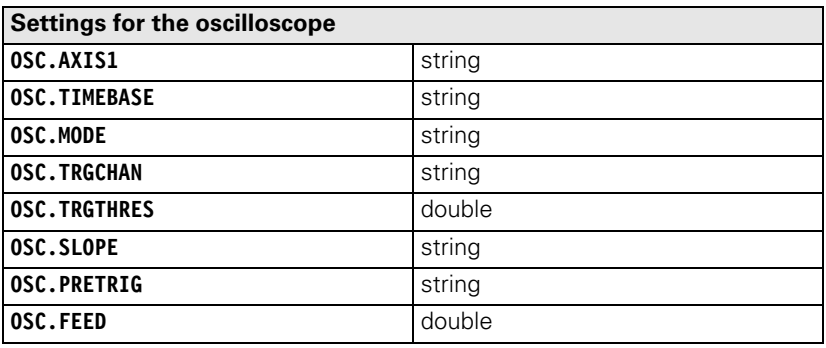

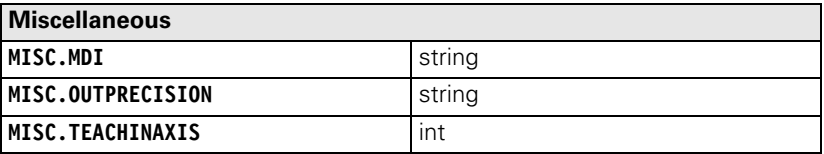

 $\fbox{\bf i}$ 

Newline: Shifts the cursor to the left edge of the window. At the same time, it moves downward by the preset distance defined with **LINEDIST.**

### **\f**

Formfeed: Functions like **"\n"**. In addition, a page break is performed if the cursor moves past this special character. Otherwise the window is scrolled.

### **\xYY<SPACE>**

Special character: YY is the hexadecimal number of the 8-bit ASCII code of the desired character, followed by a space, e.g. " $\times$ 23" = "#". Keep in mind that certain characters could also be interpreted as system commands, e.g. " $\&25$ " = "%". [See "iTNC Character Set" on page 7 – 68.](#page-618-0)

### **Switches for variables:**

**/n=x**

For B/W/D. The integer can be reformatted to a floating-point number with *x* decimal places (e.g. for displaying a 0.1-µm-format position in millimeters).

### **/mi**

For B/W/D. Ensure that the inch conversion is active. The number can be converted to a number in inches.

### **/e**

For B/W/D/M/S. Define the field length in the format string. The current contents of the variable are displayed and can be changed.

### **/i**

For B/W/D/M/S. Define the field length in the format string. A value can be entered in the empty field.

### **/c**

For B/W/D/M/S/TIME. Define the field length in the format string, otherwise the subsequent text may be overwritten if the field length varies due to a change in the numerical value. The field content is updated cyclically.

### <span id="page-641-0"></span>**Special commands: /\*<Comment>\*/**

You can enter a comment between the asterisks.

### **MMINCH**

Converts variables that contain an /mi switch (or a position) into inches. Select a default setting under Mode. Usual default setting: "No conversion"

### **POS=xpix, ypix**

Writes the next text or graphic at the designated position. Default setting: Writing begins at the upper edge, then progresses line by line.

**ypix =** Distance in pixels from the upper edge of the current page

**xpix =** Distance in pixels from the left edge of the window

### **IPOS=xpix, ypix**

Writes the next text or graphic at a position offset from the present position by the specified number of pixels.

**xpix =** Distance in pixels from the current X position

**ypix =** Distance in pixels from the current Y position

### **CPOS=column, line**

Writes the next text or graphic at the designated position. The width of a column is calculated from the current character set. The height of a line is preset and can be changed with **LINEDIST.**

**line** = Line on the current page

**column =** Column from the left edge of the window

### **ICPOS=column, line**

Writes the next text or graphic at a position offset from the present position by the specified number of lines and columns. The width of a column is calculated from the current character set. The height of a line is preset and can be changed with **LINEDIST.**

**line =** Distance in lines from the old line

**column =** Distance in spaces from the old space

**LINEDIST=ypix** Defines the line spacing. The default setting depends on the character size and is reset with every call of **CHARSIZE.**

### **COLOUR=[f]** or **COLOR=[f]**

Sets the foreground color. Value range for f: 1 to 14 Default setting: Color 11 The colors are defined in MP7367. [\(See "Color Settings" on page7 – 60\)](#page-610-0)

### **CURSOR=ON/OFF**

Switches the inversion (highlighting) on and off. Default setting: OFF

### **CHARSIZE=SMALL/MEDIUM/LARGE/AUTO**

Defines the character size. Split screen: **SMALL** Large PLC window: **MEDIUM AUTO:** Character size depends on the window size. Default setting: **AUTO**

With every call of **CHARSIZE**, the value of **LINEDIST** is overwritten by a default setting that depends on the character set.

Preset spacing:

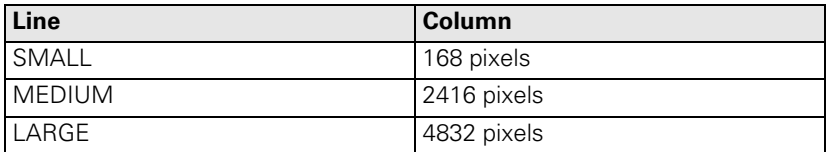

### **GRAPHICS= <fname> [/c]**

Links a graphic into the window. With **POS, IPOS** or **ICPOS,** enter a position. The lower left corner is set to the current position. Graphics are created as \*.DXF files in a CAD program, and are then converted with PLCdesign.

**<fname>** contains a file name with path, or the file name only. In this case the path in MP7230.3 is added (language for help files).

Switch **/c** : The graphic is cyclically refreshed.

Ť

### **TEXTFILE= <fname>**

Links a text file into the PLC window. The text begins at the current position. Every additional line begins at the same X position, but offset downward by **LINEDIST.** The line break automatically adapts to the available space.

Characters such as "Line Feed," "Carriage Return," "Horizontal Tab" and

"Vertical Tab" are converted to spaces.

The backslash "\" is used as a special symbol. It can therefore execute the following functions:

**"\n", "\N"**

Insert manual line feed (end of paragraph)

**"\f", "\F"**

Insert page feed (division into more than one screen page).

**"\\"**

Shows the "\"character in the text.

### **<fname>**

Contains a file name with path, or the file name only. In this case the path in MP7230.3 is added (language for help files).

## **ERRQUE=n [/c] [/e] [/l] [/n] [/s]**

Links a table with the messages waiting in the PLC error queue.

**n:** Number of table lines

**/c:** Table is updated cyclically.

**/e:** Paging in tables, message can be acknowledged with CE.

**/l:** Alternative to **/n.** Error number before the error text. Position in the error queue is displayed.

**/n:** Alternative to **/l. /l** has priority.

Error number before the error text.

Line number of the .PET table is displayed.

**/s:** Three-digit status field with the following information:

**C:** CE possible

**S:** Message causes a stop

**E:** Message causes an EMERGENCY STOP

**F:** Resets the feed-rate enabling

**0 to 2:** Priority

## **REFRESH=n**

Time interval in [ms] All variables with the /c switch are checked and, if required, redisplayed. Value range: 100 to 100 000 [ms] Default setting: 400 ms

### **KBD**

This command is needed only if relatively long texts are to be moved with the cursor keys. It assigns the keyboard to the PLC window as long as it is visible on the screen.

If the page limits were defined with **\f,** it is possible to scroll and to page up and down with the arrow keys.

If the mask contains elements with the **/e** or **/i** switch, the keyboard is automatically assigned to the PLC window. In this case the arrow keys jump from input field to input field.

Soft keys, screen switch-over keys, operating mode keys, special function keys (MODE, PGM-MGT, CALC) always remain assigned to the NC.

## **LINE=xpix, ypix**

Draws a line from the current position to the designated position. Then the designated position is taken over as the actual position.

**xpix =** Distance in pixels from the left edge of the current page

**ypix =** Distance in pixels from the upper edge of the window

### **ILINE=xpix, ypix**

Draws a line from the current position to a position that is offset by **xpix, ypix.**

**xpix, ypix =** Line lengths in  $x$ ,  $y$ .

Then the current position is corrected by **xpix, ypix.**

### **LINESTYLE=SOLID/DASH/LDASH**

Defines the line type for the **LINE/ILINE** command. **SOLID =** Solid line **DASH =** Dashed line (interrupted line) **LDASH =** Dot-and-dash line Default setting: **SOLID** The width of the line is one pixel and cannot be changed.

### **FILE=<table name>**

Opens a table for access with **tableread.**

You cannot open more than one table at a time. If the **FILE** command is called more than once, the previously opened table is closed. At the end of the mask the table is automatically closed.

### **tableread (line, column)**

Reads field contents from the table that has been opened with **FILE=.** With the **/c** switch you can show the field contents of a table and update them cyclically.

### Example:

**CHARSIZE = SMALL; LINESTYLE = SOLID; FILE = TNC:\P\_PLATZ.P; COLOR=1; "%s", tableread(0, "P-NR"); "%s", tableread(2, "P-NR");**

**Mathematical expressions for screen positions** If for special functions a numerical value is expected, a mathematical expression can be written in integer arithmetic.

The operators and priority rules of the programming language C apply.

Available operations:  $+$ ,  $-$ ,  $*$ ,  $/$ ,  $\%$ ,  $\&$ ,  $/$ ,  $\wedge$ .

The mathematical expressions may have the following variables:

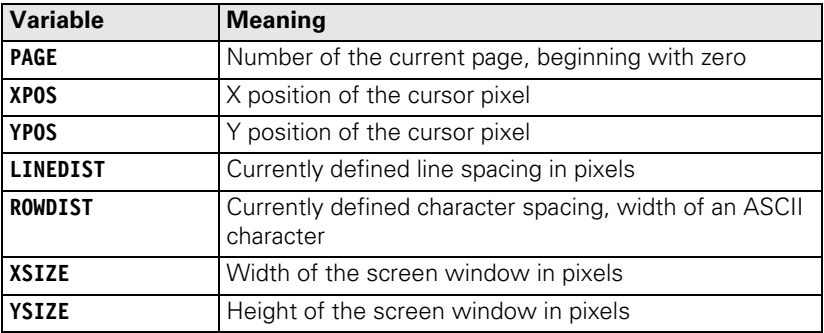

L

**Input fields** With the switches **/e** and **/i** you can assign input fields to the variables:

**/e:** shows the current value that can be overwritten.

**/i:** shows an empty field in which a new value can be entered.

In addition, both switches **/e** and **/i** can be given an identifier **xxx** (**/e = xxx, /i = xxx**), where **xxx** is a positive whole number. With Module 9211 you can then ascertain whether the cursor is located in this field.

With the **/s = xxx** switch a field is produced in which no input is possible. By entering the identifier **xxx** it is possible to ascertain with Module 9211 whether the cursor is located in this field.

If the switches **/e, /i** or **/s** are used, the cursor keys function as jump commands from input field to input field. If necessary the current page is scrolled. Text between the input fields may no longer be displayable.

ĽÈ

### **Note**

Do not edit any text before the first input field or after the last.

The C command "printf" requires a format that defines the length of the numerical field:

 $\triangleright$  Save this format in the mask file. Otherwise the length of the input field depends on the coincidental content of the associated variable.

For the input function this format instruction is converted internally into a form suitable for the C command "scanf":

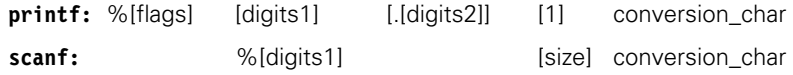

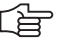

## **Note**

### **Special characteristics**

%d, %e

The size information "1" can be omitted. Floating-point variables are of the double type and automatically add to this information.

 $\Box$  % a

Do not use. Causes errors.

%i

Do not use. Any number entered with leading zeros would be interpreted as an octal number.

%u

Works correctly only in the definition range for the respective variables.

■ The size indicator **h** (short integer) of the "scanf" function cannot be written. All integer variables are automatically expanded to 32 bits for input and output.

You can enter data in the input field through the ASCII keyboard and the numerical keys.

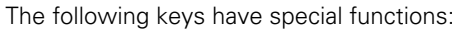

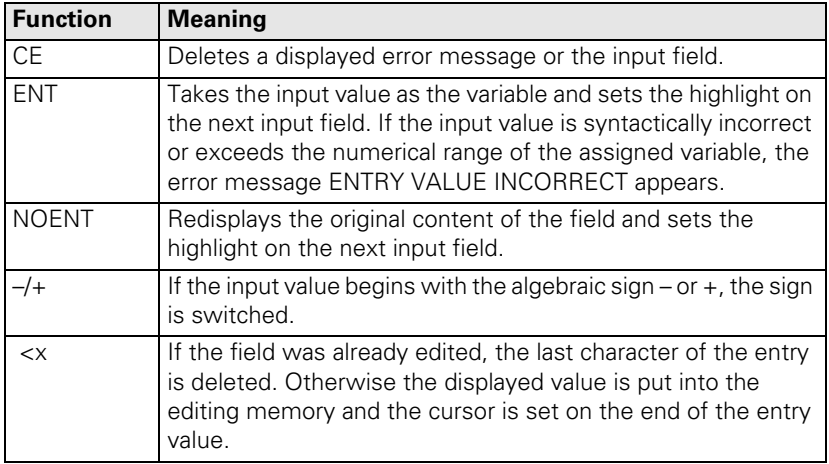

**Opening or erasing screen mask for the PLC window**

Define the file names and path of the screen mask in one of the string memories or in an immediate string. If no path name is specified, the path for the language indicated in MP7230.3 (help files) is used.

You can also use the functions from the soft-key project file to display a large PLC window. [See "PLC Soft Keys" on page 7 – 99.](#page-649-0)

**Module 9210 Opening or erasing screen mask for the PLC window** With this module you can activate or erase the display in the large PLC

window. Call:

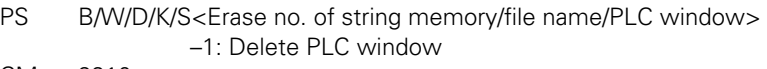

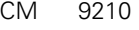

- PL B/W/D <Status / error> 0: Mask opened / mask erased
	- 1: PLC window not yet ready again
	- –1: Error

If a faulty mask file was activated, an error message appears in the PLC window.

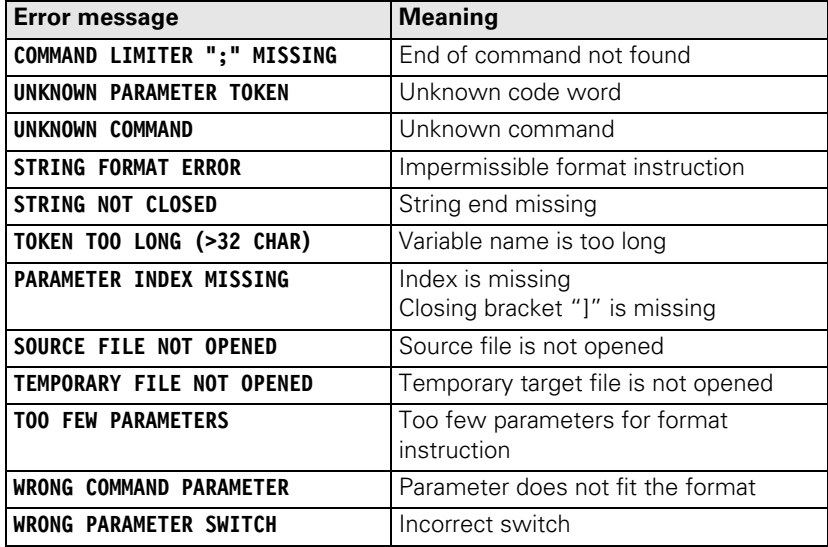

ı
# **Module 9211 Status of the large PLC window**

With this module you can interrogate the status of the large PLC window.

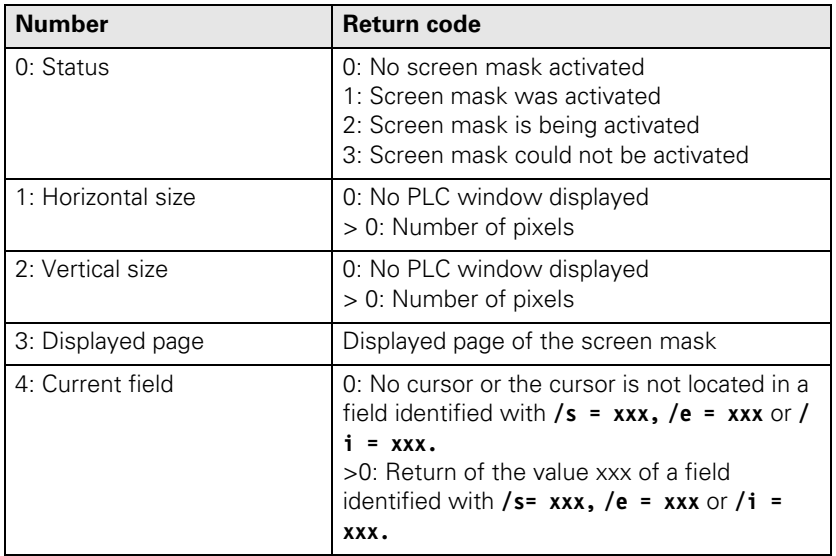

Call:

PS B/W/D/K <Number><br>CM 9211

9211

PL B/W/D <Status information> –1: Error

# **Error detection:**

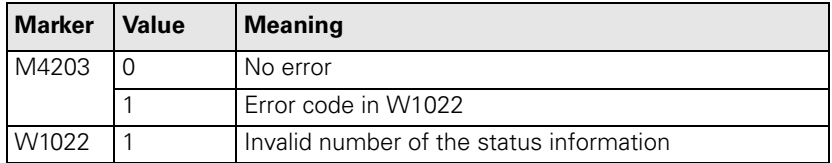

# **7.3 PLC Soft Keys**

You can display your own soft keys through the PLC in all operating modes. You can create the soft keys with PLCdesign.

When a PLC soft key is pressed the NC enters the soft-key number in W302 (horizontal soft-key row) or W304 (vertical soft-key row). On the rising edge of the keystroke it enters the soft-key number; on the falling edge it enters –1. The PLC can enter –1 itself after recognizing the soft-key number.

## **7.3.1 Soft-Key Project File**

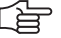

#### **Note**

The vertical soft keys can only be used with a BF 150.

The PLC soft-key structure is defined in a soft-key project file using various keywords. The number of submenus depends only on the iTNC memory.

In the OEM.SYS file, the PLC soft-key project file \*.SPJ is entered through the keyword **SOFTKEYPROJECT =**. After acknowledgment of **Power interruption** the resource file with the same name and the extension .SYS is generated from this file. The results of this evaluation are stored in an ASCII file with the name **<Name of the soft-key project file>.SYS.LOG**.

The soft-key structure is displayed immediately. The PLC soft keys can be influenced with Modules 9205 to 9207. Module 9204 refreshes the PLC soft keys, which is necessary after Modules 9203 and 9207 are executed. Module 9208 determines the status information of the PLC soft keys.

In the standard setting the soft-key number is transferred to the PLC via W304 after the NODE, BACK and ACTION soft keys have been pressed. When the key is released, –1 is confirmed. Direct operands can be coupled to soft keys in the project file or with Module 9206.

PULSE, CHECK and RADIO soft keys are not reported via W304 to the PLC. With Module 9205, you can also select a word address other than W304. BLANK soft keys are not reported to the PLC.

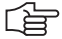

## **Note**

The states of the assigned operands of the CHECK and RADIO soft keys and the display are checked cyclically. If required, the display is adjusted accordingly.

# **Miscellaneous keywords in the soft-key project file**

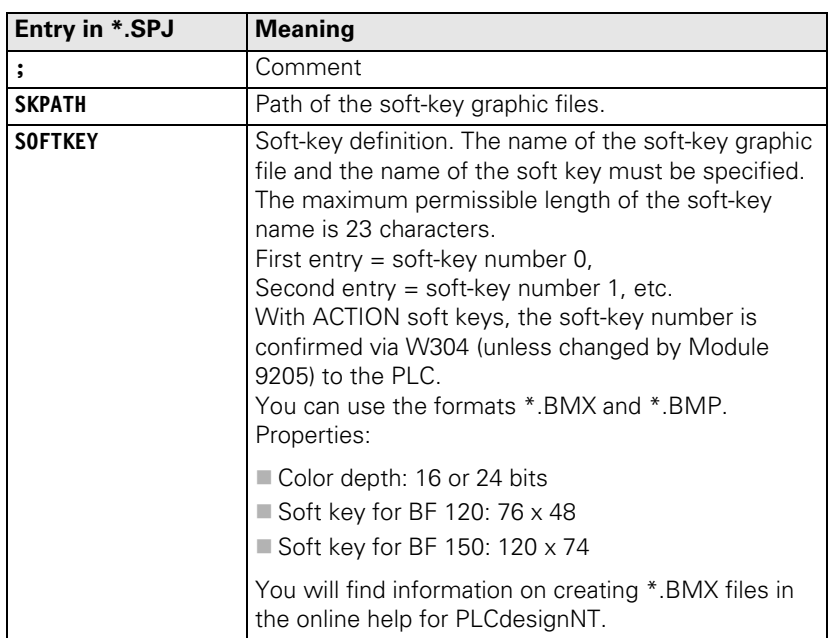

# **Keywords in the soft-key menus**

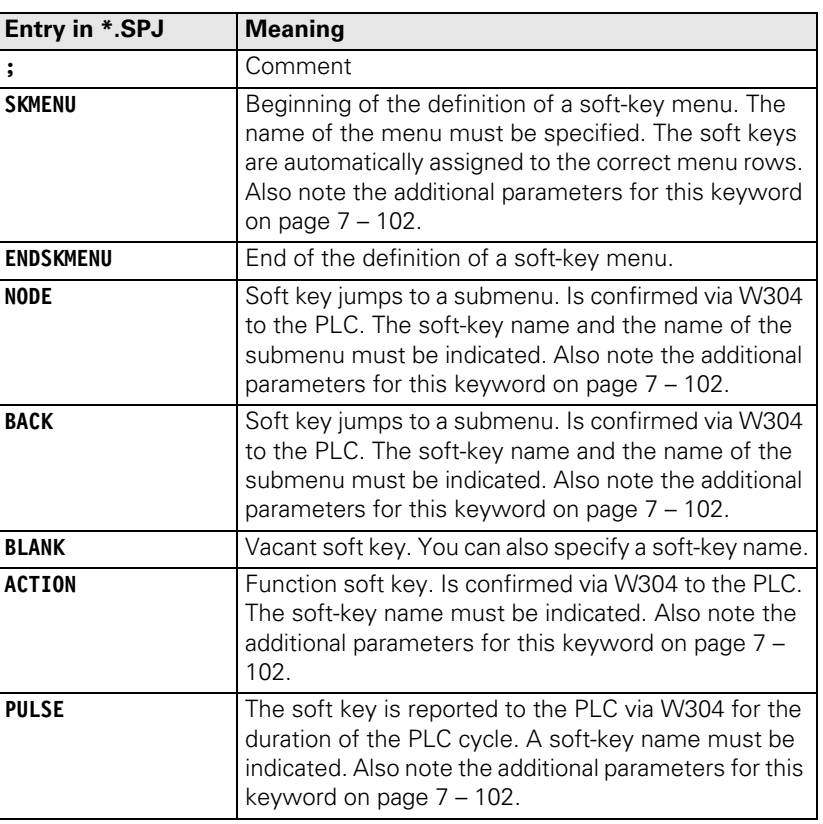

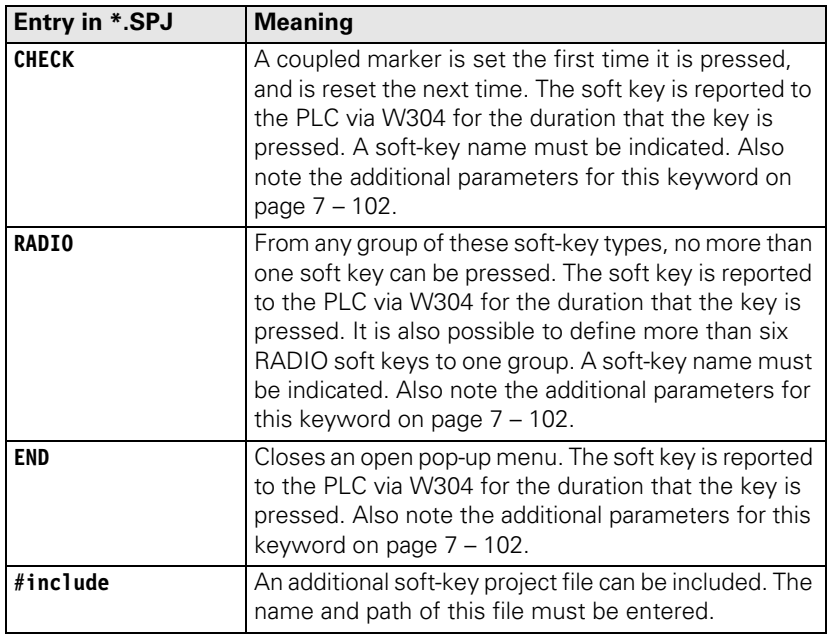

 $\overline{\mathbf{i}}$ 

# <span id="page-652-0"></span>**Additional parameters for the keywords**

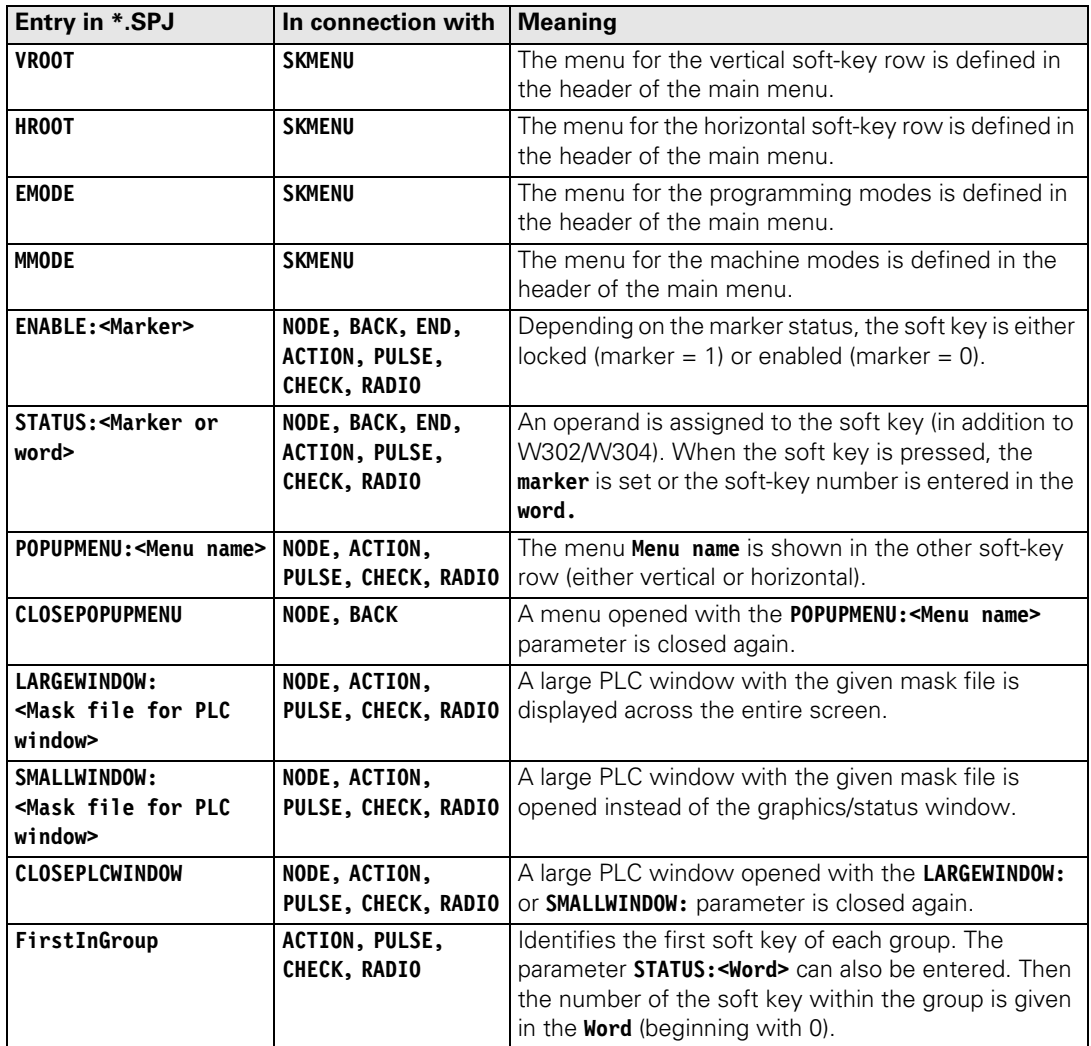

 $\overline{\mathbf{i}}$ 

PLC SOFT-KEY Project File - Version 1.0 SKPATH 'PLC:\SK\1024x768\' SOFTKEY 'BACK.BMX' BACK SK SOFTKEY 'MAG.BMX' MAG\_SK 2 SOFTKEY 'MAG CCW.BMX' MAG CCW SK 3 SOFTKEY 'MAG CW.BMX' MAG CW SK ... ... SKMENU RootMenuVM VROOT MMODE NODE MAG SK Magazine BLANK BLANK BLANK BLANK BLANK ; Row 2 CHECK DIAG SK POPUPMENU:Diag Mnu ACTION CHIP\_BACK\_SK BLANK BLANK RADIO SPI\_OFF\_SK RADIO SPI\_ON\_SK ENDSKMENU SKMENU RootMenuHM HROOT MMODE ... BLANK ENDSKMENU SKMENU Magazine ACTION MAG\_CCW\_SK ACTION MAG\_CW\_SK BACK BACK\_SK ENDSKMENU SKMENU Diag\_Mnu ACTION DIAG\_T\_SK BLANK BLANK BLANK CHECK MACH SK LARGEWINDOW:Machine.A CHECK MFUNC\_SK SMALLWINDOW:MFUNCT.A ENDSKMENU ... Main menu, vertical soft-key row, machining modes Submenu "Diagnosis" Definition of the soft keys with names for graphics Soft-key number (confirmed to the PLC): 0 1 Main menu, horizontal soft-key row, machining modes Display large PLC window with mask file

T

#### W304 **Number of the vertical PLC soft key that was pressed** NC NC

# **Module 9203 Activate PLC soft-key menu**

Up to 340 420-05: with Module 9203, you activate a soft-key resource. The resource file \*.SYS is entered.

The PLC soft-key project can be defined in such a way that it is effective only for specific modes of operation. This might be useful, for example, if you want to use different PLC soft-key projects for the machine and programming modes of operation.

The module supplies the resource handle for Modules 9204 to 9208.

Call:

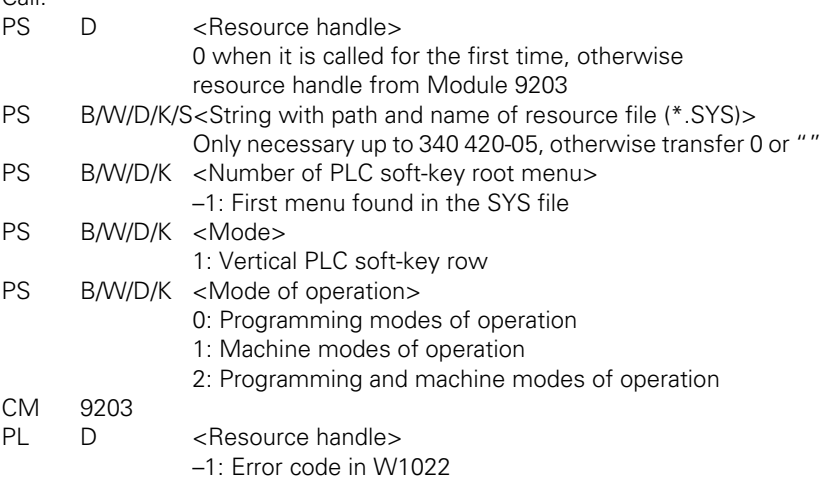

# **Error detection:**

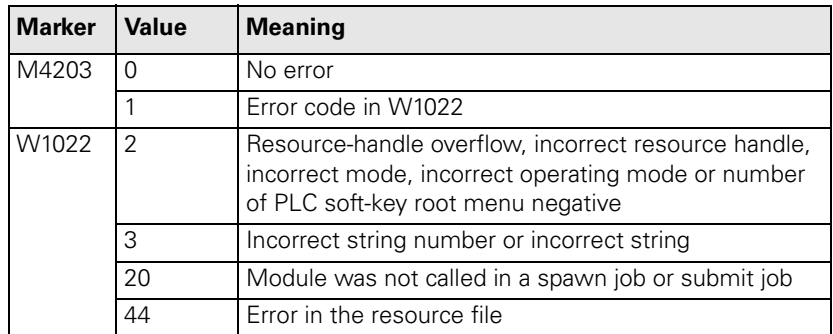

Ť

# **Module 9204 Update the PLC soft keys**

If you want to restructure the PLC soft keys, you must call Module 9204. This is necessary each time you have called Modules 9203 and 9207.

Call:<br>PS

D <Resource handle>

Resource handle from Module 9203

CM 9204

# **Error detection:**

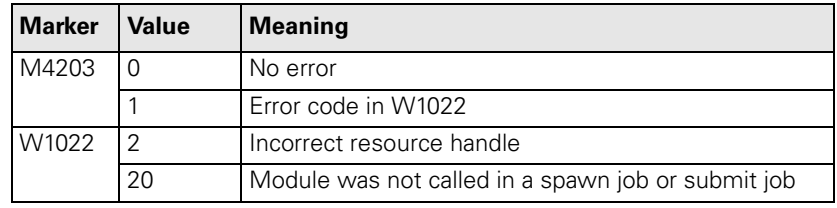

ľ

# **Module 9205 Setting the word for acknowledgment of PLC soft keys**

Module 9205 can be used to define another word, in addition to W304, in which the pressing of PLC soft keys is acknowledged. This can be done for the complete project file, individual PLC soft-key menus or individual PLC soft keys. Changes in individual PLC soft keys affect the entire project file.

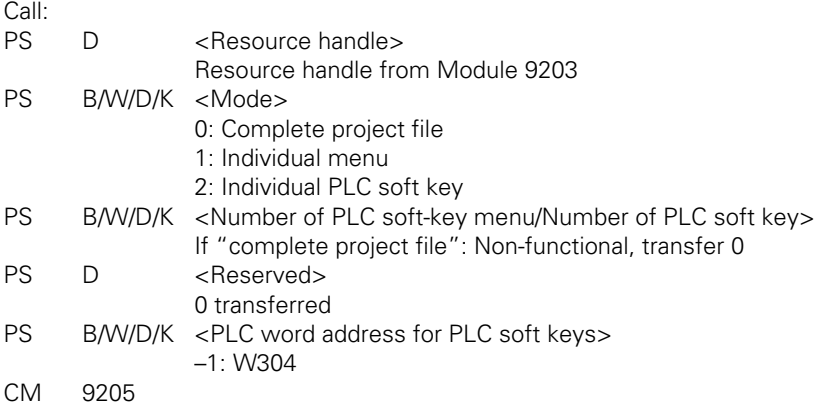

#### **Error detection:**

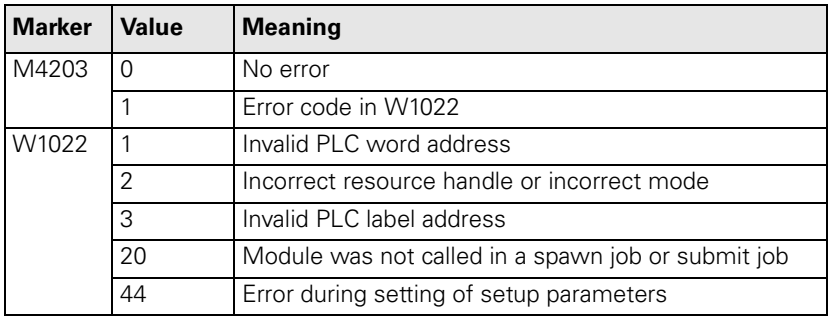

# **Module 9206 Change setting of the PLC soft keys**

With Module 9206, the settings of individual PLC soft keys in the PLC soft-key structure can be changed:

- PLC soft keys can be locked and unlocked. Locked PLC soft keys cannot be used.
- PLC soft keys can be coupled to new operands. This way the status of the PLC soft key is directly available in the PLC program.
- Couple PLC soft-keys to operands that
	- Unlock the PLC soft keys in a set state
	- Lock the PLC soft keys in a reset state

If a locked PLC soft key is pressed, it sets the marker M4577.

Call:

PS D <Resource handle> Resource handle from Module 9203 PS B/W/D/K <Soft-key number> PS B/W/D/K <Function> 0: Lock soft key 1: Unlock soft key 2: Decouple soft key from assigned operand 3: Couple new operand to soft key 4: Decouple the soft-key unlocking/locking from the assigned operand 5: Couple the soft-key unlocking/locking with the operand PS B/W/D/K < Operand address> Only for function 3 and 5, otherwise transfer 0 PS B/W/D/K < Operand type> Only for function 3 and 5, otherwise transfer 0 0: Marker M 1: Input I 2: Output O 3: Counter C 4: Timer T CM 9206

#### **Error detection:**

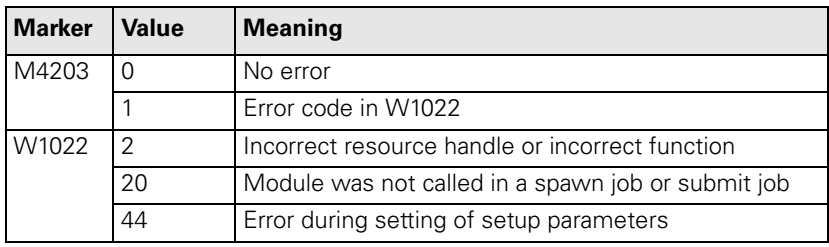

# **Module 9207 Replace PLC soft keys**

With Module 9207, individual PLC soft-keys can be replaced by another PLC soft key. The change can be applied to the entire project file or only to an individual menu. If a soft key is to be replaced in the entire project file, the source menu is excepted from it so that the soft key can remain to make it possible to reverse the replacement.

Call:

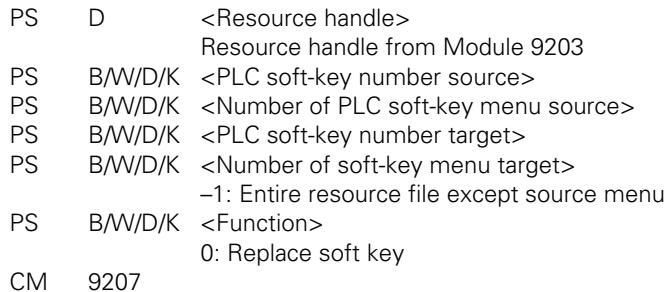

**Error detection:** 

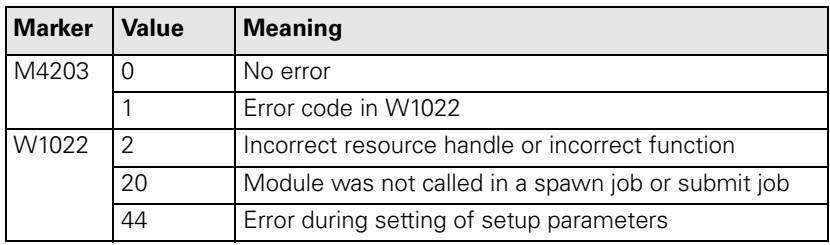

# **Module 9208 Status information of the PLC soft keys**

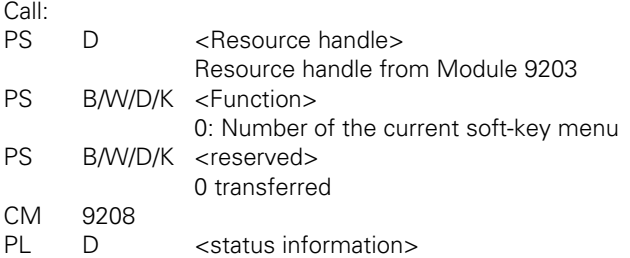

# **Error detection:**

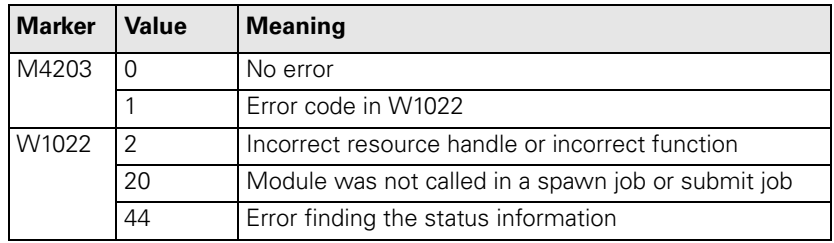

# **7.3.2 Compatibility to TNC 426/TNC 430**

With Module 9200 you can display entire soft-key rows. With Module 9201 you can show individual soft keys. With Module 9202 you can switch to the display with PLC soft keys and PLC windows. This module works like the screen management key.

#### **Display/delete PLC soft-key row** In the system file PLC:\PLCSOFTK.SYS, enter the names and path of the required soft-key files. With the sequence of your entries you specify the soft-key number: Line 0 = soft-key number 0, etc. One soft-key level can consist of up to four soft-key rows, i.e. 32 soft keys per level.

- When calling the module, indicate the row to be displayed first.
- With the transfer parameter, specify how the soft keys should be displayed:
	- After the screen management key is pressed, i.e. after the PLC window is selected
	- In the current operating mode: In this case the NC soft keys are overwritten.
- Specify whether the NC soft keys should be overwritten or whether the PLC soft keys should be appended to the NC soft keys. If you append the PLC soft keys, a separate list is opened. Only one PLC soft-key row can be appended.

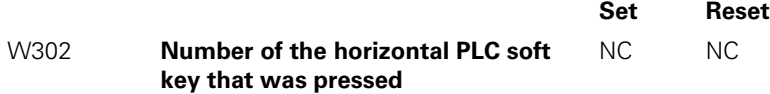

Ť

# **Module 9200 Display/delete PLC soft-key row**

The soft keys to be activated are specified in a constants field by their line numbers. If there is no PLCSOFTK.SYS file, or if the lines indicated in the constants field do not exist, no soft-key row is generated.

Can only be called from the sequential program.

Call:

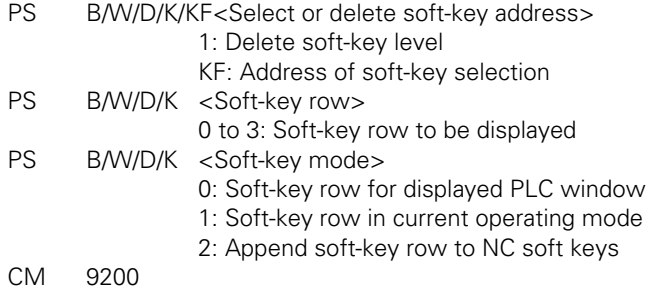

#### **Error detection:**

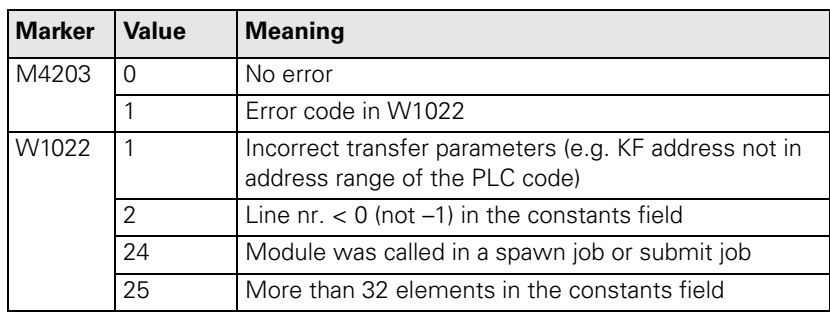

ĺ

#### **Display/delete PLC soft key**

#### $\triangleright$  Procedure for displaying/deleting a PLC soft key

#### **Module 9201 Display/delete PLC soft key**

If no PLCSOFTK.SYS file exists, or if the specified line does not exist, no soft key is generated. In an existing PLC soft-key level, the soft key is displayed/ deleted at the specified position.

Can only be called from the sequential program.

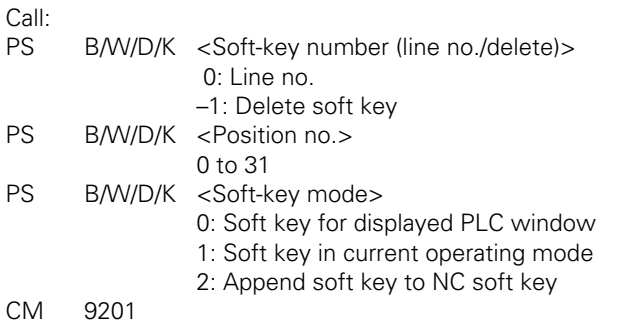

#### **Error detection:**

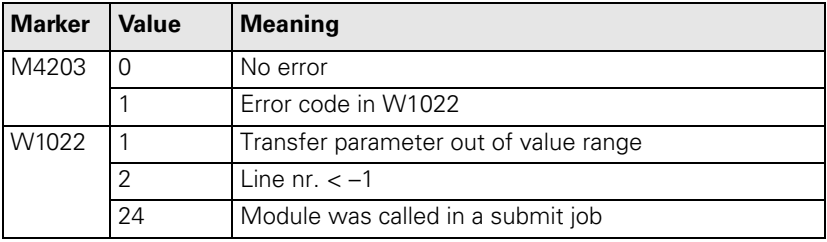

**Select/deselect PLC soft keys and PLC windows**

#### **Module 9202 Select/deselect PLC soft keys and PLC windows**

With Module 9202 you activate the display with PLC windows or the PLC softkey display. This module works like the screen management key.

Call:

PS B/W/D/K <Display mode>

0: PLC soft key/window deselected

1: Small PLC soft key/window deselected

2: Large PLC soft key/window deselected

3: Large PLC soft key/window selected while table editor is active

CM 9202

## **Error detection:**

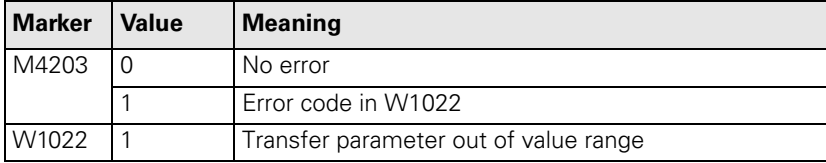

Ť

# **7.4 Keystroke Simulation**

HEIDENHAIN contouring controls have two control panels:

■ iTNC keyboard unit

 $\blacksquare$  The machine operating panel from the machine tool builder

These control panels are connected with the MC 422 at connections X45 and X46.

The key code of the iTNC keyboard unit is evaluated directly by the NC.

PLC inputs and outputs for the machine control panel are available on connector X46. You must evaluate the inputs and outputs in the PLC.

## **7.4.1 iTNC Keyboard Unit**

The key code of the iTNC keyboard unit is evaluated by the NC. The key code is displayed in W274 while a key is being pressed. [\(See "Codes for keystroke](#page-667-0)  [simulation" on page7 – 117\)](#page-667-0)

If you press a disabled key, marker M4577 is also set.

The following modules can influence keys and soft keys:

- Module 9180: Simulation of NC keys
- Module 9181: Disabling of individual keys
- Module 9182: Re-enabling of individual keys
- Module 9183: Disabling groups of NC keys
- Module 9184: Re-enabling of groups of NC keys
- Module 9186: Calling a soft-key function
- Module 9187: Status of a soft-key function call

With MP4020 bit 9, specify whether a simulated key should only be transmitted to the NC, or also to an active PLC window.

With MP4020 bit 10, specify whether a disabled key should be disabled only for the active PLC window, or for the active PLC window and for the NC.

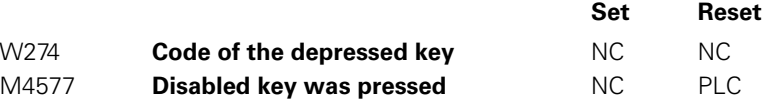

## **MP4020 PLC compatibility**

Input: Bit 9 – Behavior of a simulated key 0: Simulated key is transferred immediately to the NC 1: Simulated key is processed first by an active PLC window before being transferred to the NC Bit 10 – Behavior of a disabled key 0: Locked key only works on the active PLC window 1: Locked key works on neither the active PLC window nor on the NC

# **Module 9180 Simulation of NC keys**

With this module you can simulate the activation of NC keys and soft keys. You transfer the code of the desired key.

If you transfer the code value zero, the number of occupied elements in the keystroke queue is returned. In this case there is no keystroke simulation.

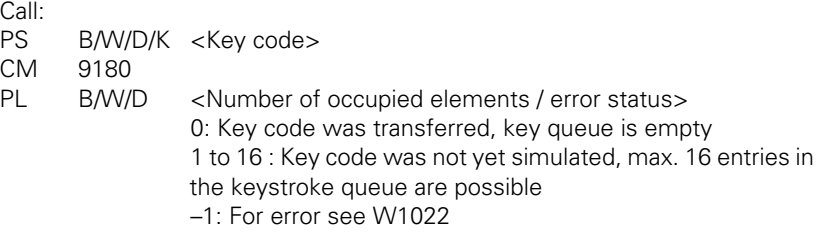

# **Error detection:**

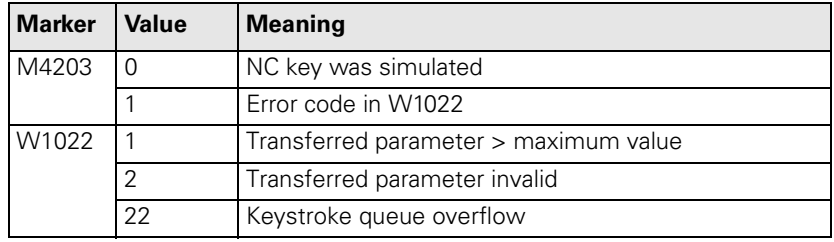

# **Module 9181 Disabling individual NC keys**

With this module you can disable individual NC keys.

If you press a disabled key, marker M4577 is set.

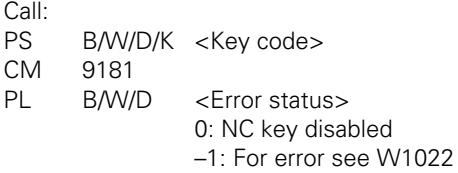

# **Error detection:**

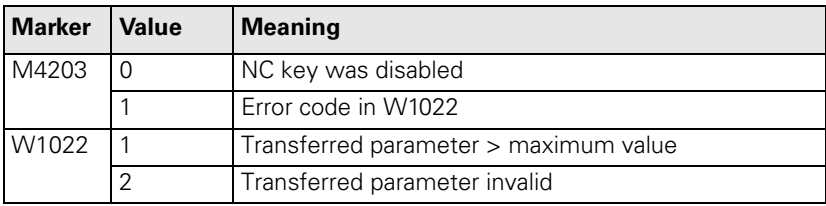

 $\mathbf i$ 

## **Module 9182 Re-enabling individual NC keys**

With this module you cancel the effect of Module 9181.

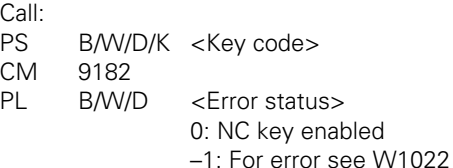

## **Error detection:**

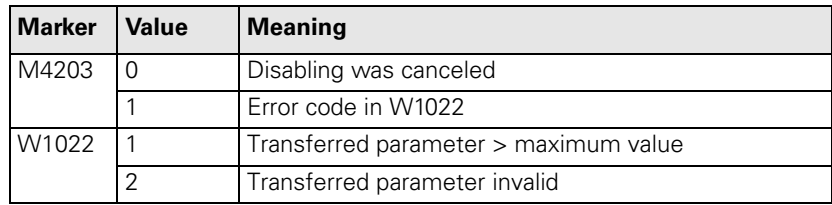

# **Module 9183 Disabling groups of NC keys**

The key-group codes are:

- 0: All keys
- $\blacksquare$  1: ASCII
- 2: Soft keys, Page Up/Down
- 3: Cursor, ENT, NOENT, DEL, END, GOTO
- ■4: Numbers, algebraic signs, decimal point, actual position capture
- 5: Operating modes
- 6: Block opening keys

#### Call:

PS B/W/D/K <Key-group code>

CM 9183

- PL B/W/D <Error status>
	- 0: Group of NC keys disabled
	- –1: Transferred value> maximum value

# **Error detection:**

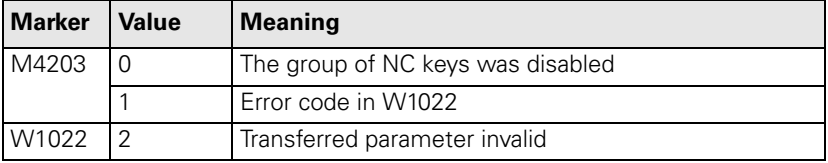

L

#### **Module 9184 Re-enabling groups of NC keys**

With this module you cancel the effect of Module 9183.

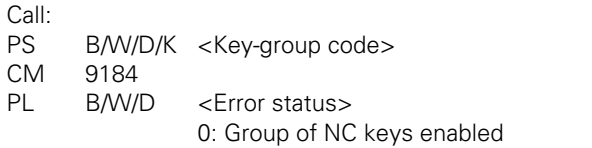

–1: Transferred value> maximum value

# **Error detection:**

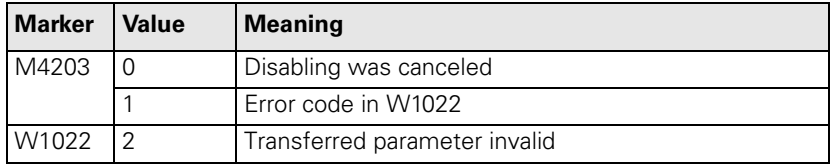

#### **Module 9186 Call a soft-key function**

With this module you can call certain soft-key functions in the machine operating modes.

Do not call a new function until the previous one is completed. You can interrogate this condition with Module 9187.

For a soft-key function to be simulated it must be displayed either in the foreground or background operating mode. Otherwise the module has no effect. Module 9187 reports the error.

Call:

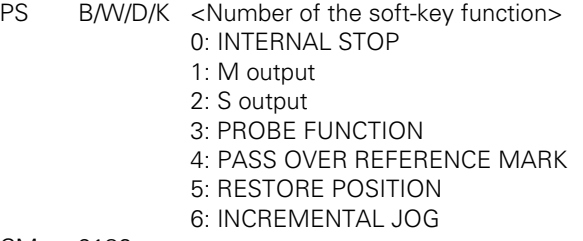

CM 9186

# **Error detection:**

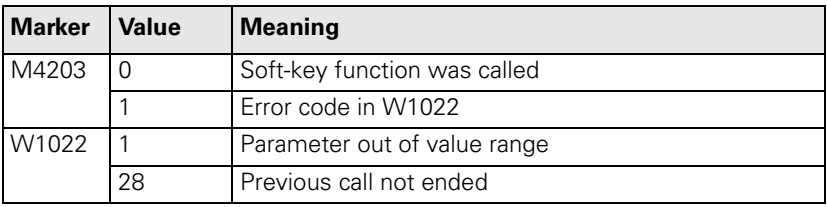

Ľ

# **Module 9187 Status of a soft-key function call**

Immediately after Module 9186 is called, the status 1 (soft-key function not yet completed) is set — regardless of whether the function can be run in the current operating mode. Module 9186 cannot be called again until status 0 or 2 is set. The error status 2 is erased if Module 9186 is called or if power is switched on.

Call:

CM 9187

PL B/W/D <Status>

- 0: Soft-key function completed or none called
- 1: Soft-key function not yet completed
- 2: Error: Soft-key function cannot be completed because
	- soft key is not available or operating mode is incorrect

#### <span id="page-667-0"></span>**Codes for keystroke simulation**

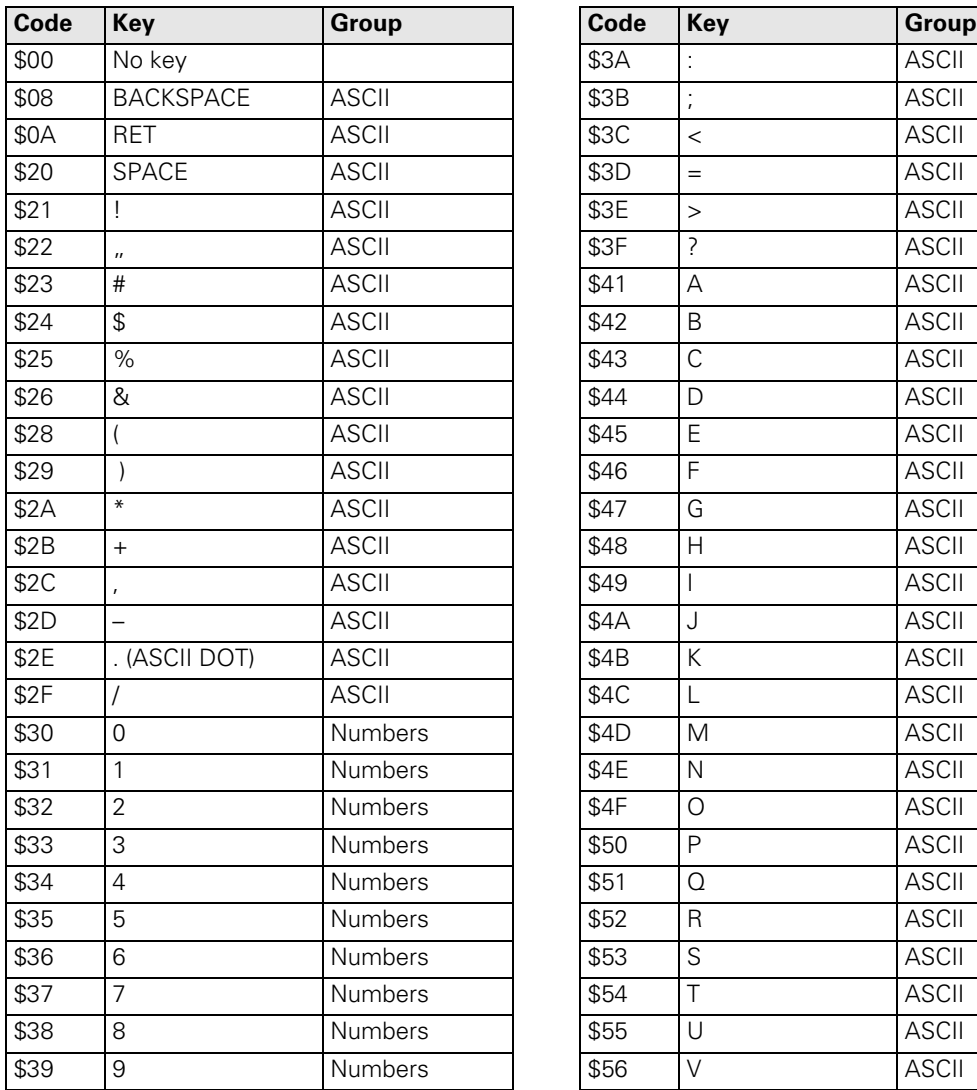

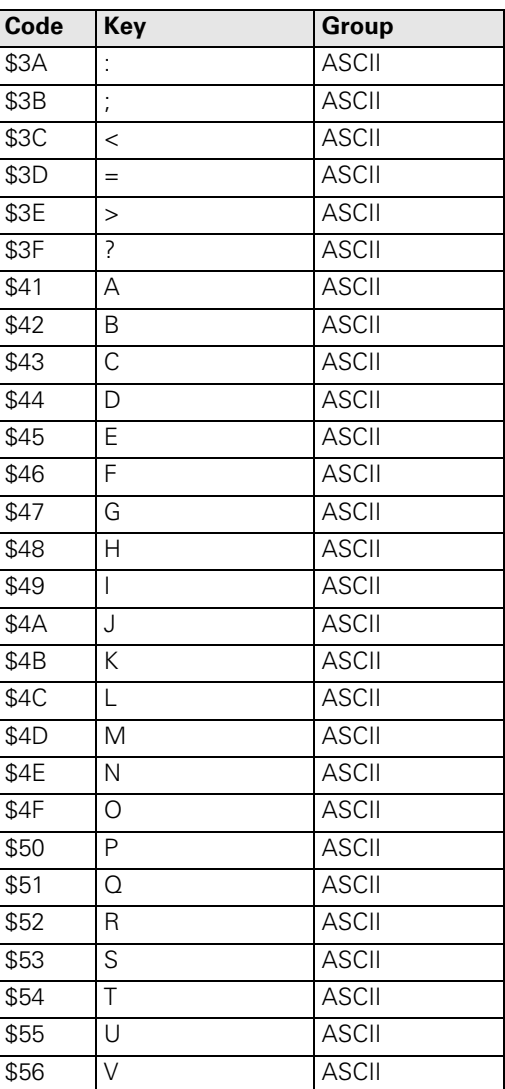

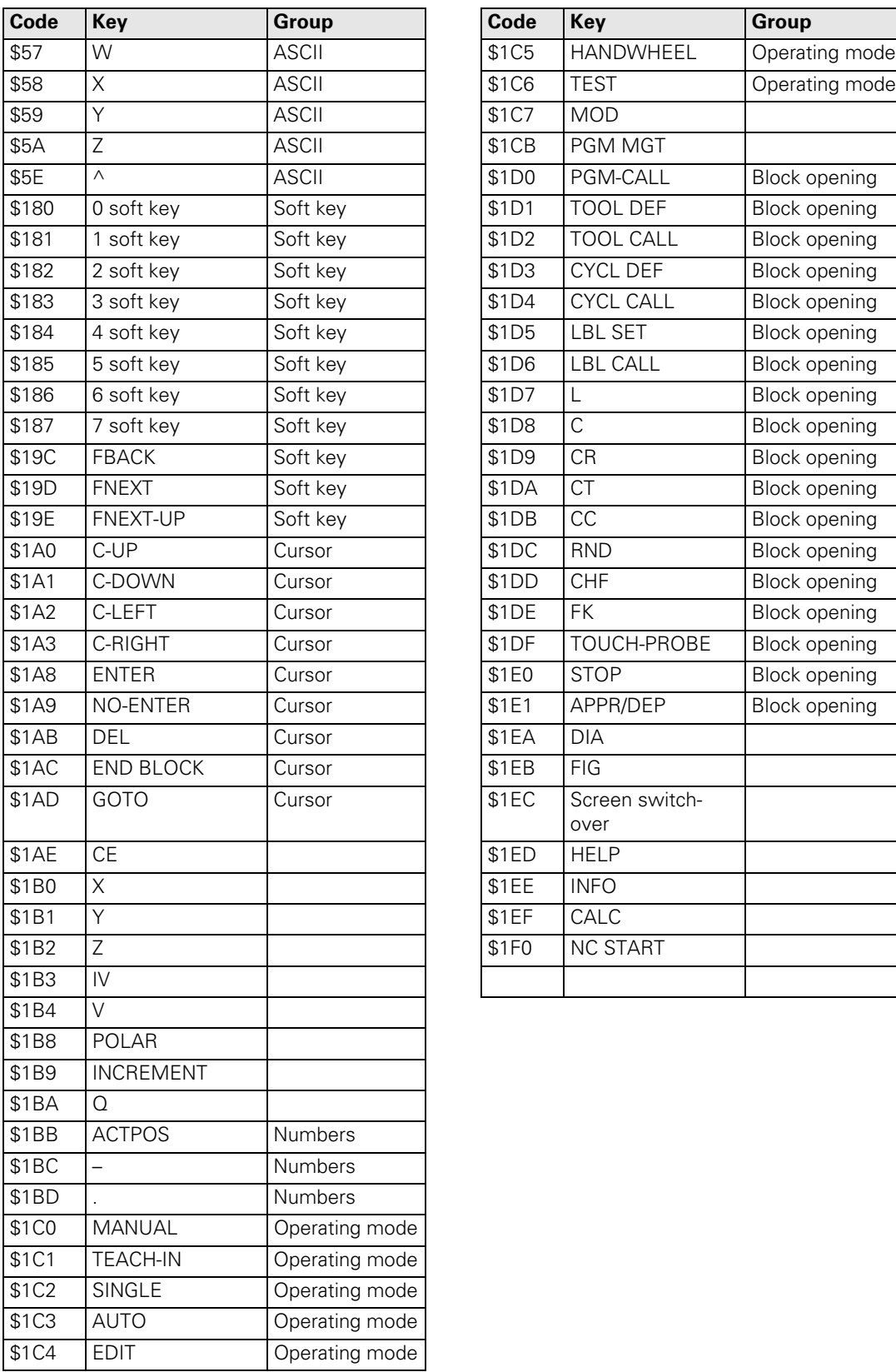

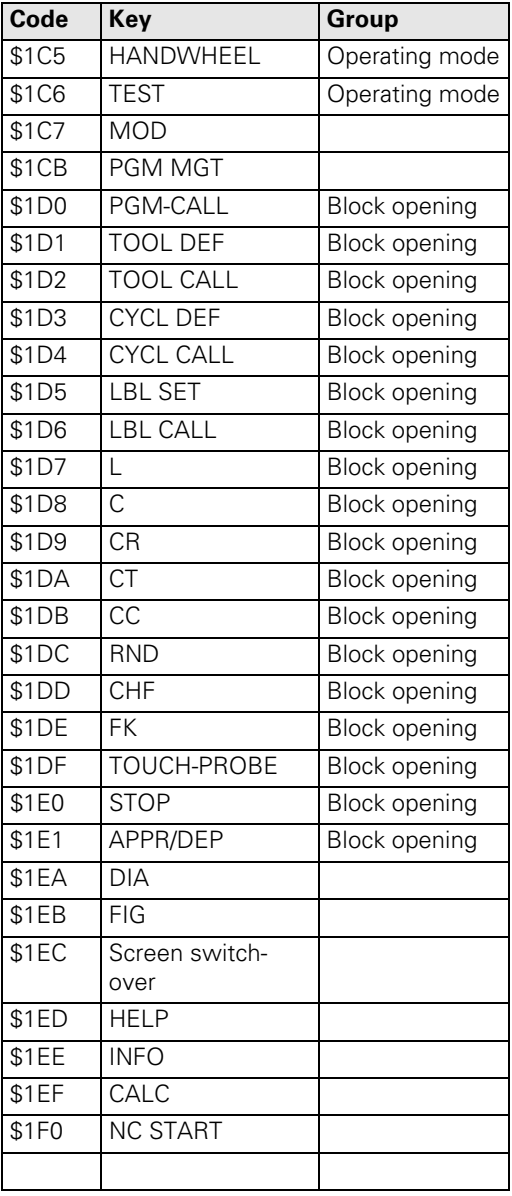

#### **7.4.2 Machine Operating Panel**

On socket X46 there are 25 PLC inputs (I128 to I152) and eight PLC outputs (O0 to O7) for evaluating the keys on the machine operating panel.

You can activate specific functions by linking the PLC inputs with the corresponding markers and words.

You can store the pressing of an axis-direction button:

- With MP7680 bit 0, enable the memory function.
- ▶ Use M4562 to save a depressed axis direction key. This means that the axis will move until there is an NC STOP.

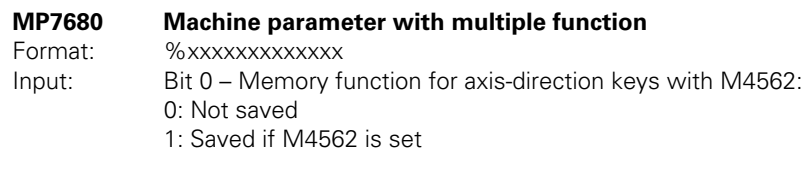

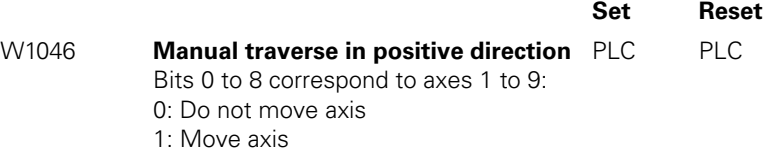

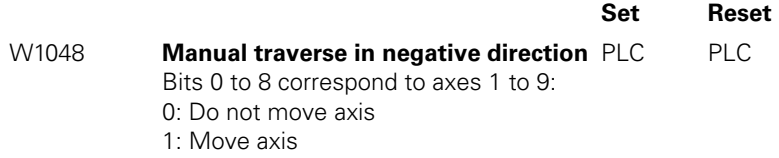

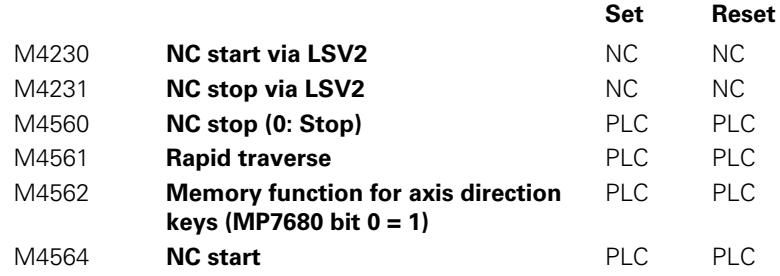

T

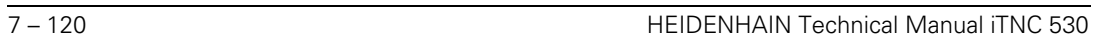

✎

**for editing**

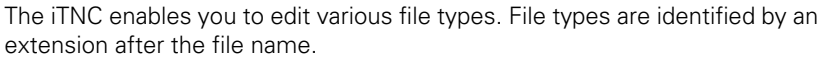

#### **Disable soft keys for**  With the SELECT TYPE soft key you can display a soft key for each file type:

**file types** Select MP7224.0 to disable soft keys of specific file types.

**Disabling file types**  Protected files cannot be edited or changed:

> ▶ Choose with MP7224.1 the files that you want to protect. Protected files are displayed in the file overview with the color defined in MP7354.1 or MP7355.1.

#### **MP7224.0 Disabling soft keys for file types** Format: %xxxxxxxx Input: Bit 0 – HEIDENHAIN programs \*.H

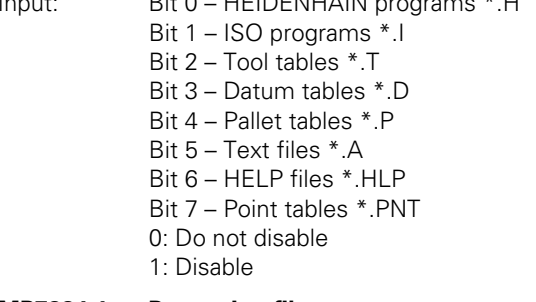

**MP7224.1 Protecting file types**

Format: %xxxxxxxx

Input: Bit 0 – HEIDENHAIN programs \*.H

- Bit 1 ISO programs \*.I
- Bit 2 Tool tables \*.T
- Bit 3 Datum tables \*.D
- Bit 4 Pallet tables \*.P
- Bit 5 Text files \*.A
- Bit 6 HELP files \*.HLP
- Bit 7 Point tables \*.PNT
- 0: Do not protect
- 1: Protect

# **Selecting a file** If you are in the **Program Run, Single Block** or **Program Run, Full Sequence** operating modes, you can select a file via the PLC. W1018 returns the number

of files opened by the PLC. W1020 returns the number of all open files.

With Module 9290, transfer the name of the file to be selected.

# **Module 9290 Selecting a file**

You can select a file in the **Program Run, Single Block** or **Program Run, Full Sequence** operating modes.

Call:<br>PS B/W/D/K/S<String number or file>

CM 9290

# **Error detection:**

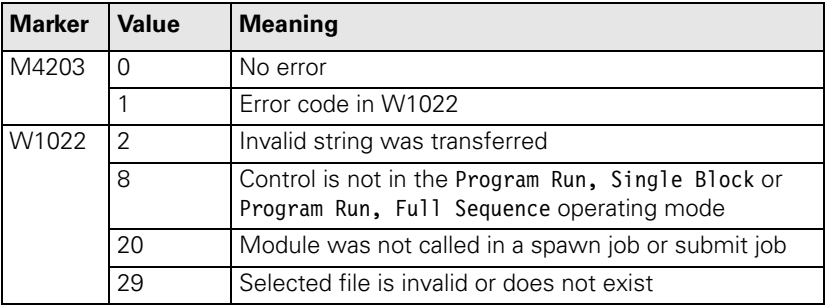

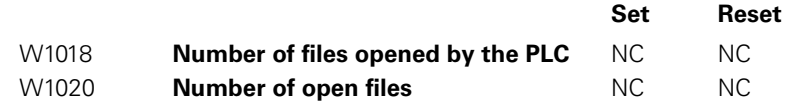

#### **7.5.1 Datum tables (\*.D)**

You can define up to 255 different datums in a datum table:

▶ In MP7226.1, define the size of the table.

With Cycle 7 **DATUM SHIFT,** you can enter the new datum with absolute coordinates or specify a line number from the datum table (see the User's Manual).

With Modules 9092 to 9094 you can use the PLC to read from and write to the current datum table. [See "Tool and Pocket Number" on page 7 – 196.](#page-746-0)

With **FN17: SYSWRITE** and **FN18: SYSREAD** you can read and overwrite values in the datum table (OEM cycles). See pages  $8 - 33$  and  $8 - 41$ .

**MP7226.1 Size of the datum table** Input: 0 to 255 [lines]

**Reference for values in the datum table**

The values from the datum table can be interpreted with respect to the workpiece datum or to the machine datum (MP960.x):

Enter the datum in MP7475.

# **MP7475 Reference for datum table**

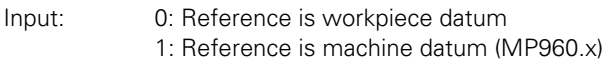

#### **7.5.2 Freely Definable Tables**

You can adapt tables to suit your own applications:

Define the number and names of the fields as prototypes.

You can interrogate and edit the entries through PLC modules or through the FN functions **FN26: TABOPEN, FN27: TABWRITE** and **FN28: TABREAD** (see the User's Manual).

With the exception of pallet tables and cutting data tables, freely definable tables are given the file name extension .TAB.

**Creating a prototype**

- Switch to PLC mode. [\(See "Selecting the PLC Mode" on page 8 – 4\)](#page-810-0)
- In the **PLC:\PROTO** directory, create a table with the extension .TAB.

If you have not yet defined prototypes, a standard prototype will be supplied. If you have defined more than one prototype, a menu will appear when you create a table:

▶ Select an existing prototype and change the format by using the soft key EDIT FORMAT.

If you have selected a prototype, the structure commands of the individual columns are displayed:

- NAME: Heading of the column. Maximum 8 characters, no longer than WIDTH. Do not use any blanks.
- **TYPE:** N = Numerical input (with "\$"in hexadecimal and "%" in binary format),  $C =$  alphanumerical input.
- **WIDTH:** Width of the column. For **TYPE = N** it includes the algebraic sign, decimal point and decimal places.
- **DEC:** Number of decimal places; = 0 for hexadecimal or binary format input. Has no meaning for **TYPE = C.**
- **ENGLISH** to **RUSSIAN:** Language-specific messages that are shown in the dialog line during editing of the column. Maximum 32 characters per language. Dialog entry is optional.
- Press the "Insert line" soft key and enter your structure commands in the respective column.
- $\triangleright$  With the END key you exit the display of the structure definition. The table you have just created is displayed with the newly defined columns.

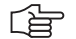

#### **Note**

A table can have a maximum of 30 columns and a maximum width of 500 characters.

**Data transfer** Valid for tables with the file name extensions .TAB, .P and .CDT:

If a freely definable table is transferred through a data interface, in the externally saved file the structure definition is saved between the lines **#STRUCTBEGIN** and **#STRUCTEND.** The contents of the table are after the line **#STRUCTEND.**

You can read and overwrite table fields in the PLC by using modules. You can

#### **Reading and editing table fields in the PLC**

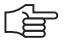

**Note**

The following modules must be called in a submit job or spawn job.

When entering the column names, pay attention to the case of the letters (whether they are small or capital).

## **Module 9245 Reading a field out of a table**

give the user access to parts of tables for editing.

Open the table with the file name extension .TAB or .P with Module 9240, and not in the buffered mode. If an error occurs, the result is undefined. The module provides the contents as a string.

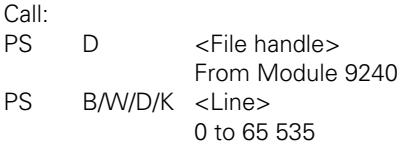

PS B/W/D/K/S<String number, column name>

PS B/W/D/K/S<String number, result>

CM 9245

### **Error detection:**

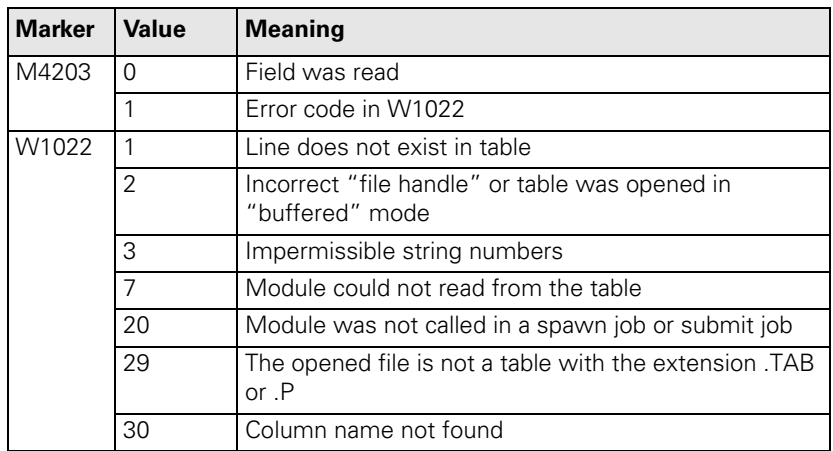

# **Module 9255 Reading a field from a table as an integer value**

Open the table with the file name extension .TAB or .P with Module 9240, and not in the buffered mode. If an error occurs, the result is undefined. The module provides the contents as an integer value.

Call:

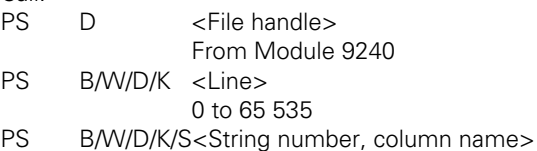

CM 9255

PL B/W/D <Result>

# **Error detection:**

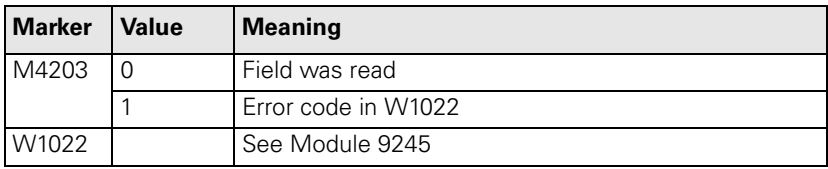

# **Module 9246 Writing to a field in a table**

Open the table with the file name extension .TAB or .P with Module 9240, and not in the buffered mode.

The field defined by the column name and line number is overwritten.

The module transfers a string.

Call:

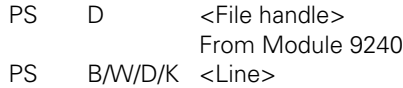

- 0 to 65 535
- PS B/W/D/K/S<String number, column name>
- PS B/W/D/K/S<String number, contents to be written>
- CM 9246

# **Error detection:**

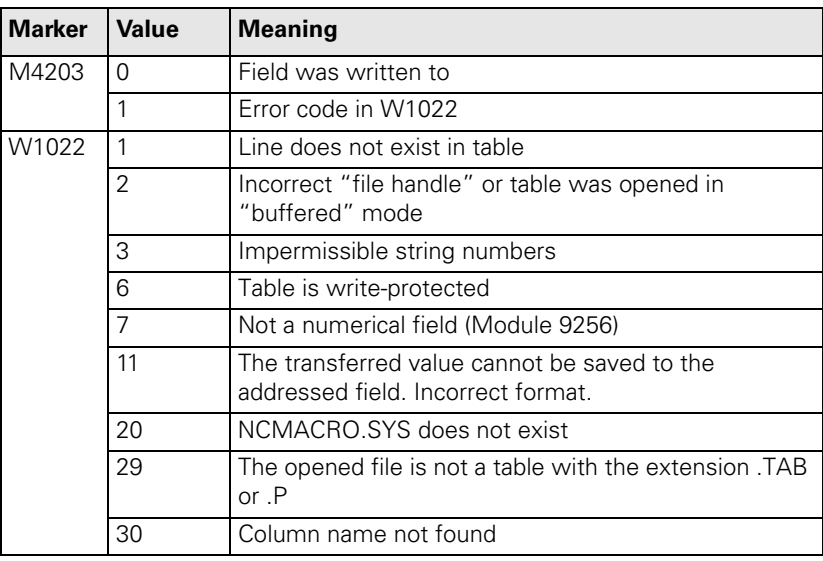

L

# **Module 9256 Writing an integer value to a field in a table**

Open the table with the file name extension .TAB or .P with Module 9240, and not in the "buffered" mode.

The field defined by the column name and line number is overwritten.

This module can be used only for an integer. Values with decimal places are written without the decimal point.

Call:

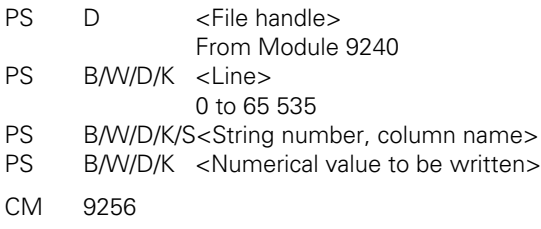

# **Error detection:**

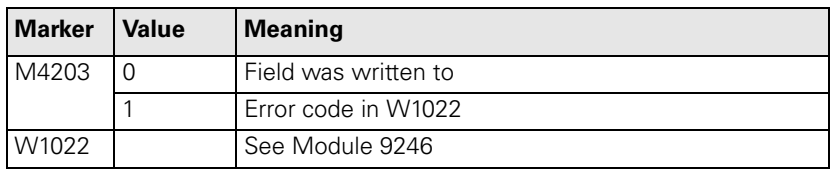

## **Module 9247 Searching for a condition in a table**

Open the table with Module 9240 not in the "buffered" mode.

The module searches for a field content that fulfills one or more conditions. The conditions are formulated with the commands of the System Query Language (SQL) data bank language. Pay attention to the case of the letters (whether they are small or capital) in the commands and column names. If you indicate a starting line, the module can search for several suitable field entries.

Permissible SQL commands:

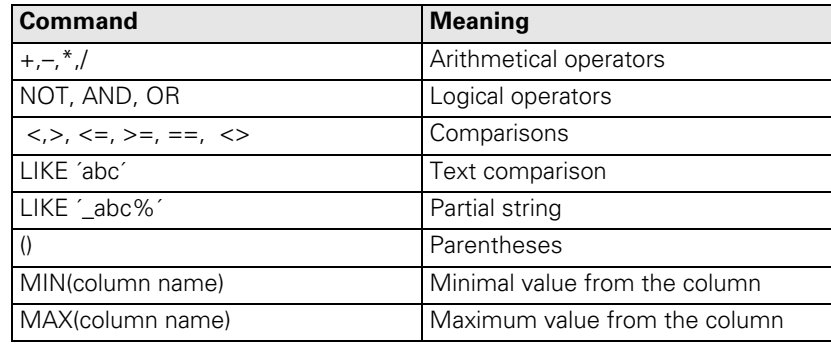

Example:

Search in a pallet table for the line with the NC program 1.H and the set datum  $X = -10.$ 

String contents:

WHERE (PAL/PGM LIKE´PGM´) AND (NAME LIKE´1.H´) AND (X==–10)

# Call:

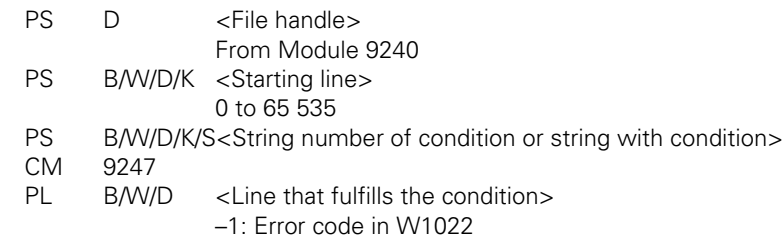

#### **Error detection:**

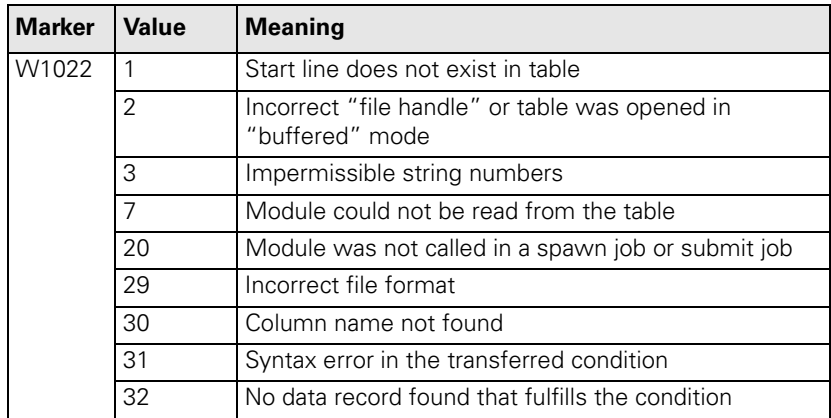

# **Starting the PLC editor for tables**

In the machining modes a table editor can be started:

Specify the lines and columns that are to be displayed.

You can provide the PLC editor only with tables with the file extensions .TAB or .P. A temporary file with the name **SYS:\TEMP\PLCTABED.TAB** is saved.

With Modules 9240, 9241, 9245 and 9247 you can check this temporary file before you place the edited data with into the original table Module 9251.

Enter the editable columns in the sequence in which they are to be displayed.

Do not enter the line number! It is displayed automatically.

- Separate the individual columns by a space character. If you have transferred an empty string, all columns of the original table are displayed.
- Enter the first and last line to be displayed on the screen. Line numbering begins with zero. If you enter –1 as the last line, the table will be shown to its end. If you release all lines and columns for editing, you can choose:
	- Whether lines can be deleted and inserted
	- Whether the original table should be edited directly

If you edit the original table directly, you cannot cancel the changes with Module 9251.

If you do not edit the original table directly and the PLC program is recompiled while the PLC editor is open, the editor will be closed without transferring the changes to the original table.

If the END key or the END soft key is pressed while the PLC editor is opened, the NC sets M4159. The PLC editor is **not** closed by the NC. It must be closed by the PLC with Module 9251.

M4159 is reset when Module 9250 is called.

With Module 9035 you can request the active line in the PLC editor.

Ť

# **Module 9250 Starting the PLC editor for tables**

With this module you start a table editor in the machining modes (compare "Tool Tables").

Call only in a submit job or spawn job.

Call:<br>PS

B/W/D/K/S<String with table name> Complete path and name PS B/W/D/K/S<String with columns to be edited><br>PS B/W/D/K <First line > B/W/D/K <First line > [0 to 65 535] PS B/W/D/K <Last line> [0 to 65 535] PS B/W/D/K <Mode> Bit 0=1: Lines can be inserted and deleted (if all lines and columns are selected) Bit  $1=1$ : Edit in the original file (if all lines and columns are selected) Bit 2=0: Shown as a table Bit 2=1: Shown as a form CM 9250

#### **Error detection:**

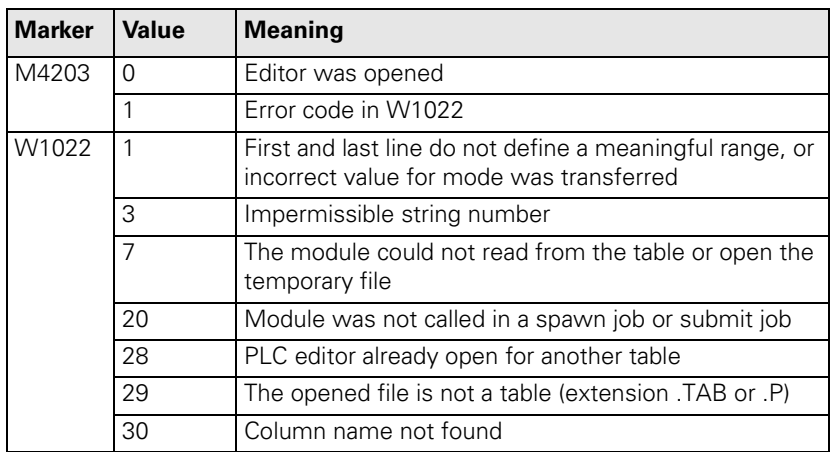

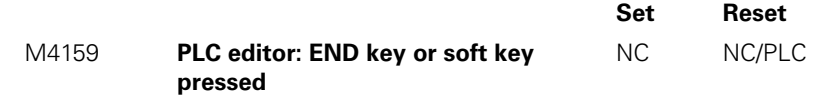

L

# **Module 9251 Ending the PLC editor for tables**

With this module you end the PLC editor and specify whether the changes are to be put into the original table. The changed values are not checked automatically. Before calling Module 9251 you can read and check the temporary file in the PLC.

Call:

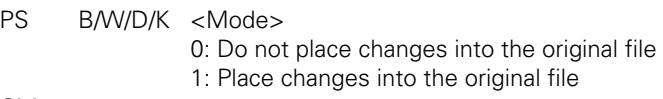

CM 9251

# **Error detection:**

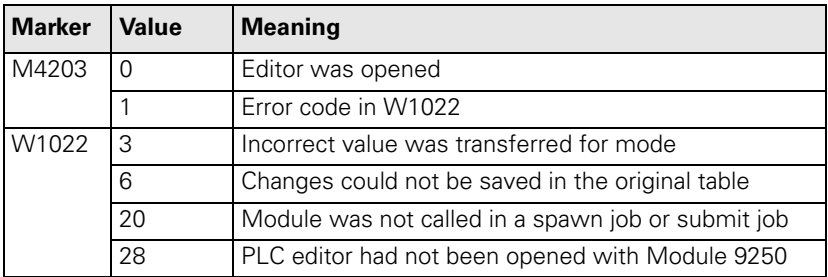

#### **Module 9252 Positioning the cursor in the PLC editor**

With this module you place the cursor of the PLC editor on a specified line and in a specified column. The line is defined relative to the starting line of Module 9250. The designated column must be defined in Module 9250.

Call:<br>PS

B/W/D/K/S<String with column name>

PS B/W/D/K <Line>

CM 9252

# **Error detection:**

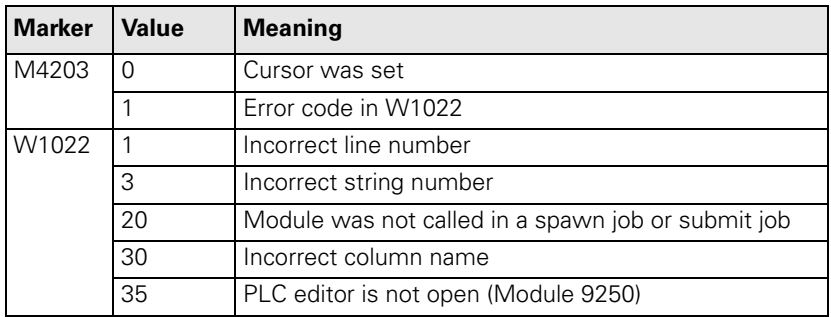

i

With modules you can create PLC files and read or write in them line-by-line. PLC files are in ASCII format and are used, for example, for saving data specific to the PLC.

# 店

**Note**

The following modules must be called only in a submit job or spawn job.

#### **Module 9240 Opening a file**

You can open up to eight files simultaneously. They are accessed from the process in which they were opened (submit job or spawn job).

If you want to prevent the file from being opened in more than one process, use the "lock file" mode.

To ensure adequate speed, use the "buffered" mode to read from and write to ASCII files. In this mode a part of the file is buffered in the main memory. This mode is not permitted for tables.

When the process is ended (EM in the submit job or spawn job), all files opened for this process are closed.

After the file is opened, Module 9240 always transfers a "file handle." The file handle is a serial number that can be used to select this file again in other modules.

To append data to an existing file, set bit 0=1 (reading and writing) **and** bit 2=0 (record oriented).

Call:

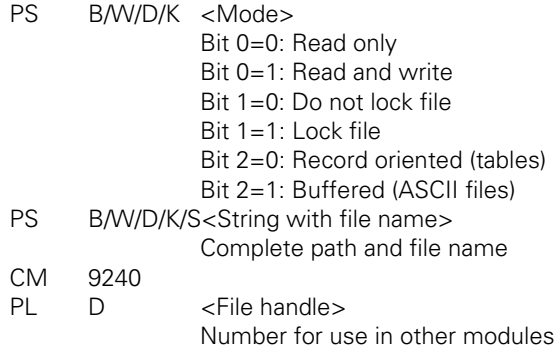

#### –1: Error code in W1022

# **Error detection:**

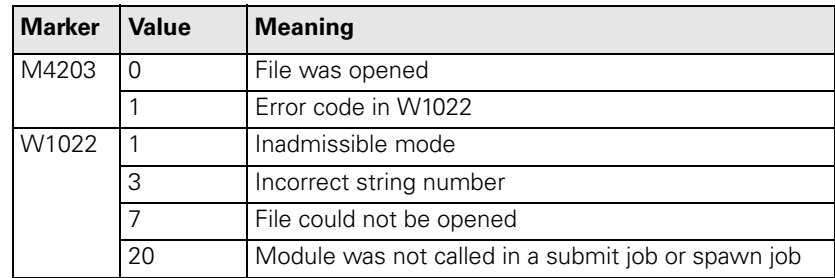
# **Module 9241 Closing a file**

With this module you close a file that has been opened with Module 9240. You must close the file in the process (submit job or spawn job) in which you opened it.

Call:<br>PS

D <File handle> Number from Module 9240

CM 9241

**Error detection:** 

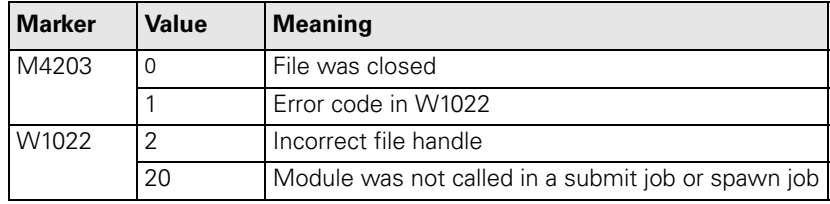

# **Module 9242 Positioning in a file**

With this module you change the position of the cursor in a file opened with Module 9240. The new position is provided as the result from Module 9242. If the file was opened in the "record oriented" mode (tables), the cursor is positioned line by line.

If the file was opened in the "buffered" mode, the cursor is positioned character by character.

If you indicate a position before the beginning or after the end of the file, the cursor is positioned at the beginning or end of the file, respectively. The addressing of the new position is relative to the beginning or end of the file, or to the current position. You can interrogate the current position by transferring the position value zero relative to the current position.

Call only in a submit job or spawn job.

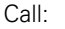

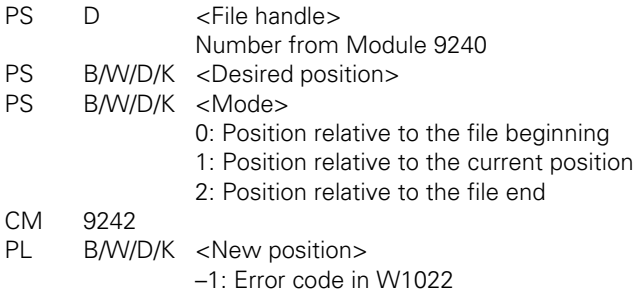

# **Error detection:**

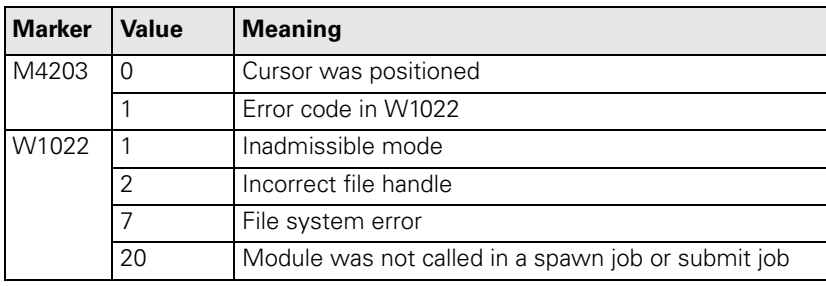

# **Module 9243 Reading from a file line by line**

To read from a table, use Module 9245.

Open the file with Module 9240.

With Module 9243 read line-by-line from an ASCII file.

The "buffered" mode provides faster access times. The result is saved in a string. The module reads up to the line break (LF); 126 characters at most.

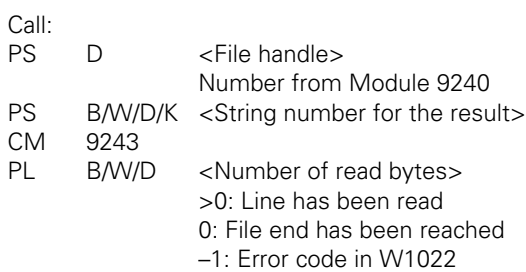

# **Error detection:**

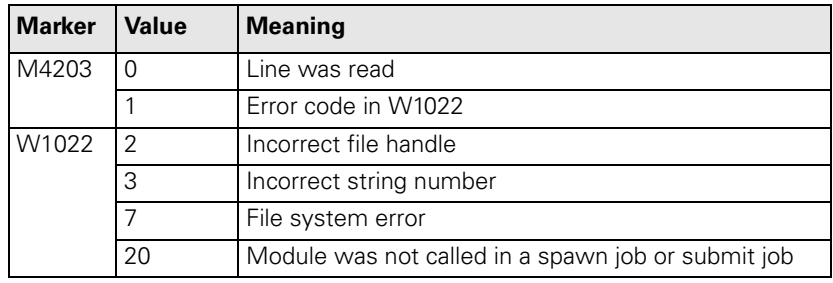

# **Module 9244 Writing to a file line by line**

To write to a table, use Module 9246.

With Module 9244 you write line-by-line to an ASCII file.

Open the file with Module 9240.

If file is opened in "buffered" mode:

- **Processing time is shorter.**
- Files are saved to the hard disk only if more than 512 bytes are overwritten in several calls, or if the file is closed.
- The amount of data specified in the transfer string is overwritten.

If file is opened in "record oriented" mode:

- **Processing time is longer.**
- The data is immediately saved to the hard disk.
- Exactly one line is overwritten. If there is a difference in length, the following data is displaced by the difference.

Call:

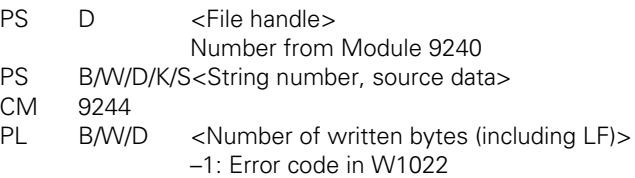

# **Error detection:**

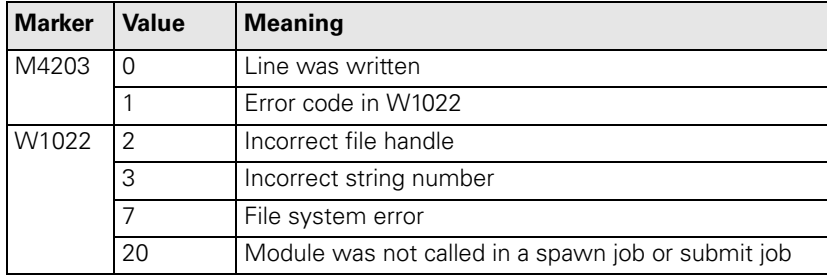

# **7.6 Pallet Management**

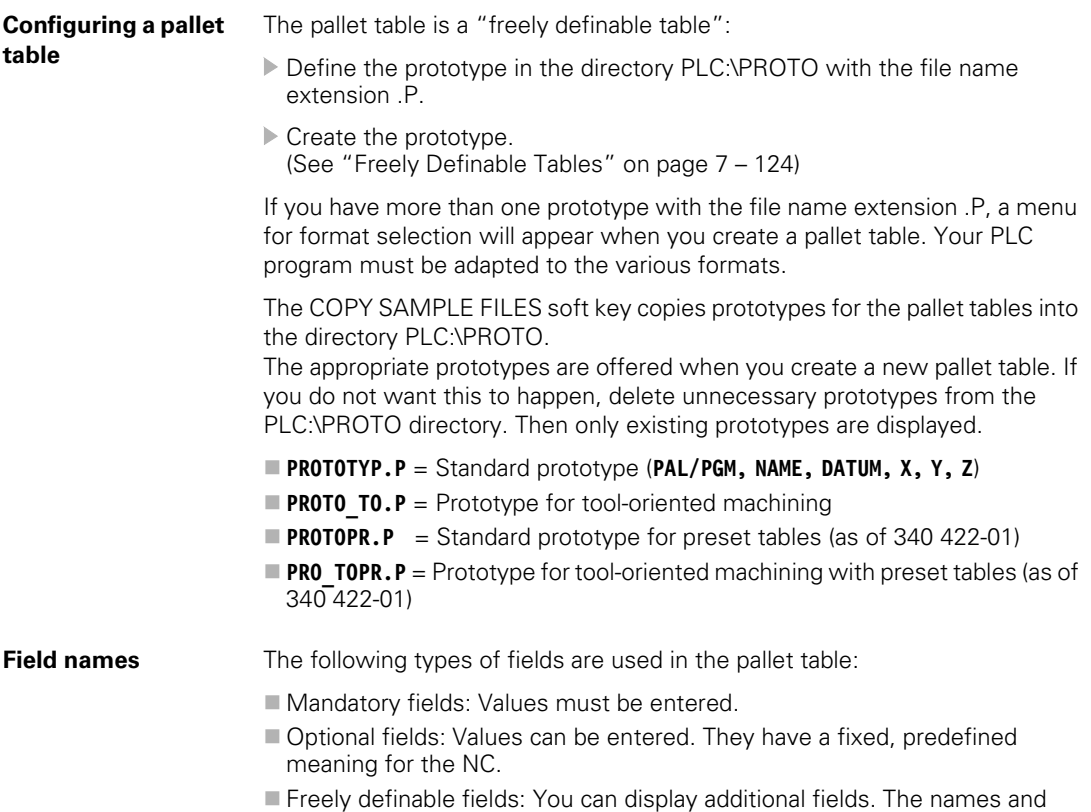

meaning are defined as desired. The entries are for information, or you can interrogate and change them through the PLC.

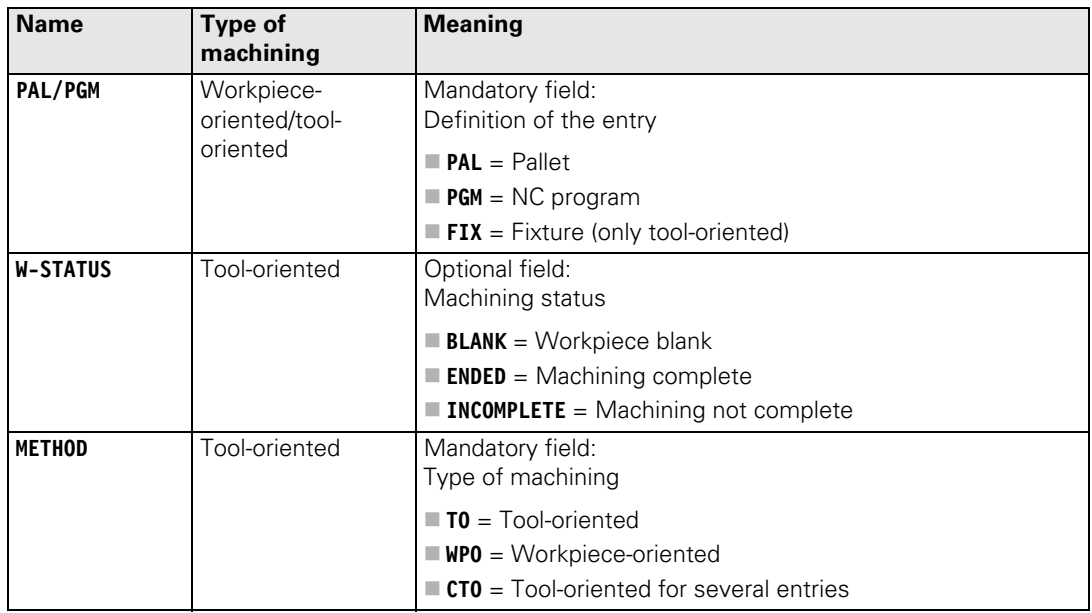

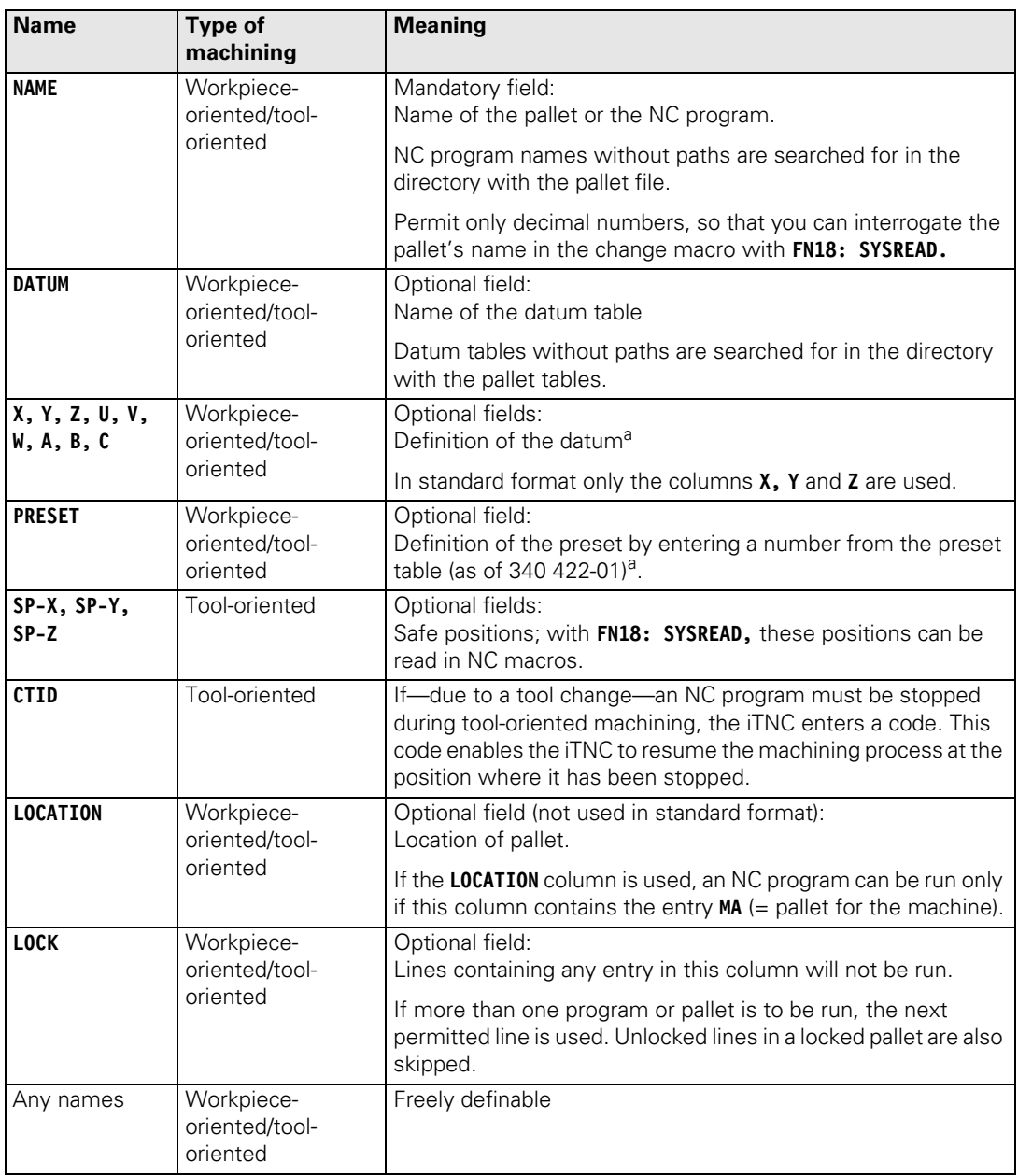

a. For pallet entries the values refer to the machine datum (MP960.x). For NC programs the values refer to the pallet reference point.

#### **Executing a pallet table**

The pallet table is selected and started with PGM MGT like a normal part program in the **Program Run, Single Block** and **Program Run, Full Sequence** operating modes.

Pallet entries (**PAL**) and fixture entries (**FIX**) result in a call for an NC macro. Program entries (**PGM**) are run like a PGM CALL.

- $\triangleright$  With MP7683 bit 6, specify if the NC program and the pallet table should appear simultaneously in the split screen, or if the active NC program or active pallet table should be shown individually.
- With MP7683 bits 0 to 2, specify the operating sequence following an NC start.
- With MP7683 bit 3, specify the operating sequence upon reaching the end of the pallet table.
- Determine with MP7683 bit 4 whether the current pallet table should be editable with the EDIT PALLET soft key in the **Program Run, Single Block** and **Program Run, Full Sequence** operating modes.

As soon as a pallet table is selected, M4160 is set.

Through the PLC you can graphically display the tool changer status in the PLC window and enable the user to control the tool changer through PLC soft keys.

You can provide the user with excerpts from the pallet table for editing. [See](#page-674-0)  ["Freely Definable Tables" on page 7 – 124](#page-674-0).

With Module 9035 you can interrogate the active line of the pallet file, and with Modules 9090 or 9281 you select a certain line in the pallet table. Unlike Module 9090, a datum shift or datum setting can be executed immediately with Module 9281.

Example:

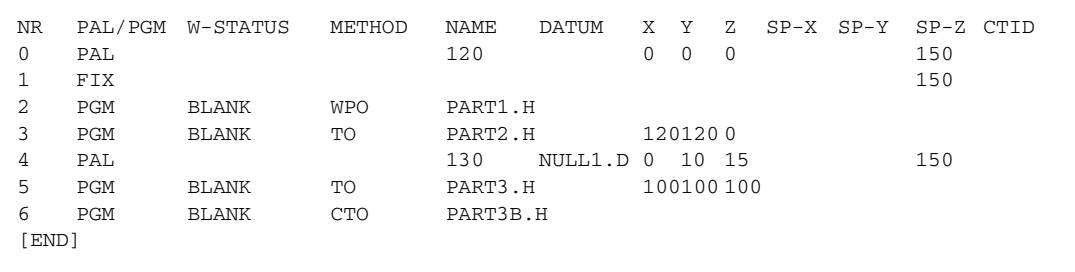

#### Line 0:

The pallet with the name **120** is defined. The NC macro for changing the pallet is activated. The active datum equals the machine datum. A clearance height was programmed.

#### Line 1:

A fixture is defined and a clearance height is specified. The NC macro for changing the fixture is active.

#### Line 2:

The fixture holds an unmachined part to be machined with NC program **PART1.H** (workpiece-oriented machining).

Т

Line 3:

The fixture holds a second unmachined part to be machined with NC program **PART2.H** (tool-oriented machining).

The active datum is offset from the pallet datum by the given values.

Line 4:

The pallet with the name **130** is defined. The NC macro for changing the pallet is activated. The active datum is offset from the machine datum by the given values. The datum table **NULL1.D** is active.

Lines 5 and 6:

The pallet holds two unmachined parts which are to be machined together in one setup with NC programs **PART3.H** and **PART3B.H** (tool-oriented machining). The active datum of the first part is offset from the pallet datum by the given values.

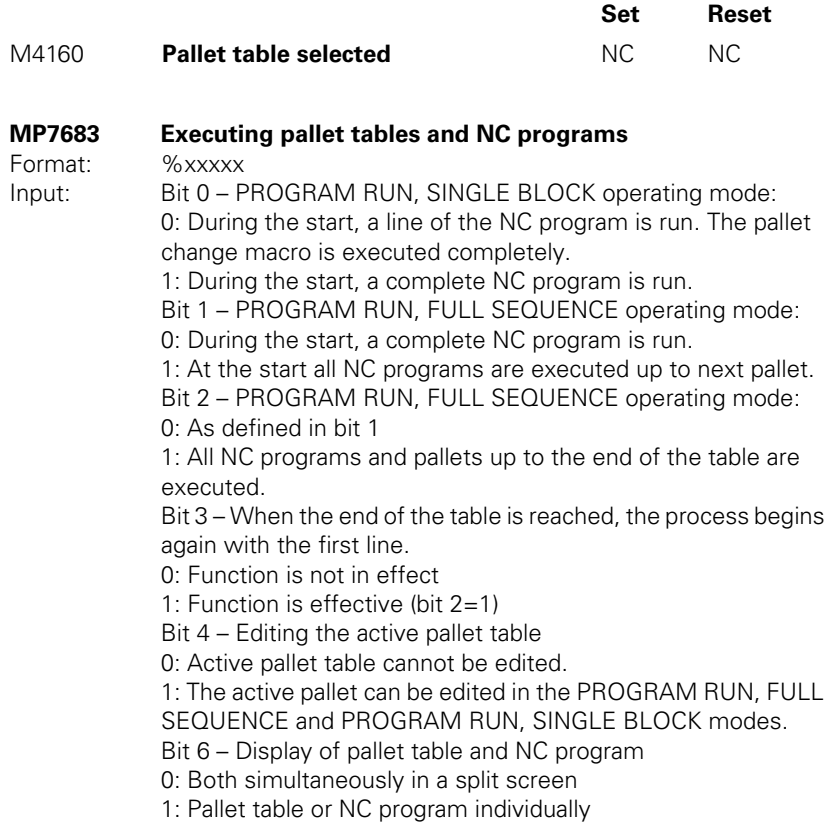

L

# **Module 9090 Selection of a line in the pallet table**

With this module, you set the cursor on a particular line of the pallet table that you selected in the program run mode. If the iTNC is in another mode, the selection will be made when the control returns to the **Program Run, Single Block** or **Program Run, Full Sequence** operating mode.

The selection is possible only as long as no pallet file has been started.

Call only in a submit job or spawn job.

table

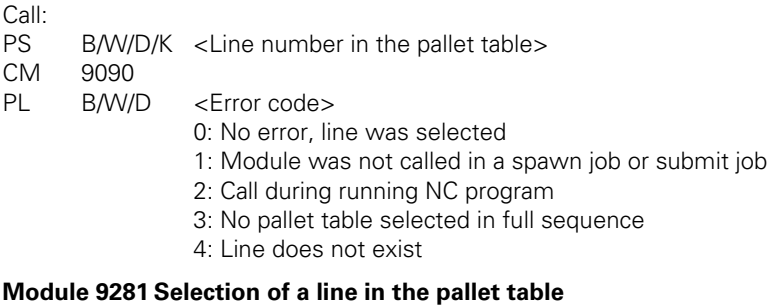

With this module you set the cursor on a particular line of the pallet table that you selected in the **Program Run, Single Block** or **Program Run, Full Sequence** operating mode. Datum shift and datum setting can be run immediately. If the iTNC is in another mode, the selection will be made when the control returns to the **Program Run, Single Block** or **Program Run, Full Sequence** operating mode.

Call:

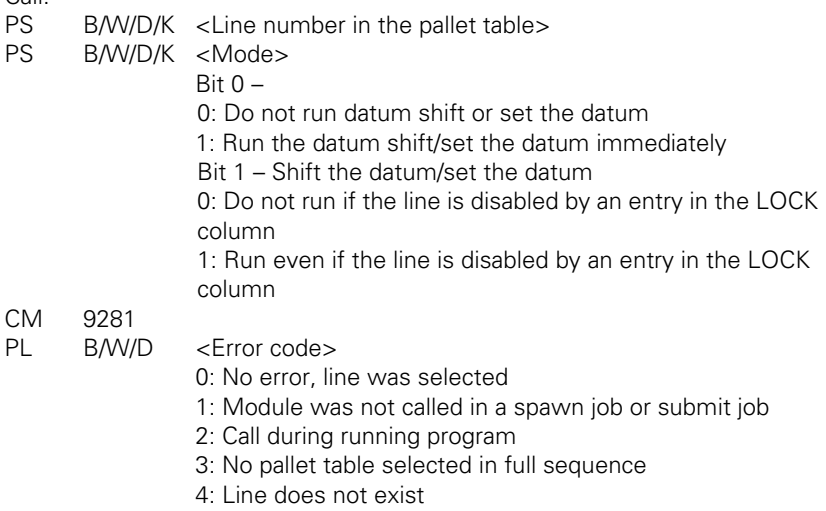

5: Error during datum setting, in the datum table or pallet

#### **NC macro for changing the tool during tooloriented machining**

A special tool-change macro is required for tool-oriented pallet machining. This is defined through the keyword **TCTOOLMODE=** in NCMACRO.SYS.

This specific NC macro is called for tool oriented machining instead of the standard tool-change macro.

The macro must execute the following functions:

**Positioning to clearance height** 

Execution of M146

■ Tool change through **T00L CALL.** The standard tool-change macro is called.

With **FN18: SYSREAD Qxxx = ID510 NR5** or **NR6 IDX<Axis>** you can find whether a clearance height has been programmed for an axis, and if so, the value specified for the clearance height in the NC macro.

With the M function M146 the current geometry information is saved in a temporary file. This information is required for continuing NC program run after an interruption due to a **TOOL CALL** during tool-oriented machining. In addition, a code is entered in the **CTID** column and the entry in **W-STATE** is changed to **INCOMPLETE,** if required.

# **NC macro for changing pallets and fixtures**

- In NCMACRO.SYS, use the entry **PALETT=** to define the complete path and name of the NC macro that is to be called when a pallet entry (**PAL**) is run.
- In NCMACRO.SYS, use the entry **CLAMP=** to define the complete path and name of the NC macro that is to be called when a fixture entry (**FIX**) is run.

In these macros you can request the current line or pallet name with **FN18: SYSREAD Qxxx = ID510 NR1** or **NR2,** respectively.

This NC macro also can be started from the PLC with Module 9280. To synchronize the current machine status and the look-ahead calculation with an NC macro call, [See "NCMACRO.SYS" on page 8 – 24.](#page-830-0)

#### **Module 9280 Start the NC macro (Run pallet entry)**

The NC macro must be defined in NCMACRO.SYS with the entry **PALETT =.** It can only be activated if the control is in the **Program Run, Single Block** or **Program Run, Full Sequence** operating mode, a pallet table is selected, and no macro or NC program is running.

Call:

PS B/W/D/K <Pallet number> PS B/W/D/K <Line number><br>CM 9280 9280

#### **Error detection:**

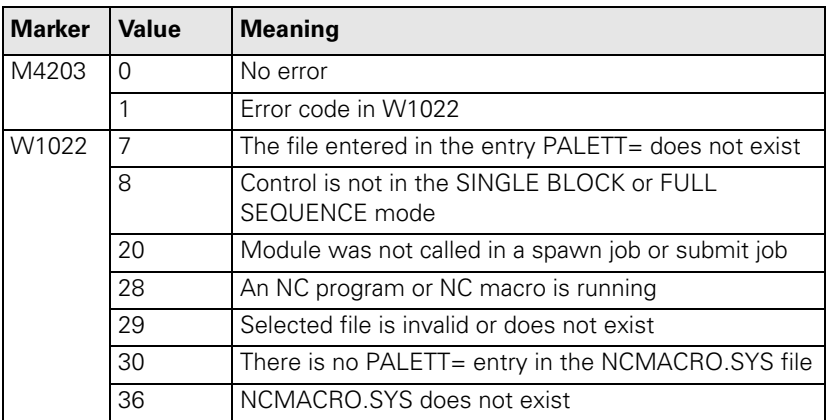

i

**NC macro at the end of an NC program**

 In NCMACRO.SYS, use the entry **PALEPILOG=** to define the complete path and name of the NC macro that is to be called at the end of an NC program that was started from the pallet table.

To synchronize the current machine status and the look-ahead calculation with an NC macro call, [See "NCMACRO.SYS" on page 8 – 24.](#page-830-0)

ľ

# **7.7 Electronic Handwheel**

The following handwheels can be connected with HEIDENHAIN controls:

- One panel-mounted HR 130 handwheel, or
- Three HR 150 panel-mounted handwheels via the HRA 110 handwheel adapter, or
- One HR 410 portable handwheel

For information on the operation of the electronic handwheel, see the User's Manual.

- In MP7640, enter the type of handwheel connected to the control. If you enter a value greater than zero and no handwheel is connected, the error message **HANDWHEEL?** appears.
- If you use more than one handwheel together with the HRA 110 handwheel adapter, enter in MP7650 for each axis the counting direction of the individual handwheels. If you use only one handwheel, enter the counting direction in bit 0.

Shock or vibrations can cause a slight motion at the handwheel and produce an unintentional axis movement. In this case:

▶ Enter a threshold sensitivity in MP7660.

With W1062 you can disable the handwheel pulses for specific axes, if more than one handwheel is used in connection with the HRA 110 handwheel adapter. If the marker M4576 is set, all axes are disabled. If it is reset, W1062 applies. If only one handwheel is used, a selectable axis can be disabled with W1062.

The interpolation factor specifies the traverse per handwheel revolution:

- Choose the **HANDWHEEL** operating mode and enter an interpolation factor for each handwheel. To ensure that the rapid traverse rates specified in MP1010.x are not exceeded, the smallest possible input step is preset by the control.
- With MP7641, specify whether the interpolation factor is entered directly through the TNC keyboard or via PLC Module 9036.

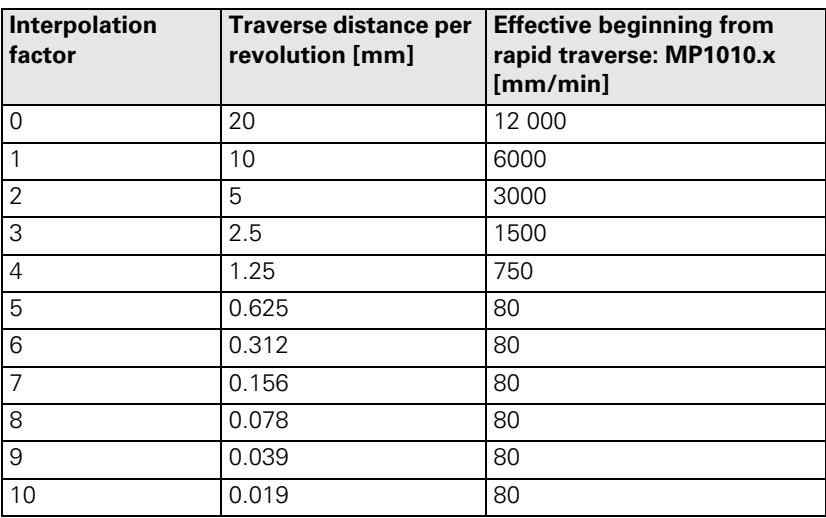

Ť

You can choose a larger input step for the traverse distance per rotation than that calculated by the NC:

- ▶ In MP7670.x, enter an interpolation factor.
- In MP7645.x, enter an initialization parameter for the handwheel. The parameters are evaluated by the HRA 110 and HR 410.

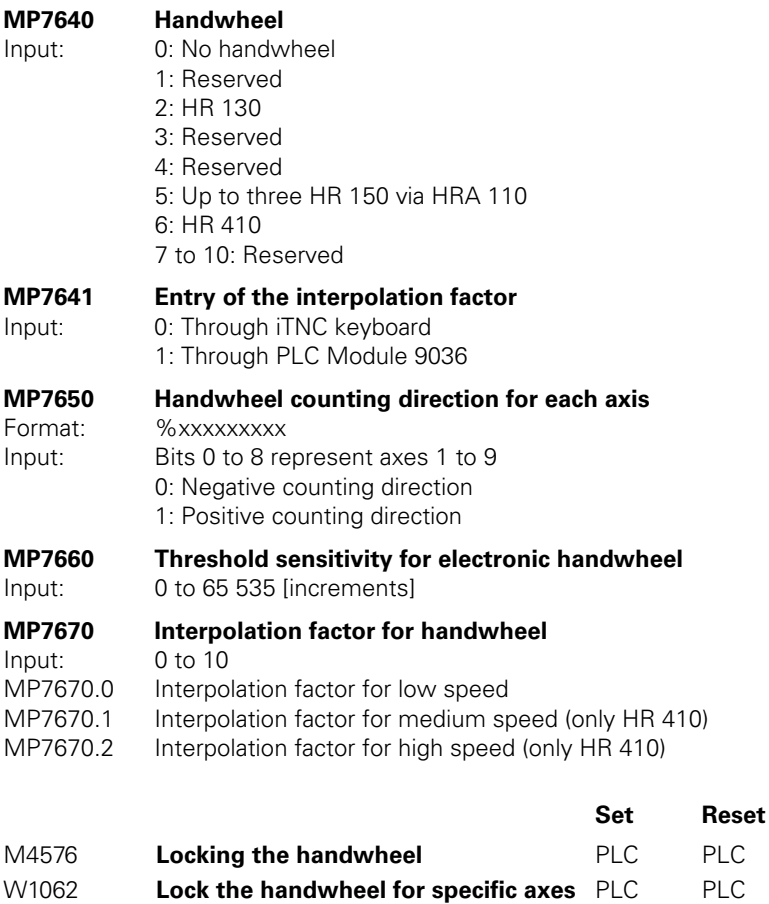

L

# **Module 9036 Writing status information**

Prerequisite: MP7641 = 1

The information to be overwritten is designated with a transferred number.

Handwheel interpolation factors are limited to a smallest possible value, depending on the rapid traverse rate of the respective axis. CAUTION: No error message!

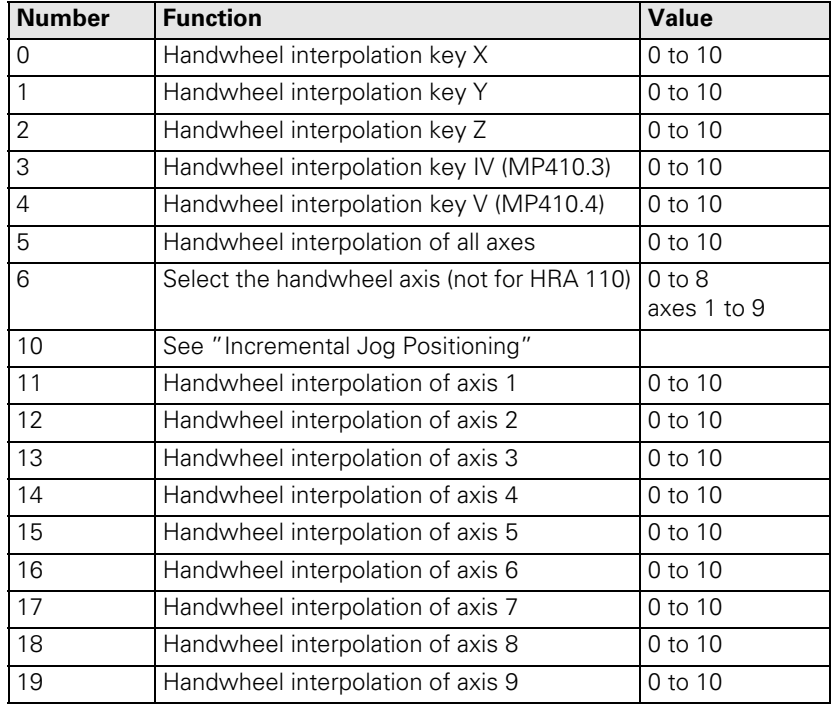

- Call:<br>PS PS B/W/D/K <Number of the status information><br>PS B/W/D/K <Value to be written>
	- B/W/D/K <Value to be written>

CM 9036<br>PL B/W/I

- B/W/D <Error code>
	- 0: Status written
	- 1: Incorrect status code
	- 2: Transferred value out of range
	- 3: Input disabled

# **Error detection:**

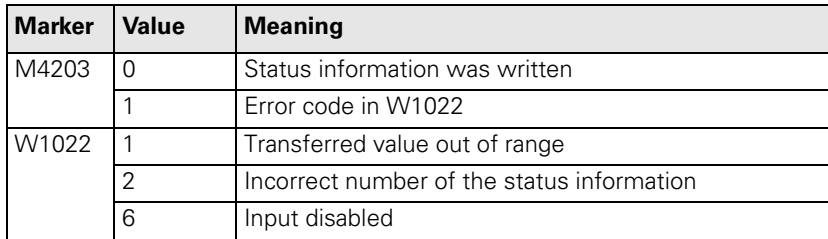

i

Enter MP7640 = 2 (HR 130)

When the axis keys are pressed, the associated cursor and the handwheel symbol are displayed simultaneously.

## **7.7.2 HR 410 Portable Handwheel**

- Enter MP7640 = 6 (HR 410)
- In MP7645, specify whether the keys on the handwheel are to be evaluated by the NC or PLC.

Evaluation of the keys by NC: MP7645.0 =  $0$ 

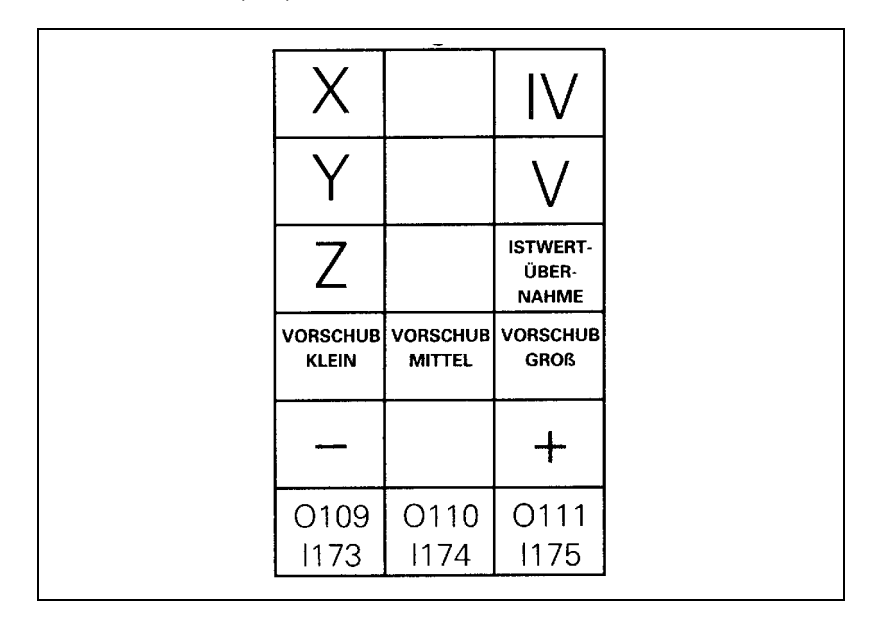

With the exception of the function keys A, B and C, all keys are evaluated by the NC.

- With MP7670.x, select the interpolation factors for low, medium and high speed.
- With MP7671.x, define the values for low, medium and high speed. The speed is entered as a percentage of the manual feed rate (MP1020.x).

T

Evaluation of the keys by PLC:  $MP7645.0 = 1$ 

| O96<br>1160  |              | O97<br>1161              |  |
|--------------|--------------|--------------------------|--|
| O98<br>1162  |              | O99<br>1163              |  |
| O100<br>1164 |              | O <sub>103</sub><br>1167 |  |
| O104<br>1168 | O105<br>1169 | O106<br>1170             |  |
| 1171         |              | 1172                     |  |
| O109<br>1173 | O110<br>1174 | O111<br>1175             |  |

All keys are evaluated by the PLC.

Module 9036 sets the handwheel axis and handwheel interpolation.

With W766 you can influence the feed rate of the axis direction keys.

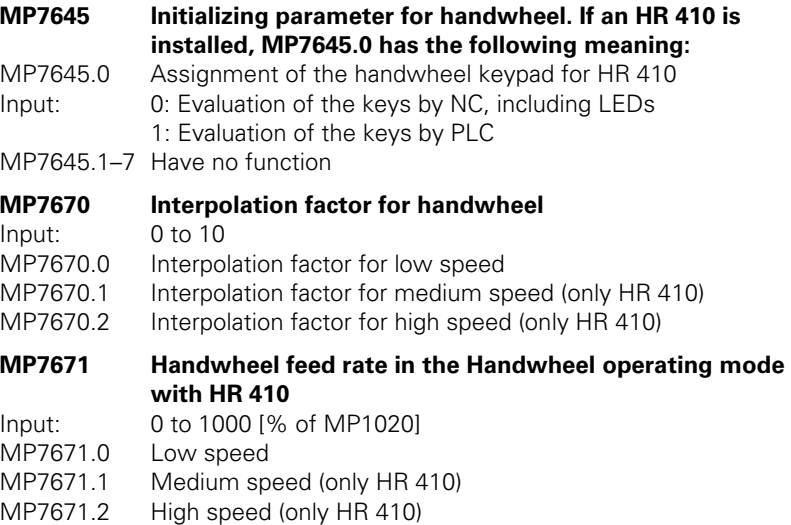

#### **7.7.3 HR 150 Panel-Mounted Handwheels with HRA 110 Handwheel Adapter**

Enter MP7640 = 5 (HR 150 via HRA 110)

You can use the step switch S1 to choose the interpolation factor. [See "HRA](#page-109-0)  [110 Handwheel Adapter" on page 3 – 52](#page-109-0). For this purpose you must evaluate the inputs I160 to I167 of the switch in the PLC and activate the corresponding interpolation factor with Module 9036.

Axes X and Y are permanently assigned to the handwheel inputs X1 and X2. You can assign the third handwheel (input X3) to any other axis. All handwheel axes are indicated by the handwheel symbol.

- Take the designation for axes IV and V from MP410.x.
- In MP7645.2, specify how the axis for the third handwheel is selected.
	- Selection by axis selection switch (switch S2, see MP7645.0)
	- Selection permanently defined in MP7645.1

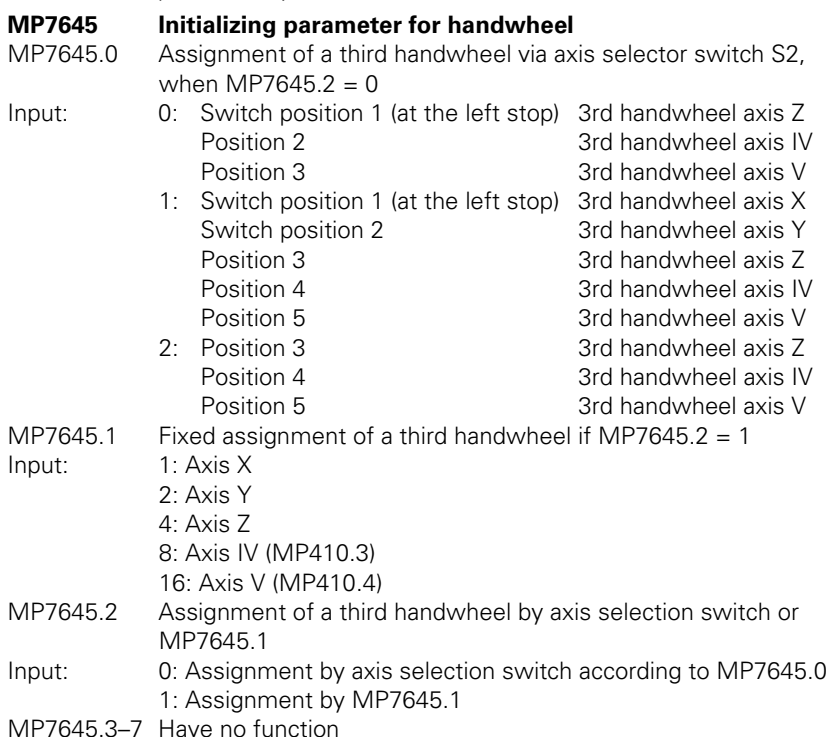

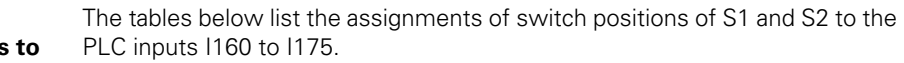

## **Assignment of**  switch positions **PLC inputs**

The two switches work with a 0 V logic circuit.

Example: If switch S1 is in position 3, input I162 is logically 0, and the inputs I160, I161, I163 to I167 are logically 1.

Step switch 1: Step switch for choosing the interpolation factor

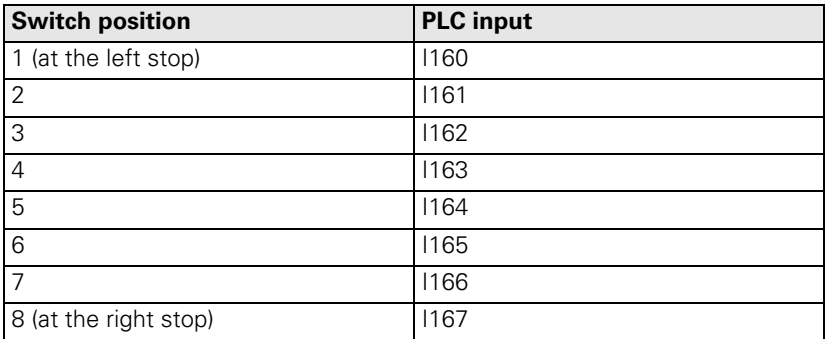

Step switch 2: Axis selection switch

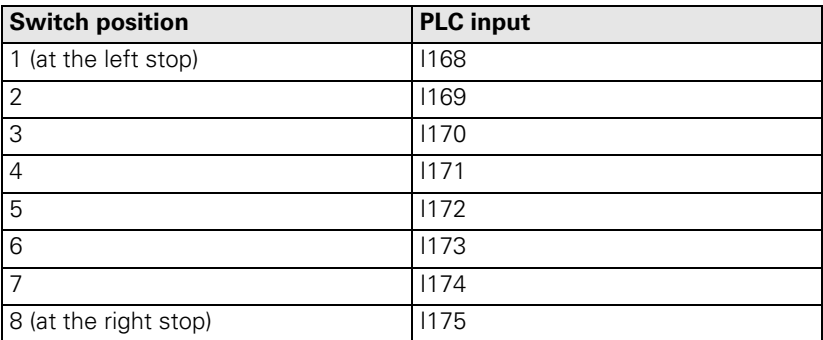

# **7.8 PLC Inputs/Outputs**

The MC 422 provides you with digital inputs/outputs and analog inputs/ outputs for the PLC. If the available number of I/O is not enough, you can add up to four PL 4xx B input/output units.

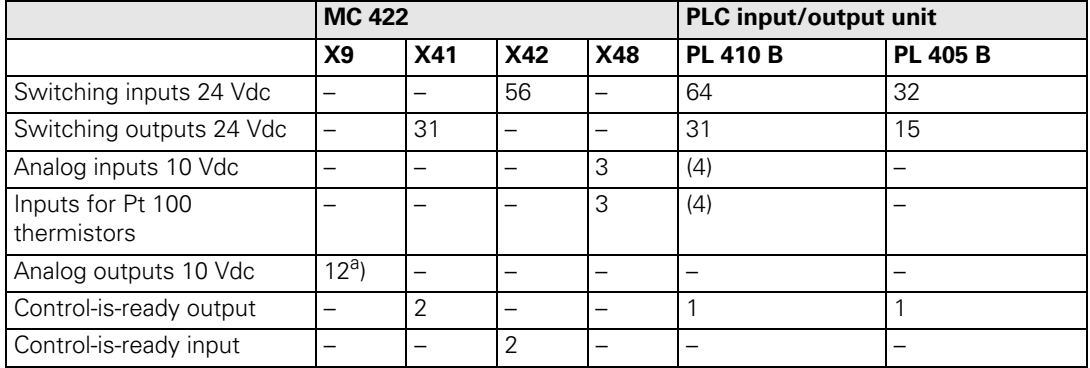

a. You need one analog output for each analog axis.

To interrogate and set the inputs and outputs of the PLC I/O unit you need PLC modules.

**PL assignment** Up to four PL 4xx B PLC I/O units can be connected. The first PL is connected to the MC 422, the second PL to the first PL, the third to the second, etc. The PLs are permanently assigned to specific inputs and outputs. If a PL is dropped, the assignment of the inputs and outputs to the PLs also changes. To avoid having to change your PLC, you can assign a logical PL (no. of the PL according to the assignment of I/O in the PLC program) to the physical PL (no. of the PL as seen by the MC 422).

Example:

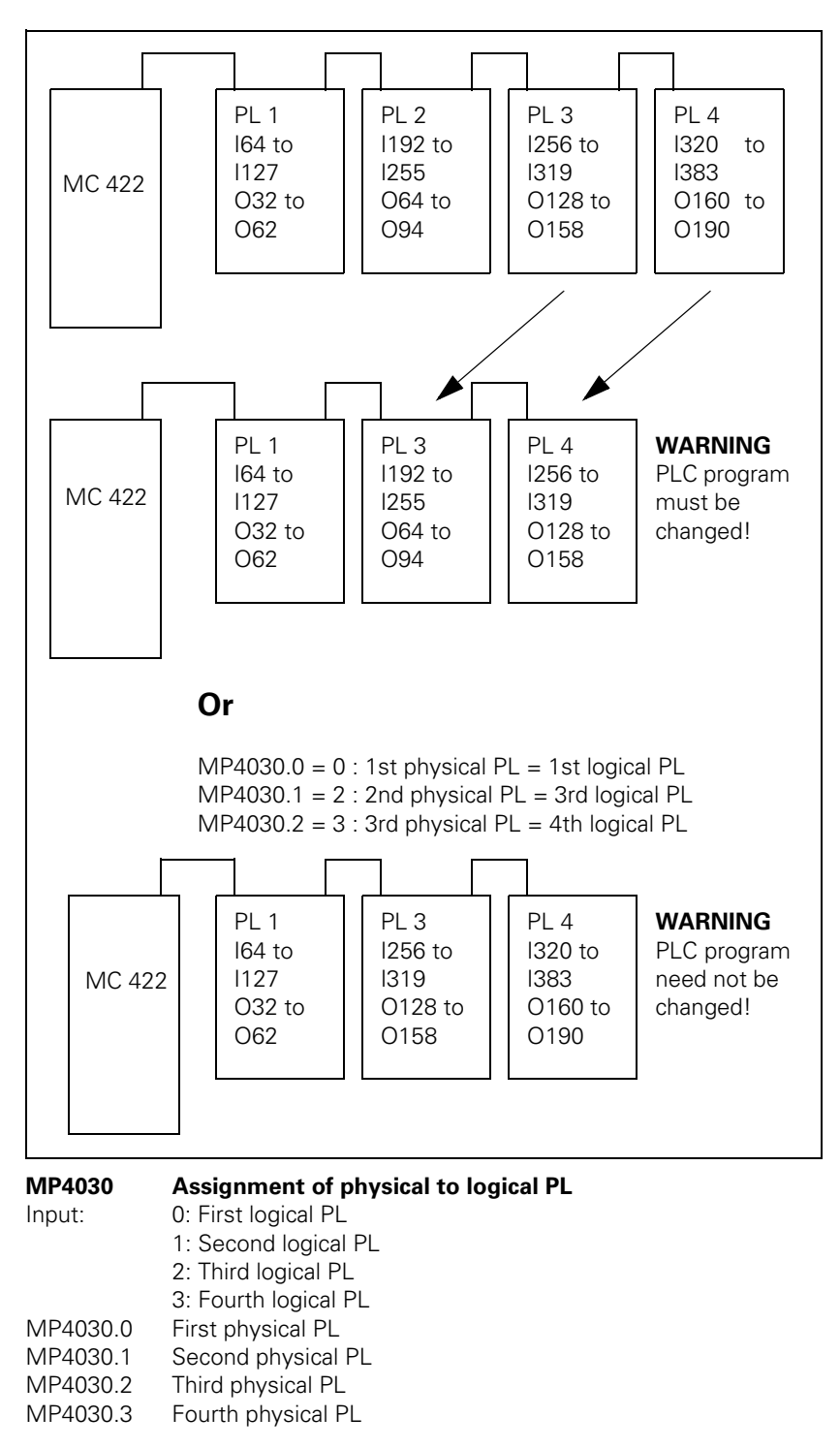

# **Diagnosis of the PL Module 9007 Diagnostic information of the PL**

Module 9007 can ascertain diagnostic information of the PL 4xx B. To save computing time, refrain from continuously calling this module.

Call:<br>PS

- B/W/D/K <Number of the logical PL>
- PS B/W/D/K <Number of the information>
	- 0: Readiness
	- 1: Supply voltage

Bit 0: Logic voltages 24 V and 5 V Bits 1 to 4: 24 V for X11 to X14 Bit 5: 24 V for analog inputs

- 2: Analog inputs used
- 3: Total number of PLs on this MC 422
- 4: Further PLs on this PL
- 5: PL is a PL 410 B

CM 9007

- PL B/W/D/K <Diagnostic information>
	- 0: Not available
	- 1: Available
	- 0 to 4: Number of PLs

# **Error detection:**

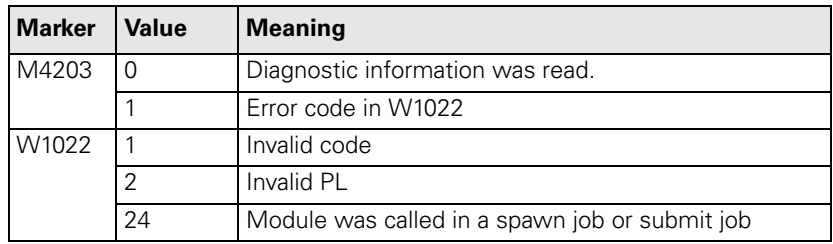

L

#### **7.8.1 24 Vdc Switching Input/Outputs**

In PLC addresses you can find the current conditions of the switching inputs and outputs.

For the current states of the inputs/outputs of the PLC:

- Read all inputs with Module 9002.
- Or only certain inputs with Module 9008.
- ▶ Update all outputs with Module 9005.
- ▶ Or only certain outputs with Module 9009.

With Module 9004 you can evaluate the rising or falling edge of the PLC inputs.

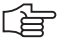

#### **Note**

Before the PLC program is converted, the PLC outputs are reset. In addition, the memory of the PLC outputs is reset. During a loss of power (power fail), the control tries to reset the PLC outputs.

#### **Module 9002 Reading all inputs of a PLC input/output unit**

In PLC addresses you can read the current states of the PLC input/output unit. The memory contents remain unchanged until you call this module or Module 9008. The module does not recognize whether a PLC input/output unit is actually connected.

The program can be called only in the cyclic PLC program.

Call:

PS B/W/D/K <Number of the PL>

- 0: First PLC input/output unit
- 1: Second PLC input/output unit
- 2: Third PLC input/output unit
- 3: Fourth PLC input/output unit

CM 9002

#### **Error detection:**

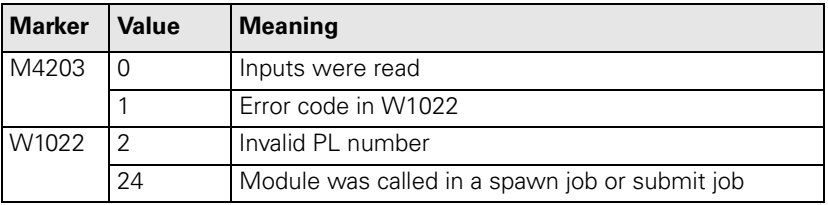

Ť

# **Module 9008 Reading specific inputs of a PLC input/output unit**

In PLC addresses you can read the current states of the PLC input/output unit. The memory contents remain unchanged until you call this module or Module 9002. The module recognizes whether a PLC input/output unit is actually connected.

The program can be called only in the cyclic PLC program.

Call:

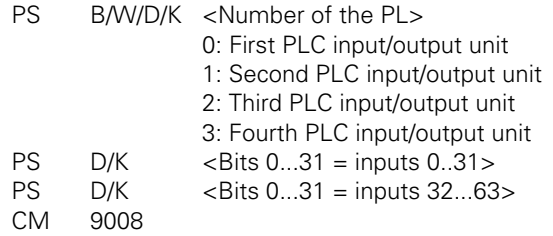

#### **Error detection:**

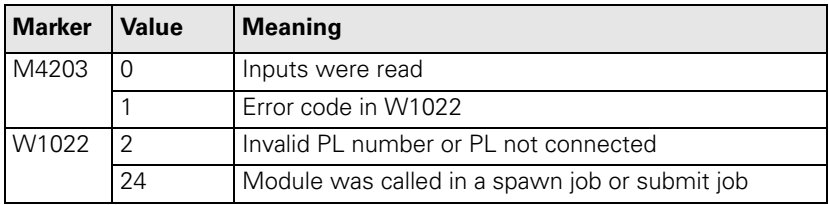

# **Module 9005 Update all outputs of a PLC input/output unit**

Module 9005 overwrites the outputs of the PLC input/output unit with the values from the PLC addresses. The outputs are set or reset immediately at the time of module execution and remain in their state until they are set or reset again by this module or Module 9009. The module does not recognize whether a PLC input/output unit is actually connected.

The program can be called only in the cyclic PLC program.

Call:

- PS B/W/D/K <Number of the PL>
	- 0: First PLC input/output unit
	- 1: Second PLC input/output unit
	- 2: Third PLC input/output unit
	- 3: Fourth PLC input/output unit

CM 9005

#### **Error detection:**

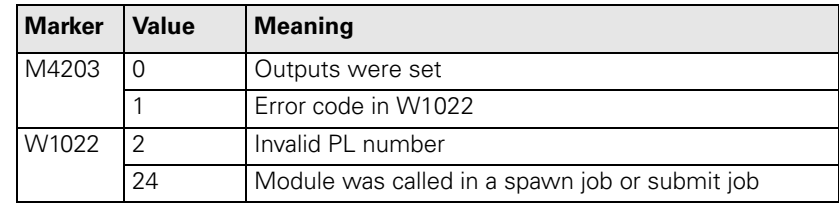

# **Module 9009 Update certain outputs of a PLC input/output unit**

Module 9009 overwrites certain outputs of the PLC input/output unit with the values from the PLC addresses. The outputs are set or reset immediately at the time of module execution and remain in their state until they are set or reset again by this module or Module 9005. The module recognizes whether a PLC input/output unit is actually connected.

The program can be called only in the cyclic PLC program.

Call:

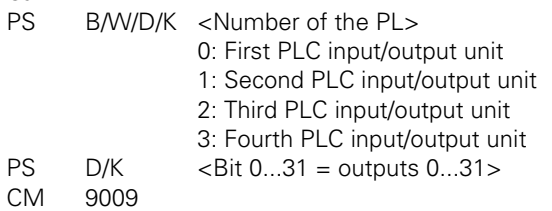

# **Error detection:**

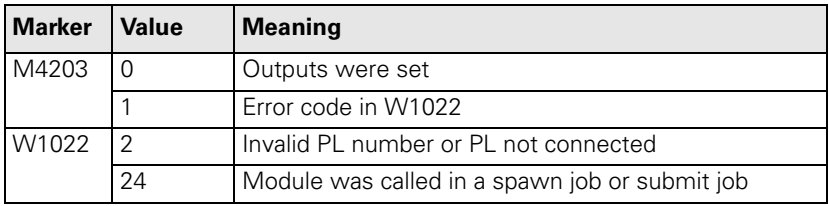

# **Module 9004 Edges of PLC inputs**

With this module you set, upon falling or rising edges of the PLC inputs, specified end markers or bits in the specified byte range. Changes in the inputs are recognized only if a change also occurs in the PLC addresses (see Module 9002).

Ensure that the specified edge markers or edge bytes are in an unoccupied area. The edge bytes are written beginning with the least significant bit. Superfluous bits are erased.

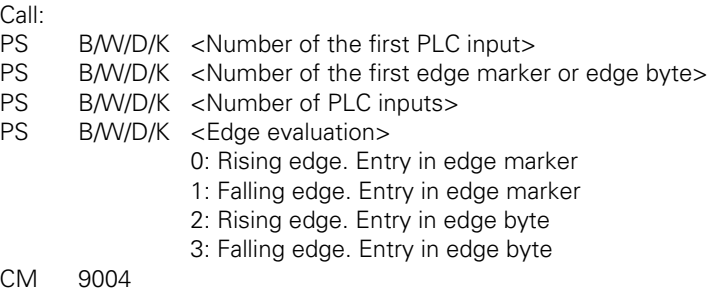

# **Error detection:**

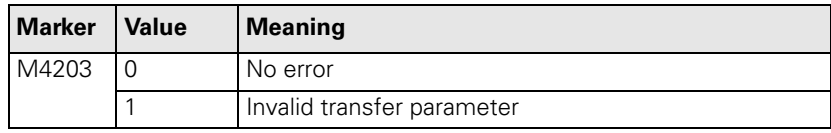

Ť

#### **7.8.2 Analog Inputs**

Socket X48 of the MC 422 provides ±10-Vdc analog inputs and analog inputs for Pt 100 temperature resistors. [See "Analog Input" on page 3 – 33](#page-90-0).

The PLC input/output unit is available in a version with additional analog inputs. [See "Overview of Components" on page 2 – 3](#page-14-0).

The temperatures measured by the Pt 100 thermistors are saved in the PLC words W486 to W490, and the values of the analog inputs are saved in the PLC words W480 to W484.

Read the current states of the inputs with Module 9003.

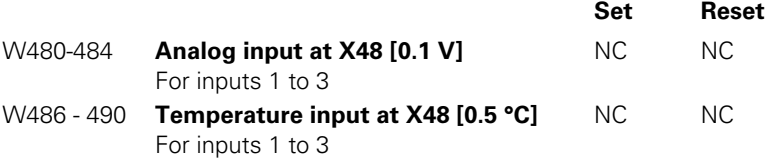

#### **Module 9003 Reading in analog inputs**

Module 9003 reads the current value of the specified analog input, regardless of whether it is actually connected.

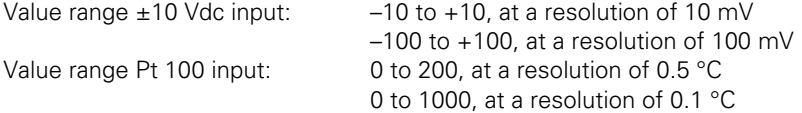

The module can only be called in the cyclic PLC program.

#### Call:

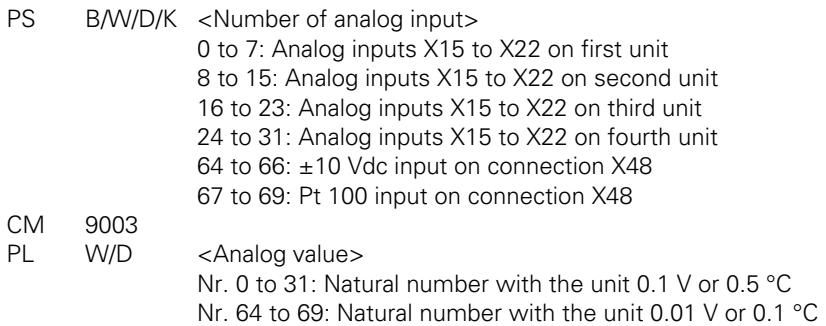

#### **Error detection:**

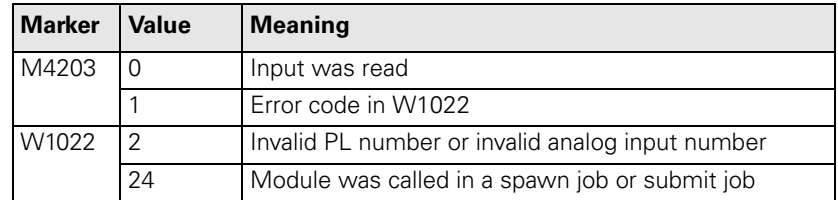

In the standard setting, the values of the Pt 100 inputs are taken over with a change rate of 1 K/s. The disadvantage here is that for large changes in temperature it can take a long time until the correct temperature reading is attained. For example, it would take 30 seconds to correctly read a temperature change of 30 K. An advantage of this, however, is a low sensitivity to disturbance: the temperature display will not jump back and forth between two values:

- If you wish to work with a change rate of 1 K/s, set MP4020 bit  $7 = 0$ .
- If you wish to accept the values of the Pt 100 inputs immediately, set  $MP4020$  bit  $7 = 1$ .

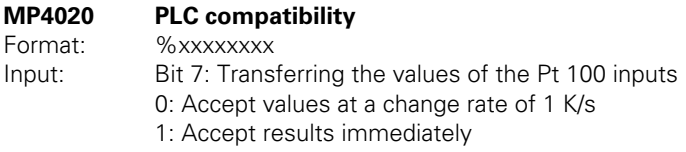

#### **7.8.3 Analog Outputs**

You can drive analog outputs 1 to 12 at sockets X8 and X9.

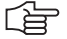

## **Note**

Every analog axis or analog spindle needs an analog output. These outputs are no longer available to the PLC.

#### **Module 9130 Output of an analog voltage**

With this module you place an analog voltage on an analog output. The voltage is output with a slight delay after the end of the PLC scan.

Call the module only once for each output per PLC scan!

Format: 1 mV

Voltages greater than +10 V or less than –10 V are limited to the respective maximum value.

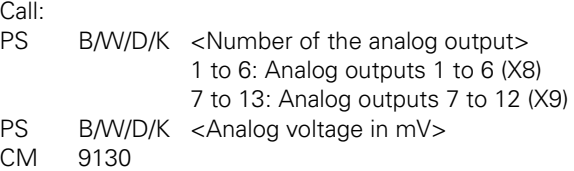

# **Error detection:**

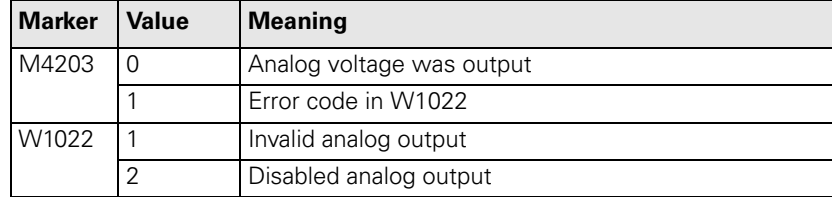

Т

# **7.9 Incremental Jog Positioning**

- The "incremental jog positioning" function is switched on and off with the INCREMENT OFF/ON soft key.
- ▶ To position with incremental jog, press the direction keys (W1046/W1048).

With marker M4579 you can interrogate the current state.

With Module 9036 you can limit the jog increment.

You can ascertain the current jog increment with Module 9035.

With Module 9186 you can switch the incremental jog function on and off through the PLC.

**Set Reset**

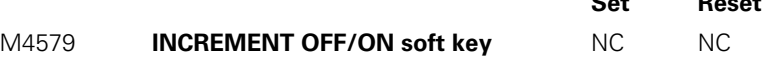

In the **Electronic Handwheel** mode you can enable the incremental jog function with M4572. The "interpolation factor" message is displayed in addition to the "jog increment" message.

 Activate incremental jog positioning with W1050/W1052 and set the corresponding bit. Activation of incremental jog positioning is linked with the axis direction keys.

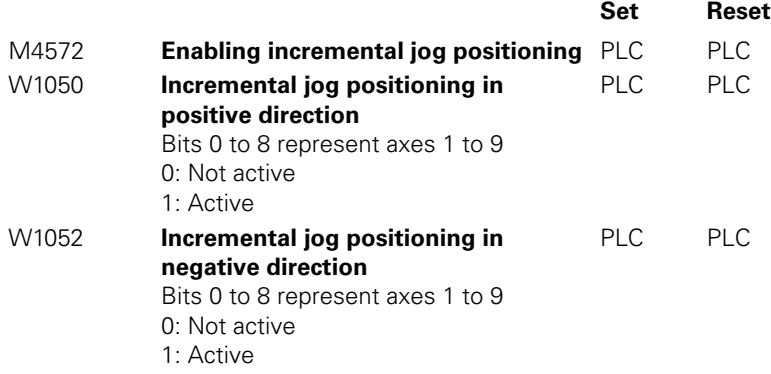

## **Module 9036 Writing status information**

The information to be overwritten is designated with a transferred number.

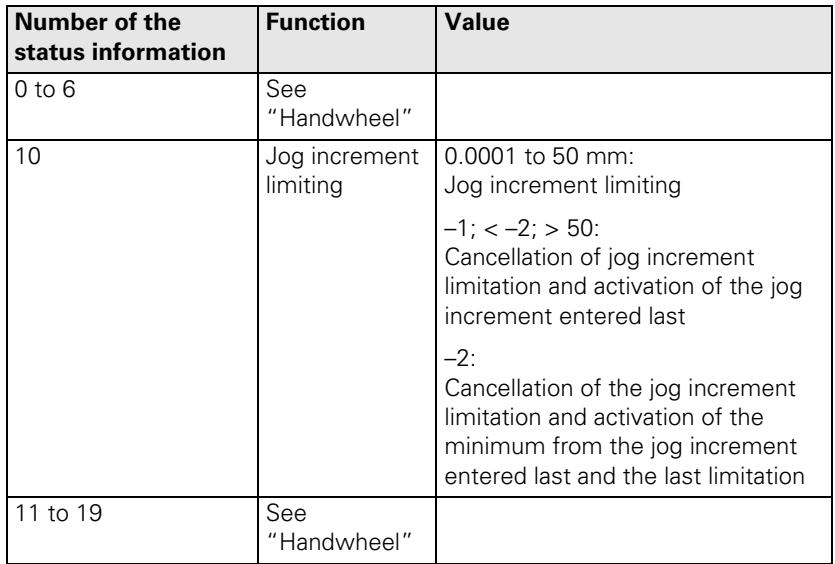

Call:

- PS B/W/D/K <Number of the status information><br>PS B/W7D/K <Value to be written>
	- B/W7D/K <Value to be written>
- CM 9036
- PL B/W/D <Error code>
	- 0: Status written
	- 1: Incorrect status code
	- 2: Transferred value is out of input range
	- 3: Input disabled

# **Error detection:**

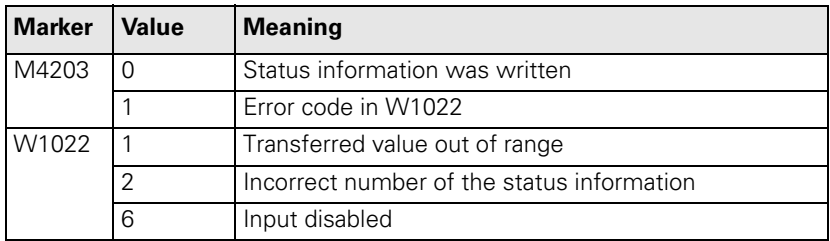

 $\mathbf i$ 

# **Module 9035 Reading status information**

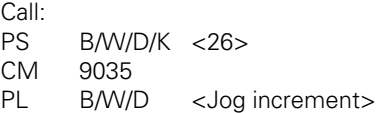

# **Error detection:**

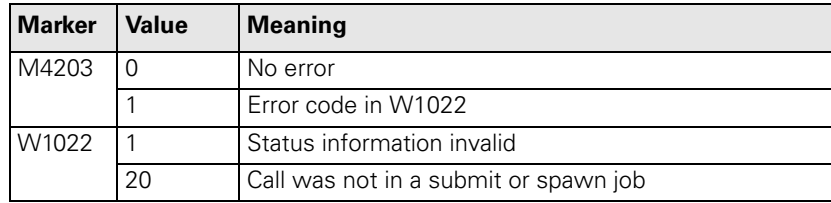

1

# **7.10 Hirth Coupling**

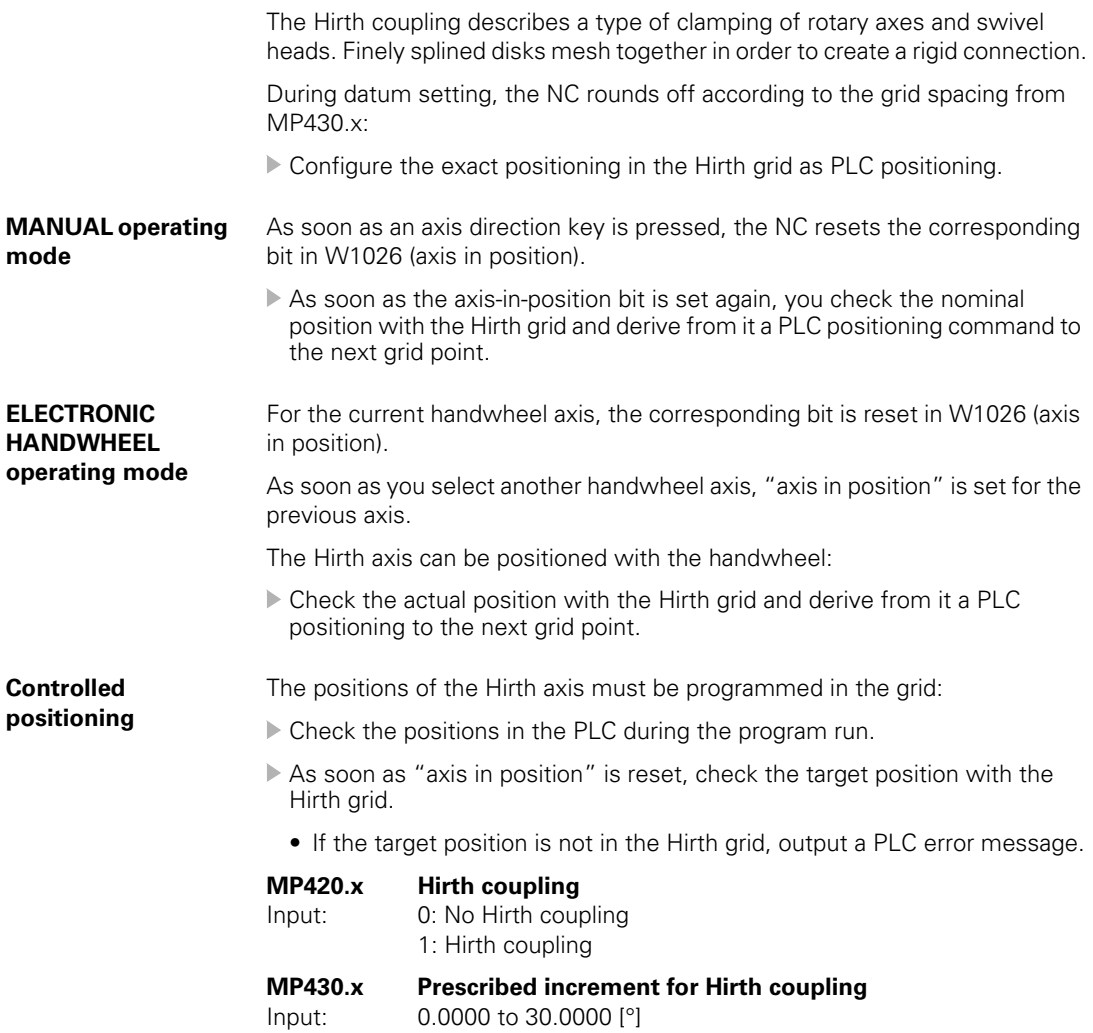

# **7.11 Datum Shift**

With the datum shift function you can offset the defined datum point.

The same initial position must apply for the description of the machine's geometry [\(See "Tilting Axes" on page 6 – 50](#page-317-0)) and for the datum shift.

You can activate the datum shift during an M/S/T/Q strobe.

#### **Datum shift with D528 to D544** In D528 to D544, enter for each axis the distance by which the datum is to be shifted, or use Module 9230. For axes 6 to 9, use only Module 9230.

 Activate the datum shift with M4132. After the datum shift the NC resets M4132

The offset is calculated into the position display — the display now shows the position values according to the shifted coordinate system.

Example:

Actual value display for X axis without datum shift  $= 50$ Shift value in  $D528 = +20$ M4132 is set, i.e. the offset is active New actual value display  $X = +70$  (the old datum receives the value 20).

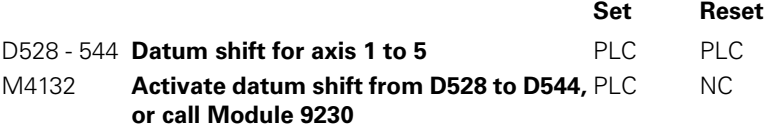

#### **Module 9230 Datum shift**

With this module you transfer the axis and the amount by which the datum is to be shifted.

M4132 is set when Module 9230 is called. After execution of the datum shift, the NC resets M4132.

Call:

PS B/W/D/K <Axes bit-encoded> PS B/W/D/K <Shift [0.1 µm]> CM 9230

#### **Error detection:**

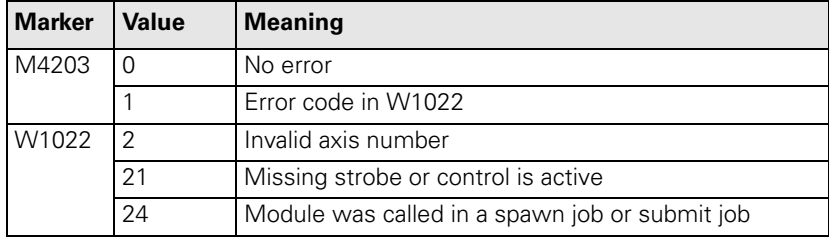

# **7.12 Touch Probe**

The following touch probes can be connected:

- TS 120, TS 220: Touch-trigger probe with cable connection for workpiece setup and measuring during machining
- TS 632: Touch-trigger probe with infrared transmission for workpiece setup and measurement during machining
- TT 130: Touch-trigger probe for tool measurement
- Specify in MP6010 which touch probe is connected.
- Make sure that the spindle is locked during the measuring process.

With **FN18: SYSREAD** you can read the current touch probe data.

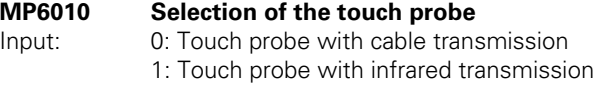

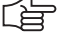

#### **Note**

The iTNC 530 always emits a start signal when beginning a touch probe cycle, meaning Modules 9135 and 9136 do not need to be used for HEIDENHAIN touch probes.

#### **Module 9135 Switch on 3-D touch probe**

With Module 9135 you can switch on or retrigger certain 3-D touch probes. If the touch probe is already switched on, the module call has no effect. If M4056 is set and the touch probe does not provide a ready signal, the feedrate enabling (M4563) is reset.

Call: CM 9135

# **Error detection:**

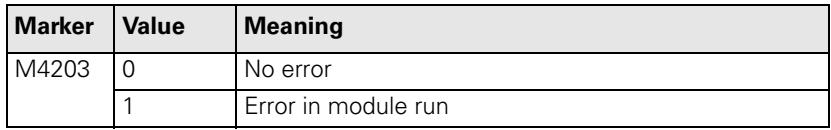

# **Module 9136 Switching the touch probe on/off**

Module 9136 switches a touch probe on X12 on or off once. If the touch probe does not supply a ready signal, and if M4056 is set (NC stop for deflected touch probe in all operating modes), the feed-rate enable is reset.

Call:

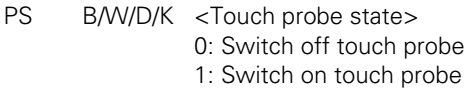

CM 9136

**Error detection:** 

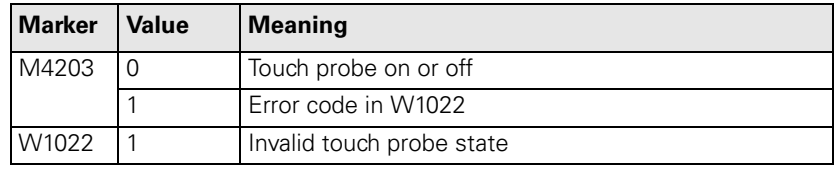

ĺ.

## **7.12.1 Touch Probe Cycles**

The probing cycles are available in the **Manual** and **Electronic Handwheel** modes and in the NC program (see the Touch Probe Cycles User's Manual).

- With the machine parameters, adjust the touch probe to the measuring conditions.
- With MP6165, you can specify if during manual measurement and in the touch probe cycles 0 and 1 the touch probe with infrared transmission is oriented so that it is always deflected in the same direction.

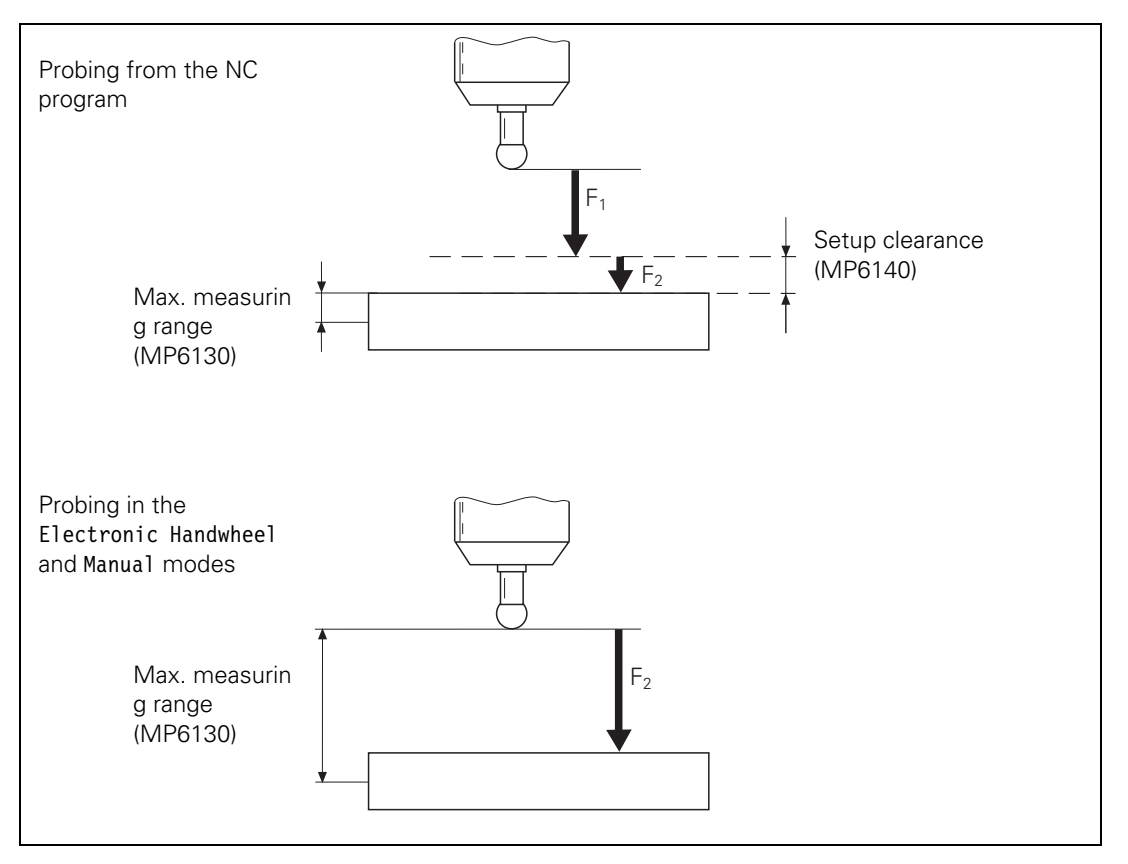

 $F1$  = rapid traverse during probing from the NC program: MP6150 for triggering touch probe

 $F2$  = probing feed rate: MP6120 for triggering touch probe

If the maximum measuring range (MP6130) is exceeded, the error message **Touch point inaccessible** appears.

MP6140 and MP6150 have no meaning in the **Manual** and **Electronic Handwheel** operating modes.

Before the probing process is started, the NC sets M4055. Before executing the function, the NC waits until you reset M4055. This allows you to take a break, for example, to clean the measured object with compressed air before starting the probing process.

M4051 is set if the stylus is deflected before the probe block has been started. If it is, the probing block start is delayed by 1 second

The NC takes over control of the probing process. Certain conditions are indicated in M4050 to M4054.

If you set M4056, the NC stops the machine in all operating modes as soon as the stylus is deflected. The maximum feed rate is limited to the value specified in MP6150. If M4056 is set and the infrared touch probe does not provide a ready signal, the feed-rate enabling is reset.

If you do not set M4056, the control detects a deflection of the stylus only if the probing function has been started.

HEIDENHAIN recommends:

- Set M4056 as soon as the touch probe is in the spindle.
- Specify with MP7411 bit 0 whether a probing block is to use the tool data (length, radius, axis) from the last TOOL CALL block or from the calibrated data of the touch probe. If MP7411 = 1, you can use soft keys to take the effective length and effective radius over into the tool table.
- In the **Manual** and **Electronic Handwheel** operating modes, enter the tool number in the menu for touch probe calibration.

The iTNC can save the calibration data for up to three touch probes at once:

- Set MP7490 bit 2.
- Use the traverse range switching function to activate the current data with M4574/M4575.

If you are using a **horizontal/vertical swivel head,** the compensation values of the touch probe must be accounted for in different axes:

 With Module 9153, switch the touch probe axis in order to correctly account for the compensation values.

## **Multiple probe calibration data blocks**

You can use the tool table to manage several blocks of touch probe calibration data. Use the tool table columns **CAL-OF1** (touch probe center offset in the reference axis), **CAL-OF2** (touch probe center offset in the minor axis) and **CAL-ANG** (spindle angle when calibrating). In the standard setting, these columns are hidden. They can be shown, however, with MP7266.28, MP7266.29 and MP7266.30. The current touch probe calibration data can be viewed and edited in the calibration menu for manual measurement:

 With MP7411 bit 1, activate the probe calibration management function in the tool table. If bit  $1 = 1$ , bit 0 has no function.
With **FN17:SYSWRITE ID990 NR1** adjust the approach behavior. If the input value = 0, the setup clearance from MP6140 and the effective radius are accounted for. If the input value > 0, the workpiece is approached as if the effective radius and setup clearance were zero. This function can be used, for example, for measuring small holes.

If you use the TS 632 infrared touch probe, you must orient the touch probe before the measuring process in order to align the touch probe and the receiver unit. Define an M function for automatically orienting the probe to a specific position before probing. If the ready signal of the touch probe is already available, the touch probe is not oriented.

- ▶ In MP6161, enter the number of the M function.
- Enter the orientation angle in MP6162.
- In MP6163, enter a minimum angle difference for orienting with the defined M function.

Orient if MP6163  $<$  (current spindle angle – MP6162)

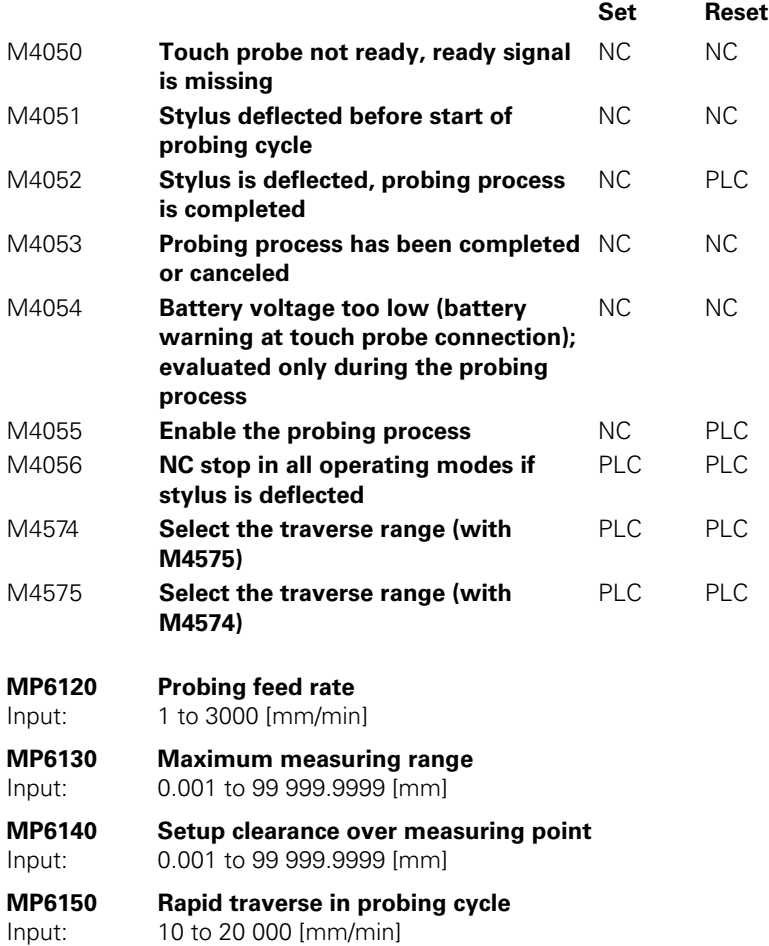

i.

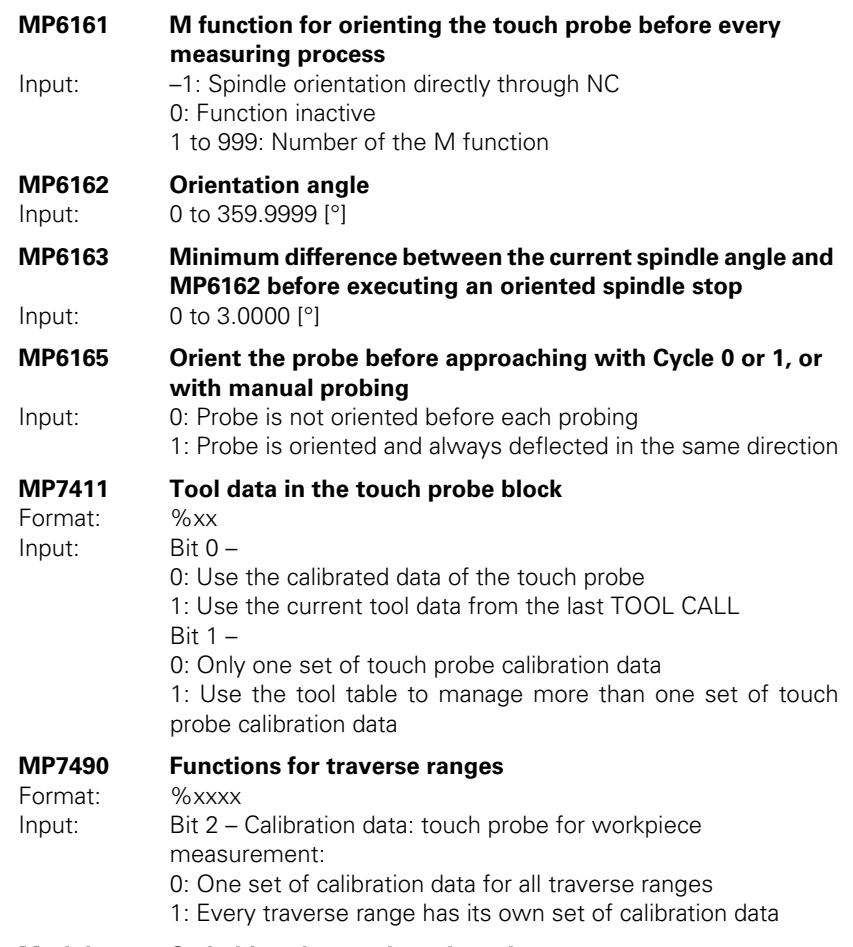

#### **Module 9153 Switching the touch probe axis**

Specify a new touch probe axis (axis 0, 1 or 2) for manual measurement. A new touch probe axis can be specified only if MP7490 bit  $2 = 1$ .

Call:<br>PS

PS B/W/D/K <Axis number 0 to 2><br>CM 9153  $9153$ 

# **Error detection:**

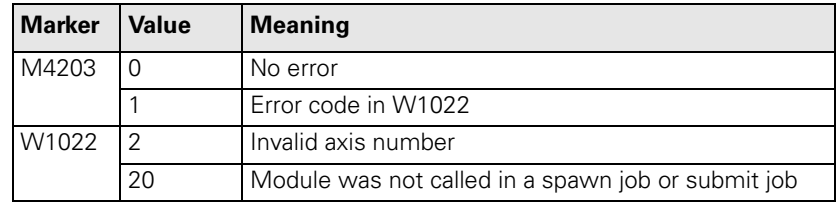

i.

**Calibration** To calibrate the touch probe from within the NC program:

- ▶ In MP618x.0 and MP618x.1, enter the approximate position of the ring gauge center.
- In MP618x.2, enter the surface of the ring gauge with respect to the spindle nose. Be sure to consider the length of the touch probe or of the tool.
- ▶ In MP6185, enter the distance of the probing point below the ring's top surface

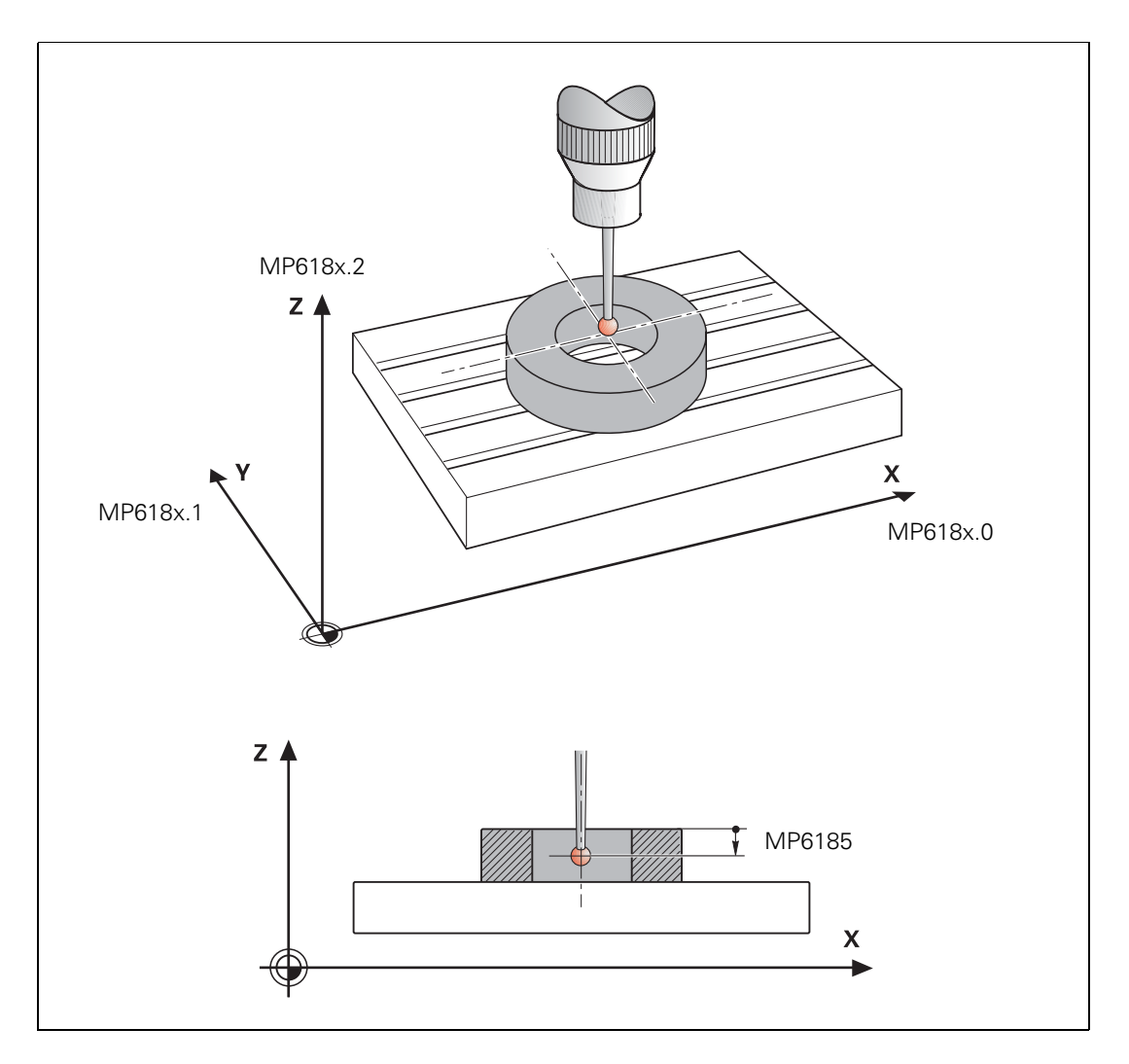

If you probe from opposite orientations during calibration, the control stores the spindle orientation position during calibration (calculation of center offset for X and Y). You can probe at any spindle angle at a later date and the control will consider the current spindle angle and compensate for the center offset accordingly. Therefore, you do not need to orient the spindle to a specific position for probing.

i

The center offset is then automatically compensated during all probing processes (see the User's Manual):

 With MP6160, select whether the spindle should be oriented in a 180° rotation directly through the NC or through the PLC. For spindle orientation by the NC you must reset M4012. For spindle orientation by the PLC you must enter the number of the M function in MP6160. The respective position is transferred as in the "oriented spindle stop" cycle.

In the **Manual** and **Electronic Handwheel** operating modes, the rotation is activated after a soft key is pressed.

#### **Special case: tilting axes**

The actual position of the spindle position encoder can vary with tilted axes. It depends on the machine's mechanical design. Since the iTNC uses the actual position of the spindle as its reference when compensating the eccentricity, it would be necessary to recalibrate the touch probe for each new tilt in position:

In D760, enter the current offset with respect to the initial position.

Calibrate the touch probe in the initial position.

The iTNC compensates the entered offset when compensating the eccentricity. In the initial position, D760 must equal 0.

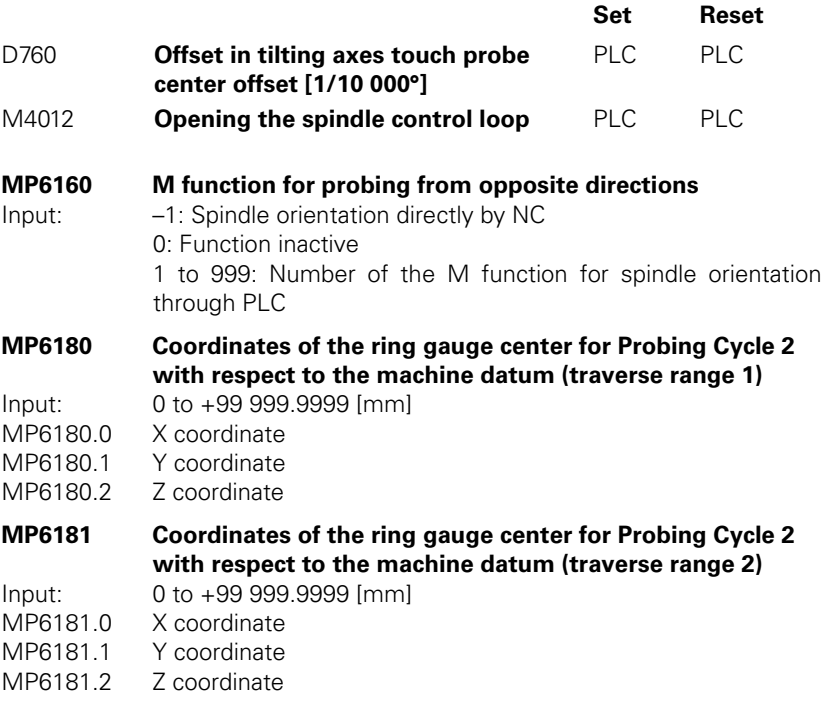

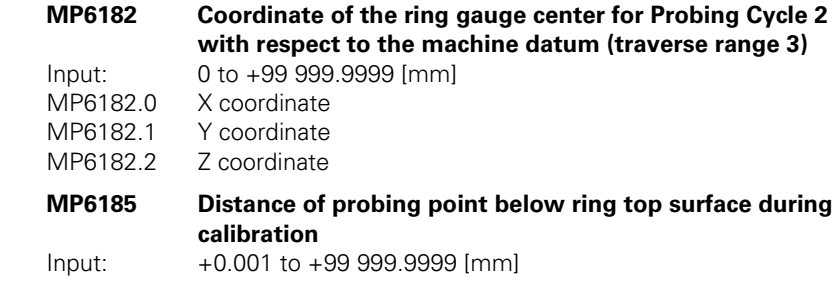

**Measuring tolerance**

In the touch probe cycles for NC programs for automatic workpiece measurement you can enter limit values and use them for tolerance monitoring.

The following markers are set by the NC. You can evaluate them through the PLC:

- **M4065: All workpiece dimensions are OK**
- M4066: Workpiece must be remachined
- M4067: Workpiece to be scrapped

When probing from the NC program you can repeat measurements as desired in order to increase measurement precision:

- In MP6170 enter the number of measurements to be performed per probing process.
- In MP6171 enter a value by which the measurement result may differ.

The mean value is formed from the measurement results. If the individual results of measurement differ by more than the tolerance defined in MP6171, an error message is output. This function can be used to detect whether a measurement has been influenced, for example, by chips.

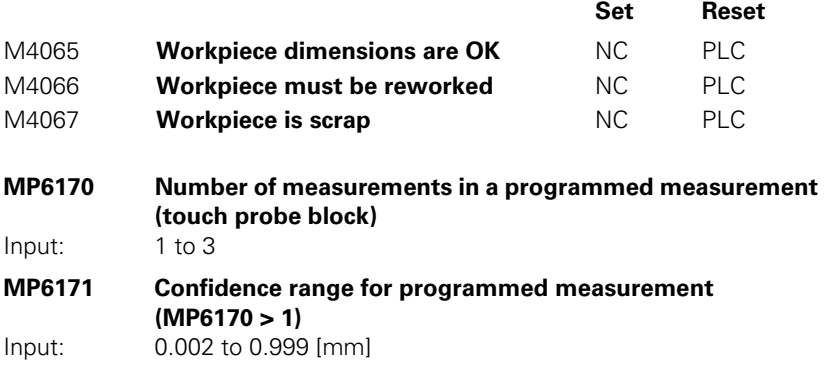

Ť

# **7.12.2 Measurement Log in Manual Touch Probe Cycles**

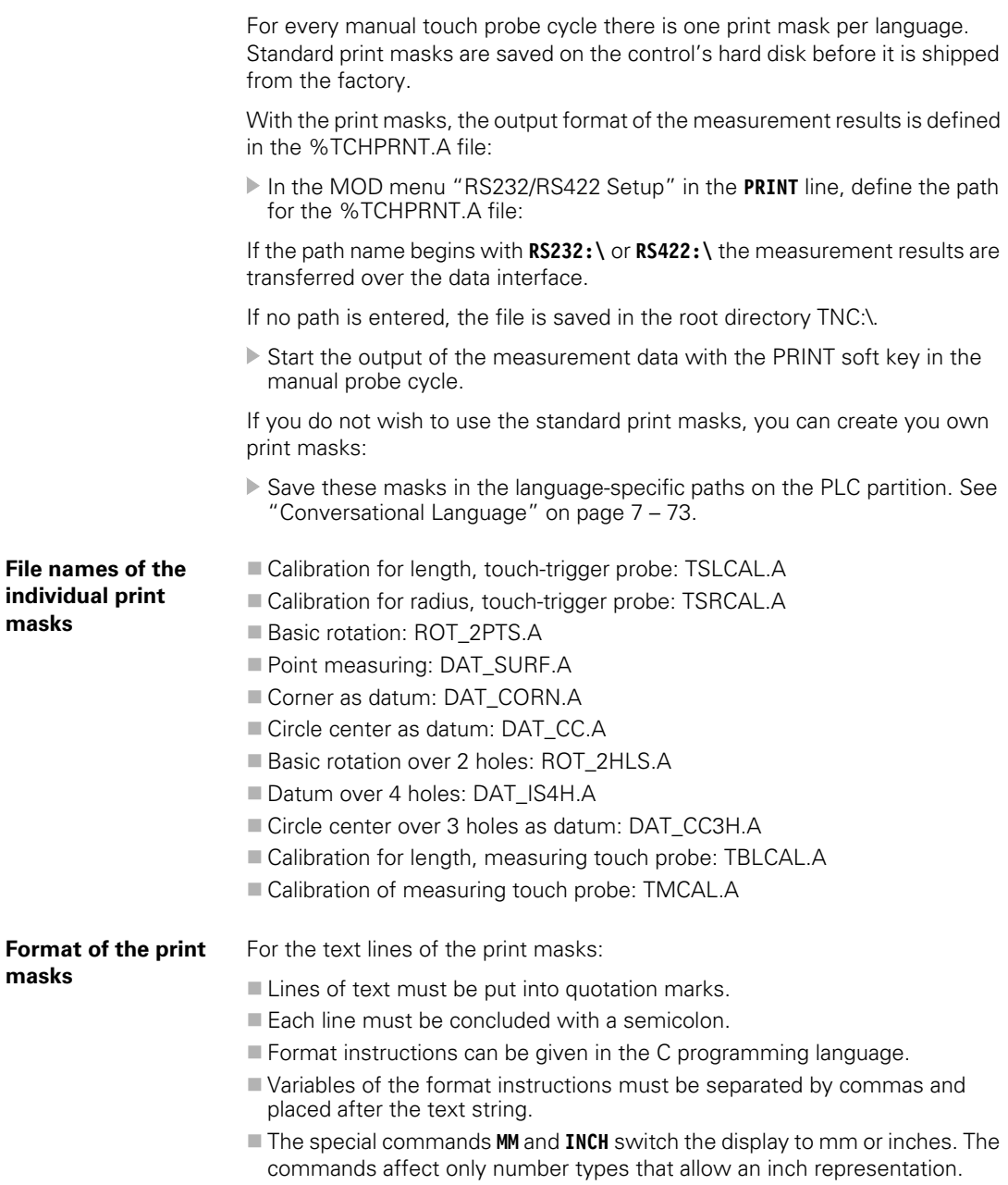

 $\mathbf{i}$ 

#### **Variable names:**

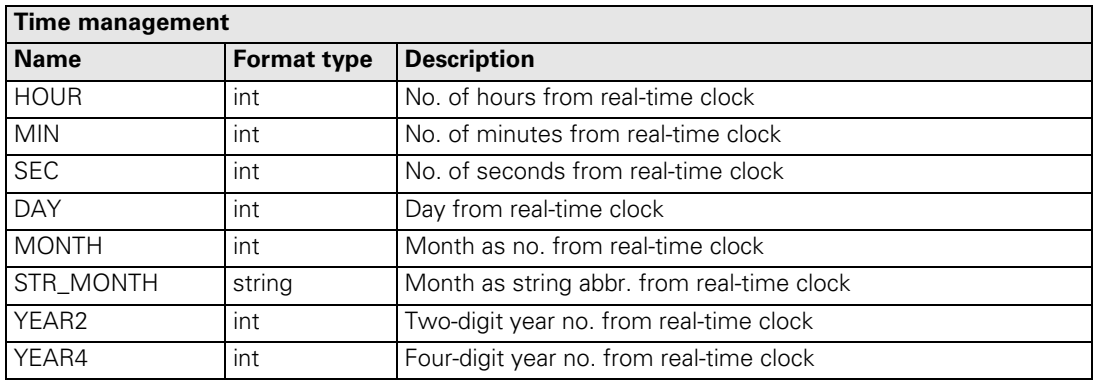

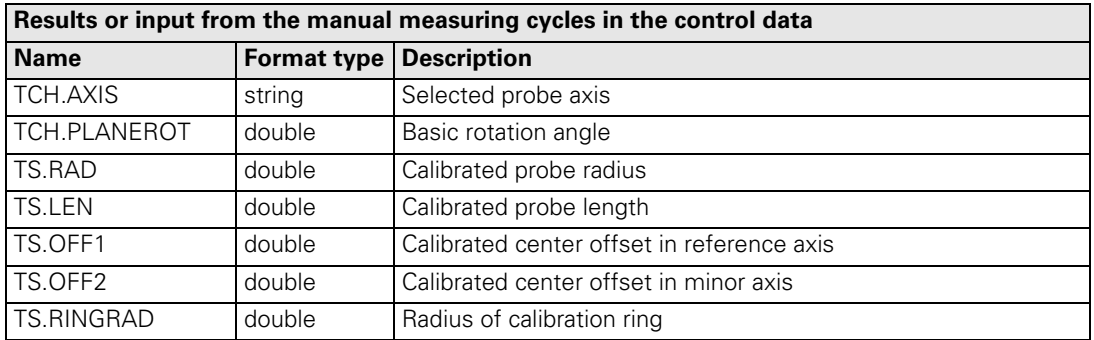

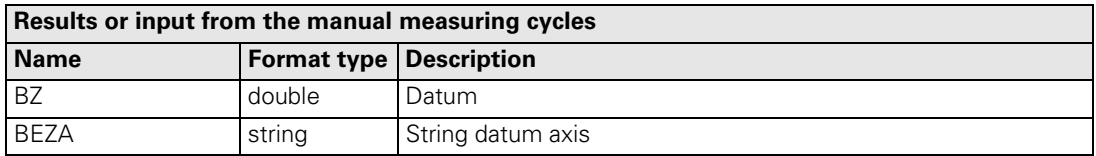

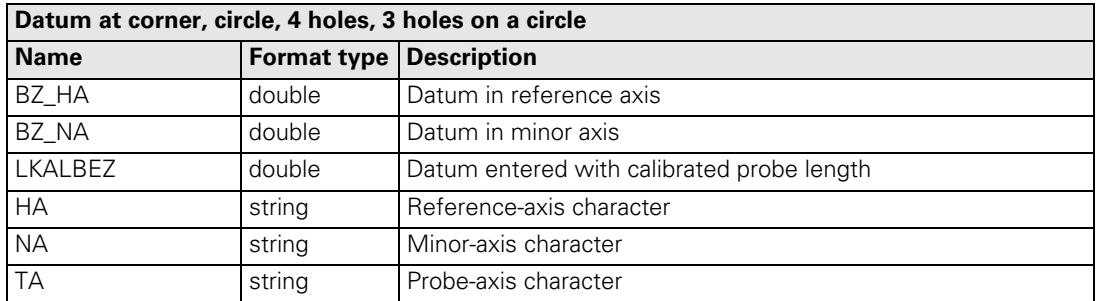

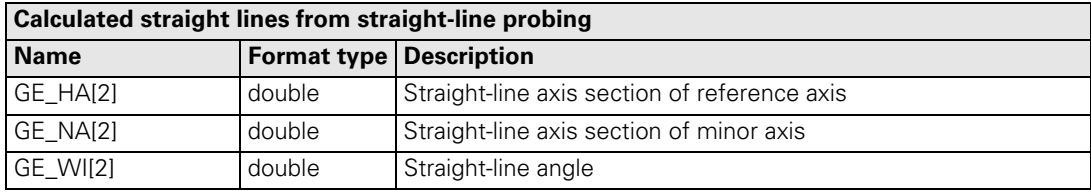

 $\mathbf{i}$ 

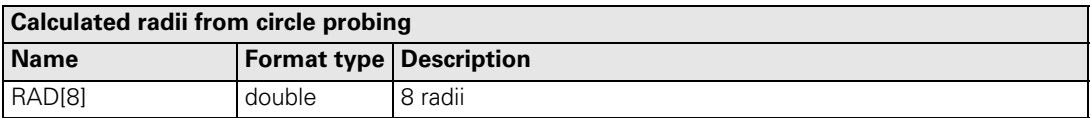

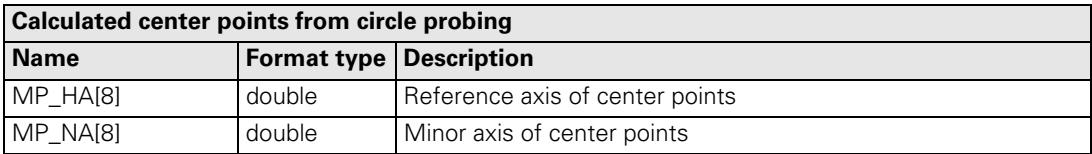

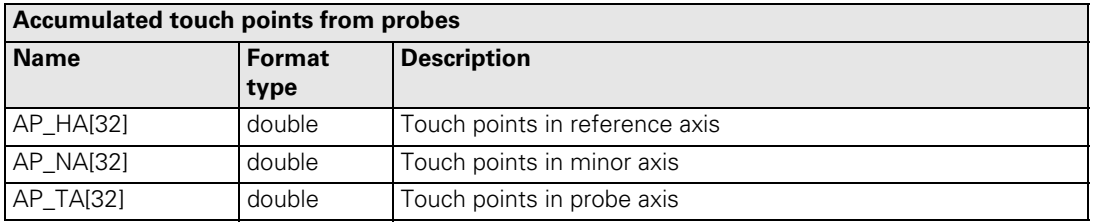

**Example "Touch probe calibration";**

 $\mathbf{u} = \begin{bmatrix} 1 & 1 \\ 1 & 2 \end{bmatrix}$ 

**%02.2d-%02.2d-%4d:%02.2d:%02.2d "Time",DAY,MONTH,YEAR4,HOUR,MIN,SEC; Probe axis:"%s",TA; Probe radius: "%4.3lf" TS.RAD; Probe length: "%4.3lf" TS.LEN; Ring radius: "%4.3lf",TS.RINGRAD; Center offset in reference axis: "%4.3lf" TS.OFF1; Center offset in minor axis: "%4.3lf" TS.OFF2;**

L

## **7.12.3 Measurement Log in the Touch Probe Cycles for Probing from the NC program**

For every touch probe cycle for probing from the NC program there is a print mask for all languages. For the HEIDENHAIN touch probe cycles a print mask is saved for every cycle on the hard disk. This print mask cannot be changed. However, you can provide an OEM touch probe cycle with a print mask of your own.

Unlike the print masks for the manual touch probe cycles, for the touch probe cycles for probing from the NC program you only need one print mask. The individual text blocks are distinguished through language code words. The text block that is defined in MP7230.0 is always output.

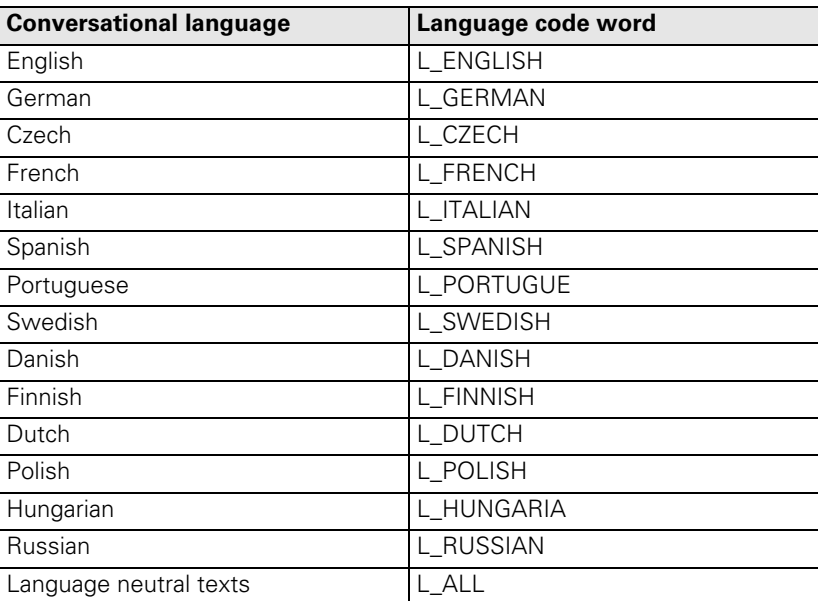

Otherwise the syntax of the print masks is identical.

i.

**Example** Here you see the print mask of Cycle 421 for English and German.

```
L_ENGLISH;
"------------------------------------------------------------------------"; 
"************ Measuring Log for Probing Cycle 421: Hole Measuring **********";
"Date: %02.2d-%02.2d-%4d",DAY,MONTH,YEAR4;
"Time: %2d:%02.2d:%02.2d",HOUR,MIN,SEC;
"Measuring program: %S",CALL_PATH;
"--------------------------------------------------------------------------"; 
""; 
"Nominal values: Center in 1st axis: %6.4LF", Q273; 
                       " Center in 2nd axis: %6.4LF", Q274; 
" Diameter: %6.4LF", Q262; 
""; 
"---------------------------------------------------------------------------"; 
""; 
"Given limit values: Maximum dimension for center in 1st axis: %6.4LF", Q31; 
                       " Minimum dimension for center in 1st axis: %6.4LF", Q32; 
""; 
" Maximum dimension for center in 2nd axis: %6.4LF", Q33; 
" Minimum dimension for center in 2nd axis: %6.4LF", Q34; 
""; 
                       " Maximum dimension for hole: %6.4LF", Q275; 
                       " Maximum dimension for hole: %6.4LF", Q276; 
""; 
"***************************************************************************"; 
""; 
"Actual values: Center in 1st axis: %6.4LF", Q151; 
                       " Center in 2nd axis: %6.4LF", Q152; 
                       " Diameter: %6.4LF", Q153; 
""; 
"---------------------------------------------------------------------------"; 
""; 
"Deviations: Center in 1st axis: %6.4LF", Q161;
```

```
" Center in 2nd axis: %6.4LF", Q162; 
                " Diameter: %6.4LF", Q163; 
""; 
"***************************************************************************"; 
""; 
"Further measuring results: measuring height: %6.4LF", Q261;
""; 
"**************************** End of Measuring Log ****************************";
L_GERMAN;
"---------------------------------------------------------------------------"; 
"************** Meßprotokoll Antastzyklus 421 Bohrung messen ***************";
"Datum: %02.2d-%02.2d-%4d",DAY,MONTH,YEAR4;
```
**"Uhrzeit: %2d:%02.2d:%02.2d",HOUR,MIN,SEC; "Meßprogramm: %S",CALL\_PATH; "---------------------------------------------------------------------------"; ""; "Sollwerte: Mitte Hauptachse: %6.4LF", Q273; " Mitte Nebenachse: %6.4LF", Q274; " Durchmesser : %6.4LF", Q262;** 

**"---------------------------------------------------------------------------";** 

**"";** 

**"";** 

**"Vorgegebene Grenzwerte: Größtmaß Mitte Hauptachse : %6.4LF", Q31; " Kleinstmaß Mitte Hauptachse: %6.4LF", Q32; ""; " Größtmaß Mitte Nebenachse : %6.4LF", Q33; " Kleinstmaß Mitte Nebenachse: %6.4LF", Q34; ""; " Größtmaß Bohrung : %6.4LF", Q275; " Kleinstmaß : %6.4LF", Q276; ""; "\*\*\*\*\*\*\*\*\*\*\*\*\*\*\*\*\*\*\*\*\*\*\*\*\*\*\*\*\*\*\*\*\*\*\*\*\*\*\*\*\*\*\*\*\*\*\*\*\*\*\*\*\*\*\*\*\*\*\*\*\*\*\*\*\*\*\*\*\*\*\*\*\*\*\*"; ""; "Istwerte: Mitte Hauptachse: %6.4LF", Q151; " Mitte Nebenachse: %6.4LF", Q152; " Durchmesser : %6.4LF", Q153; ""; "---------------------------------------------------------------------------"; ""; "Abweichungen: Mitte Hauptachse: %6.4LF", Q161; " Mitte Nebenachse: %6.4LF", Q162; " Durchmesser : %6.4LF", Q163; ""; "\*\*\*\*\*\*\*\*\*\*\*\*\*\*\*\*\*\*\*\*\*\*\*\*\*\*\*\*\*\*\*\*\*\*\*\*\*\*\*\*\*\*\*\*\*\*\*\*\*\*\*\*\*\*\*\*\*\*\*\*\*\*\*\*\*\*\*\*\*\*\*\*\*\*\*"; ""; "Weitere Meßergebnisse: Meßhöhe : %6.4LF", Q261; ""; "\*\*\*\*\*\*\*\*\*\*\*\*\*\*\*\*\*\*\*\*\*\*\*\*\*\*\*\* Meßprotokoll-Ende \*\*\*\*\*\*\*\*\*\*\*\*\*\*\*\*\*\*\*\*\*\*\*\*\*\*\*\*\*";**

i

#### **7.12.4 Tool Measurement**

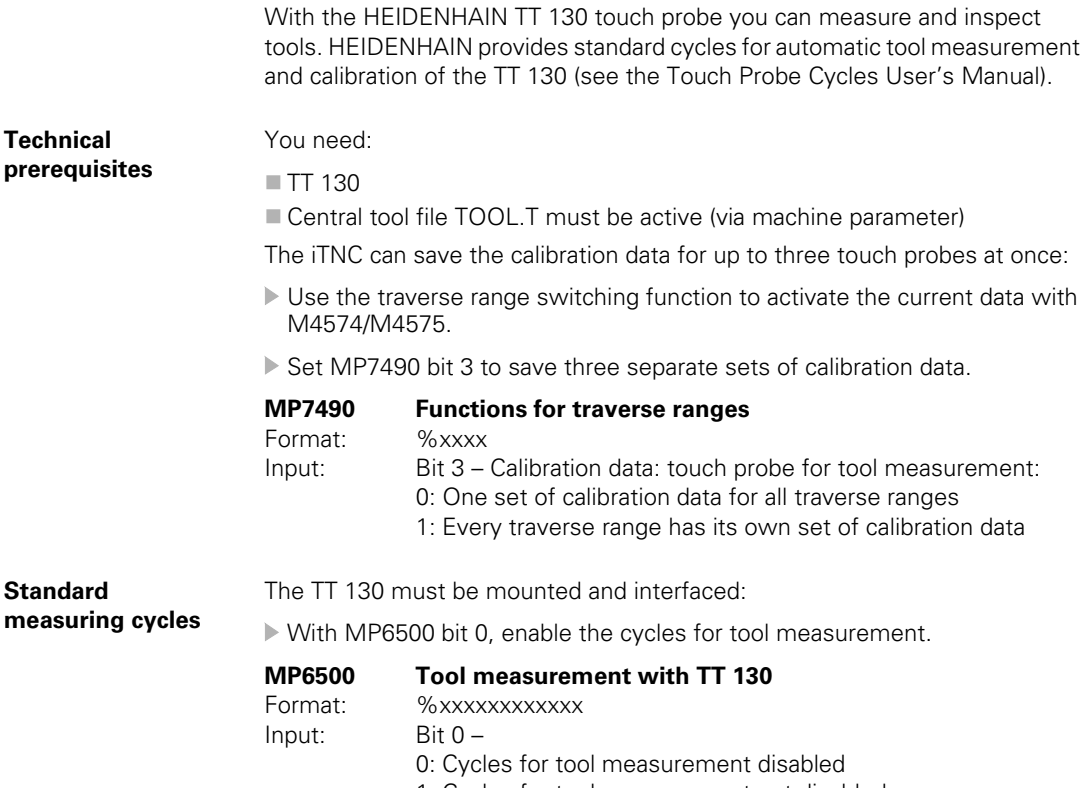

1: Cycles for tool measurement not disabled

 $\mathbf{i}$ 

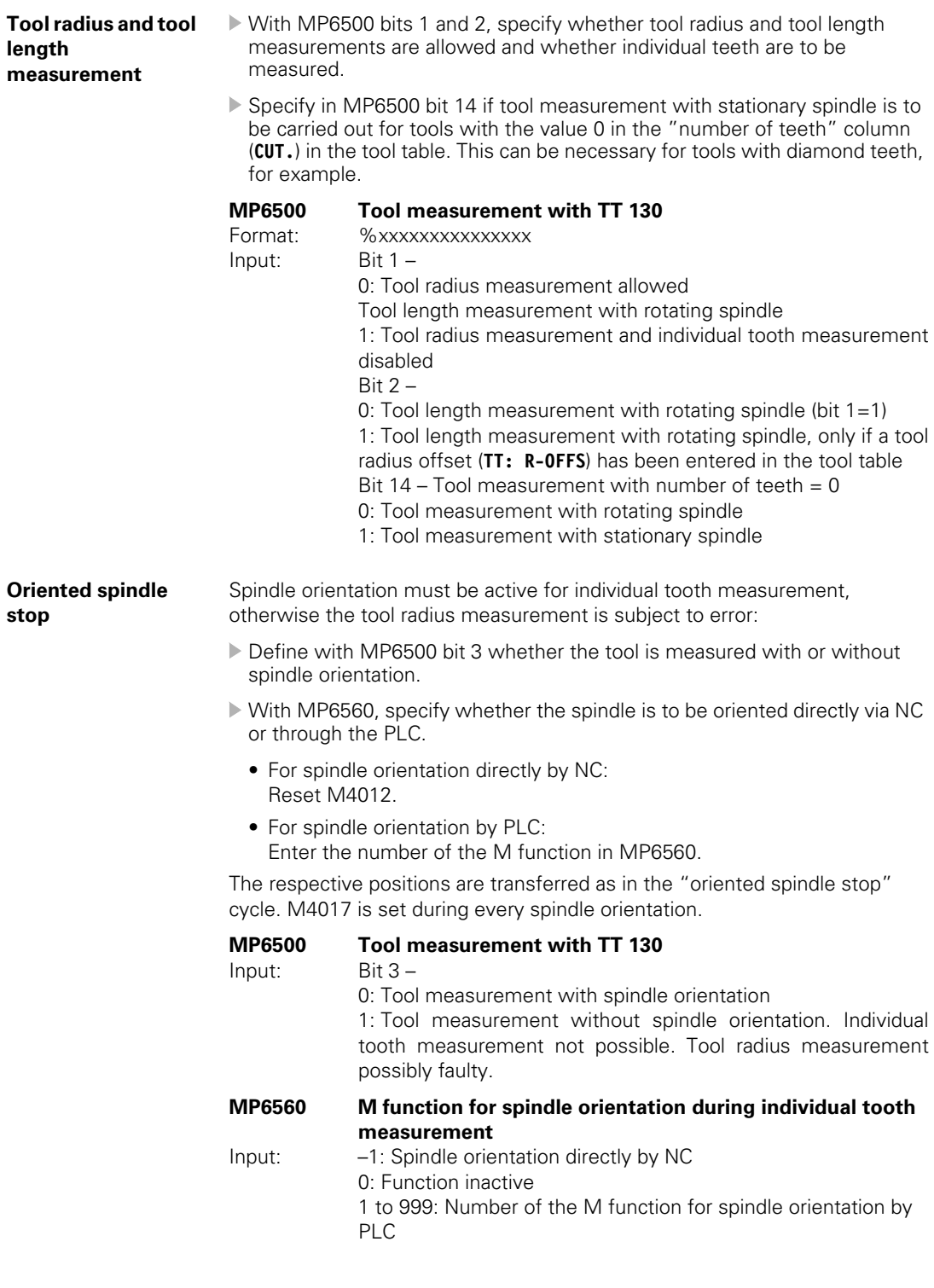

 $\fbox{{\bf i}}$ 

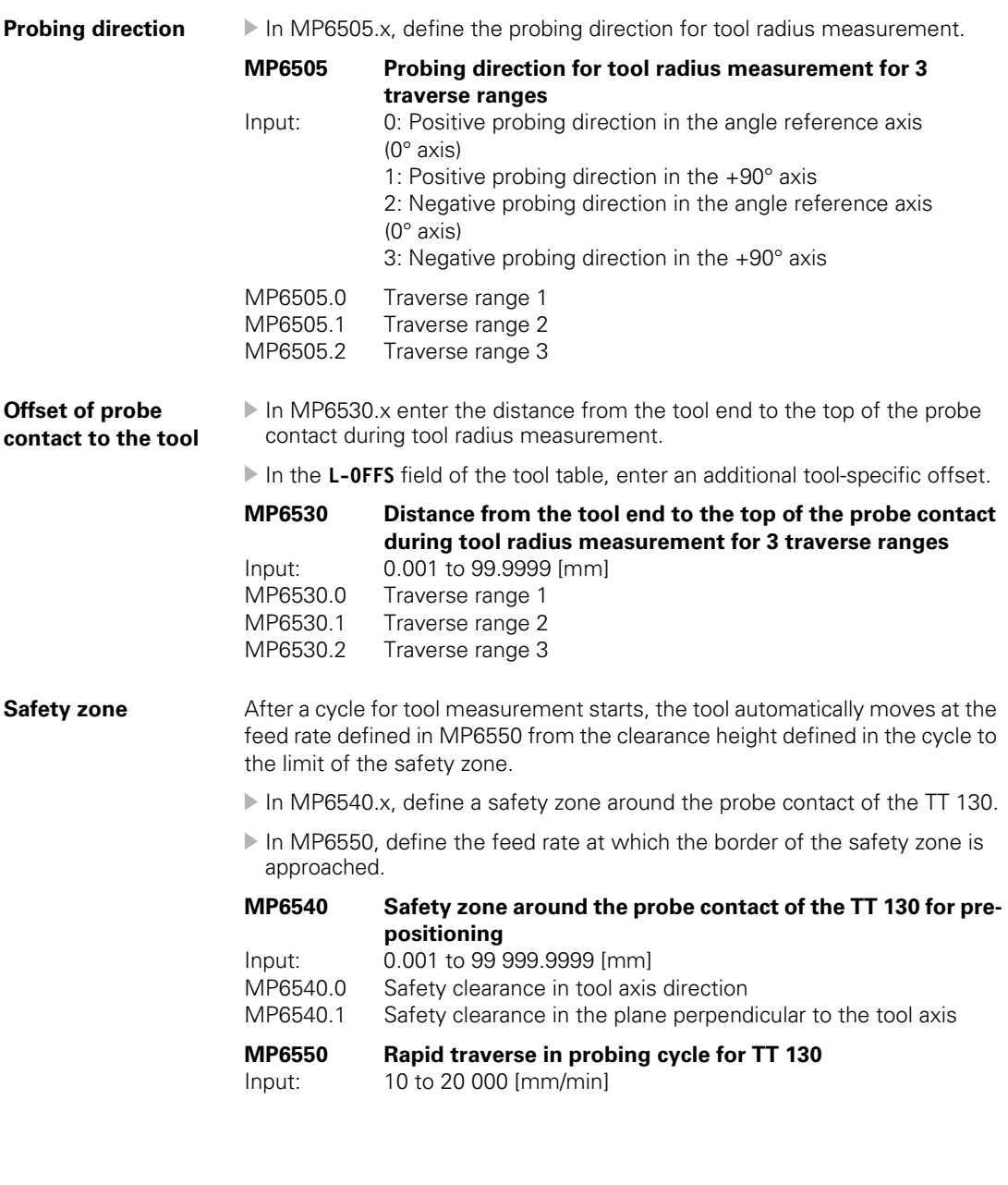

 $\overline{\mathbf{i}}$ 

- **Probe contact ID** In MP6531.x, enter the diameter (disk) or the edge length (cube) for the probe contact.
	- In MP6580.x, MP6581.x and MP6582.x, enter the coordinates of the probe contact center with respect to the machine datum. After calibration the NC internally saves the exact center of the probe contact.
	- If a PLC datum shift should be included in the tool measurement, set MP6500 bit  $12 = 1$ .

For a cube it suffices to probe from one direction:

- Set MP6500 bit  $8 = 1$ .
- With MP6500 bit 9, specify whether the basic rotation of the cube is measured automatically or whether it should be aligned to the axes mechanically. During automatic measurement, the edge of the touch probe is probed twice and the basic rotation is calculated. All subsequent probing is done automatically at a right angle to the touch probe edge.
- With MP6500 bit 10, select how to pre-position to the starting point. If bit  $10 = 1$ , bit 9 must equal 0.

#### **MP6500 Tool measurement with TT 130**

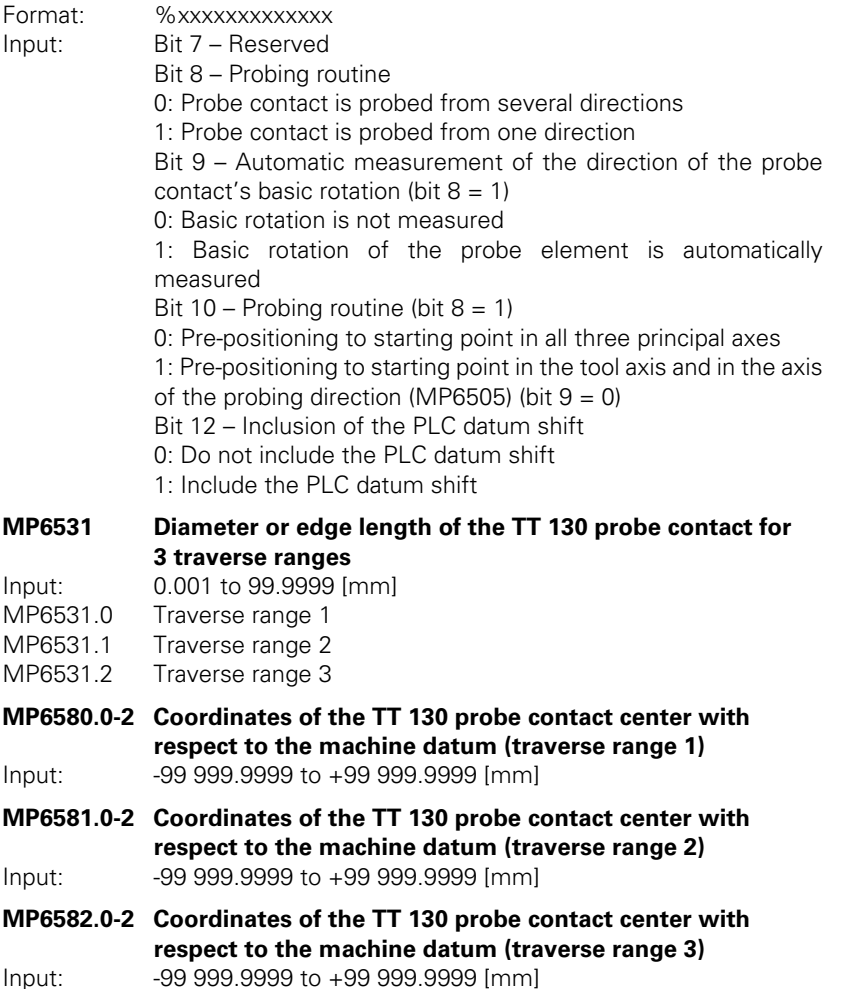

Ť

#### **Probing feed rate and spindle speed**

The probing feed rate from MP6520 is used for tool measurement with a nonrotating tool.

The iTNC automatically calculates the probing feed rate and the spindle speed for tool measurement with rotating tool. The speed is calculated from the maximum permissible surface cutting speed (MP6570) and the tool radius in the tool table:

Enter MP6500 bit  $4 = 0$ .

In MP6572, enter the maximum permissible speed.

In MP6570, enter the maximum permissible surface speed of the tool edge.

The control calculates the speed from the following formula:

$$
n = \frac{\text{MP6570}}{2 \cdot \pi \cdot r \cdot 10^{-3}}
$$

n: Speed [rpm]

MP6570 = Maximum permissible surface speed of the tool edge [m/min] r: Tool radius [mm]

High frequency spindles often cannot function at speeds under 1000 rpm:

In this case enter MP6500 bit  $4 = 1$ , in order to always use the lowest possible speed for that spindle. This is automatically calculated by the TNC. MP6570 and MP6572 then are without function.

The probing feed rate is calculated from the revolutions per minute and the measuring tolerance defined in MP6510.0.

In MP6510.0, enter the maximum permissible measuring error, the socalled measuring tolerance.

 $v =$  measuring tolerance  $\cdot$  n

v: Probing feed rate [m/min]

Measuring tolerance: Measuring tolerance [mm] from MP6510.0 depending on MP6507

n: Speed [rpm]

With MP6507, specify the type of calculation of the probing feed rate.

#### **MP6507=0: Calculation of the probing feed rate with constant tolerance**

The measuring tolerance remains constant, regardless of the tool radius. For large tools, however, the probing feed rate becomes so small that it falls below the smallest programmable increment and becomes zero. The smaller the maximum surface cutting speed and the measuring tolerance, the sooner this effect begins.

#### **MP6507=1: Calculation of the probing feed rate with variable tolerance**

The measuring tolerance changes depending on the tool radius. A probing feed rate results even for large tool radii.

The measuring tolerance is changed according to the following table:

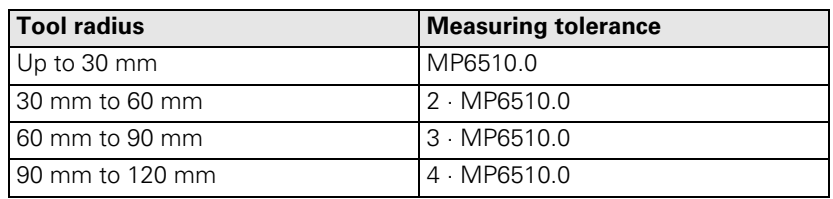

## **MP6507=2: Constant probing feed rate**

The probing feed rate remains the same, regardless of the tool radius. The absolute measuring error grows proportionally with the size of the tool radius.

 $Meß$ toleranz =  $\frac{r}{5 \text{ [mm]}} \cdot \text{MP6510.0}$ 

r: Tool radius [mm]

MP6510.0: Max. permissible measuring error [mm]

v =  $\frac{\text{MP6570} \cdot \text{MP6510}}{2 \cdot \pi \cdot 10^{-3}}$ 

v: Probing feed rate [m/min] MP6570: Maximum permissible surface speed of the tool edge [m/min]

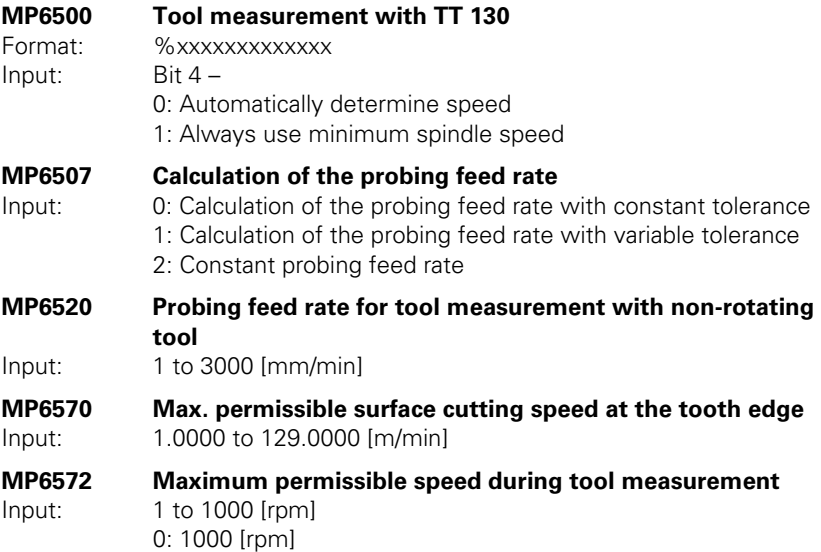

Ť

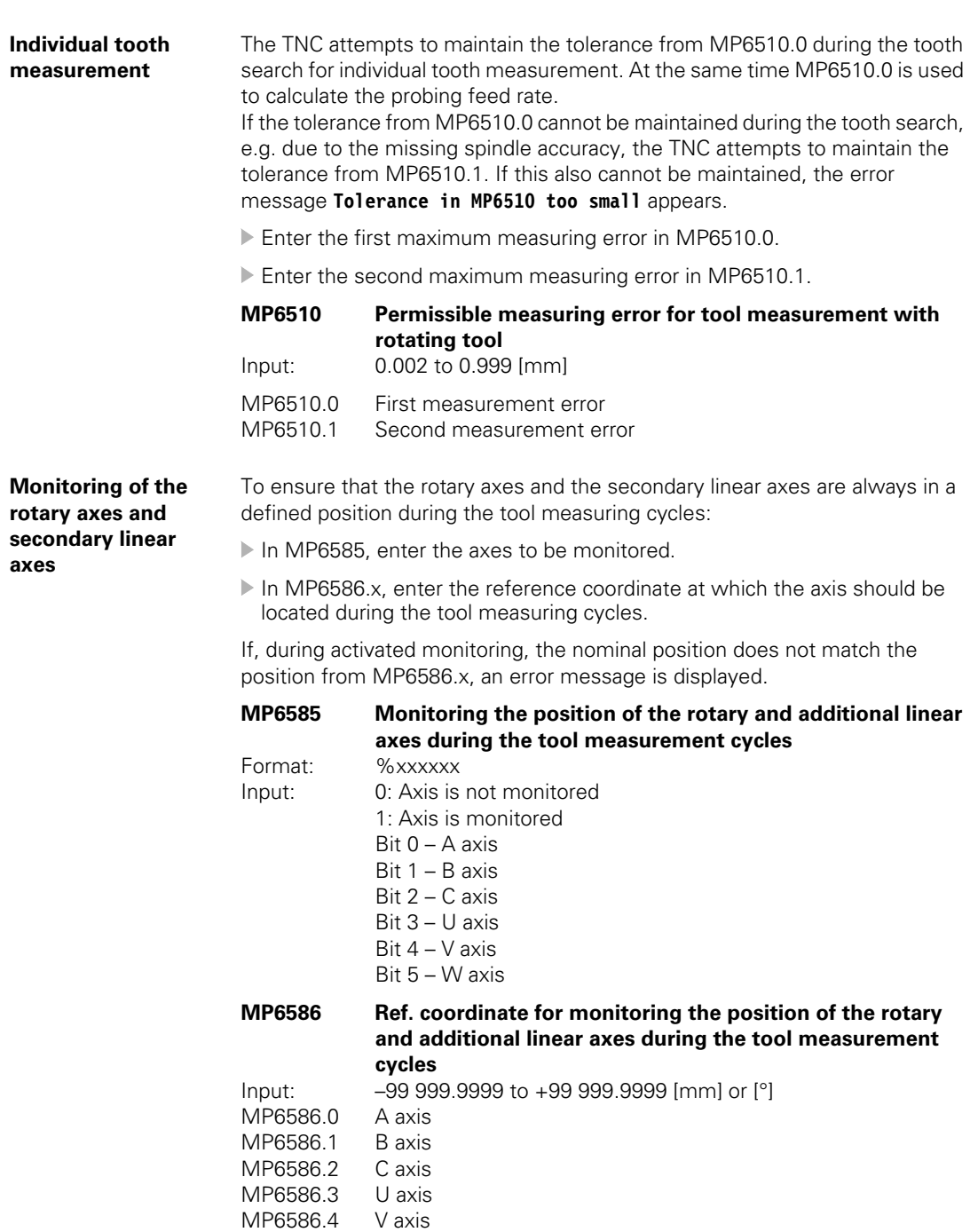

MP6586.5 W axis

 $\overline{\mathbf{i}}$ 

#### **Tool measurement in a tilted coordinate system**

щĻ

- $\blacktriangleright$  If the tool is to be measured in a tilted position other than that in which the tool touch probe was calibrated, set MP6500 bit  $13 = 1$ .
- **MP6500 Tool measurement with TT 130** Format: %xxxxxxxxxxxx Input: Bit 13 0: Tool is measured in the tilt position in which the tool touch probe was also calibrated 1: Tool is measured in another tilt position

**Warning**

If the tool is not measured in the same tilt position as that in which the tool touch probe was calibrated, ensure that the tool is perpendicular to the contact plate!

- **Tool breakage EXECUTE:** With MP6500 bits 5 and 6, specify whether the NC program should stop when the breakage tolerance is exceeded. M4063 is always set when the breakage tolerance is exceeded.
	- With bit 11, specify whether the result of "tool checking" measurement is to be entered in the tool table.

## **MP6500 Tool measurement with TT 130**

Format: %xxxxxxxxxxxx Input: Bit 5 – NC stop during "tool checking"

0: The NC program is not stopped when the breakage tolerance is exceeded

1: If the breakage tolerance is exceeded, the NC program is stopped and the error message "Tool broken" is displayed.

Bit 6 – NC stop during "tool measurement"

0: The NC program is not stopped when the breakage tolerance is exceeded.

1: If the breakage tolerance is exceeded, the NC program is stopped and the error message "Touch point inaccessible" is displayed.

Bit 11 – "Tool checking" and changing in the tool routine 0: After "tool checking" the tool table is changed

1: After "tool checking" the tool table is not changed

#### **Markers in the PLC** M4060 is set if a cycle for tool measurement is started.

M4061 displays whether a cycle was activated for tool measurement or for tool checking.

M4062 and M4063 are set if during tool checking one of the entered tolerances was exceeded. The tool is locked.

The markers M4050, M4051, M4052, M4053, M4055 and M4056 function as in the standard cycles. You must enable the cycles for tool measurement with M4055. For spindle orientation directly by the NC (MP6560 =  $-1$ ), you must reset M4012.

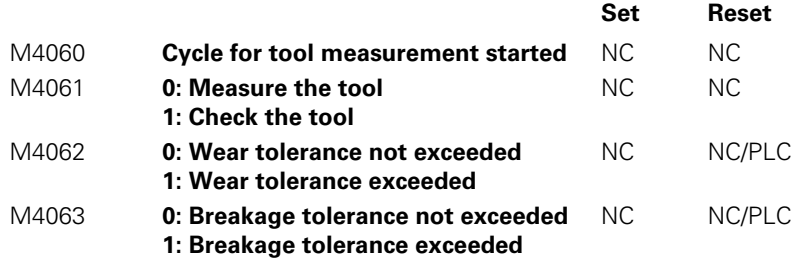

L

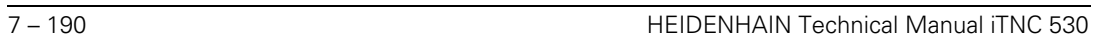

✎

# **7.13 Special Functions for Laser Cutting Machines**

You can activate special functions to interface the iTNC to laser cutting machines and water jet machines.

# **7.13.1 Analog Voltage Output**

If you do not need the analog output S for the spindle, you can define other functions for this output:

 With MP3011, select the function of analog output S. If MP3010 > 3, MP3011 has no effect.

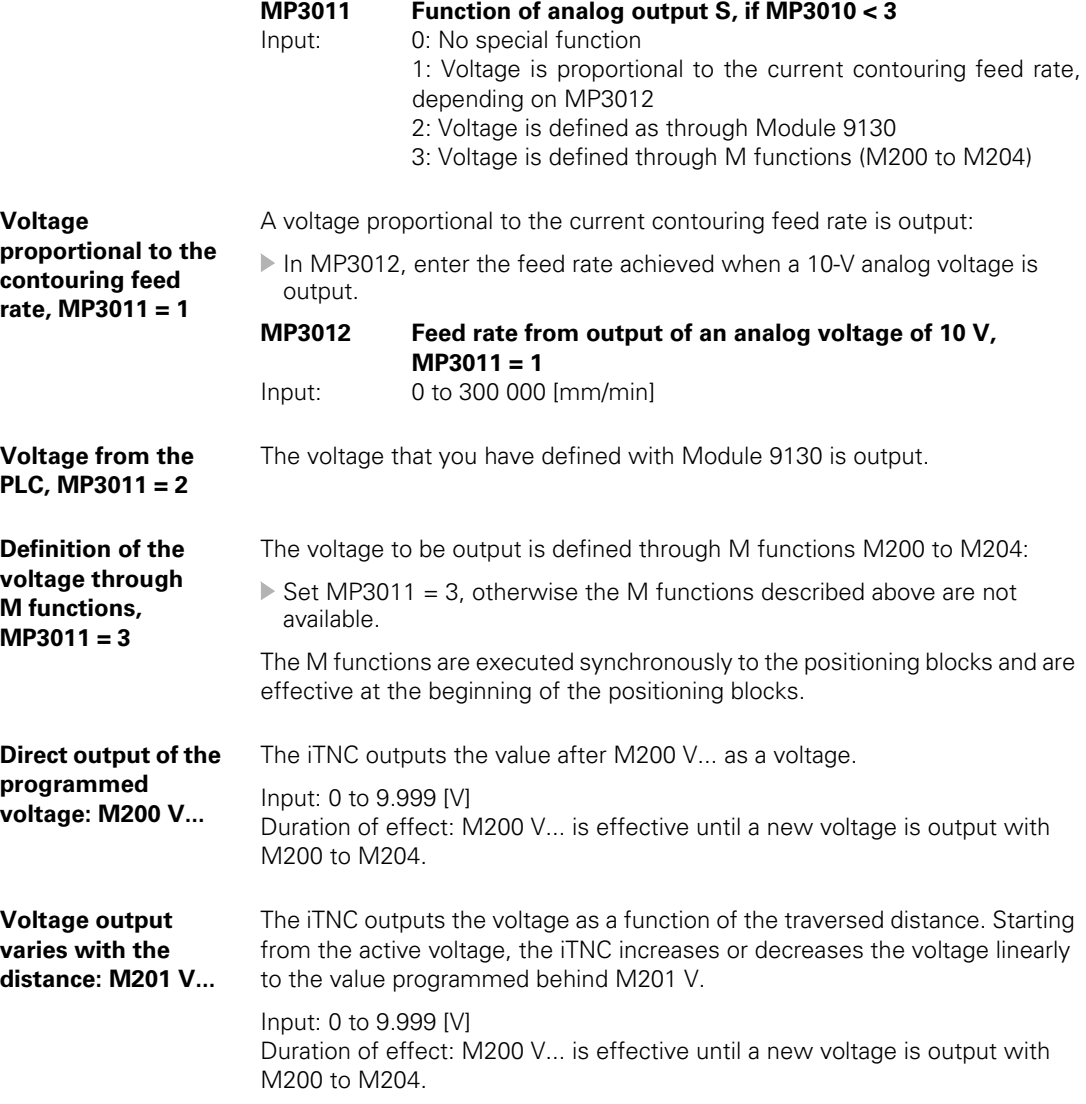

L

## **Voltage output varies with the velocity: M202 FNR**

The iTNC outputs the voltage as a function of the velocity:

▶ In MP3013.x and MP3014.x, define up to three characteristic curves in a table.

In the table, certain analog voltages are assigned to certain feed rates:

 With M202 FNR select the curve in which the iTNC finds the voltage to be output.

Input: 1 to 3

Duration of effect: M202 FNR is effective until a new voltage is output with M200 to M204.

You can enter up to four kink points per curve in the table. The values to be distributed are interpolated linearly between the kink points. The first kink point must start with the input value zero. For the following kink points of the curve the input values must rise steadily. The iTNC detects the beginning of a new curve from the input value zero.

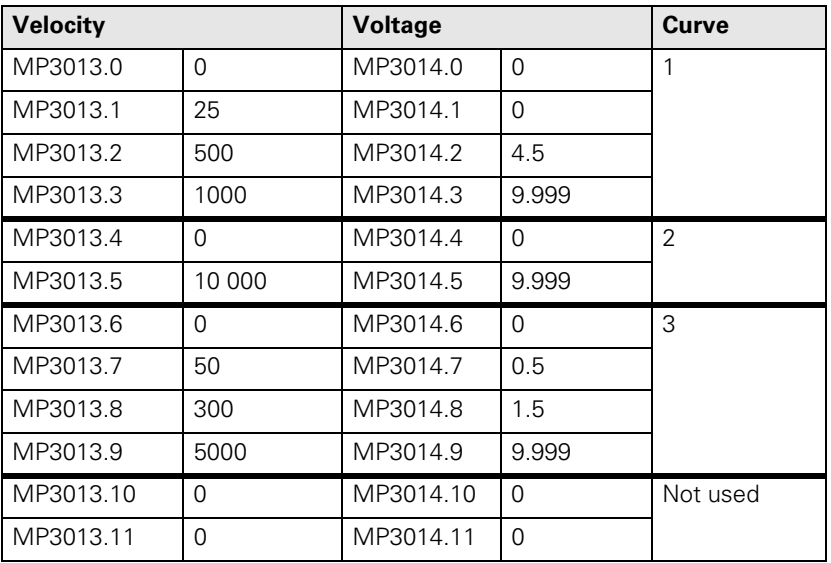

Example:

**MP3013.x Characteristic curve kink points (velocity) for output of the analog voltage with M202** Input: 10 to 300 000 [mm/min]

**MP3014.x Characteristic curve kink points (voltage) for output of the analog voltage with M202** Input: 0 to 9.999 [V]

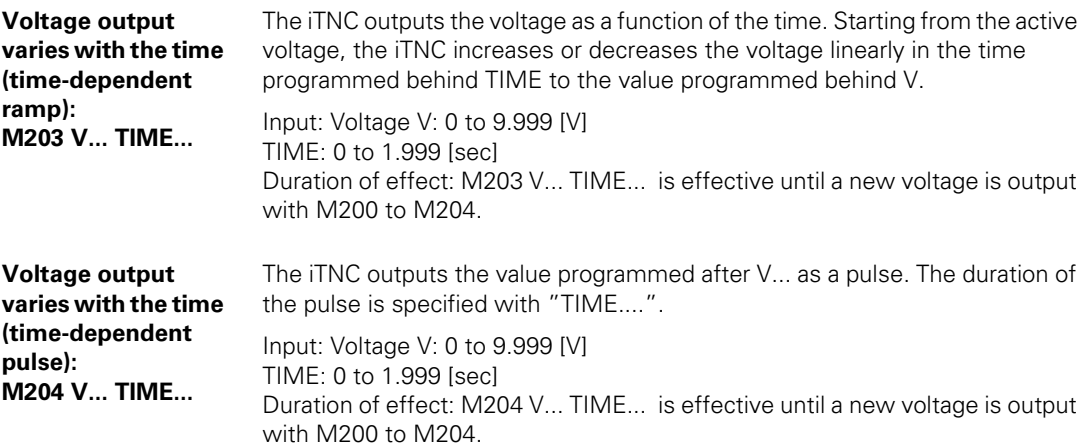

## **7.13.2 Graphic Simulation without TOOL CALL**

Graphic simulation is also available on machines that operate without tool definition (e.g., water jet and laser cutting machines):

- In MP7315, specify the tool radius for the graphic simulation.
- In MP7316, define the penetration depth of the simulated tool.
- Use M functions to mark the program sections to be simulated and define the functions in MP7317.x.

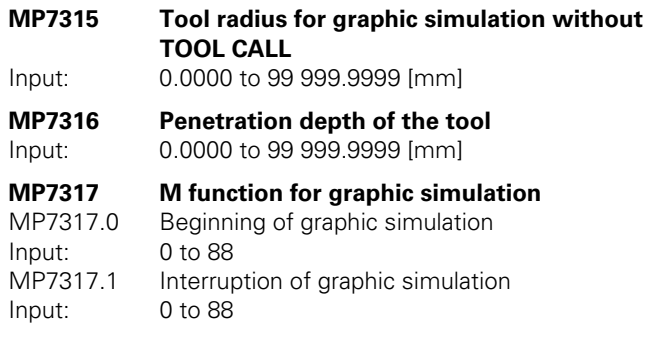

L

# **7.13.3 Program Stop for M Functions and TOOL CALL S**

TOOL CALL S means a TOOL CALL in which only one spindle speed was programmed.

For TOOL CALL S and also in the **PROGRAM RUN, FULL SEQUENCE** and **PROGRAM RUN, SINGLE BLOCK** modes, the output of an M function interrupts the program run until you confirm execution with M4092.

However, on applications such as laser cutting machines, the program should not be interrupted:

 With MP7440 bit 2 and MP3030 bit 0, specify whether the program run should be interrupted.

If you deselect the program stop, you must not perform the following functions during output:

- PLC positioning
- Datum shift
- Oriented spindle stop
- Limit switch range switchover

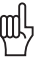

## **Warning**

Do not use this function on milling machines and boring mills!

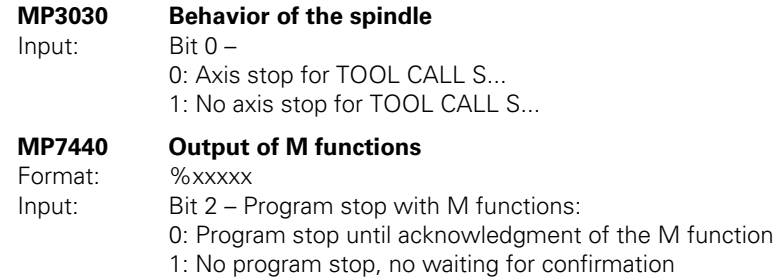

Т

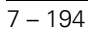

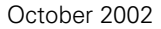

✎

 $\overline{\mathbf{i}}$ 

# **7.14 Tool Changer**

You control the tool changer through PLC outputs.

If the tool changer is to be driven by controlled axes, use PLC axes. See page [6 – 26.](#page-293-0) You can also control the tool changer through proximity switches:

 $\triangleright$  Save the information about the tool in the tool table and the information about the tool changer in the pocket table.

Tool management (replacement tool, tool life, etc.) is handled by the NC. Markers and words provide you with the information necessary for driving the tool changer.

# **7.14.1 Tool and Pocket Number**

You can edit the tool table in the machining modes of operation:

- Ensure that the tool table and pocket table are neither locked nor protected via MP7224.x. See page [7 – 121.](#page-671-0)
- Press the TOOL TABLE soft key.

From the tool table you can call the pocket table (see the User's Manual):

- Ensure that the POCKET TABLE soft key is not hidden by MP7263 bit 0.
- Press the POCKET TABLE soft key.

The current tool table is TOOL.T, the pocket table is TOOL\_P.TCH. Both files are saved in the root directory TNC:\.

Definition of the tool and pocket table:

- In MP7266.x, specify the fields of the tool table that are to be displayed and the sequence in which they appear.
- In MP7267.x, specify the fields of the pocket table that are to be displayed and the sequence in which they appear.
- Ensure that the tool table and pocket table are neither locked nor protected via MP7224.x. See page [7 – 121.](#page-671-0)
- In MP7260, specify the number of tools in the tool table.
	- If MP7260 = 0, no tool table is used (TOOL.T does not exist). In this case, you must program the tool length and radius in the NC program with a **TOOL DEF** block (see the User's Manual). There is no automatic tool management.
- $\blacktriangleright$  If you are only using one tool magazine, set the number of pockets in MP7261.0 and enter MP7261.1-3 = 0. If you use multiple tool magazines, [See "Managing multiple tool magazines" on page 7 – 212](#page-762-0).
	- If MP72610.3 = 0, no pocket table is generated.

With Modules 9092, 9093, 9094 and 9096 you can read the tool and pocket tables and overwrite them.

If an input field is open in the editor at the time the modules are called, this field is closed automatically.

The status display shows the current tool data.

With MP7263 bit 1 you configure the output of the column in the pocket table during backup and during conversion from binary format to ASCII.

Ť

#### **MP7260 Number of tools in the tool table**

Input: 0 to 30 000

**MP7261.0-3 Number of pockets in the tool magazine 1 to 4** Input: 0 to 254

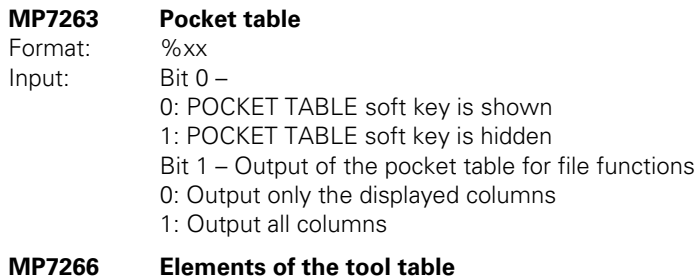

Input:  $0 = no display$  display 1 to  $99 = 1$  position in the tool table

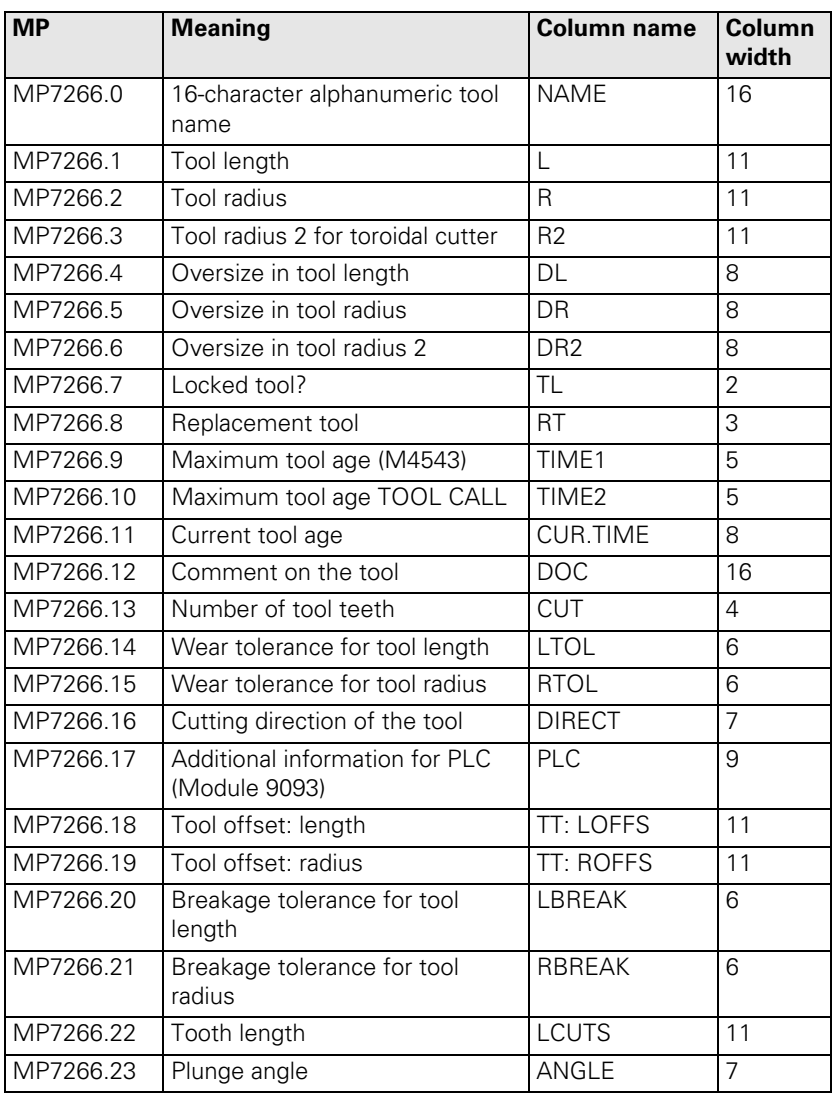

1

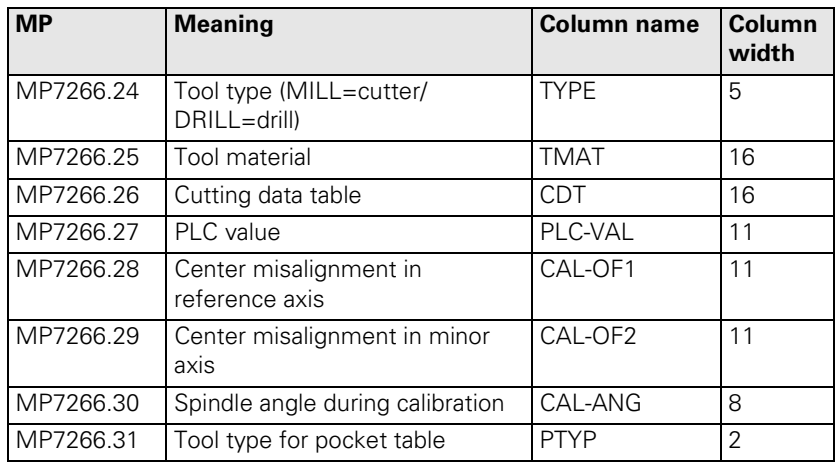

#### **MP7267 Elements of the pocket table**

Input: 0: No display

- 1 to 99: Position in the pocket table
- MP7267.0 Tool number (T)
- MP7267.1 Special tool (ST)
- MP7267.2 Fixed pocket (F)
- MP7267.3 Locked pocket (L)
- MP7267.4 PLC status (PLC)
- MP7267.5 Tool name (TNAME)
- MP7267.6 Comment on the tool (DOC)
- MP7267.7 Tool type for pocket table (PTYP)
- MP7267.8 Value 1 (P1)
- MP7267.9 Value 2 (P2)
- MP7267.10 Value 3 (P3)
- MP7267.11 Value 4 (P4)
- MP7267.12 Value 5 (P5)
- MP7267.13 Reserve pocket (RSV)
- MP7267.14 Pocket above locked (LOCKED\_ABOVE)
- MP7267.15 Pocket below locked (LOCKED\_BELOW)
- MP7267.16 Pocket at left locked (LOCKED\_LEFT)
- MP7267.17 Pocket at right locked (LOCKED\_RIGHT)

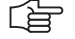

#### **Note**

The **TNAME** (tool name) column contains the name of the tool from the tool table and therefore cannot be edited. For indexed tools, the name of the tool is entered with the index 0.

i.

#### **Module 9092 Searching for an entry in the tables selected for execution (.T/.D/.TCH)**

Prerequisite for table: M status must be set.

The entry or value sought is given as a natural number, shifted by the number of decimal places that can be entered.

As return code the function replies with the number of the line in which the value was found.

It is possible, for example, to look for the vacant pocket (corresponds to T0) in the pocket table.

If you wish to look for more occurrences of the same value, you must enter the line number of the last occurrence plus one as the starting line.

Call:

PS B/W/D/K <File type>

- 0: \*.T file (tool table)
- 1: \*.D file (datum table)
- 2: \*.TCH file (pocket table)
- PS B/W/D/K <Element value>
- PS B/W/D/K <Element number>
	- **\*.T file**
	- 0: Tool length (L)
	- 1: Tool radius (R)
	- 2: Reserved
	- 3: Replacement tool (RT); (–1= not defined)
	- 4: Reserved
	- 5: TIME 1
	- 6: TIME 2
	- 7: CURRENT TIME
	- 8: Tool radius 2 (R2)
	- 9: Oversize for tool length (DL)
	- 10: Oversize for tool radius (DR)
	- 11: Oversize for tool radius 2 (DR2)
	- 12: Tool locked (TL); (0: No, 1: Yes)
	- 13: Number of the tool teeth (CUT)
	- 14: Wear tolerance for tool length (LTOL)
	- 15: Wear tolerance for tool radius (RTOL)
	- 16: Cutting direction of the tool (DIRECT); (0:+; 1: –)
	- 17: PLC status (PLC)
	- 18: Tool offset for tool length (TT:LOFFS)
	- 19: Tool offset for radius (TT:ROFFS); (\$7FFF FFFF = R)
	- 20: Breakage tolerance for tool length (LBREAK)
	- 21: Breakage tolerance for tool radius (RBREAK)
	- 22: Tooth length (LCUTS)
	- 23: Plunge angle (ANGLE)
	- 24: Tool number
	- 25: Tool index
	- 26: PLC value (PLC-VAL)
	- 27: Probe center offset in reference axis (CAL-OF1)
	- 28: Probe center offset in minor axis (CAL-OF1)
	- 29: Spindle angle during calibration (CAL-ANG)
	- 30: Tool type for pocket table (PTYP)
- **\*.D file:** 0: Shift in axis 1 (\$7FFF FFFF  $=$  -) 1: Shift in axis 2 (\$7FFF FFFF  $= -$ ) 2: Shift in axis 3 (\$7FFF FFFF  $= -$ ) 3: Shift in axis 4 (\$7FFF FFFF  $= -$ ) 4: Shift in axis 5 (\$7FFF FFFF  $= -$ ) 5: Shift in axis 6 (\$7FFF FFFF  $= -$ ) 6: Shift in axis 7 (\$7FFF FFFF  $= -$ ) 7: Shift in axis 8 (\$7FFF FFFF  $= -$ ) 8: Shift in axis 9 (\$7FFF FFFF  $= -$ ) **\*.TCH file:** 0: Tool number (T); (–1, if no tool is entered) 1: Special tool (ST);  $(0: no, 1 = ves)$ 2: Fixed pocket (F);  $(0: no, 1 = yes)$ 3: Locked pocket (L);  $(0: no, 1 = ves)$ 4: PLC status (PLC) 5: Tool type for pocket table (PTYP) 6: Reserve pocket (RSV) 7: Value 1 (P1) 8: Value 2 (P2) 9: Value 3 (P3) 10: Value 4 (P4) 11: Value 5 (P5)
- PS B/W/D/K <Line number for beginning of search>
- CM 9092
- PL B/W/D < Line number (in case of error -1)
- PL B/W/D <Error number>
	- 0: No error. Element was found.
	- 1: Call was not in a submit or spawn job
	- 2: File type does not exist
	- 3: No file of the entered type was found with M status
	- 4: Line number not in file
	- 5: Incorrect element number
	- 6: Element value not found

## **Error detection:**

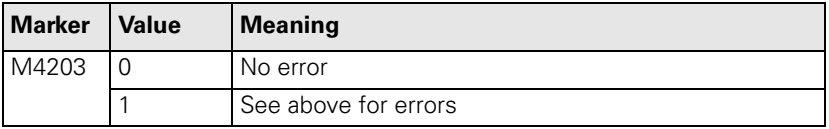

Ť

# **Module 9093 Read data from tables selected for program (.T/.D/.TCH)**

Prerequisite for table: M status must be set.

You transfer the line number (i.e. tool number for  $*$  T, vector number for  $*$  D or pocket number for \*.TCH) and the number of the element to be read.

The value is given as a natural number, shifted by the number of decimal places that can be entered.

The module must be called in a submit job or spawn job.

Call:

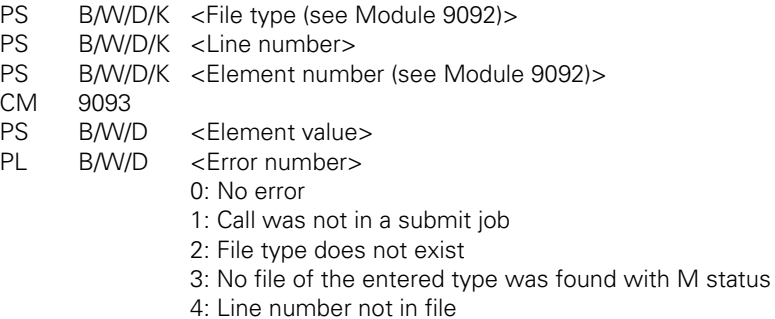

5: Incorrect element number

# **Error detection:**

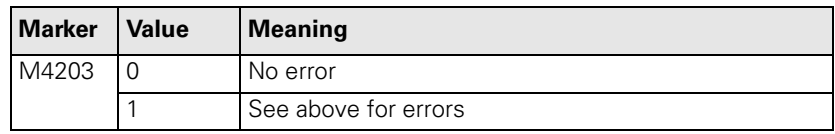

L

# **Module 9094 Writing data into a tool and datum table**

Prerequisite for table: M status must be set.

You transfer the line number and the element number of the element to be overwritten.

The value is given as a natural number, shifted by the number of decimal places that can be entered.

The execution of Module 9094 reinitializes the geometry.

The module must be called in a submit job or spawn job.

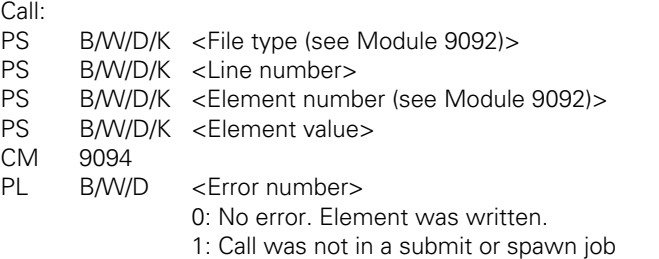

2: File type does not exist

3: No file of the entered type was found with M status

4: Line number not in file

5: Incorrect element number

6: Element value is outside the permissible range

# **Error detection:**

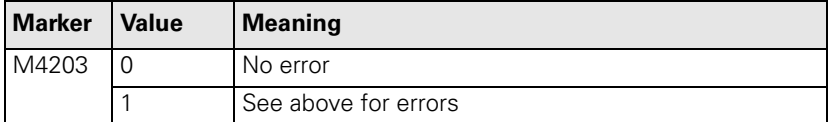

Ť

## **Module 9096 Deletion of a line in the tool table**

You remove a line from the tool table and cancel any link with a replacement tool.

The module must be called in a submit job or spawn job.

Call:

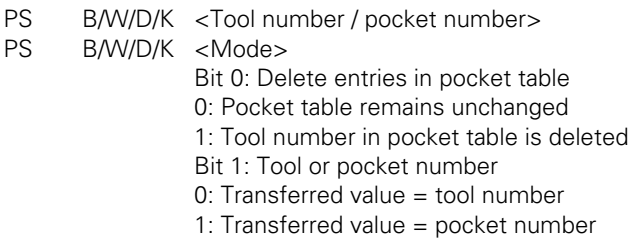

CM 9096

# **Error detection:**

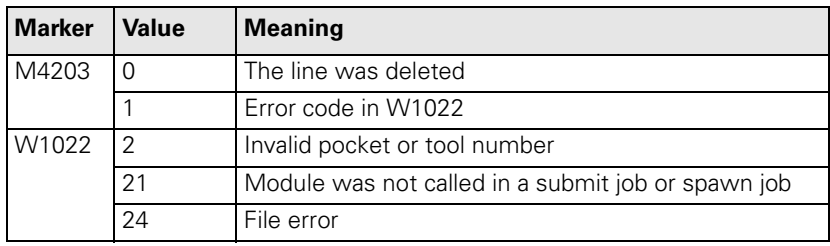

ı

# **Definition of the tool magazine using magazine rules**

You can usually place more than one tool type in a tool magazine. Depending on the tool, however, surrounding pockets may have to be locked. The ASCII file \*.TCR contains magazine rules for such definitions.

- In OEM.SYS, use the keyword **TCHRULES =** to enter the name and path of the ASCII file \*.TCR.
- ▶ Create the file <sup>\*</sup> TCR with the following keywords.

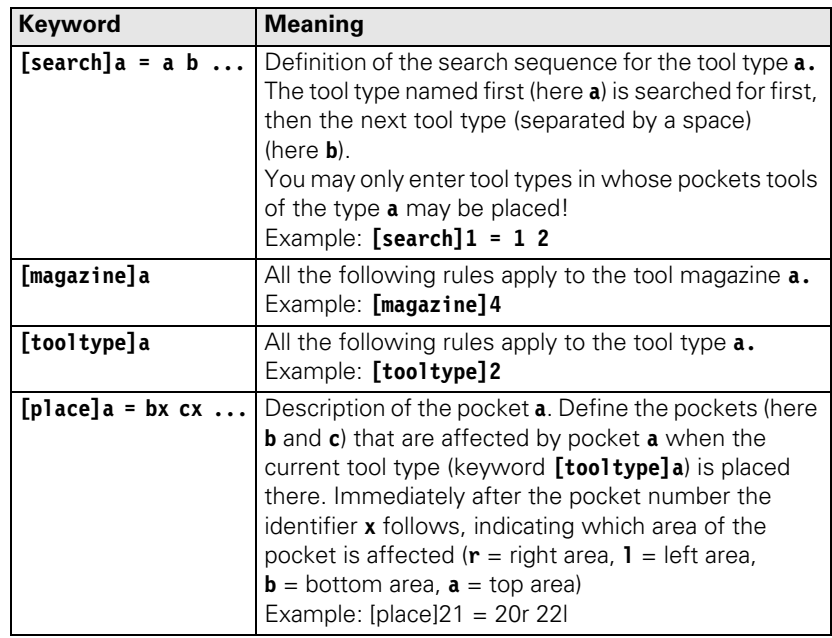

The following columns in the pocket table are used for magazine rules:

- **PTYP:** Tool type
- **RSV:** Reserved pocket
- **P1** to P5: Values 1 to 5 for evaluation in the PLC (e.g., axis positions of a pocket in the box magazine). Module 9304 copies the values to a word memory.
- **LOCKED ABOVE:** Pocket above is locked
- LOCKED BELOW: Pocket below is locked
- **LOCKED LEFT:** Pocket to the left is locked
- **LOCKED RIGHT:** Pocket to the right is locked

Ť

Module 9340 searches magazine for vacant, reserved or unavailable pockets. Module 9342 uses a tool number to determine the magazine number and pocket number.

Module 9341 processes the pockets depending on the magazine rules. Pockets can be reserved, released and made unavailable.

Module 9216 is used to display a selection list in a pop-up window for placing tools into magazines and for removing them. The selection list is created by the NC at run time, and contains tools with and without pocket assignment as well as empty pockets. The user selects an entry from the selection list with the arrow keys, and Module 9216 reports the selection to the PLC for further processing.

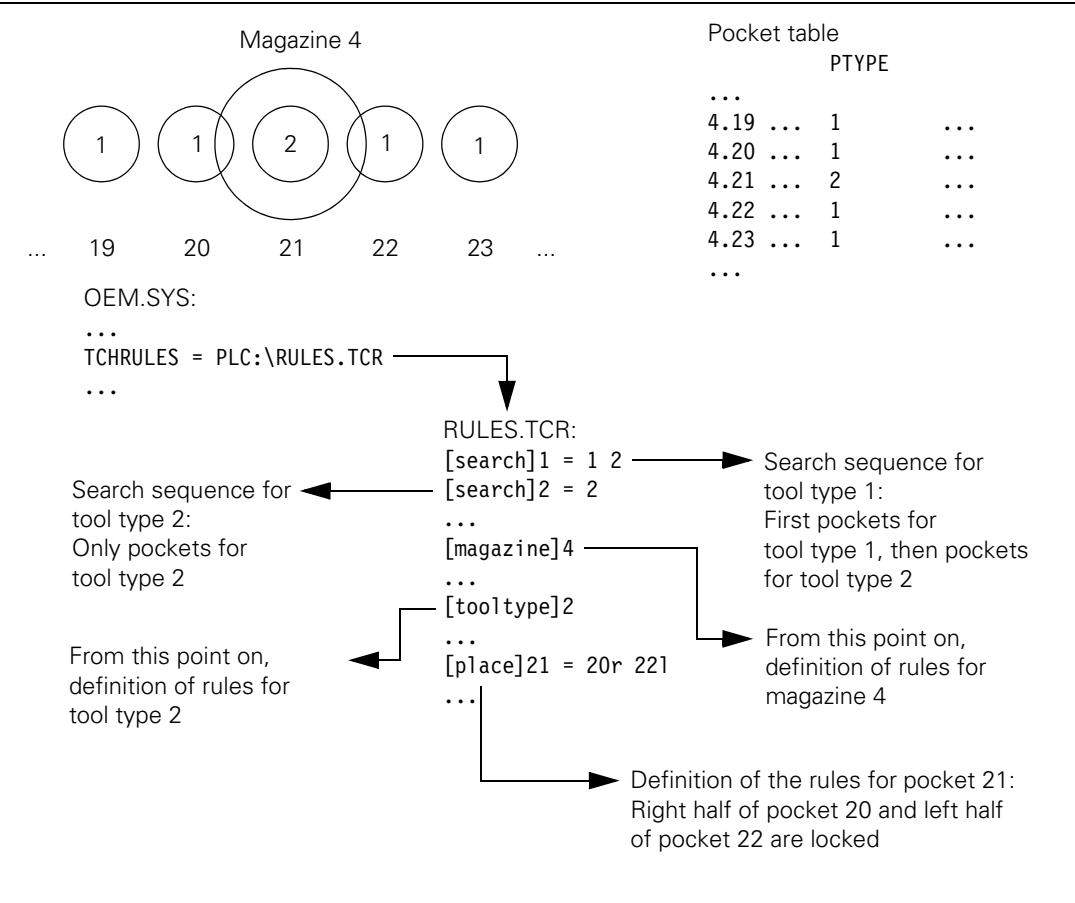

#### **Example for a description of the tool magazine using magazine rules:**
#### **Module 9216 Pop-up window with tool selection list**

Module 9216 opens a pop-up window in which the arrow keys are used to make a selection for the tool management. The selection list is created by the NC at the run time for the module. The module responds with the tool or pocket number for further processing.

- Entries using the iTNC keyboard are registered by the pop-up window.
- $\blacksquare$  The pop-up window is only shown in the machining modes.
- If another pop-up window is active, this window is placed in the background. After the pop-up window with the selection list is closed, this other pop-up window is returned to the foreground.
- If the pop-up window with the selection list is active, and another pop-up window is opened, any keystrokes on the iTNC keyboard will be registered by the second pop-up window, not by the selection list.
- The module should be called in its own spawn process, since the module does not return until the pop-up window is closed, and would therefore block all subsequent submit jobs.

Call:

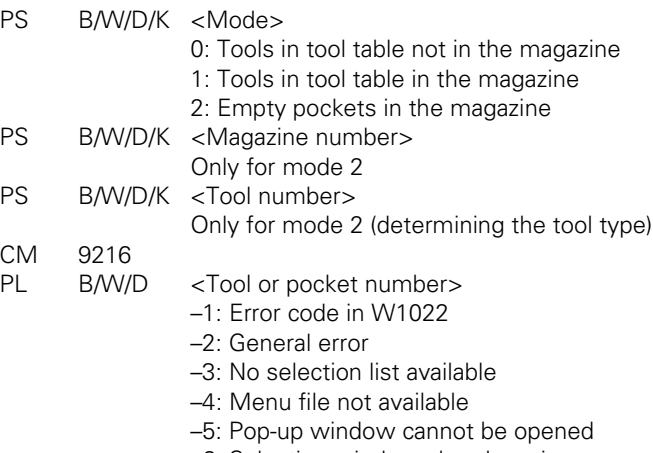

- –6: Selection window already active
- –7: Selection window not available
- –8: Menu file without selection list

#### **Error detection:**

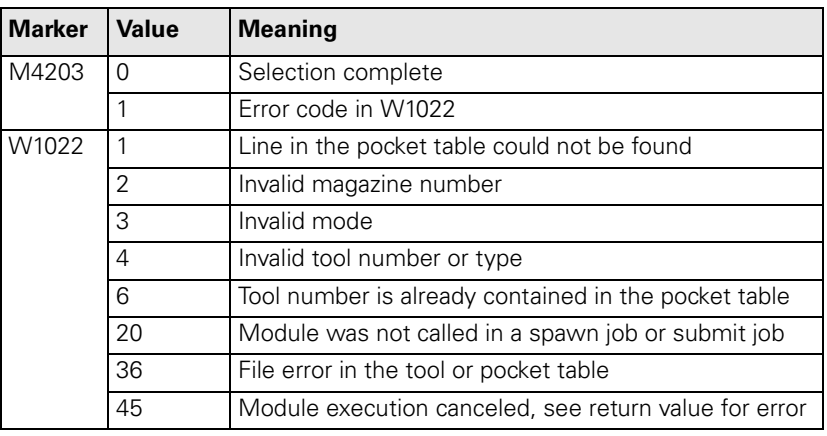

i.

## **Module 9304 Copying columns P1 to P5 to the pocket table**

Module 9304 transfers the contents of columns P1 to P5 from the pocket table to the defined double-word address.

Call:

PS B/W/D/K <Magazine number><br>PS B/W/D/K <Pocket number>

PS B/W/D/K <Pocket number><br>PS B/W/D/K <Double-word add

PS B/W/D/K <Double-word address><br>CM 9304

9304

## **Error detection:**

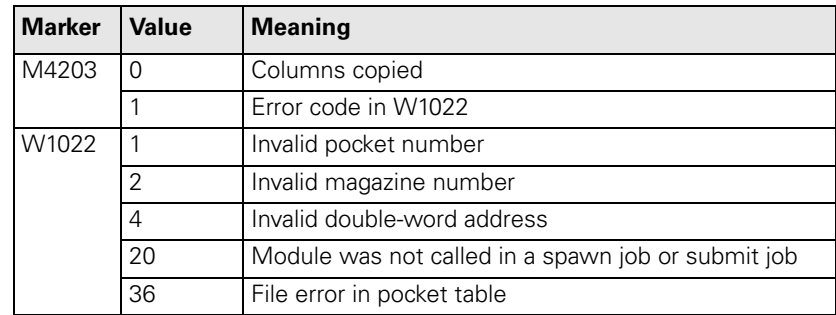

ĺ

## **Module 9340 Searching for a pocket depending on magazine rules**

Module 9340 searches a tool magazine for vacant, locked or unavailable pockets. The search for free pockets is according to the magazine rules.  $\sim$  u

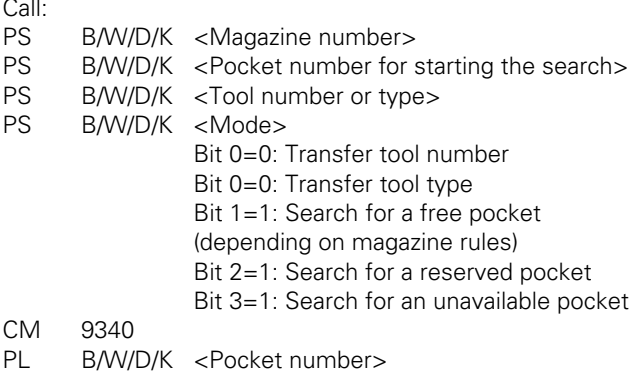

## –1: Error code in W1022

–2: No free pocket or tool not found

### **Error detection:**

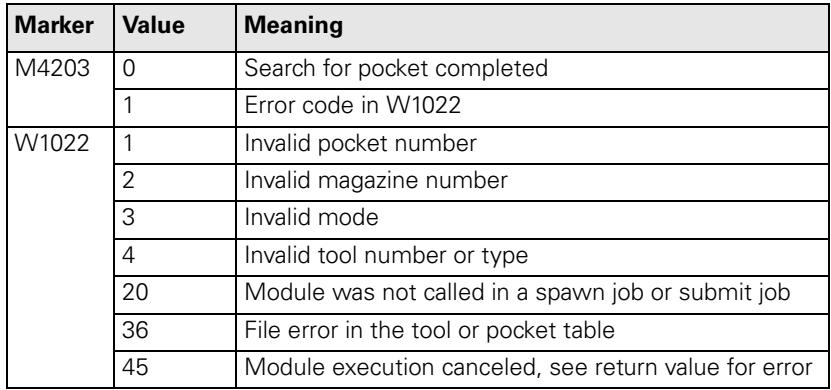

#### **Module 9341 Editing a pocket table depending on magazine rules**

Module 9341 reserves, releases, or makes pockets unavailable in the pocket table, in accordance with the magazine rules.

The module affects the columns **RSV, LOCKED\_ABOVE, LOCKED\_BELOW, LOCKED\_LEFT,** and **LOCKED\_RIGHT.** Therefore these columns may not be changed manually nor by the PLC program.

Call:

- PS B/W/D/K <Magazine number>
- PS B/W/D/K <Pocket number>
- PS B/W/D/K <Tool number>
- PS B/W/D/K <Mode>
	- 0: Release pocket (depending on magazine and tool number)
	- 1: Release pocket (depending on magazine and pocket number)
	- 2: Reserve pocket (depending on magazine, pocket and tool number)
	- 3: Make pocket unavailable (depending on magazine and pocket number)
	- 4: Reserve pocket if previously unavailable (depending on magazine and pocket number)

CM 9341

#### **Error detection:**

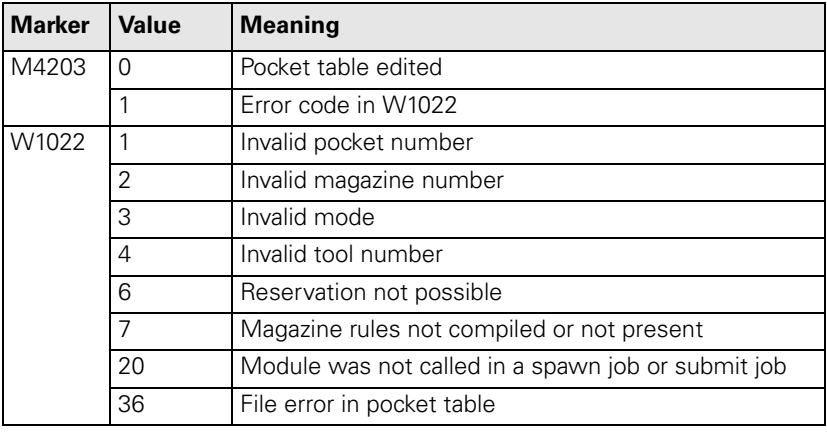

### **Module 9342 Find magazine and pocket number**

Module 9342 determines the magazine and pocket number from the tool number. The module takes the **RSV** column of the pocket table into account if magazine rules are in effect. If the module is used to find reserved pockets, it returns the first reserved pocket with ascending magazine number. However, further pockets can be reserved. In this case the search must be repeated with another "start magazine for the search."

Call:

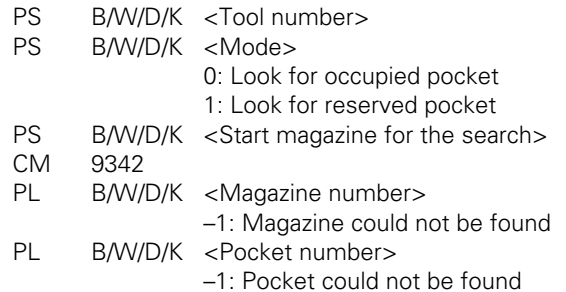

#### **Error detection:**

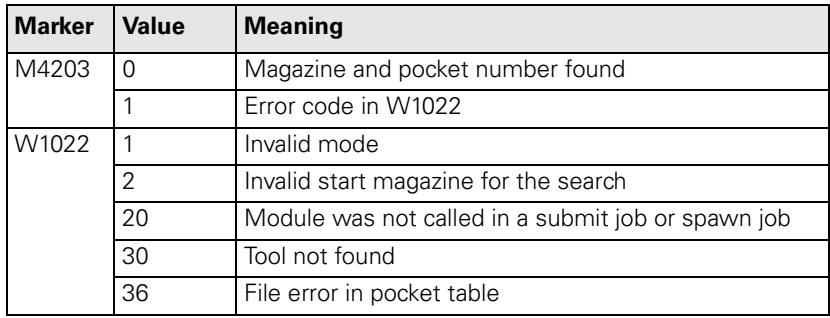

i

#### **Pocket exchange in the pocket table**

To switch the pockets of two tools in the pocket table:

Lock the pocket table with Module 9300.

- Switch the pockets with Module 9305.
- Release the pocket table with Module 9300.

#### **Module 9300 Locking/releasing the pocket table**

Module 9300 locks the pocket table for pocket switching with Modules 9305 or 9306, then releases it again. As long as the pocket table is locked, a tool change is not sent from the NC to the PLC. Instead, the error message **tool preselection is running** appears. As soon as the pocket table has been released, the tool change is output from the NC to the PLC.

#### Call:

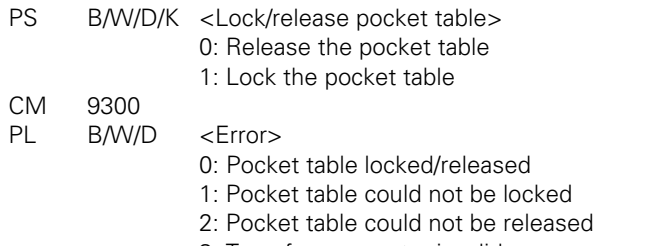

- 3: Transfer parameter invalid
- 4: Module was not called in a submit job or spawn job
- 5: Module was called during the NC program run

## **Error detection:**

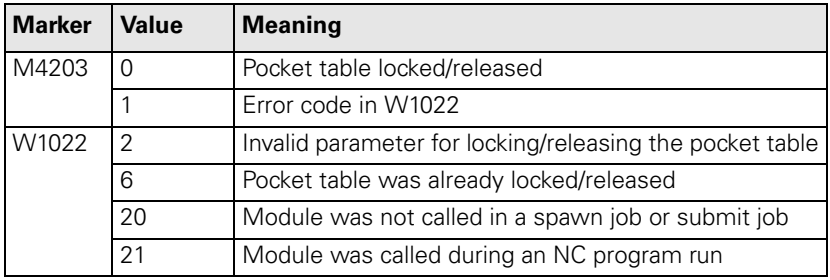

L

#### **Module 9305 Tool exchange in the pocket table**

Module 9305 is used to change the tools in the pocket table. Only column T (tool number) is changed. All other columns remain unchanged. The pocket table must be locked with Module 9300 before switching the pockets, and then it must be released again.

Call:<br>PS

B/W/D/K < Original pocket> PS B/W/D/K <New pocket> CM 9305

#### **Error detection:**

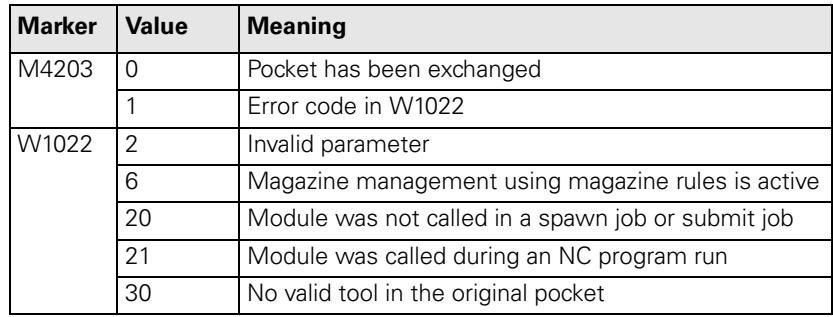

#### **Managing multiple tool magazines**

Up to four different tool magazines can be managed in the pocket table. In the pocket table the tool magazines are listed from 1 to 4, i.e., tool magazine 1 with tool 1 to <MP7261.0> is in first position. Immediately thereafter, tool magazine 2 appears with tool 1 to <MP7261.1>, then tool magazine 3, etc.

▶ Enter the number of pockets in tool magazines 1 to 4 in MP7261.0 to MP7261.3.

The current tool magazine number is saved in W268.

Module 9302 searches for an open pocket in a tool magazine, and Module 9306 switches tools between the tool magazines.

Module 9301 determines the number of the entry in the pocket table. The number of the entry depends on the tool magazine and pocket numbers.

Enter this number in the modules which cannot accept tool magazine numbers (e.g. Modules 9092, 9093, 9094).

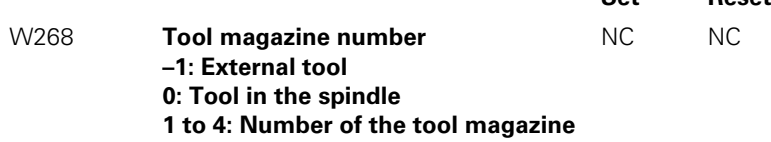

Ť

**Set Reset**

## **Module 9301 Find the number of an entry in the pocket table**

Module 9301 determines the number of an entry in the pocket table. This number is necessary for the modules in which no tool magazine numbers can be entered.

Call:<br>PS PS B/W/D/K <Tool magazine number><br>PS B/W/D/K <Pocket number> B/W/D/K <Pocket number> CM 9301 PL B/W/D <Number of the entry in the pocket table>  $-1: M4203 = 1$ 

## **Error detection:**

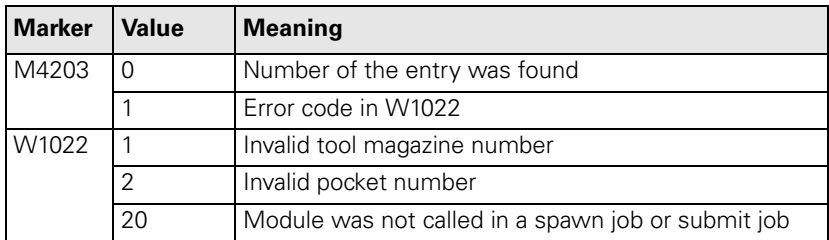

#### **Module 9302 Search for a vacant pocket in the tool magazine**

Module 9302 searches for a vacant pocket in a tool magazine.

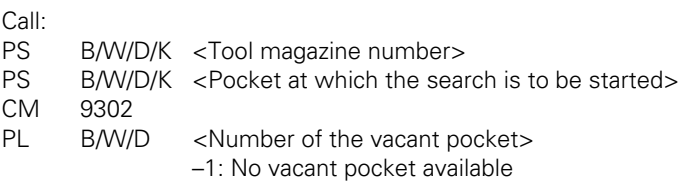

#### **Error detection:**

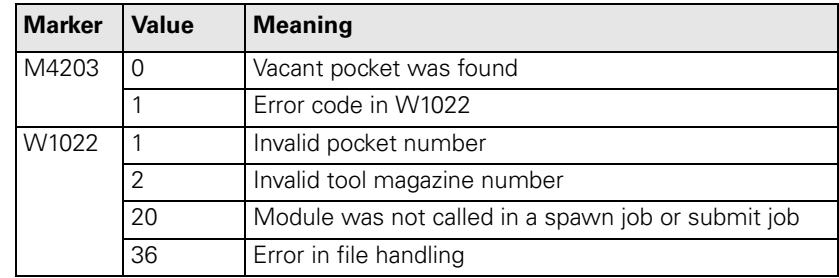

L

### **Module 9306 Exchange tools between tool magazines**

With Module 9306, tools are exchanged between tool magazines. The pocket table must be locked with Module 9300 before calling this module, and then it must be released again. In the original and new entry only the tool number is changed. Pocket-specific data remains unchanged. The module must be called at standstill or during a strobe output.

Call:

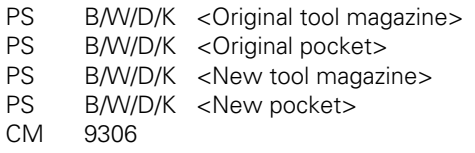

## **Error detection:**

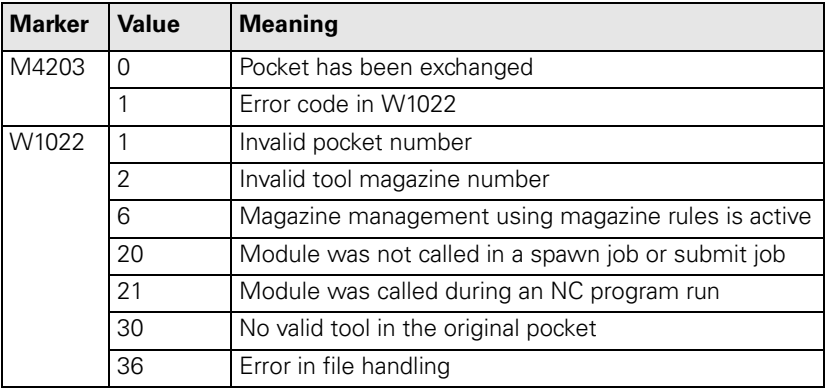

**Special tools** In the pocket table:

In the column **ST** you define tools as special tools.

For oversized special tools:

- Leave a pocket free in the tool magazine on both sides of the pocket (see illustration).
- In the column **L** you lock pockets that are to remain empty.
- With M4541, block the variable tool-pocket coding for special tools.

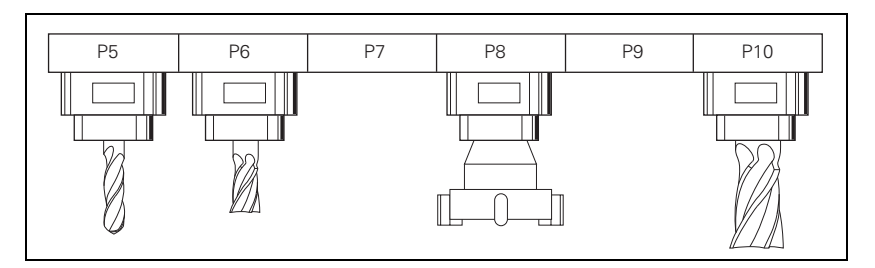

As soon as M4541 is set, all special tools are returned to their original pocket in spite of the "variable tool-pocket coding" function.

With the column **F** (fixed pocket) you can define this function selectively for individual tools.

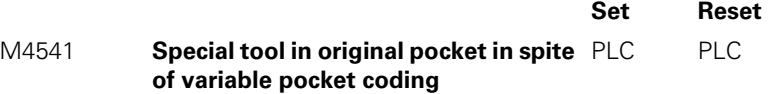

#### **Tool life, replacement tool**

You can enter two tool life values (**TIME1** and **TIME2**) and one replacement tool (**RT**) for each tool in the tool table.

#### For the **TOOL CALL:**

- **CUR.TIME** (current tool age) > **TIME2:** Pocket or tool number (MP7480) of the replacement tool and a T strobe M4073 are output and M4525 is set.
- **CUR. TIME** (current tool age) > **TIME2** > 0 and no replacement tool is defined: After expiration of the time, the error message **Max. tool age expired** is displayed for this tool, and M4546 and M4525 are set.
- **CUR.TIME** (current tool age) > **TIME1:** The NC sets M4543 and M4525.

You decide in the PLC what should happen when M4543 or M4546 is set (e.g. display a PLC error message).

With M101, activate the automatic insertion of the replacement tool after expiration of the tool age (**TIME1** or **TIME2**). With M102, deactivate the insertion. The tool is not changed immediately after expiration of the tool life, but rather it varies by a few NC blocks depending on the microprocessor load. In order to also be able to activate the automatic insertion of the replacement tool with M128, you must program a retraction with M140 in the tool change macro. After the tool change, the tool moves with an approach logic to the precompensated position and then returns to the contour.

To synchronize the current machine status and the look-ahead calculation with an NC macro call, [See "NCMACRO.SYS" on page 8 – 24.](#page-830-0)

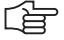

#### **Note**

In standard NC programs (NC block with **RR, RL** or **R0**), the same radius must be defined for the replacement tool as for the original tool.

No radius compensation is given in NC blocks with normal vectors. One delta value for tool length and radius (**DR** and **DL**) can be entered for each tool in the tool table. These delta values are taken into account by the iTNC.

If the radius of the replacement tool differs from the original tool, you must define this in the **DR** column. The delta value must always be negative. If you enter a positive delta value, the error message **Tool radius too large** appears.

You can suppress this error message with the M function M107, and reactivate it with M108.

You can select whether the tool length is given with respect to the south pole or the ball center of a spherical cutter:

 With MP7680, select whether the tool radius (**R2**) should be taken into account for the calculation of the tool length.

Т

The current tool age is calculated in the **Program Run, Single Block** und **Program Run, Full Sequence** operating modes if the following conditions are fulfilled.

- Spindle ON
- $N$  No F MAX
- $\blacksquare$  F enable
- Control-in-operation symbol is on

After program interruption with "internal stop," M02, M30 or **END PGM,** the tool age counter is stopped.

The tool age counter does not run in the **Manual, Electronic Handwheel** and **Positioning with MDI** operating modes.

The user can reset the current tool age by entering zero.

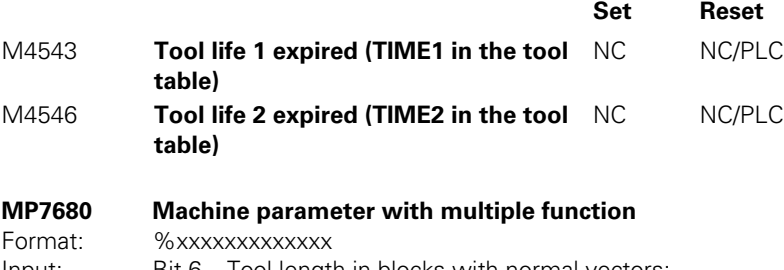

- Input: Bit 6 Tool length in blocks with normal vectors:
	- 0: Without R2 from tool table (south pole)
		- 1: With R2 from tool table (center of sphere)

1

**Indexed tools** You can also work with indexed tools in the tool table, e.g., when you use a stepped drill with more than one length compensation value. For indexed tools, the tool number is given an index (e.g., 1.1).

▶ In MP7262, enter the maximum tool index number.

The index number of the programmed tool is saved in W266.

If you are working with indexed tools and wish to use Modules 9092, 9093 or 9094, you must first find the line number of the tool, since these modules will need it:

 With Module 9091 you can determine the line number of a tool in the tool table.

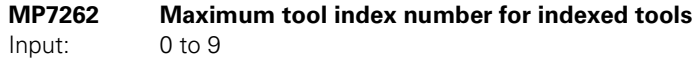

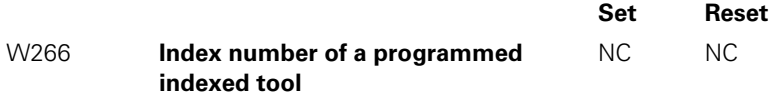

#### **Module 9091 Finding the line number of a tool in the tool table** Call:

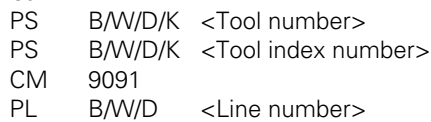

#### **Error detection:**

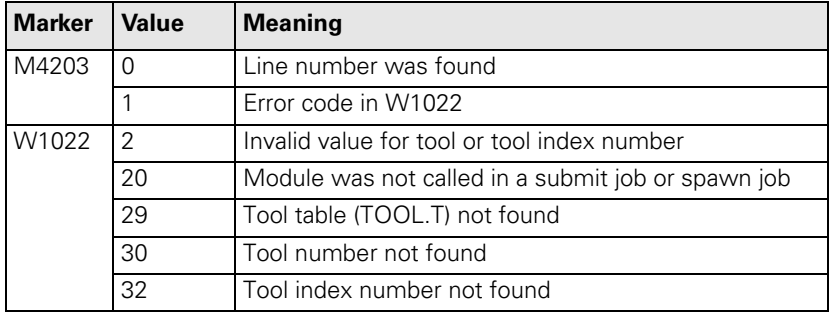

i

#### **7.14.2 Automatic Calculation of Cutting Data**

The optimum spindle speed and the corresponding contouring feed rate is calculated from the values entered in cutting tables for the tool and workpiece material.

For cutters, the cutting data table lists the cutting speed and the feed rate per tooth. For drills it lists the feed rate per revolution.

$$
S = \frac{v_c \cdot 1000}{d \cdot \pi}
$$

S: Spindle speed [rpm]

v<sub>c</sub>: Cutting speed [m/min]

d: Tool diameter [mm]

### **Milling cutter:**  $F = f<sub>z</sub>$  · S

F: Feed rate [mm/min]

 $f<sub>z</sub>$ : Feed rate per tooth [mm]

z: Number of teeth

#### **Drill:**  $F = f_{11} \cdot S$

 $f_u$ : Feed rate per revolution [mm]

**Tool table IDT** column of the tool table, enter the name of the cutting data table that is to be used for that tool.

In the TYPE column define the type of tool:

- **DRILL** = Drilling tool
- **TAP** = Tapping tool
- **MILL** = Milling cutter

 $\blacktriangleright$  Enter the following values in the table:

- Tool radius **R**
- Tool material **TMAT**
- For cutter: Number of teeth **CUT.**

The tool types are defined in the file PLC:\TTYP.TAB.

If you edit this file, you must use the command **TTYP =** to enter the new name and path in the system file OEM.SYS.

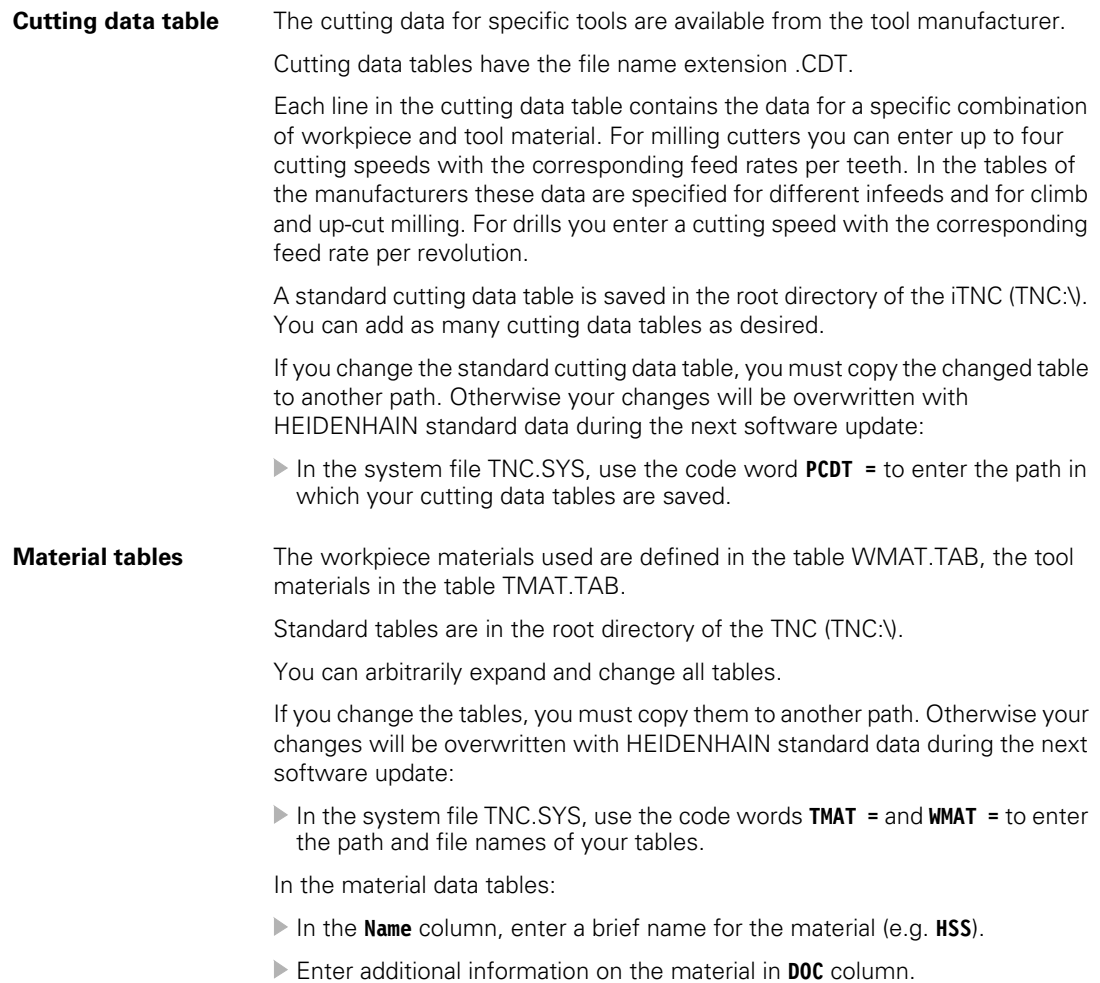

 $\boxed{\mathbf{i}}$ 

**Calculation of cutting data**

Define the workpiece material in the NC program with the WMAT soft key.

The **TOOL CALL** block provides soft keys for automatic acceptance of various speeds (S1 to S4) and for the selection of the feed rate (F1 to F4).

If you enter the spindle speed manually, this value is taken into account in the calculation of the feed rate. You cannot, however, enter F for calculation of S. If you enter the feed rate manually, the entered value applies until you program another feed rate. With the F AUTO soft key you can again activate the feed rate from the TOOL CALL block.

#### **Principle**

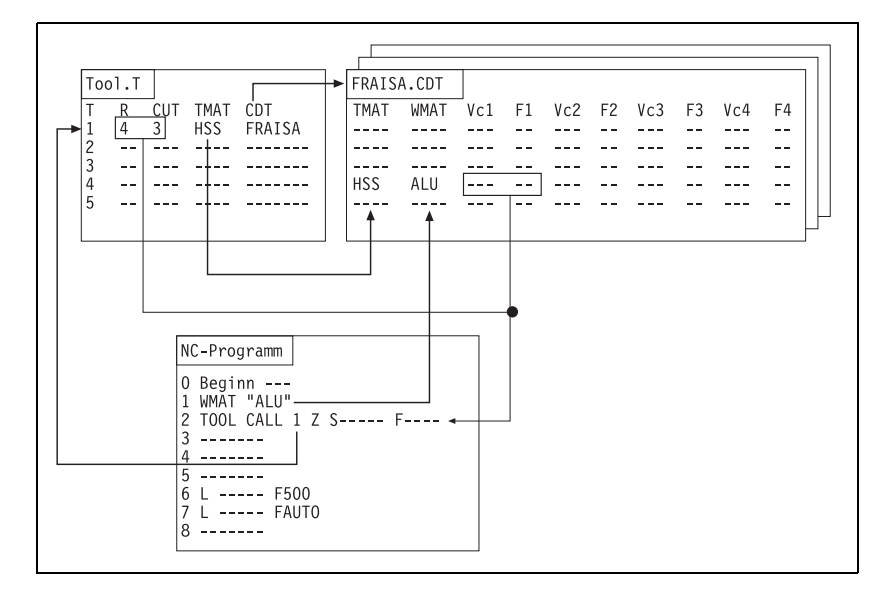

#### **7.14.3 Automatic Tool Recognition**

Automatic tool identification is possible with the Balluff tool identification system (BIS).

Please contact HEIDENHAIN for further information.

Ť

#### **7.14.4 Controlling the Tool Changer**

You program the control of the tool changer in the PLC. This includes:

**Positioning of the changing arm and carousel** 

Tool change sequence

The NC handles the tool management. This includes:

- Tool life
- **Pocket assignment**
- **Evaluation of the TOOL DEF blocks**
- **Exaluation of the T00L CALL** blocks

The NC and PLC communicate through markers and words.

For execution of the **TOOL CALL** block, the NC takes the tool geometry data from the tool table:

 Activate with M4538 the geometry of the tool defined in W264. With this marker you make sure that the current tool geometry is always active even if the tool change sequence is cancelled. CAUTION: Activate only together with an M/S/T/Q strobe or when the axis is stationary!

With the **TOOL DEF** block you can pre-position the tool changer:

- After a tool has been changed, program the next tool with **TOOL DEF.**
- Evaluate the tool and pocket number and pre-position the tool changer to the follow-up tool.

Ť

#### **Calling an NC program with TOOL CALL**

With the NC block TOOL CALL you can call an NC program of your own definition:

With the keyword **TC = <path name>\<file name>** in the

PLC:\NCMACRO.SYS file, define the name of the NC program to be called.

To synchronize the current machine status and the look-ahead calculation with an NC macro call. [See "NCMACRO.SYS" on page 8 – 24.](#page-830-0)

The tool geometry is not taken over then. You must program a TOOL CALL at another place to update the tool data.

#### **Program example: Positioning to the tool change position:**

Preferably file the program in the PLC partition so that it cannot be changed by the end user.

The tool data in the current program are not active. They must be requested with **FN18: SYSREAD**. [See "Data Transfer NC](#page-839-0) → NC program (FN18: [SYSREAD\)" on page 8 – 33](#page-839-0).

 In the called program, enter a **TOOL CALL** so that the tool data becomes active and a T strobe is transferred to the PLC.

With **FN17: SYSWRITE** you can overwrite the software limit switch for the toolchange position. If you use **FN18: SYSREAD** to call the programmed position after the **TOOL CALL,** you can program a continuous positioning movement of the spindle from the tool magazine to the next position.

With **FN20: WAIT FOR** you can delay execution of the NC program until the entered condition is fulfilled. These conditions can be comparisons of a PLC variable with a constant. [See "Interrogate PLC Operands in the NC Program](#page-850-0)  (FN20: WAIT FOR)" on page  $8 - 44$ .

With **FN17: SYSWRITE ID420 NR0 IDX0 = 0,** all coordinate transformations (e.g. cycles 7, 8, 10, 11, 19) performed in the tool-change program become globally effective. Without this block, they remain locally effective (only in the toolchange program).

To ensure that during a block scan the tool-change program is not run until the end of the scan, you must enter the instruction **NCMACRO = TC** in the MGROUPS.SYS file (also see ["Returning to the Contour" on page 7 – 39](#page-589-0)). If no NC program is specified in the NCMACRO.SYS file, the **TOOL CALL** is executed without calling the tool-changing program.

For test purposes, the tool-change program can be called from the TNC partition. In this case, the program call is handled as **PGM CALL,** i.e. defined values such as Q parameters and feed rate remain globally effective. If the tool-change program is called from the PLC partition, the tool-change program is handled as cycle call, i.e. defined values remain only locally effective.

```
0 BEGIN PGM TOOLCALL MM
1 * - ? DATUM SHIFT PLC OFF/ON
2 * - 3D ROTATION OFF/ON
3 * - READ TOOL CALL DATA
4 FN18: SYSREAD Q1 = ID60 NR1 IDXO ; Tool number
5 FN18: SYSREAD Q2 = ID60 NR2 IDXO ; Tool axis
6 FN18: SYSREAD Q3 = ID60 NR3 IDXO ; Spindle speed
7 FN18: SYSREAD Q4 = ID60 NR4 IDXO ; Oversize in tool length DL
8 FN18: SYSREAD Q5 = ID60 NR5 IDXO ; Oversize in tool radius DR
9 * - T-NEW POSITION AXIS 7 (FKA)
```

```
10 FN 18: SYSREAD Q6 = ID2000 NR70 IDX98; Read W98
11 * - POSITION AXIS 8 (FK)
12 FN 18: SYSREAD Q7 = ID2000 NR80 IDX98; Read D98
13 * - TC Z SAFETY CLEARANCE
14 L Z+0 R0 F MAX M91
15 * - ALIGN SPINDLE M21
16 M21
17 FN 18: SYSREAD Q8 = ID1000 NR4210 IDX11 ; Read MP4210.11
18 FN 18: SYSREAD Q9 = ID1000 NR4210 IDX12 ; Read MP4210.12
19 FN 18: SYSREAD Q10 = ID230 NR3 IDX2 ; Pos. software limit switch Y
20 * - OPEN TRAVERSE RANGE Y
21 Q9 = Q6 + 0.5
22 FN 17: SYSWRITE ID230 NR3 IDX2 = +Q9
23 * - Z APPROACH TC AREA
24 L Y+Q6 R0 F MAX M91
25 L Z+Q7 R0 F MAX M91
26 * - TOOL MACRO ACTIVE ?
27 FN 20: WAIT FOR SYNC M1999==1
28 * - WRITE TOOL CALL DATA ->PLC
29 FN 9: IF +Q2 EQU +0 GOTO LBL 11
30 FN 9: IF +Q2 EQU +1 GOTO LBL 12
31 FN 9: IF +Q2 EQU +2 GOTO LBL 13
32 FN 9: IF +Q2 EQU +3 GOTO LBL 14
33 FN 9: IF +Q2 EQU +4 GOTO LBL 15
34 FN 9: IF +Q2 EQU +5 GOTO LBL 16
35 TOOL CALL Q1 SQ3 DL+Q4 DR+Q5
36 FN 9: If +0 EQU +0 GOTO LBL 17
37 LBL 11
38 TOOL CALL Q1 X SQ3 DL+Q4 DR+Q5
39 FN 9: If +0 EQU +0 GOTO LBL 17
40 LBL 12
41 TOOL CALL Q1 Y SQ3 DL+Q4 DR+Q5
42 FN 9: If +0 EQU +0 GOTO LBL 17
43 LBL 13
44 TOOL CALL Q1 Z SQ3 DL+Q4 DR+Q5
45 FN 9: If +0 EQU +0 GOTO LBL 17
46 LBL 14
47 TOOL CALL Q1 U SQ3 DL+Q4 DR+Q5
48 FN 9: If +0 EQU +0 GOTO LBL 17
49 LBL 15
50 TOOL CALL Q1 V SQ3 DL+Q4 DR+Q5
51 FN 9: If +0 EQU +0 GOTO LBL 17
52 LBL 16
53 TOOL CALL Q1 W SQ3 DL+Q4 DR+Q5
54 LBL 17
55 * - Z LEAVE TC AREA
56 L Z+0 R0 F MAX M91
57 L Y+0 R0 F MAX M91
58 * - CLOSE TRAVERSE RANGE Y
59 FN 17: SYSWRITE ID230 NR3 IDX2 = +Q8
60 END PGM TOOLCALL MM
```
Ť

#### **Variable and fixed pocket coding**

If you work with **one magazine,** you must specify the type of pocket coding for this magazine:

- $\triangleright$  Set MP7482 = %0000.
- Specify with MP7480.x whether the tool or pocket number is to be transferred to the PLC:
	- Variable pocket coding: Pocket number must be transferred. Set  $MP7480.x = 3$  or 4.
	- Fixed pocket coding: Working with the tool number is preferred. Set  $MP7480.x = 1$  or 2.

If you work with **more than one magazine,** you must specify the type of pocket coding for each magazine individually:

- ▶ Set MP7480.x to 3 or 4 for variable pocket coding.
- ▶ Define in MP7482 the type of pocket coding for each magazine.

Depending on the setting of MP7480.x, the NC transfers either only the number of the programmed tool to word W264 or the tool and pocket number to W262 and W264.

The NC sets M4073 (**TOOL CALL**) or M4074 (**TOOL DEF**). The strobe markers are not reset until you have set M4093 (**TOOL CALL**) or M4094 (**TOOL DEF**) after the tool or pocket number, respectively, have been processed. After you have reset the strobe marker, the NC program is resumed (only with **TOOL CALL**). If a **TOOL CALL** block is followed by the output of a T strobe and G strobe, then M4547 is set by the output of the T strobe and reset by output of the G strobe. If there is no output of either the T or G strobe, M4547 is not set.

If the tool number zero is processed, the NC sets marker M4521. The marker is not reset until there is a **TOOL CALL** for another tool.

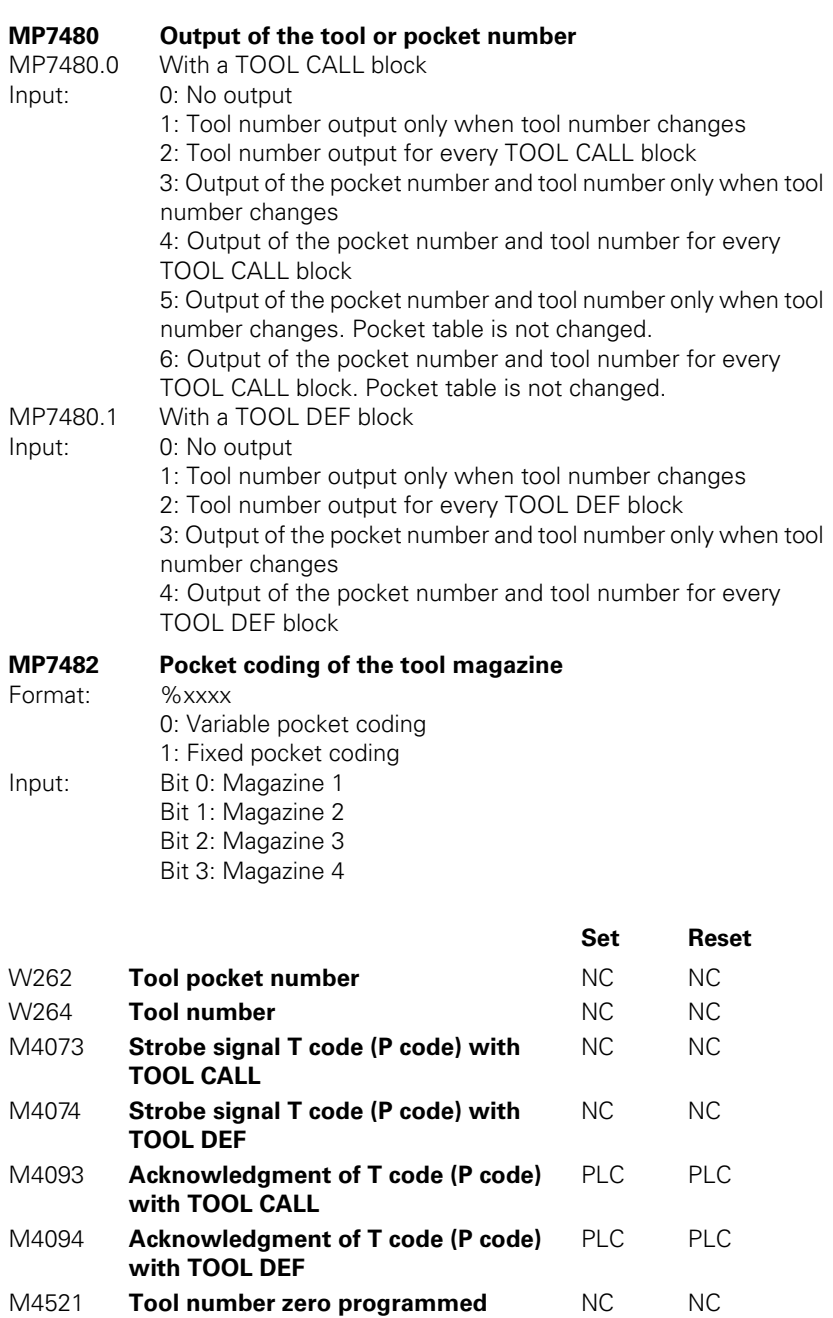

M4538 **Geometry of the tool from W264** PLC NC M4547 **T and G strobes with TOOL CALL** NC NC

#### **Output of the tool number with fixed pocket coding**

For fixed pocket coding of tools you must evaluate the tool number:

- With MP7480.x, specify when the tool number is to be transferred.
- For every **TOOL CALL** or **TOOL DEF** block: MP7480.x = 2
- When the tool number changes: MP7480. $x = 1$ During execution of a **TOOL CALL** or **TOOL DEF** block the tool number is saved in W264. W262 is not used.
- For MP7480. $x = 5$  or 6: The pocket number is saved in W262. The assignment of tool and pocket number in the pocket table does not change.

**Output of the pocket number with variable pocket coding**

With variable pocket coding (MP7480. $x = 3$  or 4) the pocket number of the called tool is transferred to the PLC and the assignment of tool and pocket number is changed in the pocket table. The current tool number is additionally saved in W264. The NC takes over responsibility for variable pocket management.

If you have set M4542, the assignment of tool and pocket numbers in the pocket table does not change, although variable pocket coding was selected. You set this marker, for example, during a block scan (except if MP7681 bit 1=1).

In MP7261, enter the number of tools with pocket number. The maximum input value is the number of the pockets in the tool magazine.

In the tool table you can define more tools than can be held by the tool magazine (MP7260 > MP7261). If a tool number is programmed for which no pocket was defined, during a **TOOL CALL** the pocket number –1 (W262) is transferred and M4523 is set.

During programming of **TOOL DEF** the tool and pocket numbers are transferred. A **TOOL DEF** for a manual tool has no relevance for the PLC.

Define in the column **F** a fixed pocket. If a fixed pocket has been defined for a tool, it will be returned to its original pocket in spite of the variable pocket coding.

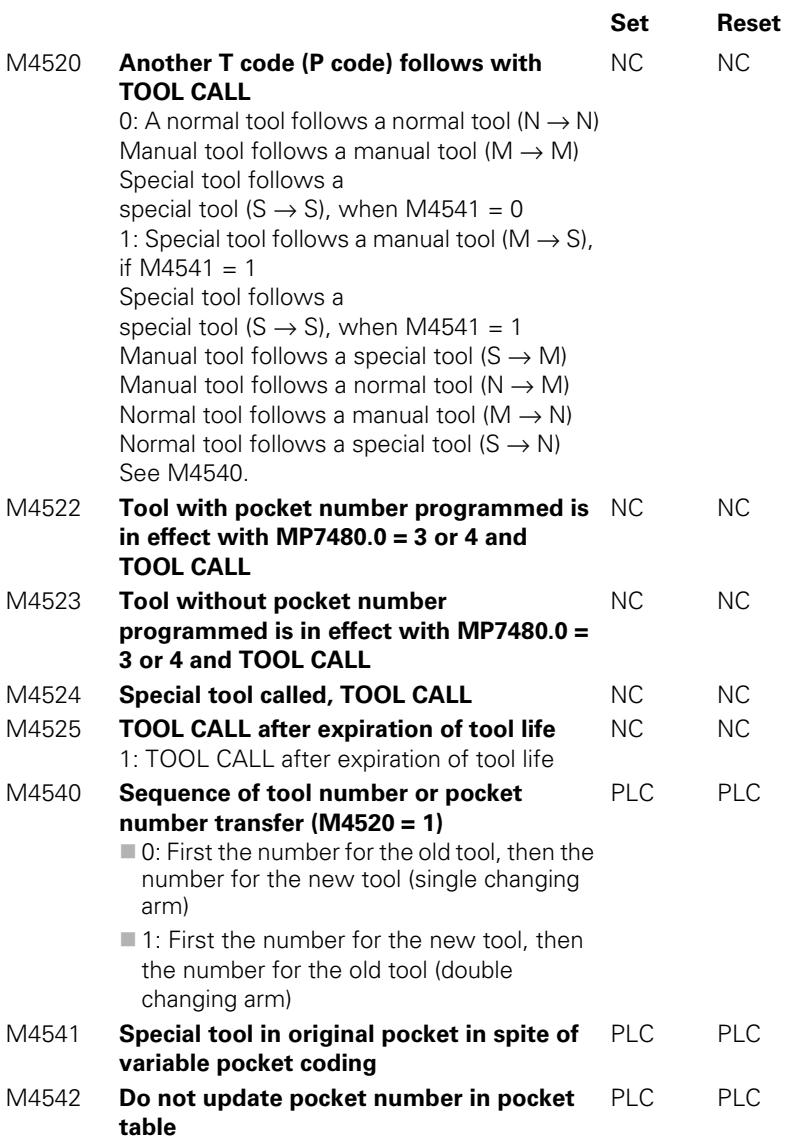

 $\fbox{\bf i}$ 

A variety of tool types can be called from the machining program. The abbreviations below are defined for the following examples:

- **N:** Tool for which one pocket is defined in the tool table (**N**ormal)
- **M:** Tool for which no pocket number is defined in the tool table. You must change the tool manually (**M**anual).
- S: Special tool, definition in the tool table

There are nine possible combinations in the tool-change sequence. For some sequences it is necessary during **TOOL CALL** to output two pocket or tool numbers in sequence. You can see in M4520 if another tool or pocket number is transferred. The sequence of transfers for tool and pocket numbers can be defined in two manners:

- Define the sequence in MP7481.x. In this case set M4540 = 0.
- Define the sequence in M4540. In this case set MP7481. $x = %0000$ .

You must evaluate and acknowledge both pocket or tool numbers.

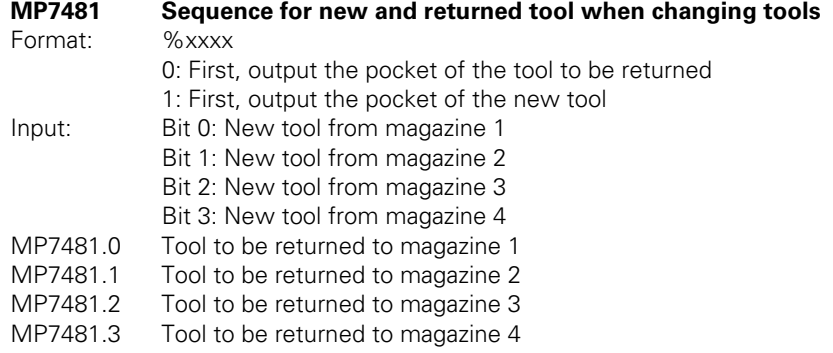

## **N** → **N: Normal tool follows a normal tool**

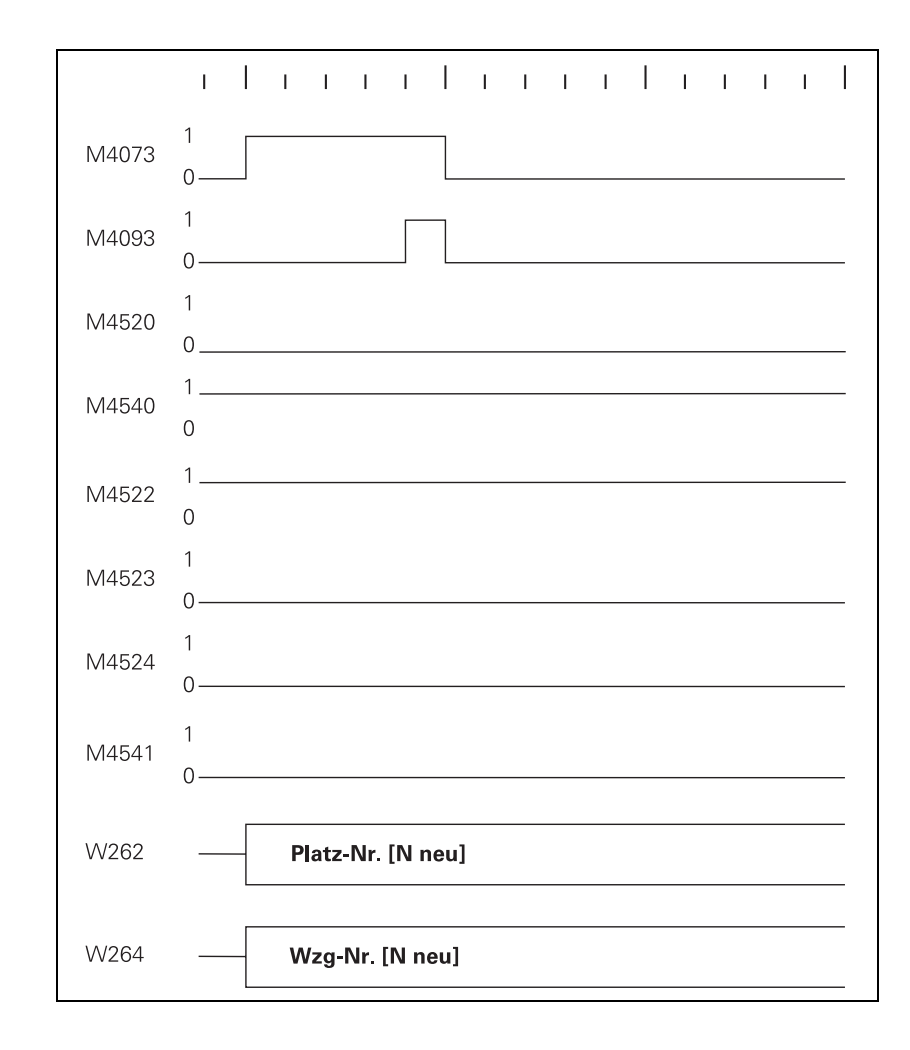

#### $S \rightarrow N$ : **Normal tool follows a special tool**

With this change sequence, two pocket numbers or two tool numbers must be transferred in succession. M4520 indicates that another **TOOL CALL** strobe (M4073) will follow:

 With M4540 or MP7481.x specify the sequence in which the pocket numbers are transferred, depending on whether single or double changing arm.

First the pocket number of the old tool and the tool number zero are transferred.

Zero means clear the spindle!

▶ Clear the spindle and acknowledge with M4093. Then the pocket and tool numbers of the new tool are transferred.

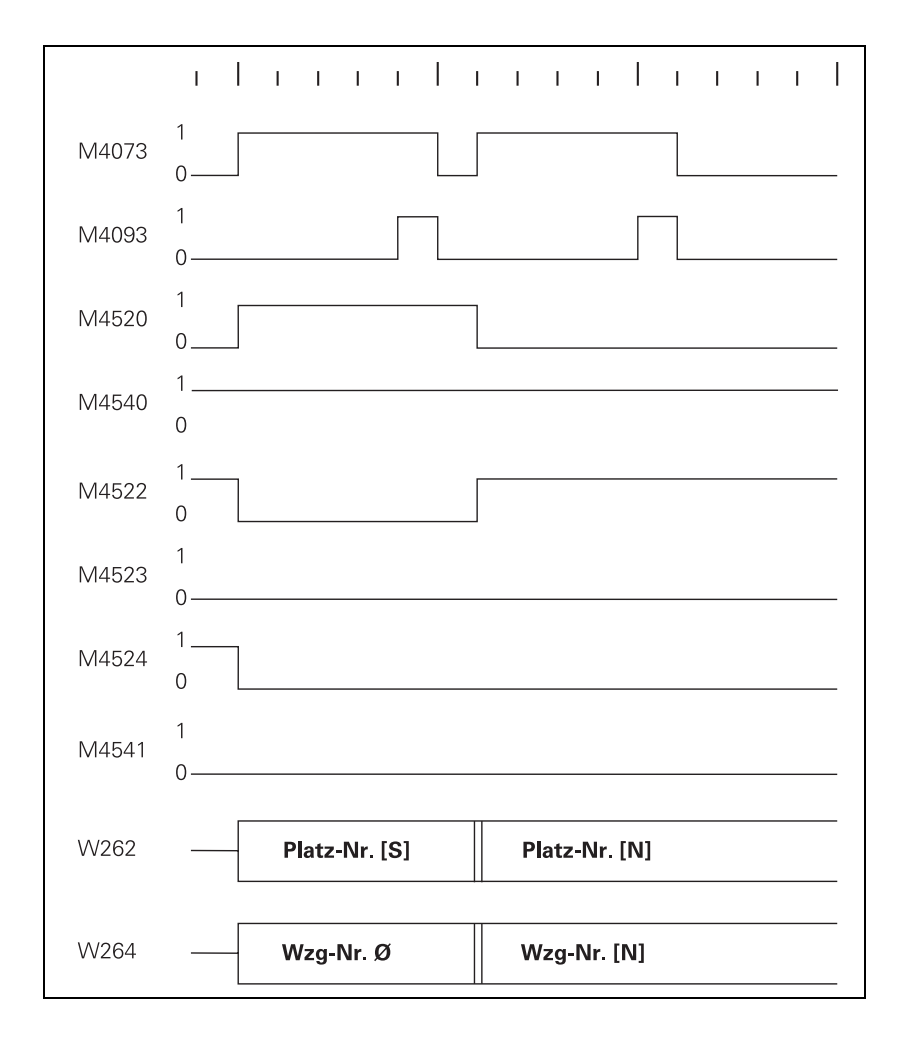

 $S \rightarrow N$ , **Single changing arm, M4540 = 0 or MP7481.x, bit x = 0**

Т

#### $S \rightarrow N$ , **Double changing arm, M4540 = 1 or MP7481.x, bit x = 1**

First the pocket and tool numbers of the new tool are transferred.

Acknowledge with M4093.

Then the pocket tool number of the old tool and the tool number zero are transferred.

Zero means clear the spindle!

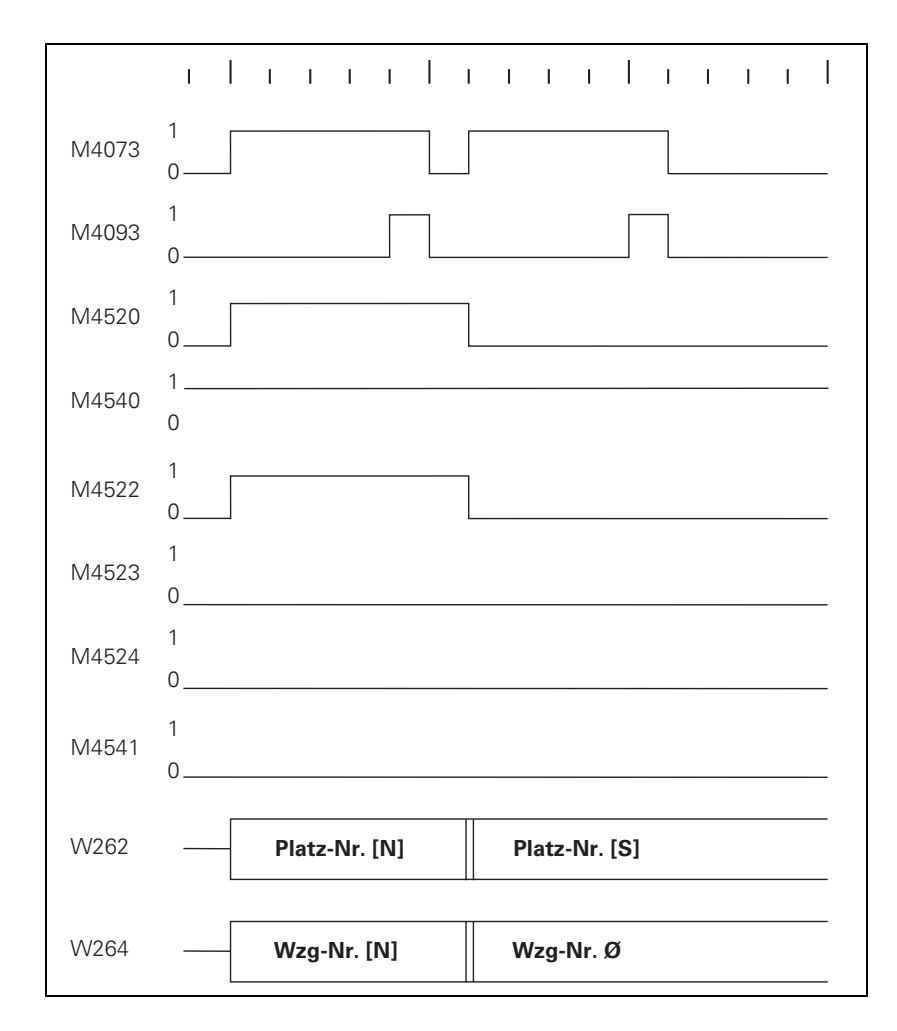

#### **M** → **N: Normal tool follows a manual tool**

With this change sequence, two pocket numbers or two tool numbers must be transferred in succession. M4520 indicates that another **TOOL CALL** strobe (M4073) will follow. Regardless of M4540 or MP7481.x, the pocket number –1 and tool number zero are transferred first.

Zero means clear the spindle!

Pocket number –1 means: no pocket in the tool magazine!

Acknowledge with M4093.

Then the pocket number and tool number of the new, called tool are transferred.

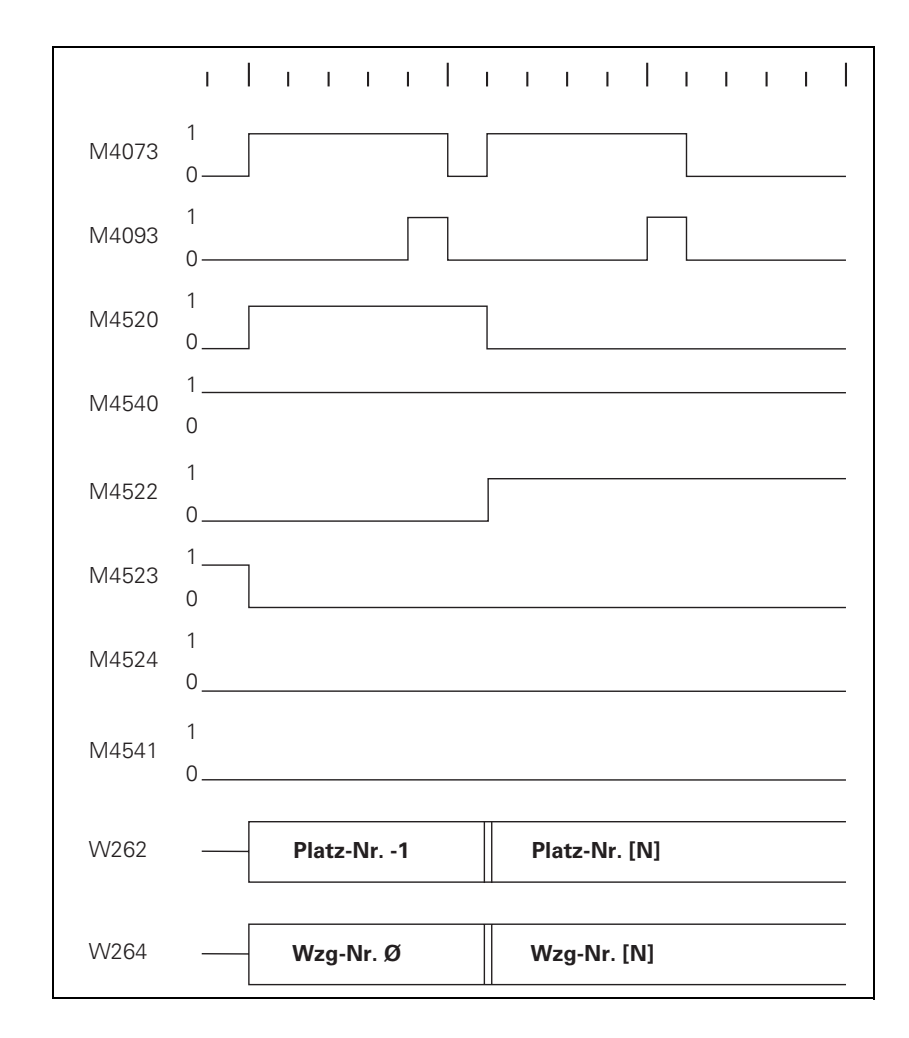

Ť

# **follows a manual tool**

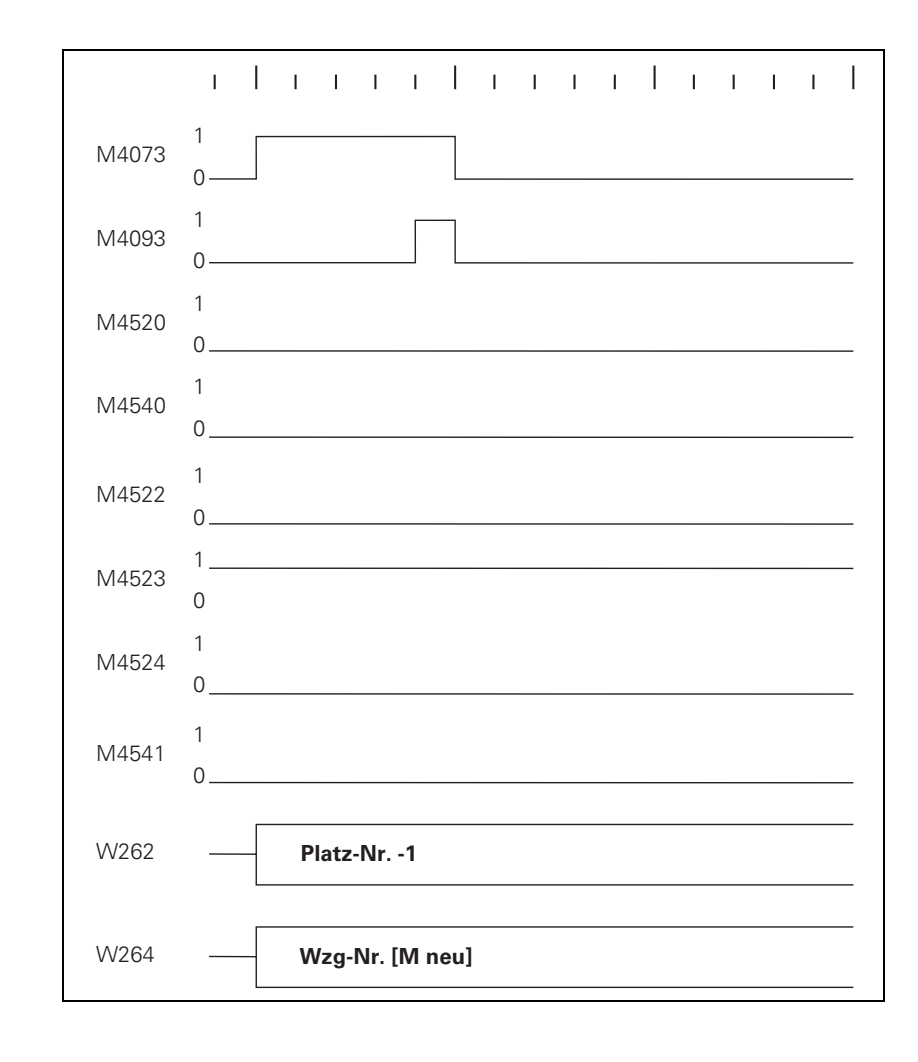

#### **N** → **M: Manual tool follows a normal tool**

With this change sequence, two pocket numbers or two tool numbers must be transferred in succession. M4520 indicates that another **TOOL CALL** strobe (M4073) will follow. Regardless of M4540 or MP7481.x, the pocket number of the old tool and tool number zero are transferred first.

Zero means clear the spindle!

 Acknowledge with M4093. Then the pocket number –1 and tool number of the new, called tool are transferred.

Pocket number –1 means: no pocket in the tool magazine!

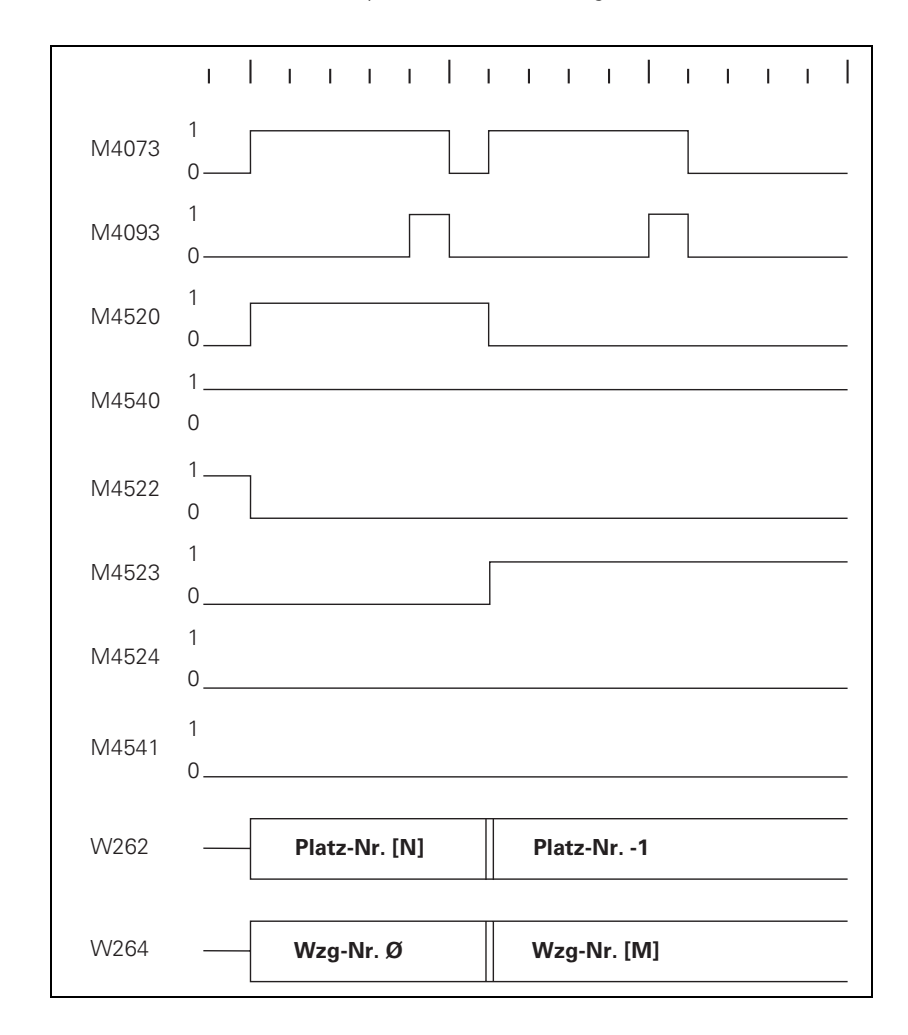

Ť

#### **S** → **M: Manual tool follows a special tool**

With this change sequence, two pocket numbers or two tool numbers must be transferred in succession. M4520 indicates that another **TOOL CALL** strobe (M4073) will follow. Regardless of M4540 or MP7481.x, the pocket number of the old tool and tool number zero are transferred first.

Zero means clear the spindle!

Acknowledge with M4093. Then the pocket number –1 and tool number of the new, called tool are transferred.

Pocket number –1 means: no pocket in the tool magazine!

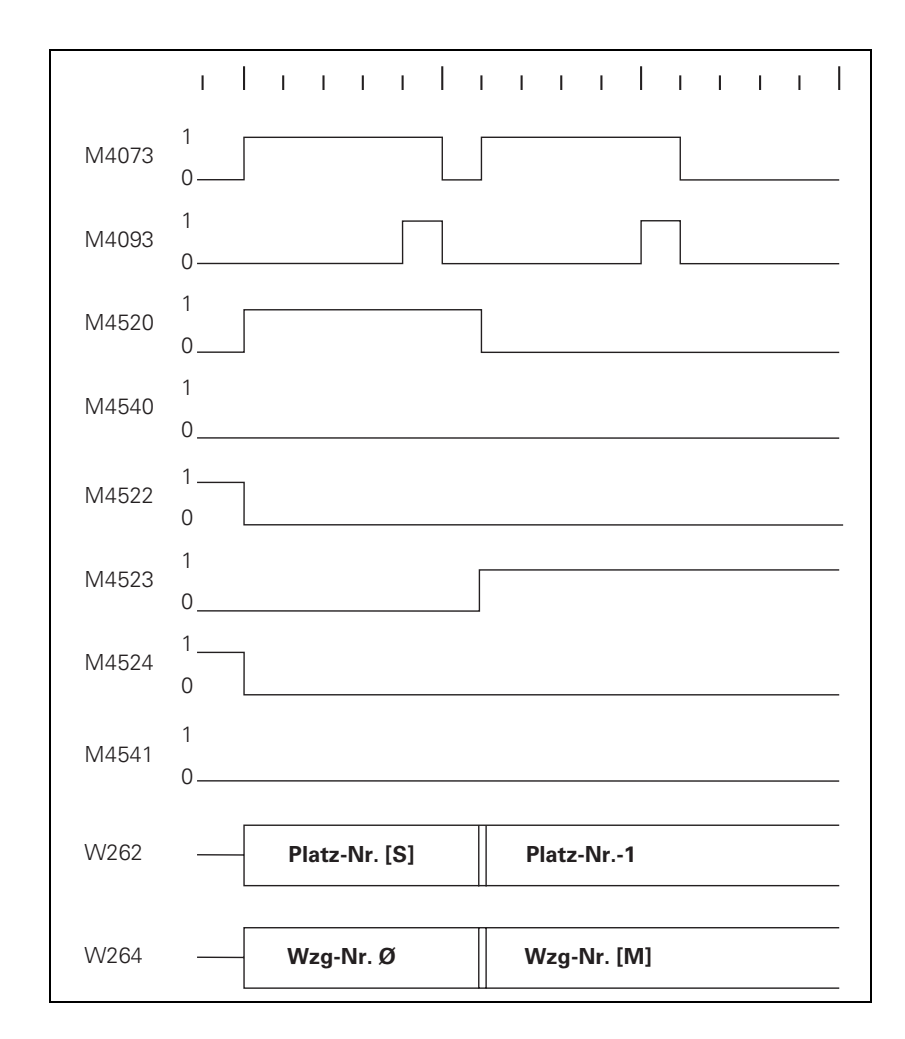

**S** → **S: Special tool follows a special tool**

- With M4541 or the column **F** in the pocket table, specify whether the special tool should be returned to the original pocket in spite of variable pocket coding.
	- No,  $M4541 = 0$ The same logic program applies for single and double changer arms.
	- Yes, M4541 =  $1$ Single and double changer arms have different sequences of pocket number transfer.

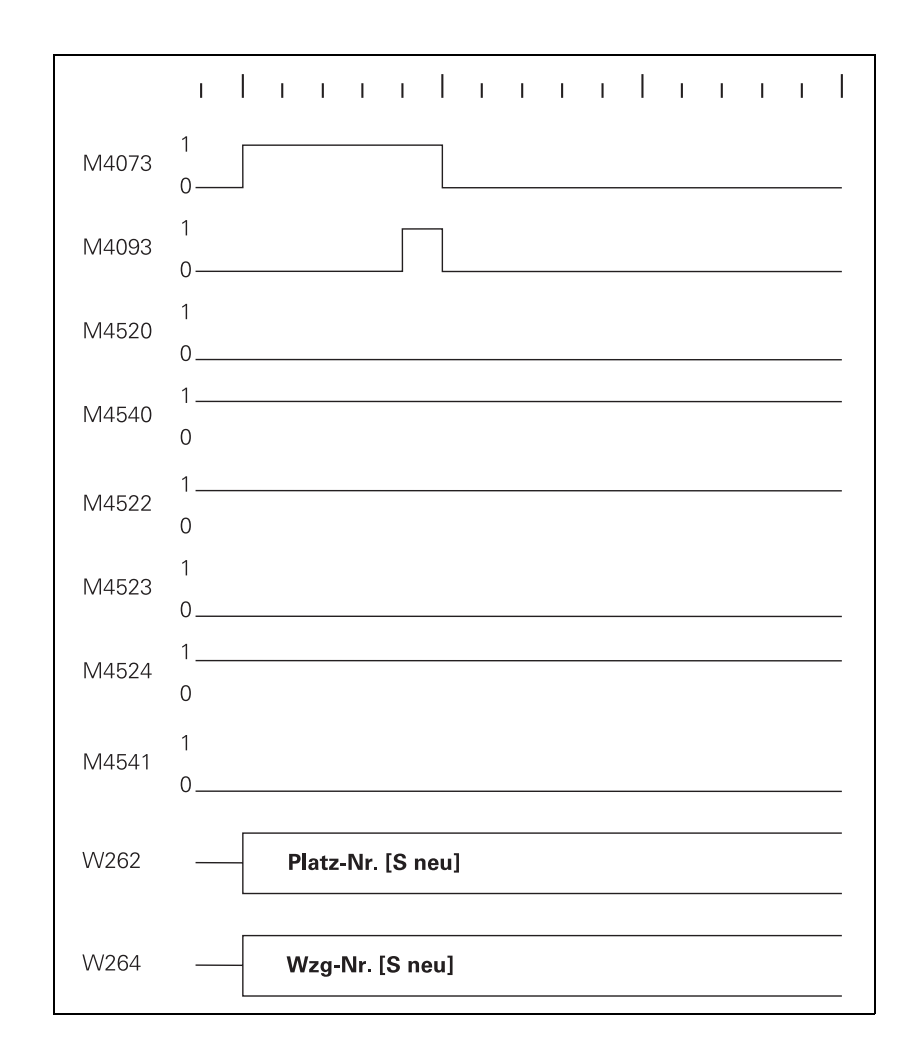

Ť

#### $S \rightarrow S$ , **Single changing arm, M4540 = 0 or MP7481.x, bit x = 0**

First the pocket number of the old tool and the tool number zero are transferred.

Zero means clear the spindle!

Acknowledge with M4093.

Then the pocket number and tool number of the new tool are transferred.

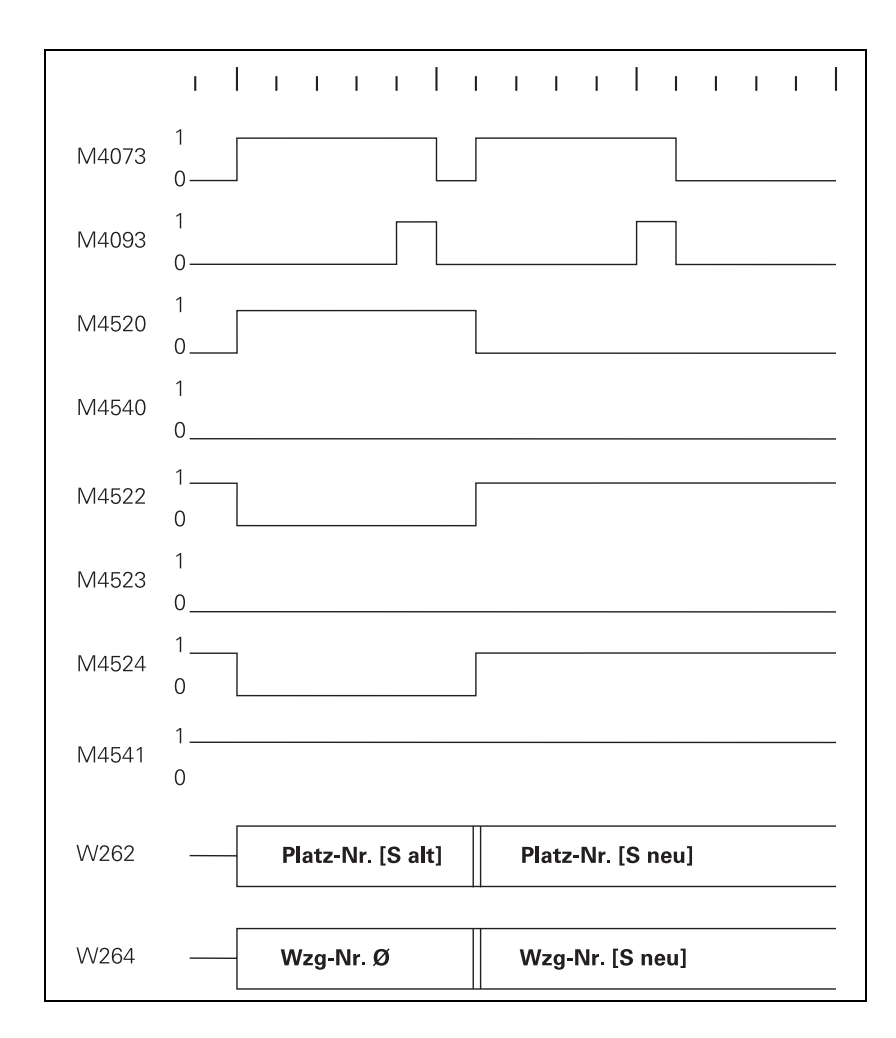

#### $S \rightarrow S$ , **Double changing arm, M4540 = 1 or MP7481.x, bit x = 1**

First the pocket number and tool number of the new tool are transferred.

Acknowledge with M4093.

Then the pocket tool number of the old tool and the tool number zero are transferred.

Zero means clear the spindle!

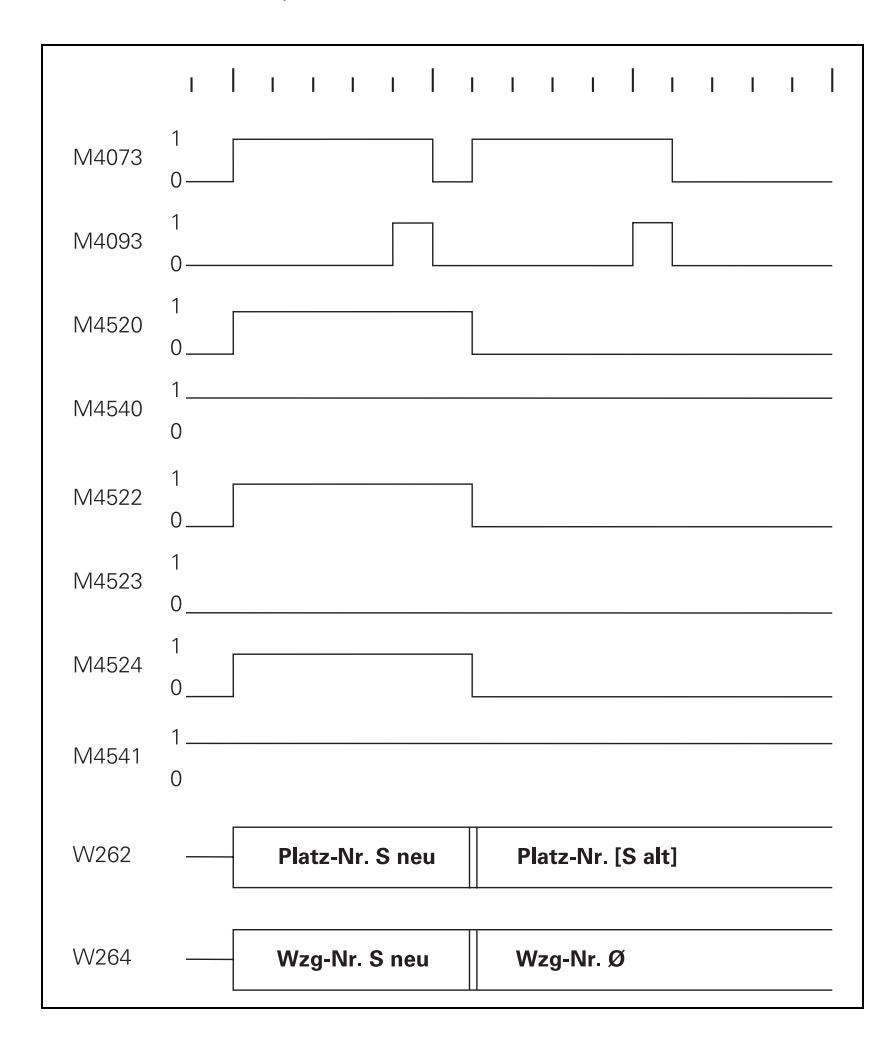

Ť

### $N \rightarrow S$ : **Special tool follows a normal tool**

With this change sequence, two pocket numbers or two tool numbers must be transferred in succession. M4520 indicates that another **TOOL CALL** strobe (M4073) will follow. Regardless of M4541, there is a different sequence for the pocket number transfer for single and double-arm changers (M4540 or MP7481.x).

 $N \rightarrow S$ , **Single changing arm, M4540 = 0 or MP7481.x, bit x = 0** First the pocket number of the old tool and the tool number zero are transferred.

Zero means clear the spindle!

Acknowledge with M4093.

Then the pocket number and tool number of the new tool are transferred.

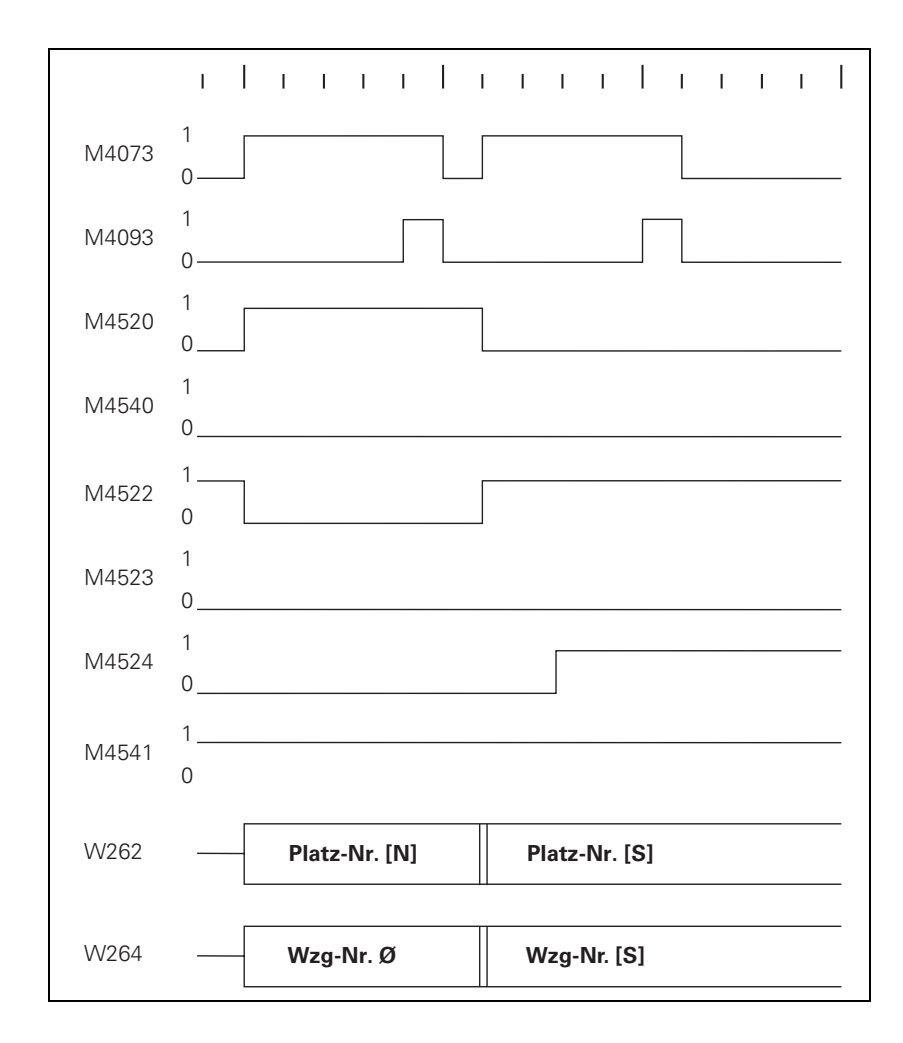

#### $N \rightarrow S$ , **Double changing arm, M4540 = 1 or MP7481.x, bit x = 1**

First the pocket and tool numbers of the new tool are transferred.

Acknowledge with M4093.

Then the pocket tool number of the old tool and the tool number zero are transferred.

Zero means clear the spindle!

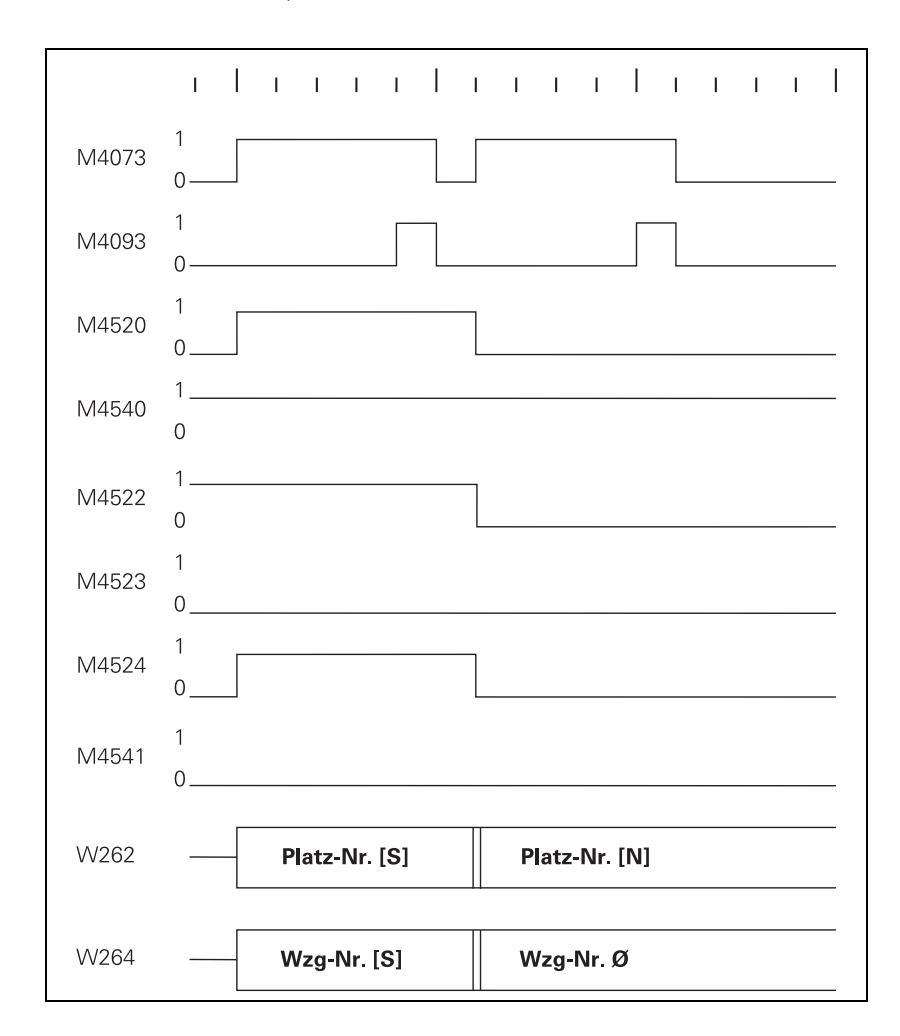

 $\mathbf i$
#### **M** → **S: Special tool follows a manual tool**

With this change sequence, two pocket numbers or two tool numbers must be transferred in succession. M4520 indicates that another **TOOL CALL** strobe (M4073) will follow. Regardless of M4541 and M4540 or MP7481.x, the pocket number –1 and tool number zero are transferred first.

Tool number zero means clear the spindle! Pocket number –1 means: no pocket in the tool magazine!

Acknowledge with M4093.

Then the pocket number and tool number of the new, called tool are transferred.

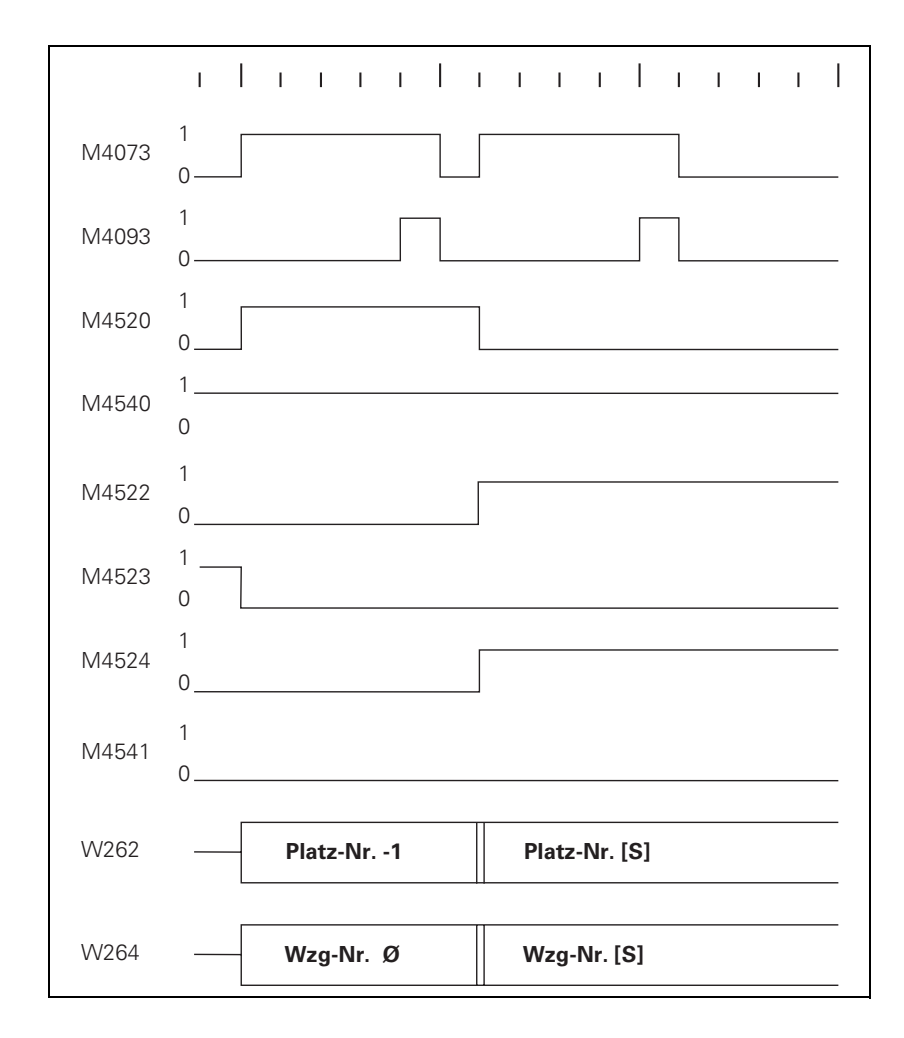

#### **7.14.5 PLC Programming Example**

#### **Tool changer and basic flowcharts of the associated PLC program**

Create the PLC program with the PLC development software PLCdesign.

The tool changer treated here has the following features:

- Up to 254 tools
- Variable pocket coding, MP7480. $x = 4$
- Special tools allowed
- **Providing the next tool with TOOL DEF**
- $\blacksquare$  Tool change with **T00L CALL**
- Tools can be manually changed without pocket number definition in the tool table
- Double changing arm
- Special tools variable, MP4541 =  $0$

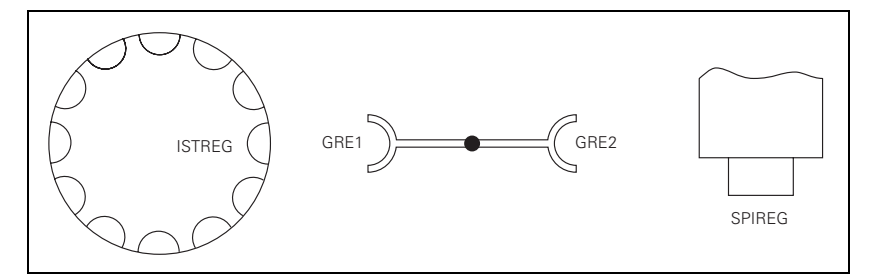

The following variables are used in the basic flowchart:

- $\blacksquare$  ISTREG = The pocket number at the tool change position of the tool magazine
- $\blacksquare$  GRE1 = Pocket number of tool in changing arm facing tool magazine
- $\blacksquare$  GRE2 = Pocket number of the tool in the arm facing the spindle
- $\blacksquare$  SPIREG = Pocket number of the tool in the spindle

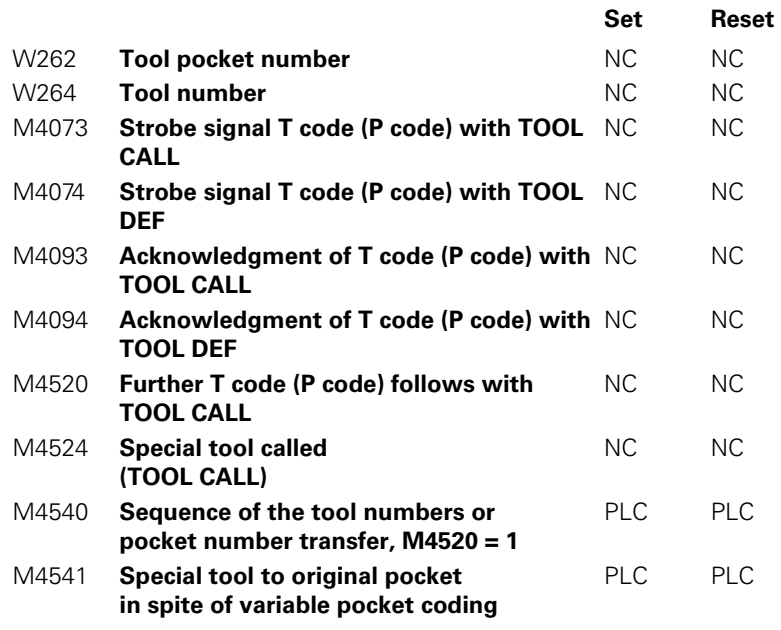

 $\boxed{\mathbf{i}}$ 

Machines parameter that are used:

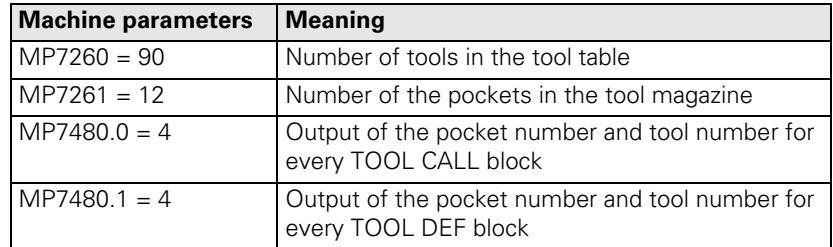

The flowchart for this tool changer is divided into the following modules or subprograms:

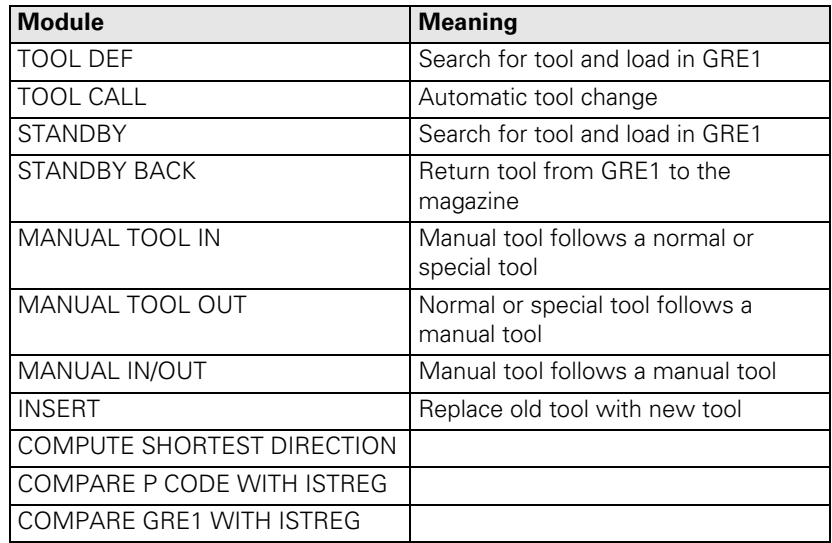

ĺ

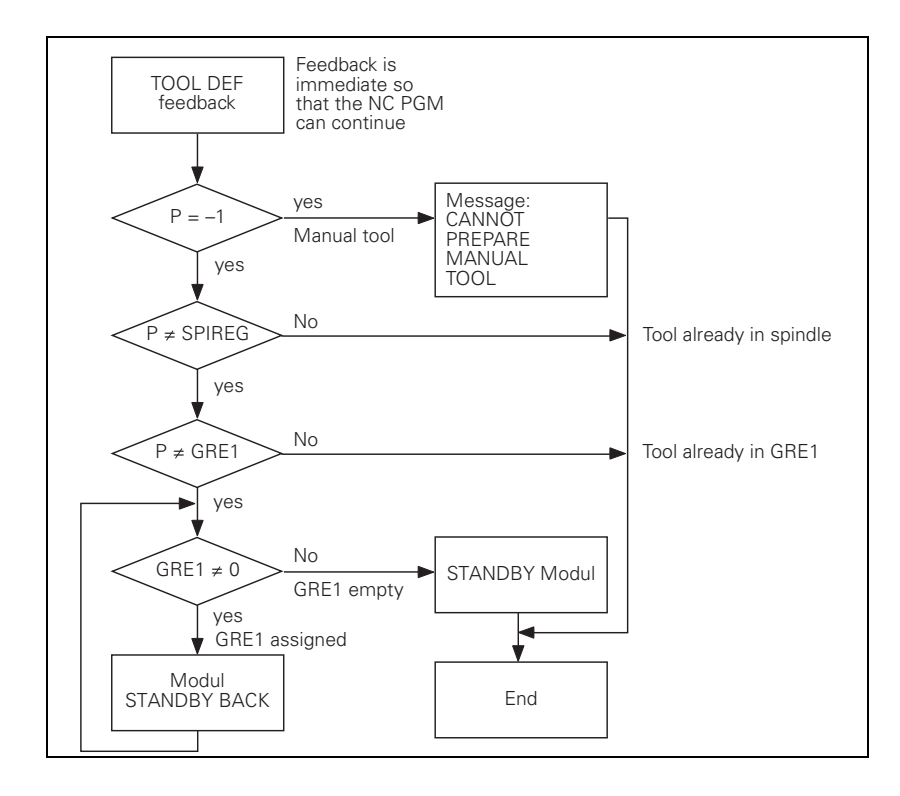

#### **TOOL CALL** program module

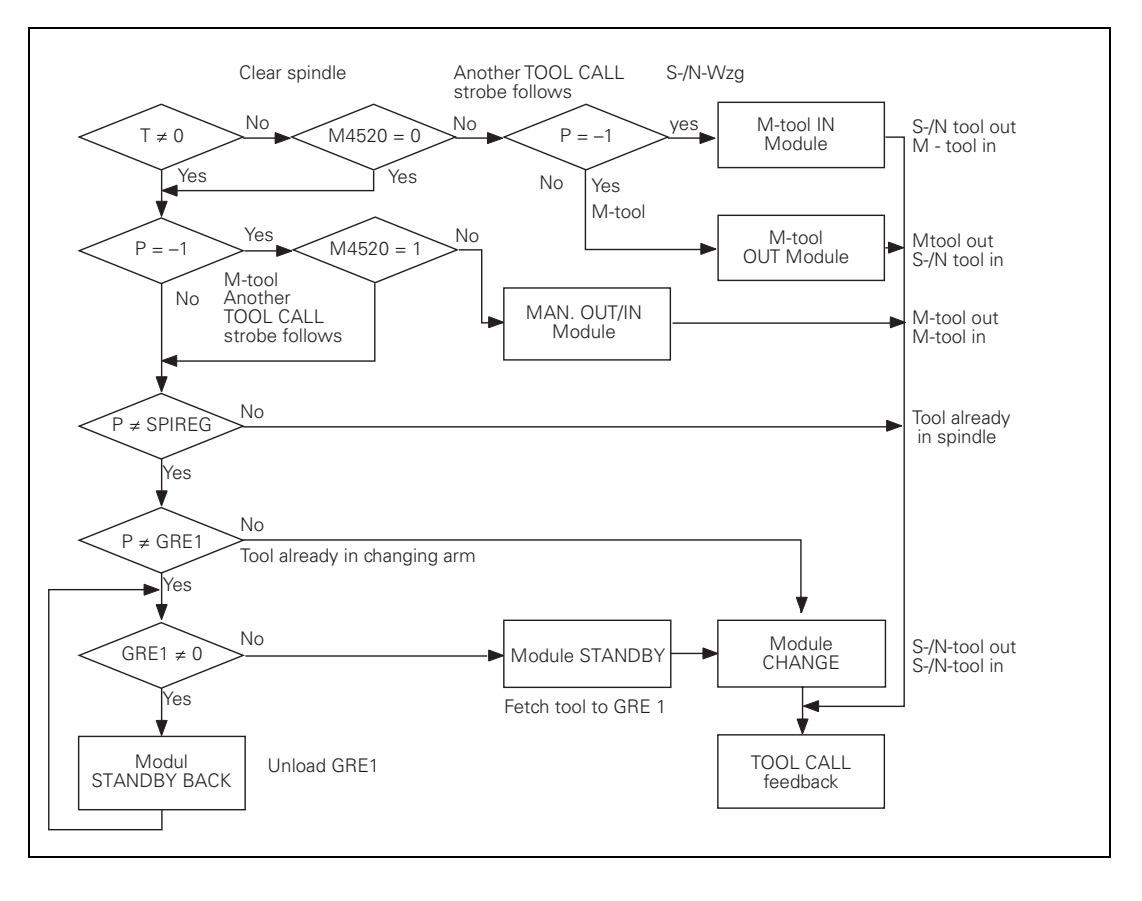

Return tool from GRE1 to the tool magazine

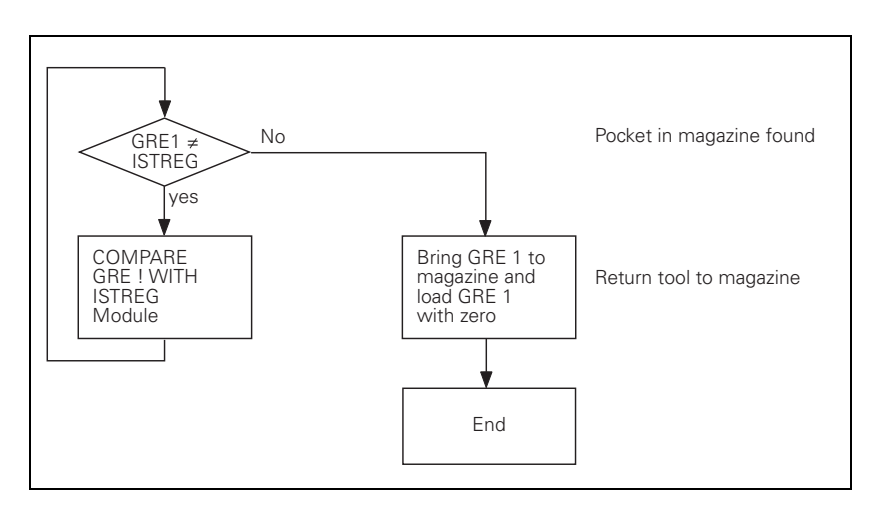

#### **STANDBY BACK** program module

No Pocket in magazine found  $P \neq$  ISTREG [yes COMPARE Load ISTREG P-CODE LOAD tool from WITH ISTREG to GRE1 magazine to GRE 1 Module End

#### **MANUAL TOOL IN** program module

 $N \rightarrow M$  or  $S \rightarrow M$ :

Manual tool follows a normal or special tool. The old tool is placed in the tool magazine and the user is prompted to insert a manual tool (which is not in the tool magazine).

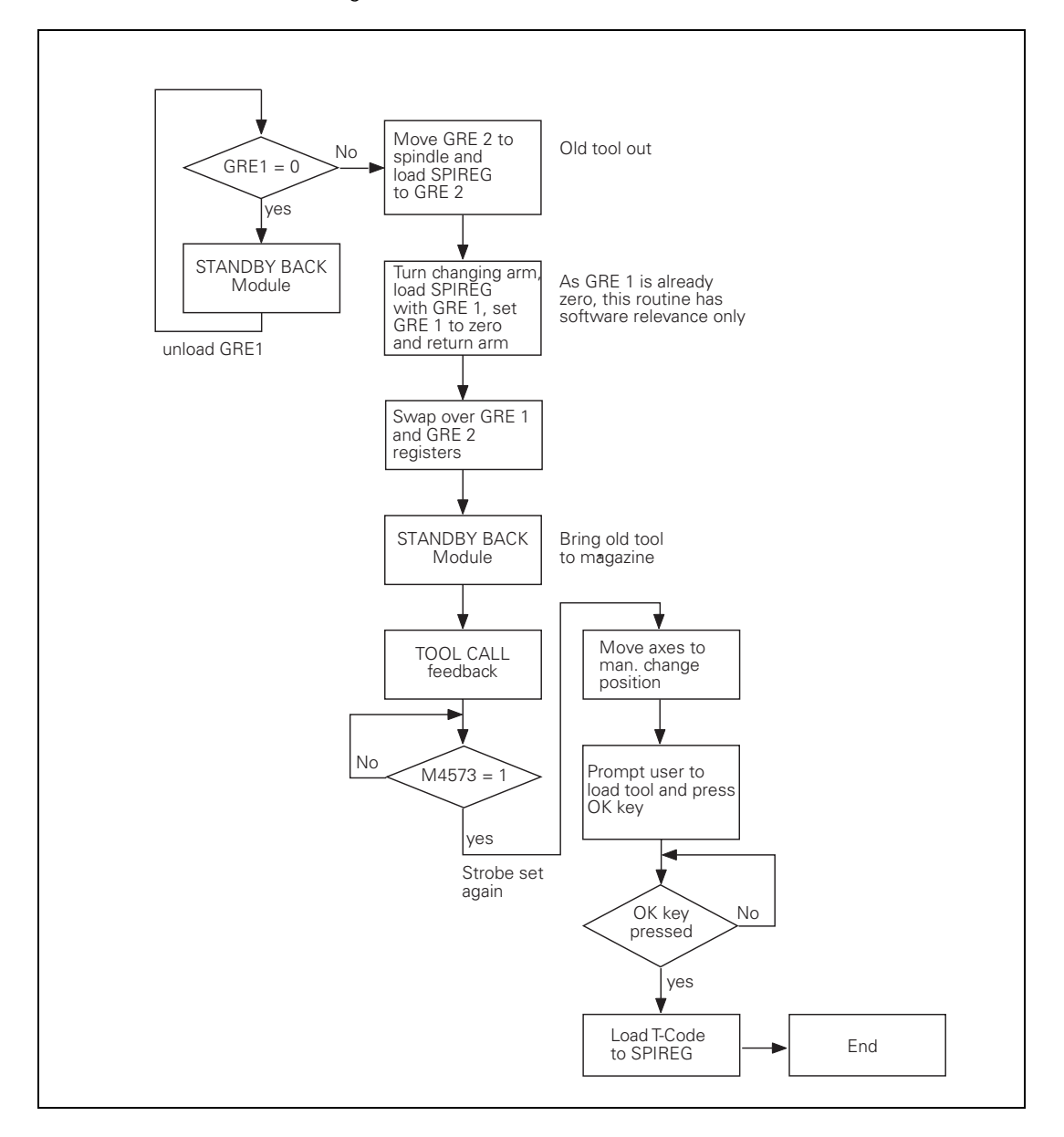

#### MANUAL TOOL **OUT program** module

 $M \rightarrow N$  or  $M \rightarrow S$ 

Normal or special tool follows a manual tool. The operator is prompted to empty the spindle manually, since there is no room in the tool magazine for the current tool. The called tool is inserted automatically.

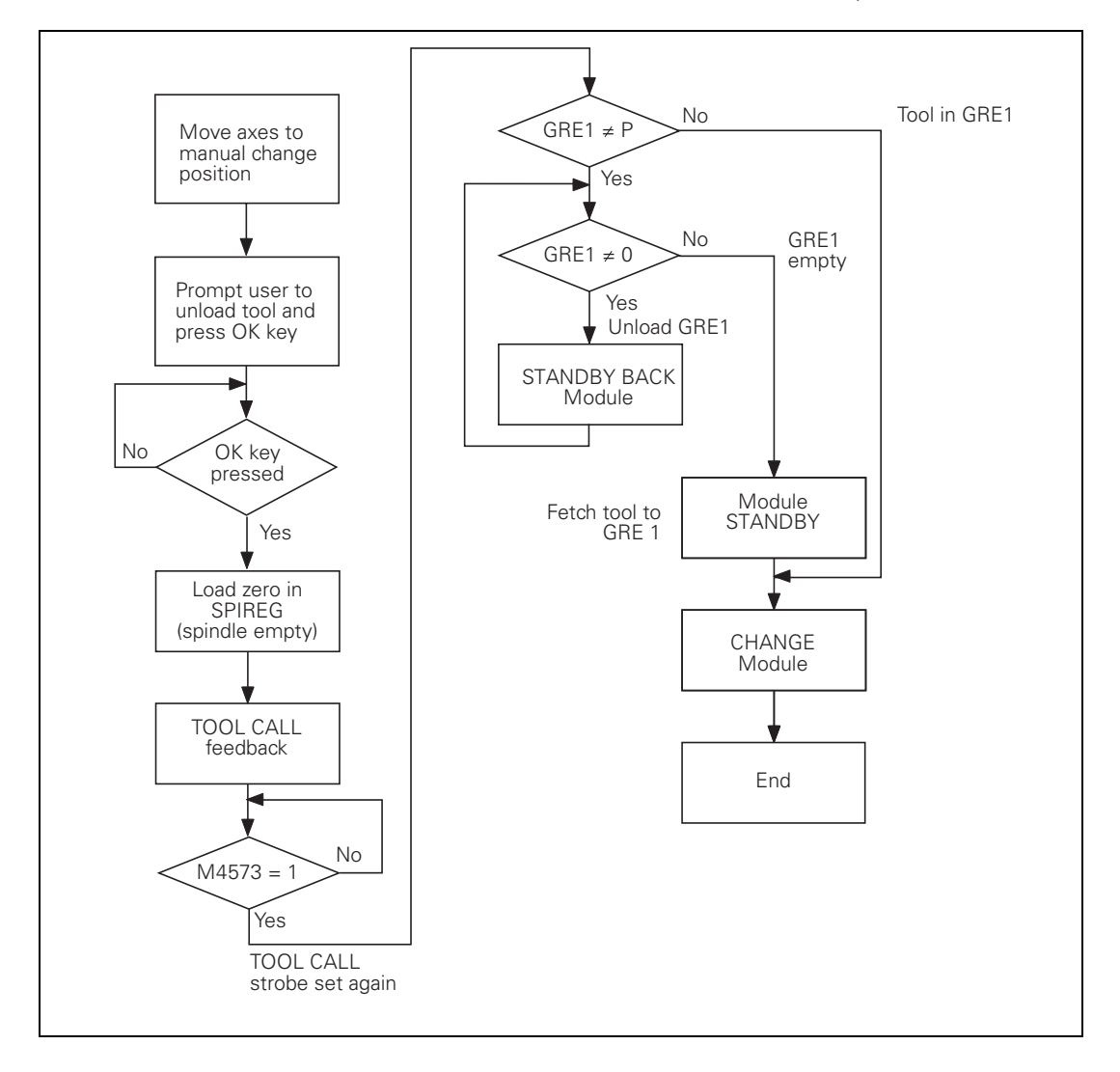

#### $M \rightarrow M$ :

#### **MANUAL TOOL OUT/IN program** module

Manual tool follows a manual tool. The user is prompted to remove the tool from the spindle manually and insert the new tool, since there is not room for the tools in the tool magazine.

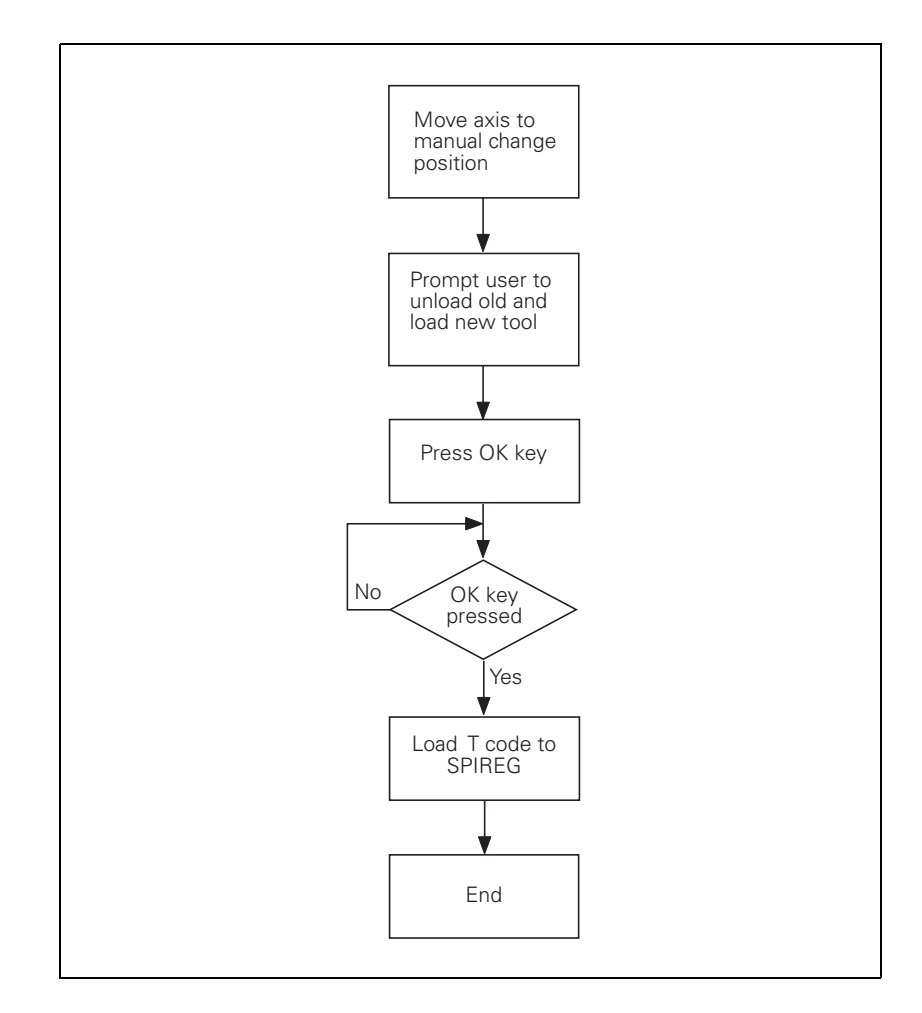

#### **INSERT** program module

The spindle is emptied and the new tool is automatically inserted. The PLC takes into account whether the tool should be returned to its original pocket (e.g., special tool).

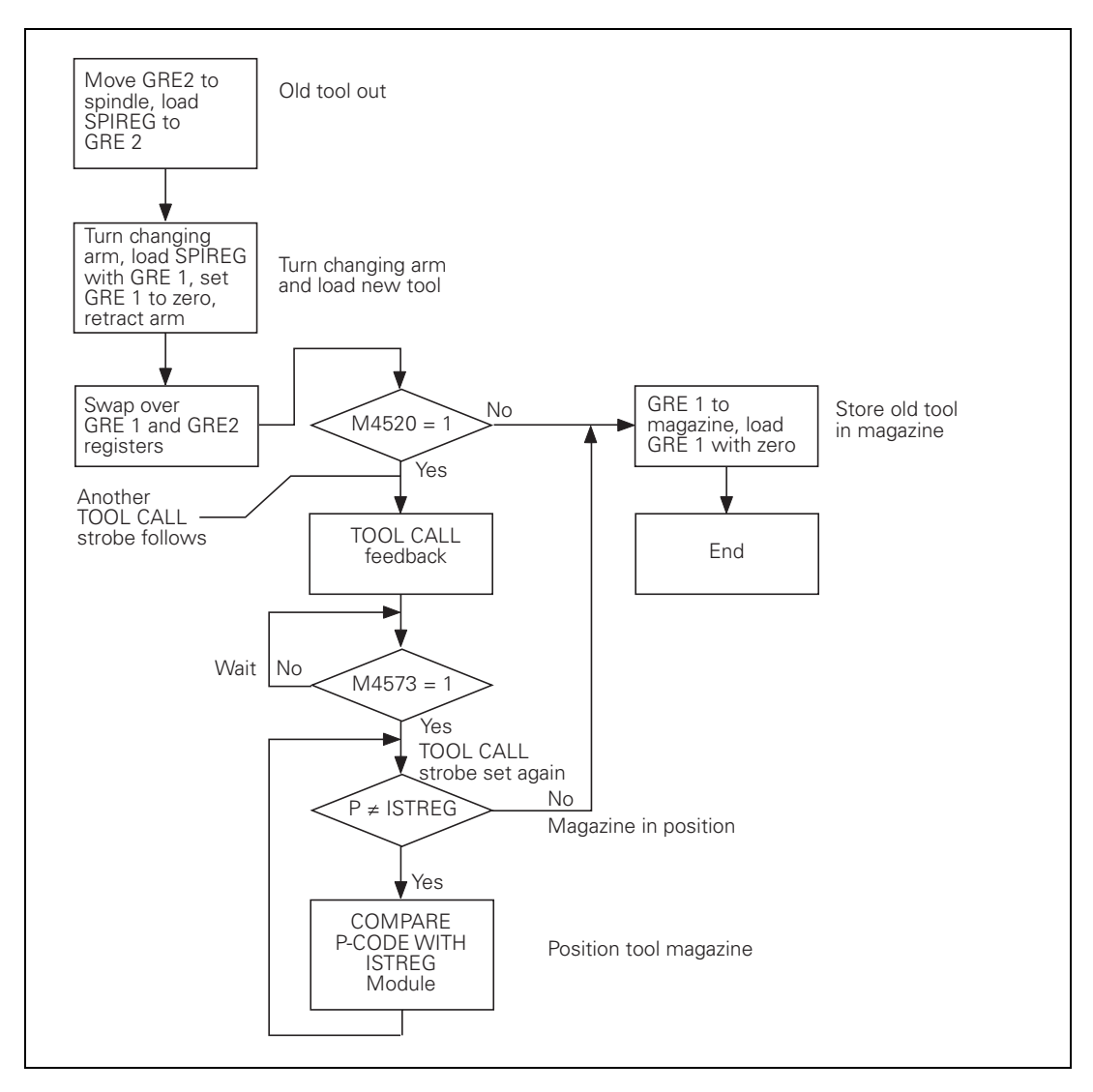

The tool magazine is positioned in the shortest direction to the desired pocket number.

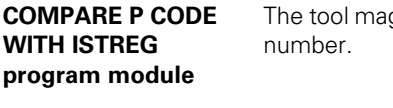

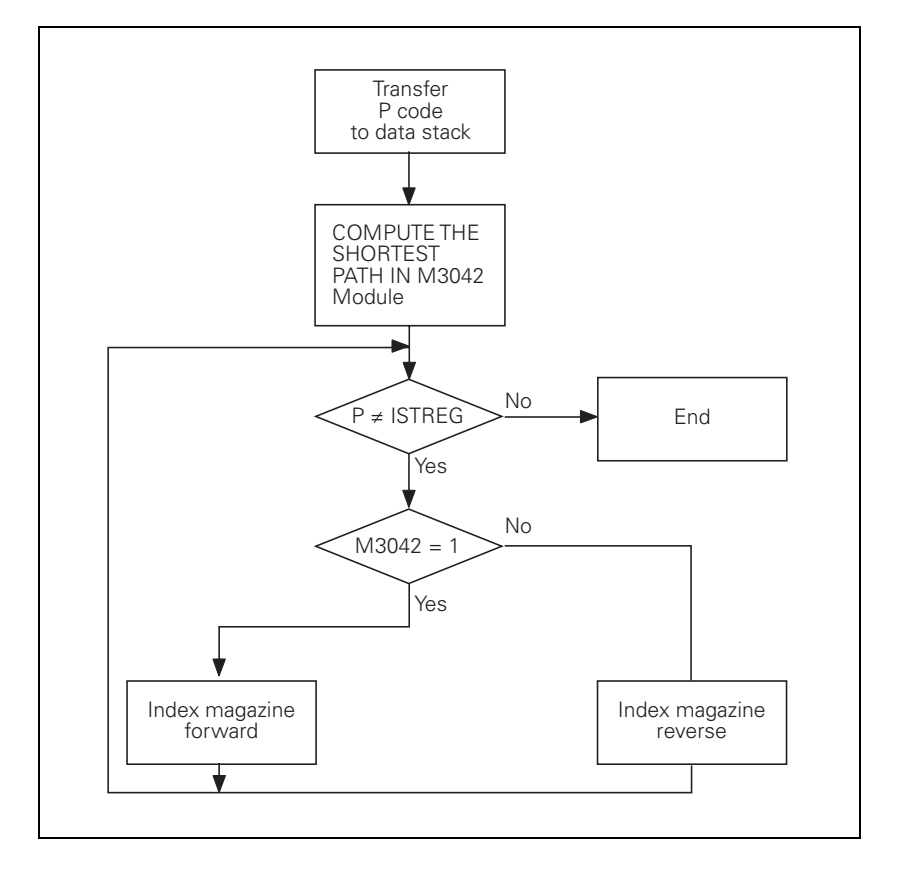

The tool magazine is positioned in the shortest direction to the pocket number that is located in GRE1.

#### **COMPARE GRE1 WITH ISTREG** program module

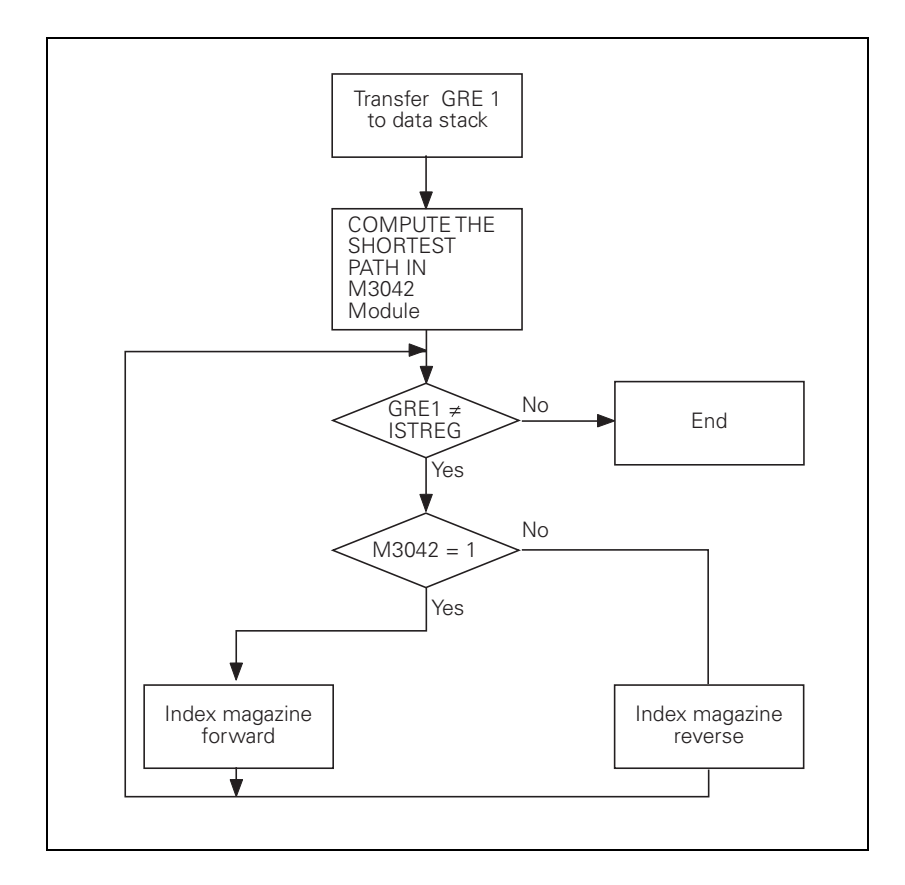

#### **COMPUTE SHORTEST DIRECTION program module**

The PLC ascertains the direction of tool-magazine movement for the shortest traverse distance to the desired pocket number.

The direction is saved in M3042:  $M3042 = 0$ : Backward  $M3042 = 1$ : Forward

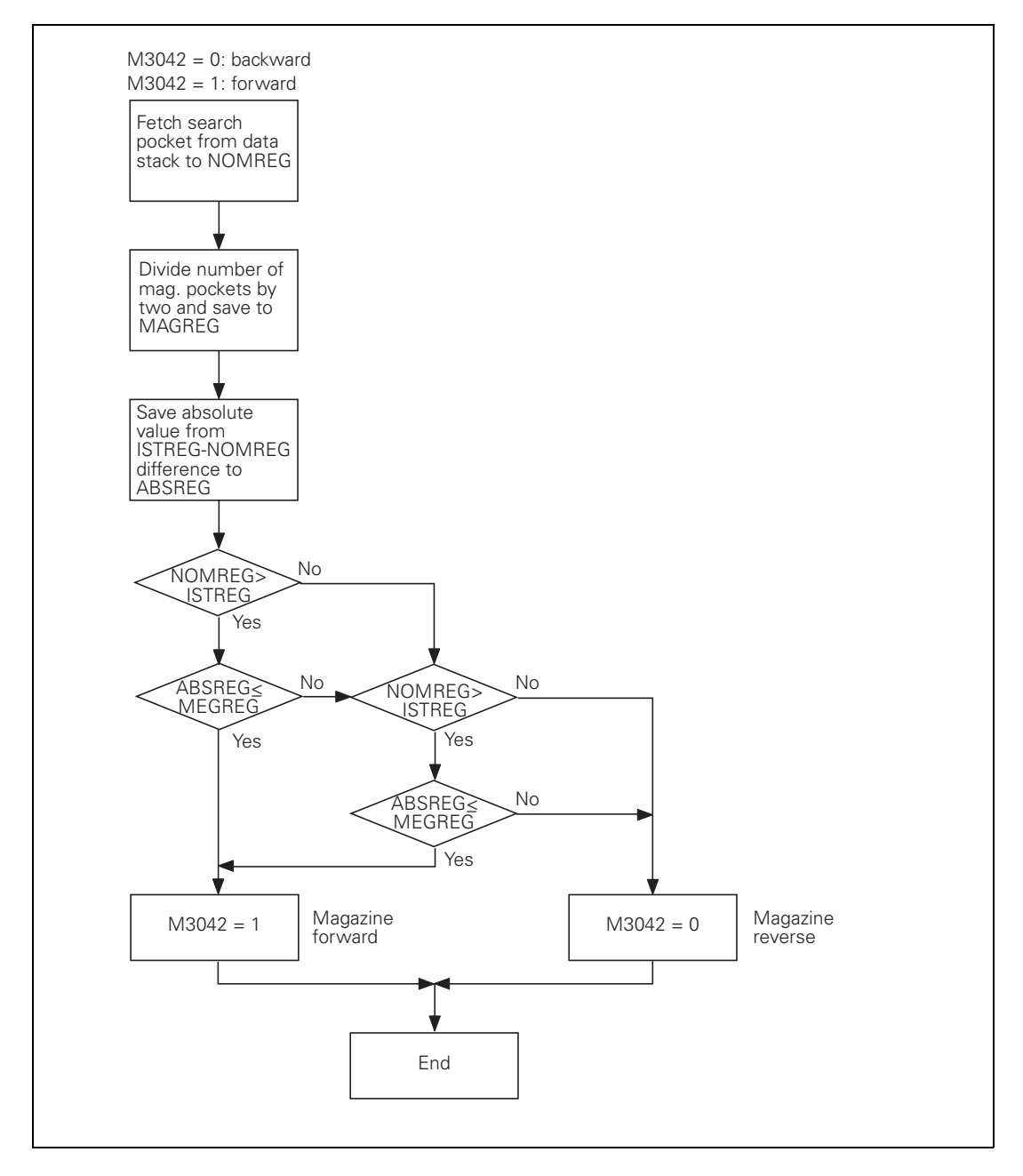

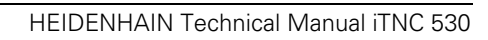

# **8 PLC Programming**

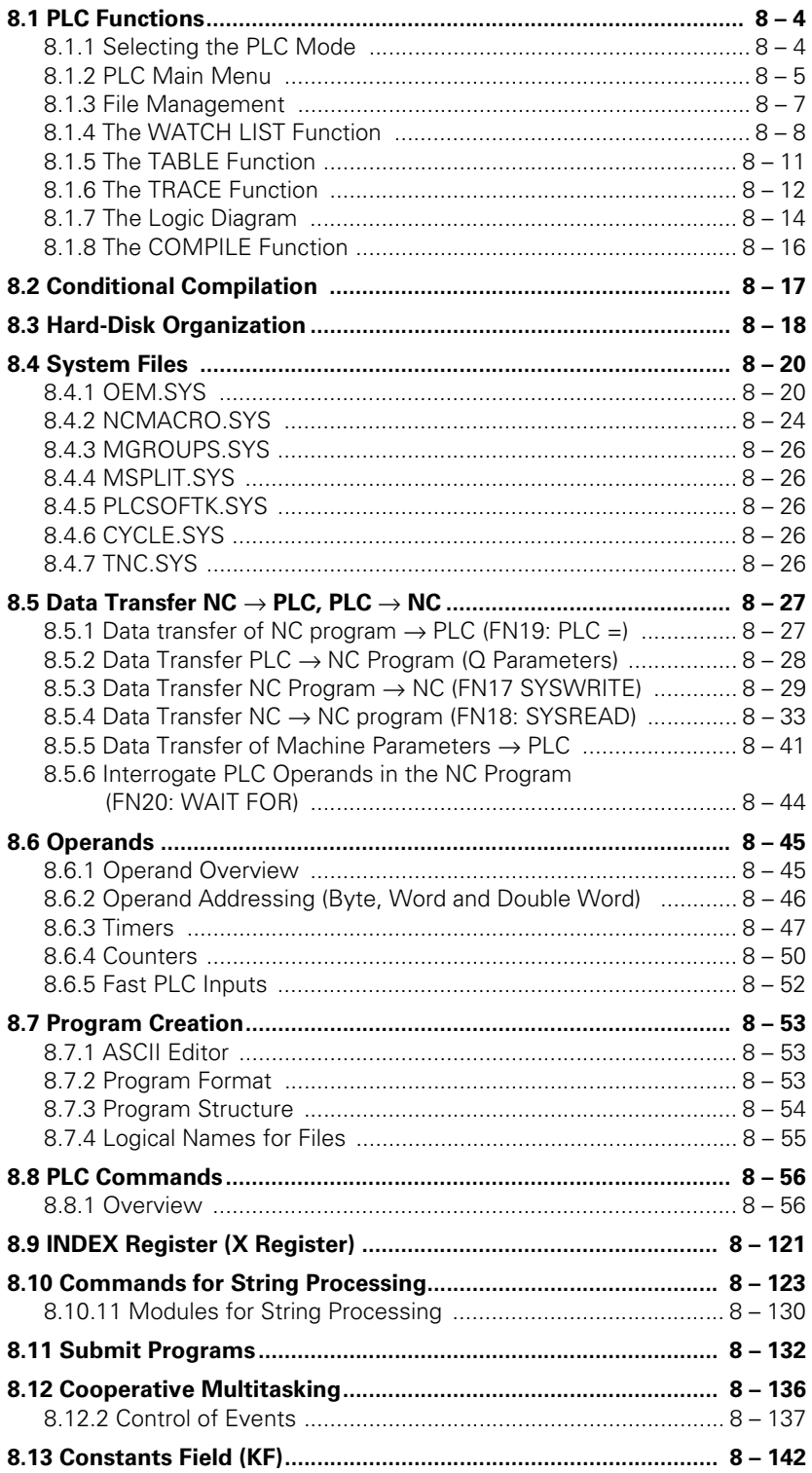

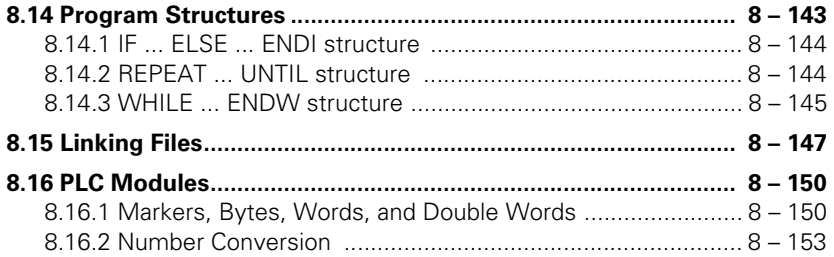

# <span id="page-810-0"></span>**8 PLC Programming**

## <span id="page-810-1"></span>**8.1 PLC Functions**

The integrated PLC of the iTNC contains its own text editor for creating the list of statements for the PLC program. You enter PLC commands and comments through the TNC keyboard. It's easier, however, to create your PLC programs on a PC with the PLC compiler software **PLCdesign.** For more information on **PLCdesign,** contact HEIDENHAIN.

The iTNC supports you with the COMPILE function, which checks the PLC program for logical errors, and the TRACE, TABLE and WATCH LIST functions, with which you can check the condition of the operands.

The process memory works with a compiled PLC program up to a size of 512 KB. Every 10.8 ms—the PLC cycle time—the iTNC begins a new PLC scan, i.e. every 10.8 ms the inputs are reread and the outputs are reset. The PLC cycle time can be set with MP7600.1 and ascertained with Module 9196.

#### **Module 9196 Finding the PLC cycle time**

The PLC cycle time is determined in ms.

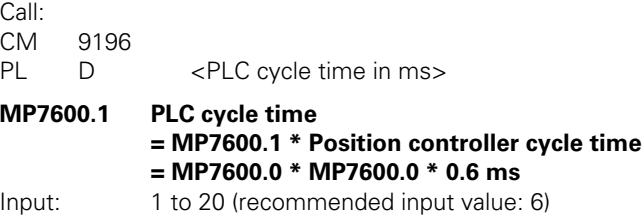

#### <span id="page-810-2"></span>**8.1.1 Selecting the PLC Mode**

Select PLC Mode:

- Select the **Programming and Editing** operating mode.
- Press the MOD key.
- Enter the code number 807667 and confirm your entry with the ENT key, or if you already entered the code number, press the PLC EDIT soft key.

Exit PLC mode:

 $\triangleright$  Press the END hard key or soft key.

#### <span id="page-811-0"></span>**8.1.2 PLC Main Menu**

After you have entered the code number (or pressed the PLC EDIT soft key) the iTNC displays the PLC main menu:

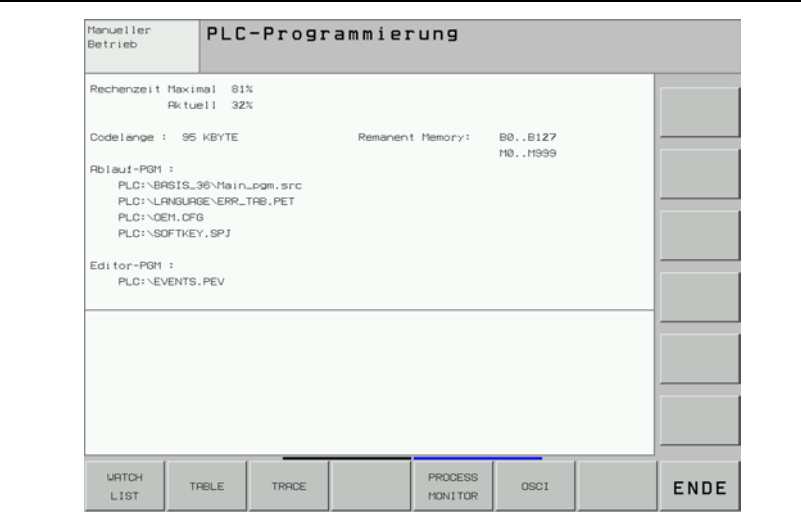

#### **Processing time maximum:**

Maximum run time of the PLC program

The PLC processing time (time for a PLC scan) is given as a percentage of the maximum time: 100% is the equivalent of a run time of 1 ms at a cycle time of 21 ms. Use the following formula to calculate the run time  $t_{run}$  [ms] in dependence of the PLC cycle time  $t_{PLC}$  [ms] and the processing time  $t_{calc}$  [%]:

$$
t_{run}\ =\ \frac{t_{PLC}\cdot t_{calc.}}{21\ ms}
$$

If the maximum run time of the sequential program is exceeded, the iTNC displays the blinking error message **PLC: time out.**

#### **Processing time current:**

The time taken for the latest PLC scan in %.

#### **Code length:**

Length of the compiled sequential program in KB. Maximum value: 512 KB.

#### **PGM in exec.mem:**

The PLC program, PLC error table, soft-key project file and possibly the configuration file for source-code programming are in the process memory. At start-up, the iTNC automatically compiles the files defined in OEM.SYS. The files only become active after they have been compiled.

#### **PGM in edit mem:**

Name of the file located in RAM memory.

# **main menu**

**PLC functions of the** From the PLC main menu you can use soft keys to access the following PLC functions:

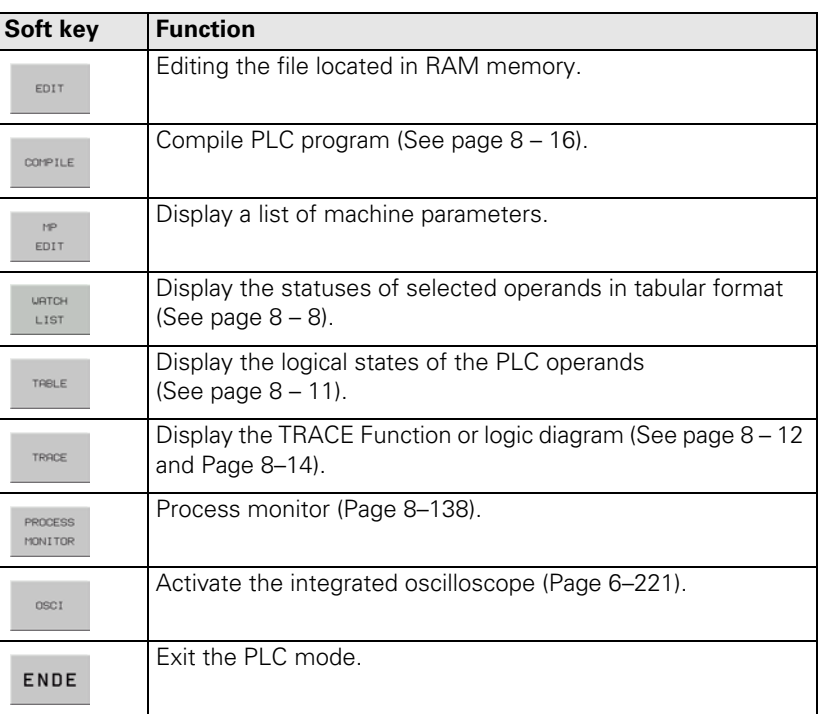

#### <span id="page-813-0"></span>**8.1.3 File Management**

File management in PLC mode is largely the same as in the **Programming and Editing** mode of operation (see User's Manual for iTNC 530). If you press the PGM MGT key while in the PLC mode, the iTNC displays the PLC partition as well, at the upper left next to the TNC partition.

#### **Differences from file management of NC part programs**

File types displayed by the iTNC when you press the SELECT TYPE soft key:

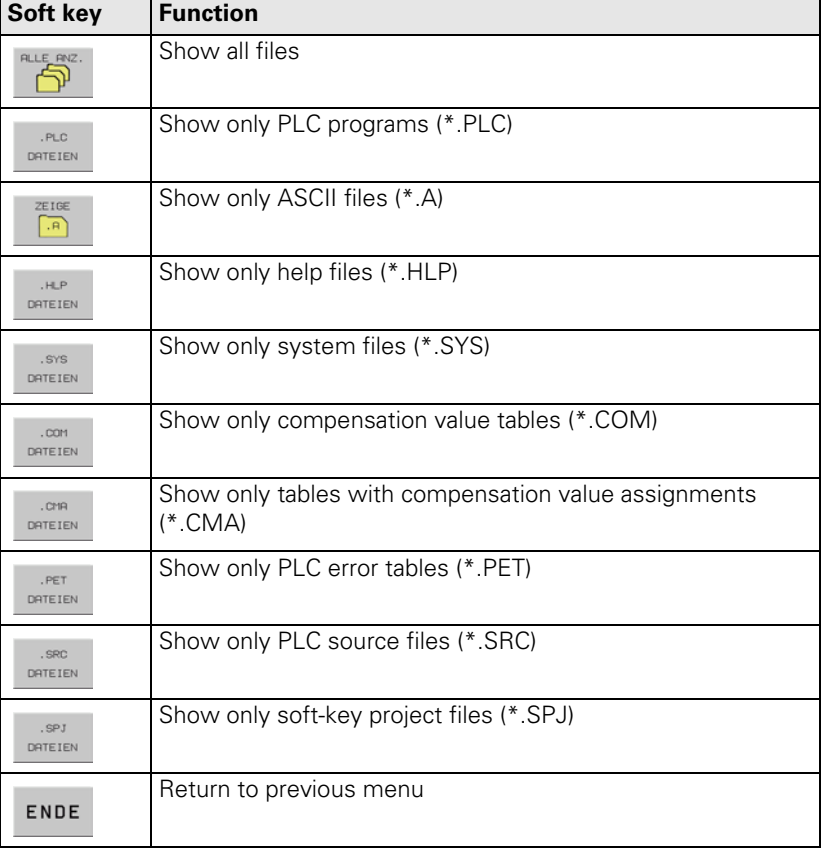

#### <span id="page-814-0"></span>**8.1.4 The WATCH LIST Function**

With the WATCH LIST function you can create a table with dynamic display of the states of the selected operands.

Meaning of the columns in WACTH LIST:

- MODULE: **<Global>** for global symbolic operands or path with the name of the \*.SRC file in which the operand is defined
- SYMBOL: Symbolic address of the operand
- ADDR: Absolute address of the operand
- VALUE: Content of the operand
- COMMENT: Comment for the operand

i

Soft keys within the WATCH LIST function:

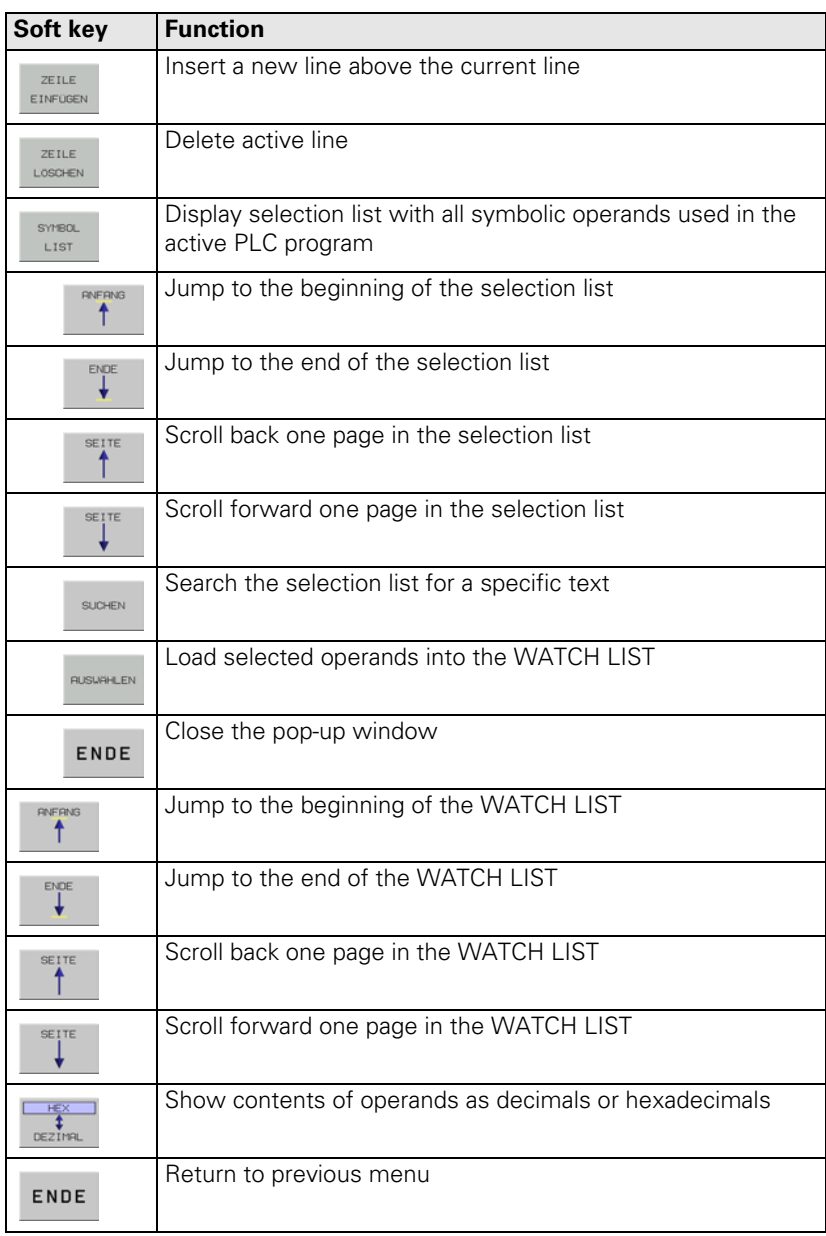

#### **Display of symbolic operands in the WATCH LIST**

- Press the WATCH LIST soft key to open the WATCH LIST menu.
	- Press the SYMBOL LIST soft key to open a selection window with all local and global operands used in the PLC program.
	- Select the desired operand with the arrow keys and load it with the SELECT soft key or with the ENT key.
	- Press the END soft key to close the selection window.

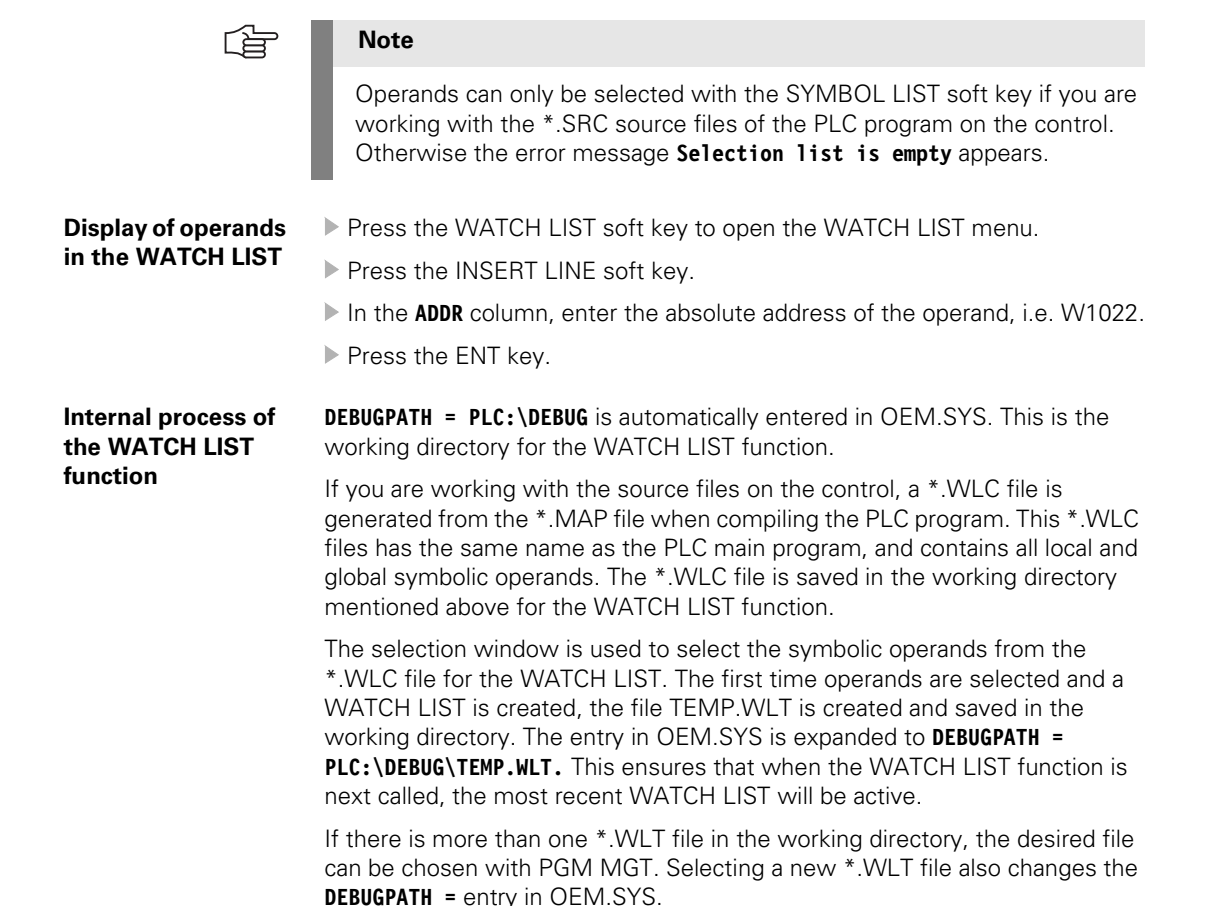

#### <span id="page-817-0"></span>**8.1.5 The TABLE Function**

From the main menu, choose the TABLE soft key to select the table of the PLC memory in order to show its states dynamically on the screen. To select a certain operand, use the cursor keys or the GOTO key. Press the END key to return to the main menu.

Soft keys within the TABLE function:

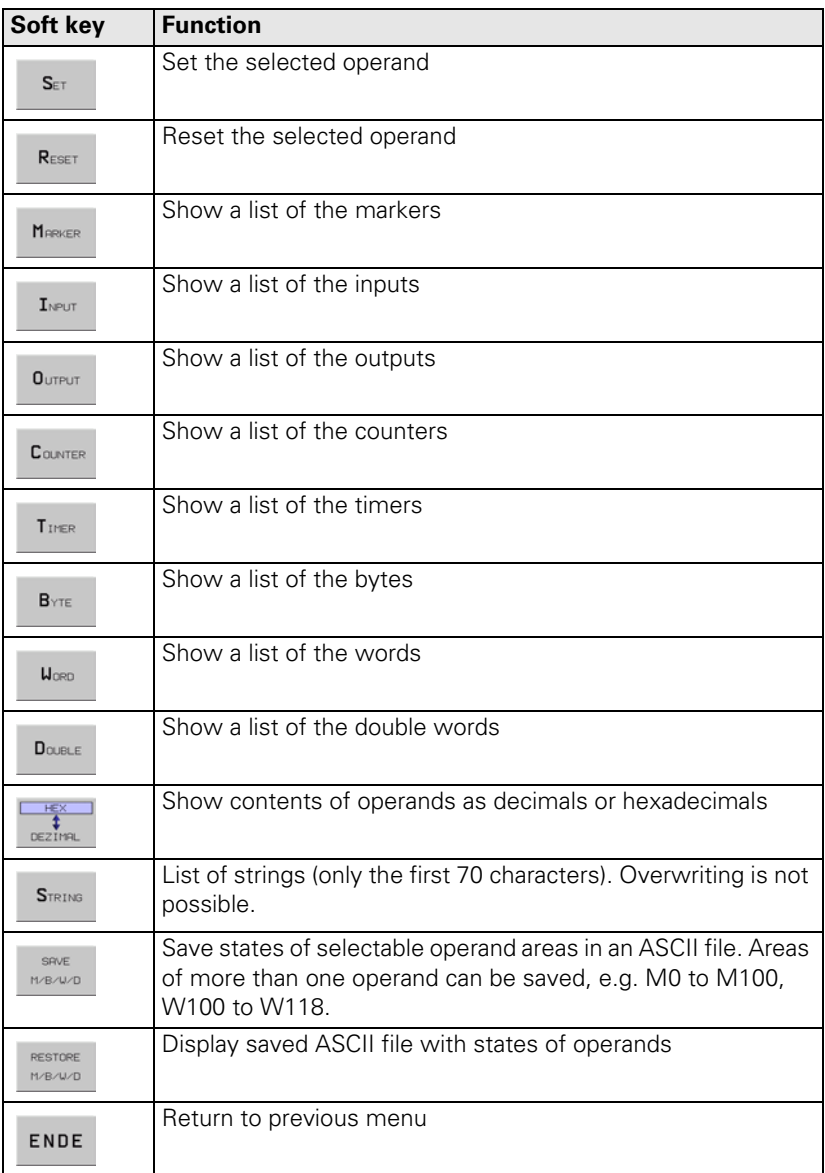

Ъ

#### <span id="page-818-0"></span>**8.1.6 The TRACE Function**

With the TRACE function you can:

- Control the logical states of markers, inputs, outputs, timers, and counters.
- Check the content of bytes, words and double words.

Select the TRACE function through the TRACE soft key in the PLC main menu. The iTNC displays:

- The statement list (STL) of the selected PLC program.
- For every program line, the content of the operand and the accumulator in HEX or decimal code (selectable by soft key).

The iTNC identifies every cyclically executed command with a **C.** With the arrow keys or the GOTO function you can select the program section that the iTNC should display on the screen.

The PLC program to be selected is chosen with PGM MGT, and must be the currently active main program or a file integrated with USES.

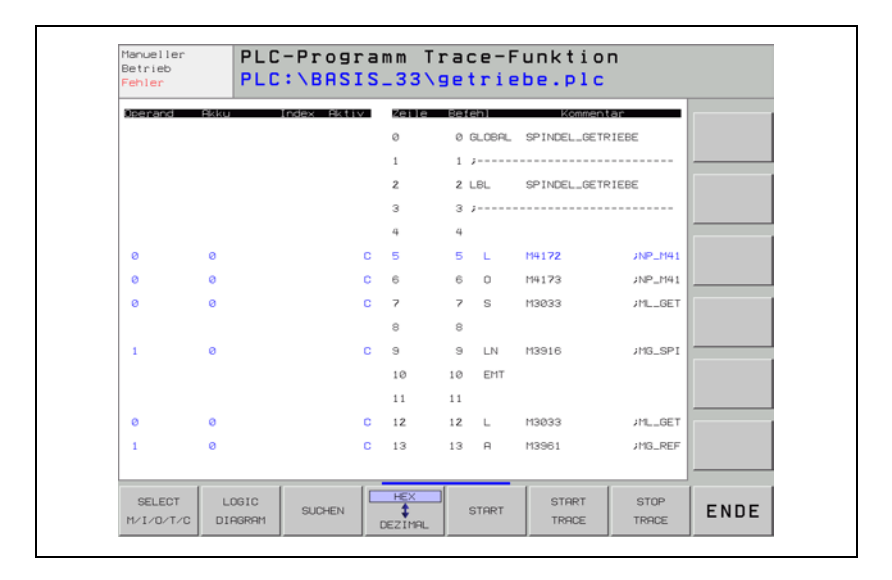

Ť

Soft keys within the TRACE function:

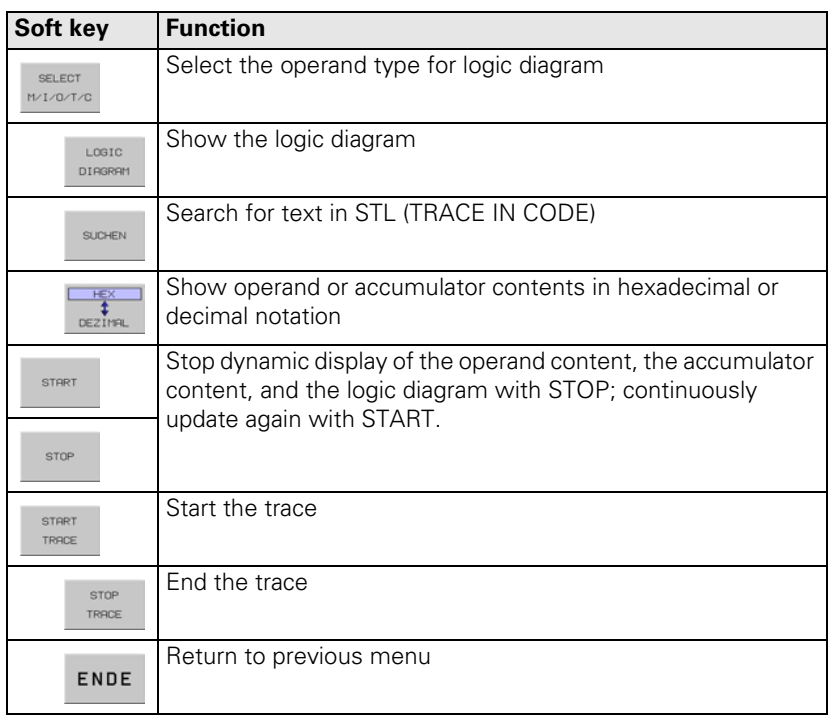

#### <span id="page-820-0"></span>**8.1.7 The Logic Diagram**

Soft keys within the LOGIC DIAGRAM function:

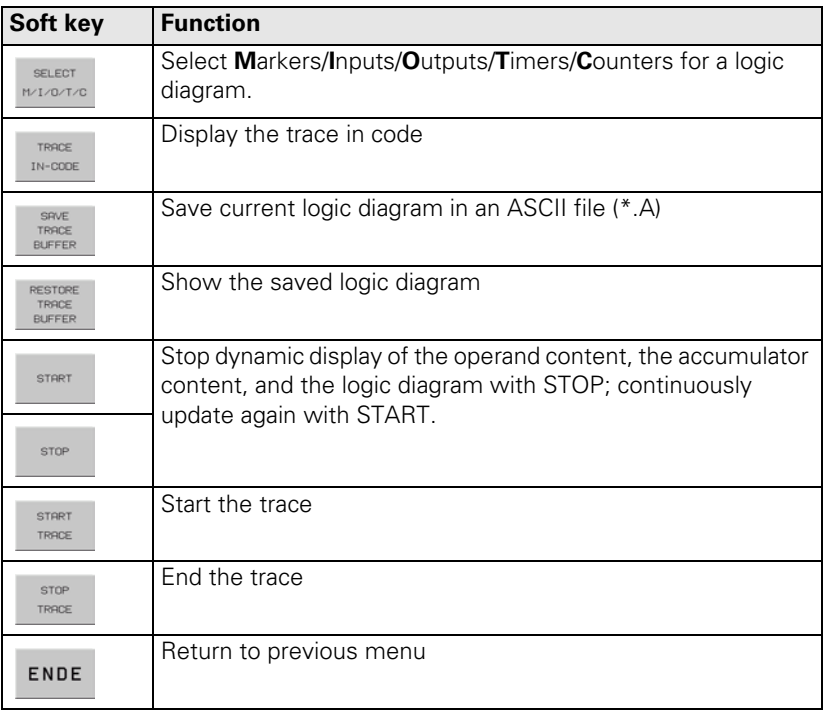

With the LOGIC DIAGRAM function you can graphically display the logical states of up to 16 operands (M/I/O/T/C) at once, during which the iTNC records up to 1024 PLC scans.

The operands to be shown must be saved in a table that you create with the SELECT M/I/O/T/C soft key. The iTNC asks per dialog for the individual positions in the table. To delete incorrect entries, simply press DEL.

For each operand you can enter one trigger condition. The iTNC records 512 states both before and after a trigger event. The following are possible trigger conditions:

■ 1: Record if operand is logically 1 (trigger on positive edge).

**0:** Record if operand is logically 0 (trigger on negative edge). If you do not need a trigger condition, answer the dialog prompt with NO ENT. If you enter no trigger condition for any of the operands, the iTNC records the states of the operands continuously. The 1024 most recent states remain saved.

Ť

To start recording:

Press the soft key START TRACE.

To stop recording:

Press the STOP TRACE soft key, or the iTNC terminates recording automatically as soon as the trigger event occurs.

The "PCTR" indicator blinks in the status window as long as the iTNC is recording logical states. As soon as recording ends, you can use the arrow keys to select the desired area in the TRACE buffer.

Example of logic diagram:

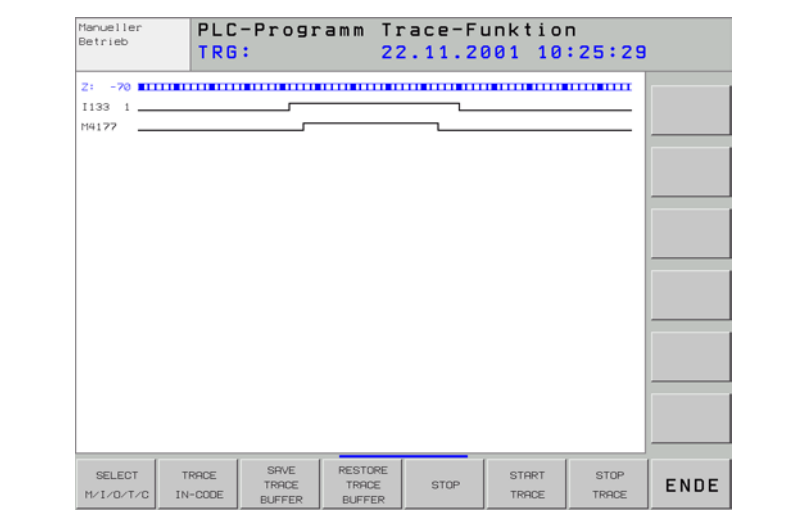

1

#### <span id="page-822-0"></span>**8.1.8 The COMPILE Function**

Compiling a completed PLC program transfers it to the process memory where it can then become active. The name of the compiled program then appears in the main menu next to **PGM IN EXEC.MEM.**

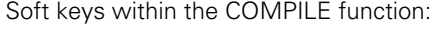

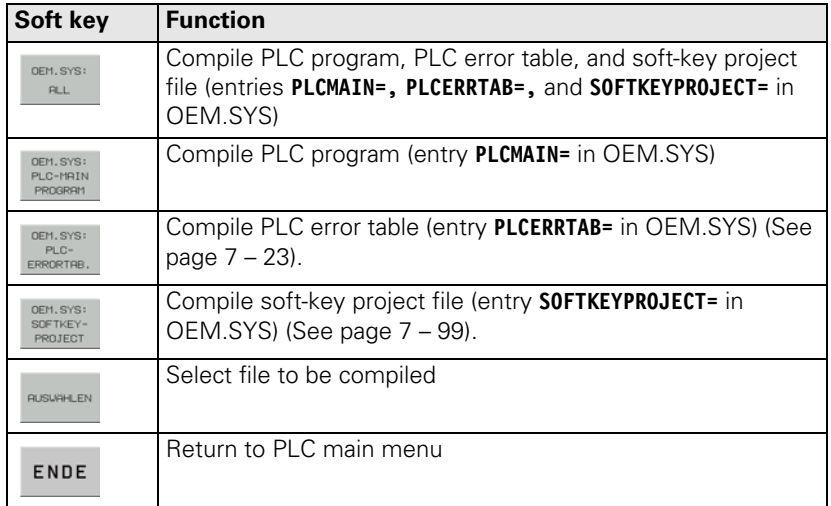

To compile a PLC program:

- Press the COMPILE soft key: the iTNC displays the soft keys for the COMPILE function.
- Press the SELECT soft key: the iTNC displays an overview of the available programs.
- Use the arrow keys to select the PLC program to be compiled.
- Press ENT.

The name and path of the compiled PLC program are entered in OEM.SYS with the **PLCMAIN=** entry. Press the OEM.SYS: PLC-MAIN PROGRAM soft key if you only want to compile the PLC program from this entry.

Ť.

## <span id="page-823-0"></span>**8.2 Conditional Compilation**

Depending on the machine parameters, a PLC program can be conditionally compiled on the iTNC. This allows you to select and deselect machine options by entering the options in machine parameters. Therefore, only one PLC program is necessary for all variants of machine options.

Enter the commands for the conditional compilation in the PLC program.

- Create the Config. file.
- In OEM.SYS, enter **PLCCOMPCFG =** followed by the path for the Config. file.
- Enter the machine options in the machine parameters MP4000.x.
- Reset the iTNC or recompile the PLC program.

Example:

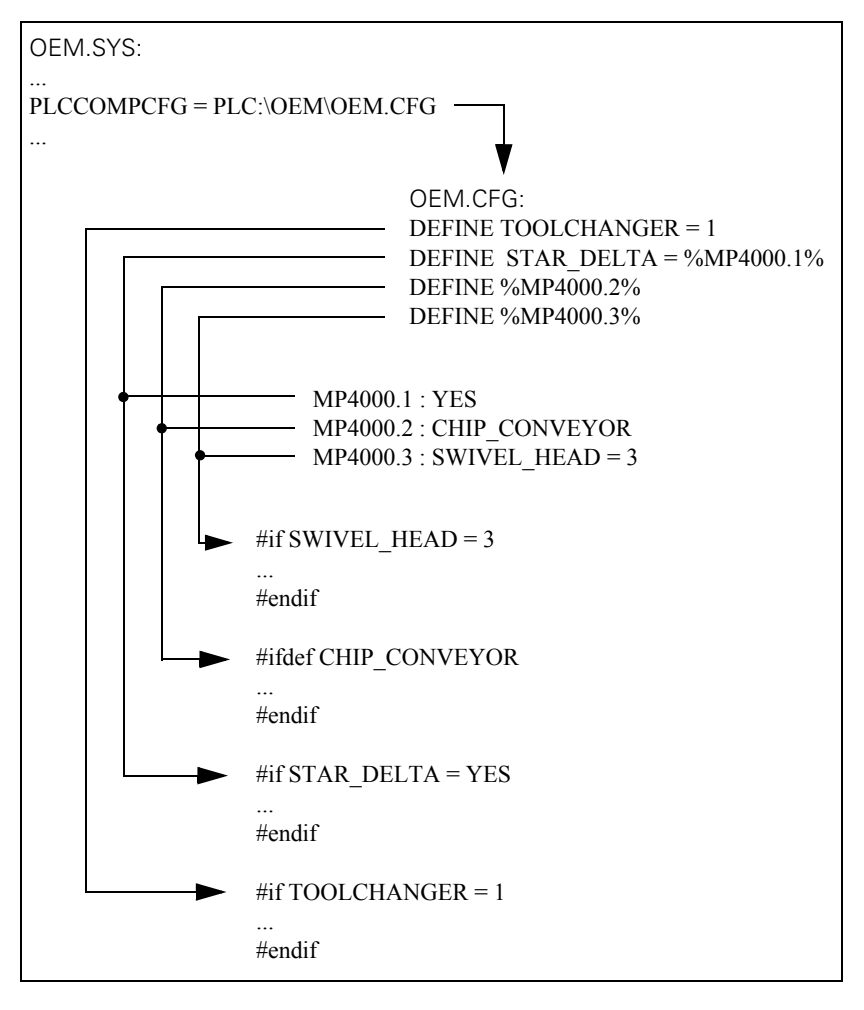

**MP4000.0-15 Options for the conditional compilation of the PLC program**

### <span id="page-824-0"></span>**8.3 Hard-Disk Organization**

The hard disk of the iTNC is divided into three partitions:

- **TNC partition** User-specific data such as NC programs, tool tables, datum tables, and pallet tables.
- **PLC partition** Your OEM-specific data such as system files, PLC programs, machine parameters, help files, PLC dialogs, PLC error tables, compensation value tables and OEM cycles. The PLC partition is visible only after you have entered the code number 807667.

As a machine tool builder, you are concerned primarily with the PLC partition.

**SYS partition** System-specific files such as system files, NC dialogs, HEIDENHAIN cycles, etc. The SYS partition is not visible and cannot be selected.

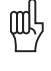

**Warning**

Alterations to the system partition can impair proper function of the iTNC!

#### **Size of the partitions**

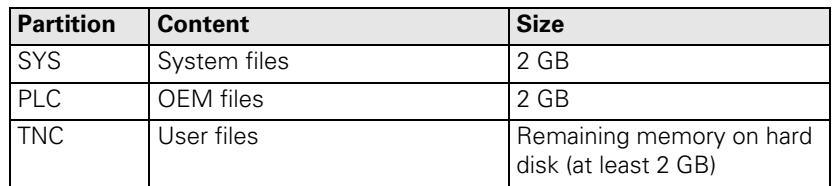

T

#### **Directory structure** HEIDENHAIN recommends creating the following directory structure in the PLC partition:

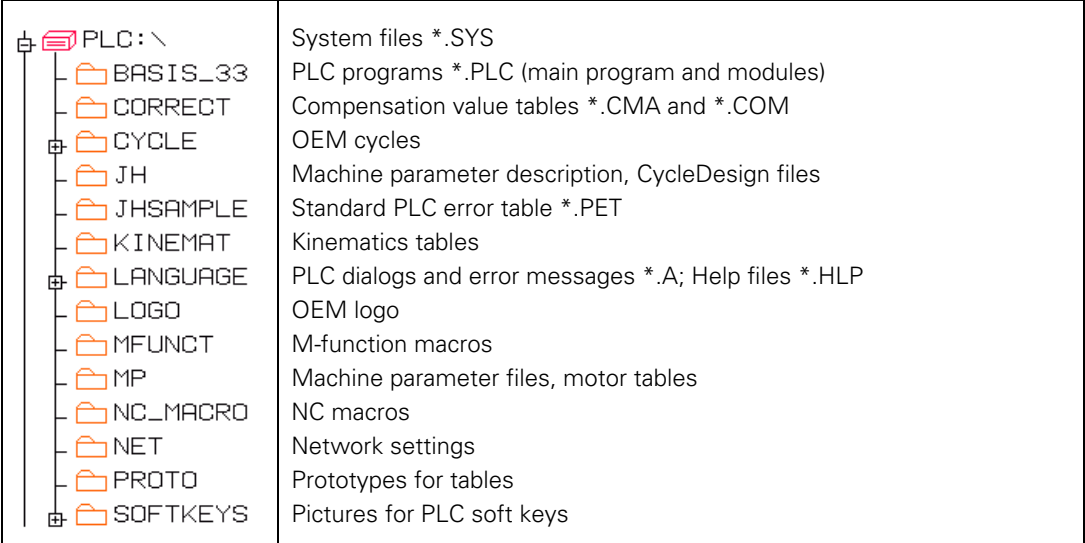

啥

#### **Note**

In the PLC and SYS partition, a maximum of 512 entries each can be stored in the root directory, otherwise an error message appears.

L

# <span id="page-826-0"></span>**8.4 System Files**

<span id="page-826-1"></span>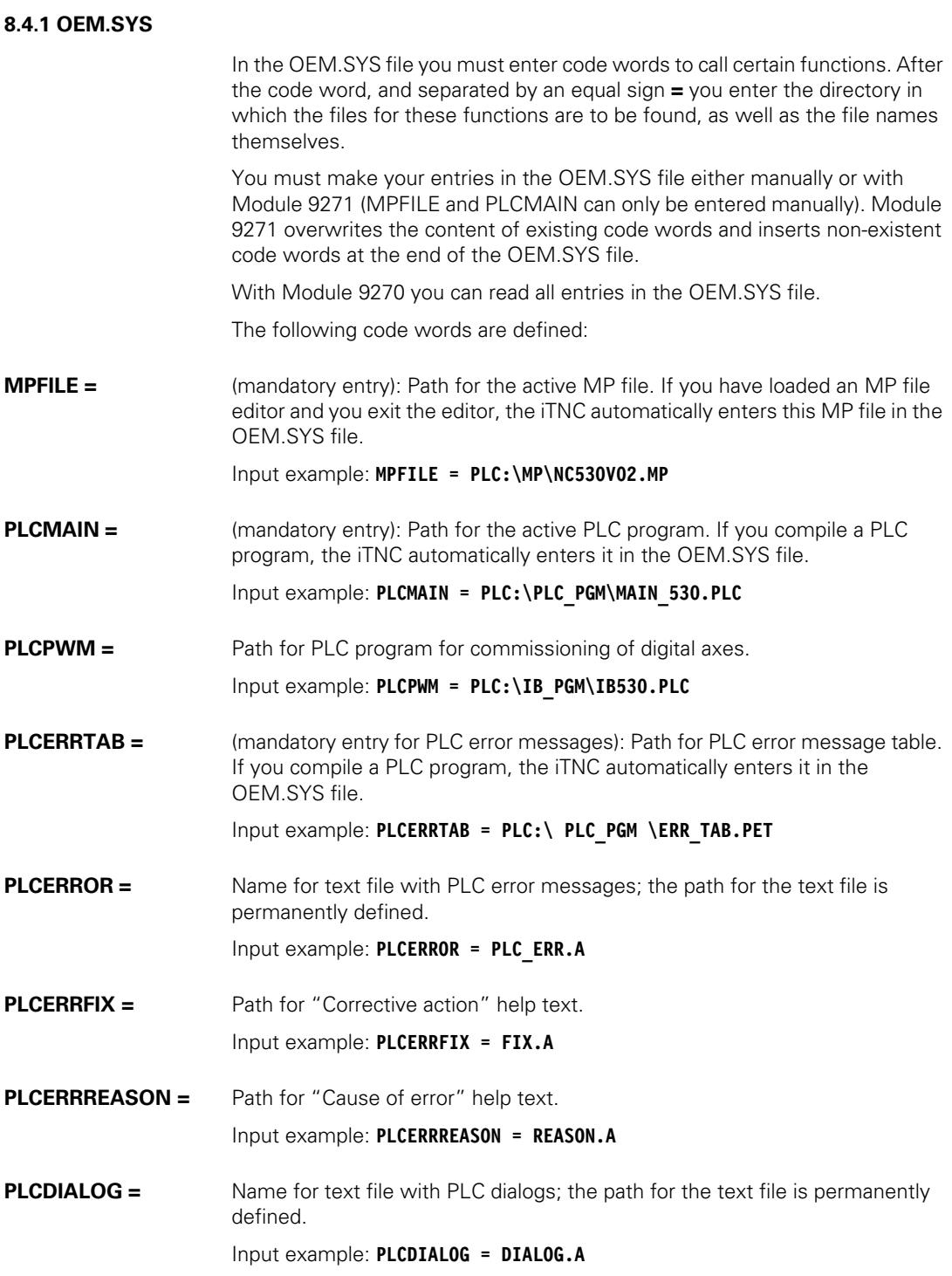

 $\overline{\mathbf{i}}$ 

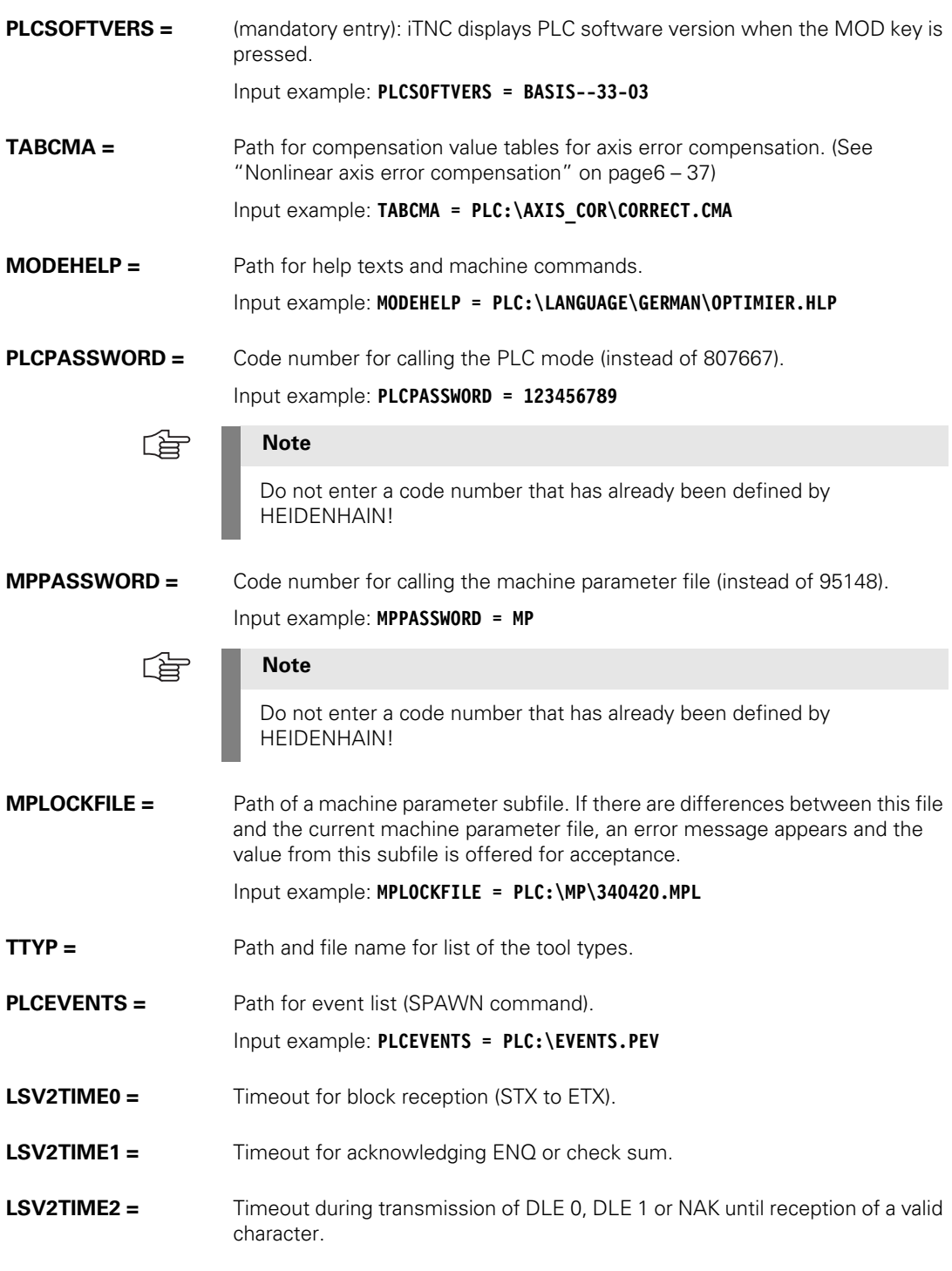

 $\overline{\mathbf{i}}$
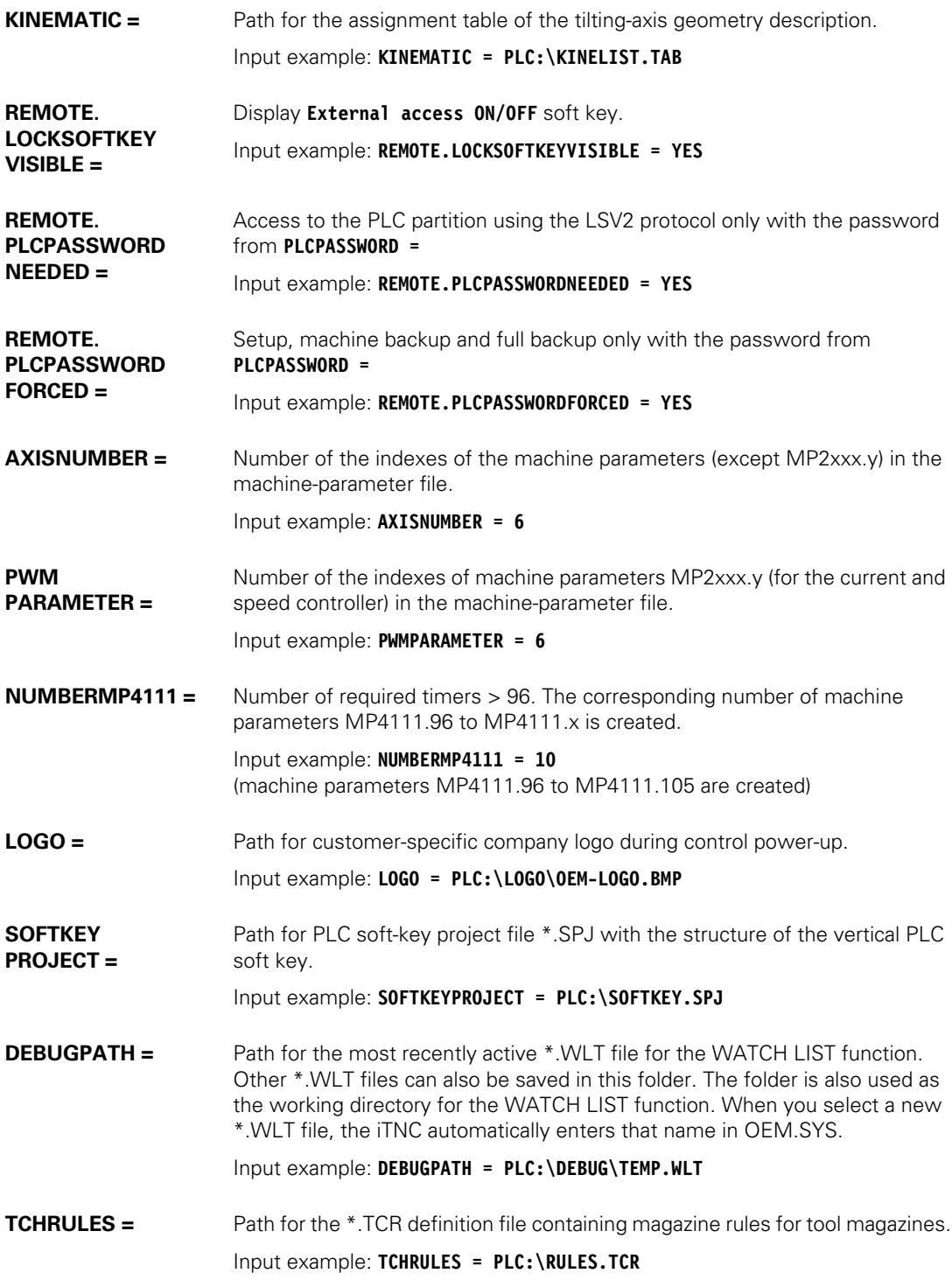

 $\begin{bmatrix} \mathbf{i} \end{bmatrix}$ 

#### **Module 9270: Reading a code word**

With Module 9270 you can read an entry from the OEM.SYS file.

Call:

- PS B/W/D/K/S<String with code word><br>PS B/W/D/K <String number for result
- B/W/D/K <String number for result>

CM 9270

#### **Error detection:**

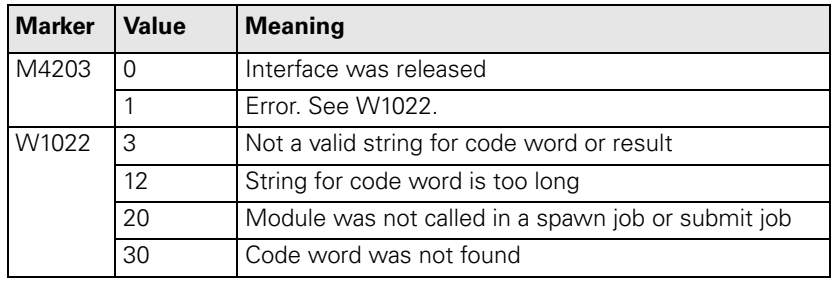

#### **Module 9271: Writing a code word**

With Module 9271 you can write an entry into the OEM.SYS file.

Call:

- PS B/W/D/K/S<String with code word><br>PS B/W/D/K <String number for result
- B/W/D/K <String number for result>

CM 9271

### **Error detection:**

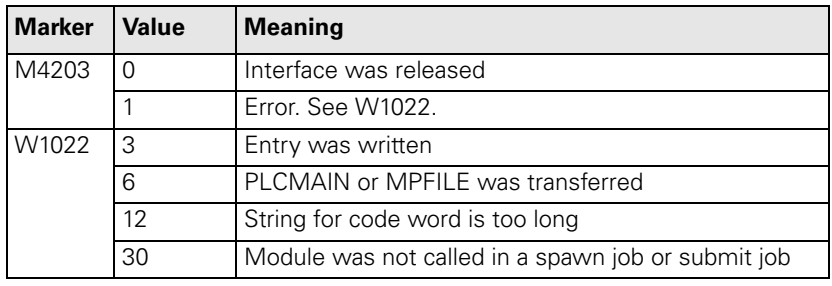

L

#### **8.4.2 NCMACRO.SYS**

The NC macros are defined in this file. Certain NC macros are predefined. You can also define new NC macros ([see "Module 9291 Calling an NC macro" on](#page-831-0)  [page 8 – 25\)](#page-831-0).

The following NC macros are predefined:

- $TC =$  <Name of the tool change macro>
- $\blacksquare$  PALETT = <Name of the pallet change macro>
- $\blacksquare$  CLAMP = <Name of the NC macro for changing the fixture (FIX)>
- $\blacksquare$  RUNCANCEL = <Name of the macro called when an NC program is cancelled>
- RESETINIT = <Name of the macro called when **traverse reference point** is left>
- $\blacksquare$  STARTUPCANCEL = <Name of the macro called when mid-program startup is not completed with **Restore machine status**>

Example entry: TC=PLC:\NC\_MACRO\TOOLCALL.H

In order to increase the speed with which NC macros are executed, limitswitch monitoring can be turned off with FN17: SYSWRITE ID230 NR5. At the end of an NC macro the limit switch monitoring is always switched on.

**PGM CALL, including NC macros, and CYCL CALL** (for cycles greater than 68) are calculated automatically with the look-ahead function and run without exact stop. At the beginning and end of the called program or cycle, it can happen that a missing synchronization between machine status and look-ahead calculation may lead to problems. Example:

A **TOOL CALL** is run in look-ahead calculation. In this **TOOL CALL** a PLC function is needed (e.g. opening the tool changer gate). The tool is automatically changed on the machine. During this time the look-ahead calculation reaches another **TOOL CALL.** Since the PLC function has been fulfilled (the tool changer gate is open), the look-ahead calculation is continued. After the first tool change has been completed, the PLC function is no longer fulfilled (the tool changer gate is closed). The second **TOOL CALL** would be executed if the PLC function were not fulfilled (the tool changer gate is closed).

The function **FN20: WAIT FOR SYNC** provides a remedy for this problem. If this function is programmed at the beginning of an NC program (NC macro) or cycle, in the look-ahead calculation the **PGM CALL** (NC macro call) or **CYCLE CALL** is not executed until the calling program has actually reached the **PGM CALL** (NC macro call) or **CYCL CALL.**

Ť

#### <span id="page-831-0"></span>**Module 9291 Calling an NC macro**

With Module 9291, you can call an NC macro in any operating mode. They are executed like cycles, without block display. The control-in-operation symbol is displayed while the macro is being executed. No macros can be activated if there is currently an **External emergency stop** error message. The predefined code words of the NCMACRO.SYS file and the code words defined by the user can be transferred. They only need to be entered in NCMACRO.SYS to be defined. To prevent name conflicts with future HEIDENHAIN code words, your code words should begin with the character "P\$" or with the name of the company.

Call:

PS B/W/D/K/S<Code word><br>CM 9291 9291

#### **Error detection:**

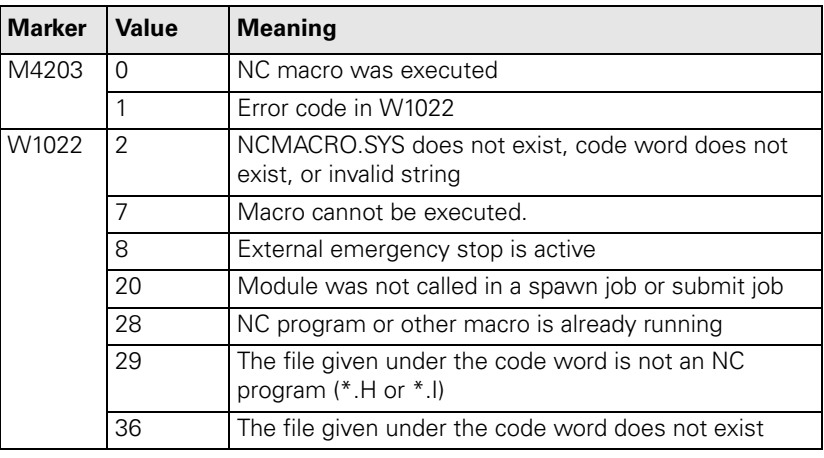

#### **8.4.3 MGROUPS.SYS**

In the system files PLC:\MGROUPS.SYS and PLC:\MSPLIT.SYS, you define the M functions to be output after a block scan [\(see "Returning to the](#page-589-0)  [Contour" on page 7 – 39\)](#page-589-0).

#### **8.4.4 MSPLIT.SYS**

M functions that are effective in several groups are divided in the MSPLIT.SYS file into function components ([see "Returning to the Contour" on page 7 – 39\)](#page-589-0).

#### **8.4.5 PLCSOFTK.SYS**

Path for the file names of the PLC soft-key pictures. [\(See "PLC Soft Keys" on](#page-649-0)  [page7 – 99\)](#page-649-0)

#### **8.4.6 CYCLE.SYS**

Definition of the soft-key structure, if you have integrated OEM cycles. This file is created automatically by the PC software CycleDesign (see OEMCYC directory).

#### **8.4.7 TNC.SYS**

The end user can define certain paths and functions in this file:

- $\blacksquare$  TMAT = <Path for list of tool materials>
- $\blacksquare$  WMAT = <Path for list of workpiece materials>
- $\blacksquare$  PCDT = <Path for cutting data tables>
- REMOTE.TNCPASSWORD =  $\langle$  Password for LSV2 access>
- REMOTE.TNCPRIVATEPATH  $=$  <Path to be protected by the password>

# **8.5 Data Transfer NC** → **PLC, PLC** → **NC**

Information is exchanged between PLC and NC by markers, bytes, words and double words. The function of the individual markers, bytes, words and double words is fixed.

The transfer of certain data to the PLC is controlled by strobes:

- M codes
- S codes
- T codes
- G codes
- $\blacksquare$  Q codes

#### Example:

If an M function is output, the NC sets the strobe signal M4072. After evaluating the M function, the PLC sets the acknowledgement marker M4092. The PLC must then reset M4092, otherwise no further strobes can be sent by the NC.

#### **8.5.1 Data transfer of NC program** → **PLC (FN19: PLC =)**

With the Q-parameter function **FN19: PLC =** you can transfer two values from an NC program to the PLC. The iTNC stores the transferred values as integer values of the form 1/10 000 in the double words D280 and D284. M4570 defines the unit of measure of both numerical values. During transfer, the marker M4075 is set by the NC. The PLC must acknowledge the transfer by setting marker M4095.

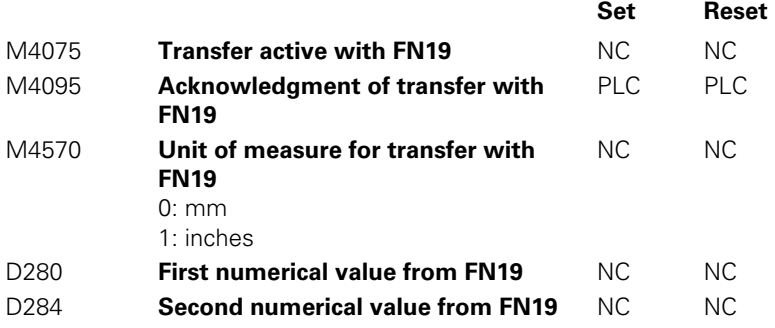

#### **8.5.2 Data Transfer PLC** → **NC Program (Q Parameters)**

Data transfer from the PLC to the NC program goes through Q parameters Q100 to Q107, i.e., from the PLC you can overwrite Q parameters Q100 to Q107:

- In double word D528, enter the numerical value to be transferred.
- In word W516, define the target parameter (0=Q100, 7=Q107).
- Activate transfer with strobe marker M4131.
- The iTNC transfers the values with the next strobe.

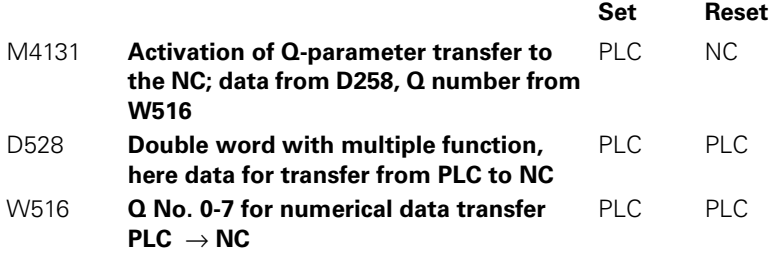

 $\mathbf i$ 

#### **8.5.3 Data Transfer NC Program** → **NC (FN17 SYSWRITE)**

You can use the **FN17: SYSWRITE** function particularly for OEM cycles if you wish to overwrite certain NC data, e.g., an active basic rotation, from the NC program. A group number, a system data number, and an index specify the particular item of system data that you write: **FN17: SYSWRITE IDxxxx NRxxxx IDXxxxx = Qxxx** or numerical value; comment. In the NC program you must enter the code number 555 343 before you can define function FN17 (soft keys: Q-parameter programming, special functions). After a control reset, the code number must be entered again if you wish to program **FN17.** The iTNC provides the following functions:

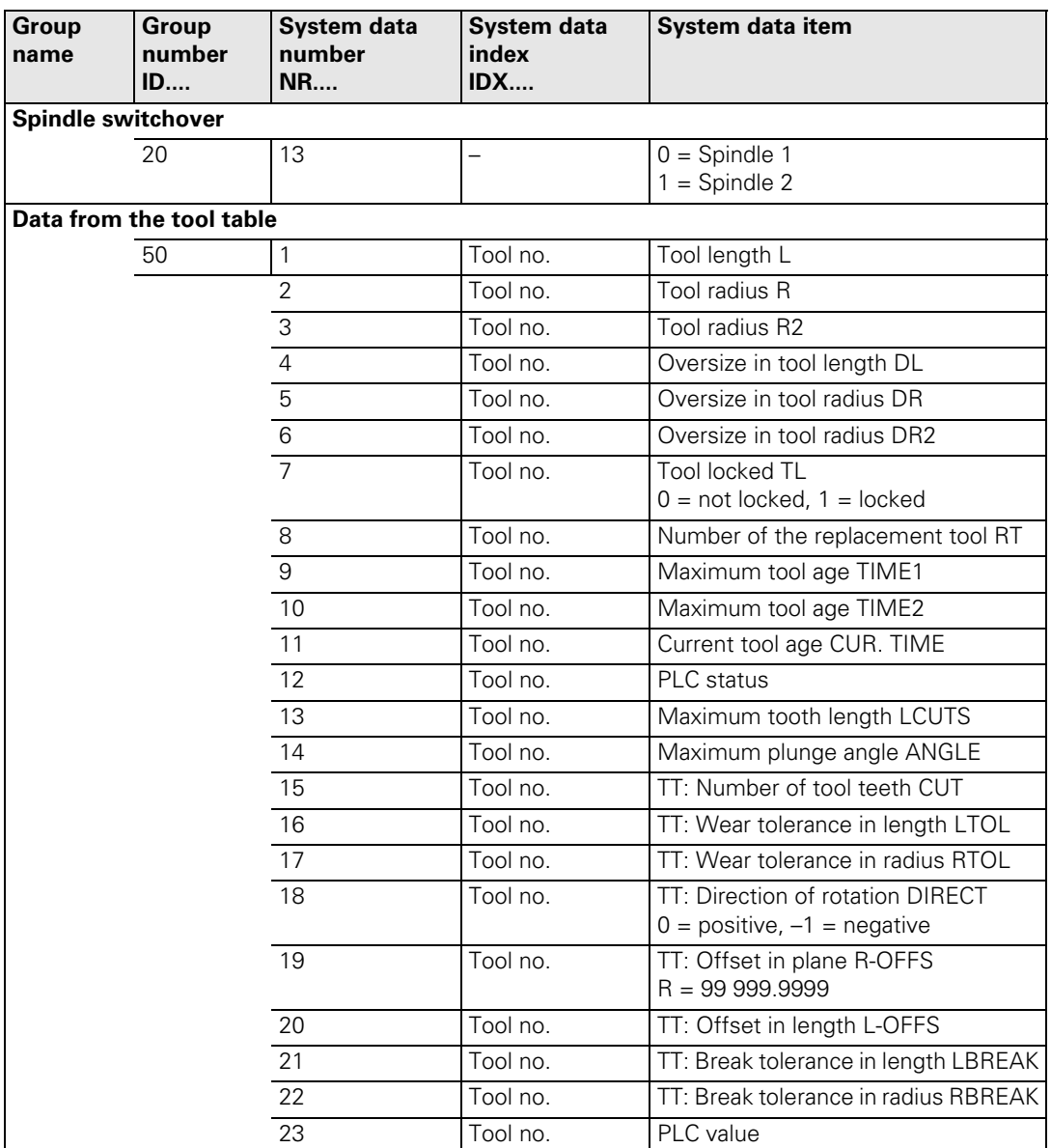

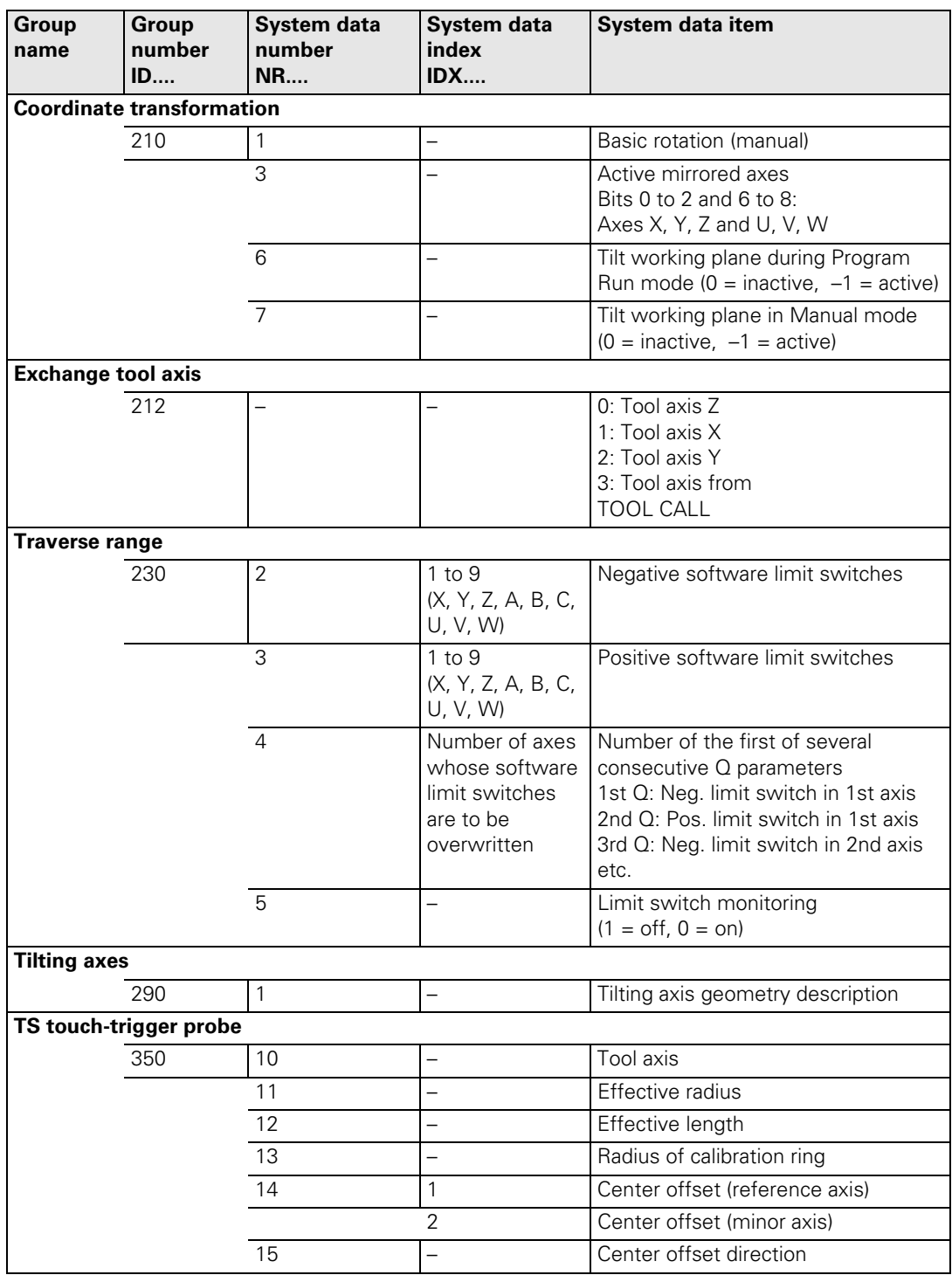

 $\fbox{\bf i}$ 

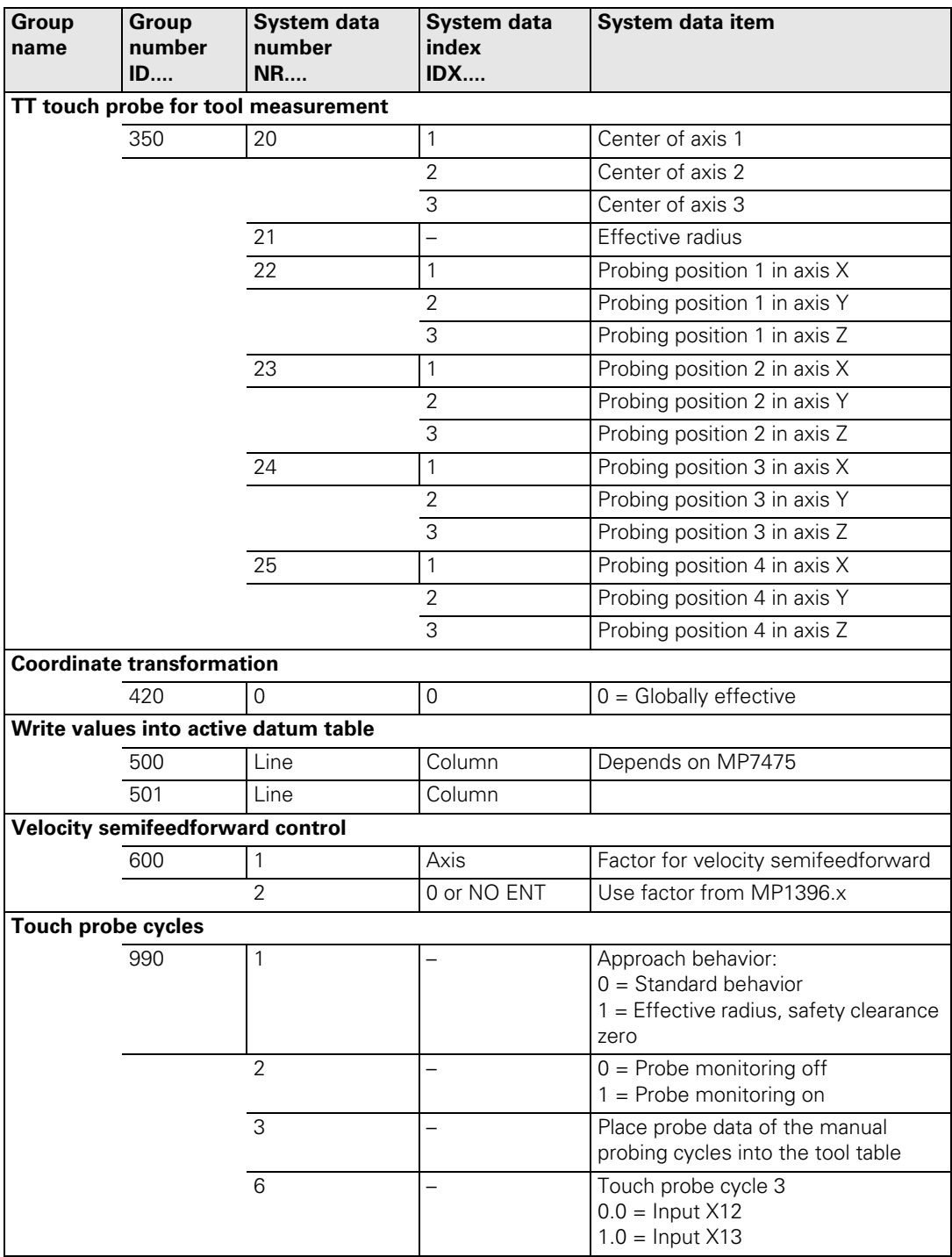

 $\overline{\mathbf{i}}$ 

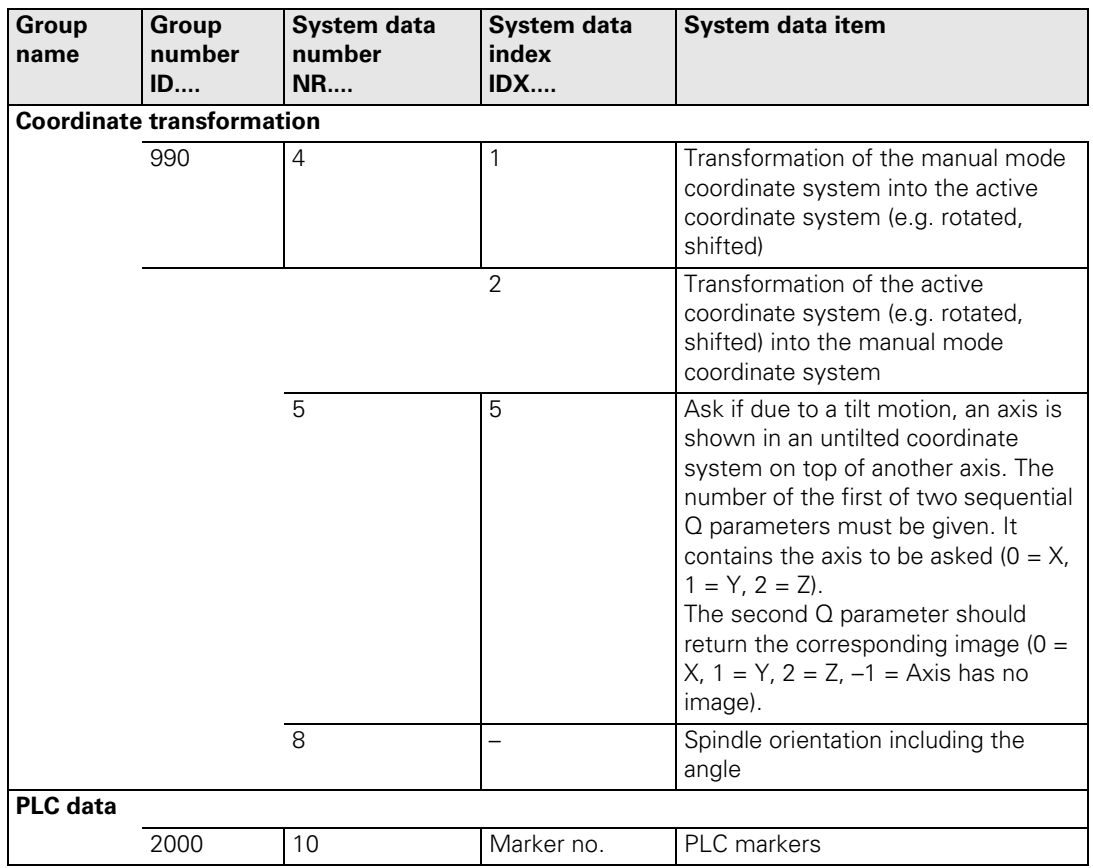

 $\begin{bmatrix} \mathbf{i} \end{bmatrix}$ 

#### **8.5.4 Data Transfer NC** → **NC program (FN18: SYSREAD)**

You can use the **FN18: SYSREAD** function particularly for OEM cycles if you wish to access certain NC data, e.g., active tool compensation values, from the NC program. A group number, a system data number, and an index specify the particular item of system data that you read:

FN18: SYSREAD Qxxx = IDxxxx NRxxxx IDXxxxx (xxxx: Q parameter or numerical value); comment

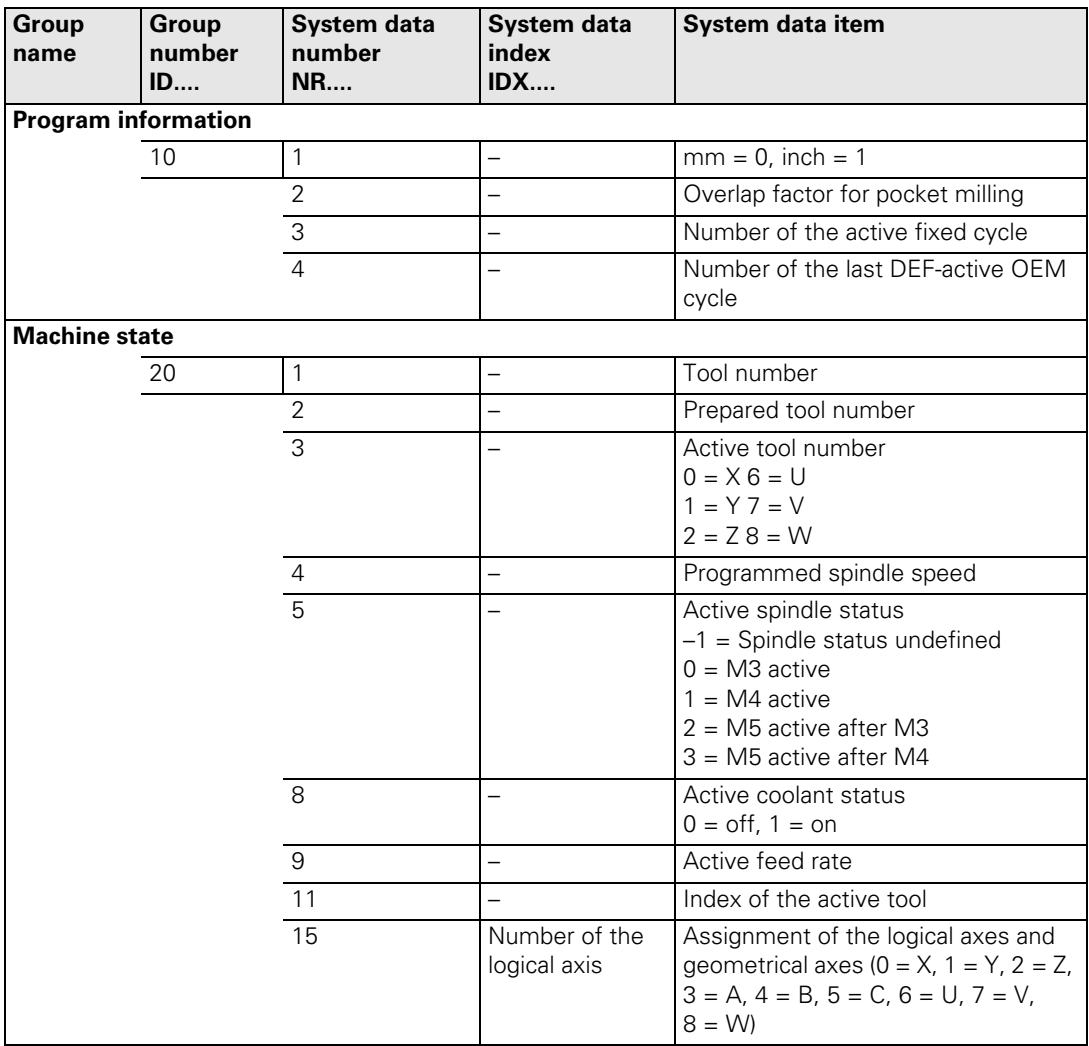

L

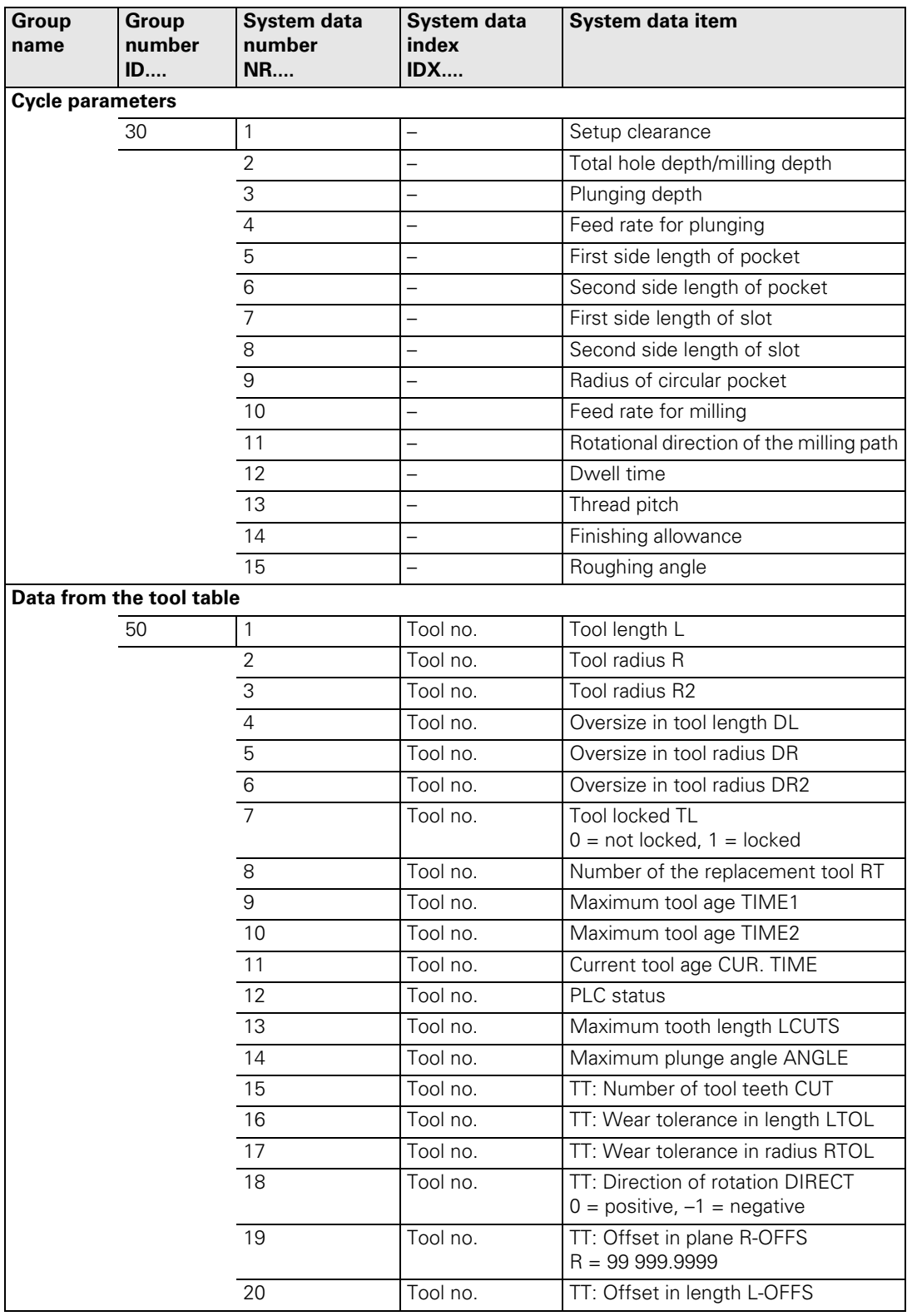

 $\fbox{\bf i}$ 

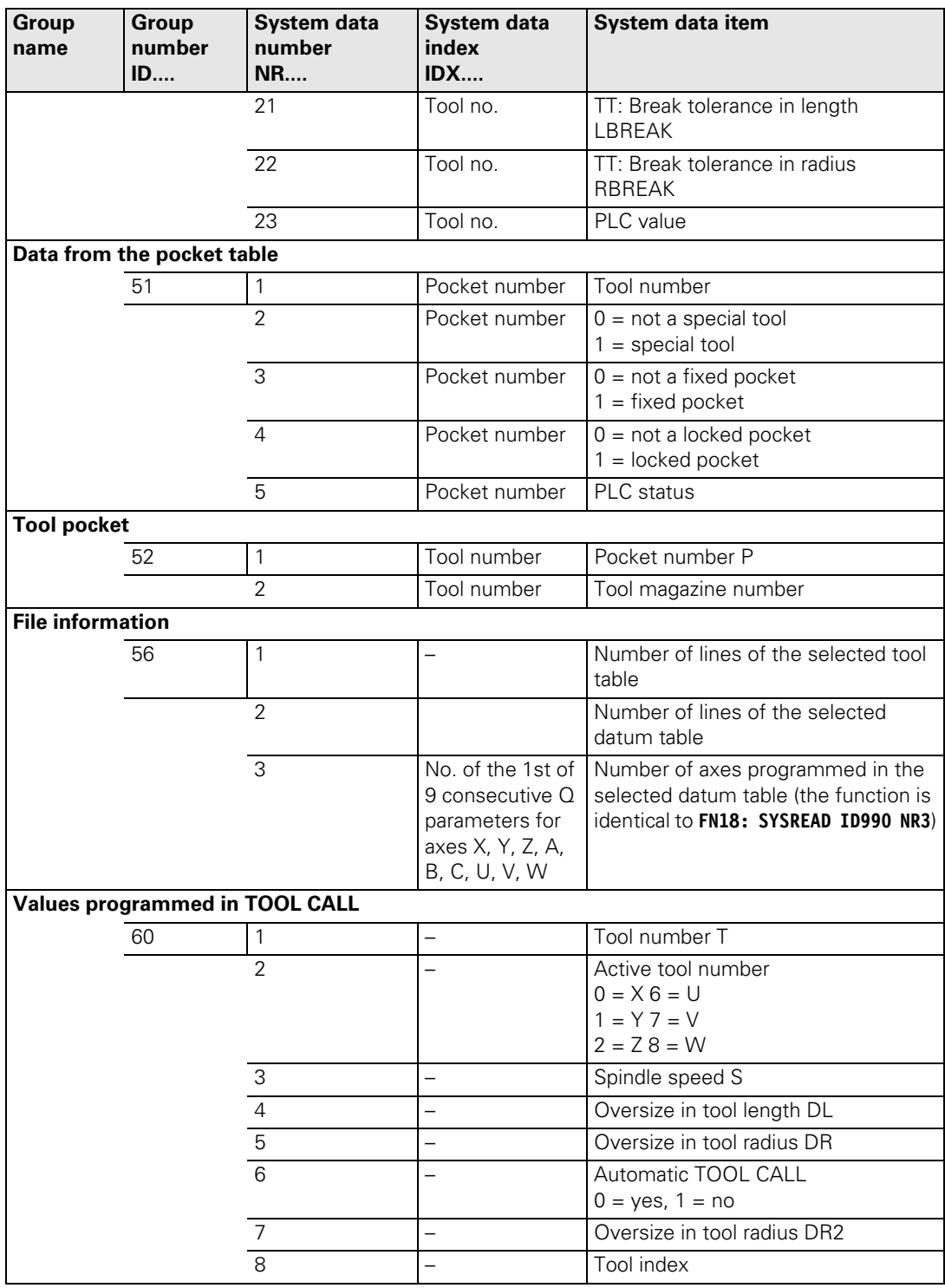

 $\overline{\mathbf{i}}$ 

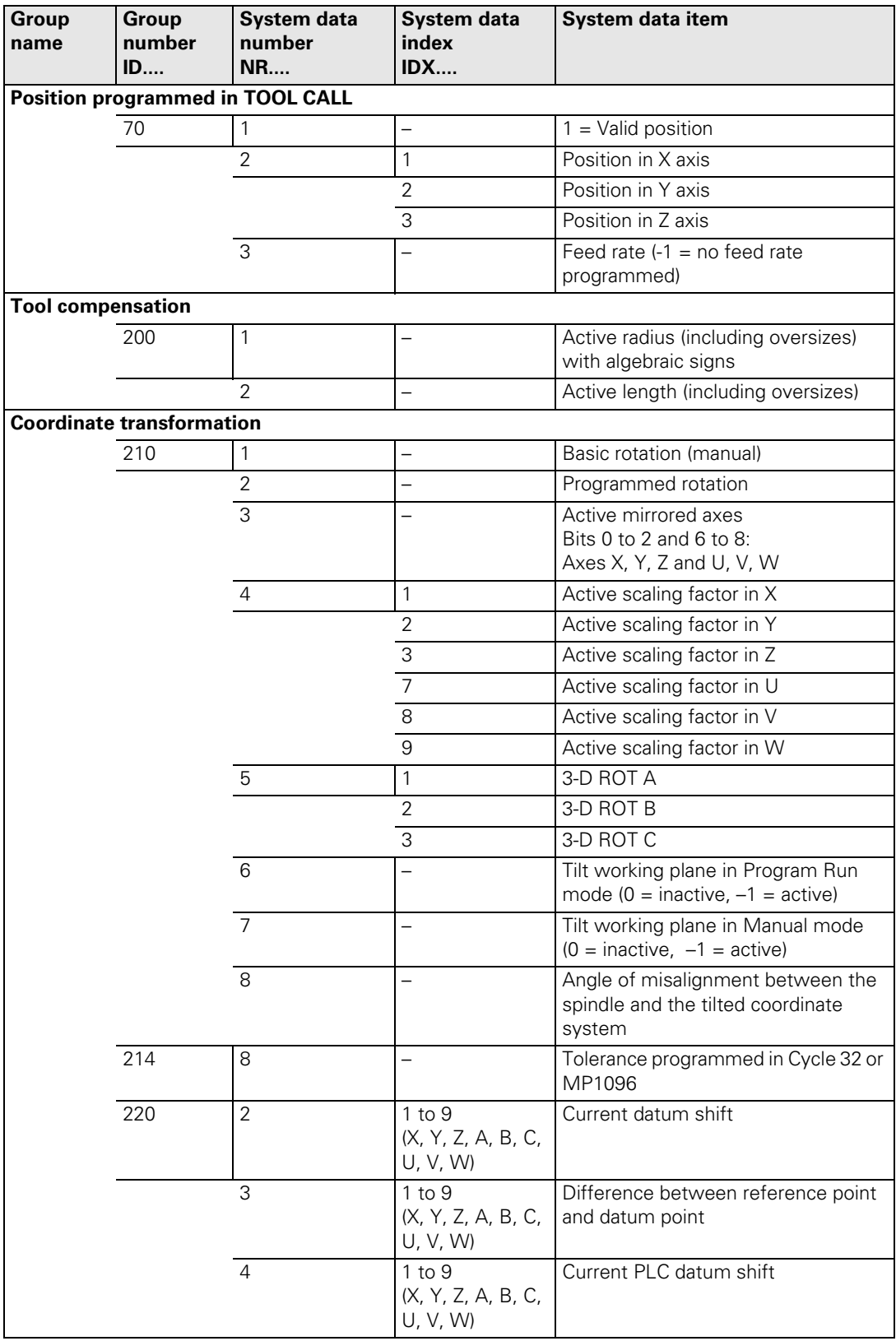

 $\fbox{\bf i}$ 

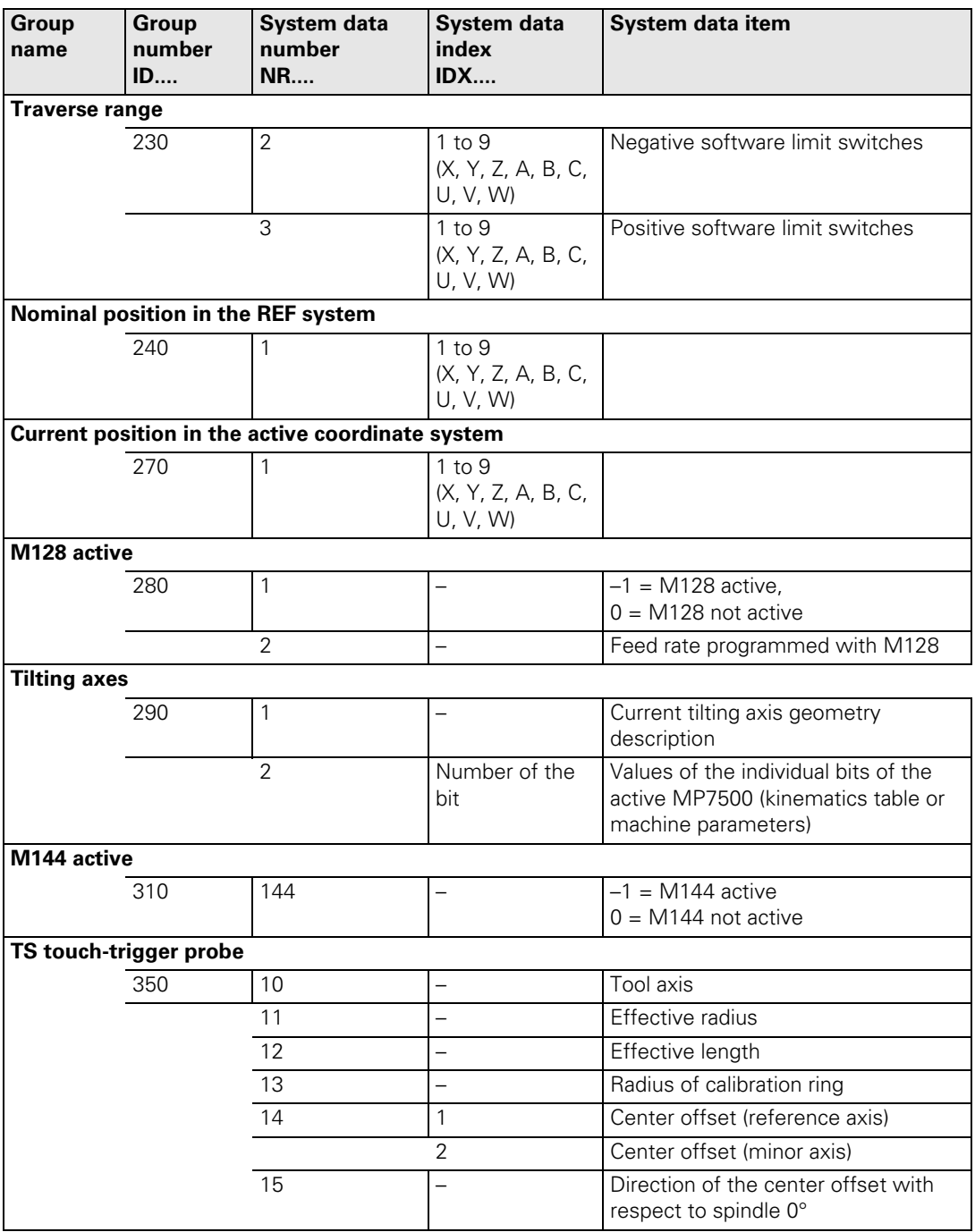

 $\overline{\mathbf{i}}$ 

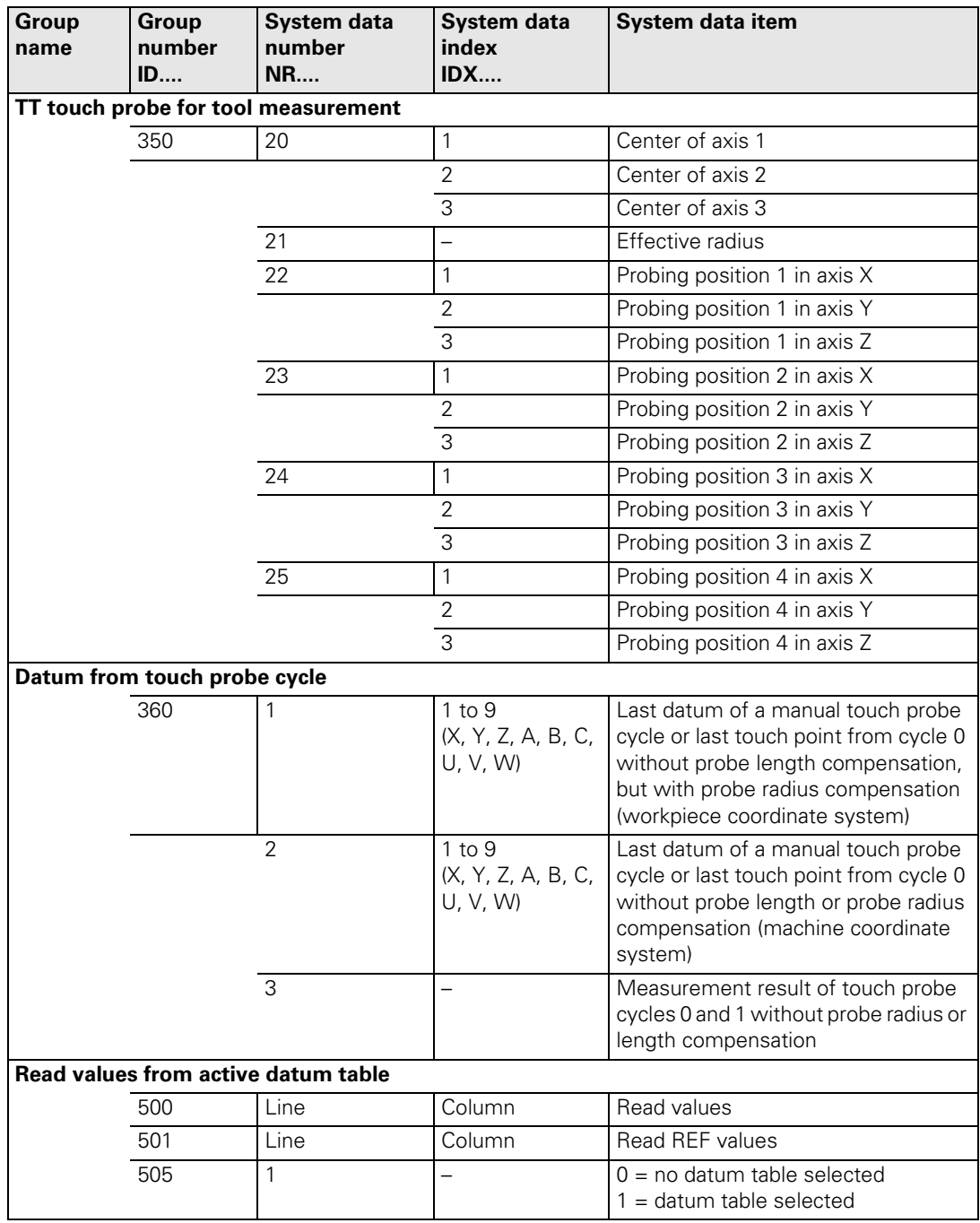

 $\fbox{\bf i}$ 

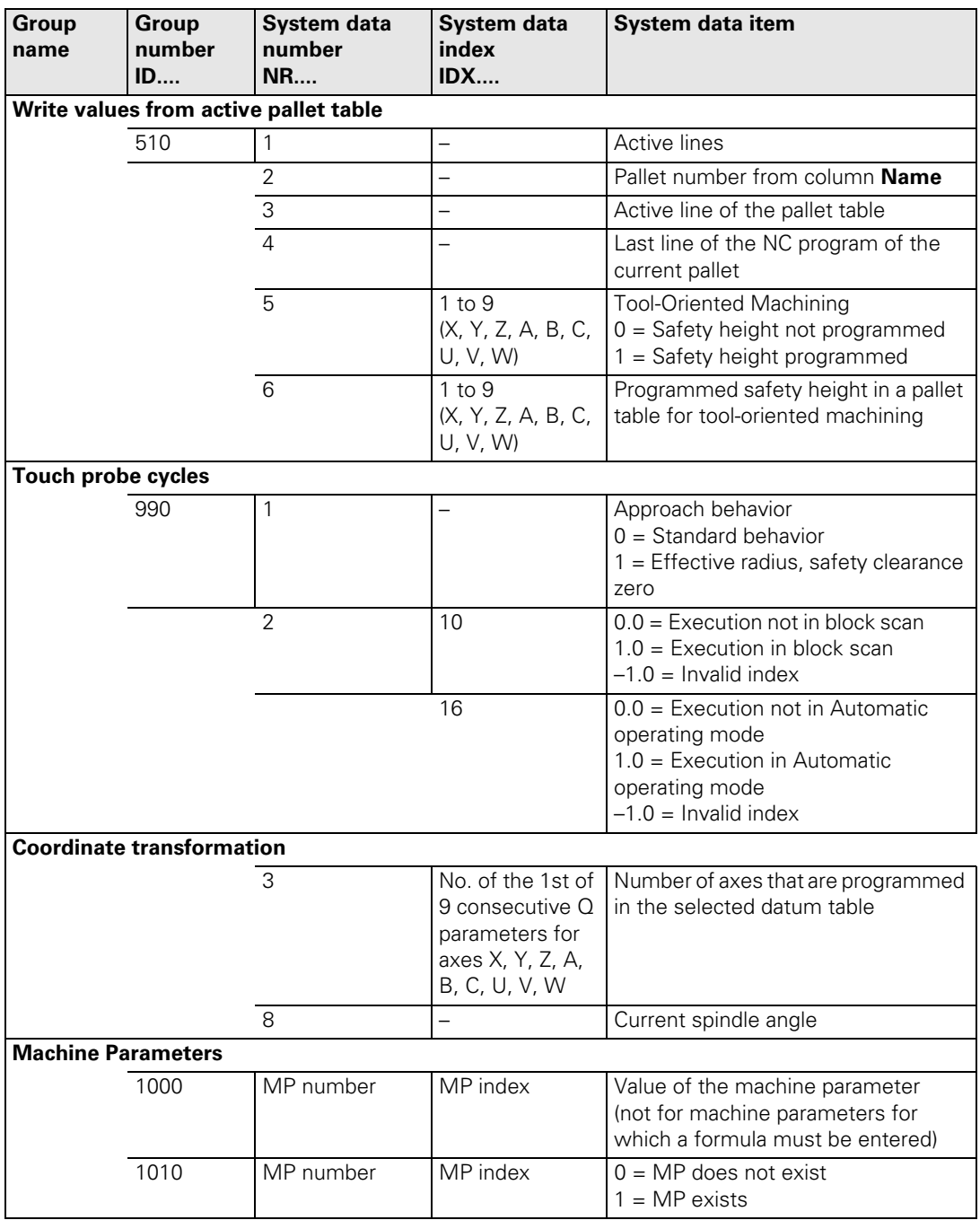

 $\overline{\mathbf{i}}$ 

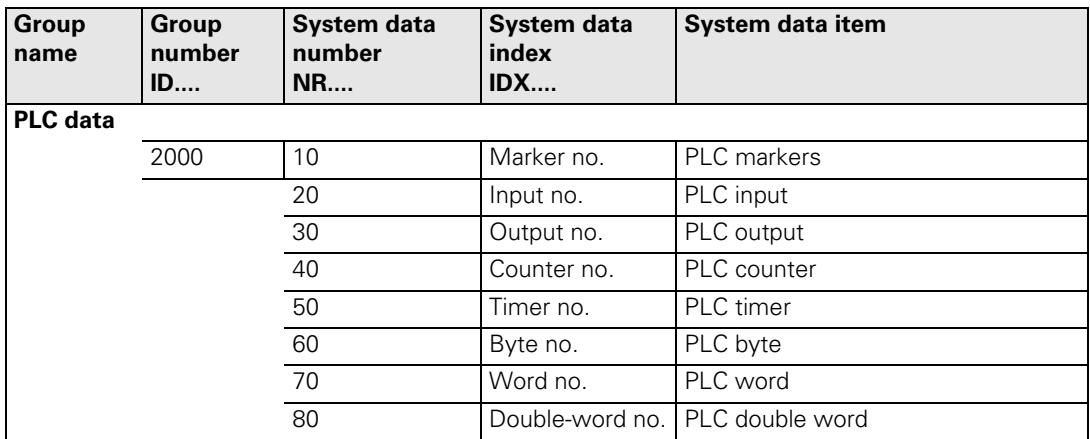

 $\boxed{\mathbf{i}}$ 

#### **8.5.5 Data Transfer of Machine Parameters** → **PLC**

In the PLC there are 122 machine parameters reserved for data transfer to the PLC. The iTNC saves the contents of machine parameters MP4210.x, MP4220.x and MP4310.x in PLC words. You must call the contents of MP4230.x and MP4231.x by using Module 9032. In these machine parameters you can save, for example, values for PLC positioning or datum shifts, feed rates for PLC positioning or coding for the release of certain PLC functions. You must evaluate the transmitted numerical values in your PLC program. The iTNC internally rounds input values less than 0.001 mm (or °) to 0.001 mm (or °).

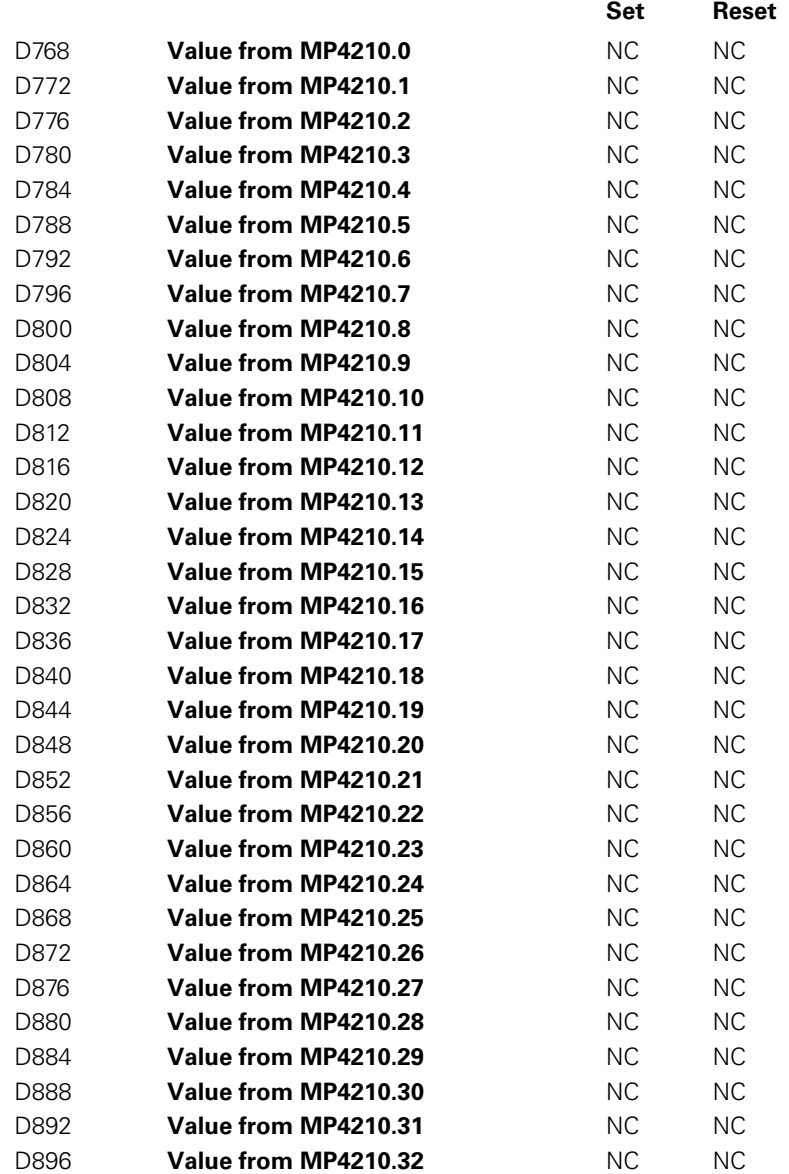

L

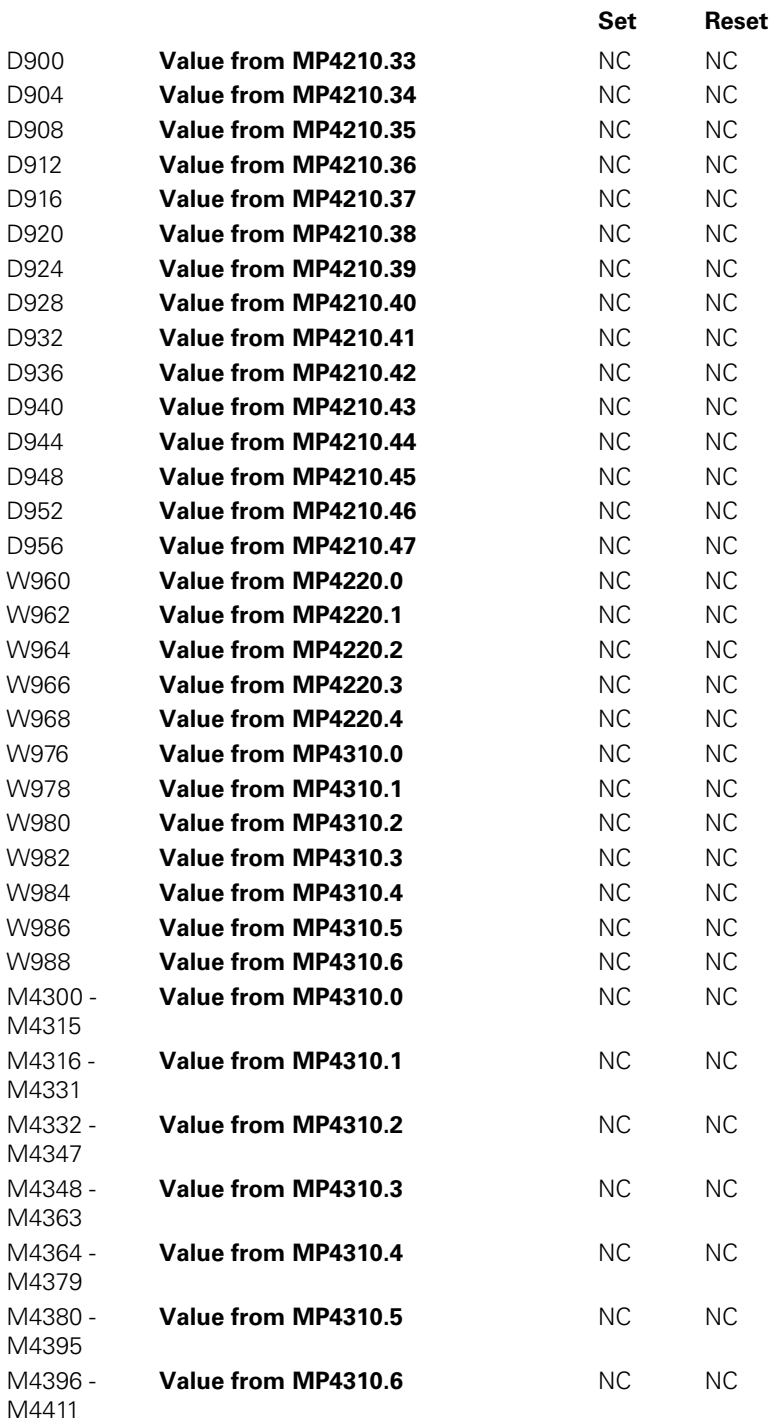

 $\fbox{\bf i}$ 

#### **MP4210.0-47 Setting a number in the PLC (D768 to D956)**

Input: -99 999.9999 to +99 999.9999

**MP4220.0-4 Setting a number in the PLC (W960 to W968)** Input: 10 to 30 000

**MP4230.0-31 Setting a number in the PLC (Module 9032)** Input: -99 999.9999 to +99 999.9999

**MP4231.0-31 Setting a number in the PLC (Module 9032)** Input: -99 999.9999 to +99 999.9999

**MP4310.0-6 Setting a number in the PLC (W976 to W988, M4300 to M4411)**

Input: 10 to 30 000

#### **Module 9032 Read machine parameters**

With this module you can read the value of the given machine parameter from the active machine parameter file. The input value is transferred as a natural number with the decimal point shifted by the number of possible decimal places.

Only the value from the editable machine parameter file is read, not any value modified in the run-time memory by PLC Module 9031.

For non-indexed machine parameters, zero must be transferred as the index.

Call only in a submit job.

 $\sim$ 

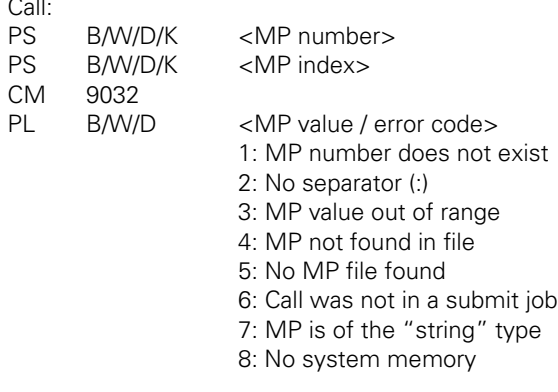

#### **8.5.6 Interrogate PLC Operands in the NC Program (FN20: WAIT FOR)**

With **FN20: WAIT FOR** you can interrupt the NC program until the condition programmed in the FN20 block is fulfilled. These conditions can be comparisons of a PLC operand with a constant. Permitted PLC operands: M, B, W, D, T, C, I, O

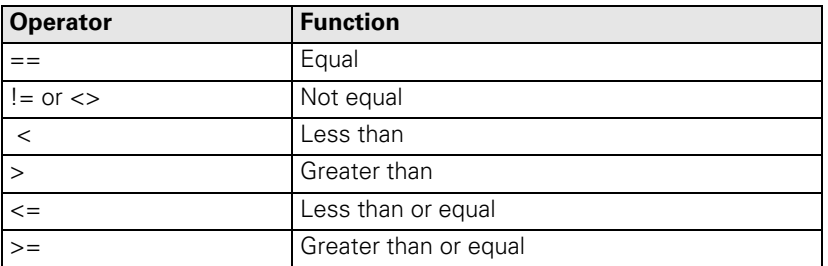

If you enter no condition, the interruption will continue until the operand  $= 0$ .

Examples:

#### **FN20: WAIT FOR I10==1**

Continue the NC program if PLC input I10 is set.

#### **FN20: WAIT FOR I10**

Continue the NC program if PLC input I10 equals zero.

#### **FN20: WAIT FOR B3000>255**

Continue the NC program if the content of B3000 is greater than 255.

i

# **8.6 Operands**

### **8.6.1 Operand Overview**

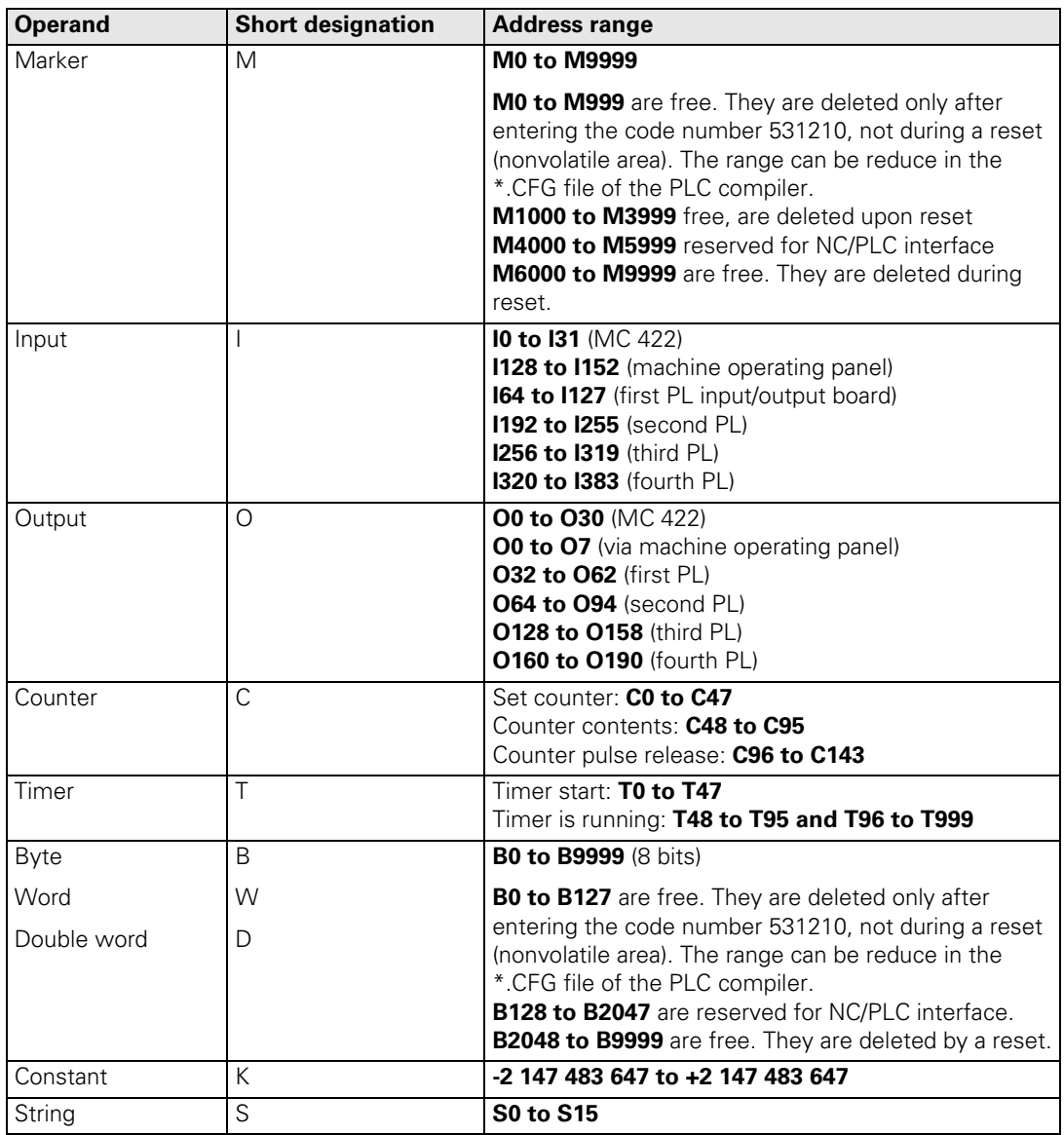

 $\mathbf{i}$ 

#### **8.6.2 Operand Addressing (Byte, Word and Double Word)**

The memory for operands B (8 bits), W (16 bits), and D (32 bits) is only 8 bits wide. Since the operands can be 8, 16 or 32 bits wide, an overlap of the memory areas will occur, which you must take into account when addressing the memory.

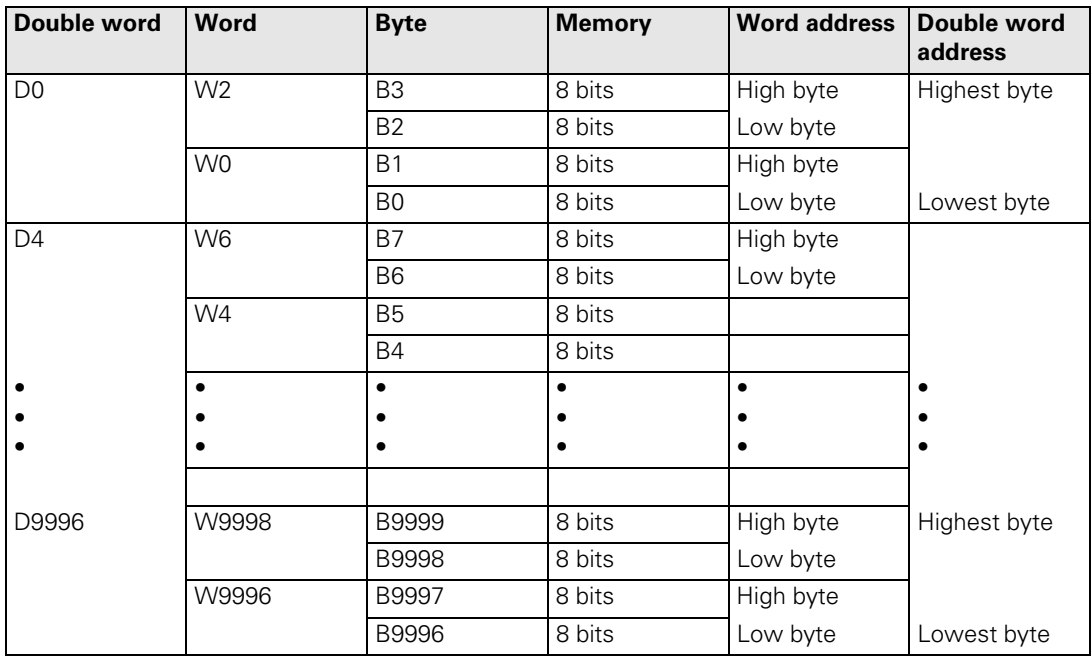

For byte addressing, every address is accessible; for word addressing, every second address; and for double word addressing, every fourth from 0 to 9996. The address parameter indicates the low byte of the word address (W) and the lowest byte of the double-word address (D).

Markers, timers and counters are addressed with the corresponding code letters M, T or C followed by the operand number (e.g. M500, T7, C18).

i

#### **8.6.3 Timers**

The PLC has over 952 timers, which you control through special markers with the symbol T. You define the run time of the timers T0 to T47 in MP4110.x, and the run time of timers T96 to T999 in MP4111.x. MP4111.x is defined by entering the keyword **NUMBERMP4111 =** followed by the required number of timers in the OEM.SYS file. The unit of time (input value 1 in MP4110.x and MP4111.x) is seconds.

You can start the first 48 timers by setting one of the timers T0 to T47 for at most one PLC scan (otherwise the iTNC restarts the timer with the negative edge for each additional scan). The iTNC reserves the timer with the duration defined in MP4110.x, and sets the markers T48 to T95 (timer is running) until the defined duration has expired.

You can also set and start the timers T0 to T47 with Module 9006. Timers T96 to T999 can be started only through Module 9006.

Module 9197 can define and start cyclic timers (> T96). They are reset for a PLC cycle and are then automatically restarted.

Example:

Start of timer 1 Run time in MP4110.1 =  $9$  (PLC cycles)

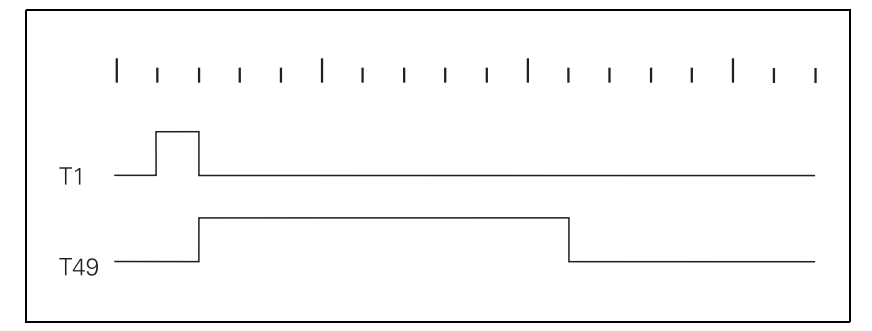

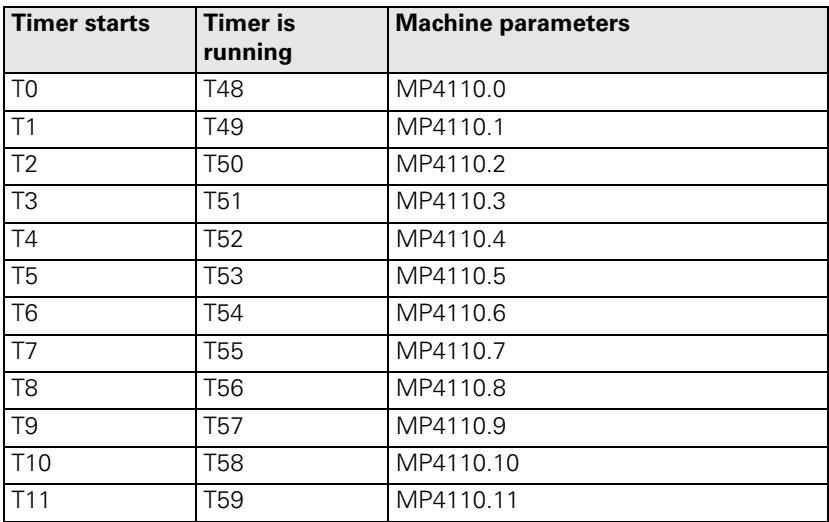

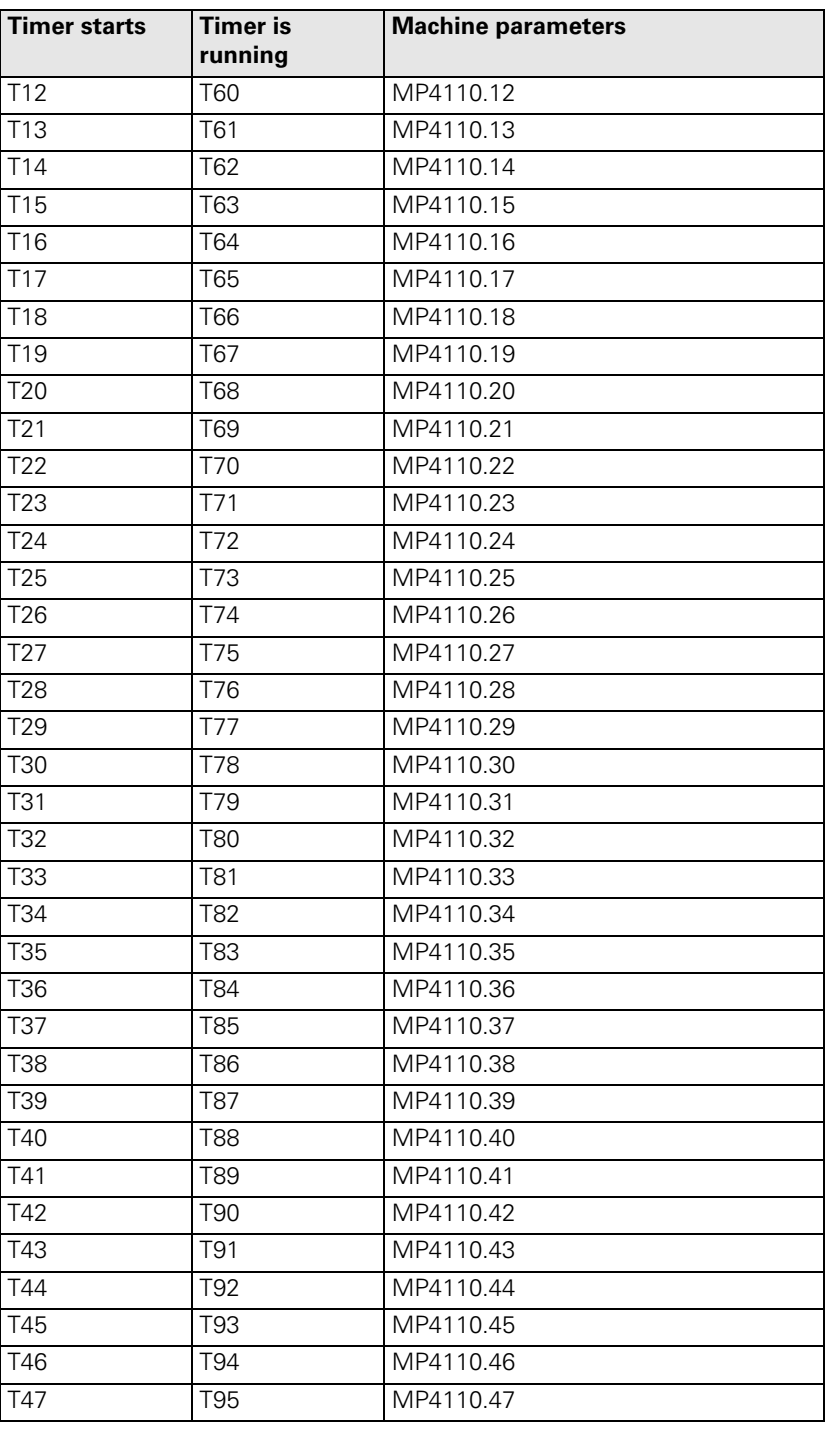

# **MP4110.0-47 Run time PLC timer T0 to T47**<br>Input: 0 to 1 000 000.000 [s]

0 to 1 000 000.000 [s]

# **MP4111.96-x Run time PLC timer T96 to x (defined in OEM.SYS)**<br>lnput: 0 to 1 000 000.000 [s]

0 to 1 000 000.000 [s]

 $\mathbf{i}$ 

#### **Module 9006:Set and start PLC timer**

With Module 9006 you can set the cycle time for a PLC timer and start the timer. Constraints:

- If during a PLC scan a timer from T0 to T47 is set in the PLC program, and the same timer is activated through Module 9006, then the direct activation through T0 to T47 has priority regardless of whether the module is called before or after setting T0 to T47.
- $\blacksquare$  Immediately after the module call, one of the markers T48 to T96 is set. T0 to T47 are not set.
- The iTNC rounds the actual run time to integral PLC cycle times.
- Cancel run time: Reset timers T48 to T999.

Call:

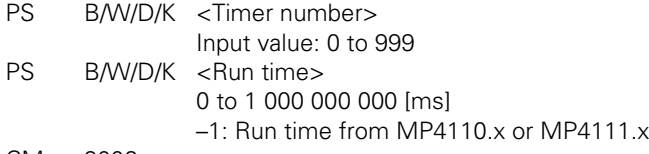

CM 9006

#### **Error detection:**

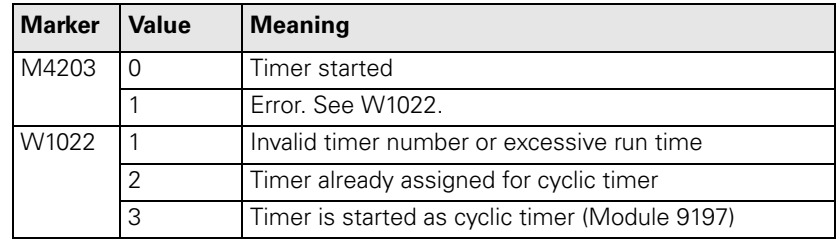

#### **Module 9197 Start cyclic timer**

Module 9197 can define and start a timer > T96 as cyclic timer. After expiration of the defined time, the timer is reset for a PLC cycle and afterwards is automatically restarted.

Stop timer: Transfer run time 0

The iTNC rounds the actual run time to integral PLC cycle times.

Call:

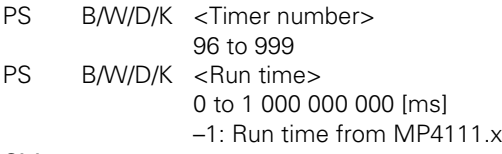

CM 9197

#### **Error detection:**

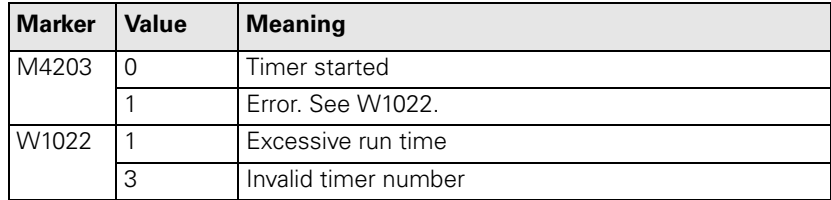

The PLC has 48 counters, which you control through special markers with the symbol C. After you have set a marker from the C0 to C47 range, the iTNC loads the counter with the value that is saved in machine parameter MP4120.x. The marker range C48 to C95 indicates whether the counter has expired. With markers C96 to C144 you can start and stop the counter.

MP4020 bit 11 defines whether the counter is defined in PLC cycles or seconds. In this way, the counters can also be used as timers. With this definition of counters in PLC cycles, the decimal places are not evaluated by MP4120.x.

Example:

Logic diagram for counter C1 Preset value in MP4120.1 = 10 (PLC cycles or seconds)

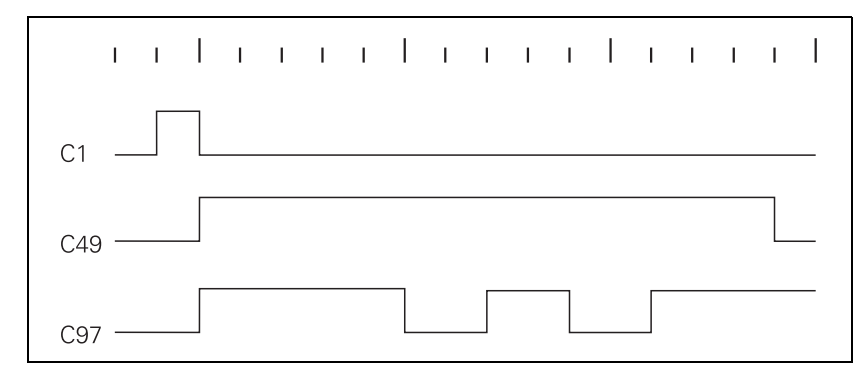

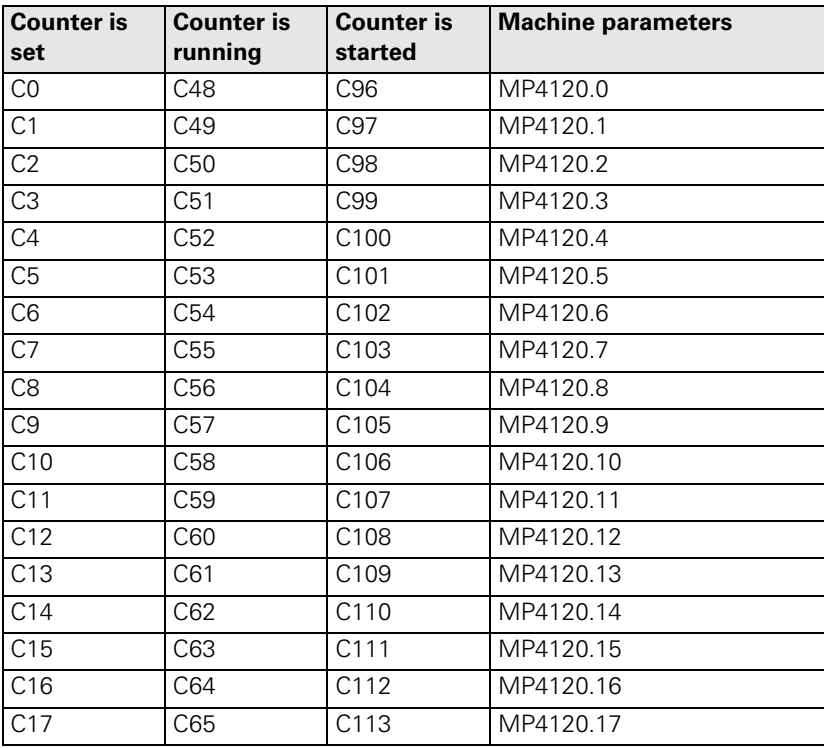

Ť

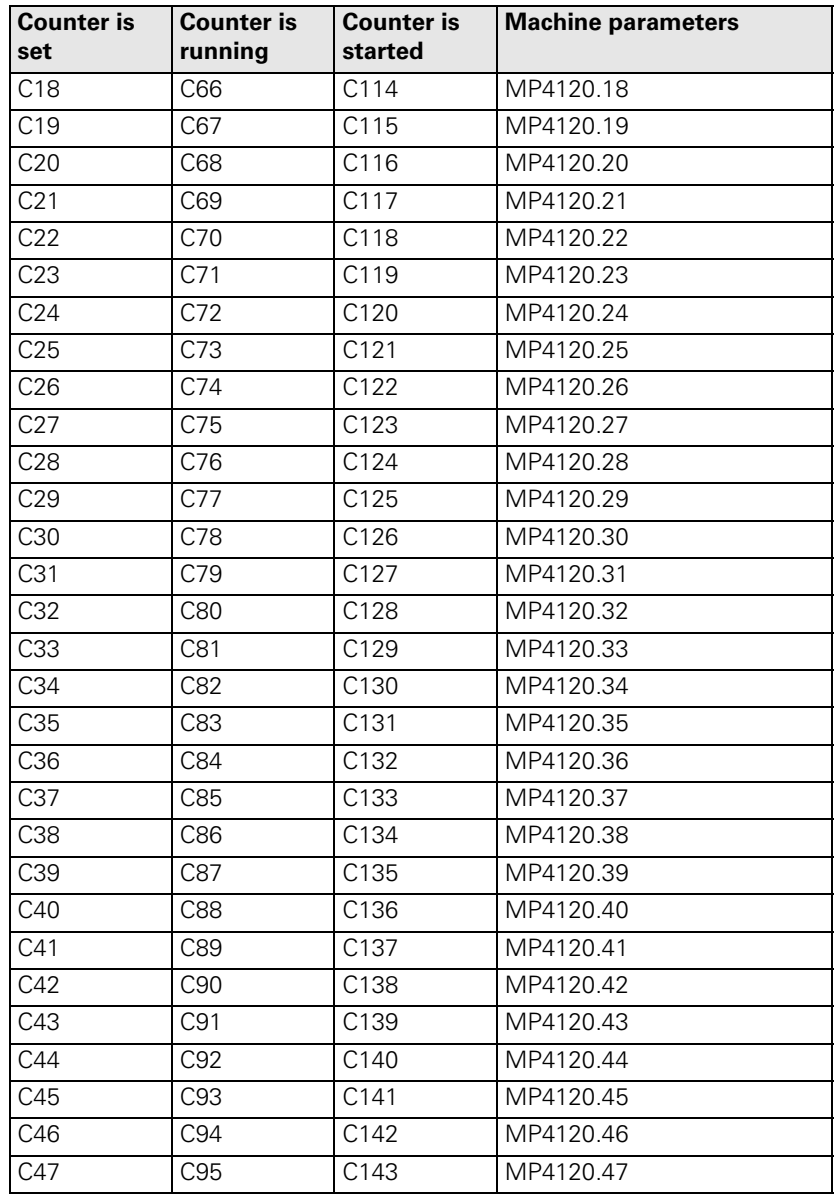

# **MP4120.0-47 Preset value for PLC counters**<br>lnput: 0 to 1 000 000.000 [s or PLC cy

0 to 1 000 000.000 [s or PLC cycles, depending on MP4020, bit 11]

 $\mathbf{i}$ 

#### **8.6.5 Fast PLC Inputs**

With MP4130 you can define PLC inputs that are not interrogated within the PLC cycle, but rather in the control loop cycle. Markers M4590 to M4593 show the current state of the fast PLC inputs.

You must activate the **fast PLC inputs** in the PLC program with W522 bit 2 to bit 5.

For the iTNC to identify with certainty a signal change, the signal duration at the fast PLC input must last a minimum of 4 ms.

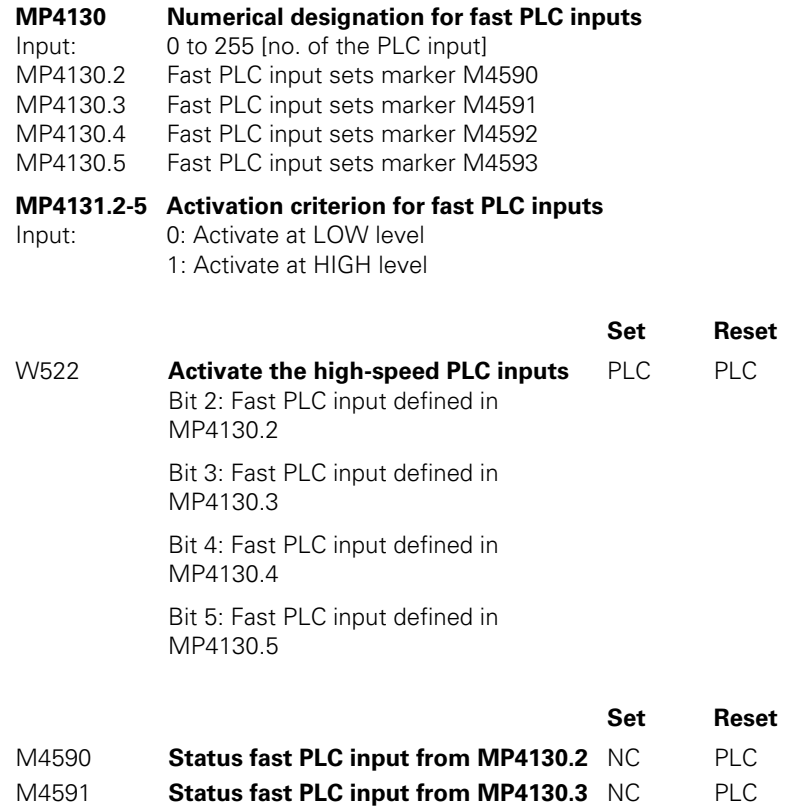

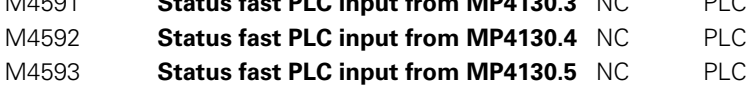

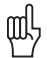

#### **Warning**

Only the PLC inputs of the MC 422 can be defined as fast PLC inputs, and not the inputs on a PL.

 $\mathbf i$ 

## **8.7 Program Creation**

#### **8.7.1 ASCII Editor**

With the integrated editor you can create the PLC program and all other necessary files right at the control through the ASCII keyboard. You will find a comprehensive description of the editor including its soft keys in the User's Manual of the control.

#### **8.7.2 Program Format**

**Command** A command is the smallest unit of a PLC program. It consists of the operation part and the operand part.

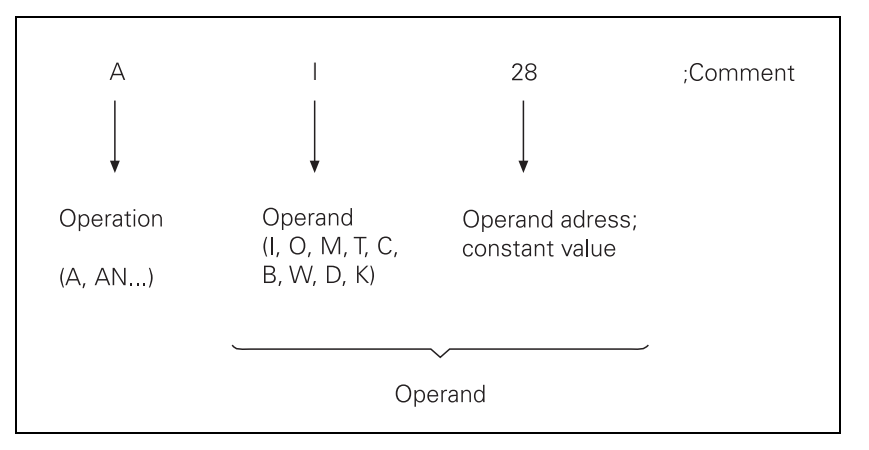

The operation describes the function to be executed. It says how the operand is to be processed by the iTNC. The operand shows what is to be operated with. It consists of the operand abbreviation and a parameter (address). With the PLC commands you can combine (gate), delete and load register and memory contents, both with bit and word processing. For word processing, you can address memory contents with a length of 8 bits (byte), 16 bits (word) or 32 bits (double word).

#### **8.7.3 Program Structure**

To make it easier to maintain and expand your PLC program, you should give it a modular structure. Modular means that you write a separate program module for each function. You can then call the individual modules from the main program. You should interrogate improper functioning of the machine in the PLC program and indicate such malfunctions on the screen with plainlanguage error messages.

#### **Module 9019 Size of the processing stack**

To debug functions you can use Module 9019 to interrogate the contents of the processing stack. The function answers with the number of the bytes that lie on the processing stack of the PLC at the moment. If the processing stack is empty, the iTNC returns the value zero. A byte, word or double word occupies four bytes on the stack; a marker, input, output, timer or counter occupies two bytes.

Call: CM 9019 PL B/W/D <Number bytes on processing stack>

Ť

#### **8.7.4 Logical Names for Files**

You can enter a logical name instead of a fixed file name. Logical names make the work easier for you, especially when you transfer file names to PLC modules.

#### Syntax: **>Group.name**

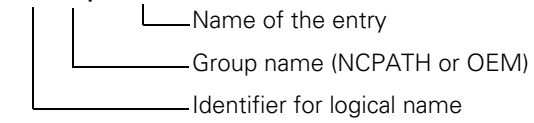

Examples:

#### **>NCPATH.NCEDIT:**

The iTNC transfers the complete name and path of the file that is currently selected in the editing mode.

#### **>OEM.PLCMAIN:**

 The iTNC transfers the complete name and path of the PLC program that was entered in the OEM.SYS file with the command **PLCMAIN.**

List of the logical names:

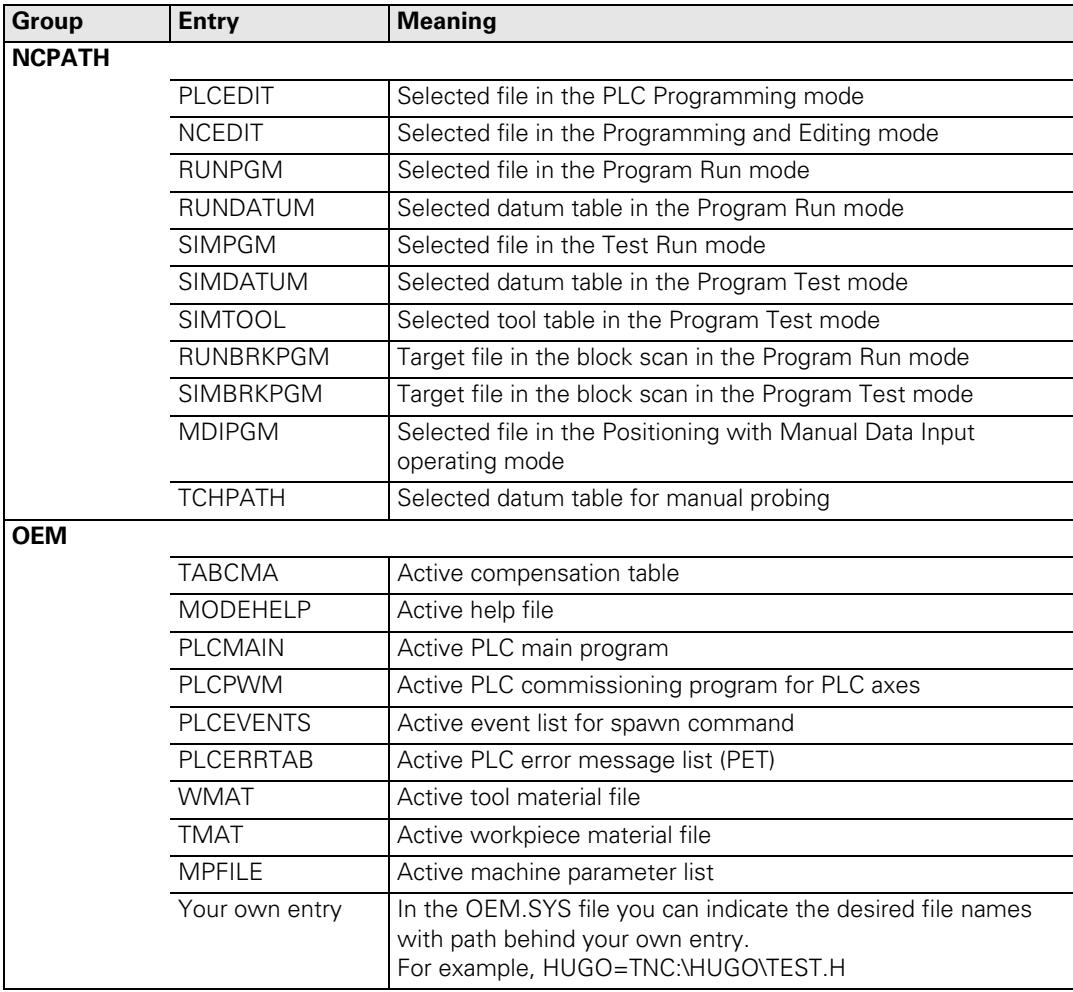

# **8.8 PLC Commands**

#### **8.8.1 Overview**

The following table provides an overview of all commands explained in this chapter:

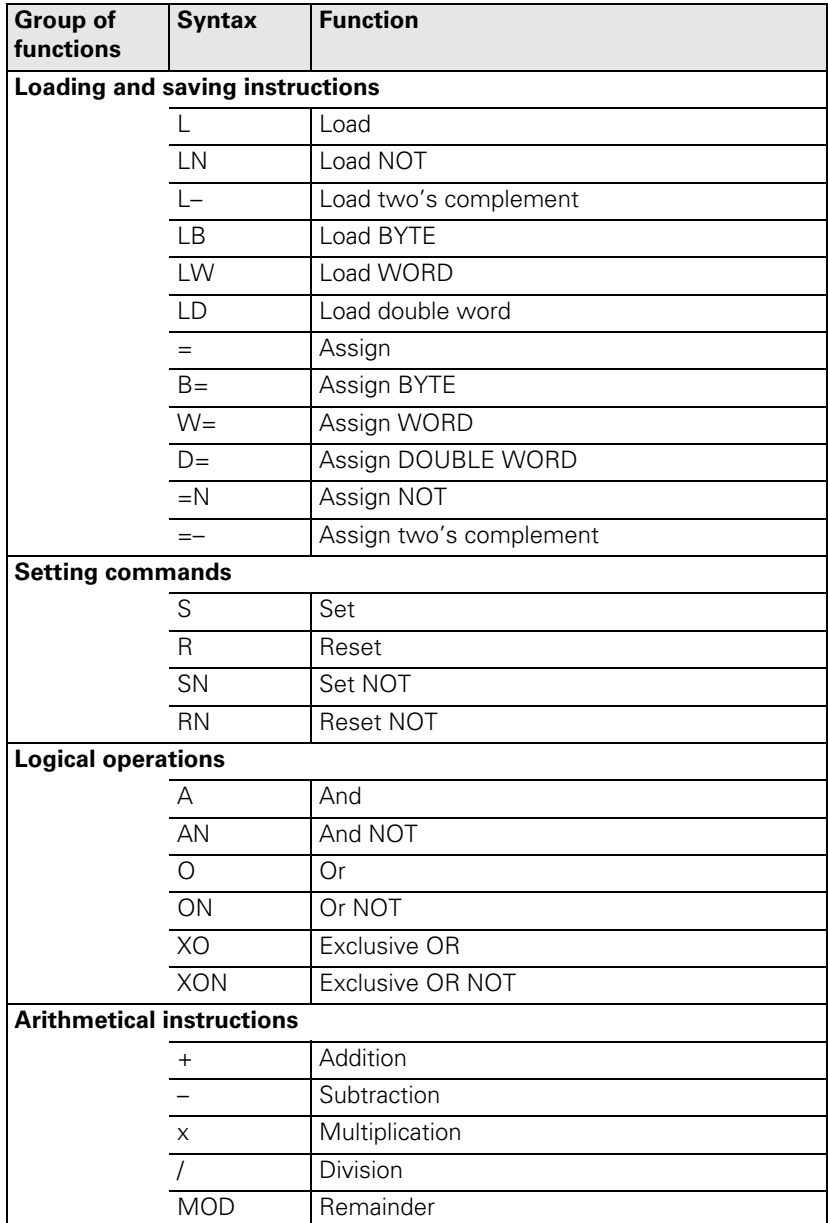

 $\mathbf{i}$ 

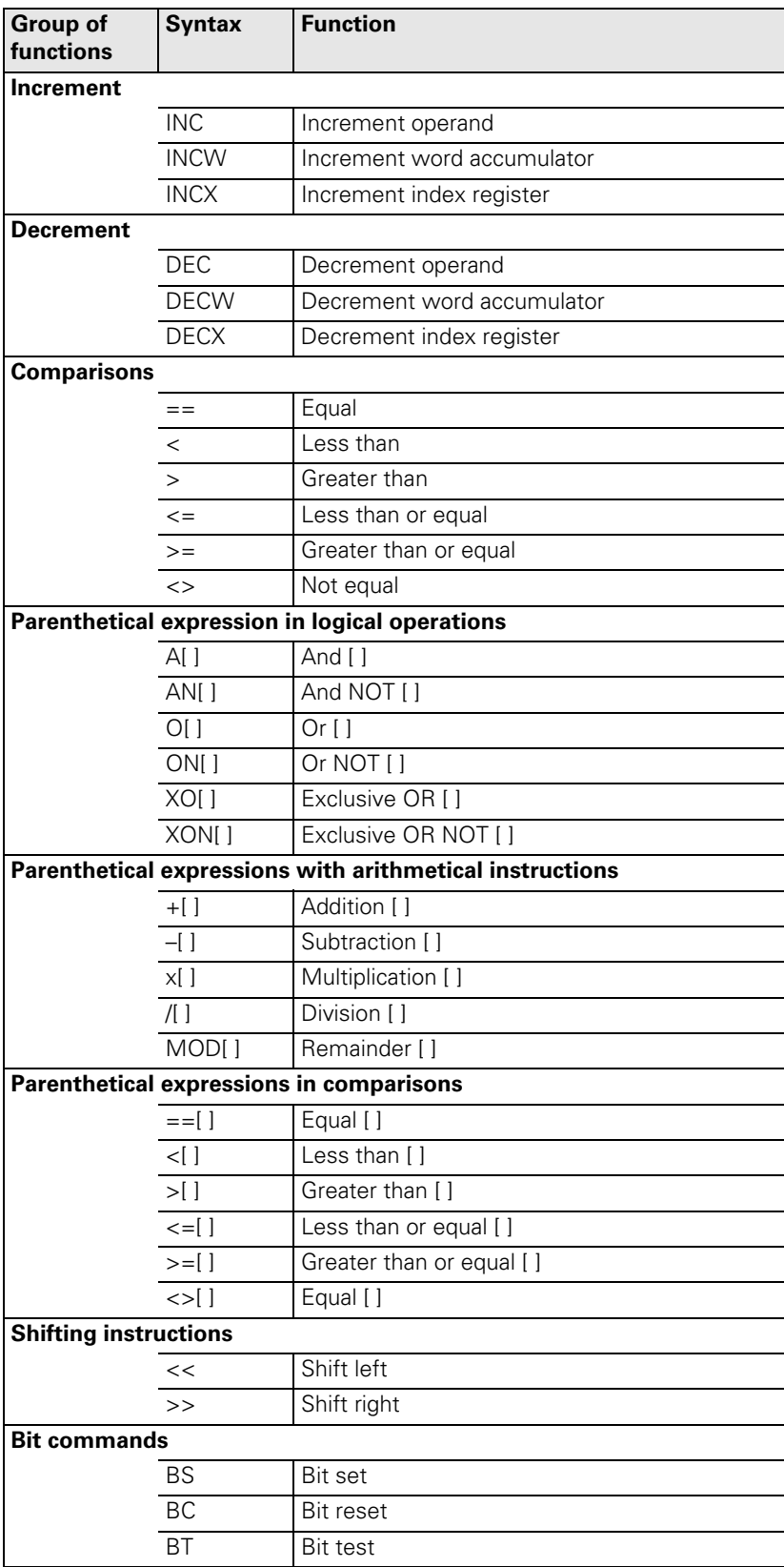

 $\overline{\mathbf{i}}$
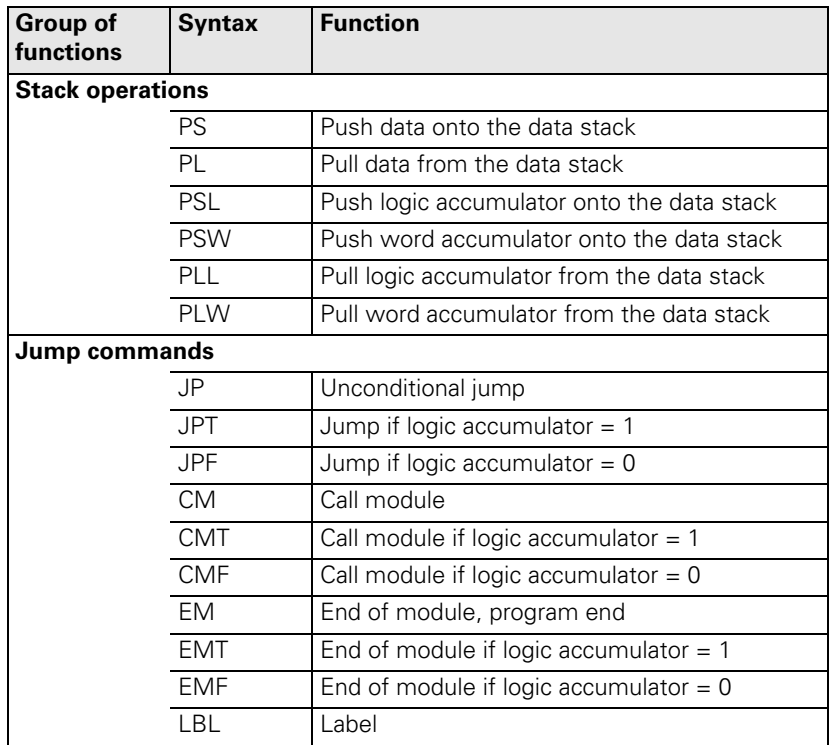

 $\begin{bmatrix} \mathbf{i} \end{bmatrix}$ 

## **Logic processing with the LOAD command**

**Syntax:** L (LOAD)

**Operands:** M, I, O, T, C

## **Action:**

Load the value of the addressed operand into the logic accumulator. Always use the L command at the beginning of a logic chain in order to be able to gate the operand in the following program sequence.

Example:

Gate the inputs I4 and I5 with AND, and assign the result to output O2. Initial state:

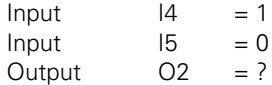

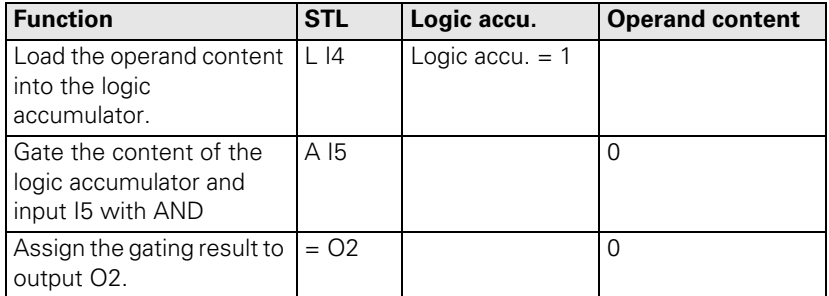

L

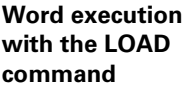

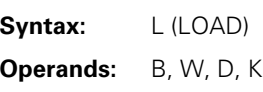

Load the value of the addressed operand, or of a constant, into the word accumulator. If necessary, the accumulator is supplemented with the correct algebraic sign. In contrast to logical operations, you must always begin a sequence of word gating operations with an L command. You cannot replace the L command with a logical gating instruction.

Example:

Gate a constant and byte B5 with AND, and assign the result to byte B8. Initial state:

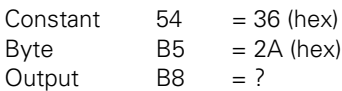

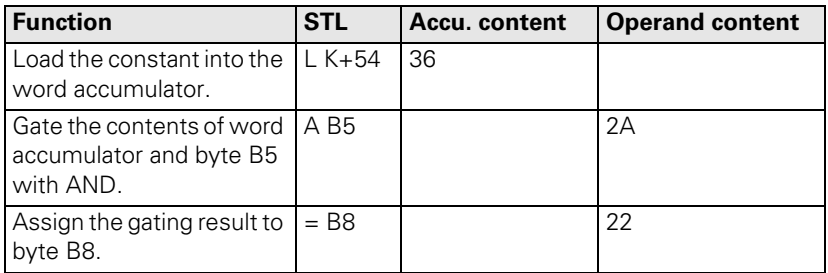

 $\mathbf{i}$ 

**Logic processing with the LOAD NOT command**

**Syntax:** LN (LOAD NOT) **Operands:** M, I, O, T, C

#### **Action:**

Load the complement of the addressed operand into the logic accumulator. Always use the L command at the beginning of a logic chain in order to be able to gate the operand in the following program sequence.

Example:

Gate the inverted logical state of inputs I4 and I5 with AND, and assign the result to output O2.

Initial state:

 $Input$   $|4 = 0$  $Input$   $15 = 1$ <br>Output O2 = ? Output

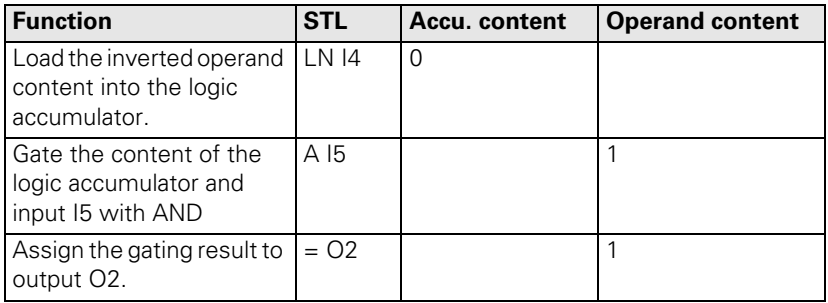

T

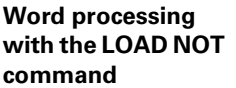

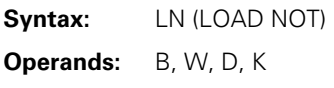

Load the complement of the addressed operand, or of a constant, into the word accumulator. If necessary, the accumulator is supplemented with the correct algebraic sign. In contrast to logical operations, you must always begin a sequence of word gating operations with an L command. You cannot replace the L command with a logical gating instruction.

Example:

Gate the complement of byte B6 and byte B5 with AND, and assign the result to byte B8.

Initial state: Byte  $B5 = 2A$  (hex) Byte  $B6 = B6$  (hex) Byte  $B8 = ?$ 

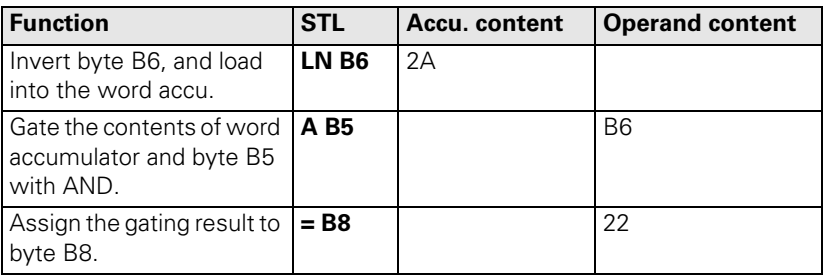

 $\mathbf i$ 

## **8.8.4 LOAD TWO'S COMPLEMENT (L–)**

**Syntax:** L– (LOAD MINUS)

**Operands:** B, W, D, K

### **Action:**

Load the two's complement of the addressed operand, or of a constant, into the word accumulator. If necessary, the iTNC fills the accumulator with the correct algebraic sign. The two's complement allows negative numbers to be stored, i.e., a number loaded with the L– command appears in the accumulator with an inverted sign. This command can be used only with word execution.

#### Example:

Negate the content of byte B5 and then add it to the content of byte B6. Assign the result to byte B8.

Initial state: Byte  $B5 = 15$  (dec) Byte  $B6 = 20$  (dec) Byte  $B8 = ?$ 

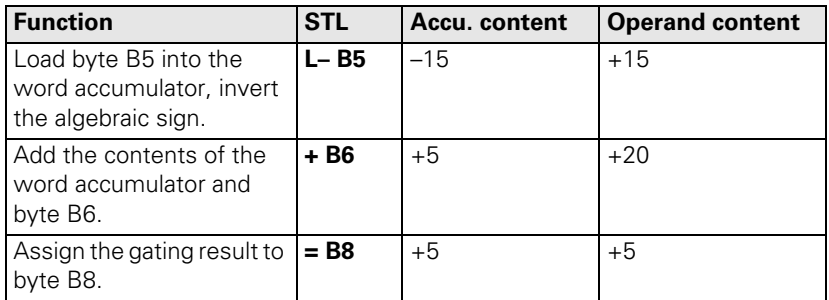

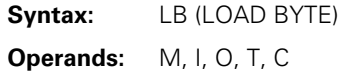

Copy 8 markers, inputs, outputs, timer or counters with ascending numbering into the word accumulator. Each operand occupies one bit in the accumulator. The iTNC saves the entered operand address in the accumulator as LSB, the entered address +1 as LSB +1 etc. The last (8th) operand becomes the MSB! If necessary, the iTNC fills the accumulator with the correct algebraic sign.

#### Example:

A pure-binary coded value is read through inputs I3 to I10 and saved in byte B8 in order to process it later.

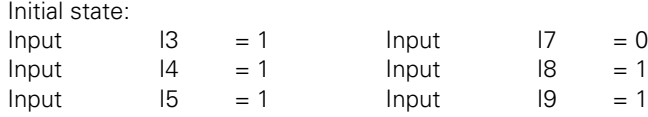

Input I6 = 0 Input I10 = 0

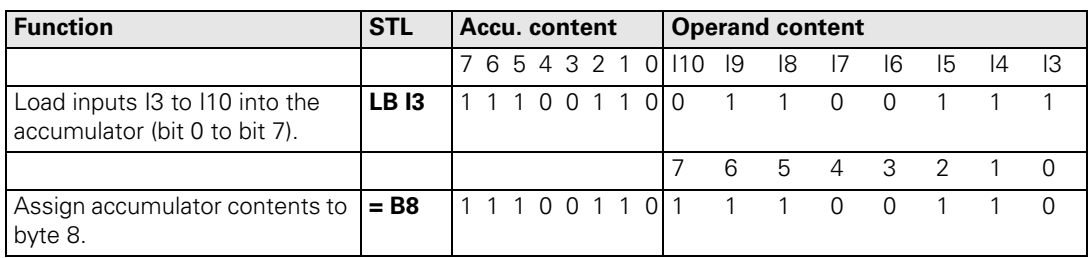

 $\mathbf i$ 

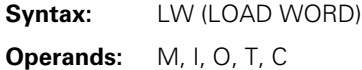

Copy 16 markers, inputs, outputs, timer or counters with ascending numbering into the word accumulator. Each operand occupies one bit in the accumulator. The iTNC saves the entered operand address in the accumulator as LSB, the entered address +1 as LSB +1 etc. The last (16th) operand becomes the MSB! If necessary, the iTNC fills the accumulator with the correct algebraic sign.

Example:

See example command LB. Use command LW in the same way as LB. However, the iTNC processes 16 operands.

### **8.8.7 LOAD DOUBLE WORD (LD)**

**Syntax:** LD (LOAD DOUBLE WORD) **Operands:** M, I, O, T, C

#### **Action:**

Copy 32 markers, inputs, outputs, timer or counters with ascending numbering into the word accumulator. Each operand occupies one bit in the accumulator. The iTNC saves the entered operand address in the accumulator as LSB, the entered address +1 as LSB +1 etc. The last (32nd) operand becomes the MSB! If necessary, the iTNC fills the accumulator with the correct algebraic sign.

Example:

See example command LB. Use command LD in the same way as LB. However, the iTNC processes 32 operands.

### **Logic processing with the ASSIGN command**

**Syntax:** = (STORE) **Operands:** M, I, O, T, C

### **Action:**

Assign the content of the logic accumulator to the addressed operand. Use the = command only at the end of a sequence of logical gating operations in order to transfer a gating result to a logic operand. This command can be used several times in succession (see example).

### Example:

Gate the inputs I4 and I5 with AND, and assign the result to outputs O2 and O5.

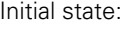

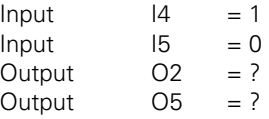

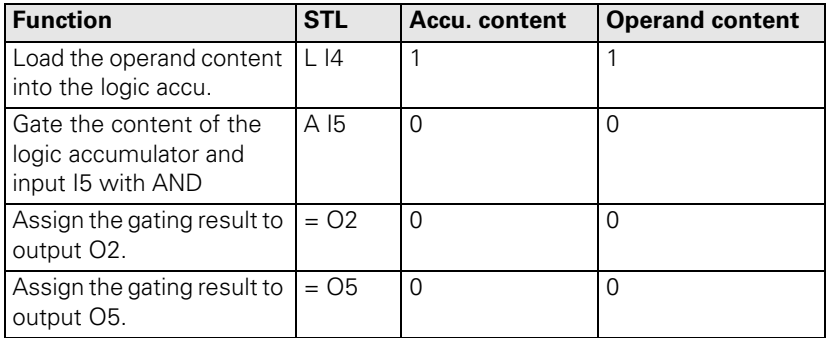

 $\mathbf{i}$ 

### **Word processing with the ASSIGN command**

**Syntax:** = (STORE)

**Operands:** B, W, D

## **Action:**

Assign the content of the word accumulator to the addressed operand. Unlike bit execution, in word processing you can also use the = command within a sequence of word-gating operations. This command can be used several times in succession.

Example:

Gate a constant and byte B5 with AND, and assign the result to byte B8 and byte B10.

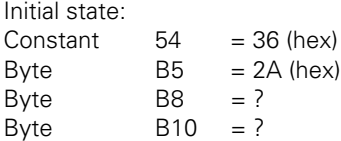

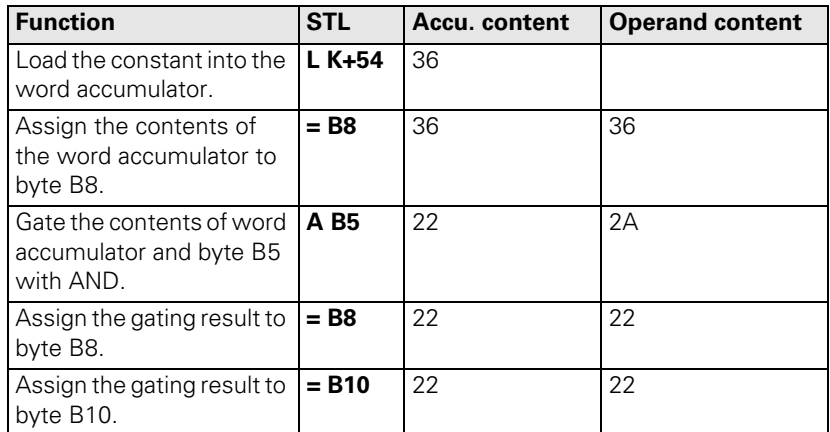

L

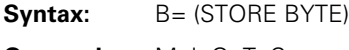

**Operands:** M, I, O, T, C

### **Action:**

Assign 8 markers from the word accumulator to inputs, outputs, timers or counters with ascending numbering. Every bit occupies an operand. The iTNC assigns the LSB in the accumulator to the operand address specified in the command, the specified address +1 as LSB +1 etc. The last (8th) operand is assigned the MSB.

Example:

See the example for the command  $W=$ . The command  $B=$  is used in the same manner as the command W=, except that the iTNC processes eight operands.

### **8.8.10 ASSIGN WORD (W=)**

**Syntax:** W= (STORE WORD)

**Operands:** M, I, O, T, C

#### **Action:**

Assign 16 markers from the word accumulator to inputs, outputs, timers or counters with ascending numbering. Every bit occupies an operand. The iTNC assigns the LSB in the accumulator to the operand address specified in the command, the specified address +1 as LSB +1 etc. The last (16th) operand is assigned the MSB.

Example:

Transfer a certain bit pattern, located in word W8, to the output addresses O1 to O16.

Initial state:

Word  $W8 = 36FF$  (hex)

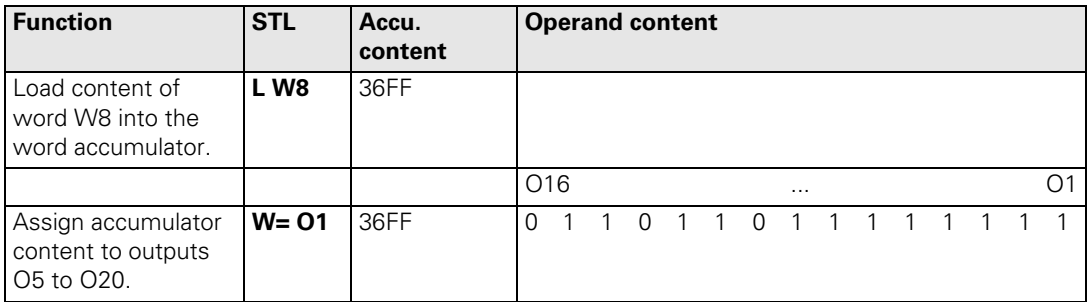

Ť

### **8.8.11 ASSIGN DOUBLE WORD (D=)**

**Syntax:** D= (STORE DOUBLE WORD)

**Operands:** M, I, O, T, C

#### **Action:**

Assign 32 markers from the word accumulator to inputs, outputs, timers or counters with ascending numbering. Every bit occupies an operand. The iTNC assigns the LSB in the accumulator to the operand address specified in the command, the specified address +1 as LSB +1 etc. The last (32nd) operand is assigned the MSB.

Example:

See the example for the command  $W=$ . The command  $D=$  is used in the same manner as the command W=, except that the iTNC processes 32 operands.

## **8.8.12 ASSIGN NOT (=N)**

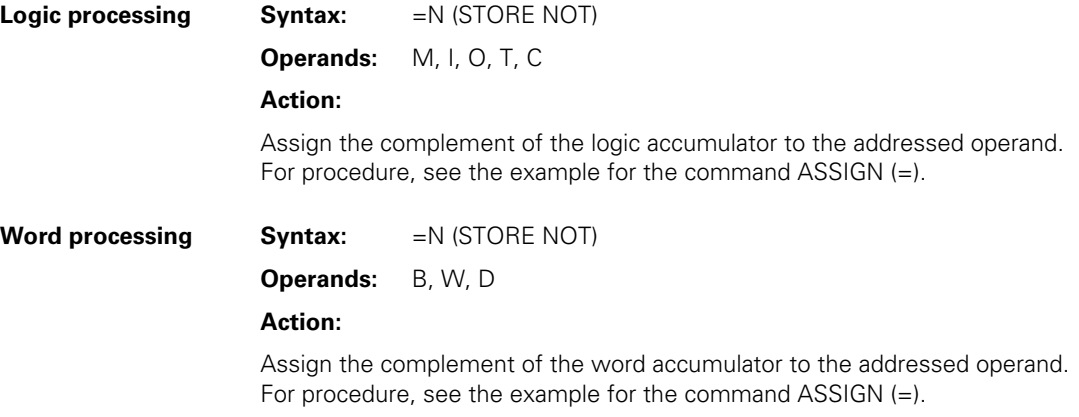

# **8.8.13 ASSIGN TWO'S COMPLEMENT (=–)**

**Syntax:** =– (STORE MINUS)

**Operands:** B, W, D

# **Action:**

Assign the TWO'S COMPLEMENT of the word accumulator to the addressed operand. For procedure, see the example for the command ASSIGN (=).

 $\mathbf{i}$ 

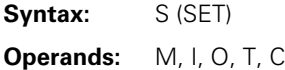

If the logic accumulator  $= 1$ , then set the addressed operand to 1, otherwise do not change it. Use the S command at the end of a sequence of logical gating operations in order to influence an operand independently from the result of gating. This command can be used several times in succession (see example).

Example:

Gate input I4 and I5 with OR. If the gating result is 1, then set output O2 and marker M500.

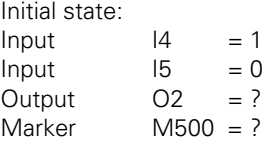

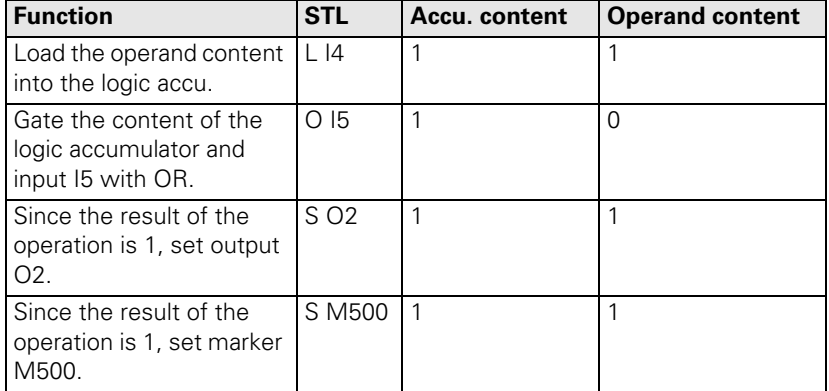

Т

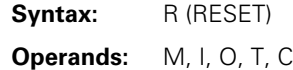

If the logic accumulator  $= 1$ , then set the addressed operand to 0, otherwise do not change it. Use the R command at the end of a sequence of logical gating operations in order to influence an operand independently from the result of gating. This command can be used several times in succession (see example).

### Example:

Gate input I4 and I5 with OR. If the gating result is 1, then reset output O2 and marker M500.

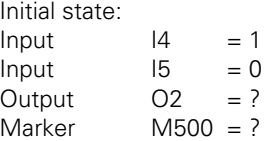

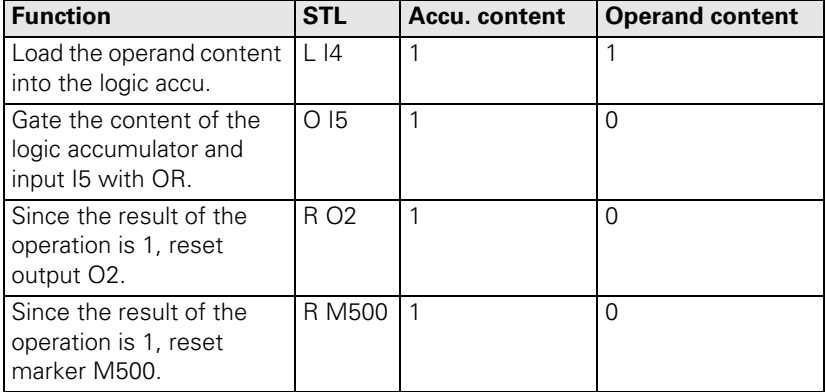

 $\mathbf i$ 

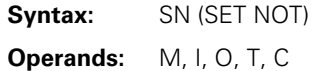

If the logic accumulator  $= 0$ , then set the addressed operand to 1, otherwise do not change it. Use the SN command at the end of a sequence of logical gating operations in order to influence an operand independently from the result of gating. This command can be used several times in succession (see example).

Example:

Gate input I4 and I5 with OR. If the gating result is 0, then set output O2 and marker M500.

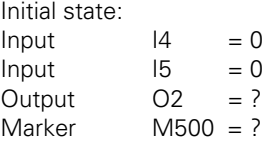

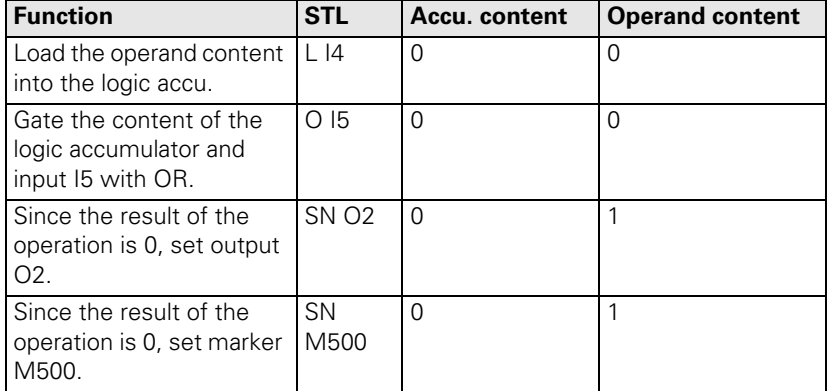

L

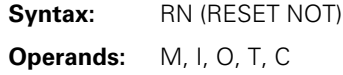

If the logic accumulator  $= 0$ , then set the addressed operand to 0, otherwise do not change it. Use the RN command at the end of a sequence of logical gating operations in order to influence an operand independently from the result of gating. This command can be used several times in succession (see example).

### Example:

Gate input I4 and I5 with OR. If the gating result is 0, then reset output O2 and marker M500.

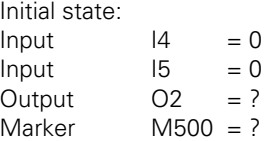

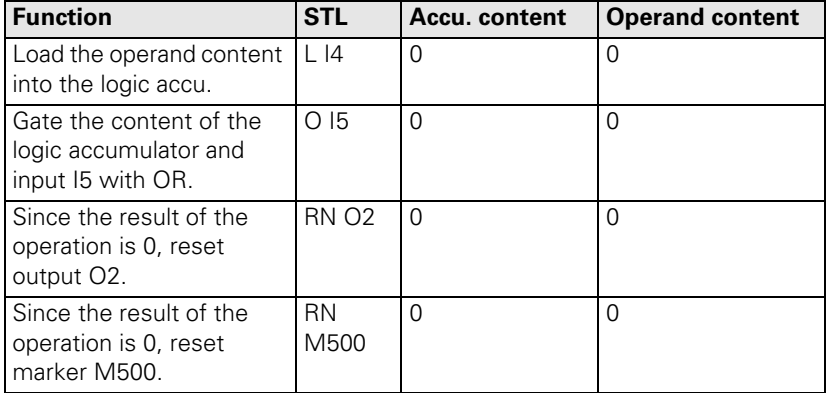

 $\mathbf i$ 

## **Logic processing with the AND command**

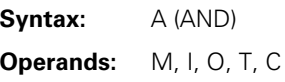

#### **Action:**

- At the beginning of a logic sequence, this command functions like an L command, i.e., the logical state of the operand is loaded into the logic accumulator. This is to ensure compatibility with the TNC 355, which does not have the special L command. In PLC programs, a sequence of logical gating operations should always begin with a load command (see L, LN, L–).
- Within a logic sequence, gate the content of the logic accumulator and the logical state of the operand with AND. The iTNC saves the result of the operation in the logic accumulator.

### Example:

Gate the inputs I4 and I5 with AND, and assign the result to output O2. Initial state:

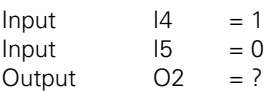

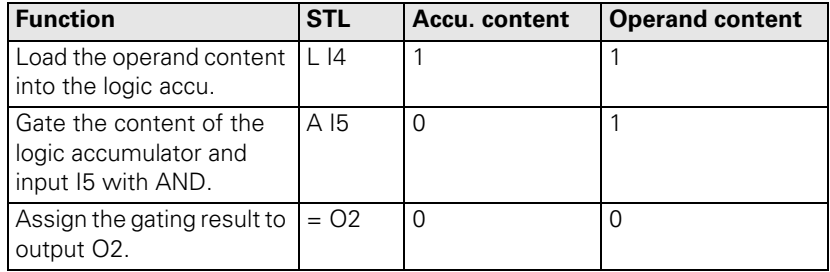

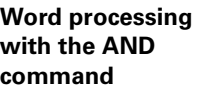

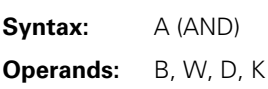

Gate the contents of the word accumulator and the operand with AND. In accordance with the different data widths of the operands ( $B = 8$  bits;  $W = 16$ bits;  $D = K = 32$  bits), 8, 16 or 32 bits, respectively, are influenced in the accumulator. Thus, bit 0 of the accumulator is gated with bit 0 of the operand, bit 1 of the accumulator with bit 1 of the operand, etc. The iTNC saves the result of the operation in the word accumulator.

### Example:

Gate the content of byte B5 and byte B6 with AND, and assign the result to byte B8.

Initial state:

Byte  $B5 = 2A$  (hex) Byte  $B6 = 36$  (hex) Byte  $B8 = ?$ 

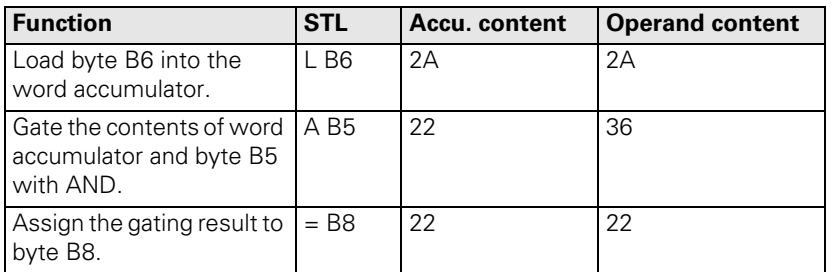

 $\mathbf i$ 

**Logic processing with the AND NOT command**

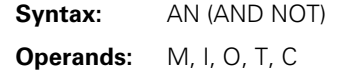

### **Action:**

- At the beginning of a logic sequence, this command functions like an LN command, i.e., the logical state of the operand is loaded into the logic accumulator. However, you should always begin a sequence of logical gating operations with a load command (see L, LN, L–).
- Within a logic sequence, gate the content of the logic accumulator and the logical state of the operand with AND NOT. The iTNC saves the result of the operation in the logic accumulator.

#### Example:

Gate the inputs I4 and I5 with AND NOT, and assign the result to output O2. Initial state:

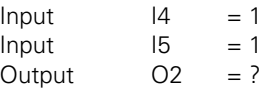

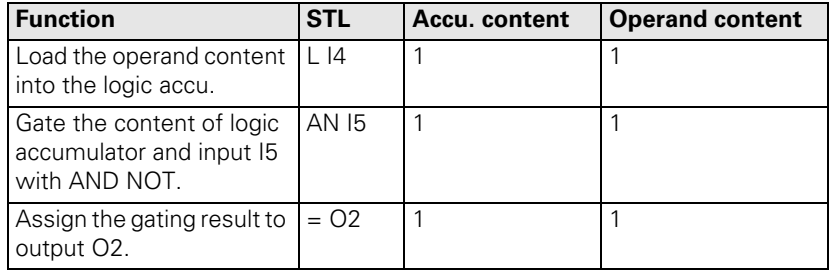

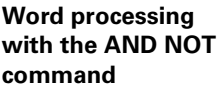

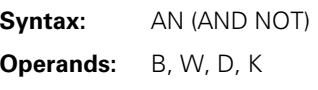

Gate the contents of the word accumulator and the operand with AND NOT. In accordance with the different data widths of the operands ( $B = 8$  bits;  $W =$ 16 bits;  $D = K = 32$  bits), 8, 16 or 32 bits, respectively, are influenced in the accumulator. Thus, bit 0 of the accumulator is gated with bit 0 of the operand, bit 1 of the accumulator with bit 1 of the operand, etc. The iTNC saves the result of the operation in the word accumulator.

#### Example:

Gate the content of words W4 and W6 with AND NOT, and assign the result to word W8.

Initial state:

Word  $W4 = 36$  AA (hex) Word  $W6 = 3C 36$  (hex) Word  $W8 = ?$ 

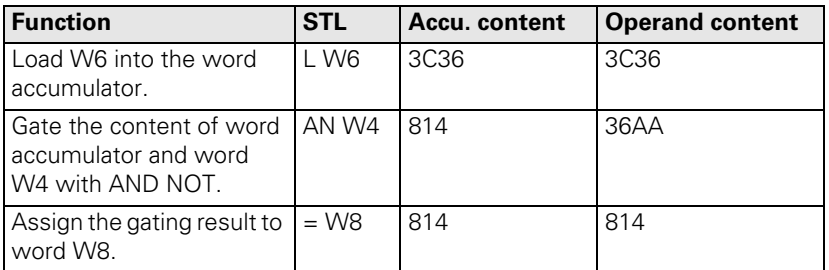

 $\mathbf i$ 

**Logic processing with the OR command**

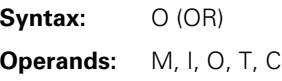

#### **Action:**

- At the beginning of a logic sequence, this command functions like an L command, i.e., the logical state of the operand is loaded into the logic accumulator. However, you should always begin a sequence of logical gating operations with a load command (see L, LN, L–).
- Within a logic sequence, gate the content of the logic accumulator and the logical state of the operand with OR. The iTNC saves the result of the operation in the logic accumulator.

#### Example:

Gate the inputs I4 and I5 with OR, and assign the result to output O2. Initial state:

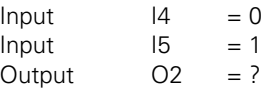

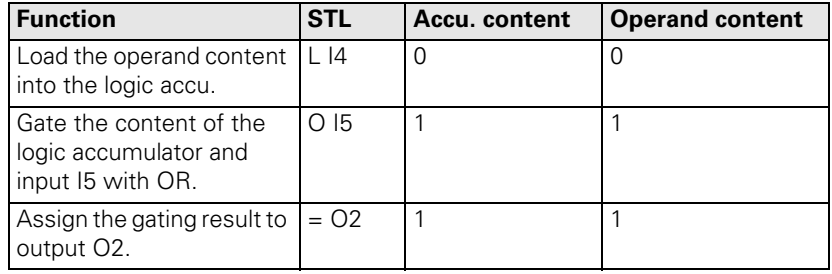

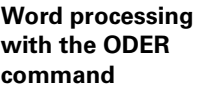

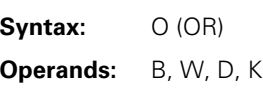

Gate the contents of the word accumulator and the operand with OR. In accordance with the different data widths of the operands ( $B = 8$  bits;  $W = 16$ bits;  $D = K = 32$  bits), 8, 16 or 32 bits, respectively, are influenced in the accumulator. Thus, bit 0 of the accumulator is gated with bit 0 of the operand, bit 1 of the accumulator with bit 1 of the operand, etc. The iTNC saves the result of the operation in the word accumulator.

### Example:

Gate the content of byte B5 and byte B6 with OR, and assign the result to word W8.

Initial state:

Byte  $B5 = 2A$  (hex) Byte  $B6 = 36$  (hex) Word  $W8 = ?$ 

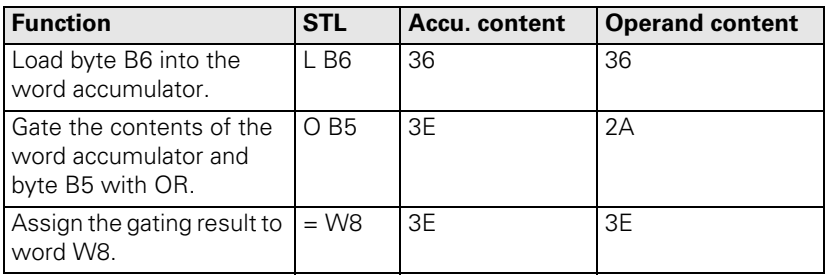

 $\mathbf i$ 

### **Logic processing with the OR NOT command**

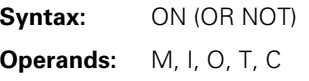

#### **Action:**

- At the beginning of a logic sequence, this command functions like an LN command, i.e., the complement of the operand is loaded into the logic accumulator. However, you should always begin a sequence of logical gating operations with a load command (see L, LN, L–).
- Within a logic sequence, gate the content of the logic accumulator and the logical state of the operand with OR NOT. The iTNC saves the result of the operation in the logic accumulator.

#### Example:

Gate the inputs I4 and I5 with OR NOT, and assign the result to output O2. Initial state:

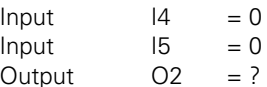

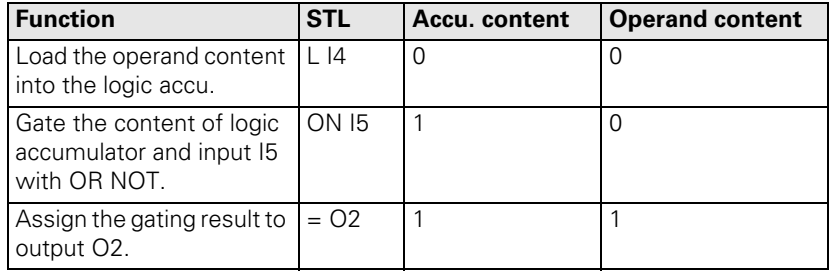

## **Word processing with the OR NOT command**

**Syntax:** ON (OR NOT) **Operands:** B, W, D, K

#### **Action:**

Gate the contents of the word accumulator and the operand with OR NOT. In accordance with the different data widths of the operands ( $B = 8$  bits;  $W = 16$ bits;  $D = K = 32$  bits), 8, 16 or 32 bits, respectively, are influenced in the accumulator. Thus, bit 0 of the accumulator is gated with bit 0 of the operand, bit 1 of the accumulator with bit 1 of the operand, etc. The iTNC saves the result of the operation in the word accumulator.

#### Example:

Gate the content of words W4 and W6 with OR NOT, and assign the result to word W8.

Initial state:

Word  $W4 = 36$  AA (hex) Word  $W6 = 3C 36$  (hex) Word W8  $= ?$ 

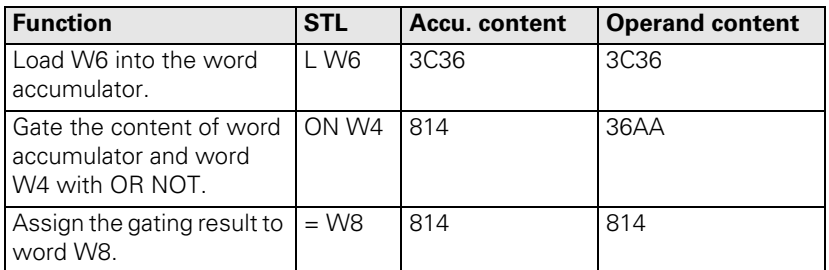

i

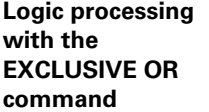

**Syntax:** XO (EXCLUSIVE OR) **Operands:** M, I, O, T, C

### **Action:**

- At the beginning of a logic sequence, this command functions like an L command, i.e., the logical state of the operand is loaded into the logic accumulator. However, you should always begin a sequence of logical gating operations with a load command (see L, LN, L–).
- Within a logic sequence, gate the content of the logic accumulator and the logical state of the operand with EXCLUSIVE OR. The iTNC saves the result of the operation in the logic accumulator.

#### Example:

Gate the inputs I4 and I5 with EXCLUSIVE OR, and assign the result to output O2.

Initial state:

 $Input$   $14$  = 1<br> $15$  = 1 Input Output  $O2 = ?$ 

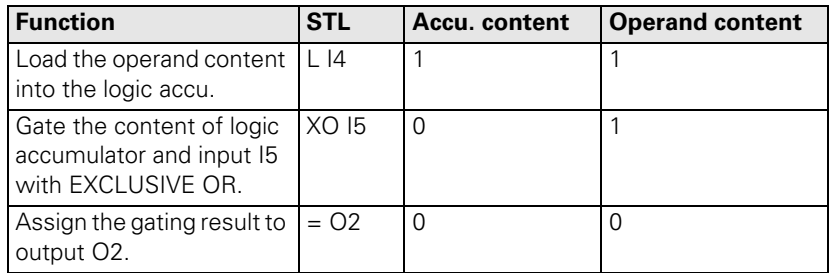

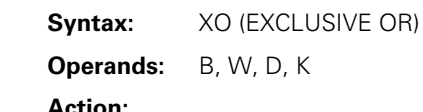

**Word processing** 

**with the EXCLUSIVE OR command**

> Gate the contents of the word accumulator and the operand with EXCLUSIVE OR. In accordance with the different data widths of the operands ( $B = 8$  bits;  $W = 16$  bits;  $D = K = 32$  bits), 8, 16 or 32 bits, respectively, are influenced in the accumulator. Thus, bit 0 of the accumulator is gated with bit 0 of the operand, bit 1 of the accumulator with bit 1 of the operand, etc. The iTNC saves the result of the operation in the word accumulator.

## Example:

Gate the content of byte S B5 and B6 with EXCLUSIVE OR, and assign the result to word W8.

Initial state:

Byte  $B5 = 2A$  (hex) Byte  $B6 = 36$  (hex) Word  $W8 = ?$ 

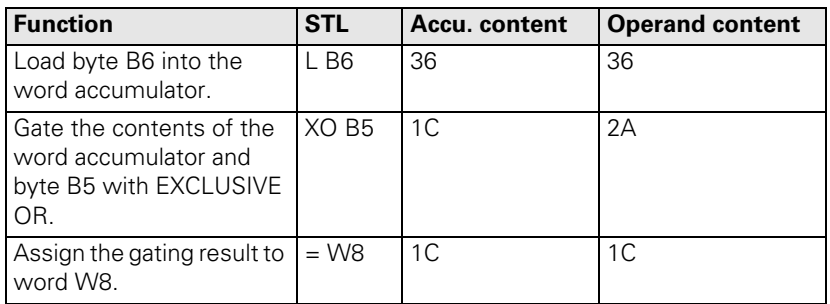

i

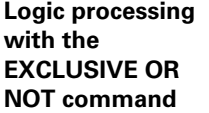

**Syntax:** XON (EXCLUSIVE OR NOT) **Operands:** M, I, O, T, C

### **Action:**

- At the beginning of a logic sequence, this command functions like an LN command, i.e., the logical state of the operand is loaded into the logic accumulator. However, you should always begin a sequence of logical gating operations with a load command (see L, LN, L–).
- Within a logic sequence, gate the content of the logic accumulator and the logical state of the operand with EXCLUSIVE OR NOT. The iTNC saves the result of the operation in the logic accumulator.

#### Example:

Gate the inputs I4 and marker M500 with EXCLUSIVE OR NOT, and assign the result to output O2.

Initial state:

 $Input$   $14 = 0$ <br>Marker  $M500 = 0$  $M500 = 0$ Output  $O2 = ?$ 

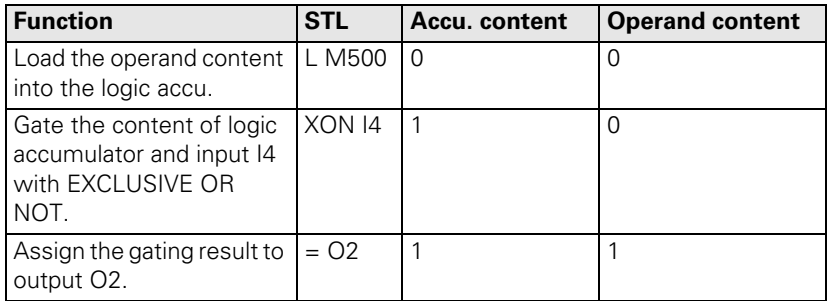

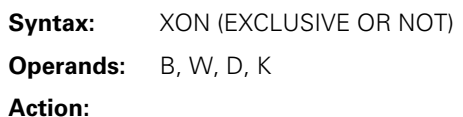

#### **Word processing with the EXCLUSIVE OR NOT command**

Gate the contents of the word accumulator and the operand with EXCLUSIVE OR NOT. In accordance with the different data widths of the operands ( $B = 8$ ) bits;  $W = 16$  bits;  $D = K = 32$  bits), 8, 16 or 32 bits, respectively, are influenced in the accumulator. Thus, bit 0 of the accumulator is gated with bit 0 of the operand, bit 1 of the accumulator with bit 1 of the operand, etc. The iTNC saves the result of the operation in the word accumulator.

## Example:

Gate the content of words W4 and W6 with EXCLUSIVE OR NOT, and assign the result to word W8.

Initial state:

Word  $W4 = 36$  AA (hex) Word  $W6 = 3C 36$  (hex) Word  $W8 = ?$ 

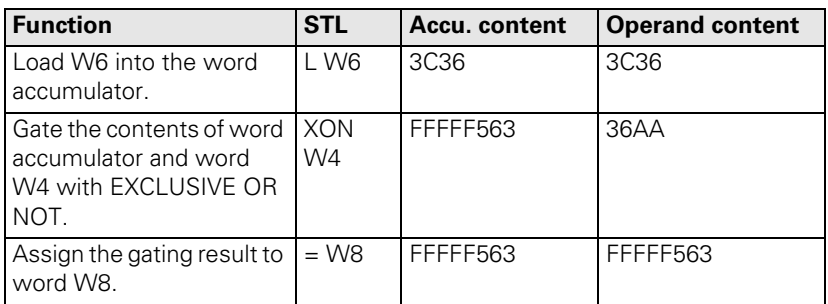

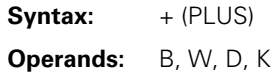

The iTNC extends the operand to the width of the accumulator (32 bits) and then adds the content of the operand to the content of the word accumulator. The result of the operation is stored in the word accumulator where you can process it further.

Example:

Add the constant and the number saved in word W6, then assign the result to double word D8.

Initial state:

 $Constant = 10 000 (dec)$  $Word$   $W6 = 200$  (dec) Double word  $D8 = ?$ 

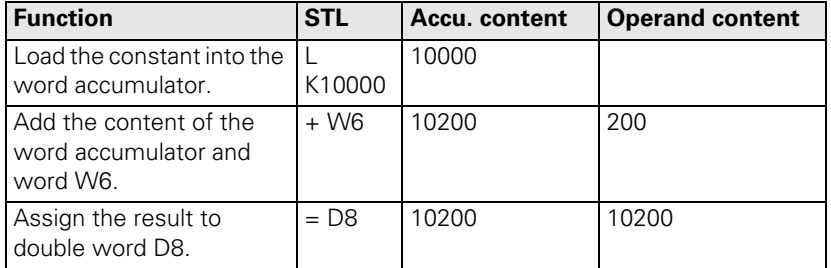

L

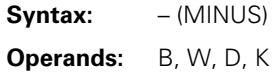

The iTNC extends the operand to the width of the accumulator (32 bits) and then subtracts the content of the operand from the content of the word accumulator. The result of the operation is stored in the word accumulator where you can process it further.

Example:

Subtract the number saved in word W6 from the constant, and then assign the result to double word D8.

Initial state:

 $Constant = 10 000 (dec)$  $Word$   $W6 = 200$  (dec) Double word  $D8 = ?$ 

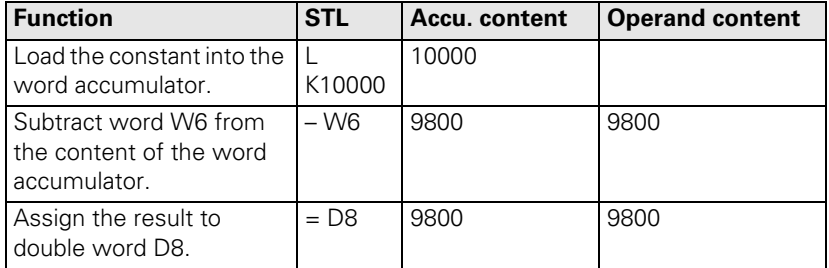

i

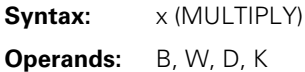

The iTNC extends the operand to the width of the accumulator (32 bits) and then multiplies the content of the operand with the content of the word accumulator. The result of the operation is stored in the word accumulator where you can process it further. If the iTNC cannot execute the multiplication correctly, it then sets marker M4200, otherwise it resets it.

Example:

Multiply the constant and the number saved in word W6, then assign the result to double word D8.

Initial state:

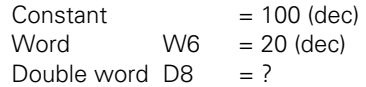

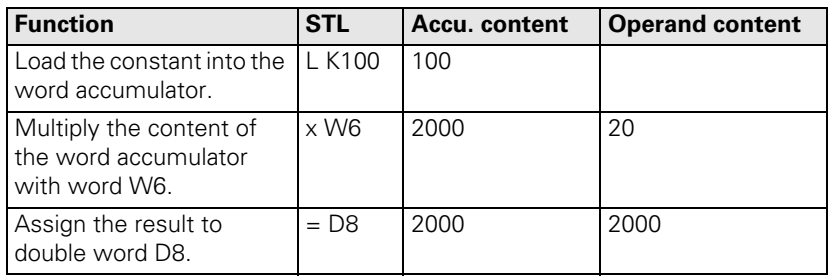

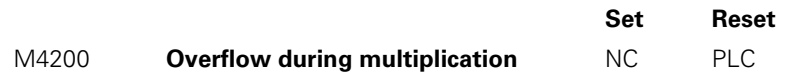

L

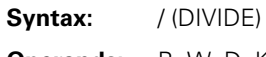

**Operands:** B, W, D, K

## **Action:**

The iTNC extends the operand to the width of the accumulator (32 bits) and then divides the content of the word accumulator by the content of the operand. The result of the operation is stored in the word accumulator where you can process it further. If the iTNC cannot execute the division correctly, it then sets marker M4201, otherwise it resets it.

### Example:

Divide the constant by the number saved in word W6, then assign the result to double word D8.

Initial state:  $Constant = 100 (dec)$  $Word$   $W6 = 20$  (dec) Double word  $D8 = ?$ 

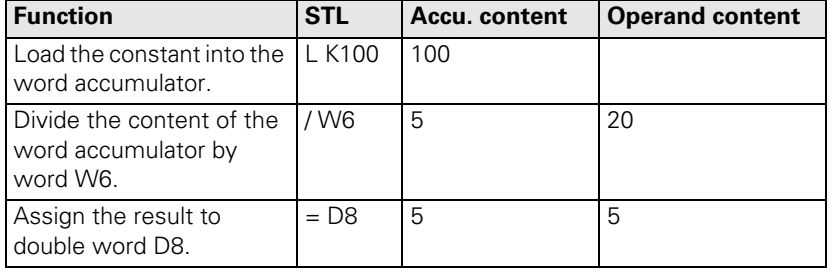

M4201 **Division by 0** NC PLC

i

**Set Reset**

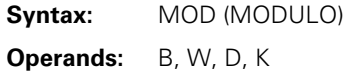

The iTNC extends the operand to the width of the accumulator (32 bits) and then calculates the remainder resulting from the division of the content of the word accumulator by the content of the operand. The remainder is stored in the word accumulator where you can process it further. If the iTNC cannot execute the MOD command correctly, it sets marker M4202, otherwise it resets it.

Example:

Divide the number saved in word W6 by the constant, then calculate the REMAINDER and assign the result to double word D8. Initial state:

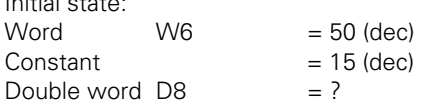

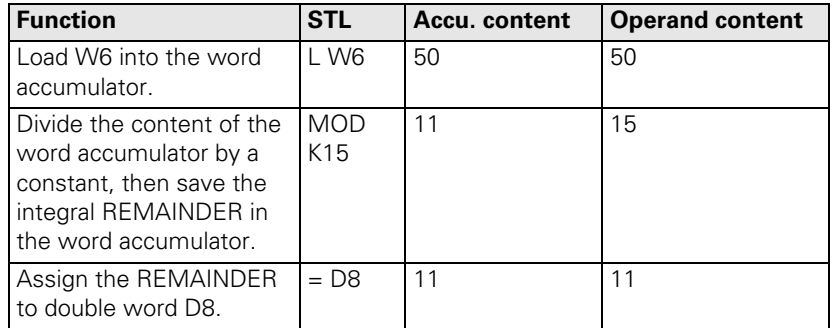

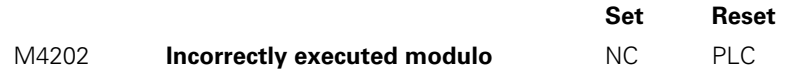

L

## **8.8.29 INCREMENT (INC)**

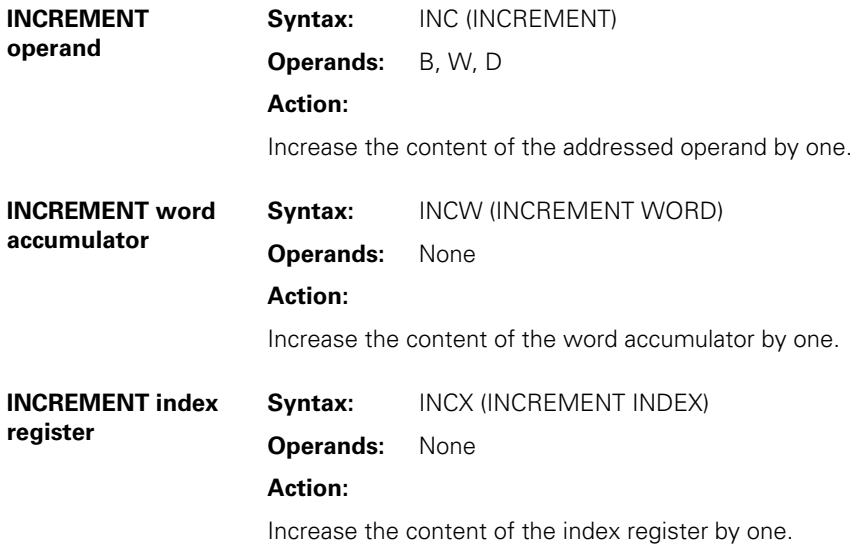

## **8.8.30 DECREMENT (DEC)**

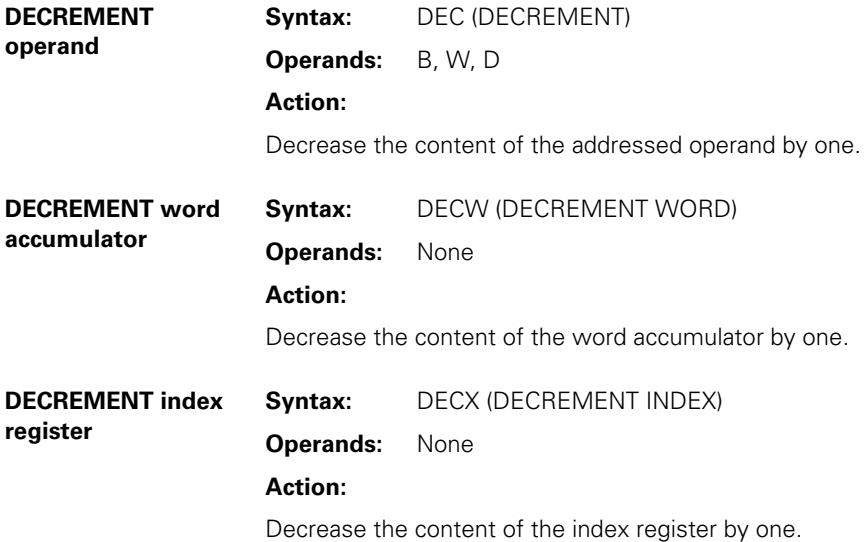

 $\overline{\mathbf{i}}$ 

**Syntax:**  $==$  (EQUAL) **Operands:** B, W, D, K

#### **Action:**

This command sets off a direct transition from word to logical processing. Gate the content of the word accumulator with the content of the addressed operand. If the word accumulator and the operand are equal, the condition is true and the iTNC sets the logic accumulator to 1. If they are not equal, the logic accumulator is set to 0. The comparison takes place over the number of bits corresponding to the operand, where:  $B = 8$  bits,  $W = 16$  bits, and  $D = K$  $= 32$  bits.

Example:

Compare a constant with the content of double word D8, and assign the result to marker M500.

Initial state:  $Constant = 16 000 (dec)$ Double word  $D8 = 15000$  (dec) Marker  $M300 = ?$ 

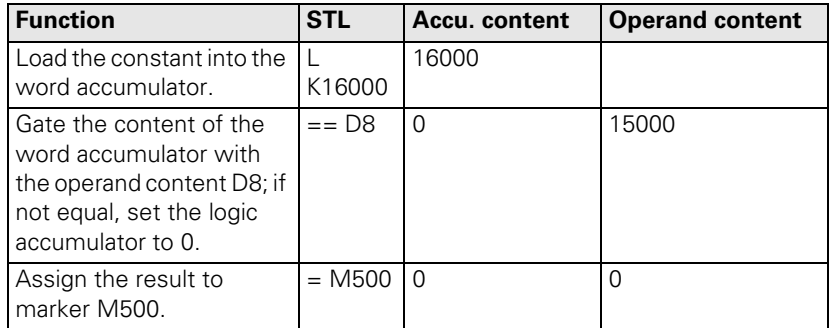
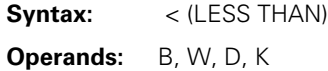

This command sets off a direct transition from word to logical processing. Gate the content of the word accumulator with the content of the addressed operand. If the word accumulator is less than the operand, the condition is true and the iTNC sets the logic accumulator to 1. If the word accumulator is greater than or equal to the operand, it sets the logic accumulator to 0. The comparison takes place over the number of bits in the operand, where:  $B = 8$ bits,  $W = 16$  bits, and  $D = K = 32$  bits.

#### Example:

Compare a constant with the content of double word D8, and assign the result to marker M500.

Initial state:

 $Constant = 16 000 (dec)$ Double word  $D8 = 15000$  (dec) Marker  $M500 = ?$ 

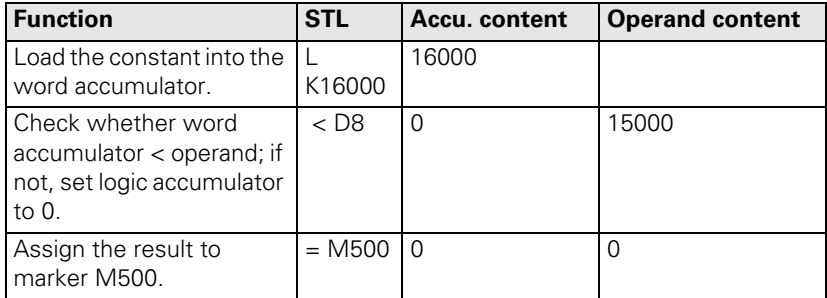

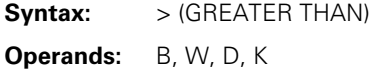

This command sets off a direct transition from word to logical processing. Gate the content of the word accumulator with the content of the addressed operand. If the word accumulator is greater than the operand, the condition is true and the iTNC sets the logic accumulator to 1. If the word accumulator is less than or equal to the operand, it sets the logic accumulator to 0. The comparison takes place over the number of bits in the operand, where:  $B = 8$ bits,  $W = 16$  bits, and  $D = K = 32$  bits.

#### Example:

Compare a constant with the content of double word D8, and assign the result to marker M500.

Initial state:  $Constant = 16 000 (dec)$ 

Double word  $D8 = 15000$  (dec) Marker  $M500 = ?$ 

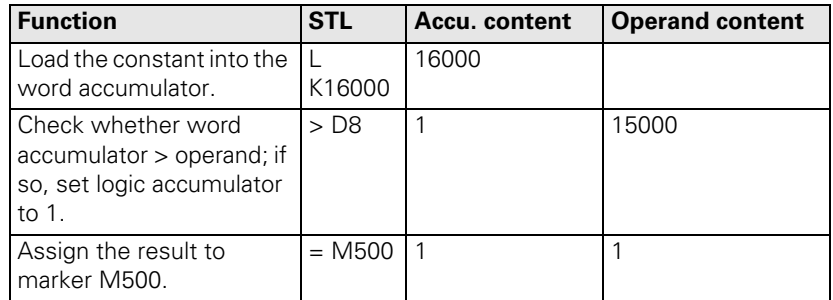

# **8.8.34 LESS THAN OR EQUAL TO (<=)**

**Syntax:** <= (LESS EQUAL)

**Operands:** B, W, D, K

### **Action:**

This command sets off a direct transition from word to logical processing. Gate the content of the word accumulator with the content of the addressed operand. If the word accumulator is less than or equal to the operand, the condition is true and the iTNC sets the logic accumulator to 1. If the word accumulator is greater than the operand, it sets the logic accumulator to 0. The comparison takes place over the number of bits in the operand, where:  $B = 8$ bits,  $W = 16$  bits, and  $D = K = 32$  bits.

#### Example:

Compare a constant with the content of double word D8, and assign the result to marker M500.

Initial state:

 $Constant = 16 000 (dec)$ Double word  $D8 = 15000$  (dec) Marker M500 = ?

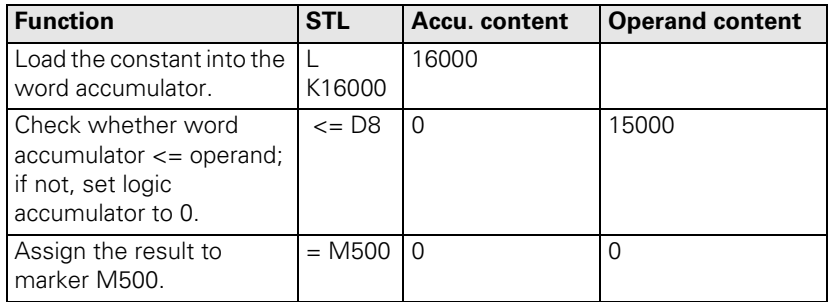

# **8.8.35 GREATER THAN OR EQUAL TO (>=)**

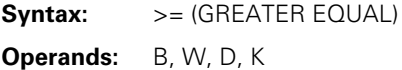

#### **Action:**

This command sets off a direct transition from word to logical processing. Gate the content of the word accumulator with the content of the addressed operand. If the word accumulator is greater than or equal to the operand, the condition is true and the iTNC sets the logic accumulator to 1. If the word accumulator is less than the operand, it sets the logic accumulator to 0. The comparison takes place over the number of bits in the operand, where:  $B = 8$ bits,  $W = 16$  bits, and  $D = K = 32$  bits.

#### Example:

Compare a constant with the content of double word D8, and assign the result to marker M500.

Initial state:  $Constant = 16 000 (dec)$ 

Double word  $D8 = 15000$  (dec) Marker  $M500 = ?$ 

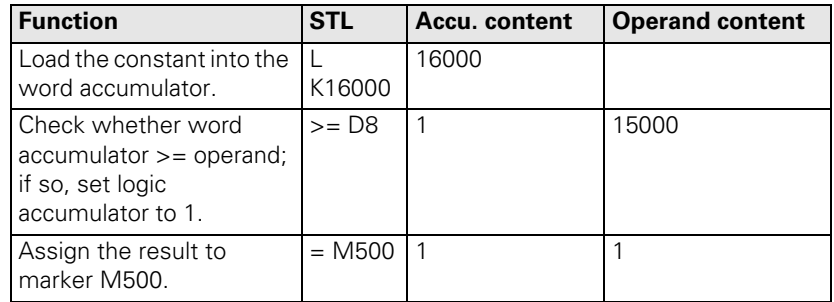

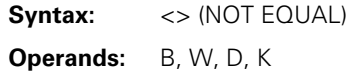

This command sets off a direct transition from word to logical processing. Gate the content of the word accumulator with the content of the addressed operand. If the word accumulator and the operand are not equal, the condition is true and the iTNC sets the logic accumulator to 1. If they are equal, the logic accumulator is set to 0. The comparison takes place over the number of bits corresponding to the operand, where:  $B = 8$  bits,  $W = 16$  bits, and  $D = K = 32$ bits.

#### Example:

Compare a constant with the content of double word D8, and assign the result to marker M500.

Initial state:

 $Constant = 16 000 (dec)$ Double word  $D8 = 15000$  (dec) Marker M500 = ?

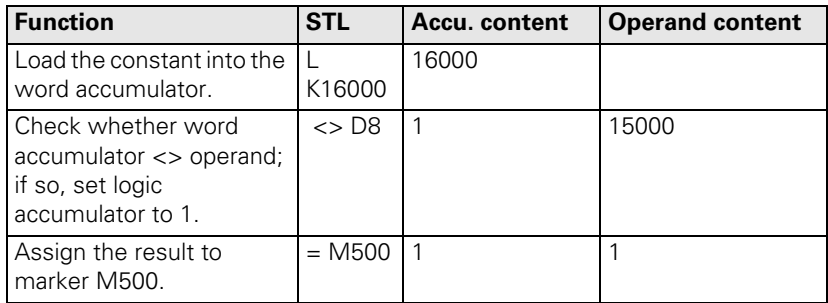

i

**Syntax:** A[ ] (AND [ ])

**Operands:** None

#### **Action:**

By using parentheses you can change the sequence of processing logic commands in a statement list. The opening-parenthesis command puts the content of the accumulator onto the program stack. If you address the logic accumulator in the last command before an opening-parenthesis statement, the iTNC puts the content of the logic accumulator onto the program stack. If you address the word accumulator, the iTNC saves the content of the word accumulator. With the closing-parenthesis command, the iTNC gates the buffered value from the program stack with the content of the logic accumulator or word accumulator, depending on which you have addressed before the opening-parenthesis statement. The iTNC assigns the result of the gating operation to the corresponding accumulator. Maximum nesting depth: 16 parentheses.

Please note:

The sequence of function is the same for word processing, however the iTNC writes the complete word accumulator onto the program stack.

#### Example:

Example for the commands AND [ ], AND NOT [ ], OR [ ], OR NOT [ ], EXCLUSIVE OR [ ], EXCLUSIVE OR NOT [ ]:

Use parentheses to develop a statement list in accordance with the following logic circuit diagram:

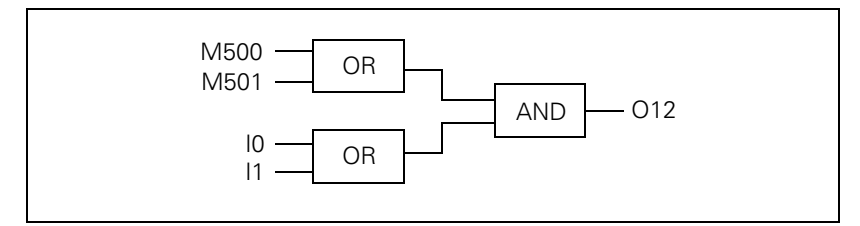

Initial state:

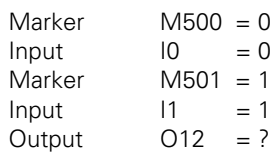

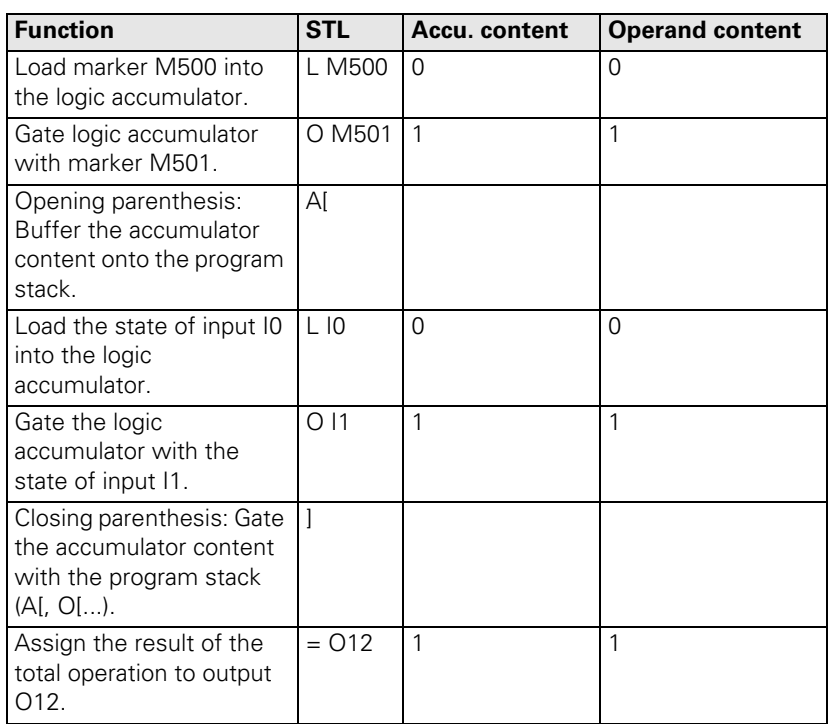

 $\overline{\mathbf{i}}$ 

### **8.8.38 AND NOT [ ] (AN[ ])**

**Syntax:** AN[] (AND NOT [ ]) **Operands:** None **Action:** See example A[ ] (AND [ ])

# **8.8.39 OR [ ] (O[ ])**

**Syntax:**  $O[j(OR[j])]$ **Operands:** None **Action:** See example A[ ] (AND [ ])

#### **8.8.40 OR NOT [ ] (ON[ ])**

**Syntax:** ON[] (OR NOT []) **Operands:** None **Action:** See example A[ ] (AND [ ])

# **8.8.41 EXCLUSIVE OR [ ] (XO[ ])**

**Syntax:** XO[ ] (EXCL: OR [ ]) **Operands:** None **Action:** See example A[ ] (AND [ ])

# **8.8.42 EXCLUSIVE OR NOT [ ] (XON[ ])**

**Syntax:** XON[] (EXCL: OR NOT [ ])

**Operands:** None

**Action:**

See example A[ ] (AND [ ])

L

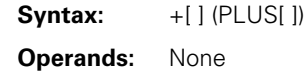

Use parentheses together with arithmetical commands **only** for word processing. By using parentheses you can change the sequence of processing in a statement list. The opening-parenthesis command puts the content of the word accumulator onto the program stack. This clears the accumulator for calculation of intermediate results. The closing-parenthesis command gates the buffered value from the program stack with the content of the word accumulator. The iTNC saves the result in the accumulator again. Maximum nesting depth: 16 parentheses. If an error occurs during calculation, the iTNC sets the marker M4201.

i

Example:

Example for the commands ADD [ ], SUBTRACT [ ], MULTIPLY [ ], DIVIDE [ ], REMAINDER [ ].

Divide a constant by double word D36, add the result to double word D12, and assign the result to double word D100.

Initial state:

 $Constant = 1000 (dec)$ Double word  $D12 = 15000$  (dec) Double word  $D36 = 100$  (dec) Double wordD100  $=$  ?

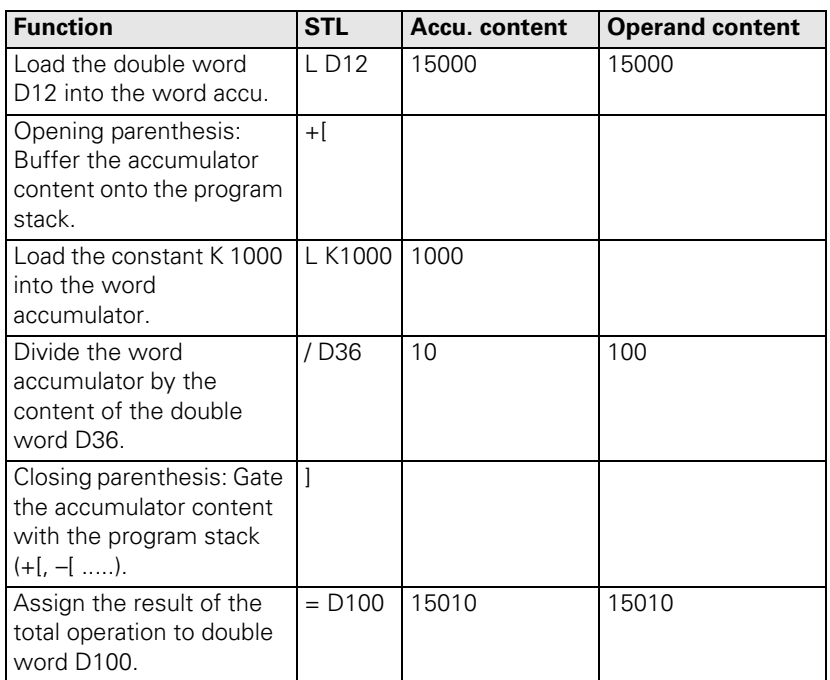

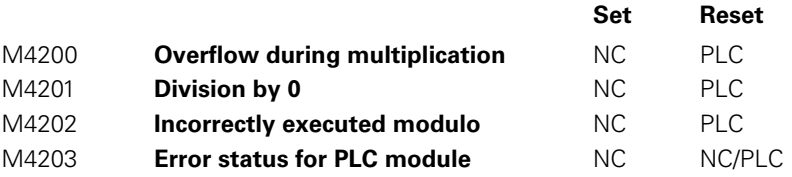

1

# **8.8.44 SUBTRACTION [ ] (–[ ])**

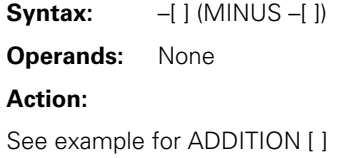

# **8.8.45 MULTIPLICATION [ ] (X[ ])**

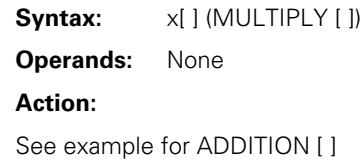

# **8.8.46 DIVISION [ ] (/[ ])**

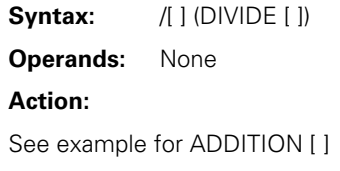

# **8.8.47 REMAINDER [ ] (MOD[ ])**

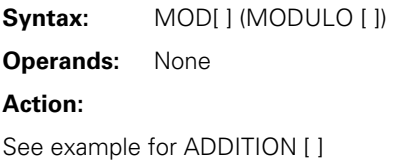

 $\mathbf{i}$ 

# **8.8.48 EQUAL TO [ ] (==[ ])**

**Syntax:**  $==[ | (EQUAL[] )$ **Operands:** None

# **Action:**

By using parentheses you can change the sequence of processing comparative commands in a statement list. The opening-parenthesis command puts the content of the word accumulator onto the program stack. This clears the accumulator for calculation of intermediate results.

The closing-parenthesis command gates the buffered value from the program stack with the content of the word accumulator. The iTNC saves the result in the accumulator again. Maximum nesting depth: 16 parentheses.

Comparative commands cause a direct transition from word to logical processing. If the specified comparative condition is true, the iTNC sets the logic accumulator to 1; if the condition is not fulfilled, it sets it to 0.

See next page for example.

Example:

Multiply a constant with double word D36, compare the result with double word D12, and assign the result to output O15.

Initial state:  $Constant = 1000 (dec)$ Double word  $D12 = 15000$  (dec) Double word  $D36 = 10$  (dec) Output  $O15 = ?$ 

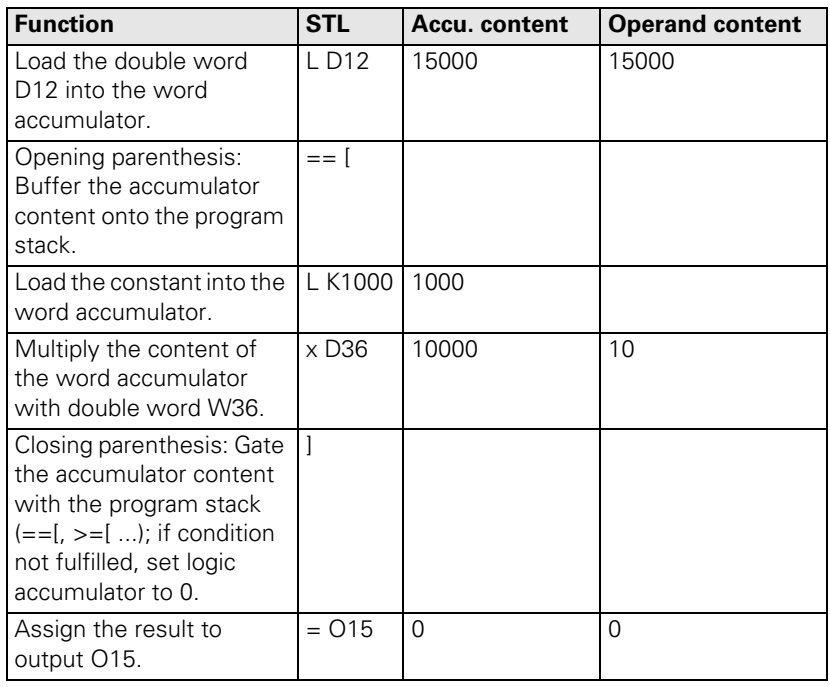

 $\mathbf{i}$ 

# **8.8.49 LESS THAN [ ] (<[ ])**

**Syntax:** <[ ] (LESS THAN [ ]) **Operands:** None **Action:** See example for EQUAL TO [ ]

# **8.8.50 GREATER THAN [ ] (>[ ])**

Syntax: > > | | (GREATER THAN | ]) **Operands:** None **Action:** See example for EQUAL TO [ ]

# **8.8.51 LESS THAN OR EQUAL TO [ ] (<=[ ])**

**Syntax:**  $\leftarrow$  [ ] (LESS EQUAL [ ]) **Operands:** None **Action:** See example for EQUAL TO [ ]

# **8.8.52 GREATER THAN OR EQUAL TO [ ] (>=[ ])**

**Syntax:**  $>=$  [ ] (GREATER EQUAL [ ]) **Operands:** None **Action:** See example for EQUAL TO [ ]

# **8.8.53 NOT EQUAL [ ] (<>[ ])**

**Syntax:** <>[ ] (NOT EQUAL [ ])

**Operands:** None

**Action:**

See example for EQUAL TO [ ]

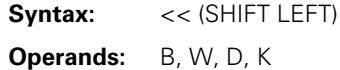

A SHIFT LEFT instruction multiplies the content of the word accumulator by two. This is done by simply shifting the bits by one place to the left. The result must lie in the range of -2 147 483 648 to +2 147 483 647, otherwise the accumulator contains an undefined value. You define the number of shifts through the operand. The iTNC fills the right end of the accumulator with zeros.

This instruction is one of the arithmetic commands because it includes the sign bit. For this reason, and to save time, you should not use this command to isolate bits.

Example:

Shift the content of double word D8 four times to the left, then assign it to double word 12.

Initial state:

Double word  $D8 = 3E 80$  (hex) Double word  $D12 = ?$ 

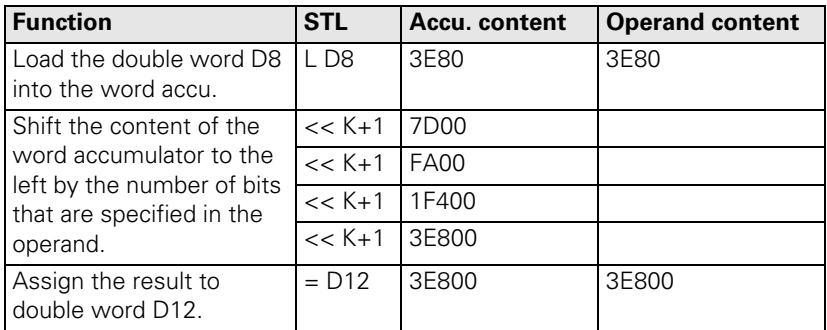

Instead of using the  $<< K+1$  command four times, simply use the  $<< K+4$ command.

**Syntax:** >> (SHIFT RIGHT) **Operands:** B, W, D, K

#### **Action:**

A SHIFT RIGHT instruction divides the content of the word accumulator by two. This is done by simply shifting the bits by one place to the right. You define the number of shifts through the operand. The bits that the iTNC shifts to the right out of the accumulator are then lost. The iTNC extends the left side of the accumulator with the correct sign.

This instruction is one of the arithmetic commands because it includes the sign bit. For this reason, and to save time, you should not use this command to isolate bits.

Example:

Shift the content of double word D8 four times to the right, then assign it to double word 12.

Initial state:

Double word  $D8 = 3E 80$  (hex) Double word  $D12 = ?$ 

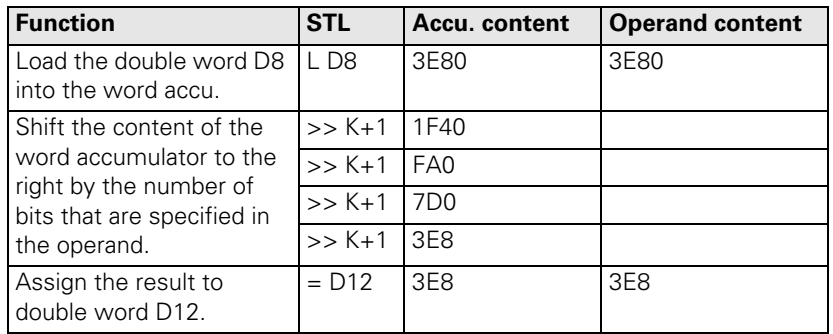

Instead of using the  $>> K+1$  command four times, simply use the  $>> K+4$ command.

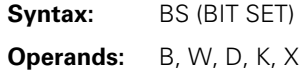

With the BIT SET command you can set each bit in the accumulator to 1. The corresponding bits are selected (addressed) by the content of the specified operand or by a constant. As to the bit numbering, bit  $0 =$  LSB and bit 31 = MSB. For operand contents greater than 32, the iTNC uses the operand value modulo 32, i.e. the integral remainder of the result of the operand value divided by 32.

#### Example:

Load double word D8 into the accumulator, set bit 0 of the accumulator to 1, and save the result in double word D12.

Initial state:

Double word  $D8 = 3E 80$  (hex)<br>Double word  $D12 = ?$ Double word D12

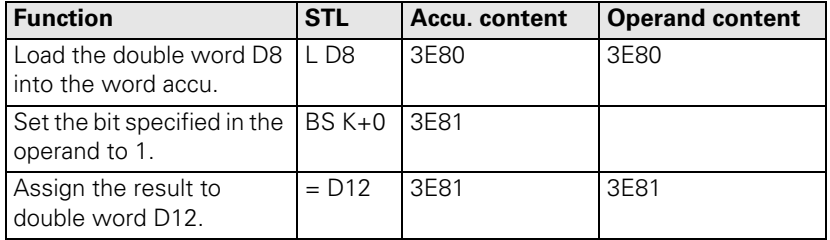

i

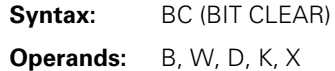

With the BIT RESET command you can set each bit in the accumulator to 0. The corresponding bits are selected (addressed) by the content of the specified operand or by a constant. As to the bit numbering, bit  $0 =$  LSB and bit 31 = MSB. For operand contents greater than 32, the iTNC uses the operand value modulo 32, i.e. the integral remainder of the result of the operand value divided by 32.

Example:

Load double word D8 into the accumulator, set bit 0 of the accumulator to 0, and save the result in double word D12.

Initial state:

Double word  $D8 = 3E 81$  (hex) Double word  $D12 = ?$ 

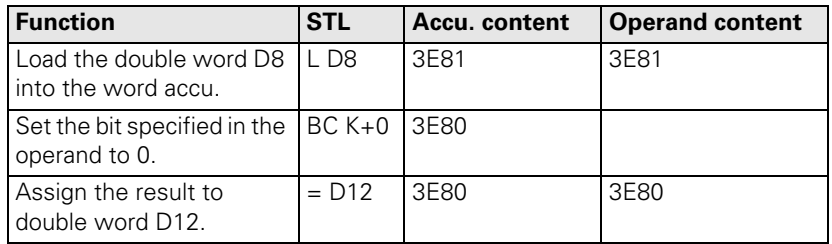

L

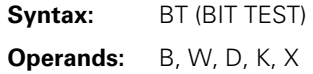

With the BIT TEST you can interrogate the status of each bit in the accumulator. With the BT command there is a direct transition from word to logic processing, i.e. the iTNC checks the state of a bit in the word accumulator and then sets the logic accumulator. If the interrogated bit  $= 1$ , the iTNC sets the logic accumulator to 1; otherwise it sets it to 0. The corresponding bits are selected (addressed) by the content of the specified operand or by a constant. As to the bit numbering, bit  $0 =$  LSB and bit 31 = MSB. For operand contents greater than 32, the iTNC uses the operand value modulo 32, i.e. the integral remainder of the result of the operand value divided by 32.

#### Example:

Load the double word D8 into the accumulator and assign the logical state of bit 0 to output O12.

Initial state:

Double word  $D8 = 3E 81$  (hex) Output  $O12 = ?$ 

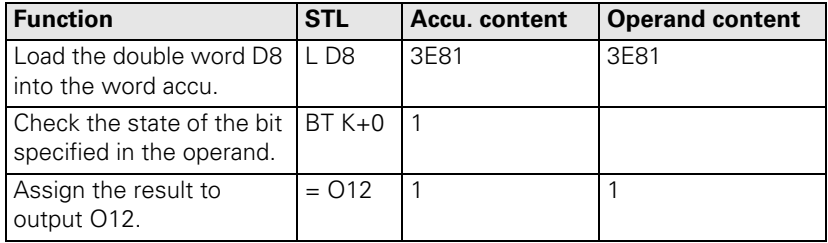

i

### **8.8.59 PUSH DATA ONTO THE DATA STACK (PS)**

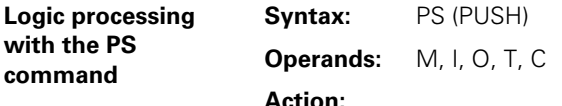

The PS command enables you to buffer data. The iTNC loads the addressed operand onto the data stack. Because the data stack has a width of 32 bits, you must write to it with a minimum width of one word. The iTNC copies the operand value into bit 7 of the data stack's current address. The vacant bits of the occupied memory remain undefined or unused. In the event of a stack overflow, the iTNC outputs an error message.

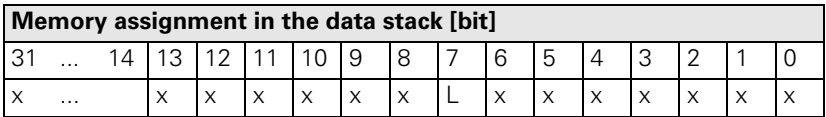

Example:

See PSW command.

#### **Word processing with the PS command Syntax:** PS (PUSH) **Operands:** B, W, D, K **Action:**

The PS command enables you to buffer data. The iTNC copies the addressed operand value into the current address of the data stack. During word processing, the iTNC copies two words per PS command onto the data stack and extends the operand—in accordance with the MSB—with the correct algebraic sign. In the event of a stack overflow, the iTNC displays an error message.

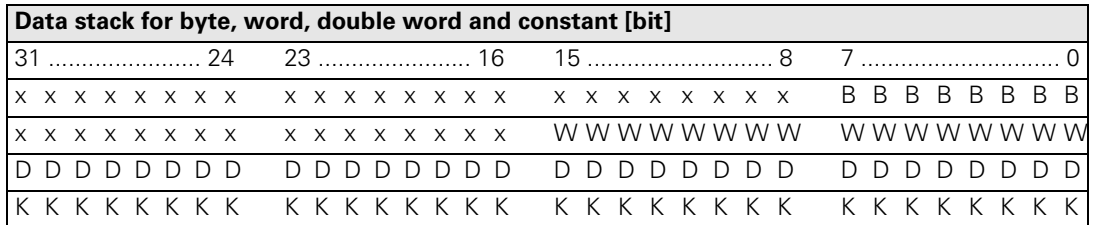

Example:

See PSW command.

# **8.8.60 PULL DATA FROM THE DATA STACK (PL)**

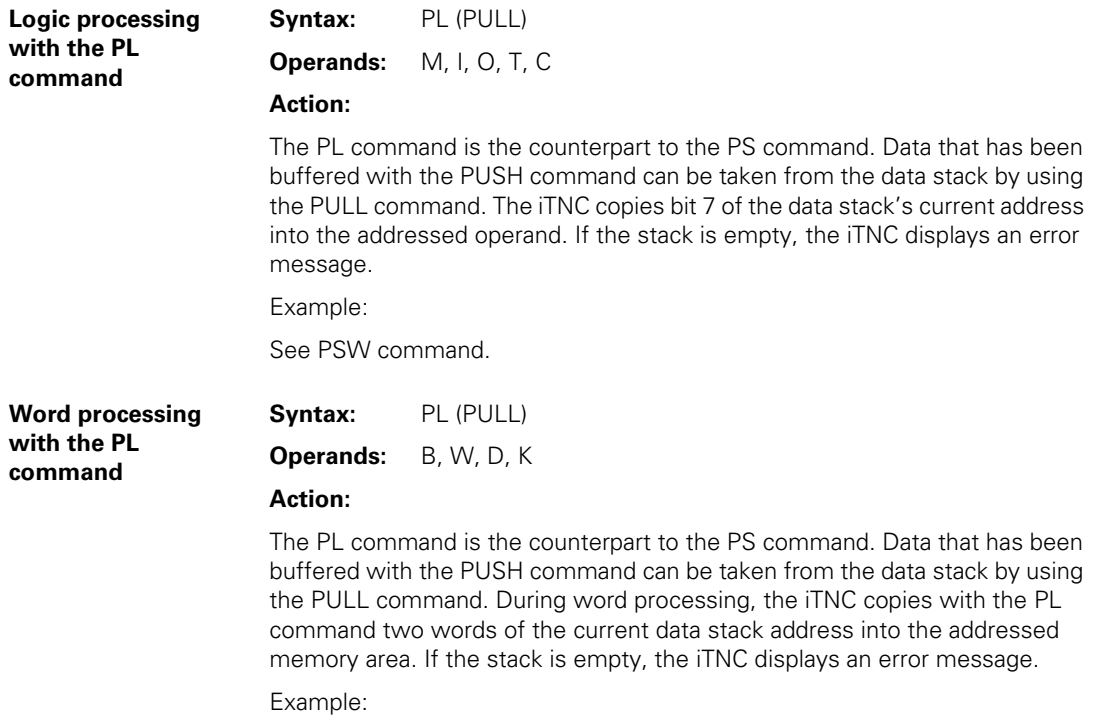

See PSW command.

# **8.8.61 PUSH LOGIC ACCUMULATOR ONTO THE DATA STACK (PSL)**

**Syntax:** PSL (PUSH LOGICACCU)

**Operands:** None

#### **Action:**

The PSL command enables you to buffer the logic accumulator. With the PSL command, the iTNC copies the logic accumulator onto the data stack. Because the data stack has a width of 32 bits, you must write to it with a minimum width of one word. The iTNC copies the operand value into bit 7 of the data stack's current address. The vacant bits of the occupied memory remain undefined or unused. In the event of a stack overflow, the iTNC outputs an error message.

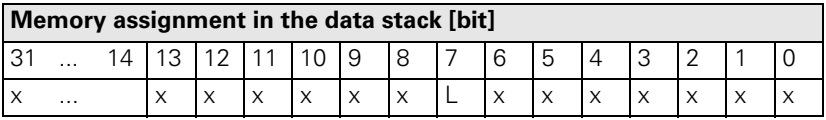

Example:

See PSW command.

### **8.8.62 PUSH WORD ACCUMULATOR ONTO THE DATA STACK (PSW)**

**Syntax:** PSW (PUSH WORDACCU)

**Operands:** None

#### **Action:**

The PSW command enables you to buffer the word accumulator. With the PSW command, the iTNC copies the word accumulator onto the data stack. The content of the word accumulator (32 bits) occupies two words on the data stack. In the event of a stack overflow, the iTNC displays an error message.

#### Example:

Since the sequence is the same for all stack operations, this example also applies to the commands PS, PL, PSW, PLL, PLW. The difference between the individual operations lies merely in the transferred data width.

Call Module 15 at a certain place in the program. After returning to the main program, restore the original accumulator content. Accumulator contents prior to the module call: 1A 44 3E 18

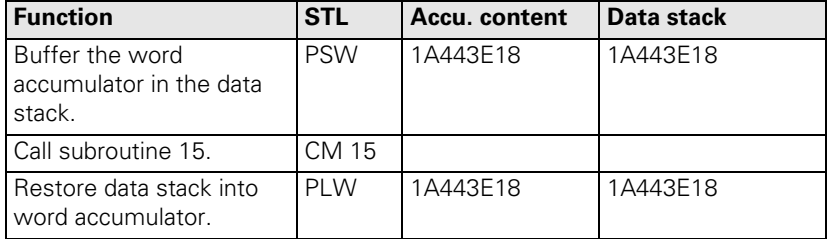

# **8.8.63 PULL LOGIC ACCUMULATOR FROM THE DATA STACK (PLL)**

**Syntax:** PLL (PULL LOGICACCU)

**Operands:** None

#### **Action:**

The PLL command is the counterpart to the PSL command. Data that has been buffered with the PUSH command can be restored from the data stack by using the PULL command. The iTNC copies bit 7 of the data stack's current address into the logic accumulator. If the stack is empty, the iTNC displays an error message.

Example:

See PSW command.

# **8.8.64 PULL WORD ACCUMULATOR FROM THE DATA STACK (PLW)**

**Syntax:** PLW (PULL WORDACCU)

**Operands:** None

#### **Action:**

The PLW command is the counterpart to the PSW command. Data that has been buffered with the PUSH command can be restored from the data stack by using the PULL command. During word processing, the iTNC copies with the PLW command two words of the current data stack address into the word accumulator. If the stack is empty, the iTNC displays an error message.

Example:

See PSW command.

# **8.8.65 UNCONDITIONAL JUMP (JP)**

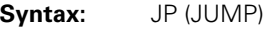

**Operands:** Label (LBL)

### **Action:**

After a JP command, the iTNC jumps to the label that you have entered and resumes the program from there. JP interrupts a logic sequence.

Example:

See JPT command.

# **8.8.66 JUMP IF LOGIC ACCUMULATOR = 1 (JPF)**

**Syntax:** JPT (JUMP IF TRUE)

**Operands:** Label (LBL)

#### **Action:**

The JPT command is a conditional jump instruction. If the logic accumulator = 1, the iTNC resumes the program at the label that you have entered. If the logic accumulator  $= 0$ , the iTNC does not jump. JPT interrupts a logic sequence.

Example:

This example also applies to the commands JP and JPF.

Depending on the state of the input I5, skip a certain program section. Initial state:

 $Input$   $15 = 1$ 

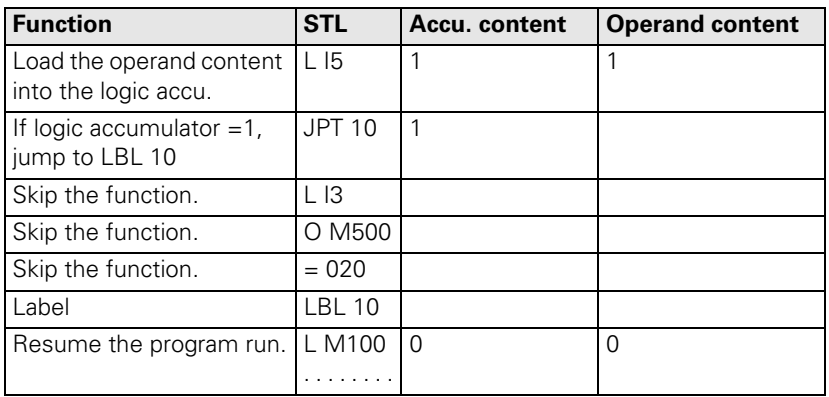

# **8.8.67 JUMP IF LOGIC ACCUMULATOR = 0 (JPF)**

**Syntax:** JPT (JUMP IF FALSE)

**Operands:** Label (LBL)

#### **Action:**

The JPF command is a conditional jump instruction. If the logic accumulator = 0, the iTNC resumes the program at the label that you have entered. If the logic accumulator = 1, the iTNC does not jump. JPF interrupts a logic sequence.

Example:

See JPT command.

#### **8.8.68 CALL MODULE (CM)**

**Syntax:** CM (CALL MODULE)

**Operands:** Label (LBL)

### **Action:**

After a CM command, the iTNC calls the module that begins at the label that you have entered. Modules are independent subroutines that must be ended with the command EM. You can call modules as often as you wish from different places in your program. CM interrupts a logic sequence.

Example:

See command CMF.

# **8.8.69 CALL MODULE IF LOGIC ACCUMULATOR = 1 (CMT)**

**Syntax:** CMT (CALL MODULE IF TRUE)

**Operands:** Label (LBL)

#### **Action:**

The CMT command is a conditional module call. If the logic accumulator  $= 1$ . the iTNC calls the module that begins at the label that you have entered. If the logic accumulator  $= 0$ , the iTNC does not call the module. CMT interrupts a logic sequence.

Example:

See command CMF.

# **8.8.70 CALL MODULE IF LOGIC ACCUMULATOR = 0 (CMF)**

**Syntax:** CMF (CALL MODULE IF FALSE)

**Operands:** Label (LBL)

# **Action:**

The CMF command is a conditional module call. If the logic accumulator  $= 0$ , the iTNC calls the module that begins at the label that you have entered. If the logic accumulator  $= 1$ , the iTNC does not call the module. CMF interrupts a logic sequence.

Example:

This example also applies to the commands CM and CMT.

Depending on the state of the input I5, call the Module 10. Initial state:  $Input$   $15 = 0$ 

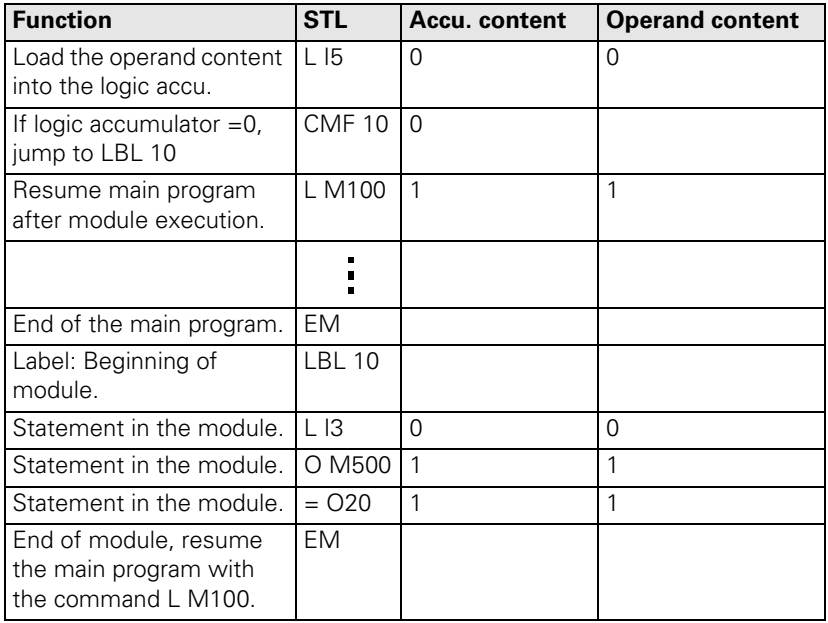

1

### **8.8.71 END OF MODULE, END OF PROGRAM (EM)**

**Syntax:** EM (END OF MODULE)

**Operands:** None

#### **Action:**

You must end each program or subroutine (module) with the command EM. An EM command at the end or within a module causes a return jump to the module call (CM, CMT, CMF). The iTNC then resumes the program with the instruction that follows the module call. The iTNC interprets the command EM as program end. The iTNC can reach the subsequent program instructions only through a jump instruction.

# **8.8.72 END OF MODULE IF LOGIC ACCUMULATOR = 1 (EMT)**

**Syntax:** EMT (END OF MODULE IF TRUE)

**Operands:** None

#### **Action:**

An EMT command causes a return jump to the module call (CM, CMT, CMF) only if the logic accumulator  $= 1$ .

# **8.8.73 END OF MODULE IF LOGIC ACCUMULATOR = 0 (EMF)**

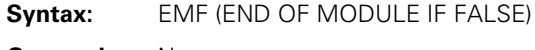

**Operands:** None

### **Action:**

An EMF command causes a return jump to the module call (CM, CMT, CMF) only if the logic accumulator  $= 0$ .

# **8.8.74 LABEL (LBL)**

**Syntax:** LBL (LABEL)

**Operands:** ASCII name; maximum length: 32 characters

# **Action:**

The label defines a program location as an entry point for the JP and CM commands. You can define up to 1000 jump labels per file. The ASCII name of the label may be up to 32 characters long. However, the iTNC evaluates only the first 16 characters.

For importing global labels, see EXTERN instruction.

# **8.9 INDEX Register (X Register)**

You can use the index register for:

- Data transfer
- **Buffering results**
- $\blacksquare$  Indexed addressing of operands

The index register is 32 bits wide.

You can use the X register anywhere in the program. The iTNC does not check whether the current content is valid. Exception: During indexed write accessing the iTNC checks whether the amount of available address space is exceeded.

 $Example:  $= B100[X]$$ 

If the permitted addressable storage is exceeded, the iTNC issues a blinking error message: **PLC: index range incorrect.** Acknowledge the error message by pressing the END key. After restarting the iTNC you must not acknowledge the **POWER INTERRUPTED** message. Go into the PLC editor, where you will be shown the error line.

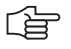

#### **Note**

At the beginning of the PLC cycle the iTNC sets the index register to 0. Assign the index register a defined value before using it in your program.

The following addresses are valid:

- $Mn[X]$
- $\Box$ In[X]
- $\Box$  On[X]
- $\Box$  Cn[X]
- $\Box$  Tn[X] Operand number = n+X
- $\Box$  Bn[X] Operand number = n+X
- $\blacksquare$  Wn[X] Operand number = n+2\*X
- $\Box$  Dn[X] Operand number =  $n+4*X$
- $BTX$  Content of index register = operand
- $\blacksquare$  BCX Content of index register = operand
- $\Box$  BSX Content of index register = operand
- $\Box$  Sn[X] String number = n+X
- $\Box$  S#Dn[X] Dialog text number = n+X
- $\Box$  S#En[X] Error text number = n+X
- $\blacksquare$  S#An[X] ASCII code +X
- $\Box$  Sn^X Substring from X-th character of the n-th string
- The types "S", K, and K\$ cannot be indexed.

[盲

#### **Note**

If you address S#Dn[X] or S#En[X], the iTNC loads the sequence <SUB>Dnnn or <SUB>Ennn in the string accumulator, where nnn is the modified string number.

### **Commands for operating the index register**

The following commands are available for exchanging data between the word accumulator and index register, or between the stack and index register:

- LX (Load index to accu) lndex register word accumulator<br>■ =X (Store accu to index) Word accumulator index register  $\blacksquare = X$  (Store accu to index) Word accumulator – index register  $\blacksquare$  PSX (Push index register) Index register – stack ■ PSX (Push index register) lndex register – stack<br>■ PLX (Pull index register) Stack – index register ■ PLX (Pull index register) Stack – index register<br>■ INCX (Increment index register) (Increment index register)
- 
- DECX (Decrement index register)

# **8.10 Commands for String Processing**

String processing enables you use the PLC program to generate and manipulate any texts. With Module 9082 you can display these texts in the PLC window of the screen and delete them again with Module 9080. The iTNC features one string accumulator and 16 string memories (S0 to S15), in each of which you can save up to 128 characters:

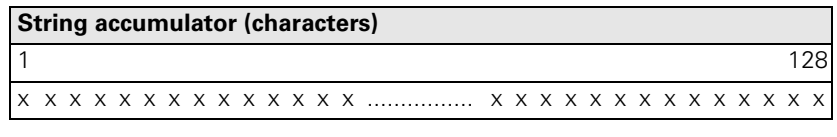

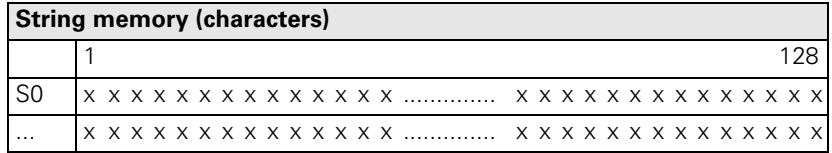

# **Example**

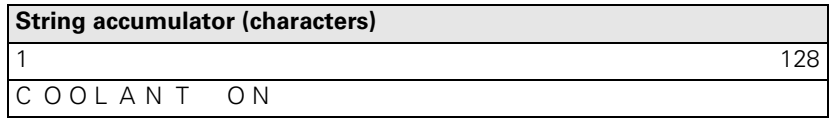

String accumulator and string memory are volatile, which means that they are erased by the iTNC when power is switched off. The operand "S" is available for string processing. You can use the operand "S" with different arguments.

The "S" operands are to be used only with string processing. You can target the following addresses with the various arguments:

- Addressing string memory: After the operand designation, specify the number of the desired memory (S0 to S15).
- Address part of a string: Use the address Sn^X (see INDEX Register). The iTNC addresses the substring beginning with the X-th character of the specified string.
- Immediate String: You can also enter a string directly in the PLC program. The text string, which may contain a maximum of 128 characters, must be indicated by quotation marks. Example: **"Coolant 1 on"**
- Texts from the PLC error message file or from the PLC dialog file: By specifying the line number you can read texts from the active error message file or dialog file: **PLC-ERROR: S#Exx xx**: Line number from the PLC error message file (0 to 999)

**PLC-DIALOG: S#Dxx xx:** Line number from the PLC dialog file (0 to 999). Enter the string #Exx or #Dxx in the argument <arg> of the string command. The iTNC then saves a 5-byte-long string <SUB> E0xx or <SUB> D0xx (<SUB> = ASCII <SUB>) in the accumulator. Instead of this string, the iTNC reads the line xx of the active error message or dialog file on the screen.

■ Enter an ASCII character in the string. Define the ASCII character through its code: S#Axxx

**Operand declaration**

# **Logical comparisons during string processing**

Use the following procedure to compare two strings, depending on the argument:

Compare the string memory or immediate string, then the iTNC checks both strings character by character. After the first character that does not fulfill the condition of comparison, the control resets the logic accumulator. Then the iTNC no longer checks the remaining characters. During a comparison, the iTNC always uses the significance of the characters from the ASCII table. This results, for example, in:  $A < B$ 

 $AA > A$ 

If you have entered PLC error messages or PLC dialog texts in the argument, the iTNC compares the position in the error-message file or dialog file (0 to 999), but not the actual text as in an immediate string. The processing times depend on the length of the strings.

### **8.10.1 LOAD STRING (L)**

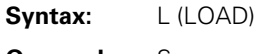

**Operands:** S <arg>

# **Action:**

Load the string accumulator. The string that the iTNC is to load is selected through the argument <arg> after the operand designation. See also "Operand declaration."

Example:

See command OVWR.

# **8.10.2 ADD STRING (+)**

**Syntax:** + (PLUS)

**Operands:** S <arg>

# **Action:**

Attach another string to a string in the string accumulator. The string that the iTNC is to load is selected through the argument <arg> after the operand designation. See also "Operand declaration." The resulting string must not be longer than 128 characters.

Example:

See command OVWR.

# **8.10.3 SAVING A STRING (=)**

**Syntax:**  $=$  (STORE)

**Operands:** S <arg>

# **Action:**

Assign the content of the string accumulator to the string memory. The memory into which the iTNC is to copy the string is selected through the argument <arg> after the operand designation. Permissible arguments: 0 to 15 (String memory S0 to S15). See also "Operand declaration."

Example:

See command OVWR.

### **8.10.4 OVERWRITING A STRING (OVWR)**

**Syntax:** OVWR (OVERWRITE)

**Operands:** S <arg>

#### **Action:**

Save the string from the string accumulator in a string memory. This command differs from the = command in that the iTNC does not transfer the "string end" character along with it. In this way you can overwrite the beginning of a string that is already in the string memory. The memory into which the iTNC is to copy the string is selected through the argument <arg> after the operand designation. Permissible arguments: 0 to 15 (string memory S0 to S15). See also "Operand declaration."

Example:

This example also applies to the string commands  $L$ , + and =.

Add a string from the string memory S0 to an immediate string. The result is to overwrite the contents of string memory S1. Initial state:

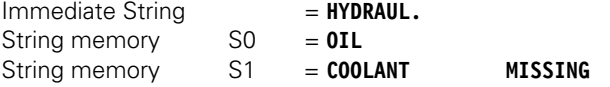

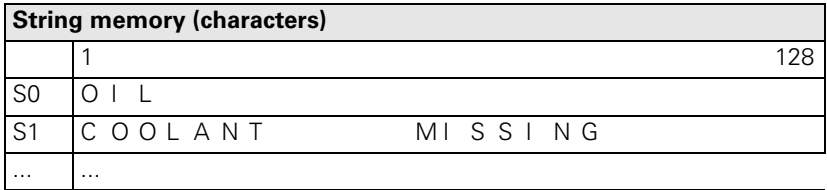

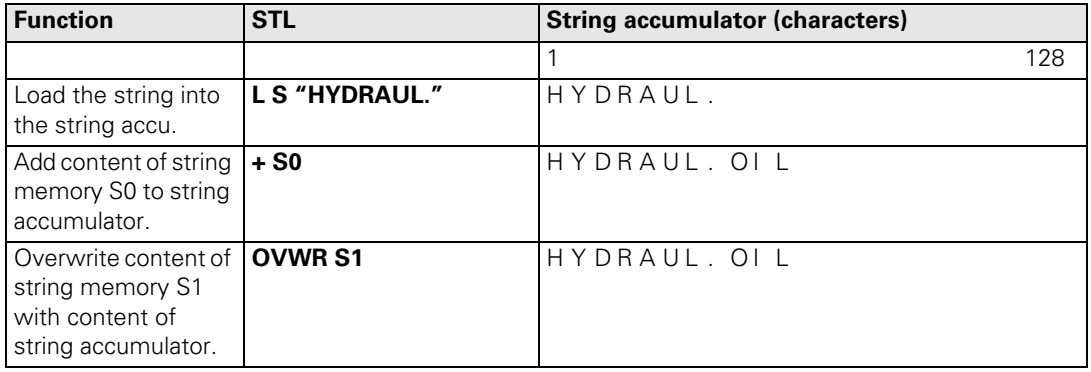

Final state:

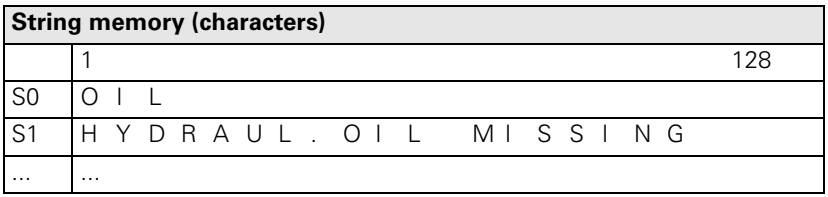

# **8.10.5 EQUAL TO COMMAND FOR STRING PROCESSING (==)**

**Syntax:** == (EQUAL)

**Operands:** S <arg>

### **Action:**

This command sets off a direct transition from string to logical processing. Compare the content of the string accumulator with the string in the argument. If the string accumulator and the operand are equal, the condition is true and the iTNC sets the logic accumulator to 1. If they are not equal, the iTNC sets the logic accumulator is set to 0.

Example:

See command <>.

# **8.10.6 LESS THAN COMMAND FOR STRING PROCESSING (<)**

**Syntax:** < (LESS THAN)

**Operands:** S <arg>

#### **Action:**

This command sets off a direct transition from string to logical processing. Compare the content of the string accumulator with the string in the argument. If the string accumulator is less than the operand, the condition is true and the iTNC sets the logic accumulator to 1. If the string accumulator is greater than or equal to the operand, it sets the logic accumulator to 0.

Example:

See command <>.

# **8.10.7 GREATER THAN COMMAND FOR STRING PROCESSING (>)**

**Syntax:** > (GREATER THAN)

**Operands:** S <arg>

### **Action:**

This command sets off a direct transition from string to logical processing. Compare the content of the string accumulator with the string in the argument. If the string accumulator is greater than the operand, the condition is true and the iTNC sets the logic accumulator to 1. If the string accumulator is less than or equal to the operand, it sets the logic accumulator to 0.

Example:

See command  $\lt$ 

# **8.10.8 LESS THAN OR EQUAL TO COMMAND FOR STRING PROCESSING (<=)**

**Syntax:** <= (LESS EQUAL)

**Operands:** S <arg>

#### **Action:**

This command sets off a direct transition from string to logical processing. Compare the content of the string accumulator with the string in the argument. If the string accumulator is less than or equal to the operand, the condition is true and the iTNC sets the logic accumulator to 1. If the string accumulator is greater than the operand, it sets the logic accumulator to 0.

Example:

See command <>.

# **8.10.9 GREATER THAN OR EQUAL TO COMMAND FOR STRING PROCESSING (>=)**

**Syntax:** >= (GREATER EQUAL)

**Operands:** S <arg>

#### **Action:**

This command sets off a direct transition from string to logical processing. Compare the content of the string accumulator with the string in the argument. If the string accumulator is greater than or equal to the operand, the condition is true and the iTNC sets the logic accumulator to 1. If the string accumulator is less than the operand, it sets the logic accumulator to 0.

Example:

See command <>.

# **8.10.10 NOT EQUAL COMMAND FOR STRING PROCESSING (<>)**

**Syntax:** <> (NOT EQUAL)

**Operands:** S <arg>

# **Action:**

This command sets off a direct transition from string to logical processing. Compare the content of the string accumulator with the string in the argument. If the string accumulator is not equal to the operand, the condition is true and the iTNC sets the logic accumulator to 1. If the string accumulator is equal to the operand, it sets the logic accumulator to 0.

Example:

This example of string processing also applies to the commands  $=$ ,  $\lt$ ,  $\gt$ ,  $\lt$ =,  $>=, <>.$ 

Compare the immediate string with the content of the string memory S0. Depending on the result, call Module 50.

Initial state:

String memory S0 = SPINDLE 2  $Immediate string = SPINDE1$ 

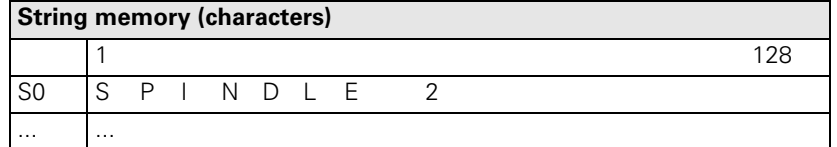

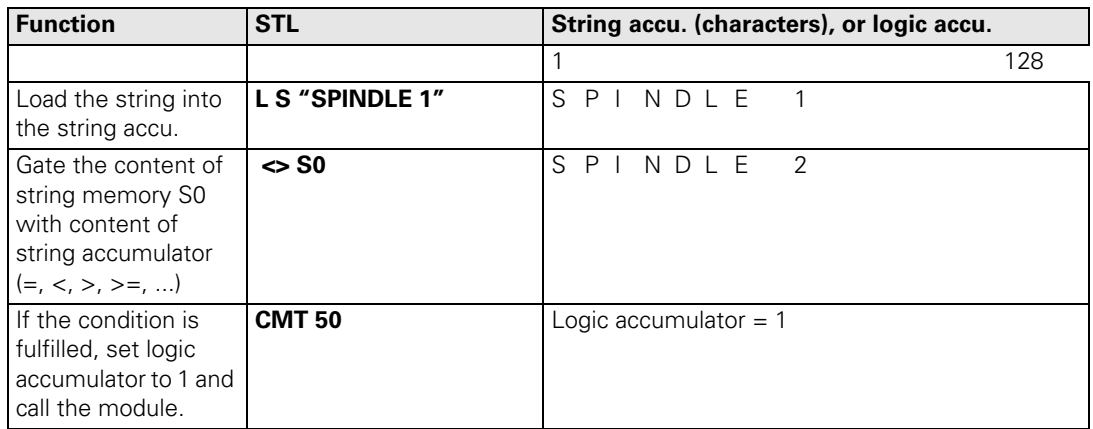
#### **8.10.11 Modules for String Processing**

### **Module 9070 Copy a number from a string**

The iTNC searches a selectable string memory (S0 to S15) for a numerical value. When the numerical value is first found, the iTNC copies it as a string into another selectable string memory. The iTNC does not check whether a conflict arises between the source and target string. It may overwrite the source string (even then, however, the function of the module is ensured). The iTNC recognizes unsigned and signed numbers, with and without decimal places. Both a period or comma are permitted as decimal point. The iTNC returns the position (in characters) of the first character after the found number in the string memory to be searched.

#### Call:

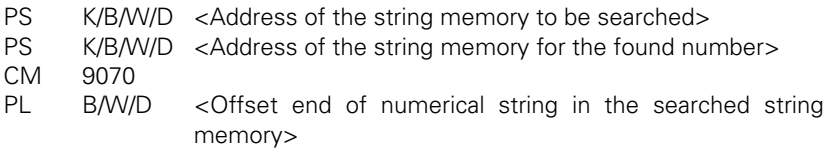

#### **Error detection:**

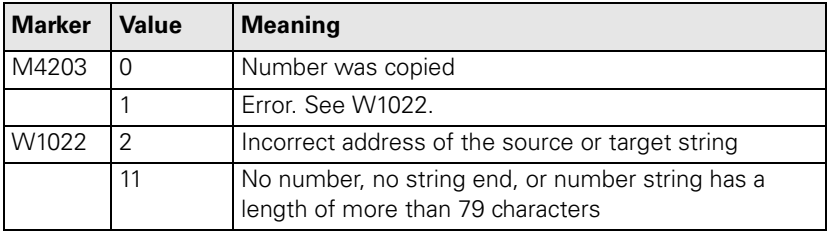

**Example L S"X POS.:123" = S0 PS K+0 PS K+1 CM 9070 PL W520**

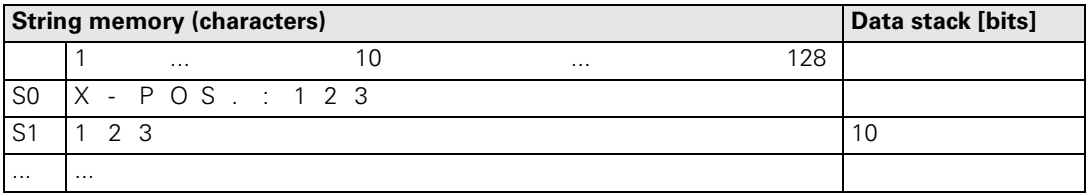

### **Module 9071 Find the string length**

The iTNC ascertains the length of the string in a selectable string memory (S0 to S15).

Call:

PS K/B/W/D/S<String no. or string>

CM 9071<br>PL B/W/D <Length of the string>

### **Error detection:**

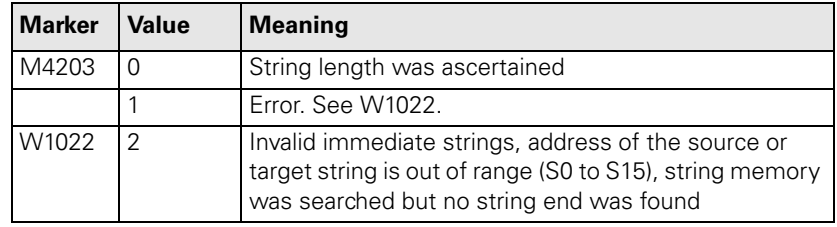

ĺ.

### <span id="page-938-0"></span>**8.11 Submit Programs**

Submit programs are subroutines that the PLC submits to the NC for processing. This allows you to solve problems that are very processorintensive, require program loops, or must wait for external results. It is a prerequisite that these programs are not restricted to a definite time frame. Depending on the processor utilization, the iTNC provides a certain computing power for a submit program. You start submit programs from the PLC program. They can access all data memory areas (M/B/W/D) as the main program can. To prevent problems, ensure that data processed by the PLC program is clearly separated from data processed by the submit program. You can place up to eight submit programs in a queue. Each submit program receives an "identifier" (a number between 1 and 255, assigned by the NC), which the iTNC enters in the word accumulator. With this identifier and the REPLY function you can then interrogate whether the program is in the queue, is being processed, or has already been processed.

The iTNC processes the submit programs in the sequence in which they were entered in the queue. If errors occur during execution of the submit program, the NC sets the following markers:

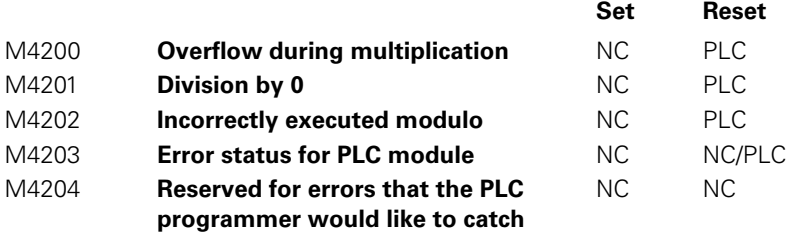

The iTNC lists these markers separately in the submit job. This means that you can edit the same markers as those in the PLC sequential program without interfering in its execution. No exact times can be stated for the commands for managing the submit queue.

### **8.11.1 CALLING THE SUBMIT PROGRAM (SUBM)**

**Syntax:** SUBM (SUBMIT)

**Operands:** Label (LBL)

### **Action:**

Assign an identifier (1 to 255) to a labeled subroutine and put it in the queue. At the same time, the iTNC writes the assigned number in the word accumulator. If programs are already entered in the submit queue, the iTNC does not run the addressed program until the programs before it are finished. A submission to the queue may only take place from a PLC program. A SUBM command in a submit program is not possible.

If there is no room in the queue, or if you program the SUBM command in a submit program (nesting), the iTNC assigns the value "0" to the word accumulator.

Example:

See command CAN.

### **8.11.2 INTERROGATING THE STATUS OF A SUBMIT PROGRAM (RPLY)**

**Syntax:** RPLY (REPLY)

**Operands:** B/W

### **Action:**

Interrogate the status of the submit program with the specified identifier. You must have already stored the identifier in a byte or word when you call the submit program. With the RPLY command and the defined memory address (byte or word containing the identifier) the iTNC transfers one of the following processing states to the word accumulator:

- Word accumulator = 0: Program complete/not in the queue
- Word accumulator = 1: Program running
- Word accumulator  $= 2$ : Program in the queue

Example:

See command CAN.

### **8.11.3 CANCELING A SUBMIT PROGRAM (CAN)**

**Syntax:** CAN (CANCEL)

**Operands:** B/W

### **Action:**

Cancel a submit program with the specified identifier during processing, or remove it from the queue. You must have already stored the identifier in a byte or word when you call the submit program. After you have canceled the program, the iTNC immediately starts the next submit program from the queue. The following PLC modules cannot be canceled at just any location with CANCEL:

PLC module for access to screen (908X)

PLC module for reading NC files (909X)

For these modules, you must check with the RPLY command whether the CAN command may be executed.

i

Example:

This example also applies to the commands SUBM and RPLY.

Depending on input I10, submit the subroutine with the label LBL 300 to the NC for processing. In addition, check the execution of the subroutine in the main program with the RPLY command, and cancel it with the CAN command, depending on input I11.

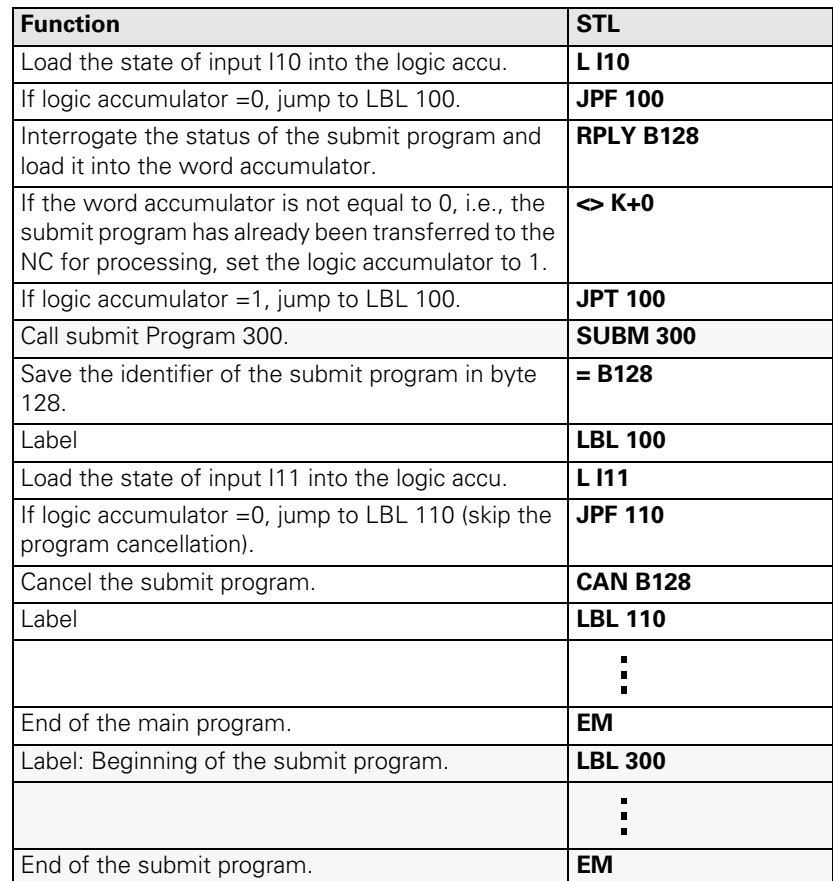

Always insert submit programs, like any module, at the end of the main program. In this case, the content of the submit program could be a display in the PLC window that is realizable through permanently assigned PLC modules.

ı

## **8.12 Cooperative Multitasking**

You can run several processes in the PLC with cooperative multitasking. Unlike genuine multitasking, with cooperative multitasking information and tasks are exchanged only at places that you define. Cooperative multitasking permits up to eight parallel PLC processes and the submit queue. In a program that you have started with SUBM, you can use commands for changing tasks and controlling events (Module 926x). You should additionally insert a task change between the individual jobs in the submit queue, so that the iTNC can execute parallel processes by the end of a job at the latest. The cyclic PLC main program does not participate in cooperative multitasking, but interrupts a submit job and the parallel processes at whatever their current stage is.

### **8.12.1 STARTING A PARALLEL PROCESS (SPAWN)**

Syntax: SPAWN <label>

**Operands:** D

### **Action:**

In the specified double word, the iTNC returns the identifier. [See page 8 – 132](#page-938-0). If no process could be started, the iTNC returns the value –1. You can call the spawn command only in a submit job or in another spawn process (maximum of eight parallel processes are permitted). If a process ends with EM, the iTNC removes it from the memory to provide space.

### **8.12.2 Control of Events**

The parallel processes can make events available to one another. This saves computing time otherwise spent in the constant interrogating of operating states by the individual processes. A special feature of event control is the waiting period, during which the process can "sleep" for a programmed time. With this function you can repeat program sections in a slow time grid, for example for display or monitoring functions.

**List of events** In the OEM.SYS file, enter the command **PLCEVENTS**= to enter the complete name of an ASCII file in which you define the events. The entries in the event file are listed line by line with the following syntax: <Job name> ; <condition> ; <event mask>; [comment]

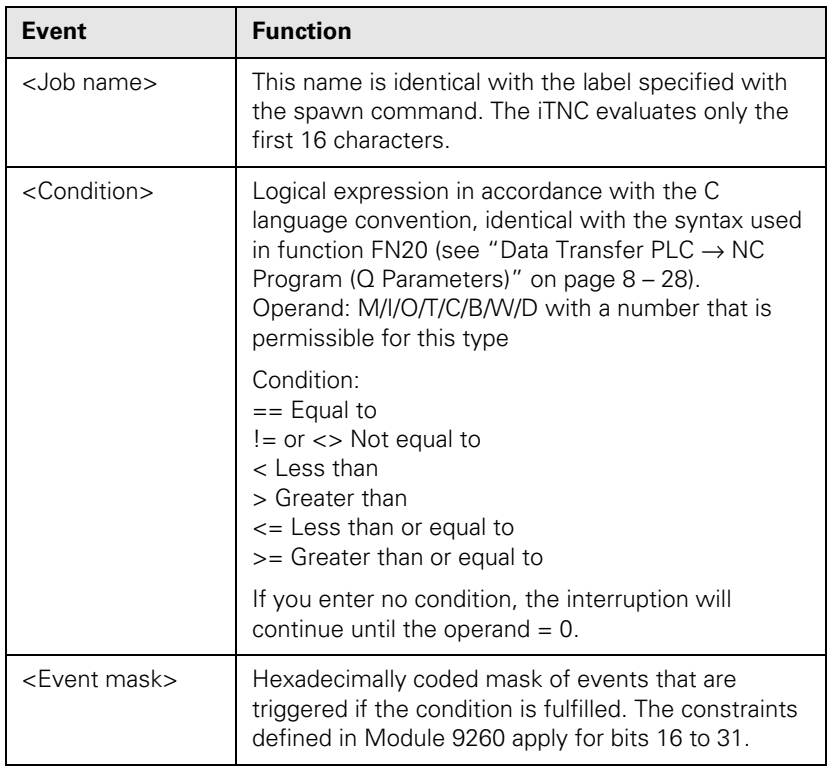

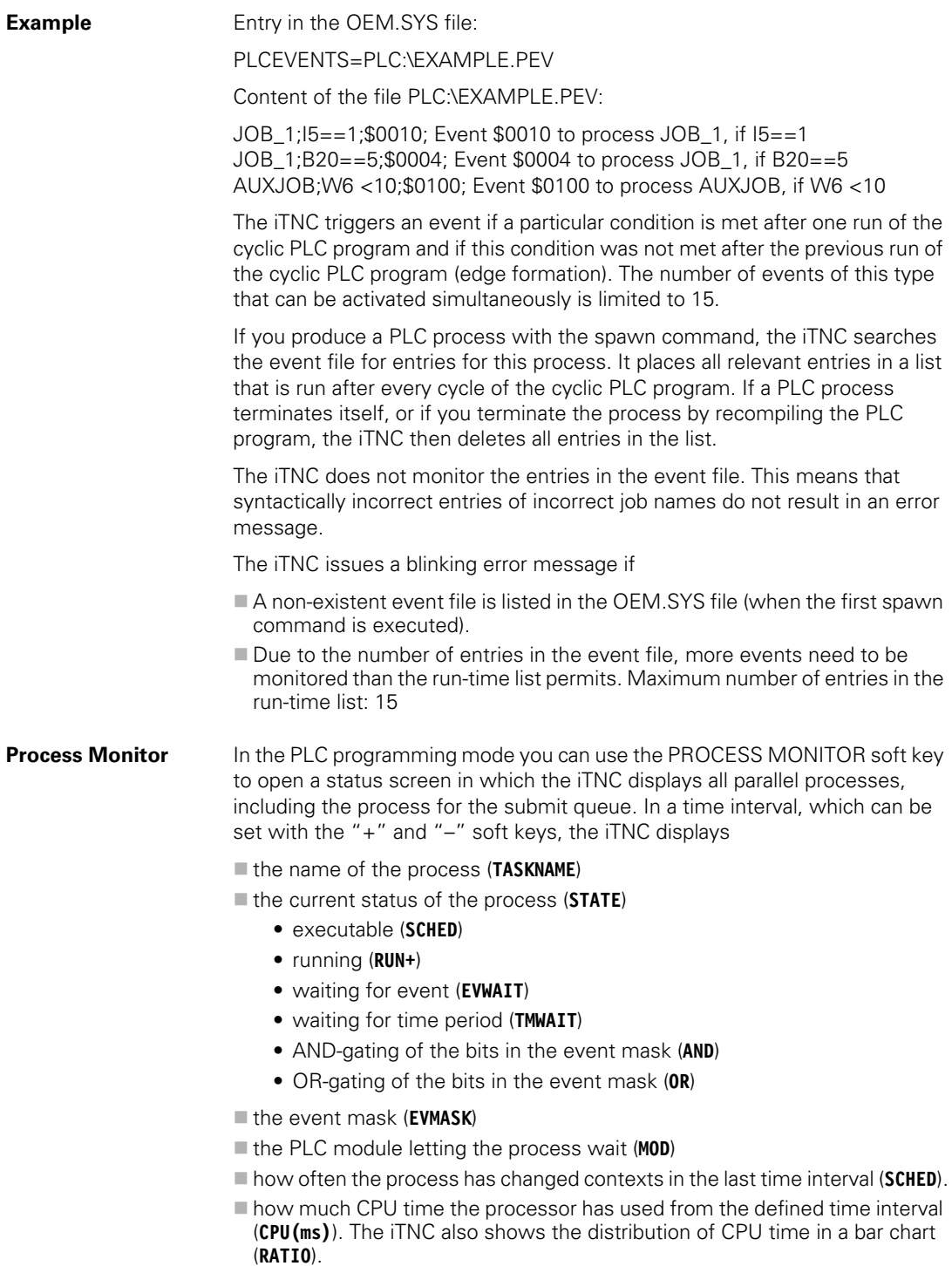

 $\fbox{\bf i}$ 

### **Module 9260 Receiving events and waiting for events**

Call the module only in a submit job or spawn job. The module enables a spawn job or submit job to interrogate or wait for the occurrence of one or more events. At the same time, the module triggers a change in context.

Markers 4200 to 4202 and 4204 have undefined changes after the module call. If you transfer the value zero for the event mask, the iTNC returns all set events without deleting them. Otherwise, in a call with a waiting period, the iTNC returns all the requested events and deletes them. For a call without a waiting period, the iTNC returns and deletes the events only if the condition is met.

If the events are OR-gated, the iTNC returns and deletes only the set events. You can specify the events to be deleted by calling without a waiting period and with an OR gate.

Event bits 16 to 31 are reserved for the operating system:

- Bit 16: BREAK, cancels a function. Setting and reading is permitted. If you transmit this event, the iTNC cancels access to interfaces and the network!
- Bit 17: Reserved, do not use
- Bit 18: Reserved, do not use
- Bit 19: QUIT, acknowledgment of a request. Use this bit only in the immediate context of a request.
- Bit 20 to bit 31: Reserved, do not use

Call:

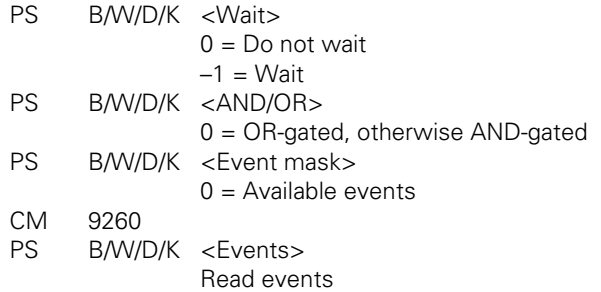

### **Error detection:**

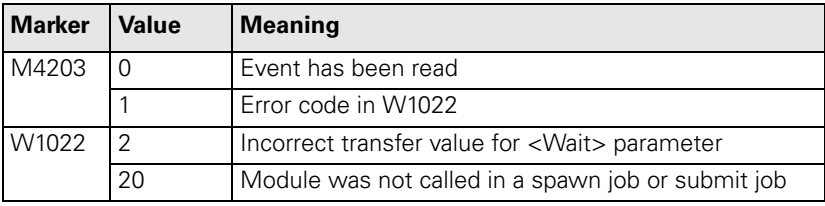

### **Module 9261 Sending events**

With this module you can send events to a spawn or submit job and then interrogate them with Module 9260. You can call the module in the cyclic program section, in submit jobs and in spawn processes. The iTNC addresses the receiver through the identifier that the spawn command has returned. The submit queue is addressed through the identifier \$80000000 (not through the identifier returned by the SUBM command!). The iTNC always assigns the events that you send to the submit queue to the job that is running at the time of arrival. If they are not read by this job, they remain for the next one. If you wish the receiver process to start immediately, after Module 9261 you must also call Module 9262 to enable a change of context.

Event bits 16 to 31 are reserved for the operating system (see Module 9260).

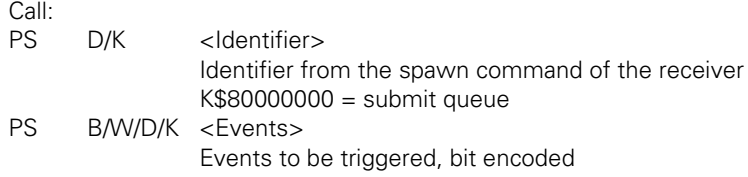

CM 9261

**Error detection:** 

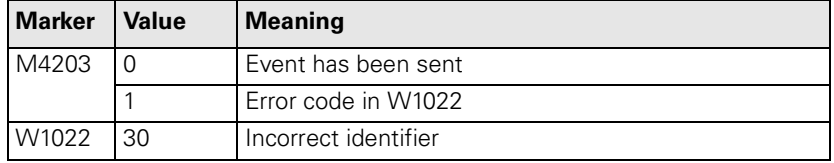

### **Module 9262 Context change between spawn processes**

You can call Module 9262 only in a submit job or spawn job. The module switches the context to another PLC process or submit queue if such a process exists and is not waiting for an event or for the expiration of a dwell time. Markers 4200 to 4202 and 4204 have undefined changes after the module call.

Call: CM 9262

### **Error detection:**

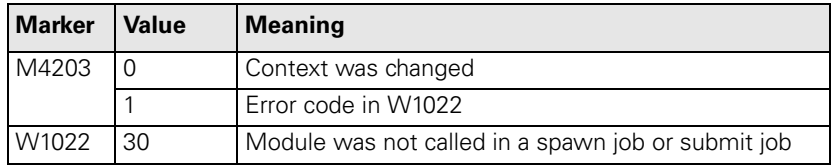

### **Module 9263 Interrupting a spawn process for a defined time**

You can call Module 9263 only in a submit job or spawn job. The module interrupts the calling process for at least the specified time. If other processes or the submit queue are ready to run, the iTNC changes the context to one of these processes. Markers 4200 to 4202 and 4204 have undefined changes after the module call. The waiting period is interpreted as an unsigned number, so that negative values result in very long waiting periods.

Call: PS B/W/D/K <Waiting period in ms> CM 9263

### **Error detection:**

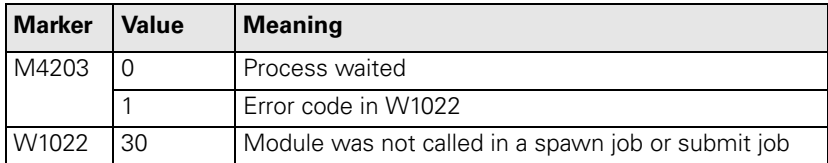

## **8.13 Constants Field (KF)**

You can use the constants-field data type to access one of several constants, defined in tabular form, depending on the value of the index register X. You address it with KF <Name>[X], where <Name> is a label indicating the beginning of the constants field. Constants fields must be introduced with the label KFIELD <Name>. This is followed by any quantity (other than zero) of constants and the end label ENDK. Constants fields can only be programmed where the program has previously been concluded with an EM or JP statement. The name of constants fields corresponds to the rules for naming labels.

**Addressing** Types of addresses:

■ L KF <Name> [X], with  $X \ge 0$ :

The iTNC transfers the value of the constant defined by X in the constants field <Name>.

 $\blacksquare$  L KF <Name> [X], with  $X = -1$ :

The iTNC transfers the length of the constants field <Name>.

 $\blacksquare$  L KF <Name>:

The iTNC transfers the absolute address of the constants field <Name>. This is only worthwhile in conjunction with modules (e.g. Module 9200). You can also use this addressing in a constants field.

Example:

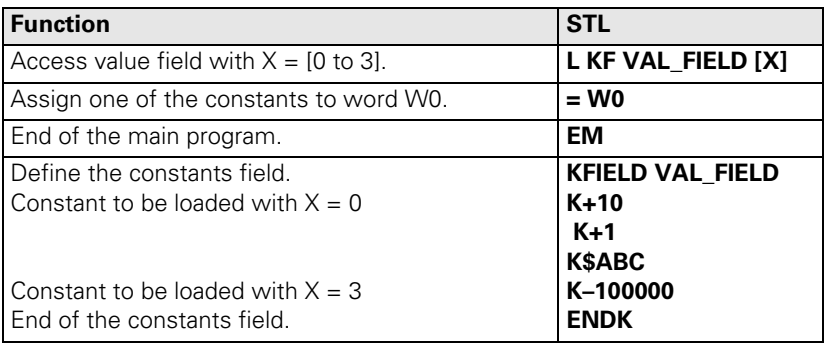

The iTNC checks the access to constants fields in the same way as the writing access for indexed operands. X can assume only positive values from 0 to <Length of constants field –1>.

### **8.14 Program Structures**

To design an easily understandable program, divide it into program sequences. Use labels (LBL) as well as conditional and unconditional jumps. If you use structured statements, the compiler creates the labels and jump commands. Remember that using these labels and jump commands reduces the number of available labels accordingly. You can nest structured instructions in up to 16 levels. It is not possible to share levels.

Example:

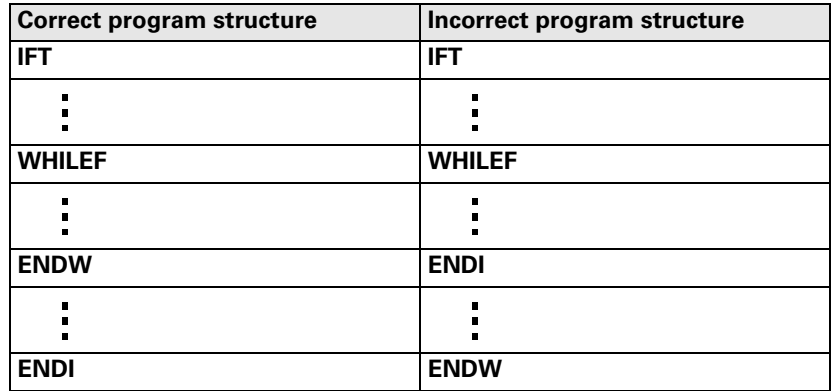

The instructions IFT, IFF, WHILET, WHILEF, ENDW, UNTILT and UNTILF require a valid gating result in the logic accumulator. You conclude the sequence of gating operations. The instructions ELSE, ENDI and REPEAT require that all previous operations sequences have been concluded.

### **8.14.1 IF ... ELSE ... ENDI structure**

The IF ... ELSE ... ENDI structure permits the alternative processing of two program branches depending on the value in the logic accumulator. The ELSE branch is not mandatory. The following commands are available:

**IFT (IF LOGIC ACCU TRUE):** 

Following code only if logic accumulator  $= 1$ 

- **IFF (IF LOGIC ACCU FALSE):** 
	- Following code only if logic accumulator  $= 0$
- ELSE (ELSE):
	- Following code only if IF is not fulfilled
- **ENDI (END OF IF STRUCTURE):**

End of the IF structure

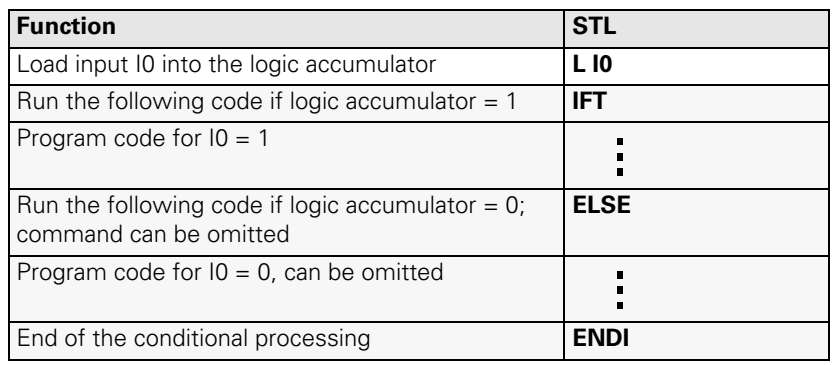

### **8.14.2 REPEAT ... UNTIL structure**

The REPEAT ... UNTIL structure repeats a program sequence until a condition is fulfilled. Under no circumstances can you wait with this structure in the cyclic PLC program for the occurrence of an external event! The following commands are available:

**REPEAT (REPEAT):** 

Repeat the program sequence from here.

UNTILT (UNTIL TRUE):

Repeat the sequence until the logic accumulator  $= 1$ .

UNTILF (UNTIL FALSE):

Repeat the sequence until the logic accumulator  $= 0$ . The iTNC runs a REPEAT ... UNTIL loop at least once!

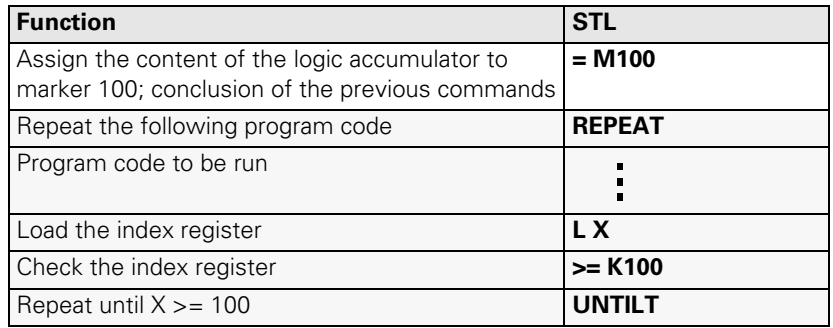

### **8.14.3 WHILE ... ENDW structure**

The WHILE ... ENDW structure repeats a program sequence if a condition is fulfilled. Under no circumstances can you wait with this structure in the cyclic PLC program for the occurrence of an external event! The following commands are available:

WHILET (WHILE TRUE):

Run the sequence if logic accumulator  $= 1$ .

- WHILEF (WHILE FALSE):
	- Run the sequence if logic accumulator  $= 0$ .
- $E$  ENDW (END WHILE):

End of the program sequence, return to the beginning The iTNC runs a WHILE ... ENDW loop only if at the beginning the WHILE condition is fulfilled. Before the ENDW instruction you must reproduce the condition for execution. For the WHILE ... ENDW structure the iTNC generates two internal labels. The condition can also be produced in a way different from before the WHILE instruction!

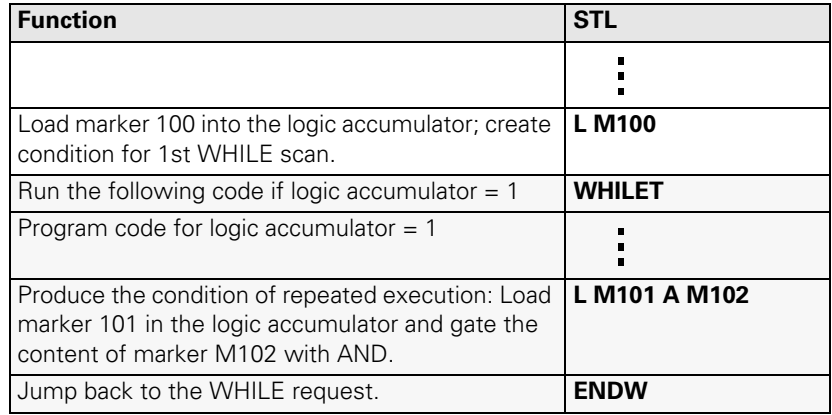

### **8.14.4 CASE BRANCH**

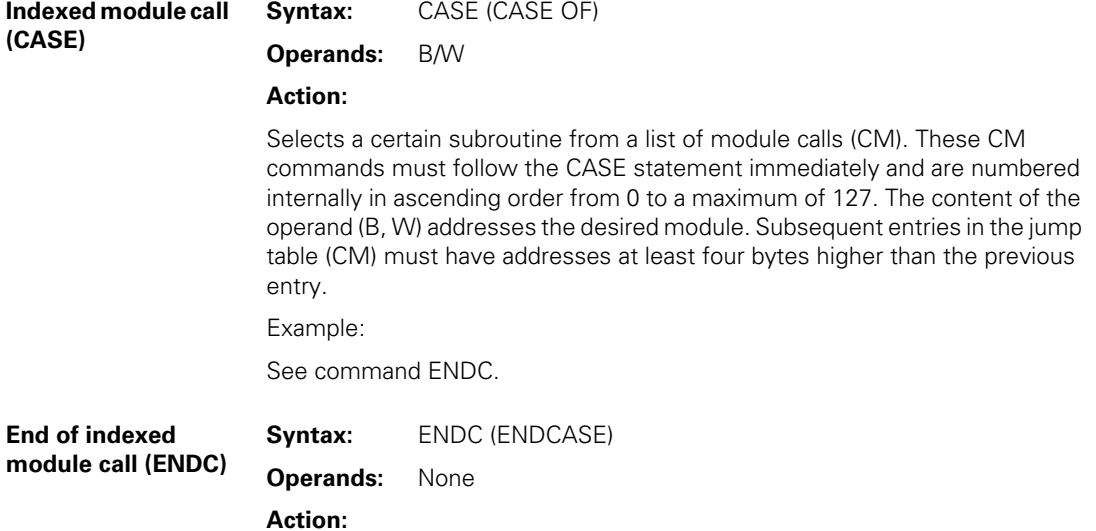

You use the ENDC command in connection with the CASE command. It must come immediately after the list of CM commands.

Example:

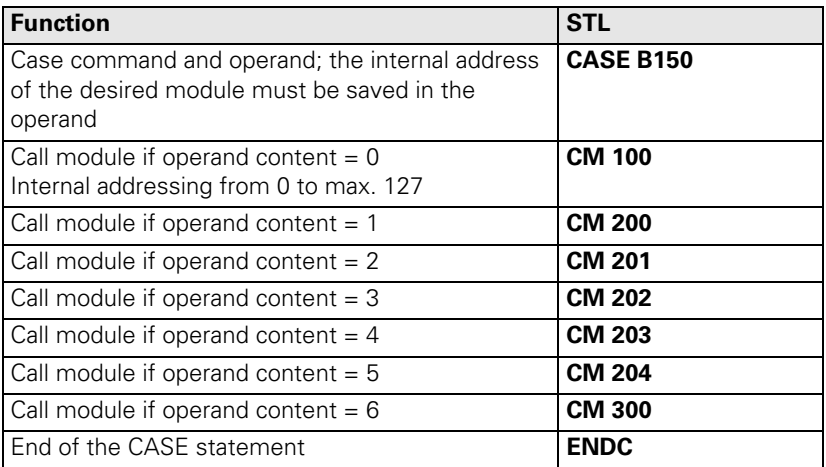

 $\mathbf{i}$ 

### **8.15 Linking Files**

You can store the source code of the PLC program in several files. To manage these files, use the following commands:

- **USES**
- GLOBAL
- **EXTERN**

These instructions must be located at the beginning of your PLC program i.e., before the first PLC command. With the USES instruction you link another file into the program. The GLOBAL instruction supplies a label from its own file for an entry that can be used by all other files. The EXTERN instruction provides a label that is defined in another file and is identified there with GLOBAL. You can then call this label from the active file. You can dramatically improve the transparency of your program by dividing your source code by function into individual groups and then save these groups in individual files. The number of labels is not limited. You can link up to 256 files to one program. The total size is only limited by the available memory. If the memory is exceeded the error message **System memory overflow** appears. If you use more than one file, the main program must have the status flag "M" in the directory. This is done in the RAM by using the PLC program function "COMPILE" once and selecting the main program in the file window.

### **8.15.1 USES INSTRUCTION (USES)**

**Syntax:** USES <file name>

**Operands:** None

### **Action:**

You can use the USES instruction in the main program to link other files. Files that are linked with USES can themselves also use the instruction to link further files. It is also permissible to use the USES instruction to link a single file to several other files. The code for this file is generated only once. The USES instruction requires a file name as an argument. The USES instruction only links a file; it does not run the file's program code. The USES instruction cannot be compared with a CM instruction. The linked files must therefore contain individual modules that you can then call with the CM instruction.

Example:

USES PLCMOD1 USES EPRUPG USES RAMPLC

Linking of files:

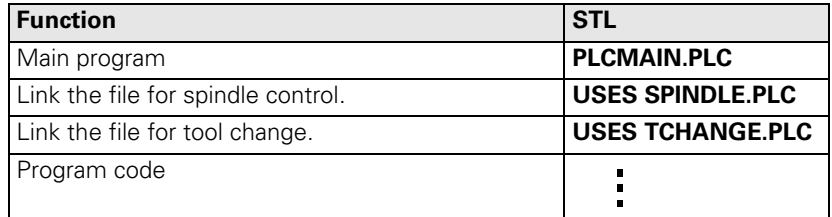

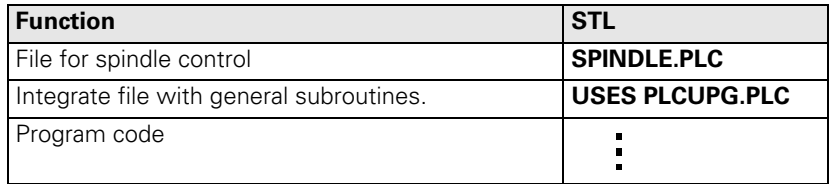

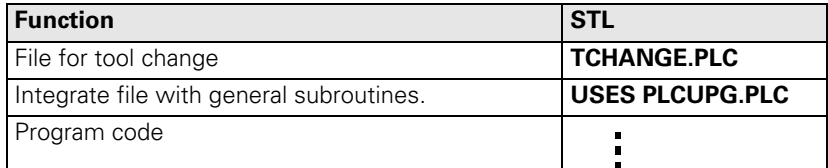

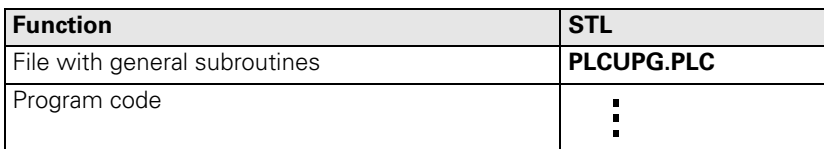

Ť.

#### **8.15.2 GLOBAL INSTRUCTION (GLOBAL)**

**Syntax:** GLOBAL <Label, declaration beyond the file boundary>

**Operands:** None

### **Action:**

There is no limit to the number of labels in each file linked with USES. To enable a module that was defined in a file to be called from another file, you must declare the module to be global. This is done by entering the GLOBAL instruction at the beginning of the file. You can set labels globally only if they are defined with LBL (and not with KFIELD!) later on in the program.

The main program must not contain any GLOBAL definitions. A single label cannot be declared global by more than one module. However, a name that is declared global in file A can be used again locally in file B. The number of labels is not limited.

### **8.15.3 EXTERN INSTRUCTION (USES)**

**Syntax:** EXTERN <Label, a module from another file can now be called with a CM command>

**Operands:** None

#### **Action:**

To enable a label in one file to access modules that other files have declared as GLOBAL, you must declare the label with EXTERN. You must write the EXTERN instruction at the beginning of the file. In the program code you can then jump to this label with the commands CM, CMT and CMF.

The following functions are not permitted with external labels:

JP, JPF, JPT

Access to a constants field

■ Linking a CM instruction in a CASE branch

The name of the external label cannot be used again as a local label in the same file.

### **8.16 PLC Modules**

A number of PLC modules are available for PLC functions that are very difficult or even impossible to perform with PLC commands alone. You will find descriptions of these modules under the corresponding functions. [\(See](#page-251-0)  ["Overview of Modules" on page5 – 2\)](#page-251-0)

If the iTNC runs a module unsuccessfully, it sets marker 4203. You then can evaluate this marker to display an error message.

### **8.16.1 Markers, Bytes, Words, and Double Words**

### **Module 9000/9001 Copy in the marker or word range**

Modules 9000 (markers) and 9001 (byte/word/double) copy a block with a certain number of markers or bytes, beginning with the start address, to the specified target address. For module 9001 the length should always be defined in bytes.

The iTNC copies sequentially, beginning with the first memory cell. Therefore the function is not ensured if the source block and the target block overlap and the source block begins at a lower address than the target block. In this case the iTNC overwrites the overlapping part of the source block before the copying process.

Call:

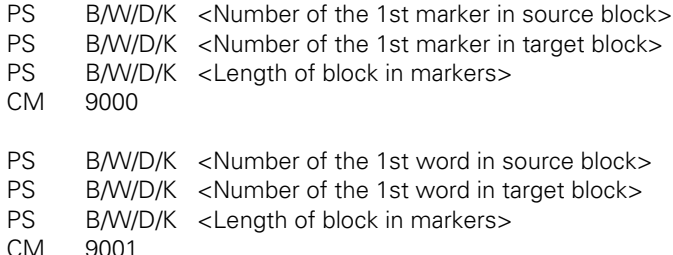

### **Error detection:**

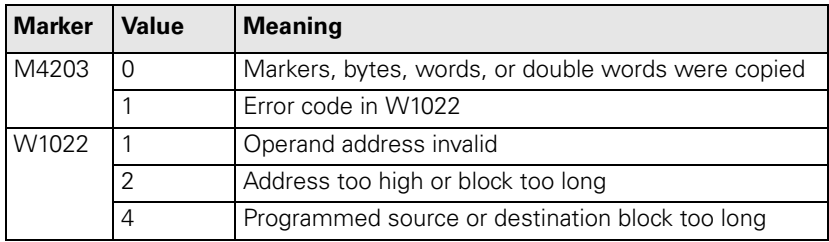

### **Module 9010/9011/9012 Read in the word range**

From the specified location in the word memory the iTNC reads a byte, word or double word and returns it as an output quantity to the stack. Indexed reading is possible by specifying a variable as designation of the memory location.

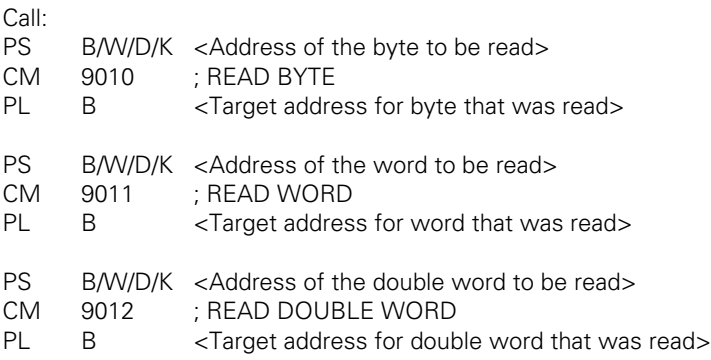

### **Error detection:**

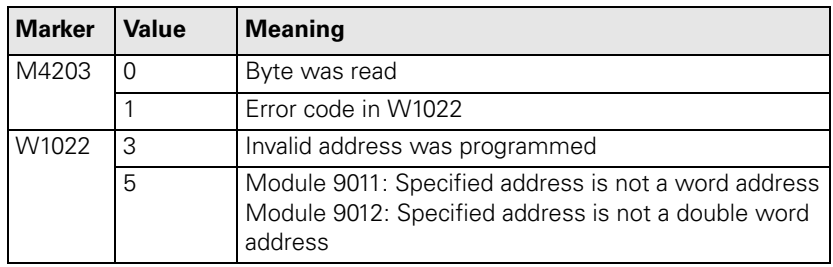

#### **Example of Module 9010**

Initial state: Byte  $B10 = 35$  (address) Byte  $B35 = 80$  (byte to be read) Byte  $B100 = ?$ 

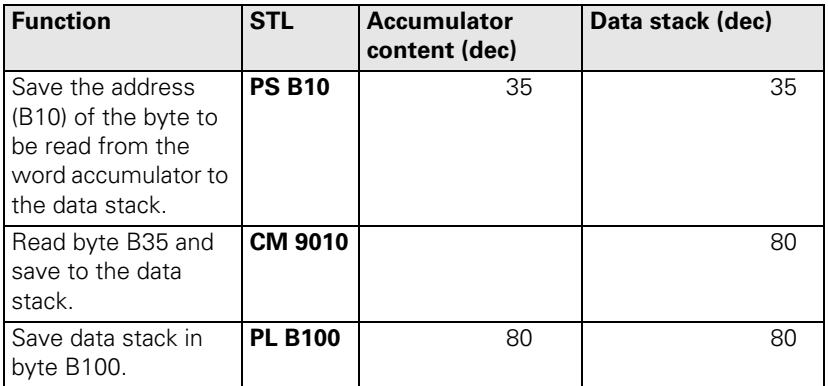

L

### **Module 9020/9021/9022 Write in the word range**

The iTNC writes the given byte, word or double word to the defined location in the word memory. Indexed writing is possible by specifying a variable as designation of the memory location.

Call:

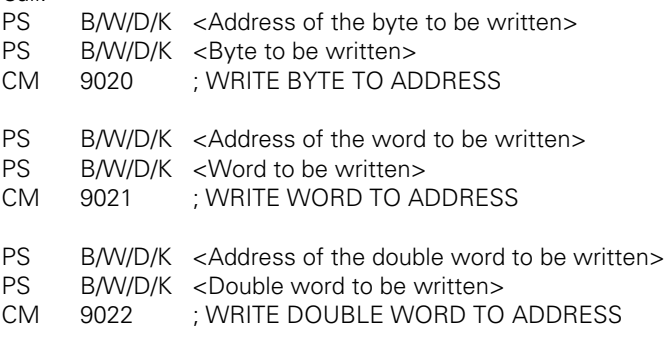

### **Error detection:**

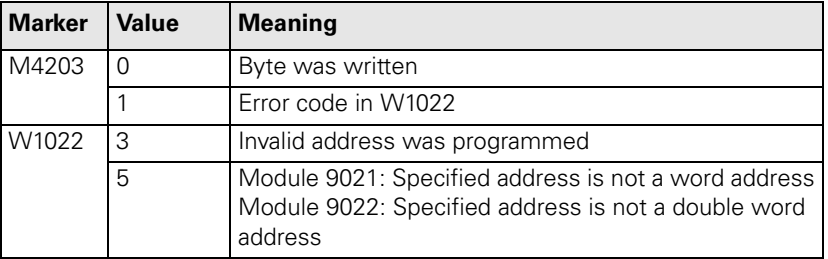

**Example of Module 9020** Initial state:

Byte  $B10 = 35$  (address)

Byte  $B100 = 120$  (byte to be written) Byte  $B35 = ?$ 

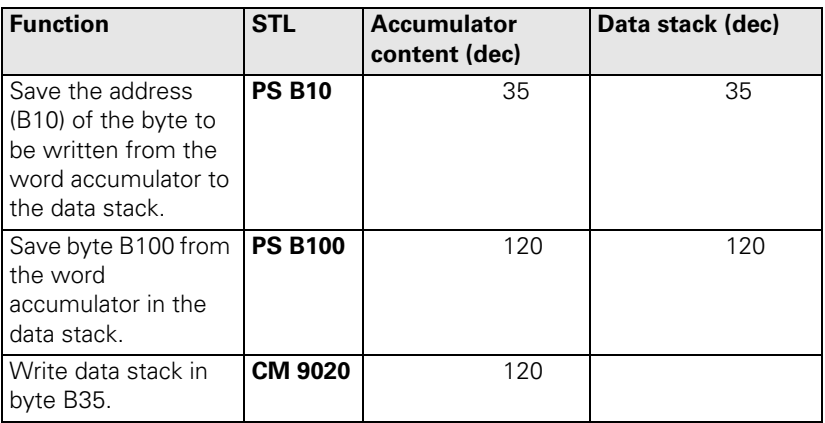

 $\mathbf{i}$ 

### **8.16.2 Number Conversion**

### **Module 9050 Conversion of binary numbers** → **ASCII**

Module 9050 converts a binary numerical value consisting of a mantissa and exponent to base 10 into a decimal number and saves it as a string in the specified address. The exponent refers to the least significant place of the number. The iTNC detects a negative number when the mantissa corresponds to a negative number in the notation as a two's complement. The iTNC sets an algebraic sign only before negative numbers. The control does not convert trailing zeros after the decimal point or leading zeros before the decimal point. The iTNC writes the string left-aligned in the string address that you specify.

#### Constraints:

The decimal character is defined by machine parameter MP7280 as a comma  $(MP7280 = 0)$  or a period  $(MP7280 = 1)$ .

Call:

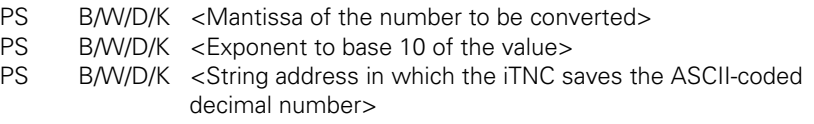

CM 9050

### **Error detection:**

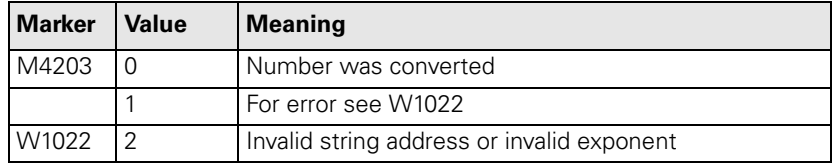

### **Module 9051 Conversion of binary numbers** → **ASCII**

Module 9051 converts a binary numerical value into an ASCII-coded decimal number in the specified format and saves it as a string in the specified address. The number is interpreted as a two's complement. For algebraically unsigned notation, the iTNC converts the absolute amount of the number without putting a sign before the string. For algebraically signed notation, the iTNC sets an algebraic sign ("+" or "–") in front of the string in any event. For notation in inches, the number is divided by 25.4 before conversion. If the number has more decimal places than the total that you have specified for the number of places before and after the decimal point, then the iTNC omits the most highly significant decimal places. In right-aligned notation leading zeros before the decimal point are replaced by blanks; in left-aligned notation they are suppressed. Trailing zeroes after the decimal point are always converted.

### Constraints:

The decimal character is defined by machine parameter MP7280 as a comma  $(MP7280 = 0)$  or a period  $(MP7280 = 1)$ .

Call:

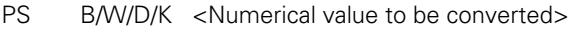

PS B/W/D/K <Display modes, bit-encoded>

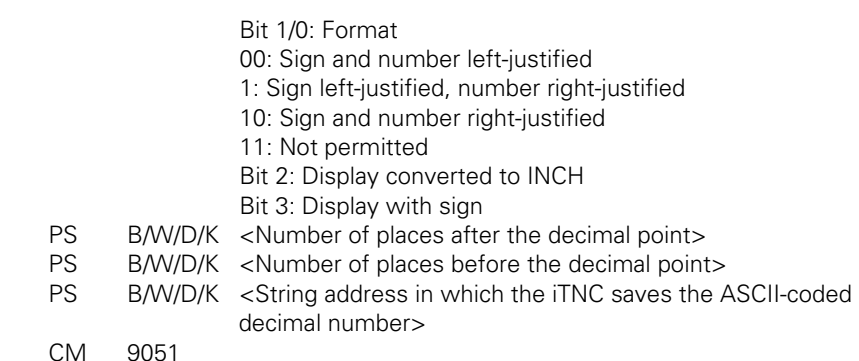

### **Error detection:**

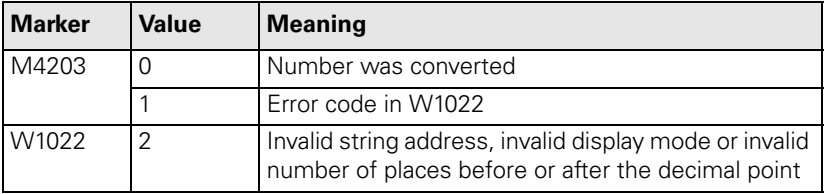

### **Module 9052 Conversion of ASCII numbers** → **binary**

Module 9052 converts an ASCII-coded decimal number (possibly with decimal places) into a signed number and an exponent to the base of 10. You must assign the ASCII-coded decimal number to one of the string memories. If the number has no algebraic sign, the iTNC interprets it as a positive number and accepts both a point and a comma as decimal character. If the full extent of the mantissa cannot be represented in a double word, then the last places are omitted and the exponent is corrected accordingly. If possible, the iTNC adjusts the exponent so that it corresponds to the ASCII notation.

Call:

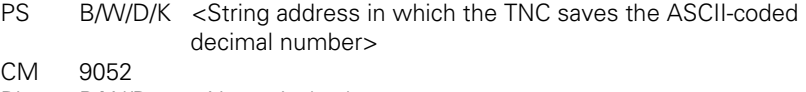

PL B/W/D <Numerical value>

PL B/W/D <Exponent to the base of 10 of a value>

### **Error detection:**

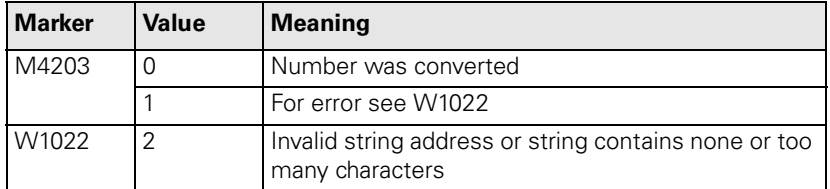

### **Module 9053 Conversion from binary** → **ASCII/hexadecimal**

Module 9053 converts blocks of binary values from the word-marker range into a string of ASCII-coded hexadecimal numbers. The iTNC reads the specified number of bytes from the word address that you have specified and converts it to a hexadecimally coded ASCII string. Each byte produces two characters in the string memory.

Call:

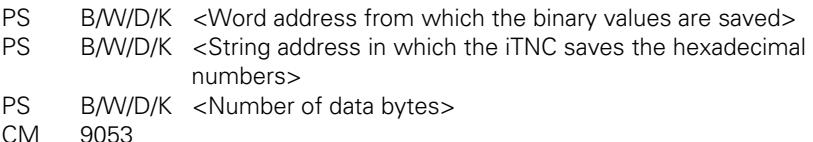

# **Error detection:**

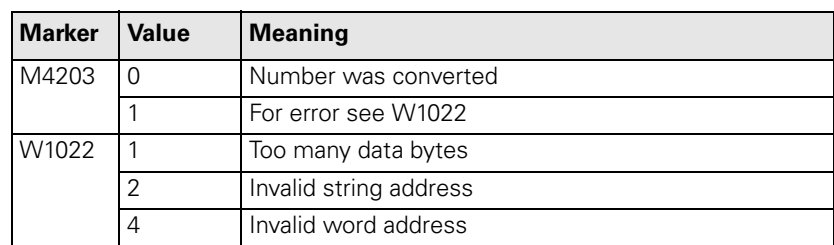

### **Module 9054 Conversion from ASCII/hexadecimal** → **binary**

Module 9054 converts strings of ASCII-coded hexadecimal values into a block of binary values in the word-marker range. The string in the specified string memory is interpreted as a sequence of ASCII-coded hexadecimal numbers and converted into a block of corresponding binary bytes. Two ASCII characters produce one binary byte. The iTNC saves the binary block beginning at the specified address in the word-marker range.

Call:

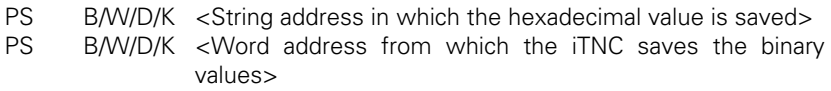

CM 9054

### **Error detection:**

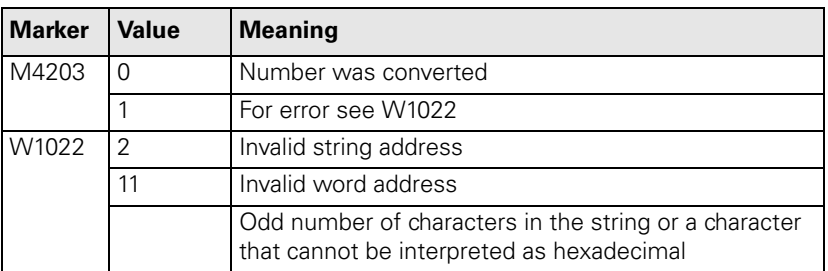

### **Example** Initial state:

 $SO = "63"$ 

 $BO = 99$ 

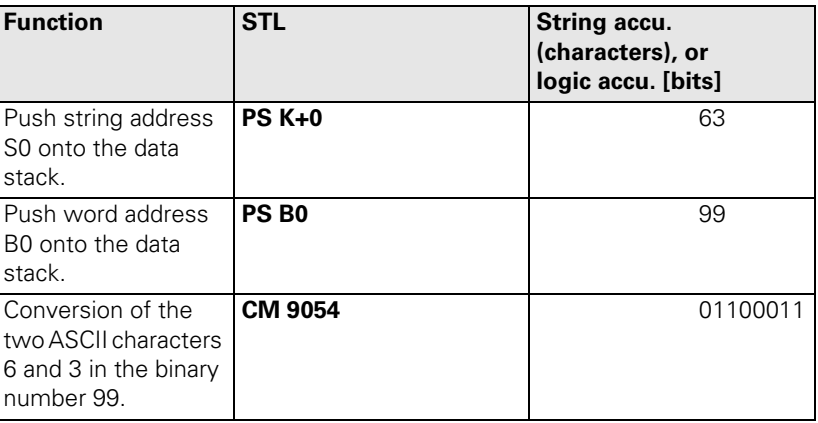

i

# **[9 Data Interfaces](#page-964-0)**

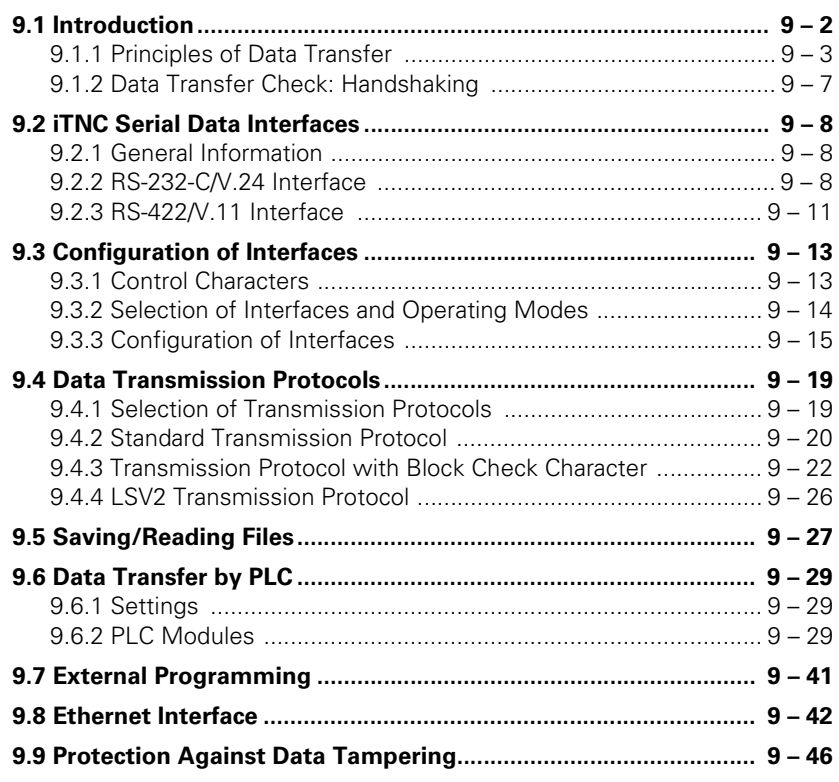

# <span id="page-964-0"></span>**9 Data Interfaces**

### <span id="page-964-1"></span>**9.1 Introduction**

In addition to their Central Processing Unit (CPU), computer systems usually include various peripheral devices.

A CPU is, for example:

 $\Box$  PC

Control

Peripheral devices include:

- **Printers**
- Scanners
- External storage devices, such as floppy-disk drives and hard disks
- Other computer systems

A data interface makes it possible for the CPU and its peripheral devices to communicate.

The interfaces, which consist of physical links between the computer system and the peripherals, need a transmission line and appropriate software in order to transfer data between the individual units.

Standard interfaces include:

- RS-232-C/V.24 or
- $\blacksquare$  RS-422/V.11

The relationship between hardware and software, which fully defines an interface, is illustrated by the following diagram:

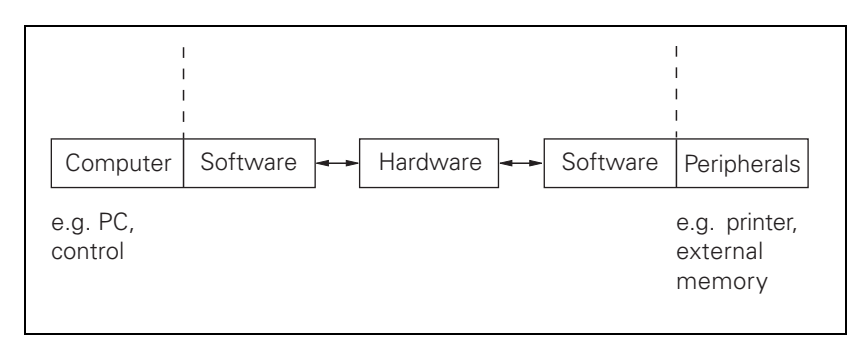

The hardware in the diagram covers all the physical components, such as

- Circuit construction
- Pin lavout
- Electrical characteristics

The software is the operating software, which includes, for example, the drivers for the output modules.

T

### <span id="page-965-0"></span>**9.1.1 Principles of Data Transfer**

The term "data" is used to describe all of the information that the computer is capable of collecting and processing.

**Serial/Parallel** Data can be transmitted in either serial or parallel format.

Basically, data is coded in the computer system, e.g. as bytes (8 bits), and supplied to the interface in parallel.

In the case of serial data transmission, the parallel information from the computer system has to be converted into a serial data flow by a USART (Universal Synchronous/Asynchronous Receiver/Transmitter).

The receiver accepts the serial data flow and converts it back again into parallel information.

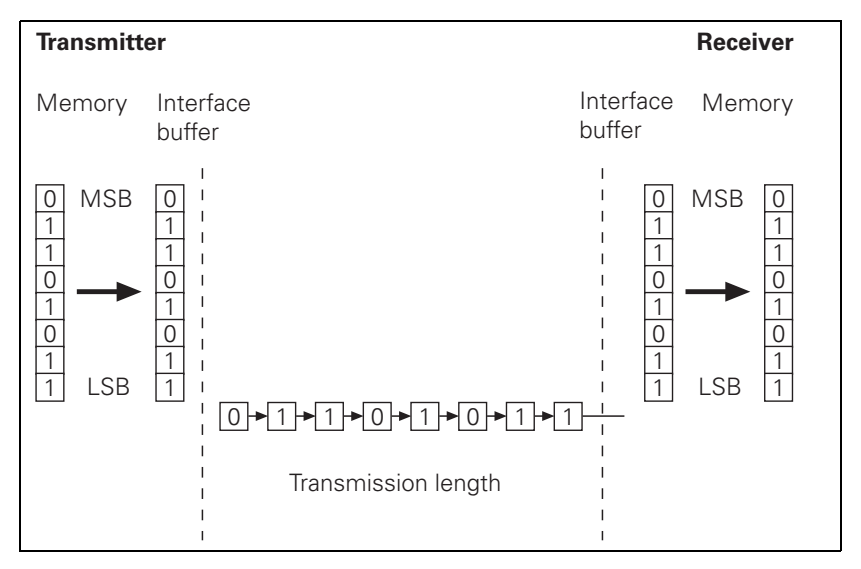

For parallel data transmission, the interface needs line drivers, e.g. a 36-pin ribbon cable, instead of the USART illustrated above.

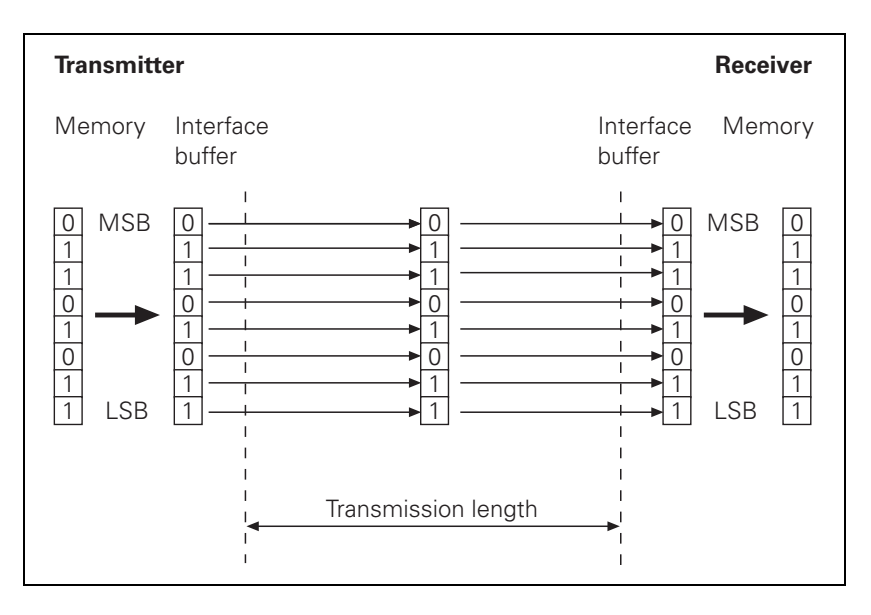

Advantages of serial data transmission: ■ Economical I Ideal for covering long distances Disadvantages of serial data transmission: ■ Slow Advantages of parallel data transmission: ■ Fast Disadvantages of parallel data transmission: Somewhat more expensive **Data coding** A common code for data transfer is the ASCII code (American Standard Code for Information Interchange), which codes all characters with seven bits. This means that, in all,  $2^7$  = 128 characters are coded. Example: The letter "z" is represented by the following combination of bits: 1 1 1 1 0 1 0 = 122 dec = 7A hex

characters are sent one after the other.

When the letter "z" is transmitted via a serial interface, the appropriate

9 – 4 HEIDENHAIN Technical Manual iTNC 530

#### **Synchronization** A synchronization process ensures that the receiver correctly detects the first character of a transmission.

With an asynchronous character frame, the transmission of a data word can begin at any time, starting from an idle state.

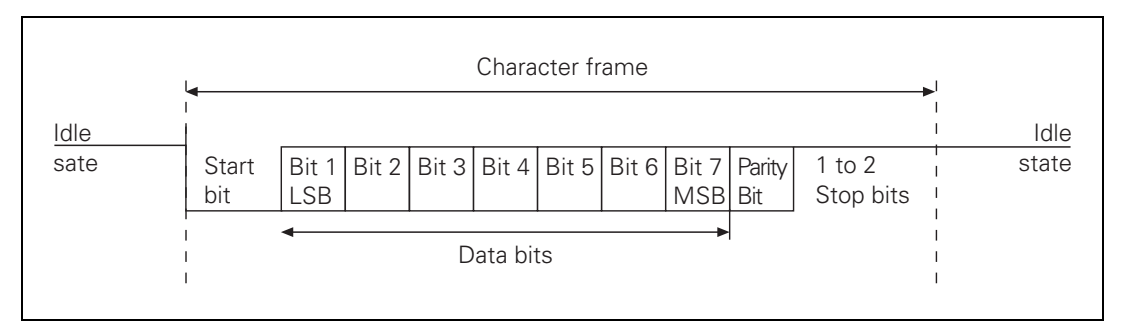

A start bit is transmitted before each data word. If the first bit of the data word had the same value as the idle state, the receiver would not notice any difference from the idle state.

After the start bit has been sent, the data word is transmitted, bit by bit, starting with the LSB (Least Significant Bit). The MSB (Most Significant Bit) of the data word is followed by the so-called parity bit in order to detect transmission errors.

The character frame is concluded by one or two stop bits. The stop bits enable the receiver to recognize the transmitter again before the start of the next character.

Synchronization is repeated before each character and applies for one character frame.

**Transmission reliability: Parity bit** With an asynchronous character frame, transmission errors can be detected by using the parity bit.

The parity bit can take three different forms.

- $\blacksquare$  No parity check: Error detection is dispensed with.
- $\blacksquare$  Even parity:

The transmitter counts bits with a value of one. If the number is odd, the parity bit is set to one, otherwise it is cleared to zero. The sum of set data bits and the parity bit is therefore always even. Upon receiving a word, the receiver counts all of the set bits, including the parity bit. If the count is odd, there is a transmission error and the data word must be repeated, or an error message will be displayed.

Odd parity: The parity bit is so chosen by the transmitter that the total number of all the set bits is odd. An error will thus be detected if the receiver observes an even number of set bits in its evaluation.

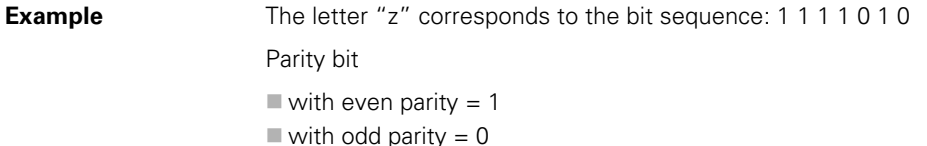

**Data transfer rate** The data transfer rate is given in bits per second.

Common transfer rates are:

110, 150, 300, 600, 1200, 2400, 4800, 9600, 19200, 38400, 57600, 115 200 bps

The time taken to transmit one bit  $(t_B)$  can be calculated from the transfer rate:

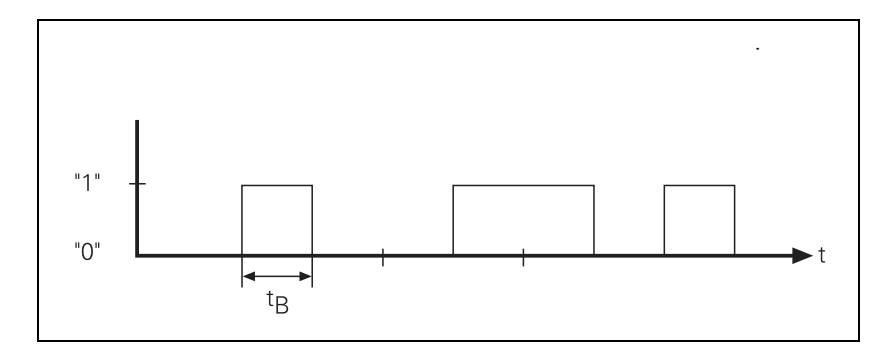

$$
t_B = \frac{1}{Baud rate (Bit/s)}
$$

For example, a transfer rate of 19 200 bps will have a bit duration of  $t_B = 52.083 \,\mu s.$ 

$$
t_{B} = \frac{1}{19200 \text{ (Bit/s)}} = 52,083 \text{ }\mu\text{s}
$$

The number of characters transmitted per second can be calculated from the transfer rate and the transmission format:

Characters per second = 
$$
\frac{\text{Baud rate (Bit/s)}}{\text{Number of bits per character}}
$$

Example:

With a transmission format of one start bit, 7 data bits, two stop bits and a data transfer rate of 300 bps, exactly 30 characters per second will be transmitted.

$$
Characters per second = \frac{300 \text{ (Bit/s)}}{1 + 7 + 2} = 30
$$

Т

### <span id="page-969-0"></span>**9.1.2 Data Transfer Check: Handshaking**

By handshaking, two devices control data transfer between them. A distinction is drawn between "software" and "hardware" handshaking.

You can choose either of the two procedures:

**Hardware handshaking** Data transfer is controlled by electrical signals. Information, such as Clear to Send (CTS), Request to Send (RTS), "Start transmission" and "Stop transmission" is passed on by the hardware.

Example:

When a computer is to transmit a character, it checks the CTS signal line to see whether it is active (ON). If it is, the character is transmitted.

Hardware handshaking requires:

- The data lines TxD and RxD (transmitted and received data)
- $\blacksquare$  the RTS control line (switching on transmitting unit)
- the CTS signal line (Clear to Send)
- A ground connection

**Software handshaking** Control of data transfer is achieved by control characters transmitted via the data line.

Example: XON/XOFF method with the RS-232-C/V.24 interface

The meaning XON is assigned to control character DC1 and the meaning XOFF to control character DC3. Before transmitting a character, the computer checks whether the receiving unit is transmitting the XOFF character. If it is, the computer delays transmission until it receives the character XON. XON indicates that the connected unit is ready to receive further characters.

Software handshaking requires:

- $\blacksquare$  The data lines TxD and RxD (transmitted and received data)
- A ground connection

## <span id="page-970-0"></span>**9.2 iTNC Serial Data Interfaces**

### <span id="page-970-1"></span>**9.2.1 General Information**

The iTNC features one of each of the interfaces:

 $\blacksquare$  RS-232-C/V.24 and

RS-422/V.11

The two interfaces differ in the design of their hardware with regard to signal lines, signal levels and pin layout. The data format and transmission protocol are the same.

The two interfaces can be operated in parallel.

Three transmission protocols are available:

- Standard Transmission Protocol
- **Transmission protocol with Block Check Character (BCC)**
- **LSV2** transmission protocol

### <span id="page-970-2"></span>**9.2.2 RS-232-C/V.24 Interface**

RS-232-C/V.24 is the designation for a serial interface. Data transfer is executed asynchronously, with a start bit before each character and one or two stop bits after each character.

Transmission distance: up to 20 m

**Hardware** The physical connection between two RS-232-C/V.24 interfaces is an asymmetrical line, i.e. the common ground connection between transmitter and receiver is used as a return wire.

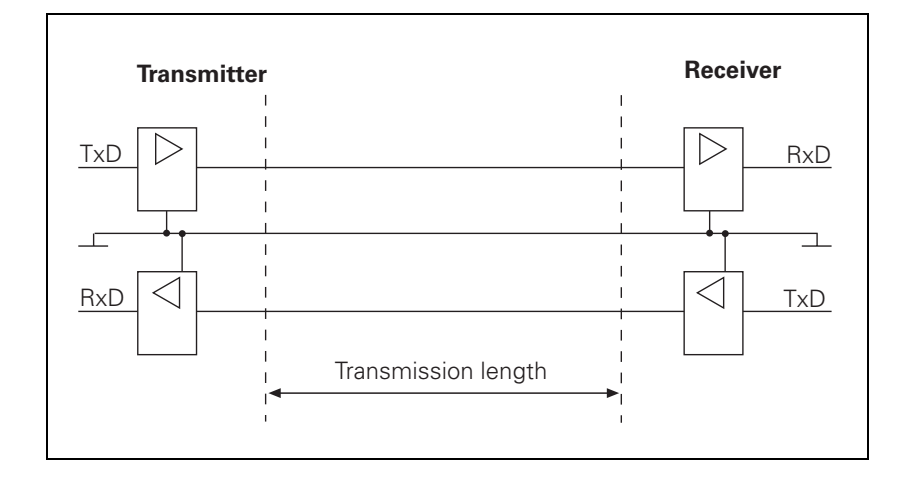

Physical connections:

**Signal levels** The levels of the individual signal lines differ:

- Data lines: The data signals are defined as being logical zero (SPACE) over the range +3 V to +15 V and logical one (MARK) over the range –3 V to –15 V.
- Control and verification lines: These signals are defined as being ON (High) over the range +3 V to +15 V and as OFF (Low) over the range –3 V to –15 V.

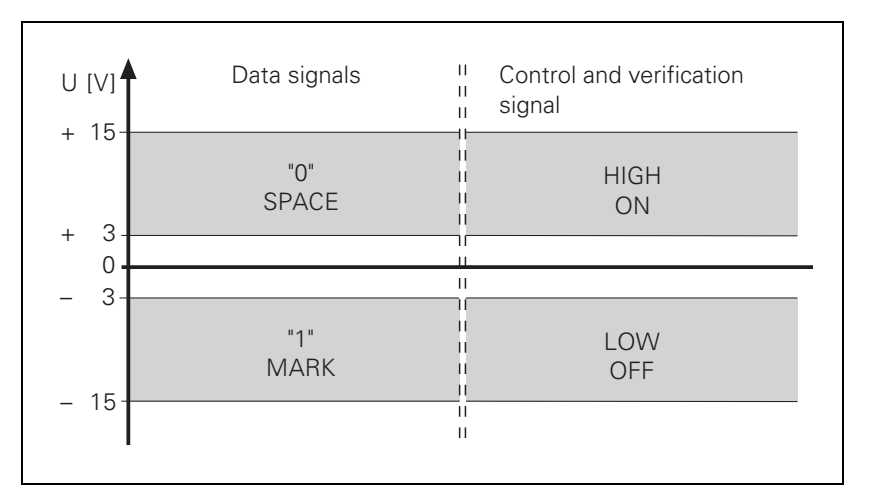

闰

### **Note**

For all signals: The voltage range from –3 V to +3 V cannot be evaluated.
# **Signal designations** One must differentiate between the following types of lines and their signals:

Data lines:

- TxD **Transmitted data**
- RxD Received data
- Control and signal lines:
	- DCD (Data Carrier Detect): Received signal level. The receiver signals that the information it has received lies within the defined level. The DCD signal is not used by the iTNC. The iTNC delivers no signal from this pin.
	- DTR (Data Terminal Ready): iTNC ready / not ready for service (e.g. the receiving buffer is full, the signal DTR indicates "LOW").
	- DSR (Data Set Ready): Peripheral ready / not ready for service.
	- RTS (Request to Send): Switch transmission unit on. iTNC wishes to transmit data.
	- CTS (Clear to Send): Readiness for transmission. The peripheral wishes to transmit data.
- Ground conductors (lines for power supply):
	- Chassis GND: Housing connection
	- Signal GND: 0-V lines for all signals

**Pin layouts** Keep in mind that there might be a difference between the pin layout of the MC 422 and the adapter block.

Ť

#### **9.2.3 RS-422/V.11 Interface**

RS-422/V.11 is a standard serial interface.

It is suitable for data transfer rates up to 10 Mbps.

The interface module of the iTNC can transmit data at up to 115 200 bps.

Transmission distance: over 1 kilometer

**Hardware** The interface works symmetrically, using two signal lines. At the receiver, the difference in voltage of the two lines is evaluated.

Advantage:

- Longer lines can be used
- Higher data transfer rate

Physical connections:

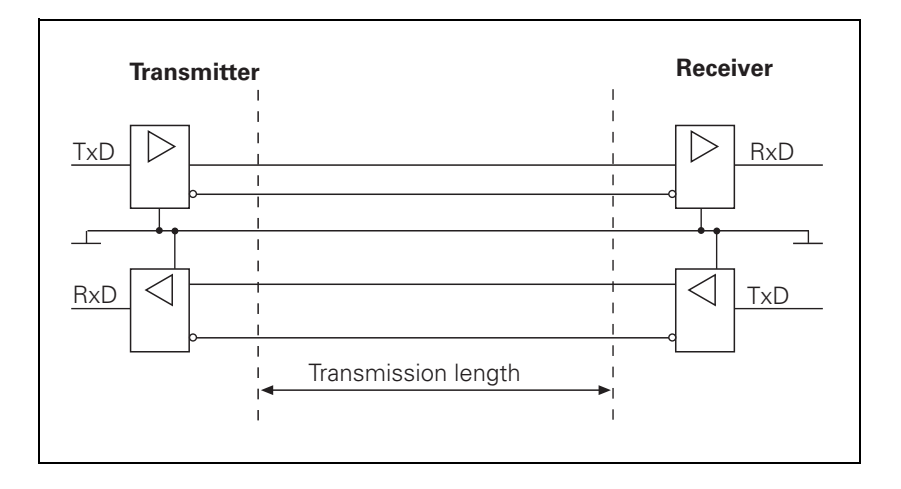

**Signal levels** The signals are both transmitted and received as differential voltage.

A positive differential voltage corresponds to logic zero (OFF).

A negative differential voltage corresponds to logic one (ON).

 $V_{\text{dmin}} = 2$  V and  $V_{\text{dmax}} = 5$  V

The control unit detects the differential voltages between  $V_{\text{dmin}} = 0.2$  and  $V_{dmax}$  = 6 V as a logically defined level.

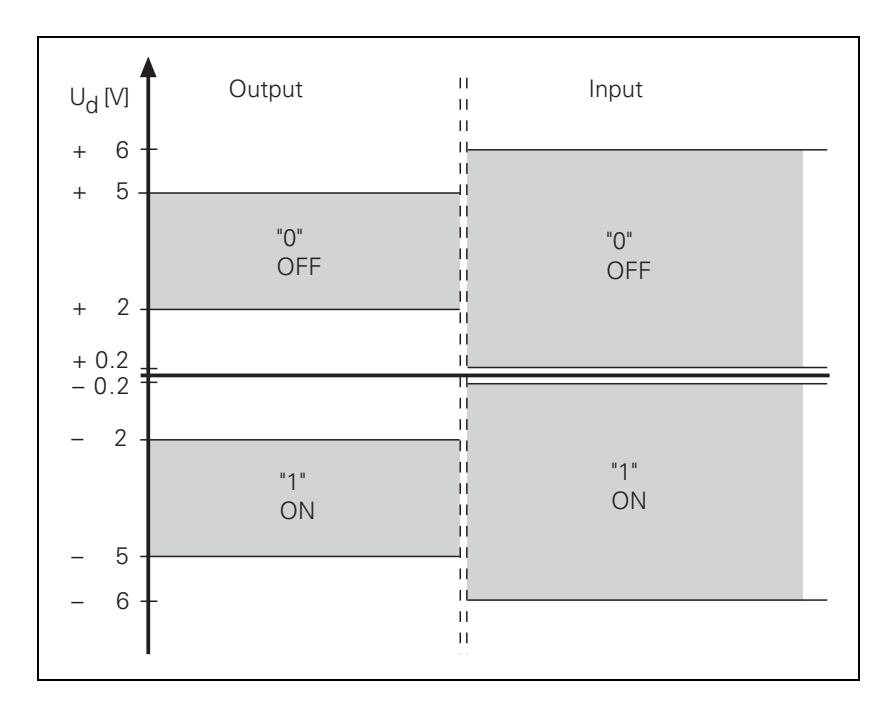

**Signal designations** The following signals are transmitted as differential signals:

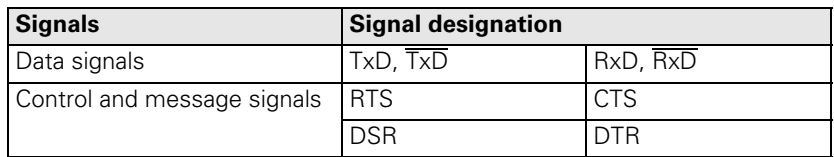

The protective ground connects the transmitter and receiver housings.

GND is the differential voltage reference conductor.

These signals perform the same functions as those on the RS-232-C/V.24 interface.

**Pin layouts** The MC 422 and adapter block have the same pin layout.

i

# **9.3 Configuration of Interfaces**

# **9.3.1 Control Characters**

Overview of control characters specific to HEIDENHAIN

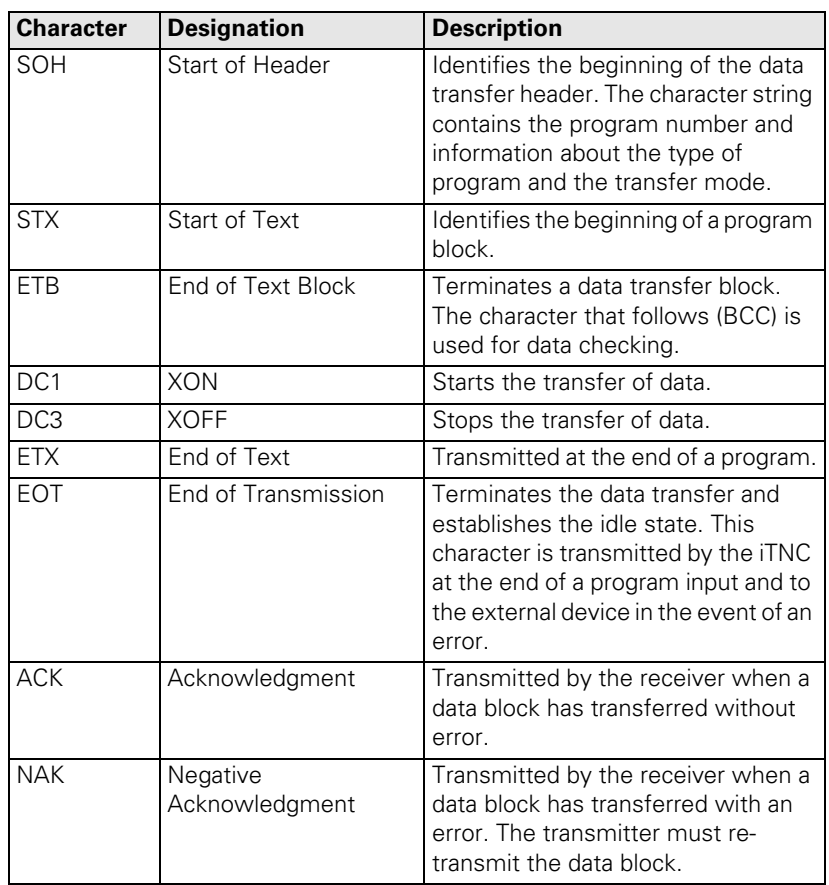

ľ

# **9.3.2 Selection of Interfaces and Operating Modes**

To disable or enable either of the RS-232-C/V.24 and RS-422/V.11 interfaces:

Select MP5000.

If at least one of the interfaces is enabled, you can select the following settings:

- ▶ Call the MOD functions.
- $\blacktriangleright$  Choose the desired operating mode from the table.

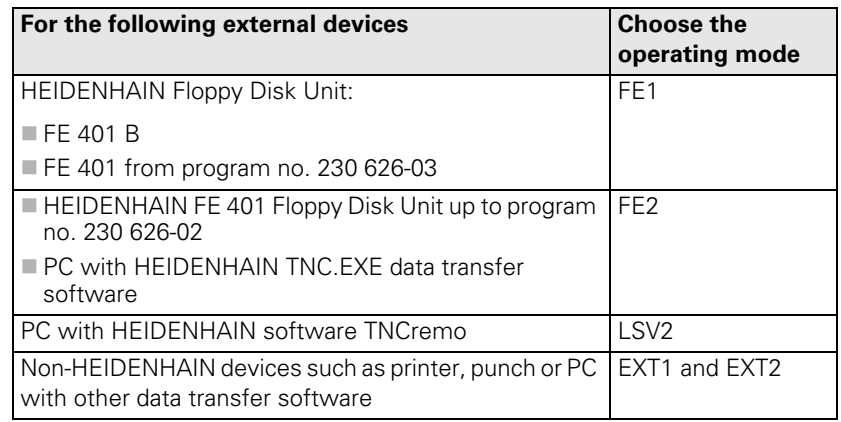

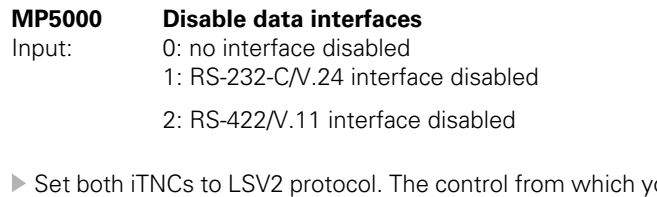

**Communication between iTNCs**

ou start the data transmission is the master.

The PLC provides you with access to the data interfaces (EXT3).

Ľ

#### **9.3.3 Configuration of Interfaces**

**Hardware** 

To configure data format and the type of handshake in the EXT1/EXT2/EXT3 operating modes (EXT3 only for the PLC):

▶ Select machine parameter MP5020.x.

**Data bits** With **bit 0** you determine whether transmission is to be with seven or eight data bits. Transmission with seven bits is normally used, for printer interfacing eight bits are required.

**Block Check Character (BCC)** With **bit 1** you can ensure that the BCC is not interpreted as a control character.

> On the iTNC, numbers less than \$20 are defined as control characters. If calculation of the BCC produces a number less than \$20, then a blank space is sent in addition immediately before <ETB>. The BCC will consequently always be greater than \$20 and cannot therefore be interpreted as a control character.

**handshaking Bit 2** can be set to determine whether the iTNC stops transfer from an external device by sending an RTS signal.

Data output from iTNC to EXT

When the receiving buffer is full, the external device resets the RTS signal. The iTNC detects that the peripheral unit receiving buffer is full at its CTS input:

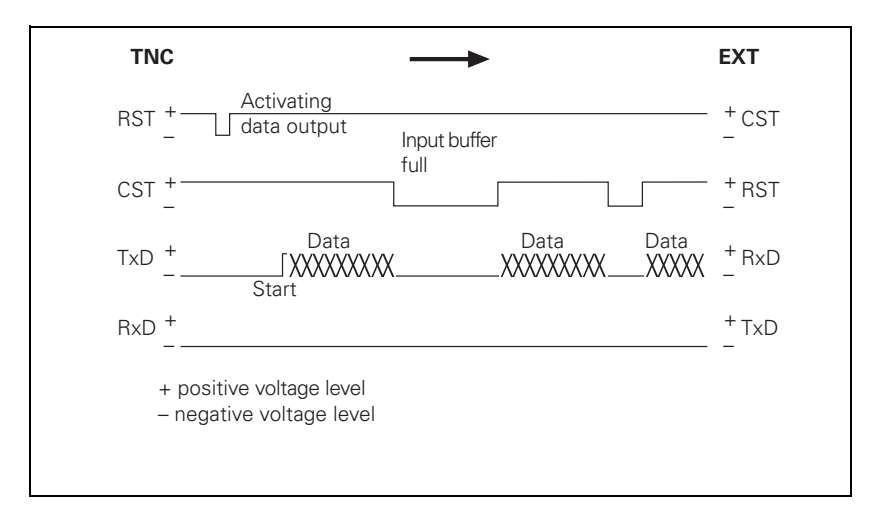

# Data input from EXT to iTNC

When the receiving buffer is full, the iTNC removes the RTS signal. This is detected by the peripheral device at its CTS input:

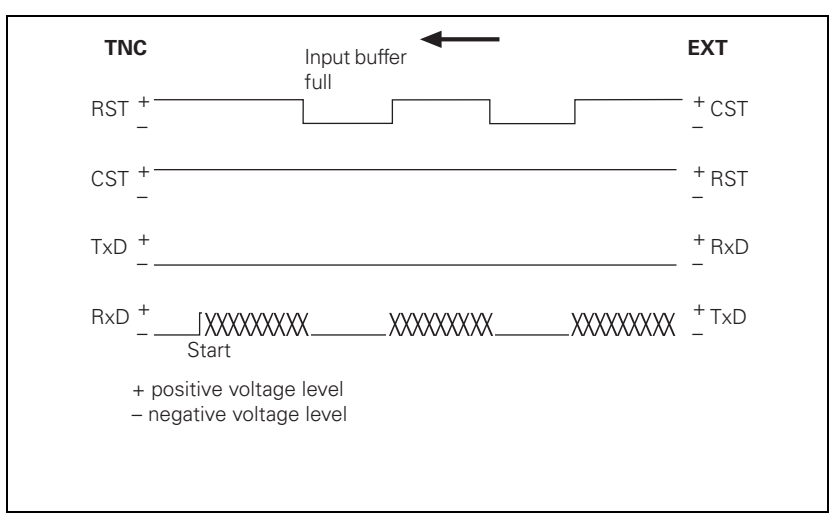

The DTR and DSR signals indicate the operational status of the iTNC and peripheral device:

**DTR:** Interrogated by peripheral; it is logic one if iTNC is ready for service.

- DSR: Interrogated by iTNC.
	- HIGH level means: external data input/output ready.
	- LOW level means: external data input/output not ready.

**Software handshaking** With **bit 3** you determine whether the iTNC stops transfer from an external device with control character <DC3>. Transfer is then resumed with character <DC1>. (XON/XOFF method)

If transfer is stopped with the control character <DC3>, up to three more characters can be stored; any further incoming characters are lost. Software handshake is normally recommended when interfaces are connected to an external device.

自言

#### **Note**

The iTNC reacts both to hardware and software handshakes, regardless of the setting in MP5020.x.

If no transmission stop is set in MP5020.x, the iTNC stops the peripheral unit with the software handshake.

If a transmission stop by RTS and by DC3 is active simultaneously, the iTNC stops transfer with the hardware handshake.

**Character parity Bits 4** and **5** determine the type of parity check.

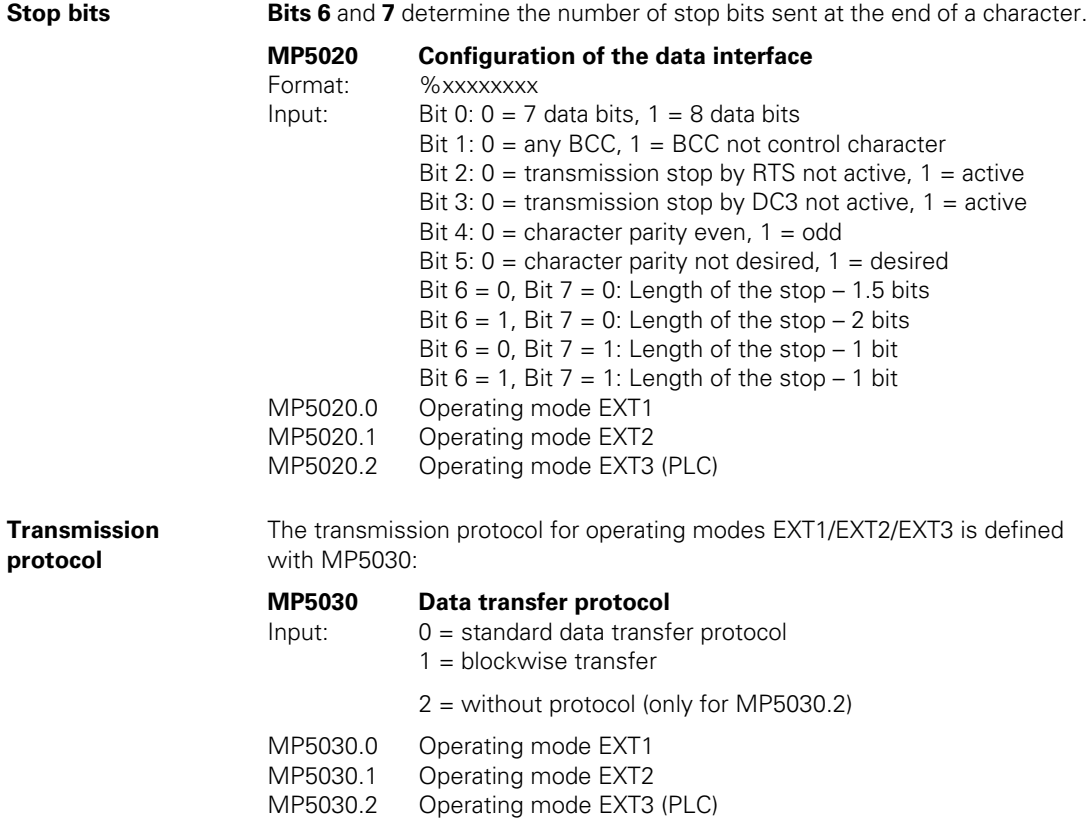

**Example** The printer NEC P7 PLUS is to be configured with operating mode EXT1.

The parameters listed are preset by the printer (see the operating manual of the printer concerned):

- Serial interface
- 8 data bits
- Even character parity
- XON/XOFF protocol (software handshake)
- 9600 bps

The following settings are made at the iTNC:

- Select MP5000 =  $0$ .
- Select MP5020.0 = %10101001.
- Select MP5030.0 = 0.

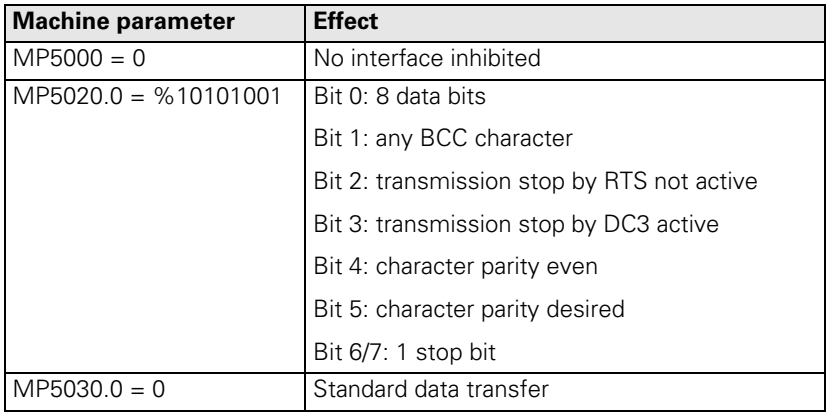

Call the MOD functions.

▶ Choose the EXT1 operating mode.

Set the baud rate for EXT1 to 9600 bps.

Ľ

# **9.4 Data Transmission Protocols**

# **9.4.1 Selection of Transmission Protocols**

The operating modes are assigned the following transmission protocols:

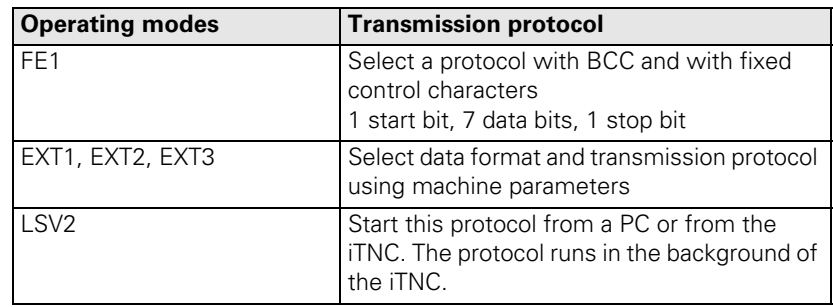

The following applies to all data transmission protocols except LSV2:

If an incoming file is already stored in the iTNC, the TNC will ask you whether you really wish to overwrite this file:

 $\blacktriangleright$  Press a soft key to continue the transmission.

If you attempt to overwrite a write-protected file, the iTNC displays the error message **Protected file!**:

Press the MORE FUNCTIONS soft key and then the UNPROTECT soft key to cancel write-protection and continue transmission.

If a file has been read out and the data transfer menu has been terminated with the END key, the iTNC outputs the characters <EXT> and <EOT>.

If a transmission is terminated with the END key, the error message **Program incomplete** is issued.

### **9.4.2 Standard Transmission Protocol**

# **General Information**

To set the standard data transmission protocol in the operating modes EXT1/ EXT2/EXT3:

 $\triangleright$  Select MP5030.0-2 = 0.

When outputting a file, the <NUL> character is sent exactly 50 times at the start of file. When reading in, however, the control unit ignores this character, regardless of how often the peripheral sends the <NUL> character before the file.

The program blocks are not checked for correctness but are transmitted one after the other.

If you wish to signal an error to the iTNC in the standard data transmission protocol, you must send the following sequence of instructions: <ESC><1><Error number>

If the receiver's data buffer is full, the transfer can be stopped and resumed in one of two ways:

 $\blacksquare$  Software handshaking

- Stop transfer by sending the character <DC3> (XOFF)
- Continue by transmitting the character <DC1> (XON)

■ Hardware handshaking

• By suitable levels on the control and message lines RTS and CTS of interfaces RS-232-C/V.24 or RS-422/V.11

Twelve characters before the receiving buffer is full, the iTNC transmits the character <DC3> to the transmitter in order to terminate transmission.

Example: Protocol for conversational NC program

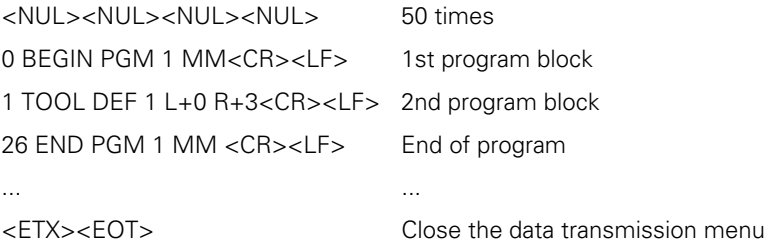

Example of software handshake

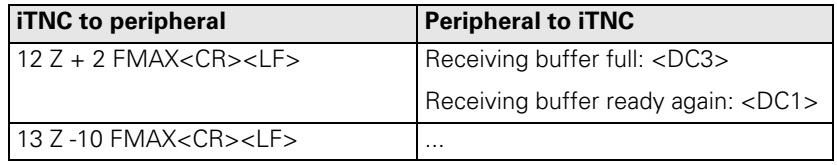

Т

# **Output selected file** The EXT1 operating mode is set with software handshake.

The iTNC outputs all of the program lines in order.

The peripheral unit can:

■ Stop transmission with <DC3>

Resume transmission with  $\langle DCI \rangle$ 

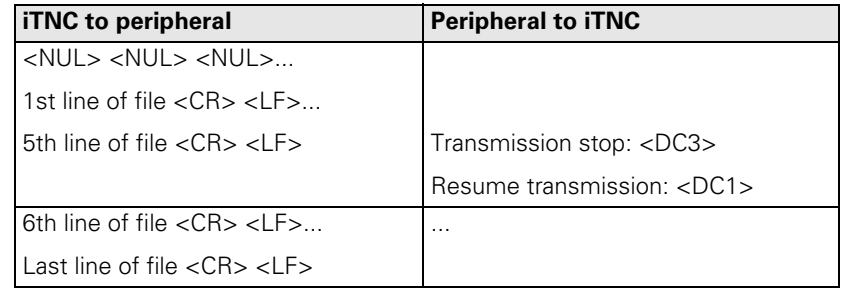

# **Read-in selected file** The EXT1 operating mode is set with software handshake.

To read-in a file from a peripheral unit:

Enter the file name in the iTNC.

The iTNC can:

 $\blacksquare$  Stop transmission with <DC3>

Resume transmission with  $\langle DCI \rangle$ 

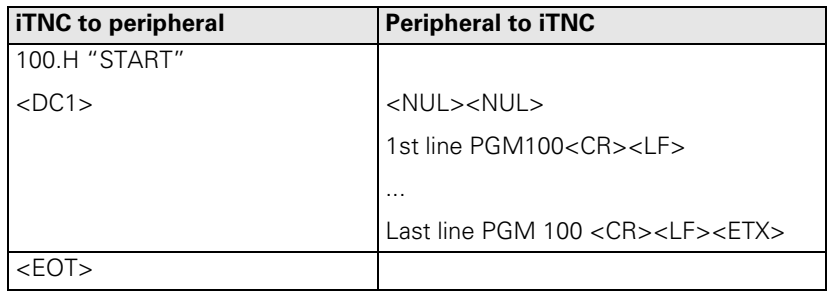

If the file name in the first line and the name indicated in the iTNC are not identical, the iTNC reads each block in and searches for the correct file name. If the END PGM block has been read in, and the selected name is not known, the iTNC remains static without an error message:

In this case, terminate transfer with the END key.

## **9.4.3 Transmission Protocol with Block Check Character**

This protocol is specific to HEIDENHAIN and operates with its own control characters and an additional data check feature when transmitting.

The protocol is set with the following operating modes:

FF1 mode

EXT1/EXT2/EXT3 mode if MP5030. $x = 1$ 

The data transfer protocol is identical for all these modes except for the FE1 mode. In the FE1 mode, a command sequence is output at the beginning to request the contents directory from the peripheral unit.

**Header** When a file is transferred, the first block — called the header — consists of the following characters:

<SOH><K><Name><M><ETB><BCC><DC1>

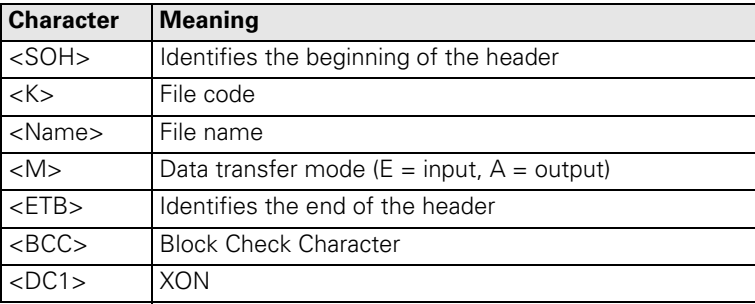

#### **Block Check Character (BCC)**

In addition to checking the parity of the individual characters, the parity of the complete transferred block is also checked. The BCC always rounds the individual bits of the transferred characters in a data transfer block to even parity.

Example of BCC generation:

In this example, program 15, which has been written in HEIDENHAIN dialog (H), is input through the data interface (E).

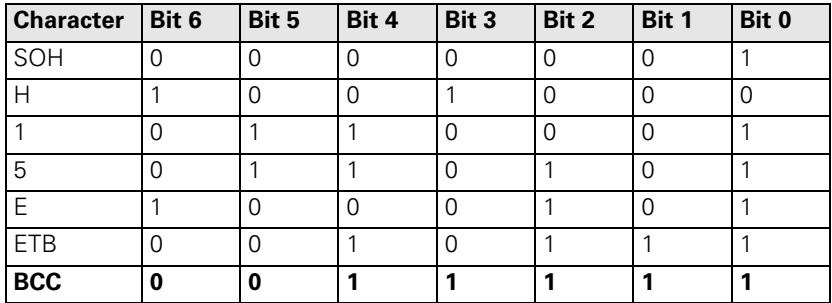

A parity bit is also generated for the BCC. With even parity, the parity bit in this example is assigned the value 1.

Ť

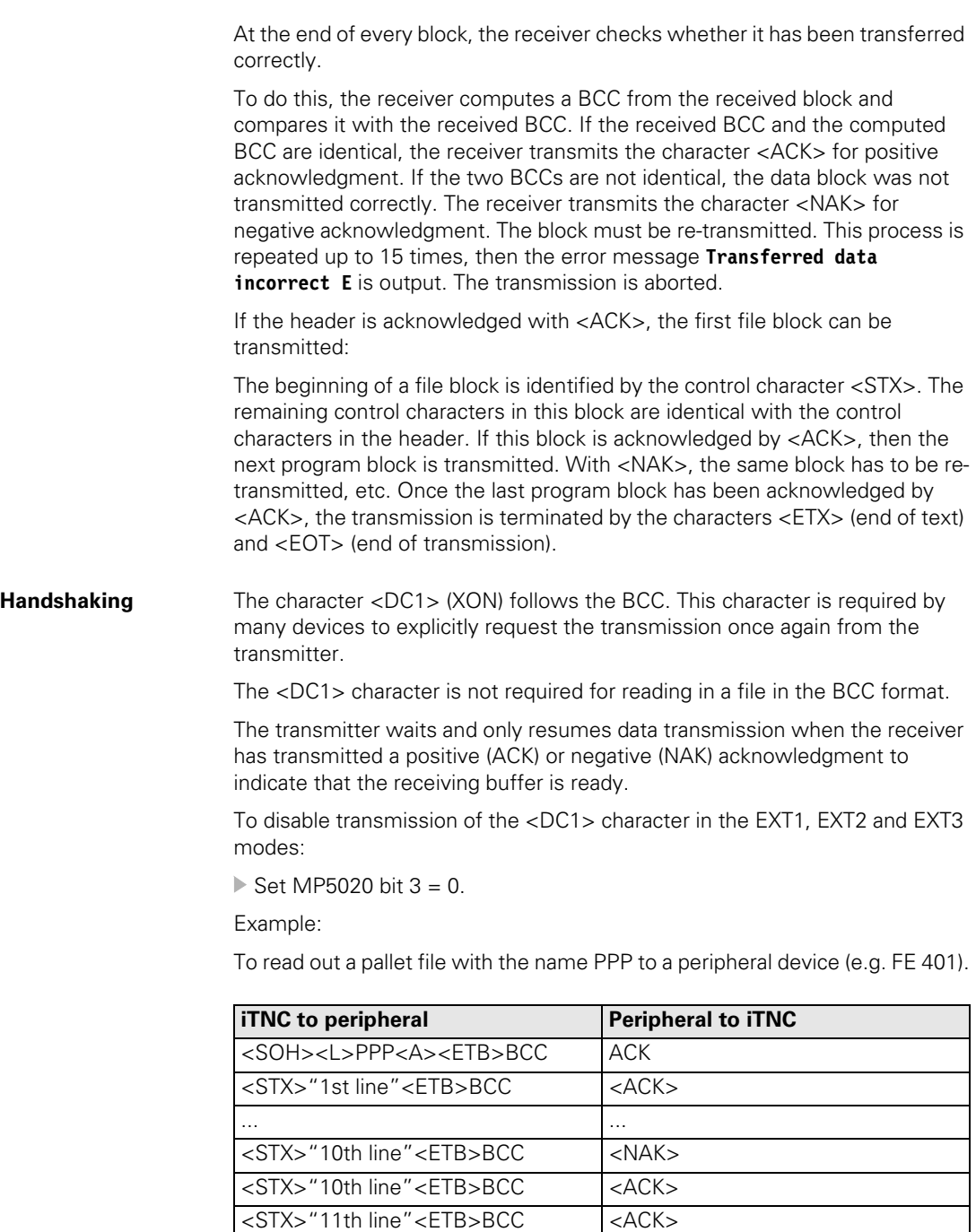

... ... <STX>"last line"<ETB>BCC <ACK>

<ETX><EOT>

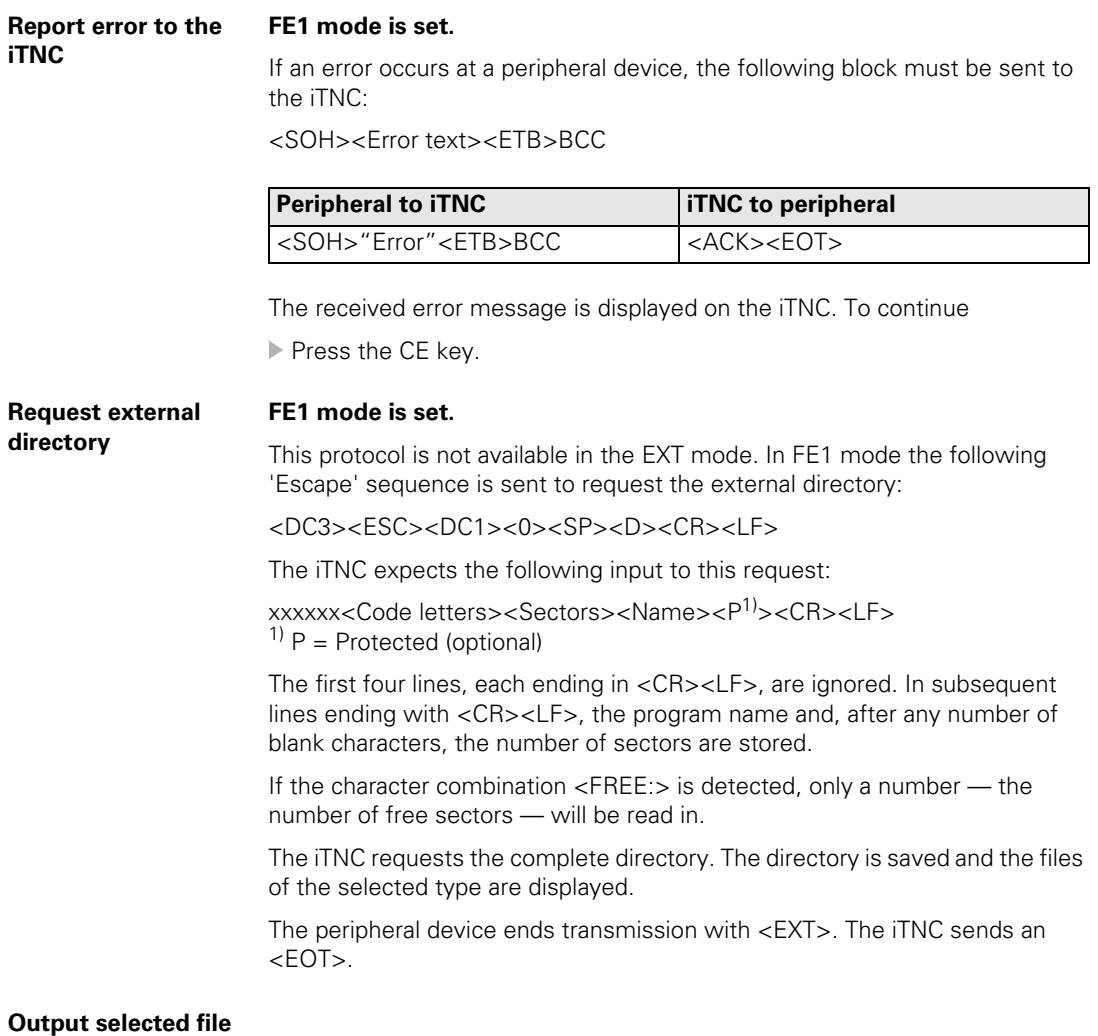

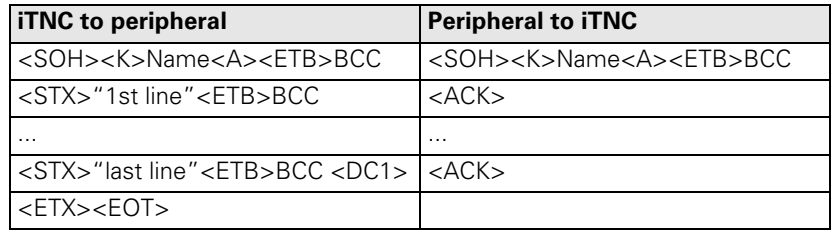

 $\fbox{\bf i}$ 

- **Output marked files** Marked files are output in the same protocol as for outputting the selected files. After each file, the control characters <EXT><EOT> are sent to the peripheral device.
- **Read-in selected file** To read in a file from an external memory, the iTNC sends a header with the file name.

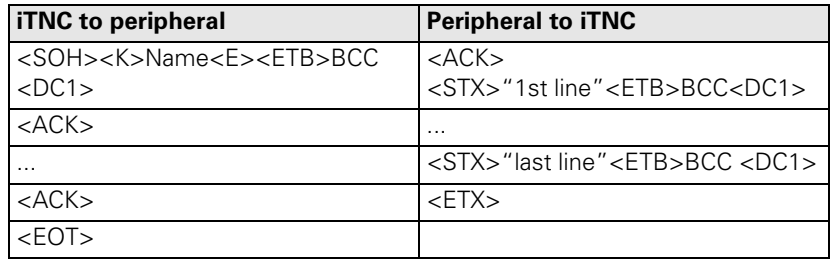

### **9.4.4 LSV2 Transmission Protocol**

The LSV2 protocol is a data transfer protocol for the two-way transfer of commands and data.

The data is transferred in blocks — so-called telegrams — into which the data is split up.

The following functions are possible:

- Data transfer
- File management, such as deleting, copying and renaming files
- Changing, creating and deleting paths
- Remote operation of the control functions. The TNC screen appears on the computer monitor. All functions can be executed from the computer.
- $\blacksquare$  Real DNC operation. Starting and stopping the machine from the computer.
- Diagnosis of iTNC error messages and keystrokes for service purposes. The last 1000 events are stored in the iTNC.

HEIDENHAIN offers two LSV2 software packages. Please contact HEIDENHAIN for further information.

**Timeouts** You can define your own times for timeouts in the system file OEM.SYS:

- $\blacksquare$  LSV2TIME0 = Timeout for receiving block STX to ETX (standard 3 s)
- $\blacksquare$  LSV2TIME1 = Timeout for acknowledging ENQ or check sum (standard 3 s)
- LSV2TIME2 = Timeout when sending DLE 0, DLE 1 or NAK until a valid character is received (standard 1 s)

Input range: 0.001 to 3.6 s

店

#### **Note**

If the code words are not defined or if the input range is exceeded, the standard values are used.

# **9.5 Saving/Reading Files**

The table lists all the files that can be saved to external memory and read back in from them.

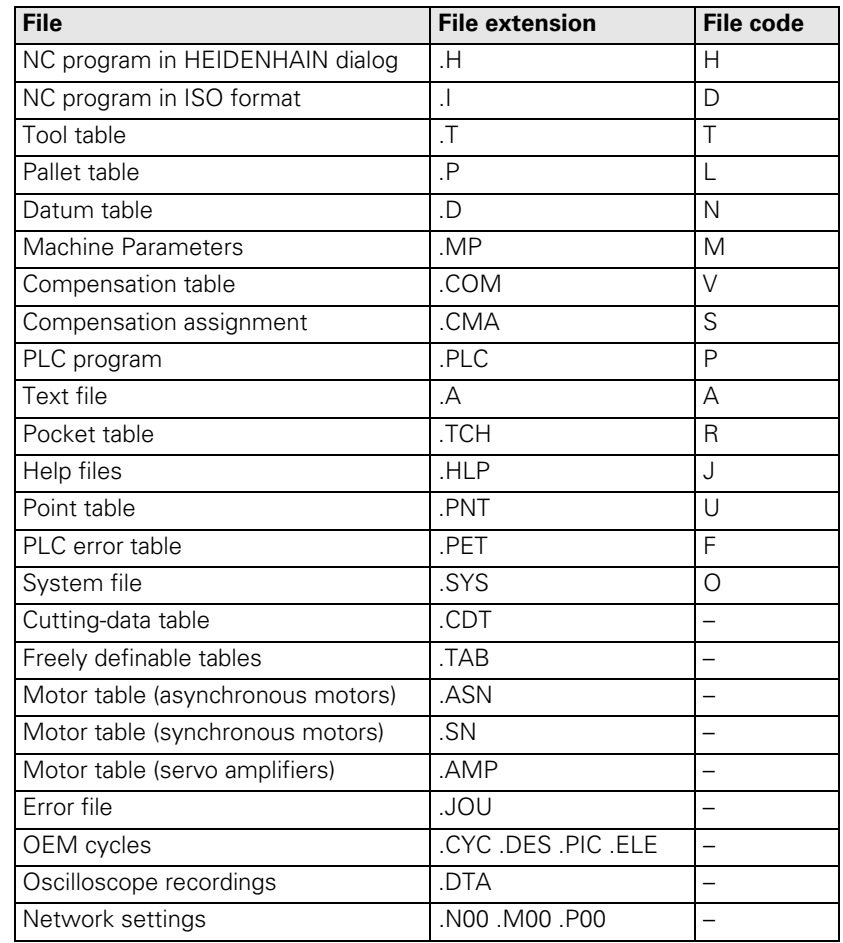

To write to or read from machine parameter files, compensation tables or PLC files, you must enter the correct code numbers with the MOD function:

You can output the current values of Q parameters, PLC error messages and dialogs over the RS-422/V.11 and RS-232-C/V.24 interfaces. (NC program: FN 15: PRINT).

During transmission with a Block Check Character (BCC), each device outputs and receives the correct file code.

Example:

If a pallet table is stored, it is given the file extension \*.LNC.

For data transmission with the HEIDENHAIN-Software **TNCremo** the file code has no significance. The files are saved on the PC with the same extension as on the TNC.

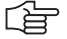

# **Note**

Files that have no code (-) can only be transmitted with the LSV2 protocol of TNCremo.

i

# **9.6 Data Transfer by PLC**

# **9.6.1 Settings**

PLC modules make it possible for the PLC to transfer data via the RS-232-C/ V.24 or RS-422/V.11 data interfaces. These modules, for example, permit communication between two MC 422 at PLC level via the interface.

During data transfer, use of the interface is inhibited for the input/output program of the user interface.

- ▶ Select a standard operating mode, FE1 or
- Configure the data interface with MP5020.x to MP5040 in EXT3 mode.

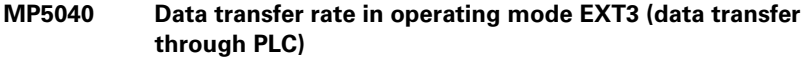

Input: 0: 110 bps 1: 150 bps 2: 300 bps 3: 600 bps 4: 1200 bps 5: 2400 bps 6: 4800 bps 7: 9600 bps 8: 19200 bps 9: 38400 bps 10: 57600 bps 11: 115 200 bps

#### **9.6.2 PLC Modules**

With the following PLC modules you can operate the data interfaces from the PLC:

- Modules 9100 and 9101: Assign/release the data interfaces
- Module 9102: Interrogate the status of the interface
- Modules 9103 and 9104: Transmit and receive a string from the string memory. The transmit and receive buffers for the PLC are 128 characters long. Since every STRING ends with an END character, a STRING can only be up to 127 characters long.
- Modules 9105 and 9106: Transfer a block of binary values (bytes) from the word memory
- $\blacksquare$  Module 9107: Read bytes from the receive buffer without erasing the buffer

STRINGS and binary data are transferred using ASCII characters.

Example: Transferring a binary block

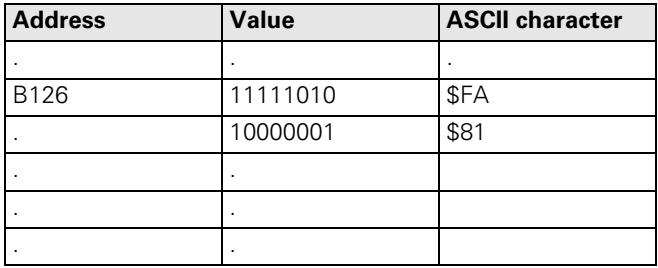

When transferring binary data starting from the address B126, the ASCII characters <F> <A> <8> <1> etc. are transmitted in sequence from the word memory through the interface. Each byte contains two ASCII characters. The transmit and receive buffers each hold 63 bytes.

# **Module 9100 Assign data interface**

Module 9100 assigns an interface to the PLC and configures the transfer parameters. It initializes the interface, thereby erasing any errors that may have occurred. The interface is switched to receive mode.

Once assigned to the PLC, the interface is disabled for use by the input/output program of the user interface. The assignment is canceled when the PLC program is recompiled.

Can only be called in a submit job or spawn job!

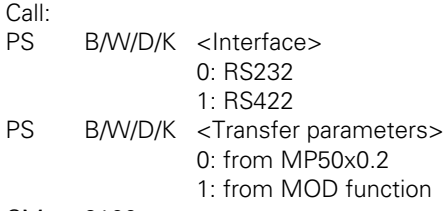

CM 9100

# **Error detection:**

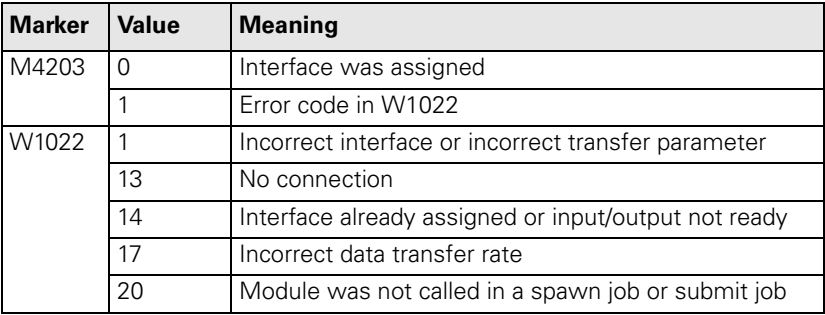

Ť

# **Module 9101 Release data interface**

Module 9101 cancels the assignment of an interface to the PLC. The receive mode of the interface is canceled.

Can only be called in a submit job or spawn job!

Call: PS B/D/W/K <Interface> 0: RS232 1: RS422 CM 9101

**Error detection:** 

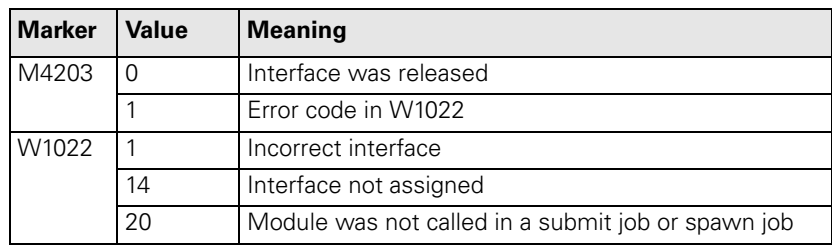

# **Module 9102 Status of data interface**

Module 9102 reads the status information about an interface in bit-coded form.

The information "interface ready" is updated when the interface is assigned to the PLC or NC. If the interface is not assigned, the module reads the last valid status.

Call:

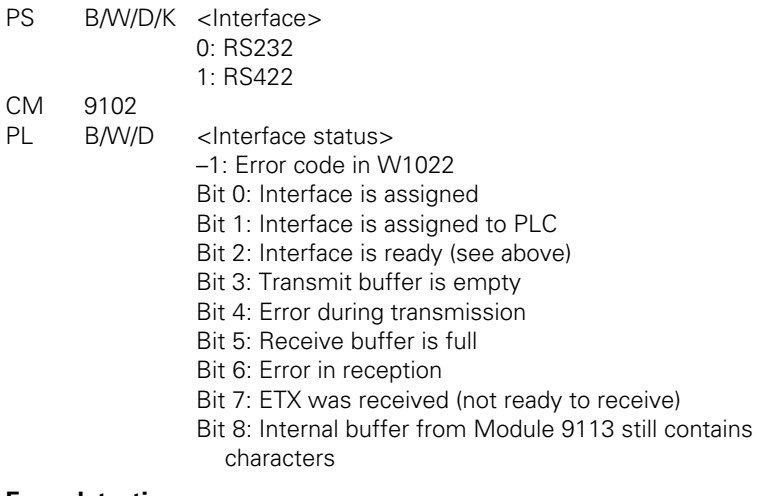

#### **Error detection:**

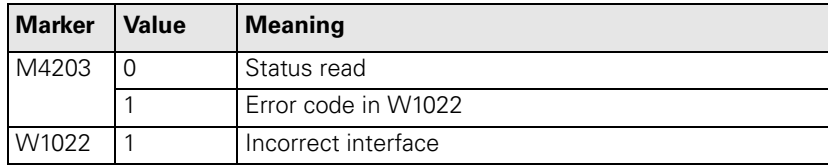

# **Module 9103 Transmit string through data interface**

You must first assign the interface to the PLC and initialize it with Module 9100.

Module 9103 transmits a string from a string memory through one of the two interfaces. Links to the PLC error file and PLC dialog file are deleted.

Can only be called in a submit job or spawn job!

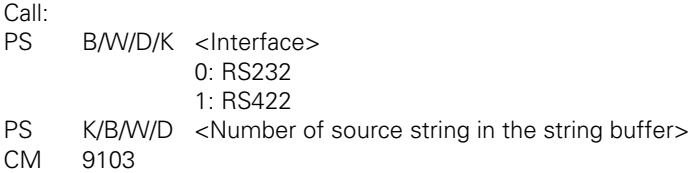

# **Error detection:**

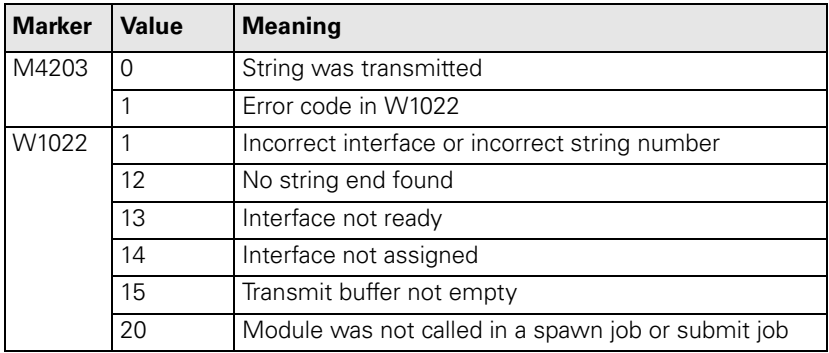

 $\mathbf{i}$ 

# **Module 9104 Receive string through data interface**

You must first assign the interface to the PLC and initialize it with Module 9100.

Module 9104 reads a string from the receive buffer of a serial interface in a string memory and resets the receive buffer.

Can only be called in a submit job or spawn job!

Call:

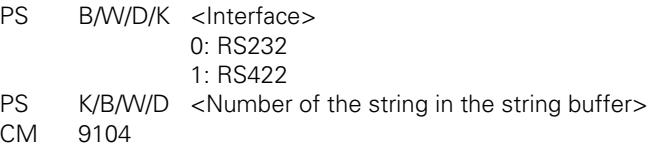

# **Error detection:**

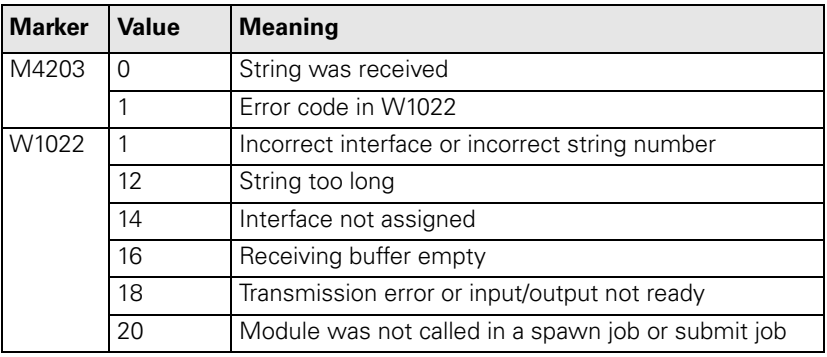

# **Module 9105 Transmit binary data through data interface**

You must first assign the interface to the PLC and initialize it with Module 9100.

Module 9105 transmits a block of binary values from the word memory of the PLC to one of the two interfaces. The transfer is in the form of ASCII-coded hexadecimal values. Every byte in the source block makes two ASCII characters at the interface.

Can only be called in a submit job or spawn job!

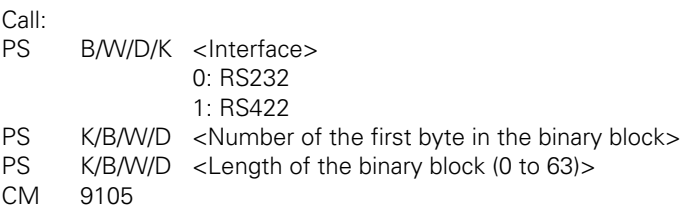

# **Error detection:**

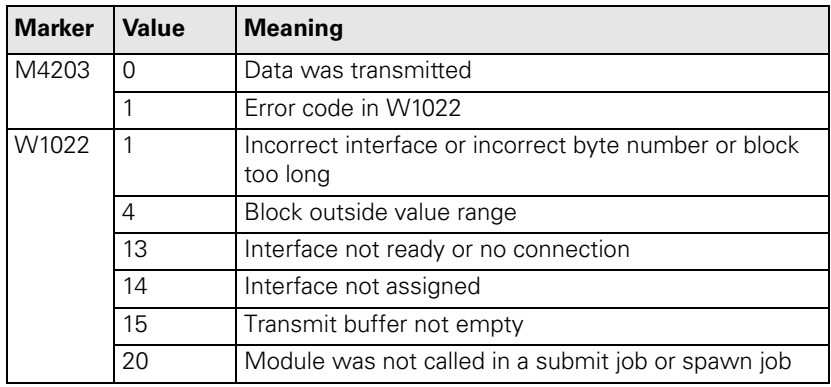

 $\mathbf i$ 

# **Module 9106 Receive binary data through data interface**

You must first assign the interface to the PLC and initialize it with Module 9100.

Module 9106 reads a block of binary values from one of the two interfaces to the word memory of the PLC. The transfer is in the form of ASCII-coded hexadecimal values. Every two ASCII characters from the serial interface make one byte in the binary block.

The length of the read binary block is returned as the initial variable.

Can only be called in a submit job or spawn job!

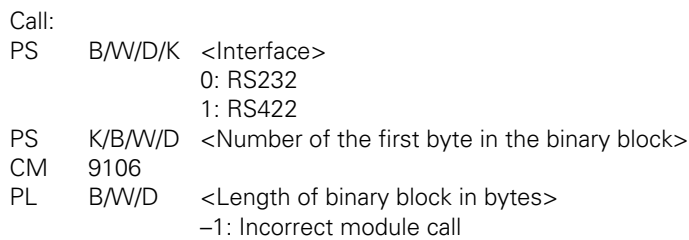

# **Error detection:**

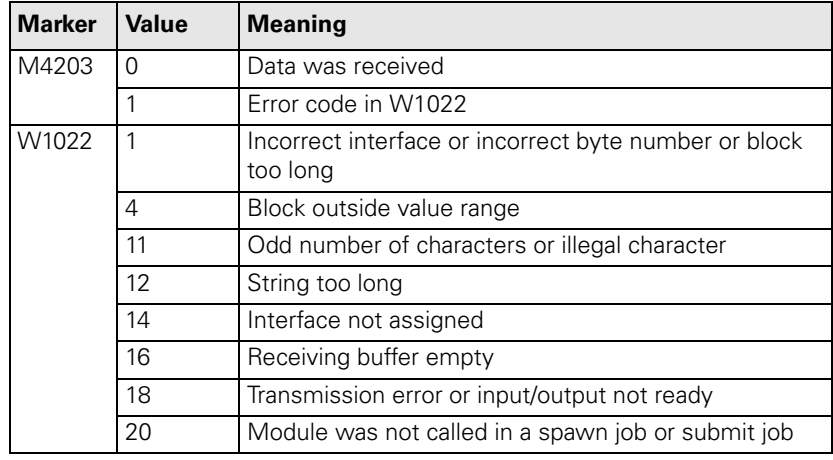

# **Module 9107 Read from receiving buffer**

You must first assign the interface to the PLC and initialize it with Module 9100.

Module 9107 reads two ASCII characters from the receive buffer to one of the two interfaces and codes them to a binary value.

You can specify an offset that corresponds to the position of the byte to be read in a binary block read by Module 9106. The contents of the receiving buffer are retained and can be read by Modules 9104 and 9106.

Can only be called in a submit job or spawn job!

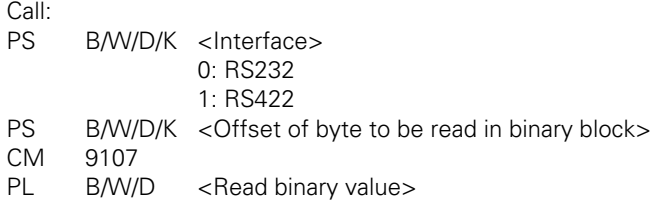

**Error detection:** 

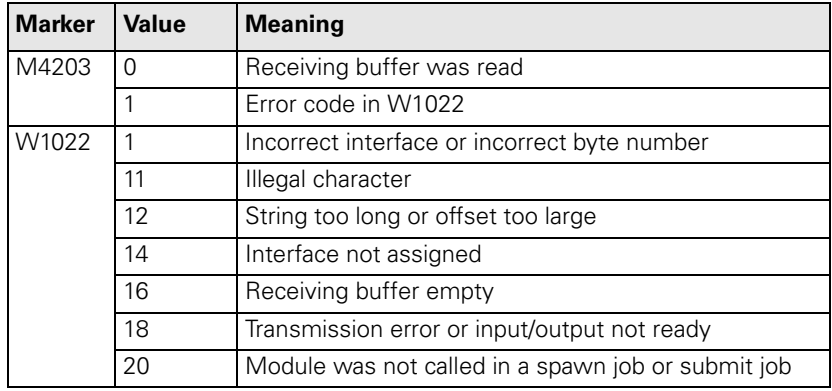

 $\mathbf i$ 

# **Module 9110 Transmit a message via LSV2**

Module 9110 transmits a message (binary data or string) to a host computer connected by LSV2 protocol.

The message is transmitted to the host by the LSV2 command "M\_PC<msg.l>".

Call:

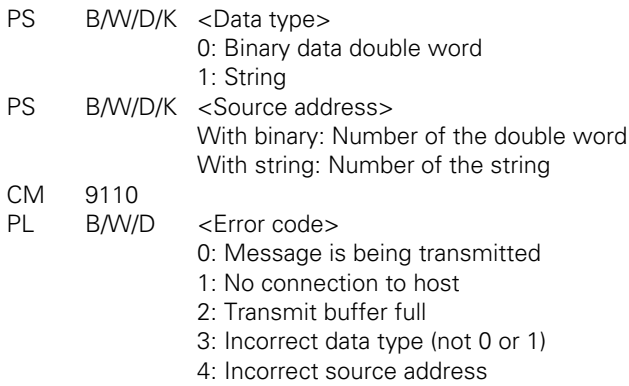

#### **Error detection:**

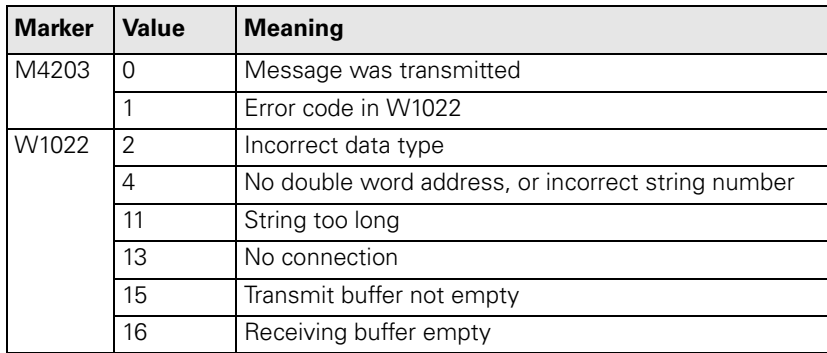

# **Module 9111 Receive a message via LSV2**

Module 9111 reads a message (double word or string) that has been received from a host computer connected by LSV2 protocol.

The message must be transmitted from the host by the LSV2 command "M\_PC<msg.l>".

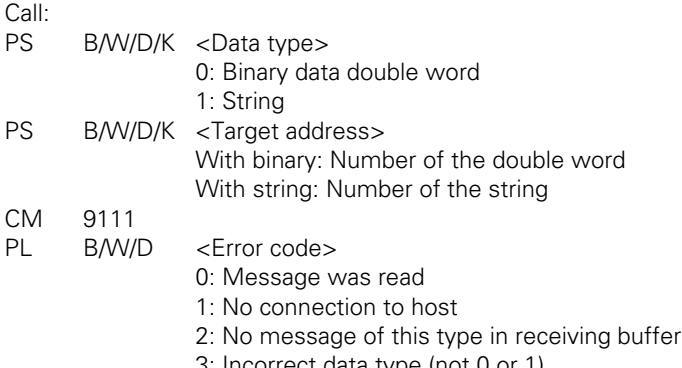

3: Incorrect data type (not 0 or 1) 4: Incorrect target address

## **Error detection:**

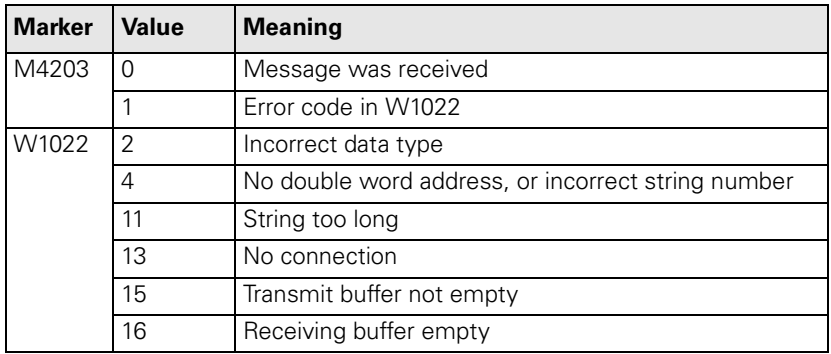

 $\mathbf i$ 

# **Module 9112 Transmit ASCII characters via data interface**

You must first assign the interface to the PLC and initialize it with Module 9100. Module 9112 transmits a single ASCII character.

〔肯

# **Note**

Set MP5030.2 = 2 so that the transmitted characters do not disturb the set protocol procedure.

Define the characters in at least one word so that the values to 255 can be recognized.

Can only be called in a submit job or spawn job!

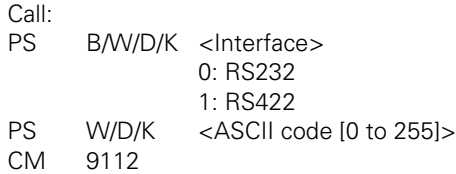

### **Error detection:**

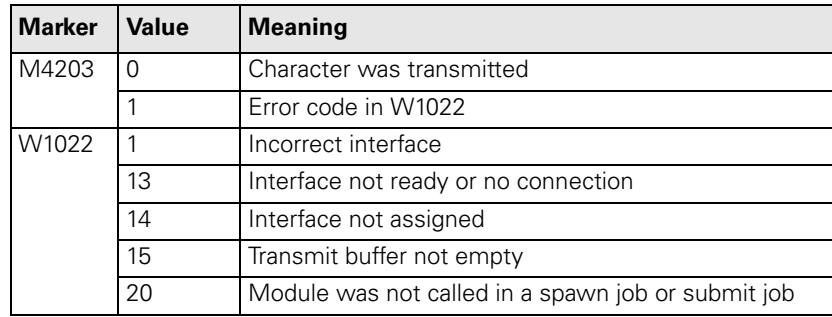

#### **Module 9113 Receive ASCII characters via data interface**

You must first assign the interface to the PLC and initialize it with Module 9100.

Module 9113 reads a single ASCII character from the receiving buffer of a serial interface and resets the receiving buffer.

If there is more than one character in the receiving buffer, the first is sent and the others are stored in a special buffer.

You can interrogate the current state with Module 9102, bit 8.

As long as data remains in the buffer, no further characters are collected from the interface.

If MP5030.2 < 2, the characters cannot be read from the interface until the line with the character requested in the protocol has been executed.

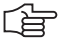

#### **Note**

Store the result in a word at least so that the values to 255 will be recognized.

Can only be called in a submit job or spawn job!

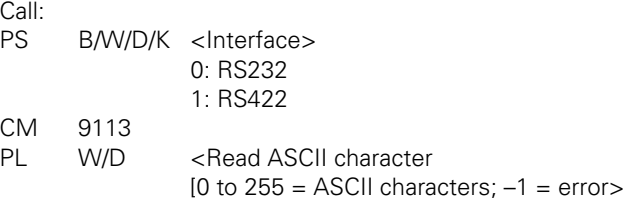

# **Error detection:**

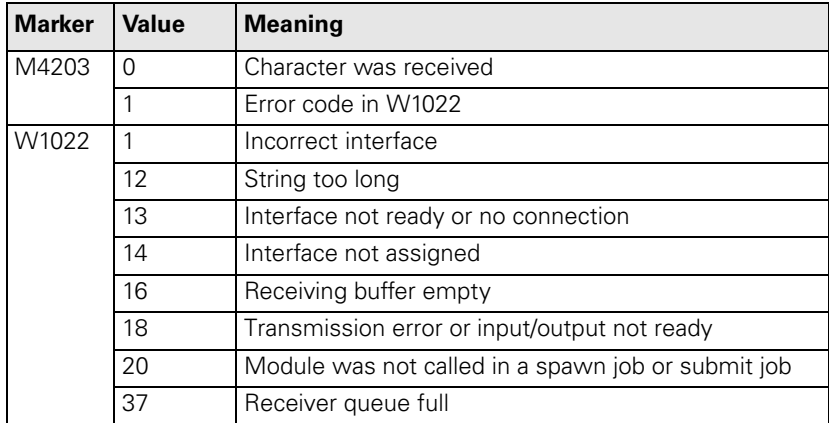

Т

# **9.7 External Programming**

Please remember the following when programming externally for subsequent transmission:

- At the program beginning and after every program block <CR><LF> or <LF> must be programmed.
- After the End of Program block, <CR><LF> and also <EXT> must be programmed.
- For NC programs, the spaces can be omitted between the individual words.
- When reading in DIN blocks, the asterisk character  $(*)$  is not required at the end of the block.
- Comments are separated from the NC block with a semicolon (;).
- Comments located before the program are not saved.
- With conversational programming, the block numbers are generated by the iTNC. They need not be programmed.

# **9.8 Ethernet Interface**

**General Information** The iTNC requires an NFS server (Network File System) or a Windows PC as the remote station. It must work according to the TCP/IP protocol principle.

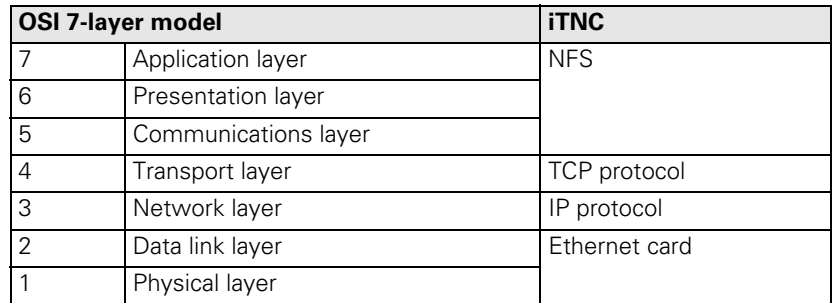

Before networking, the TNC must be properly configured. Please discuss the required settings with your network supervisor.

 $\mathbf{i}$ 

**iTNC settings Press the MOD key in the Programming and Editing** operating mode and enter the code number NET123. With the soft keys you can select the required network options:

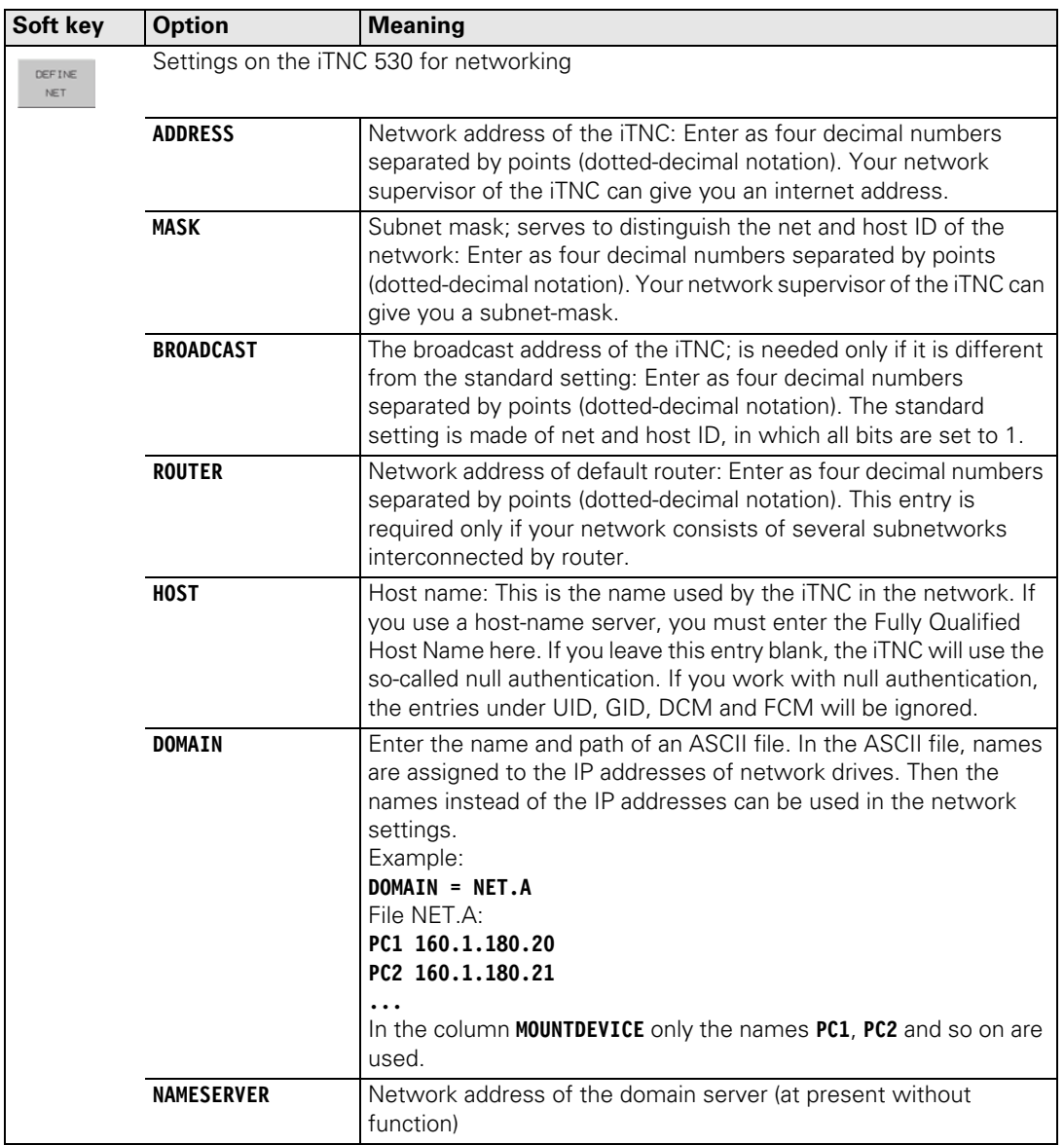

 $\begin{picture}(20,20) \put(0,0){\line(1,0){10}} \put(15,0){\line(1,0){10}} \put(15,0){\line(1,0){10}} \put(15,0){\line(1,0){10}} \put(15,0){\line(1,0){10}} \put(15,0){\line(1,0){10}} \put(15,0){\line(1,0){10}} \put(15,0){\line(1,0){10}} \put(15,0){\line(1,0){10}} \put(15,0){\line(1,0){10}} \put(15,0){\line(1,0){10}} \put(15,0){\line(1$ 

# **Note**

The protocol is not entered. The data transfer protocol as per RFC 894 is used.

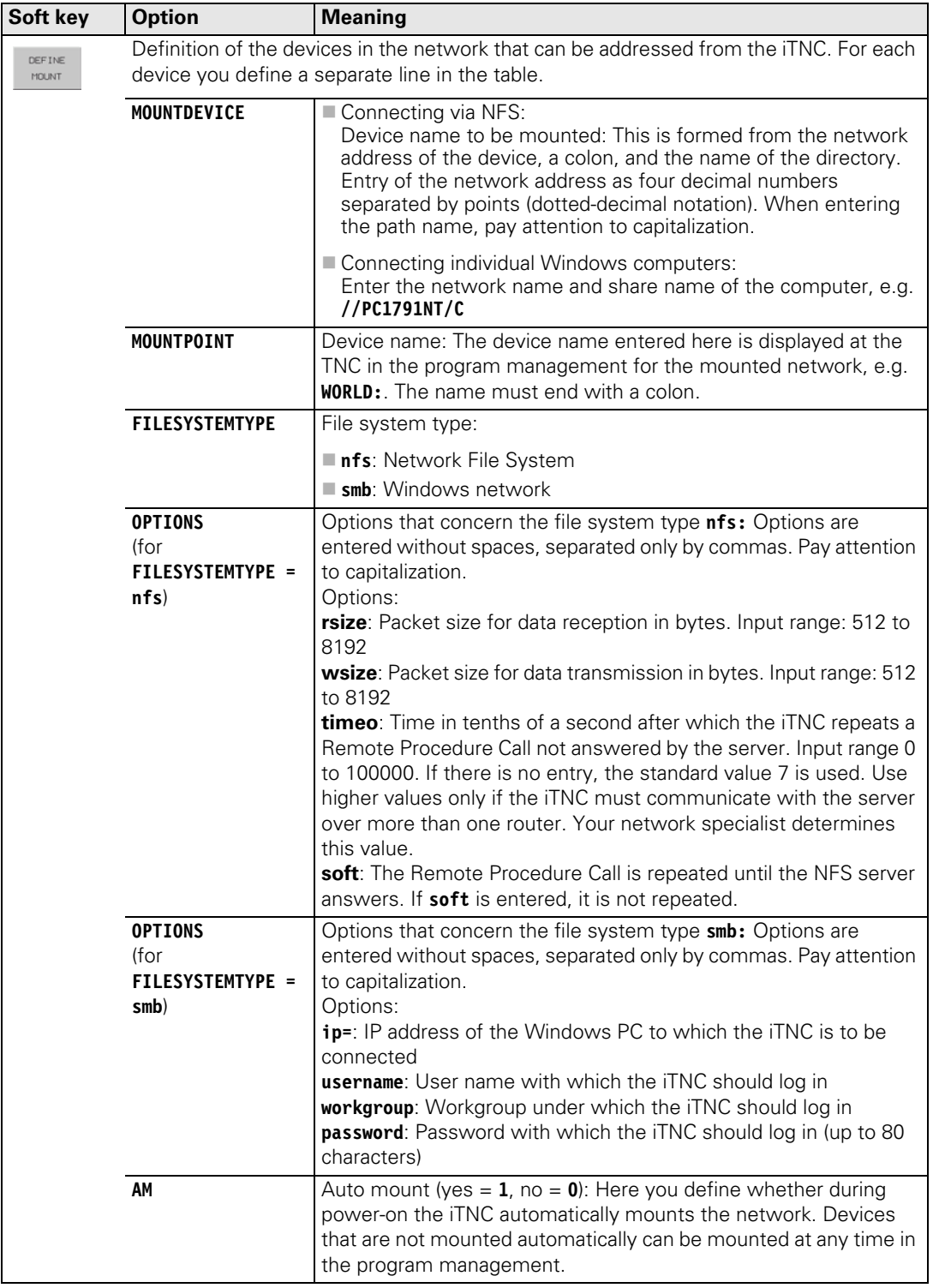

 $\begin{bmatrix} \mathbf{i} \end{bmatrix}$ 

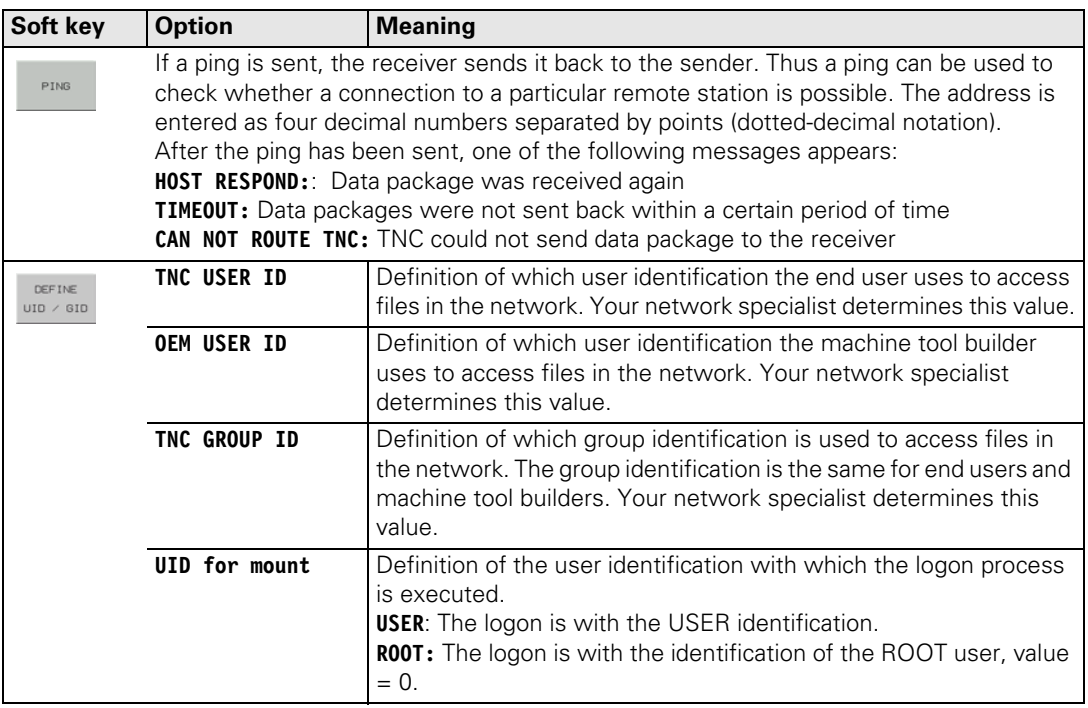

 $\begin{picture}(20,20) \put(0,0){\line(1,0){10}} \put(15,0){\line(1,0){10}} \put(15,0){\line(1,0){10}} \put(15,0){\line(1,0){10}} \put(15,0){\line(1,0){10}} \put(15,0){\line(1,0){10}} \put(15,0){\line(1,0){10}} \put(15,0){\line(1,0){10}} \put(15,0){\line(1,0){10}} \put(15,0){\line(1,0){10}} \put(15,0){\line(1,0){10}} \put(15,0){\line(1$ 

# **Note**

You might be able to omit the entries **username**, **workgroup** and **password** in the column **OPTIONS** for Windows 95 and Windows 98 networks.

You can encoder the password defined under **OPTIONS** with the ENCRYPT PASSWORD soft key.
#### **9.9 Protection Against Data Tampering**

<span id="page-1008-0"></span>Due to the possibility of networking the iTNC 530 and accessing it remotely, protection from data tampering became necessary.

The following protection mechanisms are integrated:

- General disabling of data access by soft key
- Restricting access to the PLC partition
- $\blacksquare$  Restricting access to parts of the TNC partition
- This function was added for the end user. Please see the notes in the User's Manual.

#### **General disabling of data access**

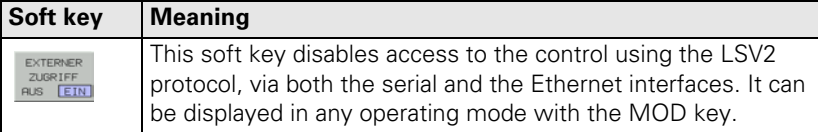

The soft key is normally not shown. To display the soft key:

Enter the codeword **REMOTE.LOCKSOFTKEYVISIBLE = YES** in OEM.SYS.

#### **Restricting access to the PLC partition**

In the standard setting, the PLC partition can be accessed via the LSV2 protocol using the codenumber 807667. To permit this access only with the codenumber defined in OEM.SYS under **PLCPASSWORD =** (no longer with 807667):

Enter the codeword **REMOTE.PLCPASSWORDNEEDED = YES** in OEM.SYS.

Code number 807667 is used during machine backup and full backup with the LSV2 protocol to access the PLC partition. To permit this access only with the codenumber defined in OEM.SYS under **PLCPASSWORD =** (no longer with 807667):

Enter the codeword **REMOTE.PLCPASSWORDFORCED = YES** in OEM.SYS.

Ъ

# **[10 Error Messages](#page-1010-0)**

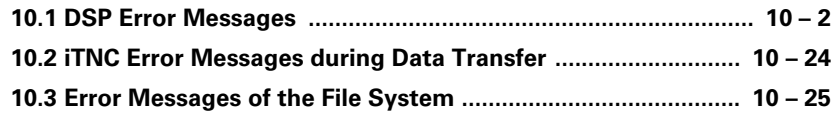

## <span id="page-1010-3"></span><span id="page-1010-0"></span>**10 Error Messages**

#### <span id="page-1010-2"></span><span id="page-1010-1"></span>**10.1 DSP Error Messages**

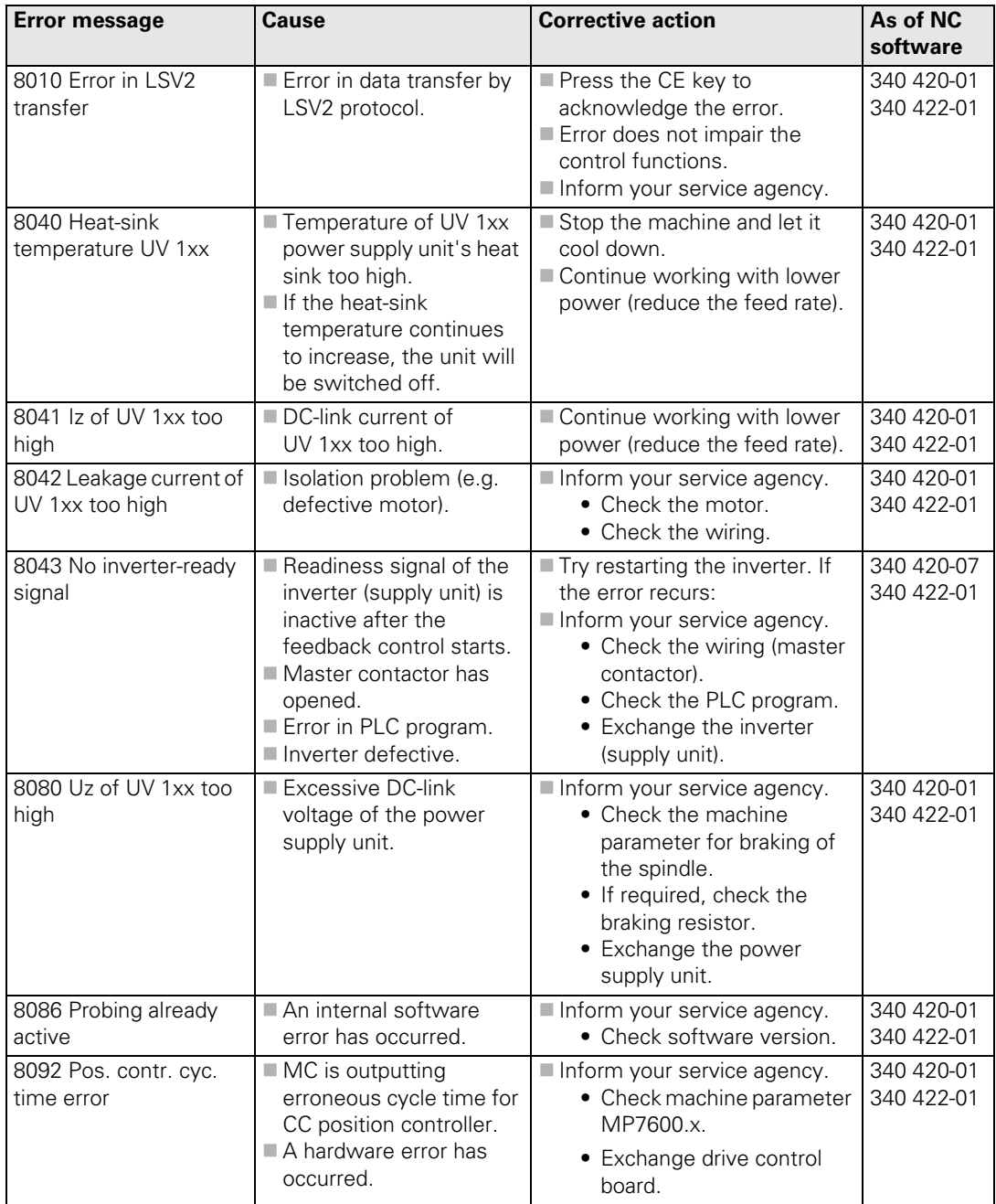

 $\mathbf{i}$ 

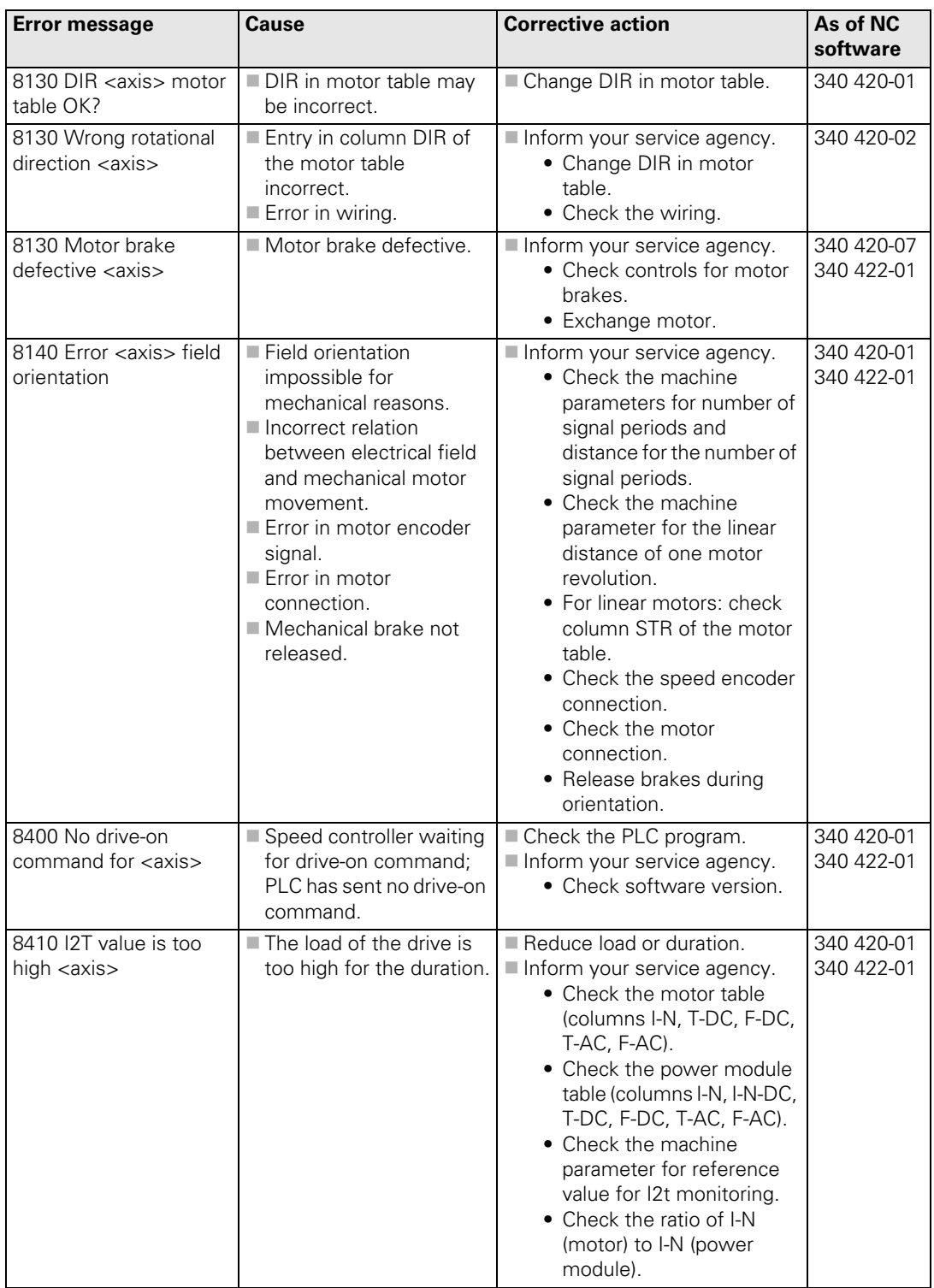

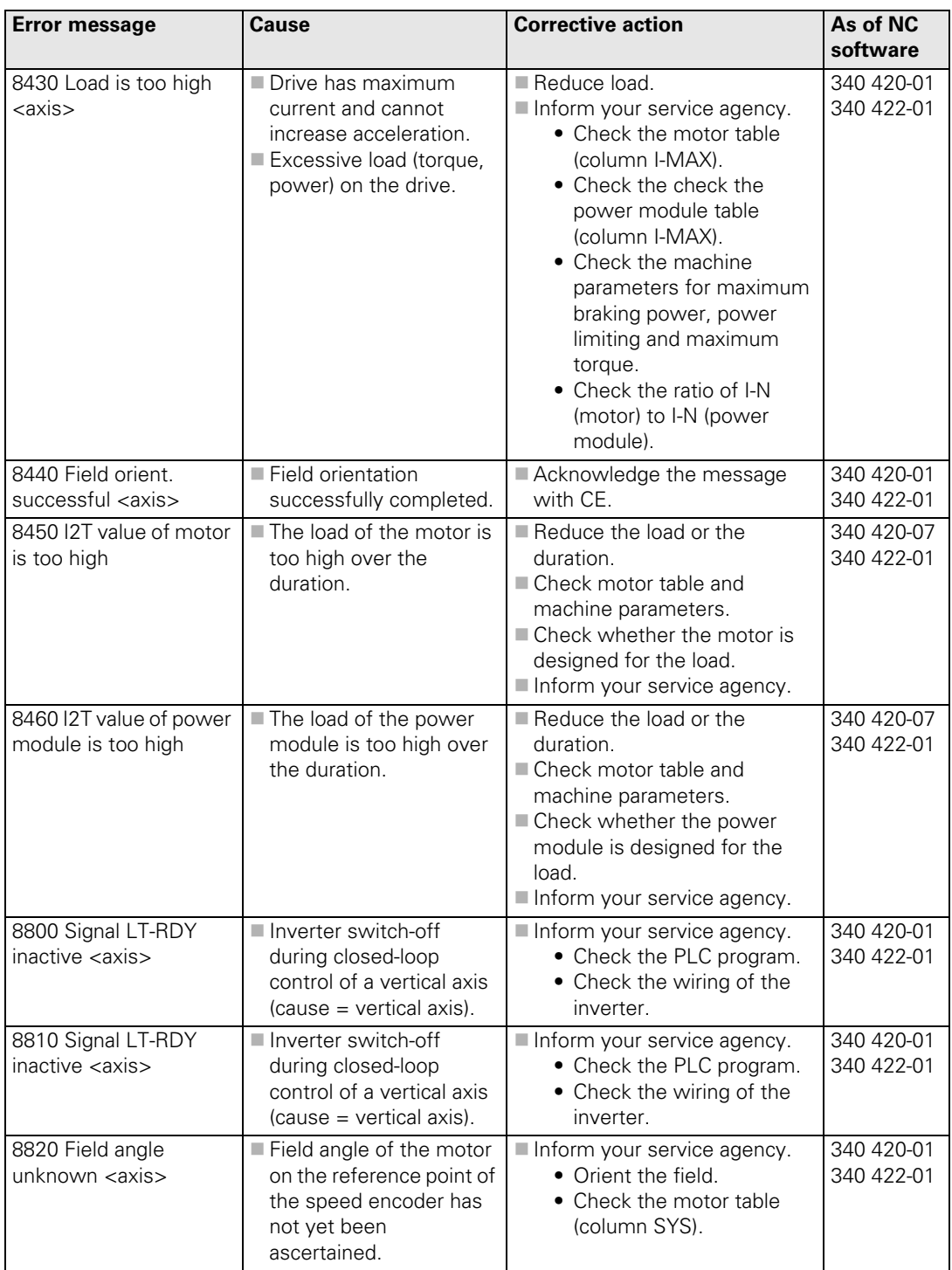

 $\begin{bmatrix} \mathbf{i} \end{bmatrix}$ 

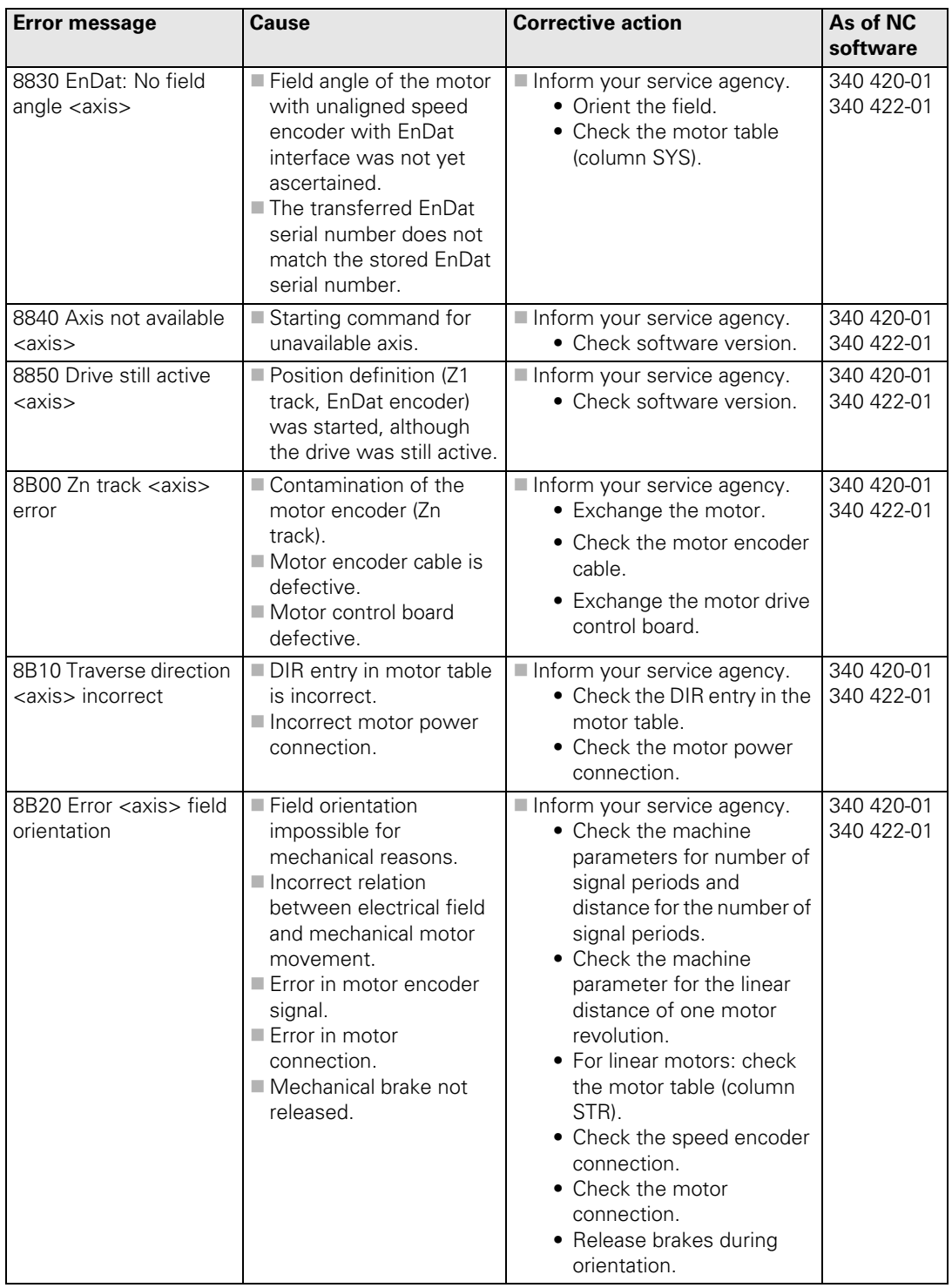

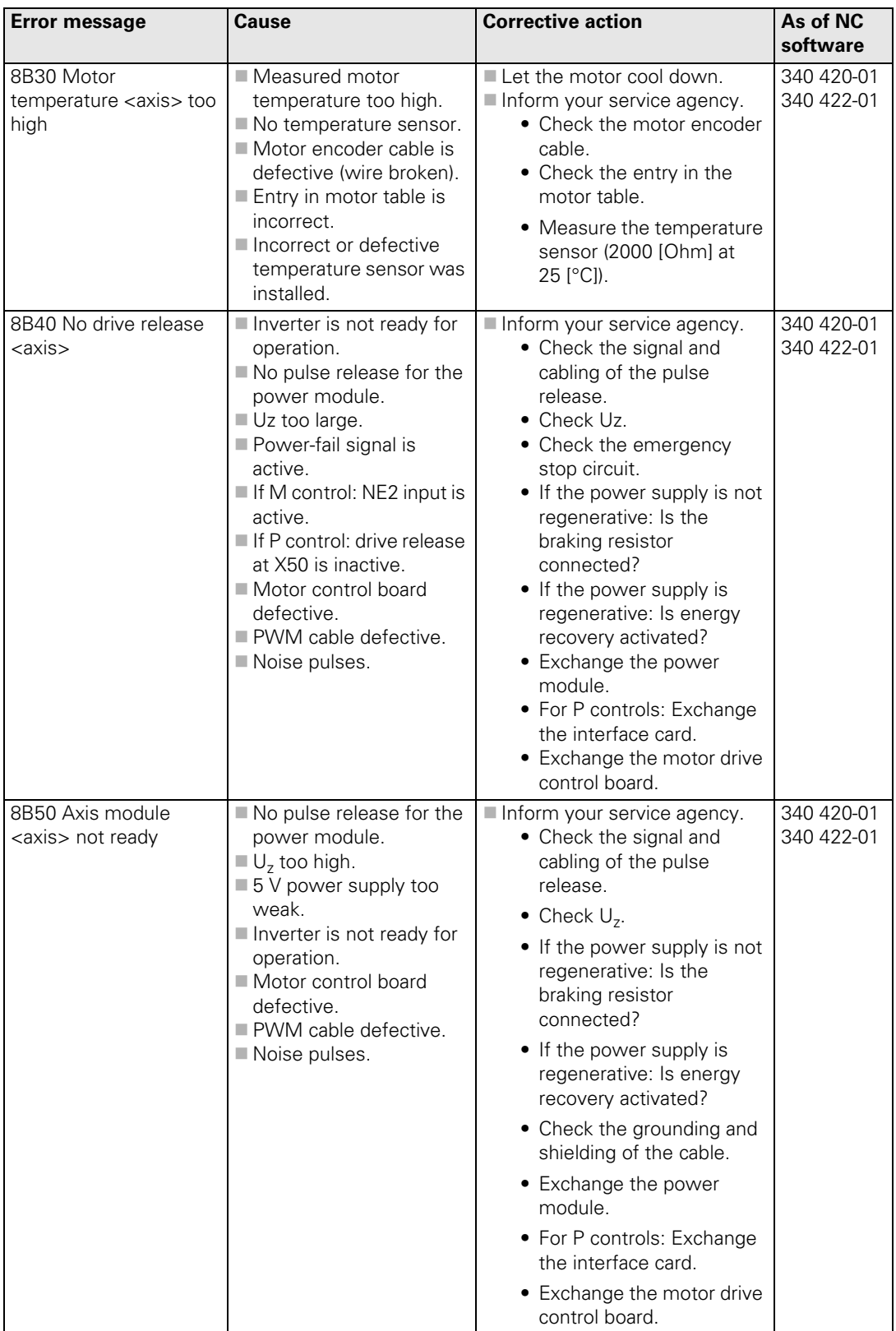

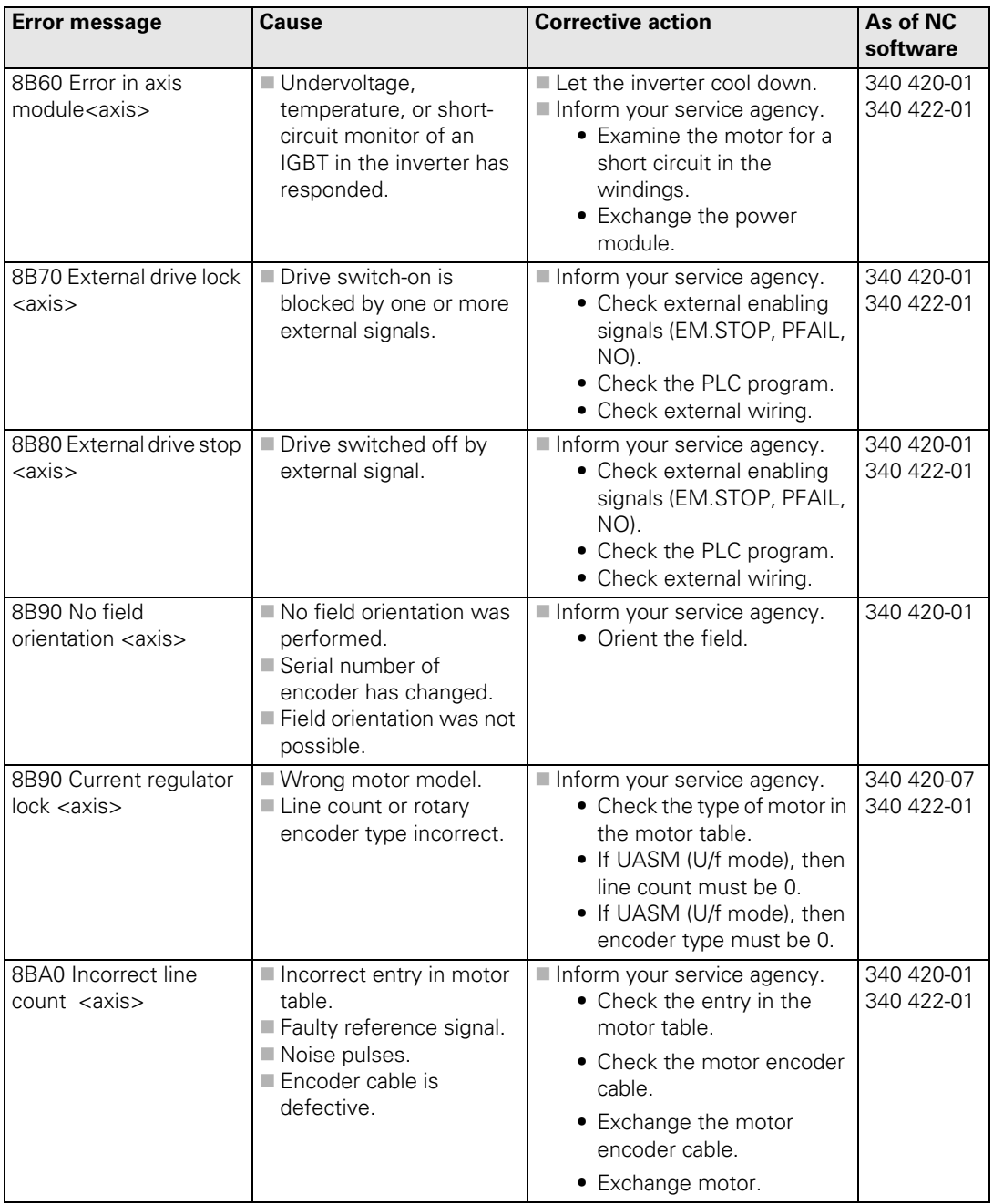

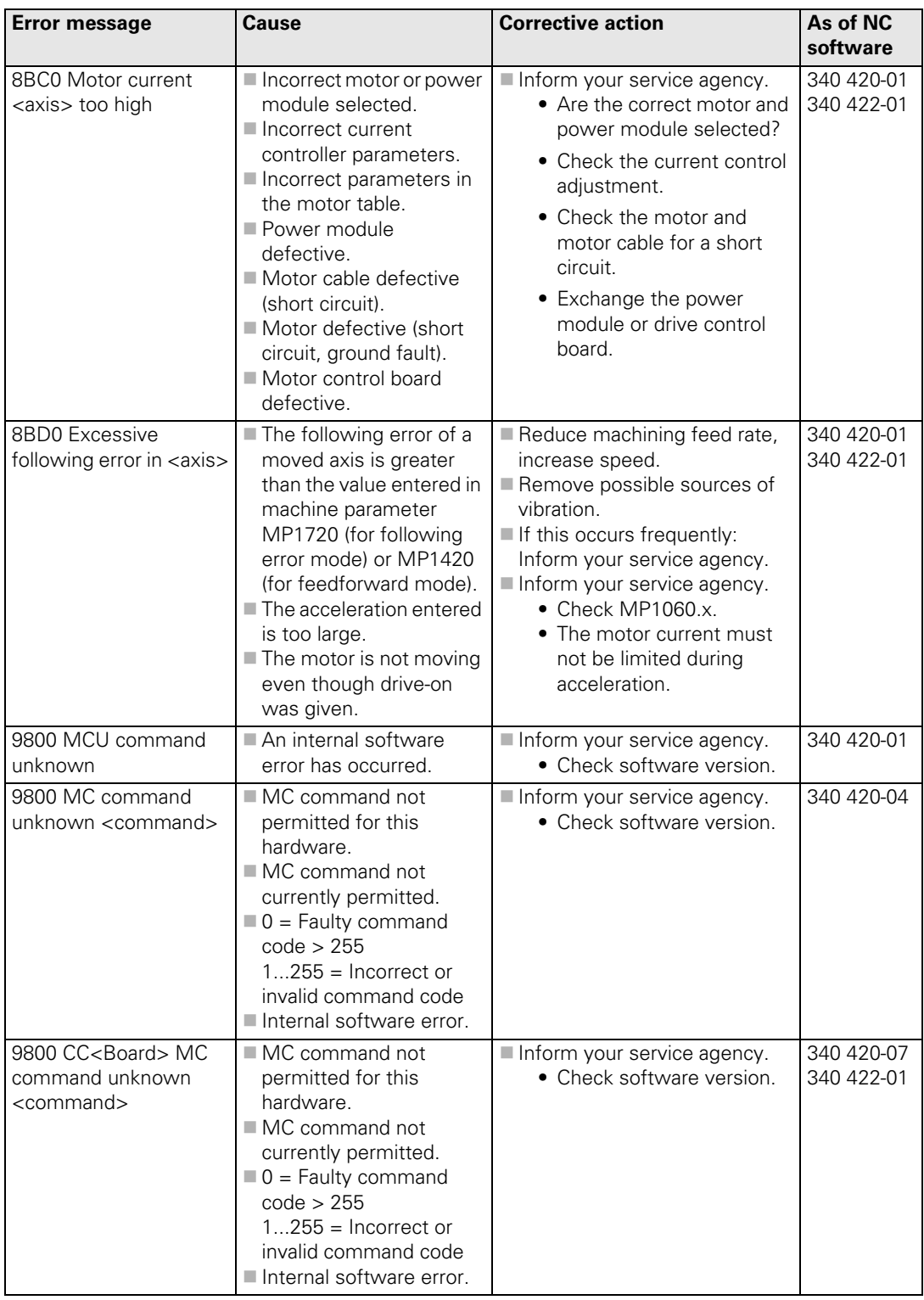

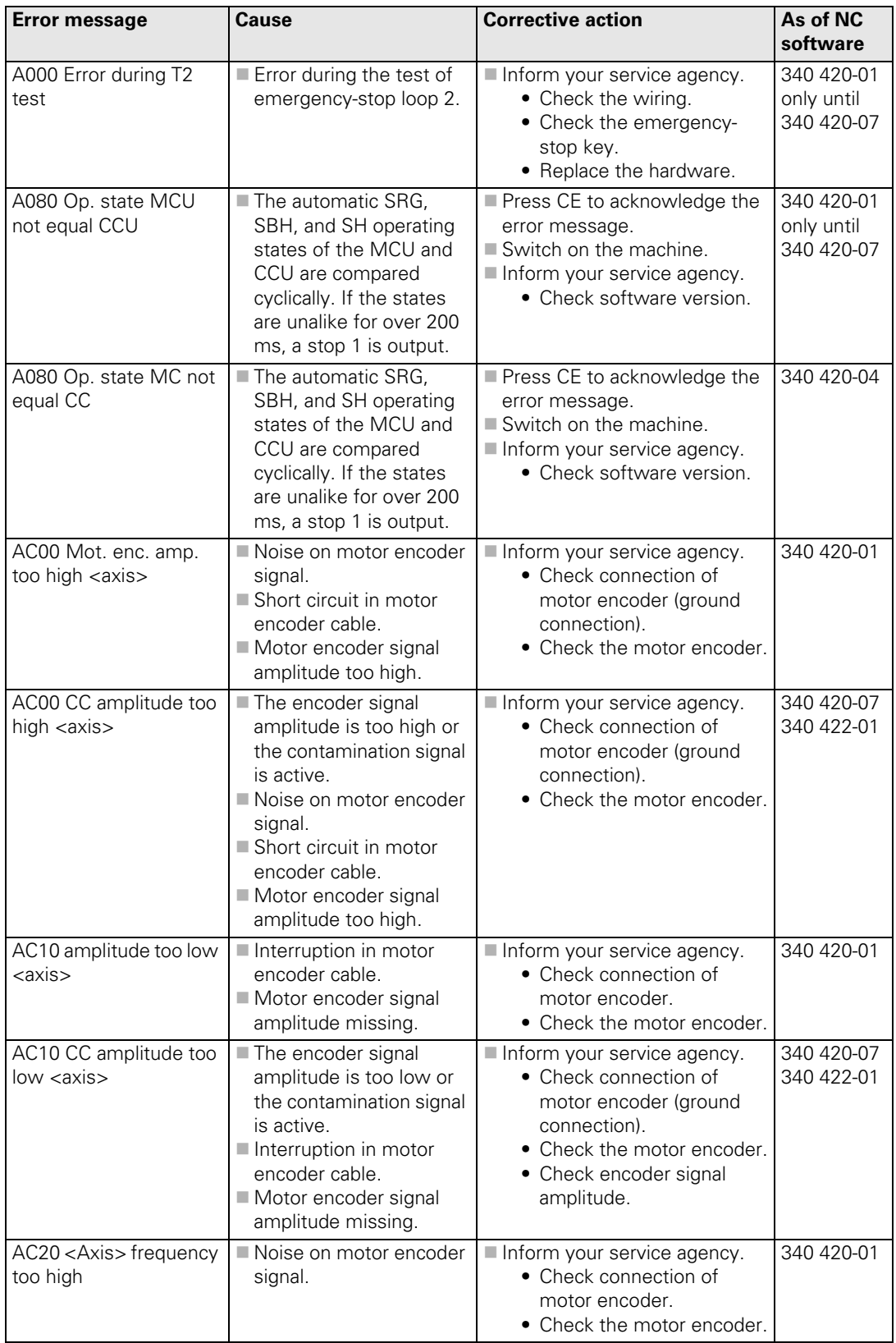

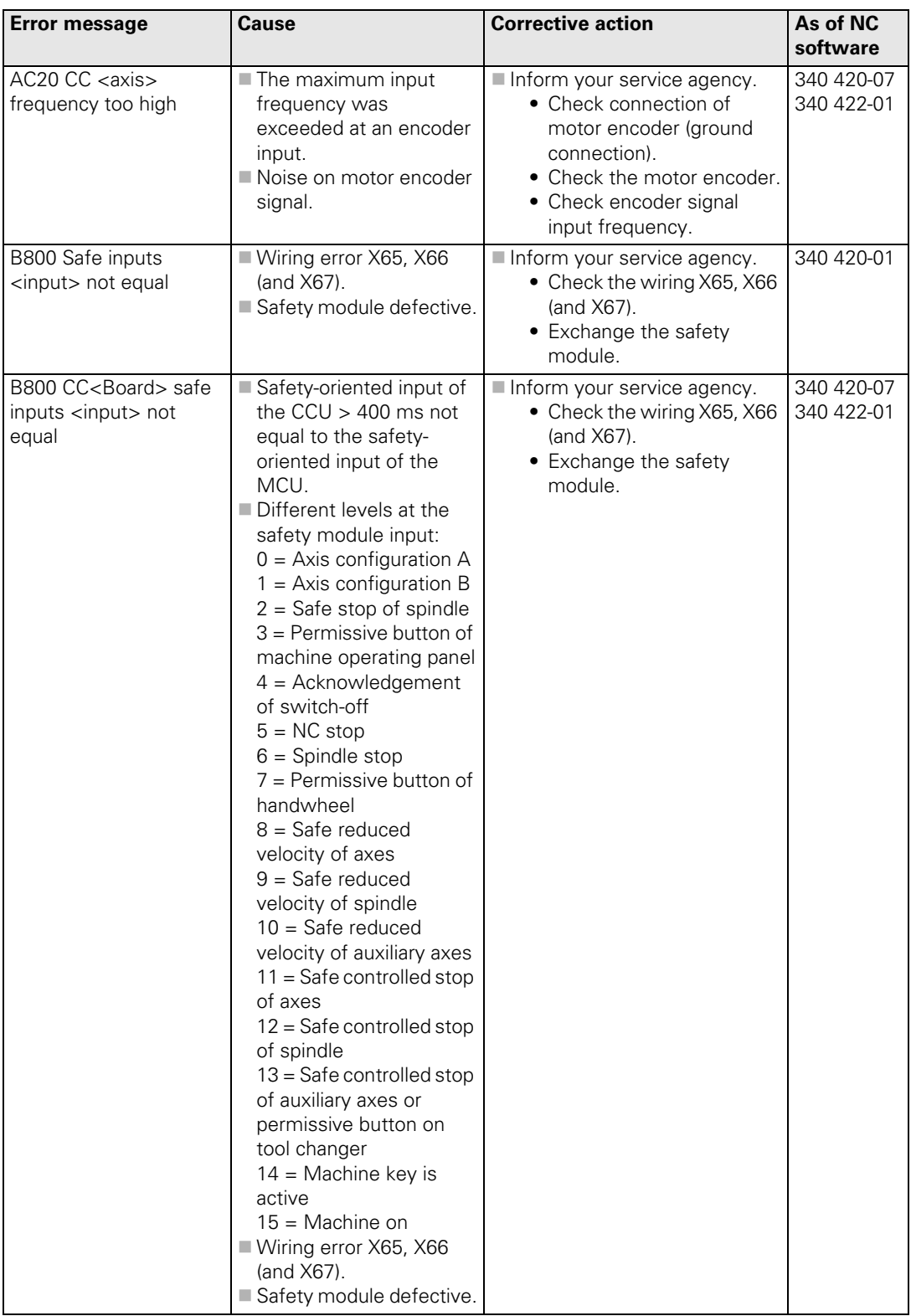

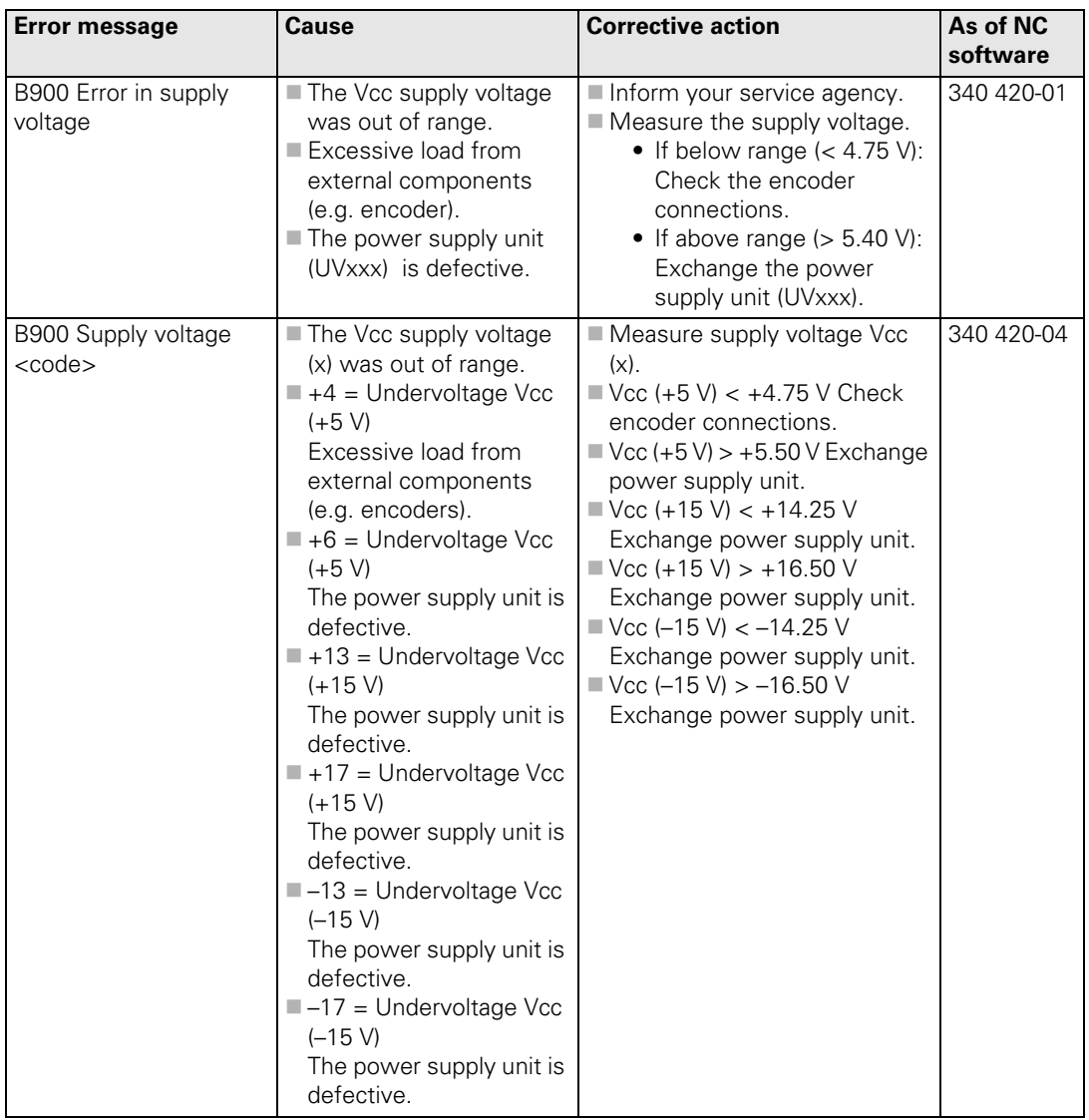

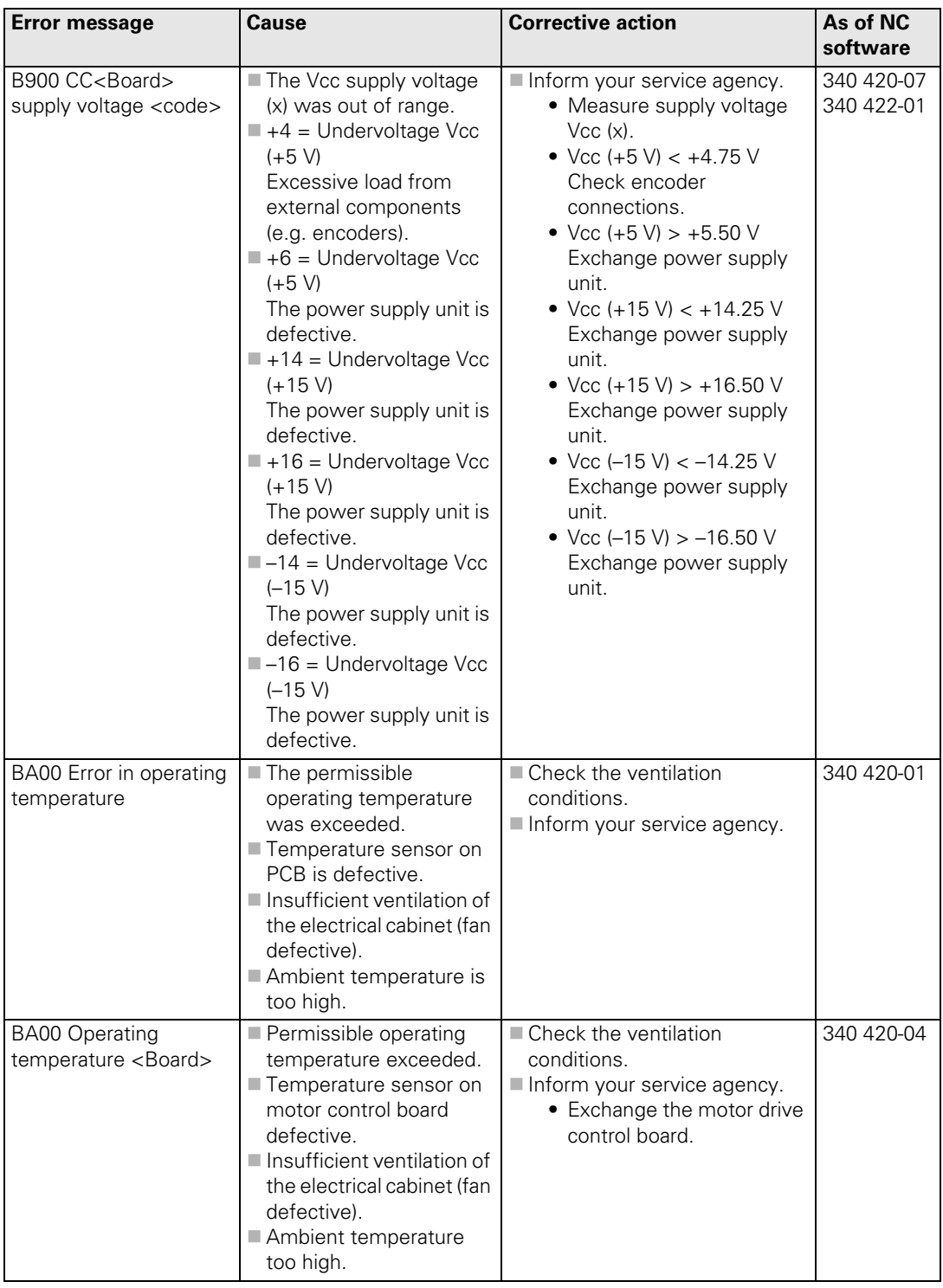

 $\begin{bmatrix} \mathbf{i} \end{bmatrix}$ 

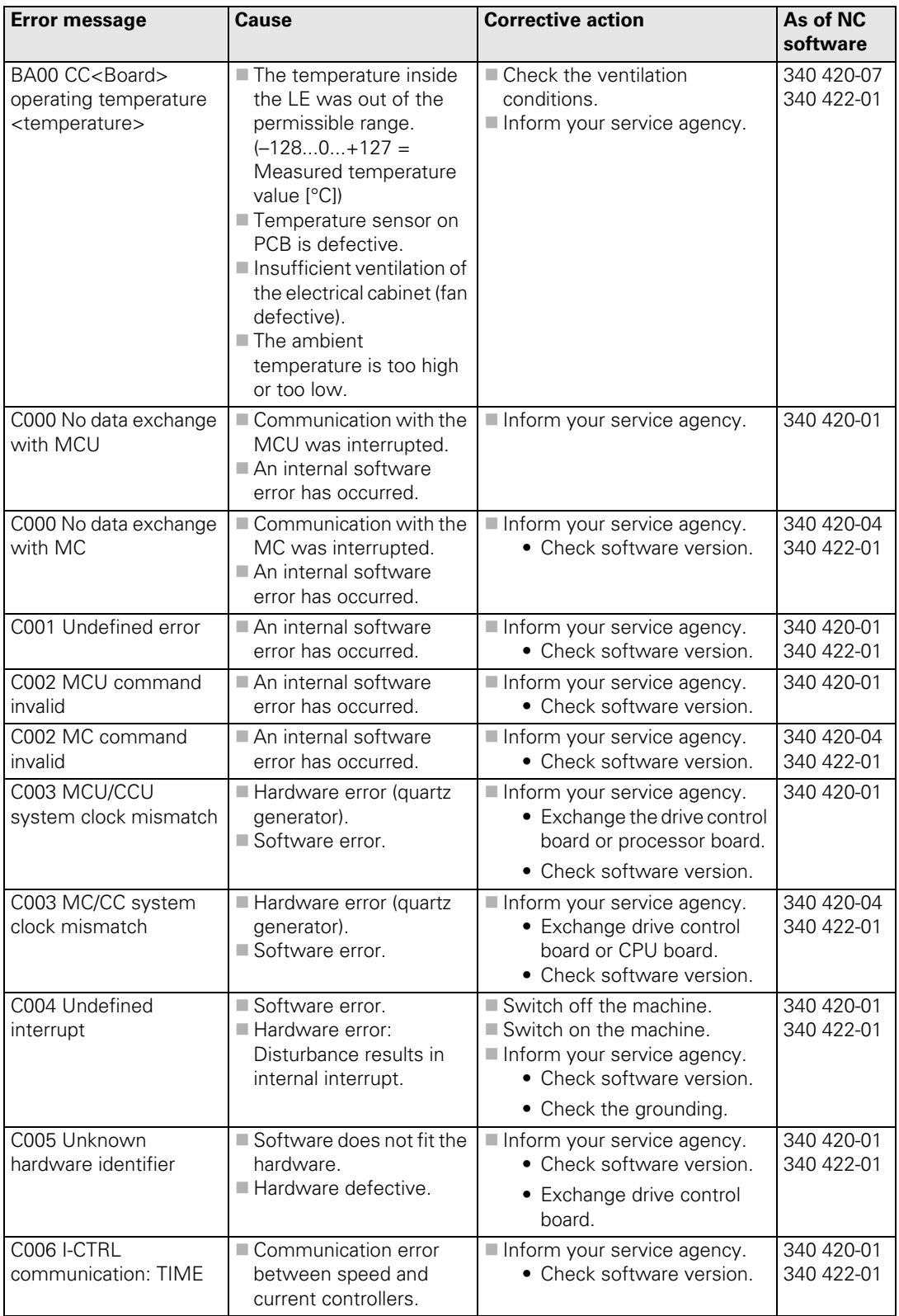

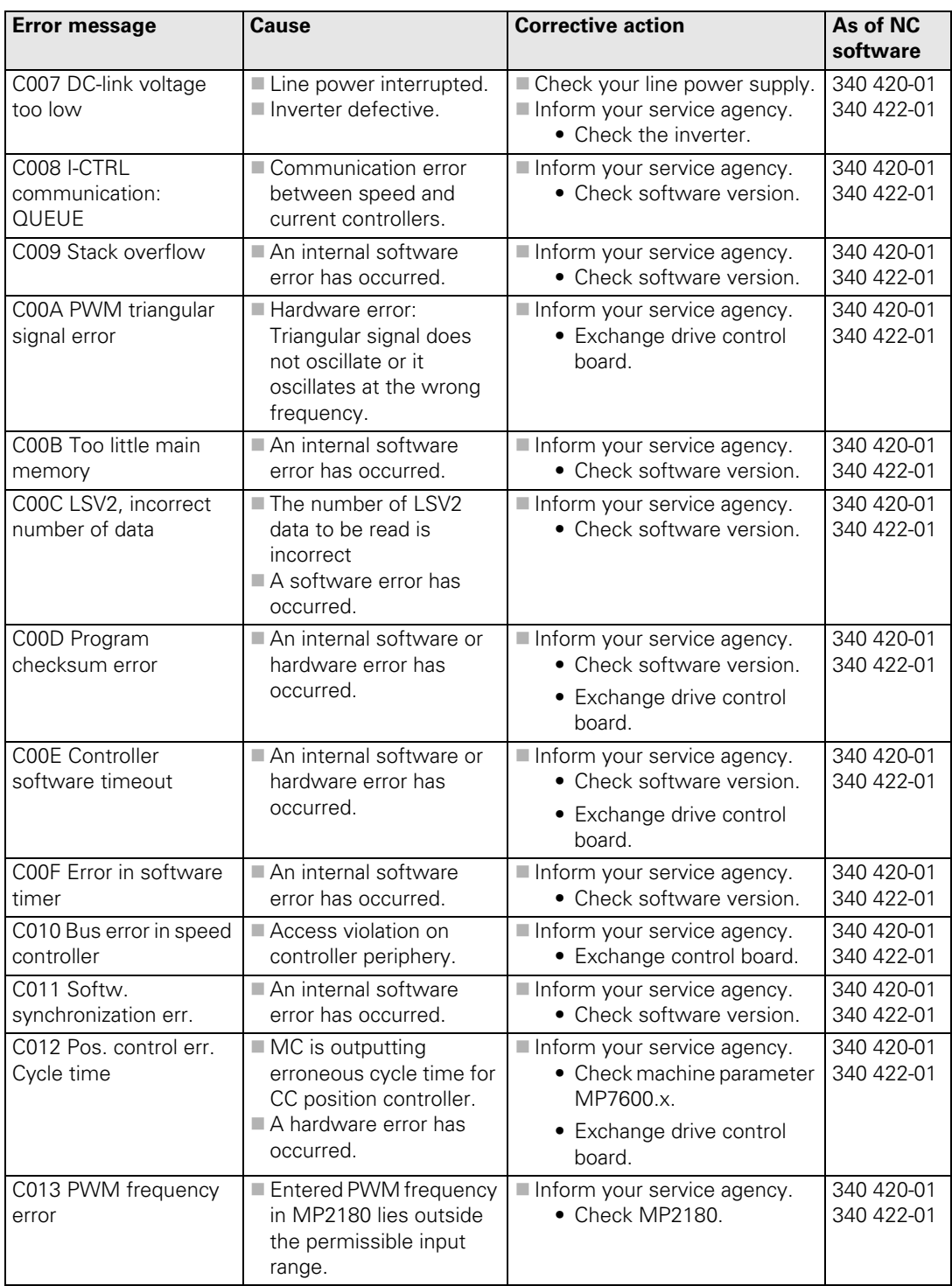

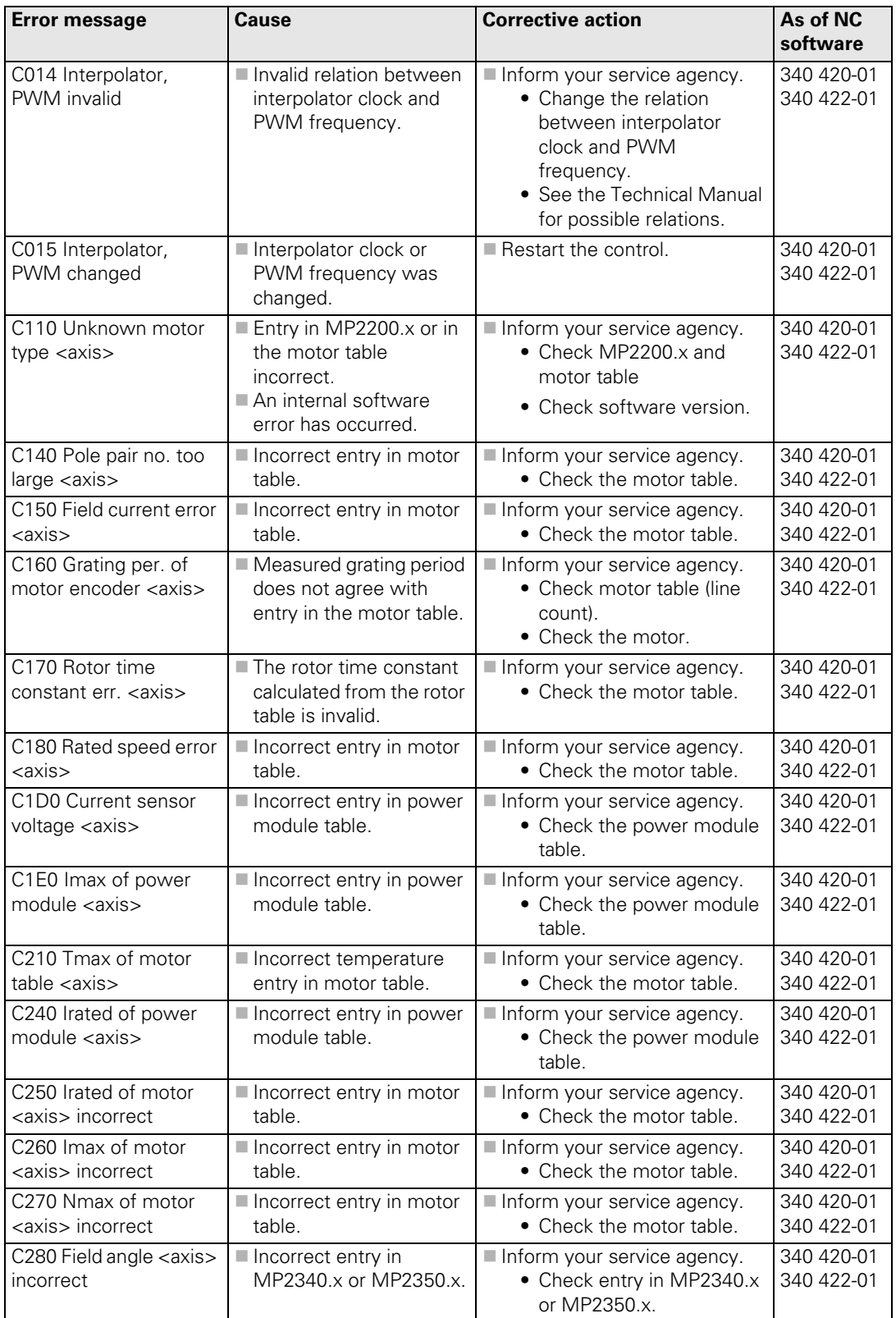

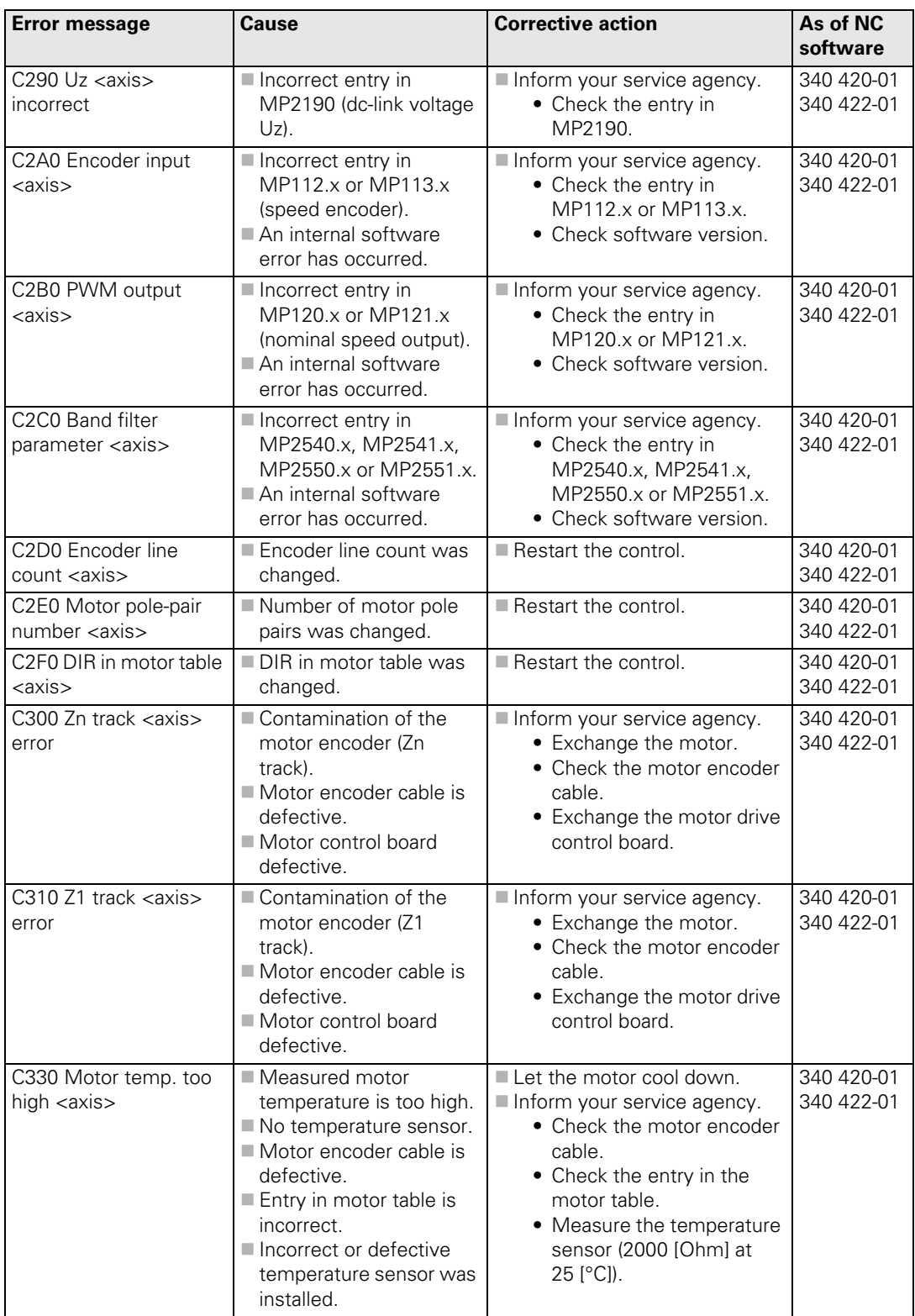

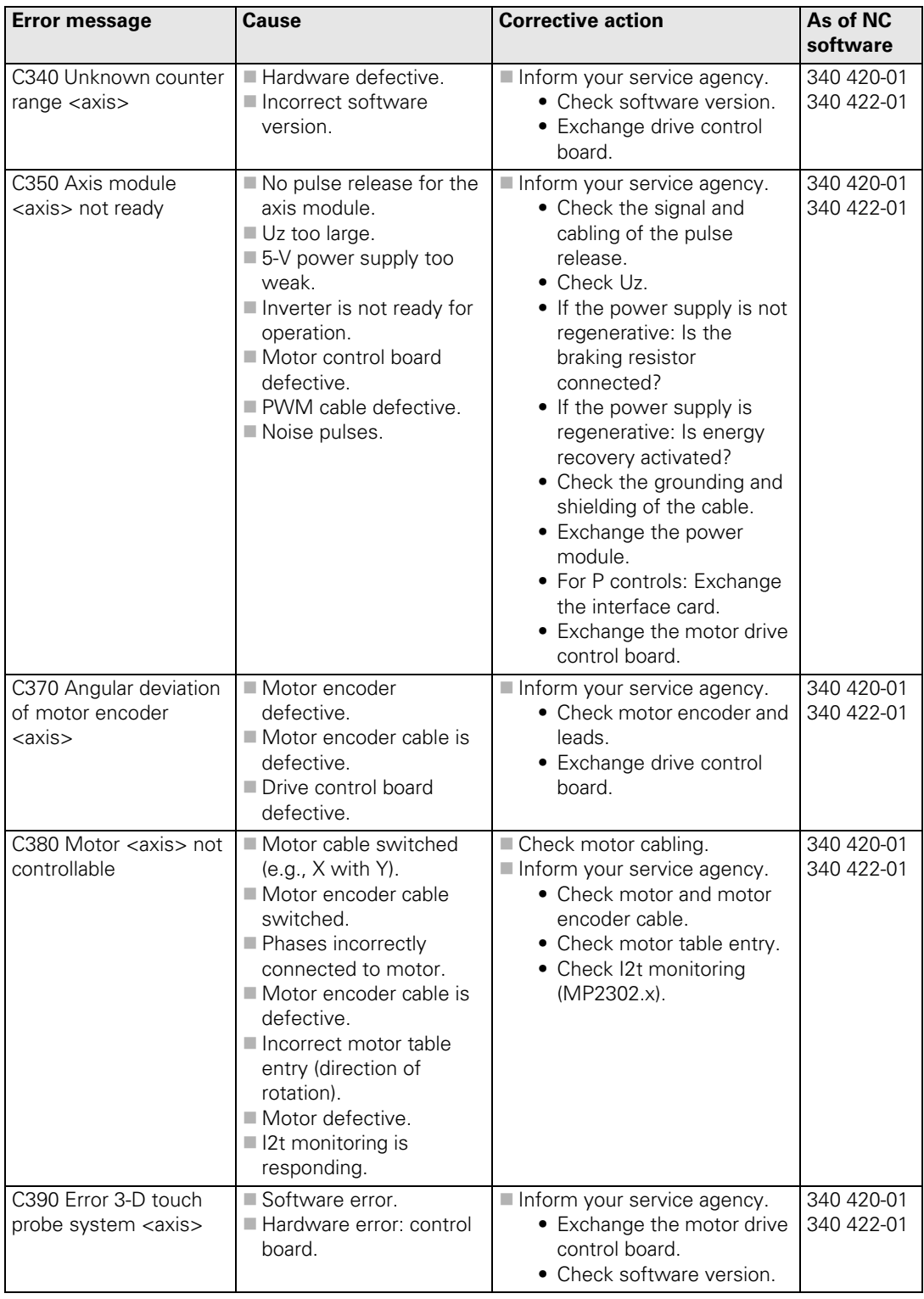

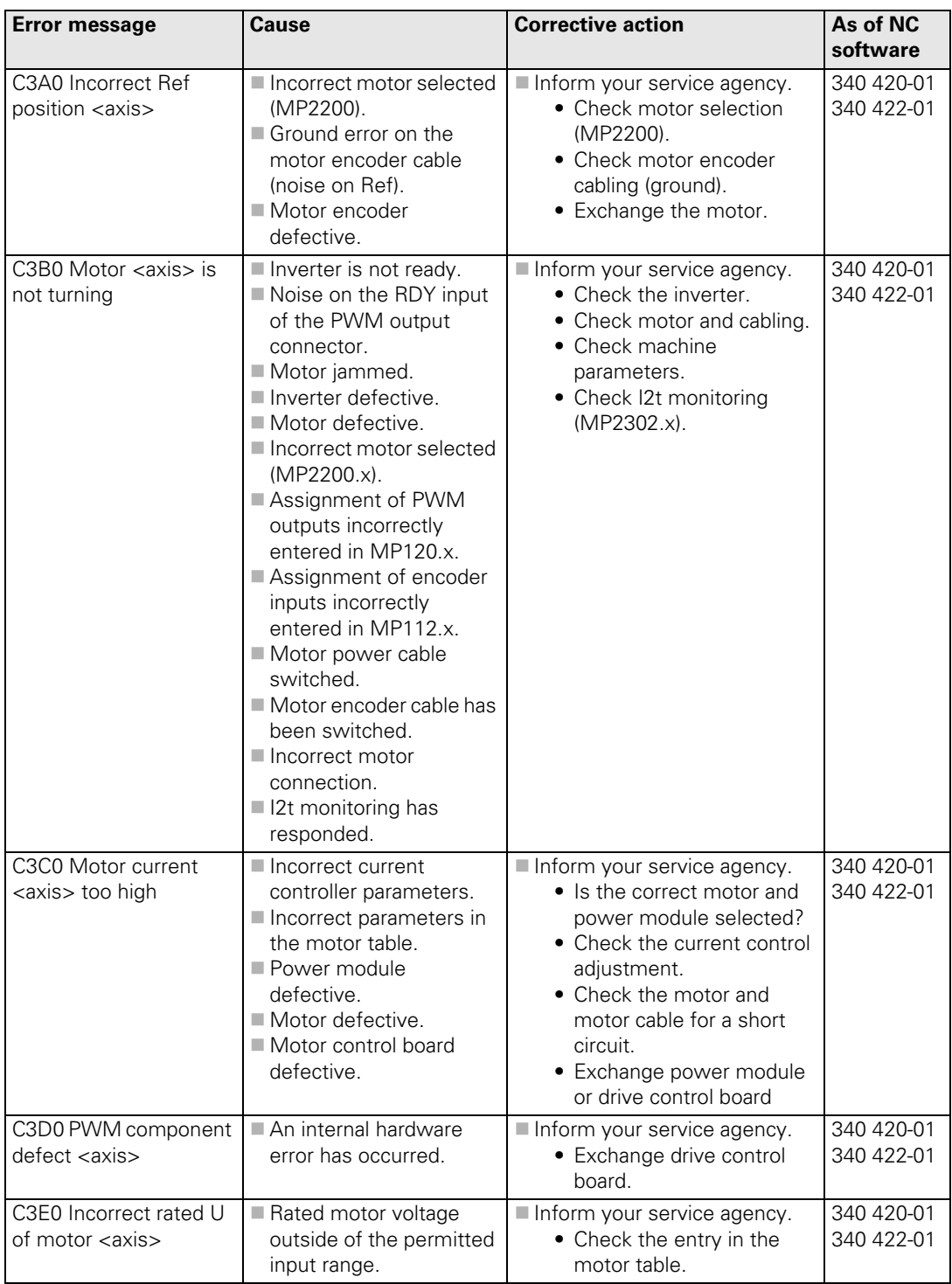

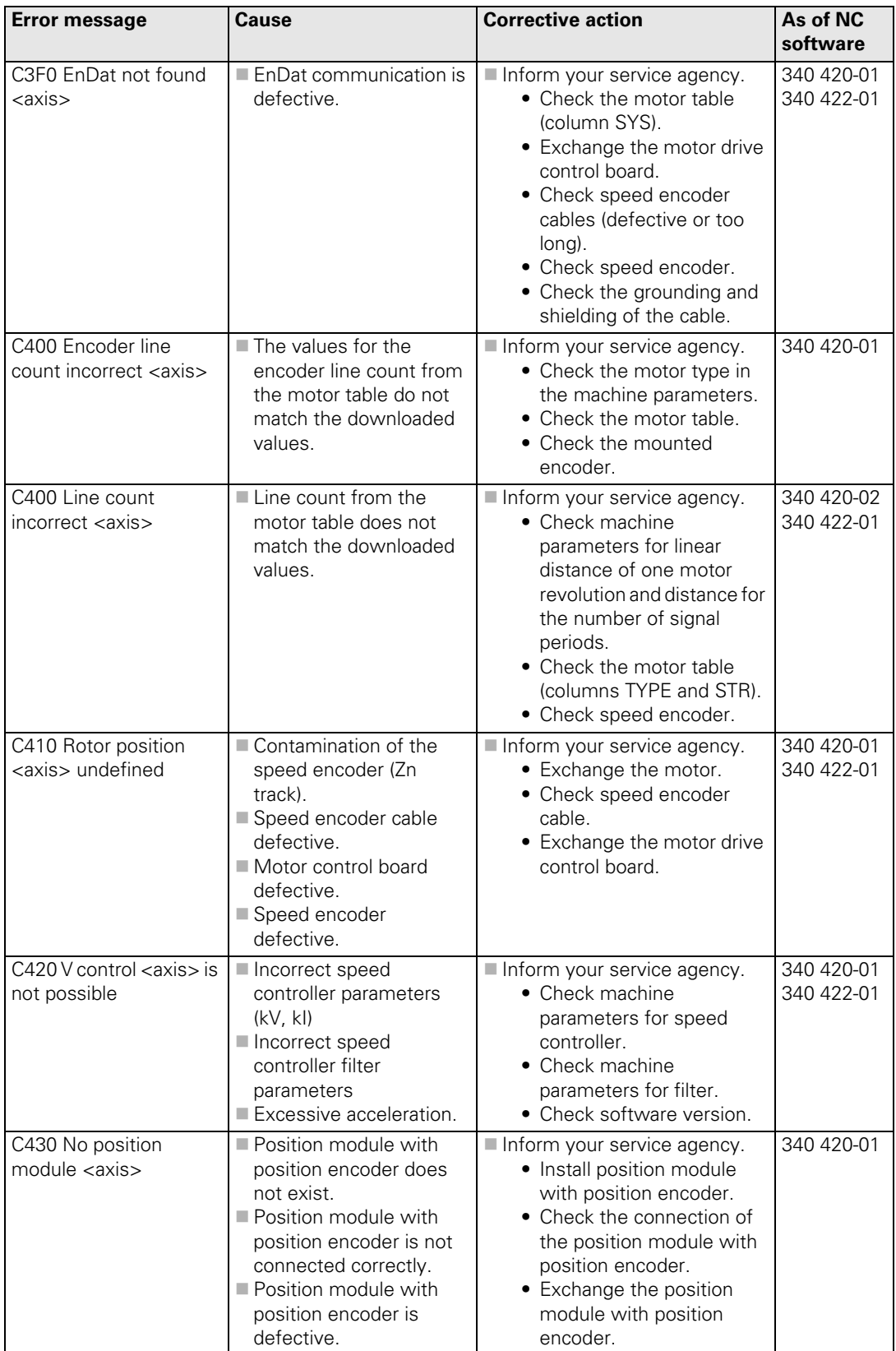

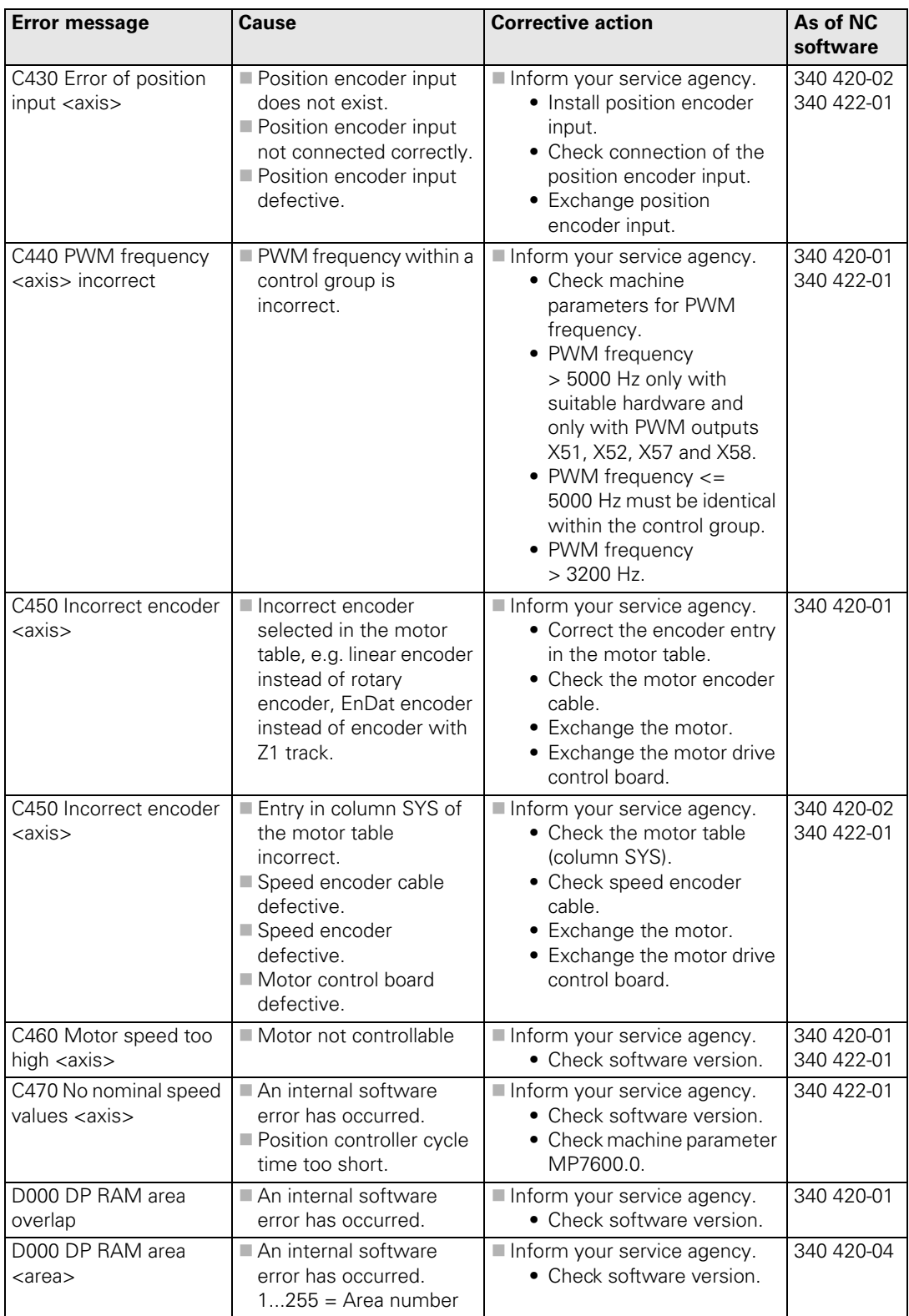

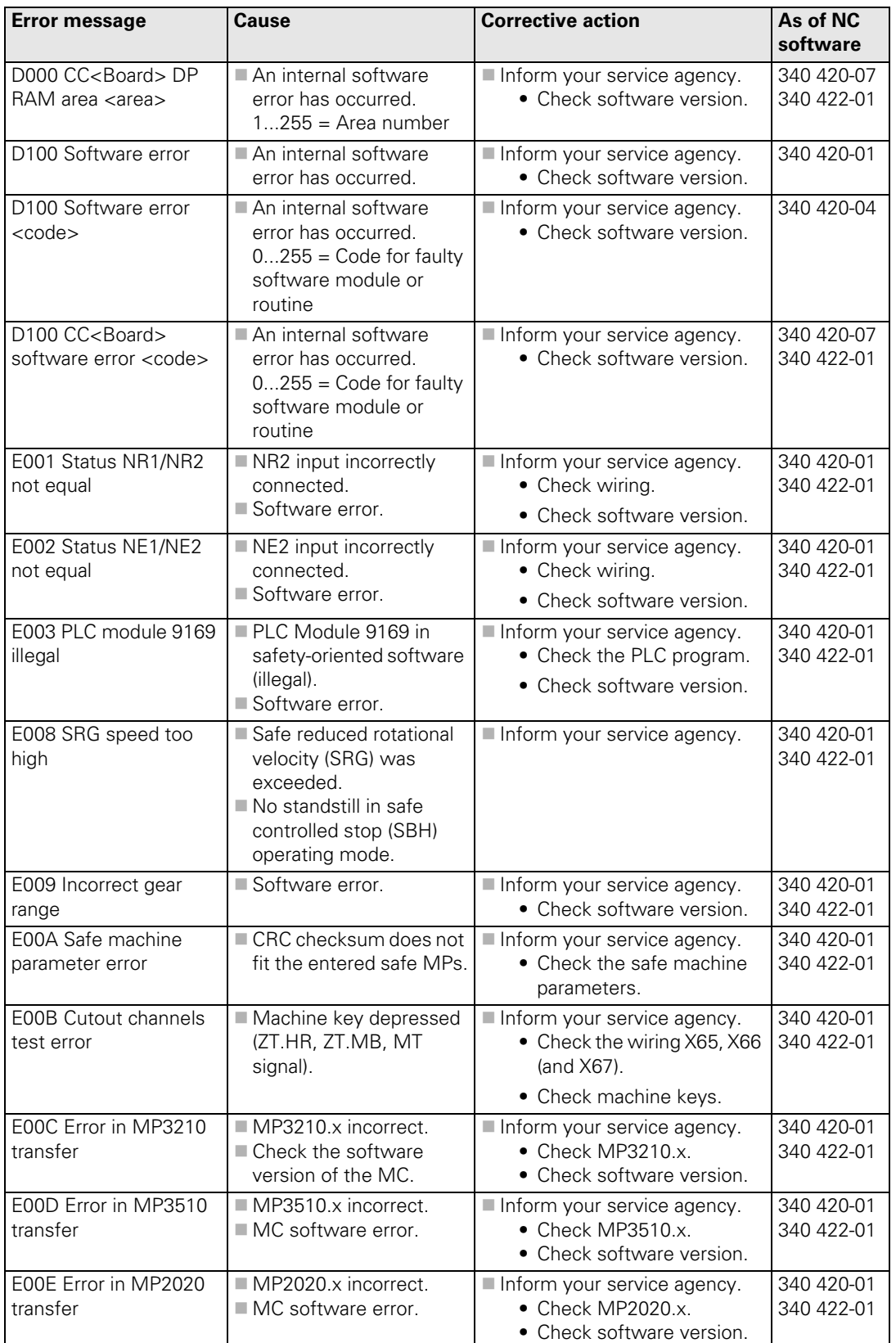

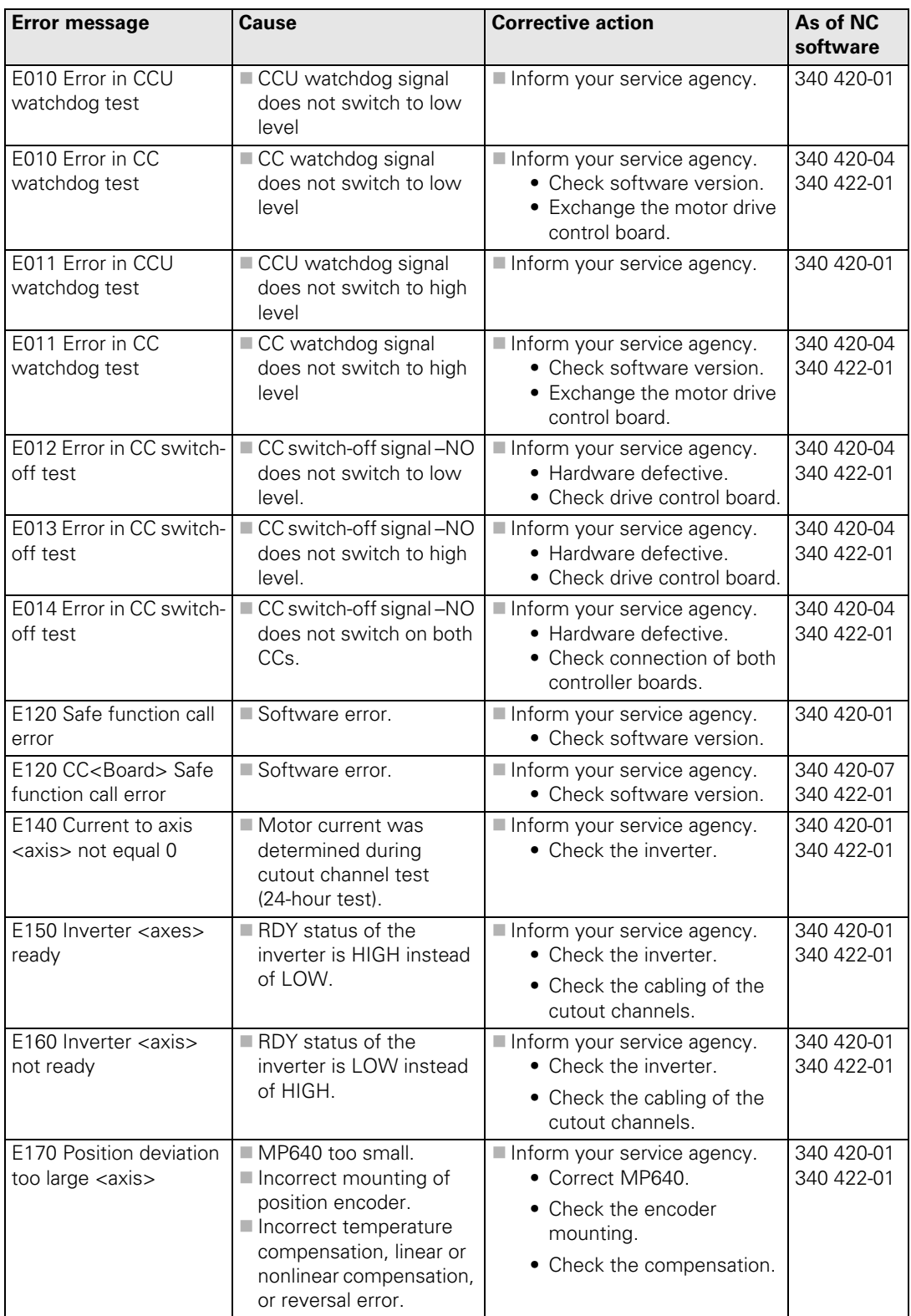

 $\fbox{1}$ 

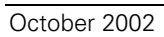

#### <span id="page-1032-0"></span>**10.2 iTNC Error Messages during Data Transfer**

<span id="page-1032-1"></span>The following error messages can occur during data transfer through an interface:

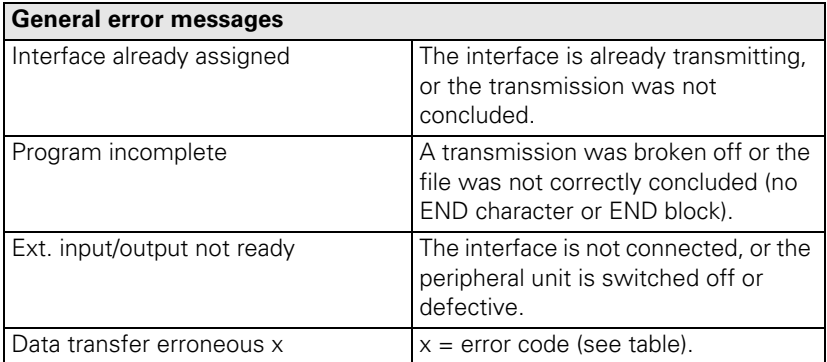

Error codes:

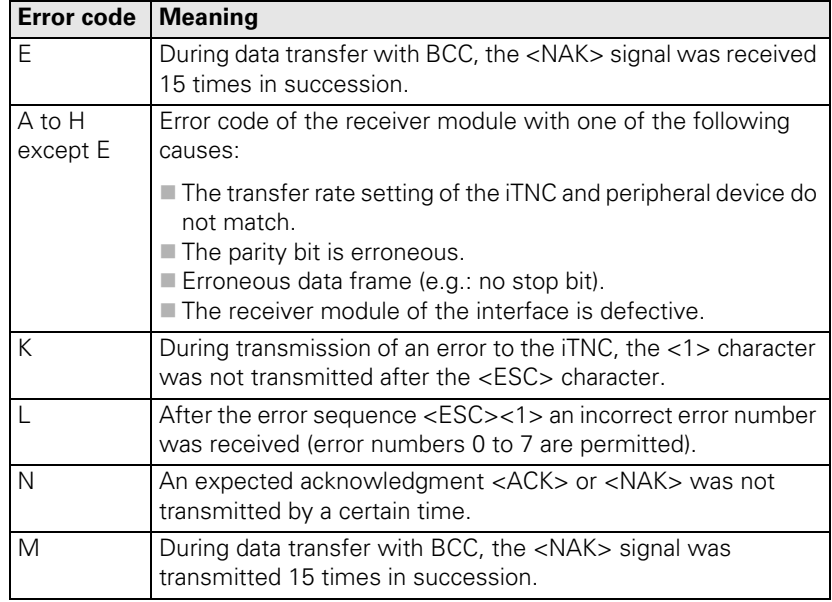

Codes K and L are shown only during transmission with the standard data transmission protocol.

 $\mathbf{i}$ 

#### <span id="page-1033-0"></span>**10.3 Error Messages of the File System**

<span id="page-1033-1"></span>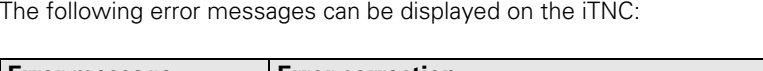

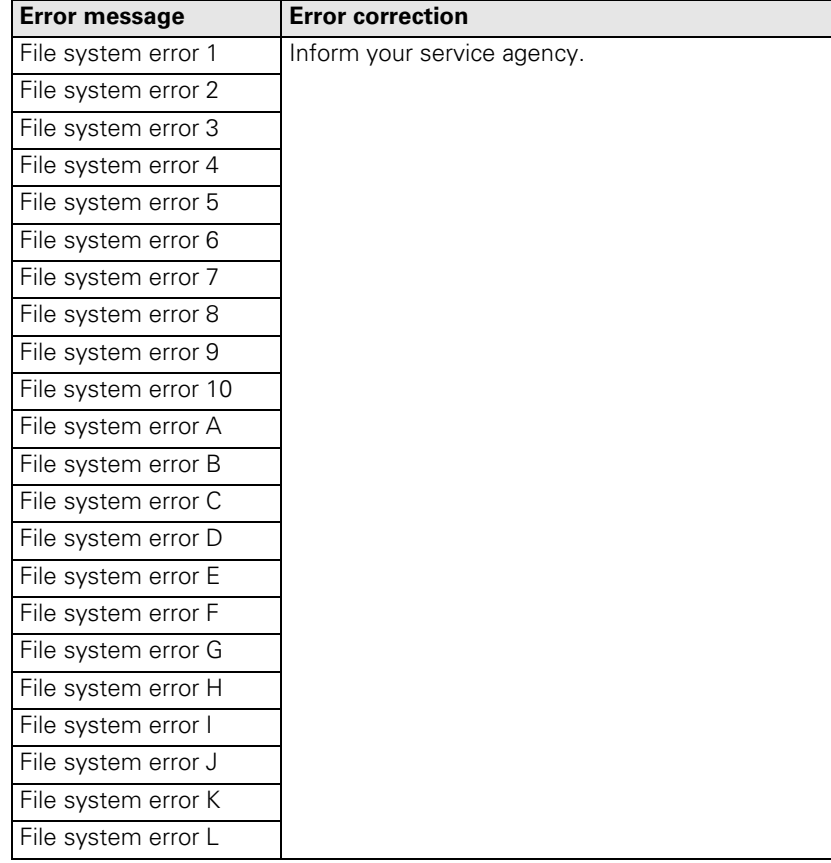

i

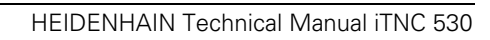

## 11 Index

## **Numerics**

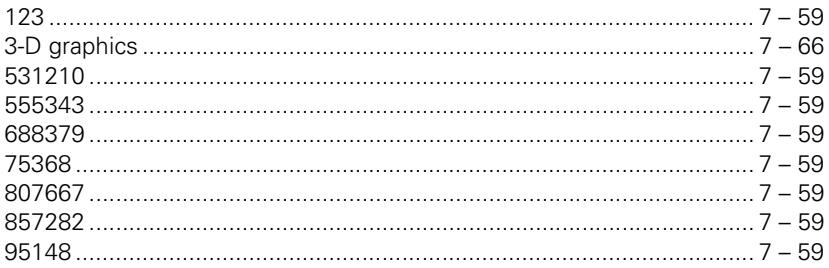

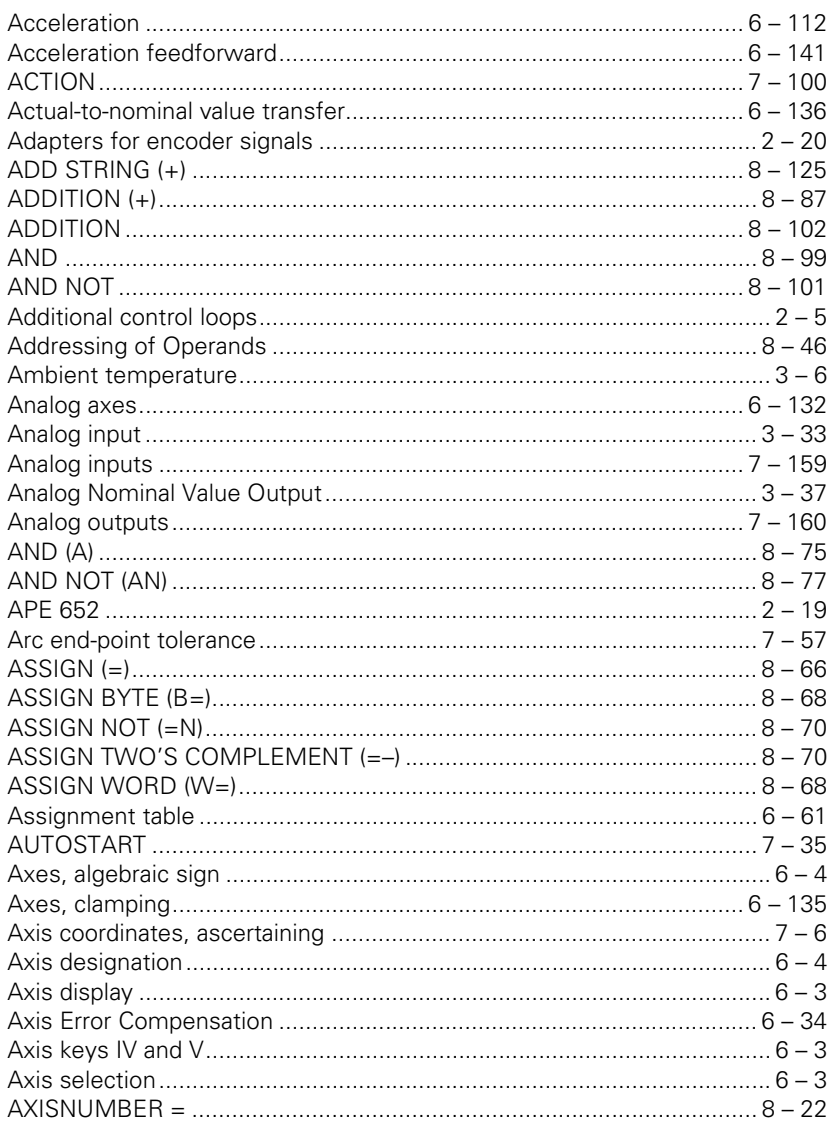

#### B

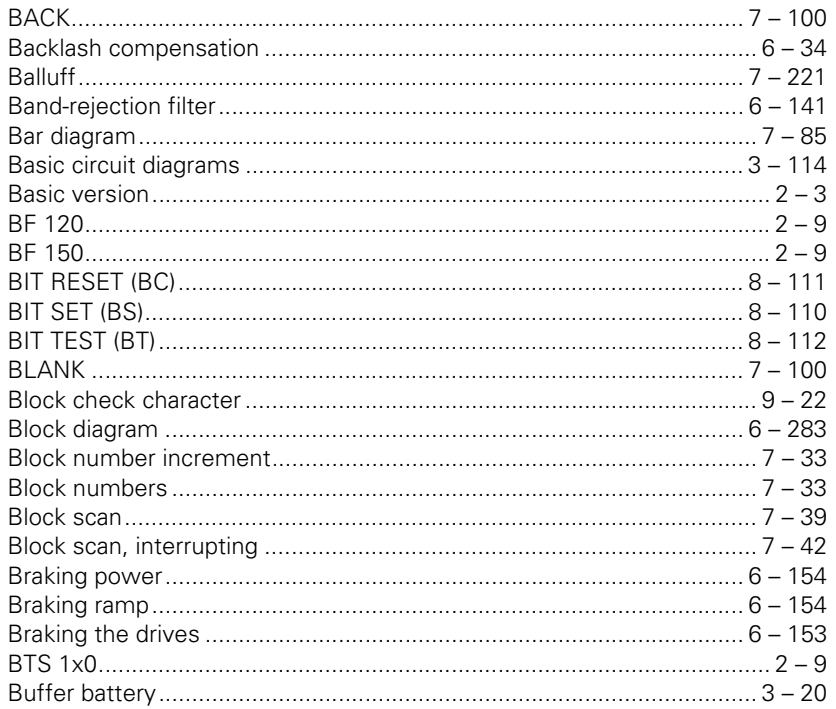

# $\mathbf C$

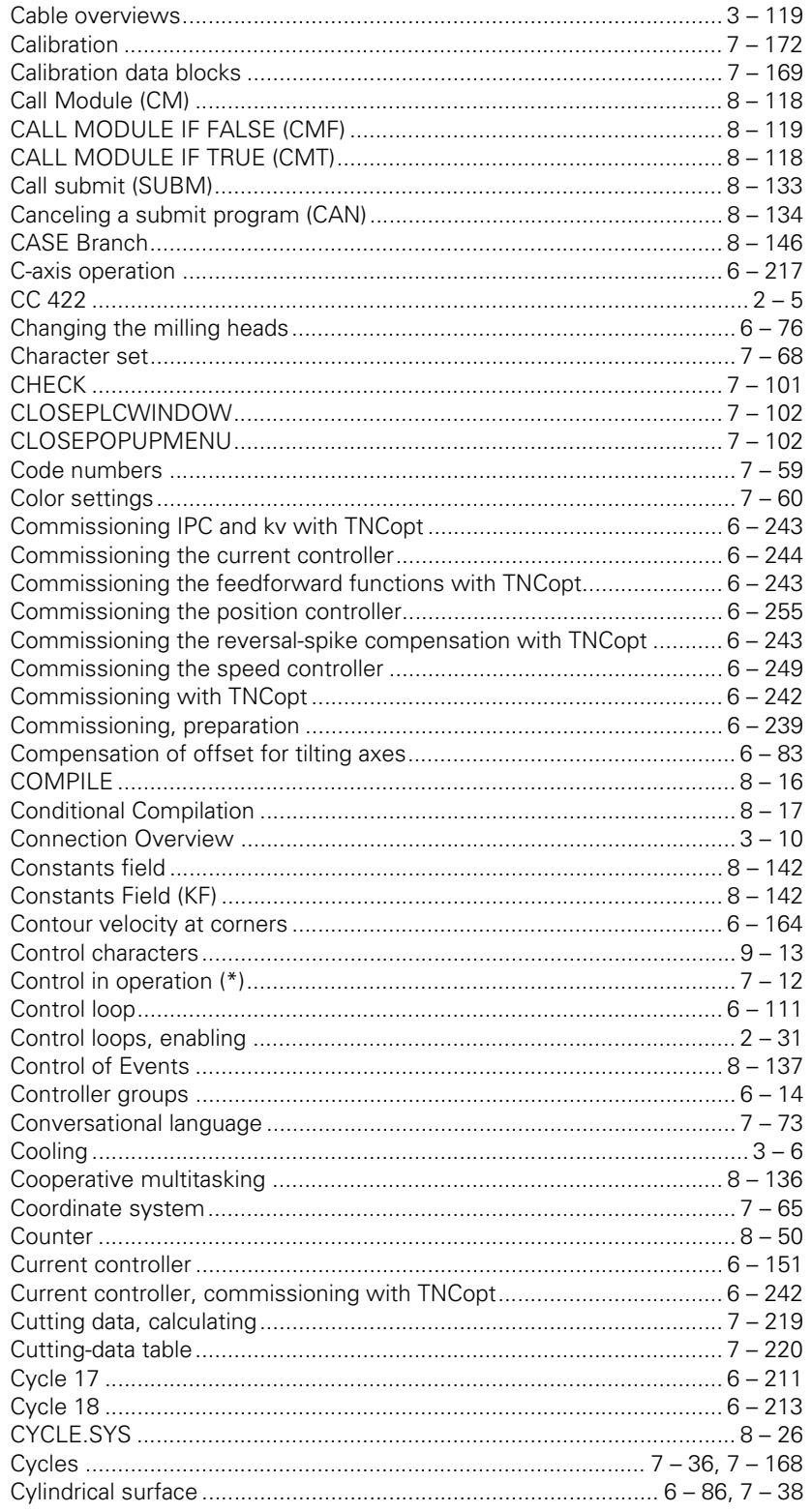

## D

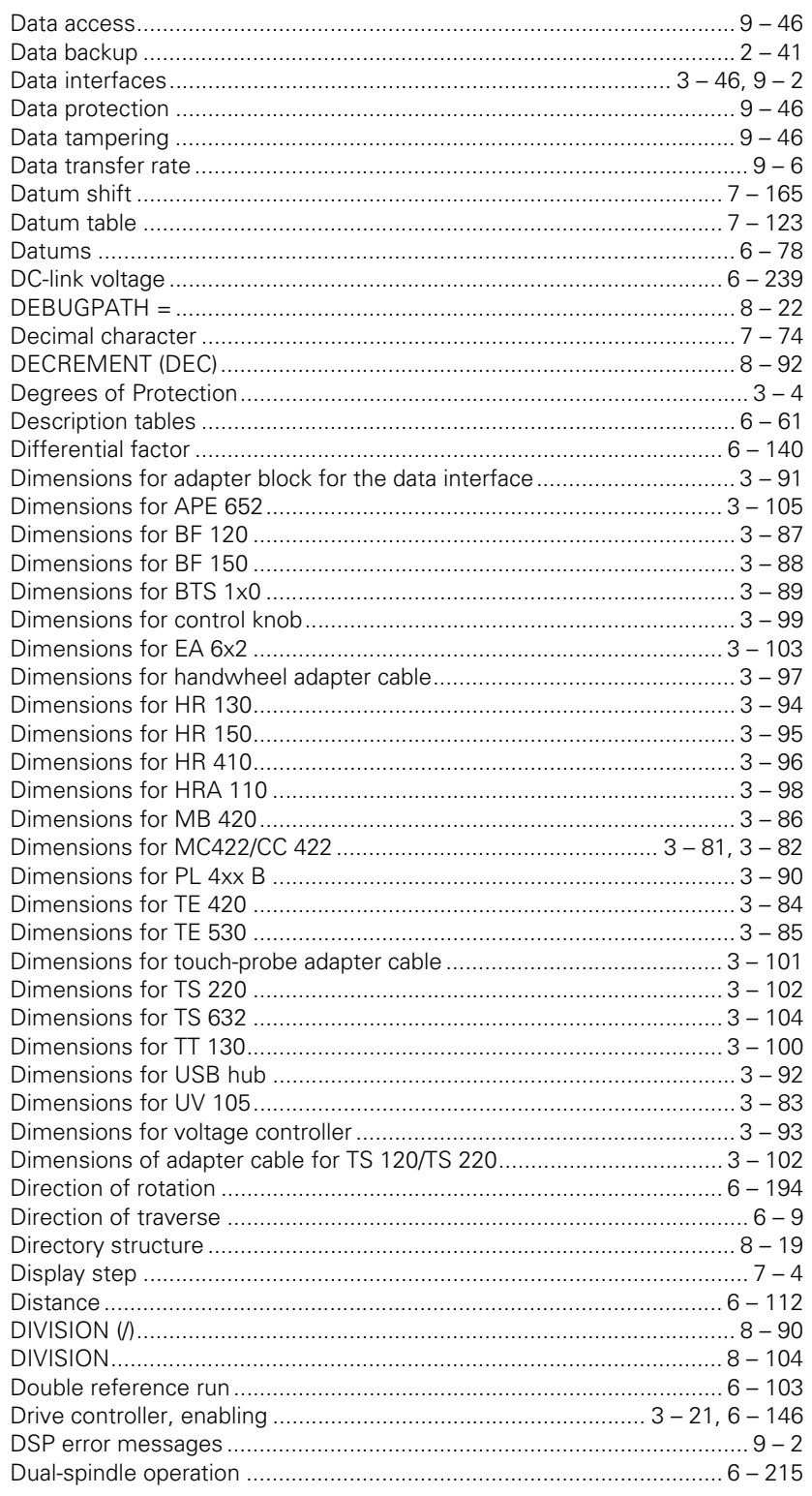

#### E

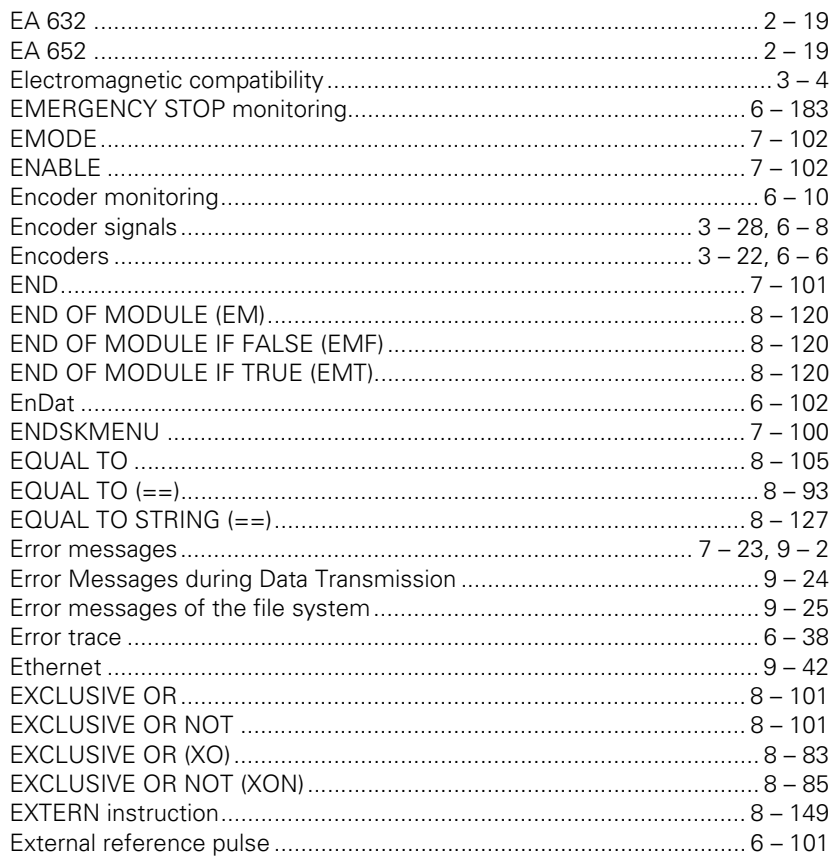

#### $\mathsf{F}$

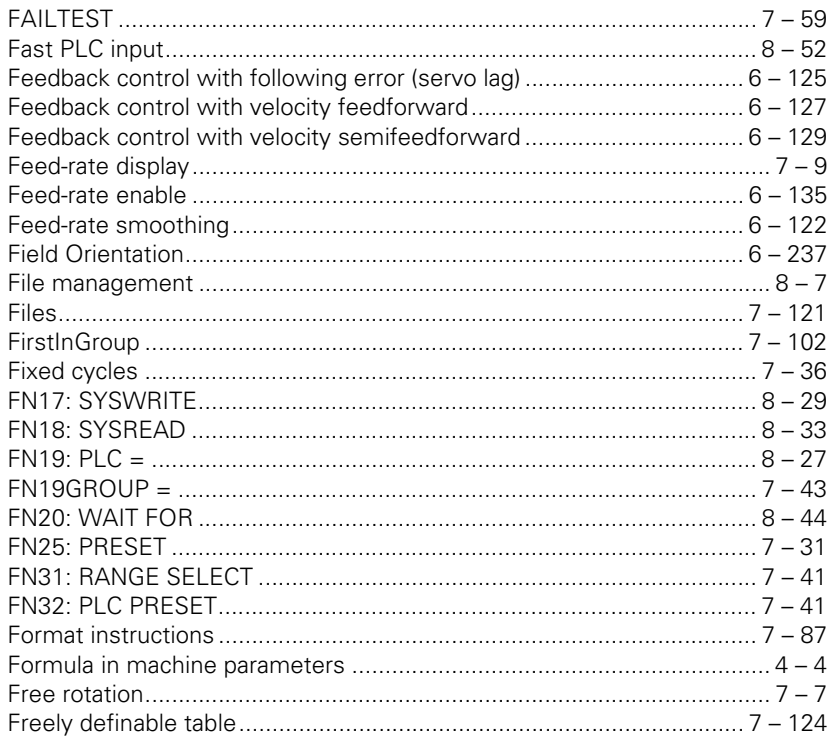

## G

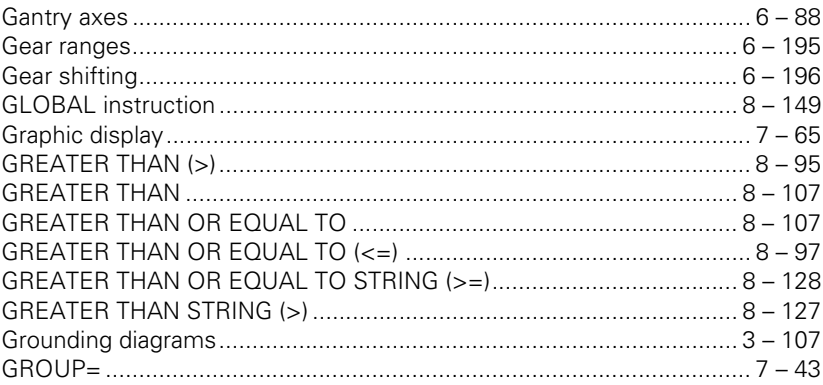

#### $H$

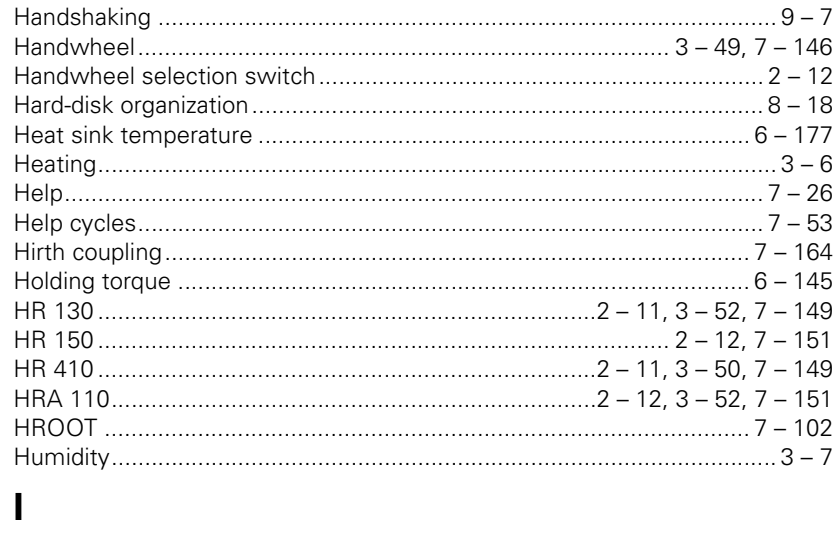

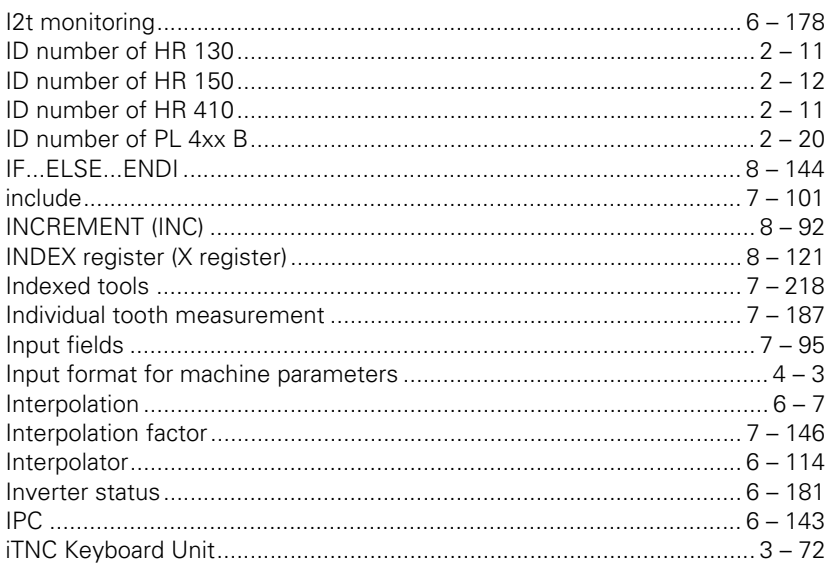

#### $\mathsf{J}$

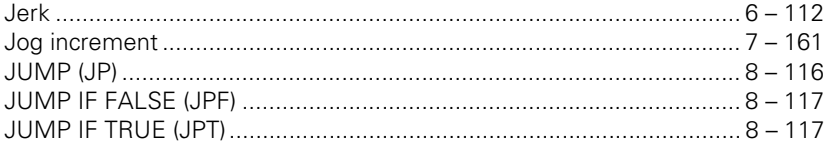

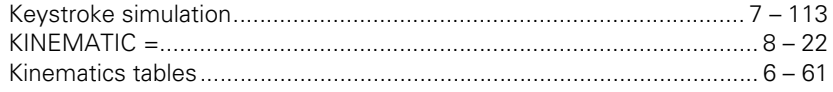

#### $\mathbf{L}$

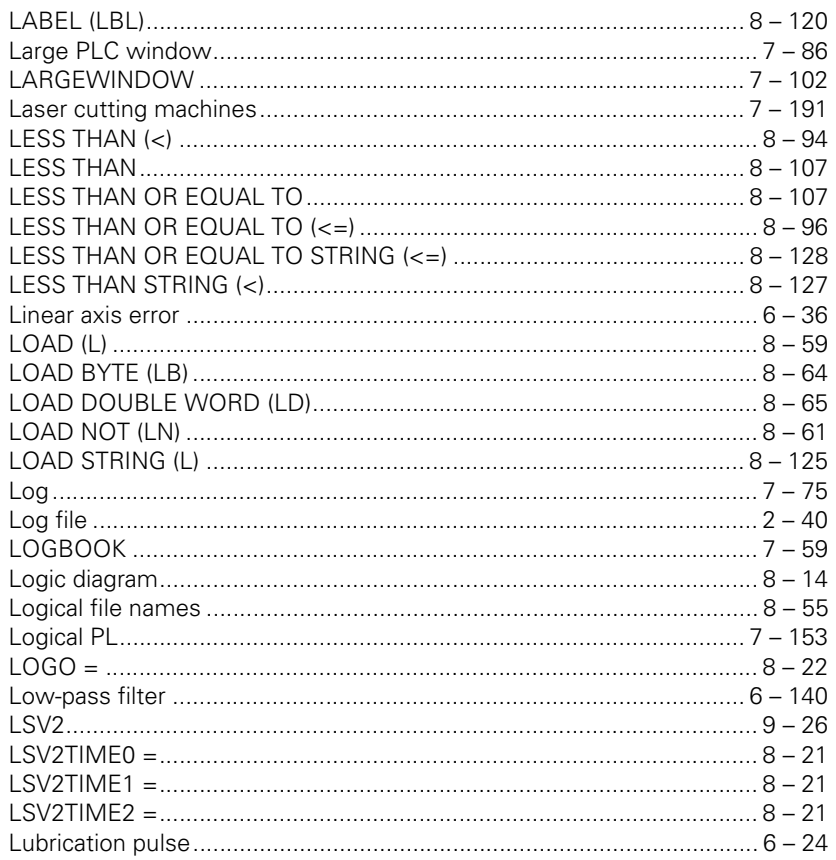

#### M

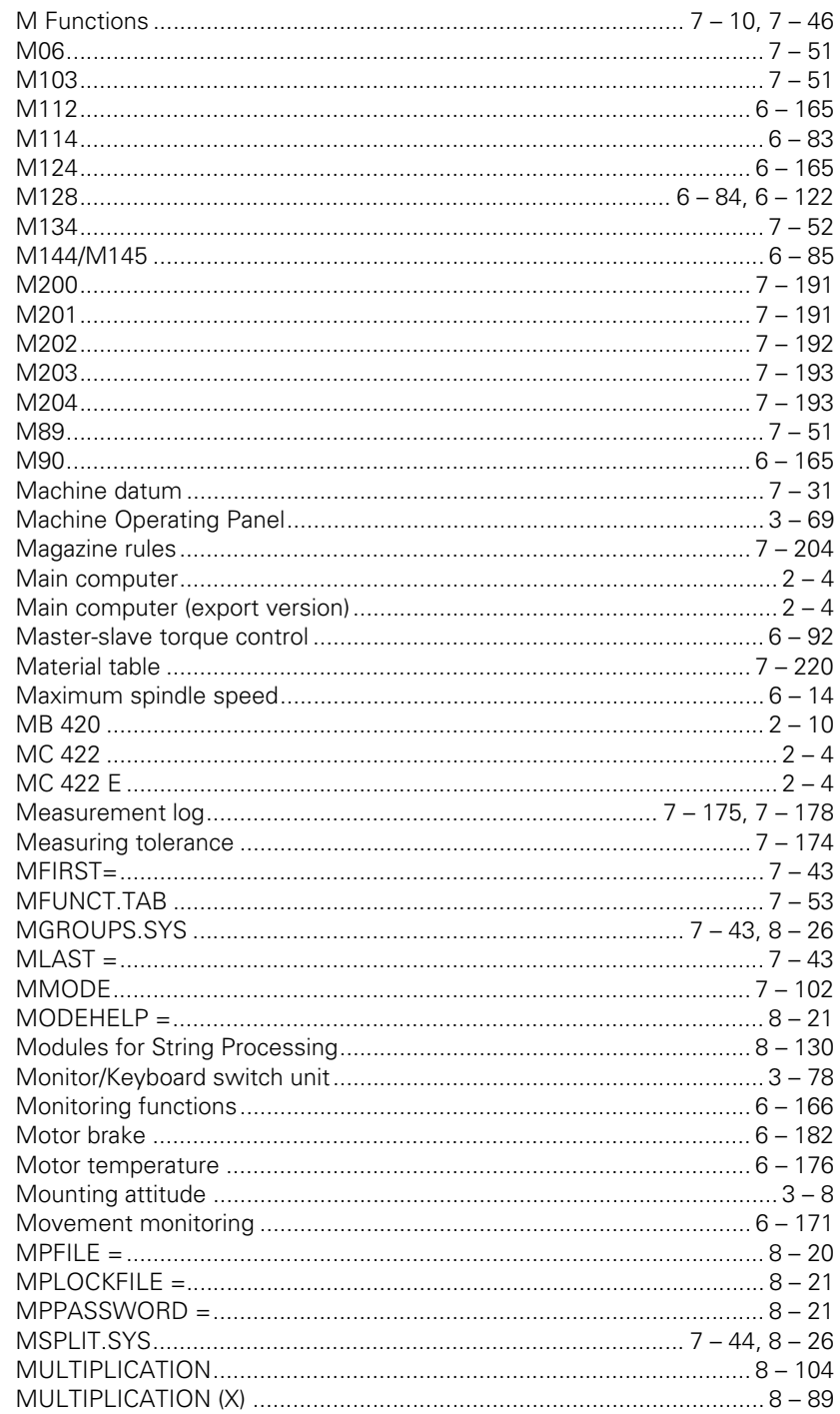
#### N

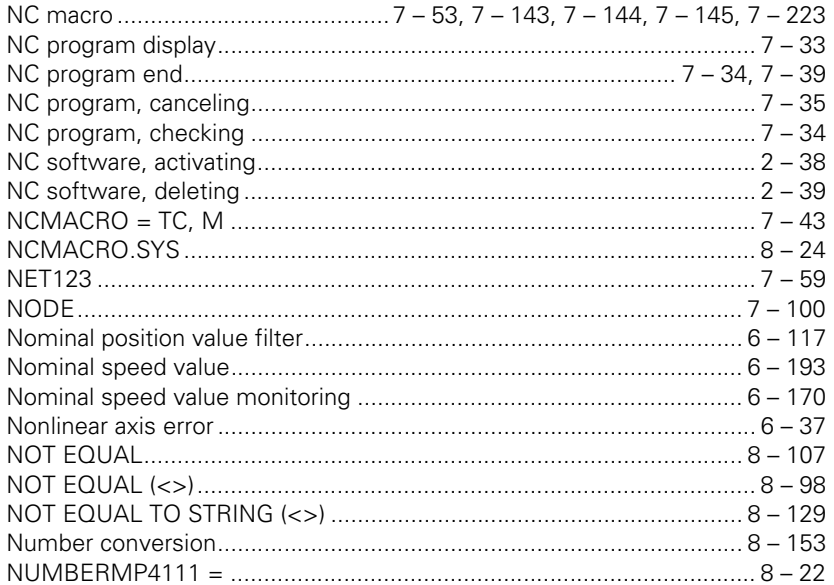

## $\mathbf O$

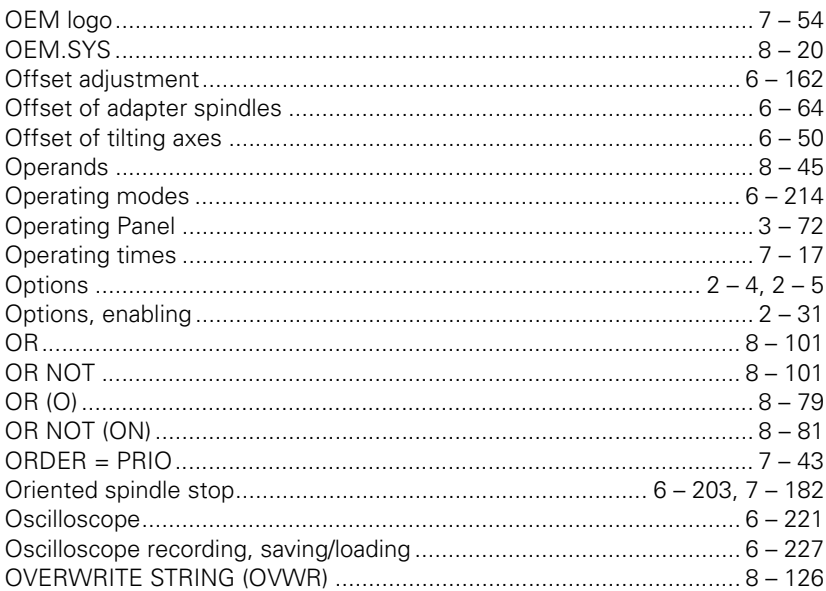

#### P

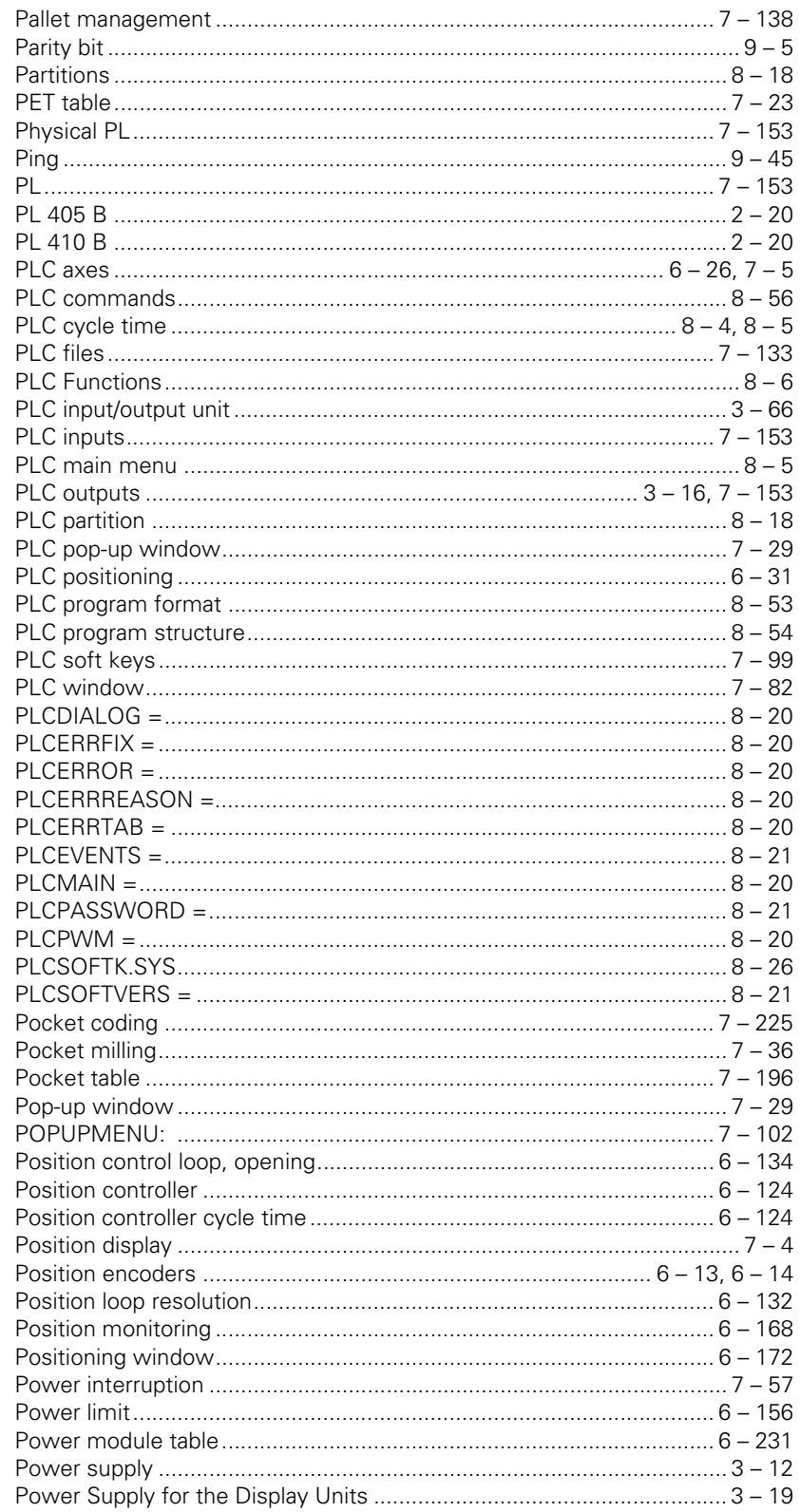

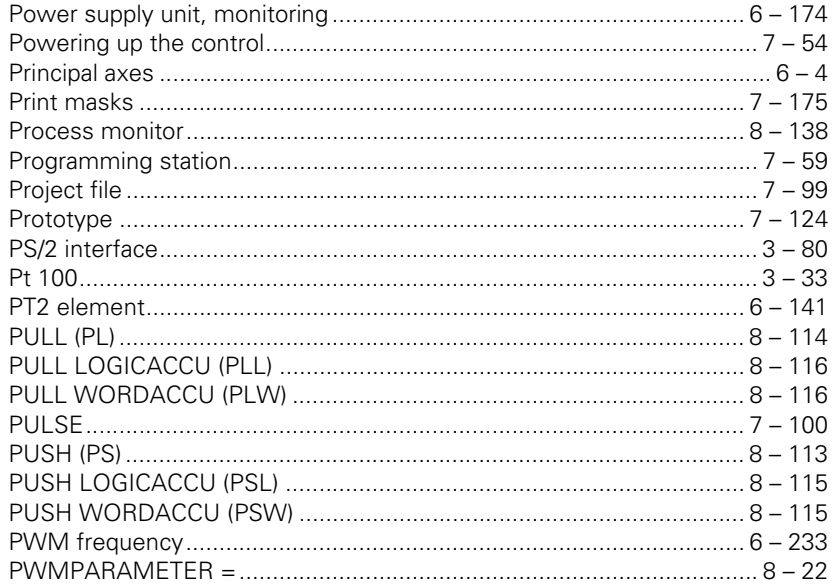

# $\Omega$

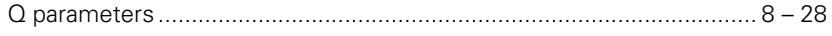

### $\mathbf R$

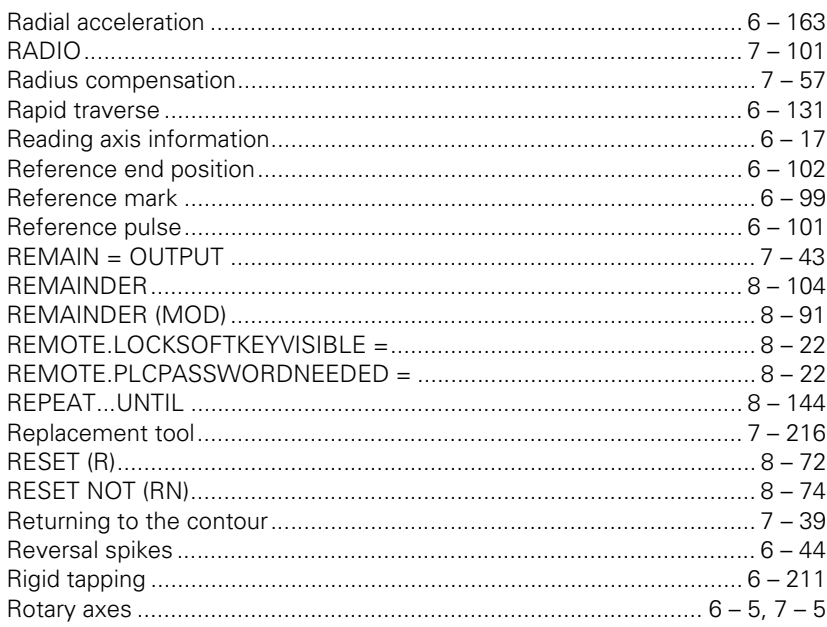

#### $\mathbf S$

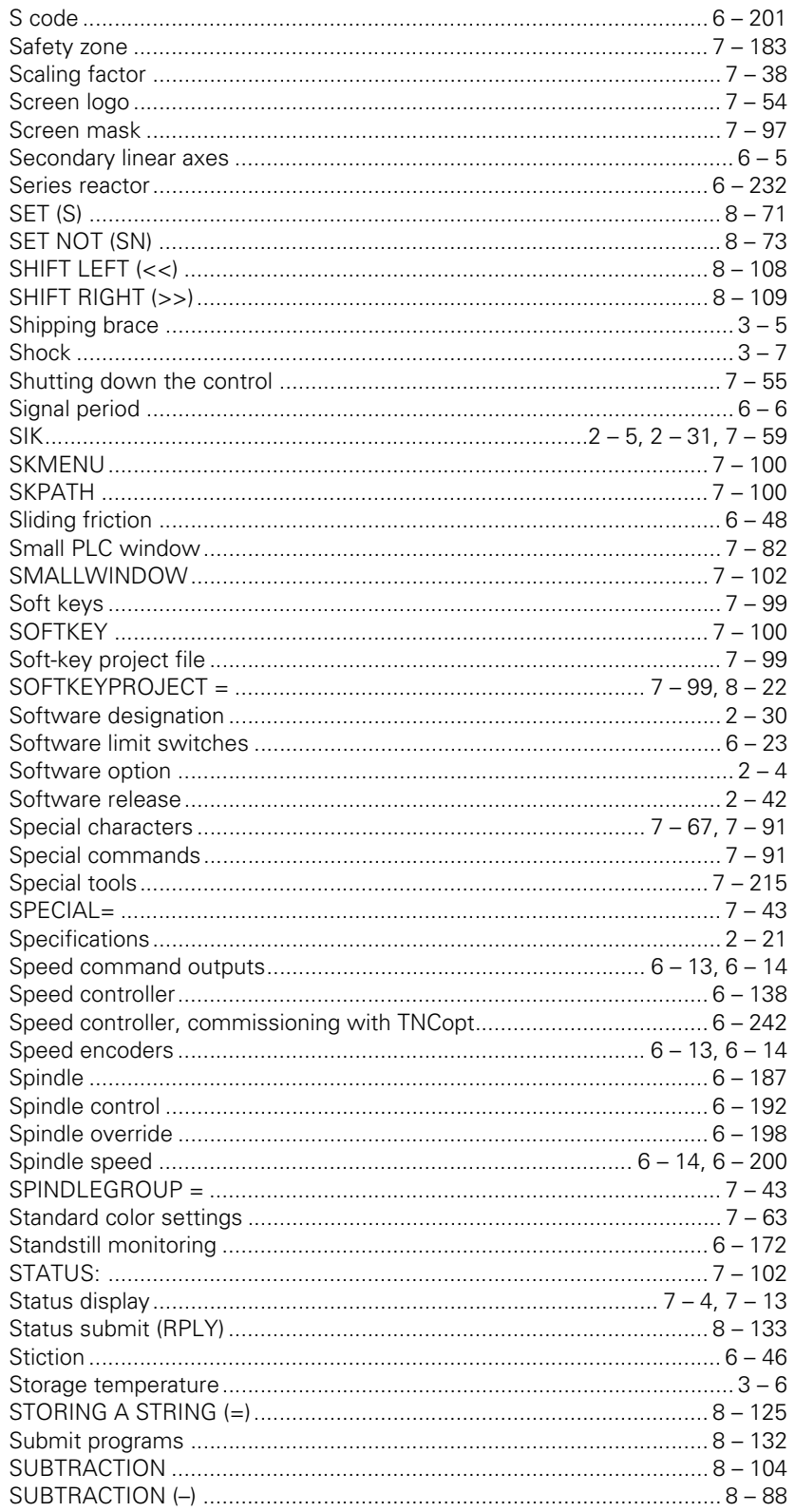

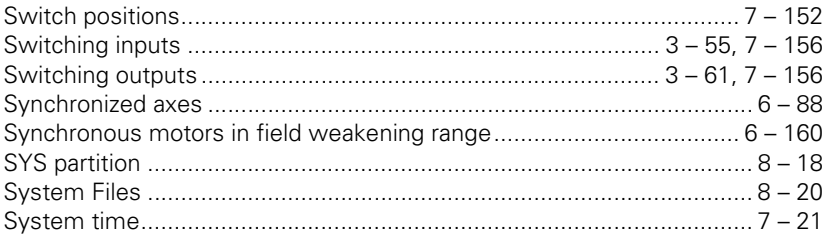

## $\mathbf T$

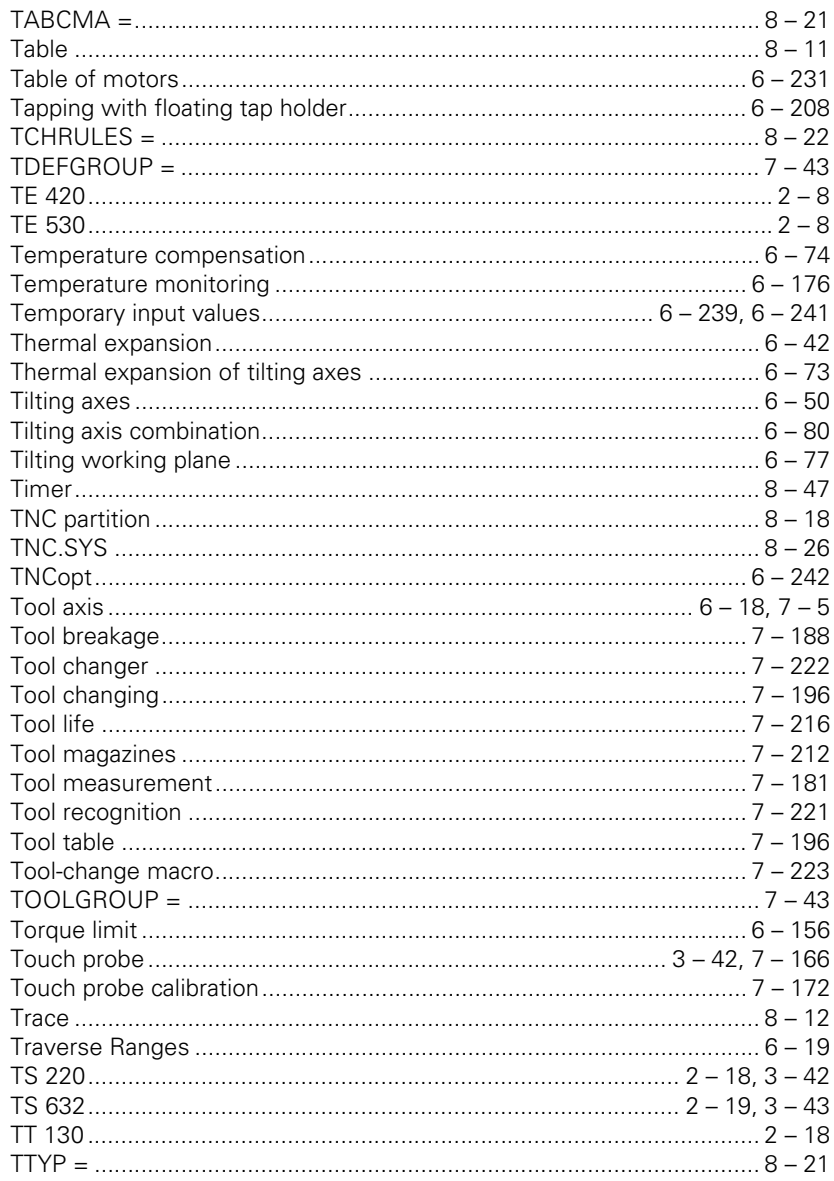

### $\overline{U}$

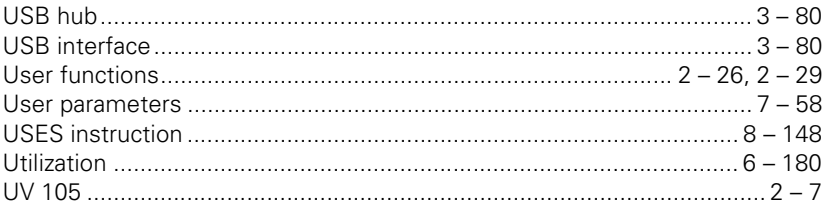

### $\mathbf V$

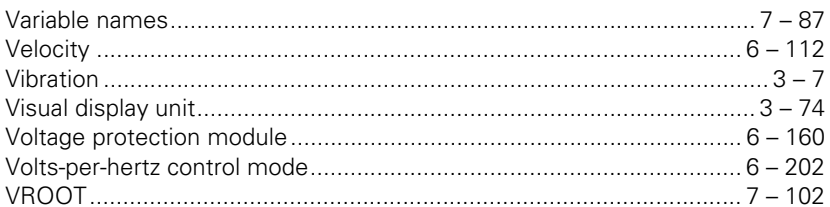

#### W

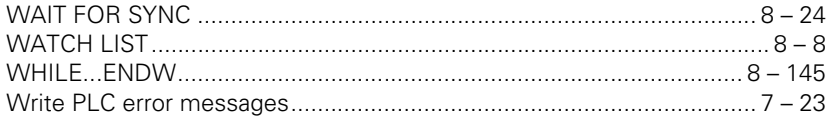

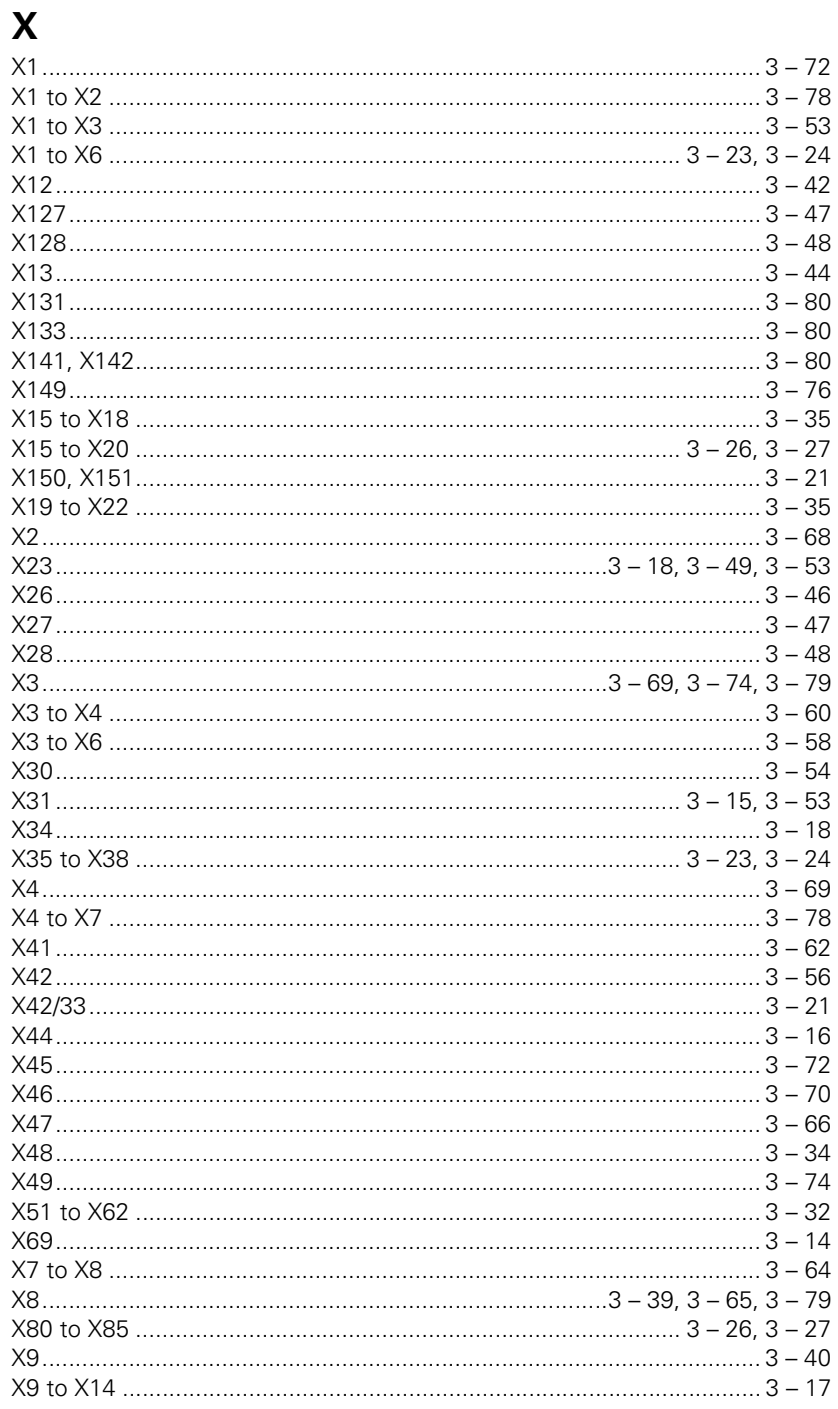